CIRRUS HD-OCT Model 6000

Instructions for Use

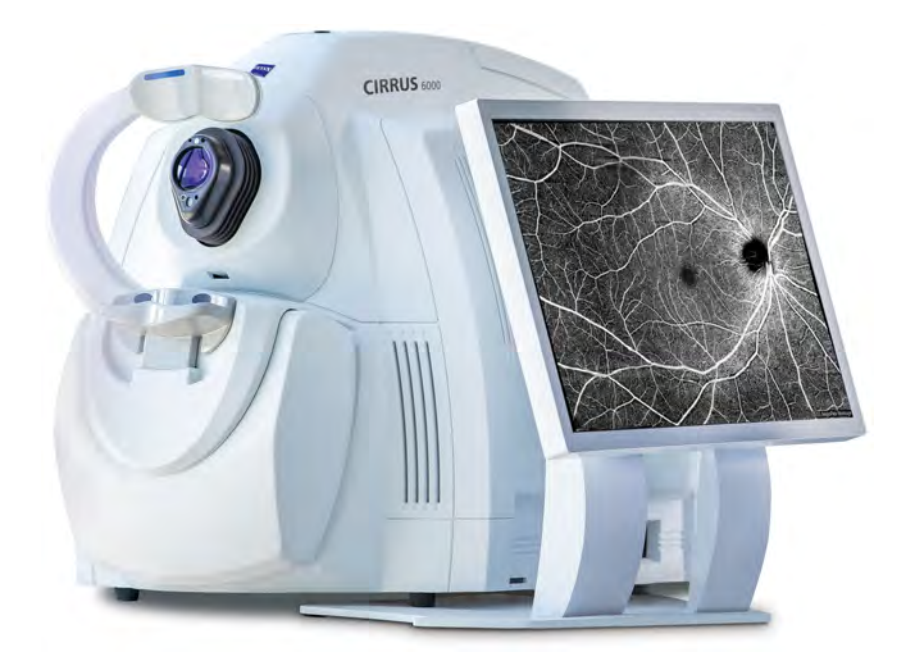

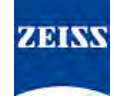

## **Copyright**

© 2019, Carl Zeiss Meditec, Inc., Dublin, CA

#### **Trademarks**

All Zeiss products mentioned herein are either registered trademarks or trademarks of Carl Zeiss Meditec, Inc. in the United States and/or other countries.

All other trademarks used in this document are the property of their respective owners.

#### **Patents**

[www.zeiss.com/meditec/us/imprint/patents](http://www.zeiss.com/meditec/us/imprint/patents)

# **Table of Contents**

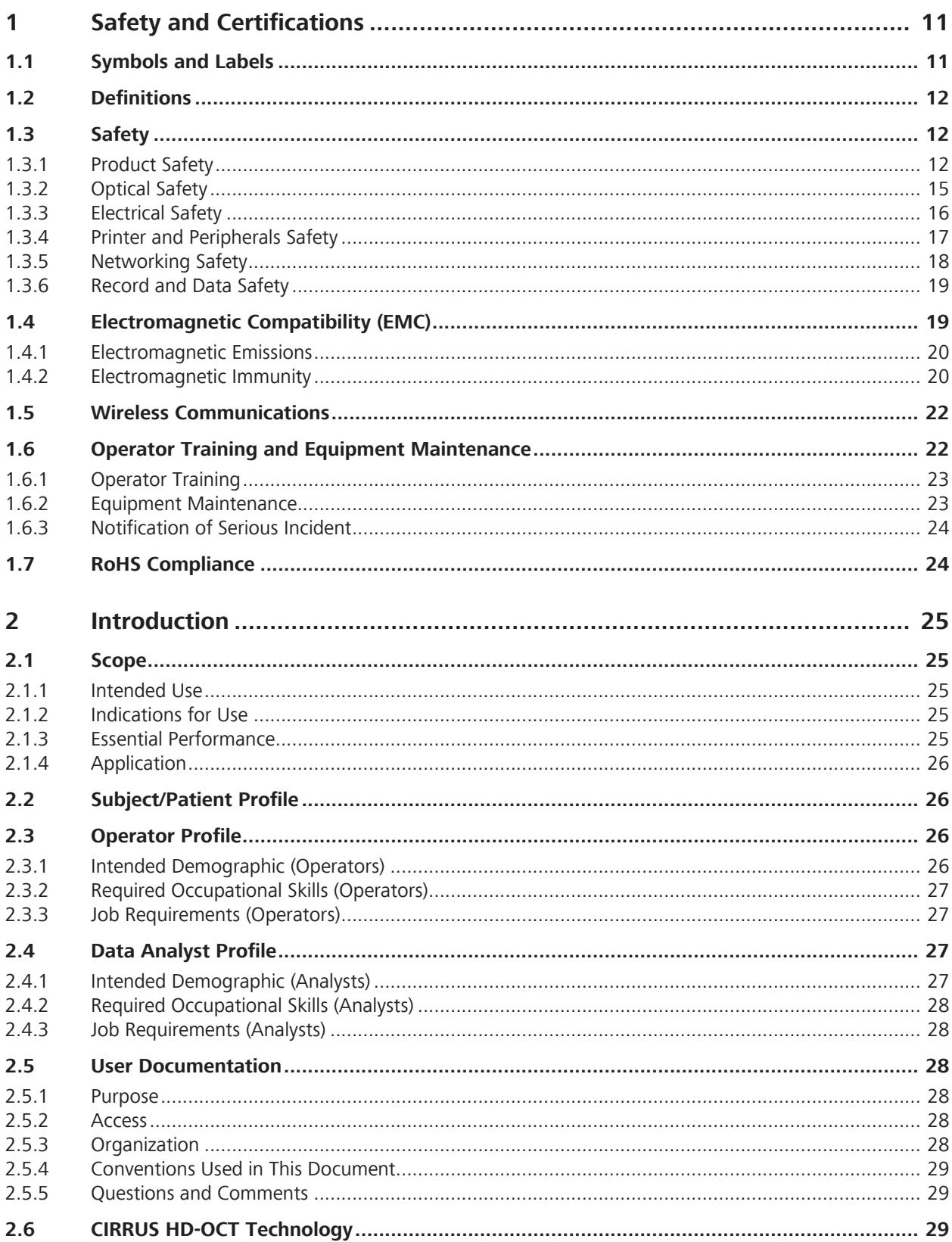

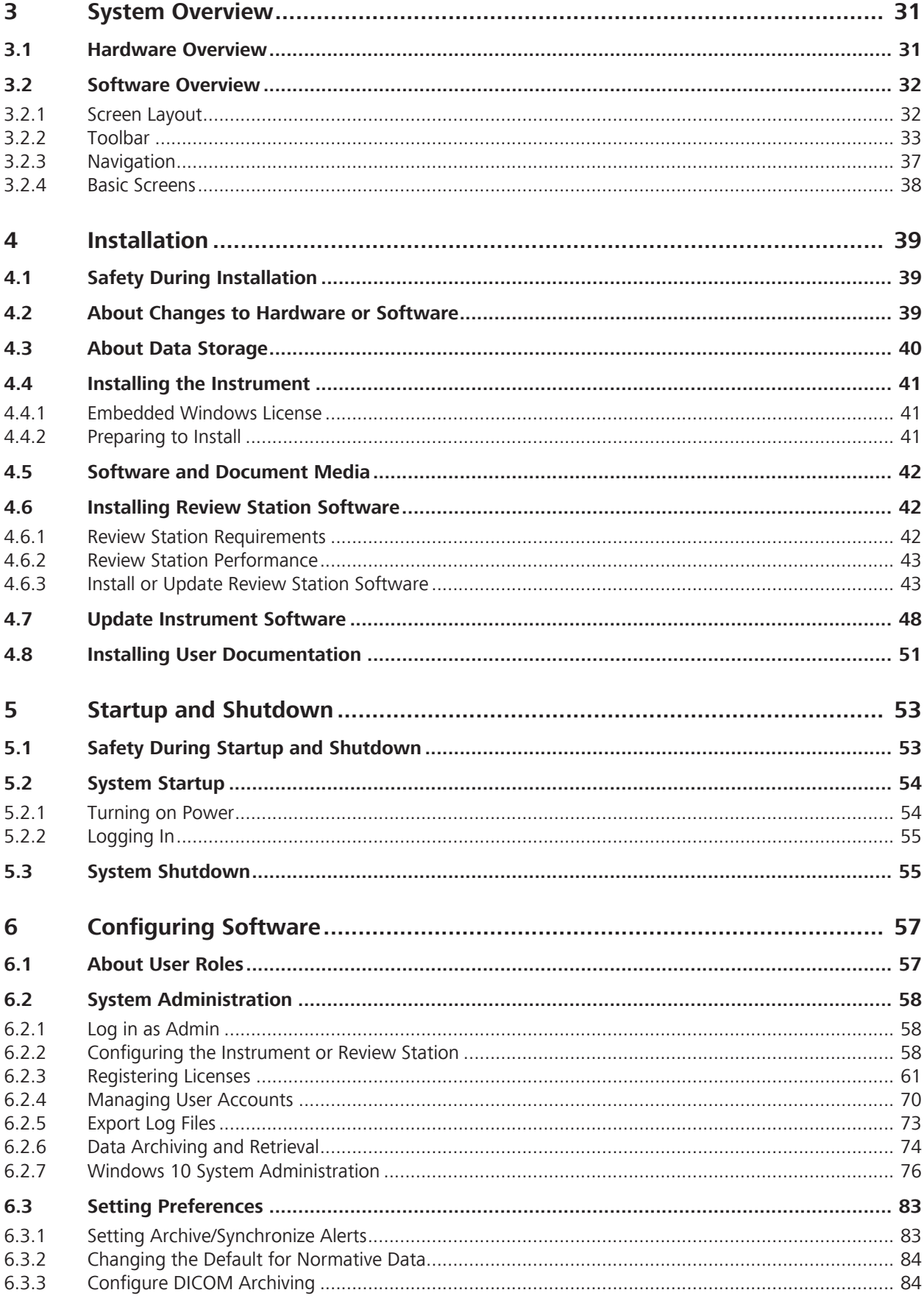

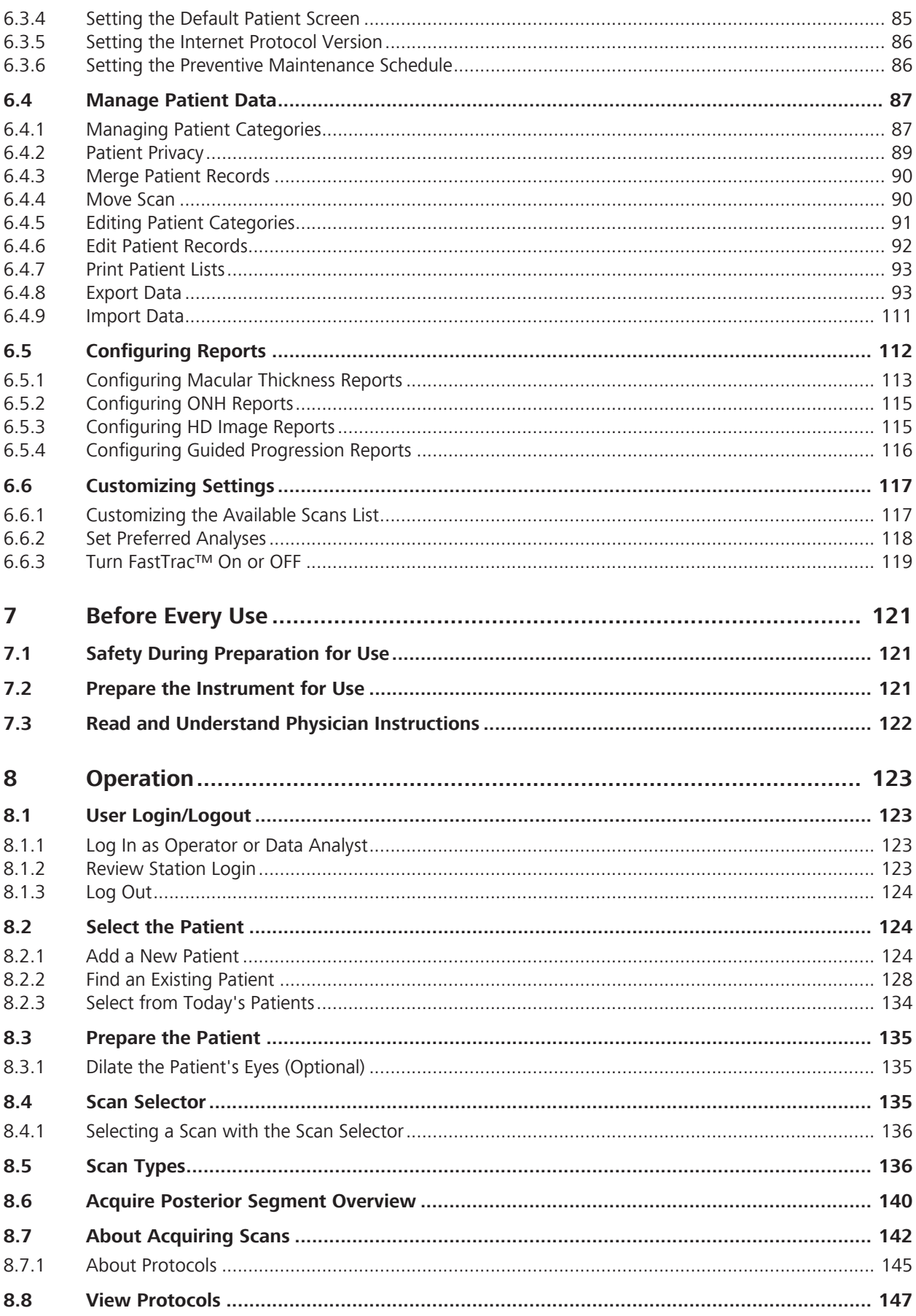

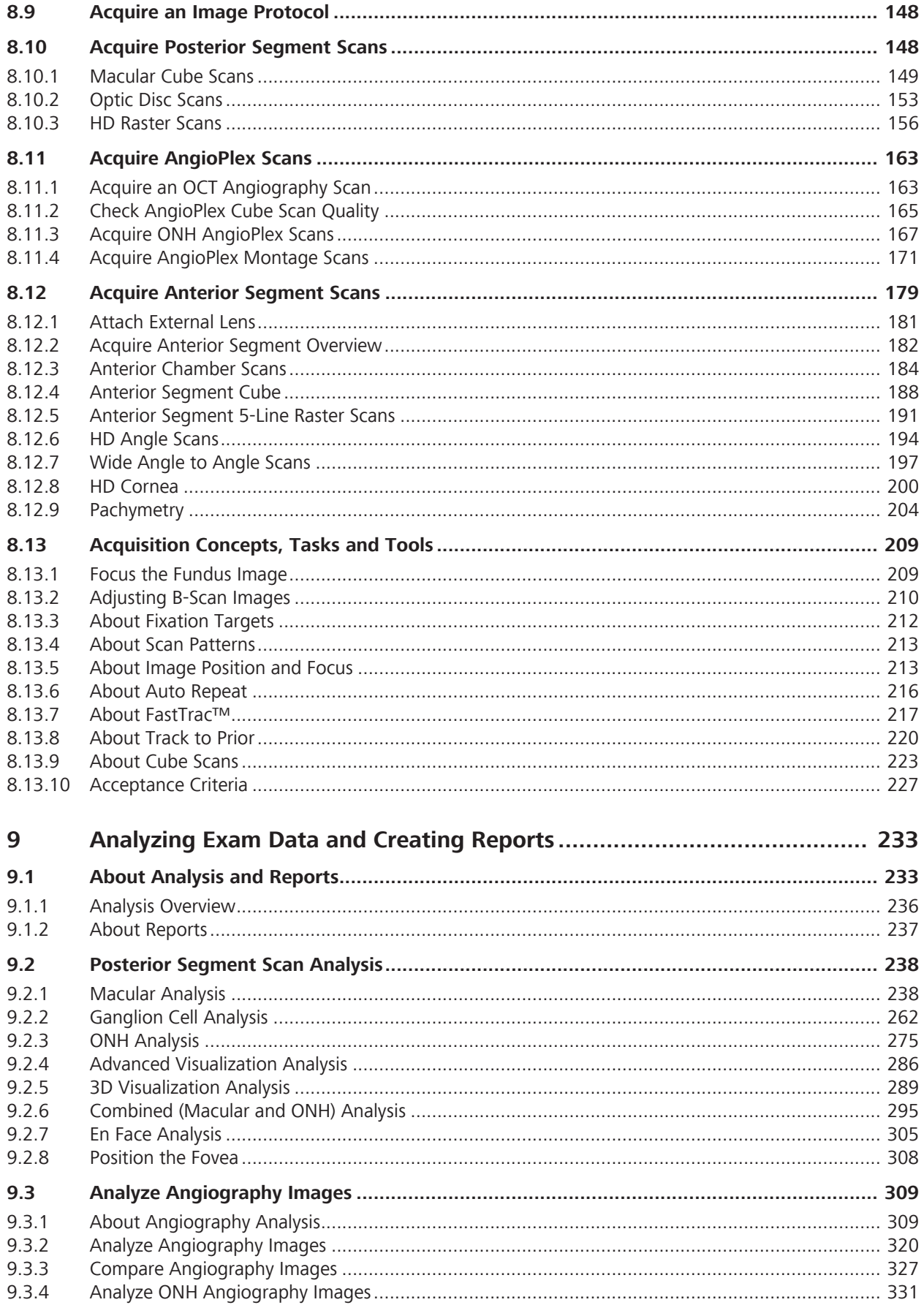

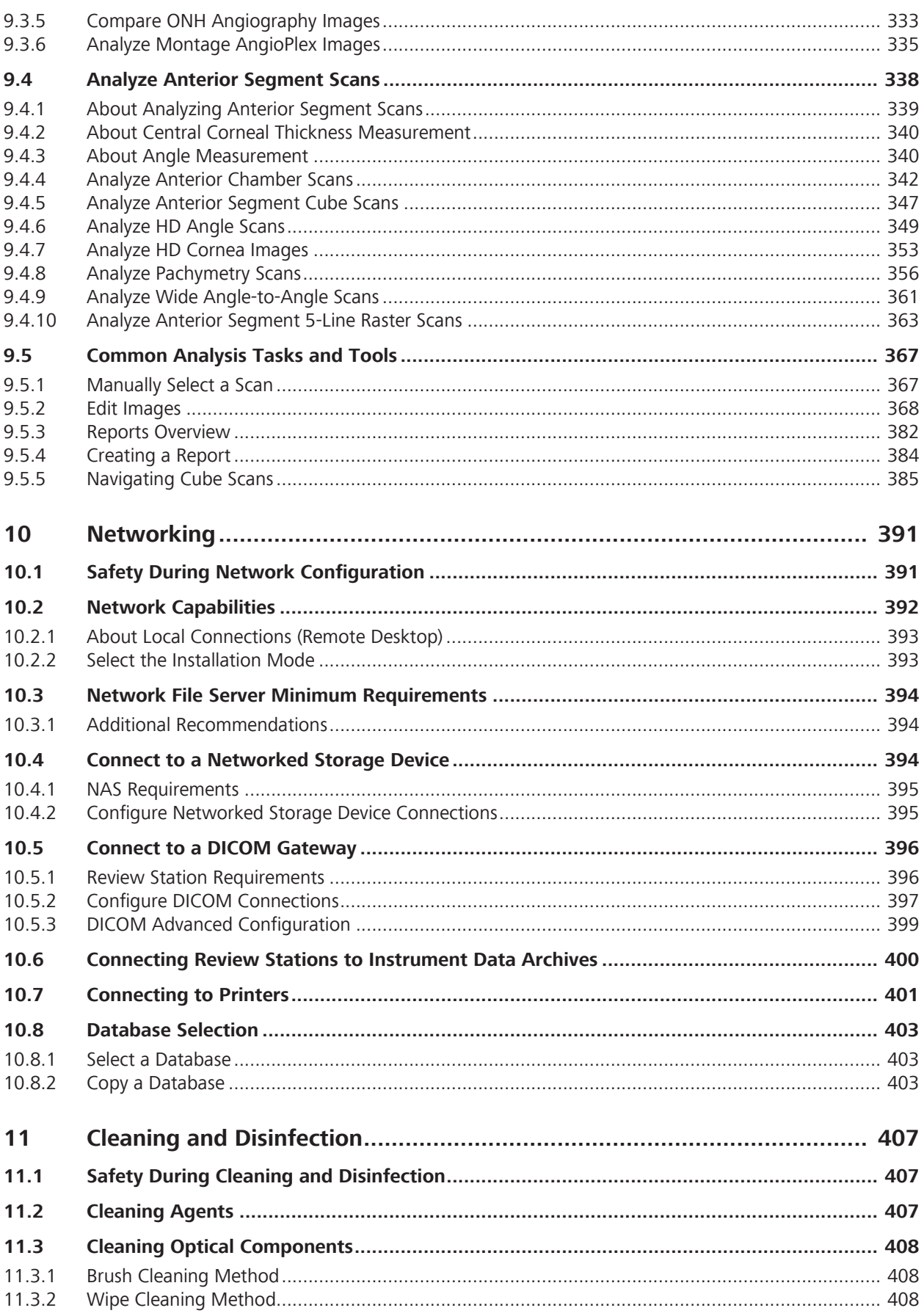

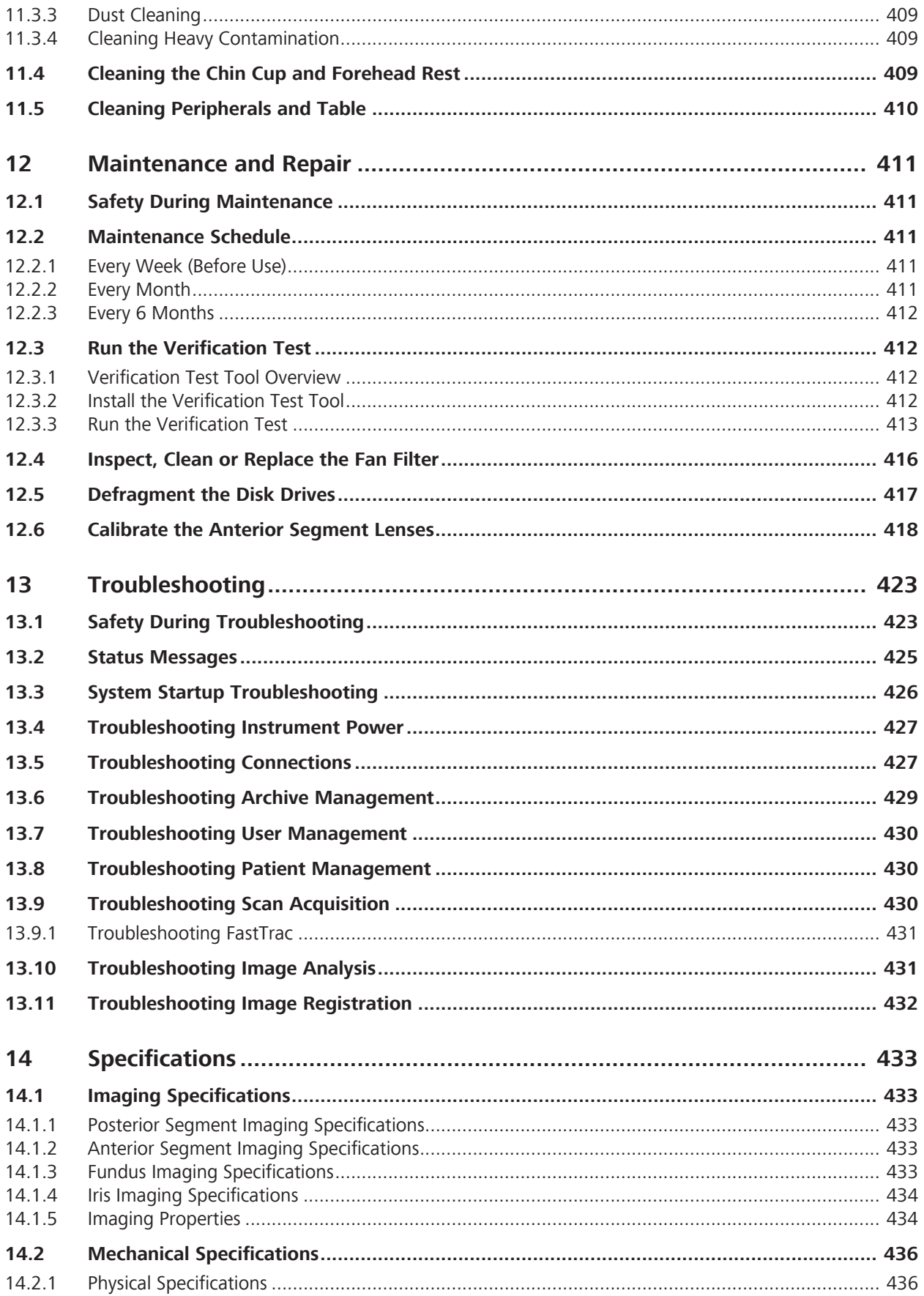

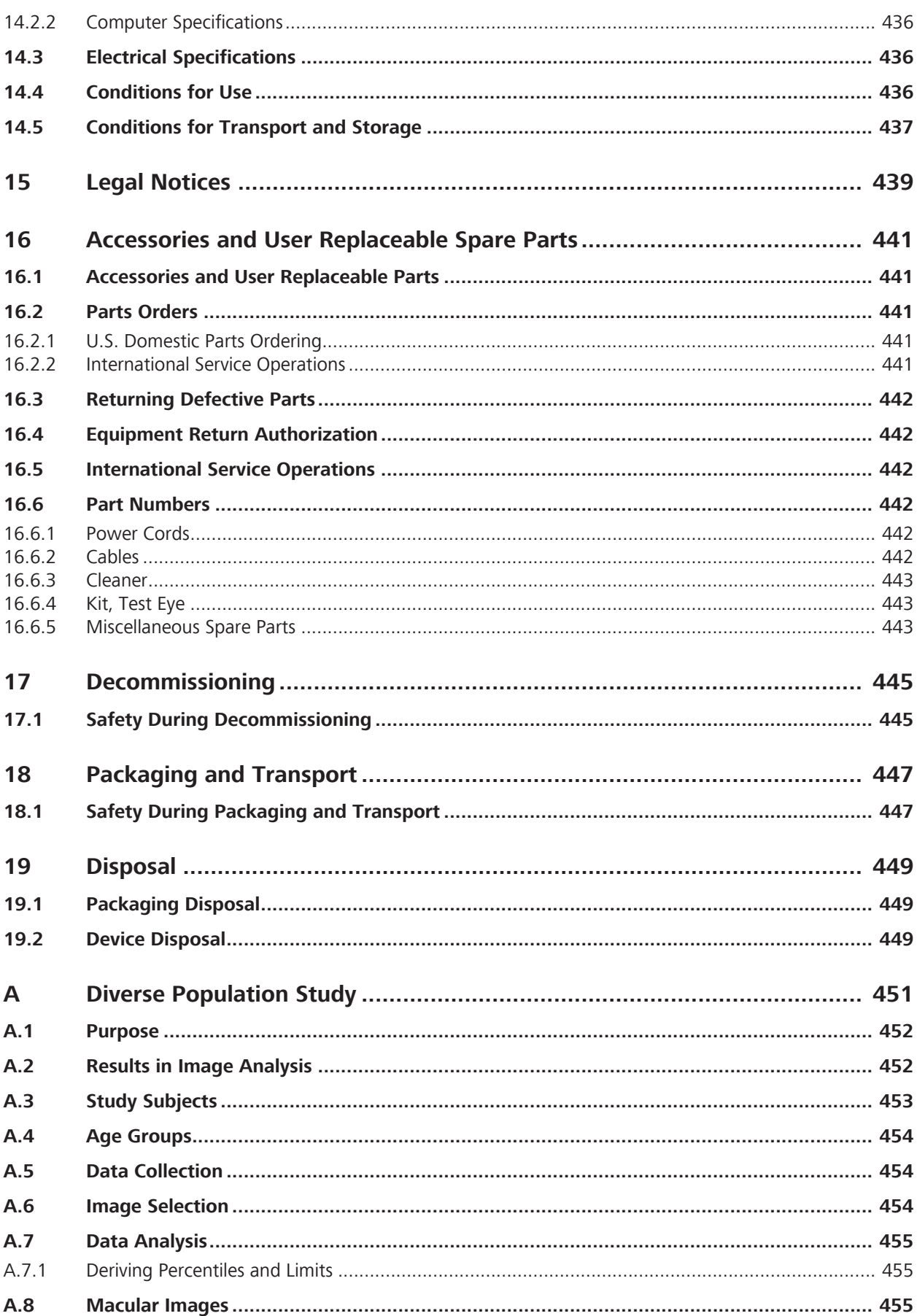

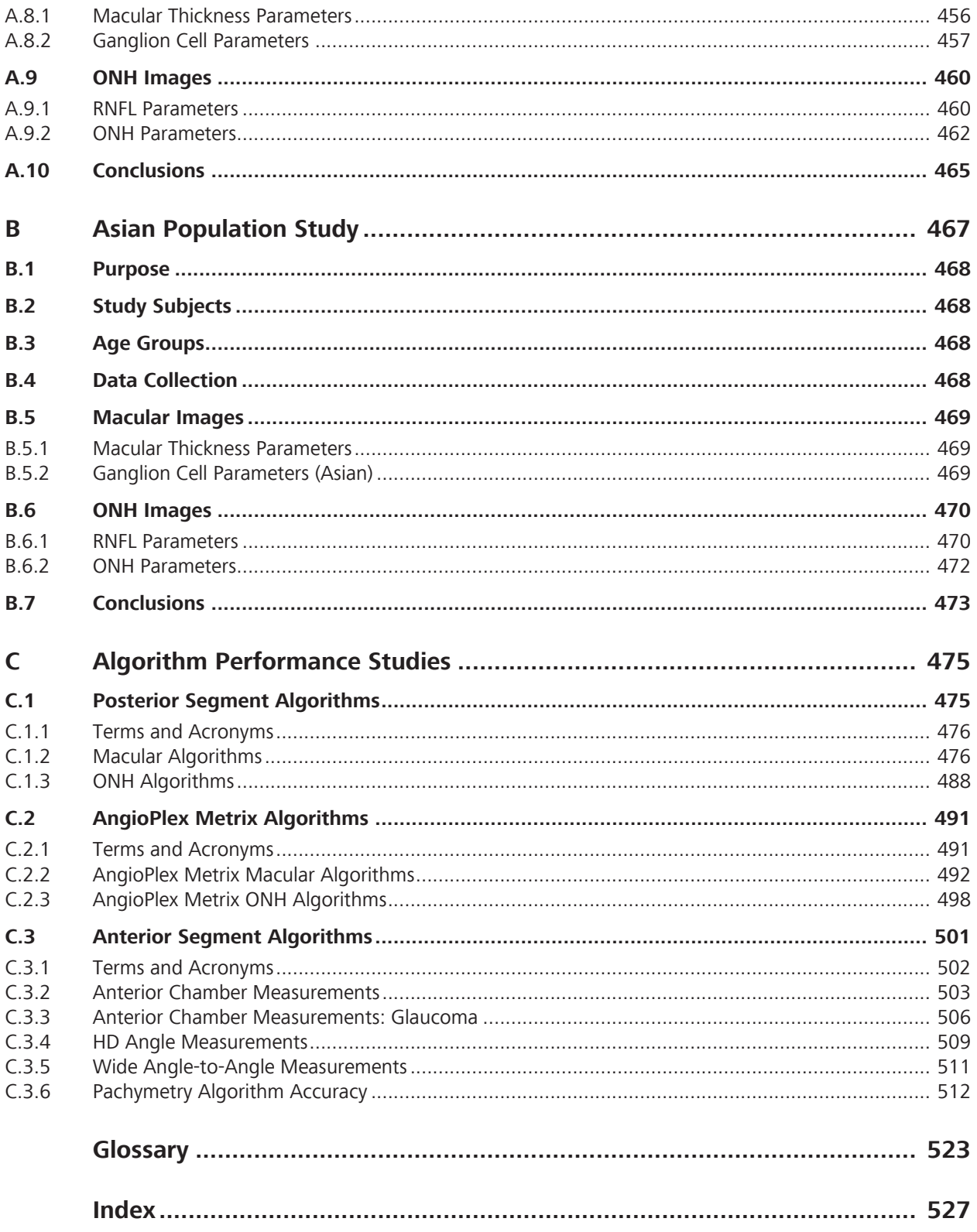

# **1 Safety and Certifications**

Before using the CIRRUS 6000, herein referred to as CIRRUS 6000, you must fully understand potential safety hazards. Read the following safety warnings and cautions in their entirety before using the instrument. Additional warnings and cautions are found throughout the instructions for use.

Under normal conditions, the risk/benefits profile of the CIRRUS 6000:

- Provides a high level of health and safety protection.
- **Complies with MDD ER1.**

## **1.1 Symbols and Labels**

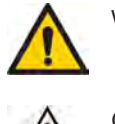

Warning Warning Manufacturer

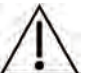

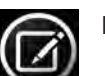

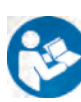

Must follow Instructions for Use

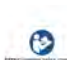

Electronic Manuals **CE**<sub>0297</sub> CE Mark with identification number of DQS

Direct Current **Canada** Direct Current

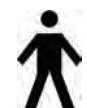

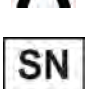

Serial Number

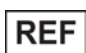

**MODEL** Model Number **vices** of the Model Number of the Model Number of the Model Number of the Model Number of the Model Number of the Model Number of the Model Number of the Model Number of the Model Number of the Model

Caution **Authorized European Community Represen- Authorized European Community Represen**tative

> -- accredited Notified Body for compliance assessment to the European Union direc-

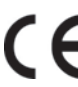

Note **Conforms** to applicable European Directive(s)

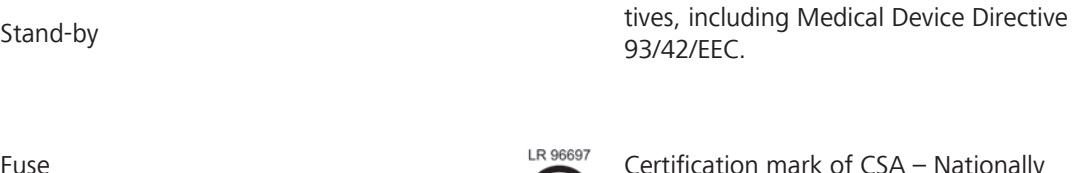

Fuse **Certification mark of CSA** – Nationally recognized test laboratory for US and

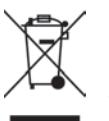

Type B Applied Parts **Disposal of the Product within the E.U.** Do not dispose via domestic waste disposal system or communal waste disposal facility.

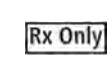

Catalog Number/Part Number **CAUTION! Federal law (or United States) restricts this device to sale by or on the order of a licensed healthcare practi-**

## **1.2 Definitions**

**Warnings** and **Cautions** are defined as follows:

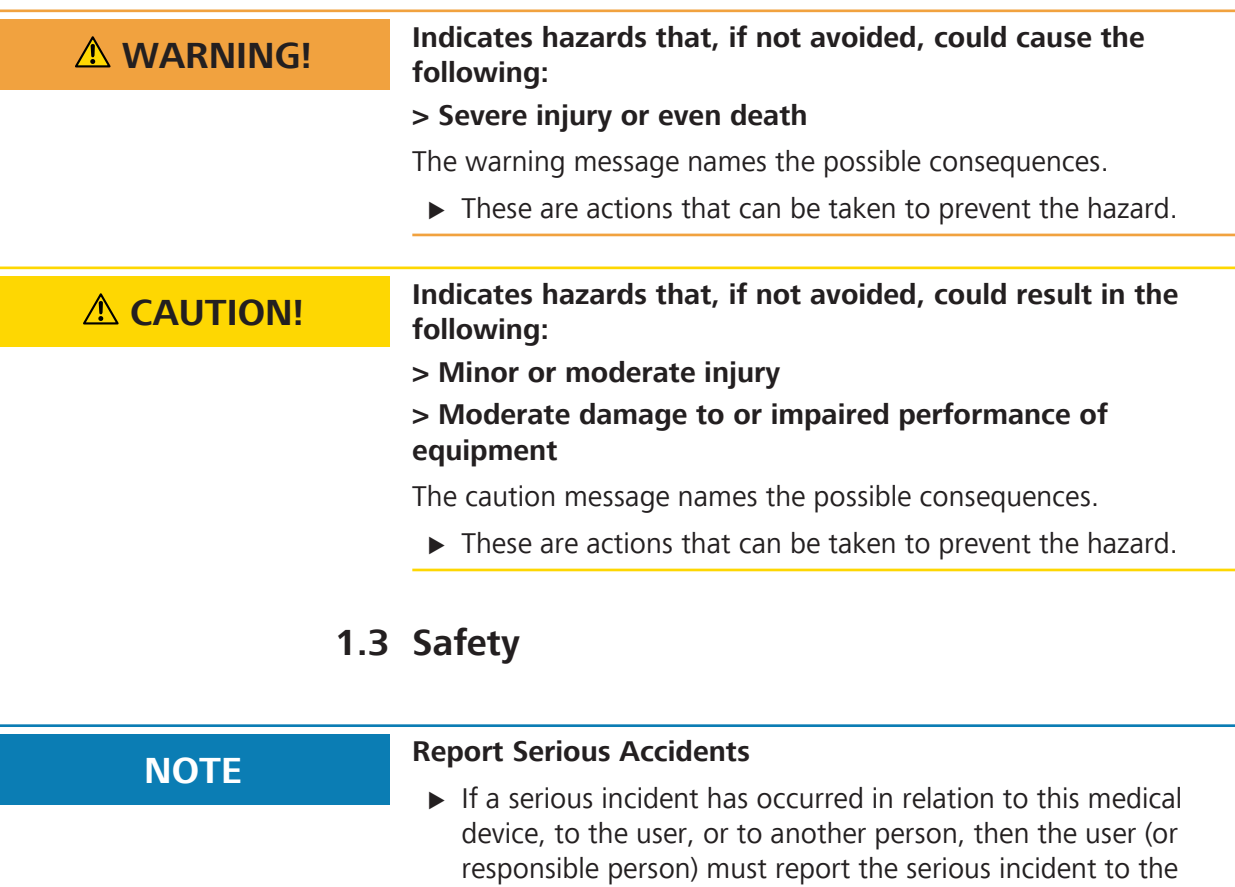

medical device manufacturer or the distributor. In the European Union, the user (or responsible person) must also report the serious incident to the Competent Authority in the state where the user is established.

## **1.3.1 Product Safety**

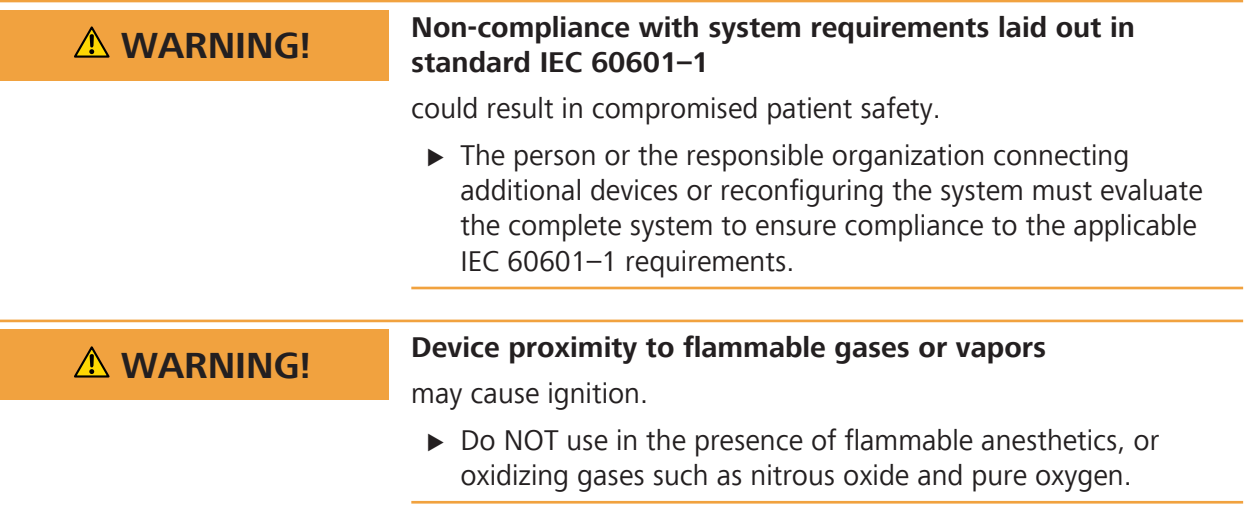

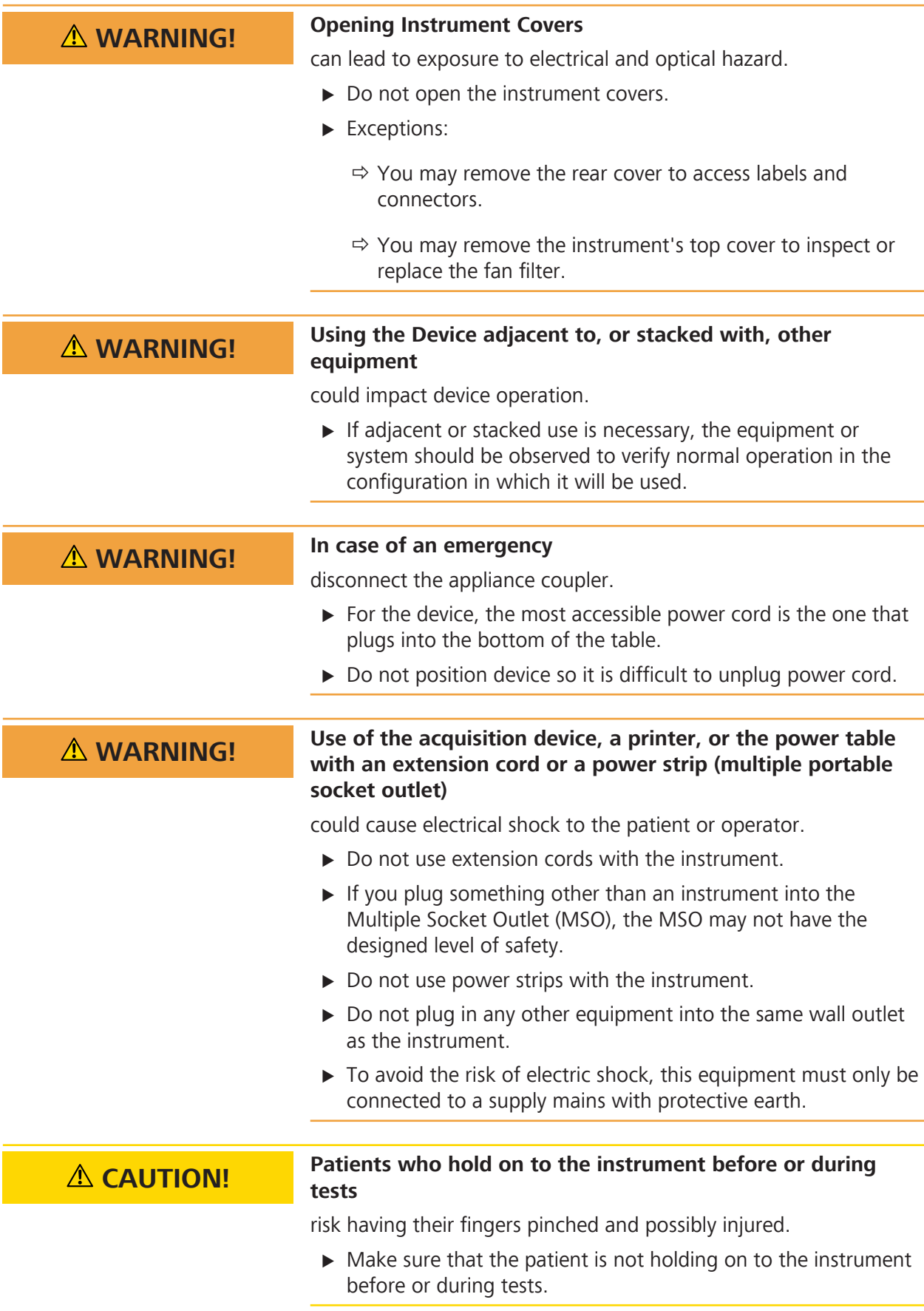

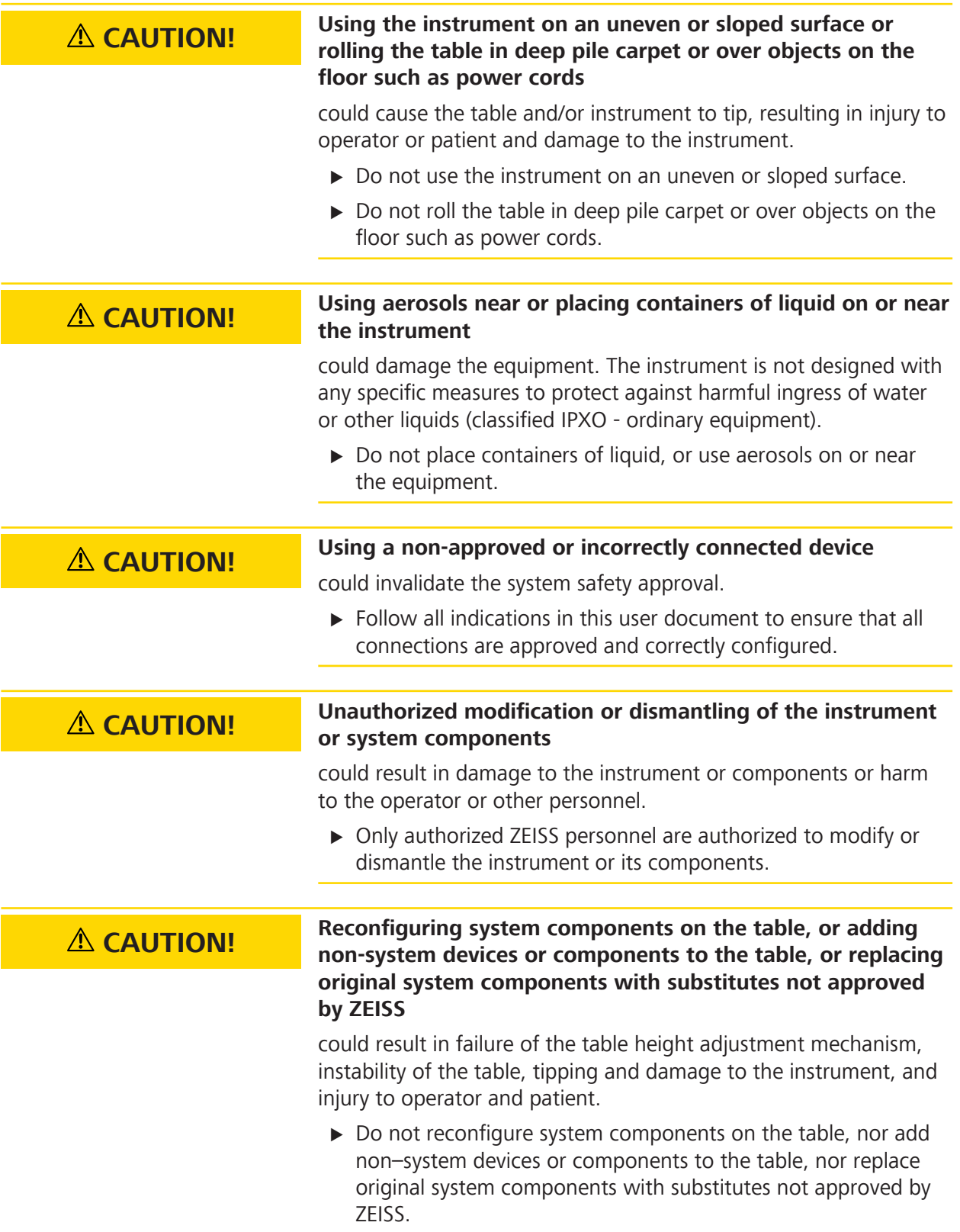

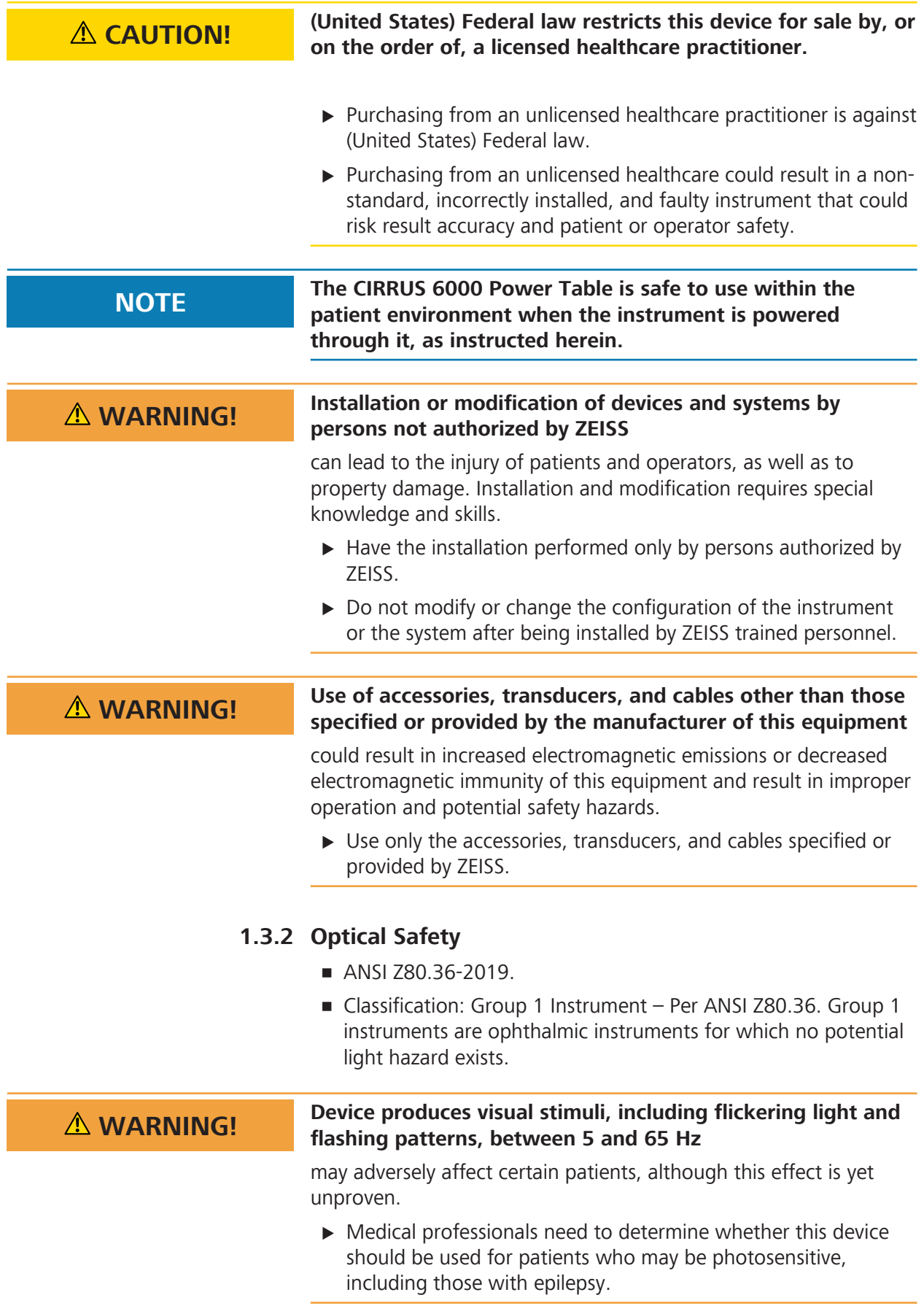

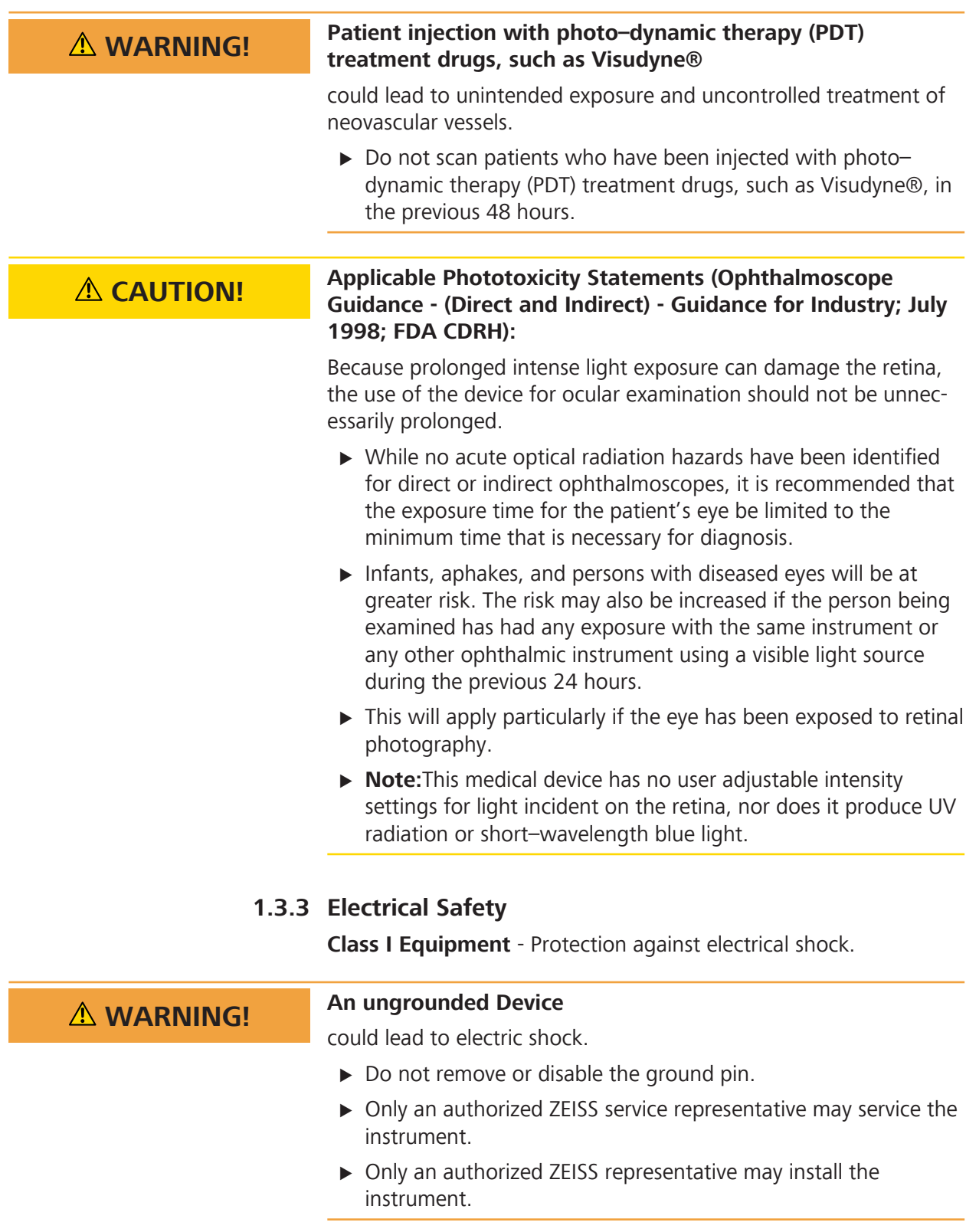

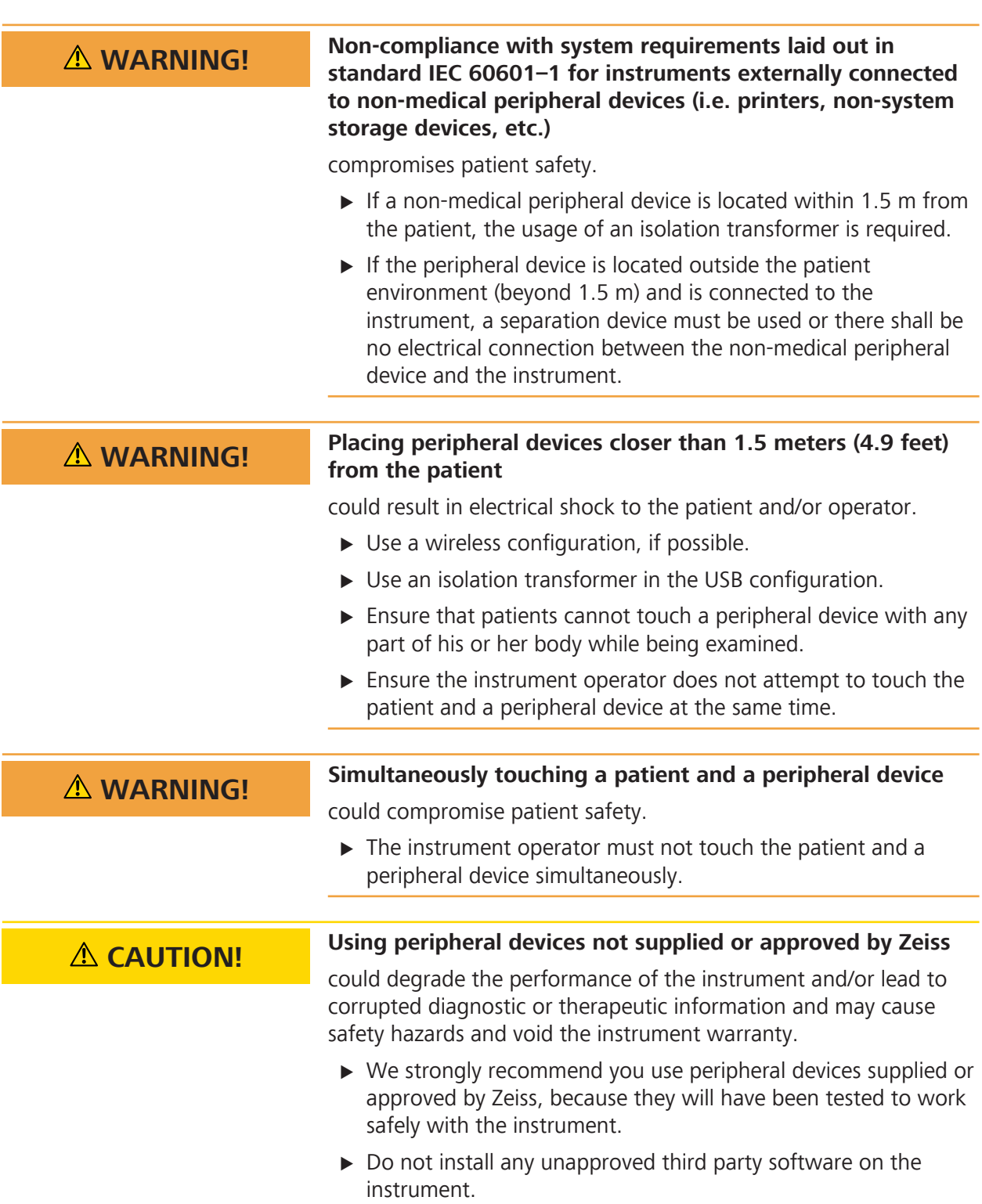

## **1.3.4 Printer and Peripherals Safety**

## **1.3.5 Networking Safety**

## **CAUTION! Internet connection of the Instrument**

increases its vulnerability to serious security risks, including viruses and worms that could disable your system or adversely affect its performance and may void the instrument warranty.

- $\triangleright$  Only connect to the internet when it is absolutely necessary.
- $\blacktriangleright$  Transfer data through internal networks.
- $\blacktriangleright$  Ensure that all firewalls and internet security applications are up-to-date and running.

#### **1.3.5.1 Unsupported Network Activities**

**NOTE The user is responsible for system performance degradation or any other change or defect resulting from unsupported network activities.**

> **ZEISS IS NOT RESPONSIBLE FOR SOFTWARE REPAIRS OR UPGRADES NECESSITATED BY THE ATTEMPTED PERFOR-MANCE OF THE FOLLOWING ACTIVITIES.**

ZEISS does not support the following network activities, although they may be possible:

• Printing with a printer not approved by ZEISS for use with this instrument.

Refer to our website for the current list of approved hardware and software. If you want to use a third party device, seek technical support from the device manufacturer.

#### **1.3.5.2 Networking Guidelines**

CIRRUS 6000 provides IT–Network capabilities to allow data archiving and information sharing in the clinical environment and across medical facilities.

**NOTE Users are responsible for network setup and maintenance. Users are responsible for installing and configuring all networking hardware and software.**

> ZEISS Technical Support is limited to testing instrument network connectivity.

- EISS Technical Support cannot troubleshoot or repair problems with network connectivity.
- $\triangleright$  Observe all quidelines in this document regarding instrument networking.

## **1.3.6 Record and Data Safety**

**1.3.6.1 Patient Record Deletion**

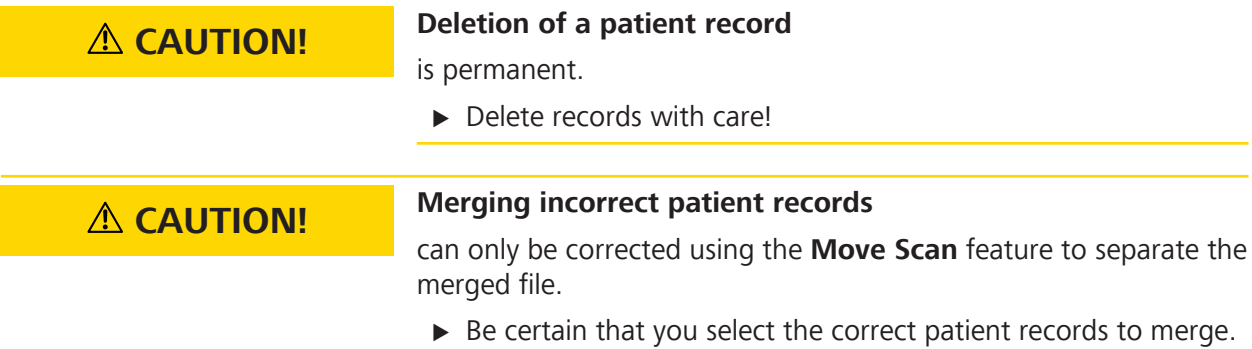

## **1.3.6.2 Prohibited Activities**

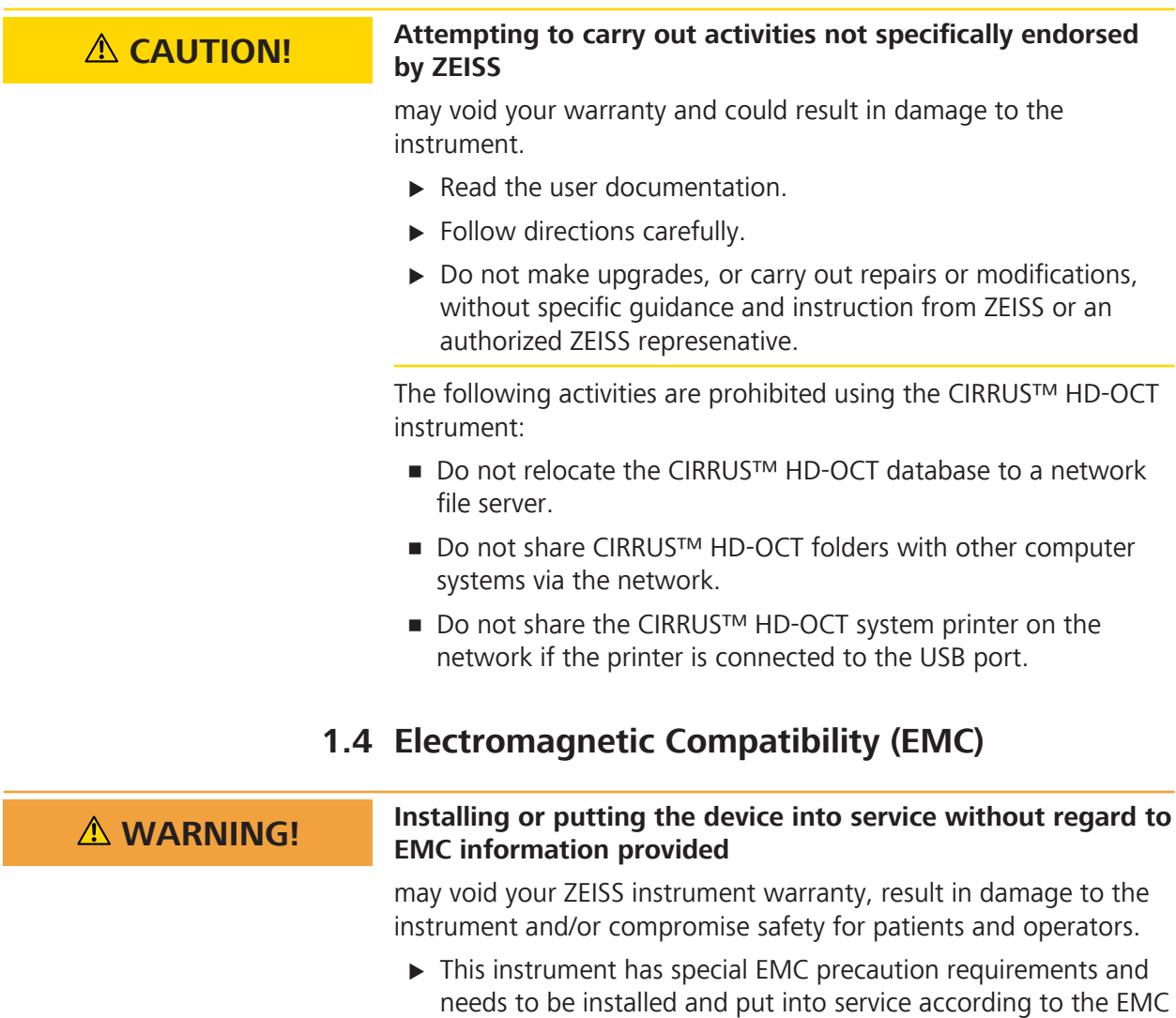

information provided herein.

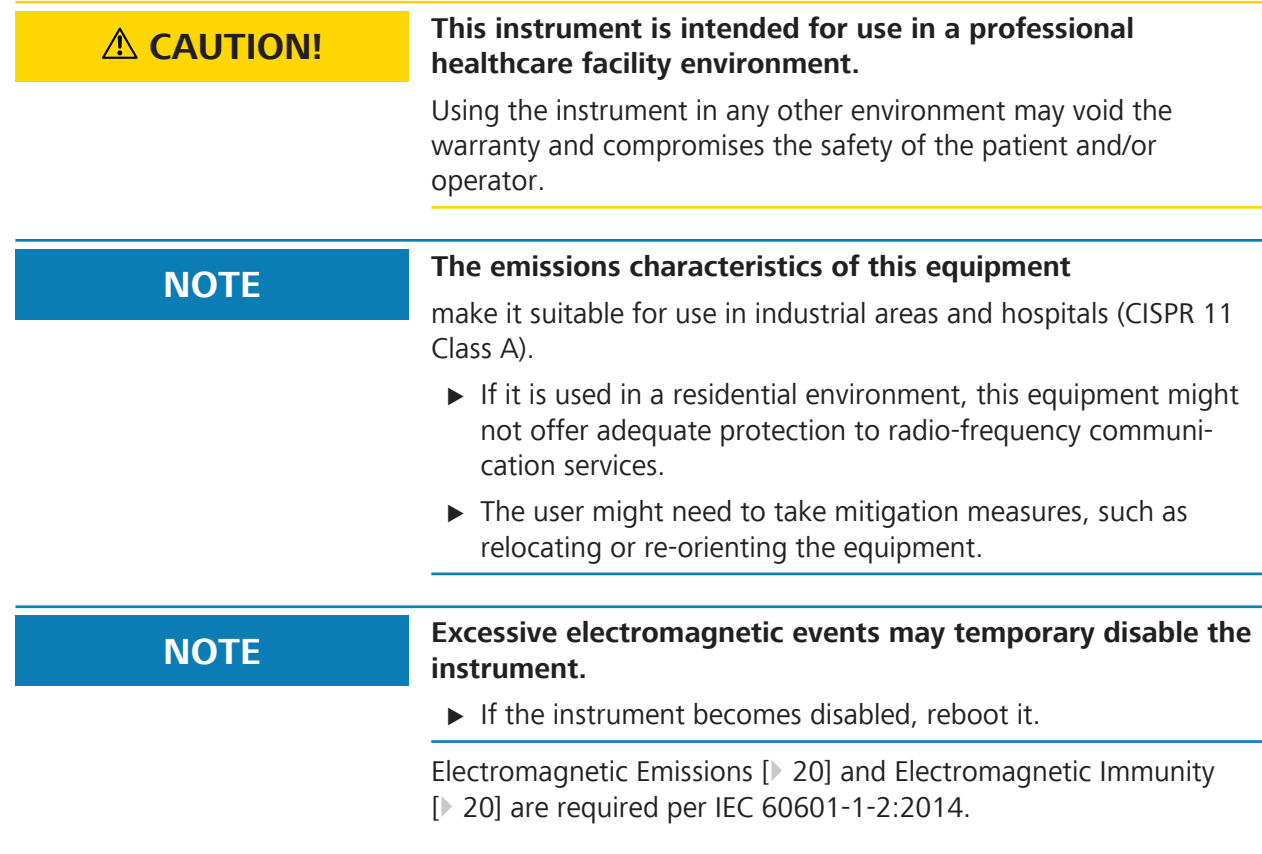

## **1.4.1 Electromagnetic Emissions**

This instrument complies with the following emission requirements:

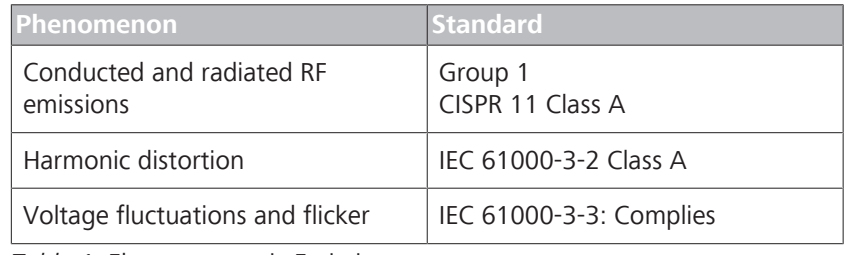

*Table 1:* Electromagnetic Emissions

## **1.4.2 Electromagnetic Immunity**

This instrument complies with the following immunity requirements:

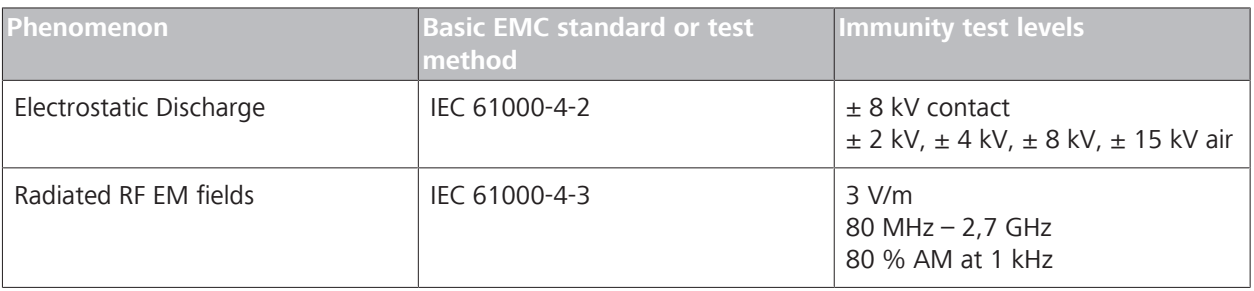

1.4 Electromagnetic Compatibility (EMC)

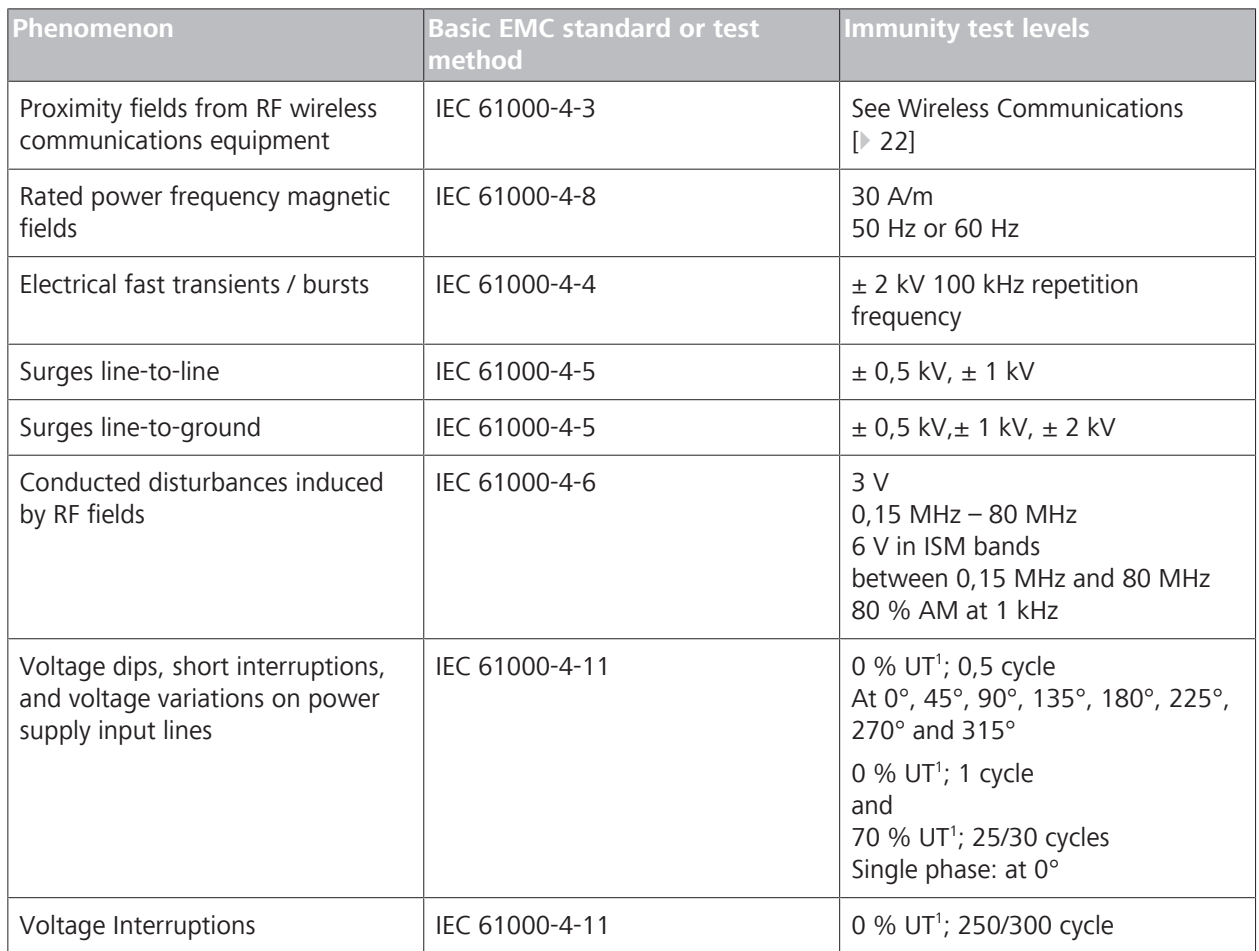

*Table 2:* Electomagnetic Immunity

<sup>1</sup>UT is the a.c. mains voltage prior to application of the test level.

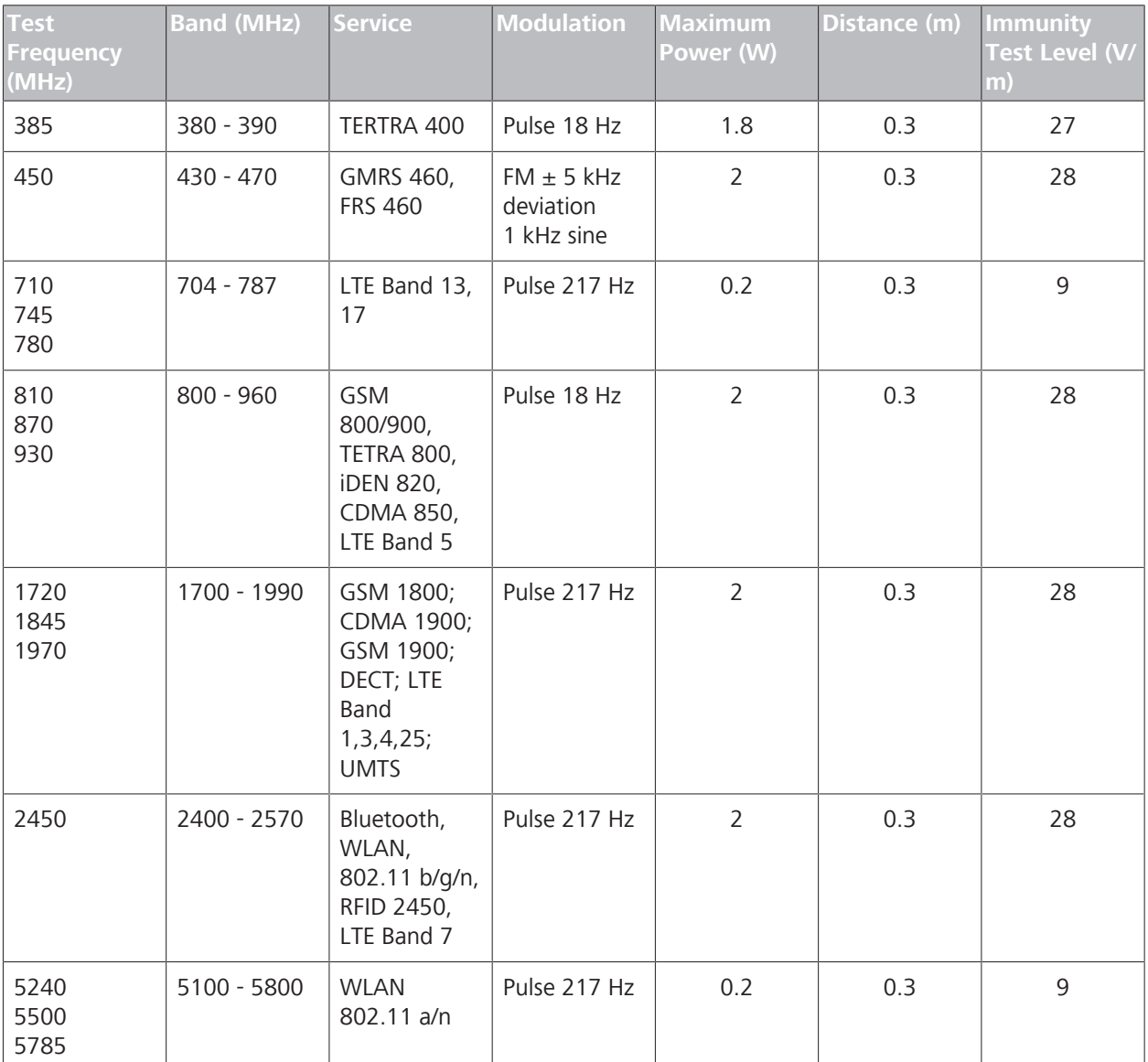

## **1.5 Wireless Communications**

*Table 3:* Test specifications for enclosure port immunity to RF wireless communications equipment.

## **1.6 Operator Training and Equipment Maintenance**

**NOTE Expected Service Life**

The expected service life of CIRRUS 6000 is 7 years.

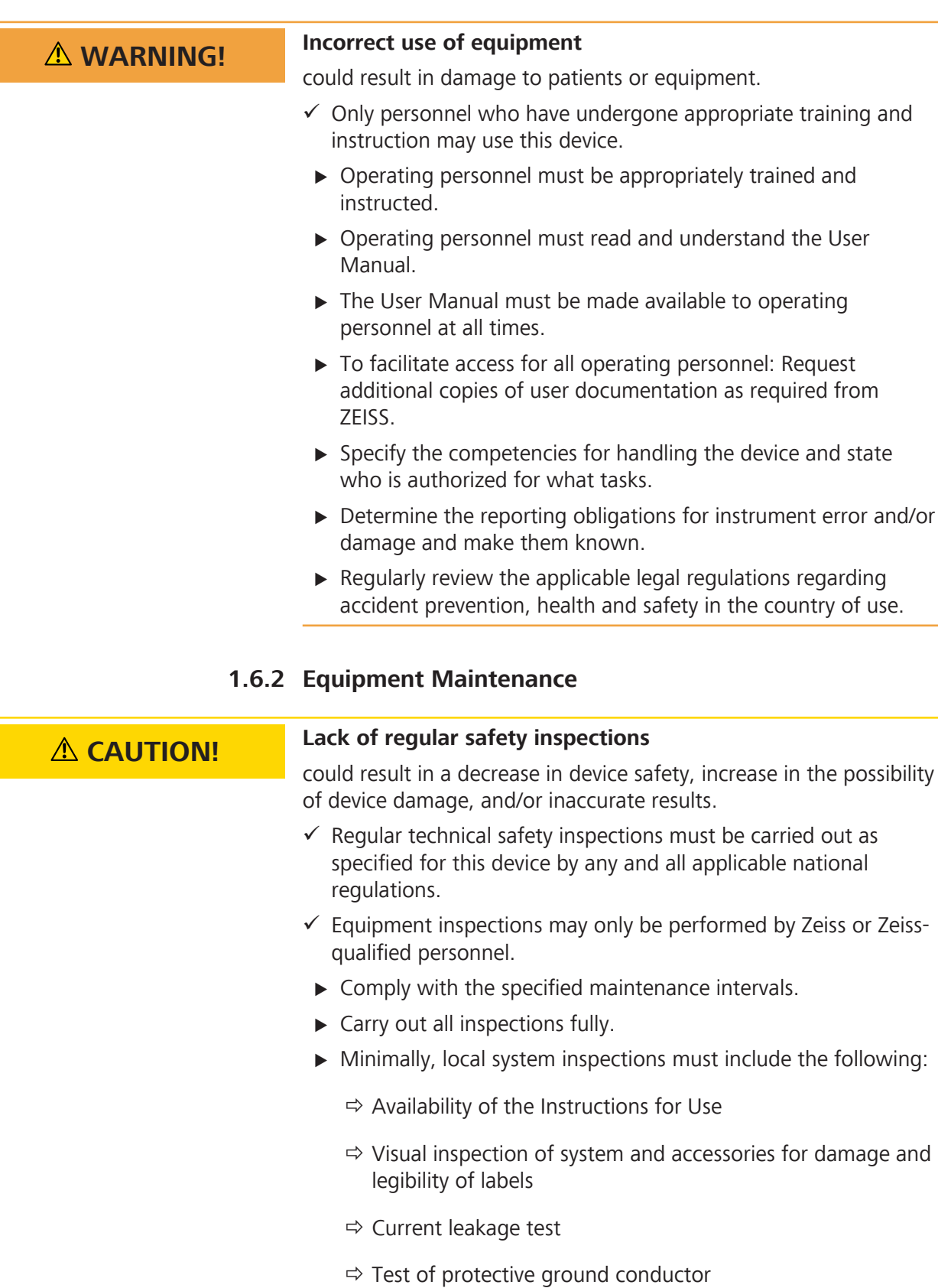

## **1.6.1 Operator Training**

 $\Rightarrow$  Function and wear test of brakes, if applicable

 $\Rightarrow$  Function test of all switches, buttons, sockets and indicator lamps of the system

#### **WARNING! Making changes to equipment without first consulting your ZEISS Field Representative**

could result in the equipment being Out of Compliance.

- $\triangleright$  Any additional equipment connected to medical electrical devices must demonstrably comply with the applicable IEC or ISO standards (e.g. IEC 60950 for data processing equipment).
- $\triangleright$  All configurations must meet the applicable requirements for medical systems, as specified in IEC 60601-1 standard.
- $\triangleright$  Anyone connecting additional equipment or modifying the configuration to a medical electrical device or system is a system configurer, and that individual is responsible for compliance of the complete system with the applicable standards such as IEC 60601-1 and other applicable collateral standards.
- $\triangleright$  Local legislation has priority over the above normative requirements.

## **1.6.3 Notification of Serious Incident**

Any serious incident, affecting any person, that occurs in connection with the use of this medical device, must immediately be reported to the manufacturer or to the medical product distributor. In the European Union, the operator must report this serious incident to the responsible authorities in the applicable country.

## **1.7 RoHS Compliance**

The product is RoHS-compliant according to Directive 2011/65/EU.

# **2 Introduction**

## **2.1 Scope**

## **2.1.1 Intended Use**

The CIRRUS™ HD-OCT with Retinal Nerve Fiber Layer (RNFL), Macular, Optic Nerve Head, Ganglion Cell and Asian Normative Databases is indicated for in-vivo viewing, axial cross-sectional, and three-dimensional imaging and measurement of anterior and posterior ocular structures.

## **2.1.2 Indications for Use**

The CIRRUS™ HD-OCT is a non-contact, high resolution tomographic and biomicroscopic imaging device. It is indicated for in-vivo viewing, axial cross-sectional, and three-dimensional imaging and measurement of anterior and posterior ocular structures, including cornea, retina, retinal nerve fiber layer, ganglion cell plus inner plexiform layer, macula, and optic nerve head.

The CIRRUS™ HD-OCT normative databases are quantitative tools for the comparison of retinal nerve fiber layer thickness, macular thickness, ganglion cell plus inner plexiform layer thickness, and optic nerve head measurements to a database of normal subjects.

The CIRRUS™ HD-OCT Asian Normative Database is a quantitative tool for the comparison of these measurements to a database of normal subjects of Asian descent.

The CIRRUS™ HD-OCT is intended for use as a diagnostic device to aid in the detection and management of ocular diseases including, but not limited to, macular holes, cystoid macular edema, diabetic retinopathy, age-related macular degeneration, and glaucoma.

## **2.1.3 Essential Performance**

The CIRRUS 6000 is a retinal imaging device intended to be used as a non-contact, diagnostic imaging instrument for in vivo viewing, axial cross-sectional imaging, and three-dimensional imaging of ocular structures. No cases have been identified in which the product's failure to perform its intended clinical functions would result in unacceptable risk.

The main clinical performance of this instrument is to capture, display and store images to aid in the diagnosis and monitoring of diseases and disorders. Since there are no surgical or treatment decisions made solely on data obtained by the instrument, it was determined that the instrument has no "essential performance" as defined in IEC 60601-1 standard.

### **2.1.4 Application**

The CIRRUS™ HD-OCT instrument is designed for continuous use, although it is expected that most sites operate the instrument for 10 hours or less per day, indoors, within a medical office or hospital setting that has clean air free of soot, vapors from adhesives, grease, or volatile organic chemicals.

CIRRUS™ HD-OCT is not a portable device. It is intended for placement in one location. However, there is no permanently installed infrastructure associated with the instrument, and it can be moved between locations following the applicable guidelines and warnings (see: Safety and Certifications [} 11]).

## **2.2 Subject/Patient Profile**

**NOTE Patients must be able to sit upright and place their face in the chin and forehead rest of the instrument (with or without supplemental human or mechanical support).**

> The device may be used on all adults in need of diagnostic evaluation of the eye, including patients with the following disabilities or challenges:

- **Wheelchair user**
- Very low or not measurable visual acuity
- **Fixation problems**
- **Postural problems**
- **Deafness**
- Large body, but not those above 99th percentile based on anthropomorphic data

The patient must be able to sit upright and place their face in the chin and forehead rest of the instrument (with or without supplemental human or mechanical support).

## **2.3 Operator Profile**

### **2.3.1 Intended Demographic (Operators)**

Operators are adults with professional training or experience in the use of ophthalmic imaging equipment. Specific assumptions regarding the qualifications of individuals operating the instrument are given below:

- Ophthalmologist or other Medical Doctor
- **Optometrist or equivalent**
- **Nurse**
- **Certified Medical Technician**
- Ophthalmic Photographer
- Non-certified Assistant

### **2.3.2 Required Occupational Skills (Operators)**

Must possess all of the following skills:

- **Computer literate**
- Basic knowledge of the eye
- Able to work with elderly patients and those with disabilities

### **2.3.3 Job Requirements (Operators)**

Must be able to perform all of the following operations:

- Power on the unit and log on
- Enter, find, and modify patient identifying data
- Clean surfaces that contact patient
- Position patient with the device, including moving the patient, the device, the table height, and the patient's chair
- **•** Select and acquire scan
- **Review and save scan or try again**
- Generate reports using available reporting protocols
- **Review reports for completeness**
- **Output reports**
- **•** Archive data
- **Turn off the unit**

## **2.4 Data Analyst Profile**

 **CAUTION! Training and certification is required by governing bodies to interpret the analysis in the treatment of ophthalmic diseases or other eye–related medical issues.** The data created using this device is to be interpreted by clinicians

or technicians with professional training in diagnostic interpretation of the images generated. Specific assumptions regarding the profiles of individuals who carry out data interpretation are given below. This guide contains information that will aid in the proper interpretation of the resultant data.

### **2.4.1 Intended Demographic (Analysts)**

#### The **Data Analysts** are:

- Ophthalmologist or other Medical Doctor
- **Optometrist or equivalent**

### **2.4.2 Required Occupational Skills (Analysts)**

Must possess all of the following skills:

- **Computer literate**
- Be professionally trained in the physiology of the eye and its variations
- Able to work with elderly patients and those with disabilities

#### **2.4.3 Job Requirements (Analysts)**

- Accurately identify ocular anomalies
- Have a history of correct diagnoses of eye disease or work solely within a research environment
- Be fully trained in the use of OCT equipment, and particularly, in the analyses that comprise the Review portion of the instrument software

## **2.5 User Documentation**

#### **2.5.1 Purpose**

The user documentation that comes with your device is provided to ensure that all users operate and maintain it safely and successfully.

- Read all user documentation before starting and using the device
- Keep all user documentation where it is accessible at all times for all users
- Pass the user documentation on to the next owner of the device

#### **2.5.2 Access**

User documentation for your device is provided on the USB drive that came with the device as part of the Instrument Accessory Kit.

#### **2.5.3 Organization**

This User Manual has been written to provide a comprehensive overview of the Device and its software. It provides guidelines for successful:

- Clinical setup and workflow
- Data acquisition and acceptance
- Review and Interpretation of CIRRUS 6000 data

In addition, instructions and information are provided to ensure that data is safely managed and that the device is properly maintained.

## **2.5.4 Conventions Used in This Document**

Certain types of information are specially marked in this document for better recognition.

- $\blacksquare$  This is a list.
	- This is a second level list.

This is a cross-reference: Questions and comments [} 29].

This is software code or program text.

The name of software windows are capitalized. For example: Patient Screen

Names of menus, and buttons or other selectable items, are shown in **Bold**.

- **View** menu.
- **File > Save as**
- **My documents > Documents**

### **2.5.5 Questions and Comments**

If you have questions or comments about this user documentation or the device, contact your ZEISS representative.

## **2.6 CIRRUS HD-OCT Technology**

The CIRRUS™ HD-OCT is a computerized instrument that acquires and analyzes cross-sectional and three-dimensional tomograms of the eye using spectral domain optical coherence tomography (SD-OCT).

In low-coherence interferometry, light is sent along two optical paths, one being the sample path (into the eye) and the other the reference path of the interferometer. The light source is an 840 nm superluminescent light emitting diode (SLD). Light returning from the sample and reference paths is combined and introduced to the detector, which is a spectrometer in SD-OCT. The spectrometer resolves the interference signals throughout the depth of each Ascan immediately by means of a Fourier transformation. This is possible because the spectrometer resolves the relative amplitudes and phases of the spectral components scattered back from all depths of each A-scan tissue sample, without varying the length of the reference path.

Different CIRRUS™ HD-OCT models use different technologies to create the image:

- All models include a CCD video camera to monitor the exterior eye and assist with scan alignment.
- **Model 5000** and **Model 6000** instruments include a Line Scanning Ophthalmoscope (LSO).
- **Model 500** instruments use the OCT beam to create the retinal image.

Empty page, for your notes

# **3 System Overview**

## **3.1 Hardware Overview**

**NOTE CIRRUS™ HD-OCT includes user-replaceable alkaline batteries in the mouse and keyboard.**

> **CIRRUS™ HD-OCT also includes a lithium battery. Only a certified ZEISS Technician can replace the lithium battery.**

 $\triangleright$  Dispose of alkaline batteries in accordance with local laws (see: Disposal [} 449]).

CIRRUS™ HD-OCT instrument includes the following integrated components:

- **scan acquisition optics**
- **•** interferometer
- **•** spectrometer
- system computer

In addition, the following external components are provided:

- monitor
- **•** keyboard
- **n** mouse
- *(optional)* printer
- *(optional)* wheelchair-accessible motorized table (adjusts to each patient's height)

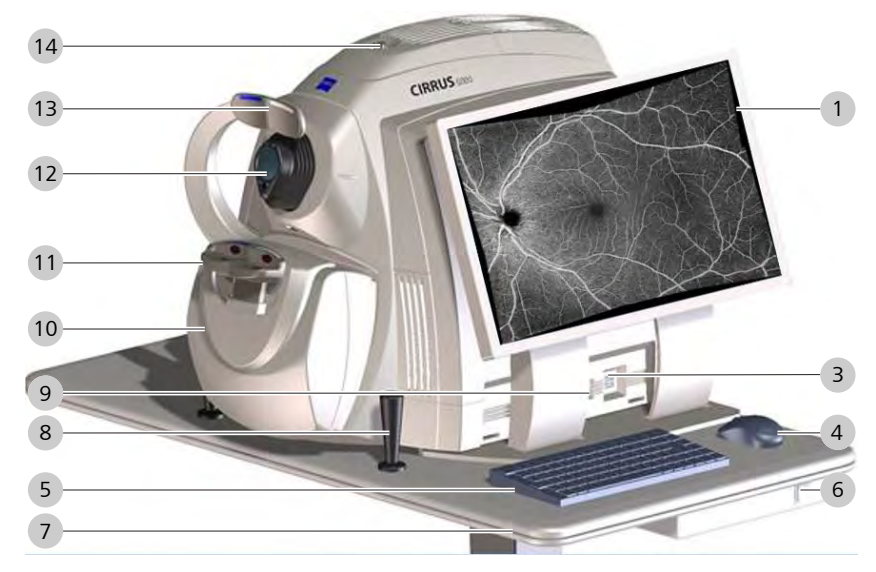

#### *Figure 1: CIRRUS™ HD-OCT System Hardware*

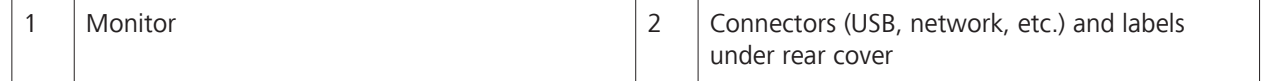

3 System Overview Instructions for Use Instructions for Use Instructions for Use Instructions for Use 3.2 Software Overview CIRRUS™ HD-OCT

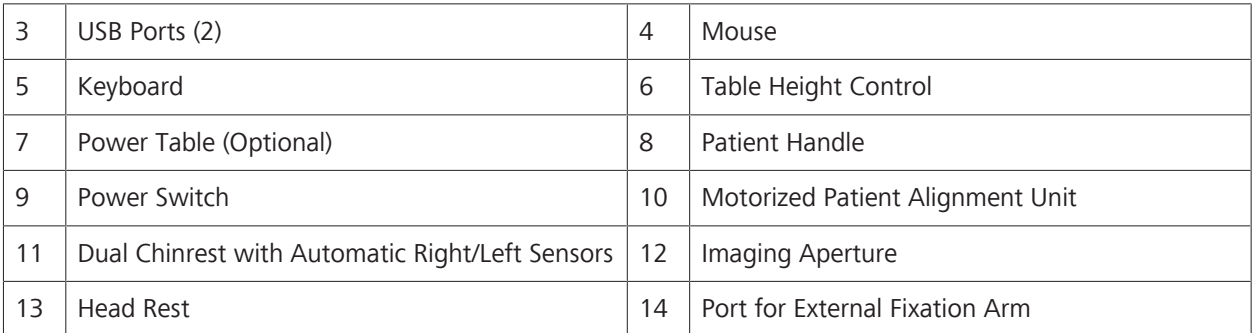

## **3.2 Software Overview**

ZEISS pre-installs all software necessary to operate the CIRRUS 6000. Software updates with installation instructions may be provided on USB flash disk.

CIRRUS 6000 software has the following screen types:

- **Patient Screen**
- **Protocol and History Screen**
- **Acquire Screen**
- **Check Scan Quality Screen**
- Analysis and Report Screen

## **3.2.1 Screen Layout**

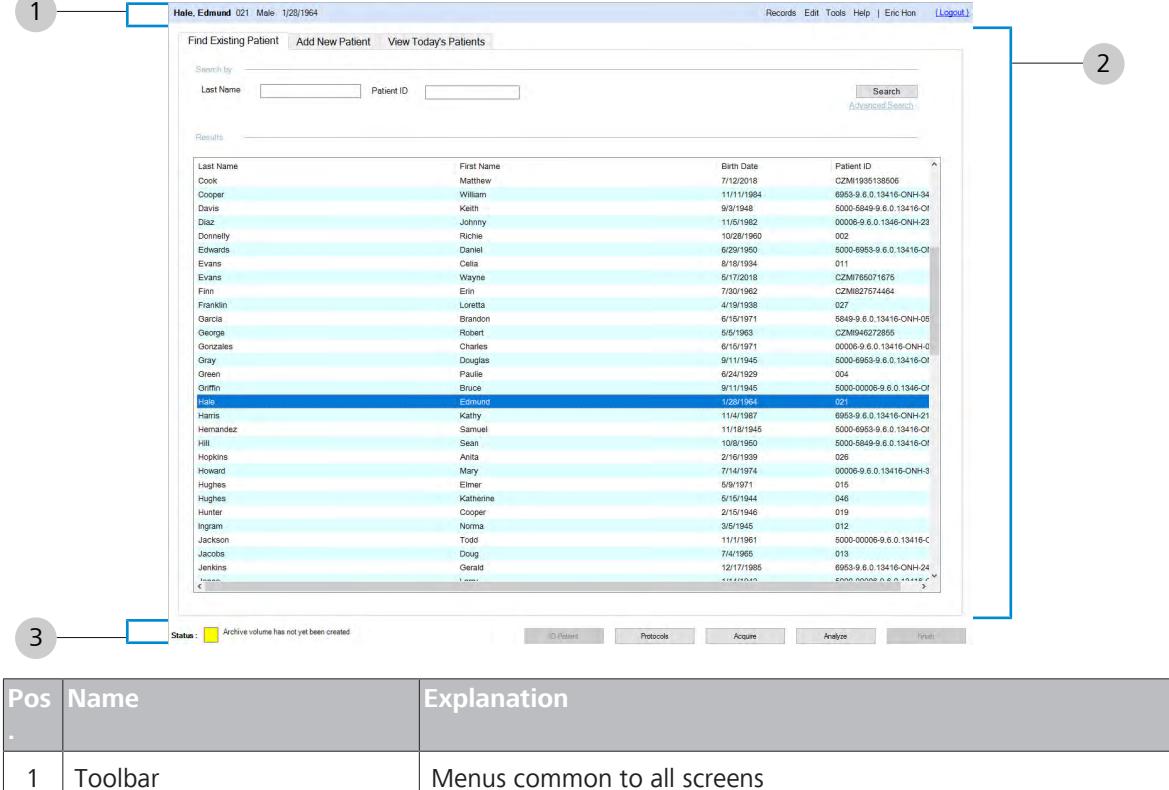

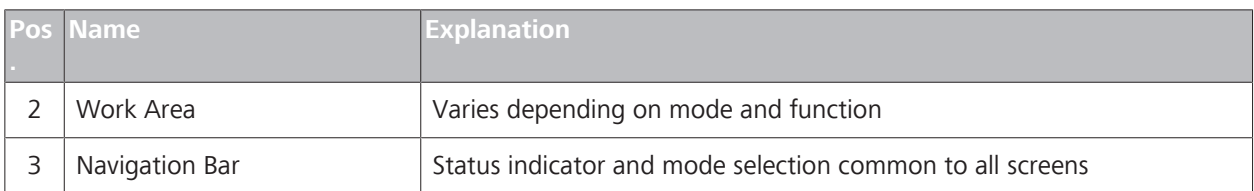

## **NOTE Viewing a Patient in the Work Area**

When using the application, if you are viewing a patient in the Work Area, the following Current Patient field information appears on the left side of the Toolbar:

- $\blacktriangleright$  Name
- $\blacktriangleright$  Medical Record Number
- $\blacktriangleright$  Sex
- ▶ Date of Birth (DOB)

## **3.2.2 Toolbar**

Each CIRRUS 6000 screen has context-specific menus and options.

Records Edit Tools Help | Operator... (Logout)

## **3.2.2.1 Records Menu**

The **Records** menu is different for instruments that use **Native Archive** and **DICOM Archive.**

| Menu                                                                                                    | <b>Option</b>                     | <b>Description</b>                                                                                      |
|----------------------------------------------------------------------------------------------------|-----------------------------------|----------------------------------------------------------------------------------------------------|
| Records                                                                                                    | <b>Retrieve Archived Exams</b>    | Retrieve selected exams from the archive.                                                               |
| <b>Retrieve Archived Exams</b><br>Archive Now<br><b>Clear Archived Exams</b><br>Archive Management<br>Preferences<br><b>Search Worklist Patients</b><br>Import Exams<br>Export Exams<br>$Ctrl + P$<br><b>Print Patient list</b><br>Print Today's Patient list Ctrl+T | <b>Archive Now</b>                | Archives all unarchived exams.                                                                          |
|                                                                                                    | <b>Clear Archived Exams</b>       | Clear exams to free additional disc space.                                                              |
|                                                                                                    | <b>Archive Management:</b>        | Create archive locations and set default para-<br>meters.                                               |
|                                                                                                    | Preferences                       |                                                                                                    |
|                                                                                                    | Archive/Synchronize               | During instrument startup or shutdown,<br>prompts you to archive exams and clear data.                  |
|                                                                                                    | <b>DICOM Archive</b>              | Disable Auto-Query or Auto-Archive.                                                                     |
|                                                                                                    | <b>Display Options</b>            | Change display settings.                                                                                |
|                                                                                                    | IPv4 / IPv6                       | Select Internet Protocol.                                                                               |
|                                                                                                    | <b>Search Worklist Patients</b>   | Opens the Modality Worklist to set para-<br>meters for patient search through DICOM<br>Worklist server. |
|                                                                                                    | <b>Import Exams</b>               | Opens Import Options.                                                                                   |
|                                                                                                    | <b>Export Exams</b>               | Opens Export Options.                                                                                   |
|                                                                                                    | <b>Print Patient list</b>         | Print the patient list currently displayed.                                                             |
|                                                                                                    | <b>Print Today's Patient list</b> | Prints the patient list in the Today's Patients.                                                        |

**3.2.2.1.1 Records Menu (Native Archive)**

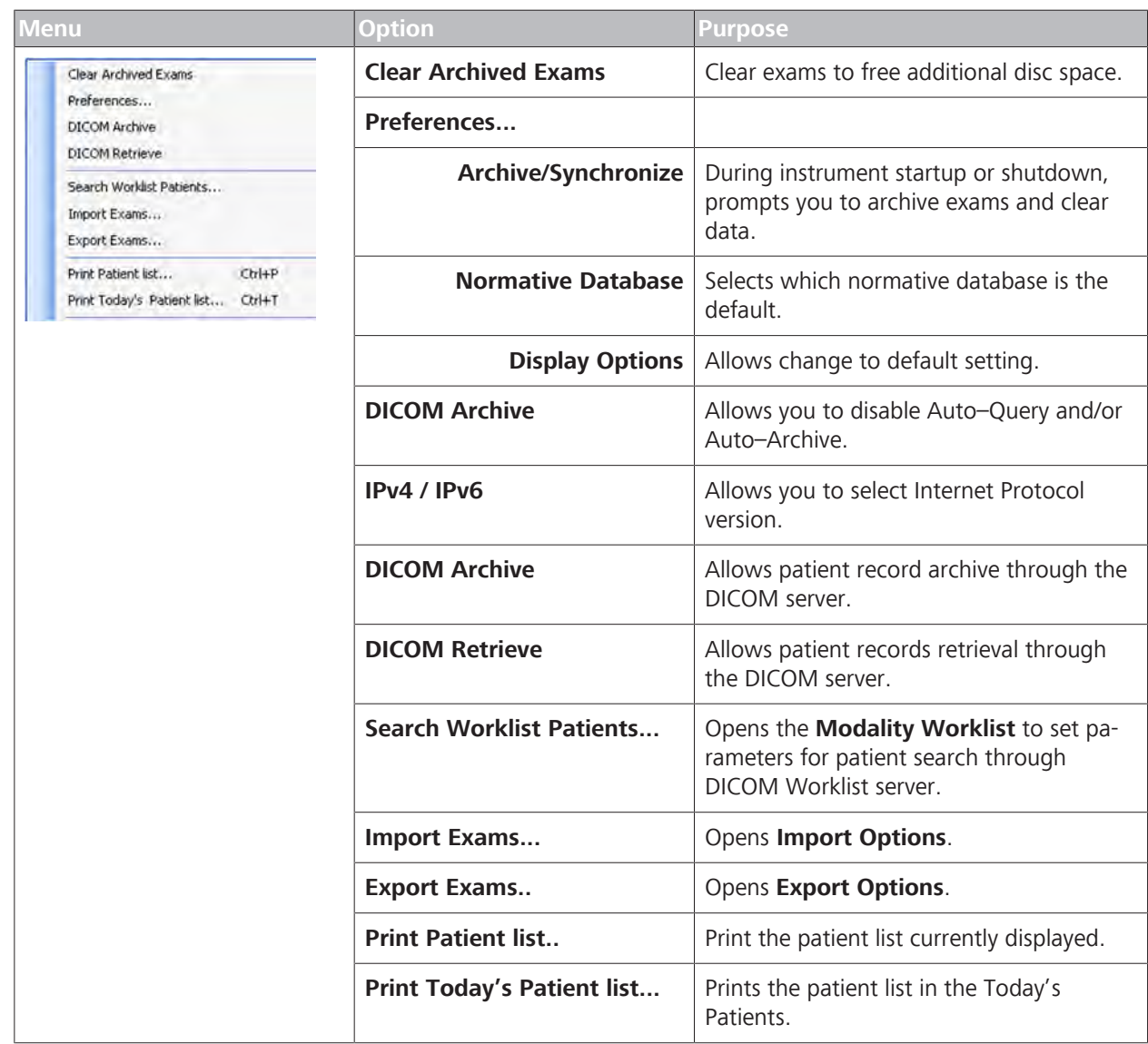

## **3.2.2.1.2 Records Menu (DICOM Archive)**

## **3.2.2.2 Edit Menu**

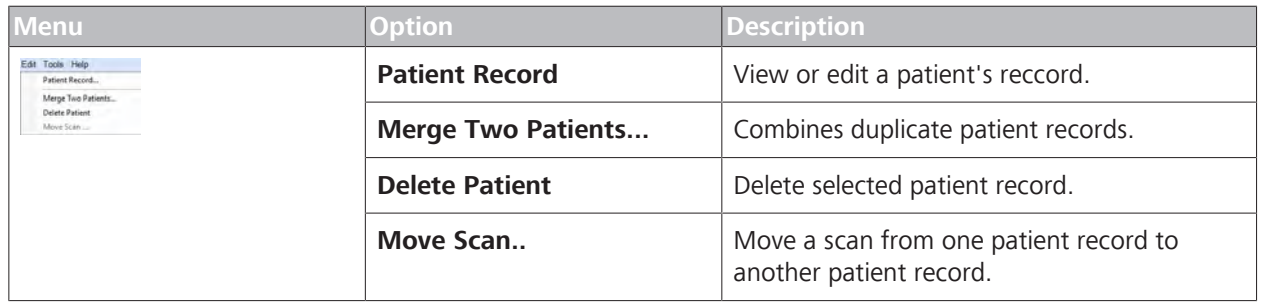

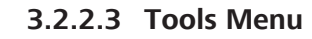

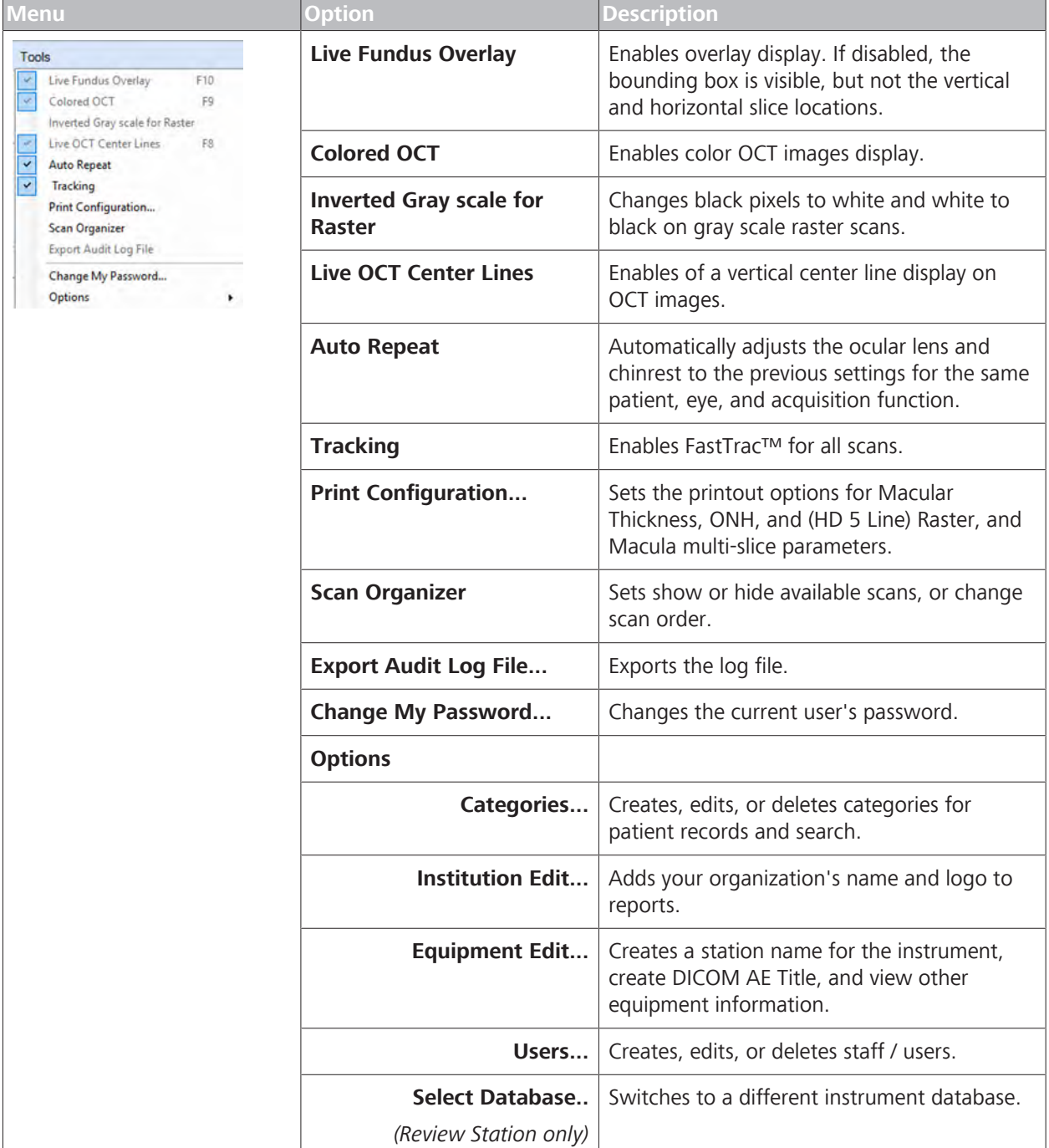

## **3.2.2.4 Help Menu**
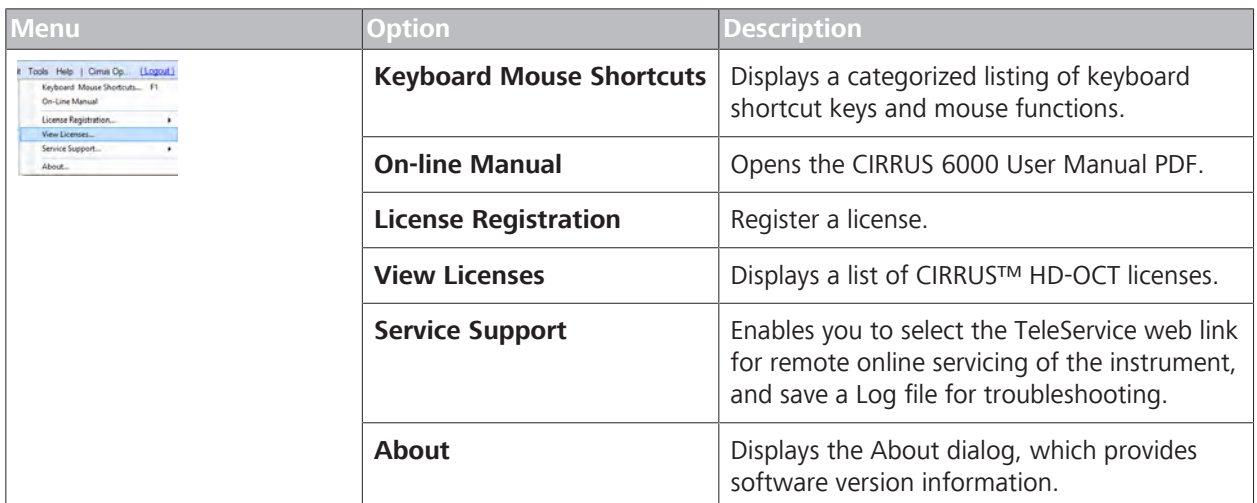

## **3.2.3 Navigation**

A navigation bar at the bottom that shows the current status of the instrument and buttons to change modes.

### **3.2.3.1 Navigation Buttons**

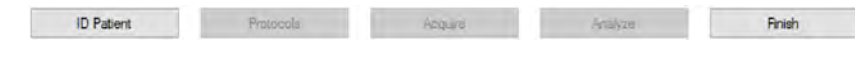

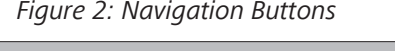

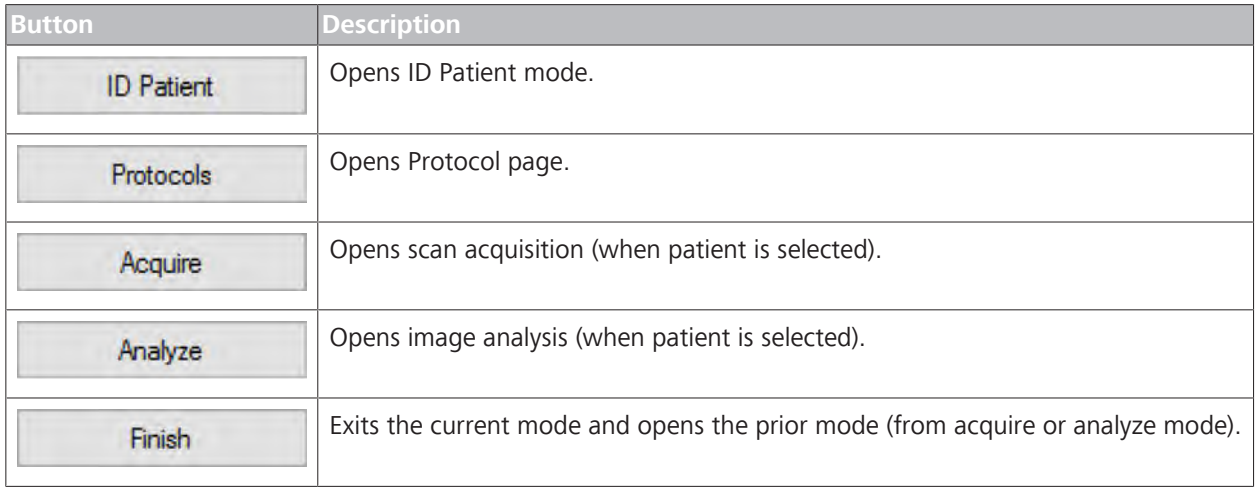

## **3.2.3.2 Navigation Status**

**NOTE Mouse over the status indicator and popup text will explain the current status.** Status (bottom left) displays a single green–yellow–red indicator along with a brief message about the instrument, hard drive, or NAS. For example: Status: Archive volume is not available. **OK or normal:** The instrument is functioning normally.п

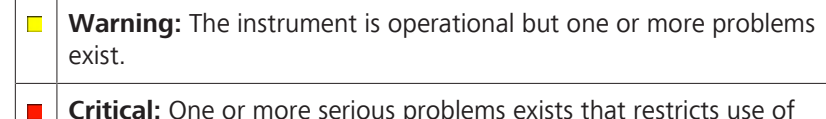

**Critical:** One or more serious problems exists that restricts use of the instrument.

For more information about status, refer to: Status Messages [} 425].

# **3.2.4 Basic Screens**

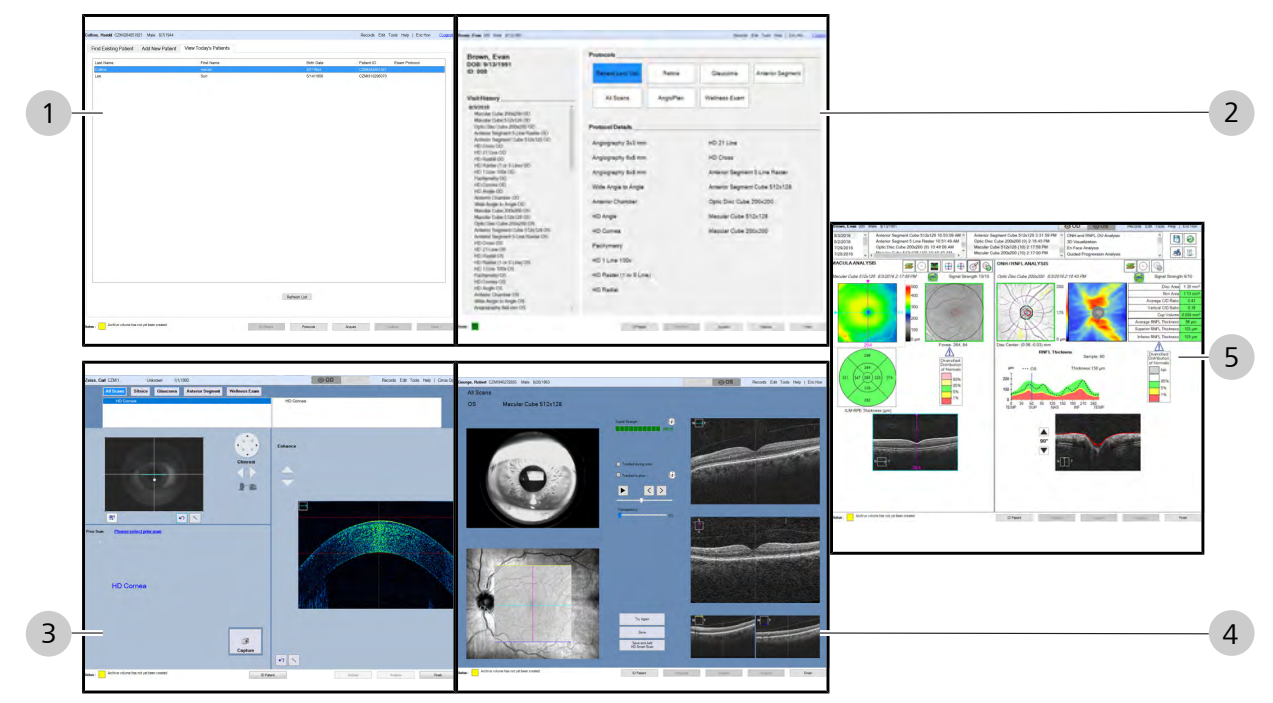

*Figure 3: Basic Screen Examples*

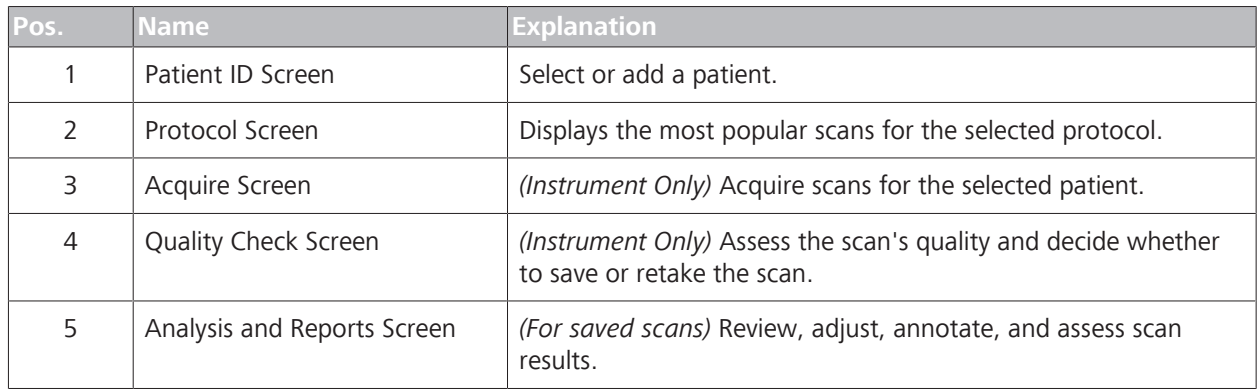

# **4 Installation**

# **4.1 Safety During Installation**

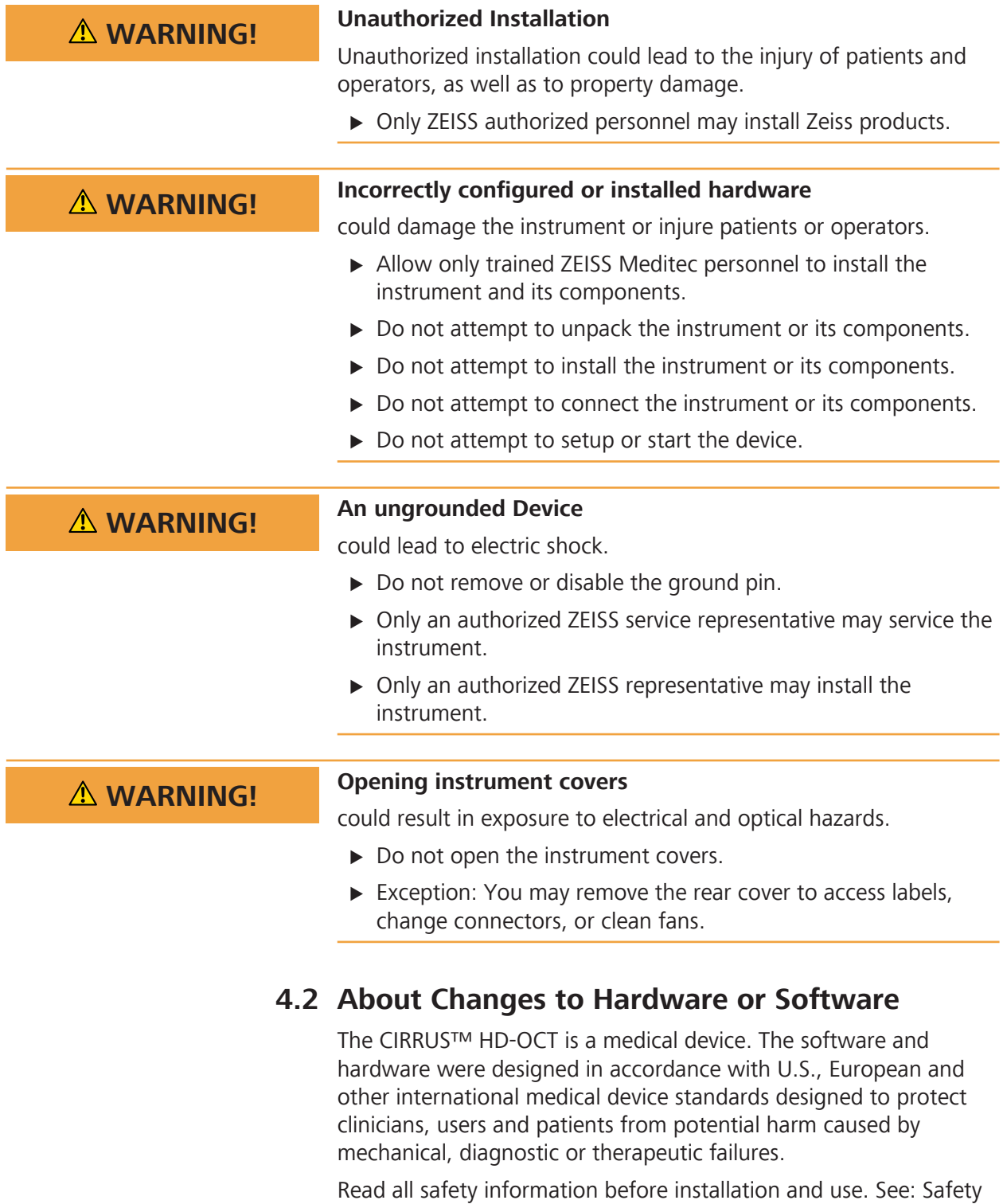

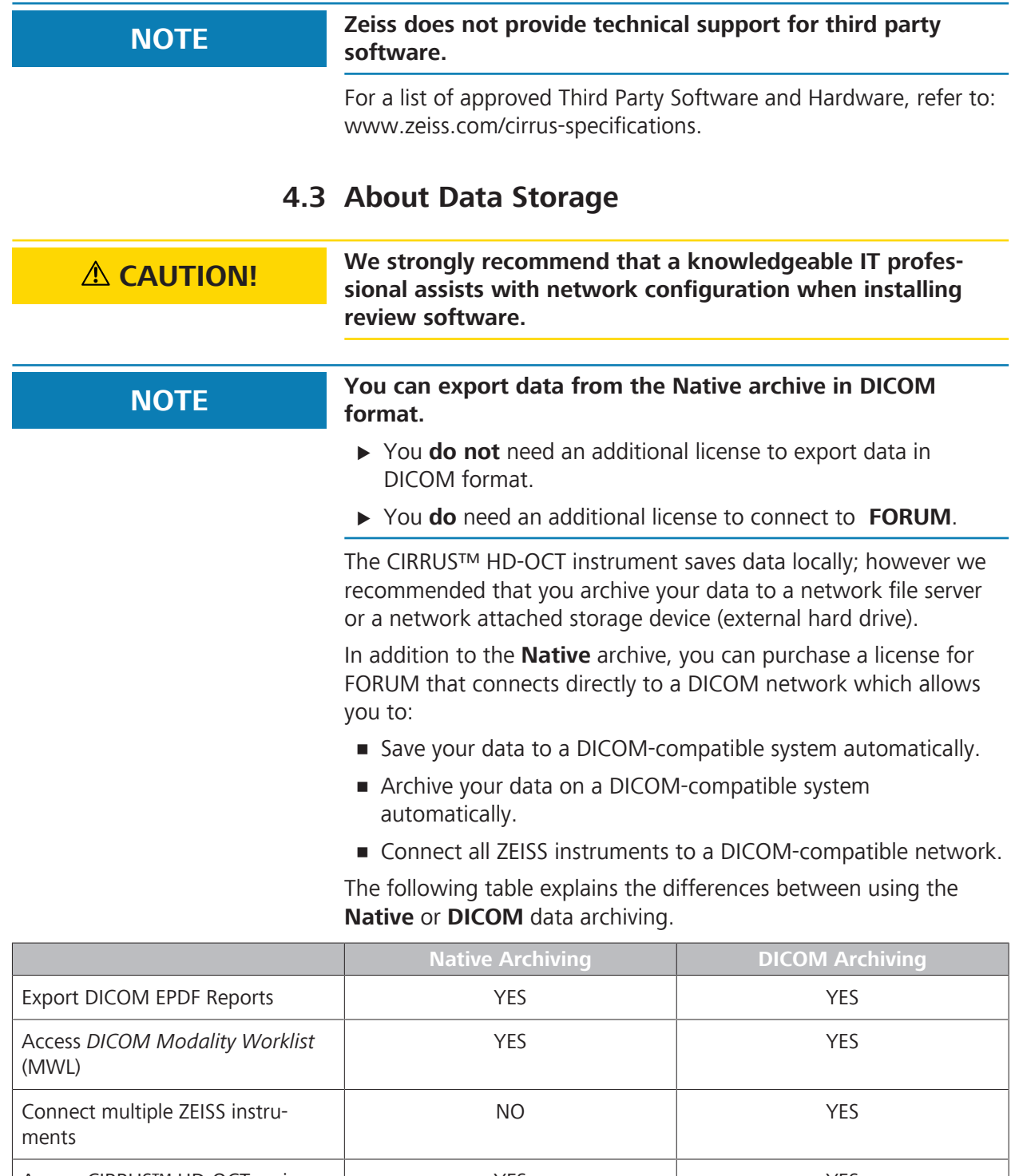

Access CIRRUS™ HD-OCT review software. YES Instrument Review Software YES Local Database Review Software through FORUM DICOM Archive (with either FORUM-Floating licensing or Node-locked licensing)

*Table 4:* Comparing Native and DICOM Archiving

# **4.4 Installing the Instrument**

### **NOTE Use extreme care when handling and transporting the instrument shipping boxes.**

# **The instrument contains fragile optics that require precise alignment.**

You are not responsible for initially installing CIRRUS 6000 hardware or software.

The CIRRUS 6000 arrives with its table and associated components on a pallet in a number of separate shipping boxes. Do *not* allow institution personnel to unpack or open any of these containers.

On arrival, the ZEISS Field Representative will carefully unpack and assemble all system components at the location you have selected for its placement.

When the instrument installation is complete, configure the software (see Configuring Software [ $\blacktriangleright$  57]).

# **4.4.1 Embedded Windows License**

The CIRRUS™ HD-OCT instrument is issued with an embedded Windows® license. The Windows license number is on a label under the rear cover.

# **4.4.2 Preparing to Install**

Install the CIRRUS 6000 instrument in an environment that meets the following requirements:

- no direct sunlight
- properly grounded, dedicated 15 A power source that meets all local electrical codes
- not connected to a power strip
- the device's ventilation openings are not blocked
- the device is not exposed to water or other liquids

Do not modify the instrument or use cables not provided by ZEISS.

The CIRRUS 6000 instrument arrives on a pallet with three boxes that contain all parts and accessories needed to assemble the instrument and table.

# **4.5 Software and Document Media**

CIRRUS 6000 comes with a USB case that contains two flash drives.

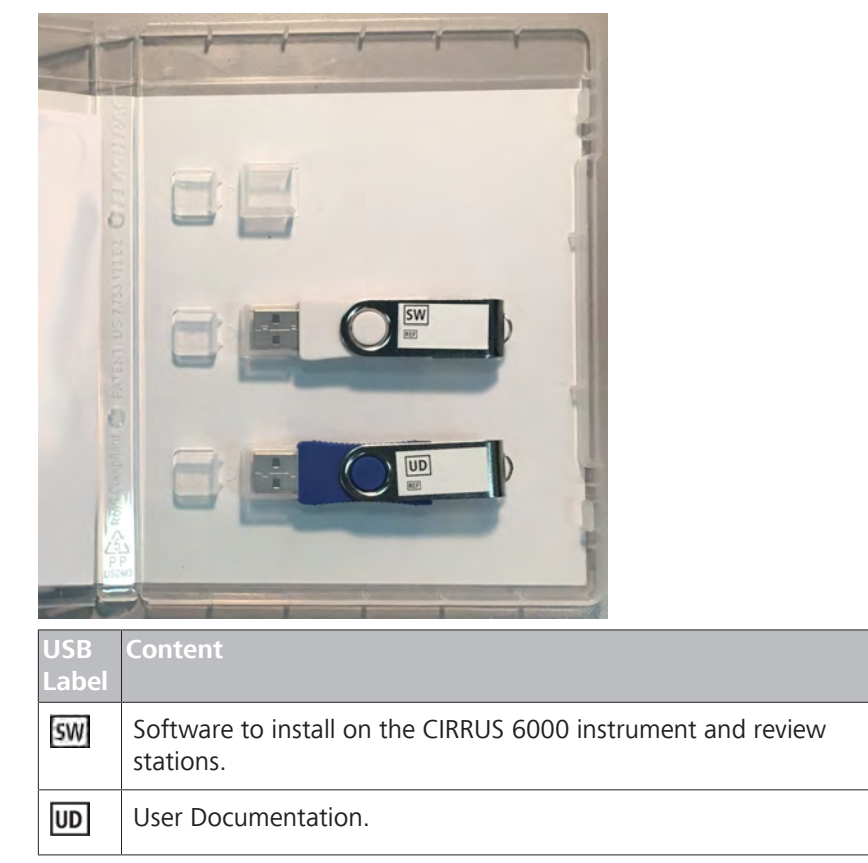

# **4.6 Installing Review Station Software**

# **NOTE These instructions are provided only for installing CIRRUS 6000 Review software on a separate PC or laptop. Installing Review software on a separate PC or laptop will give you access to the Analysis/Review portion of the full CIRRUS 6000 application.**

A Review Station is a laptop or PC that analysts can use to access, edit, and create reports for scans.

**4.6.1 Review Station Requirements**

# **NOTE These instructions are provided for Review Station software installation** *only***.**

If you plan to run CIRRUS 6000 software on a Review Station, the laptop or PC must fulfill the following minimum system requirements.

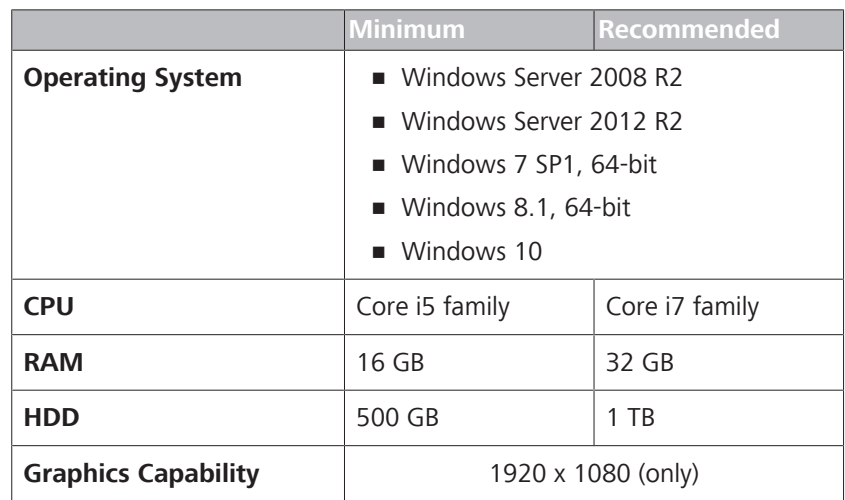

*Table 5:* System Requirements for stand-alone Review Stations

# **4.6.2 Review Station Performance**

# **NOTE All times are calculated based on an estimated network performance of 50% of theoretical.**

 $\triangleright$  Actual performance for a typical clinical setting may differ and will depend on the actual network configuration.

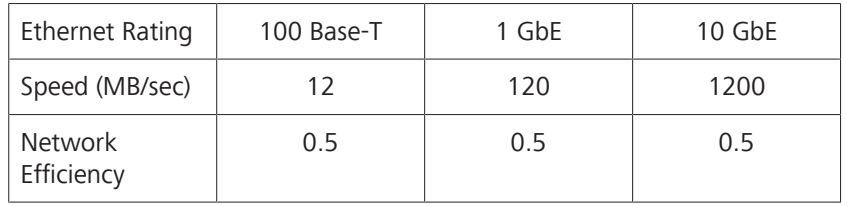

*Table 6:* Review Station Performance

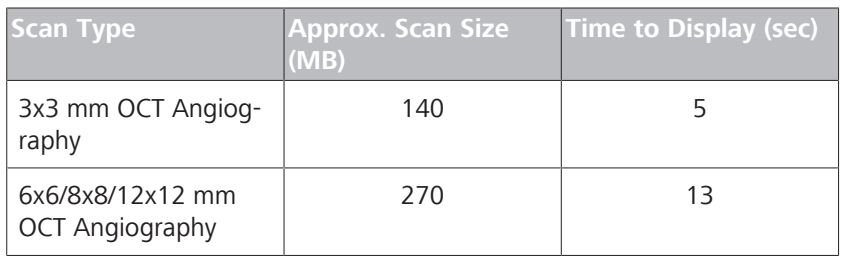

*Table 7:* Scan Display Performance

# **4.6.3 Install or Update Review Station Software**

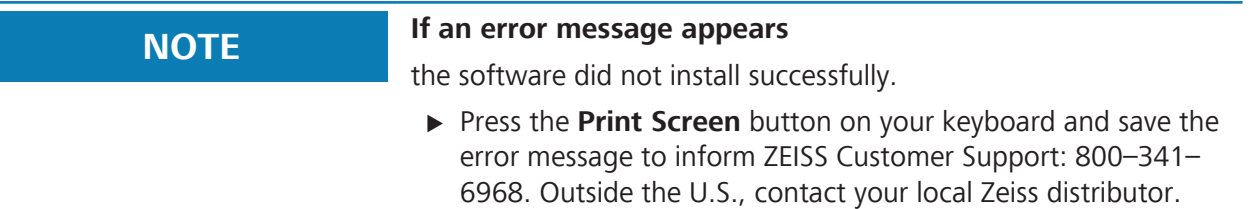

### 4.6 Installing Review Station Software

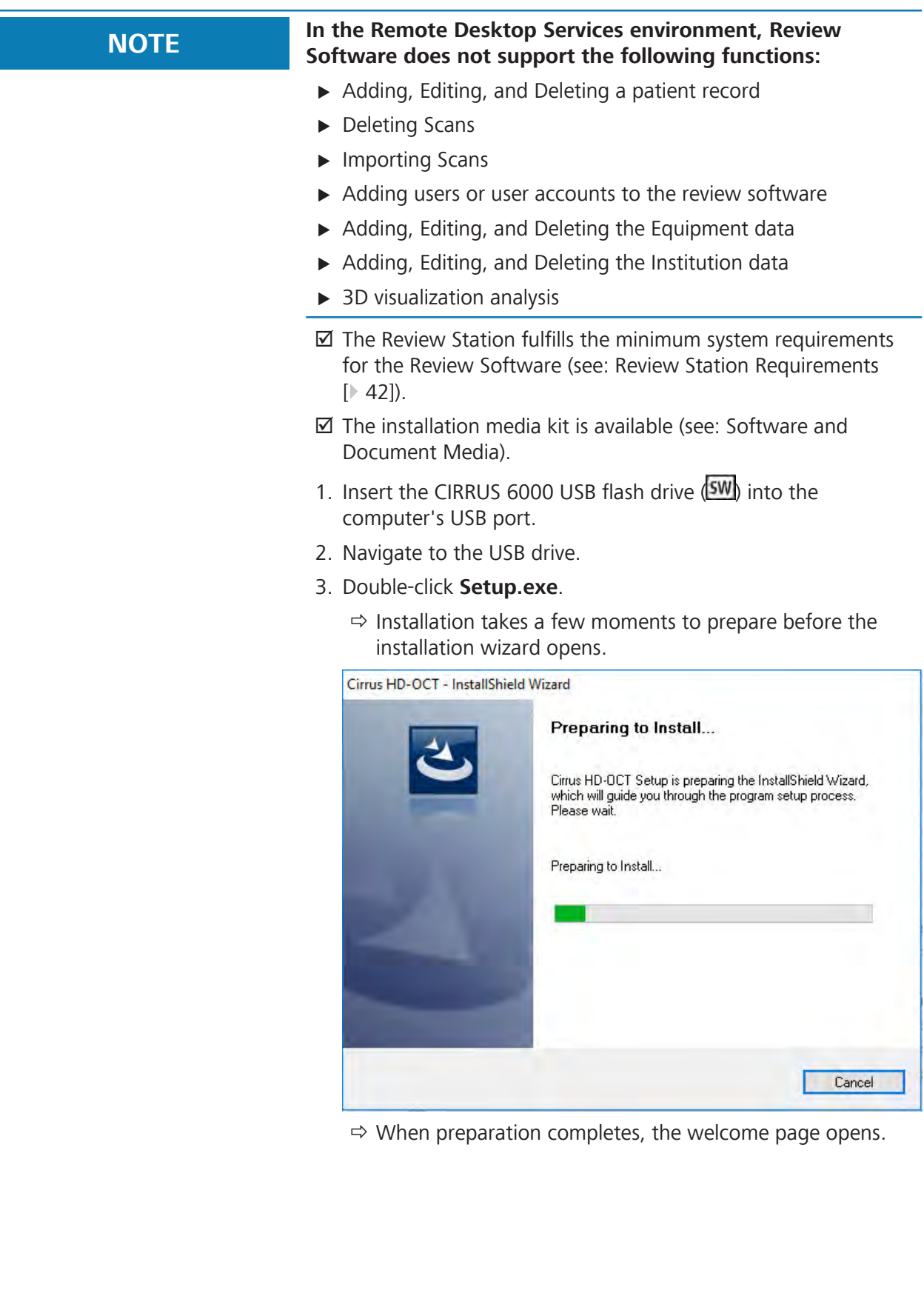

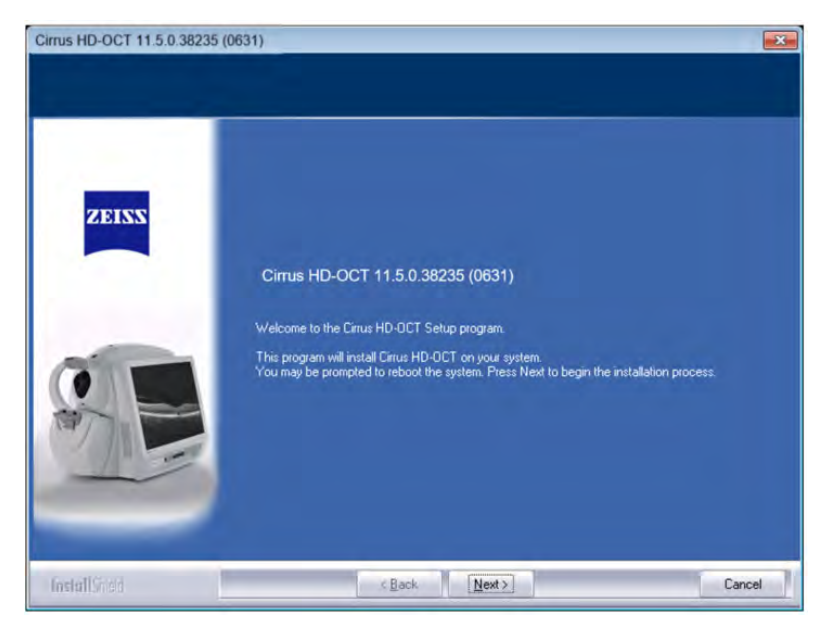

- 4. Click **Next**.
	- $\Rightarrow$  The license agreement page opens.

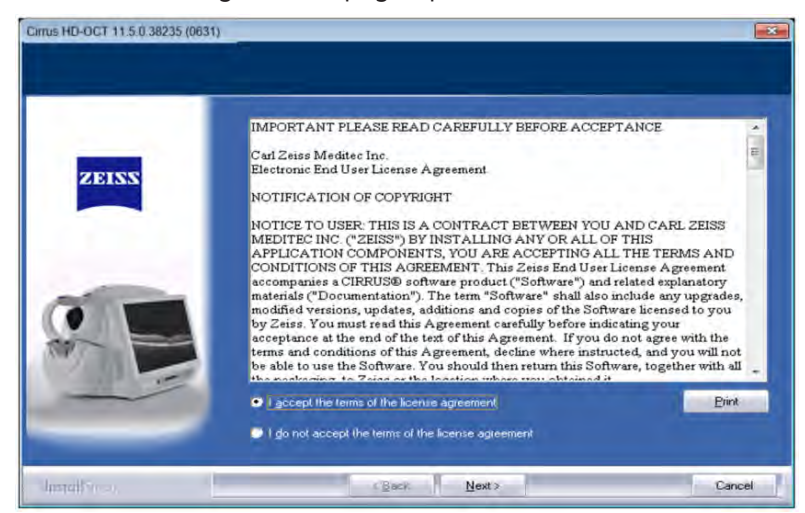

- 5. Read and accept the license agreement.
- 6. Click **Next**.
	- $\Rightarrow$  If you installing the review software for the first time, the mode selection window opens.

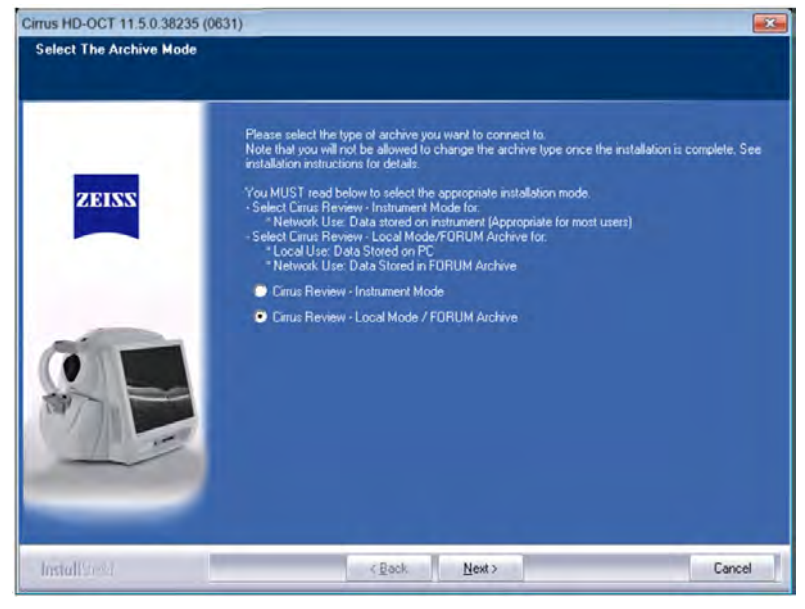

- 7. *(Initial installation only.)* If you archive exam data using the FORUM database environment, choose **Local Mode**.
	- $\Rightarrow$  For more information about FORUM, see: About Data Storage [ $\geq 40$ ].
- 8. *(Initial installation only.)*If you do not, choose **Instrument Mode**.
- 9. Click **Next**.
	- ð (Local Mode) The **Remote Desktop Services** selection window opens.

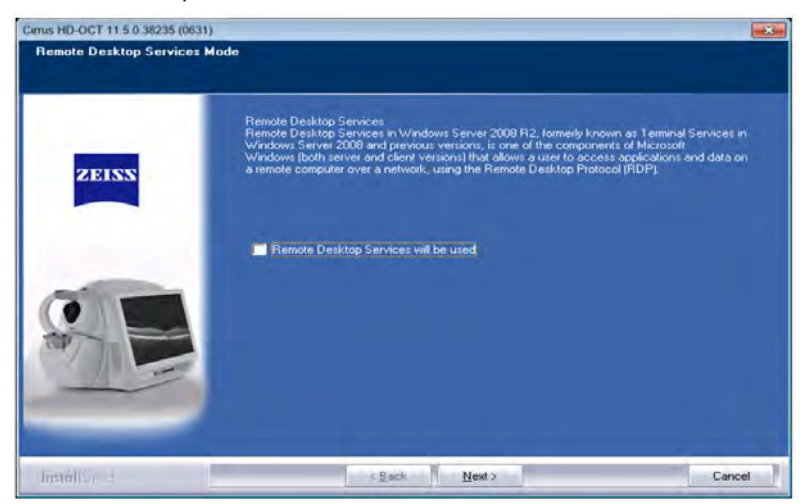

- 10. (Local Mode) If you use **Remote Desktop Services**, check **Remote Desktop Services will be used**.
- 11. Click **Next**.
	- $\Rightarrow$  (Local Mode) The installation location window opens.

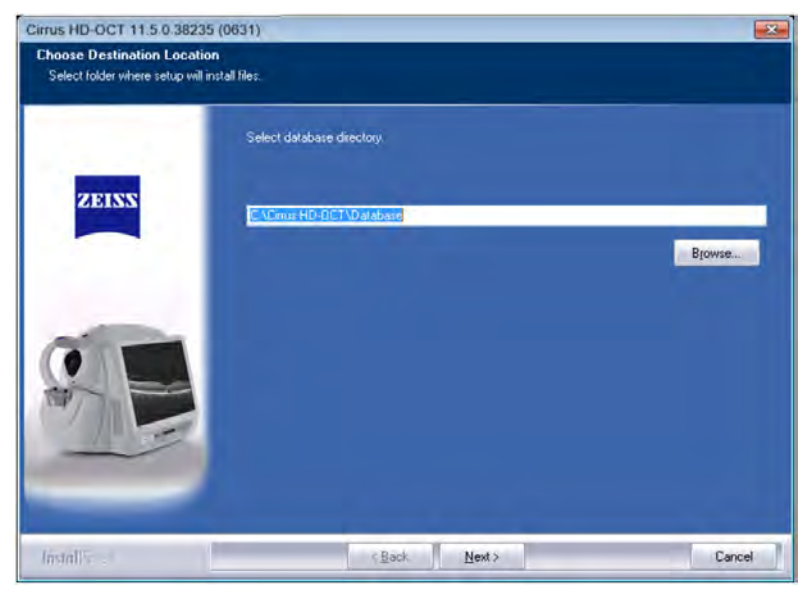

- 12. (Local Mode) To select a different location for the application installation, click **Browse** and navigate to the location for installation.
- 13. Click **Next**.
	- $\Rightarrow$  The review software installation takes a few minutes to complete. Progress bars indicate the progress as installation progresses.
	- $\Rightarrow$  When installation completes, the finish prompt opens.

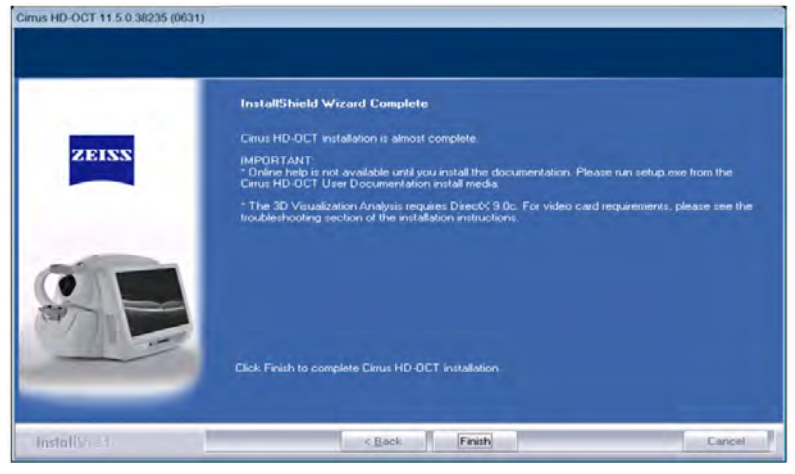

- 14. Click **Finish**.
	- $\Rightarrow$  The CIRRUS 6000 shortcut appears on the computer's desktop.
- 15. To open the CIRRUS software, double-click on the icon.
- 16. Remove the USB flash drive from the USB port and return it to the media kit.
- 17. Configure the Review Station: Configuring an Additional Instrument or Review Station.

# **4.7 Update Instrument Software**

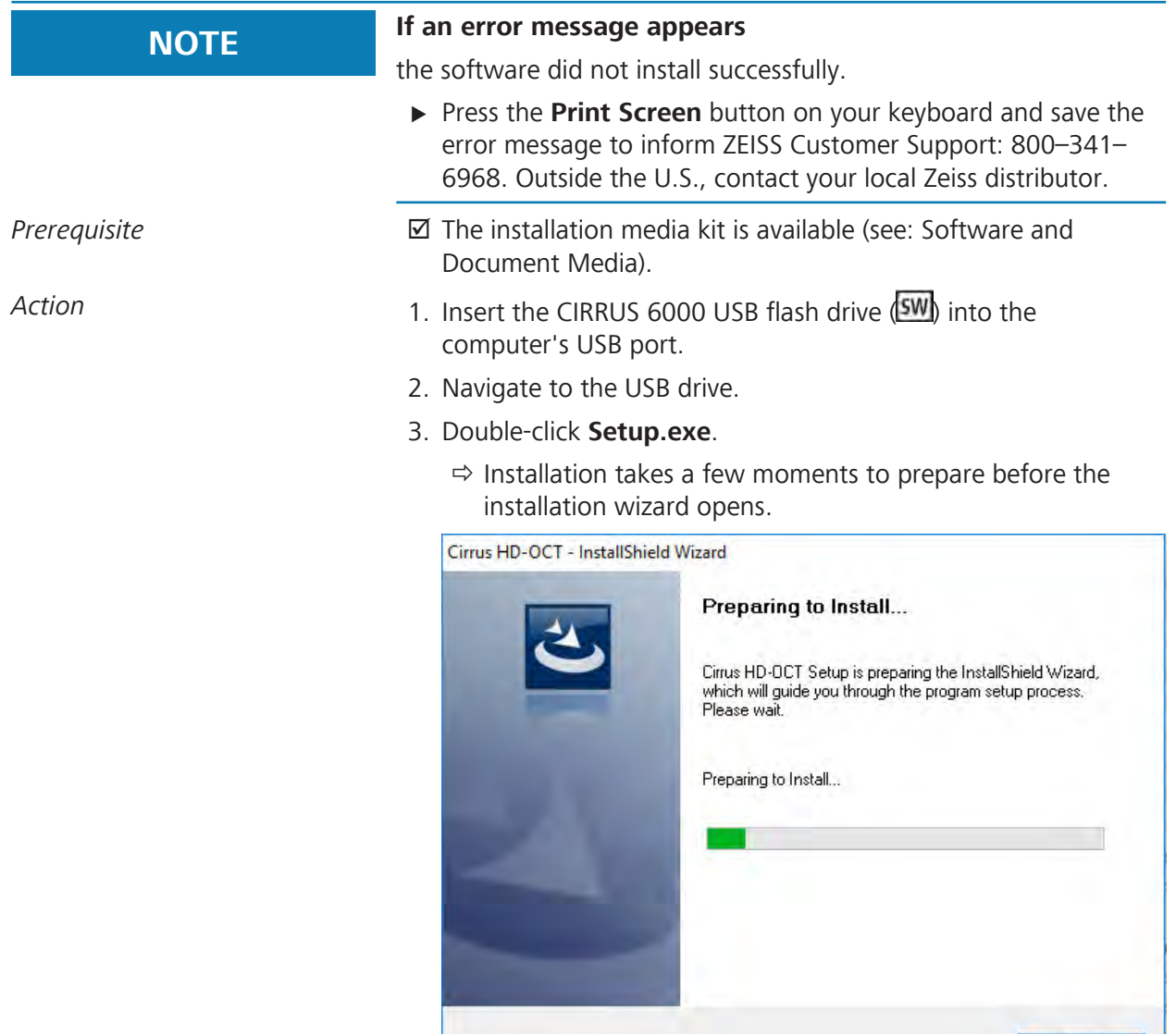

 $\Rightarrow$  When preparation completes, the welcome page opens.

Cancel

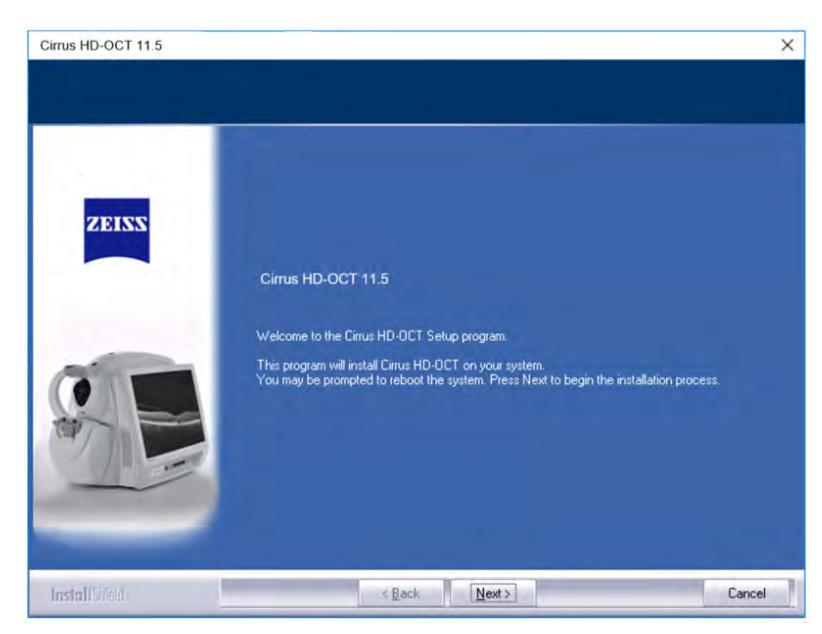

## 4. Click **Next**.

 $\Rightarrow$  The license agreement page opens.

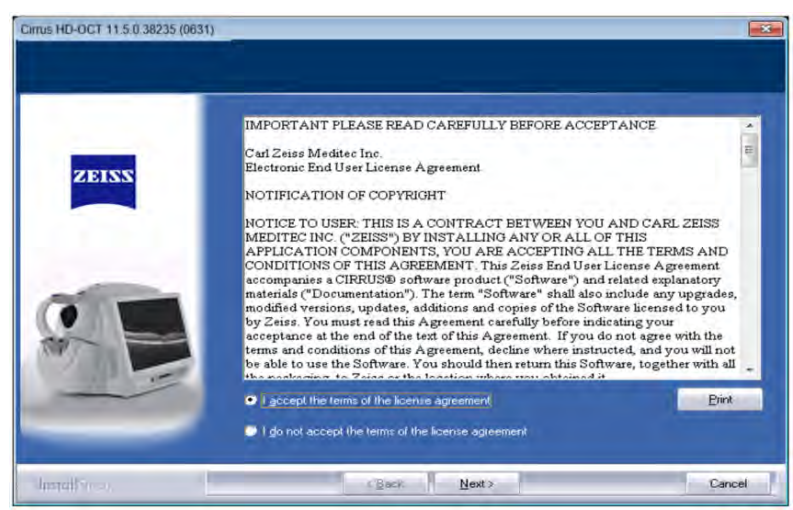

- 5. Read and accept the license agreement.
- 6. Click **Next**.
	- $\Rightarrow$  The mode selection window opens.

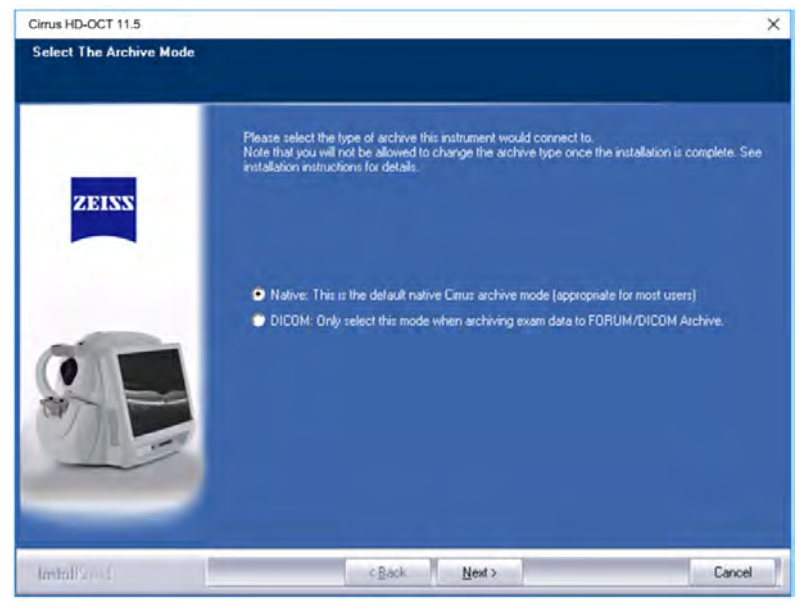

- 7. If you archive exam data using the FORUM database environment, choose **DICOM**.
	- $\Rightarrow$  For more information about FORUM, see: About Data Storage [} 40].
- 8. If you do not, choose **Native**.
- 9. Click **Next**.
	- $\Rightarrow$  Software installation takes a few minutes to complete. Progress bars indicate the progress as installation progresses.
	- $\Rightarrow$  When installation completes, the anterior segment calibration prompt opens.

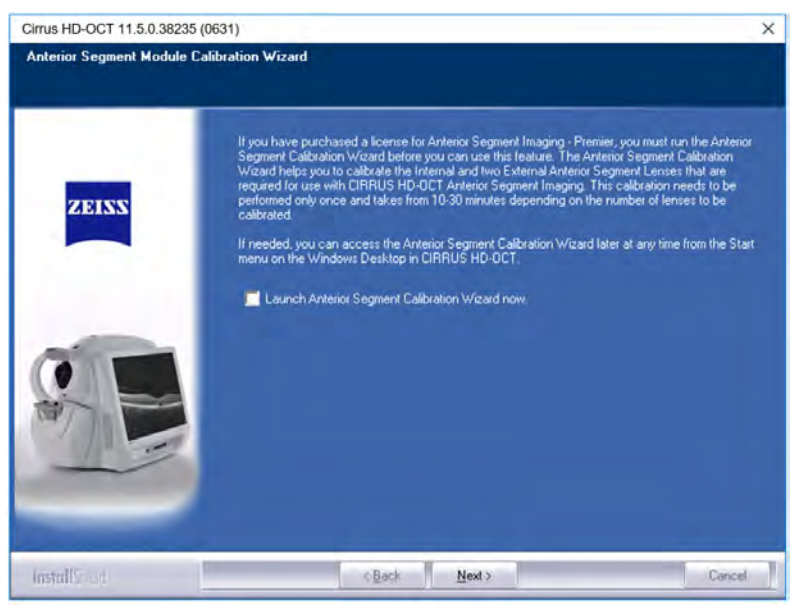

10. To calibrate Anterior Segment, check **Launch Anterior Segment Calibration Wizard now** and refer to: Calibrate the Anterior Segment Lenses [} 418].

- 11. To skip Anterior Segment calibration, uncheck **Launch Anterior Segment Calibration Wizard now**.
- 12. Click **Next**.

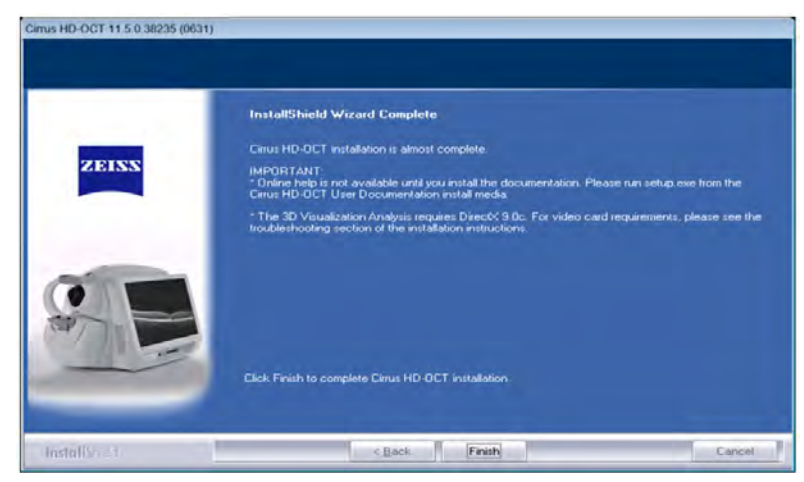

- 13. Click **Finish**.
	- $\Rightarrow$  The CIRRUS 6000 shortcut appears on the computer's desktop.
- 14. Remove the USB flash drive from the USB port and return it to the media kit.

# **4.8 Installing User Documentation**

The user document does not install automatically. You can install user documents from documentation flash drive so the online instructions open from the menu.

Documents are available in multiple languages.

# **To install the documentation:**

- *Prerequisite* **b D** The media kit is available (see: Software and Document Media).
- *Action* 2. Insert the document USB flash drive (**UD**) into the instrument's USB port.
	- 2. Open Windows Explorer and navigate to USB flash drive flash drive files.
	- 3. Double-click **Setup.exe**.
		- $\Rightarrow$  The document installation wizard opens.
	- 4. Follow the instructions in the installation wizard.
	- 5. Remove the USB flash drive from the USB port and return it to the media kit.

Empty page, for your notes

# **5 Startup and Shutdown**

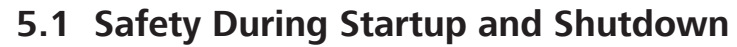

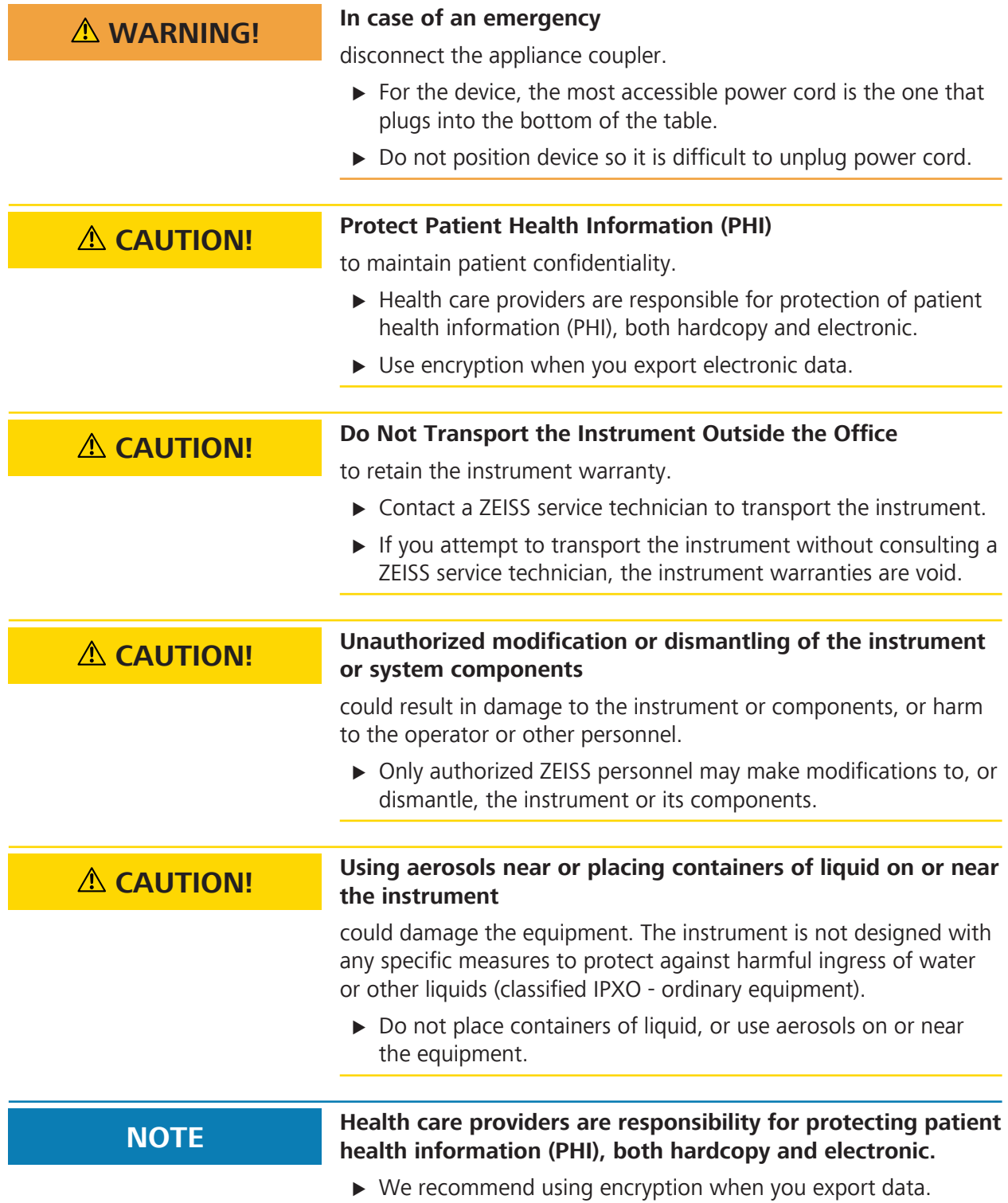

# **5.2 System Startup**

Users are not authorized to dismantle or modify the CIRRUS™ HD-OCT hardware except to remove the rear cover.

- Keep the instrument and lenses clean. Refer to: Cleaning and Disinfection [} 407].
- **Turn off when not in use for an extended period.**
- The only user-replaceable part in the instrument is the top fan filter.

During system startup, CIRRUS™ HD-OCT checks the following:

- Database accessibility and integrity
- **Instrument storage space**
- **Network storage space**
- CIRRUS™ HD-OCT application installation
- **Instrument connections**

If any system checks fail or reports errors, refer to: System Startup Troubleshooting.

## **5.2.1 Turning on Power**

# **NOTE The first time you log in, change the password for the instrument.**

There is a password that you can use for initial login.

 $\triangleright$  Change the password provided immediately after logging in for the first time.

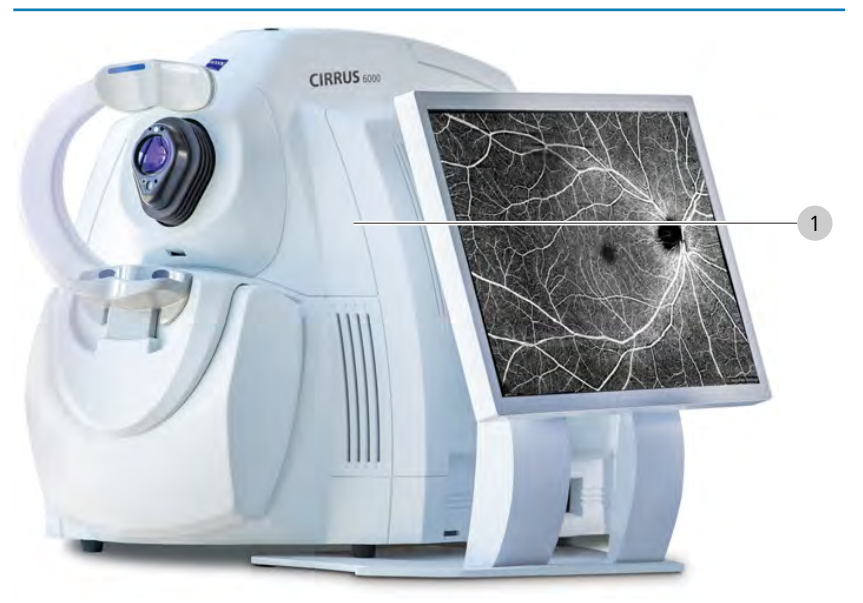

#### **To turn on the instrument:**

*Action* 1. Turn the power switch (1) on.

- 2. Login to Windows. When logging in for the first time, use the following username and password and immediately change the password to a unique, secure password for your organization.
	- ð **Initial Username:** Zeiss
	- ð **Initial Password:** November171846
- 3.
	- $\Rightarrow$  The system starts up and runs a series of checks, then the CIRRUS™ HD-OCT application opens automatically.
- **Result** Electronic Controller in the After a series of instrument checks, the CIRRUS software opens automatically.

# **5.2.2 Logging In**

When system startup completes, the **User Login** dialog appears. The administrator can add and delete users and set passwords (see User Accounts).

For instructions on logging in as the administrator, see: Log in as Admin [} 58].

### **To log in:**

- *Action* 1. Select your **User Name**.
	- 2. Type your password.
	- 3. Click **OK**.

# **5.3 System Shutdown**

The safest way to power down the system is:

- 1. Logout (ZEISS application)
- 2. Shut Down (Windows)

# **To shut down the system:**

#### *Action* 1. Click **Logout**.

 $\Rightarrow$  If the system is set to archive data when you shut down the system, an archive dialog opens.

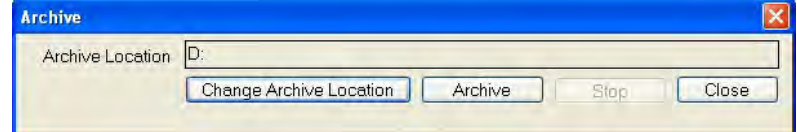

- 2. If the archive dialog opens, select the appropriate archive action.
- 3. Click **Yes**.

 $\Rightarrow$  A confirmation opens.

4. Click **Yes**.

# Her Lones User Nan Password OK Cancel

 $\Rightarrow$  The CIRRUS software application closes.

# 5. Select **Windows Start > Shut Down**.

 $\Leftrightarrow$  A confirmation opens.

- 6. Click **OK**.
- Result **Example 2018** The instrument computer turns off.

# **6 Configuring Software**

# **6.1 About User Roles**

These are the general roles of users (as opposed to specific types of users) in CIRRUS 6000. For user types and permissions in the software, see User Types [} 70].

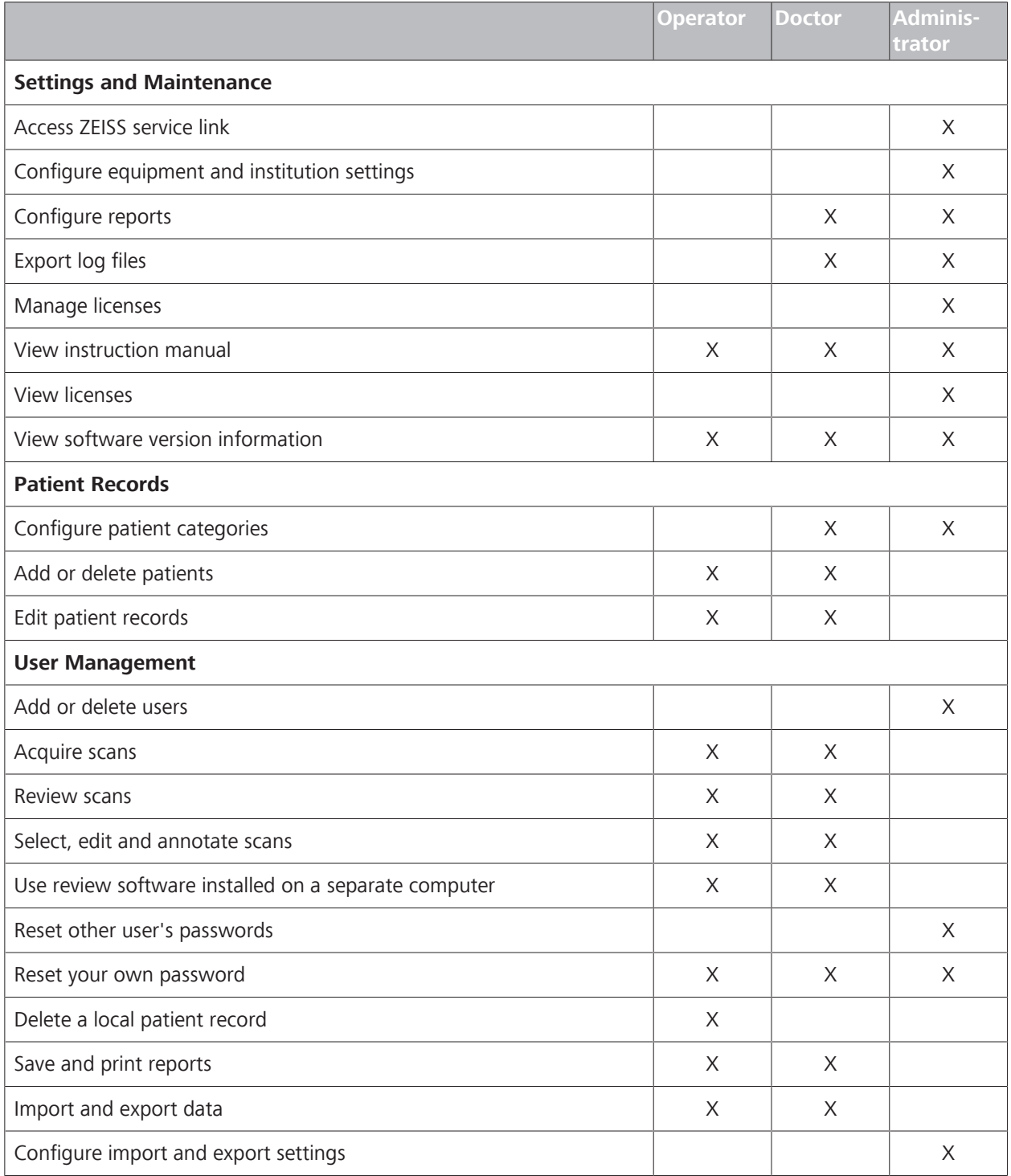

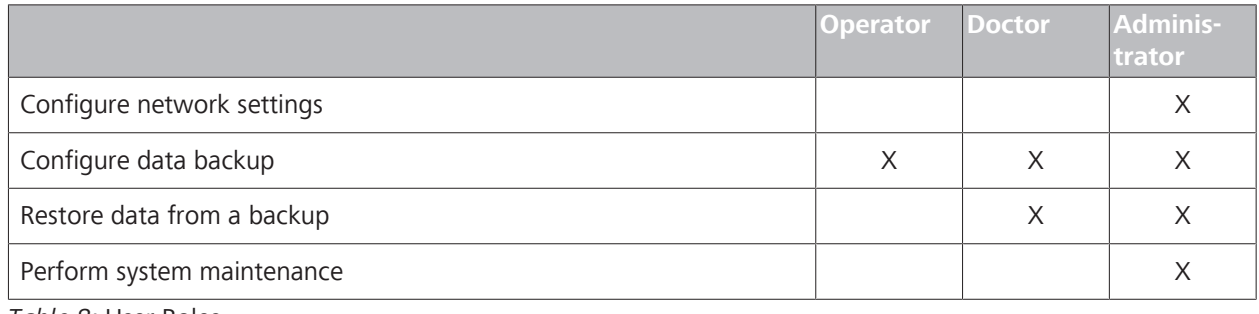

*Table 8:* User Roles

# **6.2 System Administration**

Logging in as the System Administrator at the application level allows access to additional configuration, including:

- Managing User Accounts [} 70]
- **Editing the Instrument Identifier**  $[$  **60]**
- Editing Your Institution Information [} 59]

Refer to: User Names and Passwords [ $\triangleright$  77] for Login information.

# **6.2.1 Log in as Admin**

The **admin** is not listed as a username. You must type "admin" for username. The admin can add users and access advanced settings; cannot acquire or analyze scans (see About User Roles [} 57]).

## **To log in as the administrator:**

- *Prerequisite* **b**  $\Box$  Startup Sequence completed successfully (system login displayed).
- *Action* 1. For **User Name**, type admin.
	- 2. If this is the initial administrator login, type the password: 0000. Immediately change this password.
	- 3. Type the admin password.
	- 4. Click **OK**.

# **6.2.2 Configuring the Instrument or Review Station**

**NOTE Not available in DICOM Archive mode** This section describes how to configure settings on the CIRRUS 6000 instrument and review stations with your institution's information, users, and instrument identification. **6.2.2.1 About Assigning the Issuer of Patient ID** The **Issuer of Patient ID** field allows you to configure how your practice assigns patient IDs to new patients. Recommendations for configuring the Issuer of Patient ID:

- **Example 3** Set to the same **Issuer of Patient ID** value on every instrument in your practice.
- If you use an Electronic Medical Record (EMR) system, configure the **Issuer of Patient ID** to match the EMR system's patient ID value.

If you change the **Issuer of Patient ID**, the change will apply to future patient records; patient information already in the database does not change.

# **6.2.2.2 Editing Your Institution Information**

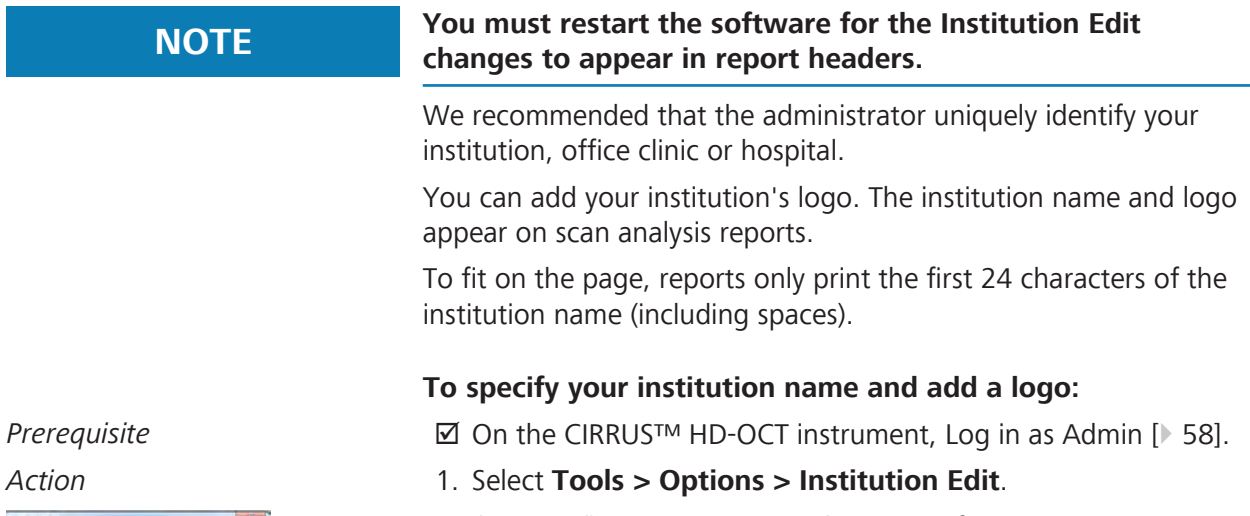

- 2. *(Required)* For **Name**, type the name of your institution (between 1 and 64 characters including spaces).
	- $\Rightarrow$  Reports only display the first 24 characters of the institution name.
- 3. *(Required)* For **Issuer of Patient ID**, type your institution's patient identification settings (see: About Assigning the Issuer of Patient ID [} 58]).
- 4. To add your institution's logo, click **Browse** and navigate to the logo image file (must be BMP format; for best results, use a square image).
	- $\Rightarrow$  Your logo appears in the preview box. If your image is not square, it will stretch to fit. The proportion shown in the preview box shows how your logo will appear in reports.
- 5. Click **Save**.
- 6. Click **Close**.
	- $\Rightarrow$  The new settings implement the next time you open the application.
- 7. To apply the new settings now, restart (close and reopen) the application.

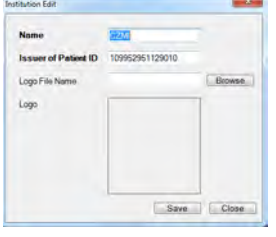

## **6.2.2.3 Editing the Instrument Identifier**

You must create a unique name for each CIRRUS 6000 instrument and review station.

**Tip: Use station names meaningful to your organization (for example: "Imaging Room 215").**

When configuring these settings, important instrument information displays, including:

- Model Number
- **Sequence Number**
- Serial Number
- **Software Version**
- **ODICOM AE Title (see: Connect to a DICOM Gateway [** 396]).

*Indicates optional features; license may be required.*

### **To edit instrument information:**

*Prerequisite* **b D** On the CIRRUS™ HD-OCT instrument, Log in as Admin [ $\blacktriangleright$  58].

### *Action* 1. Select **Tools > Options > Equipment Edit**.

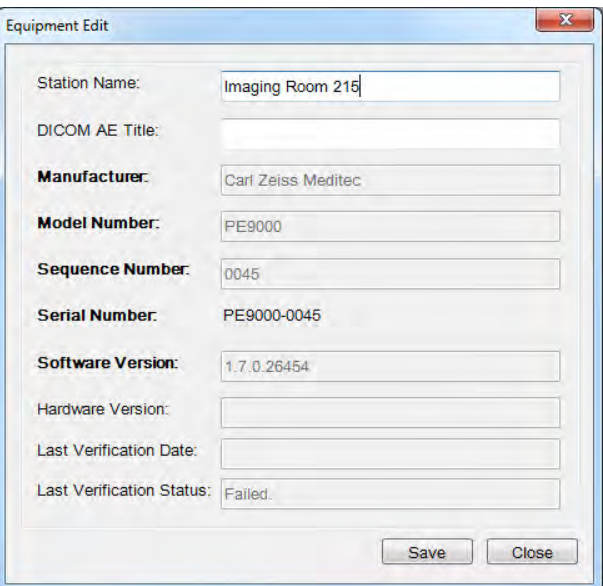

- 2. For **Station Name**, type an instrument identifier that is meaningful to your institution.
- 3. If you have a license to connect to a DICOM Gateway, type the **DICOM AE Title** (see: Connect to a DICOM Gateway [} 396]).
- 4. Click **Save**.
- 5. Click **Close**.

# **6.2.3 Registering Licenses**

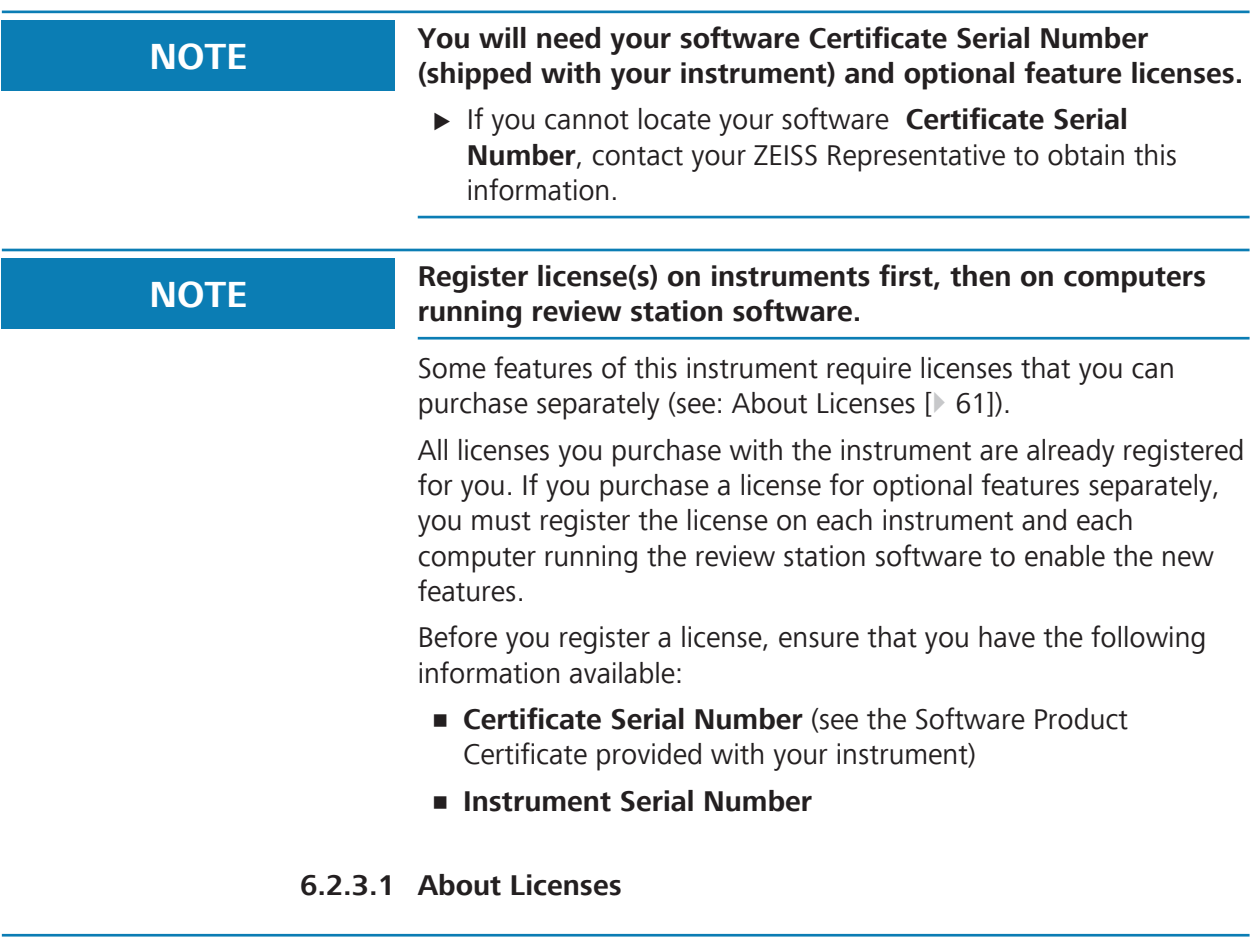

**NOTE Features described in this section are licensed separately and may not be available in all markets.**

- $\triangleright$  For information about feature availability in your market and obtaining a license:
	- $\Rightarrow$  in the U.S.A, call 1-877-486-7473.
	- $\Rightarrow$  outside the U.S.A, contact your local ZEISS distributer.

# **Core License**

The core license includes the features available without an additional license. When you view your installed licenses, both included and additionally purchased licenses are listed.

The core license includes software updates and features that were formerly licensed separately (now included).

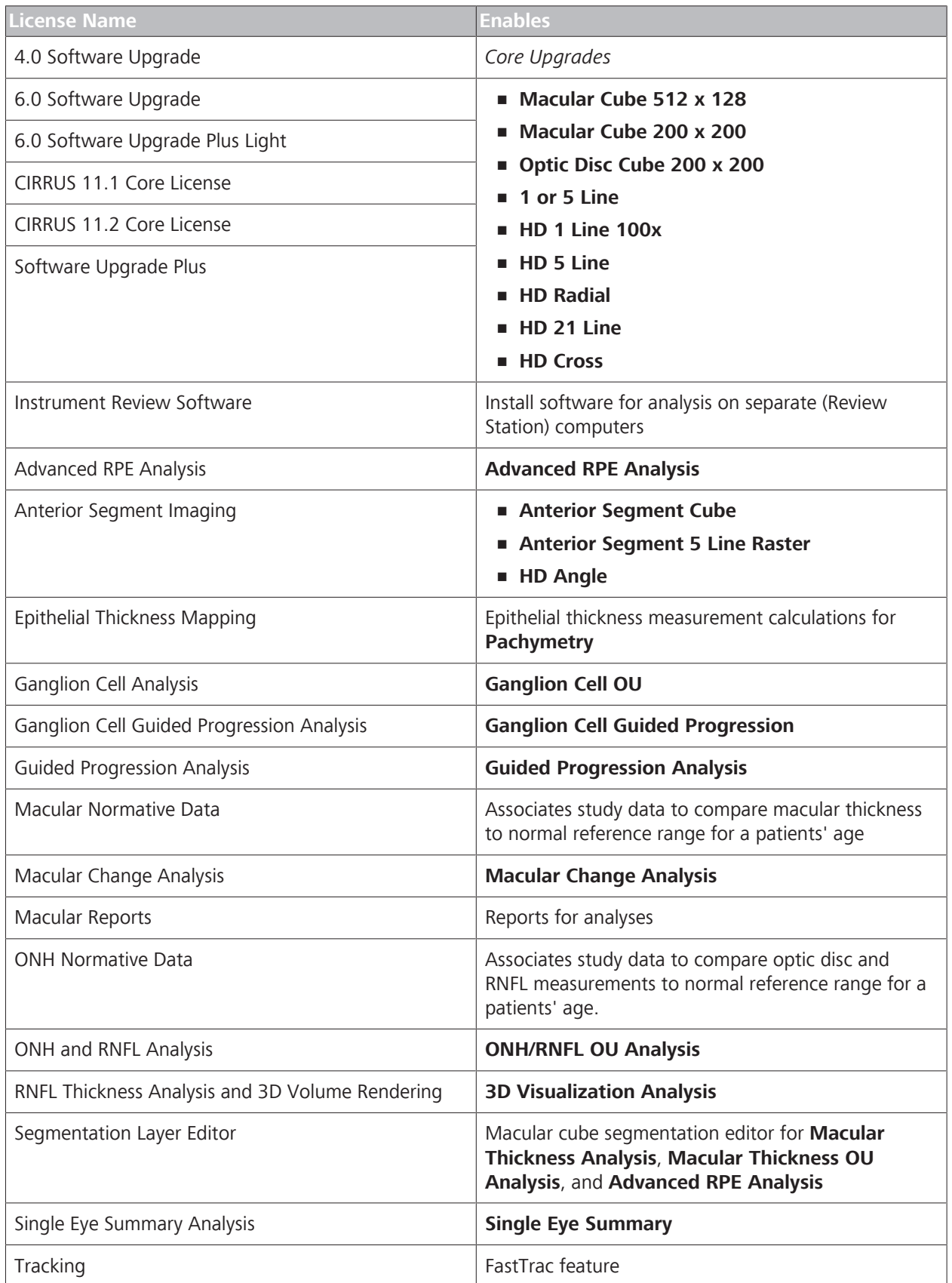

*Table 9:* Core Licenses

Some CIRRUS™ HD-OCT scans and analyses or features require separate licenses. Your instrument and review station list only the scans and analyses with an active license.

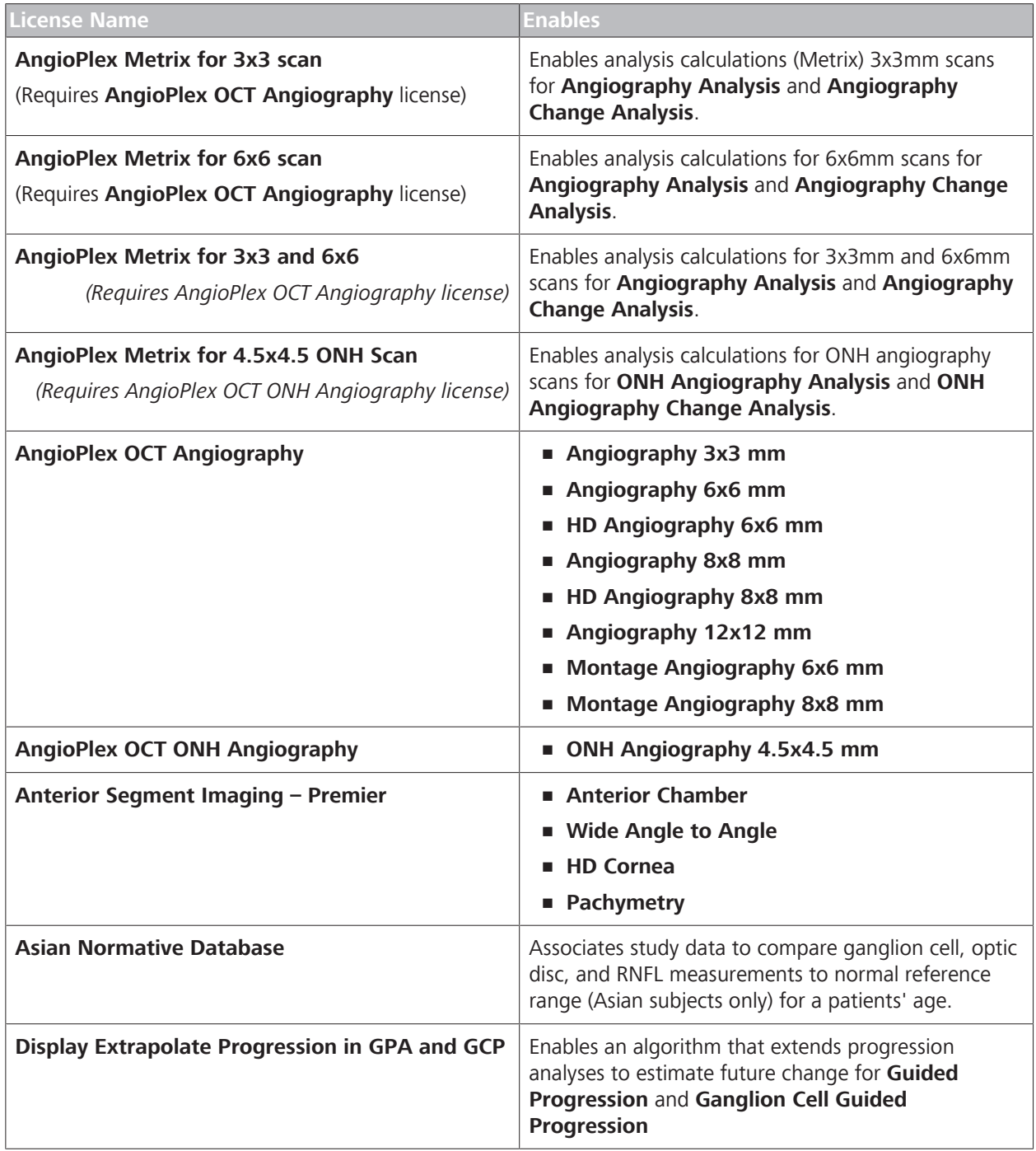

*Table 10:* Optional Instrument Licenses

Once you purchase and install a license, all related scans, analyses, and features activate for that instrument or review software.

To see what licenses are installed, see: Registering Licenses [} 61].

# **6.2.3.2 Register a License on an Instrument**

### **To register a license on the instrument:**

- *Prerequisite* **■** *D* Your instrument(s) are connected to the internet.
	- þ On the CIRRUS™ HD-OCT instrument, Log in as Admin [} 58].
- *Action* 1. Select **Help > License Registration**.
	- 2. Select the name of the license you are installing.
		- ð The **CZM License Registration Utility** opens displaying the prefix for your Certificate Serial Number, Feature to be Registered, and Node ID for the license you selected.
	- 3. Confirm that the prefix for your **Certificate Serial Number** matches and type the rest of the **Certificate Serial Number**.

# **NOTE Write down the Node ID.**

You need the **Node ID** to obtain the **License Key** and **Security Code**.

- 4. Make a note of the **Node ID**.
	- ð You can leave the **CZM License Registration Utility** open. After you obtain the license key and security code from the ZEISS registration website, you need to return to the utility to complete registration.
- 5. Open a browser and go to the ZEISS registration website[:http://](http://www.zeiss.com/med/register) [www.zeiss.com/med/register](http://www.zeiss.com/med/register).
	- $\Rightarrow$  The licensing portal opens.

# **Au CZM License Reqistration Utility** -<br>STEP 1: Enter Software Certificate Serial Number.<br>Certificate Serial Number: HDONH Feature to be Registered<br>Cirrus ONH and RNFI Analysis Node ID: 3F7FA114 STEP 2: Obtain License Key and Security Code Receited I people on the Web Like Ink below Close

ols Help | Eric

is and 3D Volume Rend

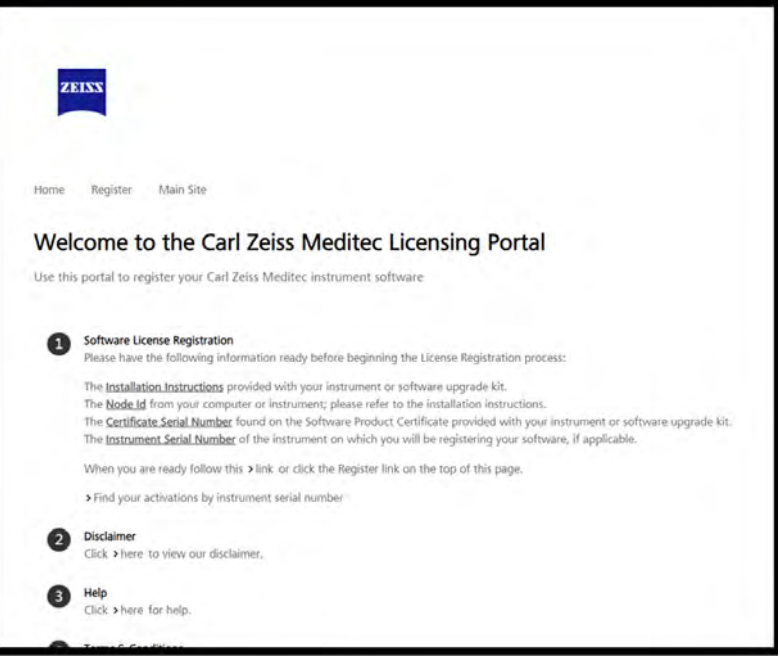

- 6. Click **Register**.
	- $\Rightarrow$  The registration details page opens.
- 7. Type the **Certificate Serial Number** and click **Submit**.
	- ð The CZM registration site displays the **License Key** and **Security Code** for this license.
- 8. Make a note of the **License Key** and **Security Code**.
- 9. Close the web browser and return to (or re-open) the **CZM License Registration Utility**.
- 10. For **License Key**, type the number you noted from the CZM registration site.
- 11. For **Security Code**, type the number you noted from the CZM registration site.
- 12. Click **Save**.
- 13. Log Out [} 124].
- 14. Install the license on each instrument for which you purchased the optional features, then on computers running review station software (if required).
- 15. To check the status of your licenses, see: View Licenses [ $\blacktriangleright$  69].
- 16. To install a licenses on a computer running review station software, see: Register a License on a Review Station [ $\blacktriangleright$  66].
- *Example 2*  $\checkmark$  *The new features are enabled on the instrument.*

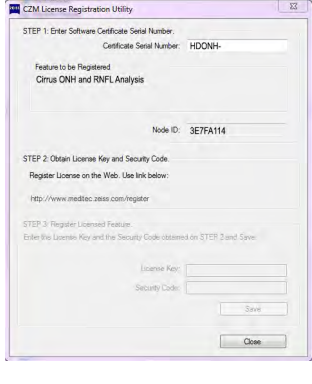

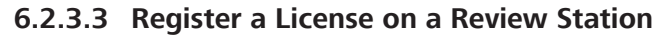

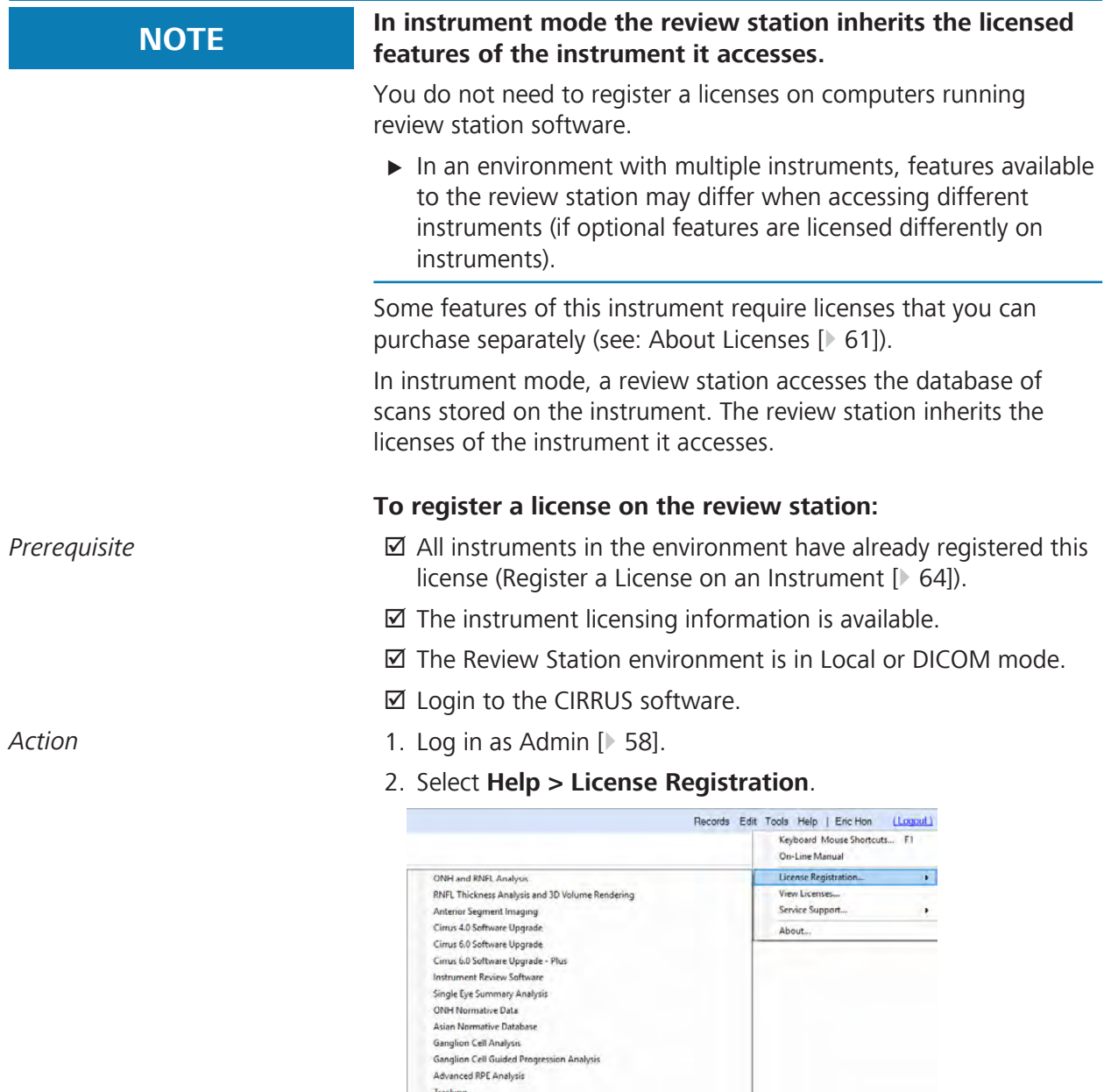

- Tracking<br>Cirrus 6.0 Software Upgrade Plus (Light) 3. Select the name of the license you are installing.
	- ð The **CZM License Registration Utility** opens displaying the prefix for your Certificate Serial Number, Feature to be Registered, and Node ID for the license you selected.

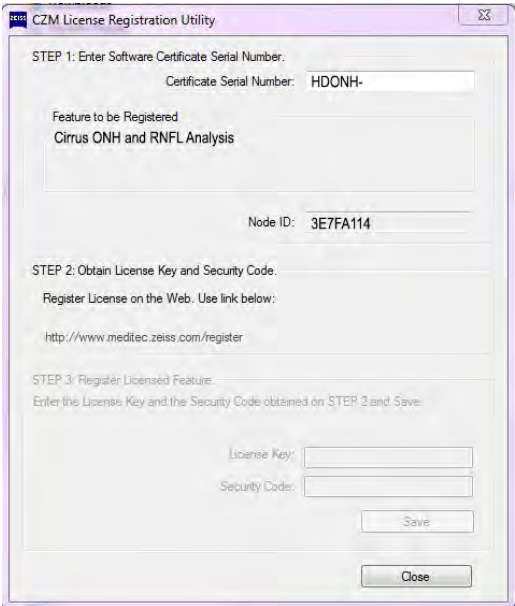

4. Confirm that the prefix for your **Certificate Serial Number** matches and type the rest of the **Certificate Serial Number**.

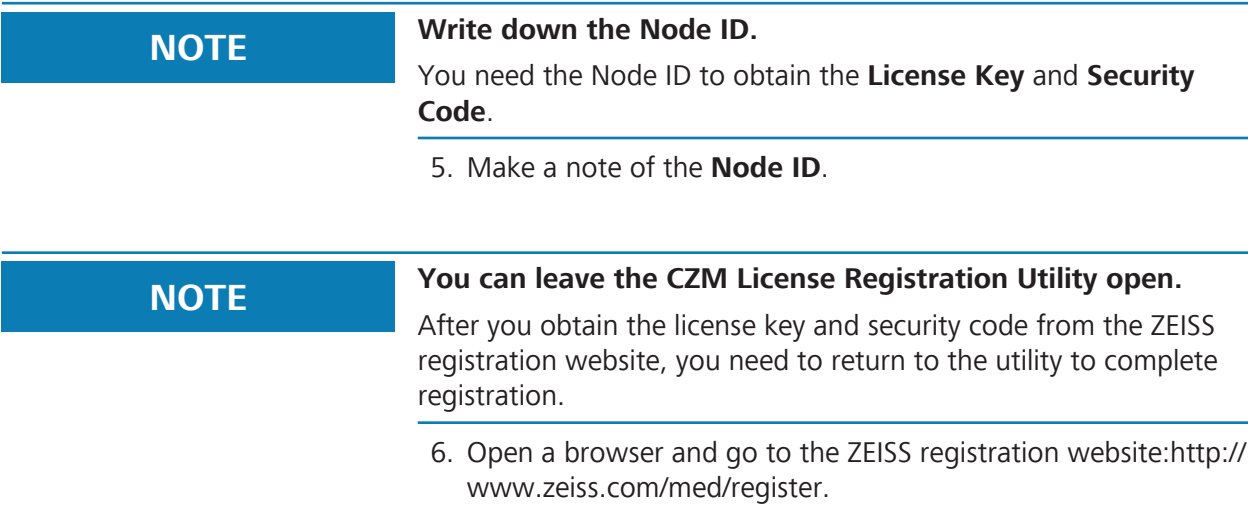

 $\Rightarrow$  The licensing portal opens.

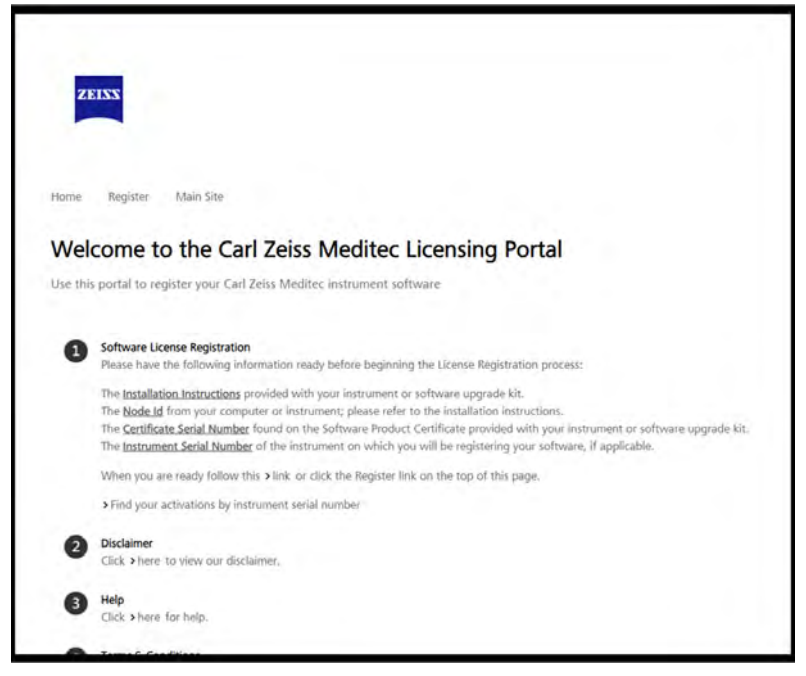

- 7. Click **Register**.
	- $\Rightarrow$  The registration details page opens.
- 8. Type the **Certificate Serial Number** and click **Submit**.
	- ð The CZM registration site displays the **License Key** and **Security Code** for this license.

# **NOTE Write down the License Key and Security Code.**

You need this information to complete the registration.

- 9. Make a note of the **License Key** and **Security Code**.
- 10. Close the web browser and return to (or re-open) the **CZM License Registration Utility**.

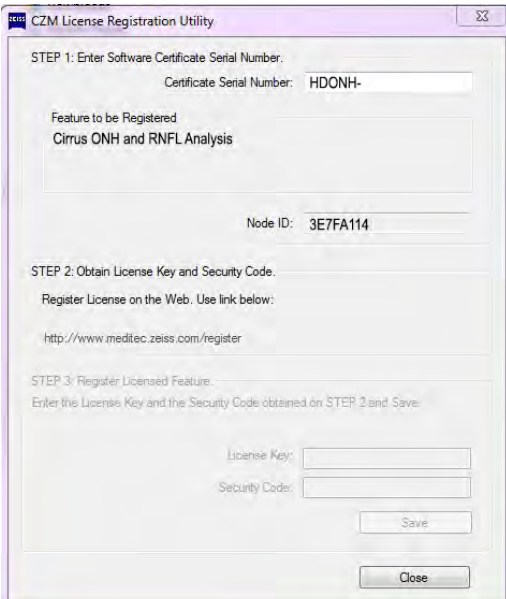

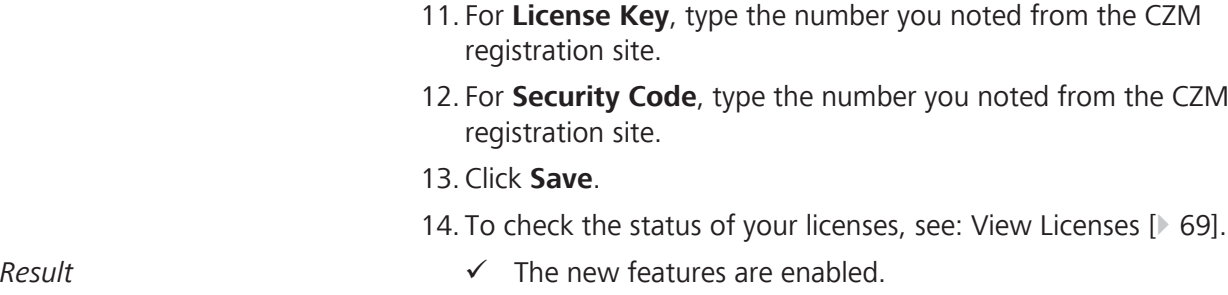

### **6.2.3.4 View Licenses**

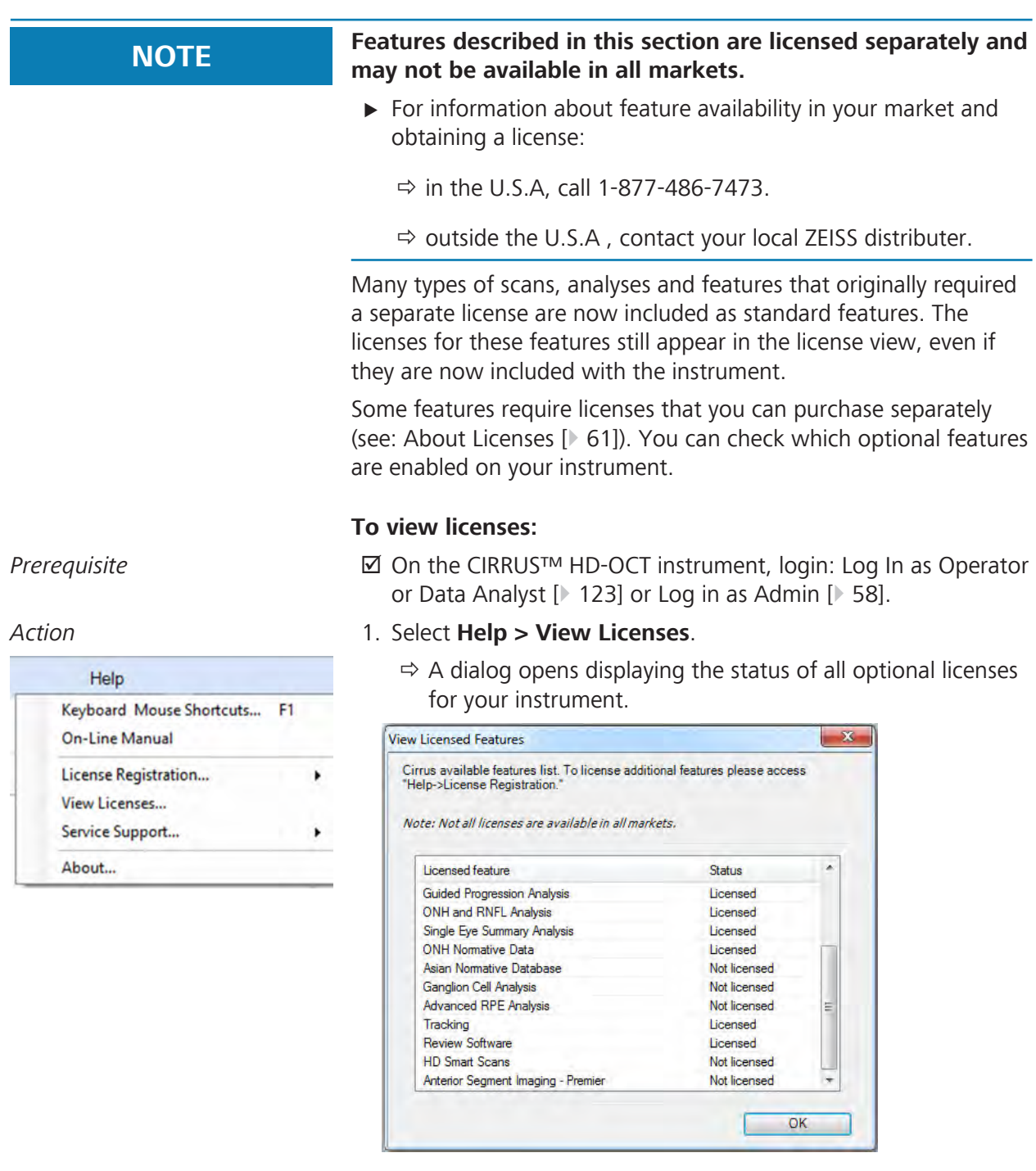

- 2. To register a licenses on an instrument, see: Register a License on an Instrument [} 64].
- 3. To register a licenses on a computer running review station software, see: Register a License on a Review Station [ $\triangleright$  66]

# **6.2.4 Managing User Accounts**

# **NOTE Unsecured Logins**

may result in unauthorized access or inaccurate record-keeping.

- $\triangleright$  Create individual user accounts for each staff member.
- $\triangleright$  Staff members should log out after every use.

CIRRUS 6000 saves the operator's user name for each scan acquired. The currently logged in user name displays in the top toolbar.

Analysis reports print the technician's name. To fit on the page, reports can only display the first 32 characters (including spaces)

# **6.2.4.1 User Types**

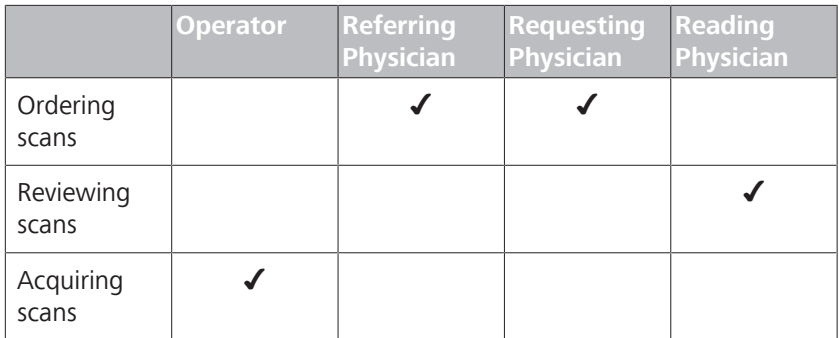

*Table 11:* User Types and Permissions

## **6.2.4.2 Password Requirements**

All passwords must follow these rules:

- Must be at least seven characters long.
- Must contain at least three of the following:
	- European language uppercase characters (A through Z, with diacritic marks, Greek, and Cyrillic characters).
	- European language lowercase characters (A through Z, with diacritic marks, Greek, and Cyrillic characters).
	- Numbers (0 through 9).
	- Non-alphabetic characters (for example: !, \$, #, %)
- Any unicode character alphabetic character, including Asian language unicode characters.

# **6.2.4.3 Viewing User Accounts**

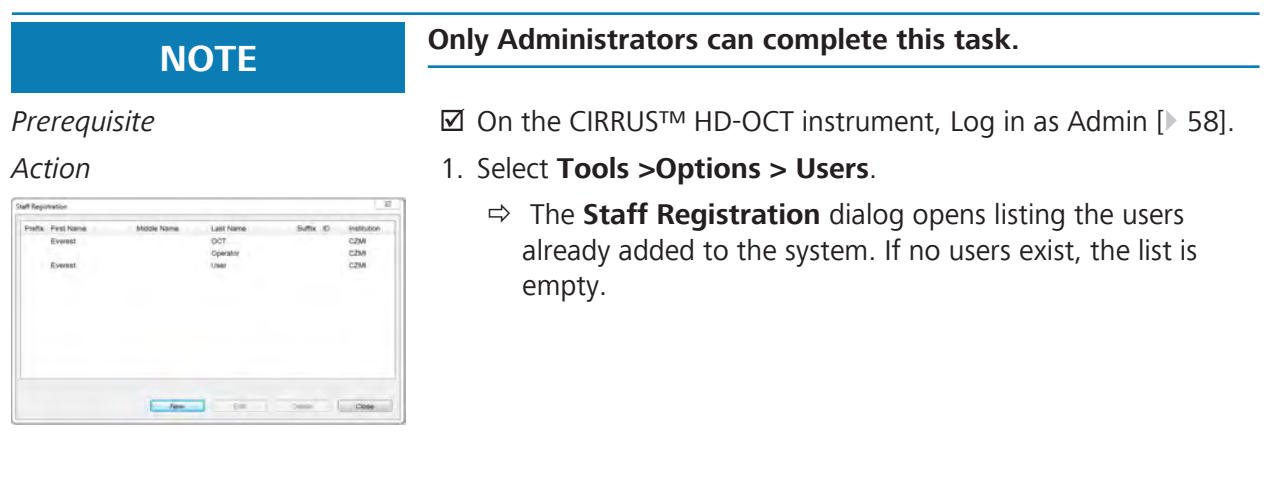

# **6.2.4.4 Adding a New User**

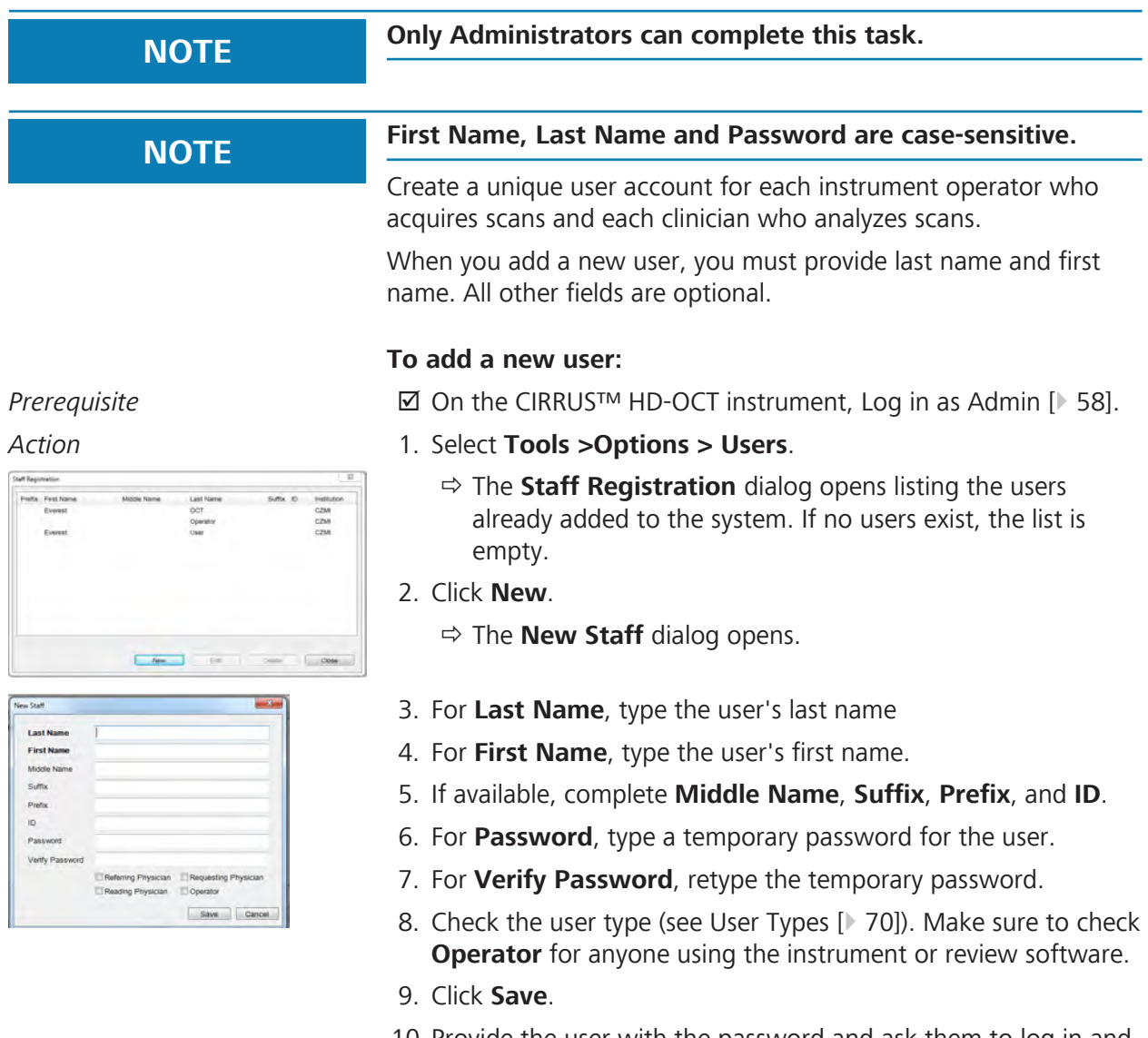

10. Provide the user with the password and ask them to log in and reset their password.

## **6.2.4.5 Editing User Information and Password**

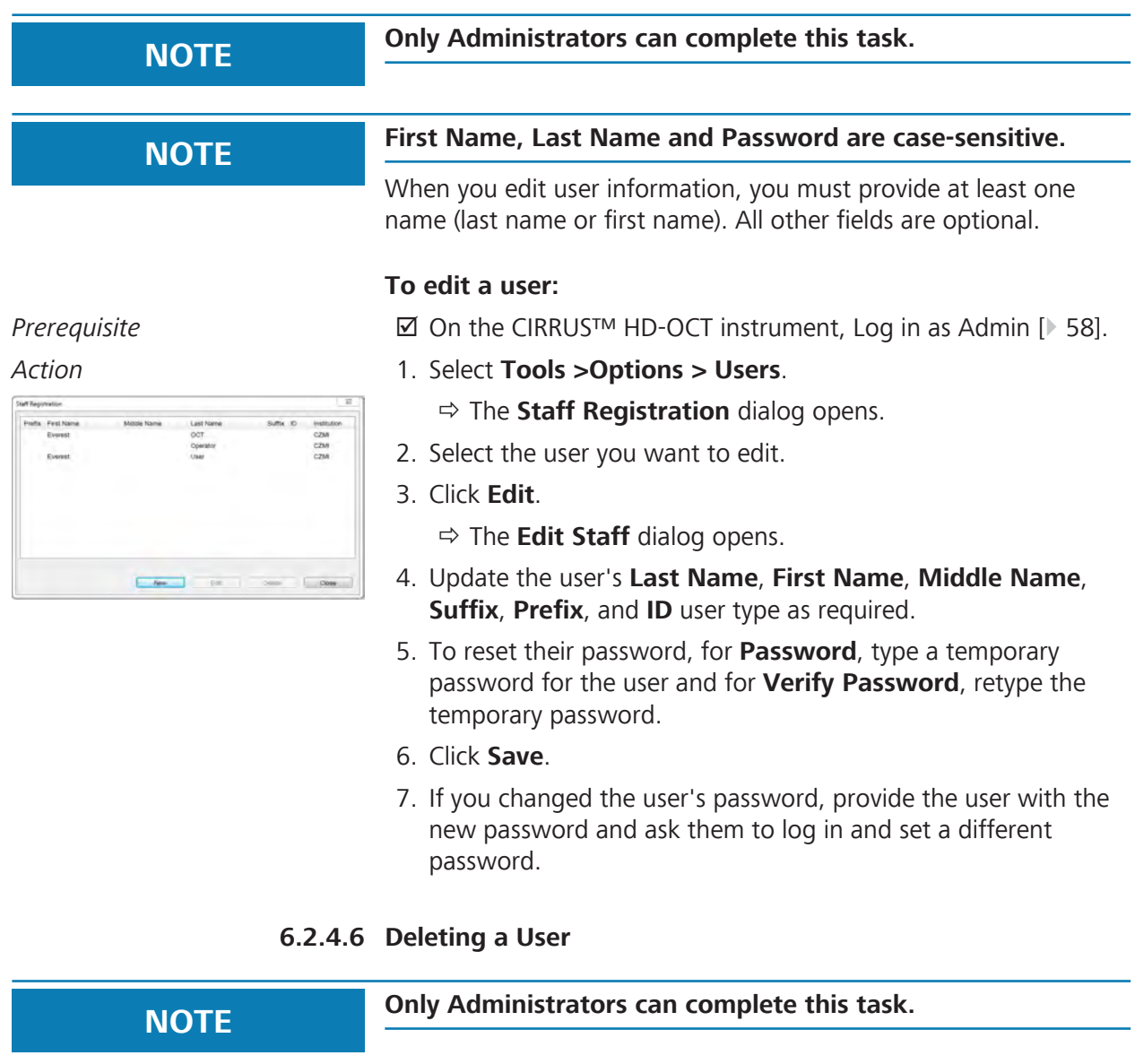

# **NOTE** *You cannot delete a user that any exam data references.*

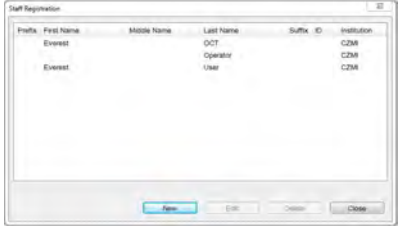

# **To delete a user:**

- *Prerequisite* þ On the CIRRUS™ HD-OCT instrument, Log in as Admin [} 58].
- *Action* 1. Select **Tools >Options > Users**.
	- ð The **Staff Registration** dialog opens.
	- 2. Select the user you want to delete.
	- 3. Click **Delete**.
		- $\Leftrightarrow$  A confirmation opens.
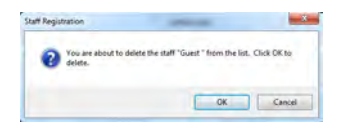

4. Click **OK**.

## **6.2.5 Export Log Files**

# **NOTE Save (export) audit log files regularly** to ensure events are tracked in case you encounter a data error. CIRRUS 6000 records the following events and identifies them by date, time, and User ID: **• Log on / log off** • Display analysis data **•** Create, modify, or delete data • Import/export data from removable media • Receive and transmit data from/to an external connection (network, for example) **• Remote service activity** The events are automatically recorded in (up to) 5 audit files of 5 Mb each. When the maximum limit for files and file size is reached, the device overwrites the existing files. The default folder for the audit log files is:

C:\ProgramData\Carl Zeiss Meditec\...\Logs.

## **6.2.5.1 Export a Log File**

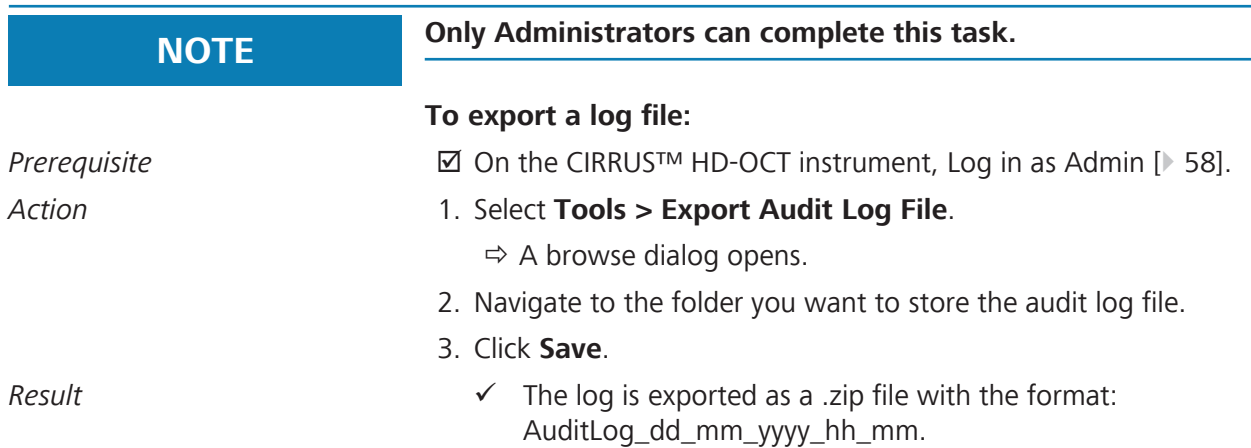

## **6.2.6 Data Archiving and Retrieval**

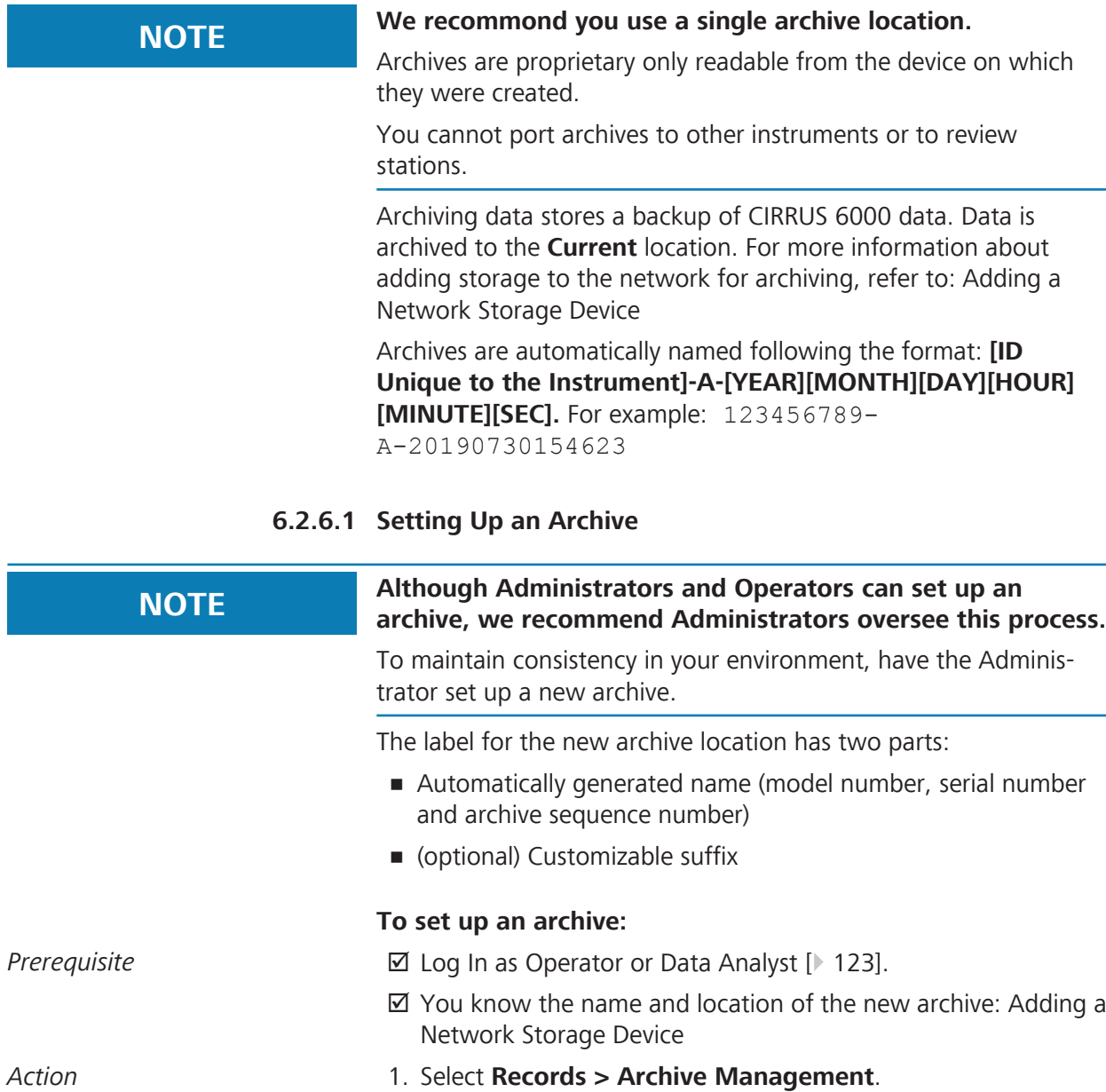

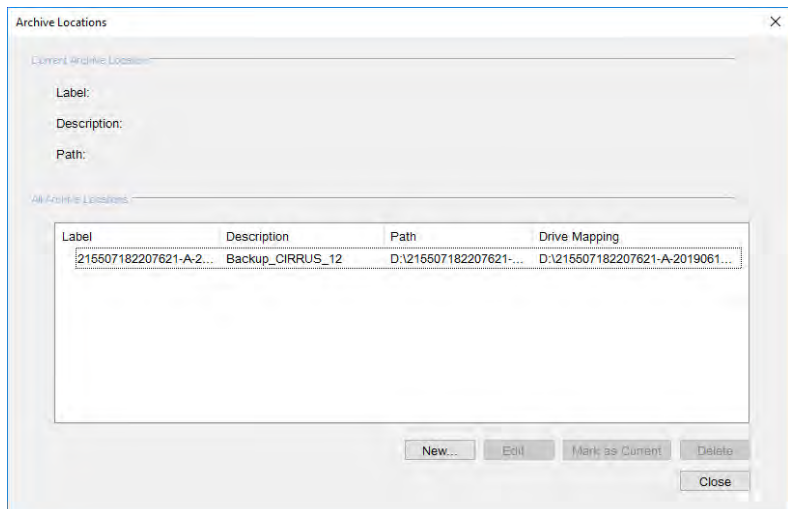

- ð The **Archive Locations** dialog opens.
- 2. Click **New**.

ð The **New Archive Location** dialog opens.

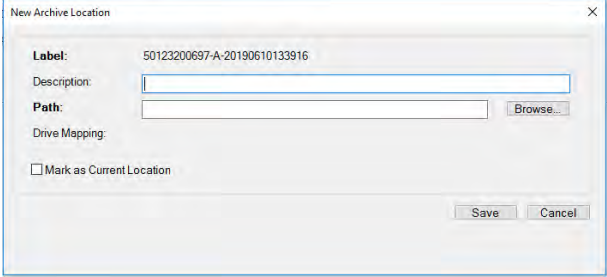

- 3. To identify this archive location by description, for **Description**, type your description (up to 85 characters).
- 4. Click **Browse**.
- 5. Navigate to the shared archive folder on the network file server.

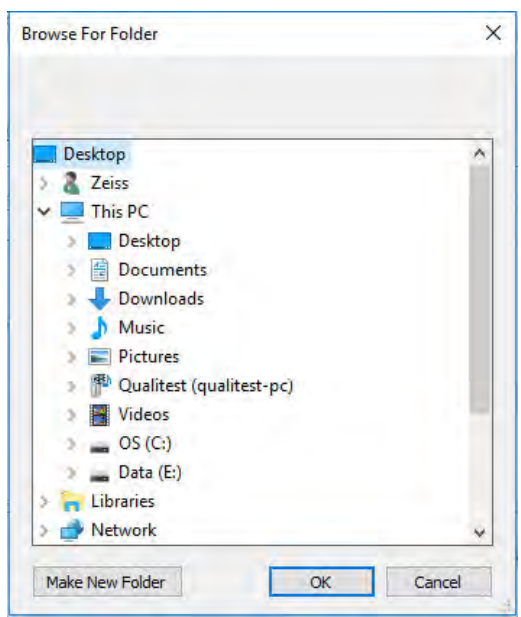

- 6. Click **OK**.
- 7. Click **Save**.
- 8. Click **Close**.

## **6.2.6.2 Changing the Archive**

#### **To change the archive location:**

- *Prerequisite* **b a D** Log In as Operator or Data Analyst [▶ 123].  $\boxtimes$  You know the name of the new archive.
- 
- *Action* 1. Select **Records > Archive Management**.
	- ð The **Archive Locations** dialog opens listing all available archives.

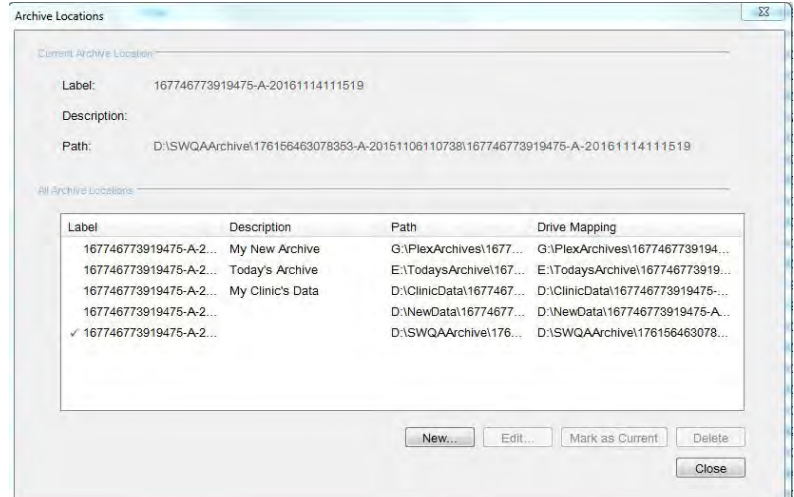

- 2. Select name of the archive you want to use.
- 3. Click **Mark as Current**.
- 4. Click **Close**.
- Result **Example 2018** The archive location changed.

## **6.2.7 Windows 10 System Administration**

# **NOTE Only Administrators can complete this task.**

This section contains detailed configuration information for system administrators. Only system administrators should make changes to these settings.

## **6.2.7.1 Windows Patches and Updates**

Automatic Windows updates are disabled. Windows patches and updates are distributed with CIRRUS 6000 after they are tested and approved for use.

### **6.2.7.2 Data Safety**

#### **6.2.7.2.1 Auto-Lock**

After 15 minutes of inactivity, the CIRRUS 6000 screen locks and the user must log in again.

## **6.2.7.2.2 Anti-Malware**

When configuring anti-malware applications, ensure that updates and full system scans do not occur when data acquisition could be in progress. Windows Defender is configured and running on the CIRRUS 6000. Definition files will be automatically downloaded and installed if the system has Internet access.

Refer to the software release notes for a list of approved antimalware software.

#### **6.2.7.2.3 User Names and Passwords**

#### **NOTE Passwords for Tech Support users are unique for each system.**

Zeiss instruments initially have three user names and passwords. Initial passwords are shown in the table below. Change the ZeissAdmin passwords before using the instrument.

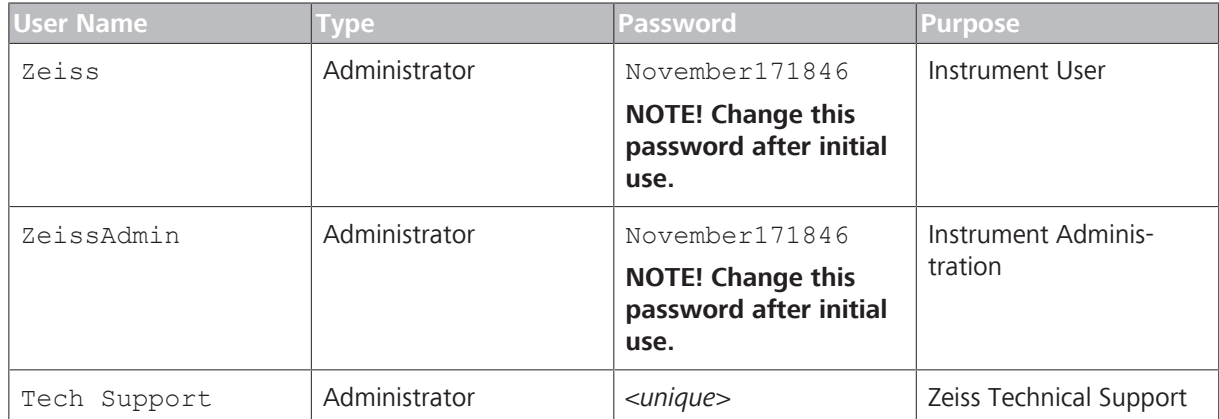

*Table 12:* Initial User Names and Passwords

#### 6.2.7.2.3.1 Password Requirements

All passwords must follow these rules:

- Must be at least seven characters long.
- Must contain at least three of the following:
	- European language uppercase characters (A through Z, with diacritic marks, Greek, and Cyrillic characters).
	- European language lowercase characters (A through Z, with diacritic marks, Greek, and Cyrillic characters).
	- Numbers (0 through 9).
	- Non-alphabetic characters (for example: !, \$, #, %)

• Any unicode character alphabetic character, including Asian language unicode characters.

#### **6.2.7.3 Networking**

#### **6.2.7.3.1 Network Controllers and IP Addressing**

## **NOTE This instrument is not compatible with networks using IPv4 addressing in the range of 192.168.52.0 to 192.168.52.254**

This instrument contains two network controllers; Internal Network and External Network.

#### 6.2.7.3.1.1 Internal Network

# **NOTE Do not rename the Internal Network**

Internal Network is for instrument use only with the following assignments:

- Static IPv4 address: 192.168.52.100
- Subnet mask: 255.255.255.0

#### 6.2.7.3.1.2 External Network

The External Network is for instrument connectivity and automatically picks up an IP address. Do not change the name of the network controller.

#### **6.2.7.3.2 Required Network Ports**

The network ports listed in this section are required for proper instrument operation.

#### 6.2.7.3.2.1 Required Internal Network Ports

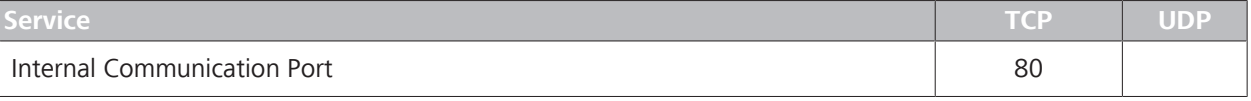

*Table 13:* Internal Network Ports (Required)

#### 6.2.7.3.2.2 Required External Network Ports

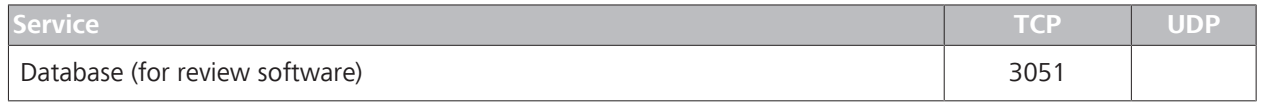

*Table 14:* External Network Ports (Required)

#### *6.2.7.3.2.2.1 Required External Network Ports for EMR and FORUM*

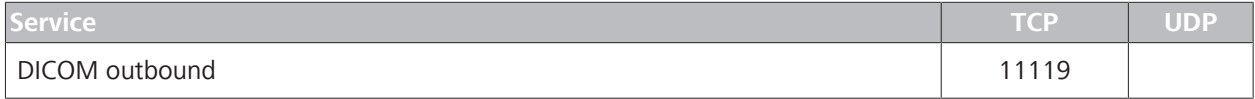

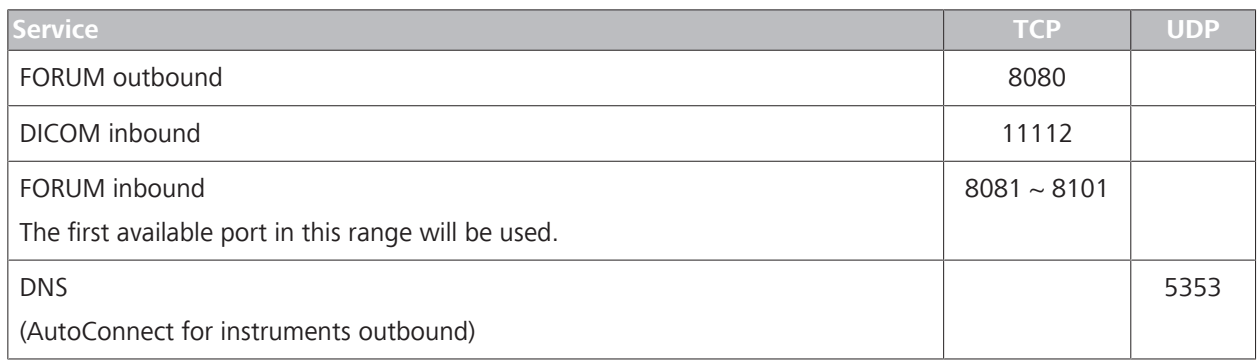

*Table 15:* External Network Ports (Required for EMR and FORUM)

#### **6.2.7.3.3 Additional Network Ports**

The following network ports are not required to operate the instrument. These ports facilitate instrument configuration and maintenance.

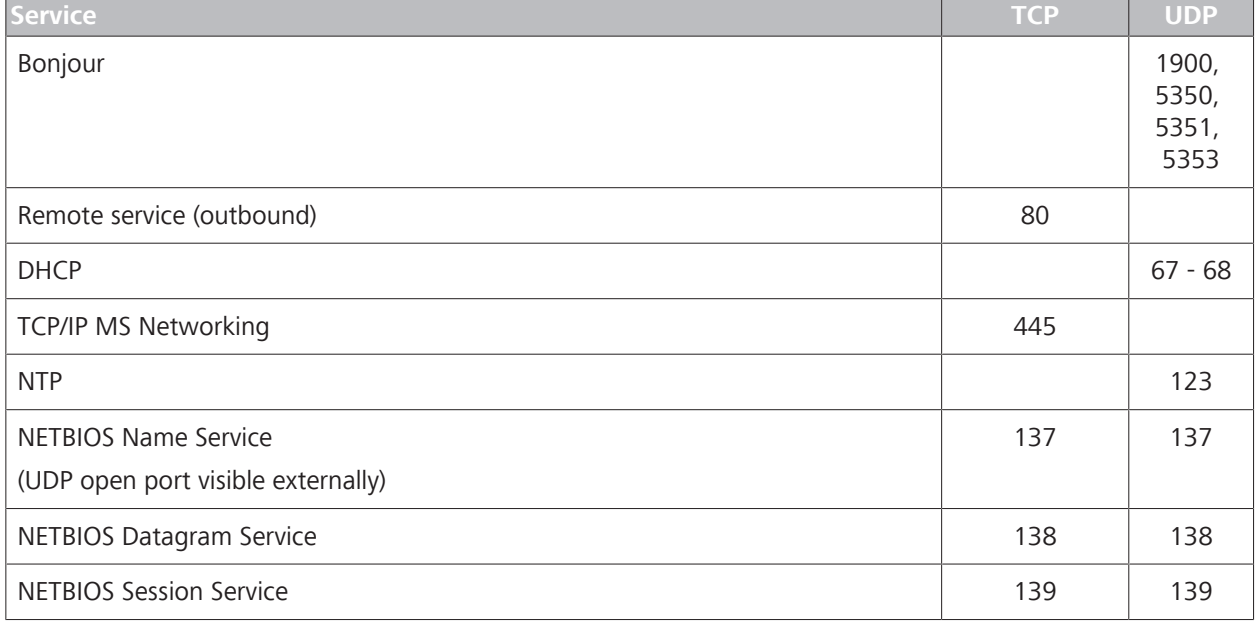

*Table 16:* Additional Network Ports

#### **6.2.7.4 Configuring Enhanced Security**

Enhanced security settings are not required to operate the instrument properly. You can change these settings individually to match your network environment.

To remove Enhanced Security, log in as ZeissAdmin and run the "Remove Enhanced Security.CMD" script as an Administrator. The script is located on the desktop.

#### **6.2.7.4.1 Disabling Enhanced Security Settings**

When you received the CIRRUS 6000, enhanced security settings are turned on. These settings are not required for the instrument to operate properly.

You can change individual settings per your institution's requirements or you can disable these settings using the *Remove Enhanced Security* command on the desktop.

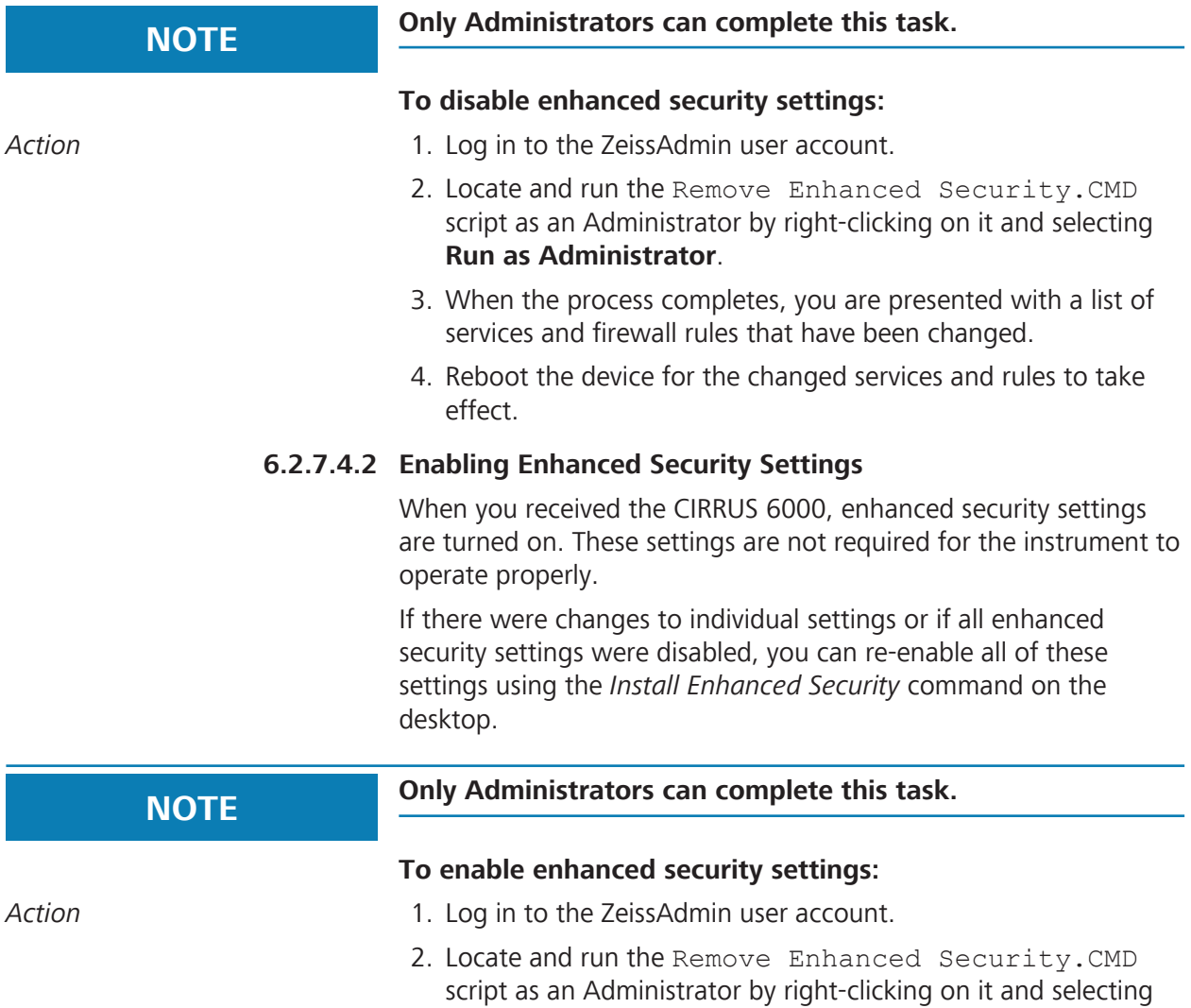

- **Run as Administrator**. 3. When the process completes, you are presented with a list of services and firewall rules that have been changed.
- 4. Reboot the device for the changed services and rules to take effect.

#### **6.2.7.4.3 Enhanced Security Windows Firewall Rules**

Enhanced security disables the following Windows firewall rules:

```
Disabled Firewall Rules
AllJoyn Router (TCP-In) 
AllJoyn Router (TCP-Out)
AllJoyn Router (UDP-In) 
AllJoyn Router (UDP-Out) 
Cast to Device functionality (qWave-TCP-In) 
Cast to Device functionality (qWave-TCP-Out) 
Cast to Device functionality (qWave-UDP-In) 
Cast to Device functionality (qWave-UDP-Out) 
Cast to Device SSDP Discovery (UDP-In) 
Cast to Device streaming server (HTTP-Streaming-In)
Cast to Device streaming server (RTCP-Streaming-In)
Cast to Device streaming server (RTP-Streaming-Out) 
Cast to Device streaming server (RTSP-Streaming-In)
Cast to Device UPnP Events (TCP-In)
Cortana 
Delivery Optimization (TCP-In) 
Delivery Optimization (UDP-In) 
DIAL protocol server (HTTP-In) 
Microsoft.AccountsControl 
Microsoft.LockApp 
Microsoft.Windows.ContentDeliveryManager
Microsoft.Windows.ParentalControls 
Microsoft.Windows.Apprep 
Network Discovery (WSD Events-In)
Proximity sharing over TCP (TCP sharing-In) 
Proximity sharing over TCP (TCP sharing-Out) 
Remote Assistance (DCOM-In) 
Remote Assistance (PNRP-In) 
Remote Assistance (RA Server TCP-In)
Remote Assistance (SSDP TCP-In) 
Remote Assistance (SSDP UDP-In) 
Remote Assistance (TCP-In)
SmartScreen 
Windows.ShellExperience 
Windows Spotlight 
Wireless Display (TCP-In) 
Wireless Display (TCP-Out) 
Wireless Display (UDP-Out) 
Wireless Display Infrastructure Back Channel (TCP-In)
```
## **6.2.7.4.4 Enhanced Security Services**

Enhanced security disables the following services:

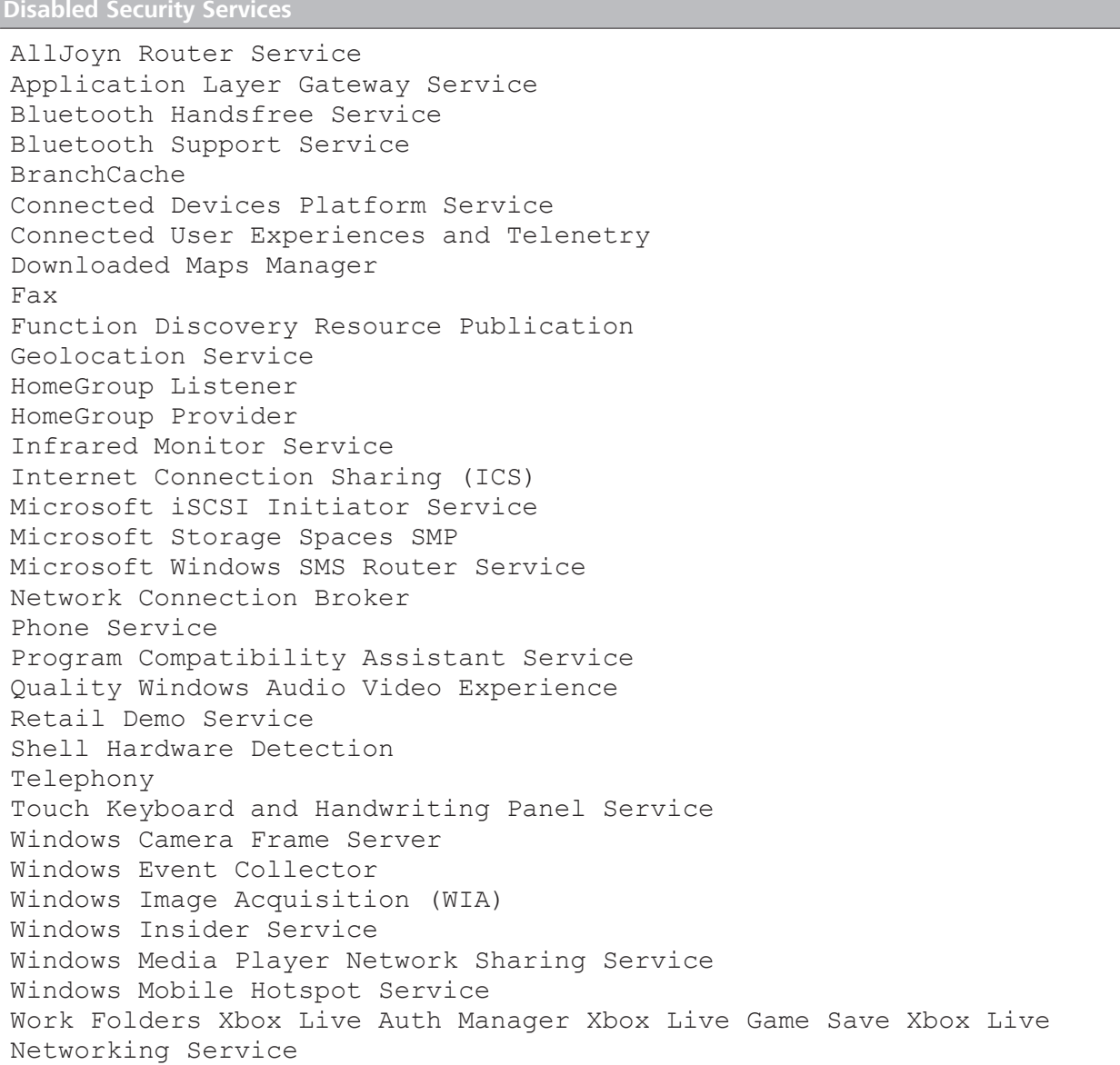

# **6.3 Setting Preferences**

## **6.3.1 Setting Archive/Synchronize Alerts**

CIRRUS 6000 allows you to set an archive reminder for either system startup or system shutdown.

# **NOTE If no archive preference is selected**

The hard drive will become full. Indicators are:

Yellow - hard drive is nearly full.

**Red** - hard drive is full; you cannot scan patients or review data until the current data is archived.

▶ Select **Records > Archive Now** to immediately archive exams.

#### **To set archive alerts:**

- *Prerequisite* **b a D** Log In as Operator or Data Analyst [▶ 123].
- *Action* 1. Select **Records > Preferences**.
	- 2. Select the **Archive/Synchronize** tab.

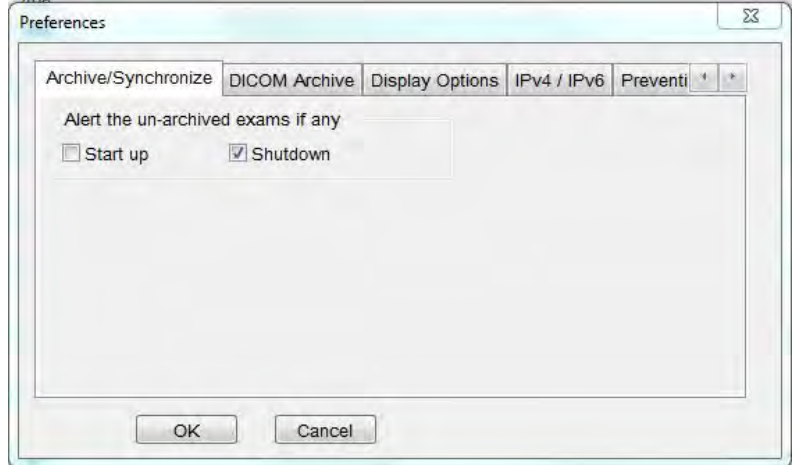

- 3. To alert the operator of un-archived data each time the instrument starts up, check **Startup** .
- 4. To alert the operator of un-archived data each time the instrument shuts down, check **Shutdown**.
- 5. Select **Shutdown** to archive on shutdown.
- 6. Click **OK**.

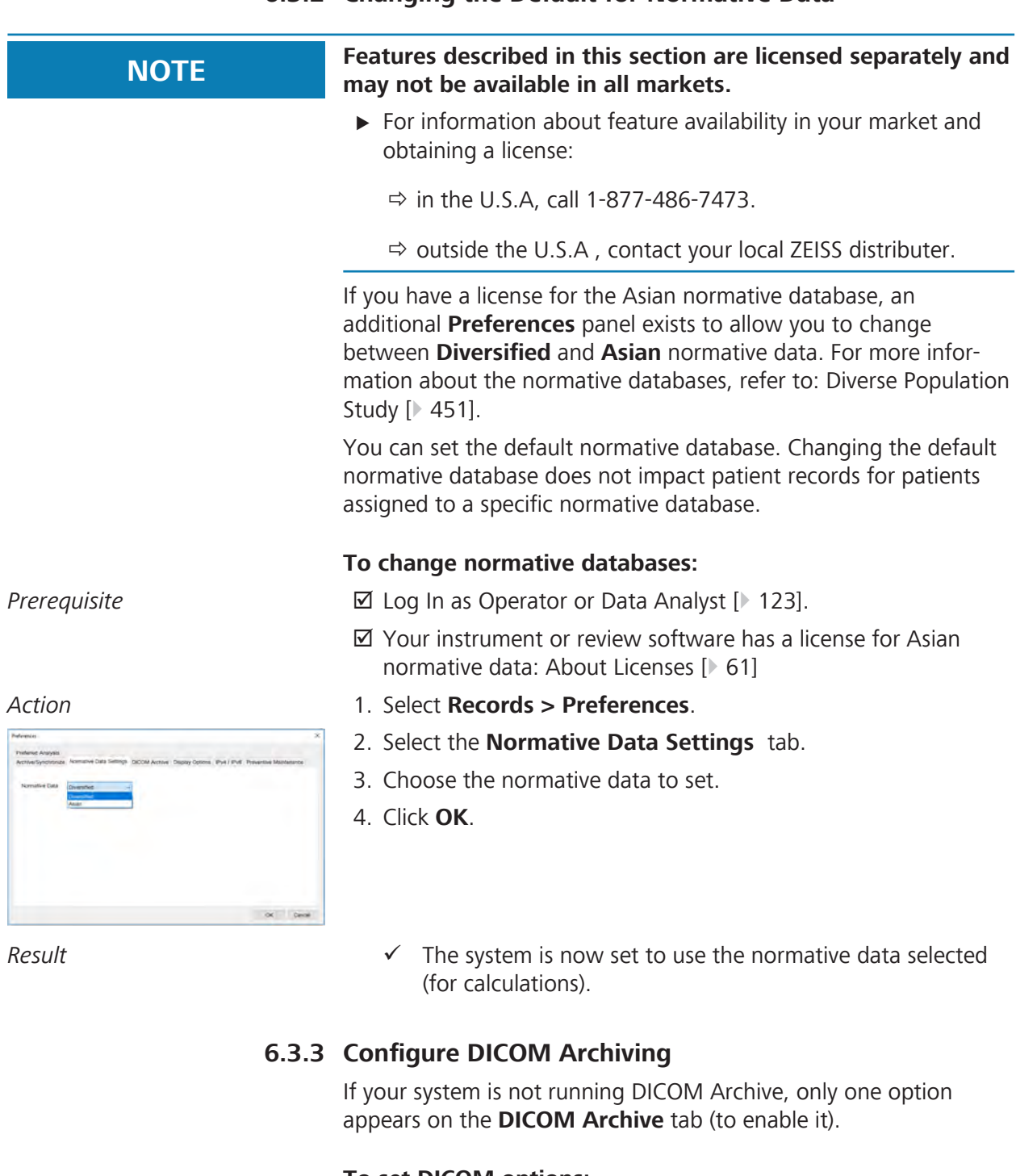

## **6.3.2 Changing the Default for Normative Data**

## **To set DICOM options:**

*Prerequisite* **b a D** Log In as Operator or Data Analyst [▶ 123].

- *Action* 1. Select **Records > Preferences**.
	- 2. Select the **DICOM Archive** tab.
	- 3. Check **Enable Auto-Query/Retrieve**.
		- $\Rightarrow$  Additional options display.

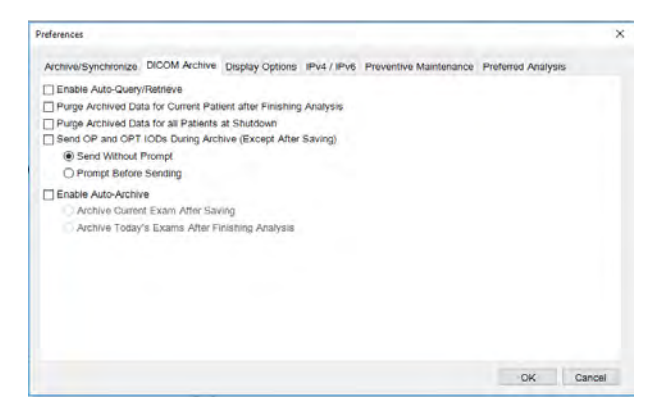

- 4. To automatically delete data stored locally when you exit **Analysis**, check **Purge Archived Data for Current Patient after Finishing Analysis**.
- 5. To delete data stored locally when you shut down the CIRRUS™ HD-OCT application, check **Purge Archived Data for all Patients at Shutdown**.
- 6. To enable exporting image files in a standard DICOM format, check **Send OP and OPT IODs During Archive (Except After Saving)** and select either: **Send Without Prompt** to disable prompt for export, or **Prompt Before Sending** to enable prompt for export.
- 7. To enable automatic archiving of newly acquired exams or a modified analysis, check **Enable Auto-Archive**.
- 8. Click **OK**.

## **6.3.4 Setting the Default Patient Screen**

#### **To set the default patient screen:**

*Prerequisite* **b a D** Log In as Operator or Data Analyst [▶ 123].

- *Action* 1. Select **Records > Preferences**.
	- 2. Select the **Display Options** tab.

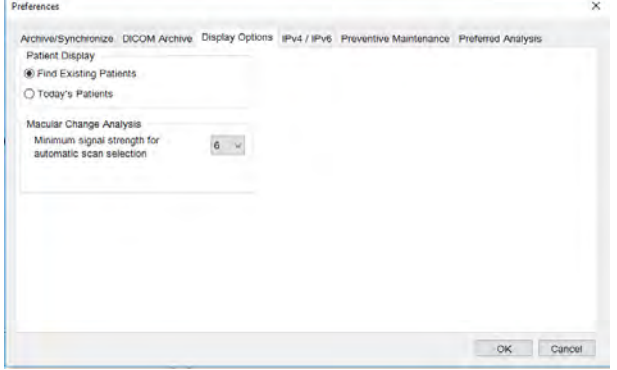

- 3. To set the patient screen to start with Find Existing Patients, choose **Find Existing Patients**.
- 4. To set the patient screen to start with Today's Patients, choose **Today's Patients**.

#### 5. Click **OK**.

#### **6.3.5 Setting the Internet Protocol Version**

CIRRUS 6000 instruments work on networks that support Internet Protocol version 6, as well as version 4. CIRRUS 6000 Review Software works *only* on version 4. The default setting is IPv4.

# **NOTE Choosing the Incorrect Network Protocol**

will result in no network connectivity.

 $\triangleright$  Consult your IT professional before selecting.

#### **To set the internet protocol version you use:**

- *Prerequisite* **b a D** Log In as Operator or Data Analyst [▶ 123].
- *Action* 1. Select **Records > Preferences**.
	- 2. Select the **IPv4 / IPv6** tab.

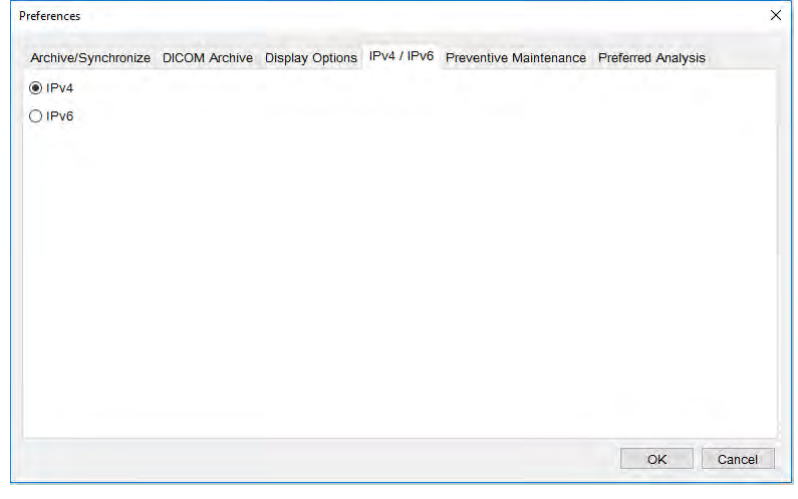

- 3. Select the internet protocol version your facility uses.
- 4. Click **OK**.

#### **6.3.6 Setting the Preventive Maintenance Schedule**

Two weeks prior to the scheduled date, the instrument begins to displays a reminder (at startup) that maintenance is due.

CIRRUS 6000 instruments require regular maintenance. The frequency of this maintenance depends on how much your institution uses the instrument.

#### **To set the maintenance schedule reminder:**

*Prerequisite* **b a D** Log In as Operator or Data Analyst [▶ 123].

- *Action* 1. Select **Records > Preferences**.
	- 2. Select the **Preventive Maintenance** tab.

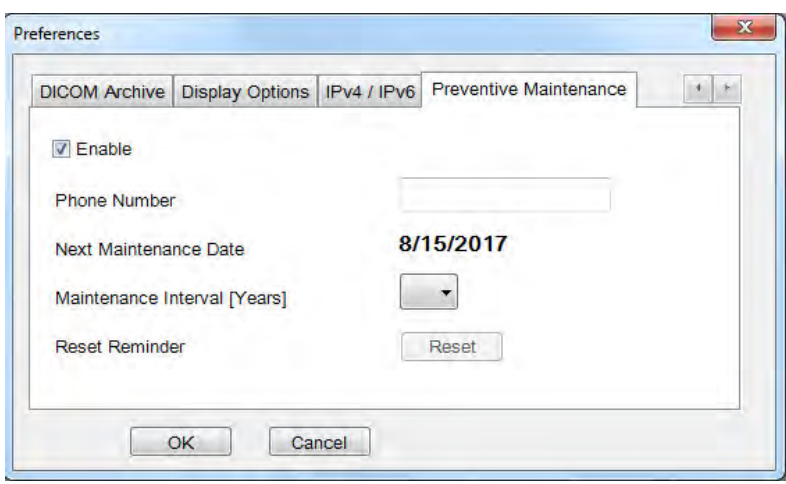

- 3. Check **Enable**.
- 4. For **Phone Number**, type your local maintenance representative's phone number.
- 5. Click **OK**.

# **6.4 Manage Patient Data**

## **6.4.1 Managing Patient Categories**

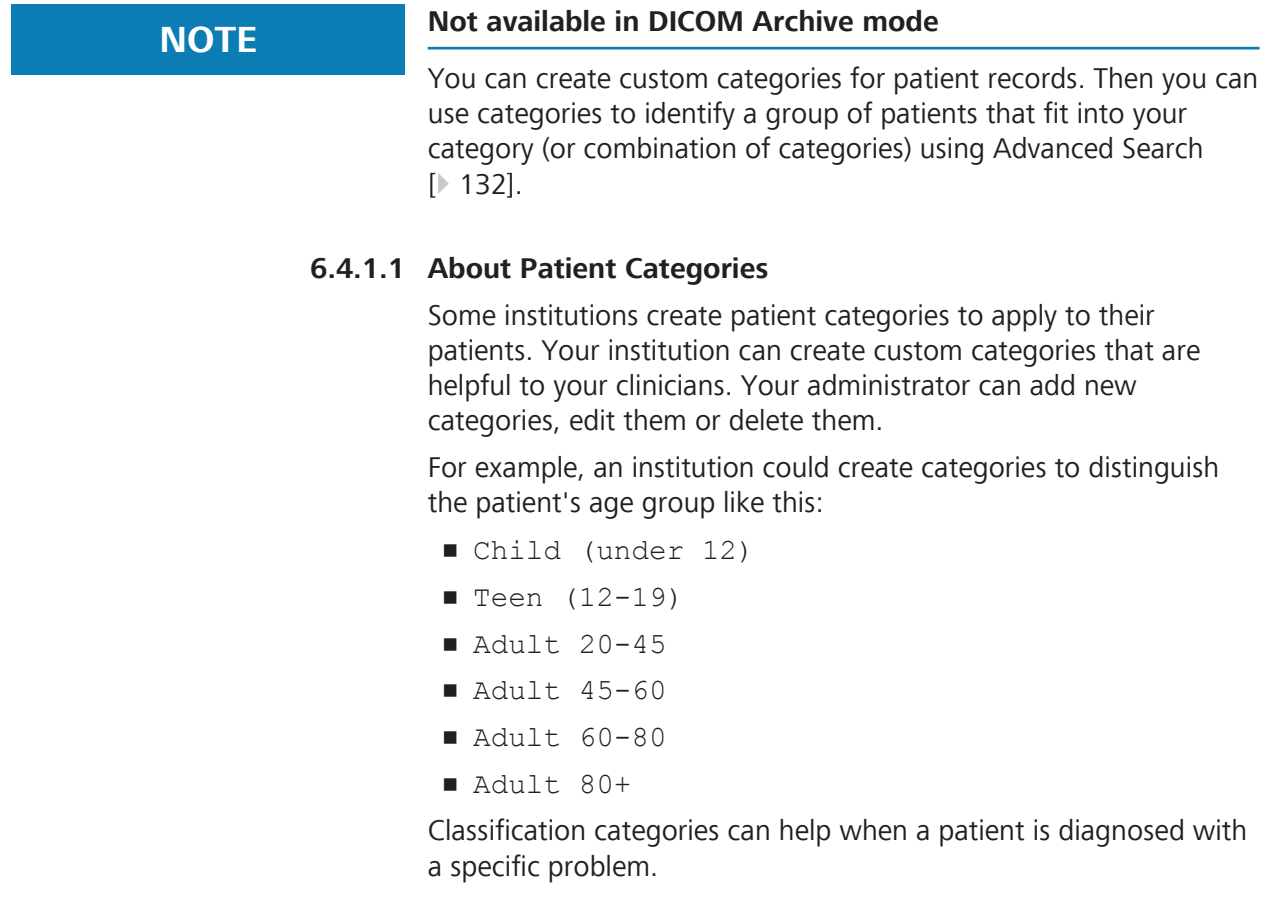

You can apply categories to a patient's record when you create it, then change or delete categories that no longer apply.

#### **6.4.1.2 Adding a Category**

#### **To add a category:**

*Prerequisite* **b a D** Log In as Operator or Data Analyst [▶ 123].

#### *Action* 1. Select **Tools > Options > Categories**.

 $\Rightarrow$  The Category Registration dialog opens listing existing categories in alphabetical order.

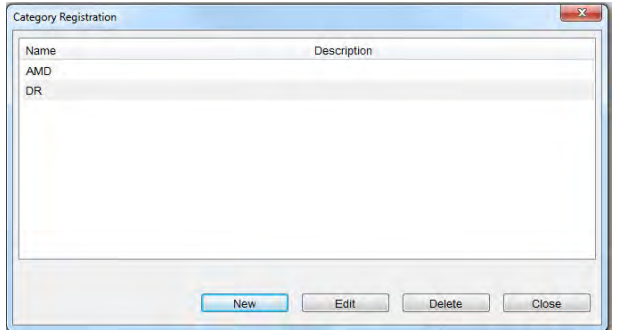

## 2. Click **New**.

 $\Rightarrow$  The Category Edit dialog opens.

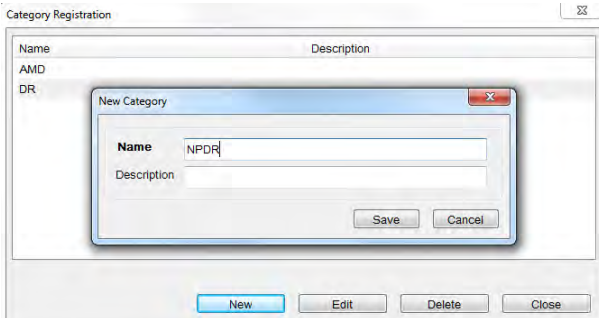

- 3. For **Name**, type a name for the category (up to 64-characters).
- 4. Click **Save**.
- 5. (Optional) For **Description**, type a description (up to 64 characters).

#### **6.4.1.3 Editing a Category**

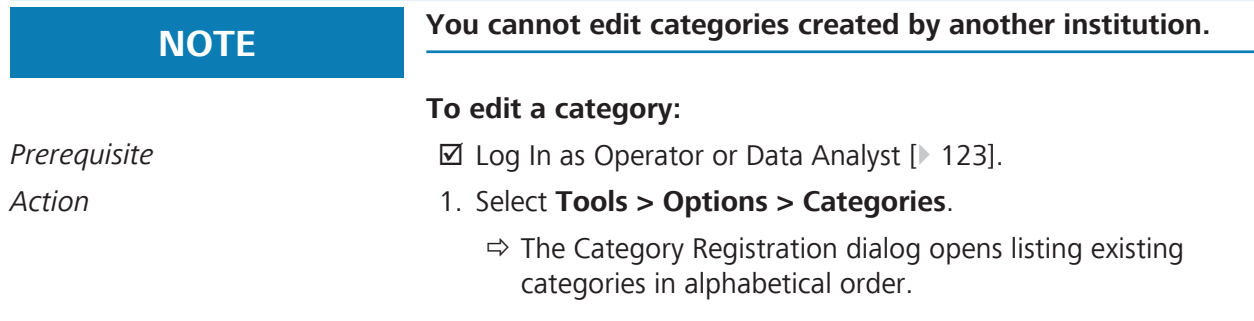

- 2. Select a category.
- 3. Click **Edit**.
	- ð The **Category Edit** dialog opens.
- 4. Update the category information.
- 5. Click **Save**.

## **6.4.1.4 Deleting a Category**

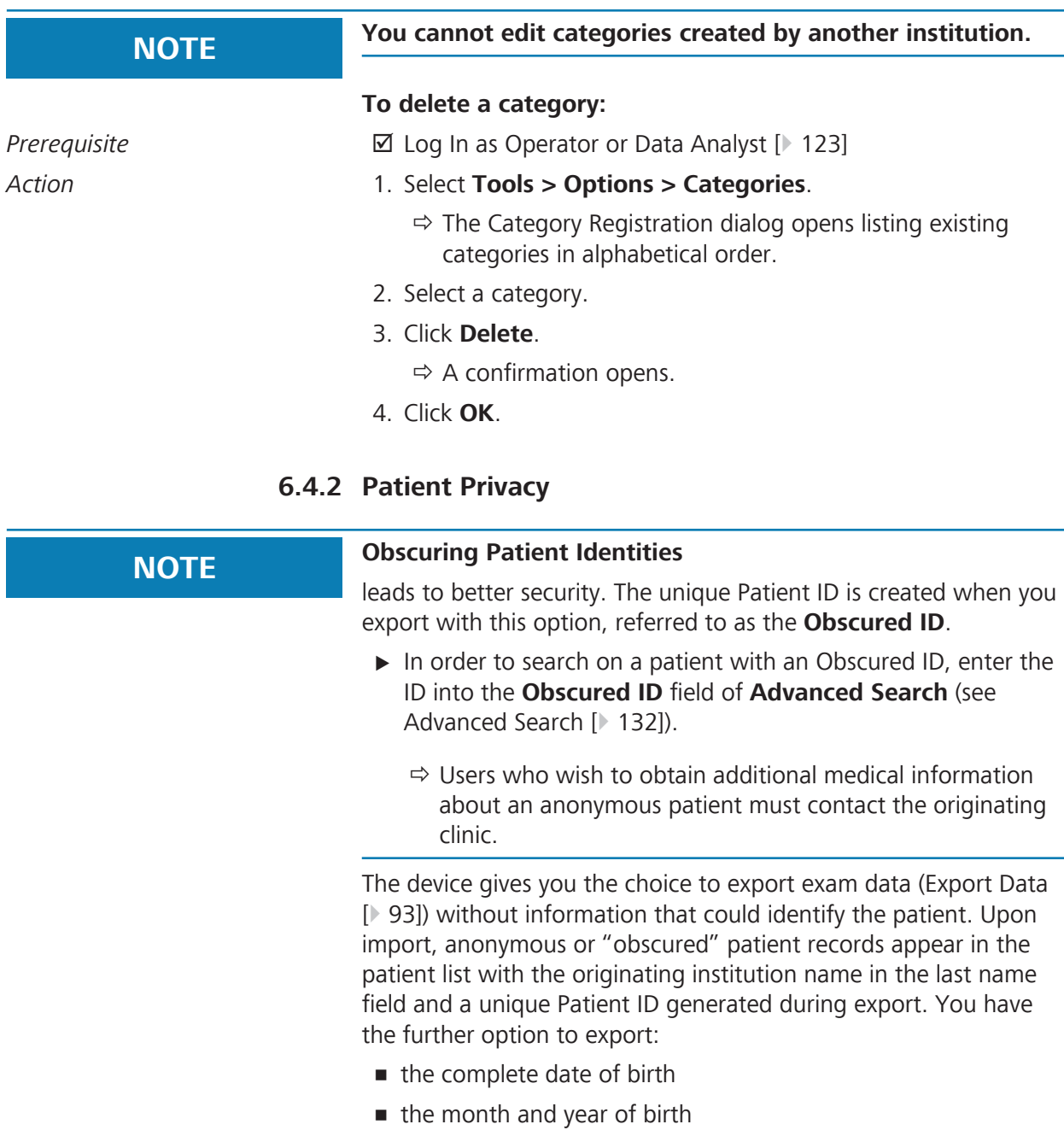

 $\blacksquare$  the year of birth

## **6.4.3 Merge Patient Records**

If a single patient is identified twice with two different ID numbers, you can merge the records.

#### **To Merge Patient Records:**

*Prerequisite* **b a D D** Log In as Operator or Data Analyst [▶ 123].

*Action* 1. Select **Edit > Merge Patients**.

ð The **Merge Patient** dialog opens.

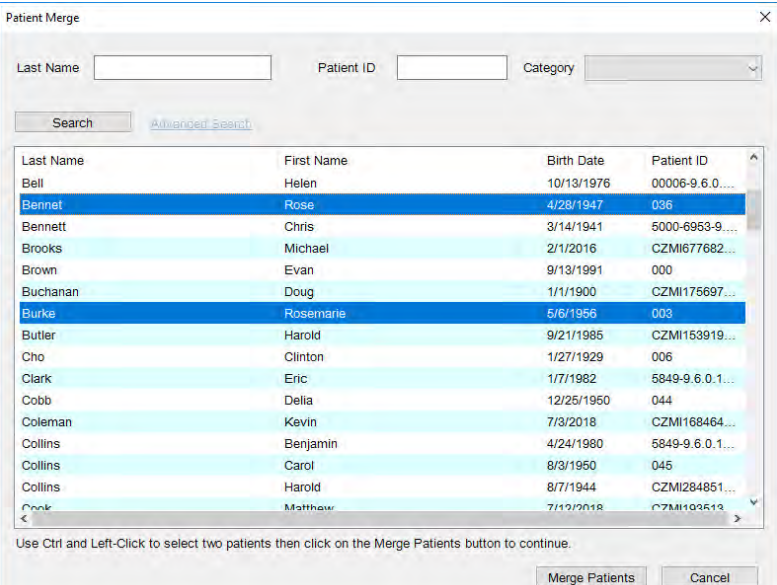

- 2. Select the first record to merge.
- 3. Press **<Ctrl>** and select the second record to merge.
- 4. Click **Merge Patients**.
- $Result$  The patient records are now combined.

## **6.4.4 Move Scan**

If a scan was acquired using an incorrect patient record, you can move the scan data to the correct patient using **Move Scan**.

*Prerequisite* **b D** Log In as Operator or Data Analyst [▶ 123].

 $\boxtimes$  A scan is selected in analyze mode.

*Action* 1. Select **Edit > Move Scan**.

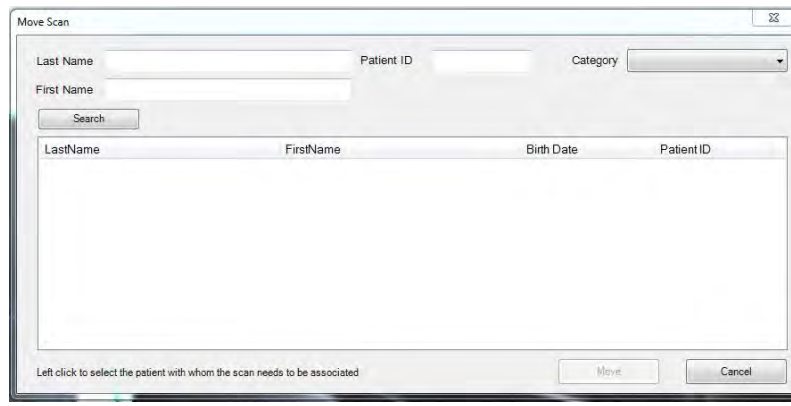

 $\Rightarrow$  The Move Scan window opens.

- 2. Click **Search** to find and select the patient scan.
- 3. Select **Move** to move the scan into the correct patient record.

## **6.4.5 Editing Patient Categories**

## **To edit a patient record:**

- *Prerequisite* **b a D** Log In as Operator or Data Analyst [ $\triangleright$  123].
- *Action* 1. Select the Patient [▶ 124].
	- 2. Select **Edit > Patient Record**.

#### 6 Configuring Software Instructions for Use

#### 6.4 Manage Patient Data CIRRUS™ HD-OCT

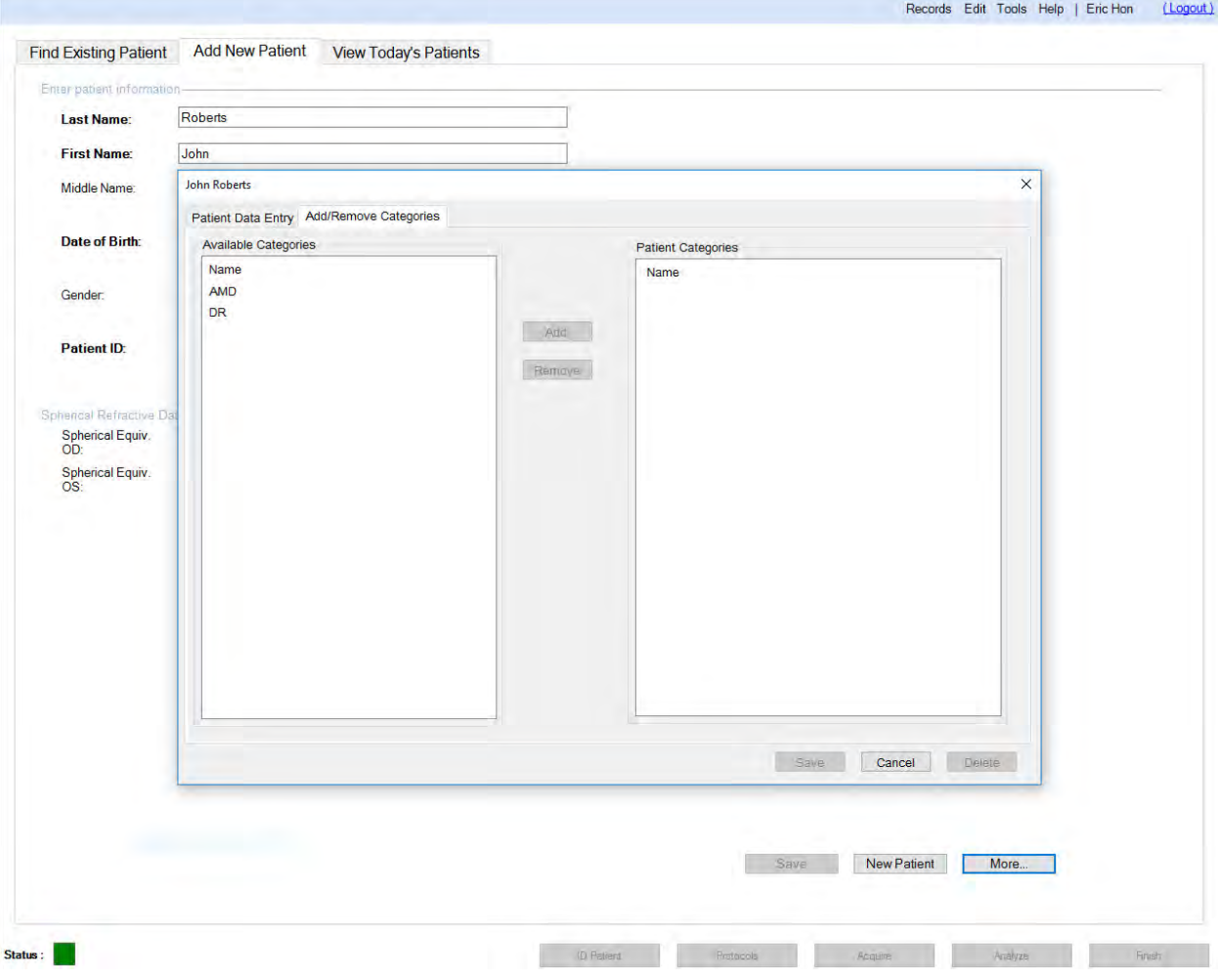

- 3. Select the **Add/Remove Categories** tab.
- 4. To add a category, select the category from the left panel and click **Add** .
- 5. To remove a category, select the categories from the right panel and click **Remove**.
- 6. Click **Update**.
- 7. Click **Close**.

## **6.4.6 Edit Patient Records**

The Edit Patient option is reached from **Edit > Patient Record.**

You must have selected a patient to edit for this option to be available. On selection, the **Patient Edit** screen appears. Follow the instructions in Adding a New Patient [} 126] to fill in or change the **Patient Edit** fields.

## **6.4.7 Print Patient Lists**

Found in **Records > Print Patient Lists**, this option generates a report that includes all patients listed on the Patient screen in alphabetical order:

- Name
- Data of Birth
- **Patient ID**

The report can be viewed, saved or printed as described in Standard Print Options.

## **6.4.8 Export Data**

You can export data several ways:

- Export in Native format
- **Export in XML format**
- Export in Native and XML format
- **Export in IMG**

You can export data to:

- **A USB flash drive**
- A folder on the instrument's hard drive
- Another CIRRUS™ HD-OCT instrument

#### **6.4.8.1 About XML Data Export**

**XML Export** you choose where to save the data and CIRRUS™ HD-OCT saves in a single XML file using patient and scan information to name the file as follows:

*<Last Name>*\_*<First Name>*\_*<Middle Name>*\_*<Patient ID>*\_*<Date of Birth>*\_*<Gender>*\_*<Scan Type>*\_*<Scan Date and Time>*\_*<Eye>*\_*<Export Date and Time>*.xml

#### For example:

Wilson Gordon Matthew 46673598 1981-02-07 Pachymetry 2019-06-10093523 OU 2 0190712115204.xml

**XML Export** the following analysis types:

- **Guided Progression Analysis**
- **Macular Change Analysis**
- Anterior Chamber Analysis
- **HD Angle Analysis**
- **Wide Angle to Angle Analysis**
- **Pachymetry Analysis**
- **HD Cornea Analysis**

In addition to the analysis specific information, some XML data is the same for all types, including:

- **Export Data**
- Patient Data
- Visit Data
- General Scan Data

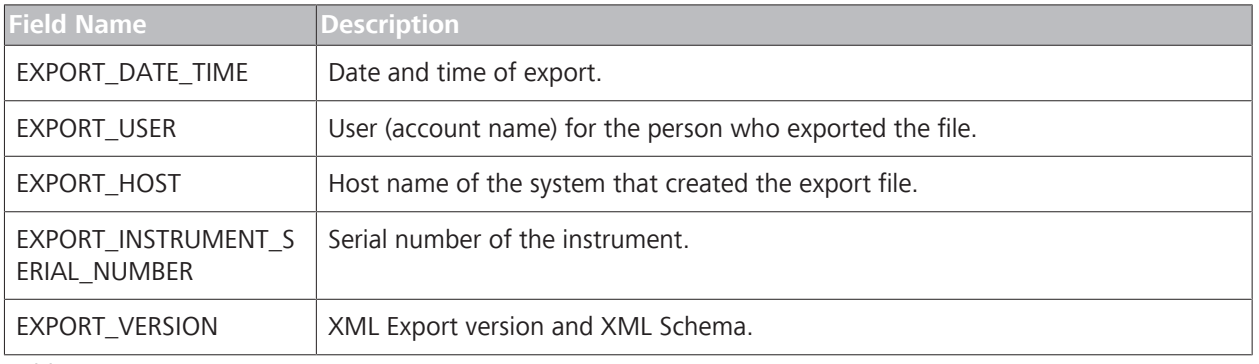

*Table 17:* Export Data

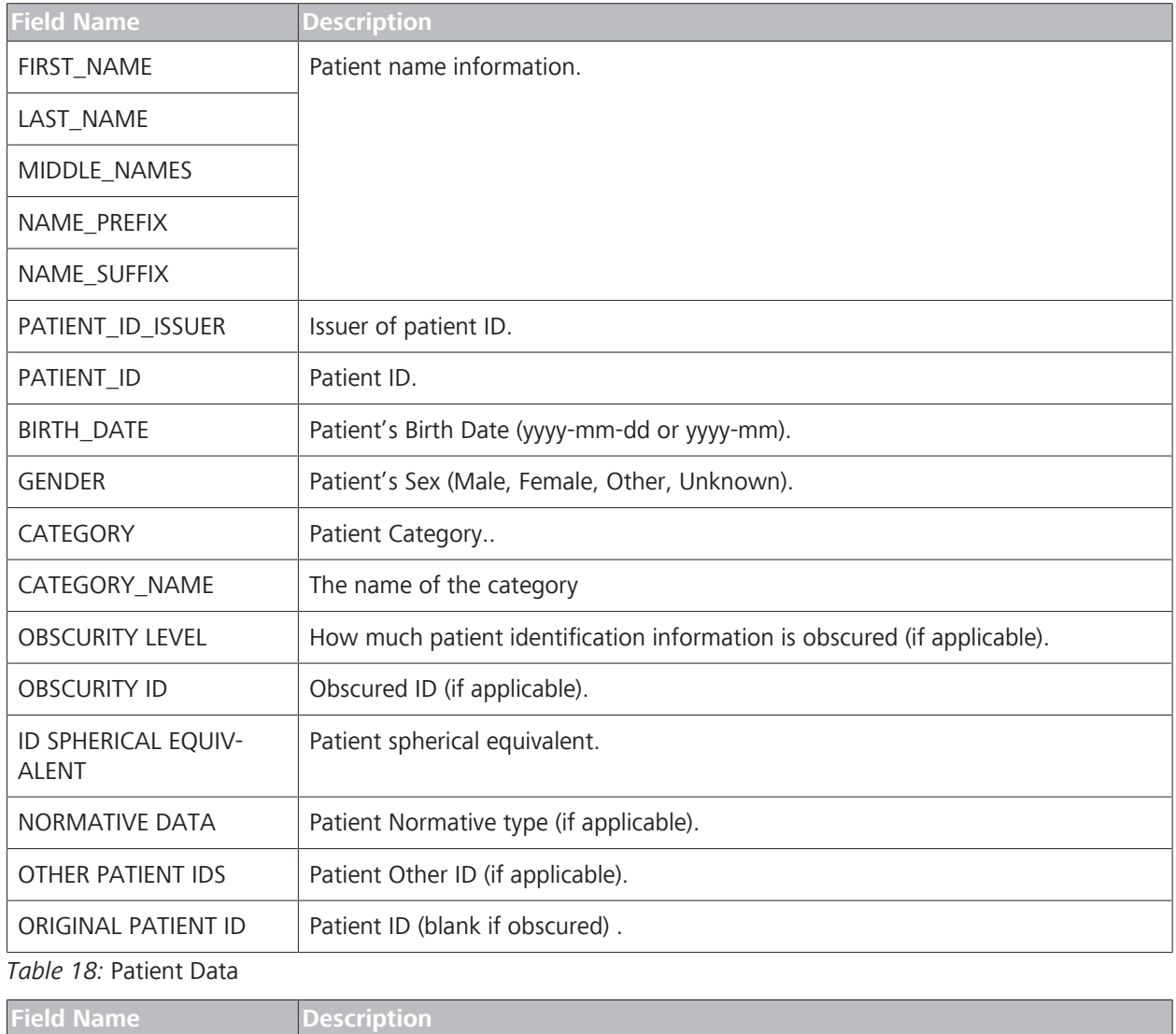

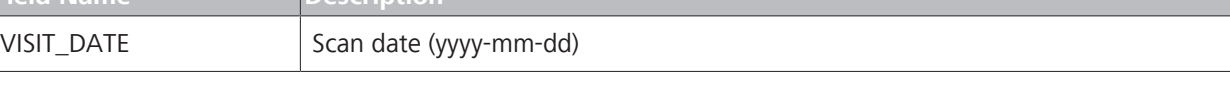

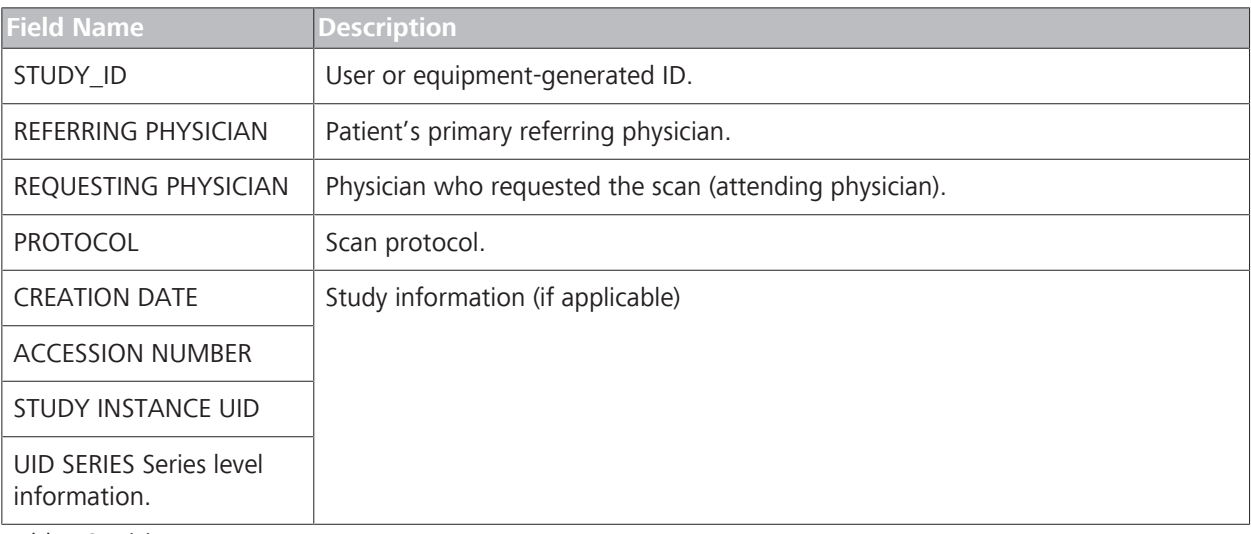

*Table 19:* Visit Data

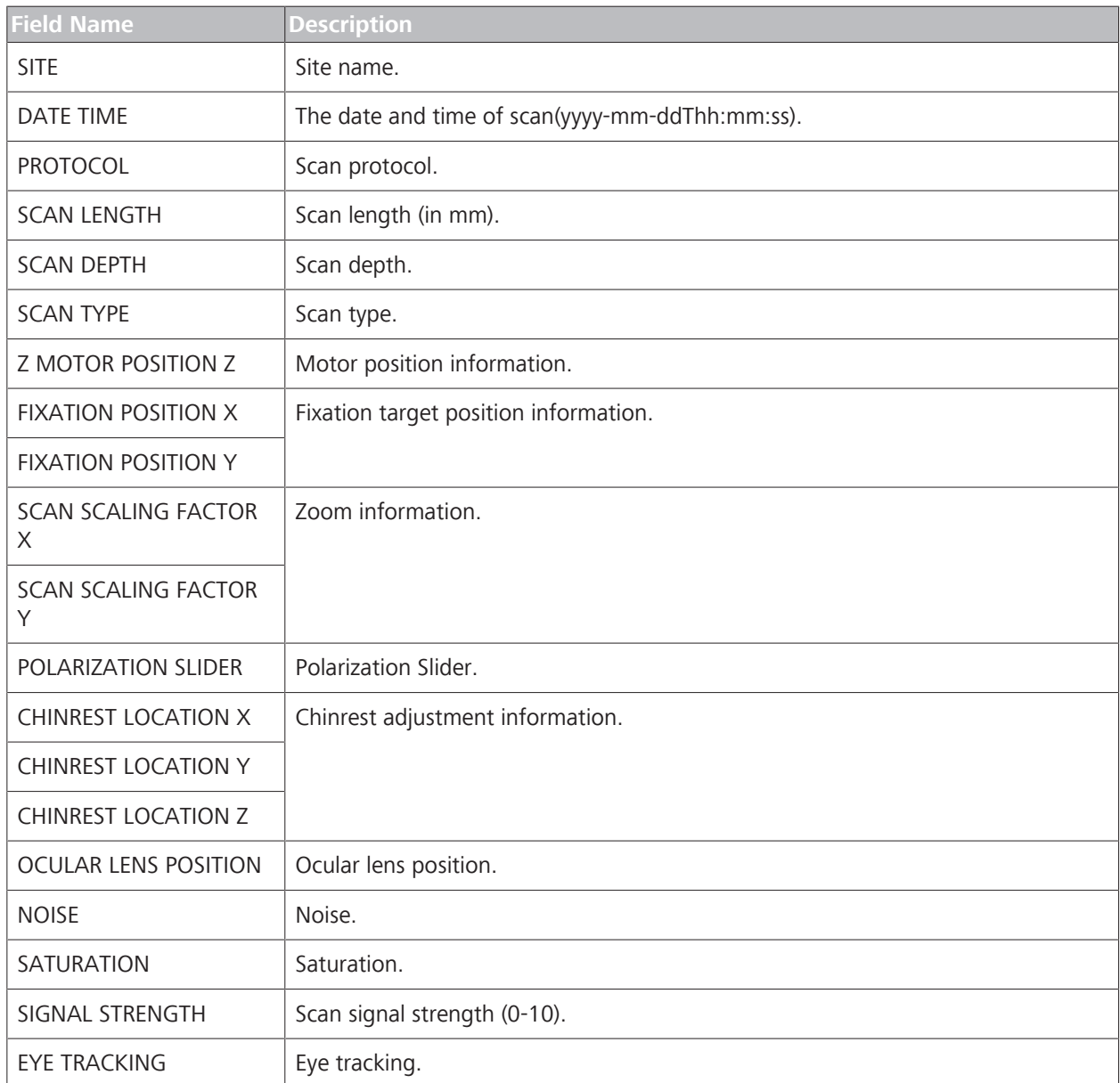

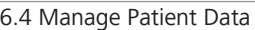

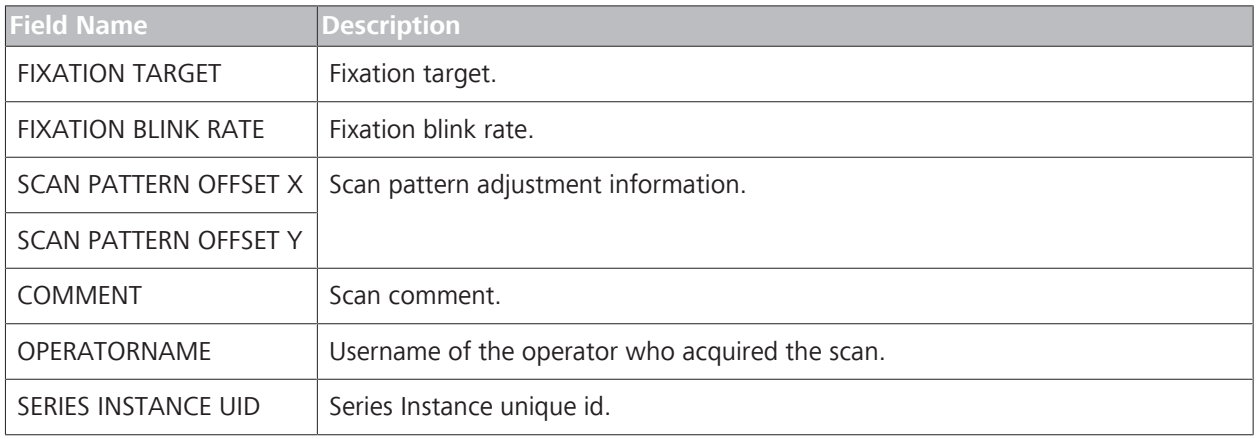

*Table 20:* General Scan Data

## **6.4.8.1.1 Macular Scans**

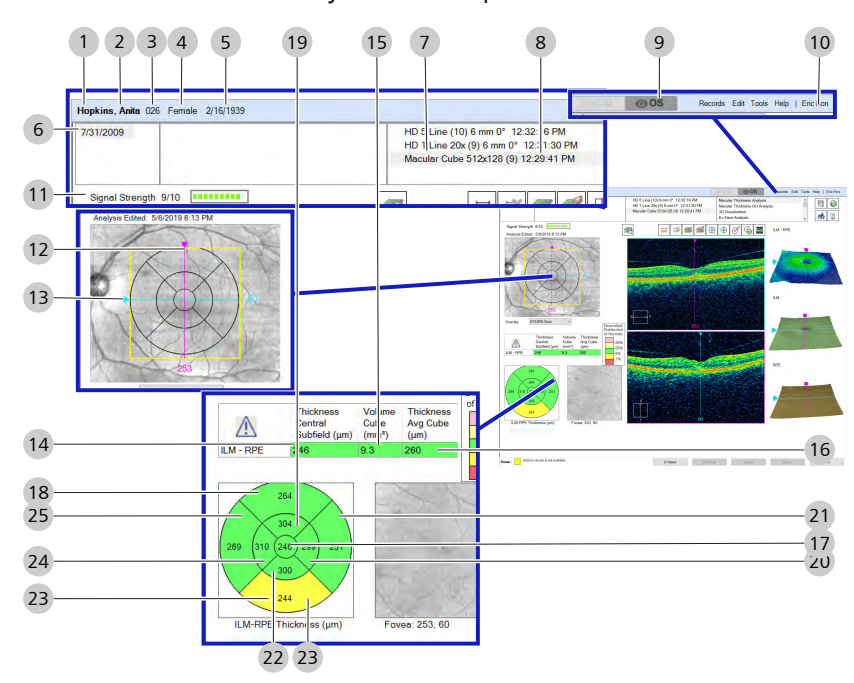

## 6.4.8.1.1.1 Macular Thickness Analysis XML Export Values

*Figure 4: XML Export: Macular Thickness Analysis*

|    | LAST_NAME      | 2  | FIRST_NAME           |
|----|----------------|----|----------------------|
| 3  | PATIENT_ID     | 4  | <b>GENDER</b>        |
| 5  | BIRTH_DATE     | 6  | VISIT_DATE           |
| 7  | PROTOCOL       | 8  | DATE_TIME            |
| 9  | <b>SITE</b>    | 10 | <b>OPERATORNAME</b>  |
| 11 | SIGNALSTRENGTH | 12 | FOVEA Y              |
| 13 | FOVEA X        | 14 | <b>ILMRPECENTRAL</b> |

| 15 | <b>ILMRPEVOLUME</b> | 16 | ILMRPEAVERAGE          |
|----|---------------------|----|------------------------|
| 17 | Z CENTER            | 18 | Z OUTERSUPERIOR        |
| 19 | Z INNERSUPERIOR     | 20 | Z INNERRIGHT           |
| 21 | Z OUTERRIGHT        | 22 | <b>Z INNERINFERIOR</b> |
| 23 | Z OUTERINFERIOR     | 24 | Z INNERLEFT            |
| 25 | Z OUTERLEFT         |    |                        |

6.4.8.1.1.2 Macular Change Analysis XML Export Values

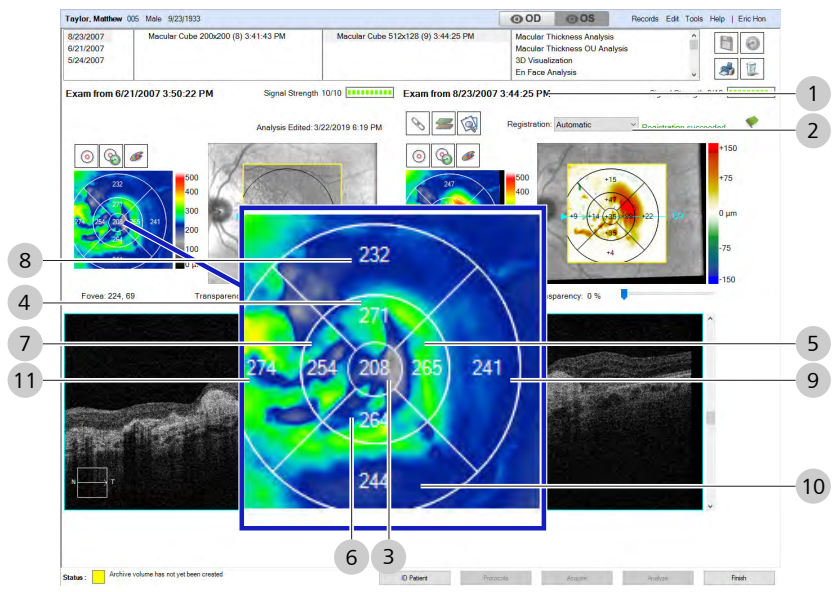

*Figure 5: XML Export: Macular Change* 

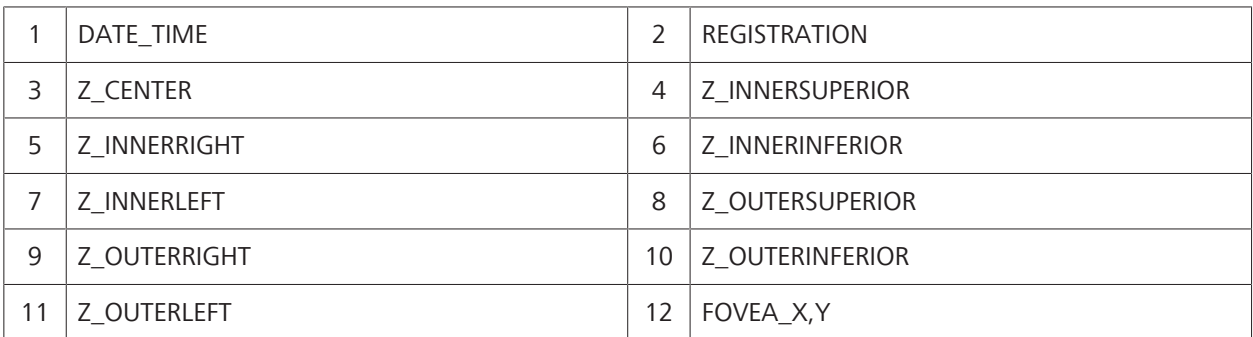

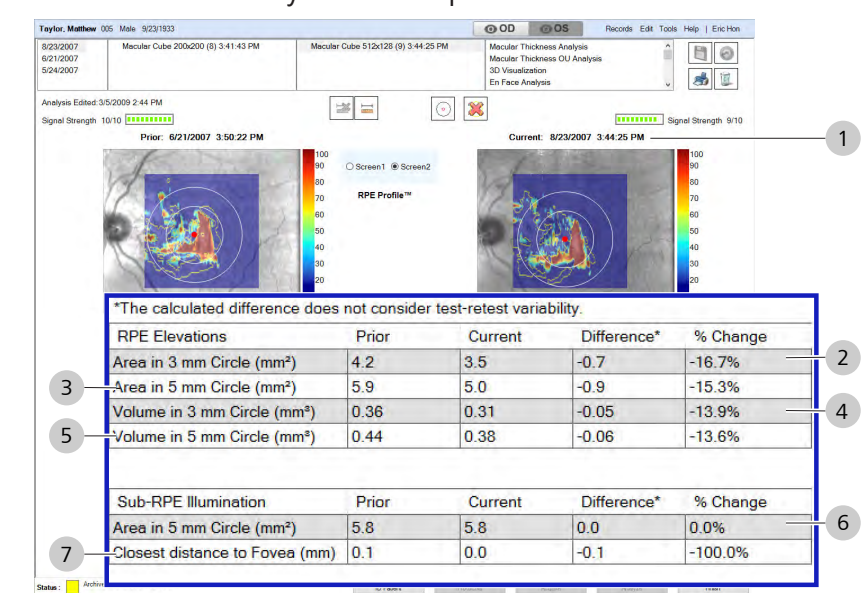

## 6.4.8.1.1.3 Advanced RPE Anaylsis XML Export Values

*Figure 6: Advanced Export* 

| DATE TIME                            |   | VOLUME OF RPEELEVATIONSFIVEMMCIRCLE |
|--------------------------------------|---|-------------------------------------|
| AREA OF RPEELEVATIONSTHREEMMCIRCLE   | 6 | AREA_OF_SUBRPE_ILLUMINATION         |
| AREA OF RPEELEVATIONSFIVEMMCIRCLE    |   | CLOSEST DISTANCE TO FOVEA           |
| VOLUME OF RPEELEVATIONSTHREEMMCIRCLE |   |                                     |

## 6.4.8.1.1.4 Ganglion Cell OU Analysis XML Export Values

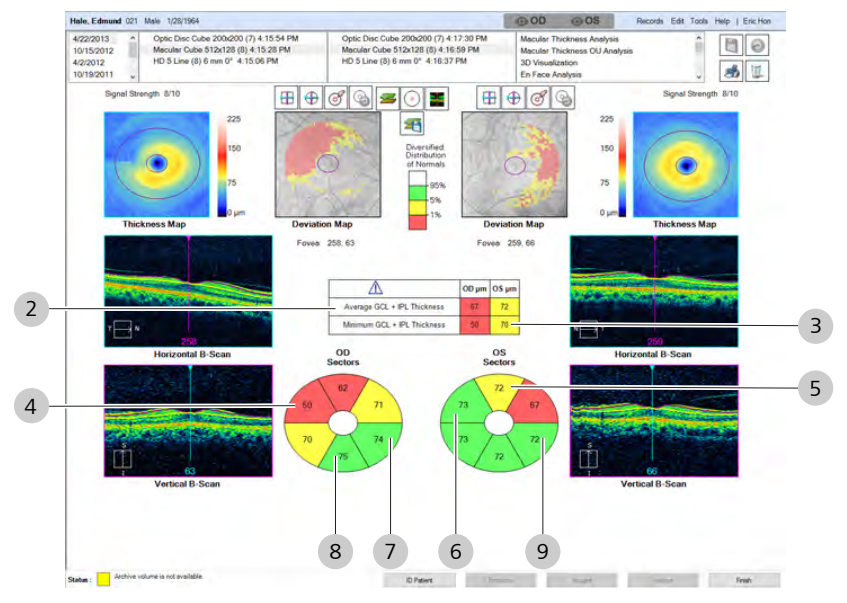

*Figure 7: Ganglion Cell OU Advanced Export*

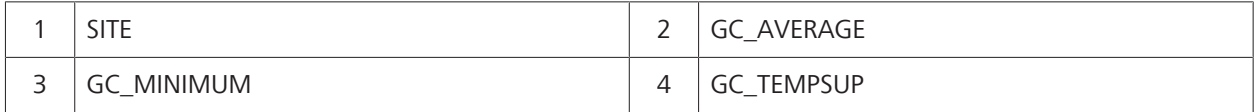

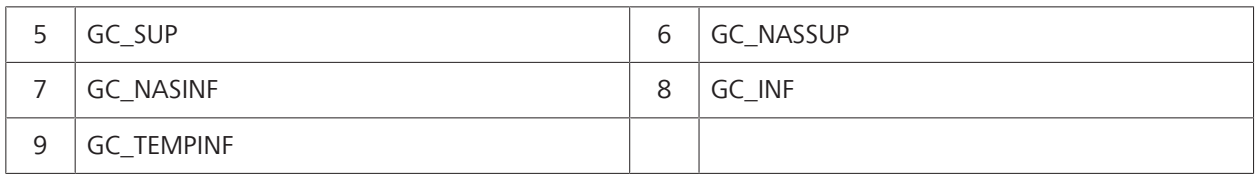

## 6.4.8.1.1.5 Ganglion Cell Guided Progression XML Export Values

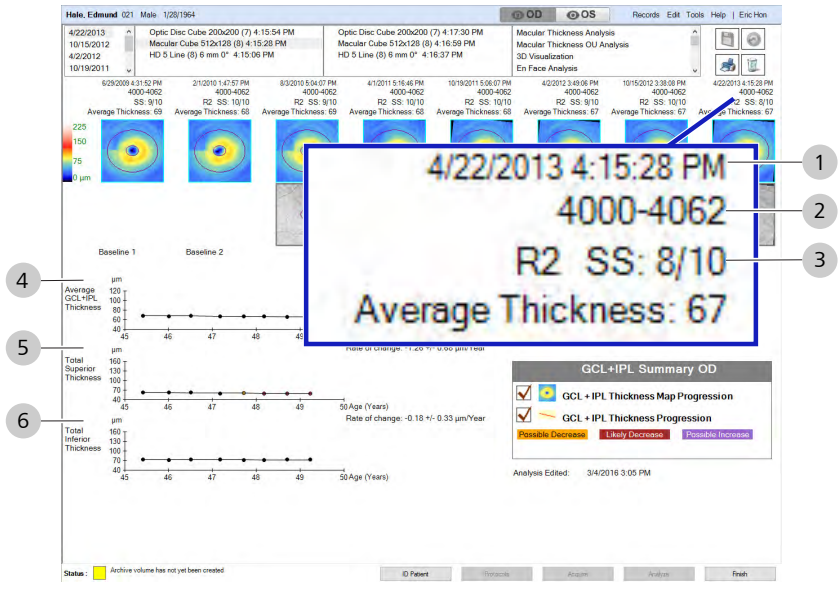

*Figure 8: XML Export : Guided Progression Analysis*

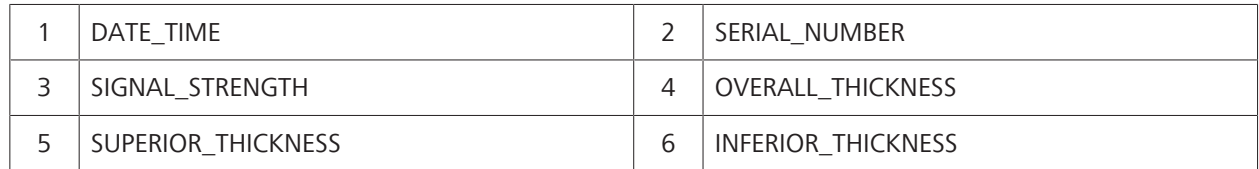

## **6.4.8.1.2 ONH and RNFL Scans**

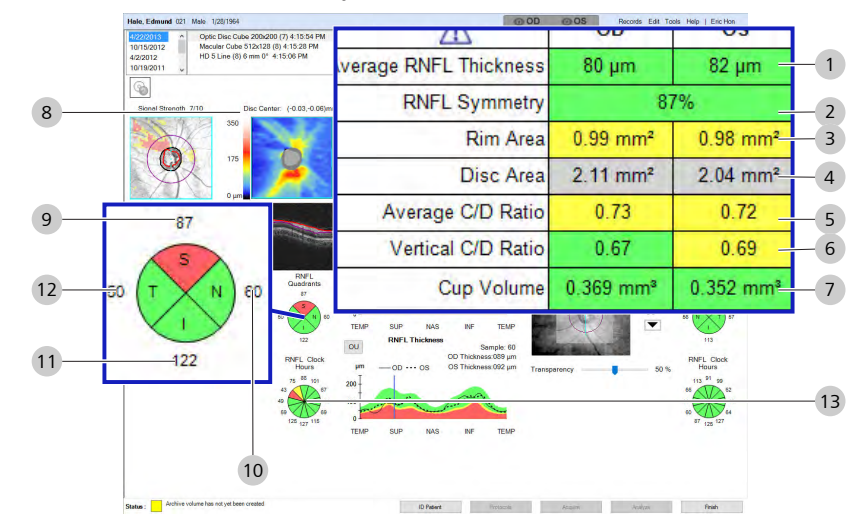

## 6.4.8.1.2.1 ONH and RNFL OU Analysis XML Export Values

*Figure 9: XML Export: ONH / RNFL OU* 

|    | <b>AVERAGETHICKNESS</b> | 2              | <b>SYMMETRY</b>   |
|----|-------------------------|----------------|-------------------|
| 3  | RIMAREA                 | $\overline{4}$ | <b>DISCAREA</b>   |
| 5  | AVERAGE_CD_RATIO        | 6              | VERTICAL_CD_RATIO |
|    | <b>CUPVOLUME</b>        | 8              | ONHCENTER X, Y    |
| 9  | QUADRANT S              | 10             | QUADRANT_N        |
| 11 | QUADRANT_I              | 12             | QUADRANT_T        |
| 13 | CLOCKHOUR-1-12          |                |                   |

## **6.4.8.1.3 Angiography Scans**

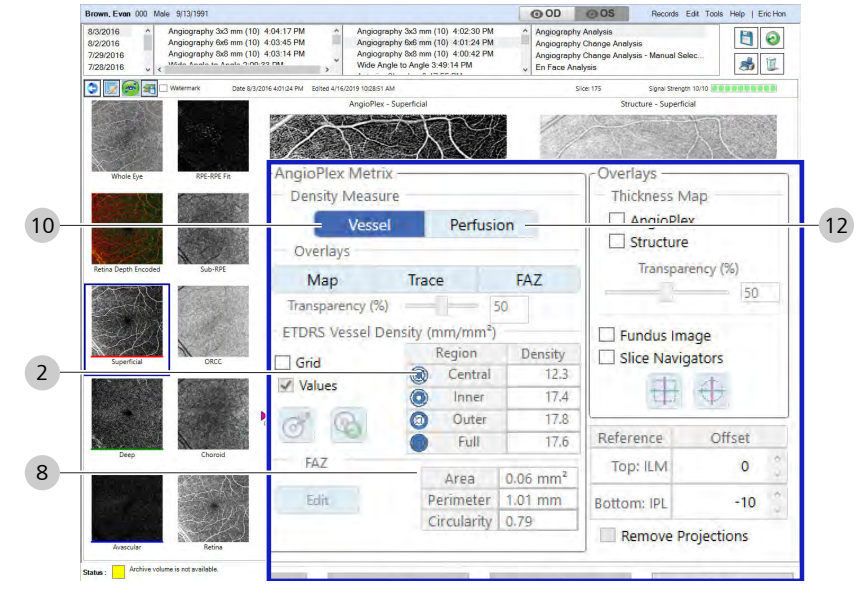

# 6.4.8.1.3.1 Angiography Analysis XML Export Values

*Figure 10: XML Export : Angiography Analysis*

| 1              | FOVEA_LOCATION {X, Y}                                        | $\overline{2}$ | <b>CENTRALSUBFIELDTHICKNESS</b><br><b>ILMRPE</b><br>ILMRPEFIT<br>RPERPEFIT<br>п                                                                                                    |
|----------------|--------------------------------------------------------------|----------------|----------------------------------------------------------------------------------------------------|
| 5              | CUBEVOLUME<br><b>ILMRPE</b><br><b>ILMRPEFIT</b><br>RPERPEFIT | 6              | <b>CUBEAVGTHICKNESS</b><br><b>ILMRPE</b><br><b>ILMRPEFIT</b><br>RPERPEFIT<br>п                                                                                                    |
| $\overline{7}$ | FAZ_Center{X, Y}                                             | 8              | FAZ_Area<br>FAZ_Perimeter<br>FAZ_CircularityIndex                                                                                                    |
| 9              | FOVEA_LOCATION {X, Y}                                        | 10             | VESSEL_ETDRS<br>■ Z_CENTER<br>■ Z_INNERRIGHT<br>■ Z_INNERSUPERIOR<br>■ Z_INNERLEFT<br>■ Z_INNERINFERIOR<br>■ Z_OUTERRIGHT<br>■ Z_OUTERSUPERIOR<br>■ Z_OUTERLEFT<br><b>Z_OUTERINFERIOR</b> |

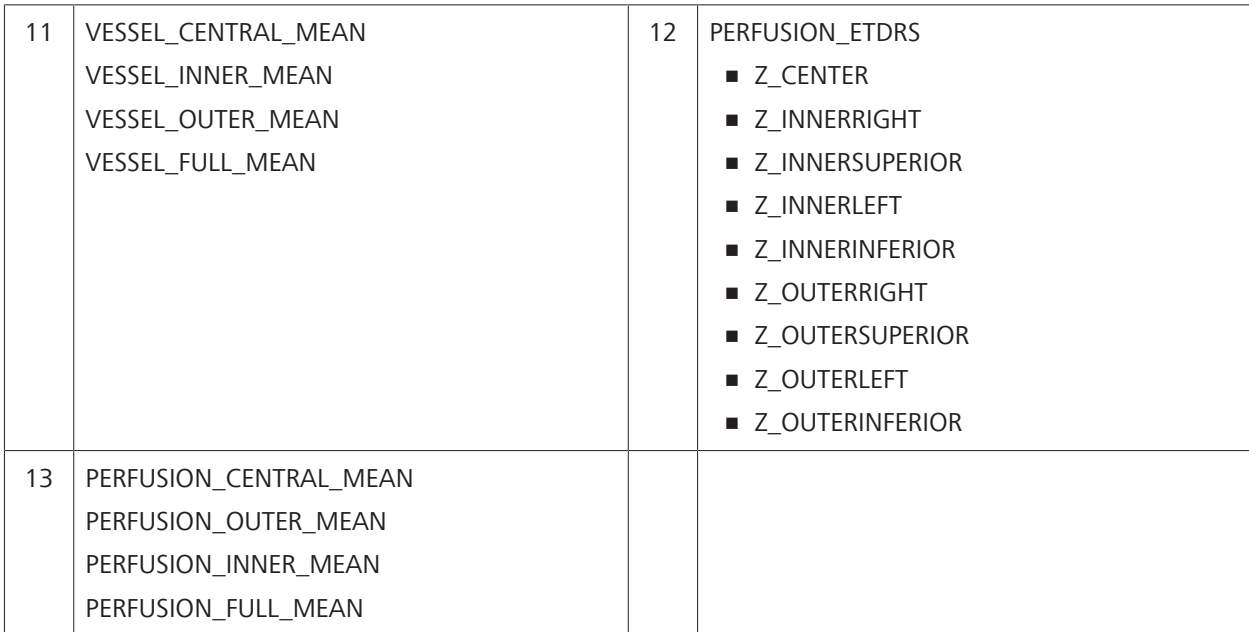

# 6.4.8.1.3.2 ONH Angiography Analysis XML Export Values

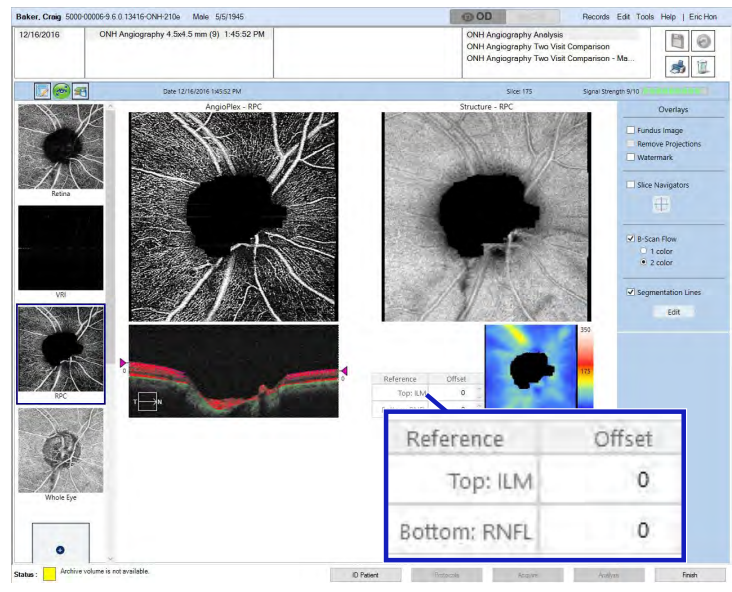

*Figure 11: XML Export: ONH Angiography Analysis* 

| ONH_CenterX | 2 | PERFUSION_ETDRS |
|-------------|---|-----------------|
| ONH_CenterY |   | ■ Z NASAL       |
|             |   | ■ Z_SUPERIOR    |
|             |   | ■ Z_TEMPORAL    |
|             |   | ■ Z INFERIOR    |

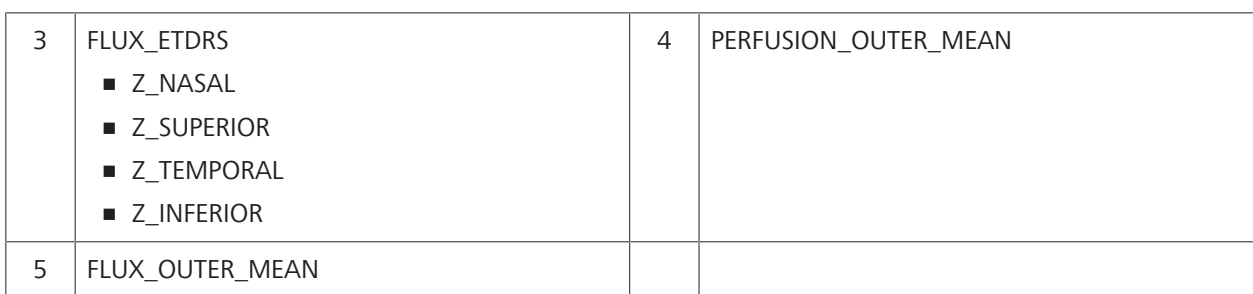

## **6.4.8.1.4 Anterior Segment Scans**

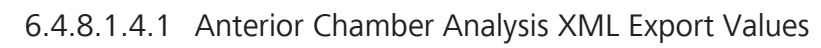

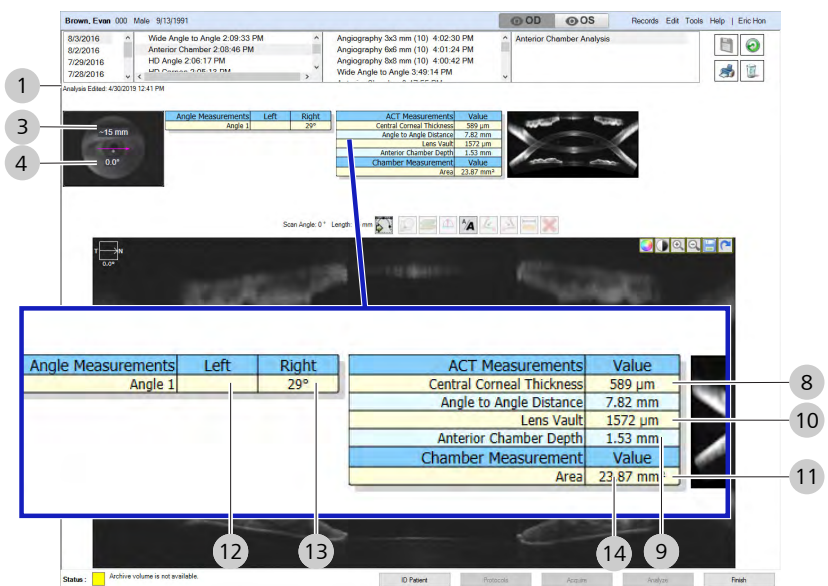

*Figure 12: XML Export: Anterior Chamber Analysis* 

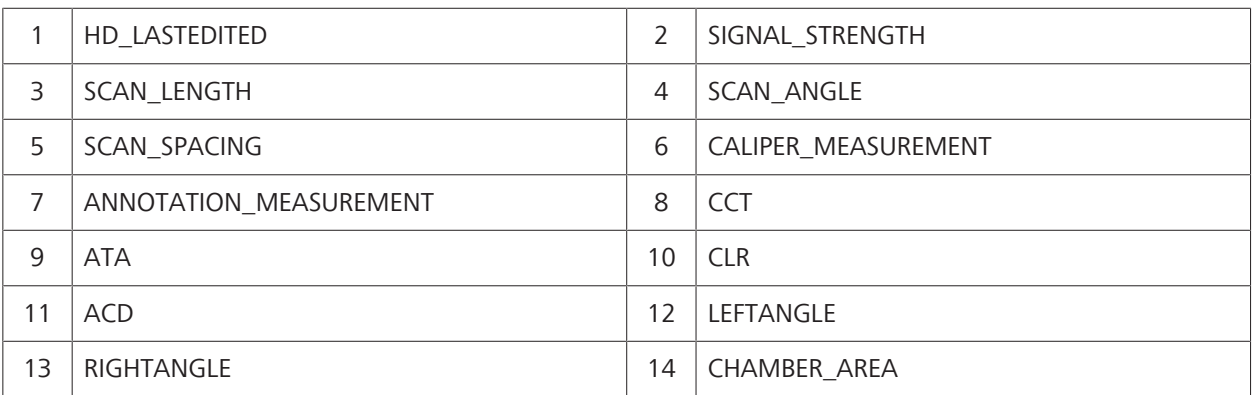

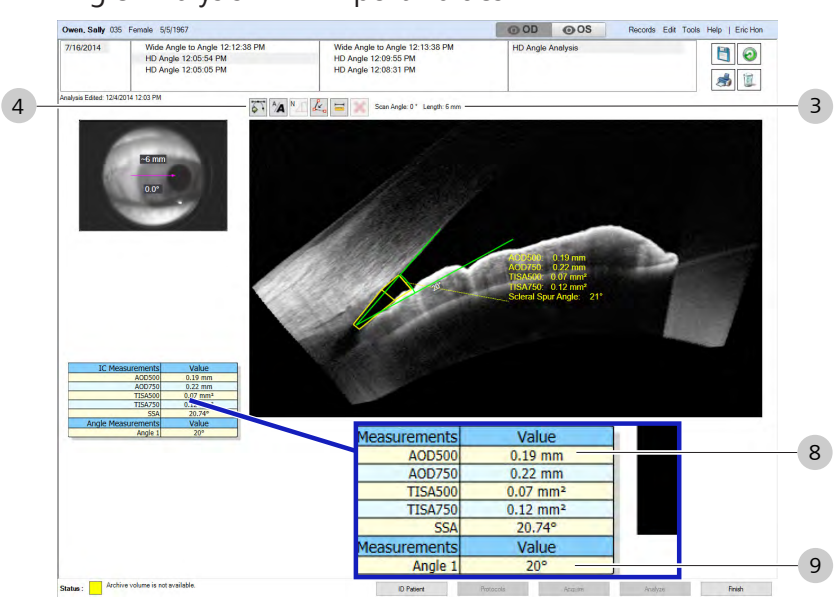

## 6.4.8.1.4.2 HD Angle Analysis XML Export Values

*Figure 13: XML Export : HD Angle Analysis* 

| 1              | HD_LASTEDITED          | $\overline{2}$ | SIGNAL_STRENGTH                                                  |
|----------------|------------------------|----------------|------------------------------------------------------------------|
| 3              | SCAN_LENGTH            | 4              | SCAN_ANGLE                                                       |
| 5              | SCAN_SPACING           | 6              | CALIPER_MEASUREMENT                                              |
|                |                        |                | DECIMAL_PLACES                                                   |
| $\overline{7}$ | ANNOTATION_MEASUREMENT | 8              | IC_Angle                                                         |
|                | ANNOTATION_TEXT        |                | ■ A0D500                                                         |
|                |                        |                | Distance<br>٠                                                    |
|                |                        |                | A0D750<br>п                                                      |
|                |                        |                | Distance<br>٠                                                    |
|                |                        |                | <b>TISA500</b><br>п                                              |
|                |                        |                | Space Area<br>п                                                  |
|                |                        |                | <b>TISA750</b><br>٠                                              |
|                |                        |                | ■ Space Area                                                     |
|                |                        |                | ■ SSA                                                            |
|                |                        |                | LOCATION<br>٠                                                    |
|                |                        |                | $-$ Nasal = Left eye, left angle or right eye,<br>right angle    |
|                |                        |                | $-$ Temporal = Left eye, right angle or<br>right eye, left angle |
| 9              | ANGLE                  |                |                                                                  |

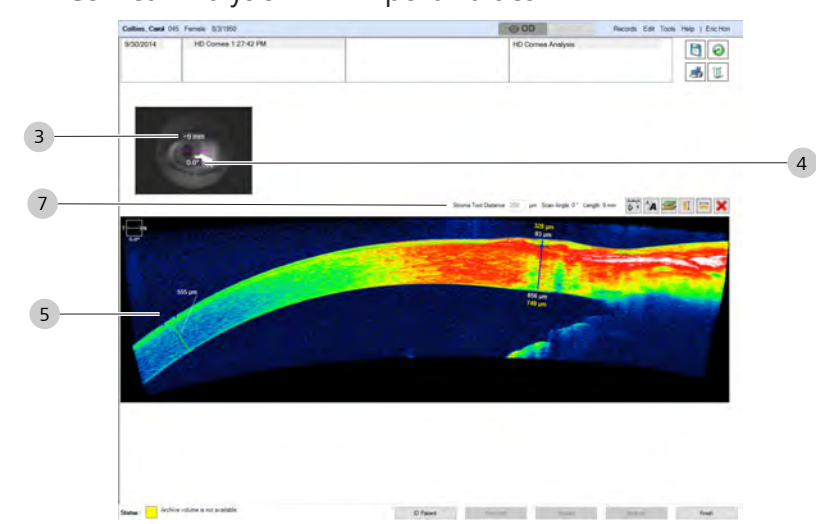

## 6.4.8.1.4.3 HD Cornea Analysis XML Export Values

*Figure 14: XML Export : HD Cornea Analysis*

| HD LASTEDITED        |   | SIGNAL STRENGTH        |
|----------------------|---|------------------------|
| SCAN LENGTH          |   | SCAN ANGLE             |
| CALIPER MEASUREMENT  | 6 | ANNOTATION MEASUREMENT |
| STROMA TOOL DISTANCE |   |                        |

## 6.4.8.1.4.4 Wide Angle to Angle Analysis XML Export Values

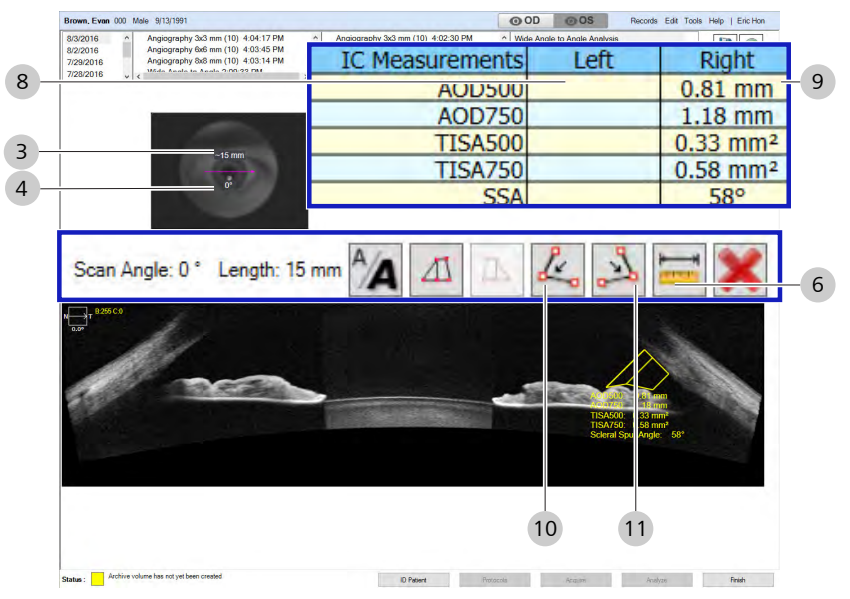

*Figure 15: XML Export: Wide Angle to Angle Analysis* 

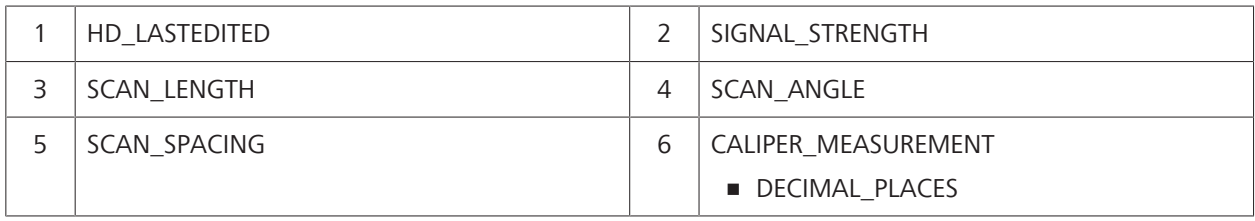

6.4 Manage Patient Data

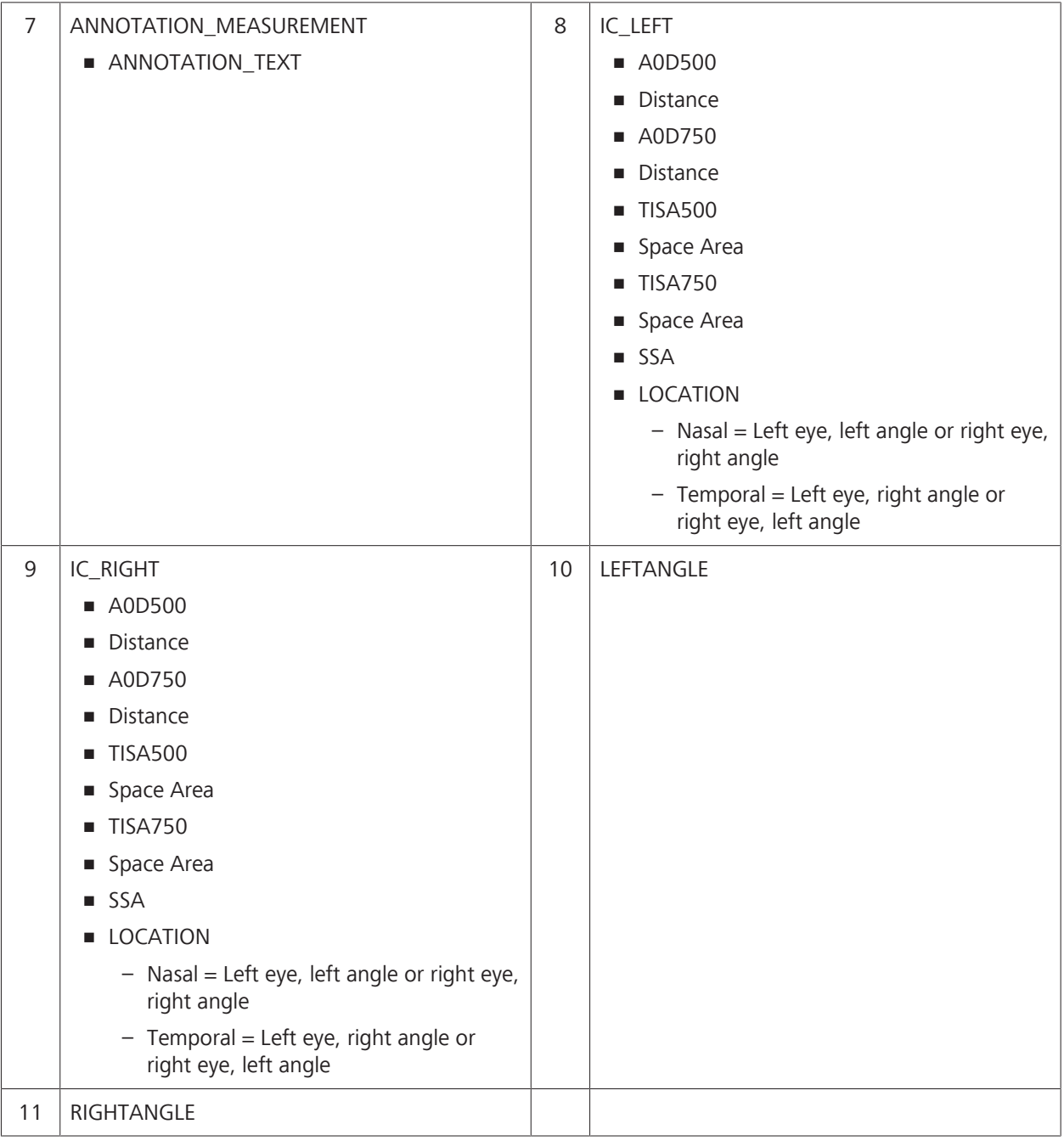

## 6.4.8.1.4.5 Pachymetry and Epithelial Thickness Analysis XML Export Values

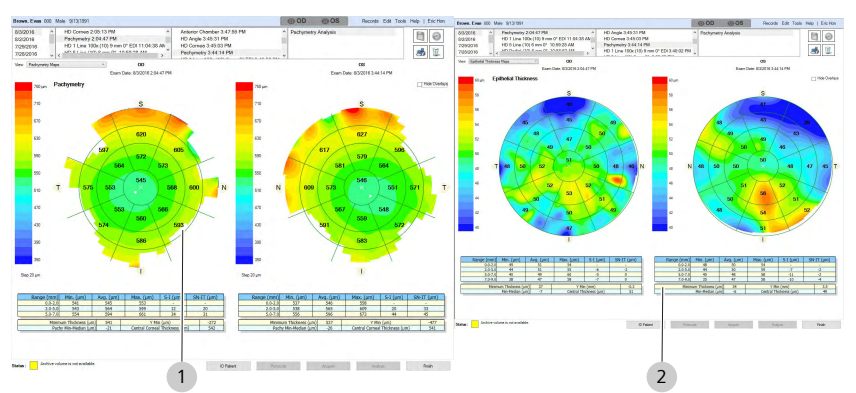

*Figure 16: XML Export: Pachymetry Analysis*

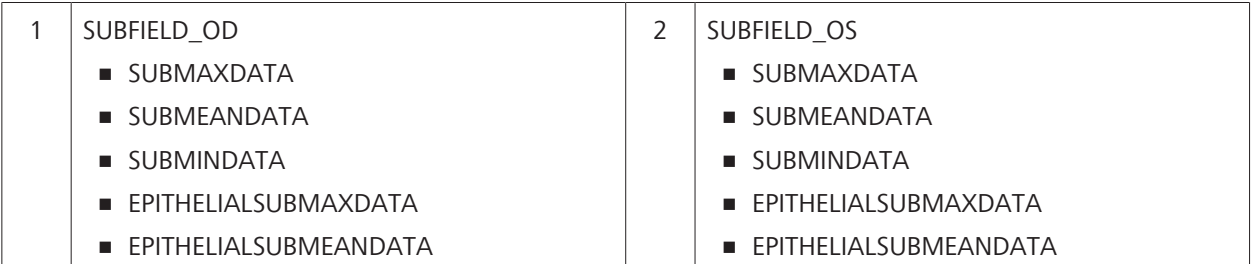

## **6.4.8.2 Data Export Options**

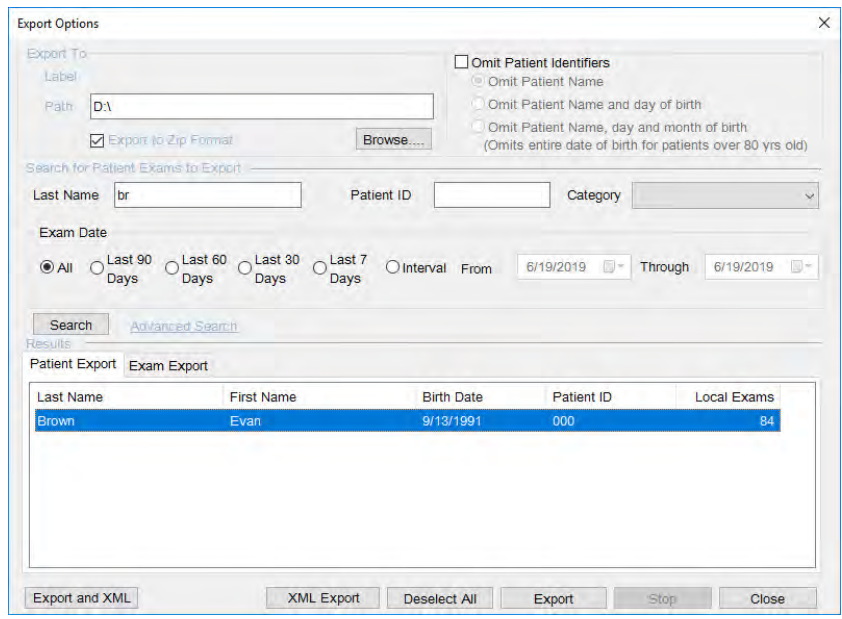

*Figure 17: Data Export*

| <b>Export Type</b> | <b>Description</b>                                                            |  |
|--------------------|-------------------------------------------------------------------------------|--|
| Export and XML     | Exports patient data in both its Native format and XML format simultaneously. |  |
|                    | Maximum of 100 exams per export                                               |  |
|                    | <b>Export to Zip Format not recommended</b>                                   |  |

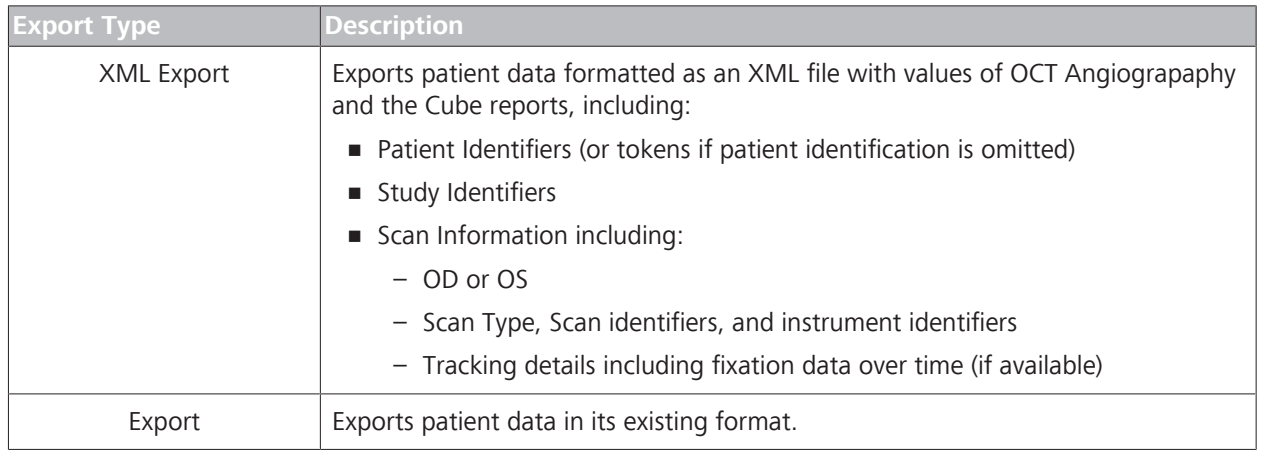

## **6.4.8.3 Exporting Data**

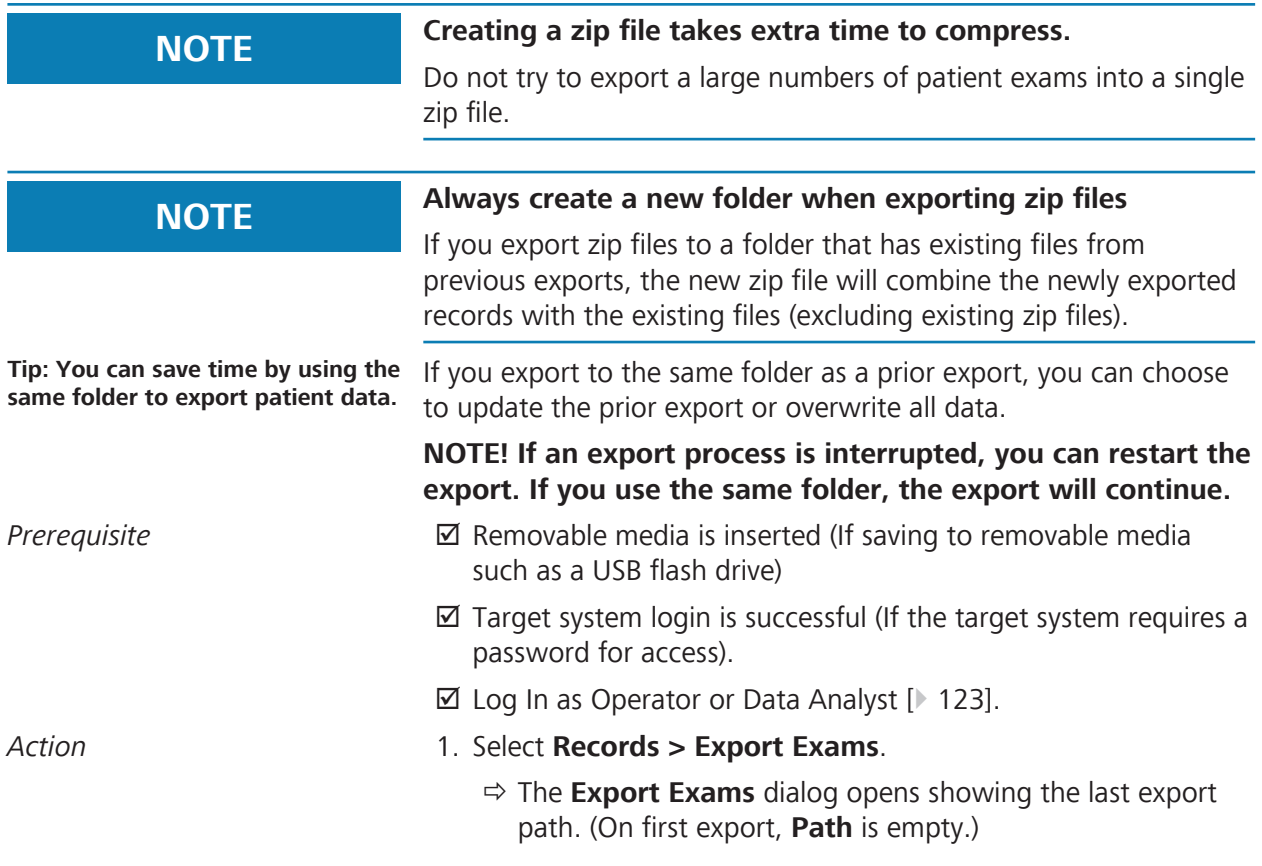
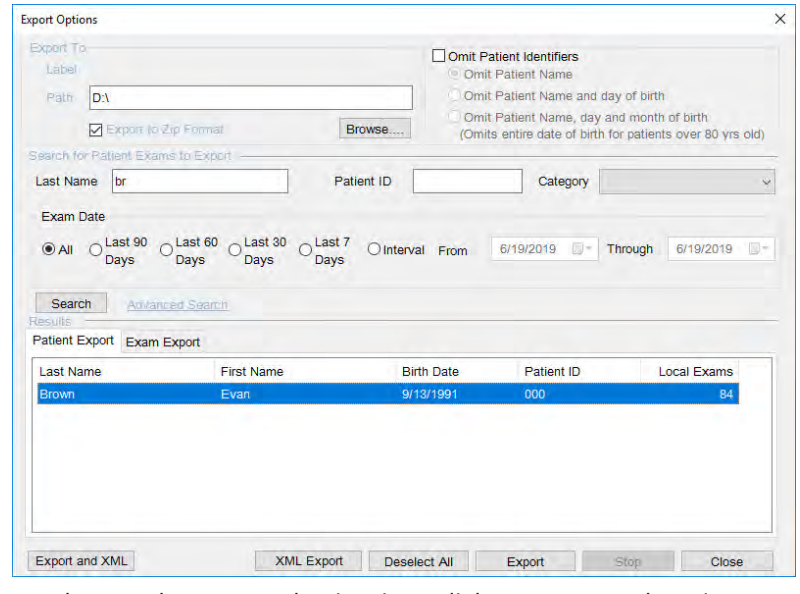

- 2. To change the export destination, click **Browse** and navigate to the desired location.
- 3. To create a new folder for the exported files, click **Make New Folder**.
- 4. Click **OK**.
	- $\Rightarrow$  **Path** displays the new path.
- 5. To export the data compressed into one zip file, check **Export to Zip**.
- 6. To hide patient identifying information (as for a clinical trials) check **Omit Patient Identifiers** and select an option. For more information, refer to: Patient Identifying Information Omission Options [} 110].
- 7. To find the exams for a patient, type the patient's last name, ID or select a category. You can also select a time interval to limit the search results.
- 8. Click **Search**.
- 9. Click **Search**.
	- $\Rightarrow$  For additional search options, refer to Advanced Search [} 132].
- 10.Under **Results**, click on the records to export.

Click **Select All** in the Patient Export window to select all patients in the list.

Press **Ctrl** while clicking on each record to select multiple records.

In the Exam Export window, you may export individual scans for the patient you selected in the Patient Export window. Press **Ctrl** and click on each scan to select multiple scans.

- 11. Select an **Export Option** (see: Data Export Options [} 107]).
- 12. Click **Export**.

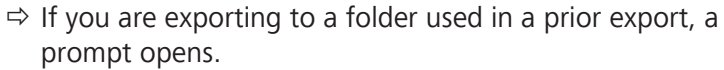

13. If the prompt opens, select: **Increment** to update the last export (retains existing exported data and add any new or changed data.) **Overwrite** to replace all data.

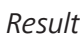

 $\chi$  A progress dialog opens to inform you as the export process progresses.

# **6.4.8.4 Patient Identifying Information Omission Options**

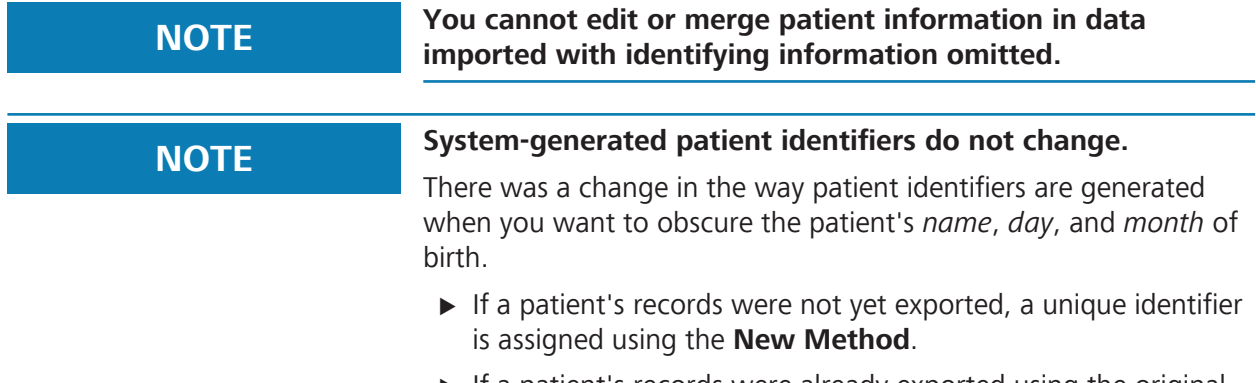

 $\blacktriangleright$  If a patient's records were already exported using the original ID generation process **Obsolete Method**, future exports will use the same identifier as before.

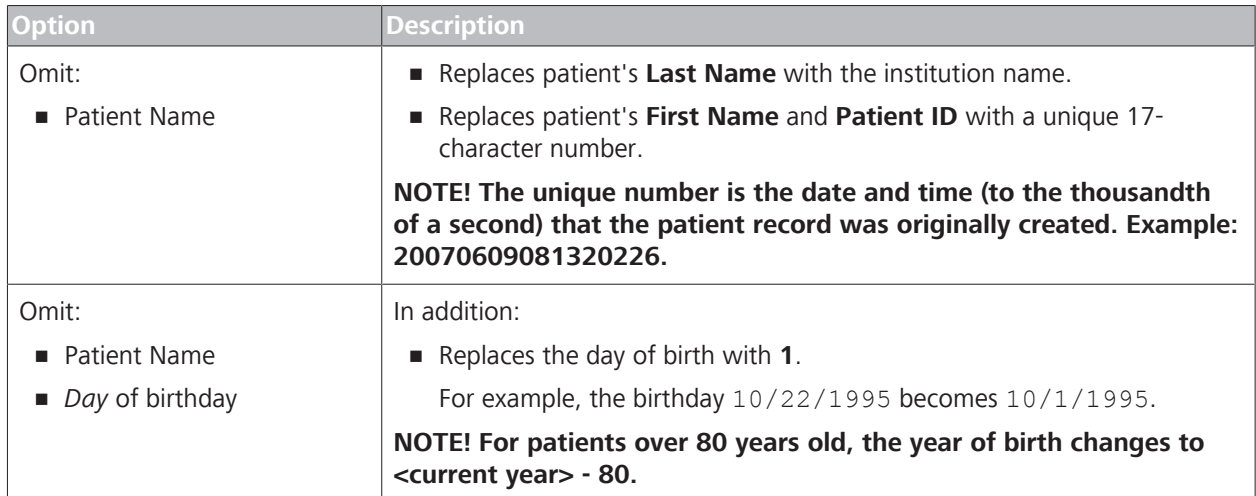

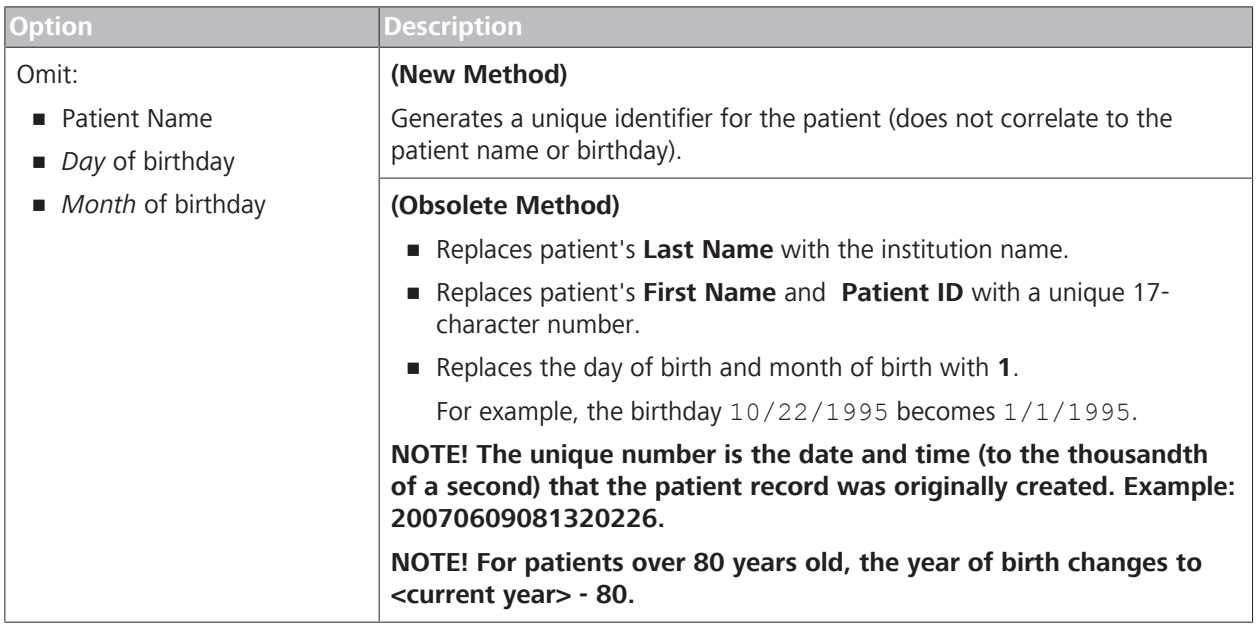

*Table 21:* Identifier Omission Options

# **6.4.9 Import Data**

# **6.4.9.1 Data Integrity of Imported Records**

For all imported patient records, it is possible to import new scan data and update patient data, including obscured patient records. If during import the device encounters information associated with a patient that was already imported, the device does the following:

- Imports all scan data (exams) not previously imported, but never deletes nor overwrites any scan data already imported.
- Updates patient data only if it was created on a later date than the data already imported. This action prevents overwriting of newer patient data with older data.

### **6.4.9.2 Importing Data**

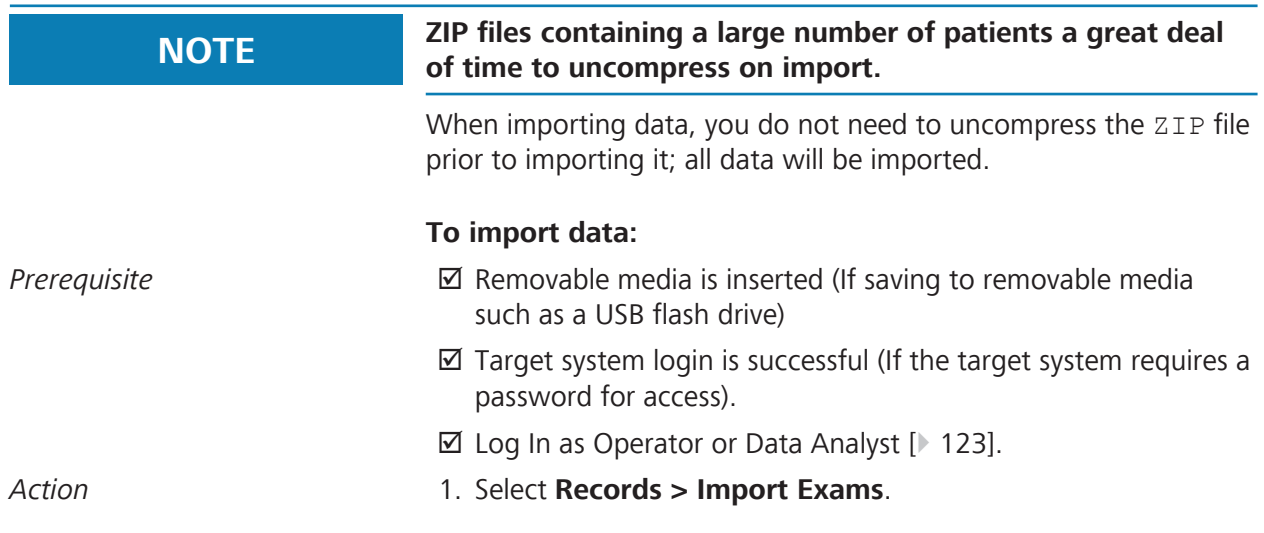

- ð The **Import** dialog opens.
- 2. Navigate to the exams to import.
- 3. To import specific exams, select the **Exam Import** tab.

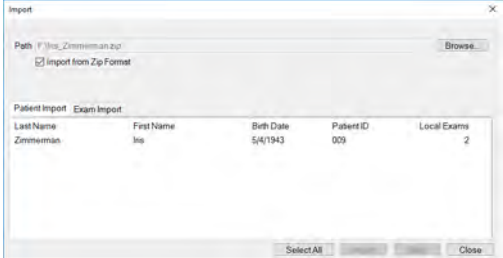

4. To import by patient identifiers, select the **Patient Import** tab.

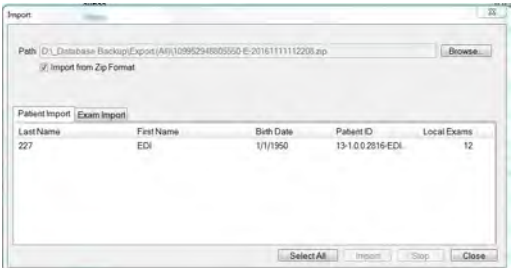

- 5. Click on the patients to import. To select multiple patients, **Ctrl-click**. To select all patients in the list, click **Select All**.
- 6. Click **Import**.

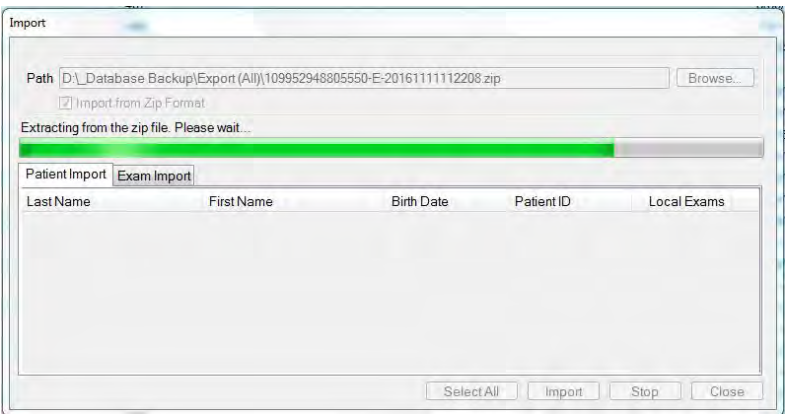

Result Electronic Control of The records are imported into your current database.

# **6.5 Configuring Reports**

Some types of analysis offer custom options for the printed reports. The reports you can configure are:

- Macular Thickness Report [ $\triangleright$  113]
- ONH Report [} 115]
- HD Image Report [ $\triangleright$  115]
- **Guided Progression Reports [** $\blacktriangleright$  116]

# **6.5.1 Configuring Macular Thickness Reports**

There are three types of reports for the Macular Thickness analysis [} 238]:

- Macula Thickness Report
- Macula Multi-Slice Report
- Macula Radial Report

You can choose whether to include one, two or all three types of **Macula Thickness** reports.

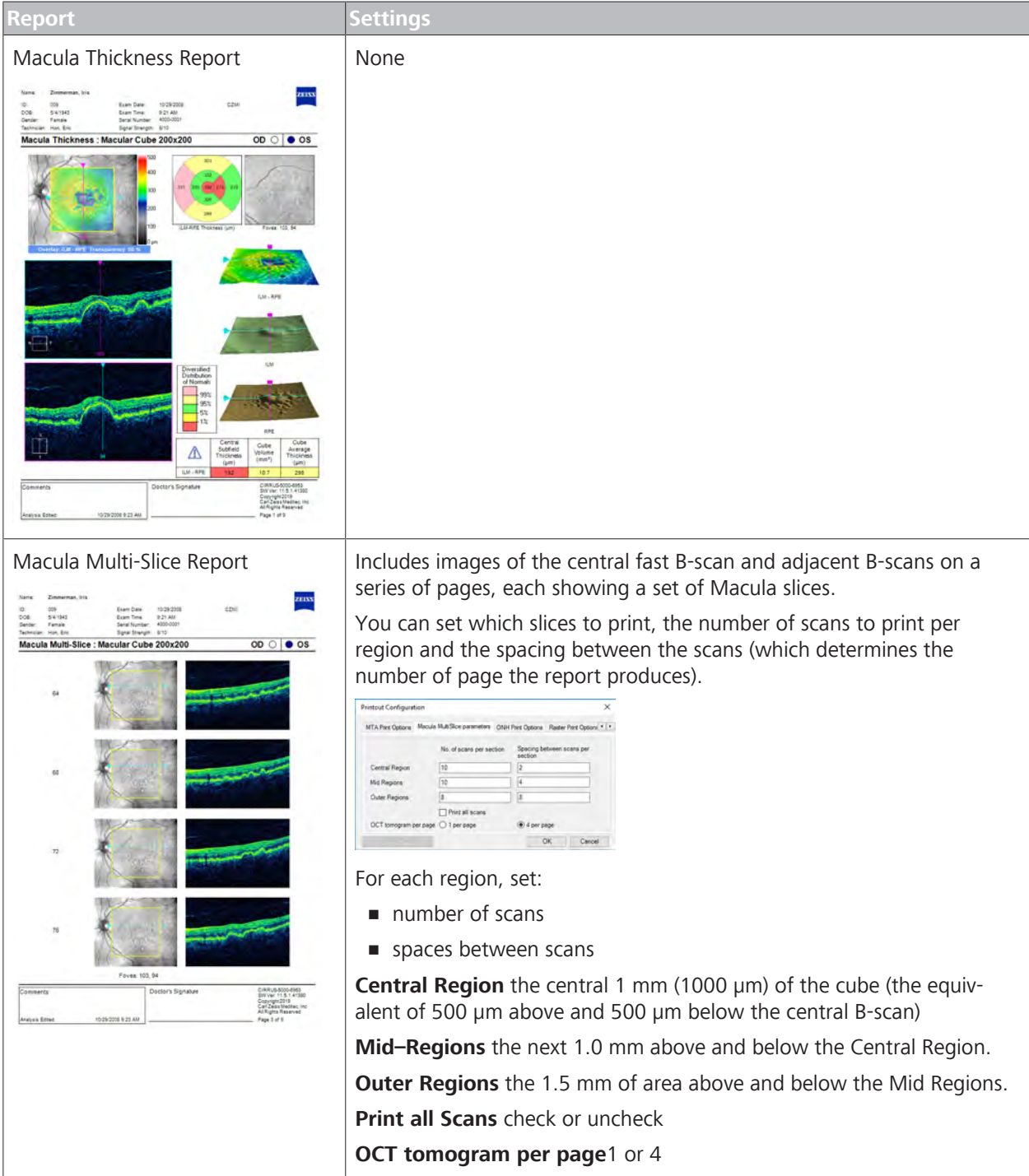

6.5 Configuring Reports CIRRUS™ HD-OCT

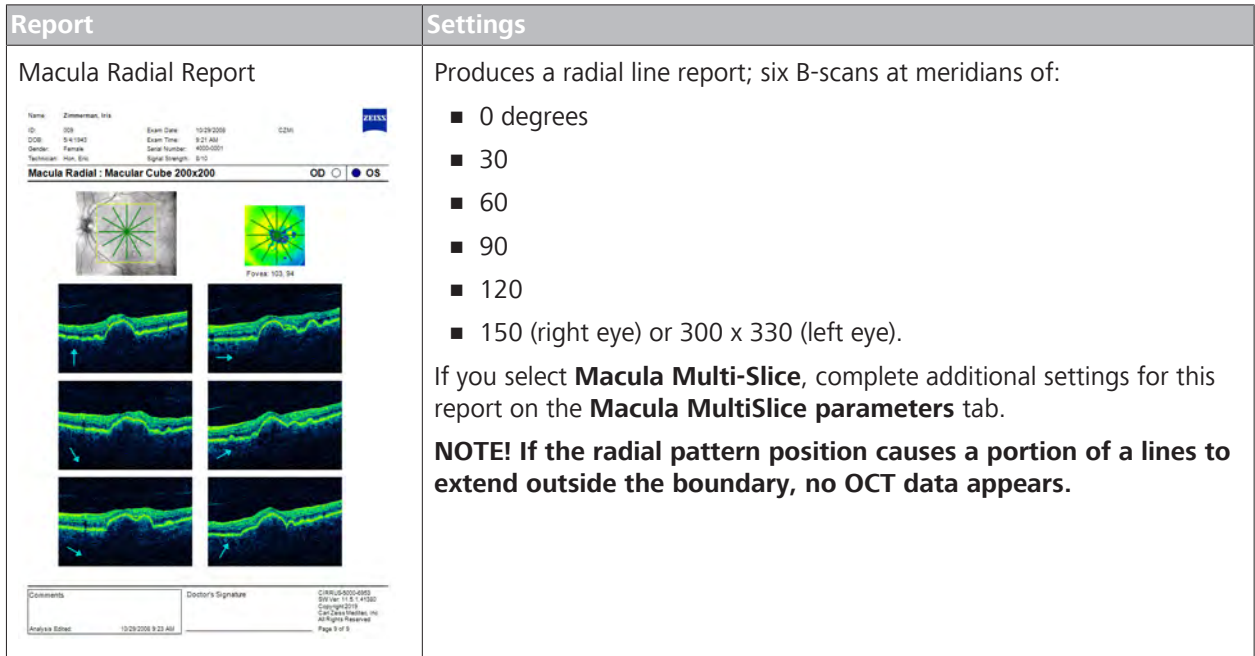

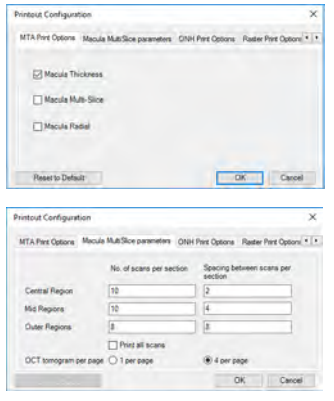

# **To configure macular thickness reports:**

- *Prerequisite* **b a D** Log In as Operator or Data Analyst [▶ 123].
- *Action* 1. Select **Tools** > **Print Configuration**.
	- ð The **Printout Configuration** dialog opens.
	- 2. Select the **MTA Print Options** tab.
	- 3. To set report to the default, click **Reset to Default**.
	- 4. To set report to Macular Multi Slice, check **Macula Multi Slice**, click **OK** and select the **Macula MultiSlice parameters** tab.
		- $\Rightarrow$  Type the number of scans for each section or to omit scans for the region, type 0.
		- $\Rightarrow$  Type the number of spaces between scans for each region.
		- ð To print all scans, check **Print all scans**.
		- ð Select whether to print 1 or 4 *OCT tomograms* per page.
	- 5. To set report to Macular Radial, check **Macula Radial** .

#### 6. Click **OK**.

Result Exercise 1.1 This contract Macular thickness analysis reports now include your new selection(s).

# **6.5.2 Configuring ONH Reports**

bactus action proble<br>bactus state within<br>bactus within matrix

*Figure 18: ONH OU Report with Patient Education Page*

# **To configure ONH OU reports:**

*Prerequisite* **b** *⊠* Log In as Operator or Data Analyst [ $\triangleright$  123].

*Action* 1. Select **Tools** > **Print Configuration**.

ð The **Printout Configuration** dialog opens.

- 2. Select the **ONH Print Options** tab.
- 3. To include the patient education page, click **Yes**.
- 4. To omit the patient education page, click **No**.
- 5. Click **OK**.

# **6.5.3 Configuring HD Image Reports**

The **HD Image** report includes:

- Fundus image showing the placement of the line scans
- $\blacksquare$  thumbnails of the scan lines
- single larger image of the selected scan line (for HD Cross: middle vertical and horizontal images)

You can customize the **HD Image** report to print all lines (multiple pages) or only the selected line (single page).

#### **To configure HD Image reports:**

- *Prerequisite* **b a D** Log In as Operator or Data Analyst [▶ 123].
- *Action* 1. Select **Tools** > **Print Configuration**.

ð The **Printout Configuration** dialog opens.

2. Select the **Raster Print Options** tab.

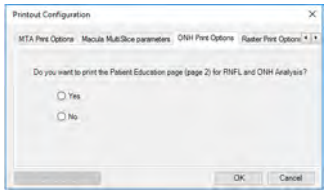

You can customize the **ONH OU** report to include a second page for the patient.

#### 6.5 Configuring Reports CIRRUS™ HD-OCT

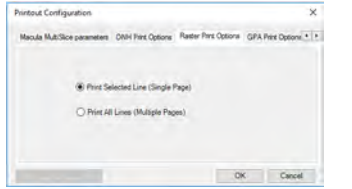

- 3. To include only the line selected, choose **Print Selected Line**.
- 4. To include all lines, choose **Print All Lines**.
- 5. Click **OK**.

# **6.5.4 Configuring Guided Progression Reports**

You can set the Guided Progression reports as 1-page or 2-page reports. If you set 1-page reports, you can set whether the page shows the summary or just the latest scan.

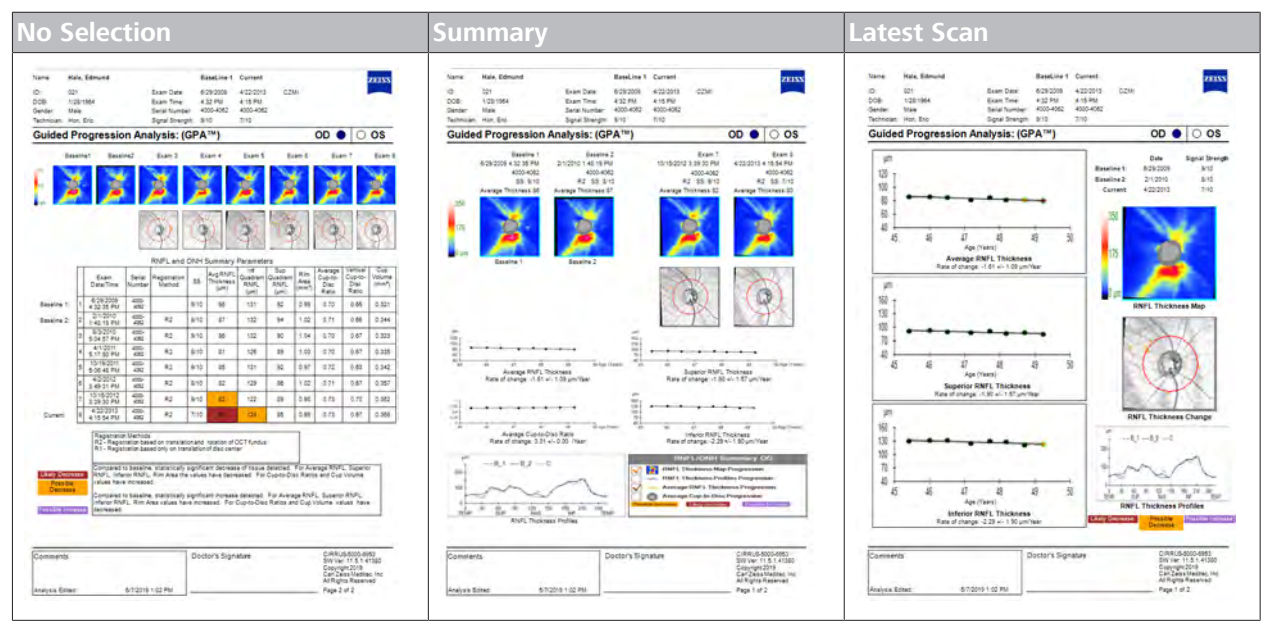

*Table 22:* Options for 1-Page Guided Progression Reports

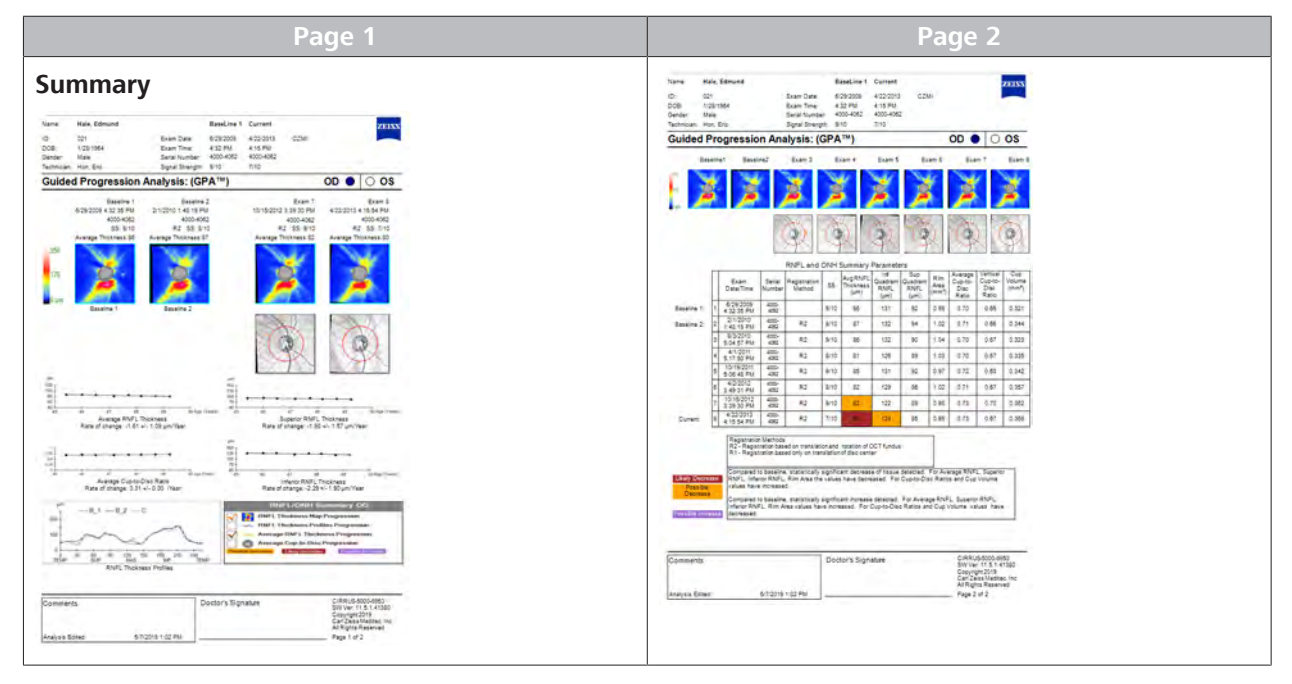

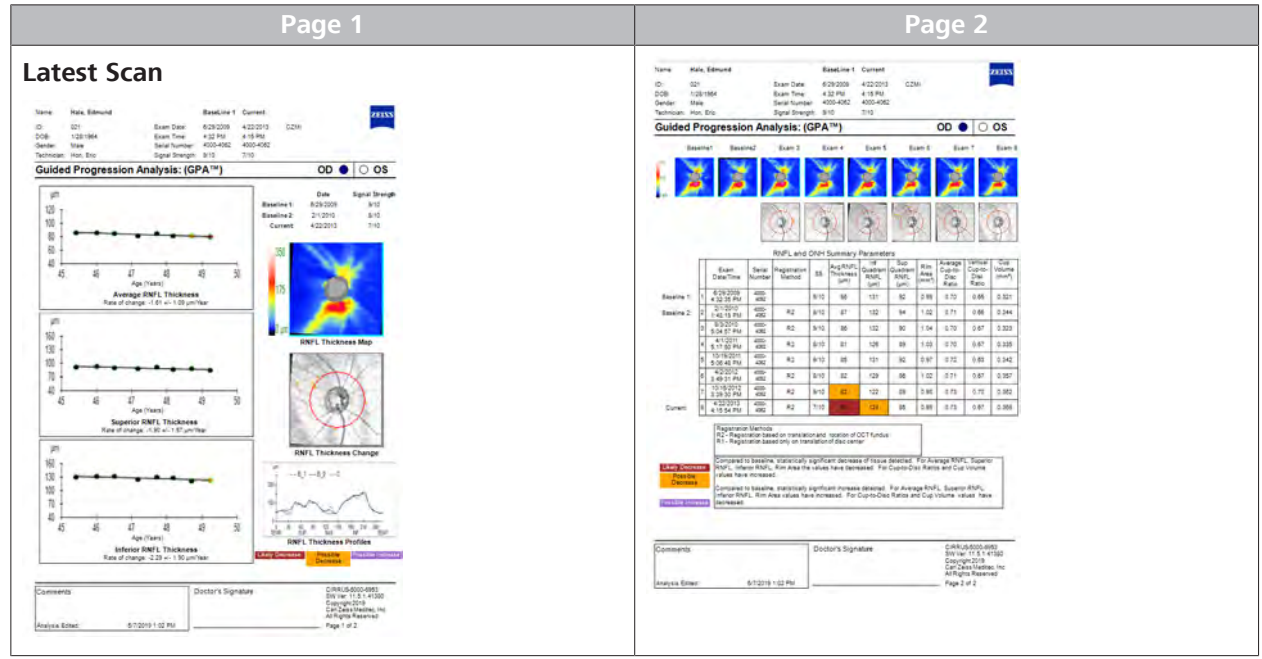

*Table 23:* Options for Multi-Page Guided Progression Reports

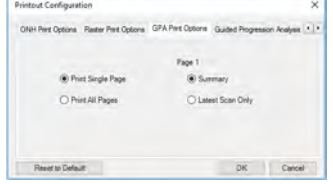

# **To configure Guided Progression reports:**

- *Prerequisite* **b a D** Log In as Operator or Data Analyst [▶ 123].
- *Action* 1. Select **Tools** > **Print Configuration**.
	- ð The **Printout Configuration** dialog opens.
	- 2. Select the **GPA Print Options** tab.
	- 3. To generate guided progression as a one-page report, choose **Print Single Page** and select **Summary** or **Latest Scan Only**.
	- 4. To generate guided progression as multi-page report , choose **Print All Pages** and select whether the first page includes **Summary** or **Latest Scan Only**.
	- 5. Click **OK**.

# **6.6 Customizing Settings**

# **6.6.1 Customizing the Available Scans List**

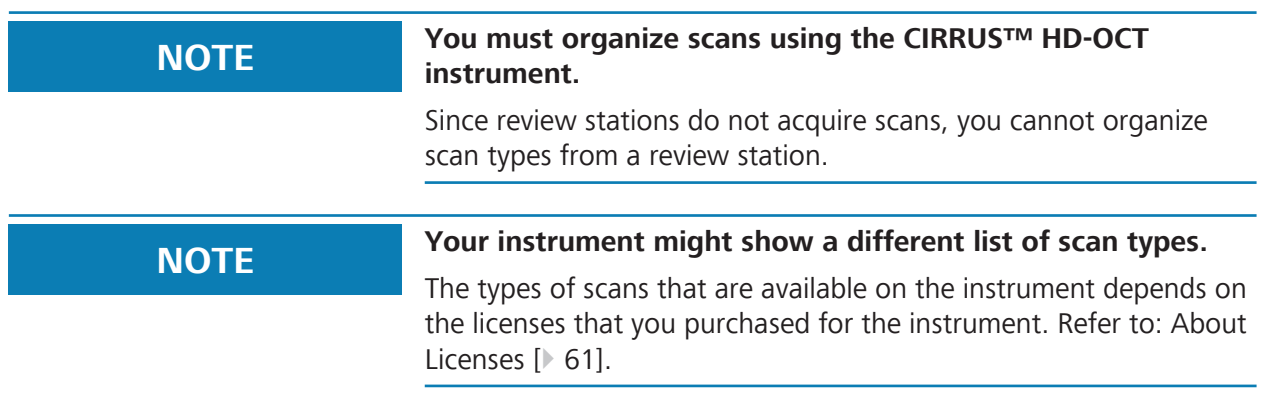

You can change the list of scan types that appears at the top of the Acquire screen to make it easier for the instrument operator to find the type of scan(s) that your site uses most frequently. You can:

- Hide some types of scans from the list
- **Re-organize the list**
- *Prerequisite* **b b D** Log In as Operator or Data Analyst [▶ 123]
	- $\boxtimes$  View Today's Patients Screen [ $\triangleright$  134]
- *Action* 1. Select **Tools** > **Scan Organizer**.
	- $\Rightarrow$  The scan organizer opens showing the full list of scans types available for the instrument.
	- 2. Under **Available Scans**, select the scan type(s) that you want the instrument to display and click  $\bullet$ .
		- ð The scans appear under **Visible Scans**.
	- 3. To hide a scan from the list select the scan type under **Visible Scans** and click **C**
	- 4. To move a scan higher on the list, select the scan type under **Visible Scans** and click .
	- 5. To move a scan lower on the list, select the scan type under **Visible Scans** and click .
- *Result* in a matrix and the new list you created under **Visible Scans** now appears when an operator acquires scans.

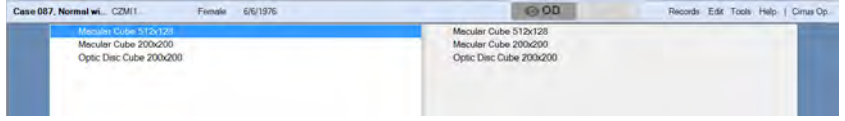

### **6.6.2 Set Preferred Analyses**

#### **NOTE Your instrument might show a different list of scans and analyses.**

The types of scans and analyses available depends on the licenses installed the instrument or review station. See: About Licenses [} 61].

You can customize the preferred analyses to use for a particular type of scan.

For example, if you:

- 1. Set **Macular Change Analysis** as the preferred analysis for **Macular Cube 512 x 128** scan.
- 2. Select a patient with **Macular Cube 512 x 128** scans acquired during two different visits and click **Analyze**.

 $\overline{a}$ 

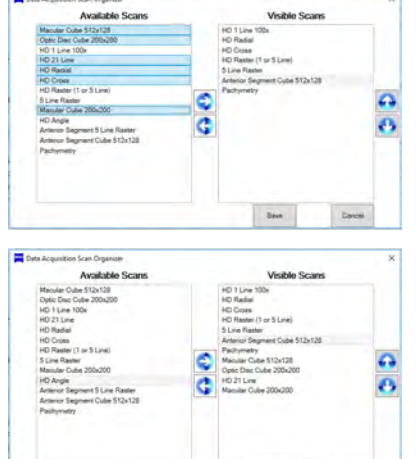

**Ser** 

**Macular Change Analysis** opens automatically, showing the patient's macular cube images from both visits for change comparison.

You can set a preferred analyses for (up to) five types of scans.

CIRRUS 6000 uses the first applicable preferred analyses for the selected scan.

#### **To set the preferred analysis for a type of scan:**

- *Prerequisite* **b** *⊠* Log In as Operator or Data Analyst [ $\triangle$  123]
	- þ View Today's Patients Screen [} 134]
	- *Action* 1. Select **Records > Preferences.**

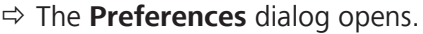

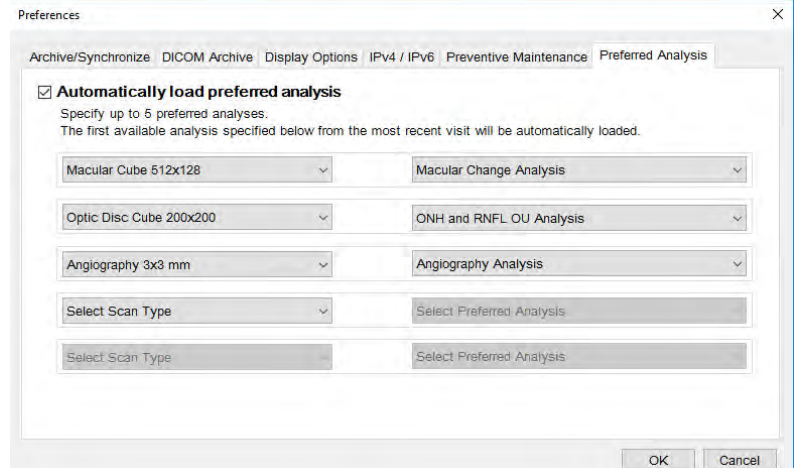

#### 2. Select the **Preferred Analysis** tab.

- 3. For the first available **Select Scan Type**, choose the scan you want to associate with a preferred analysis.
	- $\Rightarrow$  The scan organizer shows the full list of scans types available for the instrument.
- 4. For **Select Preferred Analysis**, choose the analysis you want to associate to the scan.
- 5. To set additional preferred analyses, repeat the steps above. You can associate up to five scans with a preferred analysis.
- 6. Click **OK**.
- Result Exercise **X** When you analyze a scan, CIRRUS 6000 opens the first available scan specified in the preferred analysis list.

#### **6.6.3 Turn FastTrac™ On or OFF**

**FastTrac™** performs two functions (see About FastTrac™ [} 217]):

- When acquiring an OCT scan, FastTrac<sup>TM</sup> tracks the position of the eye to minimize the effects of eye motion.
- **FastTrac<sup>™</sup>** also tracks an OCT scan to OCT scan acquired from a previous visit.

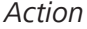

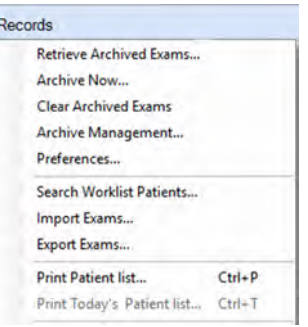

Before using the **FastTrac™** feature the first time, make sure you complete the Performance Verification Check.

**Auto Repeat** automatically reuses chinrest settings from an earlier scan for the same patient and same type of scan for the same eye (see About Auto Repeat [} 216]).

#### **To enable FastTrac™:**

- *Prerequisite* **■** Tracking is off (unchecked).
	- 1. Select **Tools** > **Auto Repeat**.
		- ð **Auto Repeat** is checked.
	- 2. Select **Tools** > **Tracking**.
		- $\Rightarrow$  **Tracking** is checked.
		- ð The **Capture** button displays a green border for scans that can use **FastTrac™.**
	- 3. If this is the first time **FastTrac™** is enabled on the instrument, complete the Performance Verification Check.

#### **To disable FastTrac™:**

- *Prerequisite*  $\text{✓ Tracking is on (checked).}$ 
	- 4. Select **Tools** > **Tracking**.
		- ð **Tracking** is unchecked.

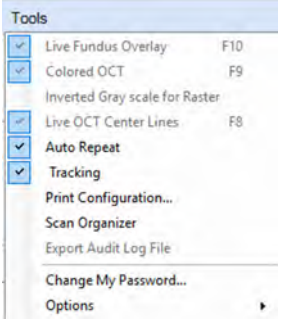

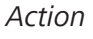

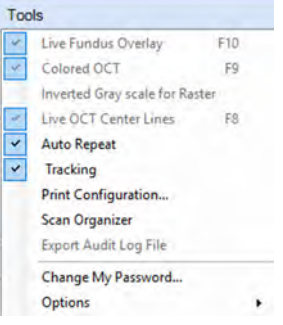

# **7 Before Every Use**

# **7.1 Safety During Preparation for Use**

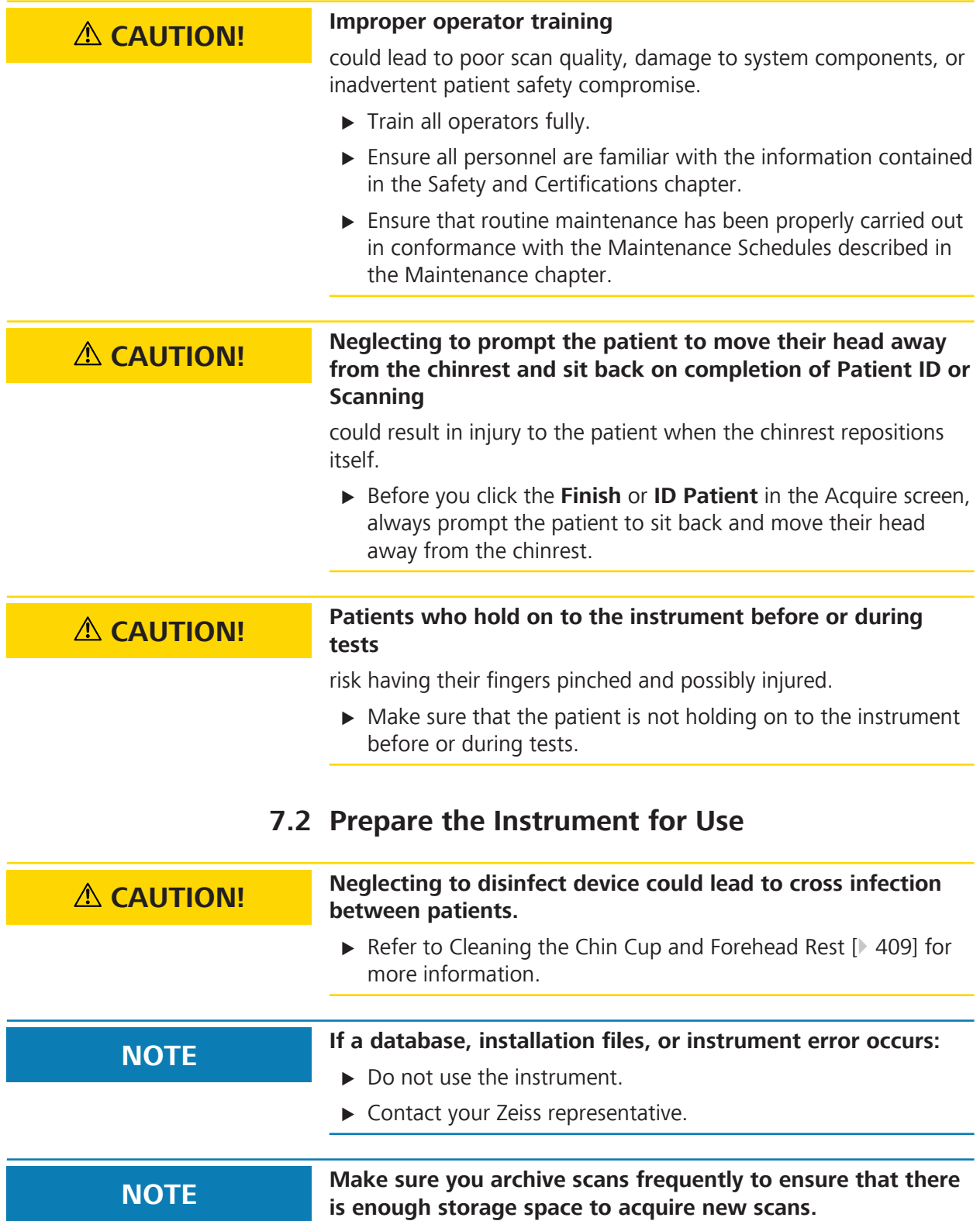

- *Action* 1. Wipe the chinrest and forehead rest with an alcohol pad and allow it to dry.
	- 2. Turn on the instrument (see: System Startup).
	- 3. Select the Patient [} 124].

# **7.3 Read and Understand Physician Instructions**

For each patient scheduled for scans today:

- *Action* 1. Carefully read all instructions from the officiating physician or researcher.
	- 2. Ensure that you fully understand all instructions before starting the examination.

# **8 Operation**

# **8.1 User Login/Logout**

# **8.1.1 Log In as Operator or Data Analyst**

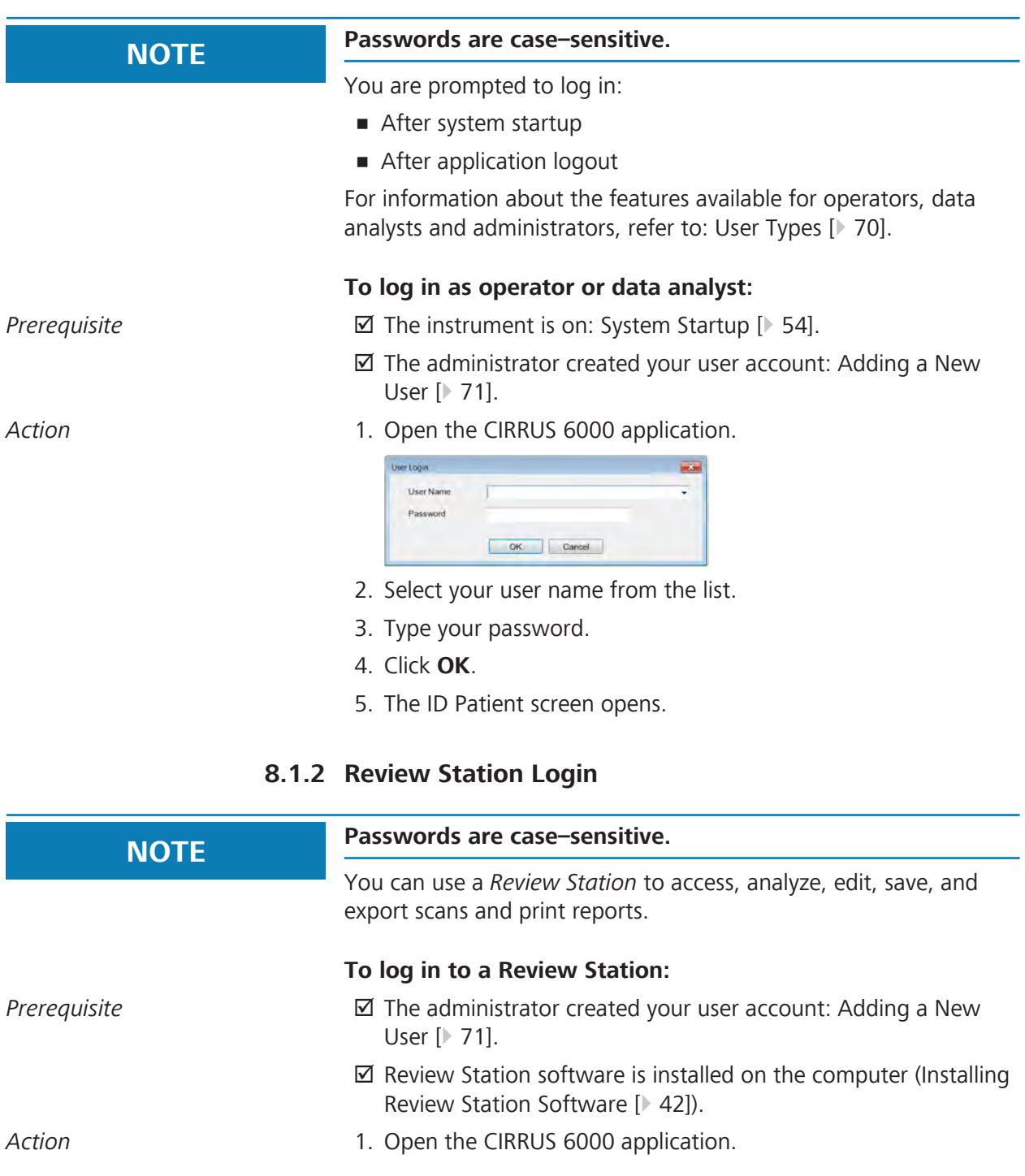

#### 8.2 Select the Patient

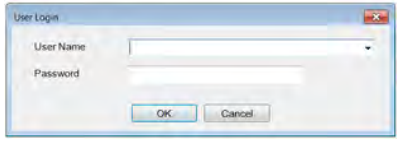

- 2. Select your user name from the list.
- 3. Type your password.
- 4. Click **OK**.
- 5. The ID Patient screen opens.

# **8.1.3 Log Out**

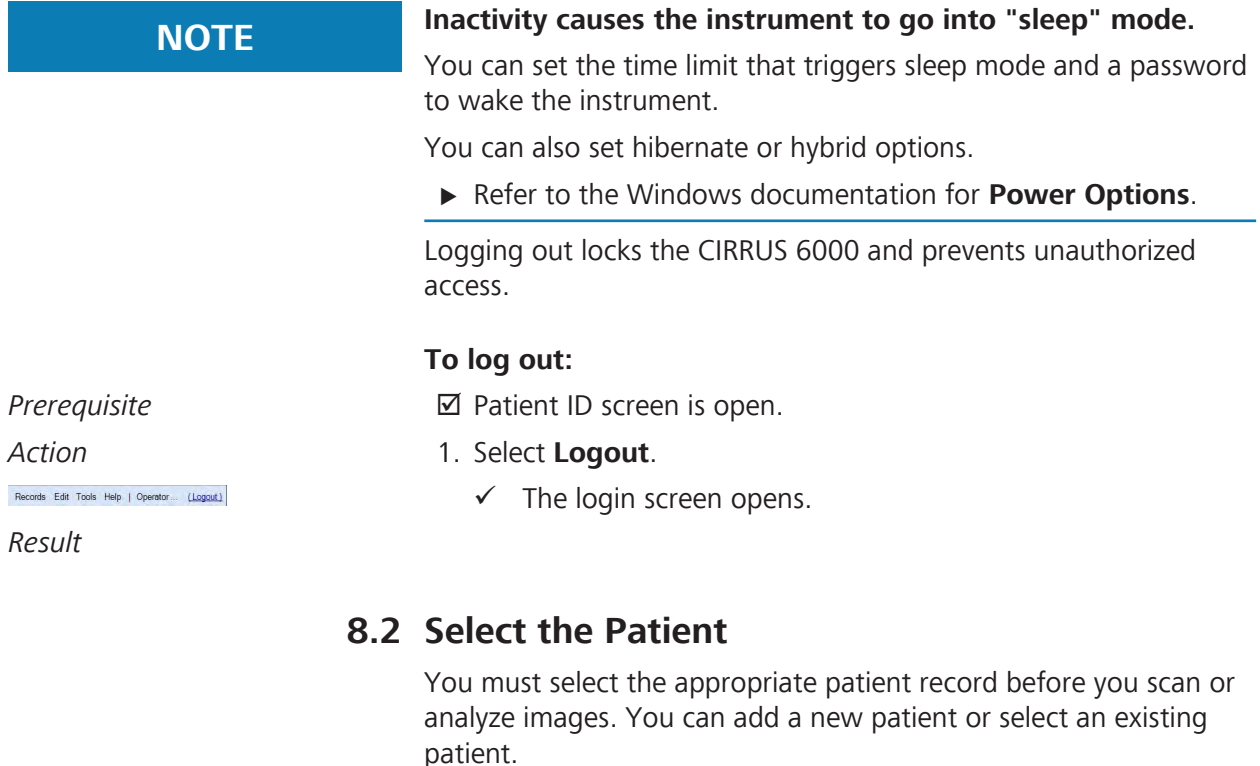

If your institution connects to a DICOM system, you can also search a DICOM archive.

# **8.2.1 Add a New Patient**

When you add a new patient, the patient automatically appears in the **View Today's Patients** list.

## **8.2.1.1 Add New Patient Screen**

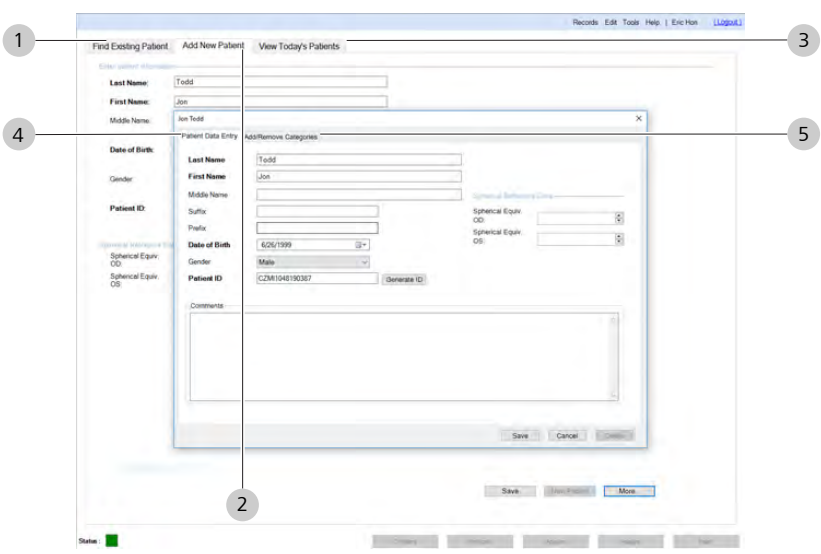

*Figure 19: Add New Patient Screen*

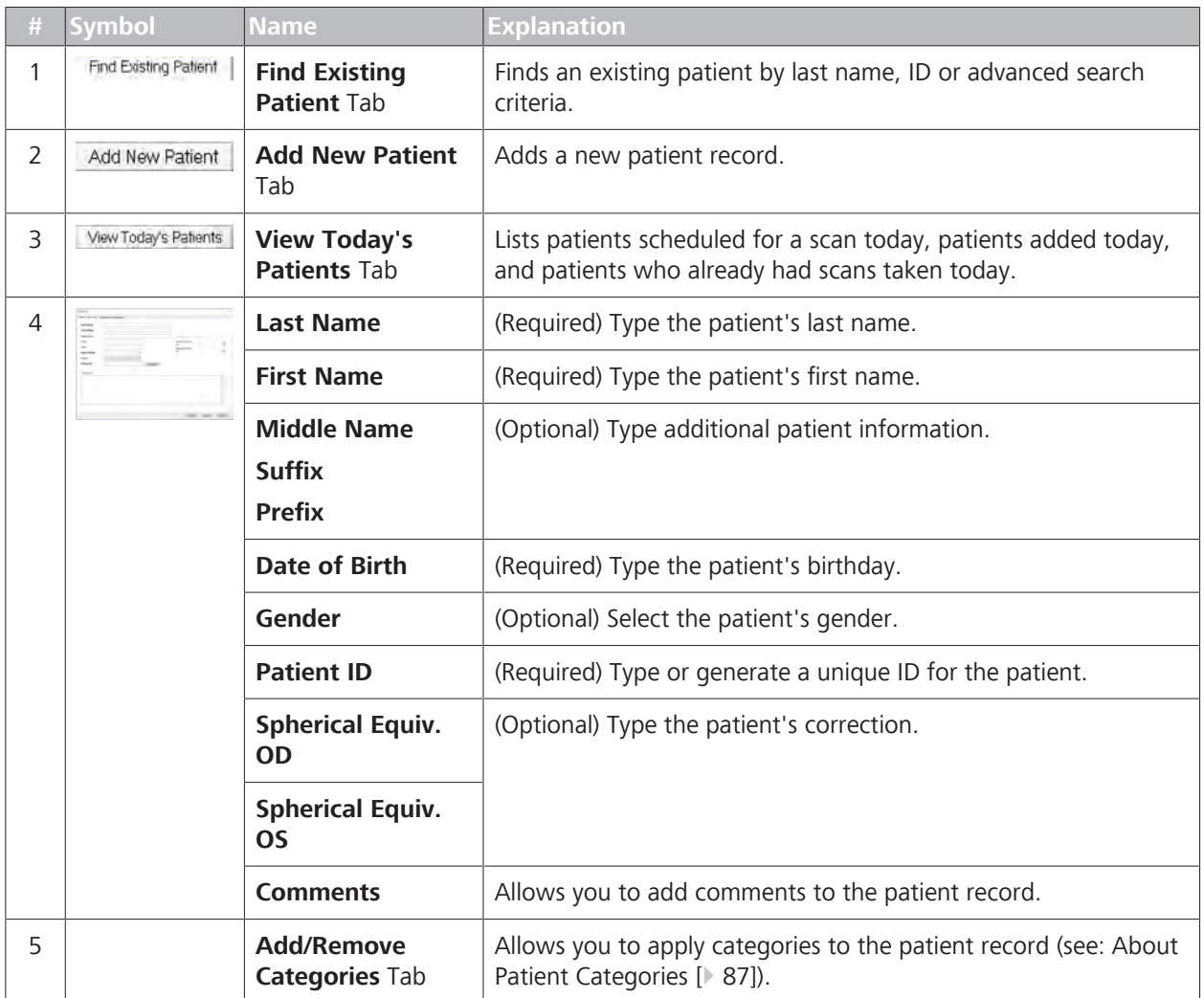

# **8.2.1.2 Adding a New Patient**

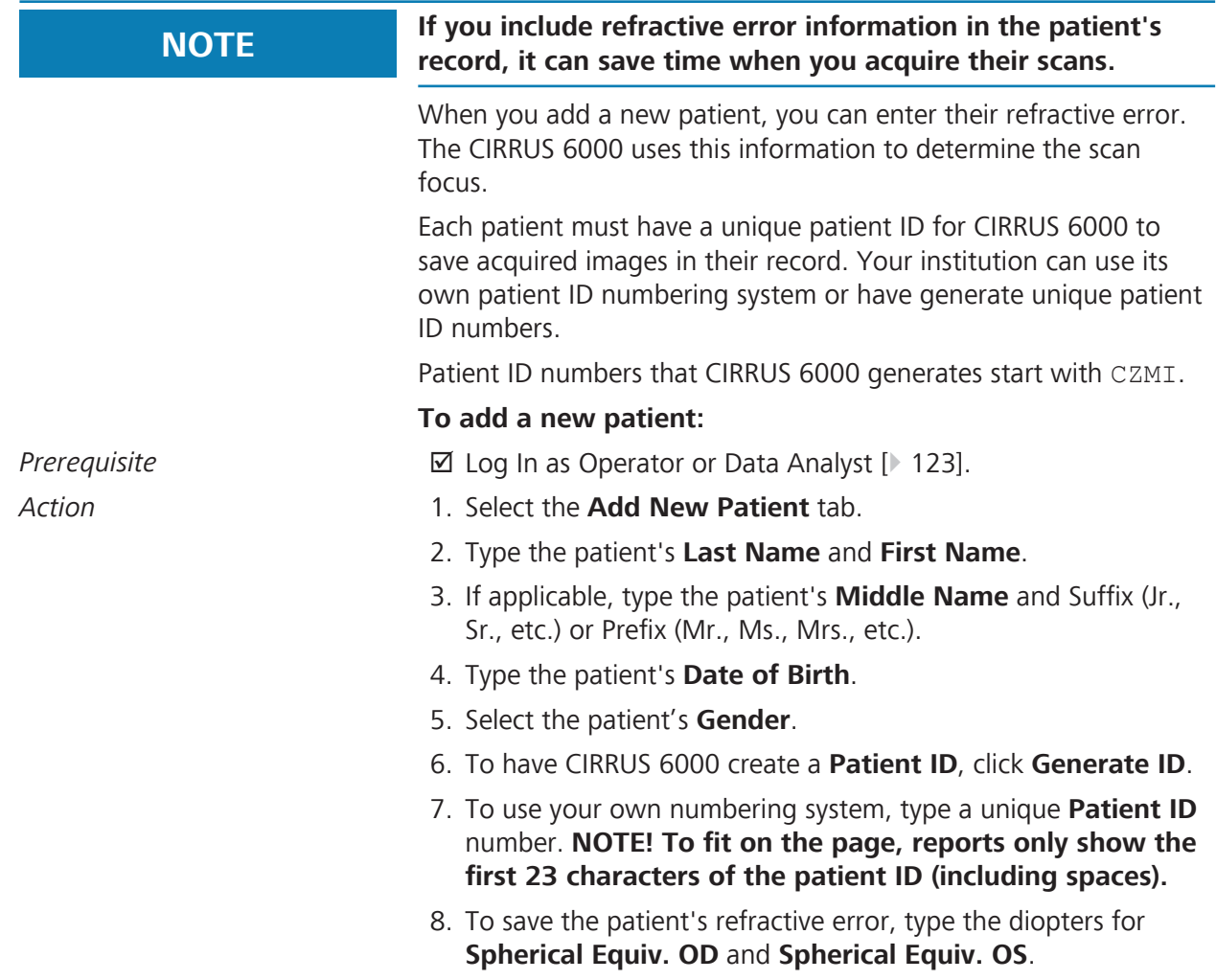

9. To add comments to the patient's record, click **More**, type the comments, and click **Done**.

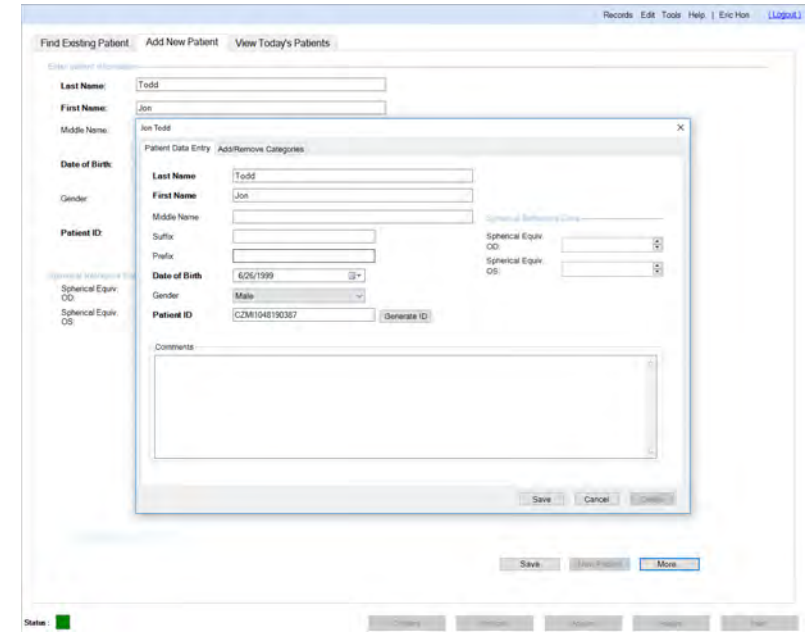

- 10. To apply categories to the new patient, select the **Add/ Remove Categories** tab and choose the applicable categories. For more information about categories, see: Managing Patient Categories [} 87].
- 11. Click **Save**.
- 12. To add another new patient, click **New Patient**.
- 13. Click **Close**.

# **8.2.2 Find an Existing Patient**

#### **8.2.2.1 Find Existing Patient Screen**

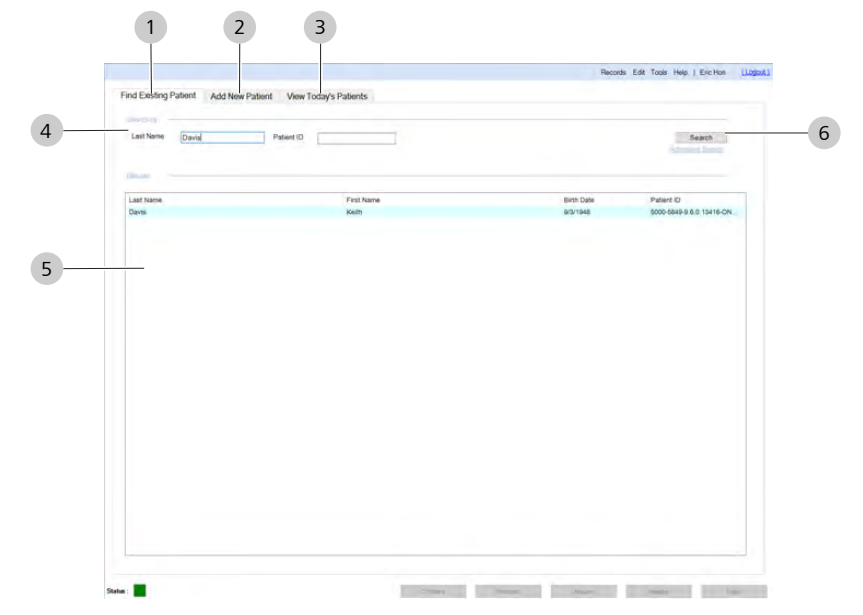

*Figure 20: Find Existing Patient Tab*

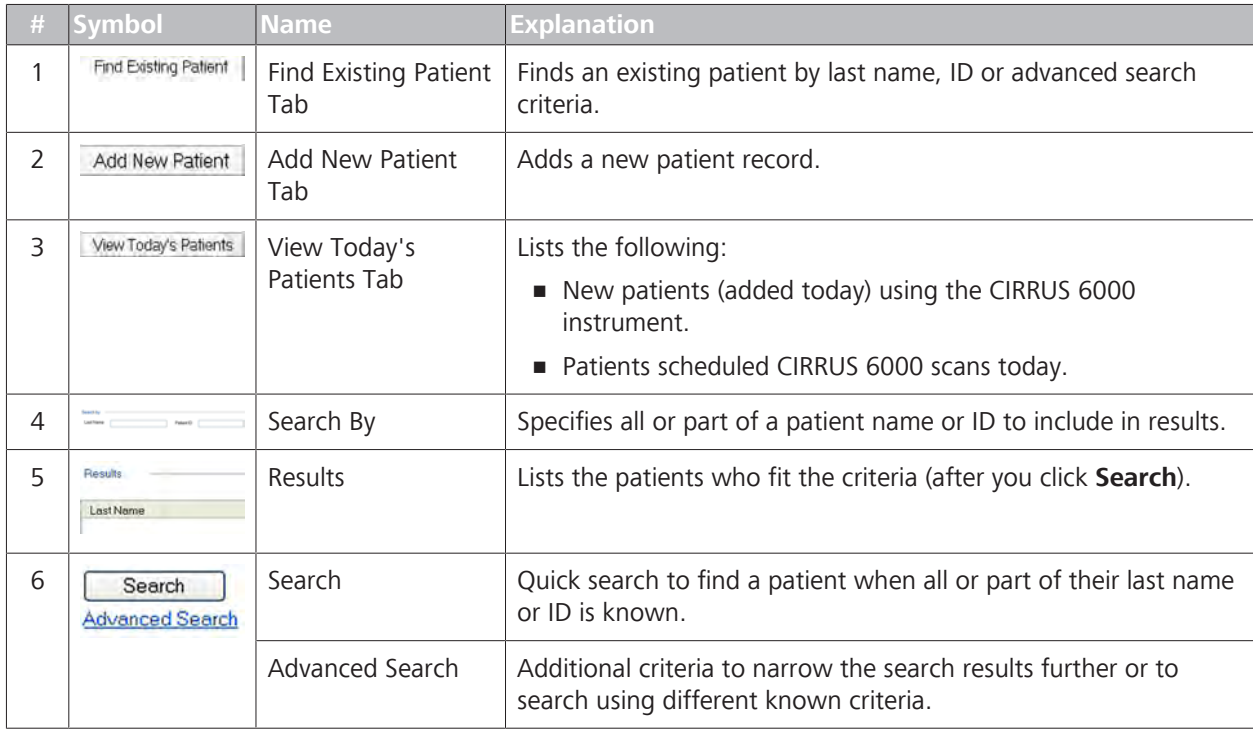

**Tip: If you leave the name and ID fields blank and click Search, the results lists all patients.**

**8.2.2.2 Finding an Existing Patient Record**

Simple search uses the patient's last name or ID to locate their record. If you want to search using other criteria or narrow the results further, see: Advanced Search [} 132].

## **To find a patient record:**

# *Prerequisite* **b** *⊠* Log In as Operator or Data Analyst [ $\triangleright$  123].

# *Action* 1. Select the **Find Existing Patient** tab.

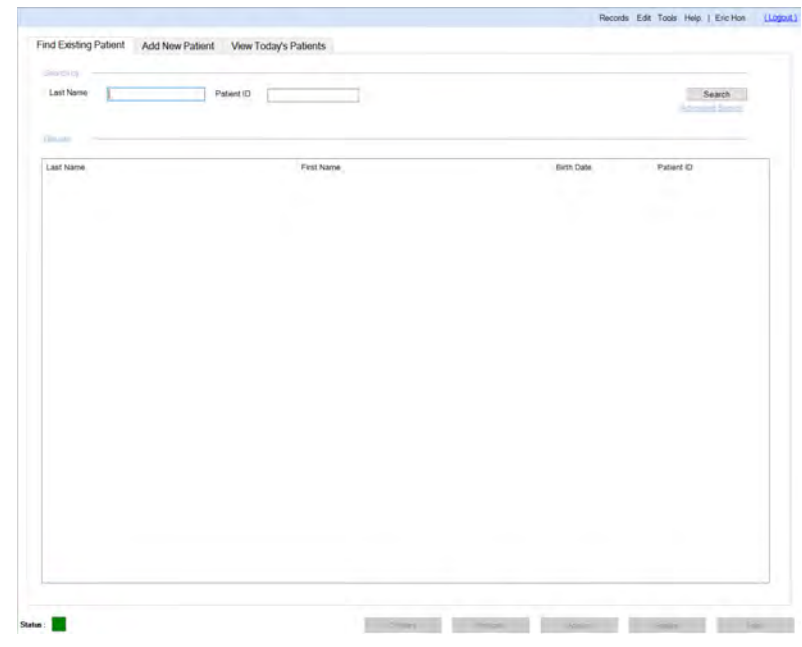

- 2. Type the patient's **Last Name** or **Patient ID**.
- 3. Click **Search**.
	- $\Rightarrow$  The **Results** list displays the patient (or list of patients that have the same last name).
- 4. Select the patient's record.

### **8.2.2.3 Finding a Worklist Patient Record (DICOM)**

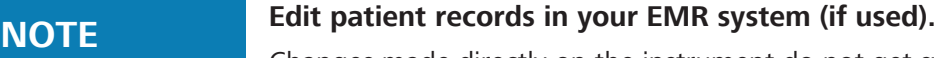

Changes made directly on the instrument do not get synchronized into the EMR database.

 $\triangleright$  If you are connected to an EMR , always delete or edit patient records directly in the EMR system. If you can make changes directly on the instrument, the changes will only appear in the instrument's database and not the EMR database.

Modality Worklist allows you to search a DICOM EMR archive.

A **Broad Query** allows searches using the following parameters:

- **Date Range:** Search for patients scheduled for an exam within a selected range. To search for all dates, check **All Dates**.
- **AE Title:** Search for patients scheduled for a scan using a particular instrument's AE Title.
- **Modality:**
	- IOD
		- OP
- OPT
- OPT IOD
- OP IOD

A **Patient Based Query** allows searches using the following parameters:

- **First Name**
- **Last Name**
- **Patient ID**
- **Execution Number** (Determined from the Analysis screen when the mouse cursor is over an exam date in the upper left corner)
- **Requested Procedure ID**

You can set a preference that automatically searches the DICOM archive for patients scheduled for a scan today (see Enabling Automatic Worklist Search (DICOM)).

*Prerequisite* **b a D** Log In as Operator or Data Analyst [ $\triangleright$  123].

*Action* 1. Select **Records > Search Worklist Patients**.

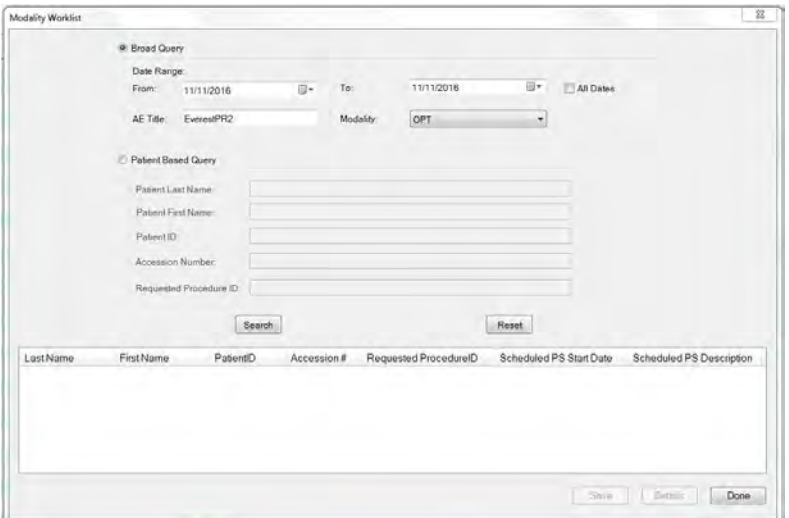

- 2. To use broad search parameters, select **Broad Query** and indicate what parameter(s) you want the search to include.
- 3. To use patient information parameters, select **Patient Based Query** and indicate what parameter(s) you want the search to include.
- 4. Click **Search**.
	- $\Rightarrow$  The list populates with all patient records that fit the parameters you indicated.
- 5. To view more information about a patient, select the patient and click **Details**.
	- $\Rightarrow$  A dialog opens showing more details of the patient's record.

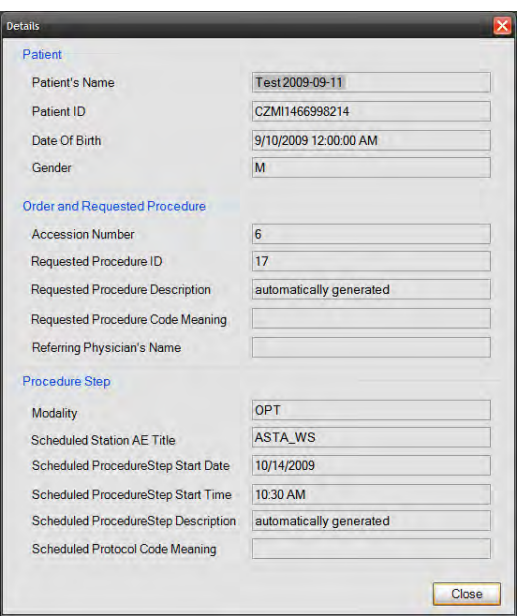

- 6. To add patient records to your instrument database, select the patient(s), and click **Save**.
- 7. Click **Close**.
- *Result* Example 2011 The patients you added are now listed in the View **Today's Patients** tab.

# **8.2.2.4 Advanced Search**

**Advanced Search** allows you to use additional criteria to search for a patient. When you use **Advanced Search**, you can use as many or as few different search criteria that you want to use. Each criteria helps you narrow the results list.

### **8.2.2.4.1 Advanced Search Overview**

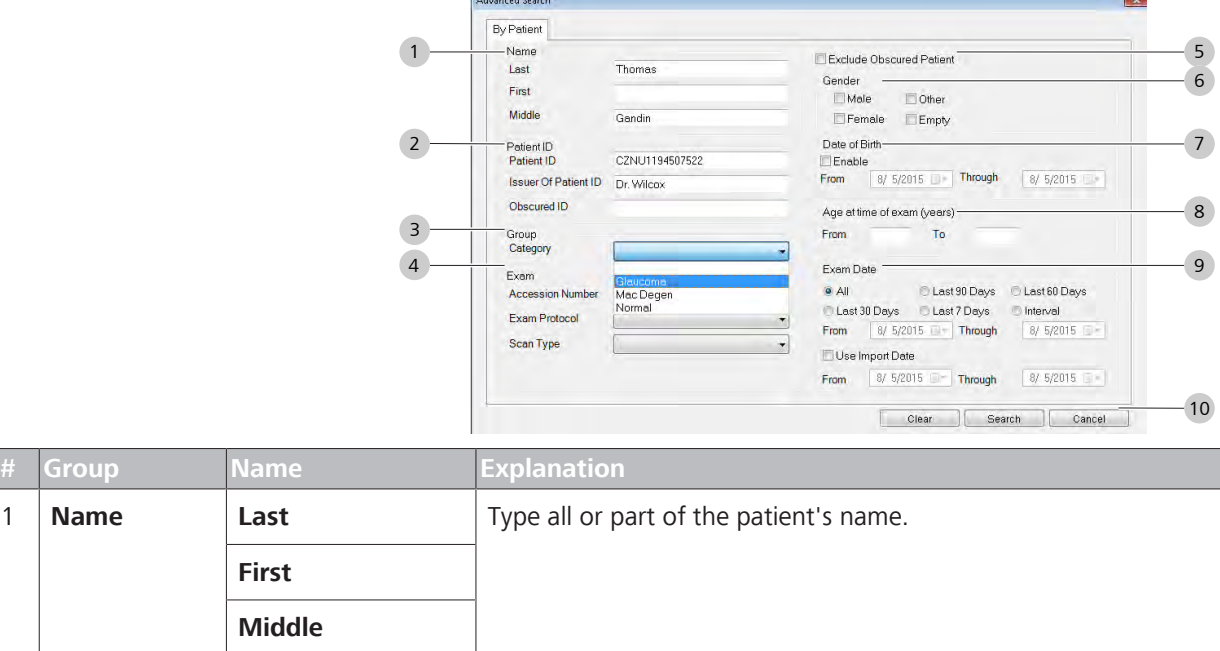

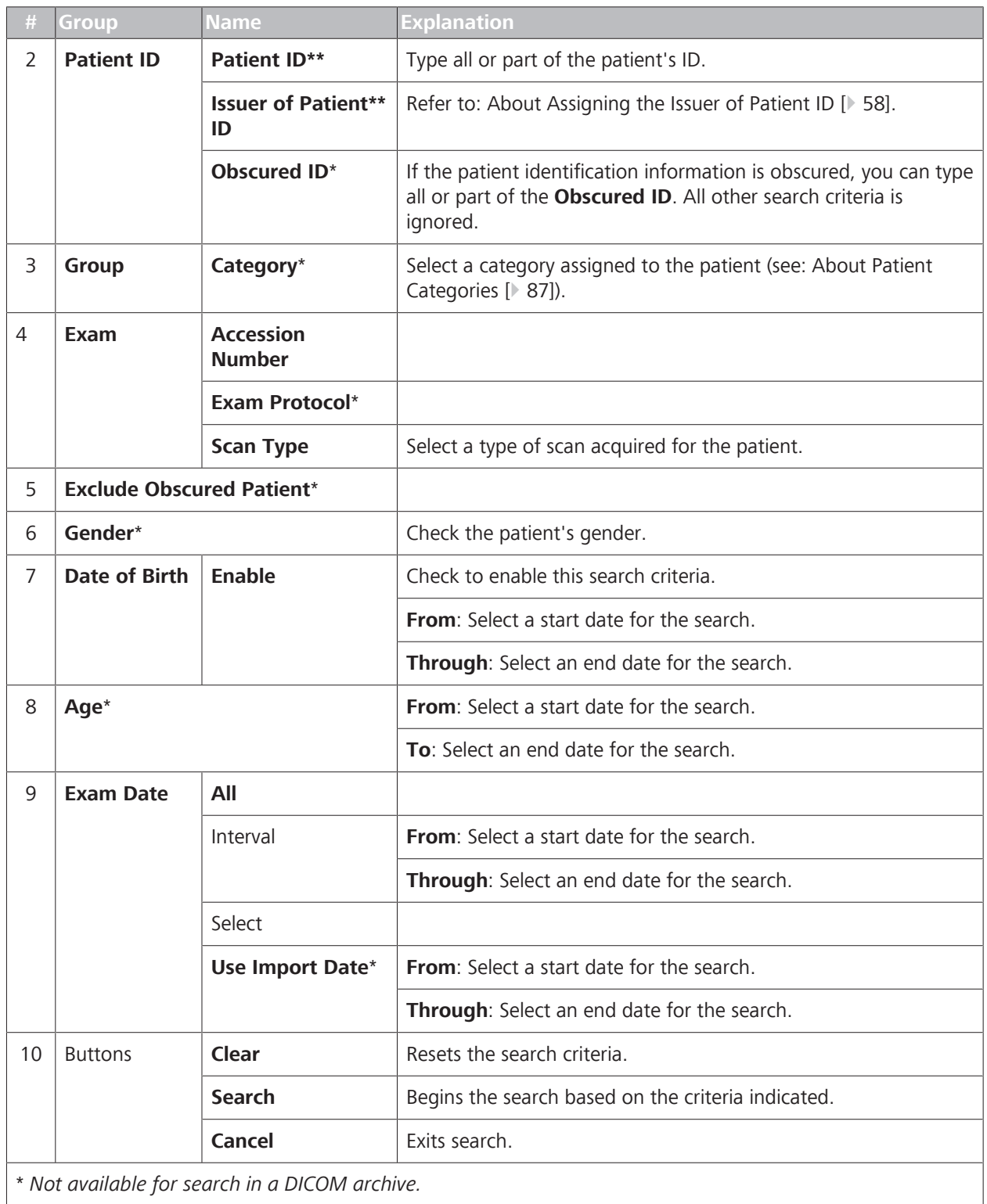

\*\* *Case-Sensitive.*

*Table 24:* Advanced Search Criteria

# **8.2.2.4.2 Advanced Search**

**To search an archive (or database) for a patient using additional criteria:**

- *Prerequisite* **b D** Log In as Operator or Data Analyst [ 123].
	- $\boxtimes$  Finding an Existing Patient Record [ $\triangleright$  128]
- *Action* 1. Select the **Find Existing Patient** tab (Find an Existing Patient [} 128]).

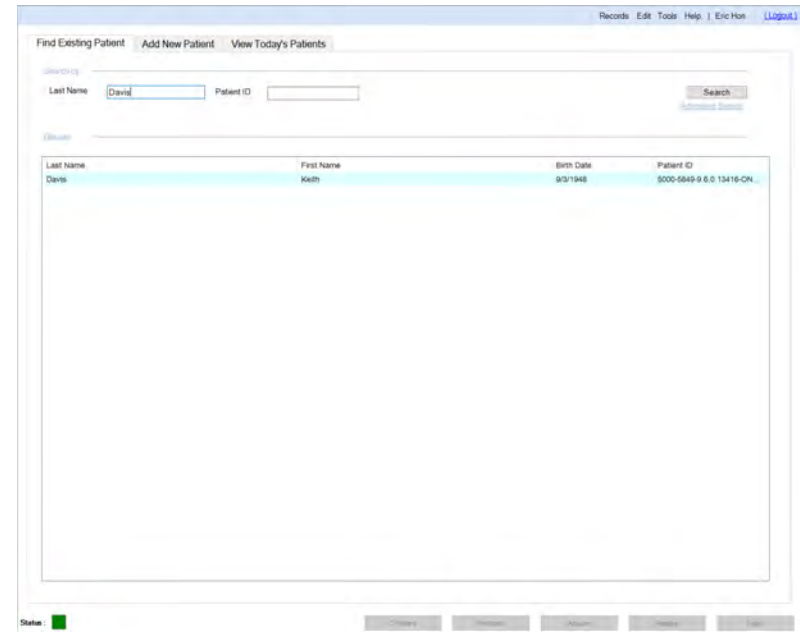

# 2. Click **Advanced Search**.

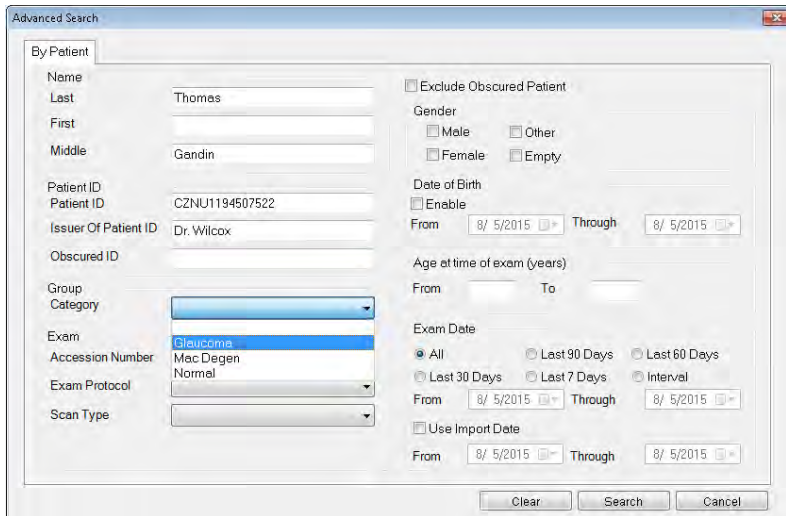

- 3. Fill in the known criteria for the patient you are searching for.
- 4. Click **Search**.
	- ð **Search Preview** opens.
- 5. To select a patient, click on the patient's name. Current patient information appears on the left side of the Toolbar.
- 6. To select the whole list of patients, check **Select All**.
- 7. Click **OK**.

# **8.2.3 Select from Today's Patients**

#### **8.2.3.1 View Today's Patients Screen**

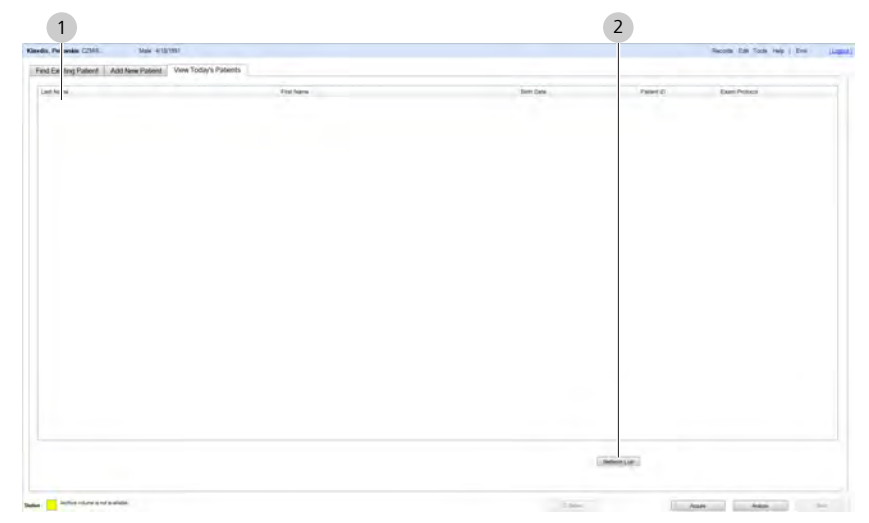

*Figure 21: View Today's Patients Tab*

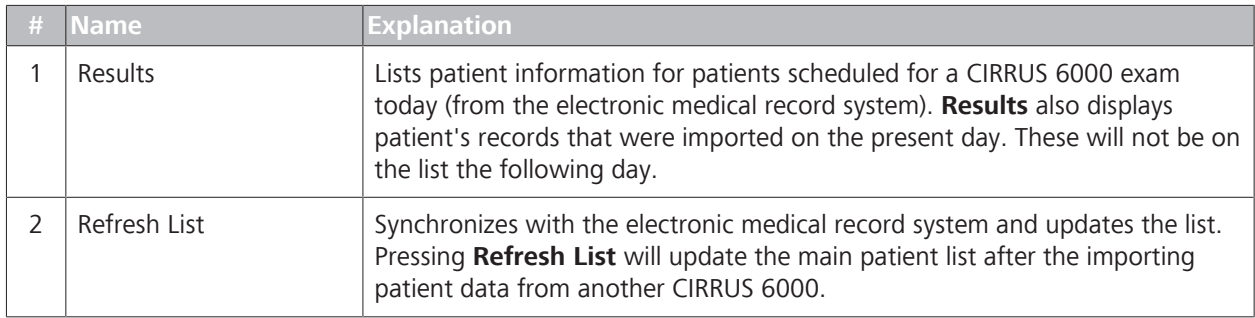

# **8.2.3.2 Viewing Today's Patients**

# The **View Today's Patients** tab lists:

- Patients added today (Adding a New Patient [ 126])
- Patients that were scanned earlier today
- DICOM patients scheduled for a scan today.

#### **To view today's patients:**

*Prerequisite* **b a D** Log In as Operator or Data Analyst [▶ 123].

#### *Action* 1. Select the **View Today's Patients** tab.

- 2. To refresh this list, click **Refresh List**.
- 3. Select a patient's name.
	- ð **Current Patient** information appears on the left side of the Toolbar.
- 4. To acquire a scan for this patient, click **Acquire**.

# **8.3 Prepare the Patient**

# **8.3.1 Dilate the Patient's Eyes (Optional)**

# **NOTE You do not need to dilate the patient's eye(s) for scans using this instrument.**

Pupil size differences can cause variability in how the OCT beam enters the eye that can influence results for a series of repeated followup scans.

 $\blacktriangleright$  If the patient's eye is dilated for their first scan, dilate the patient's eye for subsequent scans.

The minimum pupil size for the CIRRUS 6000 is 2 mm, which can usually be achieved without dilation. **For optimal repeatability, image the patient the same way at every visit.**

# **8.4 Scan Selector**

The scan selector, shown in the figure below, is used to select the major options prior to capturing a scan.

The scan selector enables you to select the following buttons:

- **Example:** Laterality: You can select either OD or OS, and the instrument adjusts the chinrest and alignment. If you change the Laterality button, it does not affect any of the other options in the scan selector.
- **Exam Speed:** Two speeds are available for scan speed, and they are 100 kHz and 200 kHz. Some scans, such as the Angio 3mm x 3 mm are Dual-Speed (DS) so either speed can be selected, but both buttons cannot be selected at the same time. Other scans, however, are only available as 100 kHz or 200 kHz. Any scan not available for a certain speed is greyed out and you cannot select it.
- **Scan Type:** Five types are available for scan type, and they are: Angio, Raster, Cube, ONH, and Montage. When you click on a scan type, the scan details displayed below it change for that type. The scan details appropriate for the scan types are listed in the table below:
	- **Angio**: 3 x 3 mm, 6 x 6 mm, 9 x 9 mm, 12 x 12 mm, 15 x 9 mm, HD 12 x 12 mm
	- **Raster:** 51 Line (6 x 6 mm), 51 Line (12 x 12 mm), HD Spotlight 1, UHD Spotlight 1
	- **Cube:** 512 x 512, 800 x 800, 1024 x 1024
	- **ONH:** 6 x 6 mm
	- **Montage:** 12 x 12 mm, 15 x 9 mm

**Exam History Lists:** After capturing a scan, that scan and previous ones of that type from the current session appear in the Scan History list for the particular eye you scanned (OD/OS). The list provides information about the scan type, its speed, and how many scans were captured of that type. For example, if two Angio (3 x 3 mm) scans were taken at a speed of 200 kHz, the entry in the list would appear as follows: 2 Angio (3 x 3 mm)(200 kHz).

When you navigate to the Acquisition screen in CIRRUS 6000, the default settings for the scan selector display as follows:

### **Scan Default**

- **Laterality:** OD
- **Scan Speed:** 200 kHz
- **Scan Type:** Angio
- **Scan Detail:** None

# **8.4.1 Selecting a Scan with the Scan Selector**

- Action **1.** Select the **Laterality** button for the eye you want to scan.
	- 2. Select the scan speed you want to use for the scan type. If the scan type is available for the speed, the buttons are available. Otherwise, the **Scan Type** buttons are greyed out.
	- 3. Select the available **Scan Type** button and **Scan Details** button you want to use. If the scan details are available for the speed, the buttons are available. Otherwise, the **Scan Details** buttons are greyed out.

# **8.5 Scan Types**

CIRRUS™ HD-OCT software provides a variety of scan types for in‑depth analysis of ocular features and possible abnormalities. The three categories of scan types are:

- **Posterior Segment Scans**
- **OCT Angiography Scans**
- **Anterior Segment Scans**

### **Symbols for Scans and Analyses**

The following lists include CIRRUS™ HD-OCT scans and analyses using the following symbols:

*Indicates optional features; license may be required.*

**OO** Requires (or best with) image of both eyes.

 Requires (or best with) both **Macular Cube** and **Optic Disc Cube** images.

## **Macular**

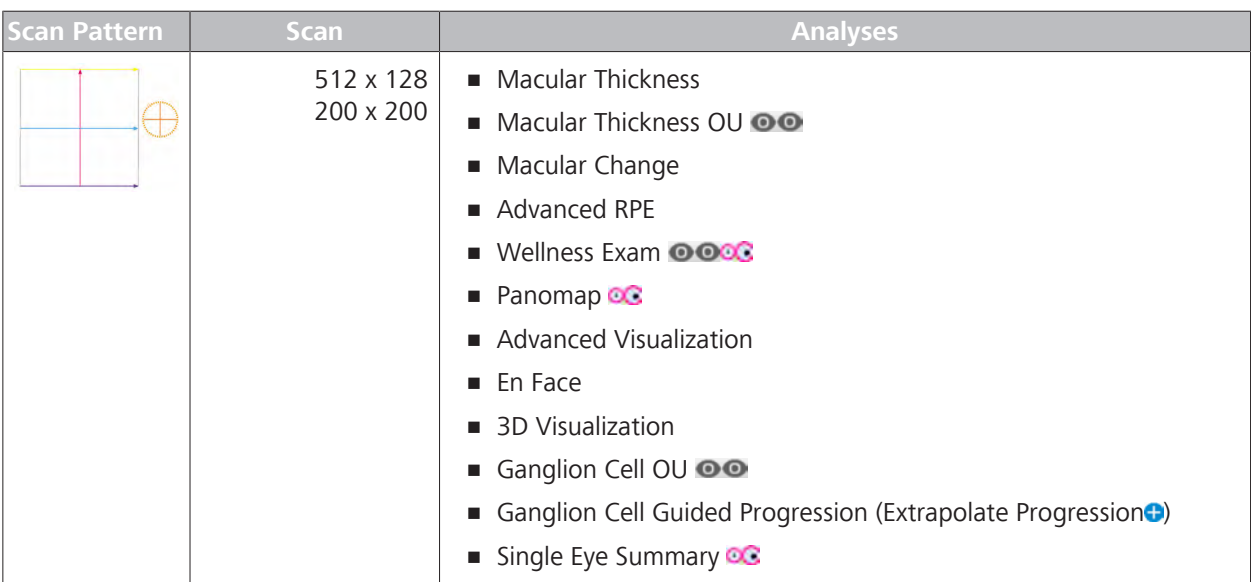

*Table 25:* Macular Cube Scans

# **Optic Disc**

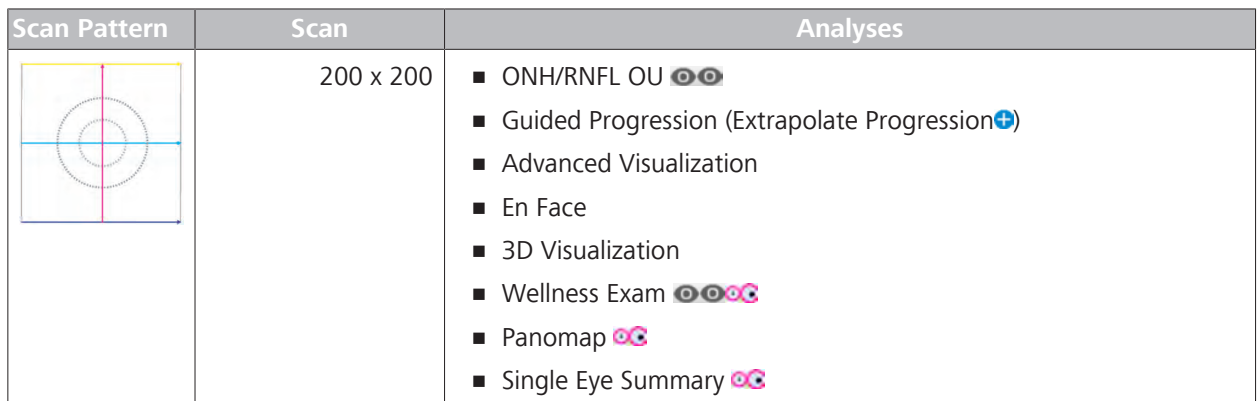

*Table 26:* Optic Disc Cube Scan

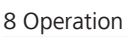

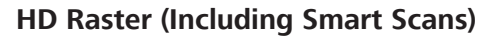

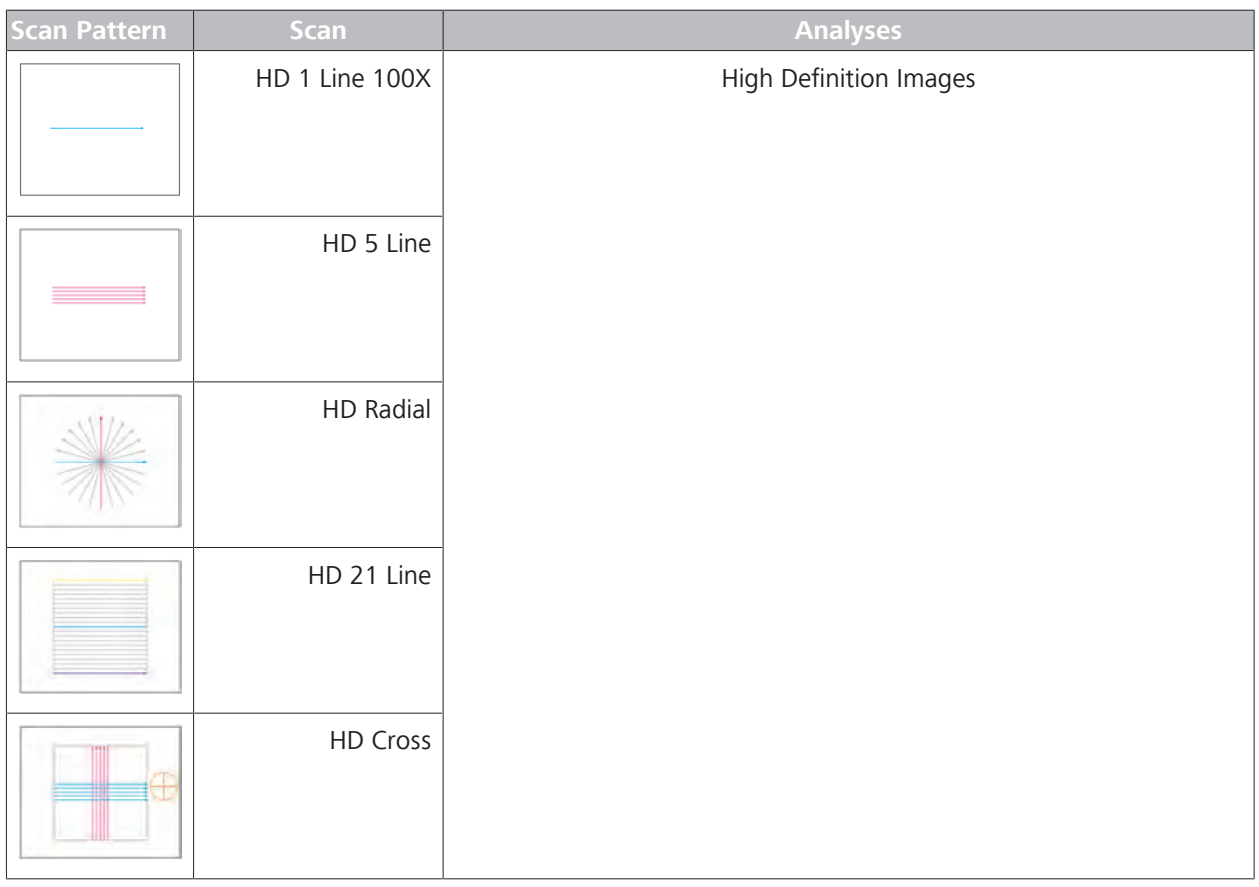

*Table 27:* HD Raster Scans (Includes Smart HD Scans)

# **AngioPlex**

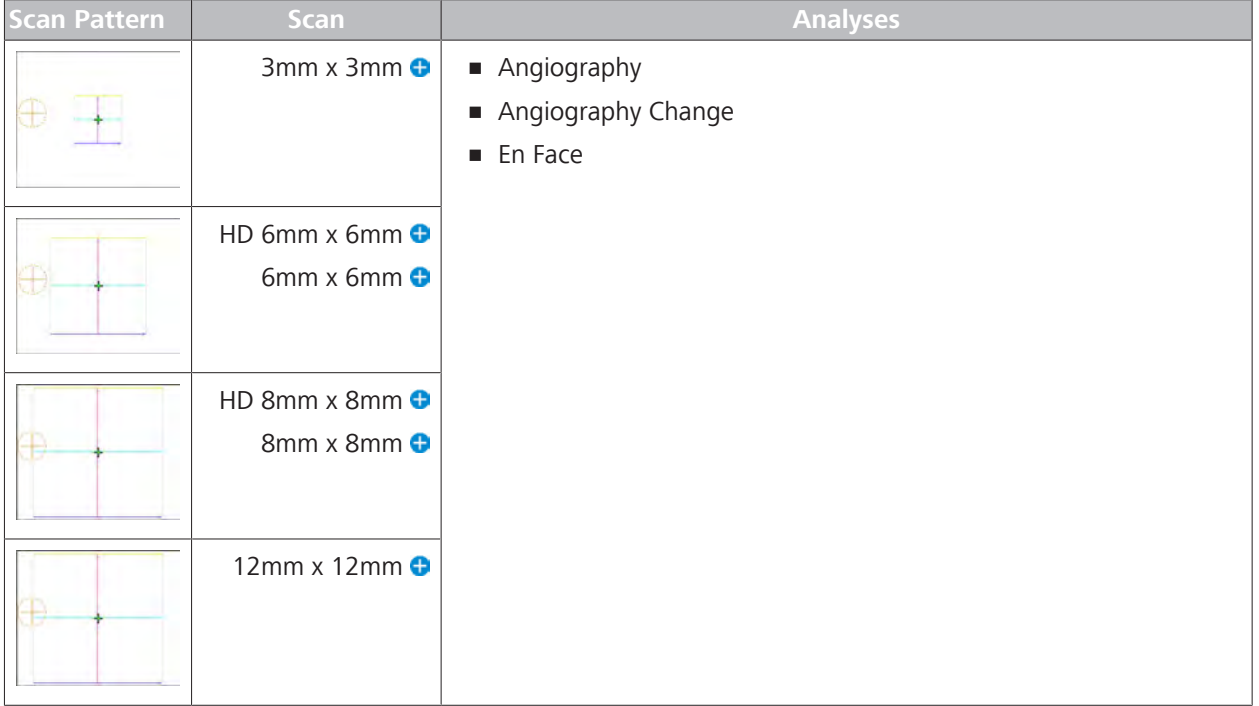

*Table 28:* Angiography Scans

# **AngioPlex ONH**

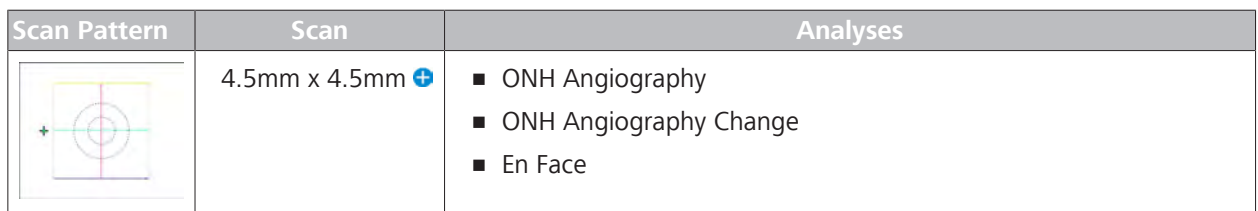

*Table 29:* AngioPlex ONH Scans

# **AngioPlex Montage**

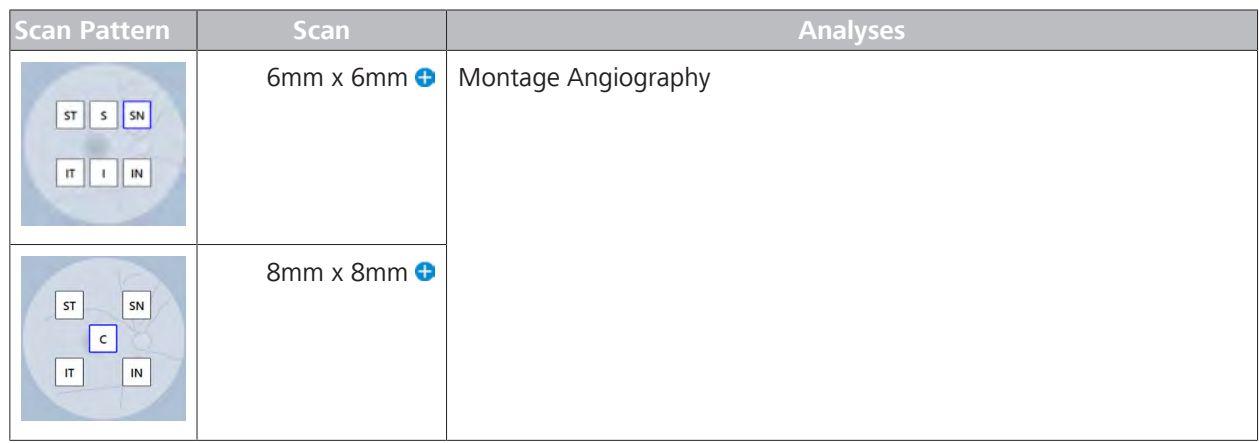

*Table 30:* AngioPlex Montage Scans

Many anterior segment scans are optional (see: About Licenses  $[6 61]$ .

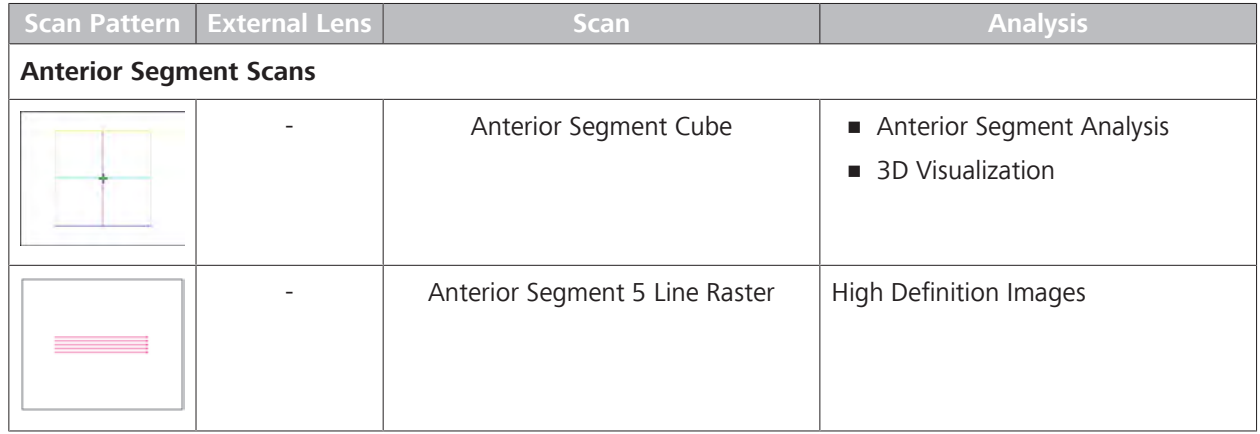

8.6 Acquire Posterior Segment Overview

| <b>Scan Pattern</b> | <b>External Lens</b> | Scan                          | <b>Analysis</b>              |
|---------------------|----------------------|-------------------------------|------------------------------|
|                     |                      | HD Angle                      | HD Angle Analysis            |
|                     |                      | Anterior Chamber <sup>O</sup> | Anterior Chamber Analysis    |
|                     |                      | Wide Angle-to-Angle O         | Wide Angle-to-Angle Analysis |
|                     |                      | HD Cornea <b>O</b>            | HD Cornea Analysis           |
|                     |                      | Pachymetry <sup>O</sup>       | Pachymetry Analysis          |

*Table 31:* Anterior Segment Scans

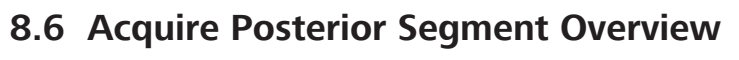

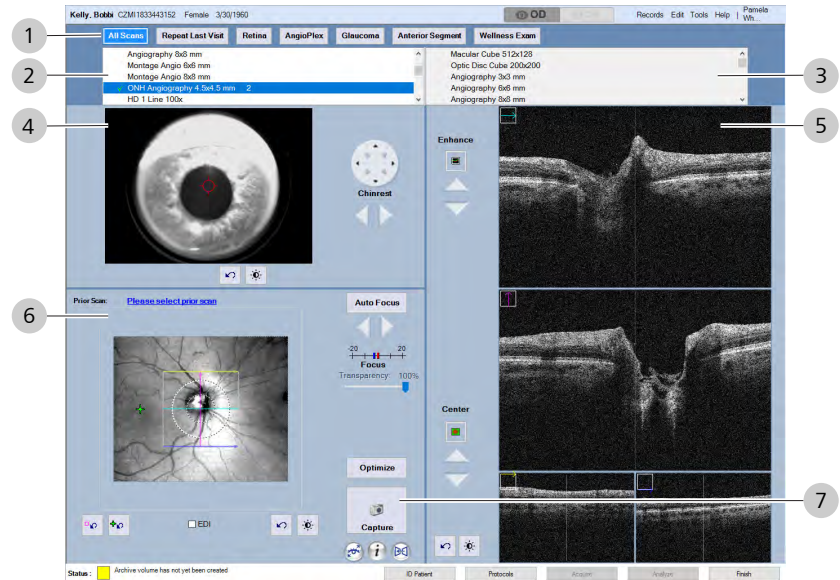

*Figure 22: Acquire Screen*

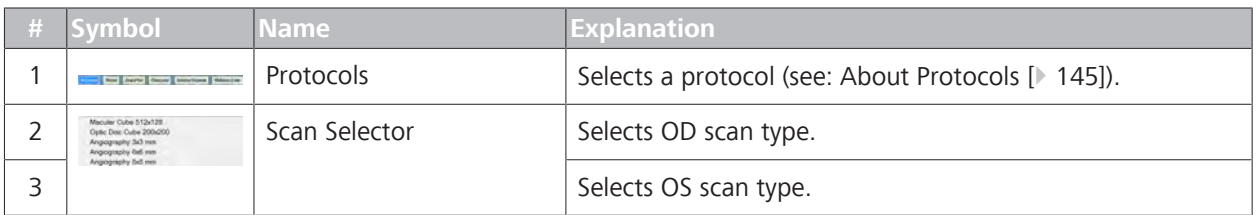

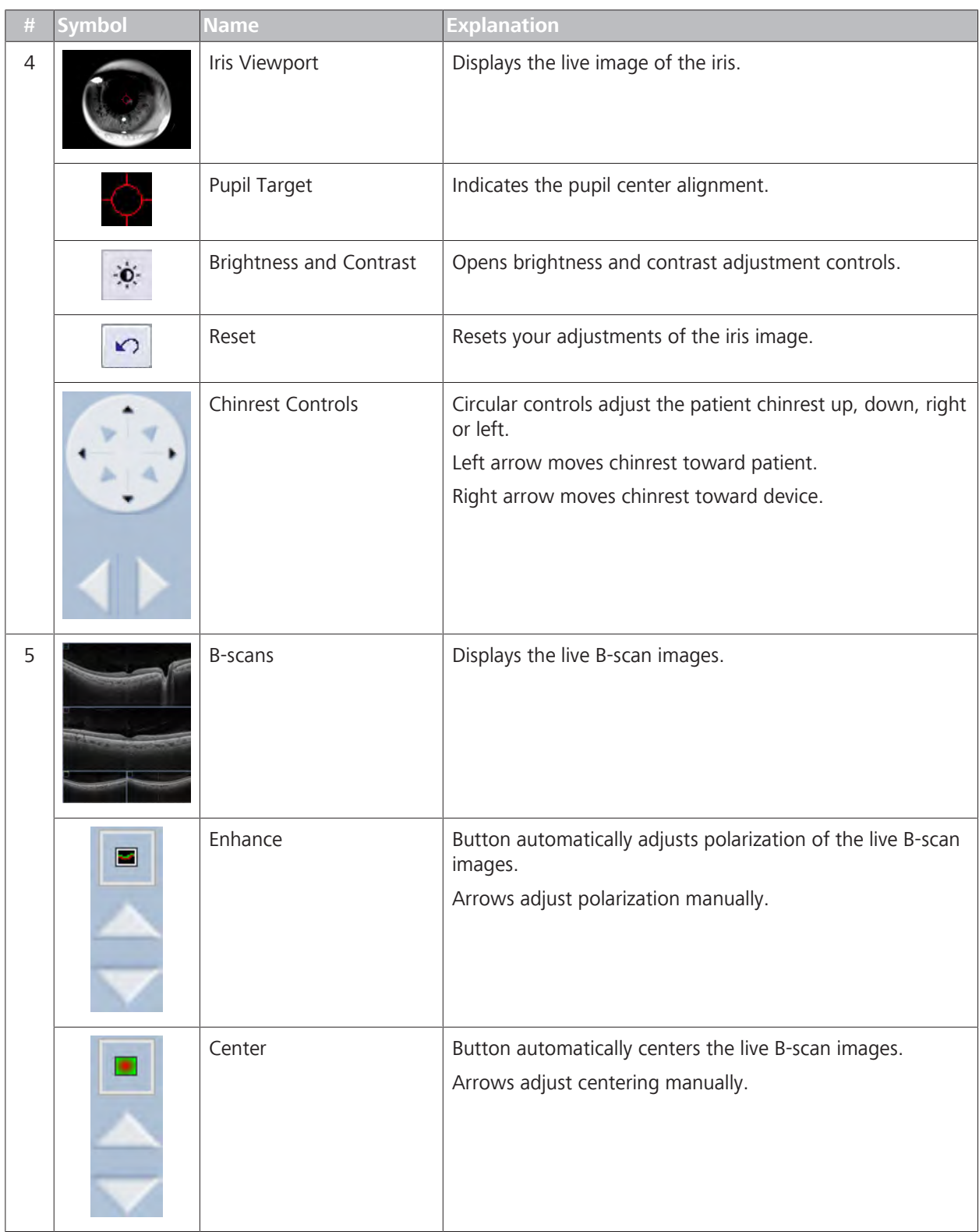

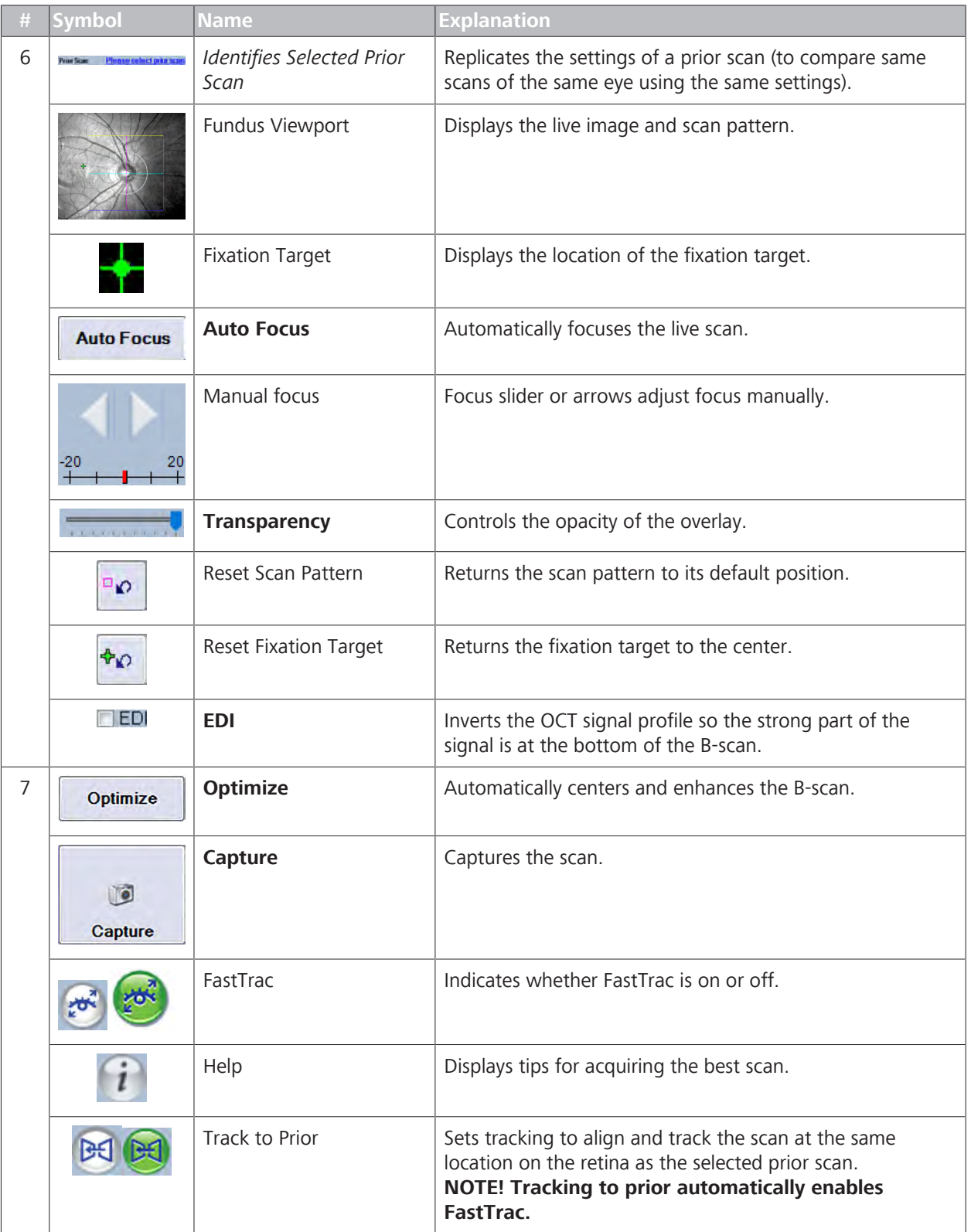

# **8.7 About Acquiring Scans**

It typically takes several minutes per eye to acquire scans. In general, the steps to acquire a scan are:

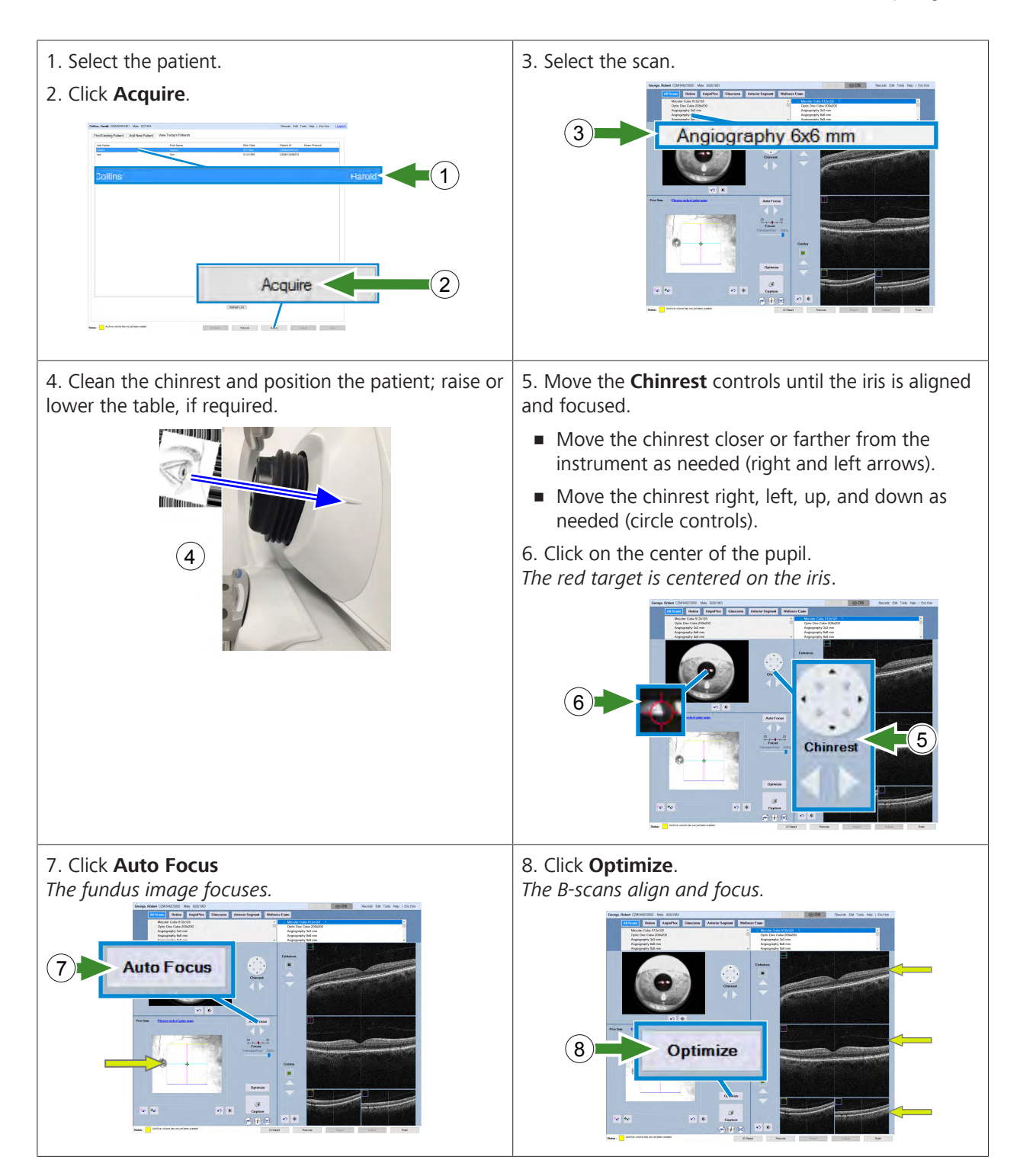

8.7 About Acquiring Scans CIRRUS™ HD-OCT

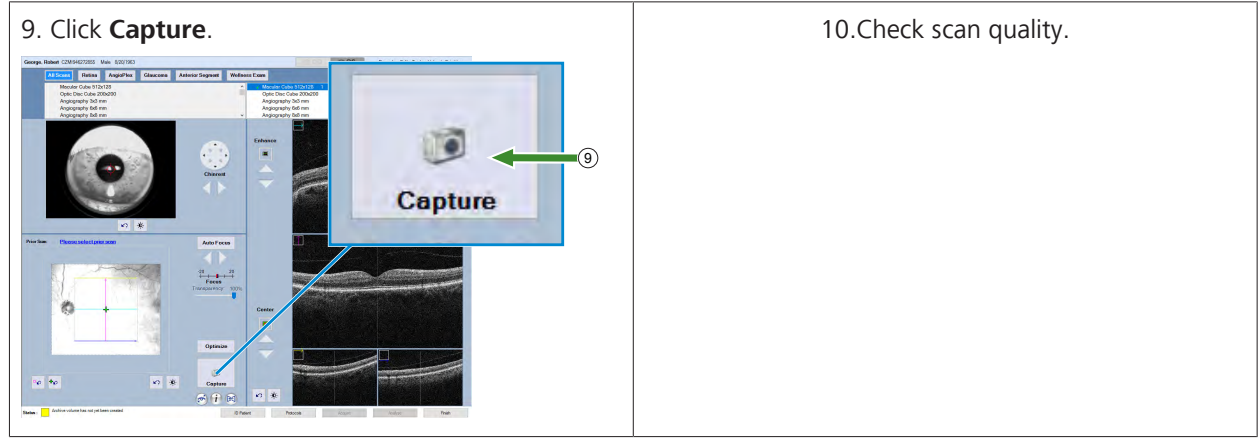

*Table 32:* Acquire Overview

Specific steps vary by the type of scan.

- Acquire Posterior Segment Scans [} 148]
	- Macular Cube Scans [} 150]
	- Optic Disc Cube Scans [} 153]
	- HD Raster Scans [} 159]
	- Angiography Cube Scans
	- HD Angiography Scans
	- ONH Angiography Scans
	- Montage AngioPlex Scans [} 171]
- Acquire Anterior Segment Scans [} 179]
	- Anterior Chamber Scans [} 184]
	- HD Angle Scans [} 194]
	- Wide Angle to Angle Scans [} 197]
	- Anterior Segment 5-Line Raster Scans [} 191]
	- HD Cornea Scans
	- Pachymetry Scans
# **8.7.1 About Protocols**

A **Protocol** is a group of suggested scans for a particular purpose. You can access protocols at the top of any **Acquire** page.

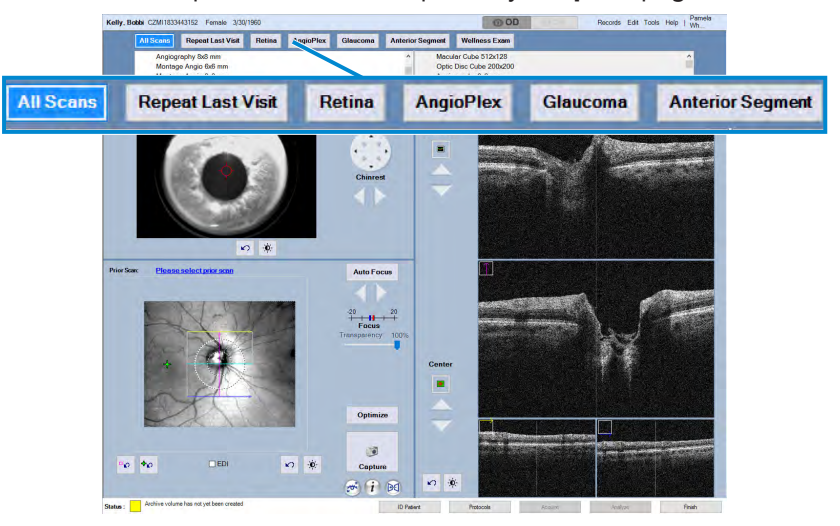

*Figure 23: Protocol Overview*

The protocol list only displays scans with an active license for the instrument (see: About Licenses [} 61]).

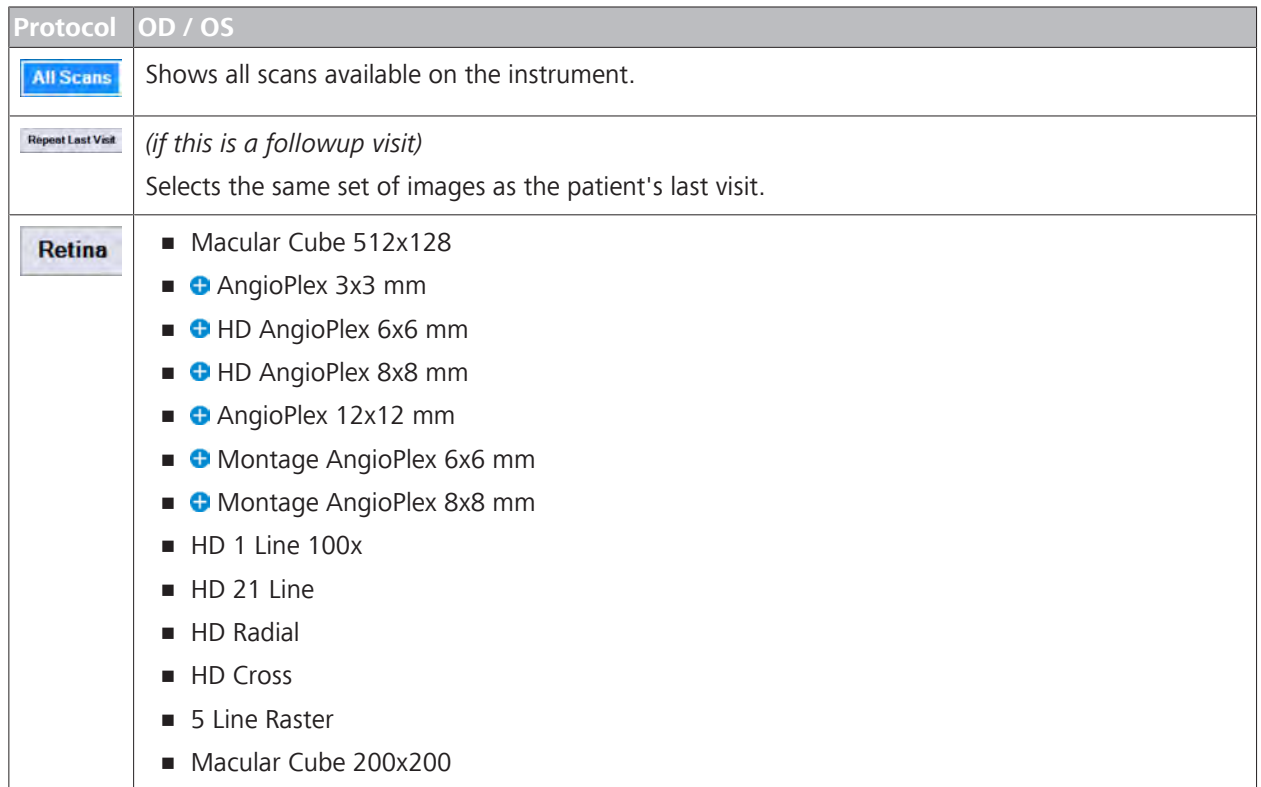

8.7 About Acquiring Scans

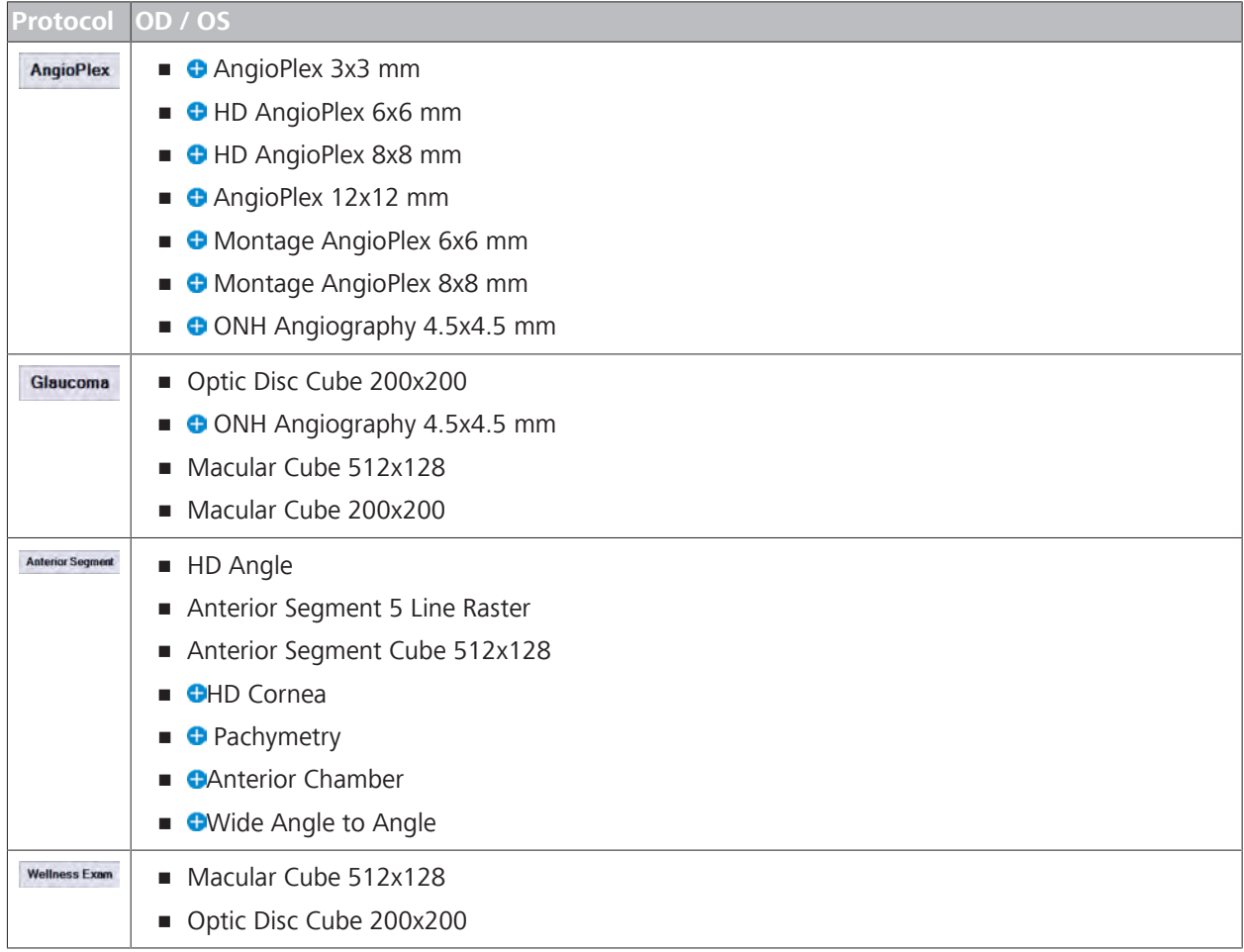

*Table 33:* Protocols

*Indicates optional features; license may be required.*

#### **Protocol Page**

**Tip: The protocol page is a quick way to view a patient's scan history; it lists each visit and all images acquired during each visit.** The Protocol page lists a patient's scan history, shows what scans are available for each protocol, and allows you to select a protocol for acquisition.

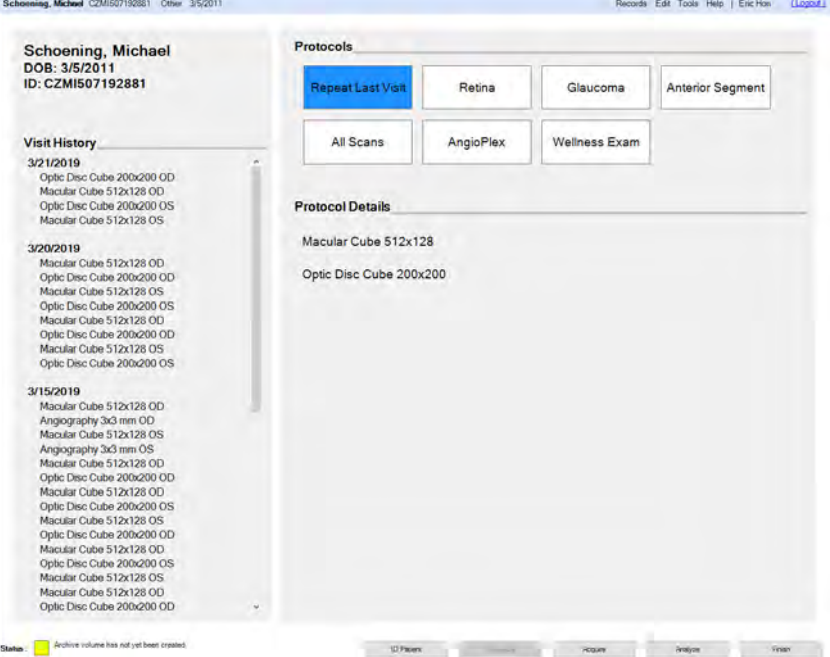

# **8.8 View Protocols**

Access the **Protocols** page to see a list of the patient's prior scans, view which scans are available in each protocol, and select a protocol for acquisition.

#### **To view protocols:**

*Prerequisite* **b a D** Log In as Operator or Data Analyst [▶ 123].

- 
- 2. Click **Protocols**.
- 3. Select a **Protocol** and click **Acquire**.

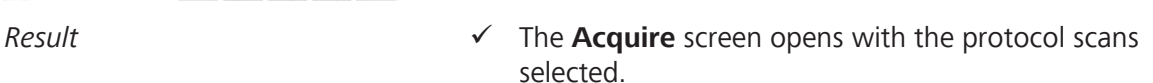

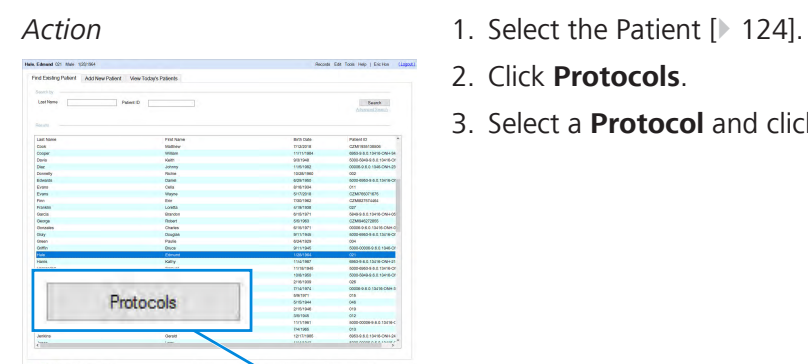

# **8.9 Acquire an Image Protocol**

This procedure describes how to use the Protocol feature to filter the scan list for a particular purpose. For instructions on acquiring a scan, refer to acquisition instructions for the type of scan you are acquiring.

The **Protocol** list filters the scans for a particular purpose, but there might be more scans listed than you need to acquire.

#### **To acquire an image protocol:**

- *Action* 1. Select the Patient [124].
	- 2. Prepare the Patient [} 135]
	- 3. Click **Acquire**.

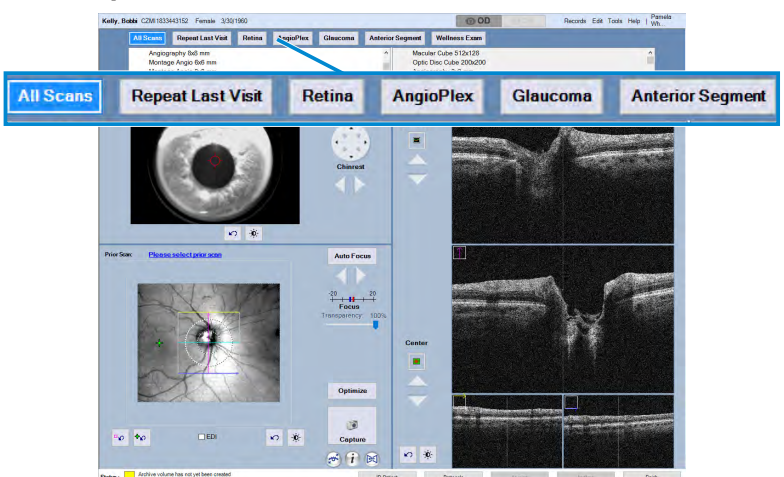

- 4. Select a **Protocol**.
	- $\Rightarrow$  The scan lists filters the scans to show only scans for the selected protocol.
- 5. Acquire the scans you need for analysis (see acquisition instructions for each type of scan).

# **8.10 Acquire Posterior Segment Scans**

Posterior segment scans provide detailed views of the patient's retinal micro-structure.

- Macular Cube Scans [} 149] provide a three-dimensional image of the macula.
- Optic Disc Scans [} 153] provide a three-dimensional image of the optic nerve head.
- $\blacksquare$  HD raster scans  $\blacksquare$  156] offer a variety of different patterns that provide two-dimensional details focused on specific areas or structures.
- Angiography  $[$  163] scans provide visualization and measurement of vascular structures of the retina and choroid.

**Tip: To see details better in highresolution images, switch to grayscale (see: View Color or Grayscale Image [**} **375]).**

# **8.10.1 Macular Cube Scans**

**Tip: If it is difficult to center or see the fovea (extreme edema, cataract, or floaters impede the view), center the circle on the optic disc instead.**

 $-0$ 

**Scans Horizontal Lines A-Scans / Line Description** 200 x 200 200 200 200 Provides higher resolution vertically, but lower resolution along each horizontal line. 512 x 128 128 128 512 Provides higher resolution along each horizontal line, but lower resolution vertically.

*Table 34:* Macular Cube Scans

*Figure 24: Macular Scan Pattern*

The **Macular Cube** scan pattern has a square that indicates the scan area and the lines cross in the center where you align the fovea.

You can also place the yellow circle over the optic disc, and the fovea is centered within 1 mm for most patients.

You can use macular scans to analyze:

- Macular layer thicknesses
- **Macular change**
- **Ganglions cells / IPL**
- **RPE** elevation details
- A 3-dimensional view of the macula

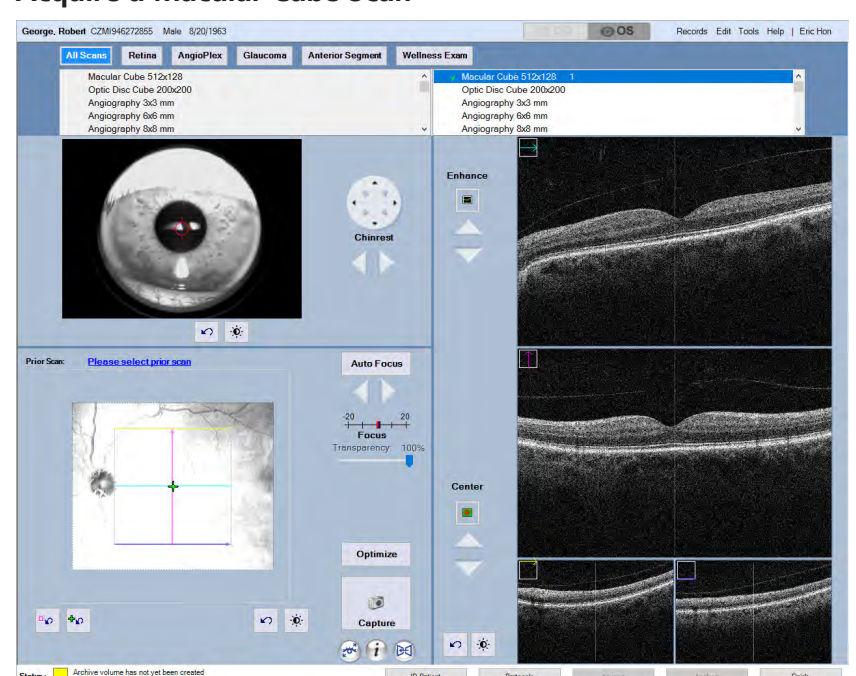

#### **8.10.1.1 Acquire a Macular Cube Scan**

*Figure 25: Macular Cube Scan*

#### **To acquire a macular cube scan:**

- *Action* 1. Select the Patient [ $\blacktriangleright$  124].
	- 2. Prepare the Patient [} 135]

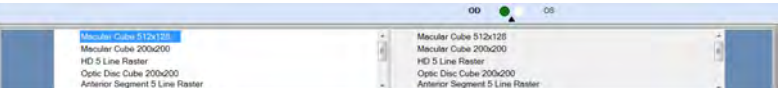

- 3. Under the appropriate eye (OD or OS), select **Macular Cube 512x128** or **Macular Cube 200x200**.
- 4. Align and Focus the Iris Image [ 214].

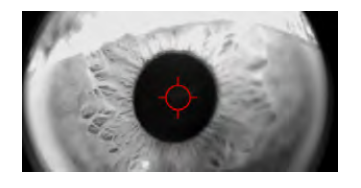

#### **Auto Focus**

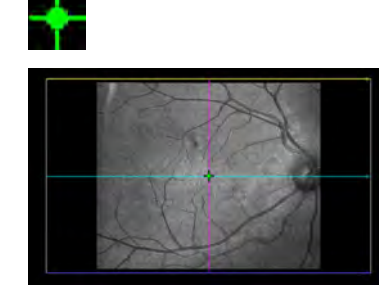

- 5. Ask the patient to hold their gaze steady and click **Auto Focus**.
	- $\Rightarrow$  The chinrest moves into place as the CIRRUS 6000 automatically corrects for the patient's refraction error and balances fundus brightness and contrast.
- 6. To change the position of the scan or fixation target, see: Select an Internal Fixation Target.
- 7. To manually focus the image, see: Focus the Fundus Image [} 209].

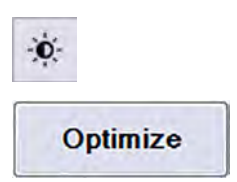

- 8. To manually adjust brightness or contrast, click brightness and contrast adjustment tool.
- 9. Click **Optimize**.
	- $\Rightarrow$  CIRRUS 6000 automatically centers and optimizes B-Scan settings. You can fine-tune these settings manually.
- 10. To fine-tune B-Scan image quality and centering, see: Manually Enhance B-Scans [} 211].
- 11. To use automatic eye tracking, Turn FastTrac™ On [} 219]. **NOTE! Once you turn FastTrac on, do not make further scan adjustments. If you need to make additional adjustments, turn off FastTrac, make adjustments, and turn FastTrac on again.**
- 12. Ask the patient to blink, then open their eyes wide.
- 13. Click **Capture**.
	- ð The **Quality Check** screen opens.
- 14. Check Macular Cube Scan Quality [ $\triangleright$  151].

#### **8.10.1.2 Check Macular Cube Scan Quality**

When you save a macular cube scan, you can add a **Smart HD Scan** for the image. The **Smart HD Scan** you save is the highdefinition image that doctors can select when they analyze the scan.

For the **Smart HD Scan** , you can use the fovea location that CIRRUS™ HD-OCT detects automatically or you can select any other cube slice by navigating the cube data (see: Navigate Cube Layers Manually [ 226]).

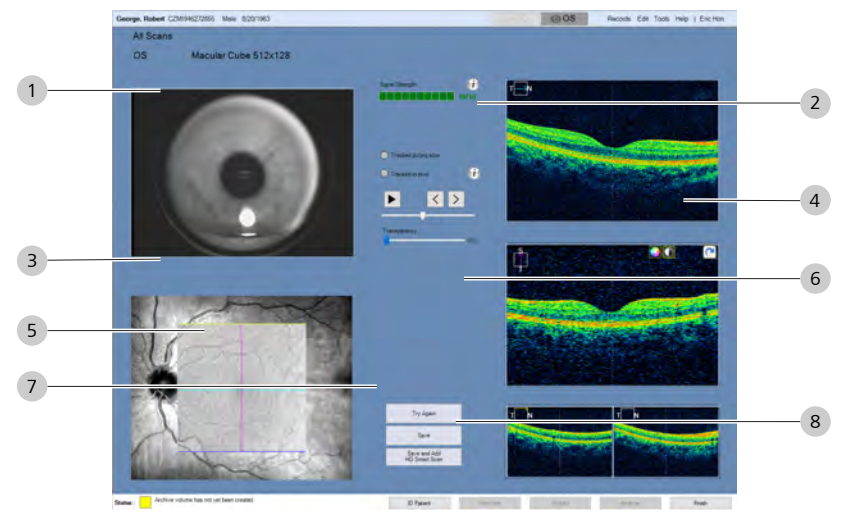

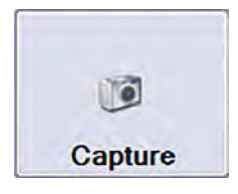

8.10 Acquire Posterior Segment Scans CIRRUS™ HD-OCT

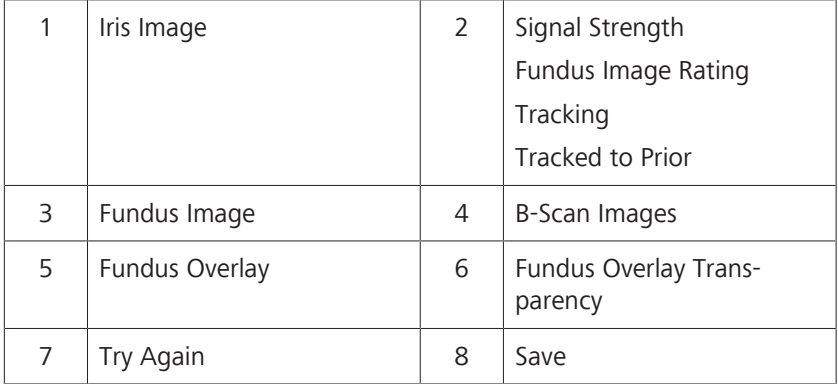

#### **To check Macular Cube scan quality:**

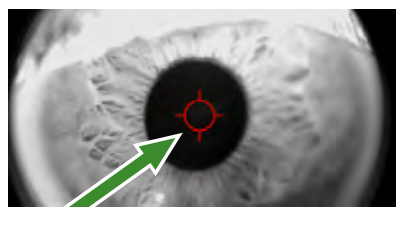

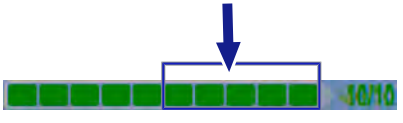

- *Prerequisite* **b a a** Acquire a Macular Cube Scan [ $)$  150]
- Action **Action** 1. Ensure that the target is centered on the pupil.
	- 2. Ensure that light intensity is uniform across the image.
	- 3. To view a full-screen version of an image, double-click on the image.
	- 4. If **FastTrac** is on, ensure that **Tracked during scan** is green (successful) and the **Fundus Image** rating is 6 or higher.
		- $\Rightarrow$  A rating of 6 or higher is needed to reuse the scan settings in the future (see: About Track to Prior [} 220]).
	- 5. If this scan is tracked to a prior scan, ensure that it tracked scan successfully. (**Tracked to prior** is marked green.)
	- 6. If the fundus scan has an overlay, adjust the transparency of the overlay.
	- 7. Ensure that the fundus image is sharp and clear with good visibility of the branching blood vessels.
	- 8. Ensure that the color density is the same across the image.
	- 9. Ensure that there are few or no artifacts cast shadows on the OCT scan.
	- 10. Ensure that the scan is complete in all windows (no missing data).
	- 11. If the scan is not acceptable, click **Try Again** and retake the scan.
	- 12. To select a slice for the **Smart HD** scan, navigate through the slices until you find the slice you want to use (see to: Navigate Cube Layers Manually [} 226]) and click **Save and Add Smart HD Scan**.
	- 13. To save the scan without an HD image, click **Save**.

**Try Again** 

Save

## **8.10.2 Optic Disc Scans**

**Optic Disc** scans capture an image of the ONH. These scans generate a cube of data through a 6 mm square grid with a central horizontal HD B-scan.

The fixation target is offset to center the optic nerve in the scan. Concentric rings shown in the viewport help you align the optic disc.

You can use ONH Cube Scans to:

- **Measure RNFL thickness**
- **Observe RNFL progression**
- Measure ONH parameters

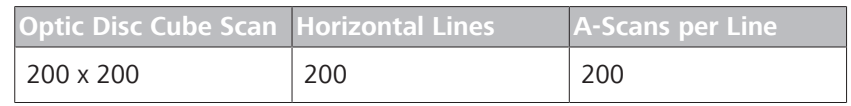

*Table 35:* ONH Cube Scan

*Figure 26: Optic Disc Scan Pattern*

#### **8.10.2.1 Acquire an Optic Disc Cube Scan**

**NOTE You can select a different fixation target, but consider using a fixation target near the center.**

> **Optic disc detection works best when the optic disc is close to the center of the image.**

#### **To acquire an optic disc cube scan:**

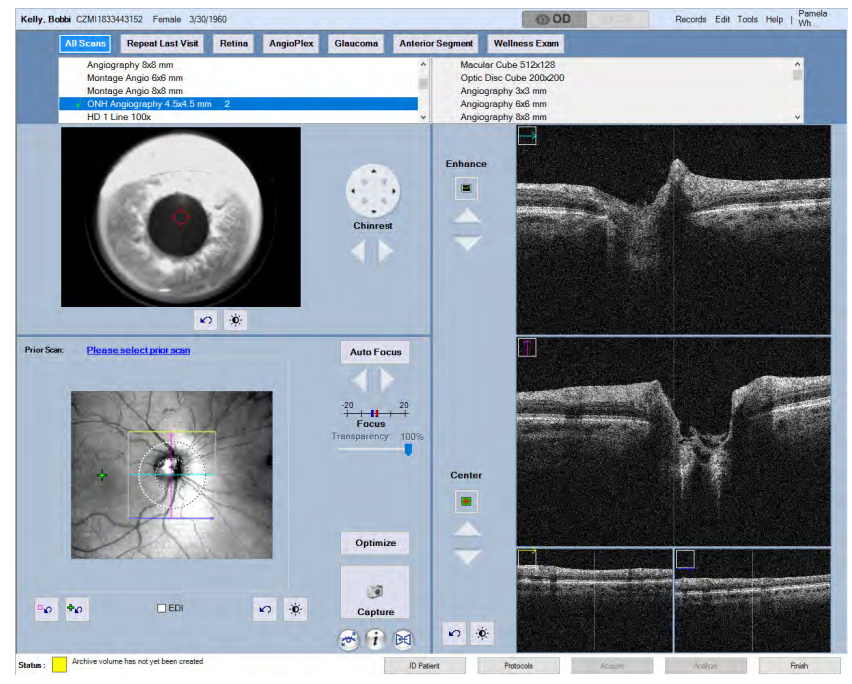

*Action* 1. Select the Patient [ $\triangleright$  124].

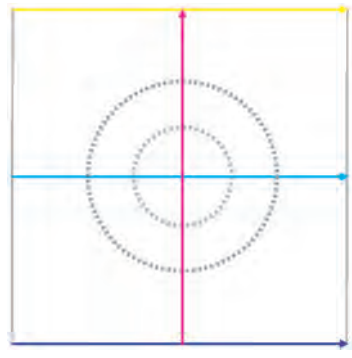

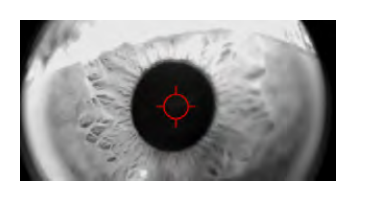

**Auto Focus** 

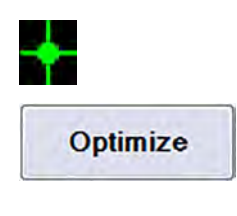

- 2. Prepare the Patient [} 135]
- 3. Under the appropriate eye (OD or OS), select **Optic Disc Cube 200x200** .
- 4. Align and Focus the Iris Image [10 214].
- 5. Ask the patient to hold their gaze steady and click **Auto Focus**.
	- $\Rightarrow$  The chinrest moves into place as the CIRRUS 6000 automatically corrects for the patient's refraction error and balances fundus brightness and contrast.
- 6. To manually focus the image, see: Focus the Fundus Image [} 209].
- 7. To change the position of the scan or fixation target, see: Select an Internal Fixation Target.
- 8. Click **Optimize**.
	- $\Rightarrow$  CIRRUS 6000 automatically centers and optimizes B-Scan settings. You can fine-tune these settings manually.
- 9. To fine-tune B-Scan image quality and centering, see: Manually Enhance B-Scans [} 211].
- 10. To adjust the brightness or contrast of a b-scan image, see: Edit Images (Hover Over) [} 370]
- 11. To use automatic eye tracking, Turn FastTrac™ On [} 219]. **NOTE! Once you turn FastTrac on, do not make further scan adjustments. If you need to make additional adjustments, turn off FastTrac, make adjustments, and turn FastTrac on again.**
- 12. Ask the patient to blink, then open their eyes wide.
- 13. Click **Capture**.
	- ð The **Quality Check** screen opens.

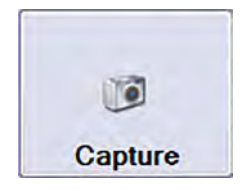

# **8.10.2.2 Check Optic Disc Cube Scan Quality**

#### **To check optic disc scan quality:**

- *Prerequisite D* Acquire Data (Scan).
- *Action* 1. Ensure that the target is centered on the pupil.

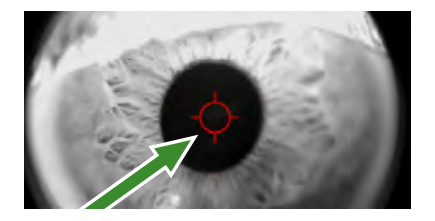

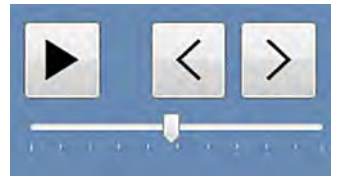

- 2. To view a sequence of cube slices as a movie, use the movie controls.
- 3. Ensure that light intensity is uniform across the image.
- 4. To view a full-screen version of an image, double-click on the image.
- 5. Ensure that the fundus image focus is sharp and clear with good visibility of the branching blood vessels and that the lighting is uniform across the image.
- 6. Ensure that the scan overlaying the Fundus image is centered over the area to be analyzed.
- 7. Ensure that the scan is complete in all windows (no missing data).
- 8. If the scan is not acceptable, click **Try Again** and retake the scan.
- Try Again Save
- 9. Click **Save**.

#### **8.10.3 HD Raster Scans**

Different scan patterns help you spotlight an area of interest. You can reposition, stretch, and rotate patterns to capture the size and shape of the area you want to spotlight.

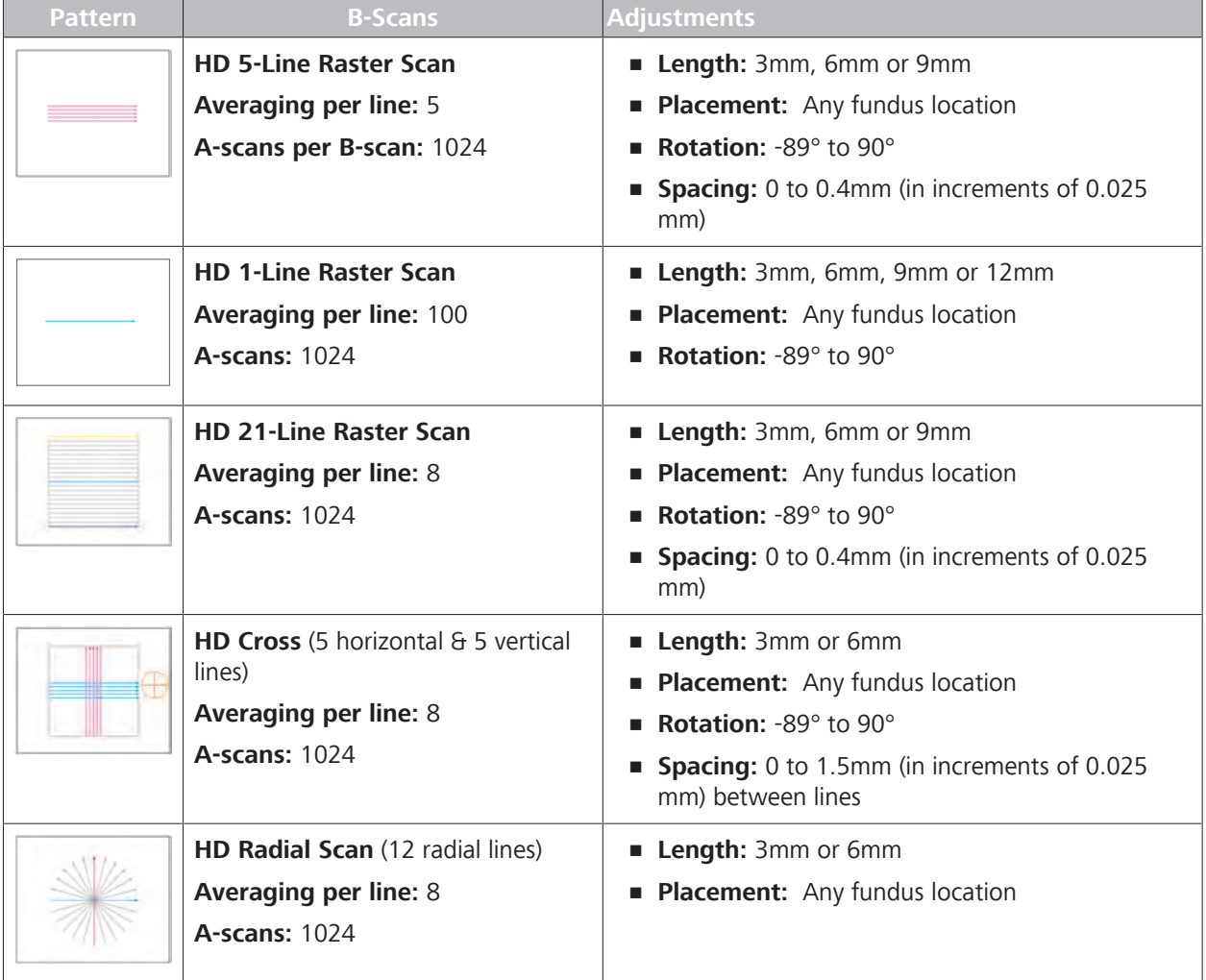

*Table 36:* Posterior Segment HD Scan Types and Patterns

**FIEDI** 

#### **8.10.3.1 About Enhanced Depth Imaging**

CIRRUS™ HD-OCT optimizes the signal in the top portion of the scan, which is the best option for most types of scans. However; for some types of **Raster Scans**, you might want to optimize a different area of the scan.

Enhanced Depth Imaging (EDI) improves image quality at the bottom of B-scans.

#### **8.10.3.2 Adjusting HD Raster Scan Patterns**

Scan patterns overlay the fundus image when you are preparing to acquire a scan. Most types of scans allow you to relocate the scan pattern within the live fundus preview.

Scan patterns help you center or place the scan in the location that obtains the best image of a particular area of interest for the patient's eye.

#### **8.10.3.2.1 Customize Raster Scan Patterns (Drag)**

You can rotate, stretch, or shrink scan patterns-- or create a custom scan pattern-- so you acquire the optimal area for each patient's eyes.

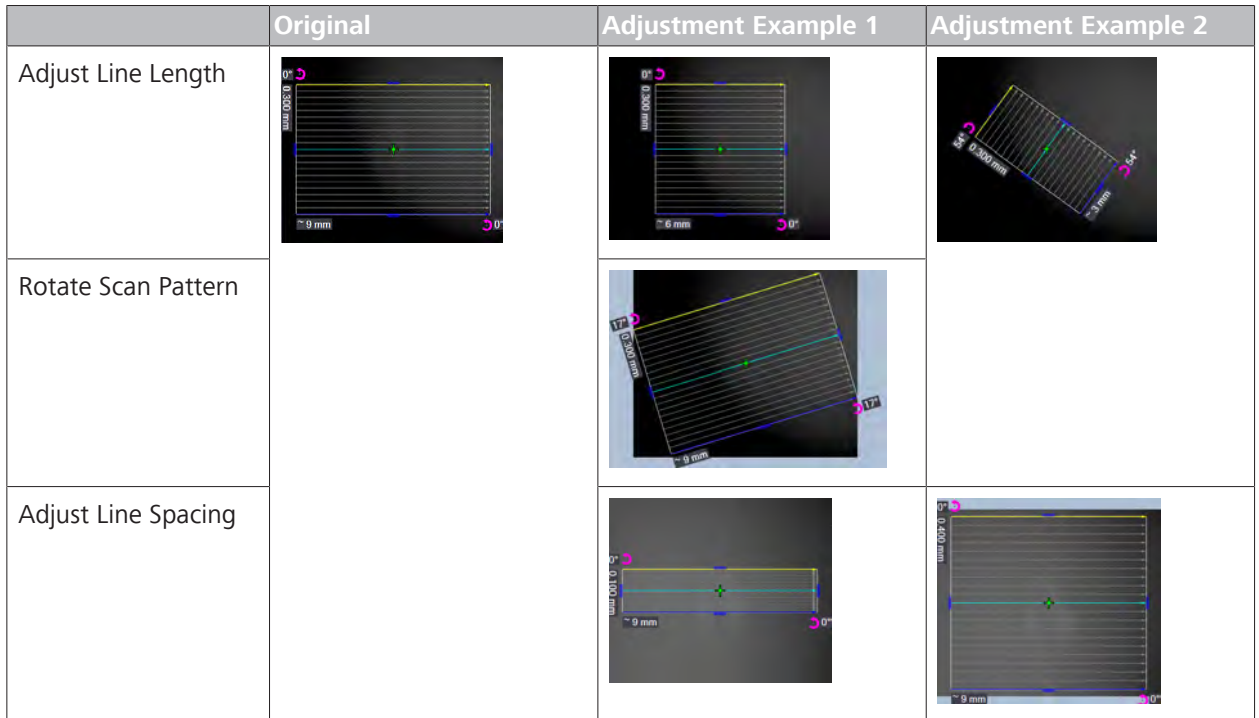

**To adjust the scan pattern:**

You can customize scan patterns by dragging, pulling, or rotating the scan pattern that overlays the fundus image. The line length, spacing between lines, and rotation angle displays to show the measurements.

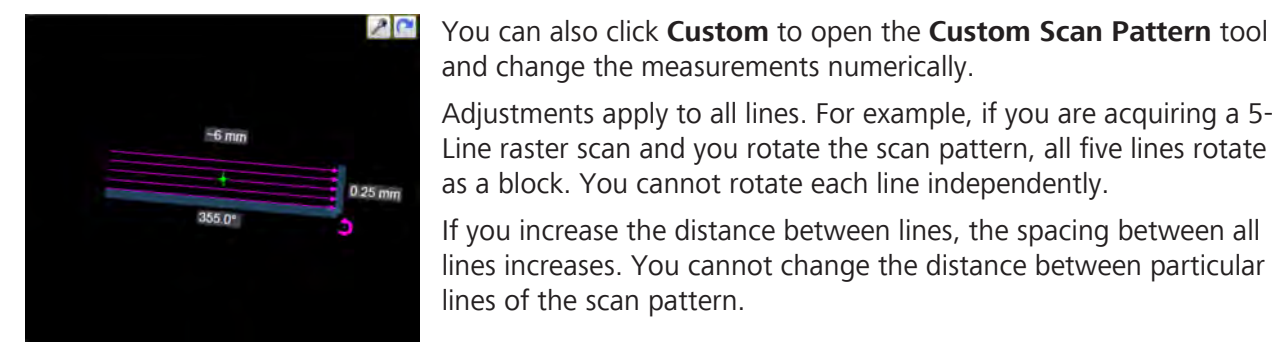

*Figure 27: Adjust Scan Pattern Overlaying the Fundus Image*

目<sup>†</sup>

*Prerequisite* **b**  $\Box$  You are acquiring a scan and reached the step: *Customize a Raster Scan Pattern*.

8.10 Acquire Posterior Segment Scans CIRRUS™ HD-OCT

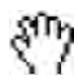

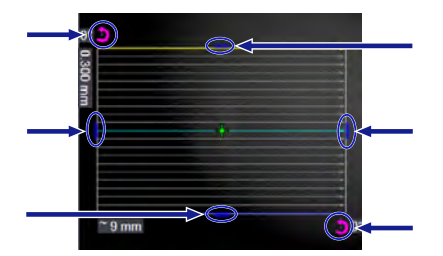

- *Action* 1. Mouse over the scan pattern that overlays the fundus image.
	- $\Rightarrow$  A set of blue adjustment bars and magenta rotation tools for the scan pattern open and the mouse pointer becomes a hand icon.
	- 2. To lengthen the lines, drag a horizontal adjustment bar out.
	- 3. To shorten the lines, drag a horizontal adjustment bar in.
	- 4. To increase the spacing between lines, drag a vertical adjustment bar out.
	- 5. To decrease the spacing between lines, drag a vertical adjustment bar in.
	- 6. To rotate the scan pattern, drag a rotation tool to a different angle.
	- 7. To reset the scan pattern to its original settings, click **Reset Scan Pattern**.
	- 8. Complete the remaining steps of the acquire procedure.

#### **8.10.3.2.2 Customize Raster Scan Patterns (Numeric)**

#### **To adjust the scan pattern using the Custom tool:**

- *Prerequisite* **b**  $\Box$  You are acquiring a scan and reached the step: *Customize a Raster Scan Pattern*.
	- 1. Click **Custom**.

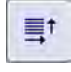

Ю

#### *Action*

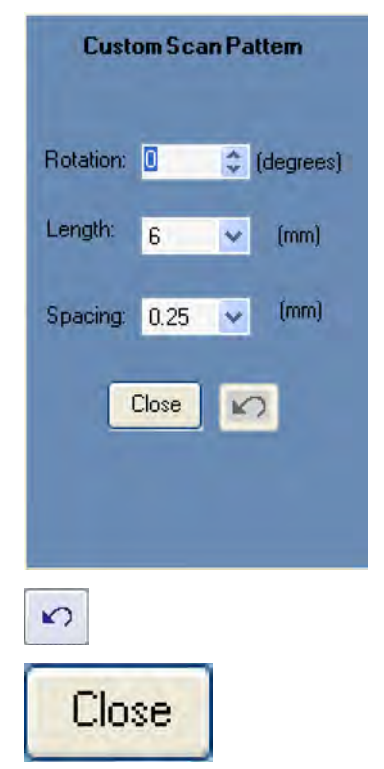

- ð The **Custom Scan Pattern** tool opens.
- 2. To rotate the scan pattern: for **Rotation**, type a value between 0 (horizontal) and 360 that corresponds with the rotation angle you want to set.

Values entered from 91 to 269 are automatically transposed 180 degrees to correspond with scan direction.

- 3. To change the line length: for **Length**, select the value you want to set.
	- $\Rightarrow$  Depending on the scan, you can select 3, 6, or 9 mm.
- 4. To change the spacing between lines: for **Spacing**, select an available value.
	- $\Rightarrow$  Depending on the scan, you can select a value between 0.00 and 1.25 mm in increments of 0.025 mm.
- 5. To reset the scan pattern to its original settings, click **Reset**.
- 6. Click **Close**.
- 7. Complete the remaining steps of the acquire procedure.

**Tip: For HD 5-Line and HD 1-Line scans, position the scan pattern before you toggle between 1-Line**

**and 5-Line.**

#### **8.10.3.3 Acquire an HD Raster Scan**

#### **NOTE Make sure that the B-scan images are not too high in the viewport.**

 $\triangleright$  If a B-scan image is too high, it can reflect a mirror image that makes the image appear inverted.

If this is a followup visit and you want to replicate the settings of an earlier scan, refer to: Repeating a Prior Scan (Track to Prior).

You can switch from a **5-Line HD Raster** scan to a **1-Line HD Raster** scan using the toggle button.

#### **To acquire an HD raster scan:**

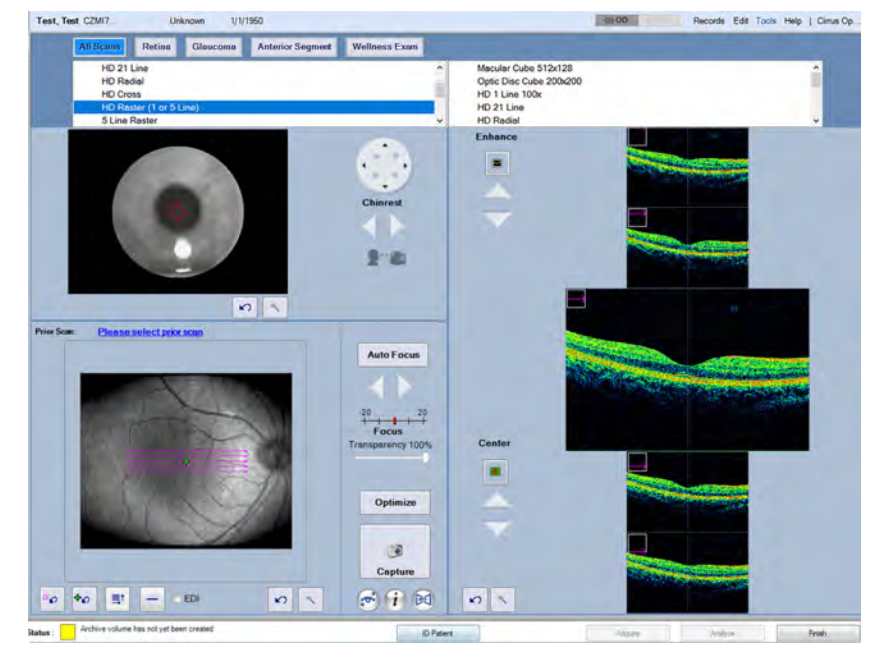

- *Action* 1. Select the Patient [ $\blacktriangleright$  124].
	- 2. Prepare the Patient [} 135]
	- 3. Choose an **HD Raster** scan pattern (see: About HD Raster Scans).
	- 4. Under the appropriate eye (OD or OS), select **HD 1 Line 100x**, **HD 21 Line**, **HD Radial**, **HD Cross**, or **HD Raster (1 or 5 Line)**.
	- 5. Align and Focus the Iris Image [} 214].
	- 6. To adjust the scan pattern, refer to: Adjusting HD Raster Scan Patterns [} 156]
	- 7. If you selected **HD Raster (1 or 5 Line)**, click **Toggle** to switch between the 1-Line pattern and the 5-Line pattern.
		- $\Rightarrow$  If you adjust the 1-Line Raster scan pattern, the toggle button becomes disabled.

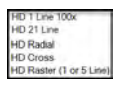

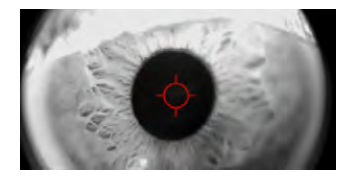

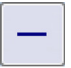

8.10 Acquire Posterior Segment Scans CIRRUS™ HD-OCT

#### **DIEDI**

## **Auto Focus**

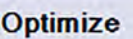

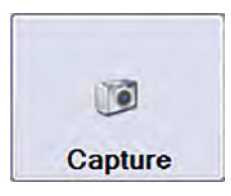

- 8. To enable EDI, check EDI.
	- $\Rightarrow$  EDI optimizes the signal in the lower portion of the scan.
- 9. Ask the patient to hold their gaze steady and click **Auto Focus**.
	- $\Rightarrow$  The chinrest moves into place as the CIRRUS 6000 automatically corrects for the patient's refraction error and balances fundus brightness and contrast.
- 10. To manually focus the image, see: Focus the Fundus Image [} 209].
- 11. Click **Optimize**.
	- $\Rightarrow$  CIRRUS 6000 automatically centers and optimizes B-Scan settings. You can fine-tune these settings manually.
- 12. To fine-tune B-Scan image quality and centering, see: Manually Enhance B-Scans [} 211].
- 13. Ensure that the live Iris, Fundus, and B-scan images are all properly focused and aligned.
- 14. Ask the patient to blink, then open their eyes wide.
- 15. Click **Capture**.
	- ð The **Quality Check** screen opens.
- 16. Check HD Raster Scan Quality [ $\triangleright$  161]

**Tip: To see more detail in highresolution images, switch to blackand-white mode (hover over the image and click the color button:**

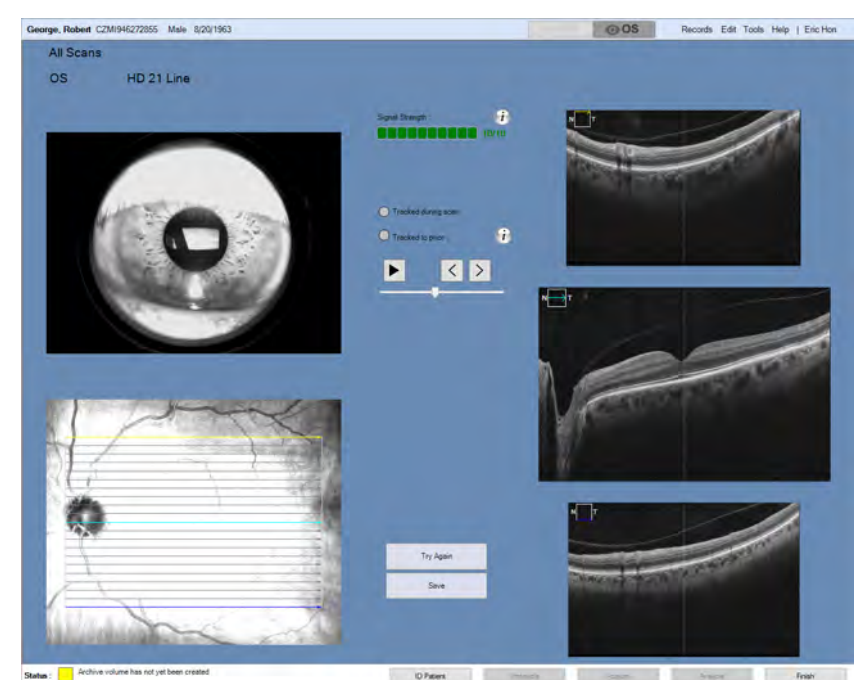

**8.10.3.4 Check HD Raster Scan Quality**

*Figure 28: Quality Check for HD Raster 21-Line*

#### **To check HD Raster scan quality:**

*Prerequisite* **b a b** *M* Acquire an HD Raster Scan [16 159]

- 1. Ensure that the target is centered on the pupil.
	- ð *The green arrow shows the iris target placed over the pupil.*

*Action*

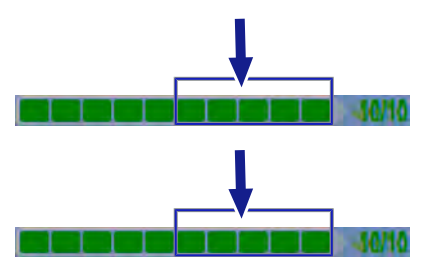

- 2. Ensure that the **Signal Strength** is 6 or higher.
- 3. If **FastTrac** is on, ensure that **Tracked during scan** is green (successful) and the **Fundus Image** rating is 6 or higher.
	- $\Rightarrow$  A rating of 6 or higher is needed to reuse the scan settings in the future (see: About Track to Prior [} 220]).

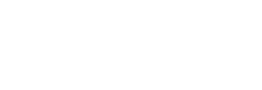

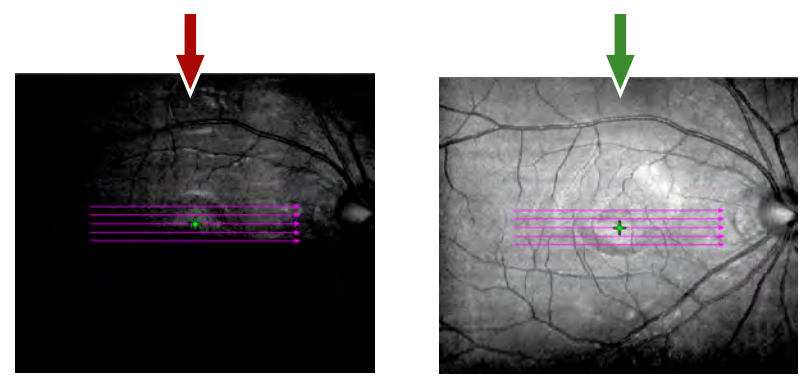

- 4. Ensure that the fundus image focus is sharp and clear with good visibility of the branching blood vessels and that the lighting is uniform across the image.
	- ð *The green arrow shows a good-quality fundus image.*
- 5. To view a full-screen version of an image, double-click on the image.
- 6. To adjust the brightness or contrast of the fundus image, hover over the fundus image and select the **Brightness** or **Contrast** tool (see:Edit Images (Hover Over) [} 370]).

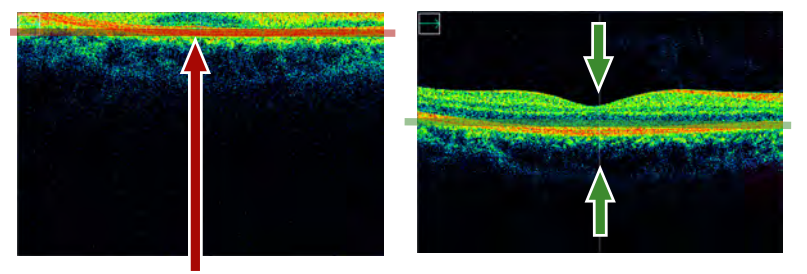

- 7. Ensure that the B-scan(s) are centered.
	- ð *The green arrows show a centered B-scan.*
- 8. If the scan is not acceptable, click **Try Again** and retake the scan.
	- $\Rightarrow$  See: Acquire an HD Raster Scan [ $\triangleright$  159]
- 9. Click **Save**.

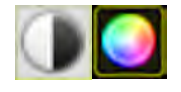

**Try Again** 

Save

# **8.11 Acquire AngioPlex Scans**

**AngioPlex OCT Angiography** scans capture high quality images of the retinal and choroidal vasculature.

High-definition (HD) 6x6 mm and 8x8 mm scans provide very high quality images, and the 12x12 mm scan offers the widest field of view in a single scan.

There are three types of **AngioPlex** scans:

- **AngioPlex Macular** scans acquire a cube of data centered on the fovea.
- **AngioPlex ONH** scans acquire a cube of data centered on the optic nerve head.
- **AngioPlex Montage** scans acquire multiple images from different areas and merge them into one larger, combined image.

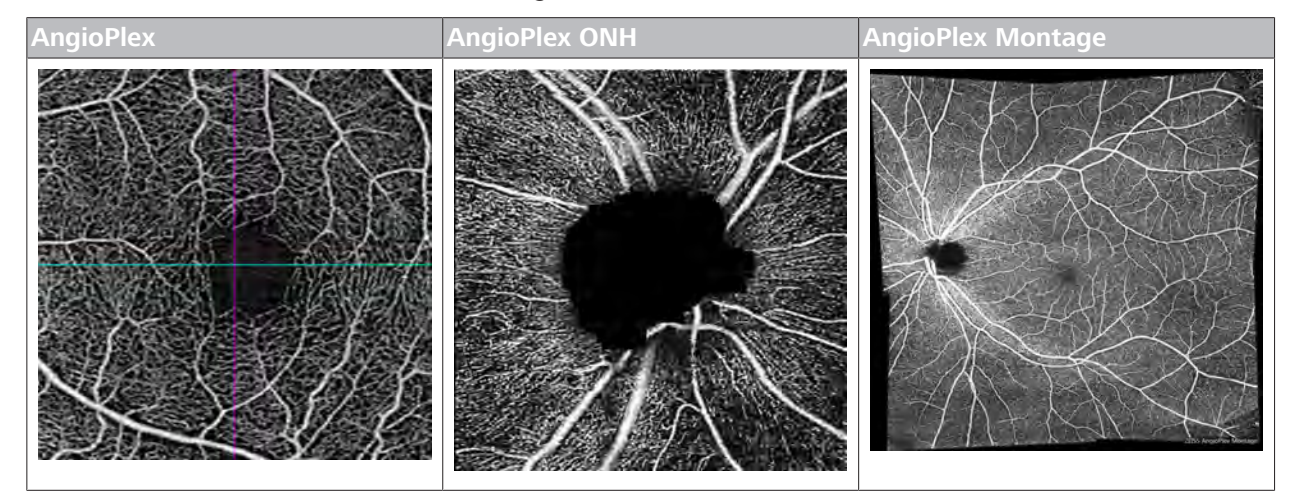

*Table 37:* AngioPlex Scans

To image vascular flow, each AngioPlex scans acquire repeated, consecutive B-scans, then compares them. Erythrocyte motion shows areas of contrast changes over time in a particular location, which indicates the location of a vessel.

# **8.11.1 Acquire an OCT Angiography Scan**

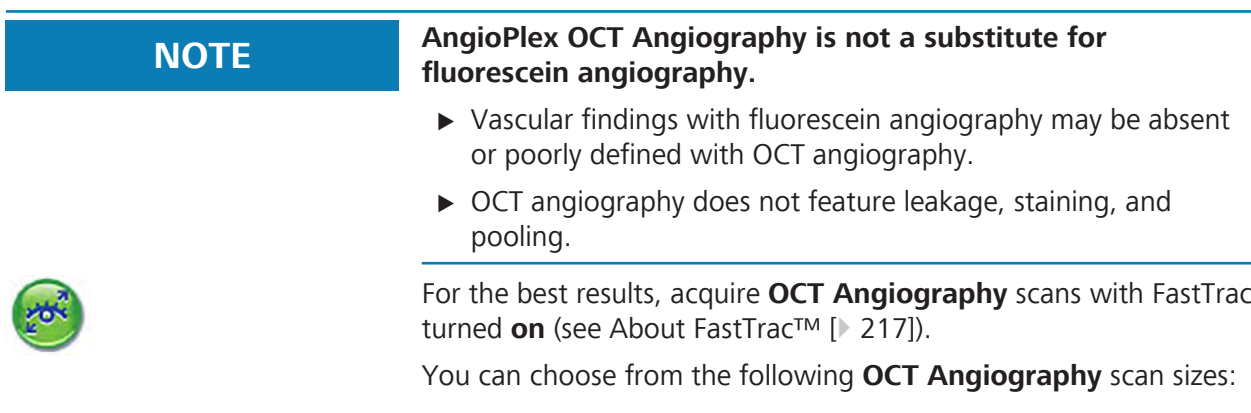

- $\blacksquare$  3x3 mm
- $6x6 mm$
- **HD 6x6 mm**
- $8x8$  mm
- **HD 8x8 mm**
- $\blacksquare$  12x12 mm

#### **To acquire an OCT angiography cube scan:**

- *Action* 1. Select the Patient [1 124].
	- 2. Prepare the Patient [} 135]
	- 3. Scan Types [} 136] (if needed).
	- 4. Align and Focus the Iris Image [ 214].
	- 5. Ask the patient to hold their gaze steady and click **Auto Focus**.
		- $\Rightarrow$  The chinrest moves into place as the CIRRUS 6000 automatically corrects for the patient's refraction error and balances fundus brightness and contrast.
	- 6. To manually focus the image, see: Focus the Fundus Image [} 209].
	- 7. To change the position of the scan or fixation target, see: Select an Internal Fixation Target.
	- 8. Click **Optimize**.
		- $\Rightarrow$  CIRRUS 6000 automatically centers and optimizes B-Scan settings. You can fine-tune these settings manually.
		- ð **NOTE! Auto-centering moves the OCT B-scan higher in the imaging window to maximize signal strength.**
	- 9. Confirm that the B-scan remains within the imaging window approximately 100 µm below the top of the scan.
		- $\Rightarrow$  If tracking is on, the B-scan might shift upwards.
	- 10. If the B-scan shifts upwards, reposition the B-scan to approximately 100 µm below the top.
	- 11. To fine-tune B-Scan image quality and centering, see: Manually Enhance B-Scans [} 211].
	- 12. Turn FastTrac™ On [} 219]. **NOTE! Once you turn FastTrac on, you cannot make further scan adjustments. If you need to make additional adjustments, turn off FastTrac, make adjustments, and turn FastTrac on again.**
	- 13. Ask the patient to blink, then open their eyes wide.

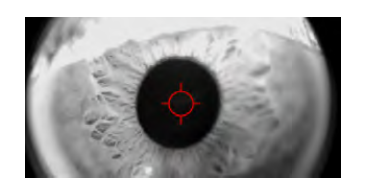

**Auto Focus** 

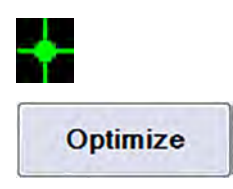

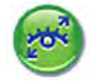

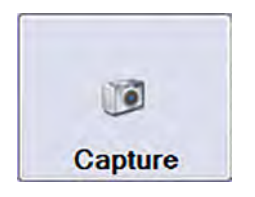

# 14. Click **Capture**.

- ð The **Quality Check** screen opens.
- 15. Ask the patient to sit back.
- 16. Check AngioPlex Cube Scan Quality [ $\triangleright$  165]

# **8.11.2 Check AngioPlex Cube Scan Quality**

#### **To check angiography cube scan quality:**

- *Prerequisite* **b b D** Acquire an OCT Angiography Scan [163]
	- 1. Ensure that the target is centered on the pupil.

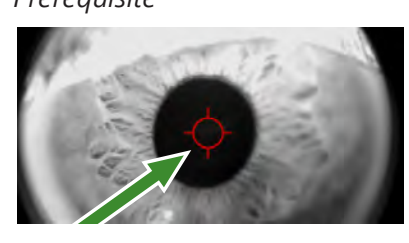

*Action*

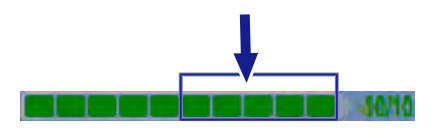

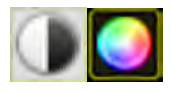

- 2. Ensure that the **Signal Strength** is 6 or higher.
- 3. Ensure that light intensity is uniform across the image.
- 4. Ensure that the fundus image is sharp and clear with good visibility of the branching blood vessels.
- 5. If the fundus scan has an overlay, adjust the transparency of the overlay.
- 6. To adjust the brightness or contrast of the fundus image, hover over the fundus image and select the **Brightness** or **Contrast** tool (see:Edit Images (Hover Over) [} 370]).
- 7. Ensure that there are few or no artifacts cast shadows on the OCT scan.
- 8. Ensure that there are few or no saccades in the area to be analyzed. *Saccades appear as discontinuities of the blood vessels (horizontal shifts of the vessel):*
- 9. Ensure that the scan is complete in all windows (no missing data).
- 10. Scan passes: RPE Acceptance Criteria [ 228]. *Retina is not too low in the scan, which impacts sub-RPE slice detection.*
- 11. Scan passes: Signal Quality Acceptance Criteria [ 228]. *Signal strength is 6 or higher; shadows and dark spots exhibit floaters or disease.*
- 12. Scan passes: Decorrelation Tails Acceptance Criteria [ $\triangleright$  229]. *Scan shows accurate motion, no decorrelation tails, no vasculature in the RPE layer, and superficial and deep retinal layers look appropriately different.*

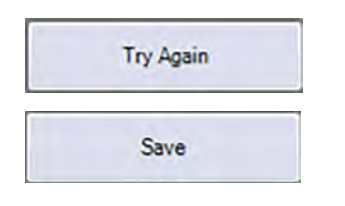

- 13. Scan passes: Segmentation Acceptance Criteria [ $\blacktriangleright$  230]. *Presence or absence of flow appears in layers as appropriate.*
- 14. If the scan is not acceptable, click **Try Again** and retake the scan.

15. Click **Save**.

# **8.11.3 Acquire ONH AngioPlex Scans**

# Records Edit Tools Help | Pame 1 and the Montage Angio 6x6 mm and the Content of Content of Content of Content of Content of Content of Content<br>
Anglography 3x3 mm and the Content of Content of Content of Content of Content of Content of Content of Conten 4 **4** 5 **Auto Focus**  $\begin{array}{c}\n 20 \\
 + \ \ \ \text{H} \\
 \text{Focus}\n \end{array}$ 6 7 响  $\circ$  $\sigma_{\cal O}$   $\phi_{\cal O}$  $\sim$  30  $\mathcal{F}$   $\mathcal{F}$   $\mathbb{R}$

# **8.11.3.1 Acquire ONH AngioPlex Overview**

*Figure 29: Acquire ONH AngioPlex Overview*

| #              | <b>Symbol</b>                                                                           | <b>Name</b>                    | <b>Explanation</b>                                                                                                    |
|----------------|-----------------------------------------------------------------------------------------|--------------------------------|----------------------------------------------------------------------------------------------------|
| 1              | <b>Card State (Second)</b>                                                              | Protocols                      | Selects a protocol (see: About Protocols [ 145]).                                                                                                    |
| $\overline{2}$ | Maculer Cube 512x128<br>Optic Disk Cube 200x200<br>comply 3d min<br>pography (tell mes) | Scan Selector                  | Selects OD scan type.                                                                                                    |
| 3              |                                                                                         |                                | Selects OS scan type.                                                                                                    |
| 4              |                                                                                         | Iris Viewport                  | Displays the live image of the iris.                                                                                                    |
|                |                                                                                         | Pupil Target                   | Indicates the pupil center alignment.                                                                                                    |
|                |                                                                                         | <b>Brightness and Contrast</b> | Opens brightness and contrast adjustment controls.                                                                                                    |
|                | $\mathbf{C}$                                                                            | Reset                          | Resets your adjustments of the iris image.                                                                                                    |
|                |                                                                                         | <b>Chinrest Controls</b>       | Circular controls adjust the patient chinrest up, down, right<br>or left.<br>Left arrow moves chinrest toward patient.<br>Right arrow moves chinrest toward device. |

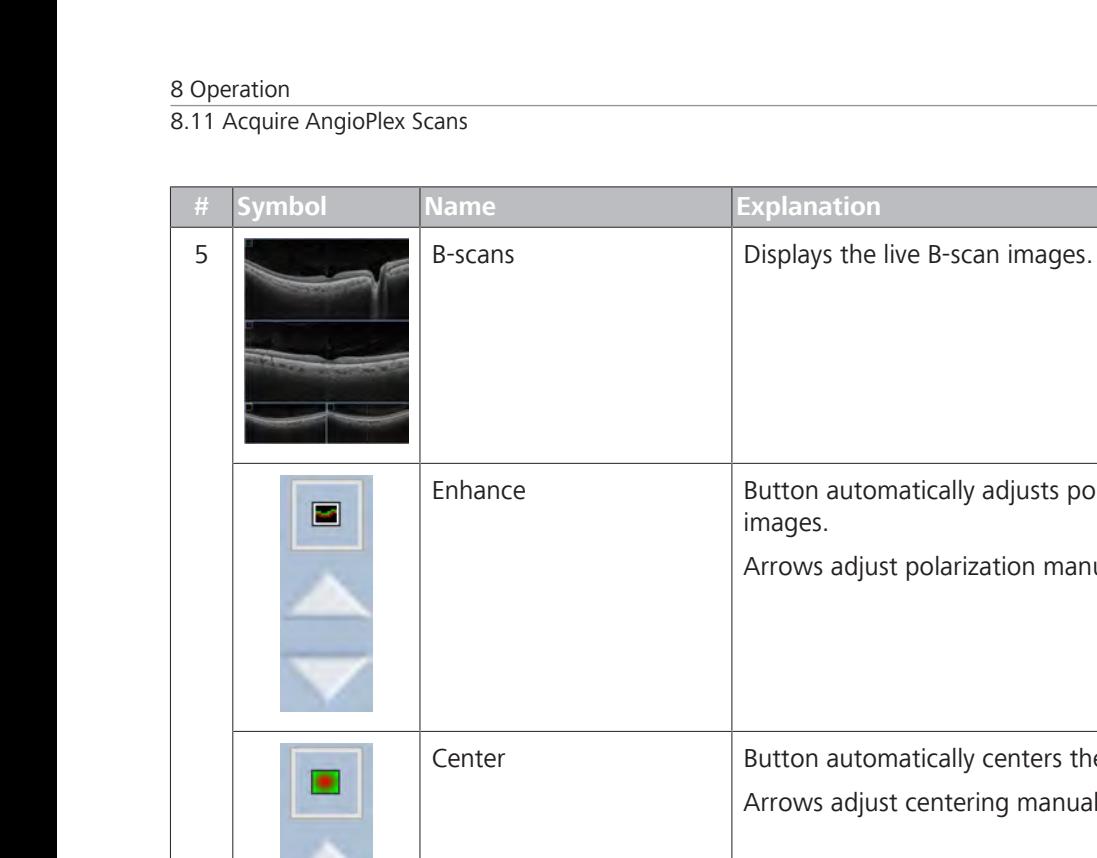

# djusts polarization of the live B-scan .<br>ion manually. enters the live B-scan images.

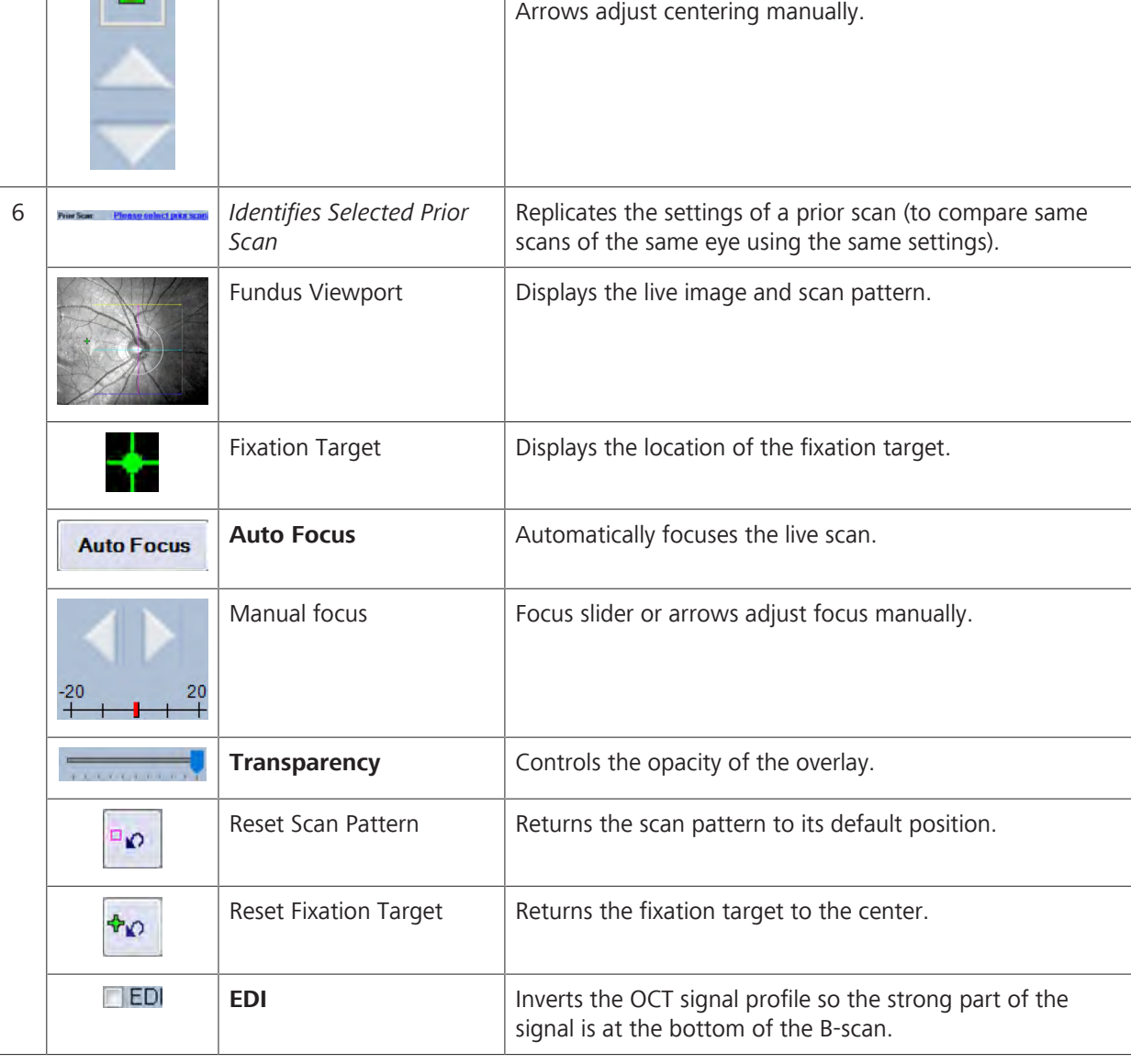

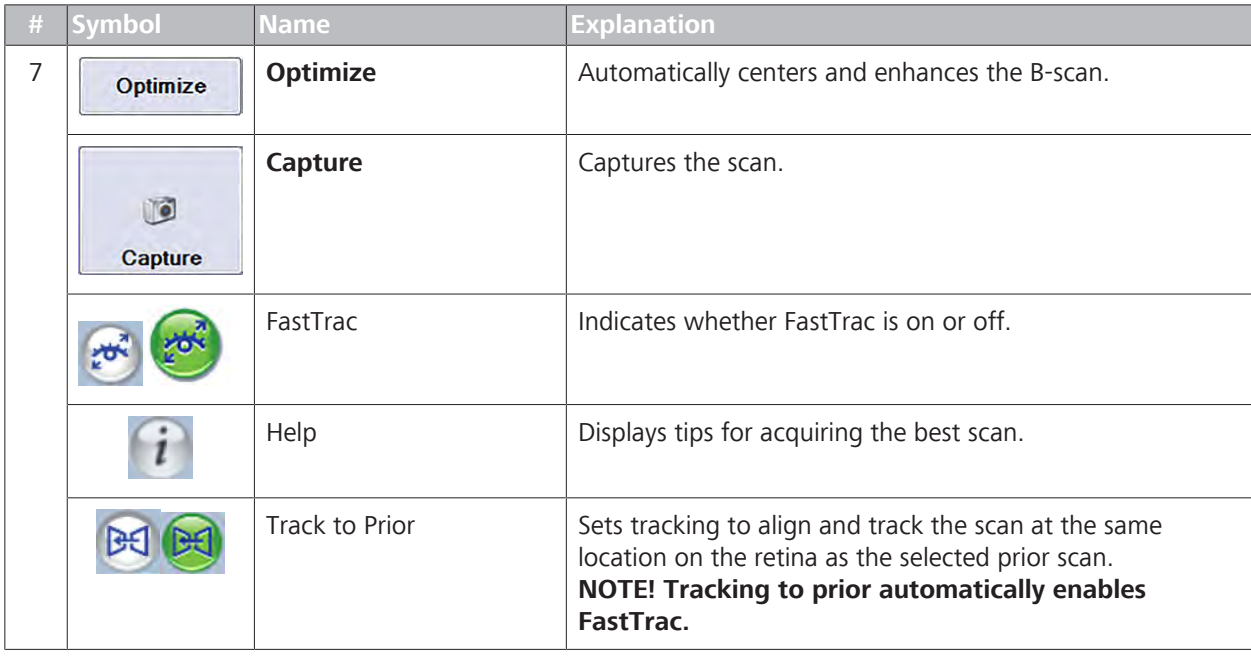

#### **8.11.3.2 Acquire an AngioPlex ONH Scan**

**AngioPlex ONH** scans helps you make vascular assessments of the optic nerve.

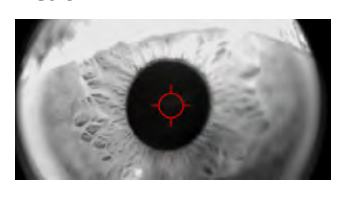

**Auto Focus** 

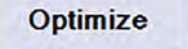

#### **To acquire an AngioPlex ONH scan:**

- *Action* 1. Select the Patient [ $\triangleright$  124].
	- 2. Prepare the Patient [ 135]
	- 3. Select the **ONH Angio** scan for the appropriate eye.
	- 4. Align and Focus the Iris Image [ $\geq 214$ ].
	- 5. Ask the patient to hold their gaze steady and click **Auto Focus**.
		- $\Rightarrow$  The chinrest moves into place as the CIRRUS 6000 automatically corrects for the patient's refraction error and balances fundus brightness and contrast.
	- 6. To manually focus the image, see: Focus the Fundus Image [} 209].
	- 7. To change the position of the scan or fixation target, see: Select an Internal Fixation Target.
	- 8. Click **Optimize**.
		- $\Rightarrow$  CIRRUS 6000 automatically centers and optimizes B-Scan settings. You can fine-tune these settings manually.
	- 9. To fine-tune B-Scan image quality and centering, see: Manually Enhance B-Scans [} 211].

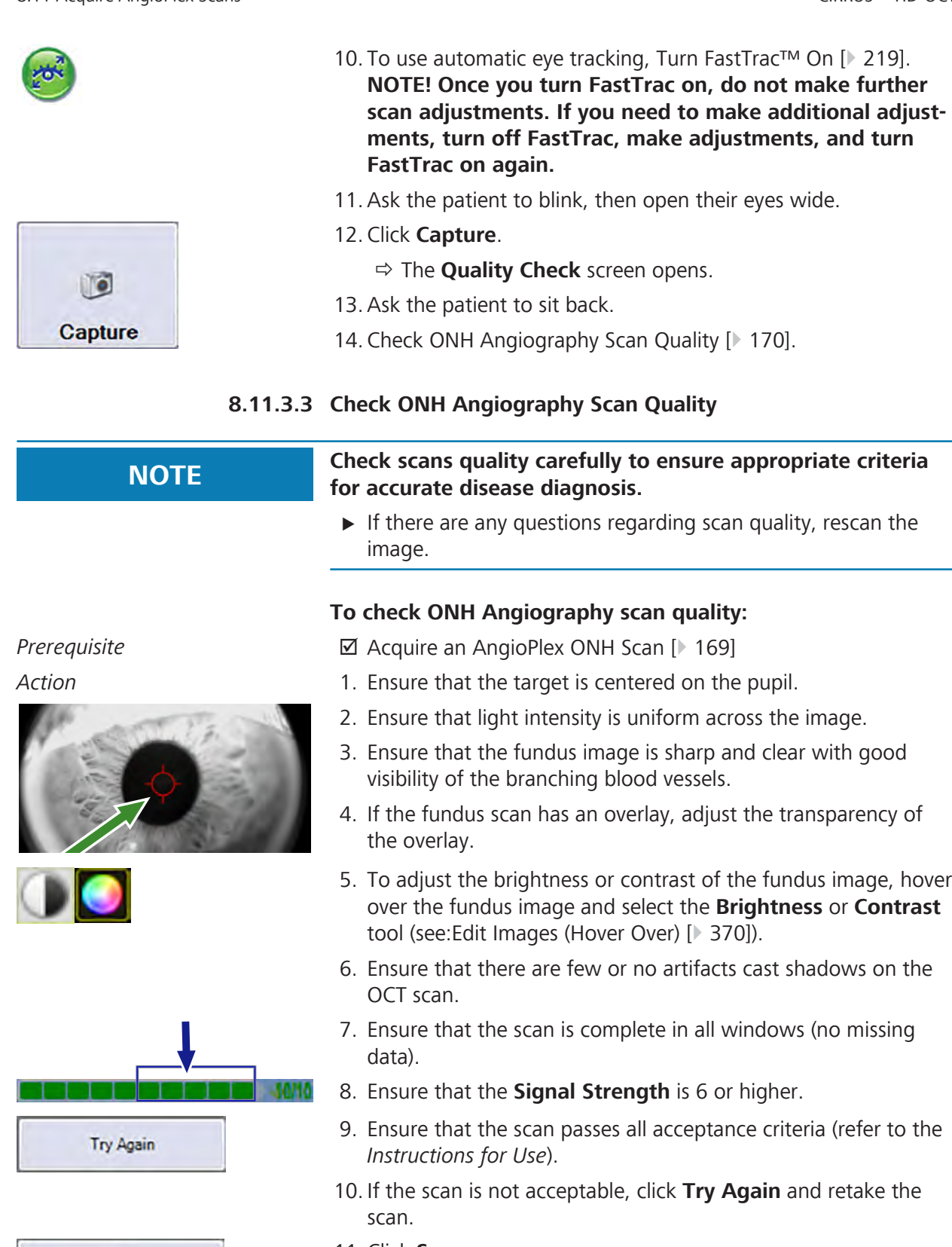

11. Click **Save**.

Save

# **8.11.4 Acquire AngioPlex Montage Scans**

**AngioPlex Montage** scans take a series of scans of an eye from different positions and fixation locations, then joins them together showing larger area of the retina.

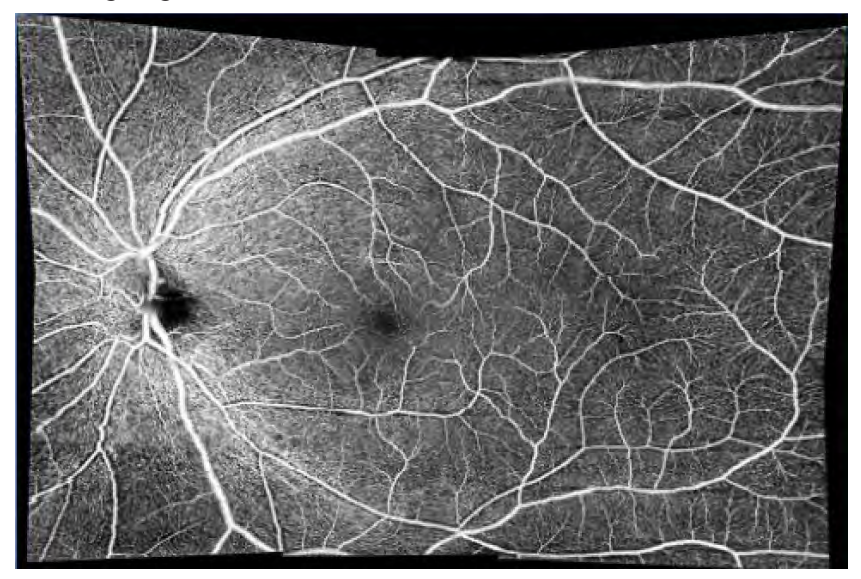

*Figure 30: AngioPlex Montage*

You can acquire all scans in the sequence or skip of the scans that you do not want to include in the montage.

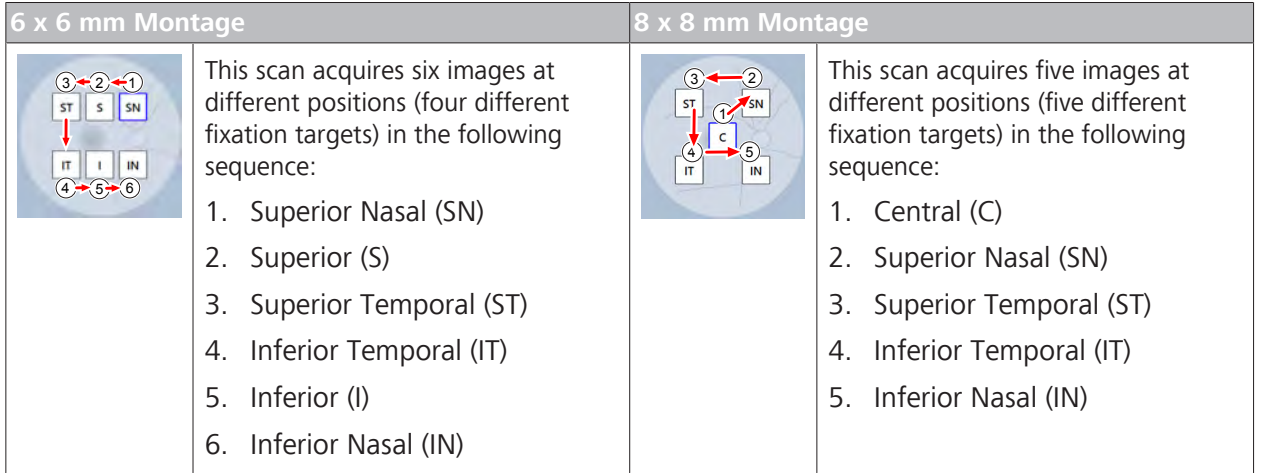

*Table 38:* **Montage AngioPlex** Scans

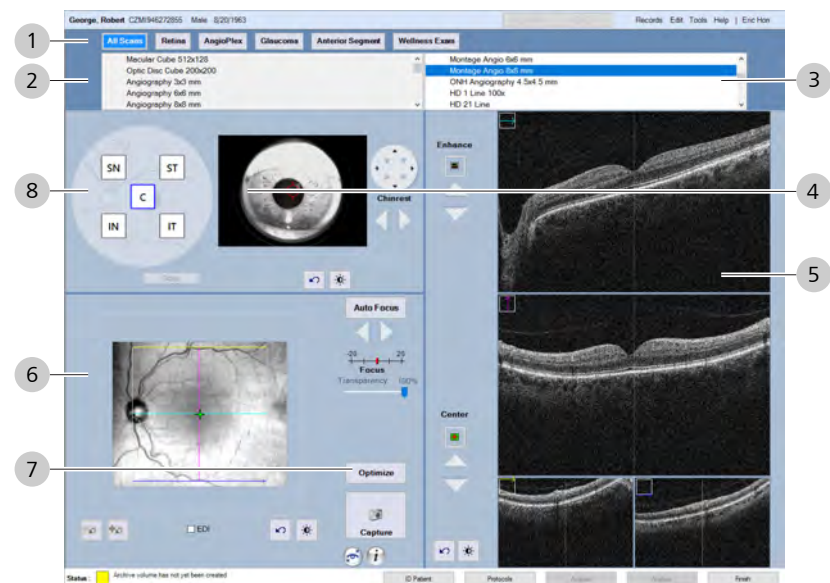

# **8.11.4.1 Acquire Montage Overview**

*Figure 31: Acquire AngioPlex Montage Overview*

| $\#$ | <b>Symbol</b>                                                                         | <b>Name</b>                    | <b>Explanation</b>                                                                                                    |
|------|---------------------------------------------------------------------------------------|--------------------------------|----------------------------------------------------------------------------------------------------|
| 1    |                                                                                       | Protocols                      | Selects a protocol (see: About Protocols [ 145]).                                                                                                    |
| 2    | Manular Culve 512x12E<br>Optic Desc Cube 200x200<br>comply 3d min<br>pography fadi mm | Scan Selector                  | Selects OD scan type.                                                                                                    |
| 3    |                                                                                       |                                | Selects OS scan type.                                                                                                    |
| 4    |                                                                                       | Iris Viewport                  | Displays the live image of the iris.                                                                                                    |
|      |                                                                                       | Pupil Target                   | Indicates the pupil center alignment.                                                                                                    |
|      | $\mathbf{O}$                                                                          | <b>Brightness and Contrast</b> | Opens brightness and contrast adjustment controls.                                                                                                    |
|      | $\mathbf{C}$                                                                          | Reset                          | Resets your adjustments of the iris image.                                                                                                    |
|      |                                                                                       | <b>Chinrest Controls</b>       | Circular controls adjust the patient chinrest up, down, right<br>or left.<br>Left arrow moves chinrest toward patient.<br>Right arrow moves chinrest toward device. |

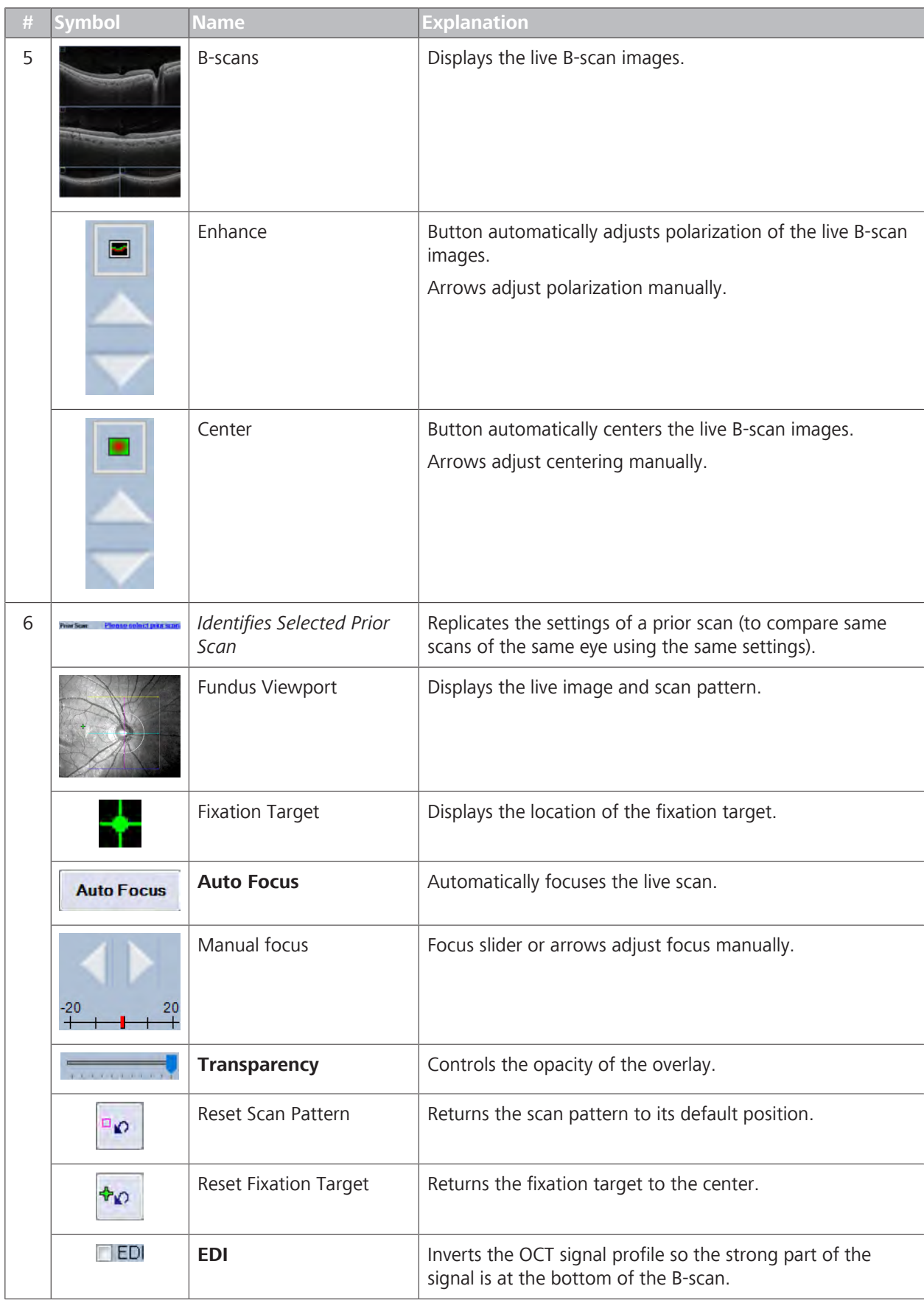

8.11 Acquire AngioPlex Scans

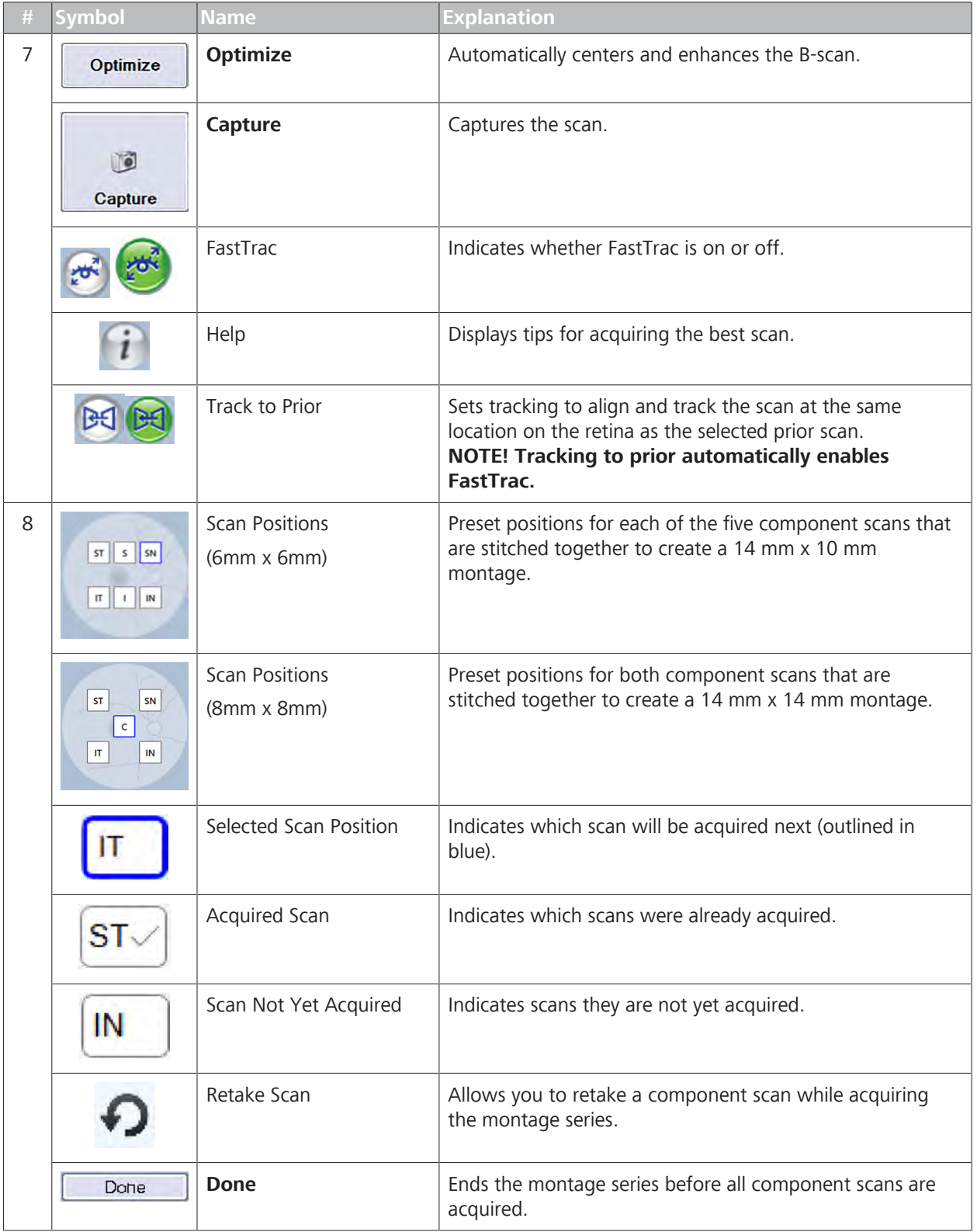

### **8.11.4.2 Acquire a Montage AngioPlex Scan**

**Montage AngioPlex** scans increase the Field of View (FOV) by combining scans to form a montage image. Montage images provide high-resolution vascular imaging over a larger region of the retina.

When you acquire a **Montage AngioPlex** scan, you first acquire each component scan in the series, then check the quality of all component scans that make up the montage image at the same time.

#### **To acquire a montage AngioPlex scan:**

- *Action* 1. Select the Patient [ 124].
	- 2. Prepare the Patient [} 135]
	- 3. Under the appropriate eye (OD or OS), select **Montage Angiography 8x8 mm** or **Montage Angiography 6x6 mm**.
	- 4. Align and Focus the Iris Image [ 214].
	- 5. To change the position of the scan or fixation target, see: Select an Internal Fixation Target.
		- $\Rightarrow$  The fixation target might look blurry or out of fucus.
	- 6. Ask the patient to hold their gaze steady and click **Auto Focus**.
		- $\Rightarrow$  The chinrest moves into place as the CIRRUS 6000 automatically corrects for the patient's refraction error and balances fundus brightness and contrast.
	- 7. To manually focus the image, see: Focus the Fundus Image [} 209].
	- 8. Click **Optimize**.
		- $\Rightarrow$  CIRRUS 6000 automatically centers and optimizes B-Scan settings. You can fine-tune these settings manually.
	- 9. To fine-tune B-Scan image quality and centering, see: Manually Enhance B-Scans [} 211].
	- 10. To use automatic eye tracking, Turn FastTrac™ On [} 219]. **NOTE! Once you turn FastTrac on, do not make further scan adjustments. If you need to make additional adjustments, turn off FastTrac, make adjustments, and turn FastTrac on again.**
	- 11. Ask the patient to blink, then open their eyes wide.
	- 12. Click **Capture**.
		- $\Rightarrow$  The instrument advances to the next image in the montage series (outlined in blue).

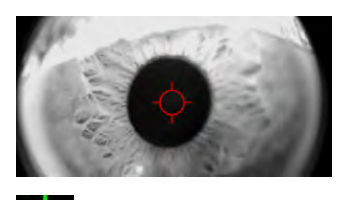

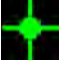

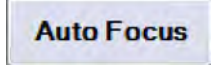

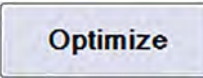

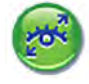

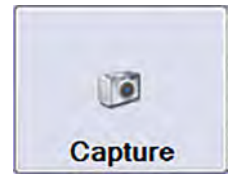

9 10 11

ode bit Tais (sig ) bicme

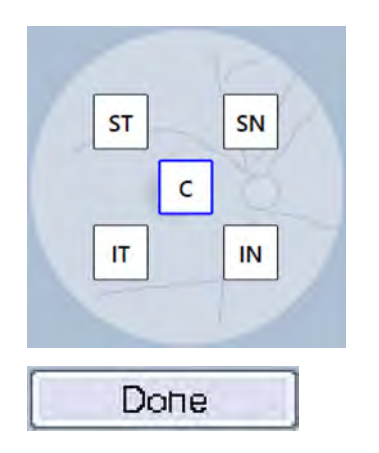

- 13. To acquire the next image in the series, repeat steps **5 13** above.
- 14. To select a different image in the series, click on the position of the image you want to capture, (the box becomes outlined in blue) and repeat steps **5** - **13** above.
- 15. To skip the remaining scans or finish the montage prior to acquiring all scans, click **Done**.
- 16. After the final scan of the series, ask the patient to sit back.

RB

- ð The **Quality Check** screen opens.
- 17. Check Montage AngioPlex Scan Quality [ $\triangleright$  177].

## **8.11.4.3 Quality Check Screen (Montage)**

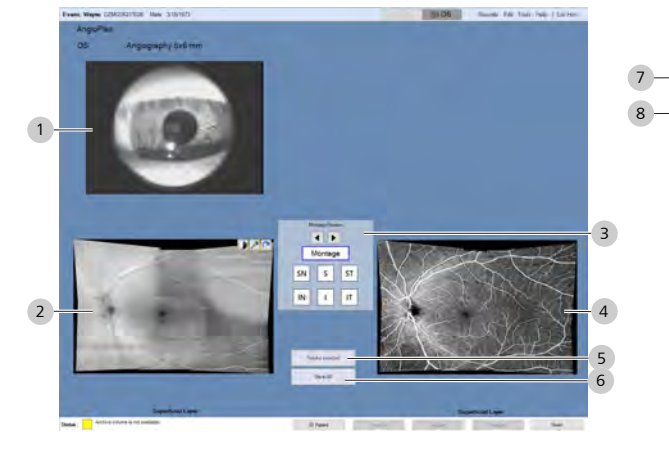

*Figure 32: Angiography Montage Quality Check Overview*

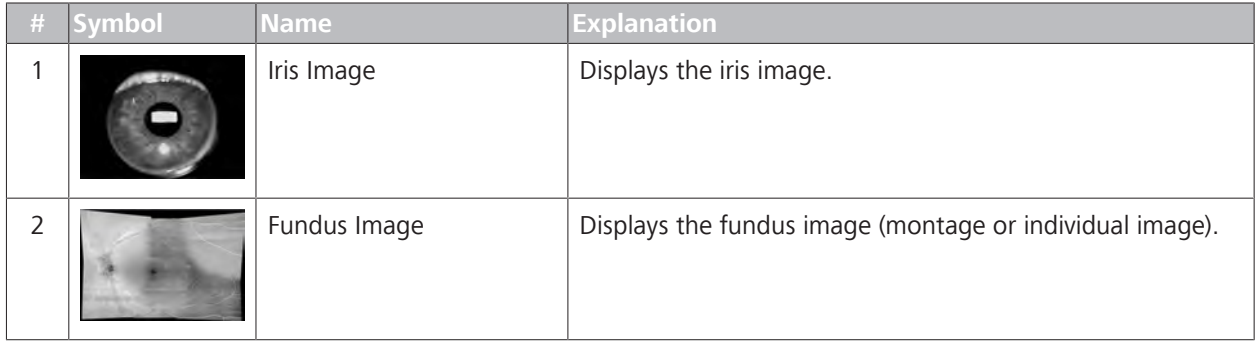

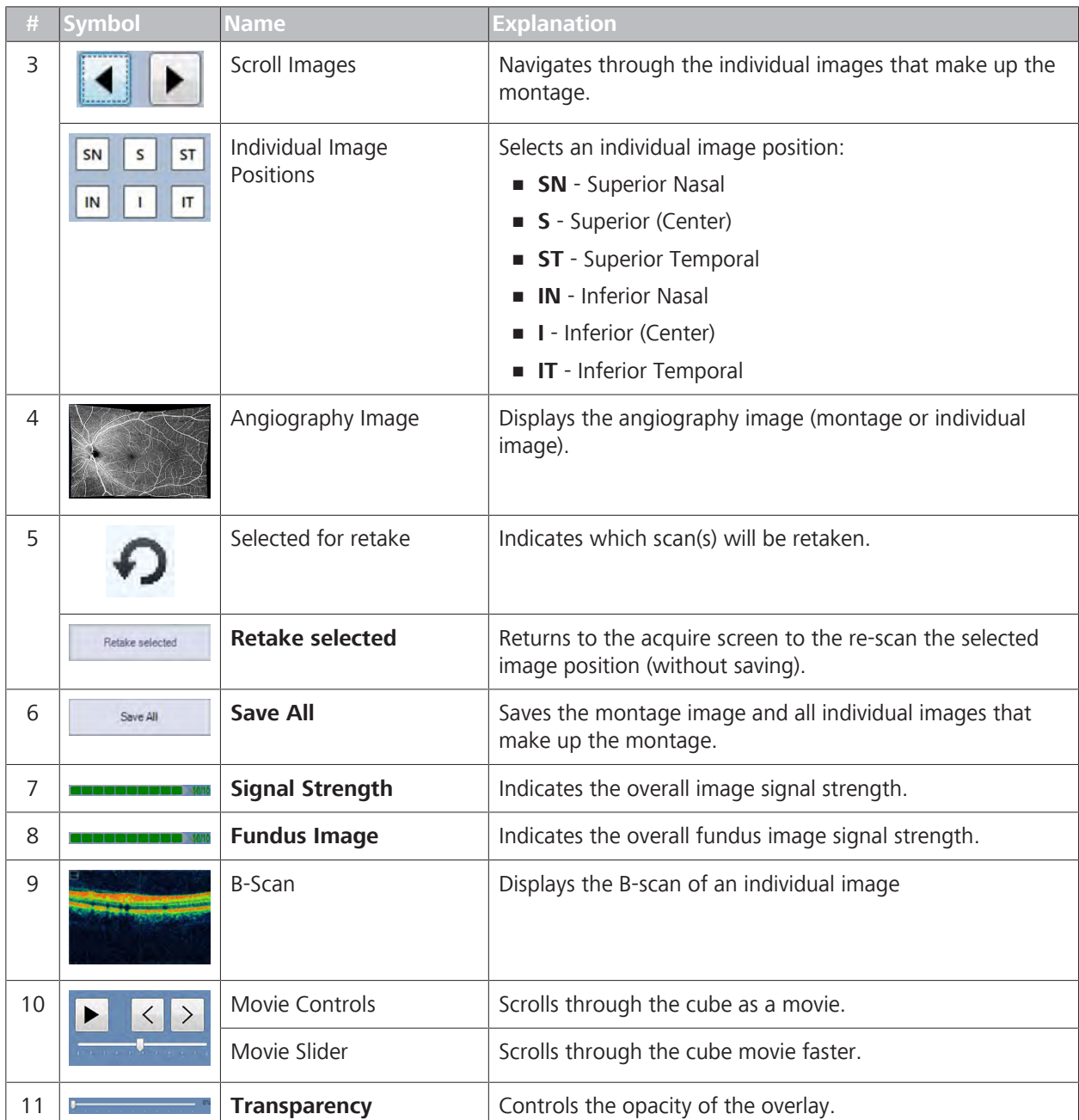

# **8.11.4.4 Check Montage AngioPlex Scan Quality**

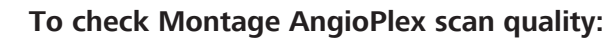

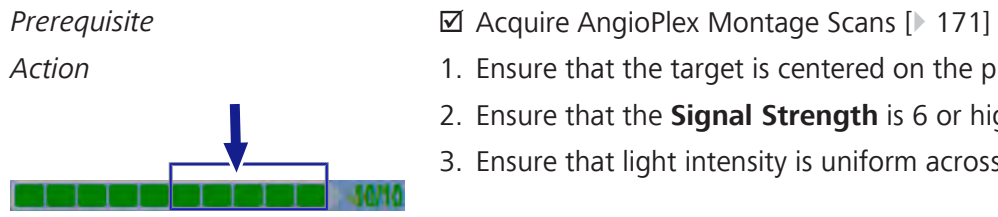

- 
- Action **Action** 1. Ensure that the target is centered on the pupil.
	- 2. Ensure that the **Signal Strength** is 6 or higher.
	- 3. Ensure that light intensity is uniform across the image.

8.11 Acquire AngioPlex Scans CIRRUS™ HD-OCT

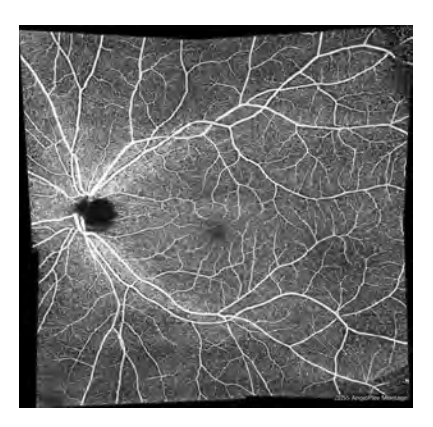

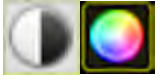

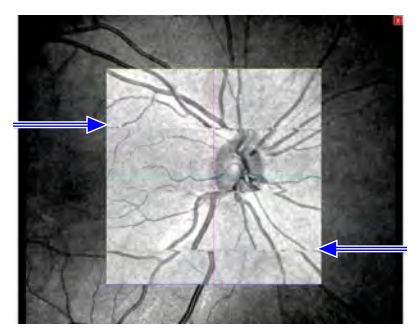

*Figure 33: Saccades*

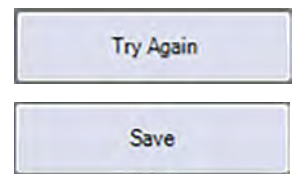

- 4. Ensure that the fundus image is sharp and clear with good visibility of the branching blood vessels.
- 5. If the fundus scan has an overlay, adjust the transparency of the overlay.

- 6. To adjust the brightness or contrast of the fundus image, hover over the fundus image and select the **Brightness** or **Contrast** tool (see:Edit Images (Hover Over) [} 370]).
- 7. Ensure that there are few or no saccades in the area to be analyzed. *Saccades appear as discontinuities of the blood vessels (horizontal shifts of the vessel):*
- 8. Ensure that the scan is complete in all windows (no missing data).
- 9. Ensure that the scan passes all acceptance criteria (refer to the *Instructions for Use*).
- 10. If the scan is not acceptable, click **Try Again** and retake the scan.
- 11. Click **Save**.

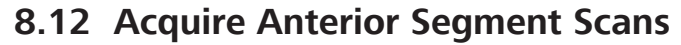

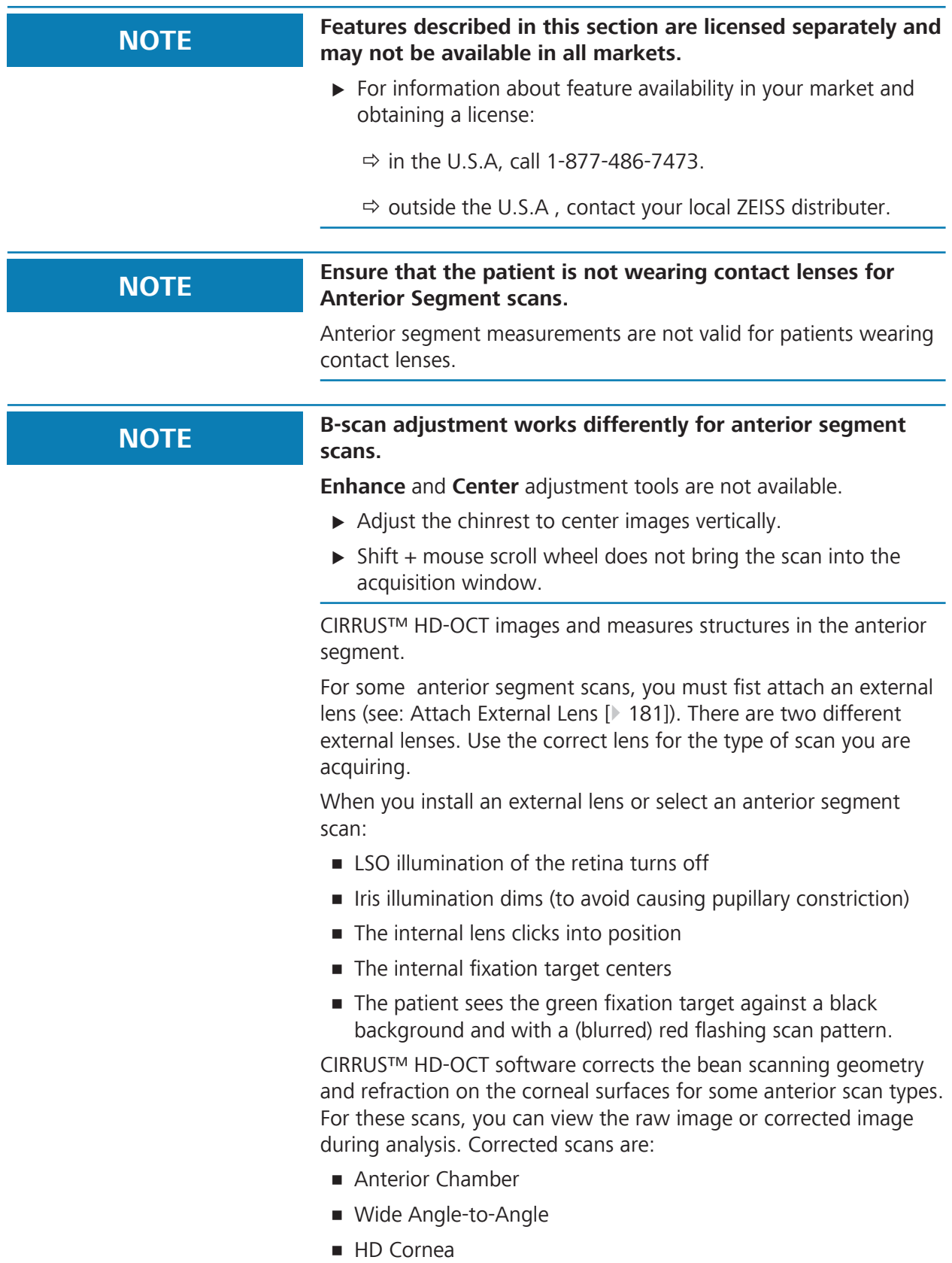

## **• HD Angle**

**•** Pachymetry

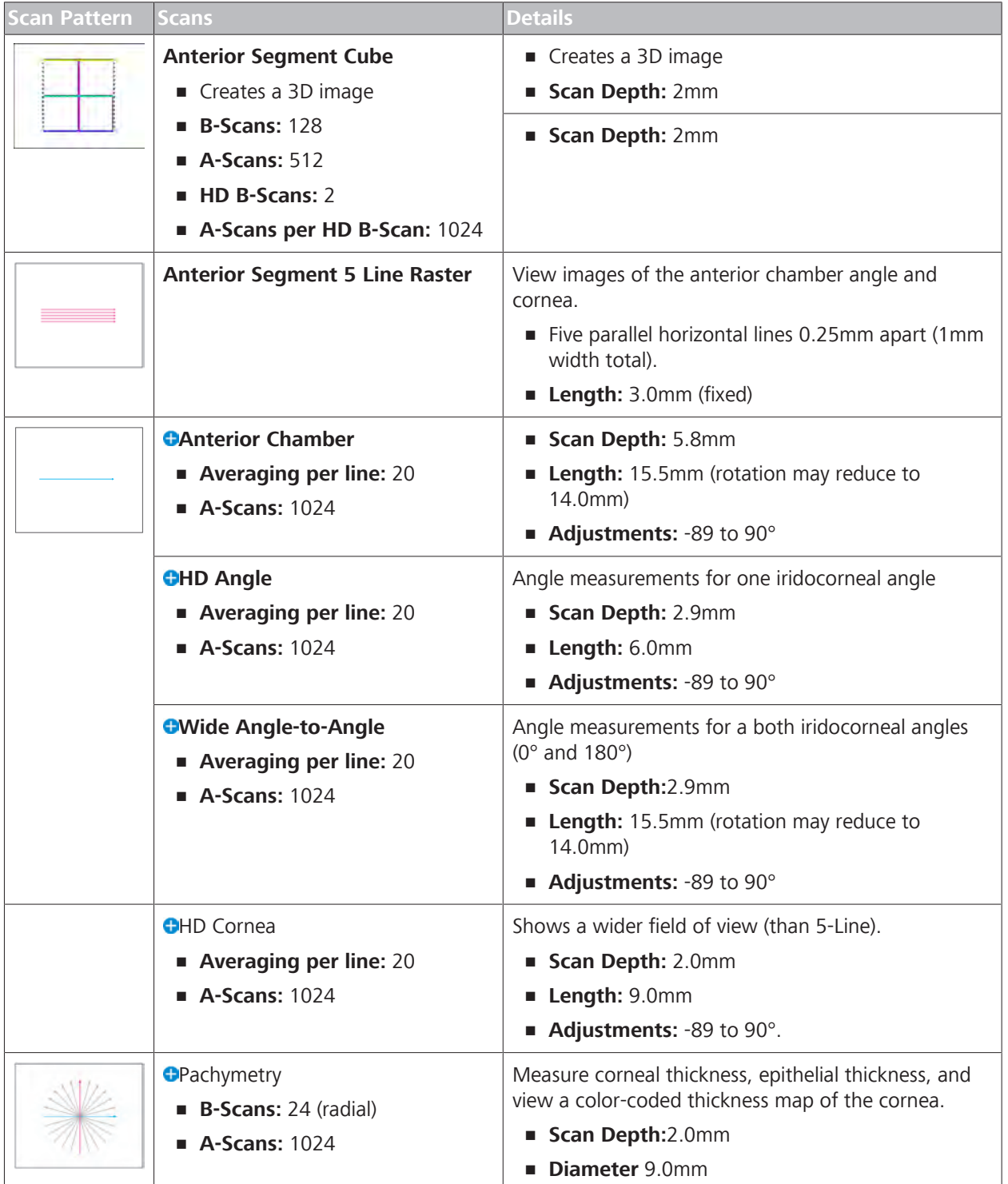

*Table 39:* Anterior Chamber Lens

**a** Indicates optional features (see: About Licenses [ $\blacktriangleright$  61]).

- Anterior Chamber Scans [} 184]
- HD Angle Scans [} 194]
- Wide Angle to Angle Scans [} 197]
- Anterior Segment 5-Line Raster Scans [} 191]
- Acquire HD Cornea Scans
- **Acquire Pachymetry Scans**

If this is a followup visit and you want to replicate the settings of an earlier scan, refer to: Repeating a Prior Scan (Track to Prior).

### **8.12.1 Attach External Lens**

There are two external lenses. Use the appropriate lens for the type of scan.

| <b>Scans</b>                      | Lens           | <b>Symbol</b> | Label                      |
|-----------------------------------|----------------|---------------|----------------------------|
| Anterior Chamber<br>٠             |                |               |                            |
| Wide Angle to Angle               |                |               | <b>ANTERIOR</b><br>CHAMBER |
| HD Cornea<br>٠<br>Pachymetry<br>ш | <b>COLLEGE</b> |               | <b>CORNEA</b>              |
|                                   |                |               |                            |

*Table 40:* External Lens Identification

### **To attach an external lens:**

- 1. Install the external lens onto the instrument lens mount.
	- $\Rightarrow$  The instrument detects the lens, adjusts lens position, and displays the scans appropriate for the lens.

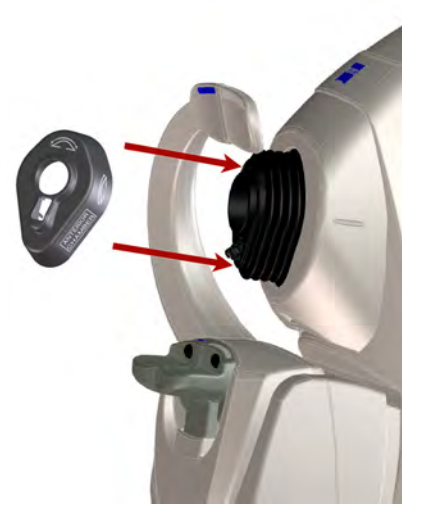

### *Action*

# **8.12.2 Acquire Anterior Segment Overview**

For descriptions of the common acquire buttons and features, see: Acquire Posterior Segment Overview [} 140]

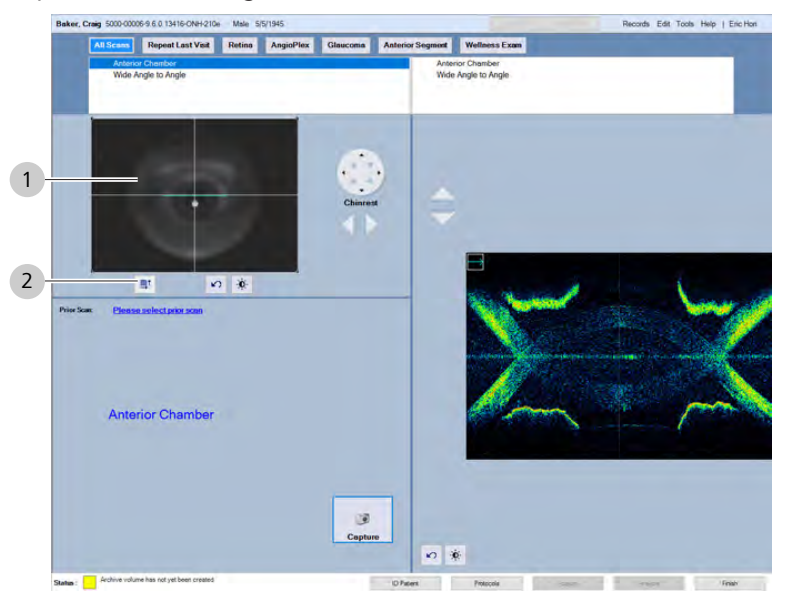

### *Figure 34: Acquire Anterior Chamber Scan Overview*

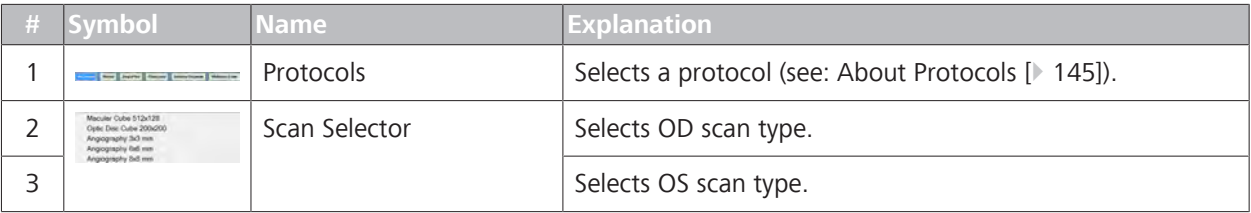

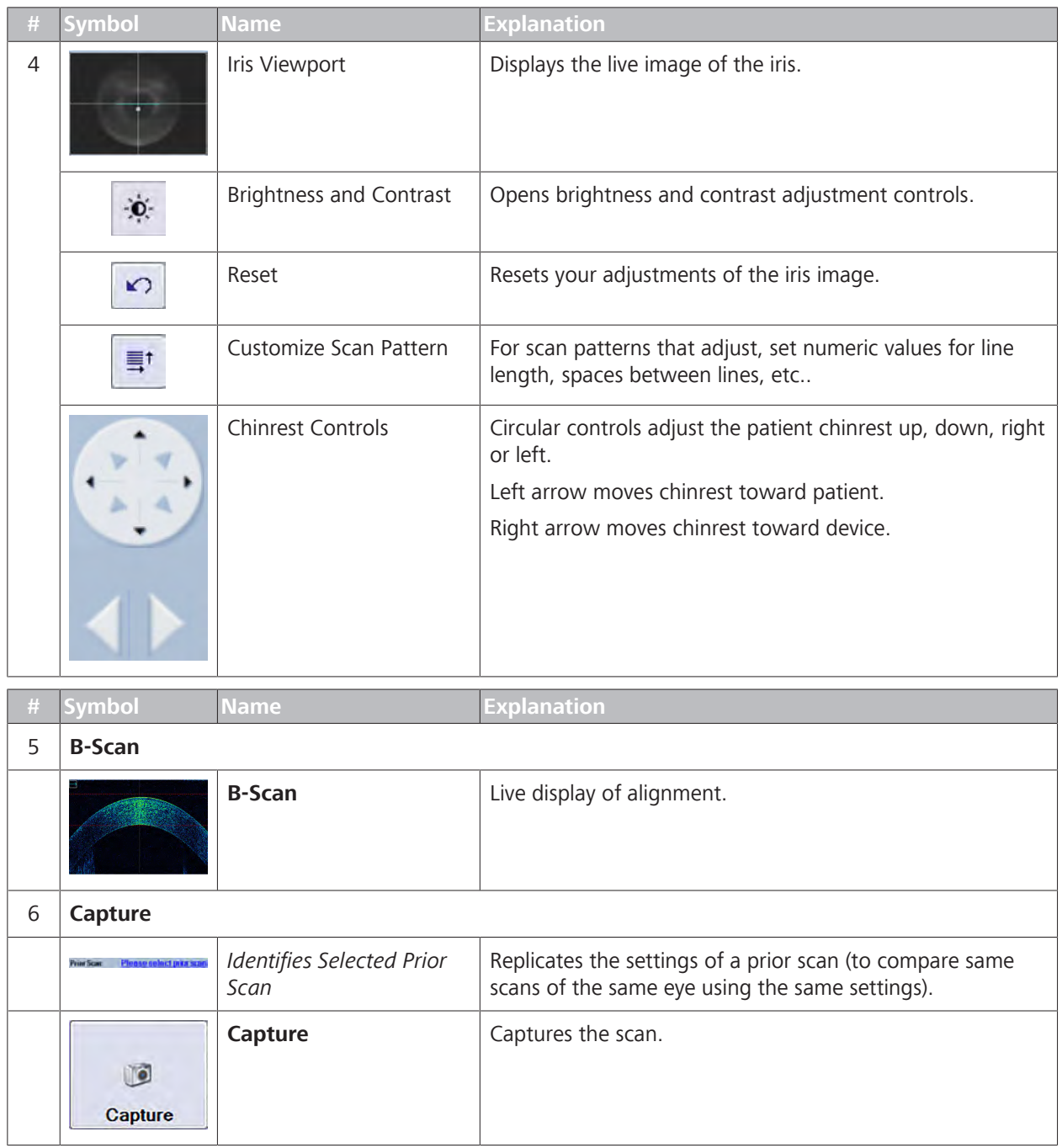

# **8.12.3 Anterior Chamber Scans**

The **Anterior Chamber** scan generates a wide field, specklereduced raster scan of the front of the eye that is higher contrast than the **Anterior Segment 5 Line Raster** scan. It produces 20 Bscans, each comprised of 1024 A-scans.

By allowing the source and mirror images to overlap, the CIRRUS™ HD-OCT shows a scan depth of 5.8mm. **NOTE! In the overlap region (indicated by blue overlay), there is less detail.**

The scan pattern is a single, horizontal line that you can rotate from -89° to 90°. You cannot lengthen or shorten the line or reposition it higher or lower.

You can enhance the image manually before you capture the scan.

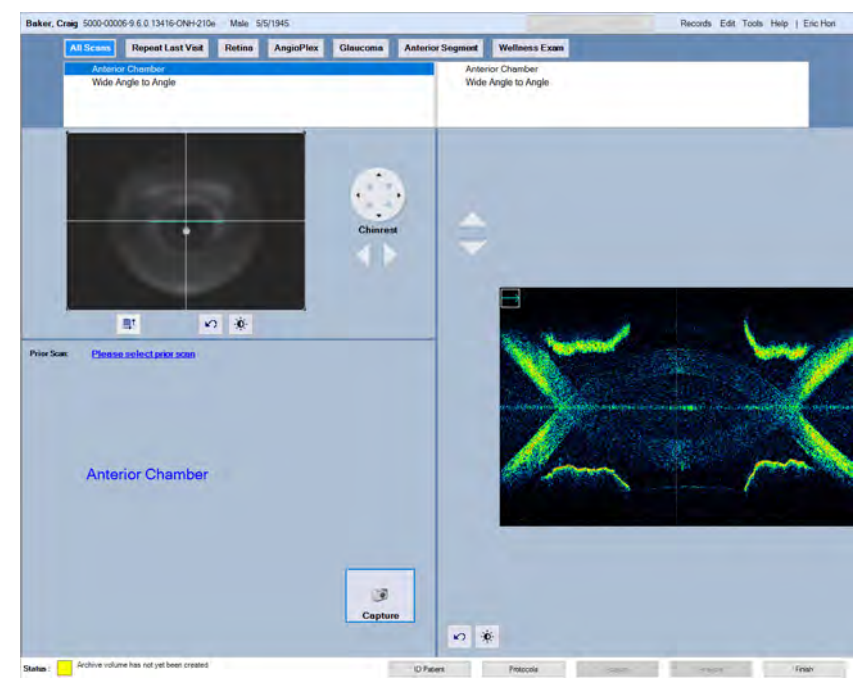

*Figure 35: Acquire Anterior Chamber Scan*

### **Analysis Considerations**

For analysis, CIRRUS™ HD-OCT software adjusts the scan to account for beam scanning geometry and refraction on the corneal surfaces. For accurate results, center the scan on the corneal vertex, which generates a strong central reflection line on the live OCT image. Typically the corneal vertex is just to the nasal side of the pupil center.

Make sure you align the image for an **Anterior Chamber** scan correctly:

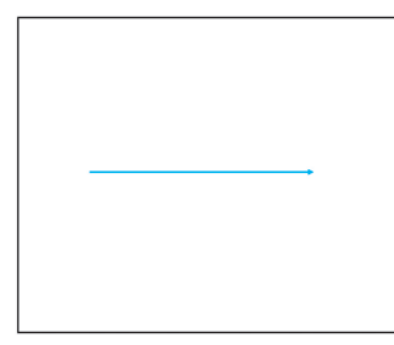

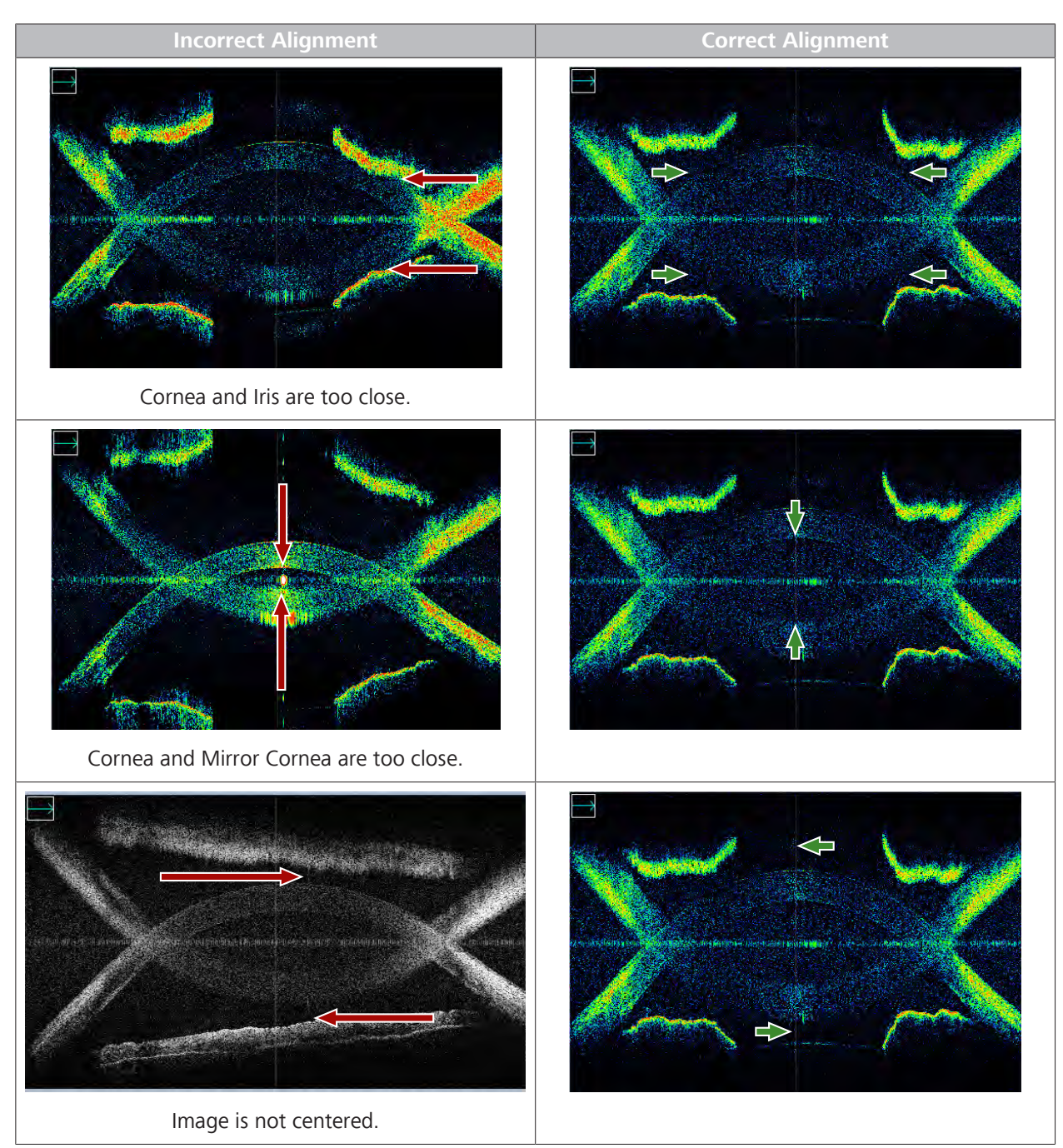

*Table 41:* Aligning the Anterior Chamber Image

The analysis available for this scan is: Analyze Anterior Chamber Scans [} 342].

# **8.12.3.1 Acquire an Anterior Chamber Scan**

### **To acquire an anterior chamber scan:**

- *Action* 1. Select the Patient [} 124].
	- 2. Prepare the Patient [} 135]

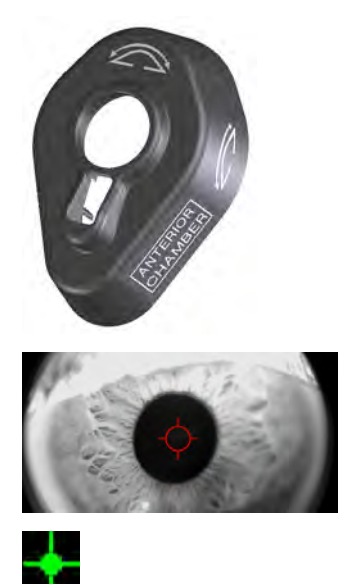

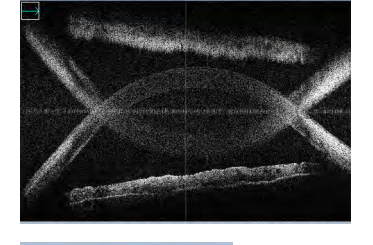

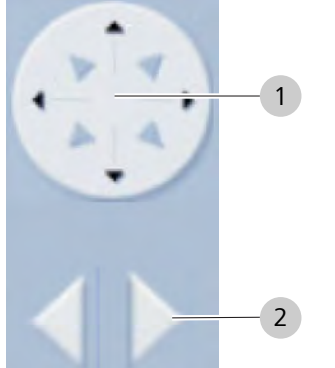

3. Attach the **Anterior Chamber** lens (Attach External Lens [} 181]).

- 4. Align and Focus the Iris Image [ $\ge 214$ ].
	- $\Rightarrow$  A strong vertical central reflection line on the B-scan indicates the scan is centered on the corneal vertex.
- 5. To change the position of the scan or fixation target, see: Select an Internal Fixation Target.
- 6. Instruct the patient to lean forward and fixate on the center of the fixation target.
	- $\Rightarrow$  The fixation target might look blurry or out of fucus.
- 7. To adjust the brightness or contrast of a b-scan image, see: Edit Images (Hover Over) [} 370]
- 8. If the anterior chamber is tilted, instruct the patient to shift their gaze slightly (eft or right as needed) until the anterior chamber is horizontal.
- 9. Use the chinrest controls to center and adjust the image:
	- $\Rightarrow$  Move the chinrest up or down as needed (1).
	- $\Rightarrow$  Move the chinrest right or left as needed (1).
	- $\Rightarrow$  Move the chinrest closer or further away as needed (2).

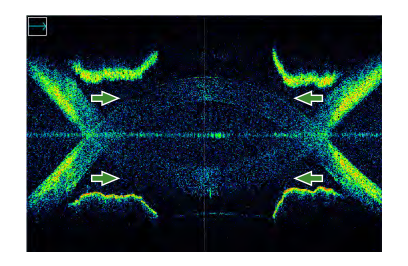

10. Adjust the image so that the cornea and iris are separated (cornea and iris are not too close or touching).

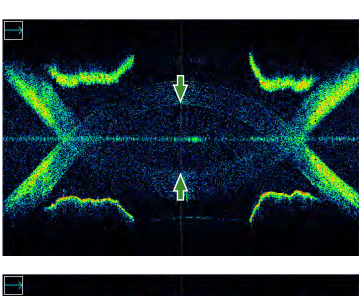

- 11. If the mirror image is turned on, align the image:
	- $\Rightarrow$  The cornea and mirror cornea image are separated properly (mirror image is not too close to the cornea).
- 
- 12. Ask the patient to blink, then open their eyes wide.

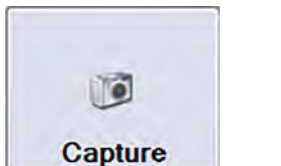

- 13. Click **Capture**.
	- ð The **Quality Check** screen opens.
- 14. Ask the patient to sit back.
- 15. Check Anterior Segment Cube Scan Quality [ $\blacktriangleright$  190].

### **8.12.3.2 Check Anterior Chamber Scan Quality**

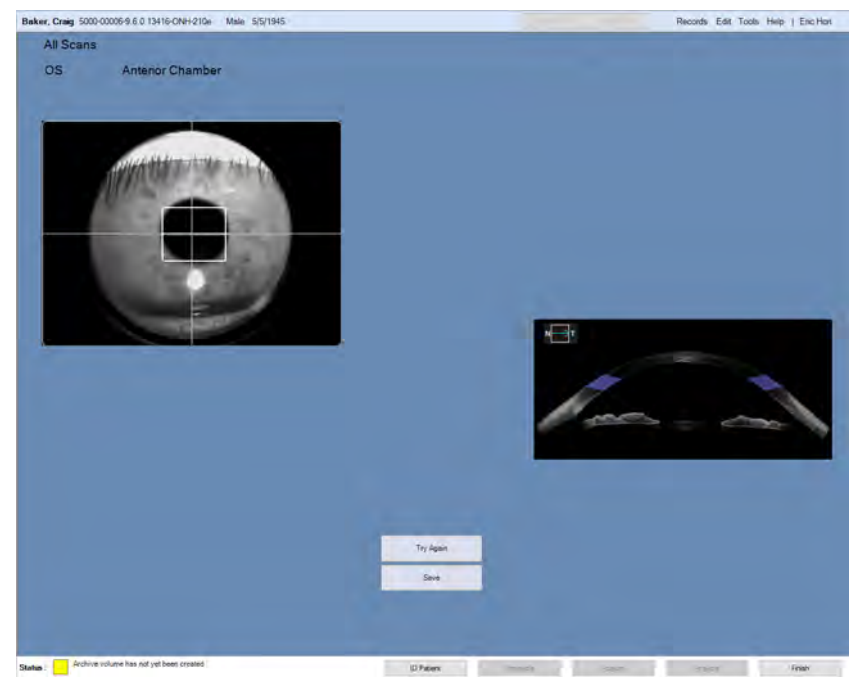

### **To check anterior chamber cube scan quality:**

- *Prerequisite* **b a a a** Acquire an Anterior Chamber Scan [▶ 185].
	- 1. Ensure that the target is centered on the pupil.
		- ð *The green arrow shows the iris target placed over the pupil.*
	- 2. To view a full-screen version of an image, double-click on the image.

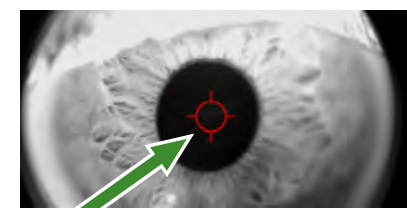

8.12 Acquire Anterior Segment Scans CIRRUS™ HD-OCT

- *Action* 3. If the scan is not acceptable, click **Try Again** and retake the scan.
	- 4. Click **Save**.

## **8.12.4 Anterior Segment Cube**

The live iris image displays the position of the **Anterior Segment Cube 512x128** scan pattern.

When you acquire an anterior cube scan, the cornea appears flat in the display. The instrument focuses the OCT beam onto the anterior segment and scans in an arc to allow the curved cornea to better fit into the 2 mm scan depth. The cornea appears with the expected curvature during review and analysis.

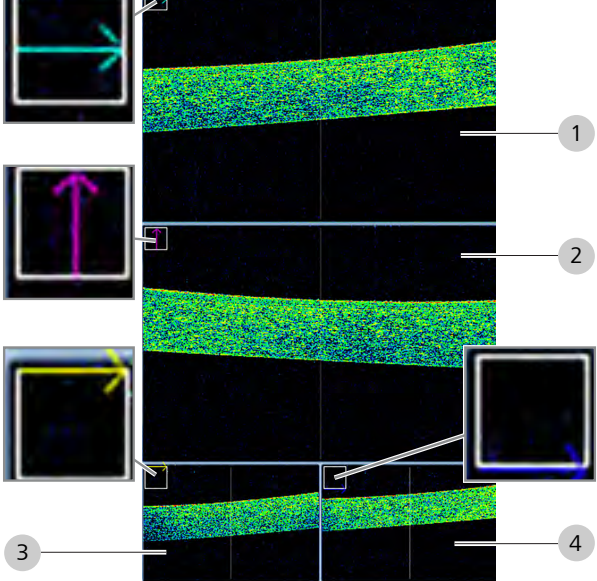

The OCT B-scan images display:

- the horizontal scan lines of the selected cube slice (1).
- the vertical scan lines of the selected cube slice (2).
- $\blacksquare$  the top horizontal cube slice (3).
- $\blacksquare$  the bottom horizontal cube slice (4).

### **Aligning the Image**

Make sure you align the image correctly:

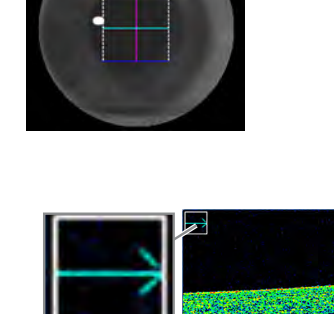

| <b>Incorrect Alignment</b>                  | <b>Correct Alignment</b>                                        |
|---------------------------------------------|-----------------------------------------------------------------|
| Corneal reflection causing bright artifact. | Moved slightly away from center to avoid corneal<br>reflection. |
|                                             |                                                                 |
| Was the Asia present?                       |                                                                 |
|                                             |                                                                 |
| <b>THE SHADE ST</b><br>1825-1941            |                                                                 |
| <b>SHERSHOP</b>                             |                                                                 |
|                                             |                                                                 |

*Table 42:* Aligning the Anterior Chamber Cube B-Scan

# **8.12.4.1 Acquire an Anterior Segment Cube Scan**

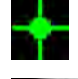

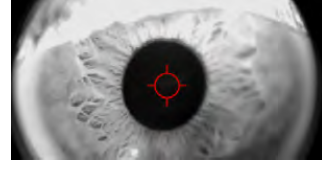

- *Action* 1. Select the Patient [ $\blacktriangleright$  124].
	- 2. Prepare the Patient [} 135]
	- 3. Select the **Anterior Segment Cube 512 x 128** scan for the appropriate eye.
		- $\Rightarrow$  The instrument moves into place.
	- 4. Instruct the patient to lean forward and fixate on the center of the fixation target.
	- 5. Align and Focus the Iris Image [} 214].

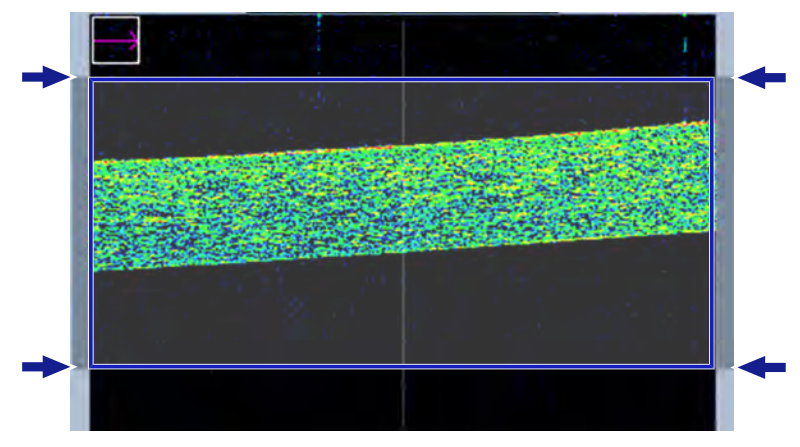

**Del** 

**Capture** 

- 6. Use the chinrest controls to center and align the cornea. Make sure the cornea is between the gray bars outside the center Bscan.
- 7. Center the scan between the gray bars in the middle B-scan (slightly off center to avoid corneal reflection).
	- $\Rightarrow$  If the patient's cornea is completely centered, a strong reflection from the anterior cornea can produce unwanted bright artifacts.
	- $\Rightarrow$  A strong vertical central reflection line on the B-scan indicates the scan is centered properly on the corneal vertex.
- 8. If the corneal reflection causes a bright artifact, adjust the chinrest slightly to offset the image.
- 9. Ask the patient to blink, then open their eyes wide.
- 10. Click **Capture**.
	- ð The **Quality Check** screen opens.
- 11. Ask the patient to sit back.
- 12. Check Anterior Segment Cube Scan Quality [ $\blacktriangleright$  190].

### **8.12.4.2 Check Anterior Segment Cube Scan Quality**

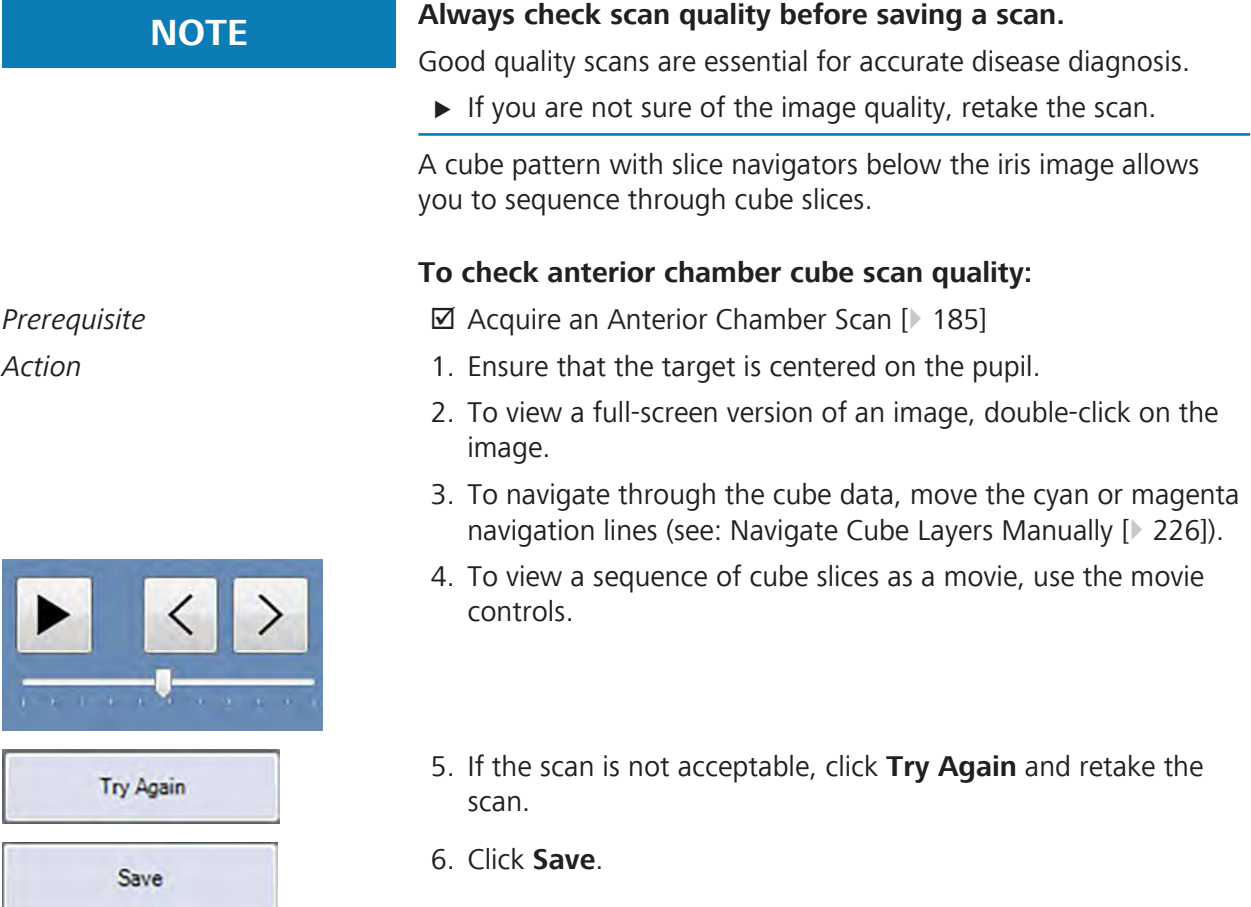

# **8.12.5 Anterior Segment 5-Line Raster Scans**

The live iris image displays the position of the five-line scan pattern. You can move or rotate this pattern as needed. The B-scans correspond to the 5 scan lines.

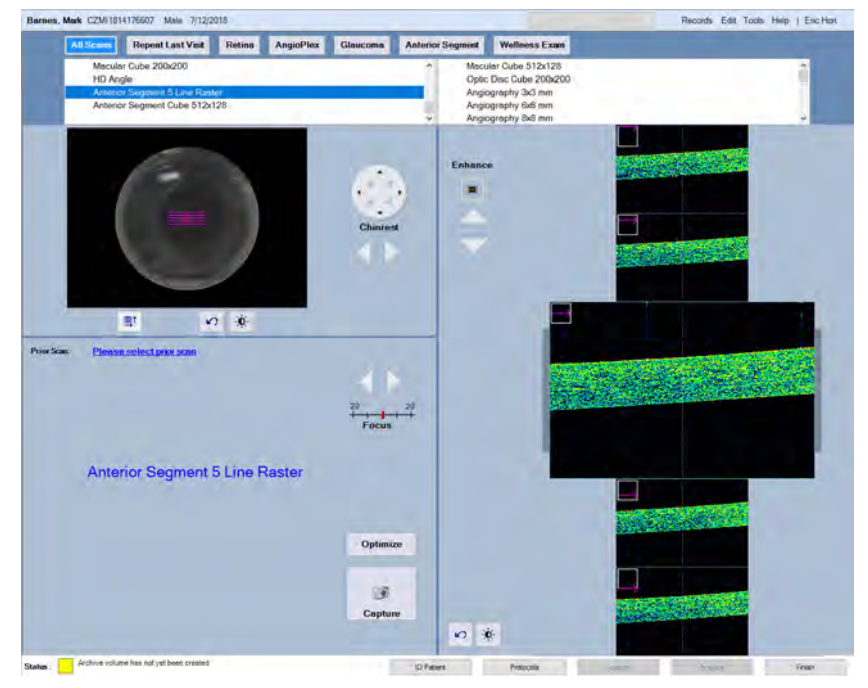

*Figure 36: Acquire Anterior Segment 5 Line Raster Scan (Cornea)*

### **8.12.5.1 Acquire an Anterior Segment 5-Line Raster Scan**

### **To acquire an anterior segment 5-line raster scan:**

- *Action* 1. Select the Patient [1 124].
	- 2. Prepare the Patient [} 135]
	- 3. Attach the **Anterior Chamber** lens (Attach External Lens [} 181]).
	- 4. Select the **Anterior Segment 5-Line Raster** scan for the appropriate eye.
		- $\Rightarrow$  The instrument moves into place.
	- 5. Align and Focus the Iris Image [ $\ge 214$ ].

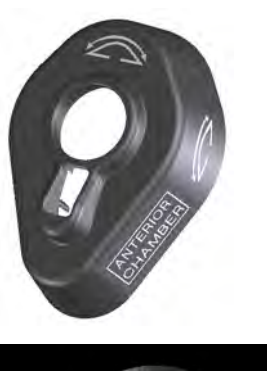

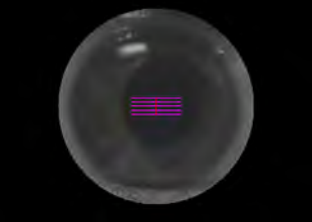

8.12 Acquire Anterior Segment Scans CIRRUS™ HD-OCT

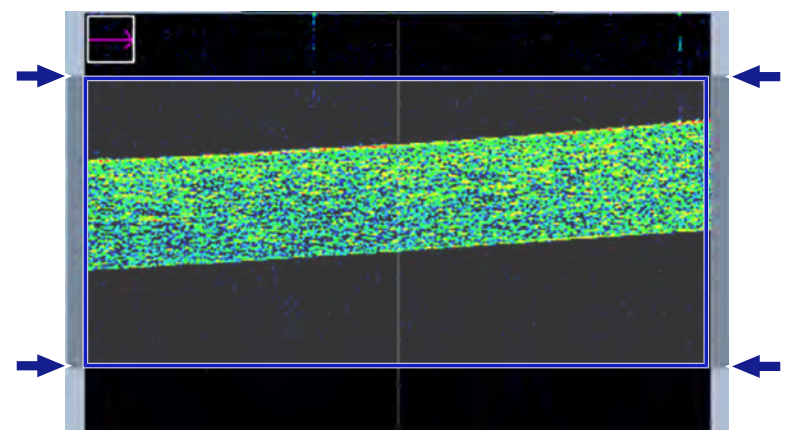

- 6. Use the chinrest controls to center and align the cornea. Make sure the cornea is between the gray bars outside the center Bscan.
- 7. To enhance image contrast and brightness, click **Adjust**.
- 8. Ask the patient to blink, then open their eyes wide.
- 9. Click **Capture**.
- ð The **Quality Check** screen opens.
- 10. Ask the patient to sit back.
- 11. Check HD Angle Scan Quality [ 196].

### **8.12.5.2 Check Anterior Segment 5-Line Raster Scan Quality**

# **To check Anterior Segment 5-Line Raster scan quality:**<br> **COMAL DER** SURFAINS ORDER AND INTIMATE AND THE SURFAINTEENT ORDER AND TO A RECORD FOR TOOL . THE TOOL BEFORE TOOL

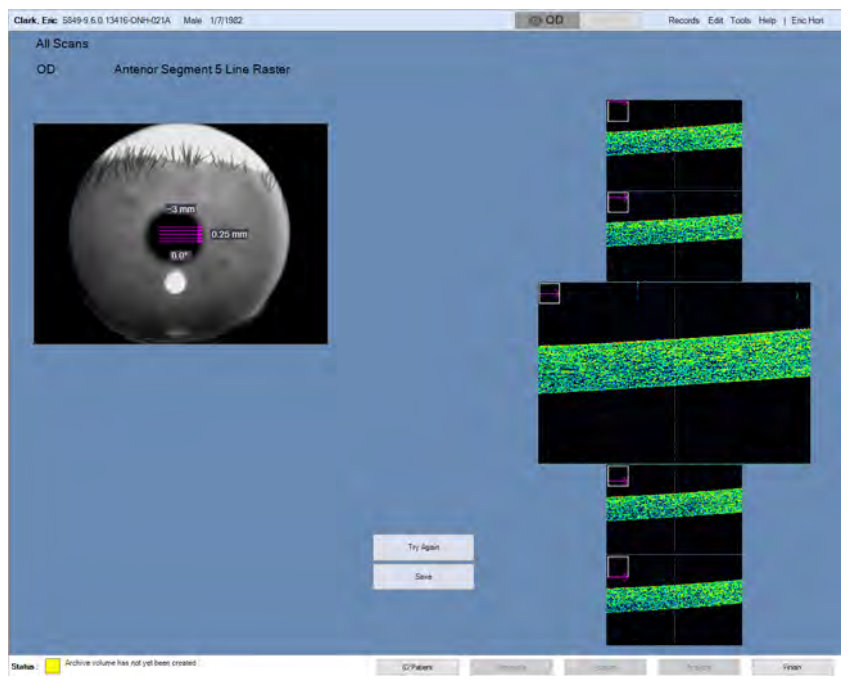

*Prerequisite* **b a b M** Acquire an Anterior Segment 5-Line Raster Scan [ $\triangleright$  191].

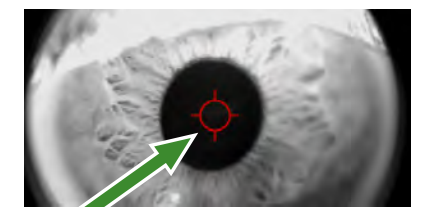

*Action*

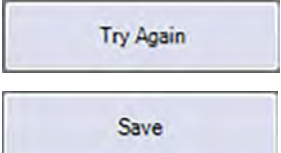

- 1. Ensure that the target is centered on the pupil.
- 2. To view a full-screen version of an image, double-click on the image.
- 3. To view a full-screen version of an image, double-click on the image.
- 4. Ensure that the cornea image is clear and you can see the layers of the cornea.
- 5. Ensure that light intensity is uniform across the image.
- 6. Ensure that the patient's eyelashes did not interfere with the image
- 7. If the scan is not acceptable, click **Try Again** and retake the scan.
- 8. Click **Save**.

## **8.12.6 HD Angle Scans**

The **HD Angle** scan gives the highest resolution and greatest detail of one iridocorneal angle and provides the most accurate measurements.

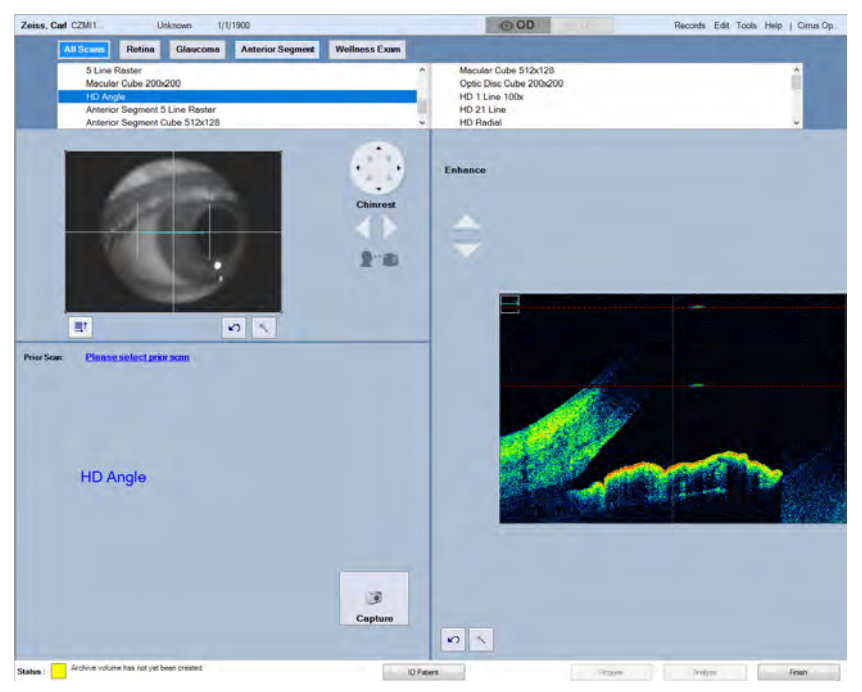

*Figure 37: Acquire HD Angle Scan*

- To view both angles and the iris shape in one image: Wide Angle to Angle Scans [} 197].
- To view five slices of the angle in one image: Anterior Segment 5-Line Raster Scans [} 191].

### **8.12.6.1 Acquire an HD Angle Scan**

Because there is no visible internal fixation target for the patient to view, the external fixation target can help the patient fixate.

### **To acquire an HD Angle scan:**

*Prerequisite* **b p** Install and position the external fixation target.

- *Action* 1. Select the Patient [ $\ge$  124].
	- 2. Prepare the Patient [} 135]
	- 3. Select the **HD Angle** scan for the appropriate eye.

 $\Rightarrow$  The instrument moves into place.

4. Instruct the patient to lean forward and look straight ahead.

**Tip: Scroll the mouse to center the**

**B-scan.**

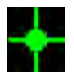

5. Align and Focus the Iris Image [ $\ge$  214].

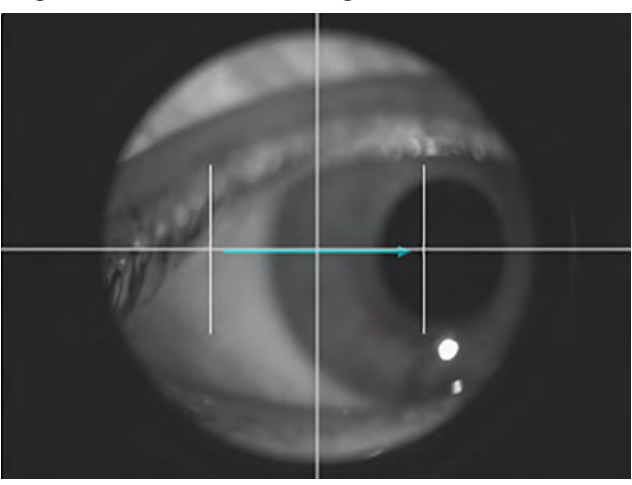

6. Click the edge of the iris where the angle you want to capture is located.

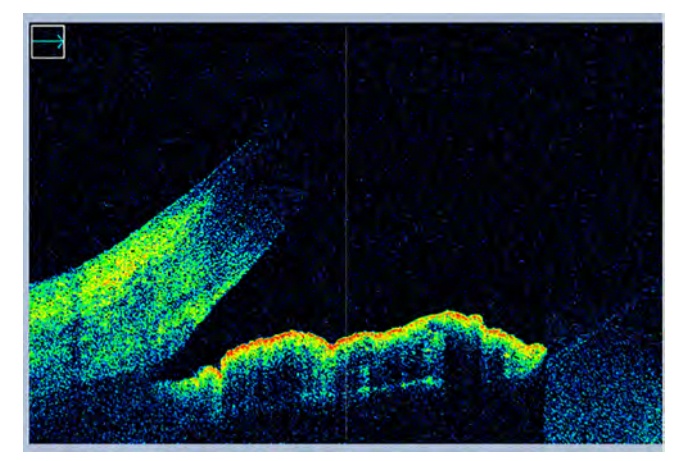

- 7. Adjust the chinrest controls until the angle (corneoscleral junction) is low in the B-scan viewport and the scan pattern is still in the middle of the iris (vertically).
	- $\Rightarrow$  Center the B-scan in the lower quadrant of the viewport to maximze the view of the cornea.
	- $\Rightarrow$  A strong vertical central reflection line on the B-scan indicates the scan is centered on the corneal vertex.
- 8. If the angle recess in the B-scan appears shadowed by the sclera, move the scan slightly along the limbus to minimize the effect, or ask the patient to look slightly to the left or right as needed.
- 9. Ask the patient to blink, then open their eyes wide.
- 10. Click **Capture**.
	- ð The **Quality Check** screen opens.
- 11. Ask the patient to sit back.
- 12. Check HD Angle Scan Quality [ 196].

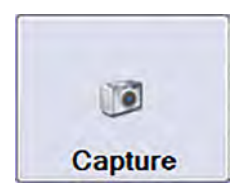

## **8.12.6.2 Check HD Angle Scan Quality**

## **To check HD angle scan quality:**

*Prerequisite* þ Acquire an HD Angle Scan [} 194].

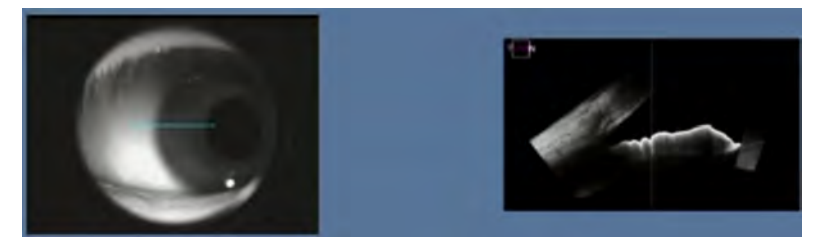

Action **Action** 1. Ensure that the target is centered on the pupil.

- 2. To view a full-screen version of an image, double-click on the image.
- 3. Ensure that the angle, the iris and scleral spur are visible and clear.
- 4. Ensure that no shadows impede the angle view.
- 5. If the scan is not acceptable, click **Try Again** and retake the scan.
- 6. Click **Save**.

Try Again

Save

# **8.12.7 Wide Angle to Angle Scans**

**Wide Angle to Angle** scans highlights both 0 and 180 degree iridocorneal angles.

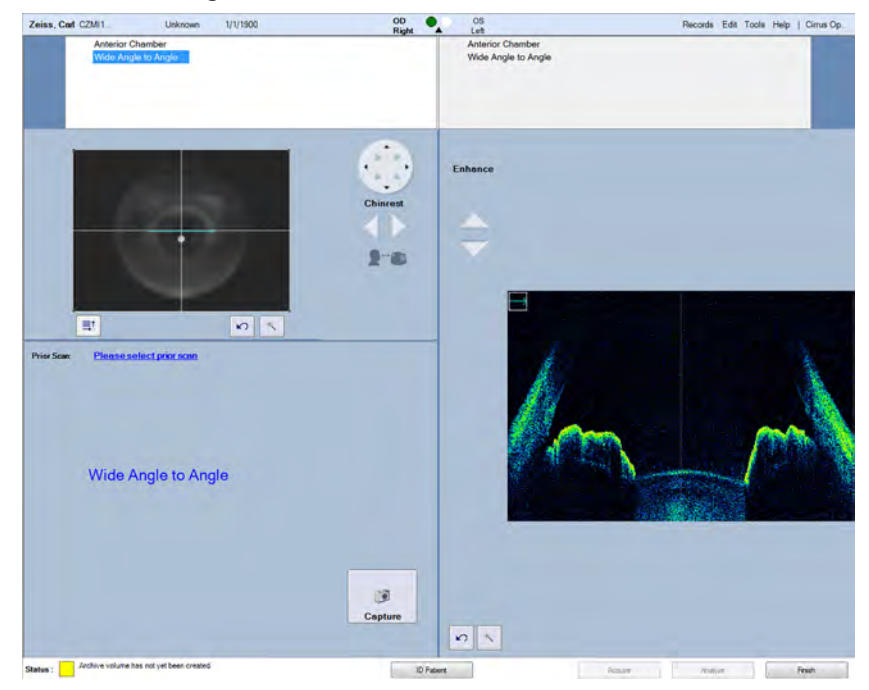

*Figure 38: Acquire a Wide Angle to Angle Scan*

## **8.12.7.1 Acquire a Wide Angle to Angle Scan**

You can change the rotation of the **Wide Angle to Angle** scan, but you cannot resize or move the scan pattern to a different location on the iris.

### **To acquire a wide angle to angle scan:**

- *Action* 1. Select the Patient [1 124].
	- 2. Prepare the Patient [} 135]
	- 3. Attach the **Anterior Chamber** lens (Attach External Lens [} 181]).
	- 4. Select the **Wide Angle to Angle** scan for the left or right eye.  $\Rightarrow$  The instrument moves into place.

5. Align and Focus the Iris Image [ $\ge 214$ ].

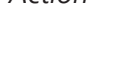

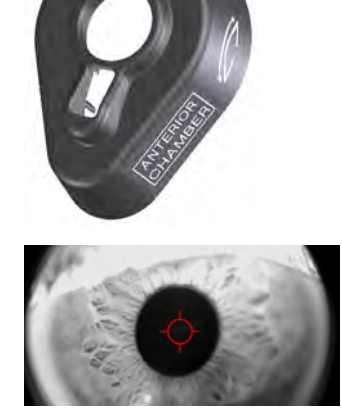

### 8.12 Acquire Anterior Segment Scans CIRRUS™ HD-OCT

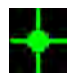

- 6. Instruct the patient to lean forward and fixate on the center of the fixation target.
	- $\Rightarrow$  The fixation target might look blurry or out of fucus.
- 7. Click the center of the pupil.
	- ð **NOTE! The iris appears slightly out of focus when correctly aligned.**

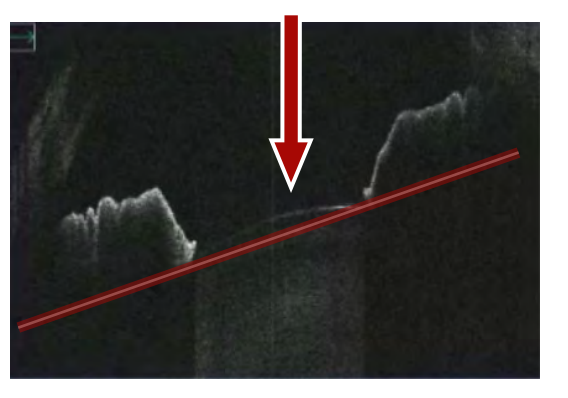

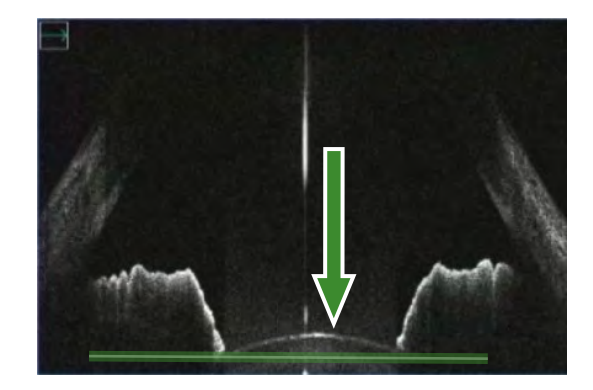

- 8. Adjust the chinrest until the anterior plane is straight and the iris is very low in the view.
	- $\Rightarrow$  The green arrow shows proper alignment.
- 9. If the anterior chamber appears tilted, instruct the patient to shift their gaze slight left or right (as needed) until the anterior chamber appears horizontal.

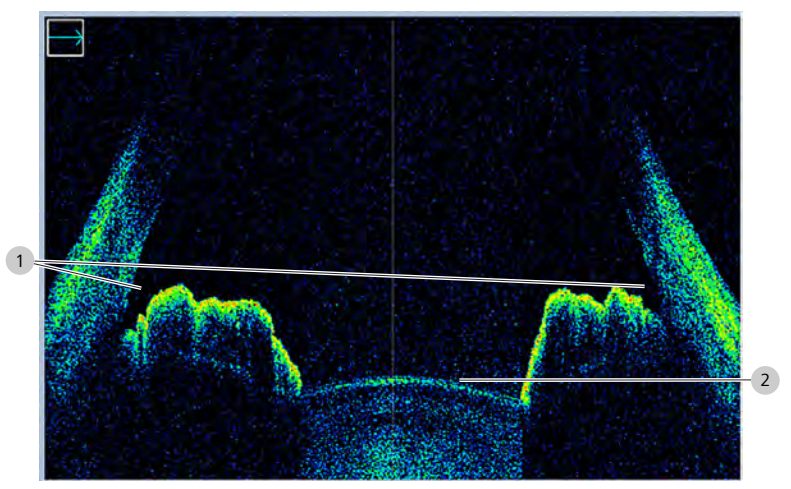

- 10. Adjust the chinrest until both iridocorneal angles (1) and iris (2) are visible.
	- $\Rightarrow$  The entire cornea does not appear in the image.
	- $\Rightarrow$  A strong vertical central reflection line on the B-scan indicates the scan is centered on the corneal vertex.
- 11. To rotate the scan pattern, click and drag the *rotation corner*  of the cyan line to rotate that scan pattern into position.
	- $\Rightarrow$  You can adjust the scan pattern from -89 to 90 degrees.
	- ð **NOTE! Rotation can reduce the field to 14.0 mm vertically.**

目<sup>†</sup>

- 12. Ask the patient to blink, then open their eyes wide.
- 13. Click **Capture**.
	- ð The **Quality Check** screen opens.
- 14. Ask the patient to sit back.
- 15. Check Wide Angle to Angle Scan Quality [ $\triangleright$  199].

# **8.12.7.2 Check Wide Angle to Angle Scan Quality**

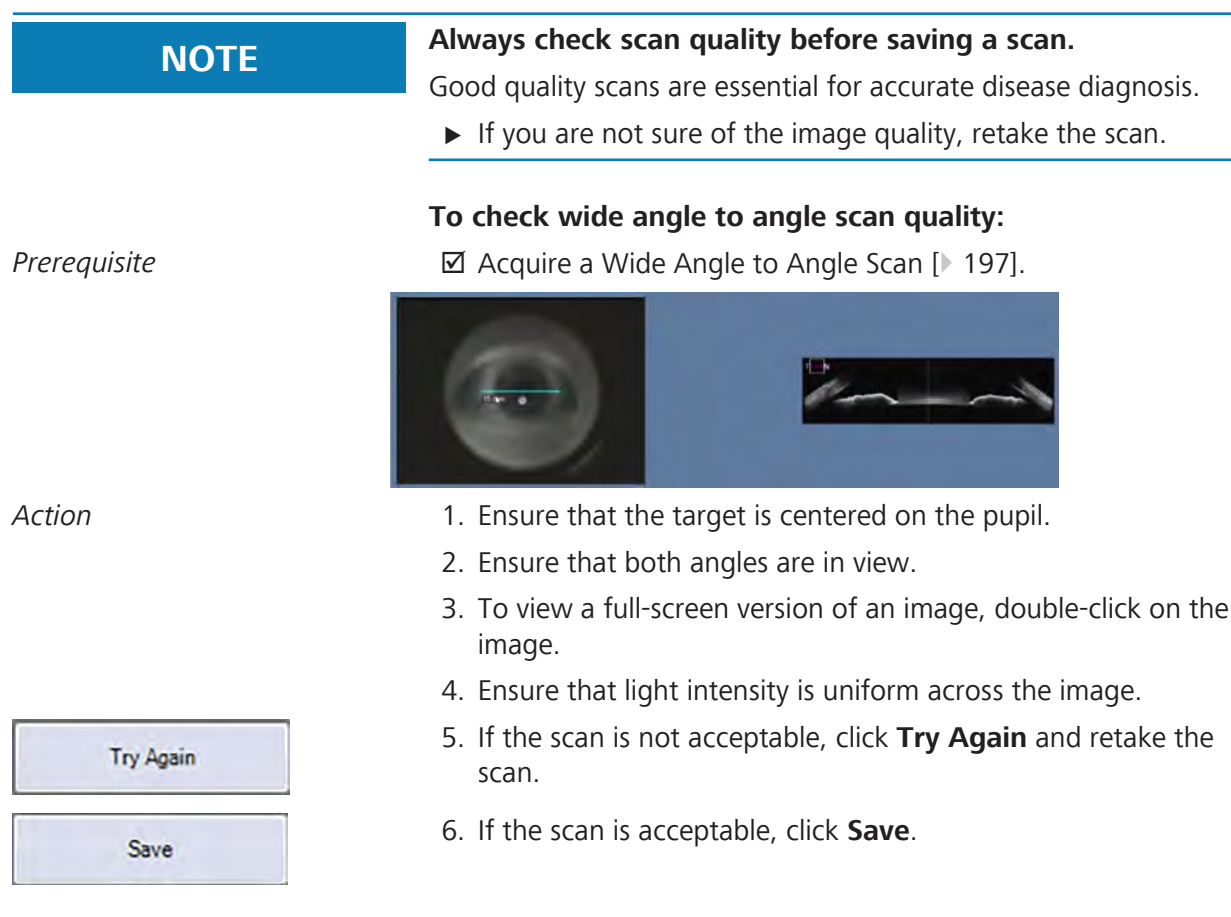

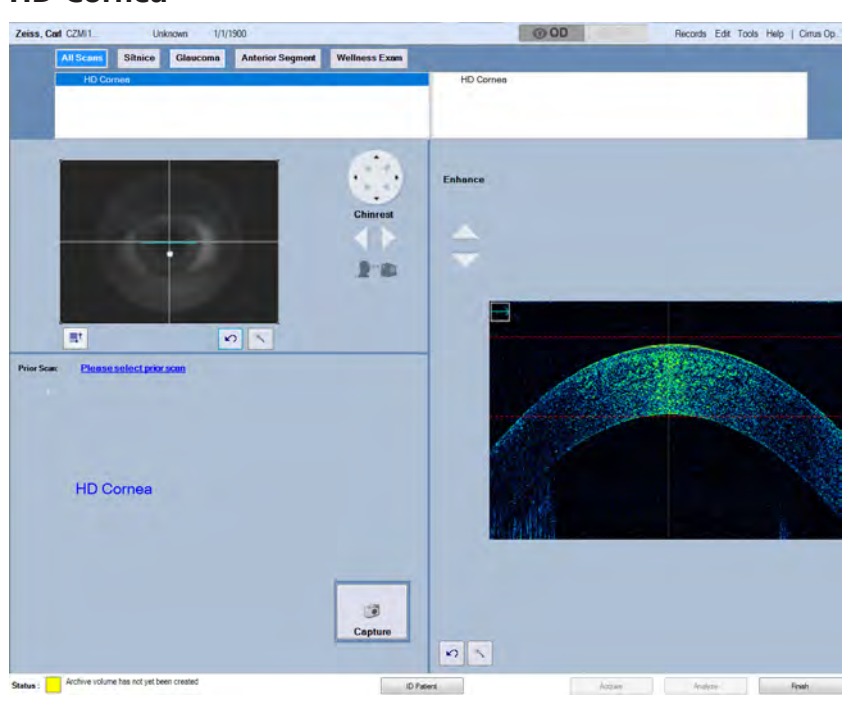

### **8.12.8 HD Cornea**

*Figure 39: Acquire HD Cornea Scan*

The HD Cornea scan is a straight line across the center of the eye. You can rotate the line to scan the cornea in a different direction.

### **8.12.8.1 Acquire an HD Cornea Scan**

**NOTE This scan does not appear as a selection until you install the**<br> **NOTE external lens.**

When you acquire **HD Cornea** scans, center the live iris image and align the cornea between the guidelines in the B-scan image (see: About Image Position and Focus [} 213]).

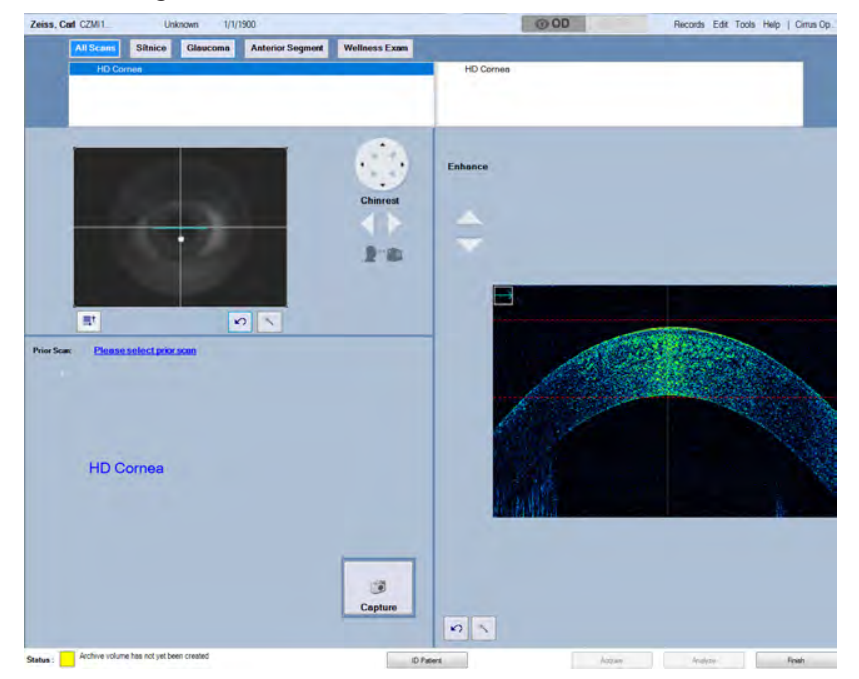

### **To acquire an HD cornea scan:**

- *Action* 1. Select the Patient [ $\triangleright$  124].
	- 2. Prepare the Patient [} 135]
	- 3. Attach the **Cornea** lens (Attach External Lens [} 181]).
	- 4. Select the **HD Cornea** scan for the appropriate eye.
		- $\Rightarrow$  The instrument moves into place.

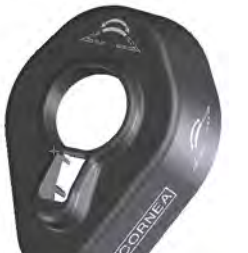

5. Align and Focus the Iris Image [ $\ge 214$ ].

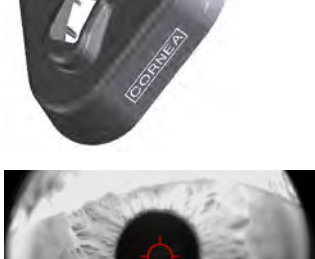

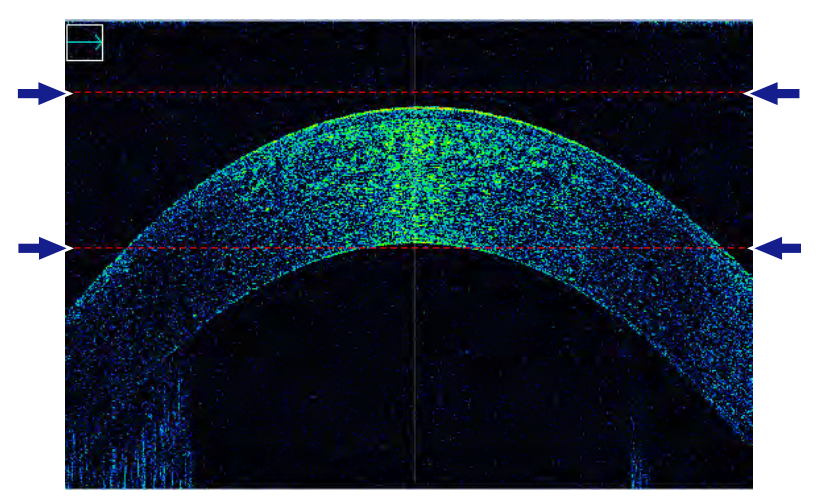

- 6. Use the chinrest controls to center and align the cornea between the red guidelines in the B-scan viewport.
- 7. Ask the patient to blink, then open their eyes wide.
- 8. Click **Capture**.
	- ð The **Quality Check** screen opens.
- 9. Ask the patient to sit back.
- 10. Check HD Cornea Scan Quality [ $\ge$  202].

### **8.12.8.2 Check HD Cornea Scan Quality**

# **NOTE Always check scan quality before saving a scan.**

Good quality scans are essential for accurate disease diagnosis.

 $\blacktriangleright$  If you are not sure of the image quality, retake the scan.

### **To check HD cornea scan quality:**

*Prerequisite* ■ △ △ △ △ △ Acquire HD Cornea Scans.

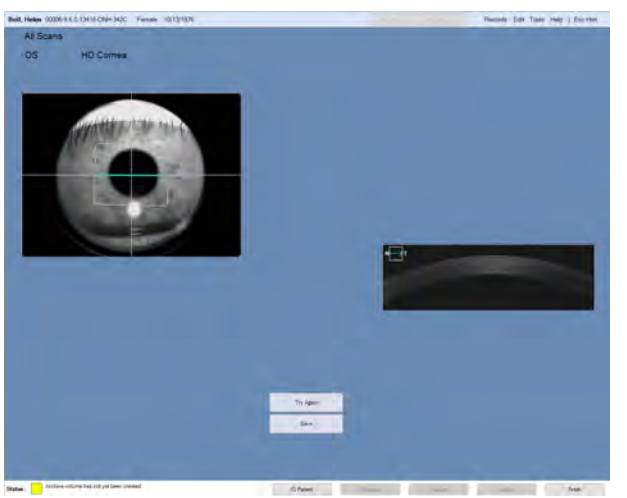

### Action **Action** 1. Ensure that the target is centered on the pupil.

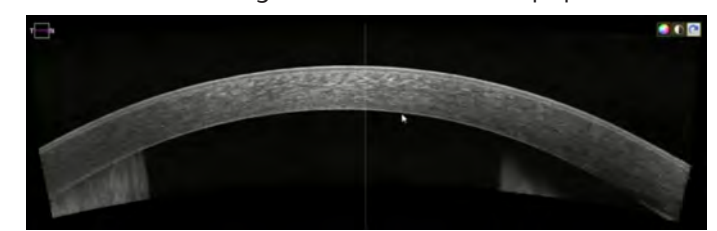

- 2. Ensure that the corneal image is clear and you can see its layers.
- 3. Ensure that the posterior and anterior surfaces are welldefined.
- 4. Ensure that there are no motion artifacts or corneal reflections on the central cornea (especially where measurements are needed).
- 5. Ensure that light intensity is uniform across the image.
- 6. Ensure that the patient's eyelashes did not interfere with the image.
- 7. If the scan is not acceptable, click **Try Again** and retake the scan.
- 8. Click **Save**.

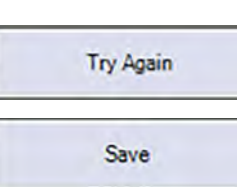

## **8.12.9 Pachymetry**

**Pachymetry** scans consist of 24 radial scan lines with a scan depth of 2.0 mm that generate a color-coded thickness map of the

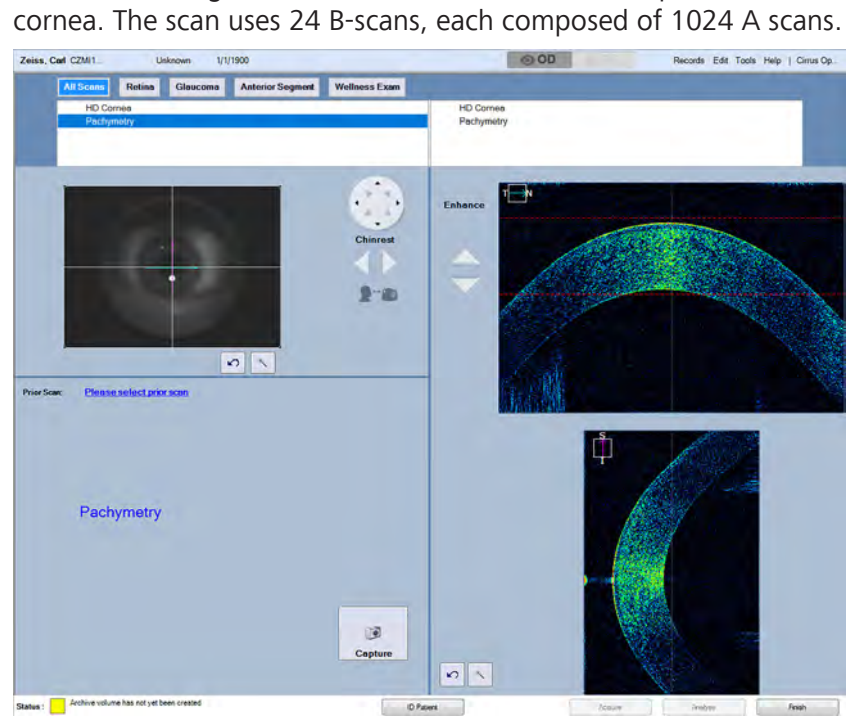

*Figure 40: Acquire Pachymetry Scan*

### **8.12.9.1 Acquire a Pachymetry Scan**

**NOTE** This scan does not appear as a selection until you install the external land **external lens.**

CIRRUS™ HD-OCT automatically corrects **Pachymetry** scans for beam scan geometry and refraction on the corneal surfaces. These corrections work best when the corneal vertex is properly centered between the two red guidelines in the **Temporal / Nasal** B-Scan.

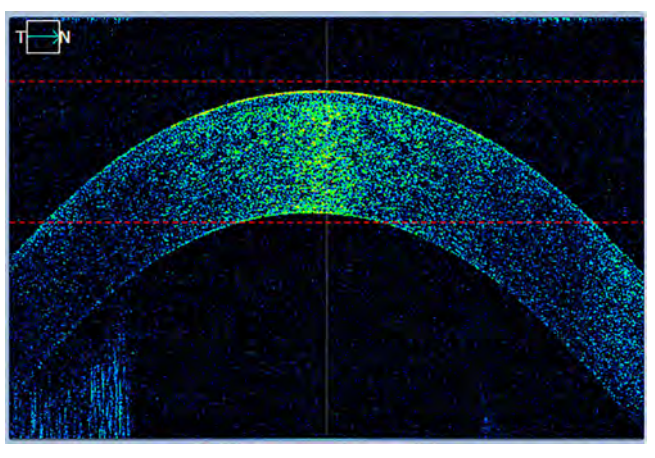

*Figure 41: Temporal / Nasal B-scan*

### **To acquire a pachymetry scan:**

- *Prerequisite* **b D** The patient is not wearing contact lenses.
	- $\boxtimes$  The patient's eyelashes are not impeding the images.
- *Action* 1. Select the Patient [ $\blacktriangleright$  124].
	- 2. Prepare the Patient [ 135]
	- 3. Scan Types [} 136] (if needed).
	- 4. Attach the **Cornea** lens (Attach External Lens [} 181]).
	- 5. Select the **Pachymetry** scan for the appropriate eye.
		- $\Rightarrow$  The instrument moves into place.

6. Align and Focus the Iris Image [} 214].

- 7. Instruct the patient to lean forward and fixate on the center of the fixation target.
	- $\Rightarrow$  The fixation target might look blurry or out of fucus.

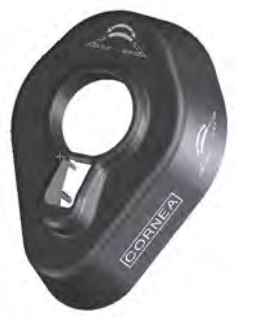

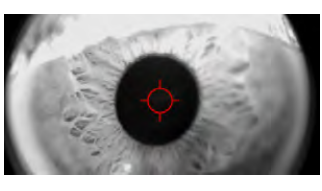

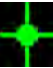

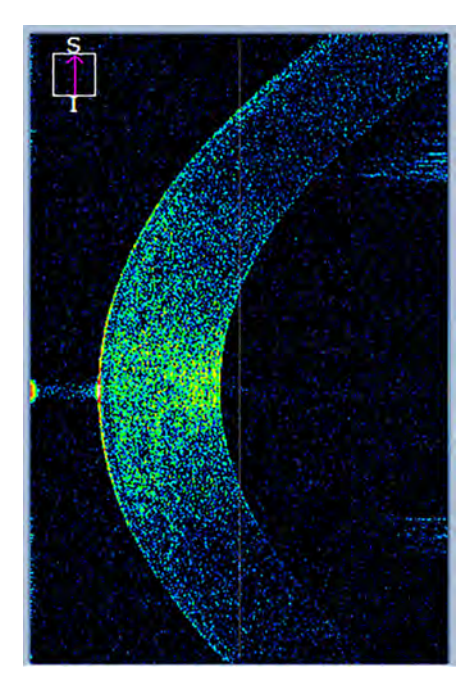

8. Use the arrow keys to adjust the **Superior / Inferior** B-scan until you see the corneal reflex in the **Temporal- Nasal** Bscan.

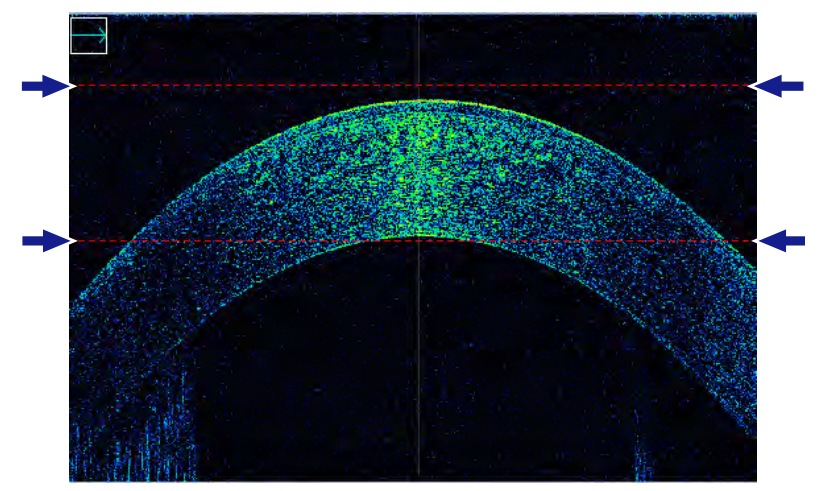

- 9. To make fine adjustments, click **Ctrl** + arrow keys.
- 10. To adjust the brightness or contrast of a b-scan image, see: Edit Images (Hover Over) [} 370]
- 11. To enhance image contrast and brightness, click **Adjust**.
- 12. Ask the patient to blink, then open their eyes wide.
- 13. Click **Capture**.
	- ð The **Quality Check** screen opens.
- 14. Ask the patient to sit back.
- 15. Check Pachymetry Scan Quality [ $\geq 207$ ].

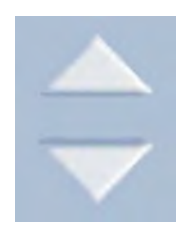

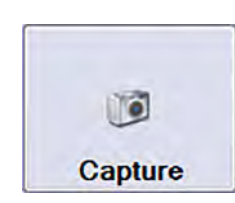

 $\mathbf{O}$ 

# **8.12.9.2 Check Pachymetry Scan Quality**

# **NOTE Always check scan quality before saving a scan.**

Good quality scans are essential for accurate disease diagnosis.

 $\blacktriangleright$  If you are not sure of the image quality, retake the scan.

After you acquire a Pachymetry scan, the Quality Check screen opens automatically for you to ensure that the scan quality is acceptable.

Pachymetry scans do not show signal strength to indicate scan quality. Instead, an **Image Quality** indicator detects whether the scan quality is acceptable.

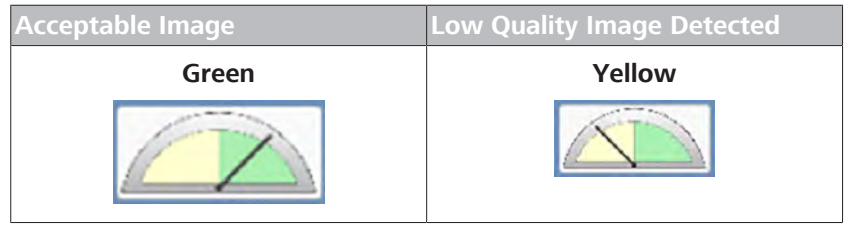

*Table 43:* Pachymetry Image Quality Indicator

CIRRUS™ HD-OCT **Image Quality** indicator detects:

- **Poor scan quality:** 
	- Patient blinked or partially blinked
	- Patient eyelid or eyelash interference
	- Scan contrast too low
- Scan not centered:
	- Scan misaligned
	- Scan not centered
- **Excessive motion during scan**

8.12 Acquire Anterior Segment Scans CIRRUS™ HD-OCT

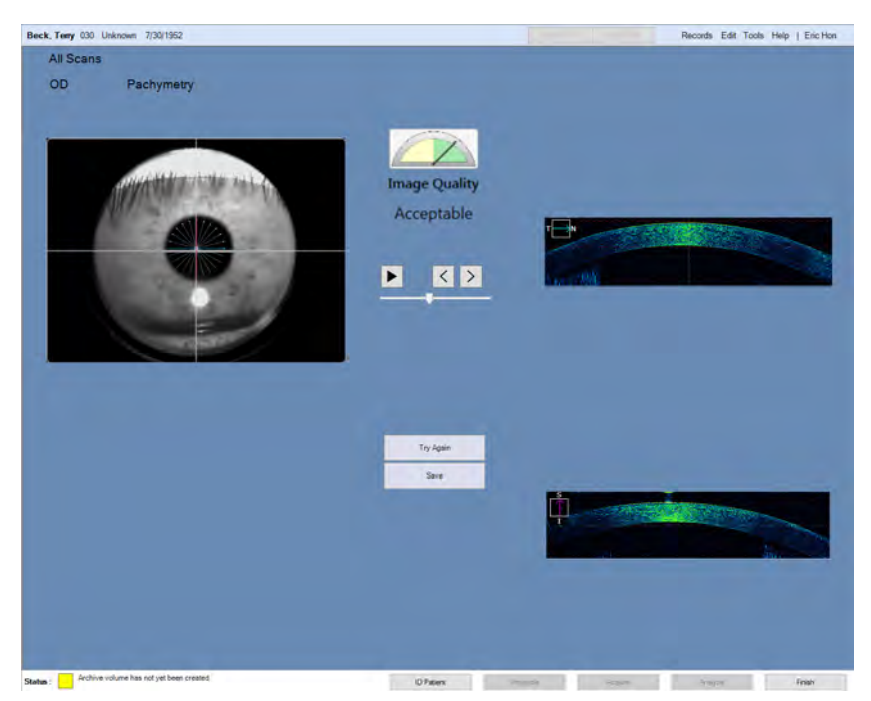

*Figure 42: Check Quality: Pachymetry*

# **To check Pachymetry scan quality:**

*Prerequisite* **b** *⊠* Acquire a Pachymetry Scan [ $\triangleright$  204].

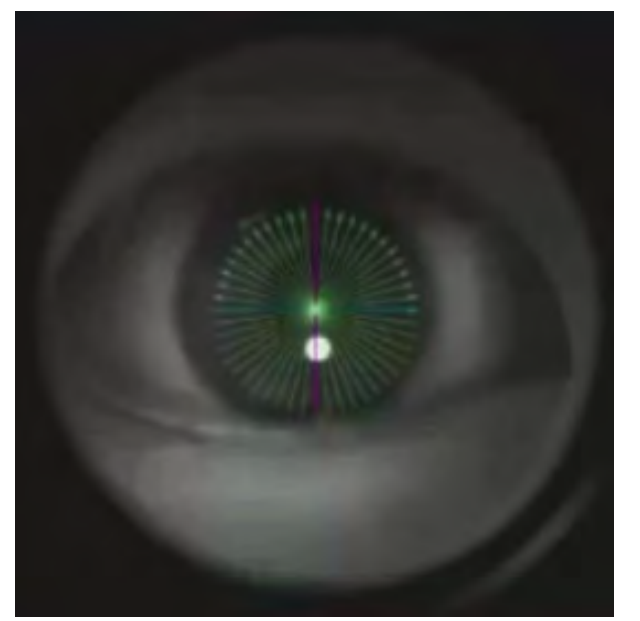

*Action* 1. Click on the iris image and use the mouse scroll wheel to select a radial scan line.

- 2. To view a full-screen version of an image, double-click on the image.
- 3. Check the image quality for each line.
- 4. To view the series of lines using the B-scans, click on the B-scan and use mouse scrolling to view the lines.

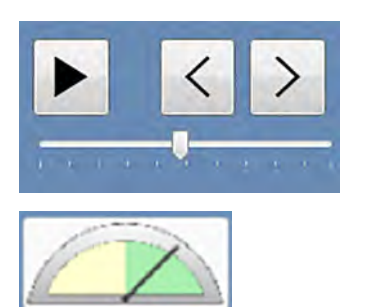

- 5. To view a sequence of the radial scan lines, use the movie controls.
- 6. If **Image Quality** is green, click **Save**.
- 7. If **Image Quality** is yellow, click **Try Again** and ensure that the lens is clean (see: Cleaning Optical Components [} 408]) , the scan is properly centered, and retake the scan: Acquire a Pachymetry Scan [ $\geq 204$ ].

# **8.13 Acquisition Concepts, Tasks and Tools**

### **8.13.1 Focus the Fundus Image**

**Tip: If a patient has floaters that obscure parts of the scan, ask the patient to shift their eyes several times prior to the scan to move floaters.**

**Tip: If the patient's record includes their refractive error, Auto Focus adjusts accordingly-focusing the fixation target and optimizing fundus image brightness.**

**Tip: If a patient has corneal opacities, realign the pupil to minimize effects.**

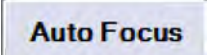

*Action*

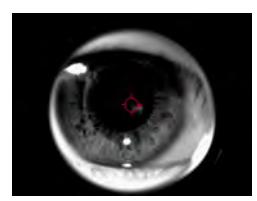

The fundus image is properly focused when the image is sharp and clear and the branching blood vessels are visible.

Macular cube scans have an alignment tool that you can place over the optic disc to help position followup scans more accurately- especially when a patient's fovea is difficult to locate.

For optic disc scans, the alignment tool is turned on and centered on the scan pattern.

### **Auto Focus**

**Auto Focus** automatically optimizes several settings:

- Adjusts focus to compensate for the patient's refractive error
- Adjusts fundus image brightness and contrast

If the patient's refractive error is not saved in their record, you can help the patient see the fixation target more clearly by manually setting the correction.

For patients with unsteady fixation you can also set **Rapid Refresh View**.

### **To focus the fundus image:**

- *Prerequisite* **b** *⊠* **You are acquiring a scan and reached the step:** *Focus the Fundus Image*.
	- 1. Click **Auto Focus** and ask the patient to hold their gaze and head steady while the instrument moves into place.
	- 2. Ensure that the iris target is still centered on the pupil.

8 Operation<br>
8.13 Acquisition Concepts, Tasks and Tools<br>
8.13 Acquisition Concepts, Tasks and Tools<br>
CIRRUS™ HD-OCT 8.13 Acquisition Concepts, Tasks and Tools

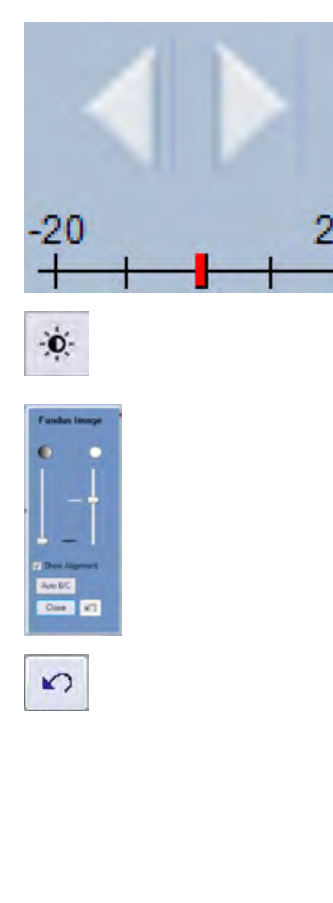

Optimize

- 3. If the patient cannot see the fixation target clearly, click the left arrow to compensate for myopic corrections or the right arrow to compensate for hyperopic corrections.
- 4. If the fundus image is not sharp and clear, manually adjust the focus.
- 5. Ensure the fundus is illuminated uniformly (no dark corners on the overlay).
- 6. If the fundus image is too dark, click **Fine Adjustment**.
	- ð The **Fundus Image** adjustment tool opens.
- 7. Click **Auto B/C**.
- 8. If needed, manually adjust image brightness and contrast sliders separately.
- 9. Click **Close**.
- 10. To discard your adjustments and return to the default settings, click **Reset**.
- 11. To increase the screen refresh rate, right-click on the image and select **Rapid Refresh View**.
- 12. Complete the remaining steps of the acquire procedure.

# **8.13.2 Adjusting B-Scan Images**

For **Posterior Segment** scans and **Angiography** scans, an **Optimize** button automatically adjusts the B-scan(s) as follows:

- 1. Centers the image.
- 2. moves the B-scan higher to maximize signal strength. (Angiography Cube only)
- 3. Optimizes image quality (polarization).

### **8.13.2.1 Automatically Optimize B-Scans**

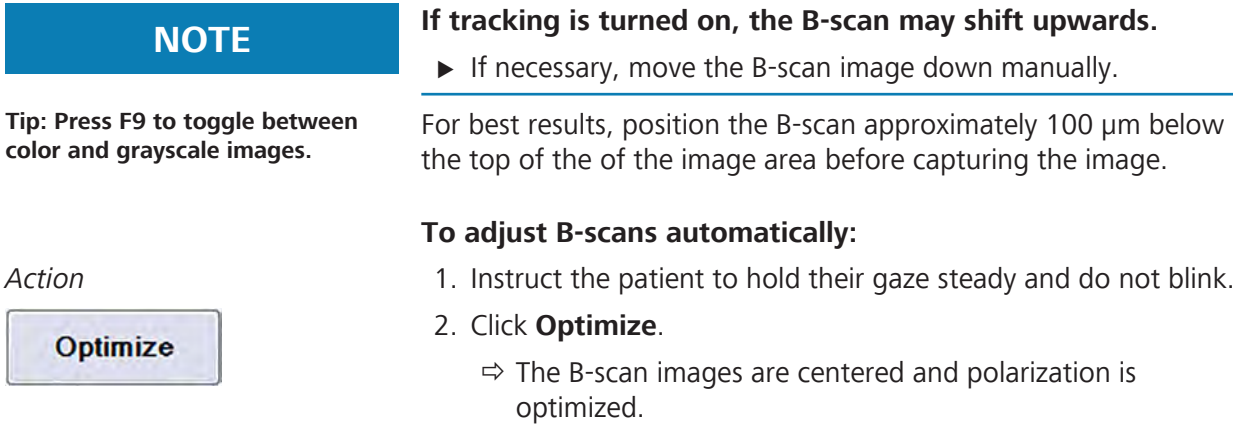

ð

- 3. Confirm that the B-scan is: Visible in the imaging window Approximately 100 µm below the top of the scan.
- 4. To adjust image centering and polarization manually, refer to: Manually Enhance B-Scans [} 211].
- 5. Complete the remaining steps of the acquire procedure.

# **8.13.2.2 Manually Center B-Scans**

**Tip: Center the image first so you can see image enhancements better.**

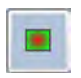

*Action*

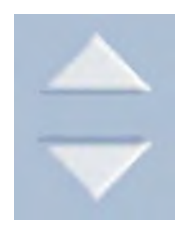

**Optimize** automatically centers the B-scan image, then optimizes image quality (polarization). You can also manually adjust B-scan centering and quality.

### **To manually center B-scans:**

- *Prerequisite* **b**  $\boxtimes$  You are acquiring a scan and reached the step: *Manually Center or Enhance B-Scans*.
	- 1. In the B-Scan panel, locate the control arrows that adjust **Centering**.
	- 2. To move the B-scan image up, click the **Up** arrow.
	- 3. To move the B-scan image down, click the **Down** arrow.
	- 4. Complete the remaining steps of the acquire procedure.

# **8.13.2.3 Manually Enhance B-Scans**

**Optimize** automatically centers the B-scan image, then optimizes image quality (polarization). You can also manually adjust B-scan centering and quality.

### **To manually enhance B-scans:**

- *Prerequisite* **b** *M* You are acquiring a scan and reached the step: *Manually Center or Enhance B-Scans*.
	- 1. In the B-Scan panel, locate the control arrows to adjust **Enhancement**.
	- 2. To increase polarization for the B-scan image, click the **Up** arrow.
	- 3. To decrease polarization for the B-scan image, click the **Down** arrow.
	- 4. Complete the remaining steps of the acquire procedure.

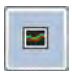

*Action*

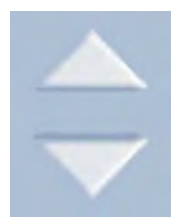

# **8.13.3 About Fixation Targets**

CIRRUS 6000 has 21 fixation target locations. You can select a fixation target for the patient to fix their gaze during scan acquisition. Select a fixation target that makes it easiest to obtain a good-quality scan of the area of interest.

When you click on the fundus image, the nearest of the 21 fixation targets is selected.

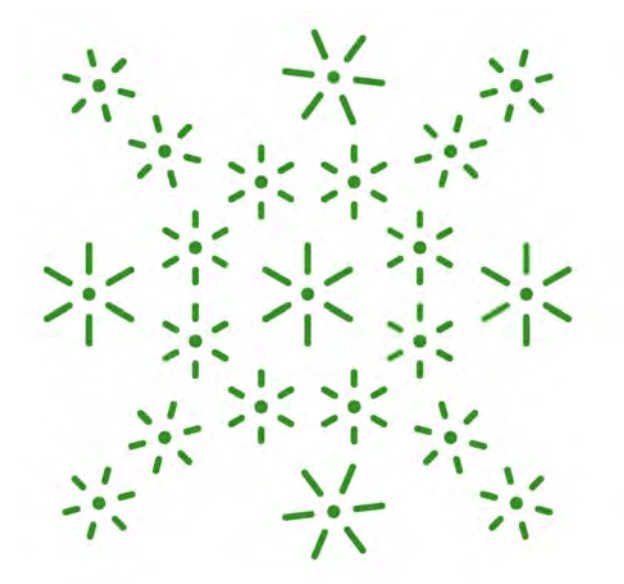

*Figure 43: Fixation Targets*

### **8.13.3.1 Position the Fixation Target**

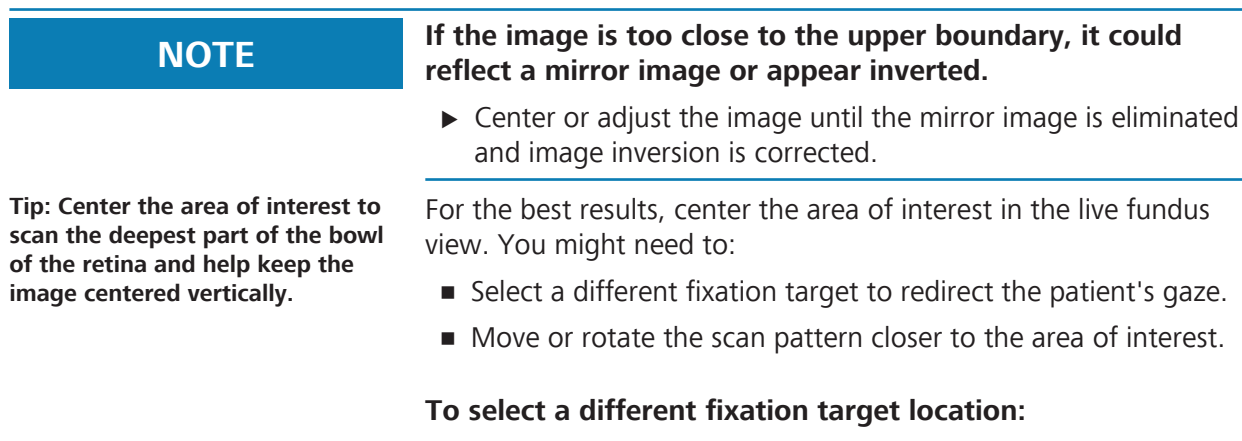

*Prerequisite* **b**  $\Box$  You are acquiring a scan and reached the step: *Position the Fixation Target*.

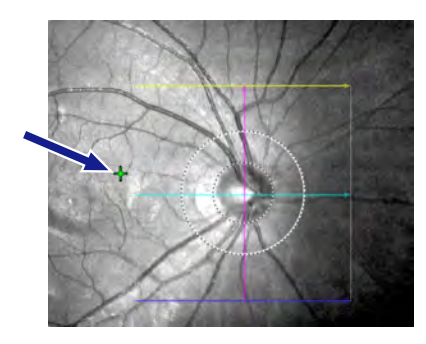

*Action*

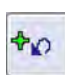

- 1. Click on the fundus image where you want the fixation target to move (area of interest).
- 2. Instruct the patient to follow the fixation target and focus their gaze on the target in its new location.
	- $\Rightarrow$  A different area of the retina is centered in the fundus image.
- 3. To reset the fixation target back to the center, click **Reset Fixation Target**.
- 4. To adjust the scan pattern to match the fixation target (area of interest), see: Customize Raster Scan Patterns (Drag) [} 157].
- 5. Complete the remaining steps of the acquire procedure.

# **8.13.4 About Scan Patterns**

Scan patterns overlay the fundus image when you are preparing to acquire a scan. Most types of scans allow you to relocate the scan pattern within the live fundus preview.

Scan patterns help you center or place the scan in the location that obtains the best image of a particular area of interest for the patient's eye.

### **8.13.4.1 Position the Scan Pattern**

If you want to capture a different area of the retina, you can move the scan pattern to acquire the optimal area for a patient's eye.

### **To move the scan pattern:**

- *Prerequisite* **b**  $\Box$  You are acquiring a scan and reached the step: *Reposition the Scan Pattern*.
- *Action* 1. Mouse over the scan pattern that overlays the fundus image.
	- $\Rightarrow$  The mouse pointer becomes a finger pointing icon.
	- 2. Click on the scan pattern and drag it to the location you want to capture.
	- 3. To reset the scan pattern (and all other adjustments), click **Reset**.
	- 4. Complete the remaining steps of the acquire procedure.

# **8.13.5 About Image Position and Focus**

Once the patient's eye is aligned with the alignment mark on the instrument, use the chinrest controls to center and focus the iris image and B-scan images as needed. You might need to make a

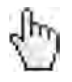

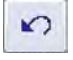

8.13 Acquisition Concepts, Tasks and Tools CIRRUS™ HD-OCT

few adjustments before the image is both aligned and focused properly. The following table explains how the controls move the chinrest.

| <b>Buttons</b>                                         |                | <b>Chinrest Movement</b>            |                                                     |
|--------------------------------------------------------|----------------|-------------------------------------|-----------------------------------------------------|
|                                                        |                |                                     | Moves chinrest up.                                  |
| 5                                                      | 6 <sup>1</sup> | 2                                   | Moves chinrest down.                                |
| 3                                                      | $\overline{4}$ | 3                                   | Moves chinrest left.                                |
| 8                                                      |                | $\overline{4}$                      | Moves chinrest right.                               |
| $2^{\circ}$<br><b>Chinrest</b><br>9<br>10 <sup>1</sup> | 5              | Moves chinrest up and to the left.  |                                                     |
|                                                        | 6              | Moves chinrest up and to the right. |                                                     |
|                                                        |                | 7                                   | Moves chinrest down and to the left.                |
|                                                        |                | 8                                   | Moves chinrest down and to the right.               |
|                                                        |                | 9                                   | Moves chinrest away from the acqui-<br>sition head. |
|                                                        |                | 10                                  | Moves chinrest toward the acquisition<br>head.      |

*Table 44:* Chinrest Adjustments (Image Centering)

### **8.13.5.1 Align and Focus the Iris Image**

**Tip: For patients with opacities, try clicking slightly off-center of the pupil.**

Proper alignment of the patient eye to the external marker is crucial to obtaining a good quality scan.

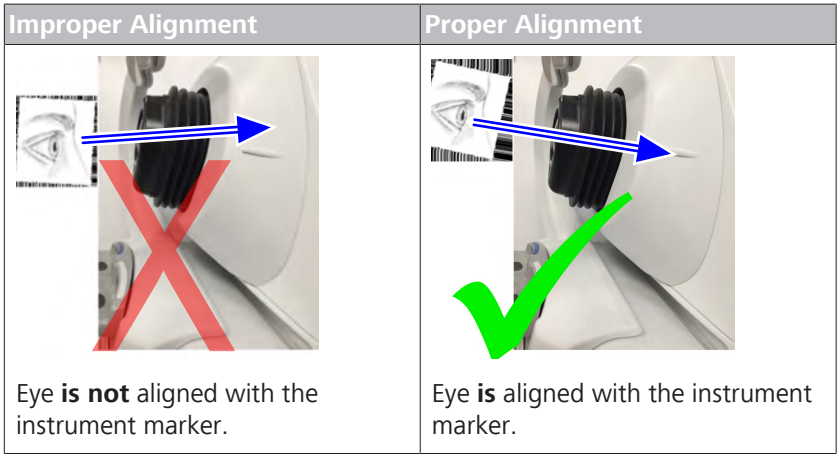

*Table 45:* Alignment

### **To align the iris image:**

*Prerequisite* **b** *⊠* You are acquiring a scan and reached the step: *Align the Iris*.

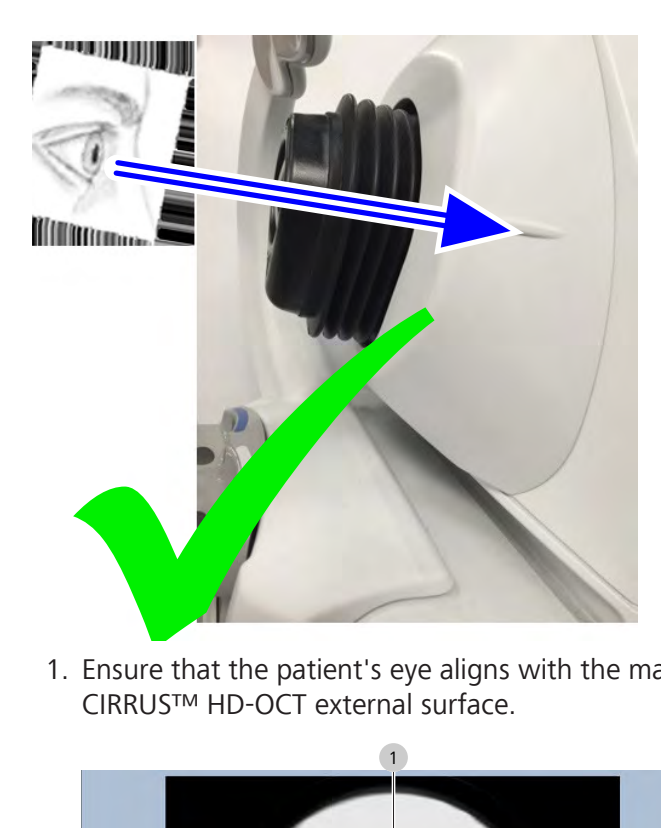

1. Ensure that the patient's eye aligns with the marker on the CIRRUS™ HD-OCT external surface.

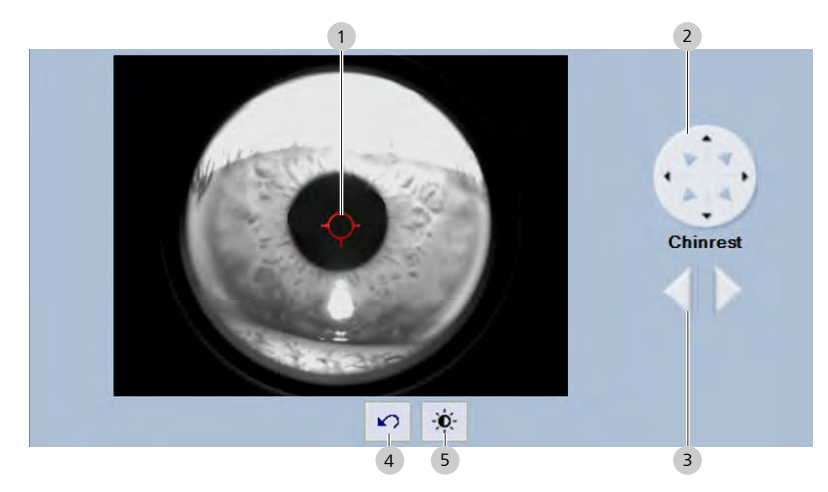

- 2. Click on the center of the pupil (1).
	- $\Rightarrow$  The red target appears over the center of the pupil and chinrest automatically moves into position to center the iris in the viewport.

### **If you reposition the iris manually, the chinrest moves as you**<br>**If you reposition the iris manually, the chinrest moves as you make adjustments.**

- $\blacktriangleright$  Instruct the patient to:
	- $\Leftrightarrow$  Keep their chin down
	- $\Leftrightarrow$  Keep their teeth together
	- $\Rightarrow$  Place their forehead against the forehead rest
	- $\Rightarrow$  Move along with the chinrest

*Action*

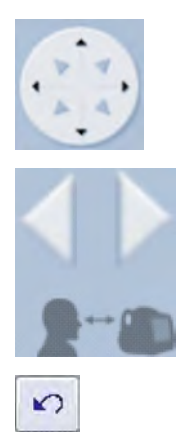

 $\mathbf{O}$ 

- 3. To adjust the image position manually, click on center of the pupil again (1) and move the chinrest controls (2) up, down, right, and left as needed to position the iris in the viewport.
- 4. Focus the iris image by moving the chinrest forward or back as needed (3).
- 5. To reset the chinrest position, click **Reset** (4).
- 6. Click **Brightness / Contrast** (5).
	- $\Rightarrow$  The adjustment panel opens.
- 7. To increase contrast, slide the contrast adjustment (6) up.
- 8. To decrease contrast, slide the contrast adjustment (6) down.
- 9. To brighten the image, slide the brightness adjustment (7) up.
- 10. To dim the image, slide the brightness adjustment (7) down.

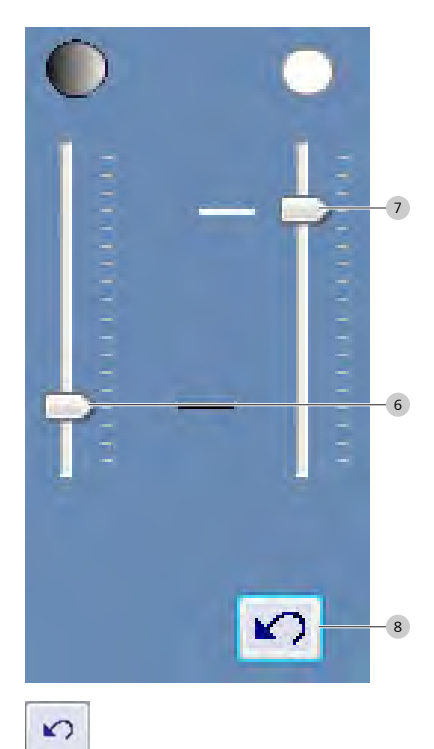

- 11. To restore the default contrast and brightness, click **Reset** (8).
- 12. Complete the remaining steps of the acquire procedure.

# **8.13.6 About Auto Repeat**

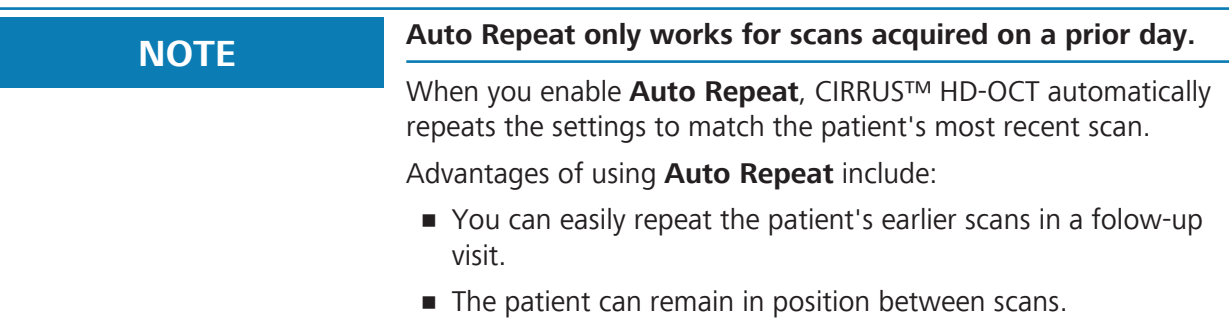

With **Auto Repeat** enabled:
- 1. Select the patient and the type of scan to acquire.
- 2. The instrument detects whether the patient already acquired that type of scan for the same eye in a past visit.
- 3. If the instrument finds one (or more), it selects the most recent scan and matches all of the settings used for that scan.

The instrument:

- Adjusts the ocular lens the same way
- Moves the chinrest into the same place
- Adjusts the scan pattern the same way (if applicable)
- **Places the fixation target in the same place**
- Adjusts to match all enhancements, positioning, focus, brightness, contrast and illumination settings
- Displays the scan pattern and the fundus image from the prior scan

The date and time of the most recent scan (with its settings reused for this scan) appears on the acquisition screen .

#### **8.13.7 About FastTrac™**

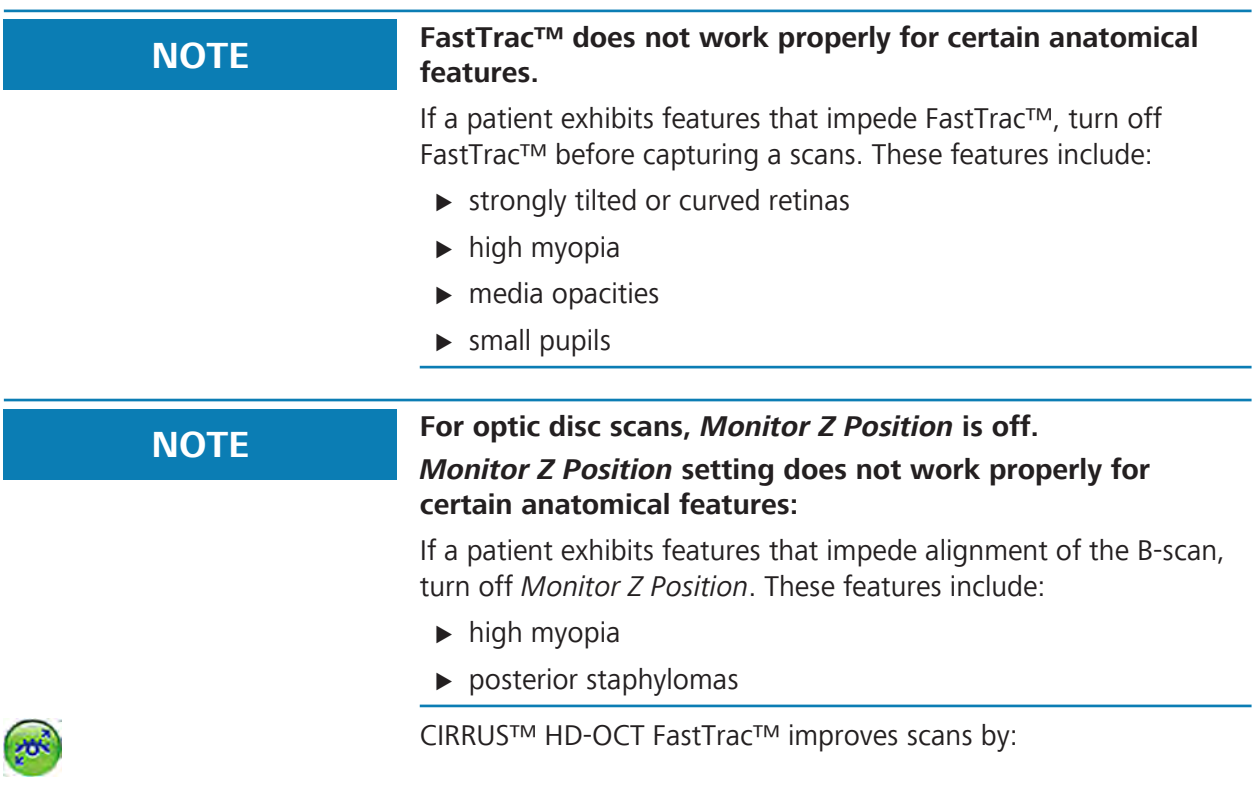

Prior Scar: 3/28/2013 245:21 PM.00

- Minimizing effects of eye movements: FastTrac<sup>™</sup> automatically detects a patient's eye movement in real time, then minimizes its effect before you capture a scan.
- **Tracking only if tissue is vertically centered: FastTrac™** monitors whether B-scans are vertically centered and stops tracking if it detects that some or all of the tissue is outside the B-scan window.

The patient's first scans using **FastTrac™** takes a little longer to process, but subsequent scans are faster and more accurate (see Turn FastTrac™ On or OFF [} 119] and Turn FastTrac™ On [} 219]).

Advantages of using **FastTrac™** retinal tracking include:

- **Faster retakes:** because **FastTrac™** tracks eye motion, retaking a scan only re-captures the areas impacted by movement.
- **More accurate alignment:** by *registering* anatomical features of the eye, CIRRUS™ HD-OCT allows you to repeat a patient's scan precisely (see About Macular Scan Registration [} 247]).
- **Faster follow-up scans:** when a patient returns for follow-up visit, CIRRUS™ HD-OCT positions the instrument in the same location as the last scan.
- **Example 3 Better change analysis:** accurate alignment for a series of scans over time facilitates better accuracy in assessing the progression of pathology.

Some patient anatomy or pathology can inhibit tracking. When tracking is on, you can turn it off for a particular scan (as needed). When acquiring a scan, click green tracking to button turn tracking off (the button becomes gray).

|                              | <b>FastTrac™ Enabled</b>                                                                                                    | <b>FastTrac™ Turned</b><br>ON | <b>FastTrac™ Turned</b><br><b>OFF</b> |
|------------------------------|----------------------------------------------------------------------------------------------------|-------------------------------|---------------------------------------|
| <b>Tools</b><br>$\checkmark$ | Live Fundus Overlay<br>F10<br>Colored OCT<br>F9<br>Inverted Gray scale for Raster<br>Live OCT Center Lines<br>F <sub>8</sub><br><b>Auto Repeat</b><br>Tracking<br>Print Configuration<br><b>Scan Organizer</b><br><b>Export Audit Log File</b> |                               |                                       |
|                              | Change My Password<br>Options<br>Auto Repeat and<br><b>Tracking</b> are<br>checked.                                                                                                    | ٠                             |                                       |

*Table 46:* **FastTrac™** Settings

You can further simplify re-taking a series of scans for a patient when you use **FastTrac™** with **Track to Prior** to create a series of matched images over time (see About Track to Prior [} 220]).

#### **8.13.7.1 Turn FastTrac™ On**

**FastTrac™** works best with when the fundus image is properly focused, illumination is uniform, and the blood vessels are sharp. While a tracked scan processes, the patient can remain focused on the fixation target and blink normally. Blinking increases tear film, which can improve signal quality.

If **FastTrac™** is interrupted during processing, the progress bar turns red and stops.

#### **To turn FastTrac™ on:**

- *Prerequisite* **Example 119 Example FastTrac™** is enabled (Turn FastTrac™ On or OFF [ $\blacktriangleright$  119]).
	- þ You are acquiring a scan and reached the step: *turn on FastTrac™*.

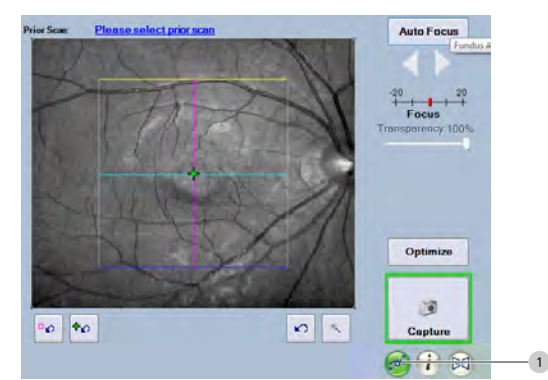

- 1. Click **FastTrac™** (1) .
- 2. If the **Capture** button has a red border, **FastTrac™** is not ready.

Ensure the B-Scans are centered.

- 3. If illumination is not uniform across the fundus image, ensure that the pupil is centered and the iris and pupil are in focus.
- 4. If a **FastTrac™** scan does not process successfully, try turning off the **Monitor Z Position** setting.
- 5. To turn of the **Monitor Z Position** setting, click the **Fine Adjustment** icon (2) and uncheck **Monitor Z Position** .
	- ð **Fine Adjustment** opens the **OCT Tomogram** settings.

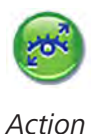

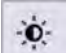

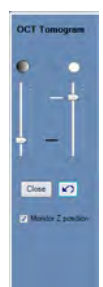

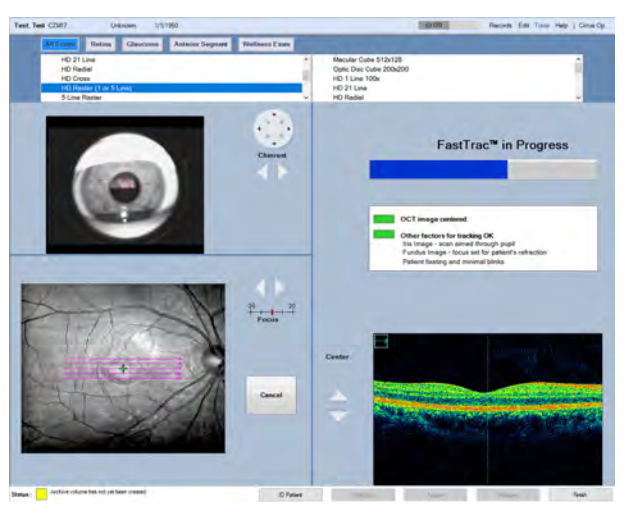

- ð A **FastTrac™** progress indicator opens after capture. It can take a few moments to complete FastTrac processingl
- 6. If the **OCT image centered** indicator is red, recenter the image and try the scan again.
- 7. If the **Other factors for tracking OK** indicator is red, check that the iris and fundus image are adjusted properly and try the scan again.
- 8. To stop a scan during processing, click **Cancel**.
- 9. Complete the remaining steps of the acquire procedure.

#### **To turn FastTrac™ off:**

- *Prerequisite* **b Example 3** FastTrac™ is enabled (Turn FastTrac™ On or OFF [ $\blacktriangleright$  119]).
	- þ You are acquiring a scan and reached the step: *turn off FastTrac™*.
	- 10. Click FastTrac.
		- $\Rightarrow$  The icon turns gray.
		- 11. Complete the remaining steps of the acquire procedure.

#### **8.13.8 About Track to Prior**

If you want to use tracking for a follow-up scan and the prior scan was acquired without FastTrac, you can track using**Track to Prior**.

**Track to Prior** allows you to select a patient's earlier scan and CIRRUS™ HD-OCT automatically adjusts to the same settings.

If the patient will likely return for the same followup series of scans, set up the initial scans using **Track to Prior**.

CIRRUS™ HD-OCT retains these settings so you can reuse them to capture followup scans more efficiently. You can use this feature for earlier scans that did not have **Track to Prior** turned on, but for optimal results, turn on the feature for the initial scans also.

#### With **Track to Prior** enabled:

1. Select the patient and the type of scan to acquire.

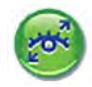

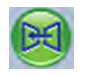

or Som: 3/28/2013 245 21 PM.OD

2. Turn on **Track to Prior**.

3. Select the **Prior Scan** linkand choose the scan to repeat.

The instrument automatically:

- Adjusts the ocular lens the same way
- Moves the chinrest into the same place
- Adjusts the scan pattern the same way (if applicable)
- Places the fixation target in the same place
- Adjusts to match all enhancements, positioning, focus, brightness, contrast and illumination settings
- Displays the scan pattern and the fundus image from the prior scan

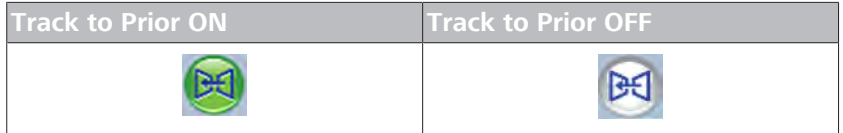

*Table 47:* **Track to Prior** Settings

#### **8.13.8.1 Track to a Prior Scan**

**Track to Prior** allows you to reuse all the setting from an earlier scan for the same patient (see About Track to Prior [} 220]).

#### **To track to a prior scan:**

*Prerequisite* **b**  $\Box$  You are acquiring a scan and reached the step: *track to a prior scan*.

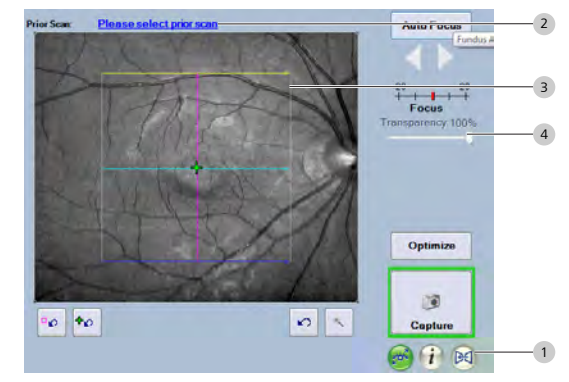

1. Click **Track to Prior** (1) .

ð The**Track to Prior** icon turns green.

2. To select a prior scan to reuse its settings, click **Please select prior scan** (2).

 $\Rightarrow$  A scan selection dialog opens.

3. Choose the scan you want to repeat and click.

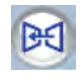

*Action*

8.13 Acquisition Concepts, Tasks and Tools CIRRUS™ HD-OCT

- $\Rightarrow$  The instrument moves into place and sets the same adjustments as the prior scan. This process might take a few moments. The fundus image and scan pattern from the prior scan overlay the live fundus image.
- 4. Align the live fundus view with the fundus overlay from the prior scan.
- 5. Click on the scan pattern (3) and drag it into position.
- 6. To view the live fundus image with the fixation target or overlays better, adjust the overlay **Transparency** (4).
- 7. Complete the remaining steps of the acquire procedure.

#### **8.13.9 About Cube Scans**

Cube scans stack and align consecutive axial-scans (A-scans) side by side to produce a two-dimensional B-scan. Consecutive B-scans align to produce a 3D cross-section of the retina.

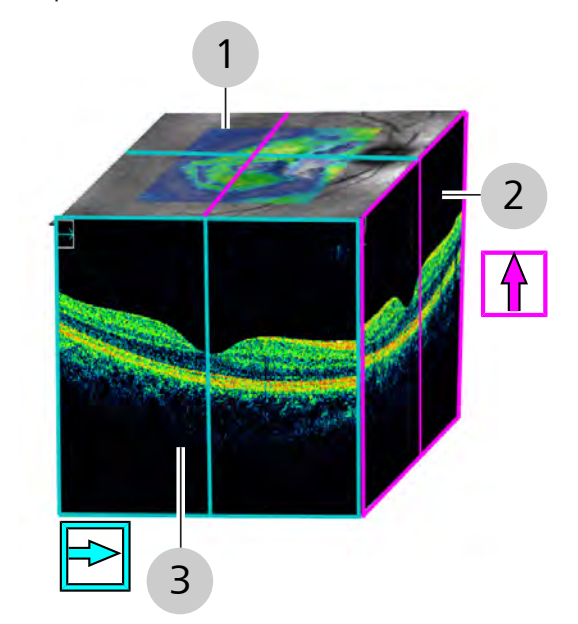

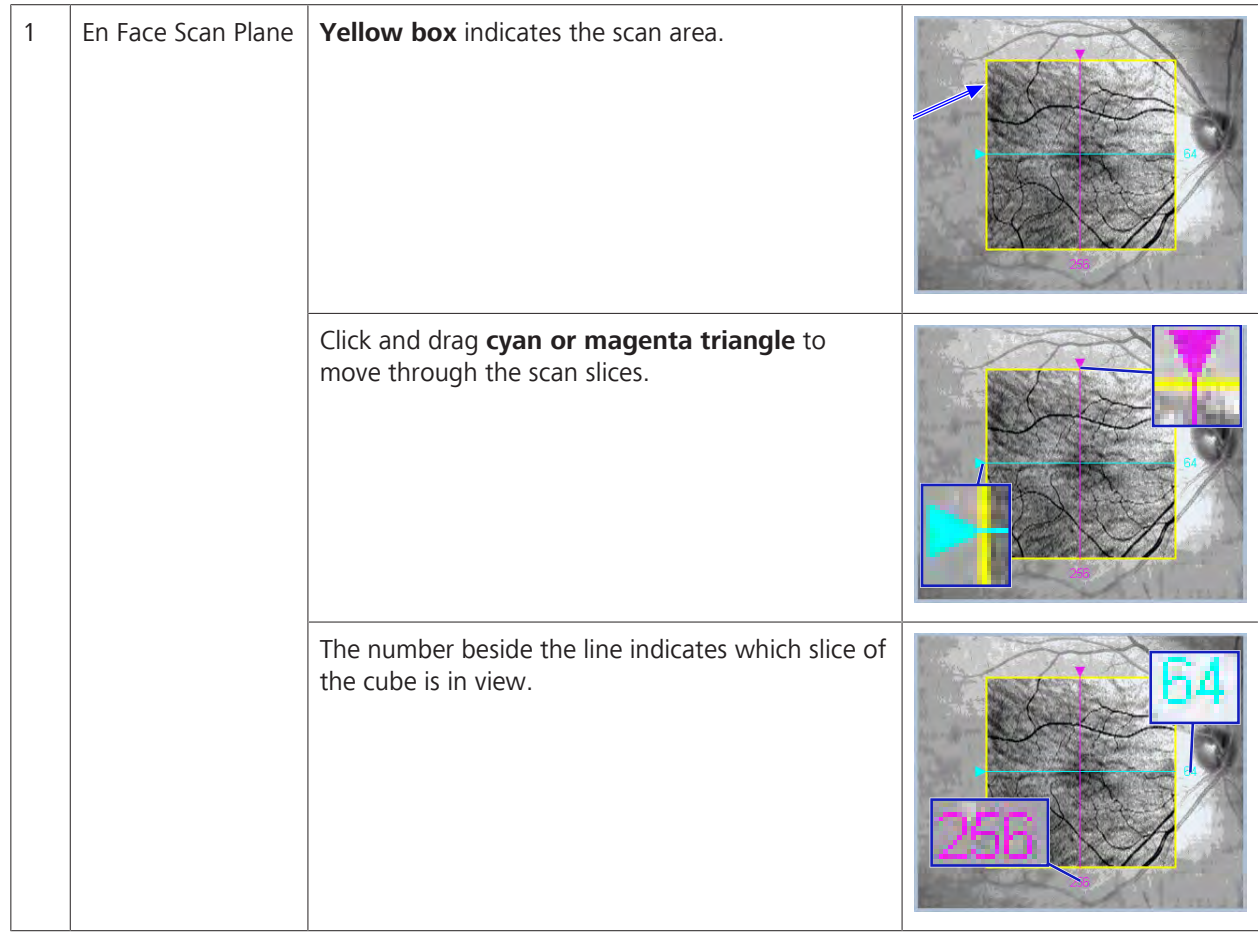

8.13 Acquisition Concepts, Tasks and Tools CIRRUS™ HD-OCT

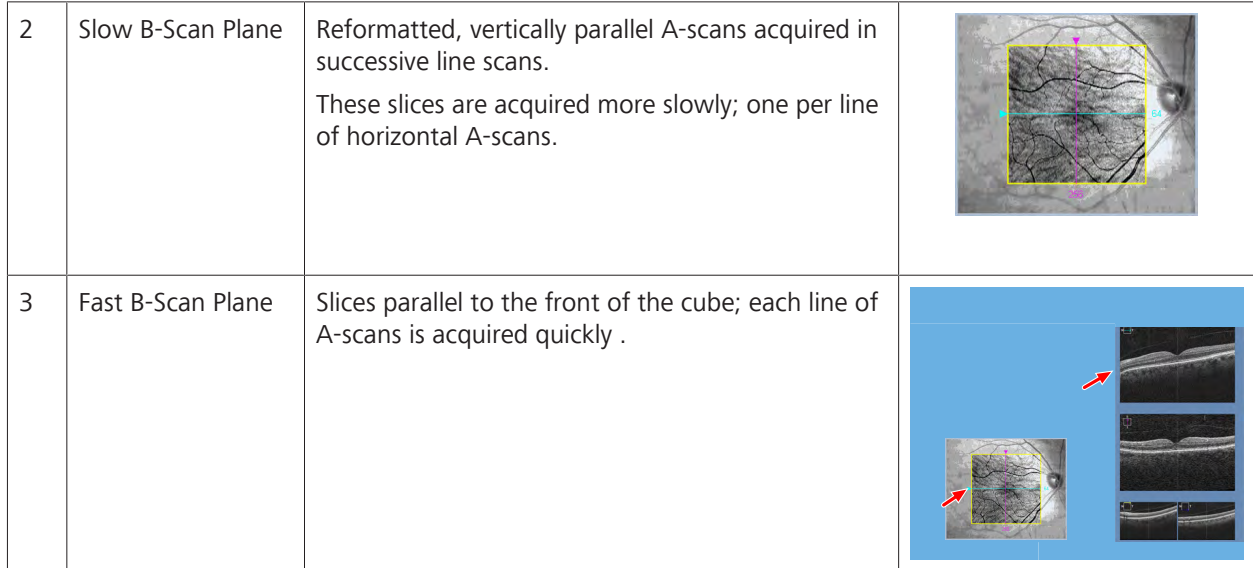

You can quickly navigate through the slices of either plane. Simply move the corresponding line displayed on the fundus image and the B-scan image moves accordingly. The slice number helps you know which area of the cube is selected.

CIRRUS™ HD-OCT displays scan images as follows:

- **Horizontal scans:** 
	- left of scan equals the left of scan display
	- right of scan equals right of scan display
- **•** Vertical scans
	- bottom of scan equals left of scan display
	- top of scan equals right of scan display
- Diagonal scans in 5 Line Raster
	- left takes precedence over bottom
	- left of scan equals left of scan display
	- right of scan equals right of scan display

#### **Cube Analysis**

Because cube scans contain this volume of information, there is are additional types of analyses available only for cube scans:

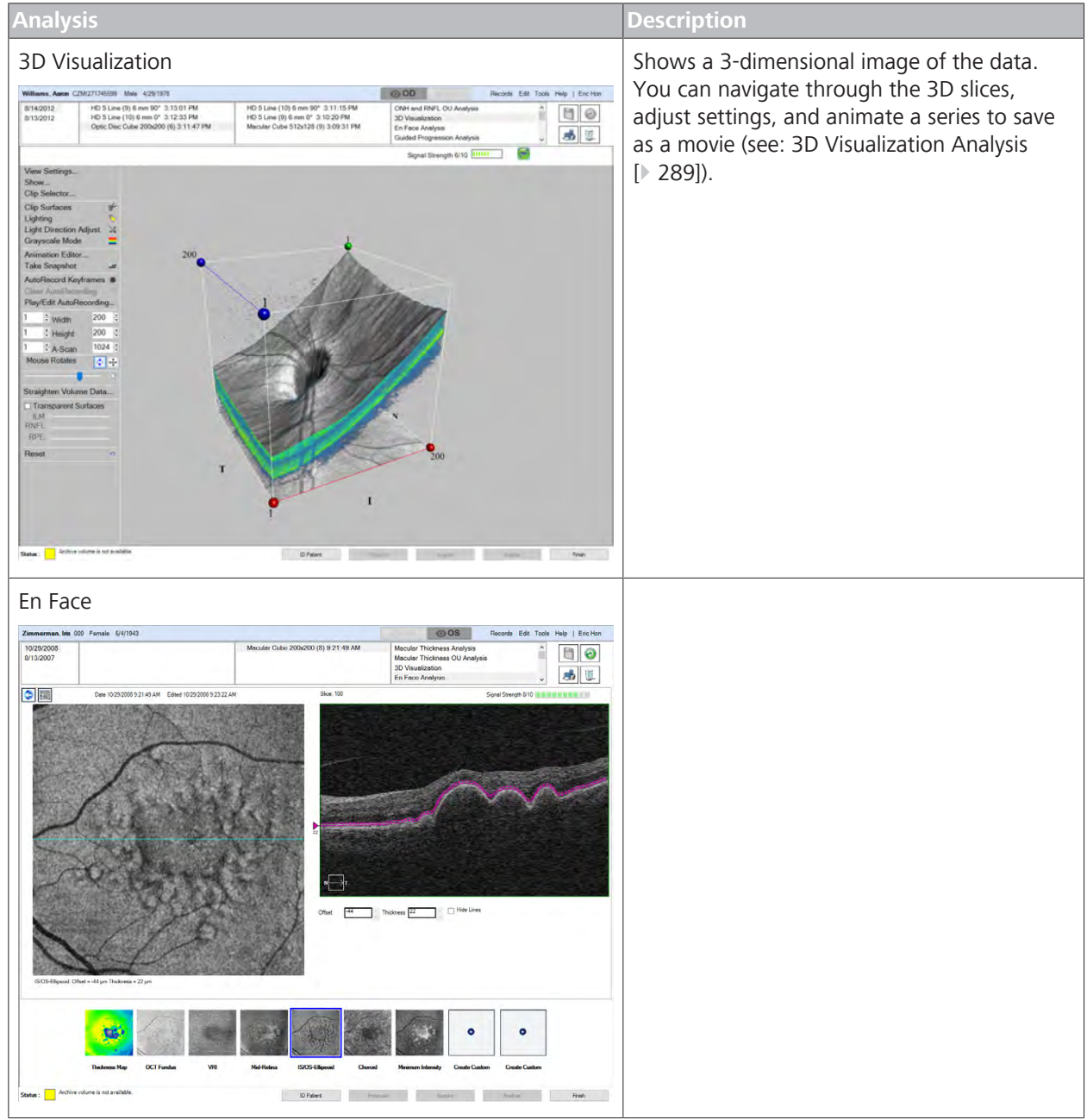

| <b>Analysis</b>                                   |                                                                                                    |                                                                                                    |                                                                                                    |              | <b>Description</b> |
|---------------------------------------------------|----------------------------------------------------------------------------------------------------|----------------------------------------------------------------------------------------------------|----------------------------------------------------------------------------------------------------|--------------|--------------------|
|                                                   | Advanced Visualization                                                                                           |                                                                                                    |                                                                                                    |              |                    |
|                                                   | Williams, Aaron CZM/271745599 Male 4/29/1978                                                                     |                                                                                                    | $\bigcirc$ OS<br>Records Edit Tools Help   Enc Hon                                                  |              |                    |
| 8/14/2012<br>8/13/2012                            | HD 5 Line (9) 6 mm 90° 3:13:01 PM<br>HD 5 Line (10) 8 mm 0° 3.12.33 PM<br>Optic Disc Cube 200x200 (6) 3:11:47 PM | HD 5 Line (10) 8 mm 90° 3 11 15 PM<br>HD 5 Lme (9) 6 mm 0° 3:10:20 PM<br>Macular Cube 512x128 (9) 3:09:31 PM | Mocular Thickness Analysis<br>Macular Thickness OU Analysis<br>3D Visualization<br>En Face Analysis | $\Box$<br>为臣 |                    |
| Signal Strength 9/10                              | $\frac{1}{2}$ (b)                                                                                                |                                                                                                    | $\leq$ $\frac{1}{2}$ $\frac{1}{2}$ $\frac{1}{2}$                                                    |              |                    |
| Overlay<br><b>OCT Fundus</b><br>Transparency 50 % |                                                                                                    |                                                                                                    | 512<br>256                                                                                          |              |                    |
|                                                   | 2<br>512                                                                                                    | 64                                                                                                    | Sice<br>RИ<br>256                                                                                   |              |                    |
|                                                   | Status: Archive volume is not available.                                                                         | ID Patent                                                                                                    | <b>Storage</b>                                                                                      | Finish       |                    |

*Table 48:* Additional Visual Cube Scans

#### **8.13.9.1 Navigate Cube Layers Manually**

To ensure that the image shows the area of interest clearly for analysis, you can scroll through the B-scans to check individual layers to make sure the area is captured in the image.

By dragging the layer line to each area of interest, you can quickly scan the cube layers.

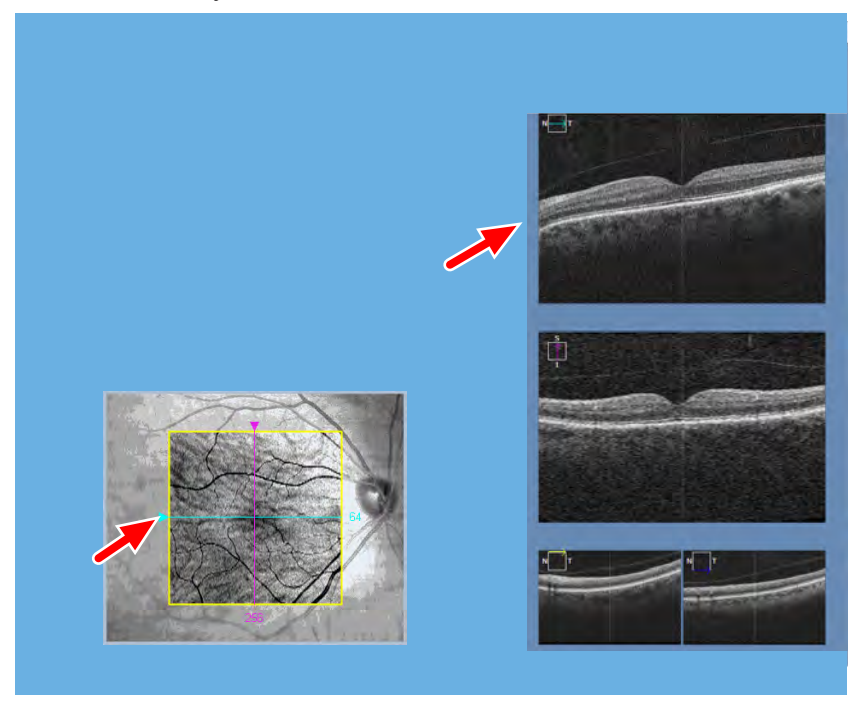

*Prerequisite* **b** *⊠* **You are acquiring, checking quality or analyzing a scan and** reach the step: *navigate cube data*.

**Tip: You can also navigate through layers by clicking the B-scan you want to navigate and scrolling the mouse.**

- *Action* 1. Click on the magenta triangle and move the line to the right or left to view different slices.
	- 2. Click on the cyan triangle and move the line up or down to view different slices.
	- 3. Complete the remaining steps of the acquire procedure.

#### **8.13.9.2 Navigate Through Cube Slices as a Movie**

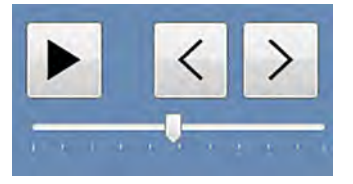

*Action* 1. Use to view a movie of the fast B-scans or sequence through them one image at a time.

ð

2. Complete the remaining steps of the acquire procedure.

ð

You can view the scan as a movie that begins at the top of the B-Scan slice and moves down through the tissue in 51 µm increments. You can stop the movie, reverse or advance the movie frame by frame.

#### **NOTE! The default frame rate for scan movies is 51 µm/sec.**

#### **To view the image as a movie:**

- *Prerequisite* **b** *⊠* You reach the scan analysis step: *Edit an Image*.
	- $\boxtimes$  Editing tools are open: Open Image Editing Tools  $[$  372].
	- 3. Click **Play Movie**.
		- $\Rightarrow$  The movie controls open.
		- 4. To start the movie, click the **play button (1)**.
		- 5. To stop the movie, click the **pause button (2)**.
		- 6. To move backward one frame, click the **previous button (3)**.
		- 7. To move forward one frame, click the **next button (4)**.
		- 8. To decrease movie speed, move the slider toward **Slow (5)**.
		- 9. To increase movie speed, move the slider toward **Fast (6)**.
		- 10. To close the movie controls, click **Close (7)**.

11. Complete the remaining steps of the acquire procedure.

#### **8.13.10 Acceptance Criteria**

FastTrac minimizes, but does not completely eliminate, the possibility of saccades.

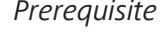

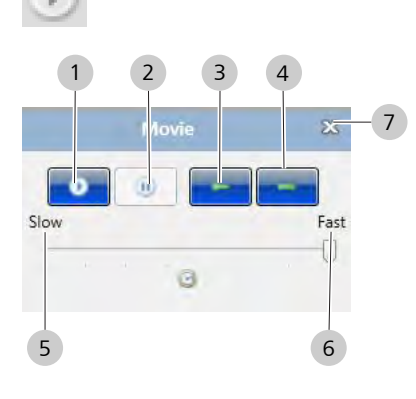

For cube scans, the operator should review the OCT fundus image to ensure there are minimal saccades and no saccades through the area of interest (macula, for example).

A saccade can be detected by discontinuities in the appearance of the blood vessels (for example, a horizontal shift of the vessel at a specific location). Example: Saccades During the course of a scan with FastTrac, the individual B-scans in a cube may be acquired at different positions in the Z-direction (for example, tissue varies in vertical position in the B-Scan window from B-Scan to B-Scan).

CIRRUS corrects for this motion when assembling the data for analysis

. However, the OCT fundus image can have artifacts from gradations in the intensity of each B-Scan.

These gradations appear as horizontal lines or bands in the OCT fundus image, as shown in the OCT fundus image banding examples (A and B) below

. As long as there are no saccades, scans with OCT fundus images like these should be acceptable for analysis and the operator is advised to save them.

When reviewing CIRRUS 6000 Angiography Scans for acceptability, consider the following:

- **RPE Acceptance Criteria [** 228]
- Signal Quality Acceptance Criteria [} 228]
- **Decorrelation Tails Acceptance Criteria [** $\triangleright$  229]
- Segmentation Acceptance Criteria [ 230]

Consider all these possibilities before accepting OCT Angiography scans for further analysis.

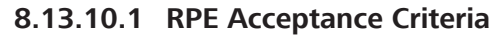

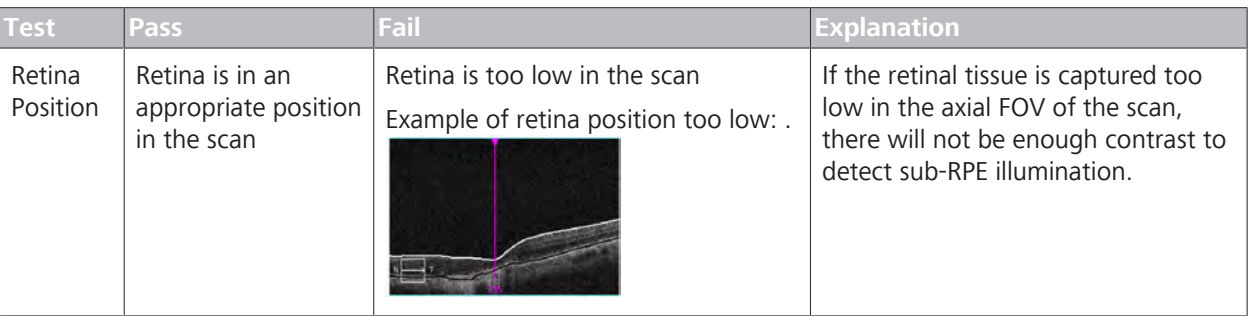

*Table 49:* RPE Acceptance

#### **8.13.10.2 Signal Quality Acceptance Criteria**

CIRRUS 6000 OCT Angiography (AngioPLEXTM) is more sensitive to signal quality than structural OCT imaging.

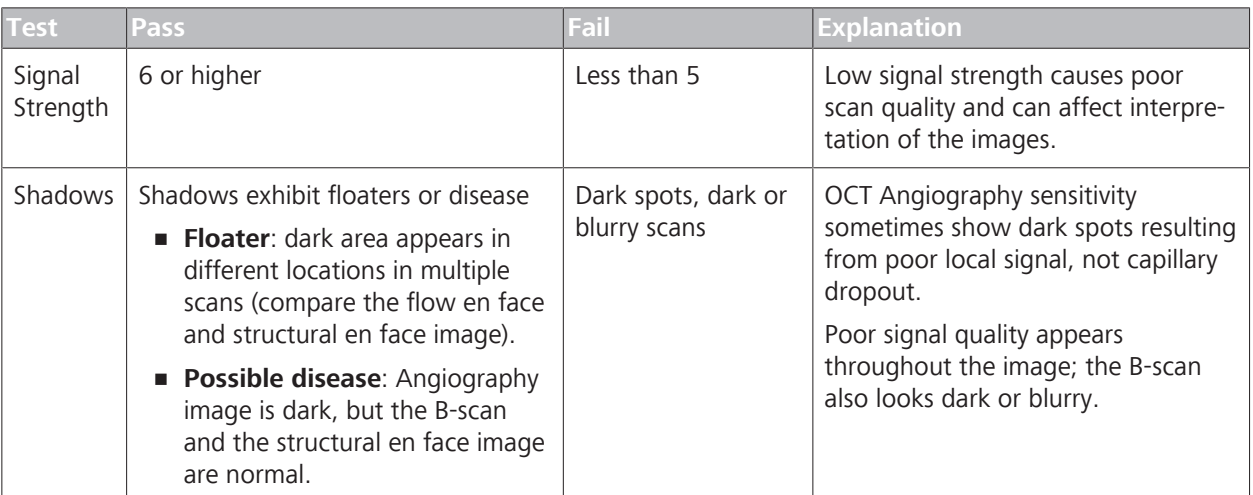

*Table 50:* Signal Quality Acceptance

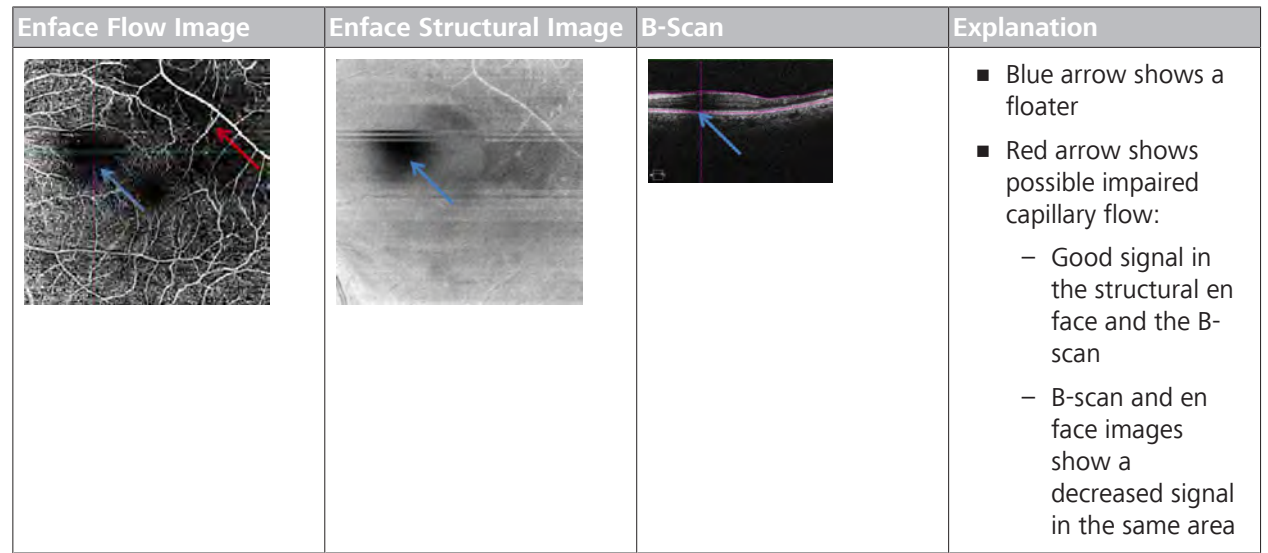

*Table 51:* Example: Signal Criteria Example: Angio 6mmx6mm

#### **8.13.10.3 Decorrelation Tails Acceptance Criteria**

Bright shadows of more superficial vessels that appear in posterior layers are decorrelation tails. Decorrelation tails result from light that passes through moving blood cells and returns to be detected. 8 Operation<br>
8.13 Acquisition Concepts, Tasks and Tools<br>
8.13 Acquisition Concepts, Tasks and Tools<br>
CIRRUS™ HD-OCT 8.13 Acquisition Concepts, Tasks and Tools

| <b>Test</b>   | <b>Pass</b>                                                                                                    | Fail                                                                                                    | <b>Explanation</b>                                                                                                    |
|---------------|----------------------------------------------------------------------------------------------------|----------------------------------------------------------------------------------------------------|----------------------------------------------------------------------------------------------------|
| <b>Bright</b> | No Decorrelation<br>Tails; signal<br>detected shows<br>accurate motion.<br>$\blacksquare$ DRL has a<br>different<br>characteristic<br>appearance<br>than the <b>SRL</b> .<br>$\blacksquare$ RPE not<br>showing vascu-<br>lature | <b>Decorrelation Tails</b><br>Appear<br><b>DRL</b> has the<br>٠<br>same character-<br>istic appearance<br>as the <b>SRL</b> .<br>• Vessels appear<br>exactly the<br>same shape as<br>a layer superior<br>to it.<br>RPE shows<br>٠<br>vasculature<br>(exactly the<br>same shape as<br>a superior layer) | Inaccurately detected motion causes a weaker signal<br>to appear below the original signal.<br>Because the effect is correlated with the brightness<br>of the reflecting layer, decorrelation tails may seem<br>to disappear within the outer nuclear layer, but<br>appear strongly in the brightly-reflecting RPE. |

*Table 52:* Decorrelation Tails Acceptance

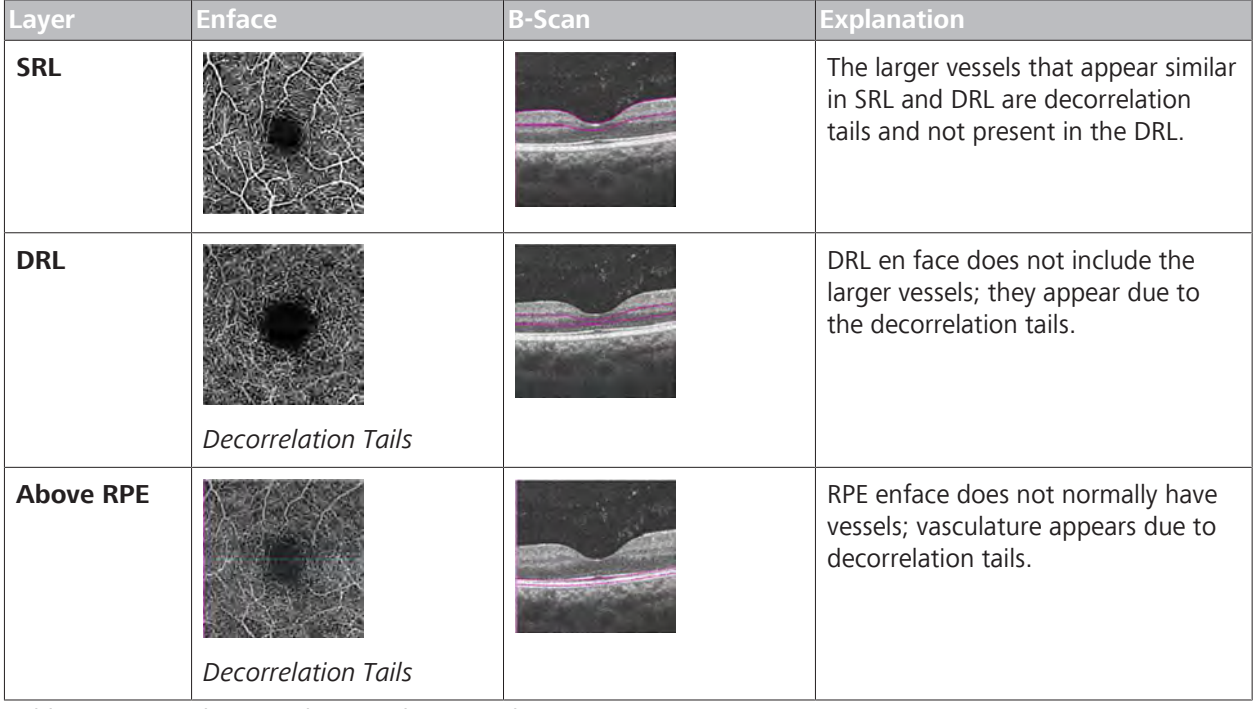

*Table 53:* Decorrelation Tails Example: Normal Eye

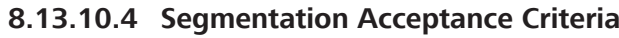

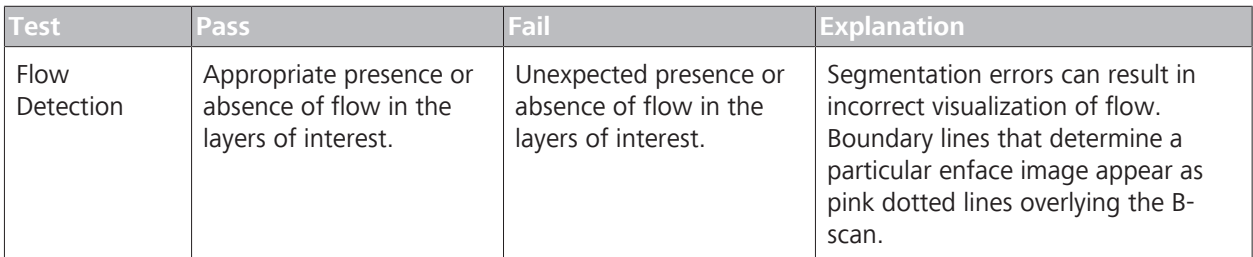

*Table 54:* Segmentation Acceptance

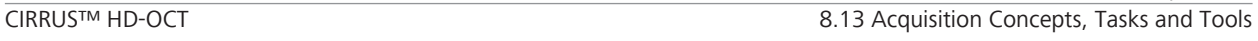

| <b>EnFace</b> | <b>B-Scan</b> | <b>Explanation</b>                                                                                                    |
|---------------|---------------|----------------------------------------------------------------------------------------------------|
|               |               | <b>Boundary lines that determine</b><br>the enface image appear as<br>pink dotted lines overlying the<br>B-scan.                                                                                                    |
|               |               | En face image shows a bright<br>$\blacksquare$<br>area not associated with patho-<br>logical flow.                                                                                                    |
|               |               | Bright area in the B-scan shows<br>that segmentation pushed<br>below the hyper-reflective<br>retinal pigment epithelium.<br>(Any signal detected here is<br>likely due to decorrelation tails<br>from the inner retinal vascu-<br>lature). |
|               |               | B-scan shows that the segmen-<br>tation is not correctly passing<br>through the outer retinal layer<br>expected to be free of signal<br>(horizontal blue line location)                                                                    |

*Table 55:* Segmentation Criteria Example: Angio 6mmx6mm

Empty page, for your notes

## **9 Analyzing Exam Data and Creating Reports**

Using the Analysis and Report screens, you can view, group, characterize, measure, annotate, and adjust scanned data in multiple ways and save the adjusted scans and create reports.

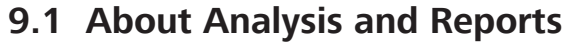

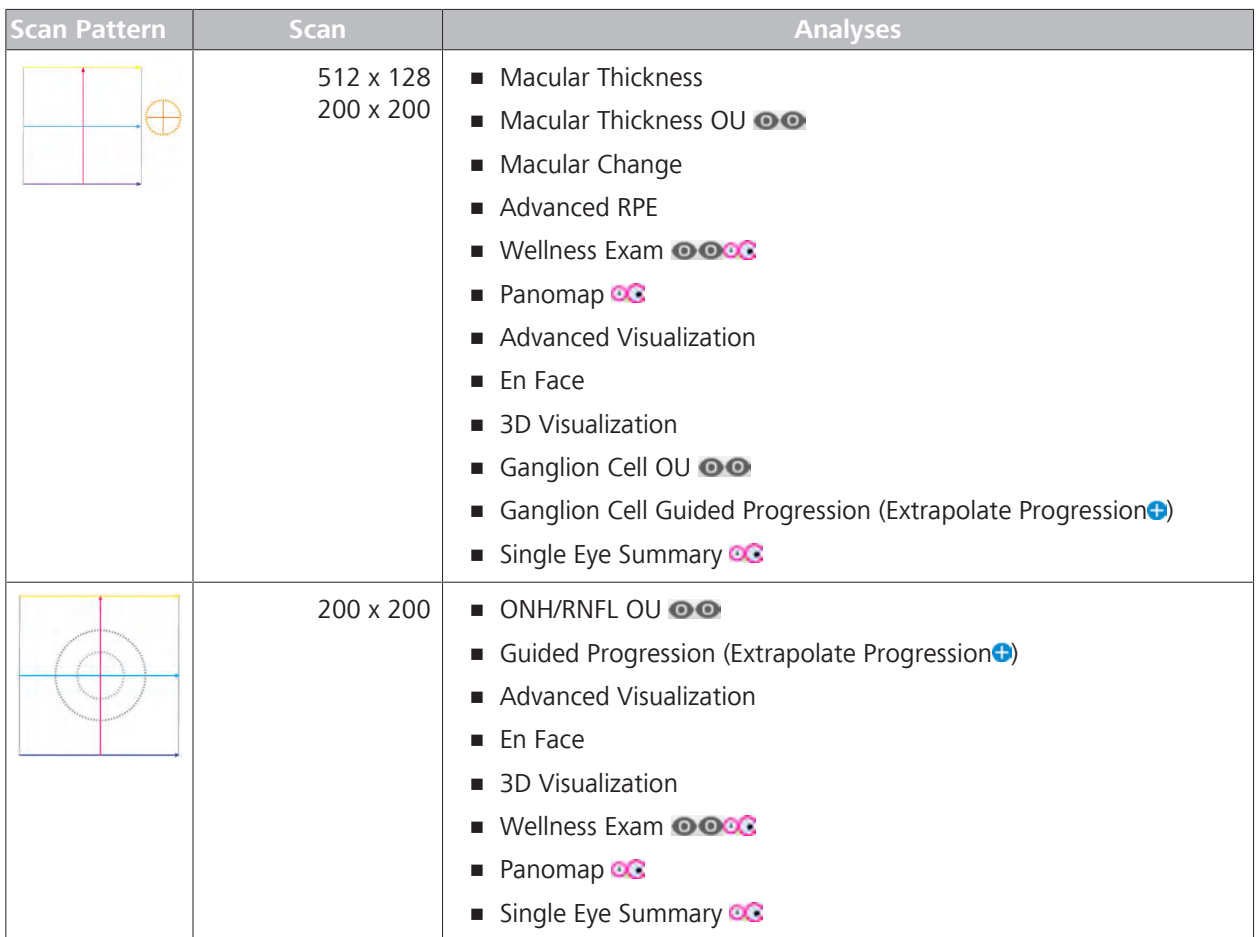

#### 9.1 About Analysis and Reports CIRRUS™ HD-OCT

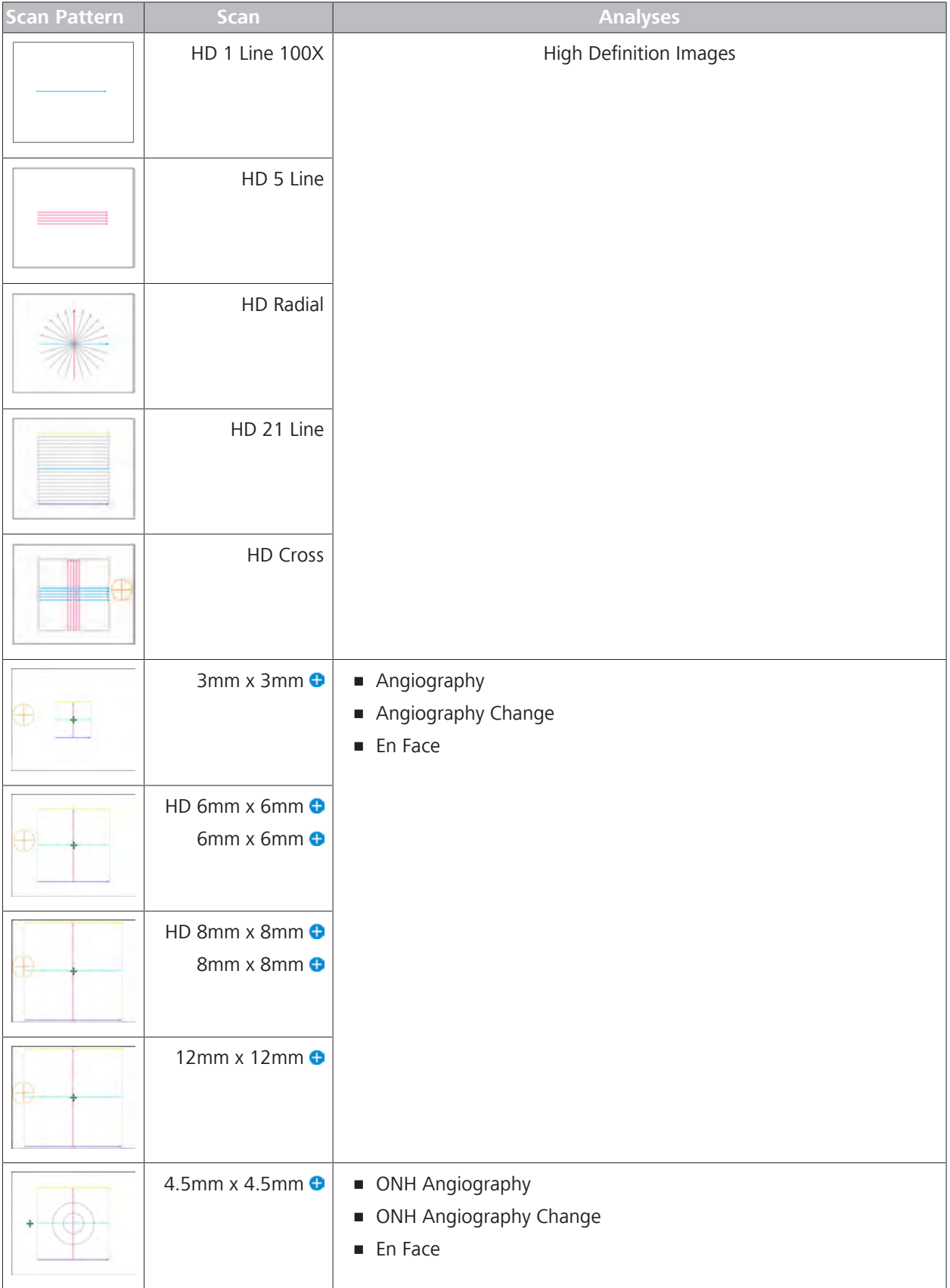

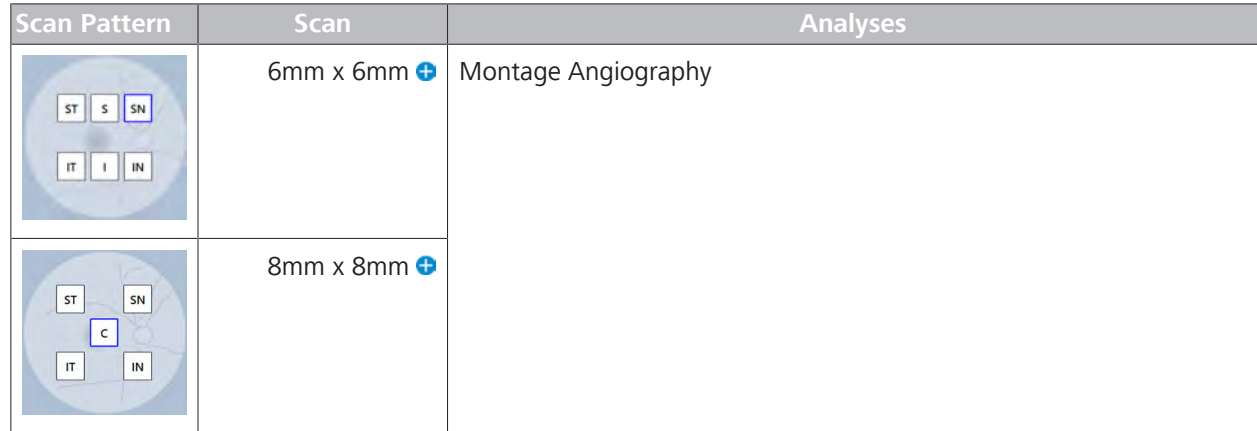

*Table 56:* Macular Cube Scans

Many anterior segment scans are optional (see: About Licenses [} 61]).

| <b>External Lens</b><br><b>Scan Pattern</b> |  | Scan                           | <b>Analysis</b>                                         |  |  |
|---------------------------------------------|--|--------------------------------|---------------------------------------------------------|--|--|
| <b>Anterior Segment Scans</b>               |  |                                |                                                         |  |  |
|                                             |  | Anterior Segment Cube          | Anterior Segment Analysis<br>Е<br>3D Visualization<br>п |  |  |
|                                             |  | Anterior Segment 5 Line Raster | <b>High Definition Images</b>                           |  |  |
|                                             |  | HD Angle                       | HD Angle Analysis                                       |  |  |
|                                             |  | Anterior Chamber <sup>O</sup>  | Anterior Chamber Analysis                               |  |  |
|                                             |  | Wide Angle-to-Angle O          | Wide Angle-to-Angle Analysis                            |  |  |
|                                             |  | HD Cornea <sup>O</sup>         | HD Cornea Analysis                                      |  |  |
|                                             |  | Pachymetry <sup>O</sup>        | Pachymetry Analysis                                     |  |  |

*Table 57:* Anterior Segment Scans

oo Requires (or best with) image of both eyes.

**e** Requires (or best with) both **Macular Cube** and **Optic Disc Cube** images.

*Indicates optional features; license may be required.*

You can set a preferred analysis for scans (see: Set Preferred Analyses [} 118]).

#### **9.1.1 Analysis Overview**

This section describes elements common to the analysis screens.

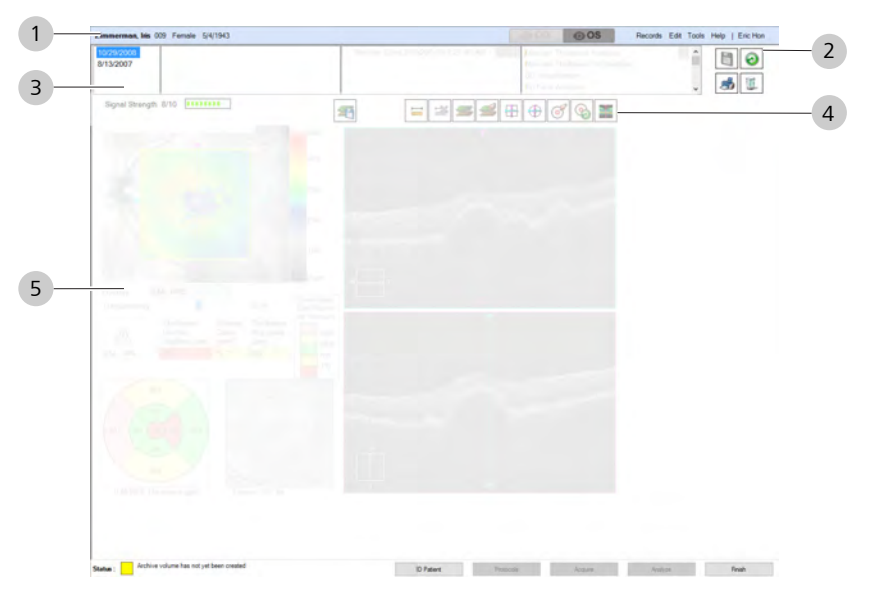

*Figure 44: Analysis Screens*

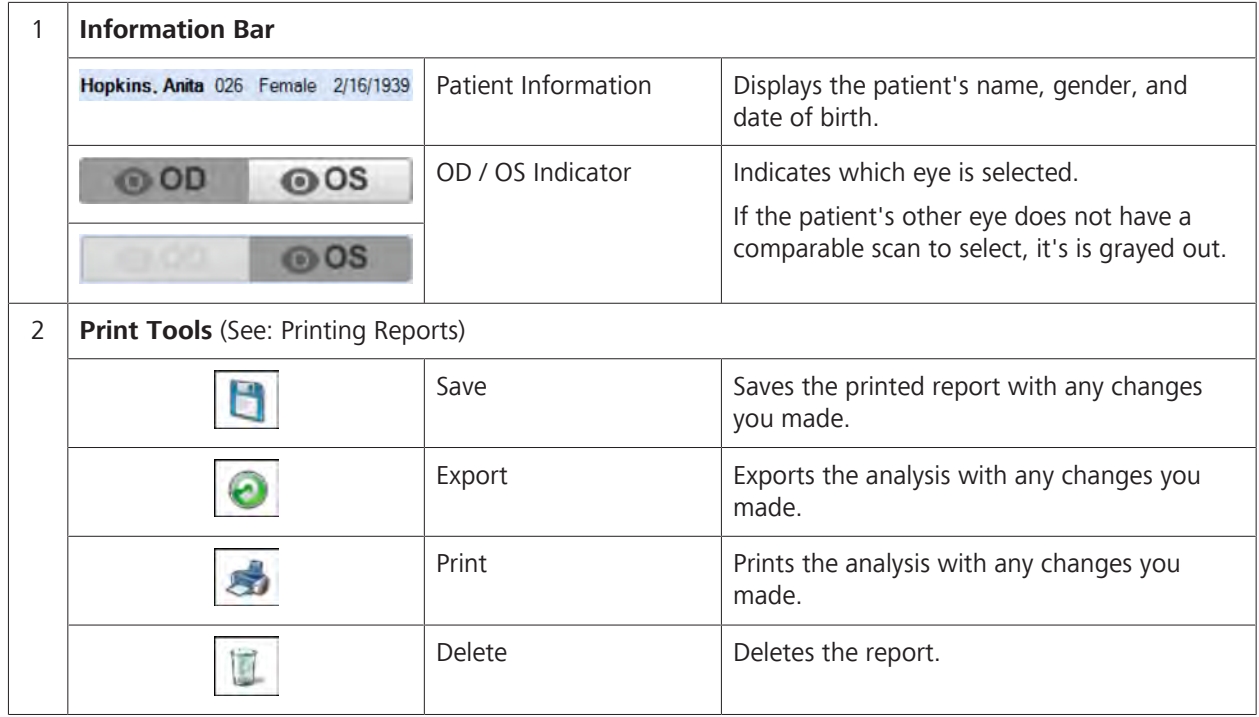

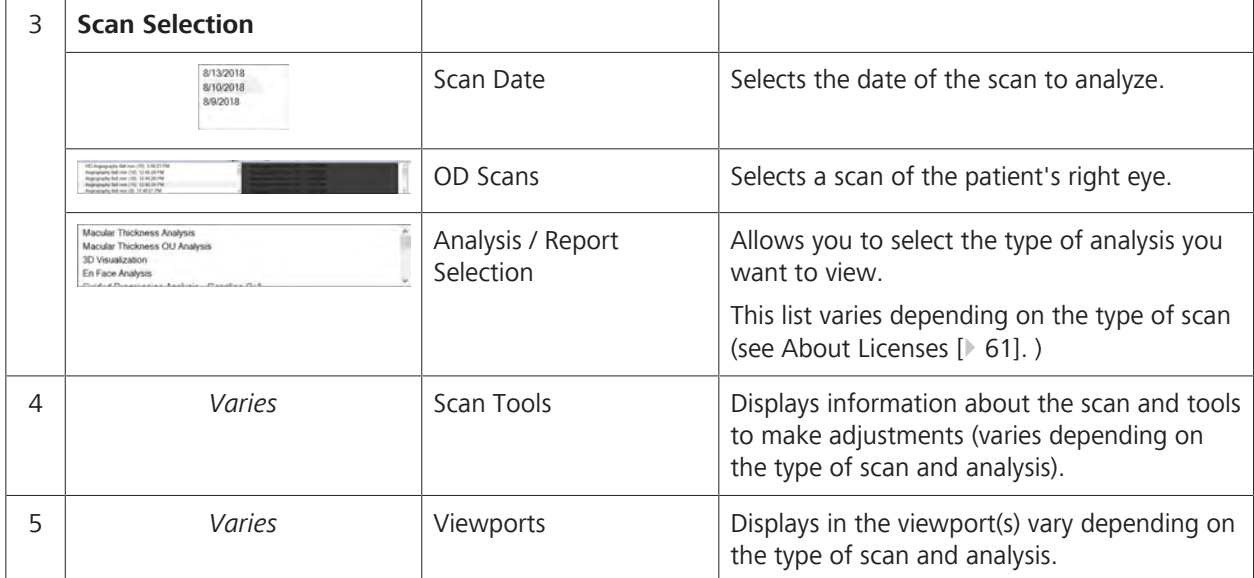

*Table 58:* Posterior Segment Scans (Macula and Optic Nerve Head) Overview

#### **9.1.2 About Reports**

CIRRUS™ HD-OCT allows you to generate color reports that you can print or export. Some information on the reports is truncated to fit the page. For example, although a patient identification number can have as many as 32 characters, only the first 23 characters (including spaces) print on the report. Truncated fields are:

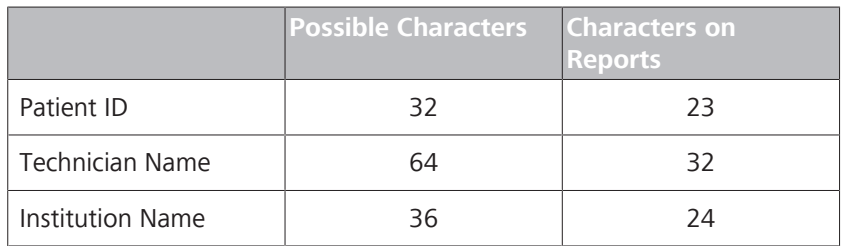

You can customize reports (refer to: Configuring Reports [ $\triangleright$  112]).

#### **Exporting Reports**

You can export a report to DICOM (if configured) or export data into one of the following file formats:

- PDF
- BMP
- GIF
- JPEG
- PNG
- TIFF
- EMF
- WMF

For XML export details, see: About XML Data Export [} 93].

### **9.2 Posterior Segment Scan Analysis**

#### **9.2.1 Macular Analysis**

#### **9.2.1.1 Analyze Macular Thickness**

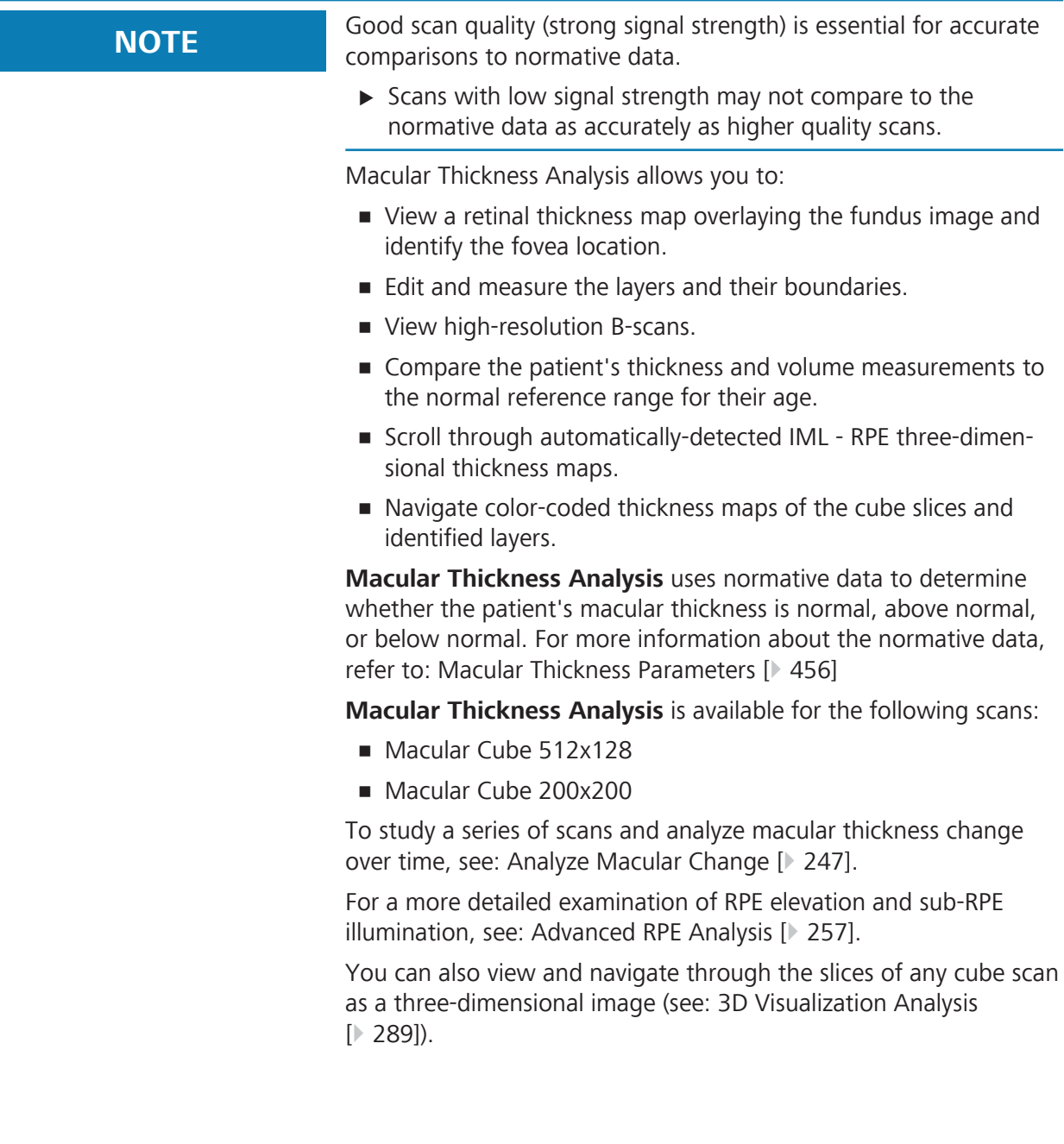

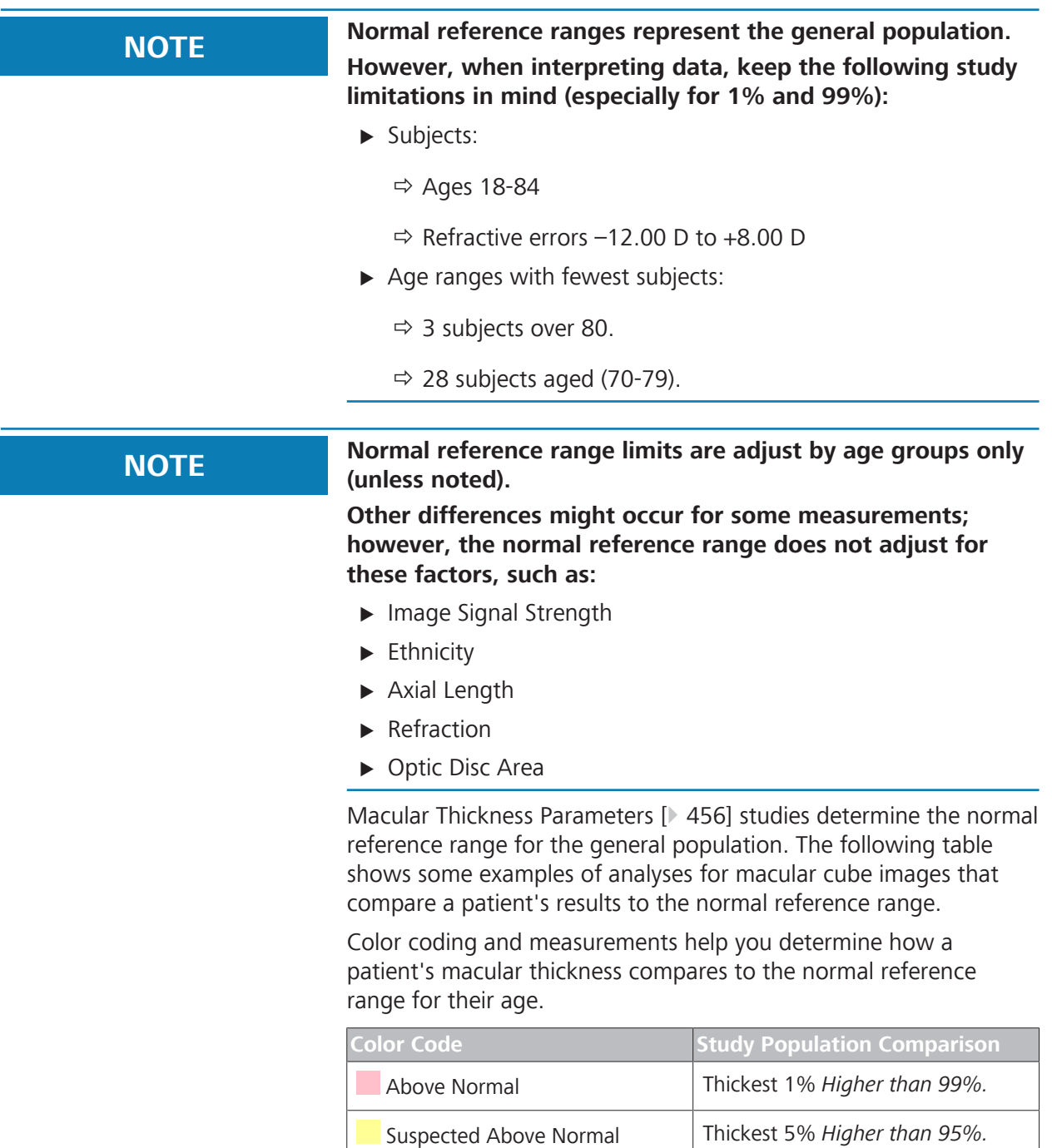

#### **9.2.1.1.1 Interpreting Macular Thickness Parameters**

*Table 59:* Color Key for Macular Thickness Comparison

**Normal** Middle 90%.

**Below Normal Relow Normal Thinnest 1%** *Lower than 99%*.

Suspected Below Normal Thinnest 5% *Lower than 95%*

The ETDRS grid shows the patients' average macular thickness measurement for each sector of the grid. For more information about the ETDRS grid, refer to: Macular Thickness Parameters [} 456].

The following examples comparing a patient's measurements to the general population subjects of the same age.

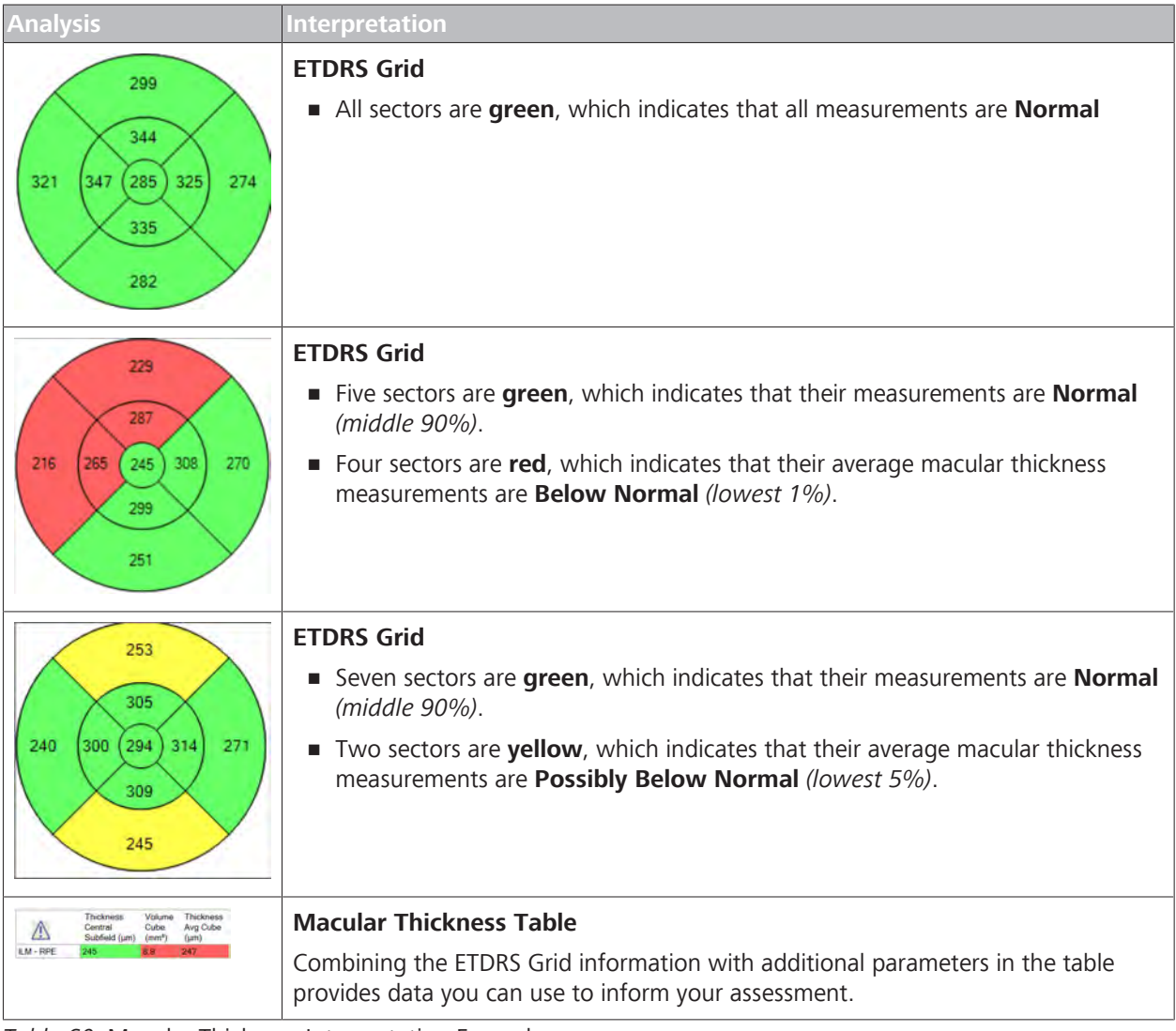

*Table 60:* Macular Thickness Interpretation Examples

Studies that included a diverse population to determine the normal reference ranges for age. For more information about these studies, see: Macular Images [ 455].

Additional studies included only an Asian population to determine the normal reference ranges for age. For more information about these studies, see: Macular Images [} 469].

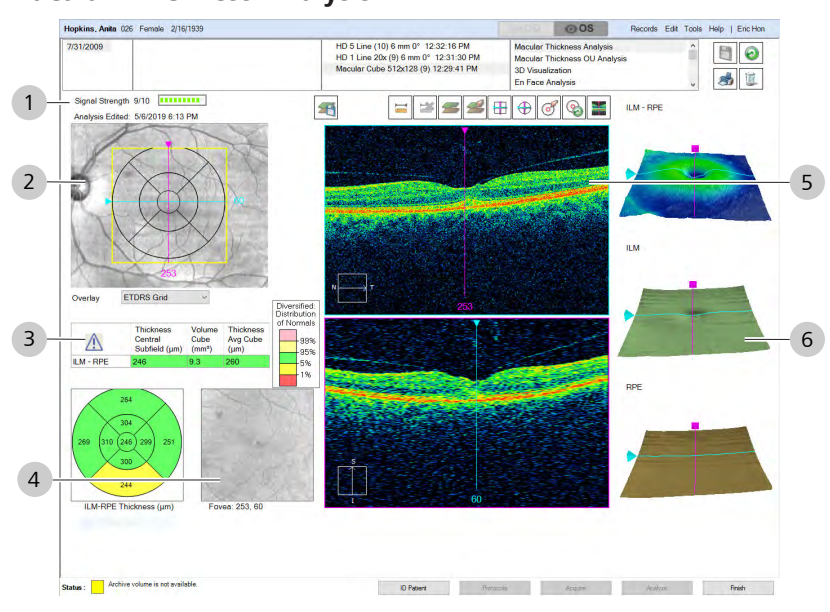

# **9.2.1.1.2 Macular Thickness Analysis**

*Figure 45: Macular Thickness Analysis Overview*

| # | <b>Symbol</b>  | <b>Name</b>                  | <b>Explanation</b>                                                           |  |  |  |
|---|----------------|------------------------------|------------------------------------------------------------------------------|--|--|--|
| 1 | <b>Toolbar</b> |                              |                                                                              |  |  |  |
|   | 0000000000     | Signal Strength              | Indicates scan quality level; more green indicates a higher<br>quality scan. |  |  |  |
|   |                | <b>Edit Layers</b>           | Opens the segment editing tools.                                             |  |  |  |
|   |                | Caliper                      | Adds a measurement line.                                                     |  |  |  |
|   |                | Delete Measurement           | Deletes a measurement line added with the caliper tool.                      |  |  |  |
|   |                | Show / Hide Layers           | Hides or shows the colored lines indicating the ILM and<br>RPE layers.       |  |  |  |
|   |                | Edit Layers                  | Opens the segment editing tools.                                             |  |  |  |
|   |                | Snap to Center               | Moves the slice navigators to the center of the 6x6 mm<br>square.            |  |  |  |
|   |                | Snap to ETDRS Grid<br>center | Moves the slice navigators to the ETDRS Grid center<br>position.             |  |  |  |
|   |                | Center ETDRS Grid            | Moves the ETDRS Grid to center on the slice navigator<br>position.           |  |  |  |
|   |                | Reset ETDRS Grid             | Moves the ETDRS Grid back to the CIRRUS-calculated fovea<br>center location. |  |  |  |

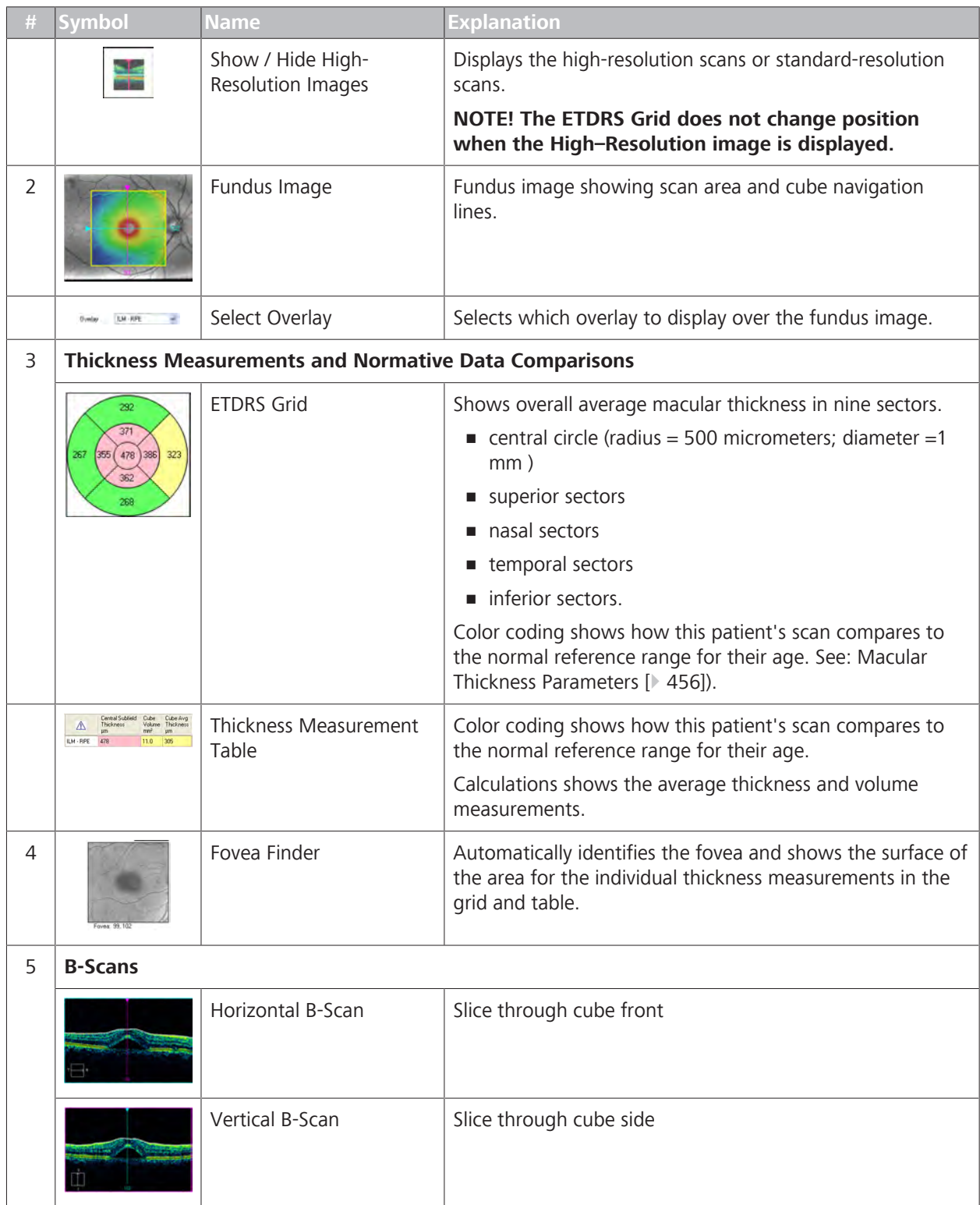

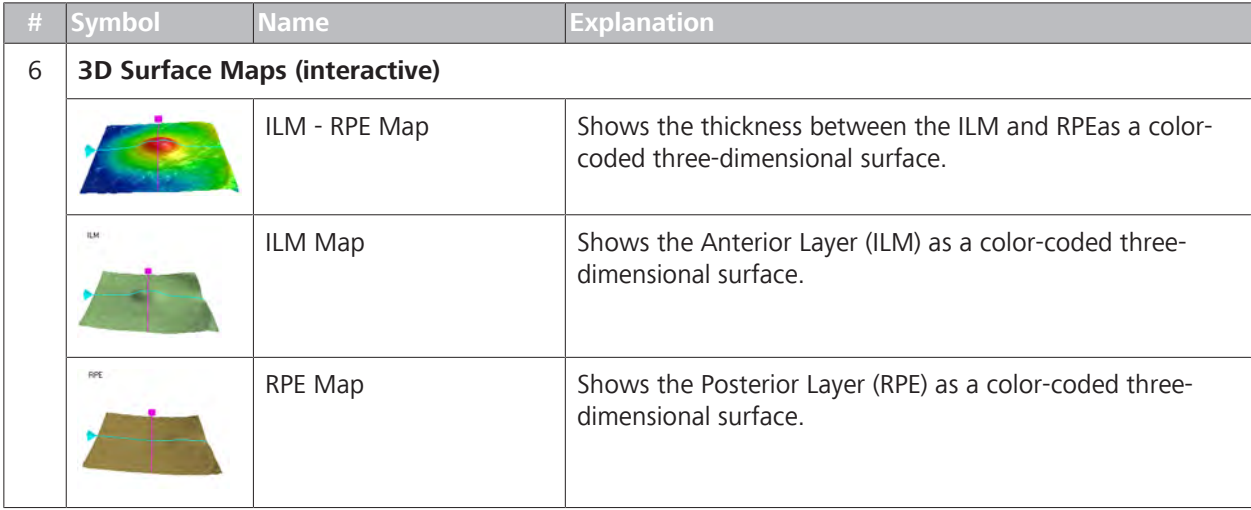

#### **9.2.1.1.3 Analyzing Macular Thickness and Macular Thickness OU**

CIRRUS™ HD-OCT automatically traces retinal layers and calculates their thickness. You can adjust these layer boundaries, if needed. See (Editing Macular Thickness Layer Boundaries [} 245]).

If CIRRUS™ HD-OCT cannot detect the fovea, the measurement circles and calculations are based on the center of the 6 mm square.

#### **High-Definition Images**

You can view high–definition images and double-click for a full– screen view. High-definition image behavior is slightly different:

- You cannot navigate through the high-definition image using the slice navigators. If you move the slice navigators, the image changes back to the standard resolution.
- The **ETDRS Grid** does not change positions for the highdefinition image.

**Macular Thickness Analysis** is available for the following scans:

- Macular Cube 512x128
- Macular Cube 200x200

#### **To analyze macular thickness:**

- *Prerequisite* **b D** The patient has at least one macular cube scan: (Acquire a Macular Cube Scan [} 150]).
	- $\boxtimes$  You are logged in (review station or instrument): Login [ $\blacktriangleright$  123].
- *Action* 1. Select the patient and click **Analyze**.
	- 2. Select a **Macular Cube** scan and select **Macular Thickness Analysis**.
	- 3. To show or hide the layer indicators, click **Show/Hide Layers**.
	- 4. To edit the layer boundaries, refer to: Editing Layer Boundaries.

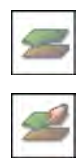

298

**DATABLE** 

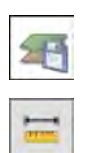

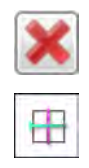

- 5. To change the overlay for the fundus image select a different overlay (or none).
- 6. To export the all images, click **Export**.
- 7. To add a caliper, click **Caliper**.
	- $\Rightarrow$  A caliper measurement appears over the image. You can move, stretch, and rotate calipers. You can add (up to) ten.
- 8. To delete a measurement or annotation, select it and click **Delete**.
- 9. To set the navigators to the center of the image, click **Center**.

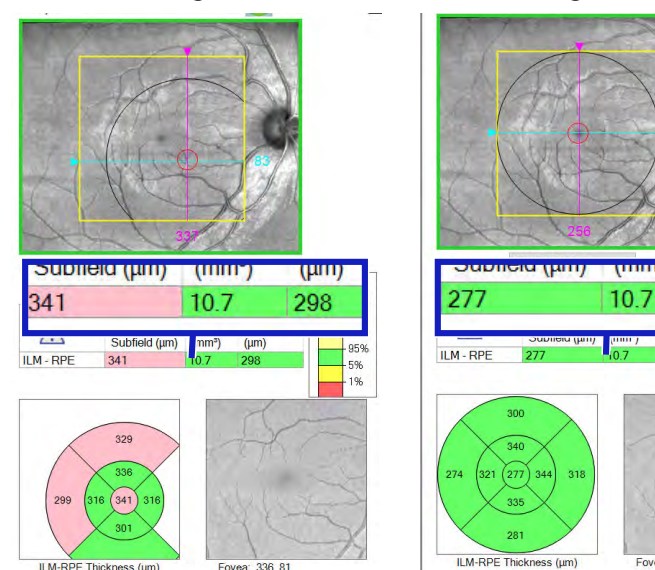

- 10. To reposition the fovea, for **Overlay**, select **ETDRS position**. Select and drag the fovea overlay to the correct position.
	- $\Rightarrow$  The data recalculates according to the new fovea position.
- 11. To center the navigators on the middle of te ETDRS grid, click **Center**.
	- $\Rightarrow$  The slice navigation lines move to the center of the grid.
- 12. To center the ETDRS grid onto the slice navigator position, click **Center Grid**.
- 13. To rest the ETDRS grid to its original position, click **Reset Grid**.
- 14. To show or hide the high-resolution image, click **HD**.
	- $\Rightarrow$  The image toggles between the original resolution and high resolution versions.
- 15. To edit an image, right-click to access the edit menu (see: Editing Images Using the Menu [} 369]).
- 16. To view a full-screen image, double-click on the image.
- 17. To print, save, or export a report, see: Creating a Report [} 384].

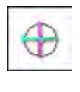

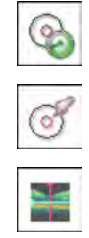

#### **9.2.1.1.4 Export Thickness Map Values**

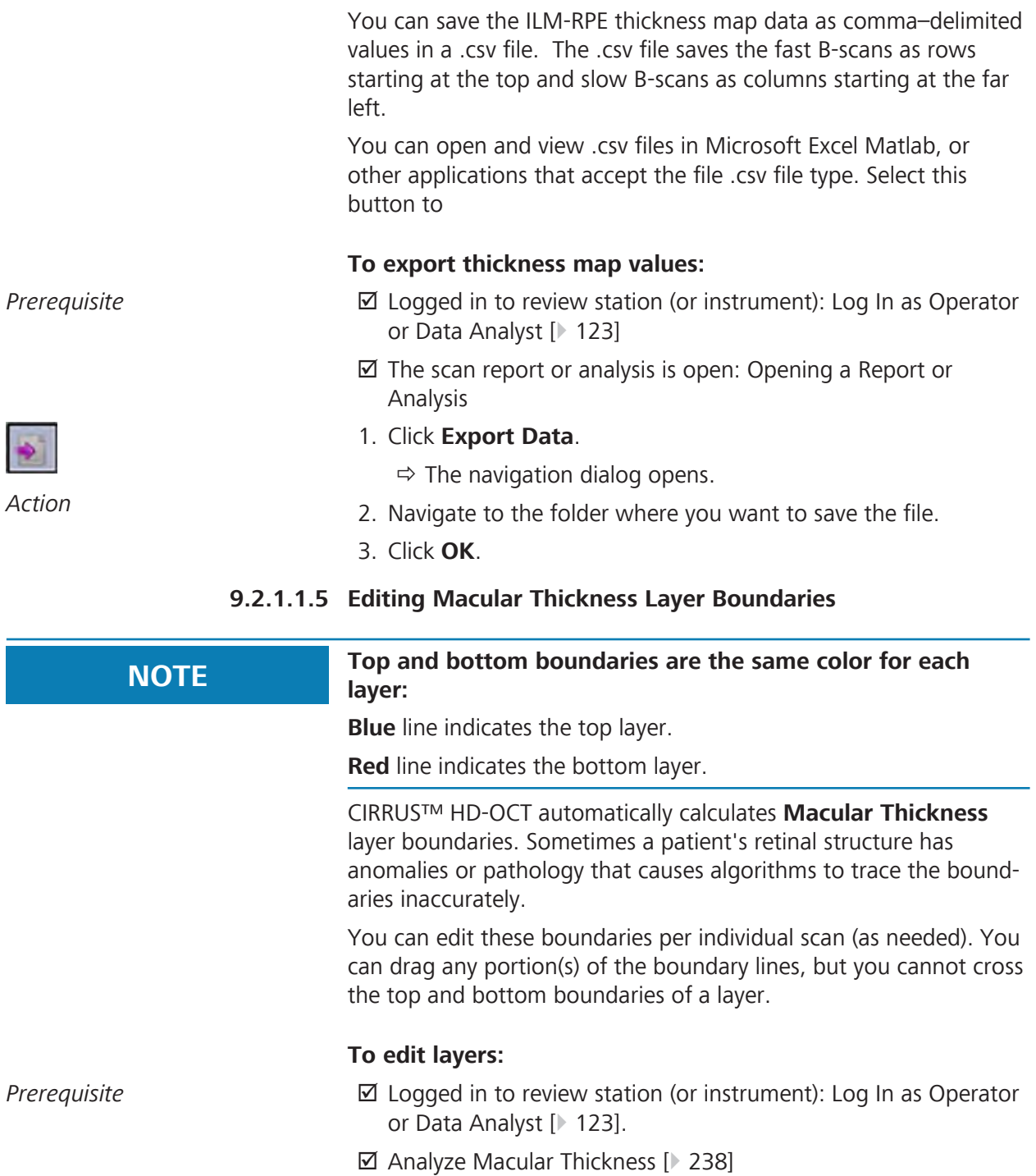

*Action* 1. Select the layer or preset that you want to edit.

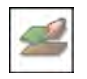

- 2. Click **Edit Layers**.
	- $\Rightarrow$  The layer boundary editor opens showing the top layer in blue and the bottom layer in red.

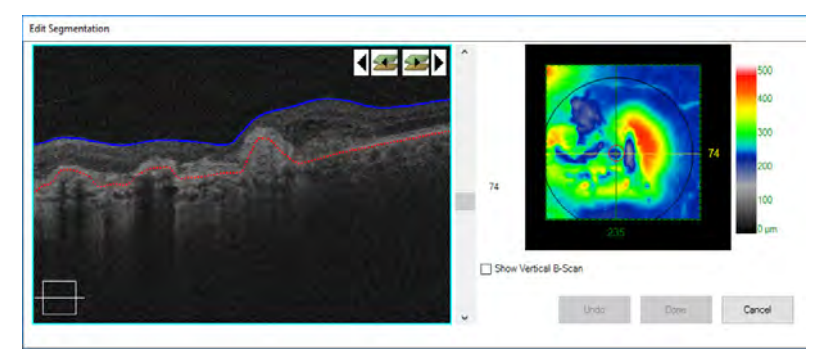

- 3. To adjust the top layer, drag the blue (upper) line into place.
- 4. To adjust the bottom layer, drag the red (lower) line into place.
	- $\Rightarrow$  The new segmentation location blends with the automatic segmentation and appears continuous.
- 5. To copy these changes to the next slice, click **Copy Next**.
- 6. To copy these changes to the previous slice, click **Copy Previous**.
- 7. To view the next layer, click **Next**.
- 8. To view the previous layer, click **Previous**.
- 9. To show the vertical B-scan below the horizontal B-scan, check **Show Vertical B-Scan**.
- 10. Click **Done**.
- **9.2.1.1.6 Create a Macular Thickness Report**

#### **Macula Thickness Reports**

There are three different types of reports for macular thickness analysis. To set which reports to include and customize their settings, see: Configuring Macular Thickness Reports [ $\blacktriangleright$  113].

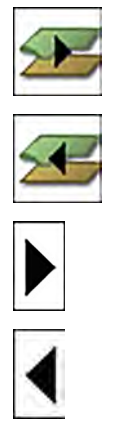

| Macula Thickness Report (One   Macula Multi-Slice Report                                                                                                    |                                                                                                    | <b>Macula Radial Report</b>                                                                                                    |
|----------------------------------------------------------------------------------------------------|----------------------------------------------------------------------------------------------------|----------------------------------------------------------------------------------------------------|
| Eye, Both Eyes)                                                                                                    |                                                                                                    |                                                                                                    |
| Zimmerman, Iris<br><b>ZEIM</b><br>CZM<br>Exan Date:<br>10/29/2008<br>009<br>5'4'1943<br>9:21 AM<br>DOB<br><b>Exam Time:</b><br>4005-0021<br>Famale<br>Seral Number:<br>Danier<br>Signal Strength: 810<br>Han, Eric<br>Technician<br>$OD \circ$ $\bullet$ $OS$ | <b>Name</b><br>Timmarman, Irin<br>ZEIXX<br>100%<br>Exam Date<br>10/28/2008<br>a<br>54/1543<br>0:25 AM<br>DOB:<br><b>Eram Time</b><br>4000-002<br>Senal Number<br>Dender<br>Famale<br>Signal Strength 8/10<br>Technolan<br>Hak, Eng | Name<br>Zimmerman, Iris<br><b>ZEIXX</b><br>CZML<br>OOR<br>Exam Date<br>10/29/2008<br>541943<br>9:21 AM<br>DOB<br><b>Exam Time</b><br>4000-0001<br>Genda<br>Esmaia<br><b>Tarixi Number</b><br>Signal Strength, 810<br>Han, Eric<br>Technician'.<br>OD O OS |
| Macula Thickness : Macular Cube 200x200<br>LUAR Thomas (um)<br>Forest 103, 54                                                                                                    | Macula Multi-Slice : Macular Cube 200x200<br>OD O OS<br>64                                                                                                    | Macula Radial : Macular Cube 200x200<br>Foves: 103.94                                                                                                    |
| sering mat cost Thanksweep 20 %<br>Lie Larg                                                                                                    | 60                                                                                                    |                                                                                                    |
| Diversified:<br>Distribution<br>of Normals                                                                                                    | 72                                                                                                    |                                                                                                    |
| $-995$<br>95%<br>$-6x$<br>- th<br><b>RPE</b><br>Central<br>Cube<br>Cube<br>Subfield<br>⚠<br>Average<br>Volume<br>Thickness<br>Thickness<br>(mn!)<br>(pm)<br>tam)<br><b>LM . AFE</b><br>132<br>10.7<br>298                                                     | 76<br>Foyes: 103.94                                                                                                    |                                                                                                    |
| CIRRUS-5000-6953<br>Doctor's Signature<br>Comments<br>SW Ver. 11.6.1.41300<br>Copyright 2019<br>Can Zers Mediter, this<br>At Rights Reserved<br>10/29/2006 9:25 AM<br>Analysis Editect<br>Page 1 of 9                                                         | CIRRUS-5000-6953<br>Doctor's Signature<br>Convents<br>Copyright 2019<br>Carl Zeas Wedfac, Inc.<br>All Rights Reserved<br>10/29/2008 9:23 AM<br><b>Analysis Edited</b><br>Page 3 of th                                              | CIRRUS-5000-6553<br>Doctor's Signature<br>Comments<br>SW Ver. 11.5.1.41392<br>Copyright 2019<br>Carl Zwas Mediter, Inc.<br>At Rights Reserved<br>10/29/2008 9:23 AM<br>Page 9 of 5<br>Analysis Edited:                                                    |

To create a macular thickness report, see: Creating a Report [} 384]

#### **9.2.1.2 Analyze Macular Change**

When you have two or more macular scans for the same patient taken at different times, you can compare scans together to analyze macular changes. The **Macular Change** analysis compares two of the patients macular cube scans taken at different times.

By comparing each of the patient's scans to the normal reference range and combining this information into one analysis, you can easily see how the patient's measurements have changed over time, which sectors changed, and how much change occurred between the images captured at the first visit and the followup visit.

**Macular Change Analysis** is available for the following scans:

- Macular Cube 512x128
- Macular Cube 200x200

 An optional license provides progression analysis that compares a series of scans over time (see: About Licenses [ $\blacktriangleright$  61]).

#### **9.2.1.2.1 About Macular Scan Registration**

When you compare a patient's scan to an earlier scan (of the same type), CIRRUS™ HD-OCT automatically aligns, or *registers*, the scans together. Registration synchronizes anatomical structures and corrects differences in rotation, which can occur if the patient is situated slightly differently for the two scans.

If areas in the current image do not overlap with the earlier image, those areas are not included in the registered pair; they appear as black borders along the edge of the fundus image and are not included in the b-scan image.

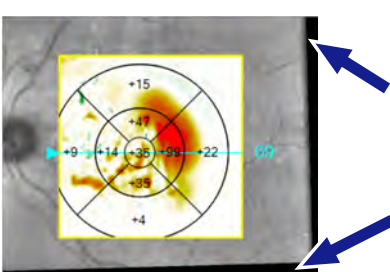

*Figure 46: Unregistered Areas (Black Border)*

#### 9.2.1.2.1.1 Automatic Scan Registration

There are two different methods for automatically registering scans, **R2** and **R1**.

CIRRUS™ HD-OCT's primary (preferred) registration method is **R2**.

However, if **R2** cannot adequately register the images, the instrument attempts **R1** registration.

Analyses and reports that use scan registration inform you of which method was applied.

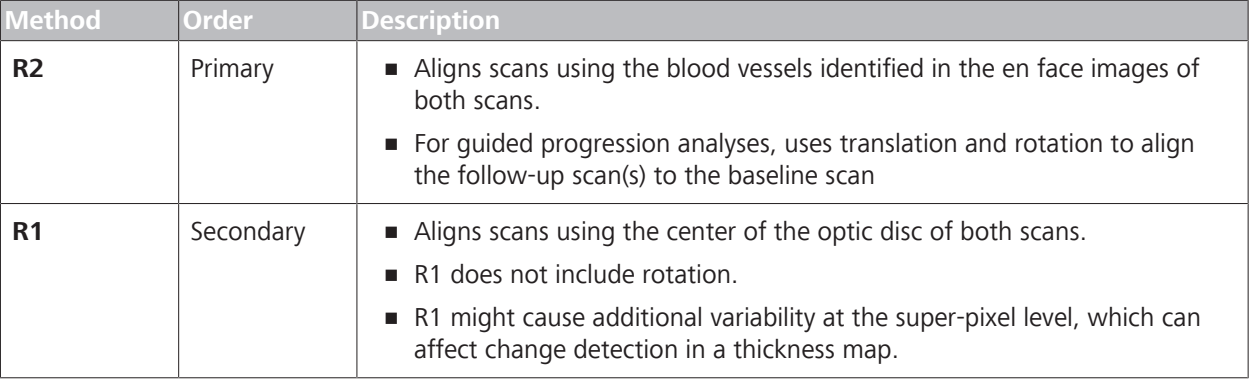

*Table 61:* Registration Types

If you want to override automatic registration, you can register scans manually or select a different set of scans to register together. (See: Manually Register Macular Images [} 253]).

#### 9.2.1.2.1.2 No Registration

If automatic registration was not successful and no manual registration was applied yet, the scans will display **No Registration**. To register the scans, refer to: Manually Register Macular Images [} 253].

#### 9.2.1.2.1.3 Manual Registration

When you manually register images, you set (up to five) corresponding points between two images. When you identify the same structure or feature in both images, click that structure in the first image, then the second image.

For example, use a blood vessel bifurcation or a bend in a blood vessel as a point to mark. A matching set of marks indicates corresponding features. Different colored marks indicate the next feature you mark in each image.

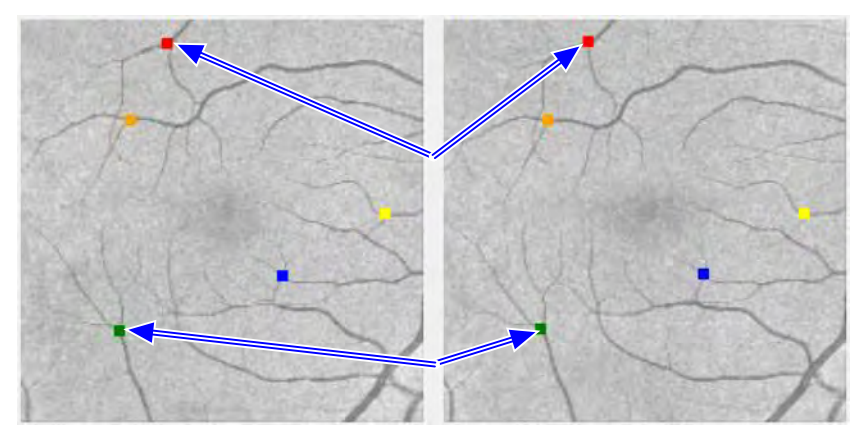

*Figure 47: Registration Mark Pairing*

After you register two images, the second image might display irregular black borders. These borders indicate areas that are not present in both images.

#### **9.2.1.2.2 Macular Change Analysis**

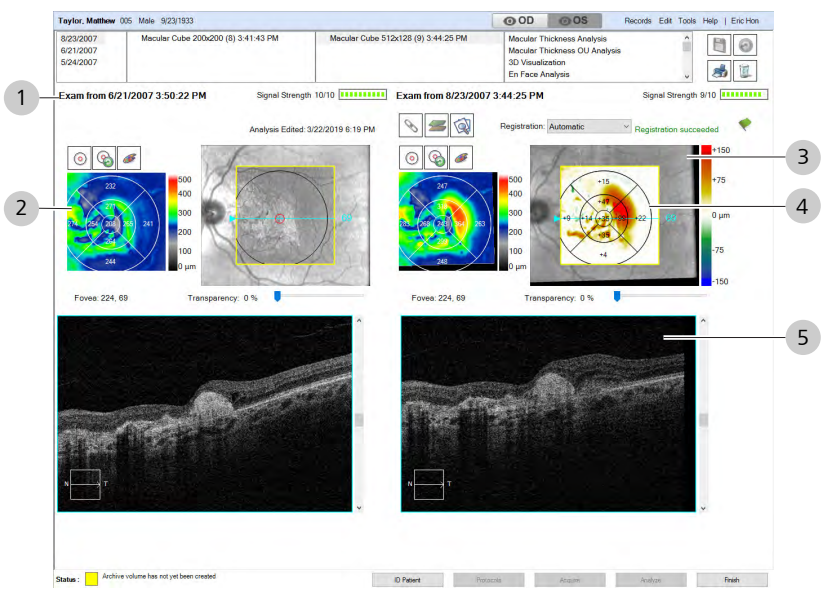

*Figure 48: Macular Change Analysis Overview*

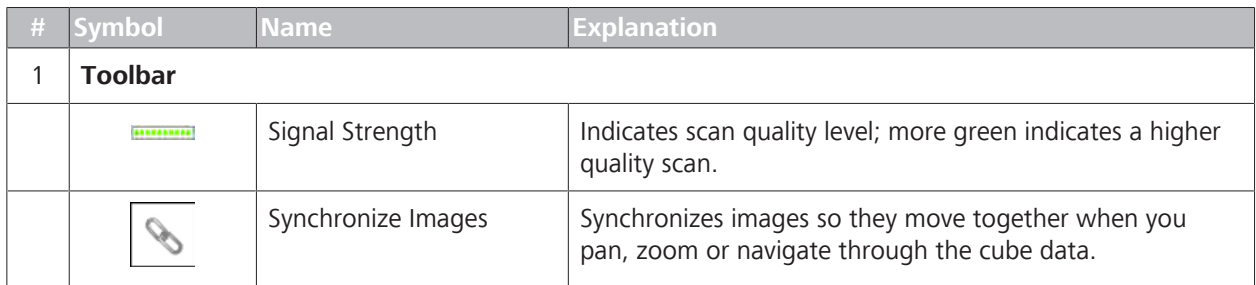

#### 9 Analyzing Exam Data and Creating Reports **Instructions for Use** Instructions for Use

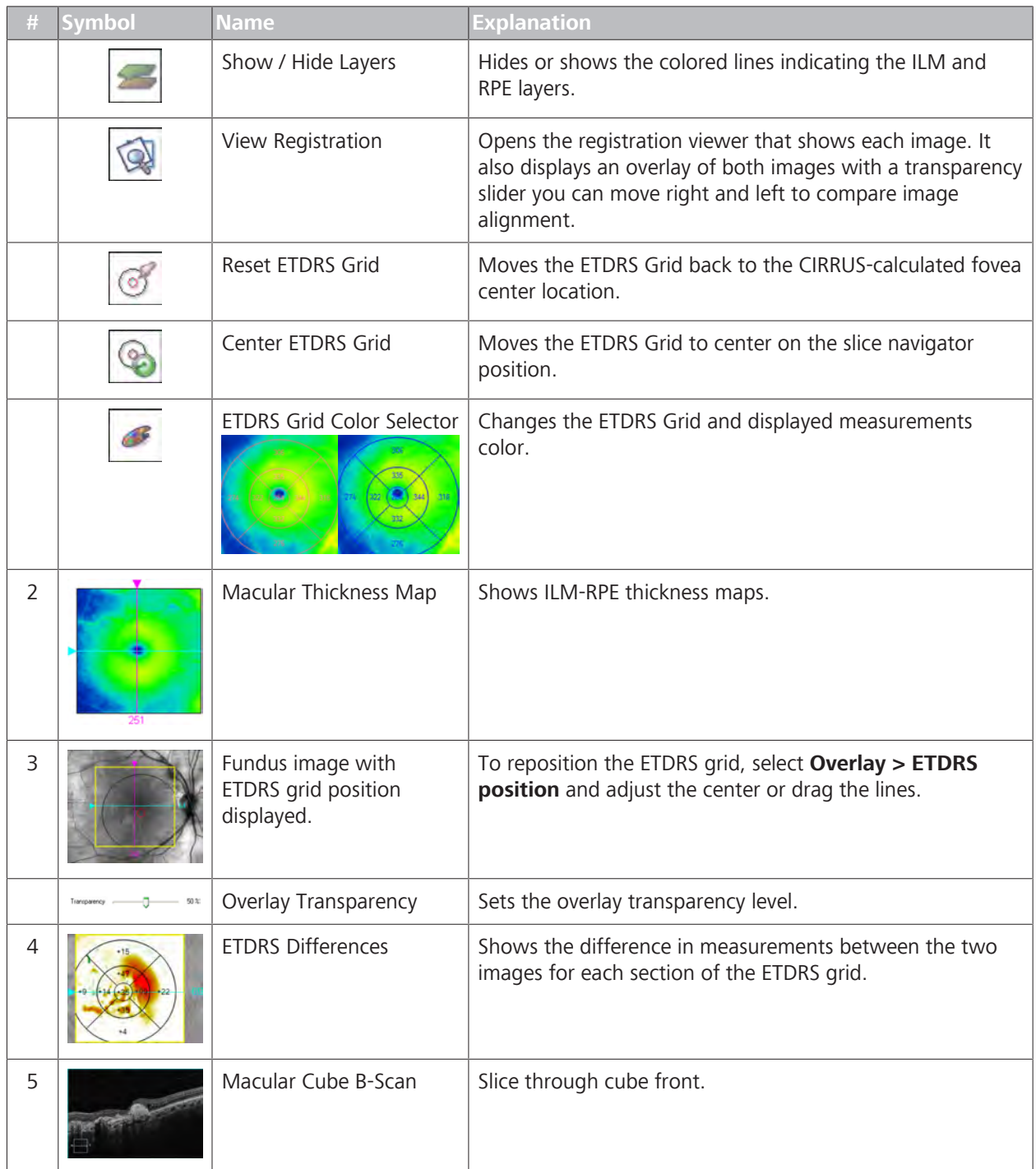

#### **9.2.1.2.3 Analyzing Macular Change**

**Macular Change Analysis** is available for the following scans:

- Macular Cube 512x128 (2 or more)
- Macular Cube 200x200 (2 or more)

#### **To analyze macular change:**

*Prerequisite* **b D** The patient has at least one macular cube scan: (Acquire a Macular Cube Scan [} 150]).

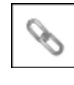

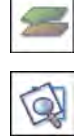

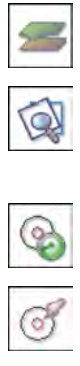

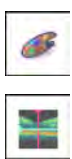

- $\boxtimes$  You are logged in (review station or instrument): Login [ $\blacktriangleright$  123].
- *Action* 1. Select the patient and click **Analyze**.
	- 2. Select a **Macular Cube** scan and select **Macular Change Analysis**
	- 3. To synchronizes both comparison images so they move together when you pan, zoom or navigate through the cube data, **Lock** synchronization.
	- 4. To show or hide the layer indicators, click **Show/Hide Layers**.
	- 5. To see how the images are matched together for comparison, click **Review Registration** (see: Review Scan Registration [} 251]).
	- 6. To center the ETDRS grid onto the slice navigator position, click **Center Grid**.
	- 7. To rest the ETDRS grid to its original position, click **Reset Grid**.
	- 8. To manually register the images, select **Manual** (see:Manually Register Macular Images [} 253]).
	- 9. To change the color of the ETDRS grid and measurements, click Color and select a color (or create a custom color),
	- 10. To show or hide the high-resolution image, click **HD**.
		- $\Rightarrow$  The image toggles between the original resolution and high resolution versions.
	- 11. To edit an image, right-click to access the edit menu (see: Editing Images Using the Menu [} 369]).
	- 12. To view a full-screen image, double-click on the image.
	- 13. To print, save, or export a report, see: Creating a Report [} 384].

#### **9.2.1.2.4 Changing Thickness Colors**

If automatic registration was not successful and no manual registration was applied yet, the scans will display **No Registration**. To register the scans, refer to: Manually Register AngioPlex Images [} 317].

#### **9.2.1.2.5 Review Scan Registration**

With **Macular Change** analysis, you can review and fine-tune registration if automatic registration does not suit your needs. To register scans, see: Register Scans Manually.

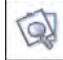

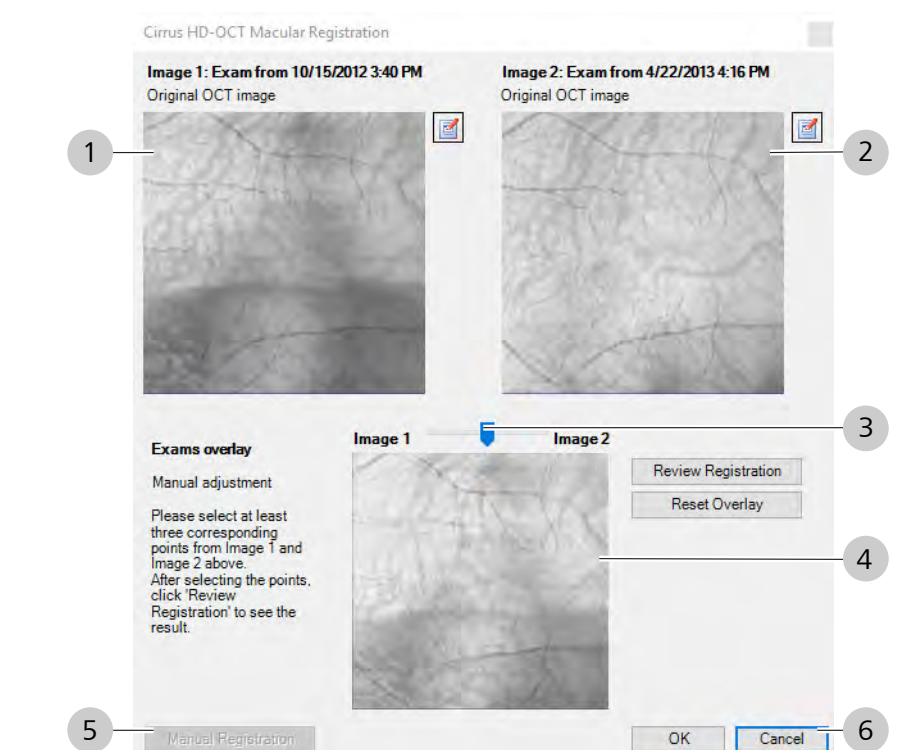

#### 9.2.1.2.5.1 Review Registration Overview

*Figure 49: Review Registration Overview*

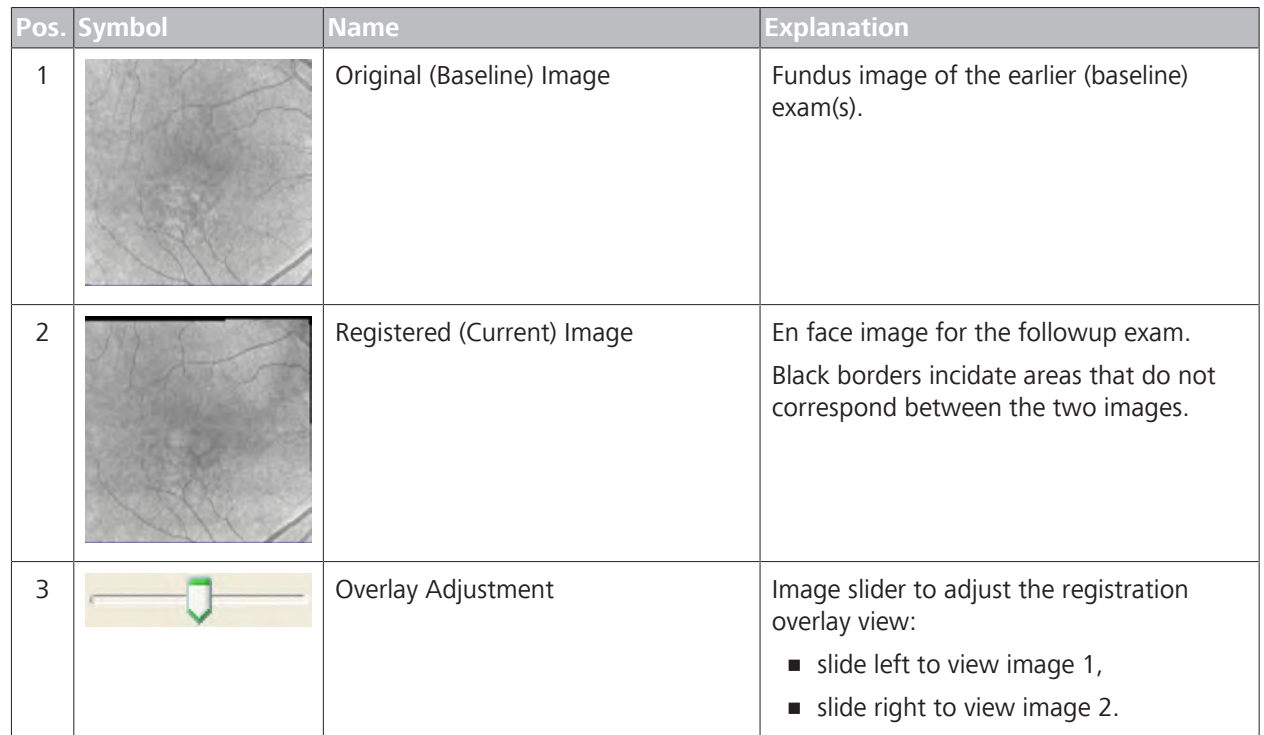
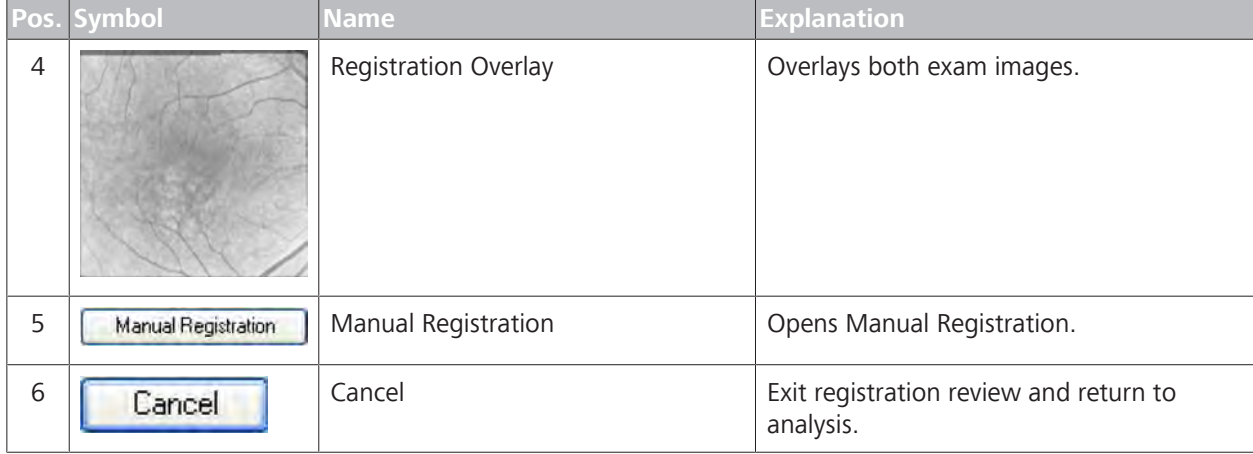

# 9.2.1.2.5.2 Manually Register Macular Images

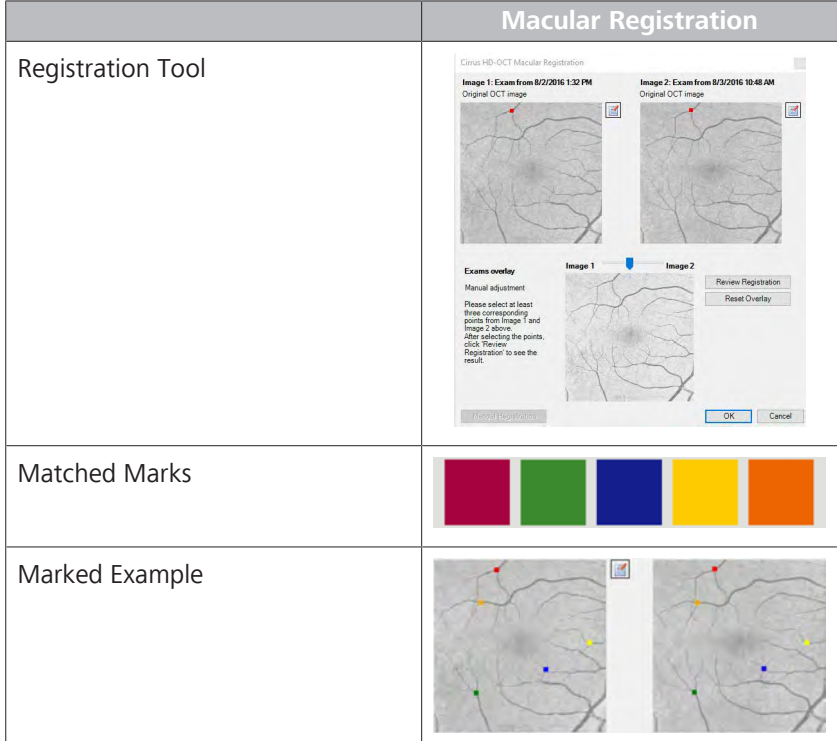

#### **To adjust registration manually:**

- *Prerequisite* **b** *M* You are logged in (review station or instrument): Login [▶ 123].
	- $\boxtimes$  You have a comparison analysis open and you want to change the registration.
- *Action* 1. For **Registration**, select **Manual**.

# 9 Analyzing Exam Data and Creating Reports Instructions for Use Instructions for Use Instructions for Use Instructions for Use CIRRUS™ HD-OCT

9.2 Posterior Segment Scan Analysis

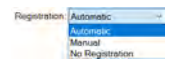

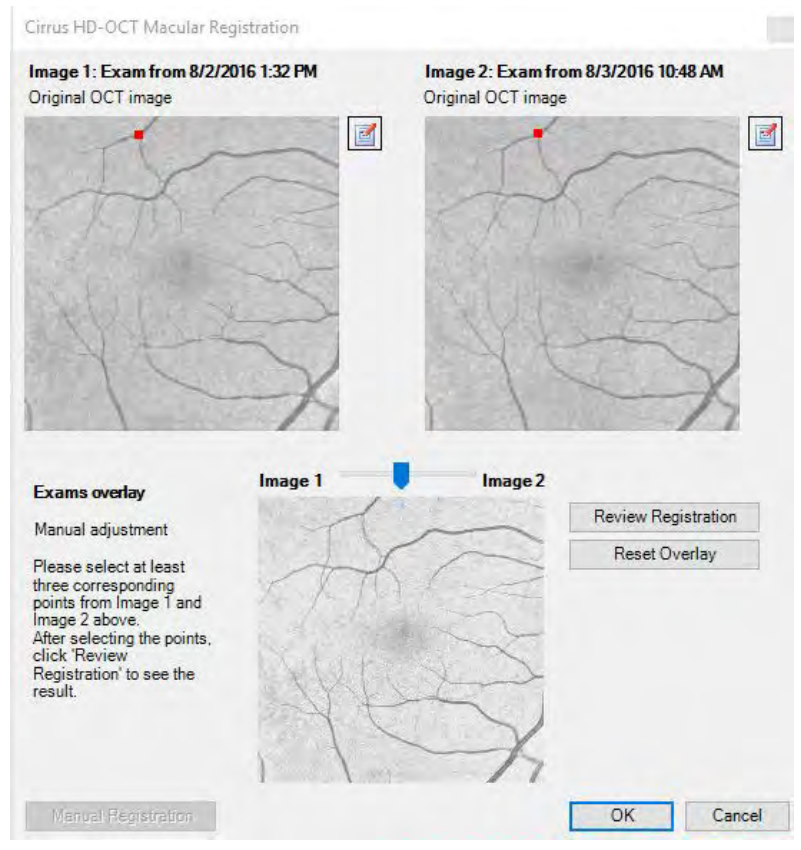

- $\Rightarrow$  The registration review tool opens.
- 2. Identify a feature that appears in both images, like a blood vessel bifurcation or a bend in a blood vessel.

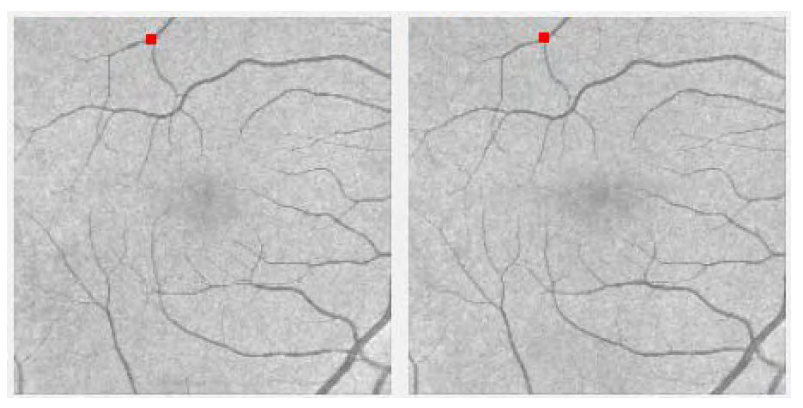

3. Mark the feature in each image.

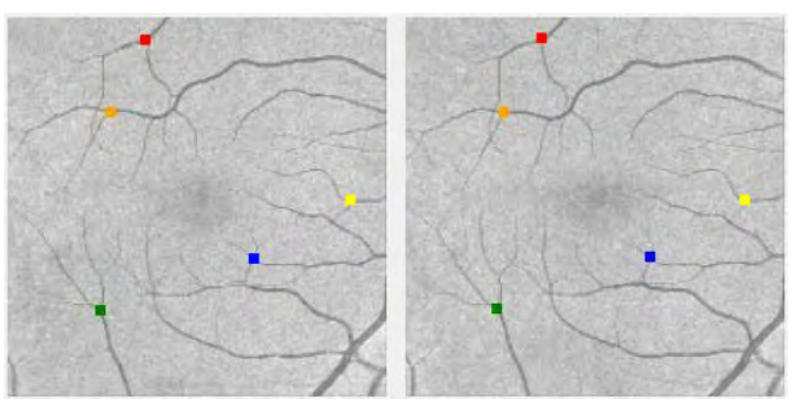

- 4. Identify and mark additional identifiable features in other regions of the pair of images (between 3 and 5 marks in each image).
- 5. To change the transparency of Image 1 or Image 2, move the transparency slider right or left.
- 6. To view the manually-adjusted overlay, click **Review Registration**.
- 7. To return to the original registration, click **Reset**.
- 8. Click **OK**.
	- $\checkmark$  The **Registration succeeded** message and a green flag appear.

#### **9.2.1.3 Analyze HD Images**

**HD Images Analysis** is available for the following scans:

- $\blacksquare$  HD 1 Line 100X
- **HD 5 Line**
- **HD Radial**
- **HD 21 Line**
- **HD** Cross

*Result*

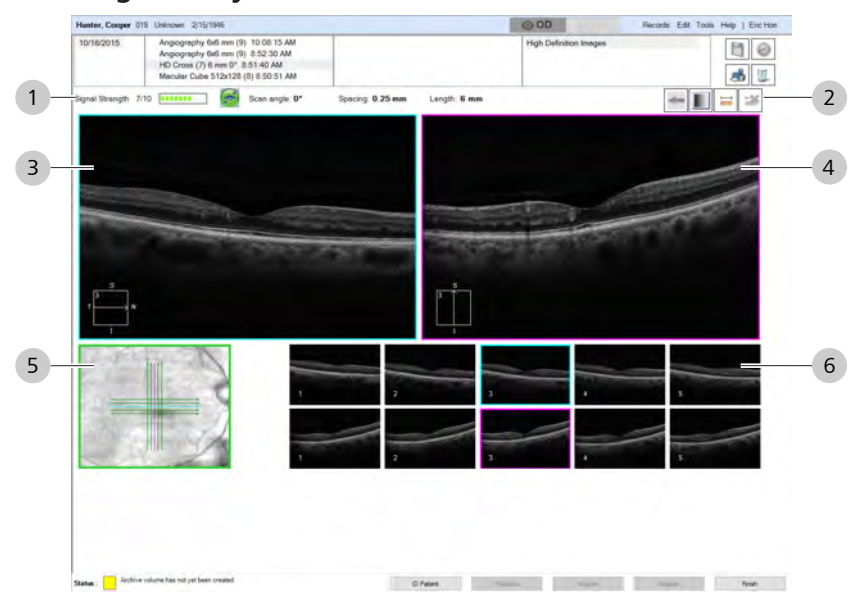

# **9.2.1.3.1 HD Images Analysis**

*Figure 50: HD Images Analysis Overview*

| $\sharp$ | Symbol         | <b>Name</b>        | <b>Explanation</b>                                                                   |
|----------|----------------|--------------------|--------------------------------------------------------------------------------------|
| 1        | <b>Toolbar</b> |                    |                                                                                      |
|          | 0000000000     | Signal Strength    | Indicates scan quality level; more green indicates a higher<br>quality scan.         |
|          |                | FastTrac           | Indicates that the operator used FastTrac when acquiring<br>the image.               |
|          |                | Tracked Image      | Toggles:<br>Show prior image used from tracking<br>Retrun to current image (tracked) |
|          |                | Toggle Color       | Toggles among three options:<br>Grayscale<br>Reverse Grayscale<br>Color              |
|          |                | Caliper            | Adds a measurement line.                                                             |
|          |                | Delete Measurement | Deletes a measurement line added with the caliper tool.                              |

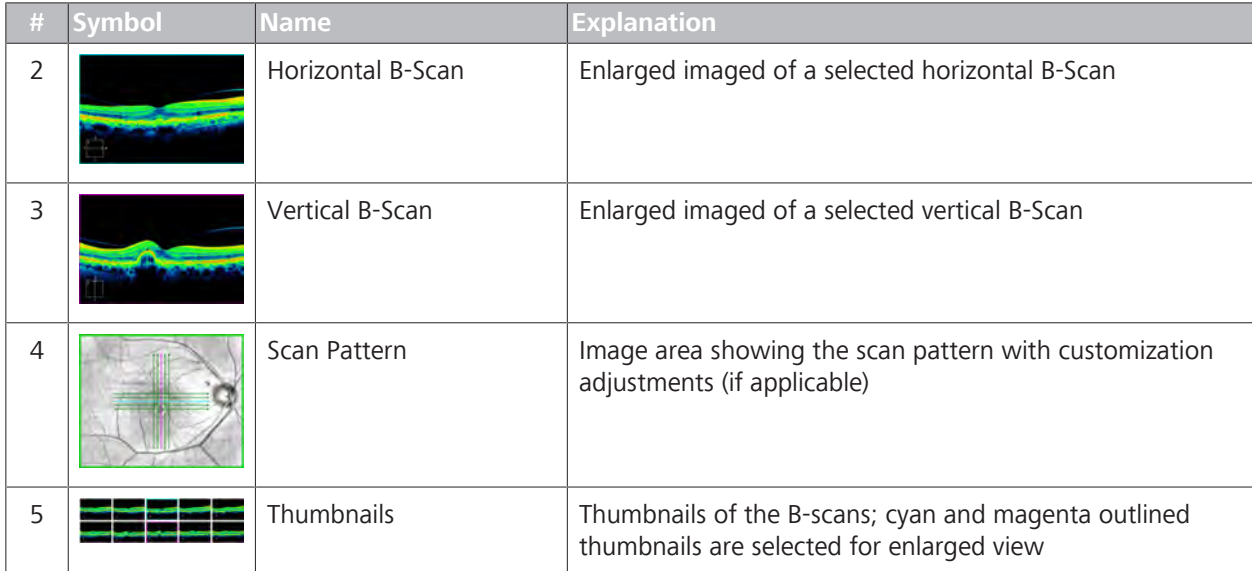

# **9.2.1.3.2 Analyzing HD Images**

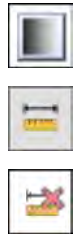

# **To analyze HD images:**

- *Prerequisite* **b D** The patient has at least one macular cube scan: (Acquire a Macular Cube Scan [} 150]).
	- $\boxtimes$  You are logged in (review station or instrument): Login [ $\triangleright$  123].
- *Action* 1. Select the patient and click **Analyze**.
	- 2. Select a **Macular Cube** scan and select **Macular Thickness Analysis**.
	- 3. To toggle black-and-white, reverse black-and-white, and color images, click **Colors**.
		- $\Rightarrow$  A caliper measurement appears over the image. You can move, stretch, and rotate calipers. You can add (up to) ten.
	- 4. To delete a caliper, click **Delete**.
	- 5. To view a different part of the HD image, select a different thumbnail.
	- 6. To edit an image, right-click to access the edit menu (see: Editing Images Using the Menu [} 369]).
	- 7. To view a full-screen image, double-click on the image.
	- 8. To print, save, or export a report, see: Creating a Report [} 384].

# **9.2.1.4 Advanced RPE Analysis**

The **Advanced RPE Analysis** allows you to compare the current scan to a prior scan and automatically measure drusen and geographic atrophy. You can examine disturbances in the RPE to identify and measure RPE elevations and sub–RPE illumination.

By showing the RPE in greater detail, **Advanced RPE Analysis** can help in managing age–related macular degeneration-- even in advanced forms that exhibit RPE atrophy.

When you select a scan for **Advanced RPE Analysis**, CIRRUS™ HD-OCT automatically opens the latest prior scan for the same patient (same eye, same scan). If the patient has multiple scans taken over time, you can choose another scan for the comparison.

This analysis has two different screens:

- Screen 1: shows RPE elevation and the sub–RPE illumination results separately as en face images
- Screen 2: shows combined the RPE Elevation Map and the sub-RPE illumination segmentation images with calculated values.

**Advanced RPE Analysis** is available for the following scans:

- Macular Cube 200x200
- Macular Cube 512x128

#### **9.2.1.4.1 Advanced RPE Analysis - Screen 1**

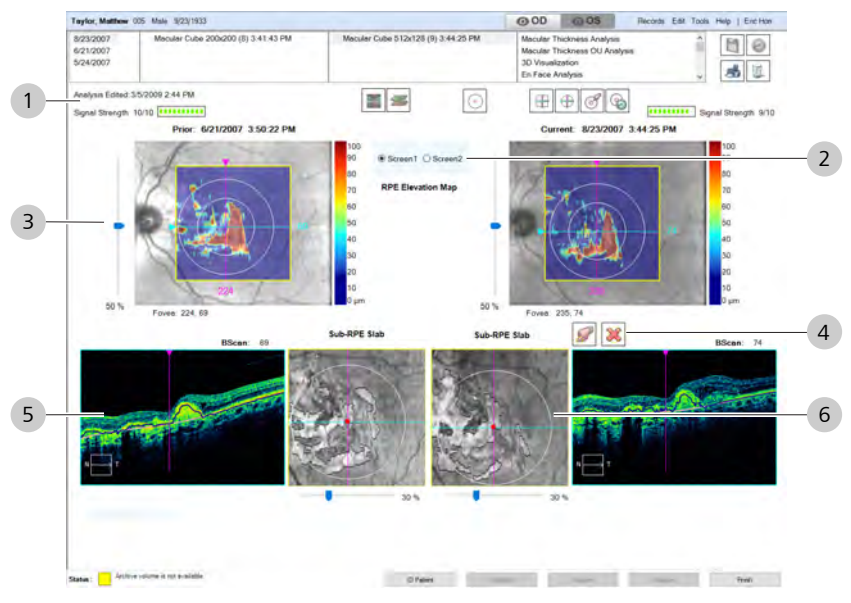

*Figure 51: Advanced RPE Analysis - Screen 1 Overview*

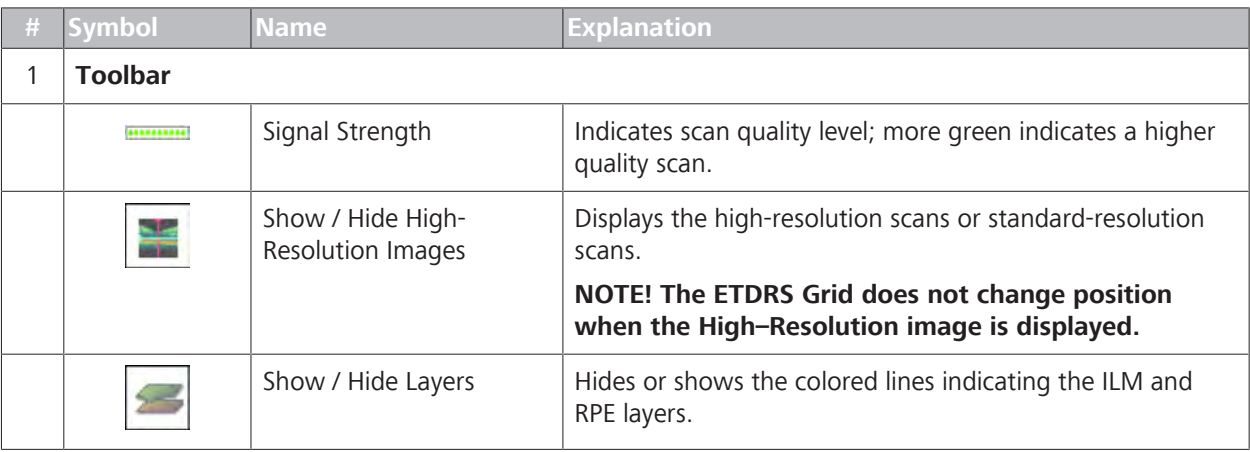

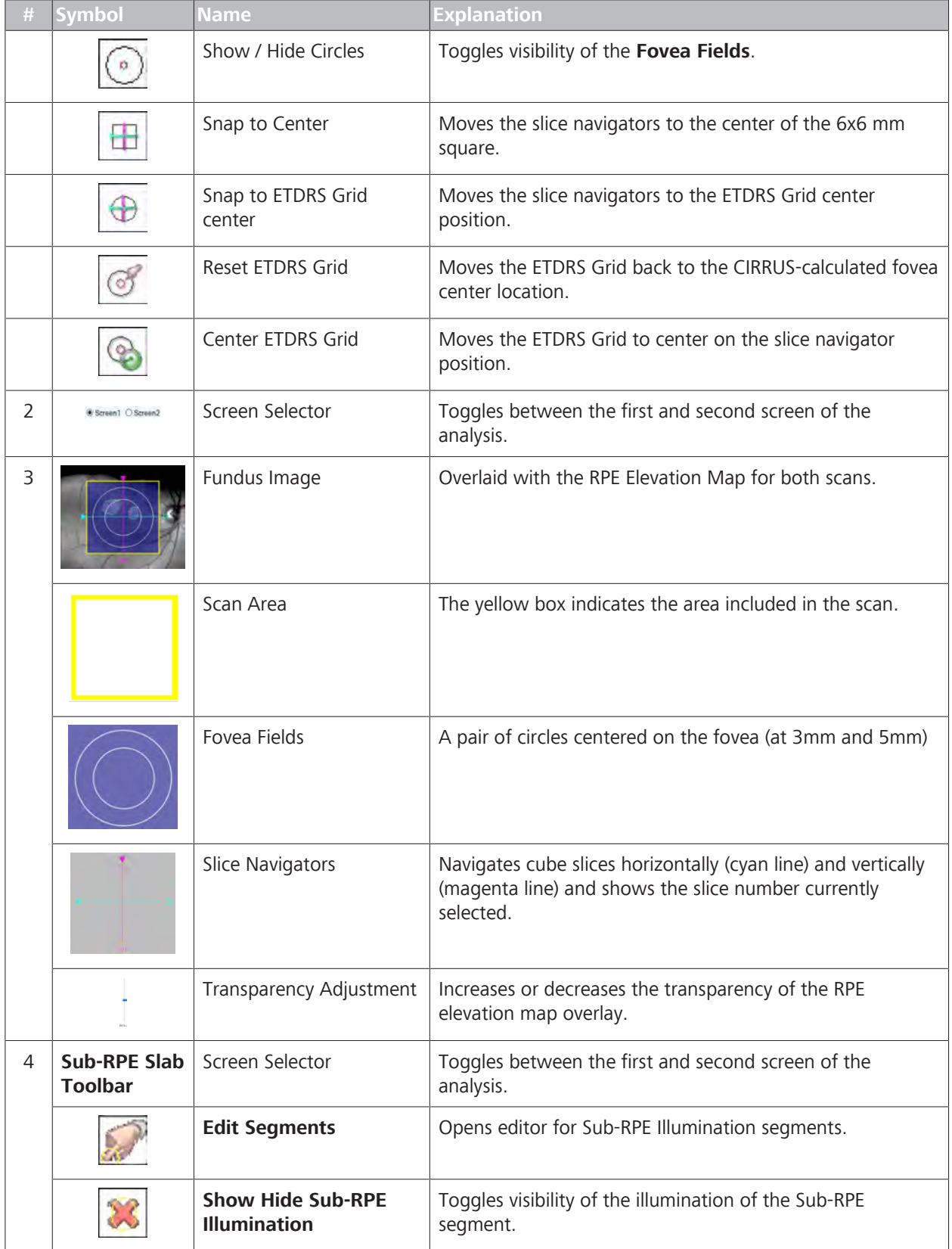

#### 9.2 Posterior Segment Scan Analysis

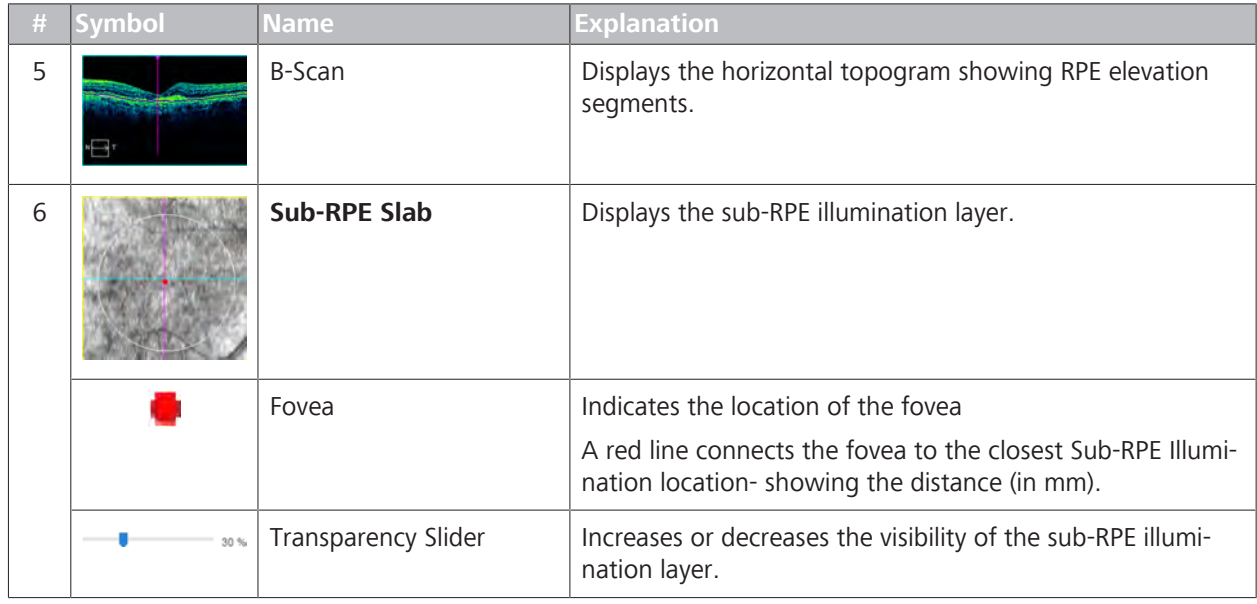

# **9.2.1.4.2 Advanced RPE Analysis - Screen 2**

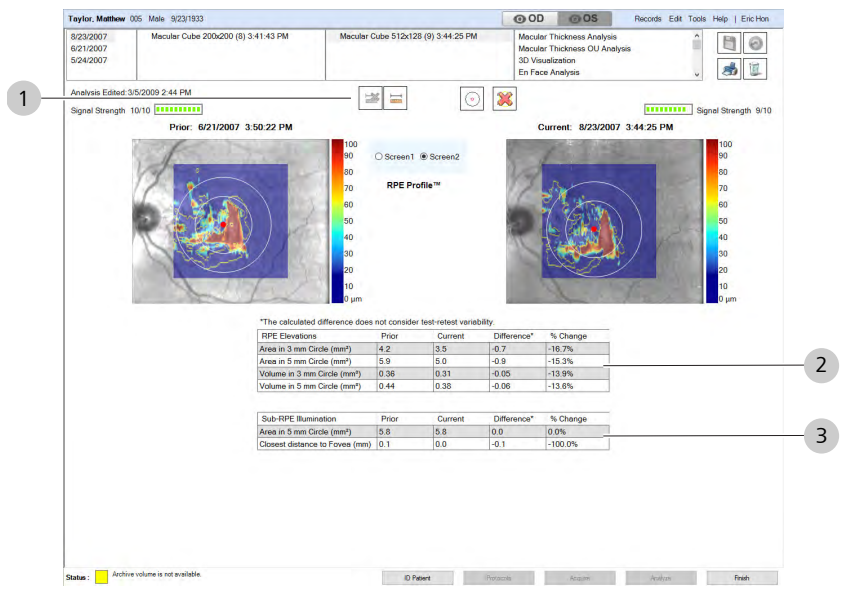

*Figure 52: Advanced RPE Analysis - Screen 2 Overview*

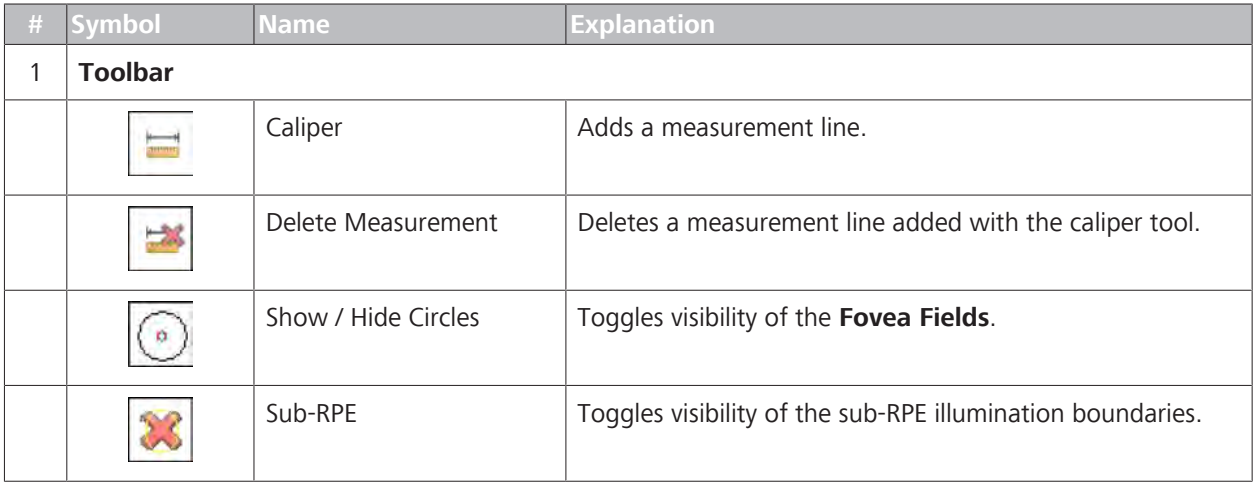

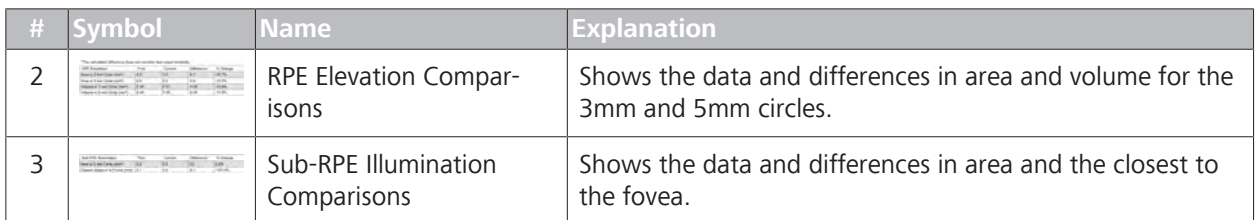

# **9.2.1.4.3 Analyzing RPE (Advanced Analysis)**

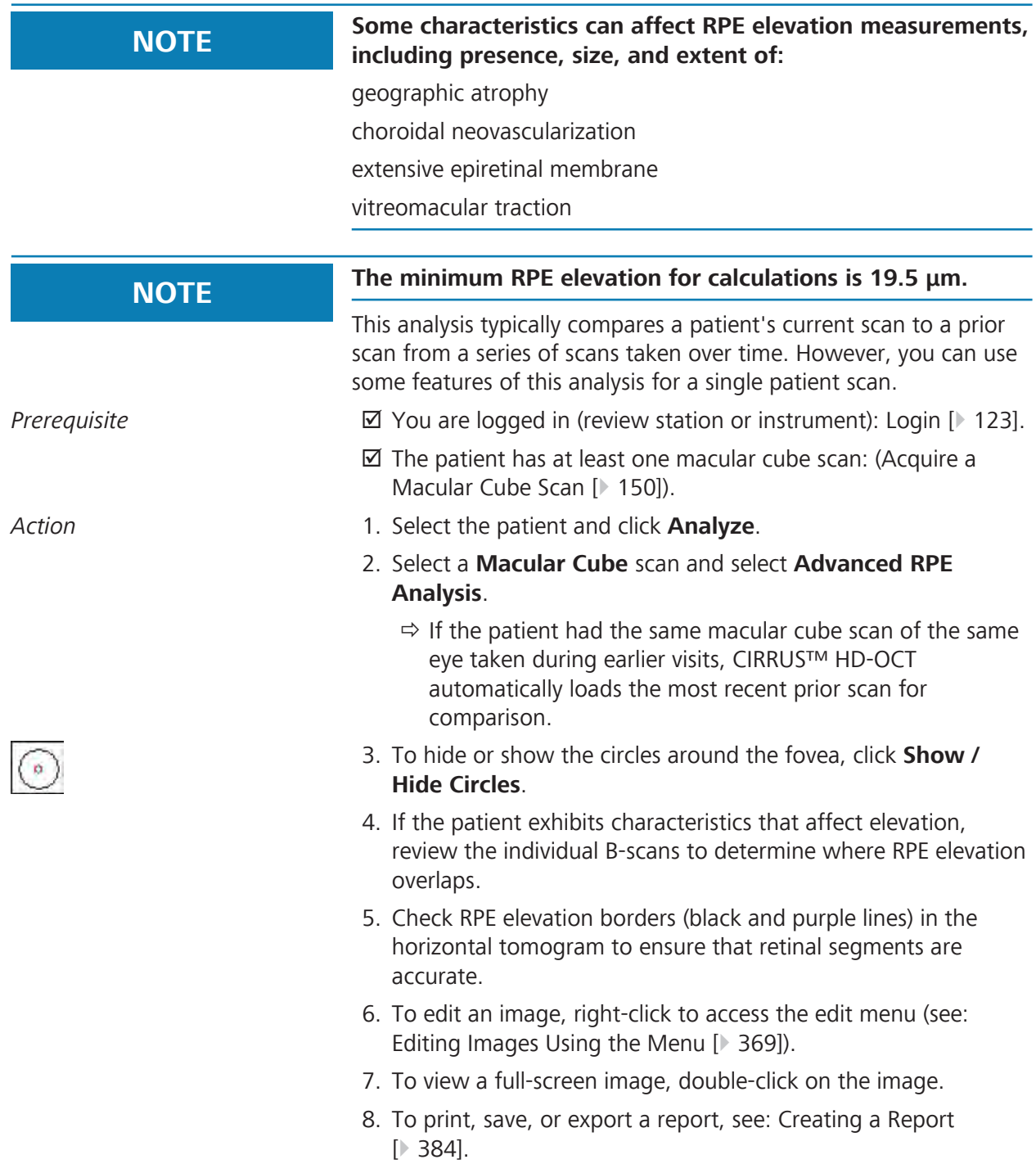

# 9.2.1.4.3.1 Editing Sub-RPE Illumination Segments

#### **To edit the Sub RPE illumination boundaries:**

*Prerequisite*  $\Box$  An **Advanced RPE** analysis is open.

#### *Action* 1. Click **Edit Illumination**.

 $\Rightarrow$  The Sub-RPE Illumination boundary editor opens showing the sub–RPE illumination areas.

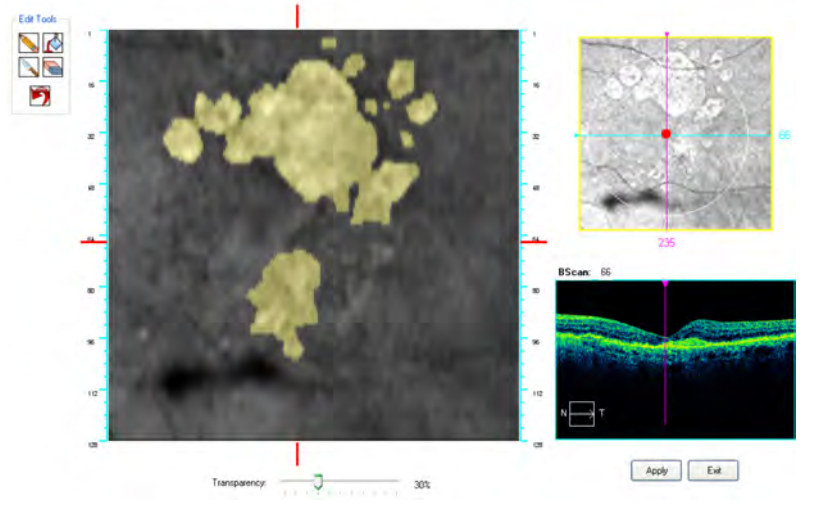

- 2. To draw fine details or outlines for **Floodfill**, select the **Pencil**, click in the image and draw a fine detail or the outline of a larger shape.
- 3. To fill the outline of a shape, select **Floodfill** and click inside the shape.
- 4. To delete fine details or draw outlines for the **Eraser**, select the **Knife**, click in the image and draw a fine detail or the outline of a larger shape.
- 5. To remove a large area, select the **Eraser** and click inside the shape drawn with the **Knife**.
- 6. To revert to the original (unedited) image, click **Reset**.
- 7. Click **Apply**.

# **9.2.2 Ganglion Cell Analysis**

#### **9.2.2.1 Analyze Ganglion Cell OU**

**Ganglion Cell OU Analysis** measures the thicknesses for the sum of the ganglion cell layer and inner plexiform layer (GCL + IPL layers) using data from the Macular cube scan patterns. CIRRUS™ HD-OCT compares thickness information to the normative data gathered for their age (see Ganglion Cell Parameters [} 457]).

**Ganglion Cell OU Analysis** is available for the following scans:

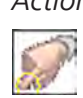

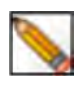

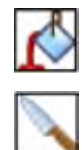

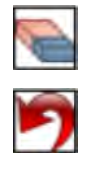

- Macular Cube 512x128
- Macular Cube 200x200

### **9.2.2.1.1 Interpreting Ganglion Cell Results**

**NOTE Normal reference ranges represent the general population. However, when interpreting data, keep the following study limitations in mind (especially for 1% and 99%):**

- $\blacktriangleright$  Subjects:
	- $\Rightarrow$  Ages 18-84
	- $\Rightarrow$  Refractive errors -12.00 D to +8.00 D
- $\blacktriangleright$  Age ranges with fewest subjects:
	- $\Rightarrow$  3 subjects over 80.
	- $\Rightarrow$  28 subjects aged (70-79).

#### **NOTE Normal reference range limits are adjust by age groups only (unless noted).**

**Other differences might occur for some measurements; however, the normal reference range does not adjust for these factors, such as:**

- $\blacktriangleright$  Image Signal Strength
- $\blacktriangleright$  Ethnicity
- $\blacktriangleright$  Axial Length
- $\blacktriangleright$  Refraction
- $\triangleright$  Optic Disc Area

CIRRUS™ HD-OCT compares the patient's measurements to the normal reference range for their age. Different colors indicate the normal distribution percentiles. For more about normal reference range data, refer to: Ganglion Cell Parameters [} 457].

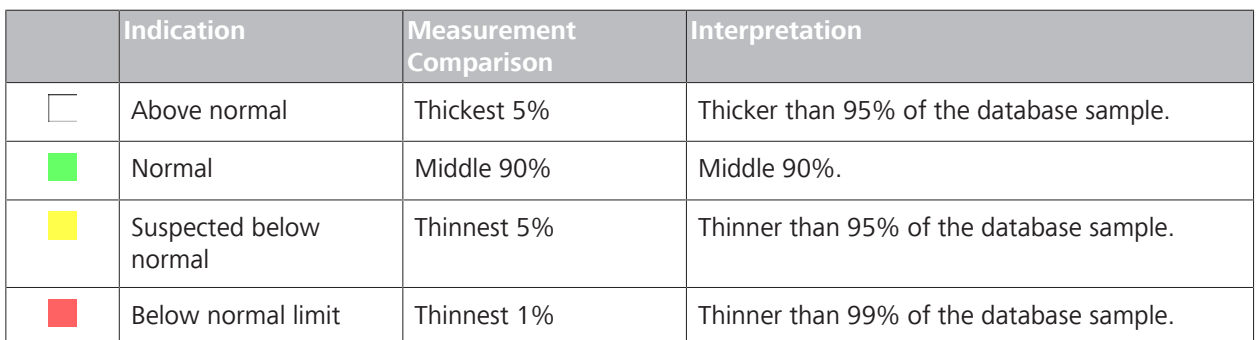

*Table 62:* Color Key for GCL + IPL Thickness Comparison to Normal Range

#### 9.2 Posterior Segment Scan Analysis

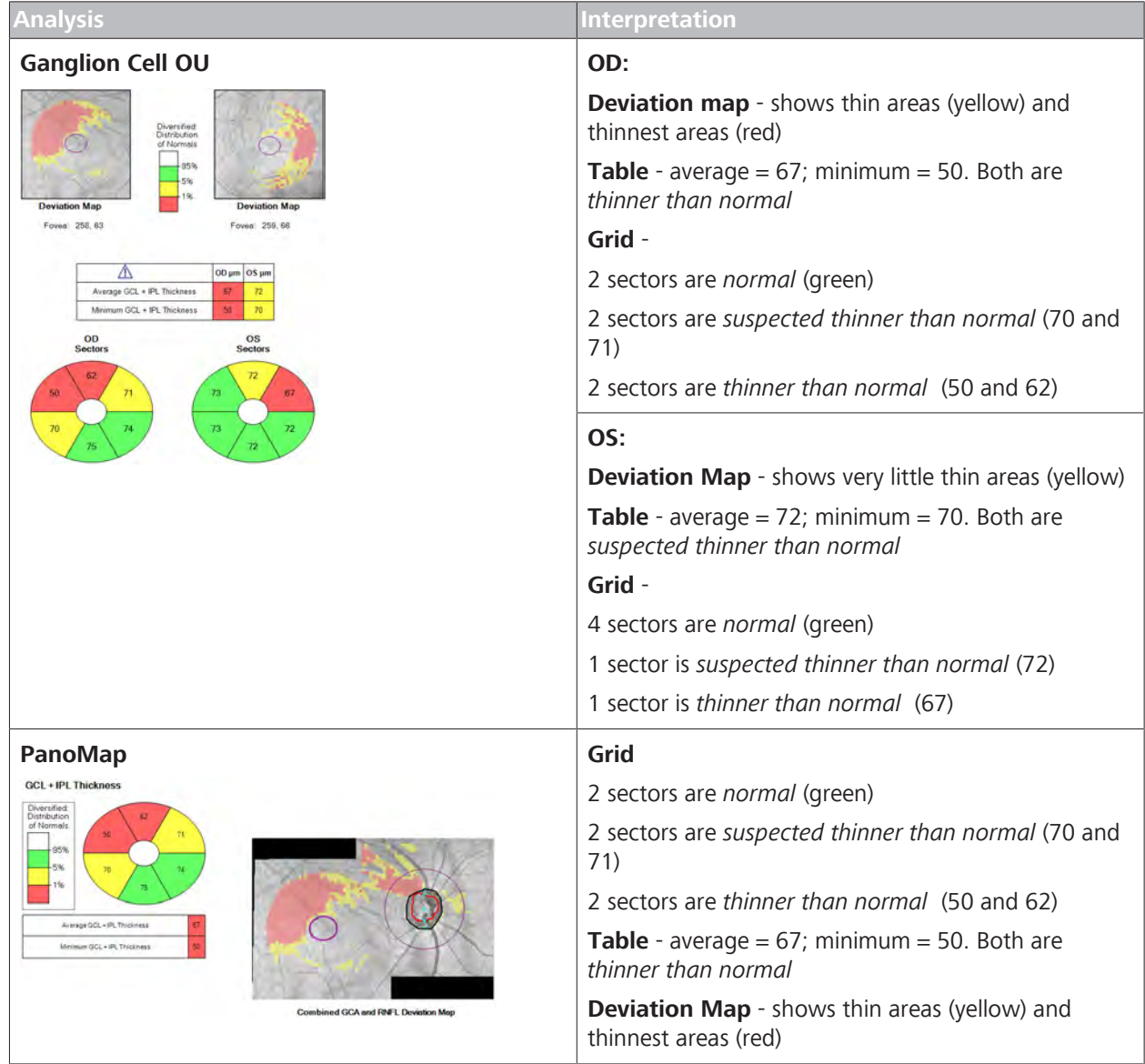

*Table 63:* Interpreting Normal Reference Range for Macular Thickness Results

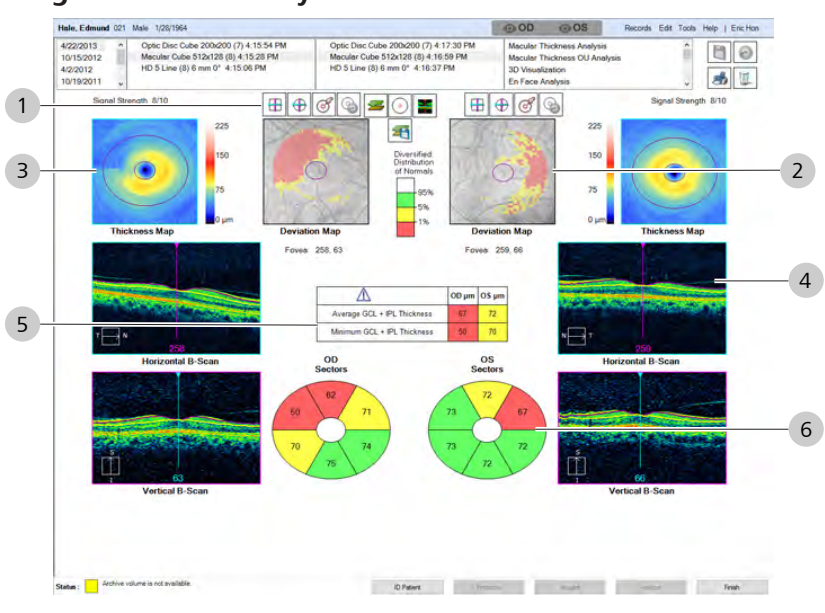

# **9.2.2.1.2 Ganglion Cell OU Analysis**

*Figure 53: Ganglion Cell OU Analysis Overview*

| #              | <b>Symbol</b>                                                                                                    | <u>Name</u>                            | <b>Explanation</b>                                                                            |  |  |
|----------------|----------------------------------------------------------------------------------------------------|----------------------------------------|-----------------------------------------------------------------------------------------------|--|--|
| 1              | <b>Toolbar</b>                                                                                                    |                                        |                                                                                               |  |  |
|                | ╄                                                                                                    | Snap to Center                         | Moves the slice navigators to the center of the 6x6 mm<br>square.                             |  |  |
|                |                                                                                                    | Snap to ETDRS Grid<br>center           | Moves the slice navigators to the ETDRS Grid center<br>position.                              |  |  |
|                |                                                                                                    | Center ETDRS Grid                      | Moves the ETDRS Grid to center on the slice navigator<br>position.                            |  |  |
|                |                                                                                                    | Reset ETDRS Grid                       | Moves the ETDRS Grid back to the CIRRUS-calculated fovea<br>center location.                  |  |  |
|                |                                                                                                    | Show / Hide Layers                     | Hides or shows the colored lines indicating the ILM and<br>RPE layers.                        |  |  |
|                |                                                                                                    | Show / Hide Circles                    | Toggles visibility of the Fovea Fields.                                                       |  |  |
|                |                                                                                                    | Show / Hide High-<br>Resolution Images | Displays the high-resolution scans or standard-resolution<br>scans.                           |  |  |
|                |                                                                                                    |                                        | NOTE! The ETDRS Grid does not change position<br>when the High-Resolution image is displayed. |  |  |
|                |                                                                                                    | Advanced Export                        | Exports maps of the ILM layer to RPE layer thickness values.                                  |  |  |
| $\overline{2}$ | $\mathbb{E}\left[\mathbb{E}\left[\mathbb{E}\right]\otimes\mathbb{E}\right]\oplus\mathbb{E}\left[\mathbb{E}\right]$ | Deviation Map                          | Compares GCL + IPL thickness to normative data.                                               |  |  |
|                |                                                                                                    |                                        | red indicates thinner than all but 1% of normals                                              |  |  |
|                |                                                                                                    |                                        | ■ yellow indicates thinner than all but 5% of normals                                         |  |  |

# 9 Analyzing Exam Data and Creating Reports<br>
9.2 Posterior Segment Scan Analysis<br>
Instructions for Use CIRRUS™ HD-OCT

9.2 Posterior Segment Scan Analysis

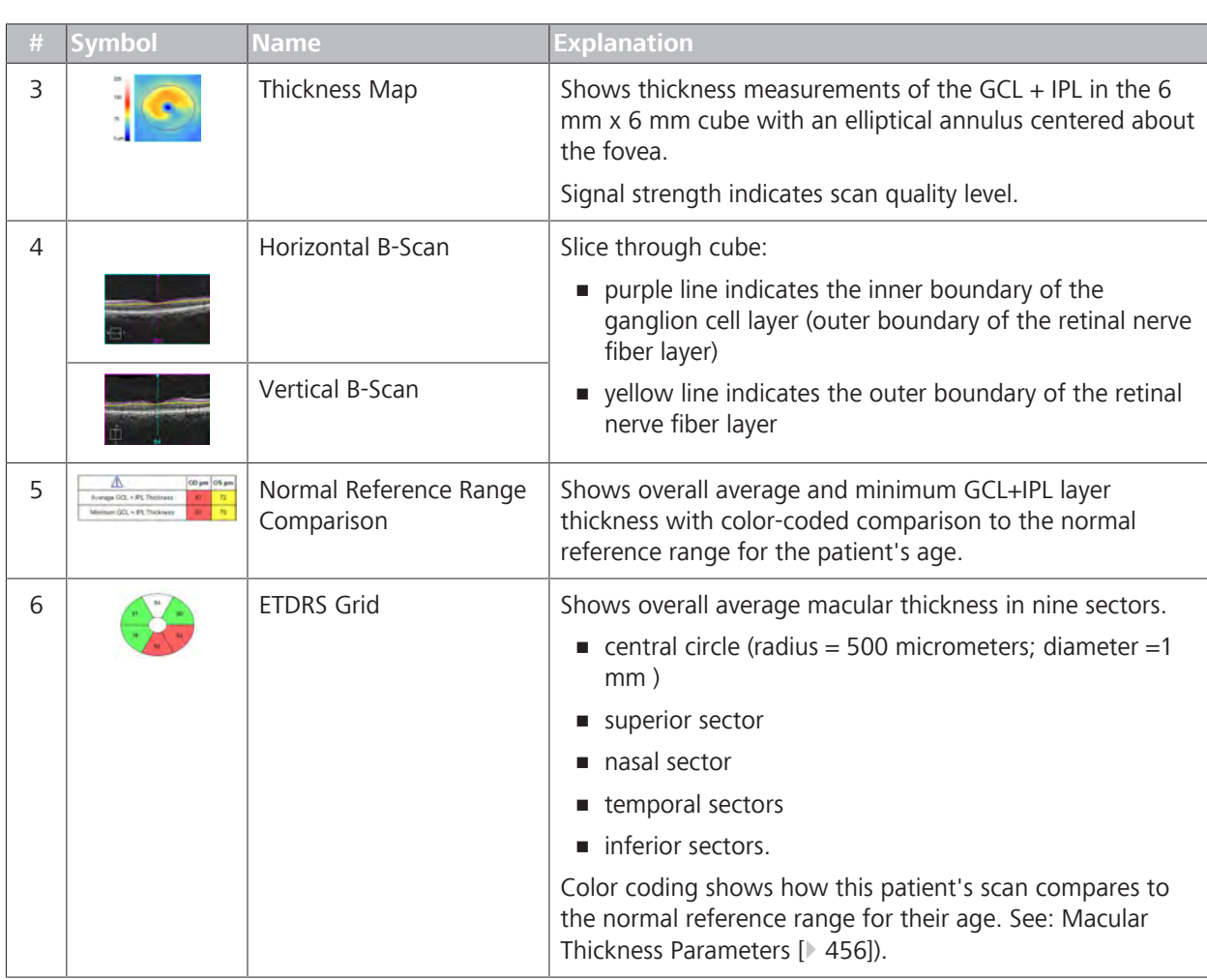

# **9.2.2.1.3 Analyzing Ganglion Cell OU**

# **To analyze the ganglion cell layer for both eyes:**

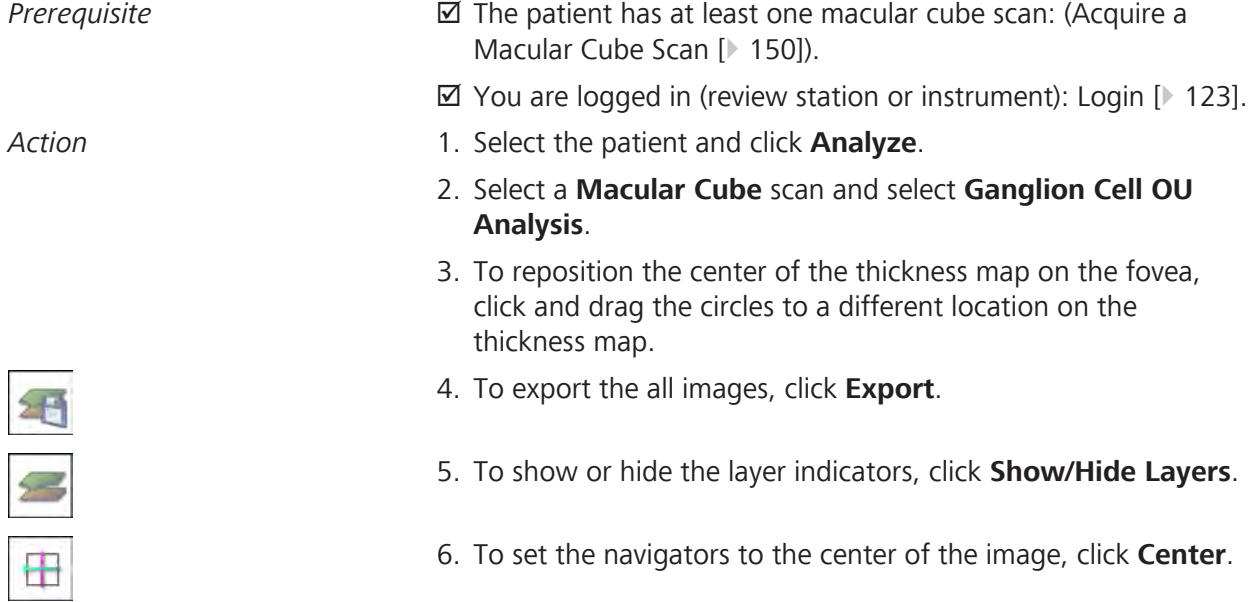

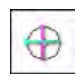

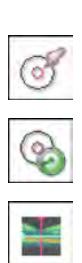

- 7. To center the navigators on the middle of te ETDRS grid, click **Center**.
	- $\Rightarrow$  The slice navigation lines move to the center of the grid.
- 8. To rest the ETDRS grid to its original position, click **Reset Grid**.
- 9. To center the ETDRS grid onto the slice navigator position, click **Center Grid**.
- 10. To show or hide the high-resolution image, click **HD**.
	- $\Rightarrow$  The image toggles between the original resolution and high resolution versions.
- 11. To edit an image, right-click to access the edit menu (see: Editing Images Using the Menu [ $\triangleright$  369]).
- 12. To view a full-screen image, double-click on the image.
- 13. To print, save, or export a report, see: Creating a Report [} 384].
- 14. If you want to use a different scan, manually select it (Manually Select a Scan [▶ 367]).

# **9.2.2.2 Ganglion Cell Guided Progression**

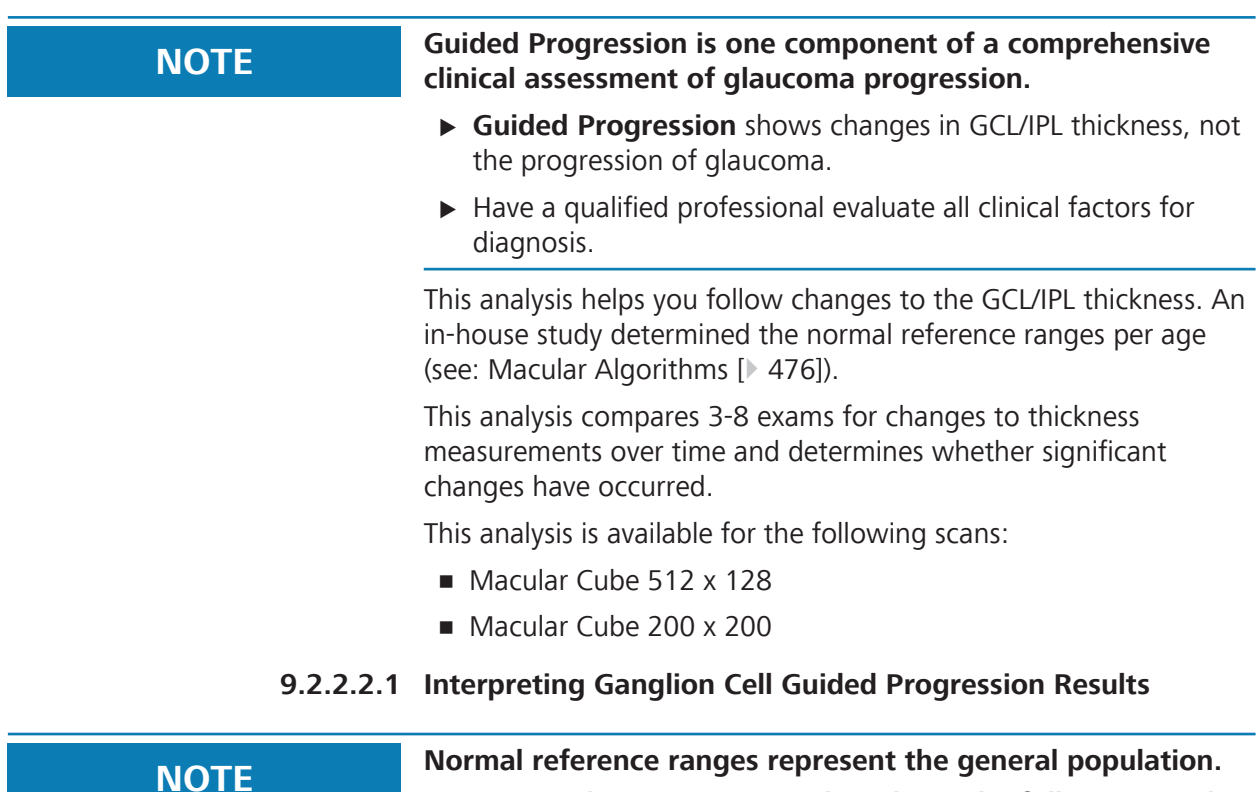

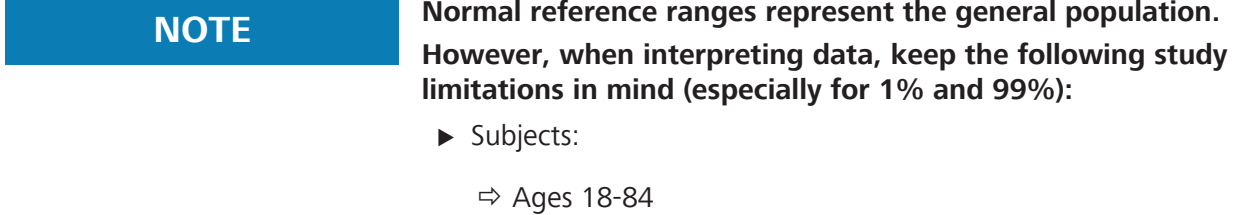

- $\Rightarrow$  Refractive errors -12.00 D to +8.00 D
- $\blacktriangleright$  Age ranges with fewest subjects:
	- $\Rightarrow$  3 subjects over 80.
	- $\Rightarrow$  28 subjects aged (70-79).

#### **NOTE Normal reference range limits are adjust by age groups only (unless noted).**

**Other differences might occur for some measurements; however, the normal reference range does not adjust for these factors, such as:**

- $\blacktriangleright$  Image Signal Strength
- $\blacktriangleright$  Ethnicity
- $\blacktriangleright$  Axial Length
- $\blacktriangleright$  Refraction
- $\triangleright$  Optic Disc Area

**Tip: Choose a baseline pair of images from a period when treatment stabilized changes.** **Guided Progression** allows you to analyze information from 3 to 8 exams. **Guided Progression** includes a chronological display of thickness maps and thickness change maps, average thickness graphs representing rate of change, and thickness profiles comparing the current exam to the baseline exams.

**Guided Progression** analysis shows how a patient's measurements change over time by comparing images acquired in a series of visits and the normal reference range for their age. It works by establishing a *baseline* for the patient using images from two visits, then displays the difference between the baseline and each subsequent image. Guided progression is available for:

- Macular Cube 512 x 128
- Macular Cube 200 x 200

**Ganglion Cell**: shows how the ganglion cell layer thickness changed over time.

**ONH and RNFL**: shows how the RNFL thickness and other ONH parameters changed over time.

Optic Disc Cube 200 x 200

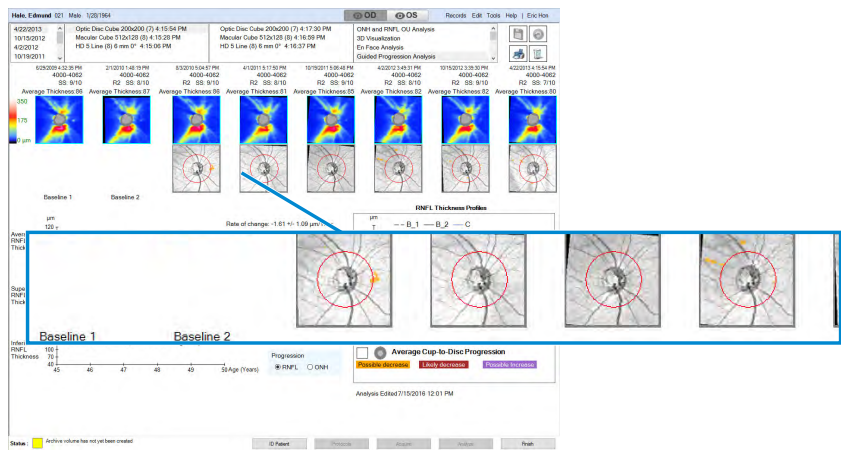

*Figure 54: Guided Progression Example*

# **Detecting Changes**

CIRRUS™ HD-OCT detects changes from the patient's baseline to display progression. Using a good baseline pair established (with more similar images) is important for a more accurate depiction of progression.

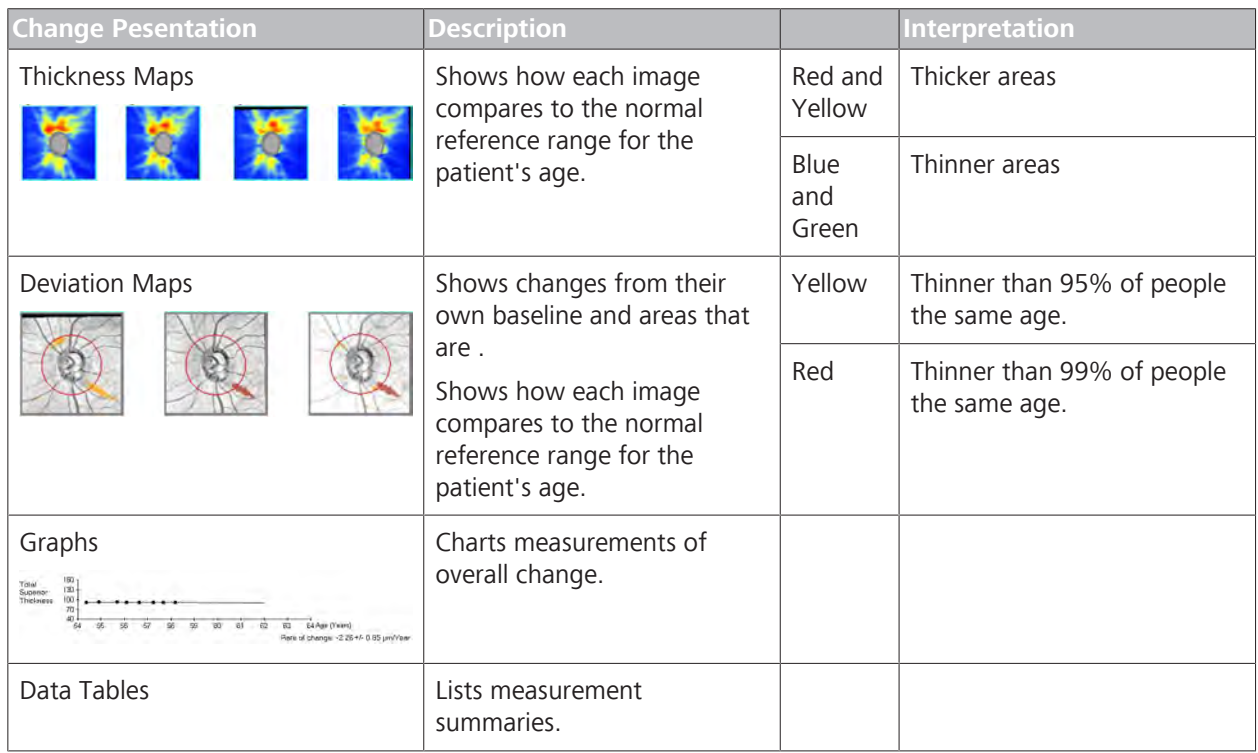

#### 9 Analyzing Exam Data and Creating Reports **Instructions for Use** Instructions for Use

#### 9.2 Posterior Segment Scan Analysis CIRRUS™ HD-OCT

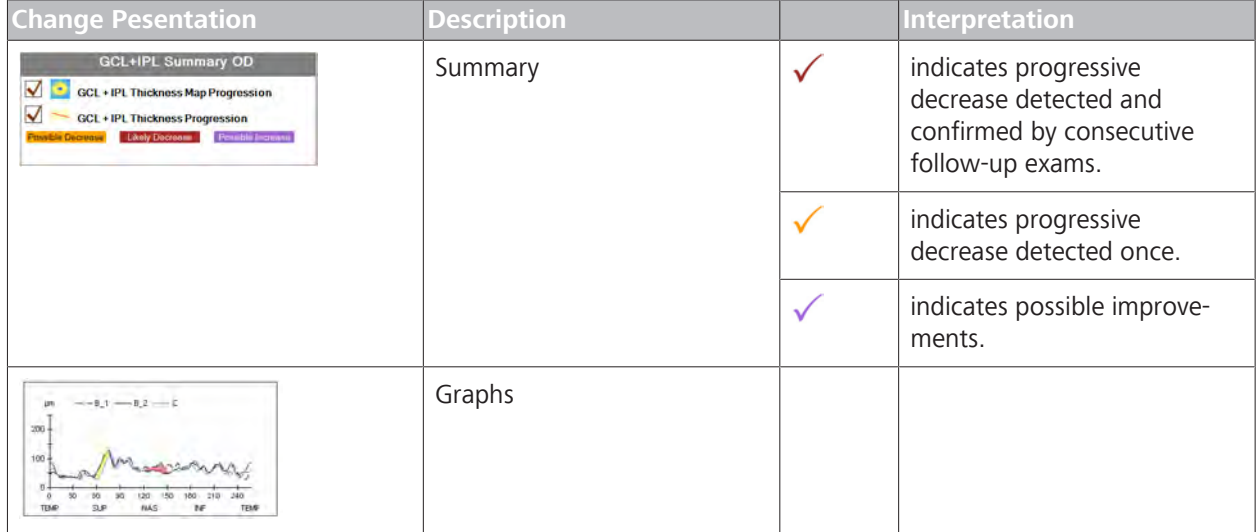

Checkmarks in the summary indicate significant changes. A number of measurements must show statistically-significant changes:

- **Baseline + one** progression image at least two measurements
- **Baseline + two or more** progression images at least three measurements

#### **Ensuring Accurate Results**

Guided progression analysis works best when:

- **Good registration:** images are registered properly (see: About Macular Scan Registration [} 247]).
- **Strong signal:** signal strength is 7 or higher for each image.
- **Good baseline**: baseline images with fewest detected changes

#### 9.2.2.2.1.1 Interpreting Ganglion Cell Progression

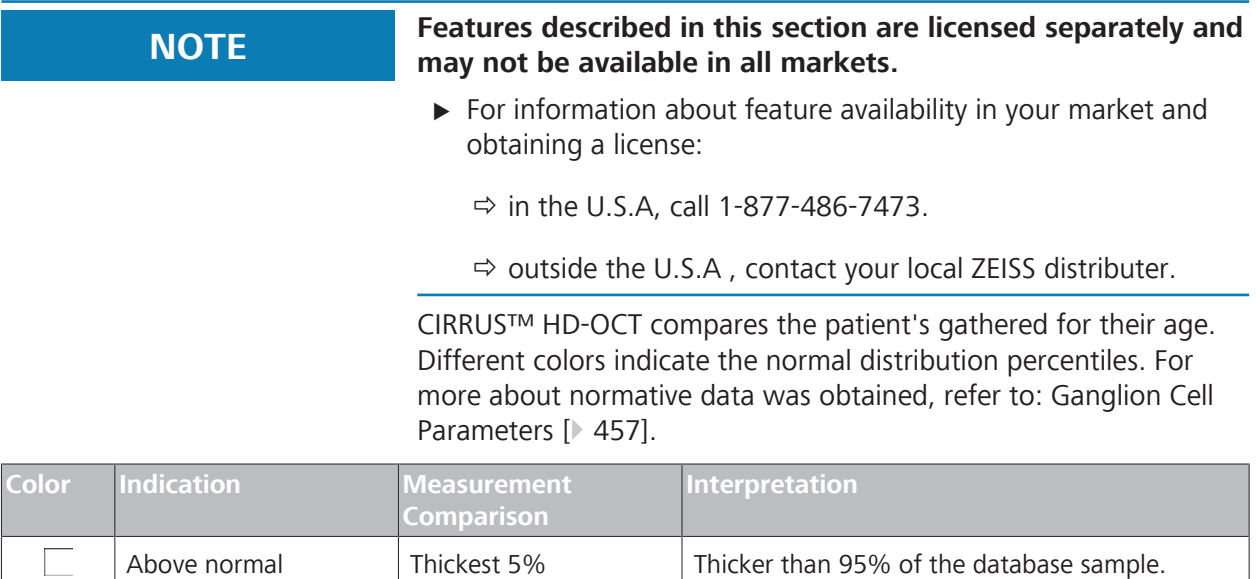

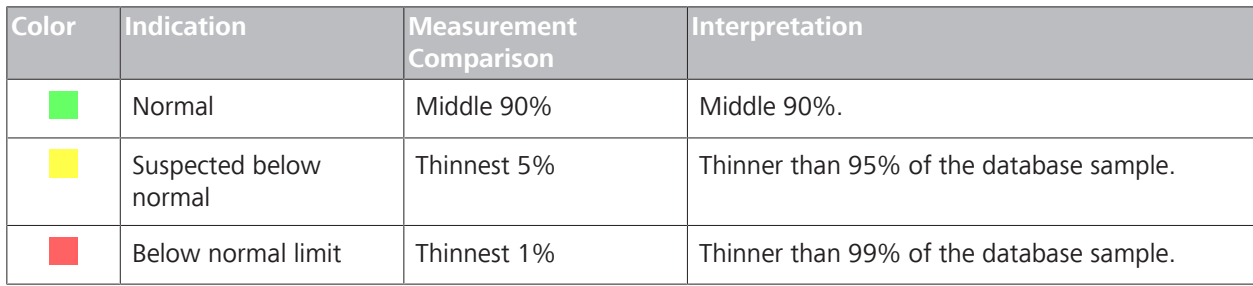

*Table 64:* Color Key for Thickness Maps

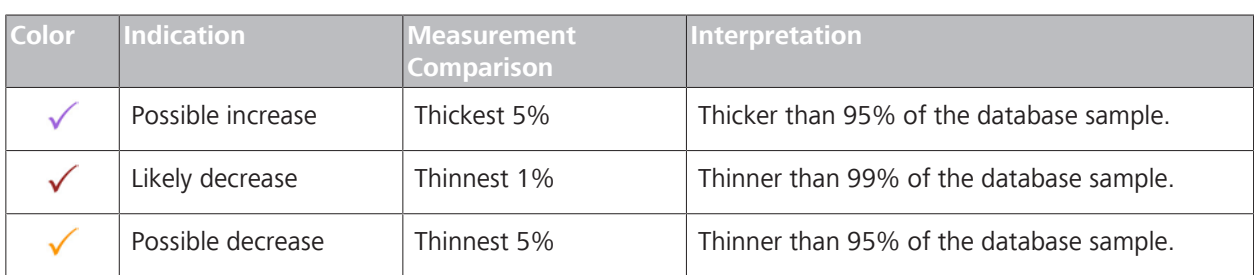

*Table 65:* Color Key for Graphs and Summary

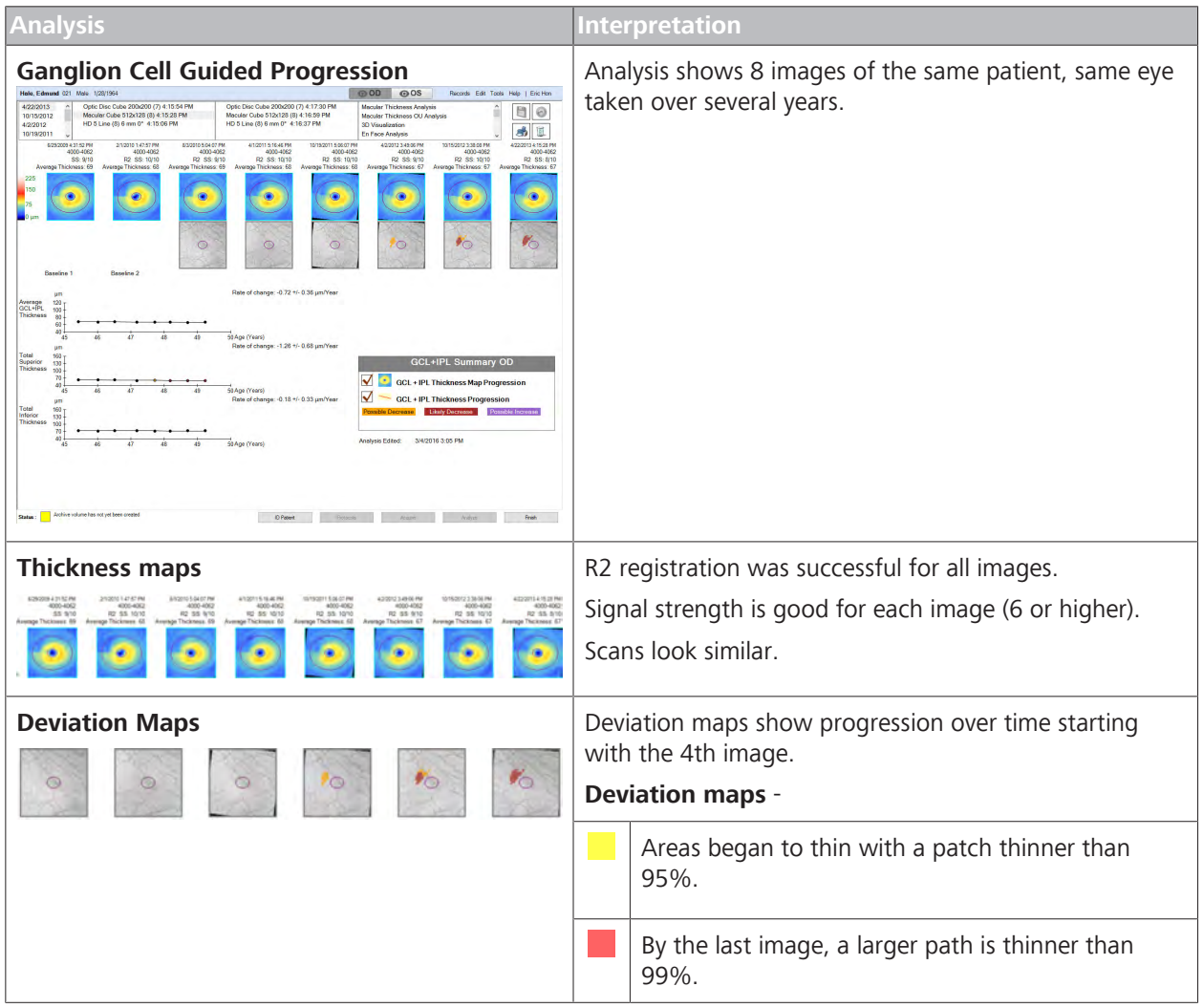

#### 9.2 Posterior Segment Scan Analysis CIRRUS™ HD-OCT

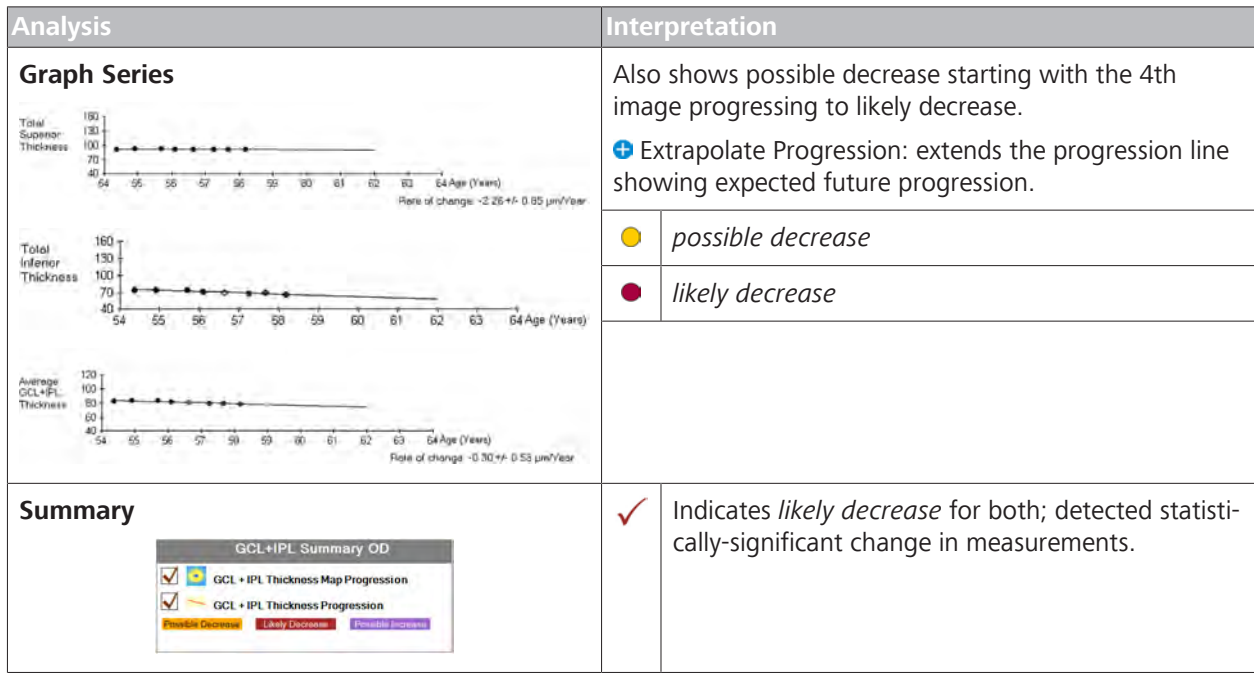

*Table 66:* Ganglion Cell Guided Progression Interpretation Examples

*Indicates optional features; license may be required.*

# **9.2.2.2.2 Ganglion Cell Guided Progression Analysis Overview**

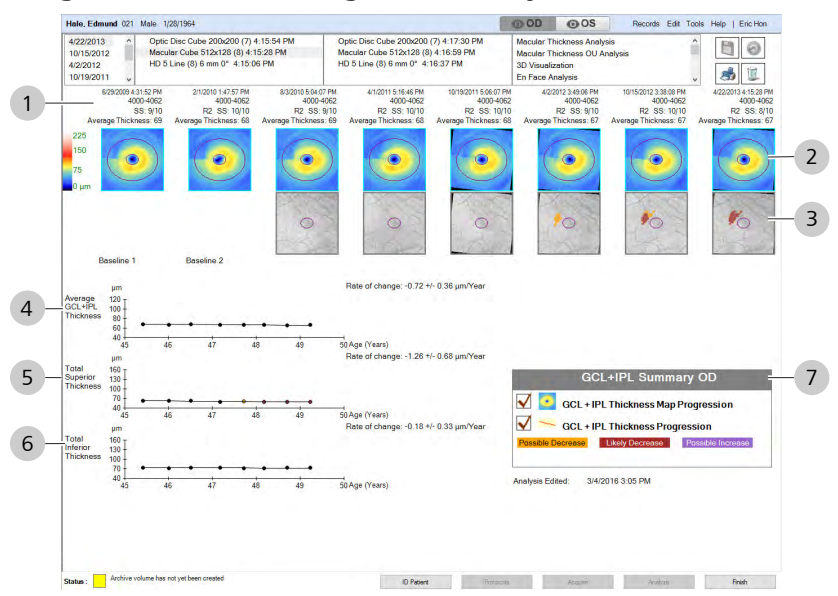

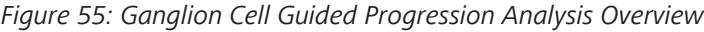

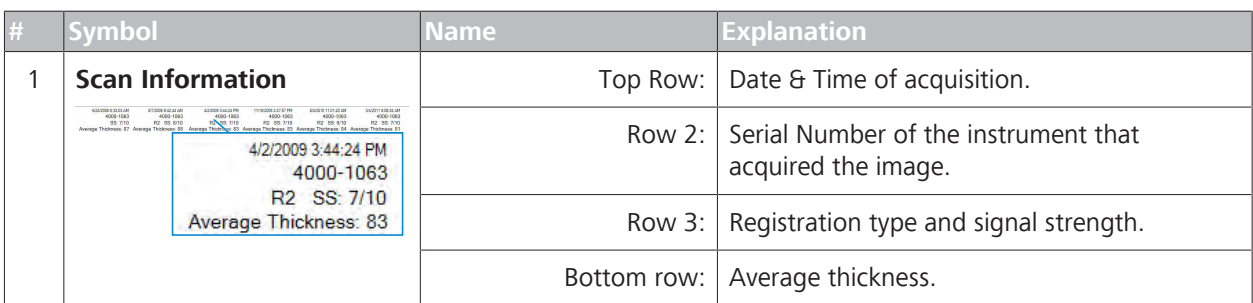

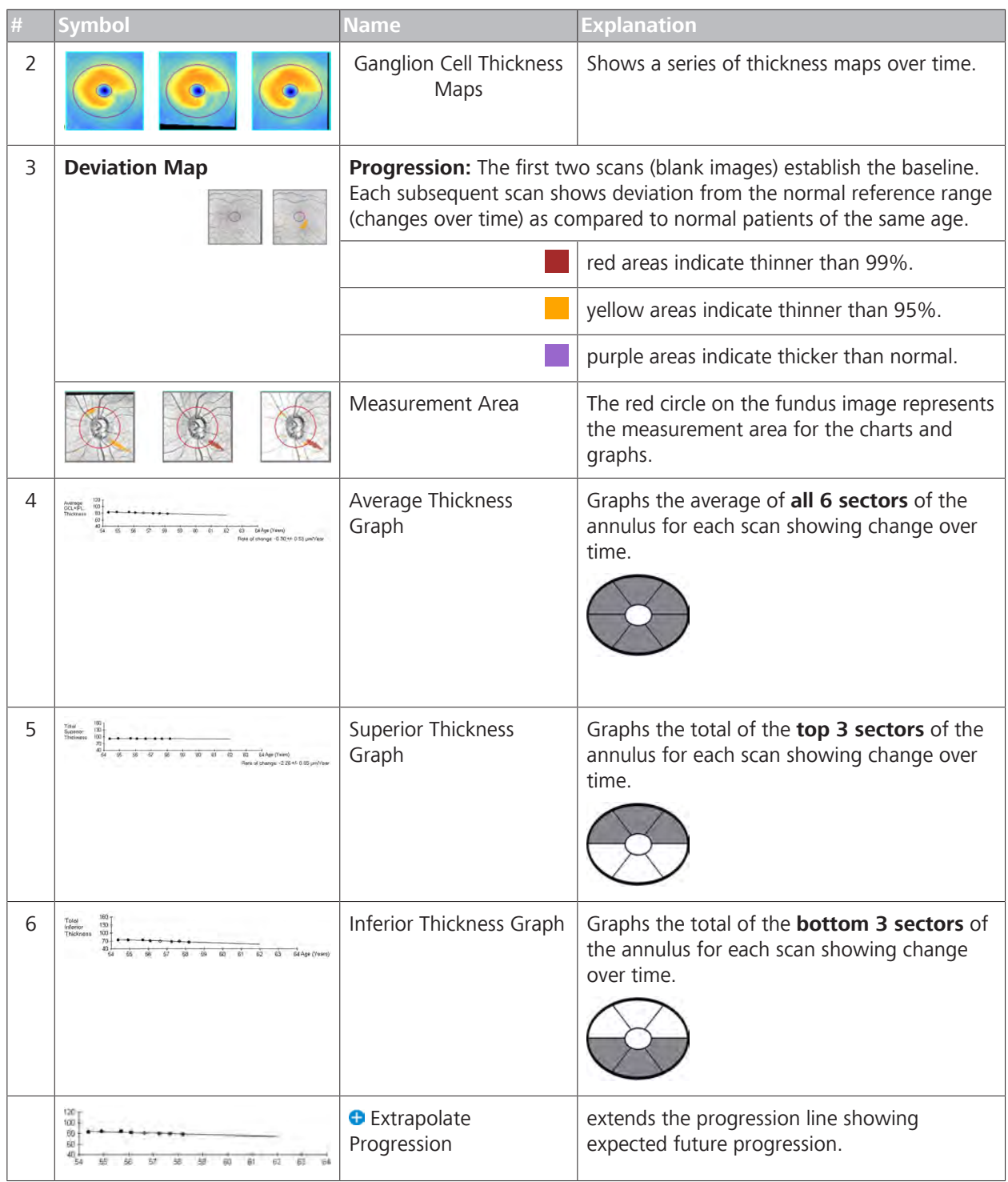

#### 9.2 Posterior Segment Scan Analysis

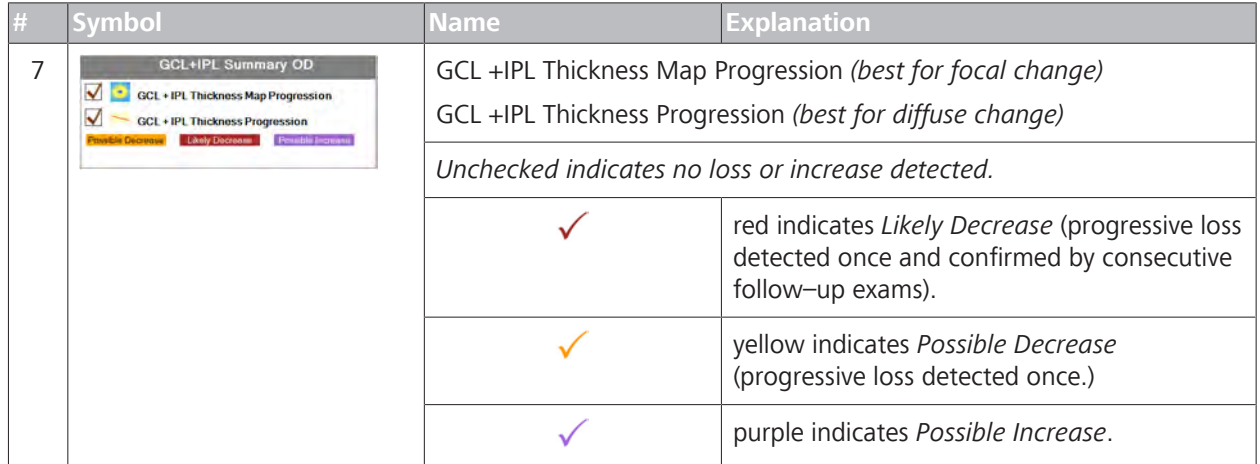

# **9.2.2.2.3 Analyzing Ganglion Cell Change Progression**

You can customize **Guided Progression** reports. For customization information, see: Configuring Guided Progression Reports [} 116].

# **To analyze ganglion cell progression:**

- *Prerequisite* <u> **2** You are logged in (review station or instrument): Login [ $>$  123].</u>
	- $\boxtimes$  The patient has at least one macular cube scan: (Acquire a Macular Cube Scan [} 150]).
- *Action* 1. Select the patient and click **Analyze**.
	- 2. Select a **Macular Cube** scan and select **Guided Progression.**  $\Rightarrow$  The analysis opens.
	- 3. Ensure that the signal strength is 7 or higher for each image.
	- 4. Ensure scans are registered properly; if needed, manually register the scans (see: Manually Register AngioPlex Images [} 317]).
	- 5. To use a different scan, manually select it (Manually Select a Scan [} 367]).
	- 6. Check the deviation progression series:
		- $\Rightarrow$  Evaluate the rate of decrease, locations of the detected decrease, age of the patient, stage of the disease, and other clinical factors to make clinical decisions.
		- $\Rightarrow$  Correlate these results with other clinical tests (perimetry, IOP) to confirm whether RNFL loss is clinically significant.
	- 7. Check the **GCL+IPL Summary**.
	- 8. If the **GCL+IPL Summary** indicates **Possible decrease**, consider recommending additional follow–up visits to confirm change.
	- 9. To edit an image, right-click to access the edit menu (see: Editing Images Using the Menu [ $\triangleright$  369]).
	- 10. To view a full-screen image, double-click on the image.

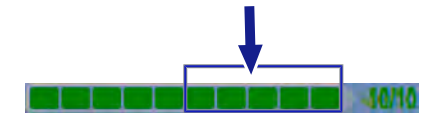

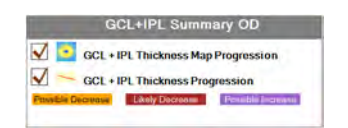

11. To print, save, or export a report, see: Creating a Report [} 384].

# **9.2.3 ONH Analysis**

### **9.2.3.1 Interpreting ONH Results**

**NOTE Normal reference ranges represent the general population. However, when interpreting data, keep the following study limitations in mind (especially for 1% and 99%):**

- $\blacktriangleright$  Subjects:
	- $\Leftrightarrow$  Ages 18-84
	- $\Rightarrow$  Refractive errors -12.00 D to +8.00 D
- $\blacktriangleright$  Age ranges with fewest subjects:
	- $\Rightarrow$  3 subjects over 80.
	- $\Rightarrow$  28 subjects aged (70-79).

# **NOTE normal reference range limits are adjust by age groups only (unless noted).**

**Other differences might occur for some measurements; however, the normal reference range does not adjust for these factors, such as:**

- $\blacktriangleright$  Image Signal Strength
- $\blacktriangleright$  Ethnicity
- $\blacktriangleright$  Axial Length
- $\blacktriangleright$  Refraction
- $\triangleright$  Optic Disc Area

# **9.2.3.1.1 Interpreting ONH Results**

CIRRUS™ HD-OCT compares the patient's ONH parameters to the normative data gathered for their age. Different colors indicate the normal distribution percentiles. For more about normative data was obtained, refer to: ONH Parameters [} 462].

CIRRUS™ HD-OCT compares the patient's disc area and age to the general population "normal" reference range.

### 9.2 Posterior Segment Scan Analysis

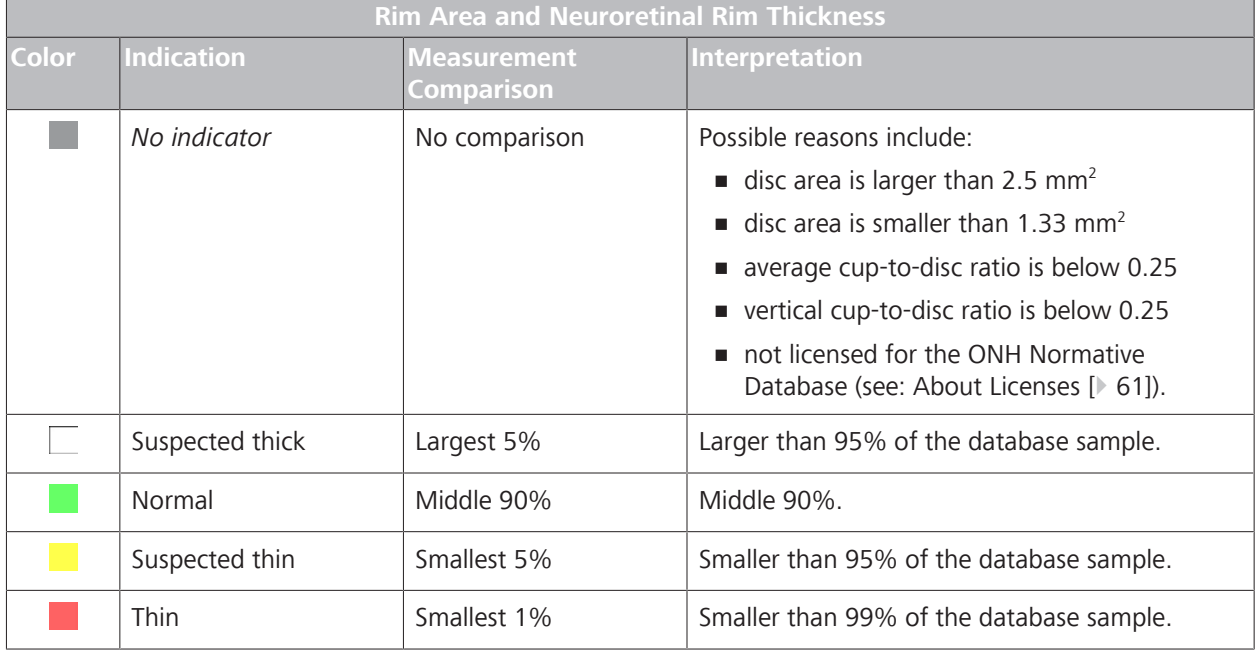

*Table 67:* Color Key for ONH Comparison (Rim Area and Neuroretinal Rim Thickess) to Normative Database

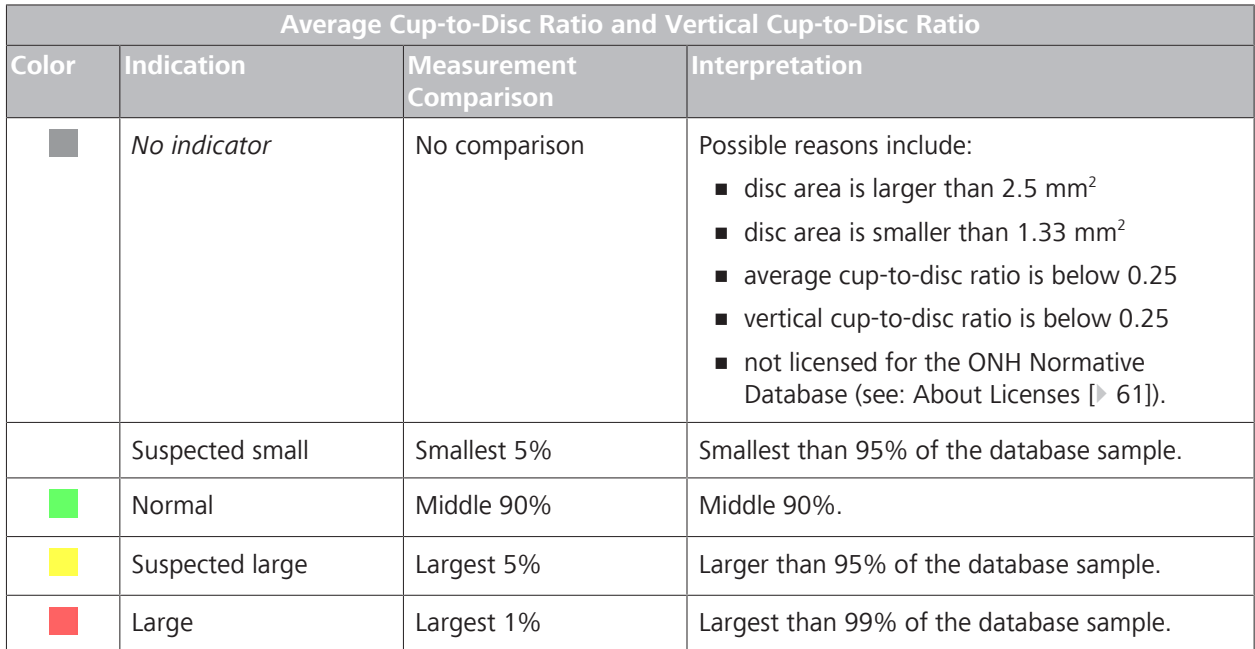

*Table 68:* Color Key for ONH Comparison (Average & Vertical Cup-to-Disc Ratio) to Normative Database

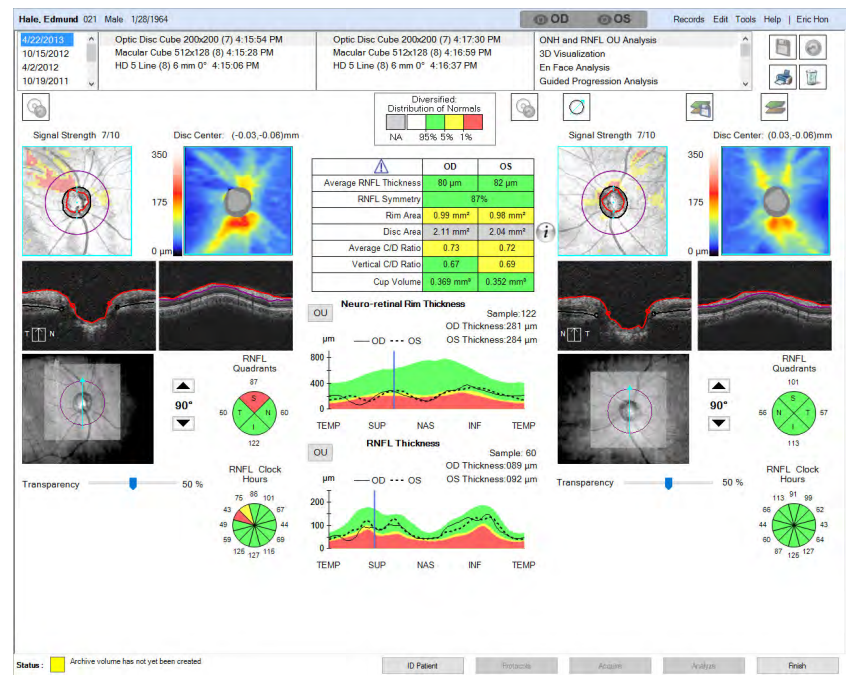

# **9.2.3.1.2 Interpreting RNFL Results**

CIRRUS™ HD-OCT compares the patient's RNFL Thickness to the normative data gathered for their age. For more about normative data was obtained, refer to: ONH Parameters [} 462].

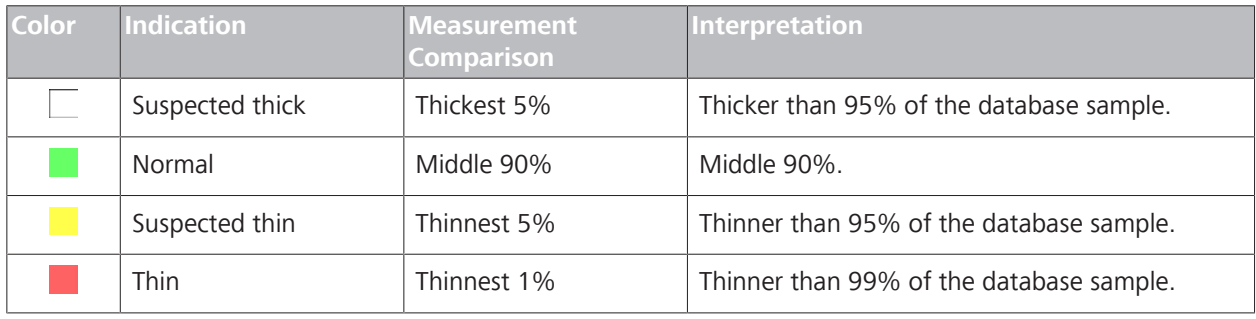

*Table 69:* Color Key for RNFL Normative Database

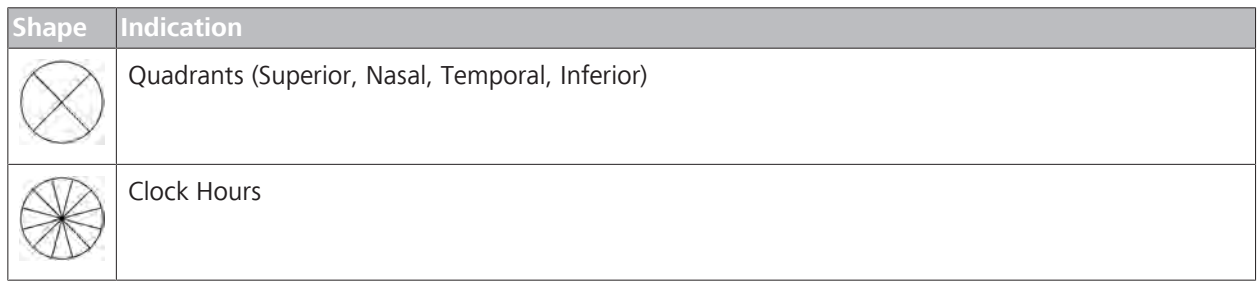

*Table 70:* Shape Key for RNFL Normative Database

# 9.2 Posterior Segment Scan Analysis

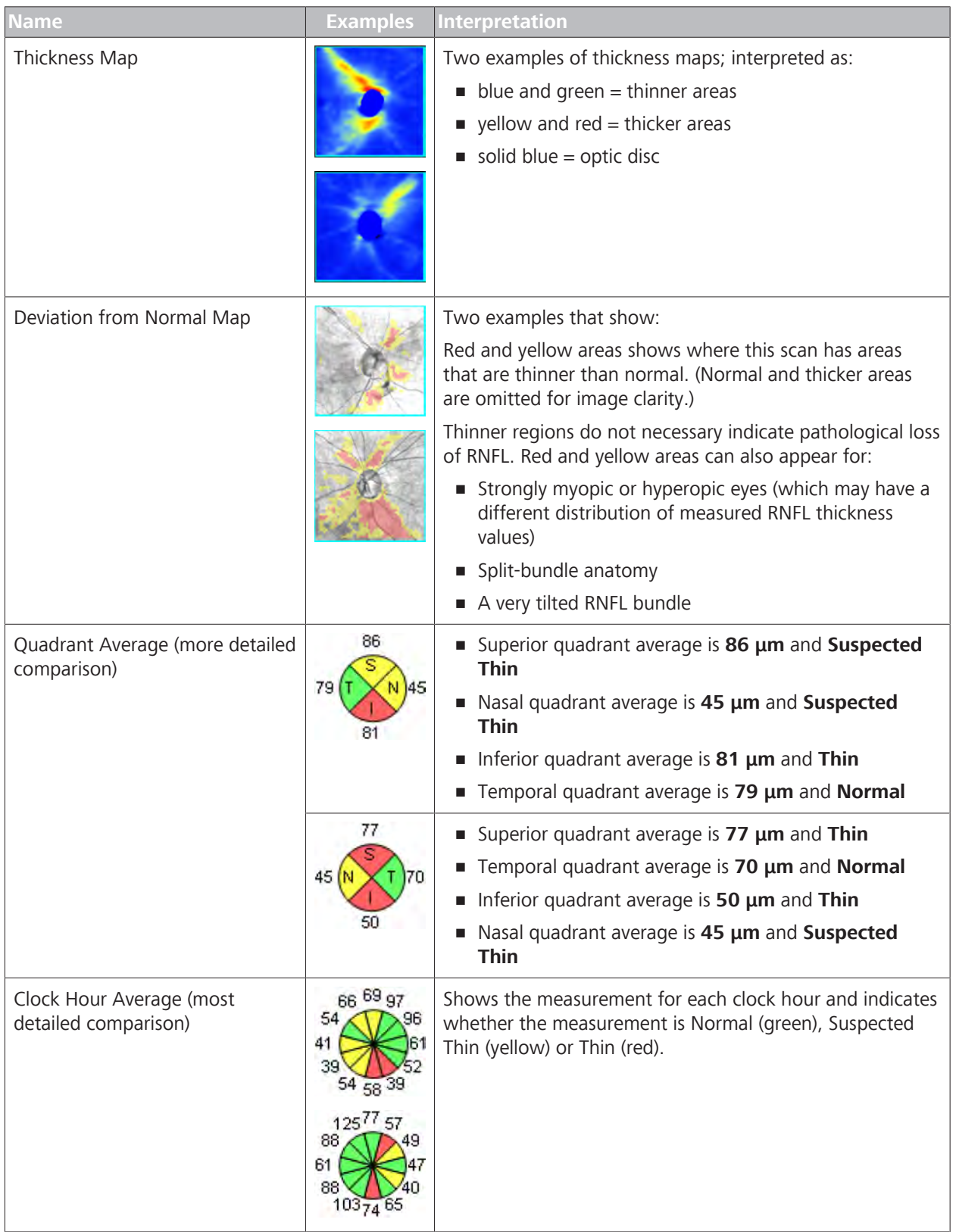

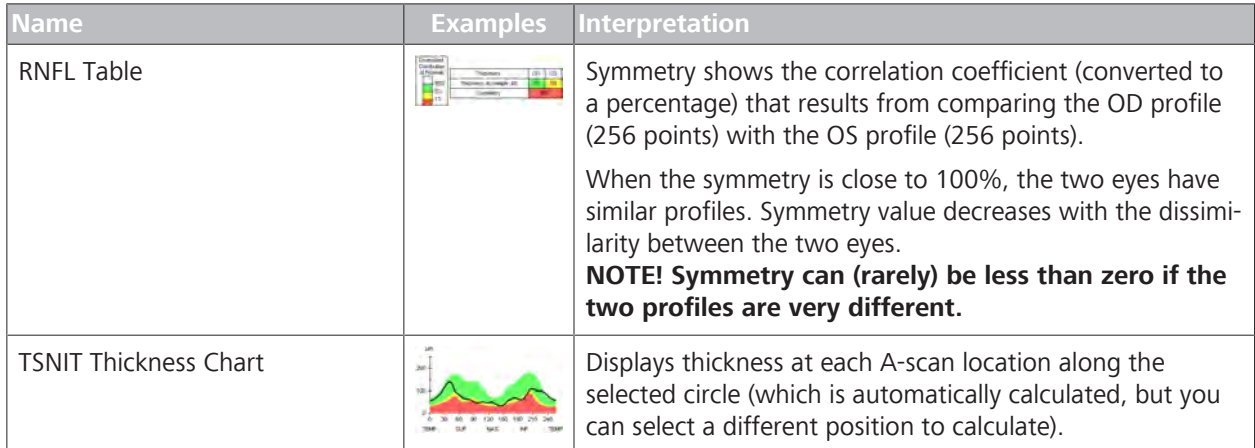

# **9.2.3.2 Analyze ONH/RNFL OU**

**ONH/RNFL OU Analysis** is only available for **Optic Disc Cube** 200 x 200 scans.

You can also view and navigate through the slices of any cube scan as a three-dimensional image (see: 3D Visualization Analysis [} 289]).

# **9.2.3.2.1 About Advanced Export**

Advanced Export produces two types of plain text files: DAT and TXT.

# **DAT Files**

DAT files contain comma–delimited values that applications such as Excel or Matlab can read.

There is a DAT file for each A-scan thickness with rows (fast Bscans) and columns (slow B-scans). The first row is top fast B-scan; the first column is the left slow B-scan.

# **TXT Files**

These files save patient information, exam information, and values (temporal to superior, superior to nasal, nasal to inferior, and inferior to temporal). Values are:

- **•** Neuro–retinal rim thickness values at 180 points  $(2^{\circ}$  each)
- RNFL thickness values at 256 points (1.41° each)

# **9.2.3.2.2 ONH/RNFL OU Analysis**

You can customize the **ONH and RNFL Thickness** report. For customization information, see: Configuring ONH Reports [} 115].

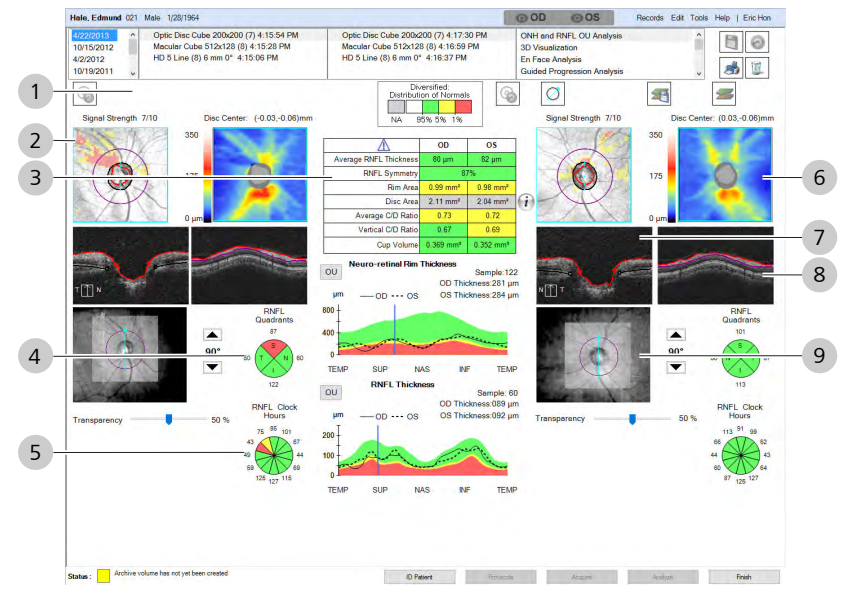

*Figure 56: ONH and RNFL Thickness Analysis Overview*

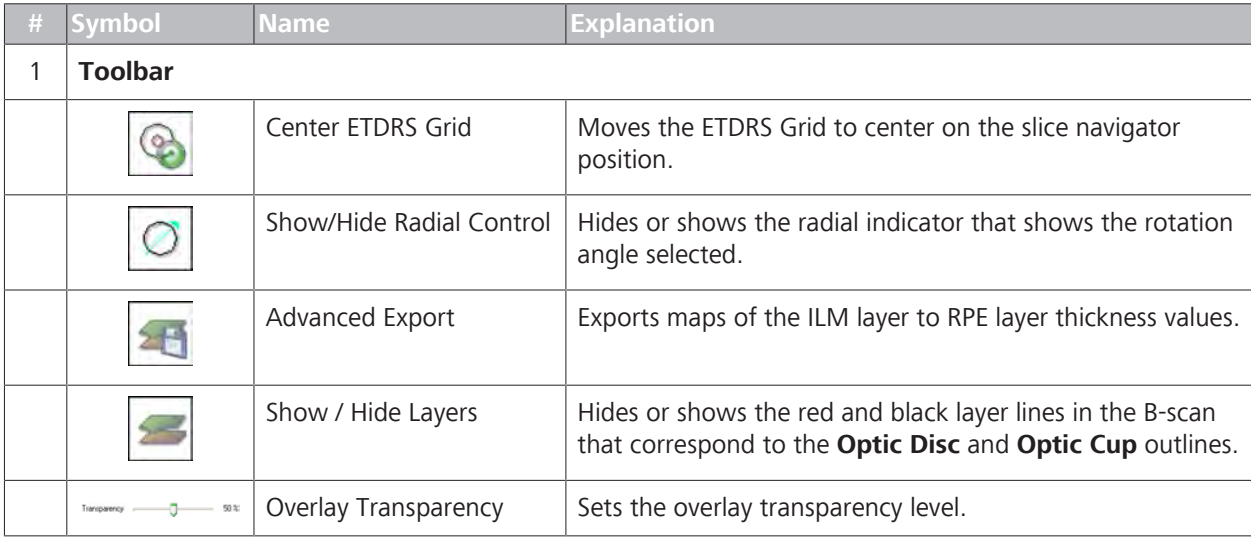

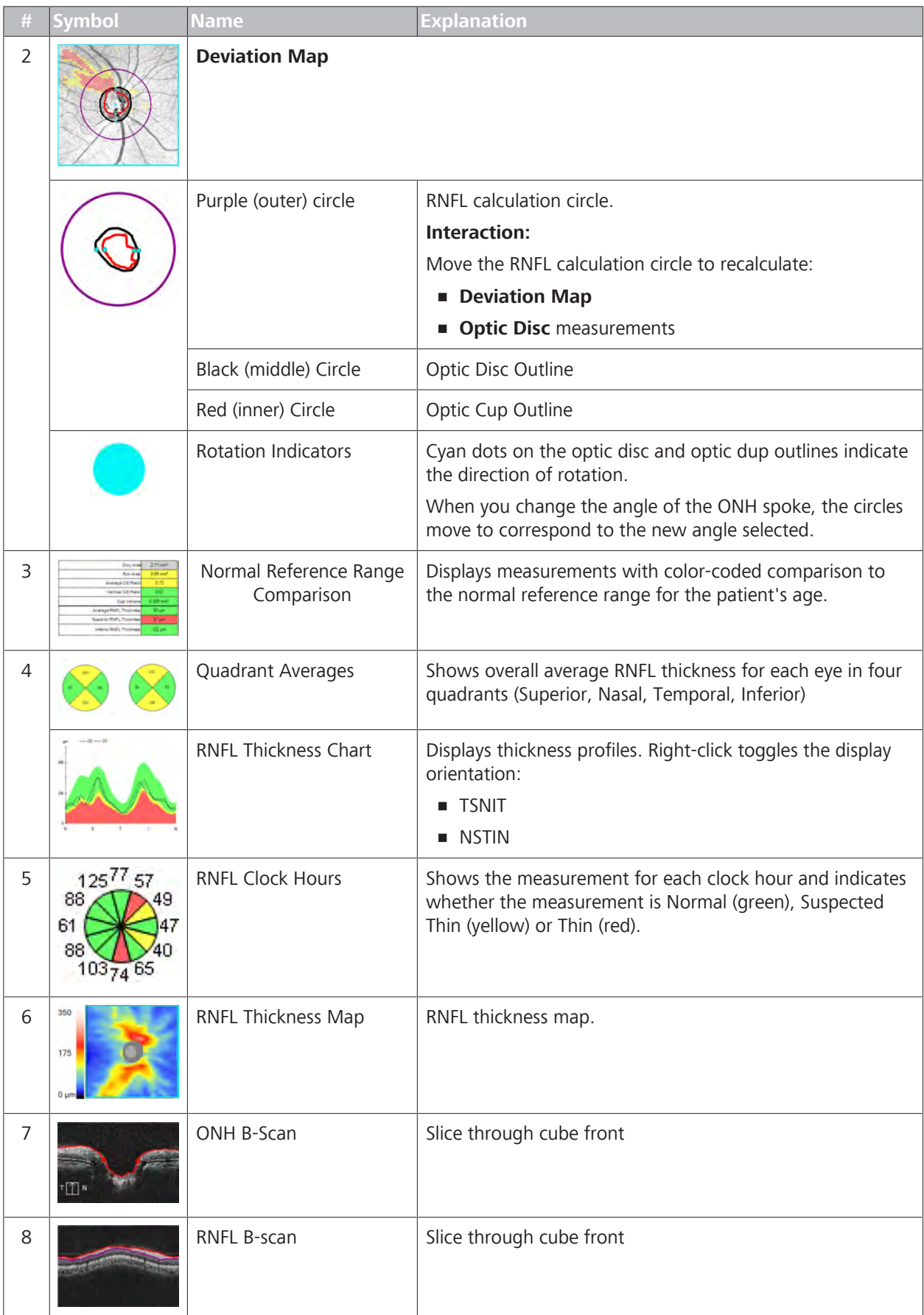

#### 9.2 Posterior Segment Scan Analysis

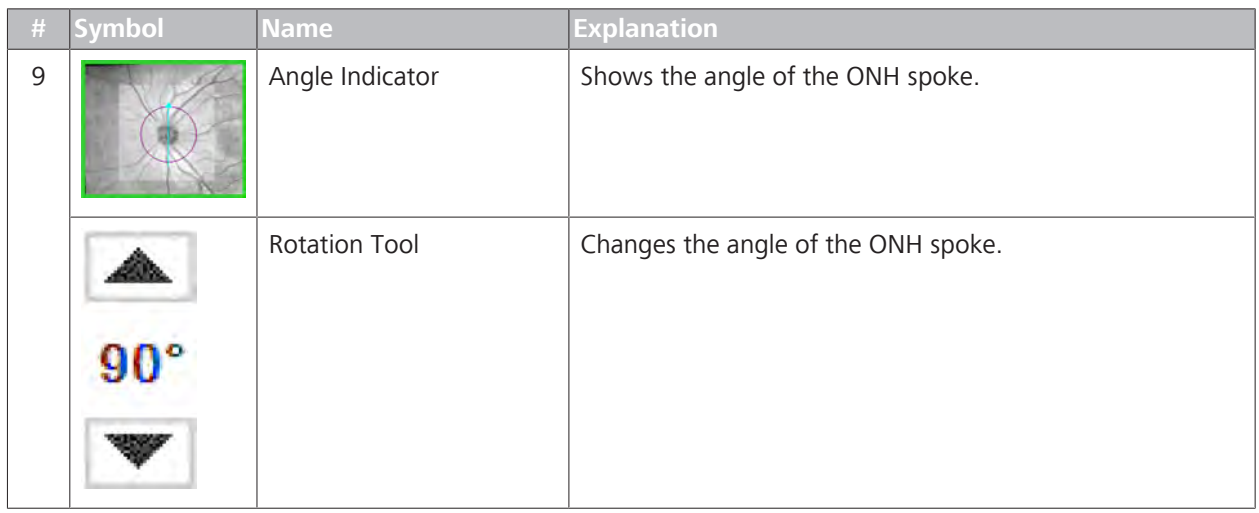

# **9.2.3.2.3 Analyzing ONH and RNFL**

The **ONH and RNFL OU Analysis** uses two kinds of thickness measurements:

**RNFL** grid

When you move the RNFL grid, the thickness maps, deviation maps, and ONH calculations update automatically.

**B** Super-pixels

A total of 50 x 50 (2500) super-pixels are analyzed (optic disc excluded).

**RNFL Thickness Maps** report thickness by showing blue or green for thinner areas and yellow or red for thicker areas (the optic disc appears solid blue).

**Deviation Maps** compare the normal reference range for the patient's age and show yellow and red areas for that are thinner than 95% and 99% of the (age-adjusted) normal population, respectively.

#### **Interpretation Considerations**

For some patients, deviation maps can show decrease due to reasons other than pathology. such as:

- **The patient has strongly myopic or hyperopic eyes**
- The patient has split-bundle anatomy
- The patient has a tilted RNFL bundle pattern

If the patient's temporal RNFL that is very thin or absent, the maps might show thickened RNFL

- **average thickness around the RNFL grid.**
- **•** a percentage of thickness symmetry between the eyes, which is the correlation coefficient (converted to a percentage) comparing the OD profile (256 points) with the OS profile (256 points).

CIRRUS™ HD-OCT compares the RNFL thickness and symmetry of the scan(s) with the normal reference range for the patient's age. For more information about how normal reference ranges were derived, refer to: Diverse Population Study [} 451].

#### **To analyze ONH and RNFL OU:**

- *Prerequisite* **b** *∀ou are logged in (review station or instrument): Login [* $>123$ *].* 
	- $\boxtimes$  The patient has at least one optic disc cube scan (Acquire an Optic Disc Cube Scan [} 153]).
- *Action* 1. Select the patient and click **Analyze**.
	- 2. Select an **Optic Disc Cube** scan and select **ONH and RNFL OU Analysis**.
	- 3. To center the ETDRS grid onto the slice navigator position, click **Center Grid**.
	- 4. To show or hide the radial control over the fundus image, click **Radial**.
	- 5. To show or hide the layer indicators, click **Show/Hide Layers**.
	- 6. To reposition the optic disc and cup over the fovea, click and drag the circles into place.
	- 7. To rotate the angle of the ONH spoke, click **Up** or **Down**.

- 8. To export the all images, click **Export**.
- 9. To use a different scan, manually select it (Manually Select a Scan [} 367]).
- 10. To edit an image, right-click to access the edit menu (see: Editing Images Using the Menu [} 369]).
- 11. To view a full-screen image, double-click on the image.
- 12. To print, save, or export a report, see: Creating a Report [} 384].

#### **9.2.3.3 ONH Guided Progression**

This analysis helps you follow changes to the optic nerve head. Inhouse studies determined the normal reference ranges per age (see: ONH Algorithms [} 488]).

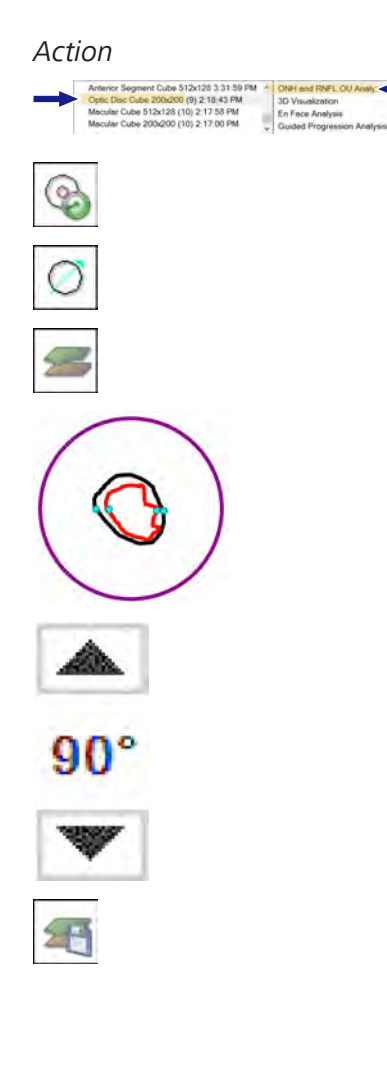

This analysis compares 3-8 exams for changes to thickness measurements over time and determines whether significant changes have occurred.

This analysis is available for the following scans:

• Optic Disc Cube 200 x 200

#### **9.2.3.3.1 ONH Guided Progression Analysis Overview**

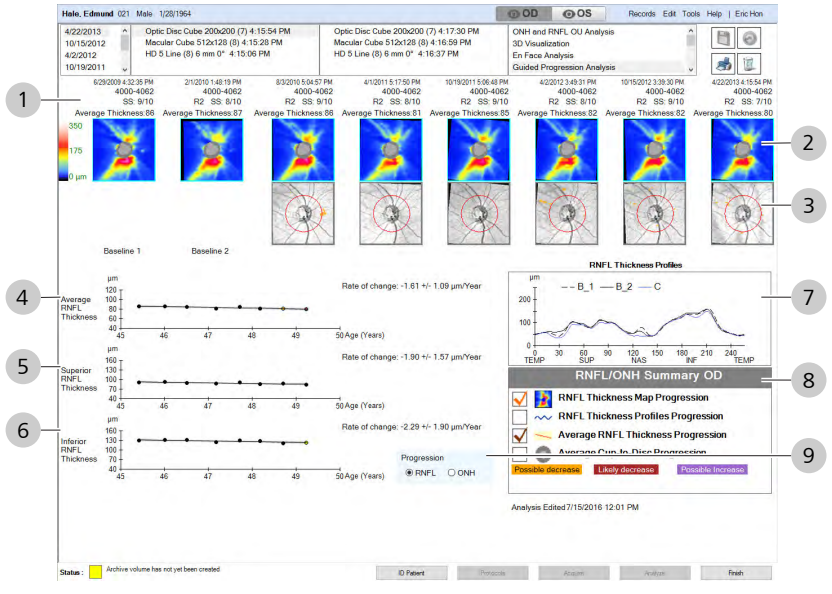

*Figure 57: ONH Guided Progression Analysis Overview*

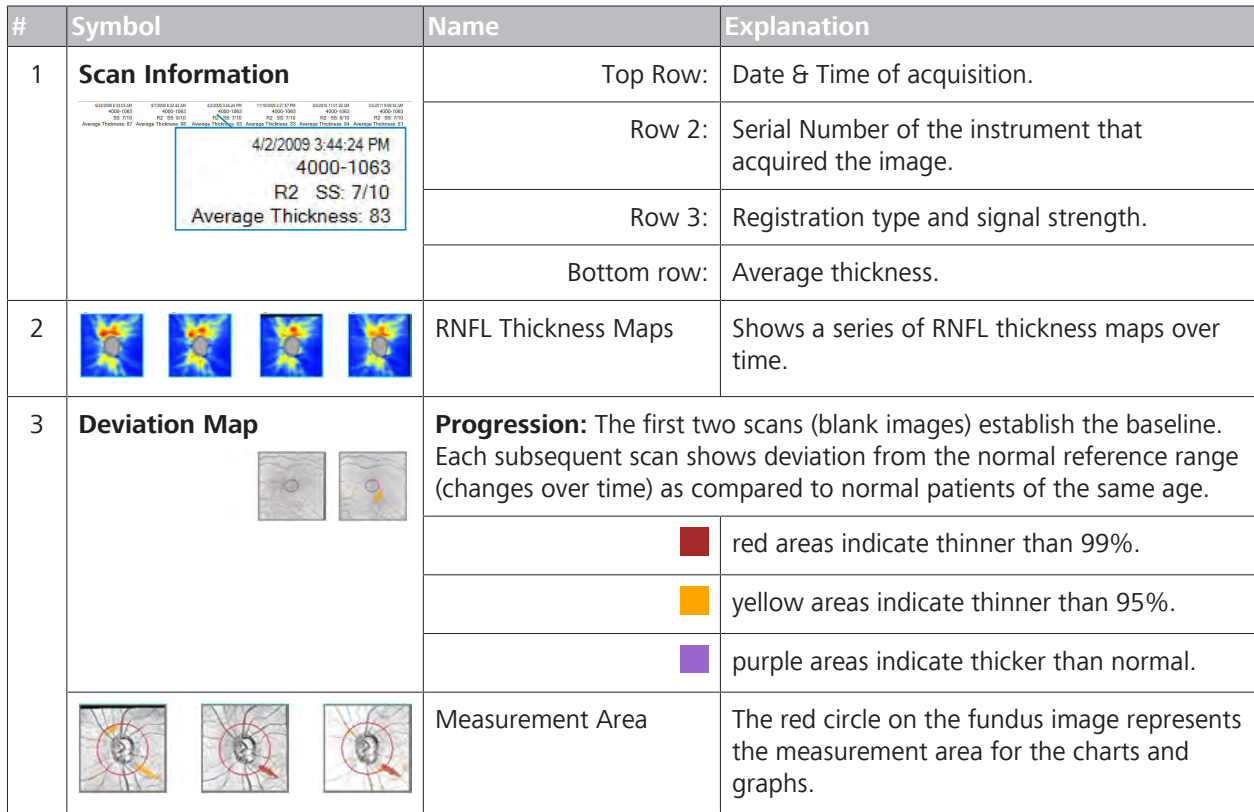

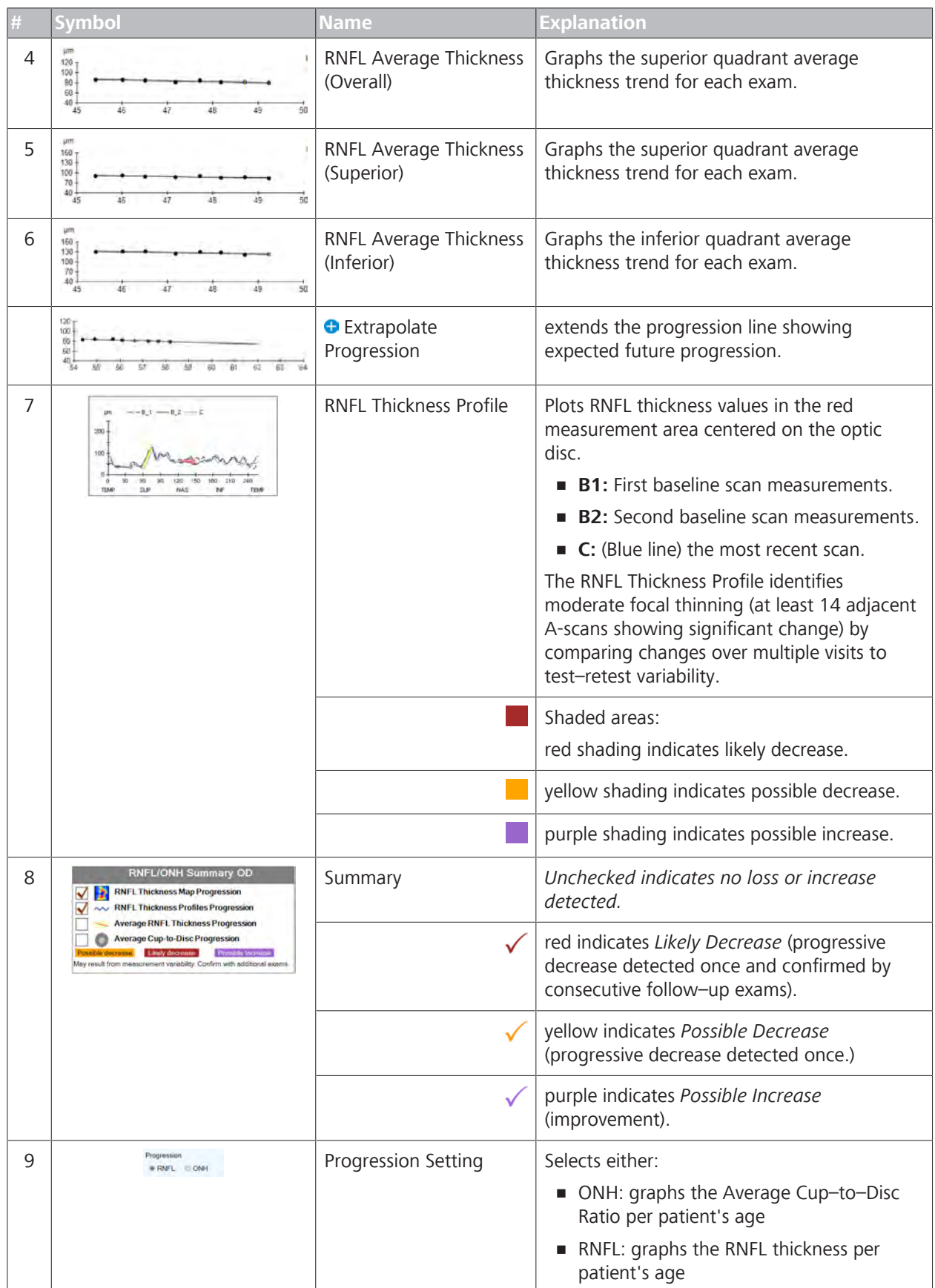

*Indicates optional features; license may be required.*

#### **9.2.3.3.2 Analyzing RNFL Change Progression**

You can customize **Guided Progression** reports. For customization information, see: Configuring Guided Progression Reports [} 116].

#### **To analyze RNFL progression:**

*Prerequisite* **b** *⊠* You are logged in (review station or instrument): Login [ $)$  123].

- $\boxtimes$  The patient has at least one optic disc cube scan (Acquire an Optic Disc Cube Scan [} 153]).
- *Action* 1. Select the patient and click **Analyze**.
	- 2. Select an **Optic Disc Cube** scan and select **Guided Progression Analysis**.
	- 3. Ensure that the signal strength is 7 or higher for each image.
	- 4. Ensure scans are registered properly; if needed, manually register the scans (see: Manually Register AngioPlex Images [} 317]).
	- 5. To use a different scan, manually select it (Manually Select a Scan [} 367]).
	- 6. To view optic nerve measurements, select **ONH**.
	- 7. To view retinal nerve fiber layer measurements, select **RNFL**.
	- 8. Check the baseline scans to ensure consistent results for: RNFL Thickness profiles Average RNFL Thickness graphs RNFL thickness maps
	- 9. Check the deviation progression series:
		- $\Rightarrow$  Evaluate the rate of decrease, locations of the detected decrease, age of the patient, stage of the disease, and other clinical factors to make clinical decisions.
		- $\Rightarrow$  Correlate these results with other clinical tests (perimetry, IOP) to confirm that RNFL loss is clinically significant.
	- 10. Check the **Summary**.
	- 11. To edit an image, right-click to access the edit menu (see: Editing Images Using the Menu [ $\triangleright$  369]).
	- 12. To view a full-screen image, double-click on the image.
	- 13. To print, save, or export a report, see: Creating a Report [} 384].

#### **9.2.4 Advanced Visualization Analysis**

**Advanced Visualization Analysis** is available for the following scans:

- **Macular Cube 512x128**
- Macular Cube 200x200
- Optic Disc Cube 200 x 200

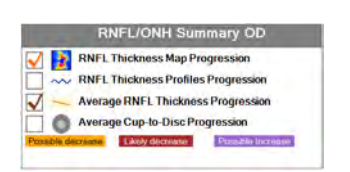

Progression<br># RNFL @ ONH

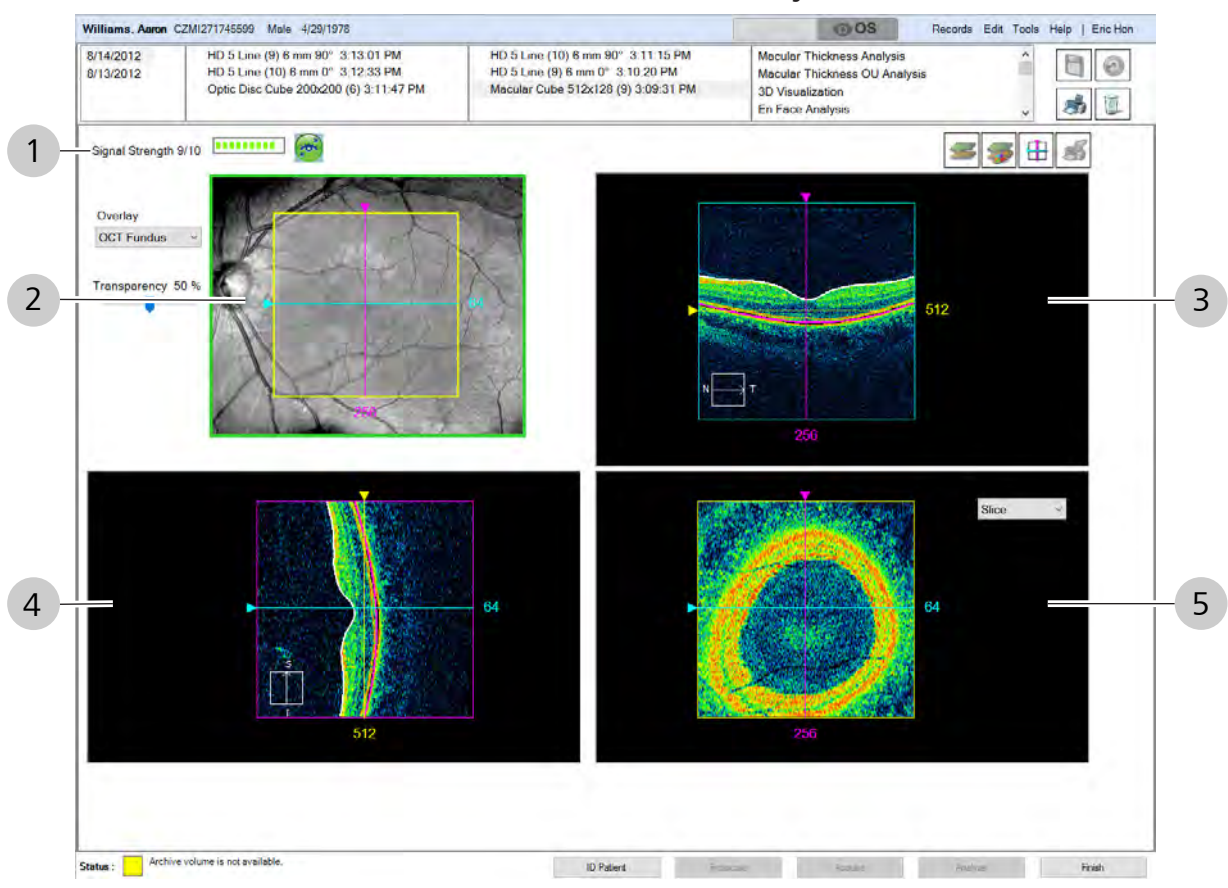

# **9.2.4.1 Advanced Visualization Analysis**

*Figure 58: Advanced Visualization Overview*

| # | <b>Symbol</b>  | <b>Name</b>        | <b>Explanation</b>                                                           |  |  |
|---|----------------|--------------------|------------------------------------------------------------------------------|--|--|
|   | <b>Toolbar</b> |                    |                                                                              |  |  |
|   |                | Signal Strength    | Indicates scan quality level; more green indicates a higher<br>quality scan. |  |  |
|   |                | FastTrac           | Indicates that the operator used FastTrac when acquiring<br>the image.       |  |  |
|   |                | Show / Hide Layers | Hides or shows the colored lines indicating the ILM and<br>RPE layers.       |  |  |
|   |                | Snap to Center     | Moves the slice navigators to the center of the 6x6 mm<br>square.            |  |  |
|   |                | Tag for Print      | Tags particular image(s) for printing a report.                              |  |  |
| 2 |                | Fundus Image       | Fundus image showing scan area and cube navigation<br>lines.                 |  |  |
|   |                | Select Overlay     | Selects which overlay to display over the fundus image.                      |  |  |

# 9 Analyzing Exam Data and Creating Reports<br>
9.2 Posterior Segment Scan Analysis<br>
Instructions for Use CIRRUS™ HD-OCT

9.2 Posterior Segment Scan Analysis

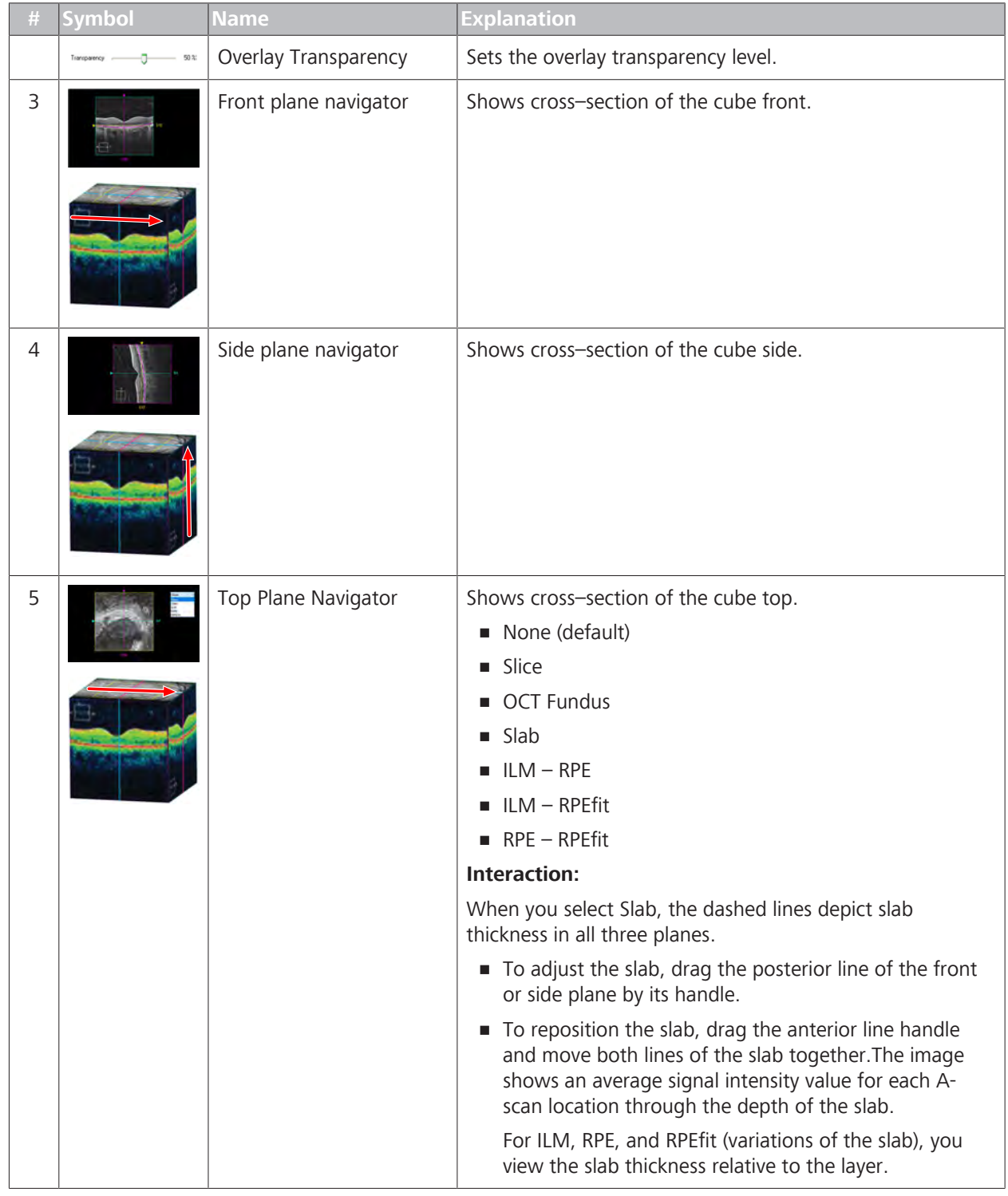

# **9.2.4.2 Analyzing Advanced Visualization**

- 
- *Action* 1. To edit an image, right-click to access the edit menu (see: Editing Images Using the Menu [} 369]).
	- 2. To view a full-screen image, double-click on the image.
	- 3. To print, save, or export a report, see: Creating a Report [} 384].
# **9.2.5 3D Visualization Analysis**

**3D Visualization Analysis** is available for the following scans:

- Macular Cube 512x128
- Macular Cube 200x200
- Optic Disc Cube 200 x 200

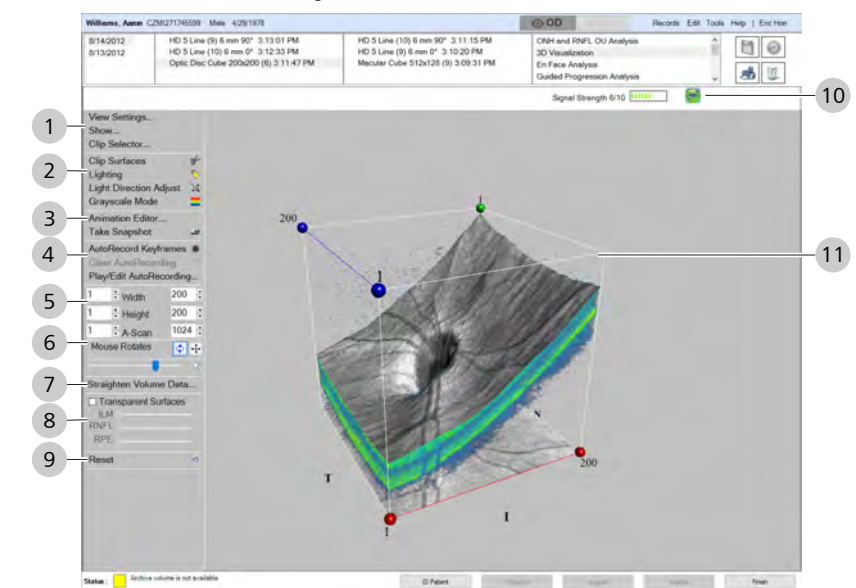

### **9.2.5.1 3D Visualization Analysis**

*Figure 59: Optic Disc Cube 3D Visualization Overview*

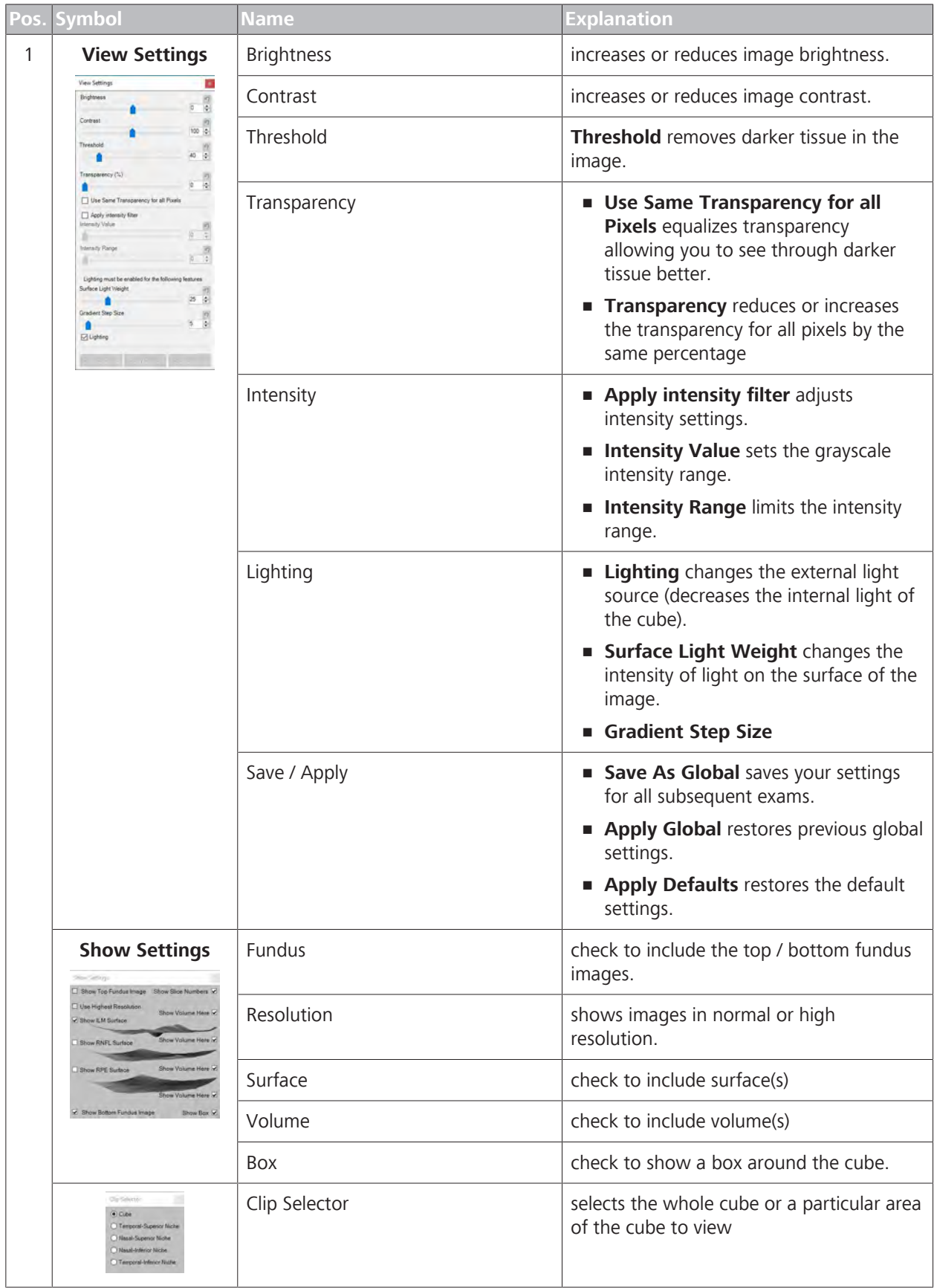

# 9 Analyzing Exam Data and Creating Reports<br>
9.2 Posterior Segment Scan Analysis<br>
Instructions for Use CIRRUS™ HD-OCT

#### 9.2 Posterior Segment Scan Analysis

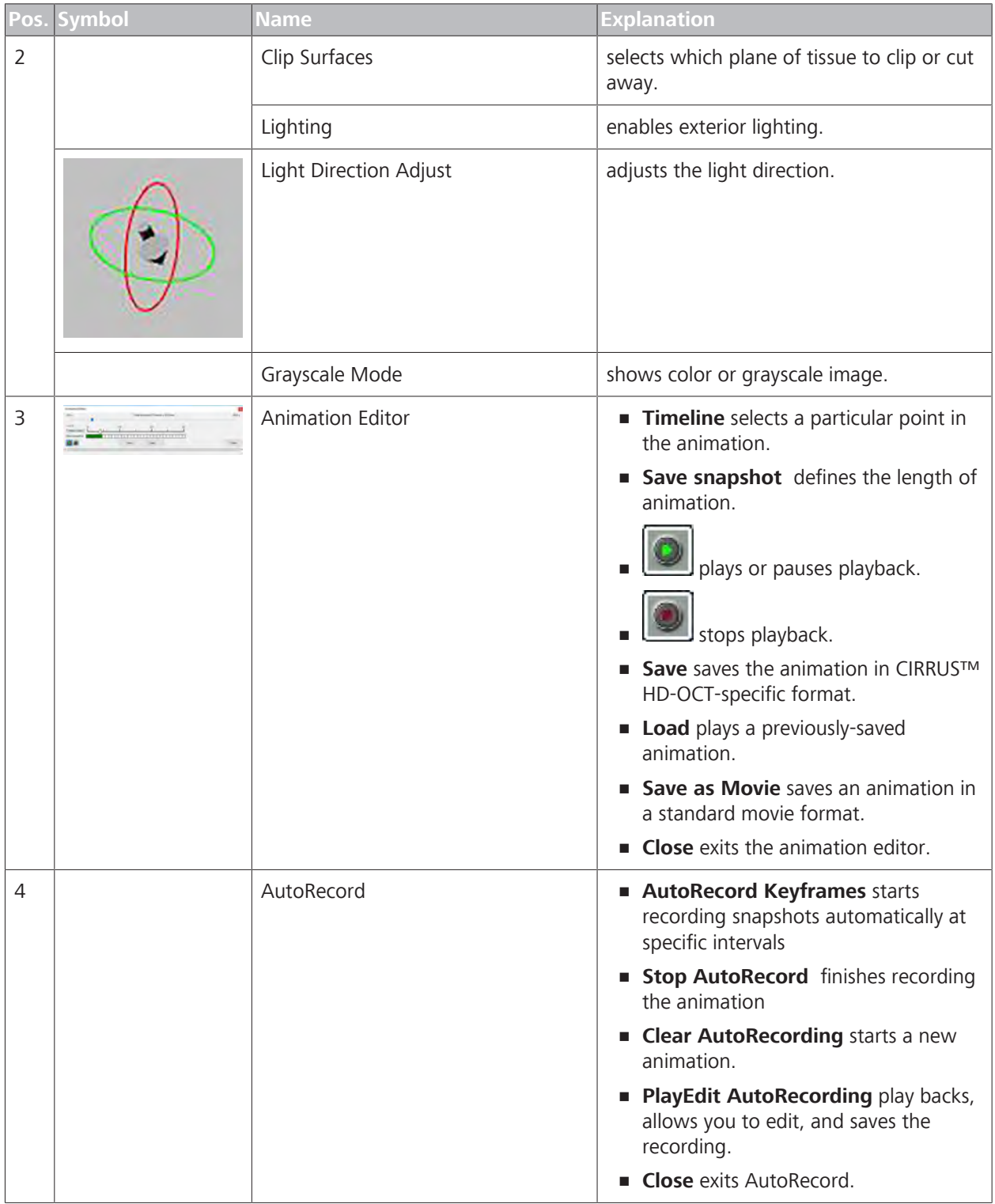

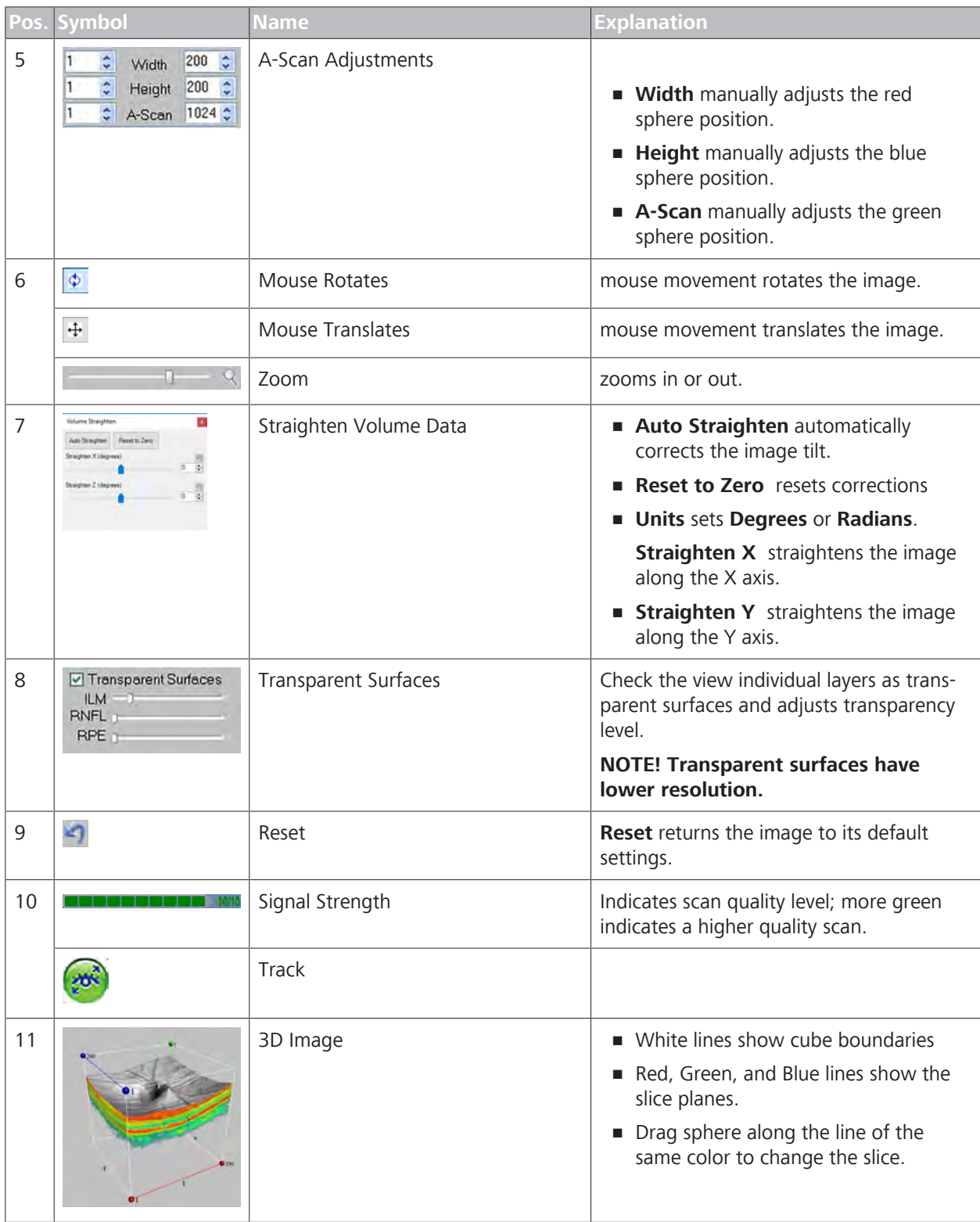

# **9.2.5.2 Analyzing 3D Visualization**

- 
- *Action* 1. Click **Analyze**.
	- 2. Select a cube scan.
	- 3. Select **3D Visualization**.
- $\Rightarrow$  The 3D Visualization Analysis opens. The cube boundaries are shown with white lines. Labels indicate the Nasal (N), Superior (S), Temporal (T), and Inferior (I) sides of the cube.
- 4. To define the slice plane, drag the (red, green, or blue) sphere along the matching line.
- 5. To zoom in or out, scroll the mouse.
- 6. To adjust brightness, contrast, threshold and transparency, click **View Settings**.
- 7. To display settings, click **Show Settings > Show...**
- 8. To show or hide the cube boundary lines, and show or hide the view from the top or bottom of the box, click **Show Settings** and check the appropriate settings.
- 9. To select the whole cube or one of the four niches of the cube, select **Clip Selector** .
- 10. To adjust the light direction, move the red and green spheres left to right.
- 11. To toggle between color and grayscale, click **Grayscale Mode**.
- 12. To save a recorded animation, click **Save** or **Save as Movie.**
- 13. To close animation, click **Close**.
- 14. To record a movie in AVI format, click **Record**, make edits that you want to record, and click **Record** again.
- 15. To play back a movie, click **Play**, navigate to the folder with the movie file and click **Open**.
- 16. To start recording, click **AutoRecord Keyframes**.
- 17. To finish recording the animation, click **Stop AutoRecord**.
- 18. To play back, edit, and save, click **Play/Edit AutoRecording**.
- 19. To start a new animation, click **Clear AutoRecording** .
- 20. Click **Close**.
- 21. To capture an image of the screen, click **Take Snapshot**.
	- $\Rightarrow$  You can save the image as a BMP, JPG, or PNG file.
- 22. To automatically correct a tilted retina, click **Auto Straighten**.
- 23. To manually correct the retina angle, adjust the sliders, numbers, or arrows.
- 24. Check whether to view ILM, RNFL, or RPE as transparent surfaces.
	- $\Rightarrow$  Transparent surfaces cause the image to have lower resolution.
- 25.Use the sliders to adjust the transparency level.
- 26. To return to the original image settings, click **Reset**.

# **9.2.6 Combined (Macular and ONH) Analysis**

#### **9.2.6.1 Analyze Single Eye Summaries**

When you select the **Single Eye Summary** analysis for any macular cube or optic disc scan, CIRRUS™ HD-OCT automatically selects the best companion scan to complete the analysis. For example, if you select a macular cube scan, the system selects the optic disc scan from the same day to include in the analysis.

If you want to select a different companion scan, select **Single Eye Summary - Manual Selection**.

**Single Eye Summary Analysis** is available for the following scans:

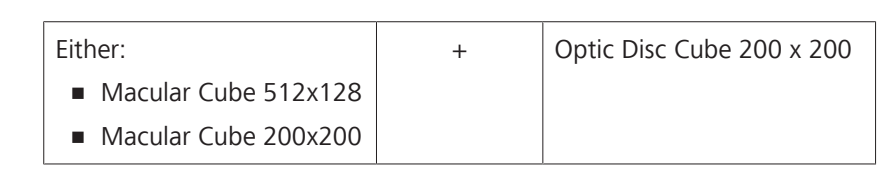

#### **9.2.6.1.1 Single Eye Summary Analysis**

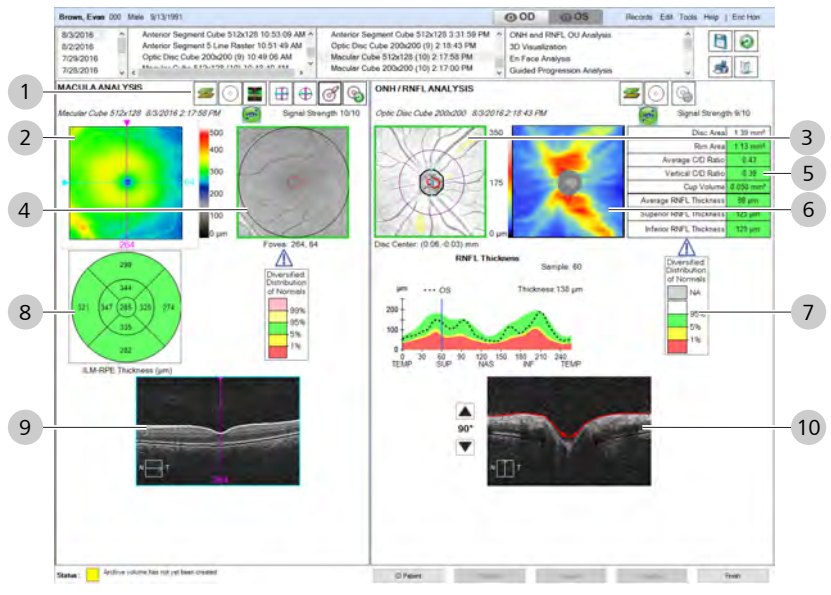

*Figure 60: Single Eye Summary Analysis Overview*

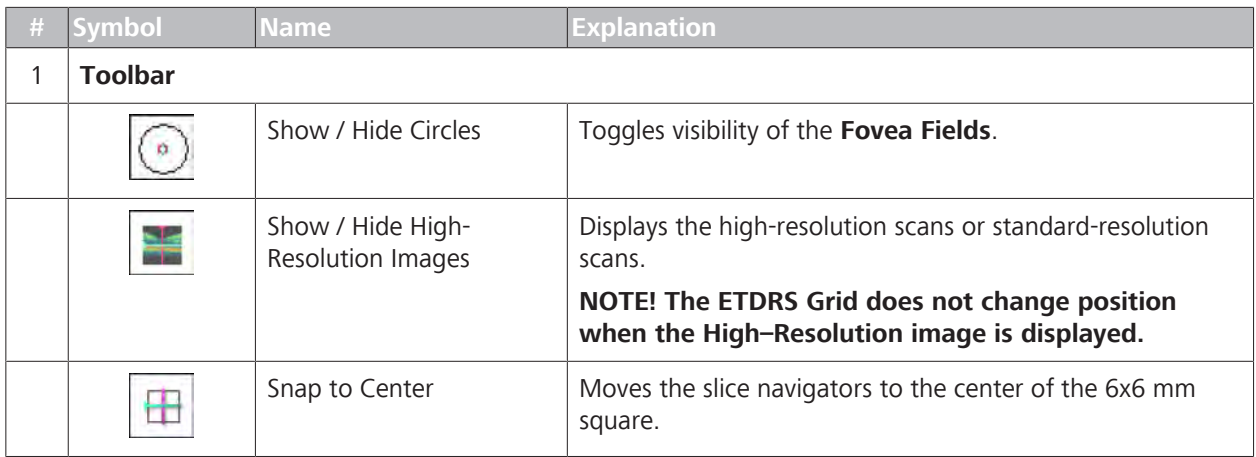

# 9 Analyzing Exam Data and Creating Reports<br>
9.2 Posterior Segment Scan Analysis<br>
Instructions for Use CIRRUS™ HD-OCT

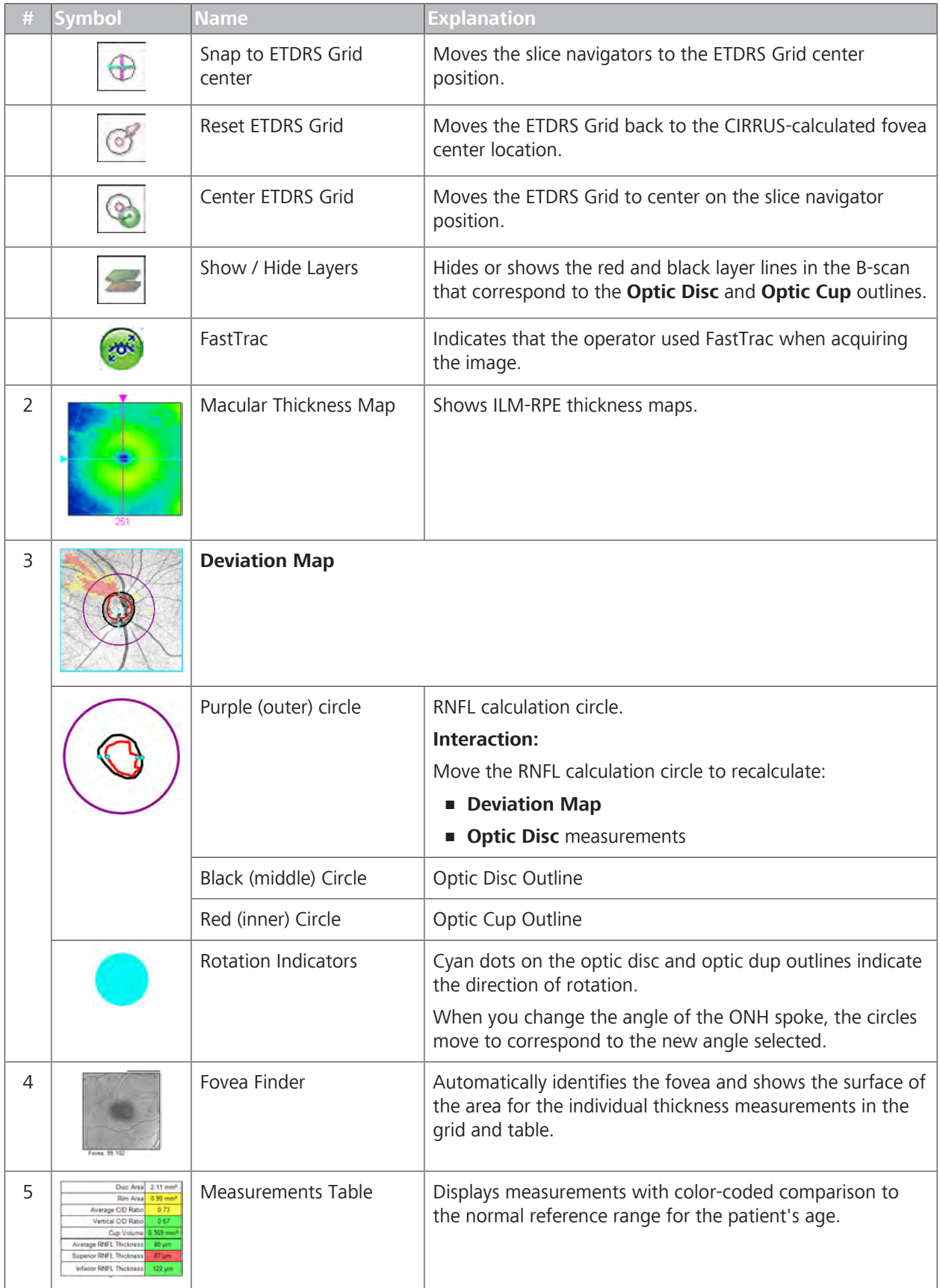

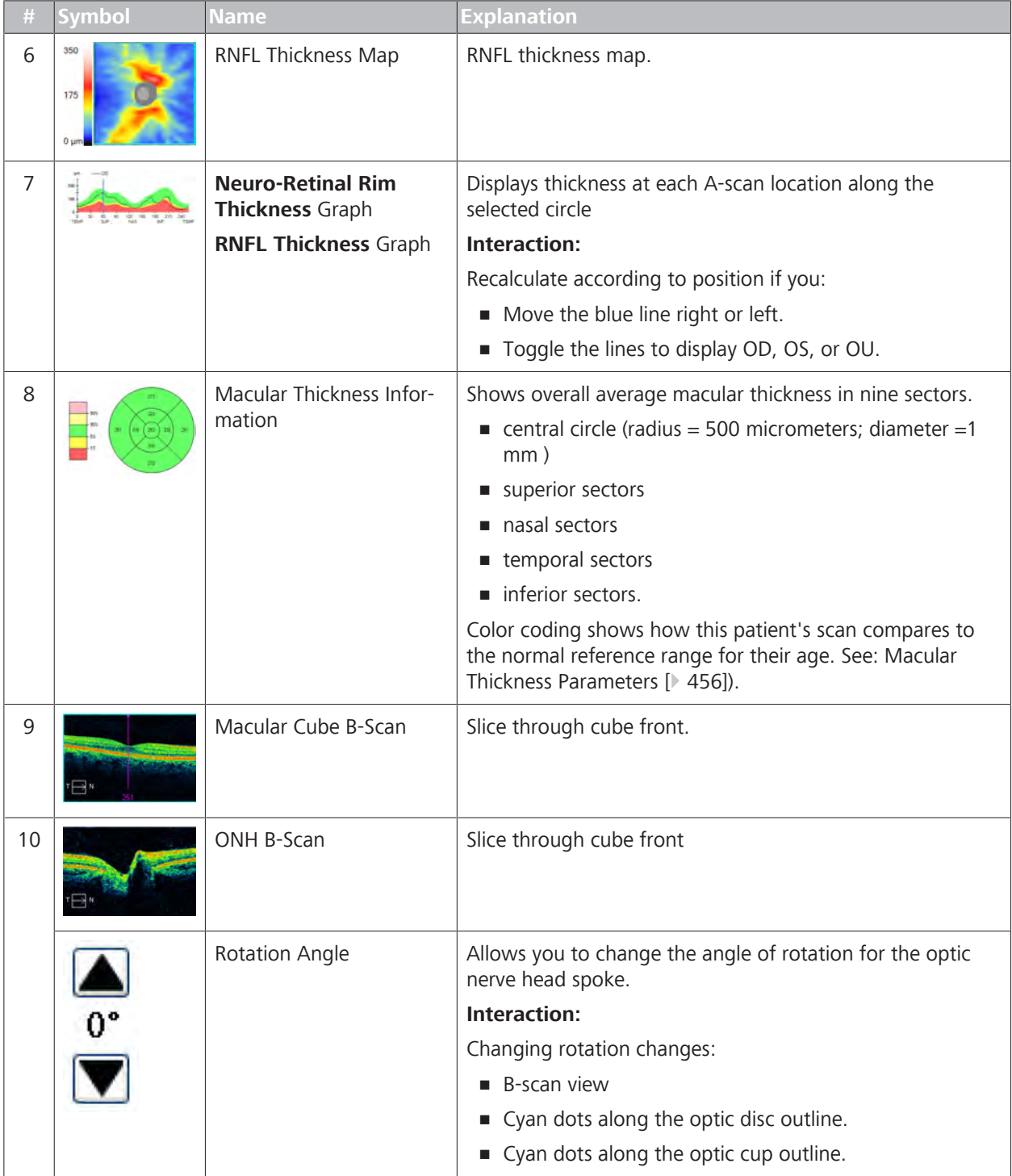

#### **9.2.6.1.2 Analyzing a Single Eye Summary**

Interactivity provided for this analysis includes:

- Navigate through the OCT B-scans (macula and ONH).
- **Toggle between Macula B-scans in the same window.**
- Toggle between the Macula Cube B-scans and HD Cross Hair scans in the same window.

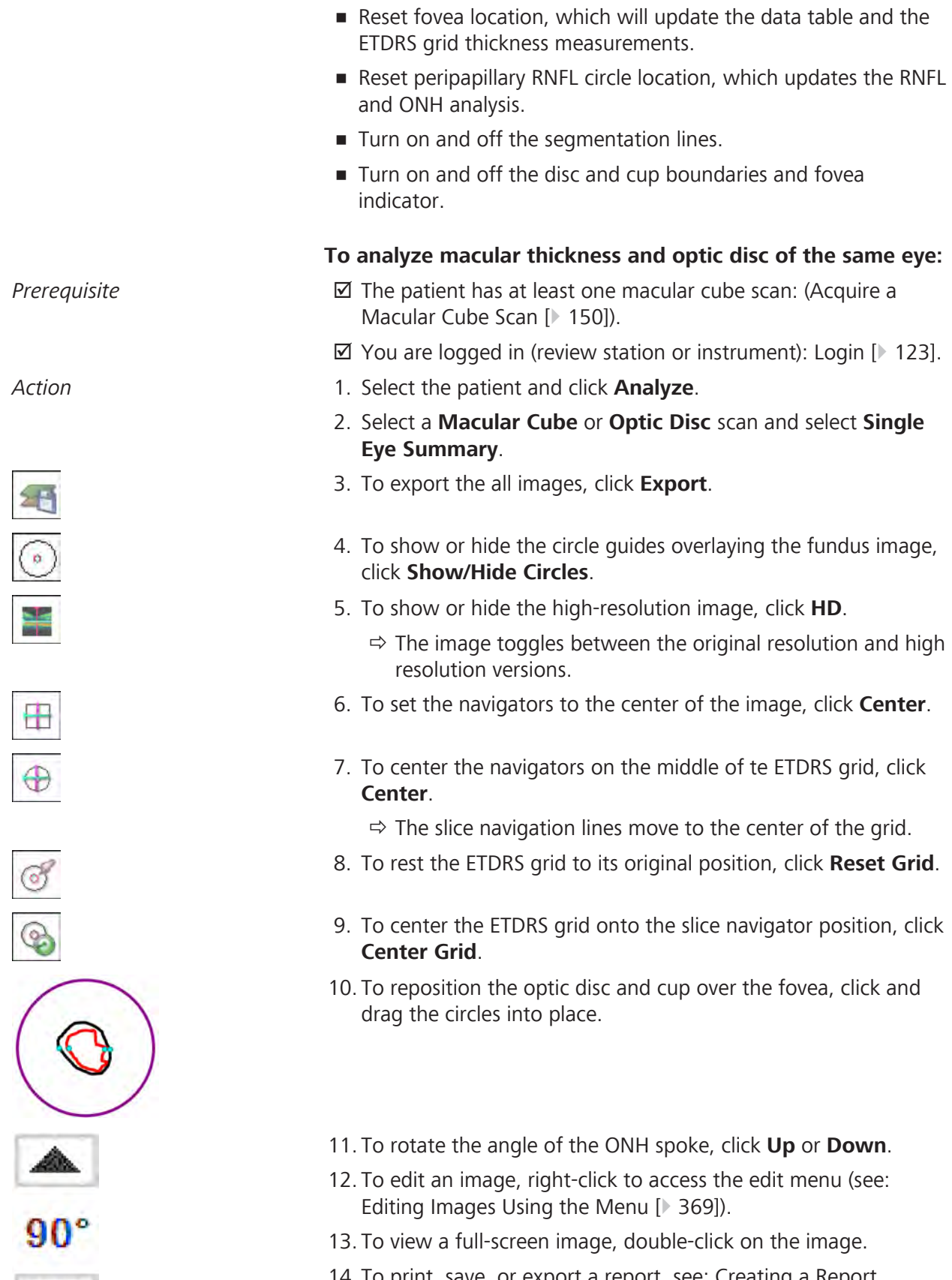

14. To print, save, or export a report, see: Creating a Report [} 384].

v

### **9.2.6.2 Analyze PanoMap**

The **PanoMap** analysis combines information from the Macular Thickness analysis, RNFL and ONH analysis, and Ganglion Cell OU analysis to provide an integrated, wide-field perspective for comprehensive analysis.

**PanoMap Analysis** is available for the following scans:

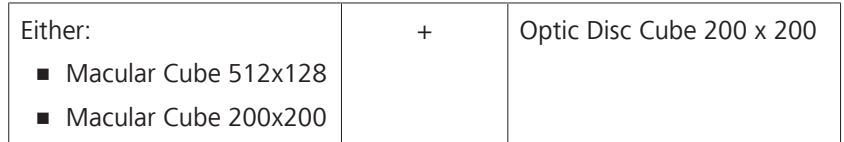

For more information about interpreting data displayed in this analysis, refer to: Interpreting Normal Reference Range Comparison Data.

#### **9.2.6.2.1 Panomap Analysis**

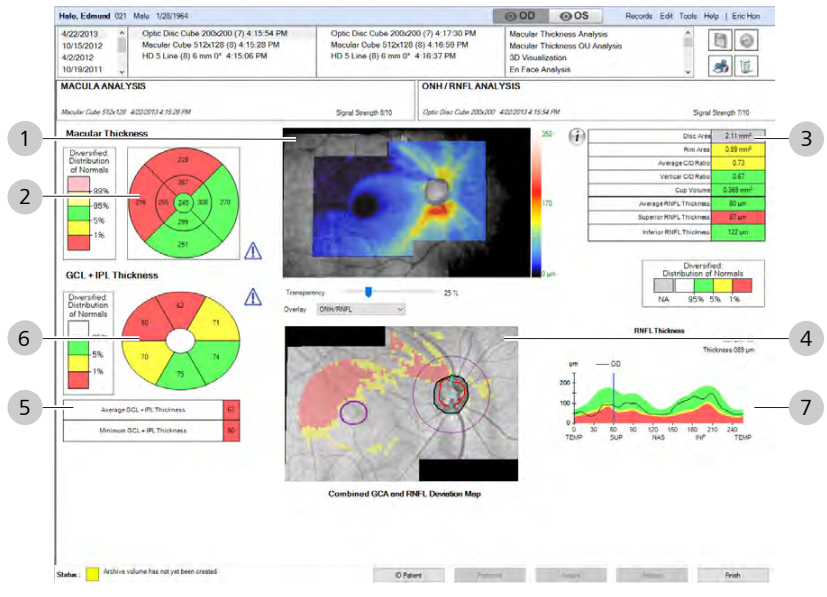

*Figure 61: PanoMap Analysis Overview*

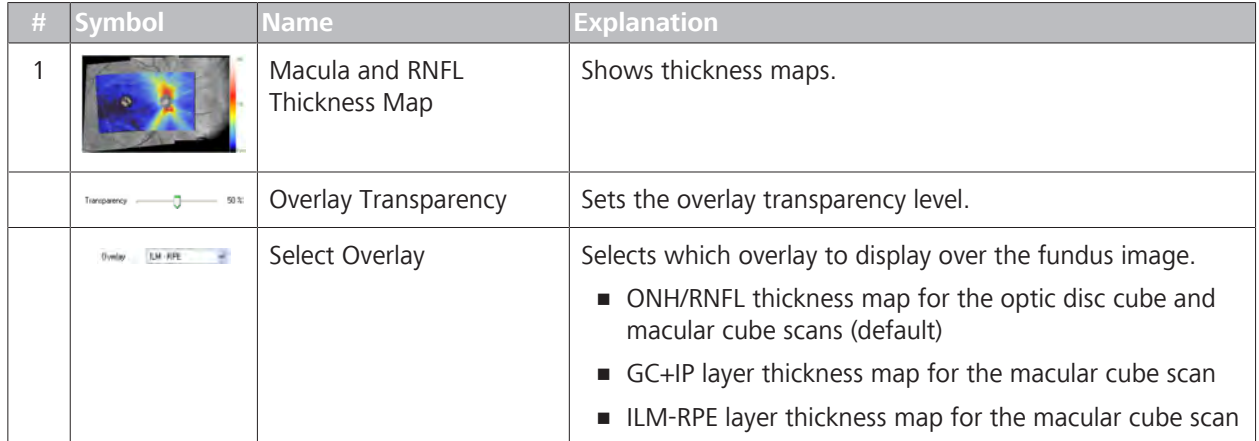

# 9 Analyzing Exam Data and Creating Reports<br>
9.2 Posterior Segment Scan Analysis<br>
Instructions for Use CIRRUS™ HD-OCT

9.2 Posterior Segment Scan Analysis

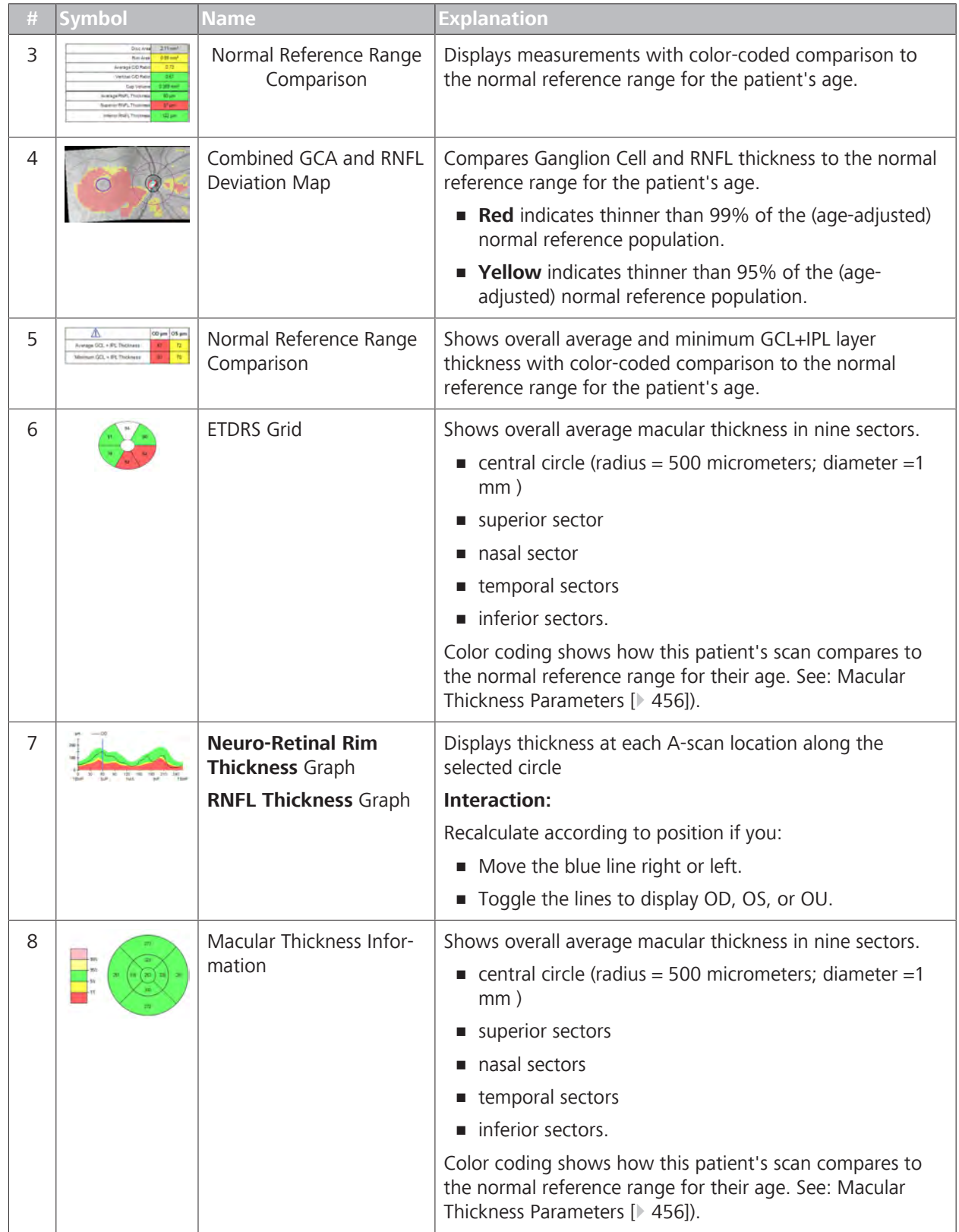

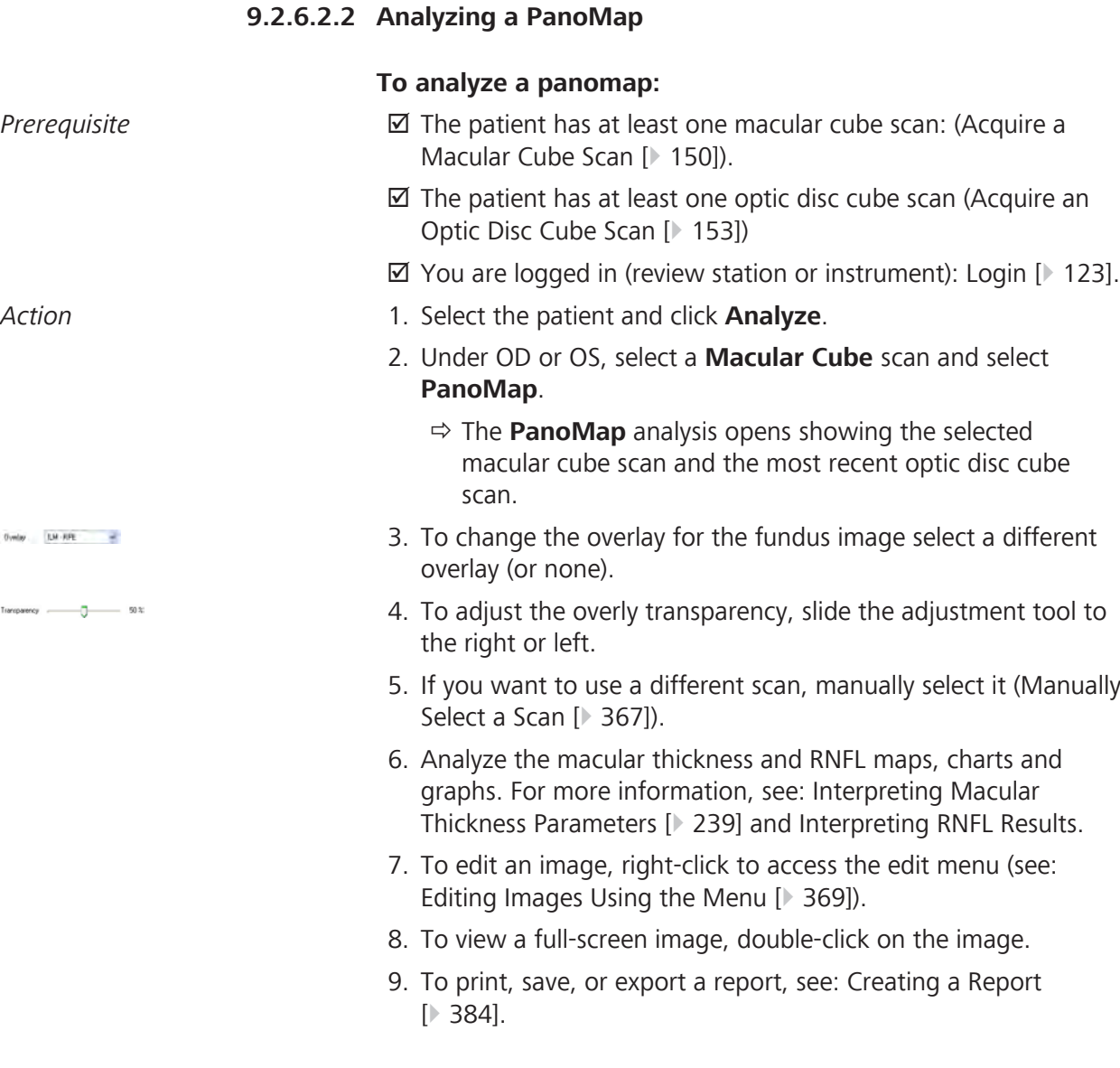

## **9.2.6.3 Wellness Exam**

#### **NOTE This report is intended to provide an eye health summary of both eyes for the patient.**

 $\triangleright$  Acquire both macular and optic disc cube scans for each eye to provide a complete wellness report.

The **Wellness Exam** combines macular and optic disc image information to provide an integrated, easy-to-read, patient-focused report.

This analysis requires at least **one macular** and **one optic disc**  image for the **same patient**, **same eye**, acquired the **same day**. This analysis is available for the following scans:

9.2 Posterior Segment Scan Analysis

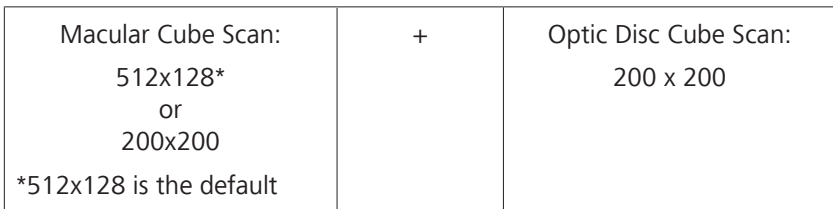

You can select this analysis for any macular or optic disc cube scan. When you select a scan and the **Wellness Exam**, CIRRUS™ HD-OCT automatically finds the most recent companion scans needed for this report.

For example, if you select a patient's OD macular cube 200x200 image, CIRRUS™ HD-OCT finds the following companion images to use in the report:

- **OD optic disc cube**
- **OS macular cube**
- **OS optic disc cube**

#### **9.2.6.3.1 Wellness Exam Overview**

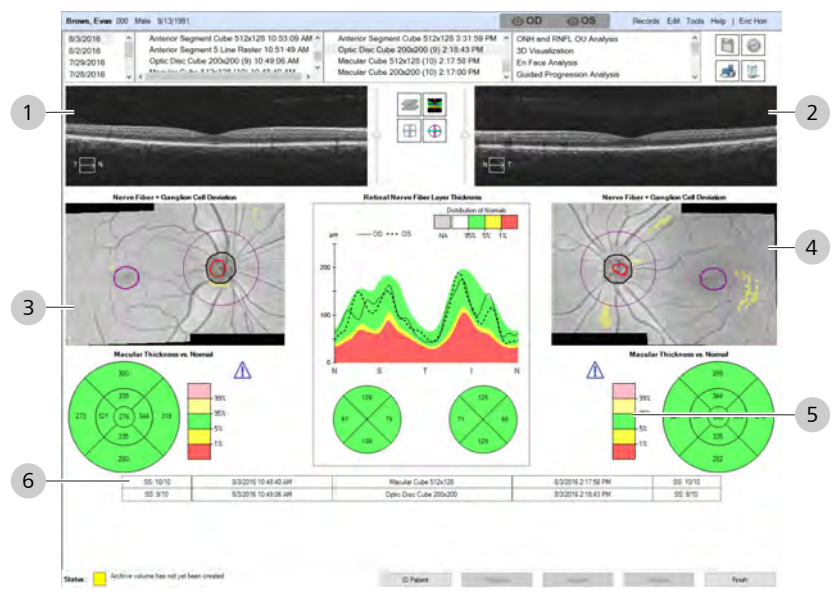

*Figure 62: Wellness Exam Overview*

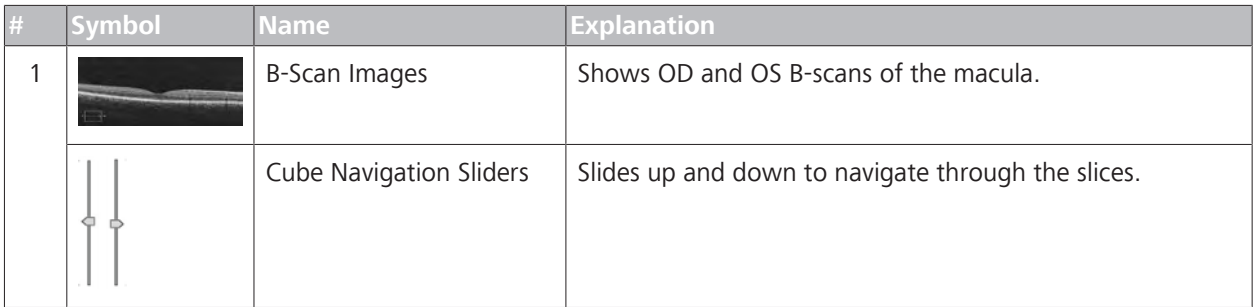

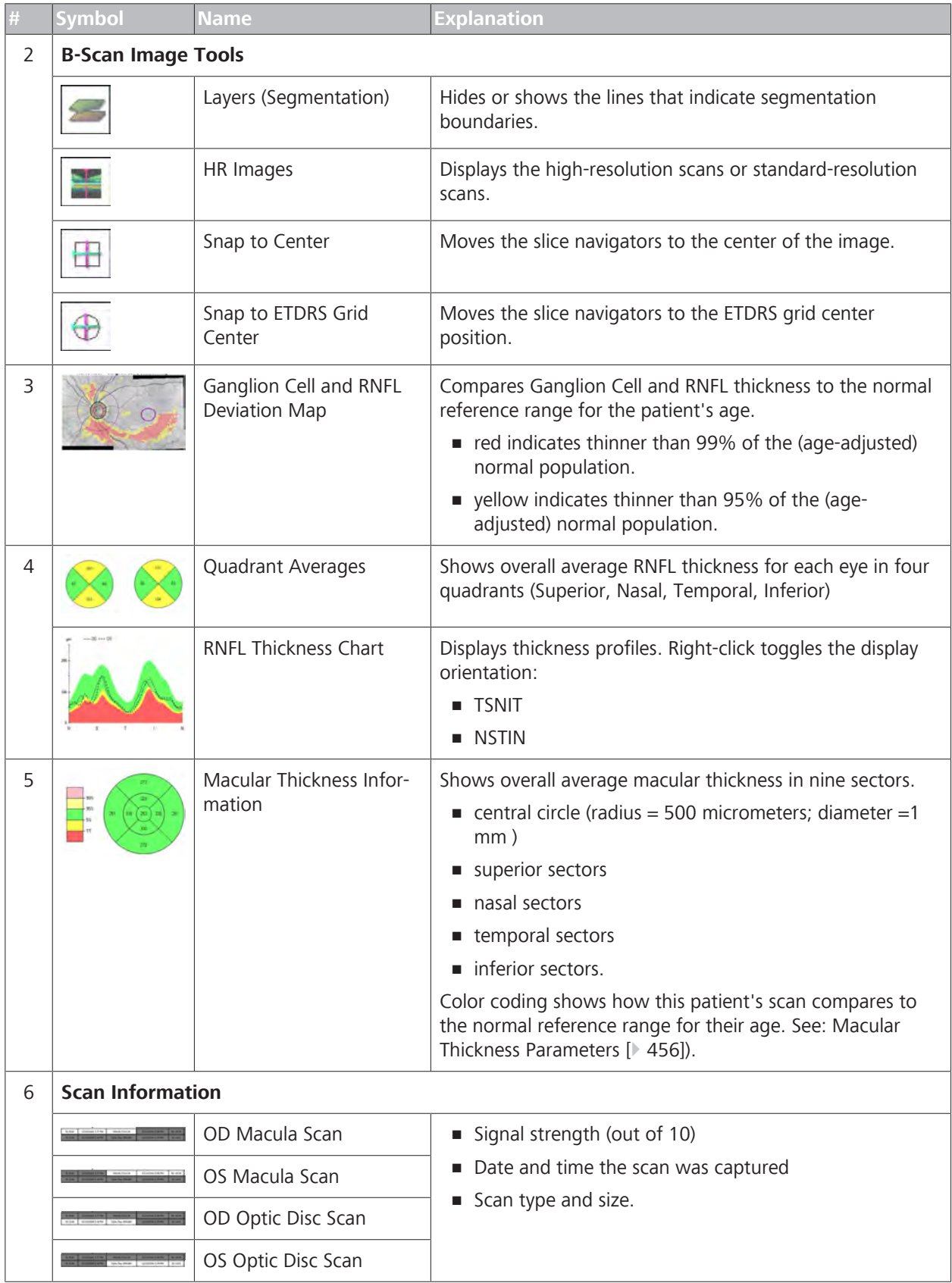

#### **9.2.6.3.2 Creating a Wellness Exam Report**

#### **To create a Wellness Exam report:**

#### *Prerequisite* **b D** The patient has at least one macular cube scan: (Acquire a Macular Cube Scan [} 150]).

- $\boxtimes$  (Optional) The patient has at least one optic disc cube scan (Acquire an Optic Disc Cube Scan [} 153]).
- $\boxtimes$  You are logged in (review station or instrument): Login [ $\blacktriangleright$  123].
- *Action* 1. Select the patient and click **Analyze**.
	- 2. Under OD or OS, select a **Macular Cube** or **Optic Disc Cube** scan and select **Wellness Exam**.
		- $\Rightarrow$  The **Wellness Exam** opens showing the selected macular cube scan and the most recent optic disc cube scan (for both eyes, if available).
	- 3. If you want to use a different scan, manually select it (Manually Select a Scan [ $\geq$  367]).
	- 4. To view a full-screen image, double-click on the image.
	- 5. To navigate through slices, slide the slice navigator up, down, right and left as needed.
		- $\Rightarrow$  The slice number updates as you move the slider.
	- 6. To show or hide the high-resolution image, click **HD**.
		- $\Rightarrow$  The image toggles between the original resolution and high resolution versions.
	- 7. To set the navigators to the center of the image, click **Center**.
	- 8. To center the navigators to the middle of the ONH, click **Center ONH**.
		- $\Rightarrow$  The slice navigation lines move to the center of the grid.
	- 9. Analyze the ganglion cell and RNFL maps, charts and graphs. For more information, see: Interpreting Ganglion Cell Results [} 263] and Interpreting RNFL Results.
	- 10. To print, save, or export a report, see: Creating a Report [} 384].

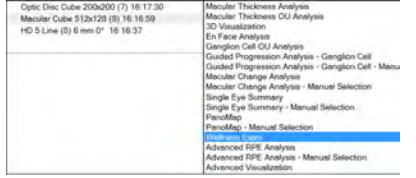

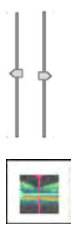

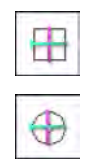

# **9.2.7 En Face Analysis**

En-face Analysis (facing forward) is the same perspective as the fundus image-- looking directly into the eye.

**En Face Analysis** is available for the following scans:

- Macular Cube 512x128
- Macular Cube 200x200
- Optic Disc Cube 200 x 200
- Angiography 3mm x 3mm
- Angiography 6mm x6mm
- Angiography 8mm x 8mm
- Angiography 12mm x 12mm
- **HD Angiography 6mm x6mm**
- HD Angiography 8mm x 8mm
- ONH Angiography 4.5mm x 4.5mm

### **9.2.7.1 En face Presets**

You can click on the preset to overlay the en face image and adjust its transparency.

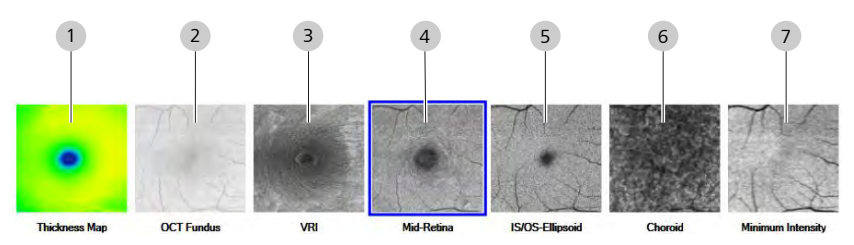

*Figure 63: En Face Presets and Boundaries*

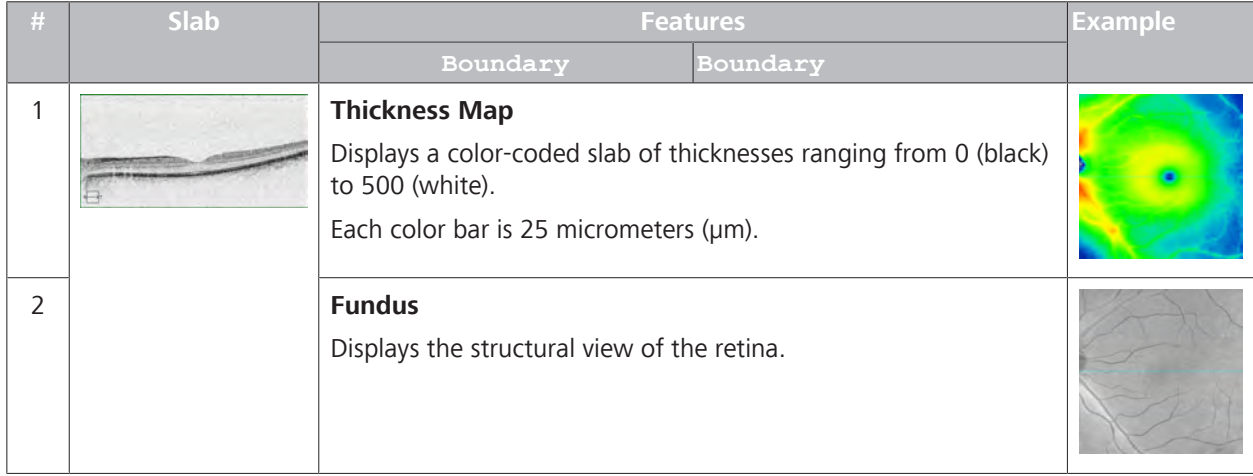

# 9 Analyzing Exam Data and Creating Reports<br>
9.2 Posterior Segment Scan Analysis<br>
Instructions for Use CIRRUS™ HD-OCT

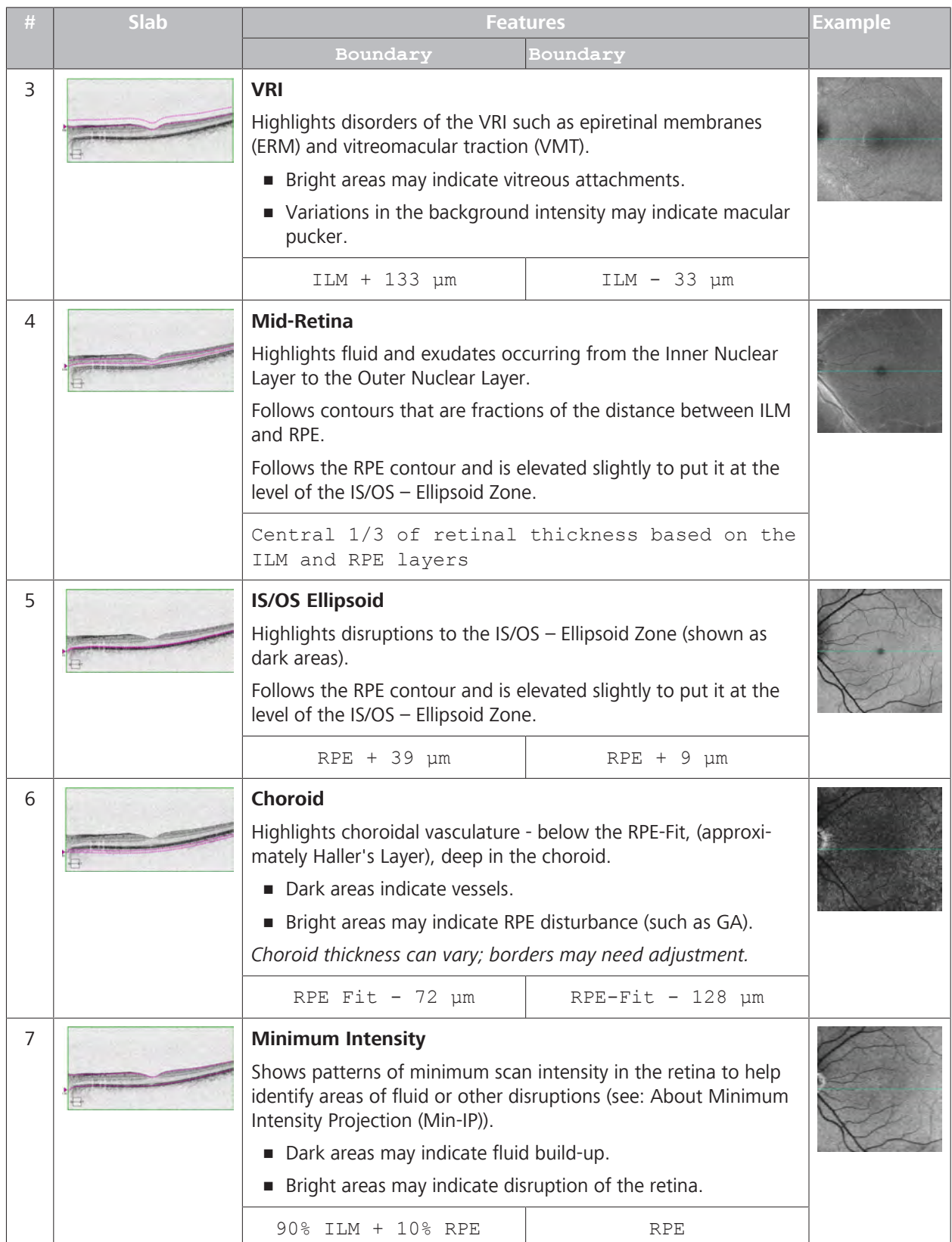

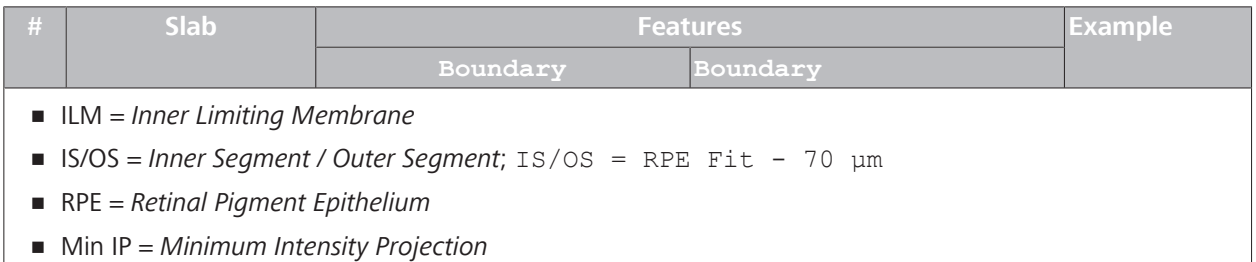

## **9.2.7.2 En Face Analysis**

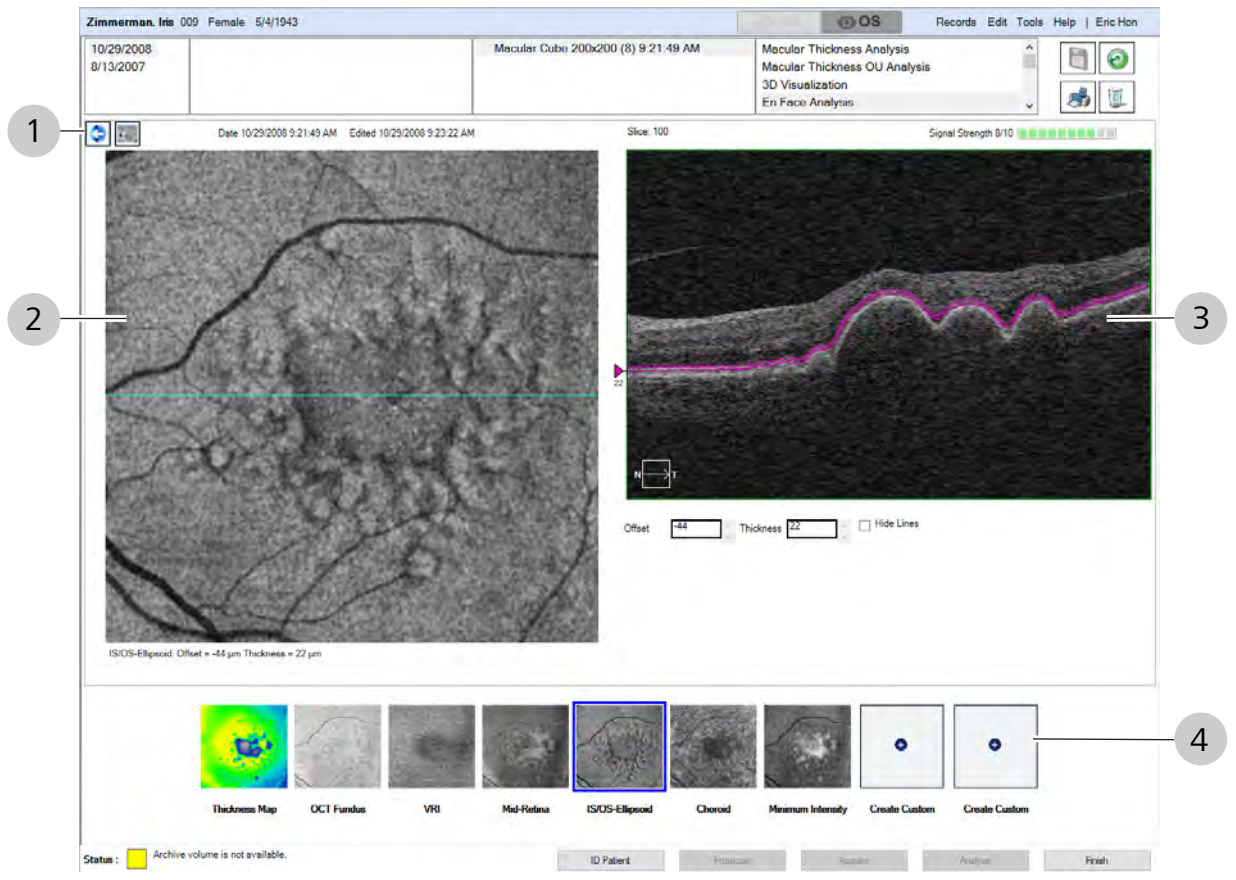

*Figure 64: En Face Analysis Overview*

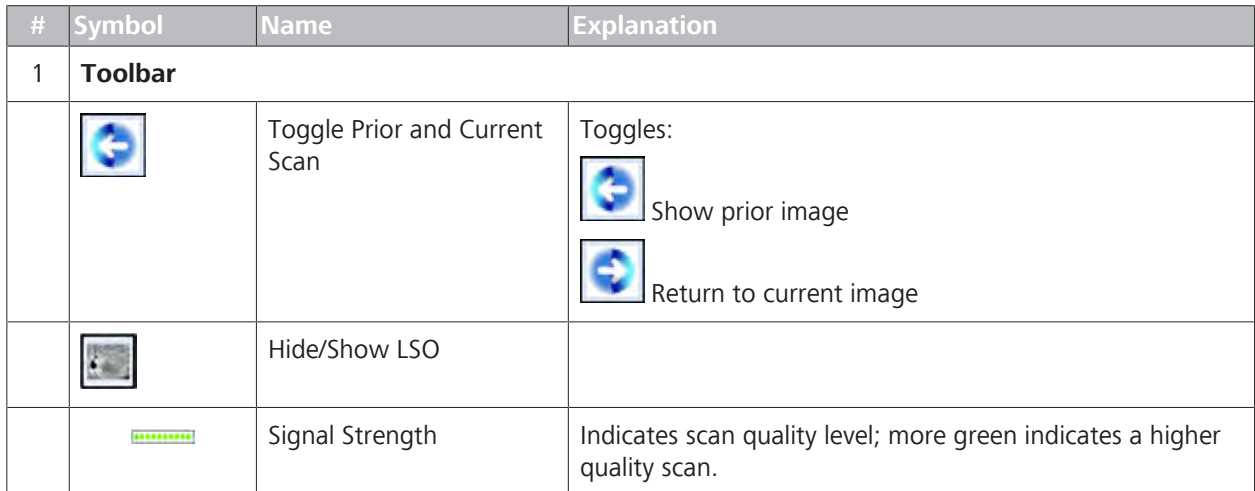

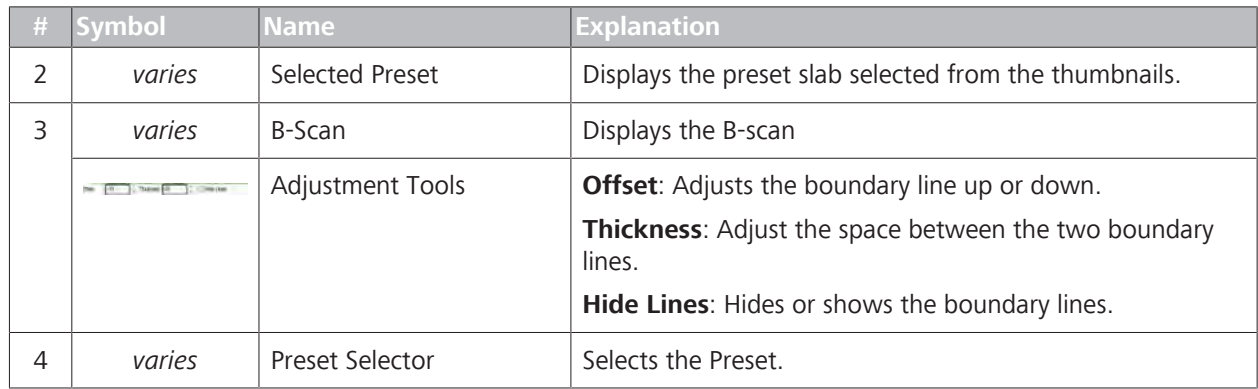

#### **9.2.7.3 Analyzing En Face Images**

- *Prerequisite* **b D** The patient has a scan that provides En Face Analysis.
	- $\boxtimes$  You are logged in (review station or instrument): Login [ $\blacktriangleright$  123].
- *Action* 1. Select the patient and click **Analyze**.
	- 2. Select a scan that provides En Face Analysis, ans select **En Face Analysis**.
		- $\Rightarrow$  The analysis opens.
	- 3. Select a preset (see: En face Presets [} 305]).
	- 4. To edit or adjust the image, hover over the image and select an adjustment tool (refer to: Edit Images (Hover Over) [} 370].
	- 5. To view a full-screen image, double-click on the image.
	- 6. To print, save, or export a report, see: Creating a Report [} 384].

## **9.2.8 Position the Fovea**

CIRRUS™ HD-OCT software identifies reduced reflectivity below the retina to detect the fovea automatically for the following analyses:

- Analyze Macular Thickness [} 238]
- Analyze Macular Change [ $\geq 247$ ]
- Analyze Ganglion Cell OU [ $\triangleright$  262]
- Advanced RPE Analysis [▶ 257]

If the algorithm could not detect the fovea location or if the fovea was detected inaccurately, you can manually reposition the fovea. When you manually reposition the fovea, the data tables and ETDRS thickness measurements update accordingly.

The set of tools that help you position the fovea include:

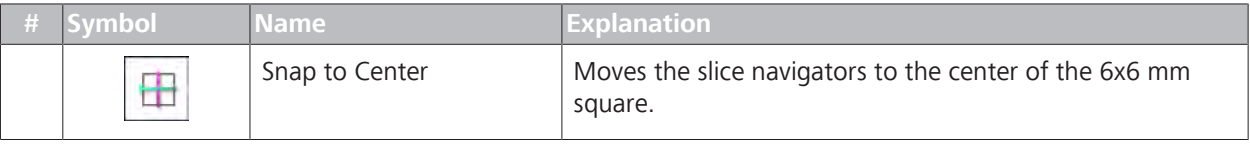

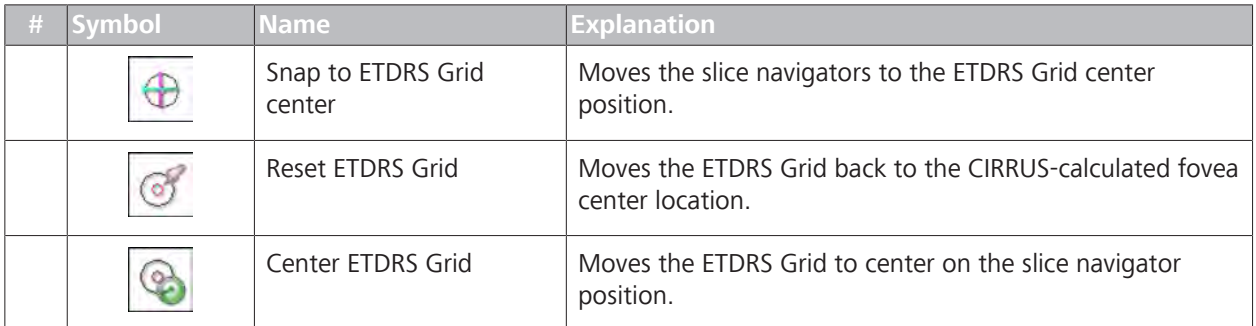

# **9.3 Analyze Angiography Images**

**NOTE 12x12 cubes and 12 mm raster scan the resolution has changed compared to the case of the A-scan size of 2.0 mm. Using the sum projection, weaker details of the images are enhanced. Specifically, by mathematical definition of the sum projection, with the sum projection the slower flow is enhanced and therefore smaller capillaries are more visible.**

> Before analyzing an Angiography image, re-assess scan quality, segmentation errors, and decorrelation tails.

**Angiography Analysis** is available for the following scans:

- Angiography 3mm x 3mm ( $\theta$  AngioPlex Metrix)
- **•** Angiography 6mm x 6mm ( $\bullet$  AngioPlex Metrix)
- Angiography 8mm x 8mm
- HD Angiography 6mm x 6mm
- HD Angiography 8mm x 8mm
- Angiography 12mm x 12mm

*Indicates optional features; license may be required.*

#### **9.3.1 About Angiography Analysis**

#### **9.3.1.1 About AngioPlex® Metrix**

When analyzing angiography scans, you can observe and measure vessel density and capillary perfusion using AngioPlex Metrix.

**AngioPlex Metrix** provides both visual results (map, trace, FAZ) with color overlays and measurement results.

**AngioPlex Metrix** measurements are available for the following images:

- Angiography cube (Superficial layer)
	- **3 mm x 3 mm**
	- **6 mm x 6 mm**
- ONH Angiography cube (RPC layer)

#### – **4.5 mm x 4.5 mm**

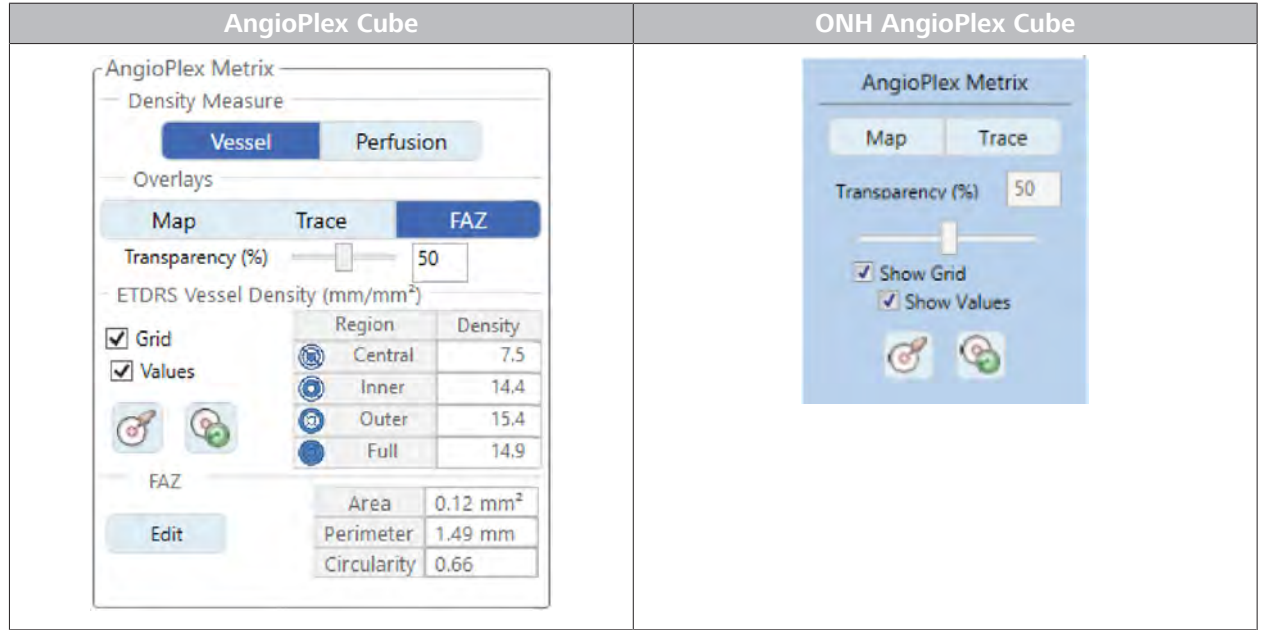

*Table 71:* AngioPlex Metrix Examples

#### **Map**, **Trace**, and measurement information changes when you toggle between **Vessel** and **Perfusion**.

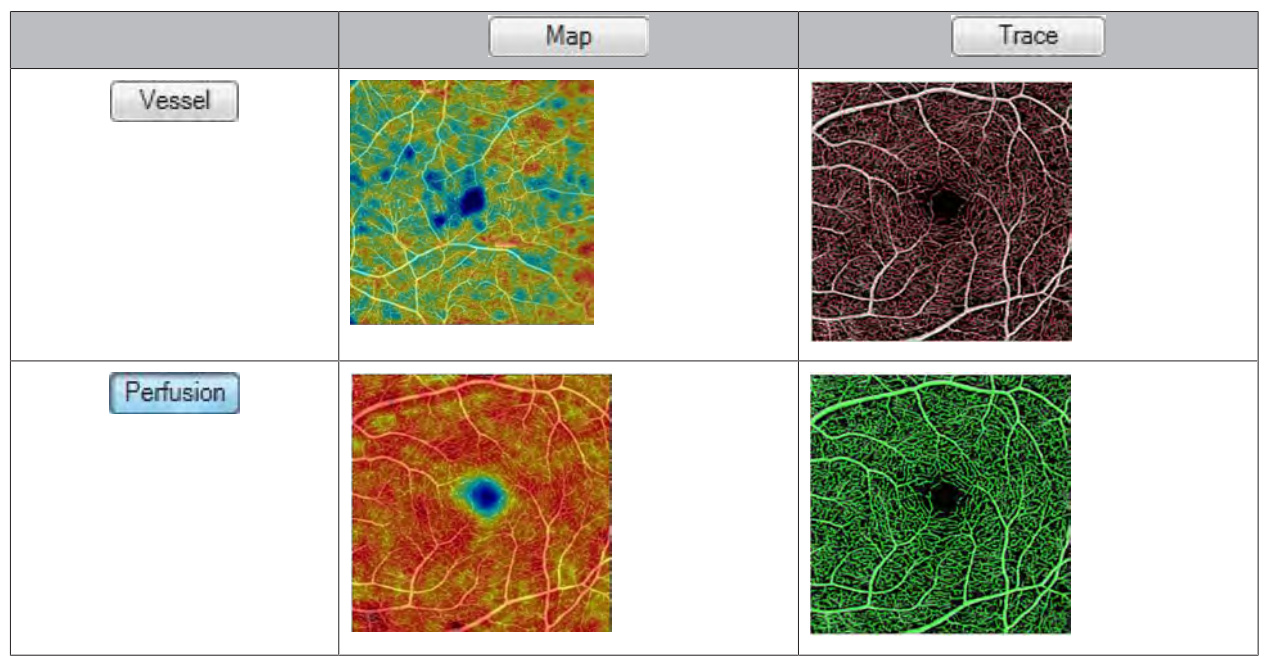

*Table 72:* Overlays

Edit

Area 0.33 mm

Perimeter

2.38 mm Circularity 0.72

**9.3.1.1.1 About FAZ Measurements**

CIRRUS™ HD-OCT automatically detects the **Foveal Avascular Zone** (FAZ) and outlines it.

If the application cannot detect the FAZ or if you want to change the outline, you can Edit the FAZ Outline [} 311].

**AngioPlex Metrix** calculates the values for Area, Perimeter, and Circularity of the FAZ.

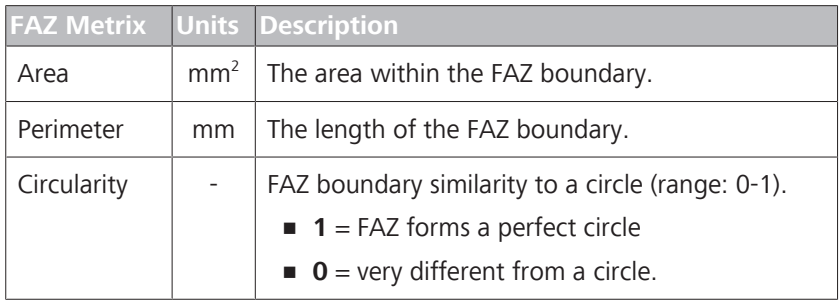

*Table 73:* FAZ Metrix

### **FAZ Circularity**

Low circularity can result from loss in capillaries immediately surrounding the FAZ.

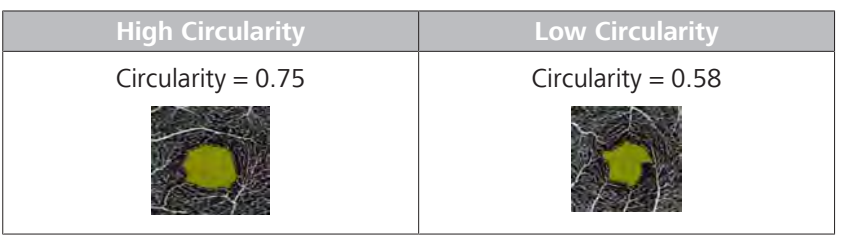

*Table 74:* Circularity Examples

# 9.3.1.1.1.1 Edit the FAZ Outline

CIRRUS™ HD-OCT software automatically outlines the FAZ and calculates **AngioPlex Metrix** . You can manually edit the FAZ outline (must be a single closed shape).

When you draw a new outline for the FAZ, CIRRUS™ HD-OCT software automatically connects the end point and the beginning point where the line intersects, then recalculates the FAZ area, perimeter, and circularity using the new outline.

#### **To Edit the FAZ:**

*Prerequisite* **b** *⊠* **You are logged in (review station or instrument): Login [** $\triangleright$  **123].** 

- $\boxtimes$  The patient has at least one angiography scan: (Acquire an OCT Angiography Scan [} 163]).
- *Action* 1. Select the Patient [ $\triangleright$  124].
	- 2. Under OD or OS, select a **Angiography** scan and select **Angiography Analysis**.

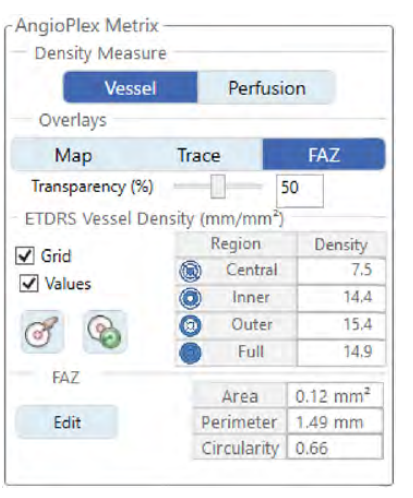

 $\Rightarrow$  If licensed, AngioPlex Metrix appear.

- 3. Select a **Density Measure** (**Vessel** or **Perfusion**).
- 4. Under **Overlays**, click **FAZ**.
	- $\Rightarrow$  ETDRS features are disabled (if selected).
- 5. Under **FAZ**, click **Edit**.
	- $\Rightarrow$  If the application detected and outlined the FAZ, an additional confirmations open.
- 6. If a confirmation opens, click **Delete**.

 $\Rightarrow$  The cursor becomes a pencil.

- 7. Click on a point along the FAZ boundary and drag the pen around the outline until you reach the starting point.
	- $\Rightarrow$  The drawing tool automatically connects the end point to the beginning point when they intersect.
	- $\Rightarrow$  When you release the mouse, the FAZ area appears shaded yellow.
	- ð The CIRRUS™ HD-OCT application recalculates the **Area**, **Perimeter**, and **Circularity** of the new shape.

# **9.3.1.1.2 About Density Measurements**

**AngioPlex Metrix** provide two different ways to measure vascular density:

- **Vessel Density**
- **Perfusion Density**

## **Vessel Density**

**Vessel Density** is the total length of perfused vasculature per unit area in a region of measurement. Vessel Density is expressed as mm/mm<sup>2</sup> (total vessel length per unit area), similar to how road density is expressed (km of road per square kilometer of land, for example).

**Vessel Density** = the total length of perfused vasculature per unit area in a region of measurement

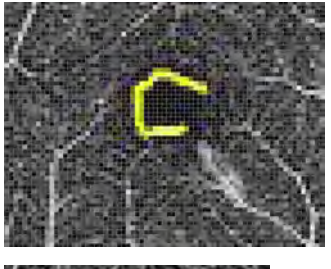

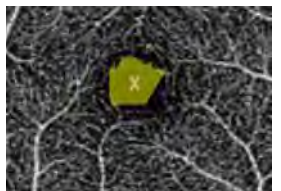

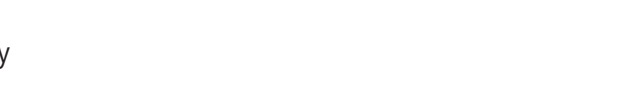

**Vessel Density** measurements helps to detect the loss of individual capillaries because vessel size does not influence the measurement. However, this measure is more sensitive to noise.

#### **Perfusion Density**

**Perfusion Density**measures the percent total area of perfused vasculature in a given region of measurement. Perfusion Density accounts for the width (caliber) of the vessels in addition to the length. It provides the percent of the region that contains perfused vasculature, regardless of intensity of the OCTA signal.

**Perfusion Density** = number of pixels with perfused vasculature / total number of pixels in the region

The result is a percent ranging from 0 (no perfusion) to 100%.

In **Perfusion Density**, vessel size (caliber) **does** influence the measurement.

#### **9.3.1.1.3 Viewing AngioPlex Metrix Measurements**

**AngioPlex Metrix** measurements display as color maps and as numeric measurements of the ETDRS grid regions.

If you check **Grid** and **Values**, CIRRUS™ HD-OCT displays each section of the ETDRS grid and the **AngioPlex Metrix** values.

Measurements are dynamic; they change if you move the ETDRS grid to a different area of the image.

The options for centering options the ETDRS grid are:

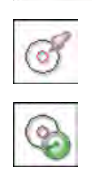

**AngioPlex Metrix Density Measure** 

Overlays

Map

 $\overline{\smash[b]{\smash[b]{\mathsf{u} \rceil}}}$  Grid

 $\odot$ 

Values

FA7

Edit

Transparency (%)

Vessel

ETDRS Vessel Density (mm/mm2)

Trace

 $\bullet$ 

 $\bullet$ 

**Region** 

Central G)

> Inner Outer

Full

Area

Perimeter 1.49 mm Circularity 0.66

Perfusion

FAZ

Density

75

 $\frac{1}{4.4}$ 

 $15A$ 

 $14.9$ 

 $0.12$  mm<sup>2</sup>

50

**Center on Slice Navigators:** Centers the ETDRS grid on the current position of the slice navigators.

**Center on the Fovea:**Centers the ETDRS grid on the fovea.

#### **9.3.1.2 About Analysis Presets**

**Tip: If CIRRUS™ HD-OCT does not detect segments successfully, you can use the layer segmentation editor to set layer boundaries (see: Edit Layer Boundaries).**

Some analyses have preset slab views that highlight different features or locations. You can also create your own custom presets.

Presets provide a calculated slab location as a starting point. However, since exact layer location can vary by patient anatomy and pathology, you can drag these segmentation lines to adjust layers more precisely.

You can make additional image adjustments (such as brightness and contrast) and save the adjusted images.

Presets are available for the following analyses:

- Analyze Angiography Images [ 320]
- Compare Angiography Images [▶ 327]
- Analyze ONH Angiography Images [ 331]
- Compare ONH Angiography Images [} 333]
- **Analyze En Face Images**

#### **9.3.1.2.1 Organize AngioPlex Presets**

Not all AngioPlex presets appear in AngioPlex analysis. You can choose which presets to hide and which to display (including your own custom presets) by organizing the thumbnails.

#### **To organize presets:**

- *Prerequisite* **b** *∀ou are logged in (review station or instrument): Login [* $\uparrow$  *123].* 
	- $\boxtimes$  You are analyzing an AngioPlex image and you want to organize the presets.
	- 1. Open the **Thumbnail Organizer**.
		- $\Rightarrow$  Some thumbnails are displayed and others are hidden.
	- 2. Move the presets you want to display under **Displayed Thumbnails**.
	- 3. Move the presets you want to hide under **Hidden Thumbnails**.
	- 4. To change to order of the presets, drag a displayed thumbnail to a new position.
- *Result* Exercise  $\sqrt{ }$  The thumbnails you set for display appear for AngioPlex analysis in the same order.

#### **9.3.1.2.2 Offset Preset Layer Boundaries**

Editing layers allows you to fine-tune layer boundaries. If a patient's retinal structure has anomalies or if the patient's retinal pathology causes CIRRUS™ HD-OCT algorithms to trace the boundaries inaccurately, you might need to adjust layer boundaries.

You can drag any portion(s) of the boundary lines, but you cannot cross the upper and lower boundaries.

#### **To offset layer boundaries:**

- *Prerequisite* **b** *∀ou are logged in (review station or instrument): Login [* $\uparrow$  *123].* 
	- $\boxtimes$  An angiography cube scan is open: Analyze Angiography Images [} 309].
	- 1. Under **Segmentation Lines**, check **Show**.

*Action*

**boundary line into place.**

**Tip: You can also left-click on the pink triangle and drag the layer**

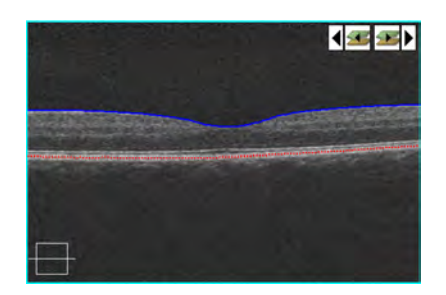

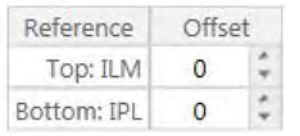

- $\Rightarrow$  Dashed lines indicating the top and bottom layers overlay the B-scan image.
- 2. To adjust the top layer, change the **Offset** number for **Top**.
- 3. To adjust the bottom layer, change the **Offset** number for **Bottom**.
- 4. Complete the analysis.

#### **9.3.1.2.3 Custom Presets**

There are two blank presets for you to create and reuse your own slab presets. There are two different types of custom presets:

#### **Custom Scan Presets**

You can create one or two custom presets to define your own boundaries and segmentation lines to use for the scan you are analyzing.

#### **Custom Global Presets**

You can also create one or two custom presets to define your own boundaries and segmentation lines to use for all **Angiography Analyses**. You can use custom presets to choose an inner boundary and an outer boundary, and then shift them to visualize the vasculature between existing presets.

You can step through the scan and drag segmentation lines to offset the outer and inner boundaries. However, you cannot use segmentation lines when images are overlaid with a thickness map.

#### **9.3.1.3 About Angiography Registration**

When you compare a patient's scan to an earlier scan (of the same type), CIRRUS™ HD-OCT automatically aligns, or *registers*, the scans together. Registration synchronizes anatomical structures and corrects differences in rotation, which can occur if the patient is situated slightly differently for the two scans.

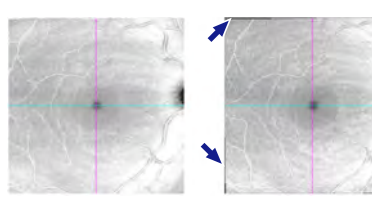

*Figure 65: Unregistered Areas (Black Border)*

**Automatic Scan Registration**

There are two different methods for automatically registering scans, **R2** and **R1**.

CIRRUS™ HD-OCT's primary (preferred) registration method is **R2**.

However, if **R2** cannot adequately register the images, the instrument attempts **R1** registration.

**9.3.1.3.1** Analyses and reports that use scan registration inform you of which method was applied.

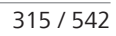

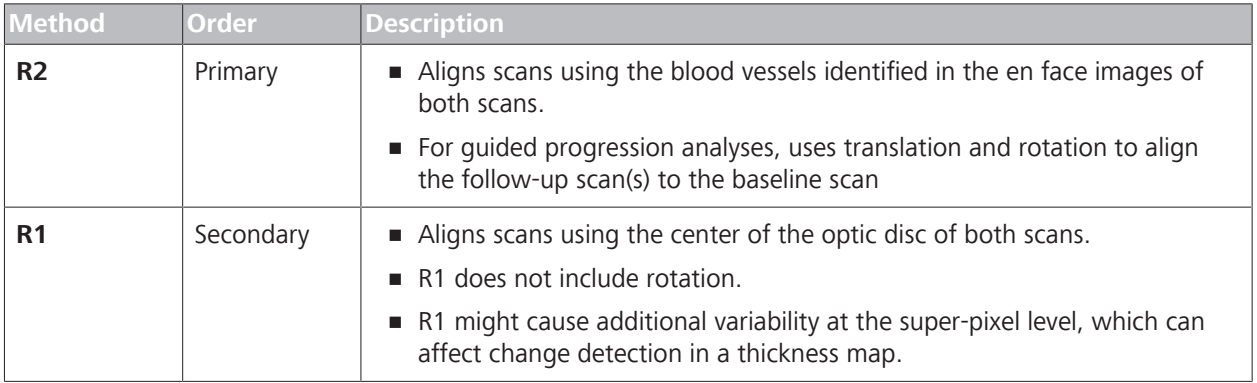

*Table 75:* Registration Types

If you want to override automatic registration, you can register scans manually or select a different set of scans to register together. (See: Manually Register AngioPlex Images [} 317]).

#### **9.3.1.3.2 No Registration**

If automatic registration was not successful and no manual registration was applied yet, the scans will display **No Registration**. To register the scans, refer to: Manually Register AngioPlex Images [} 317].

#### **9.3.1.3.3 Manual Registration**

When you manually register images, you set (up to five) corresponding points between two images. When you identify the same structure or feature in both images, click that structure in the first image, then the second image.

For example, use a blood vessel bifurcation or a bend in a blood vessel as a point to mark. A matching set of marks indicates corresponding features. Different marks indicate the next features you mark (see: Manually Register AngioPlex Images [} 317]).

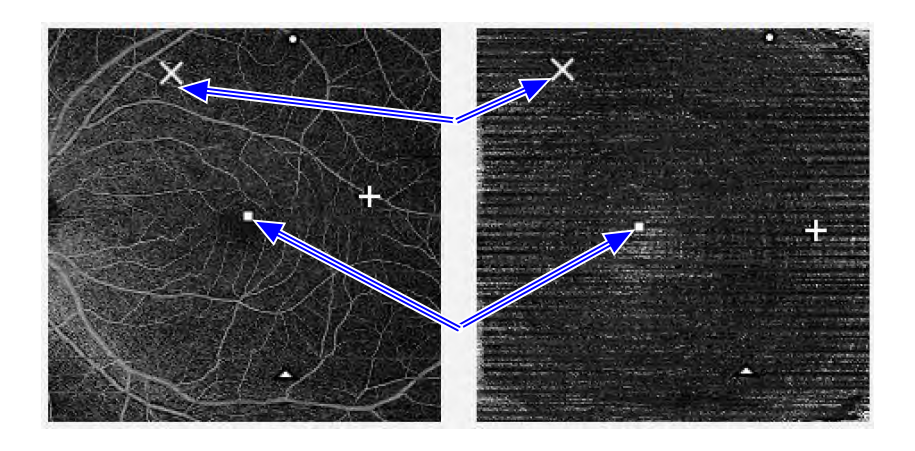

*Figure 66: Registration Mark Pairing*

After you register two images, the second image might display irregular black borders. These borders indicate areas that are not present in both images.

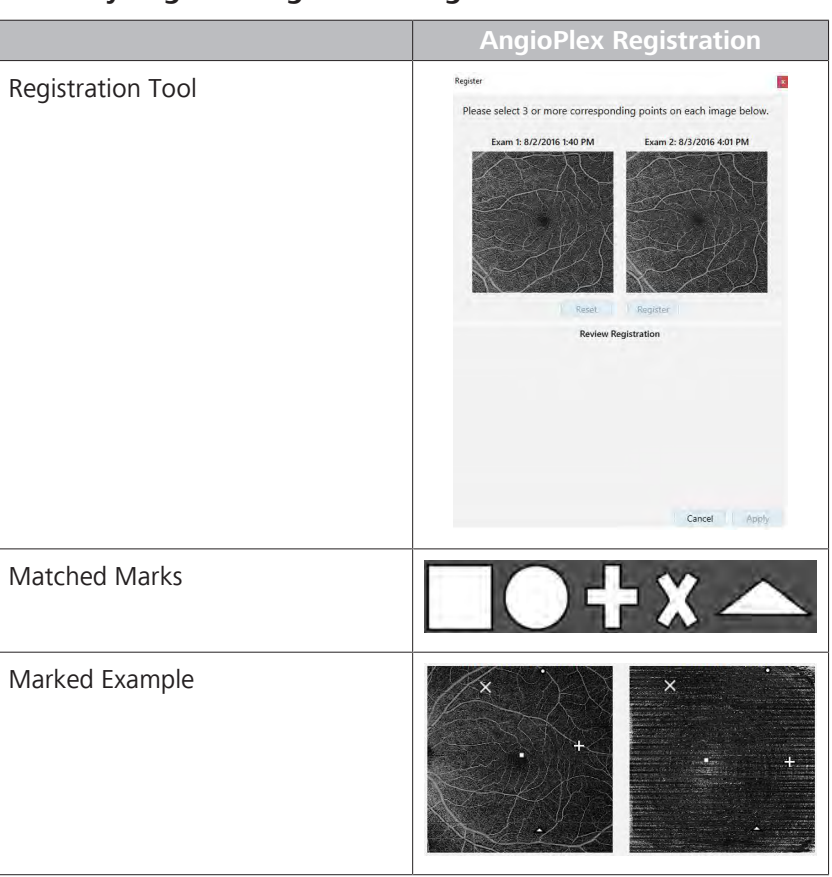

## **9.3.1.3.4 Manually Register AngioPlex Images**

#### **To adjust registration manually:**

- *Prerequisite* **b** *M* You are logged in (review station or instrument): Login [▶ 123].
	- $\boxtimes$  You have a comparison analysis open and you want to change the registration.
- *Action* 1. For **Registration**, select **Manual**.

# 9 Analyzing Exam Data and Creating Reports<br>
9.3 Analyze Angiography Images
Instructions for Use
Instructions for Use
Instructions for Use
Instructions for Use
Instructions for Use
Instructions
Instructions
Instructions
In

#### 9.3 Analyze Angiography Images

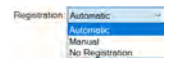

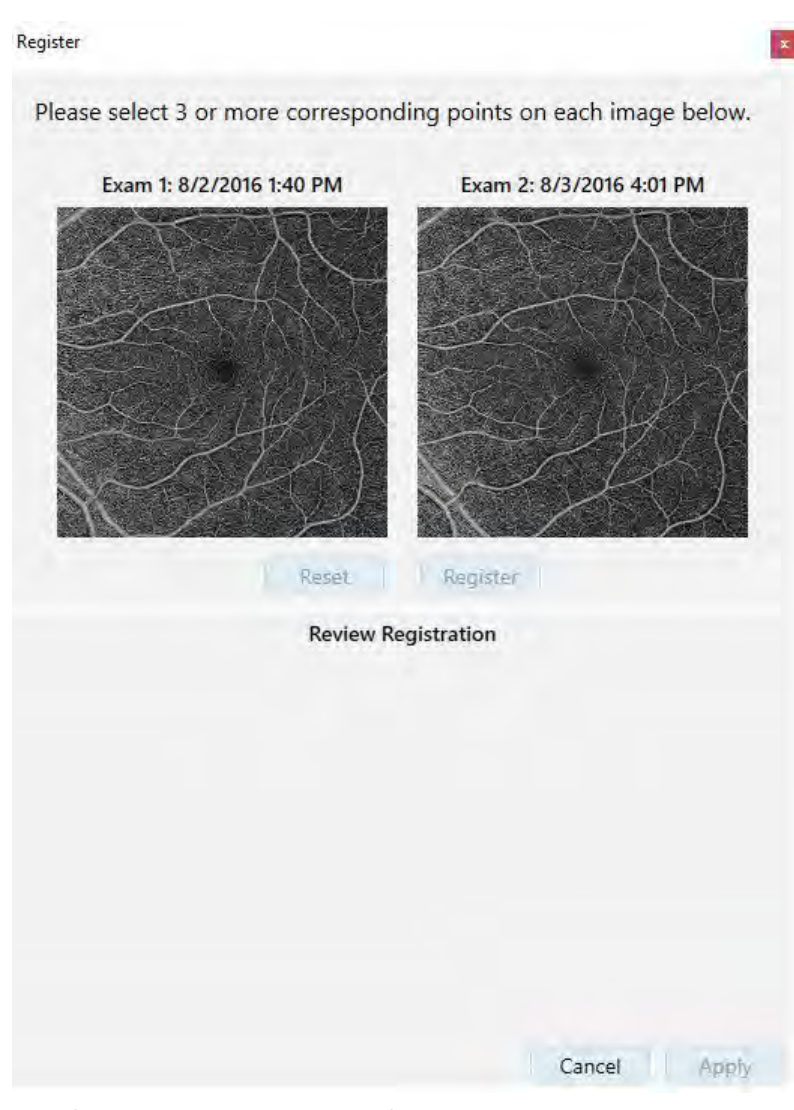

- $\Rightarrow$  The registration review tool opens.
- 2. Identify a feature that appears in both images, like a blood vessel bifurcation or a bend in a blood vessel.

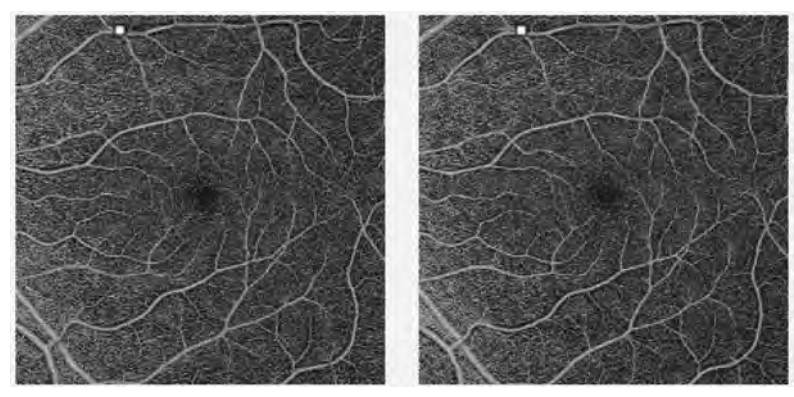

3. Mark the feature in each image.

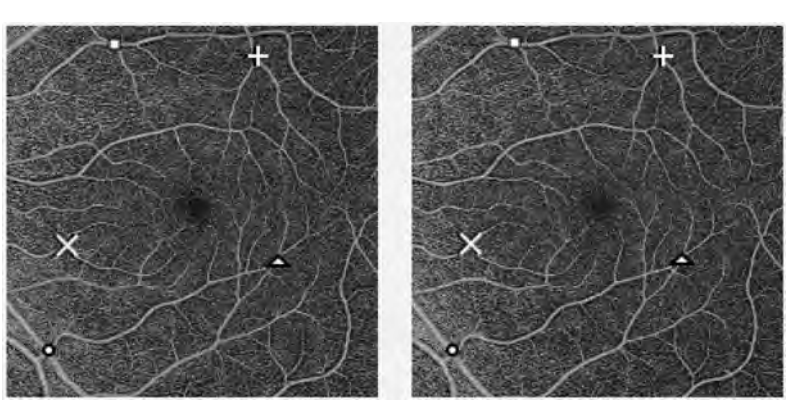

- 4. Identify and mark additional identifiable features in other regions of the pair of images (between 3 and 5 marks in each image).
- 5. To change the transparency of Image 1 or Image 2, move the transparency slider right or left.
- 6. To view the manually-adjusted overlay, click **Review Registration**.
- 7. To return to the original registration, click **Reset**.
- 8. Click **OK**.
	- $\checkmark$  The **Registration succeeded** message and a green flag appear.

#### **9.3.1.4 Verifying the Avascular Slab**

#### **Reviewing the Avascular Layer**

**NOTE The Avascular slab was constructed with the goal of bounding the parts of the retina that are expected to have no vasculature in normal anatomy. There are many situations for which there may appear to be bright patches or areas in this image that are not necessarily due to pathology. These are listed below.**

> Examine the segmentation, flow, and intensity of B-scans carefully for abnormal-appearing vasculature in the Avascular slab.

- Errors in segmentation may cause there to be apparent vasculature. This is particularly common in the presence of geographic atrophy. Bright areas below the Bruch's Membrane are common in the presence of geographic atrophy due to the fact that the highly scattering RPE is missing. When this happens, the RPE segmentation can frequently fall into the choroidal areas and be irregular.
- Because the boundaries of the inner layers of the retina are estimated rather than segmented, they may incorrectly include bright areas that could contain decorrelation tails or even actual vasculature.

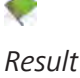

- The brightness and contrast of the avascular layer is enhanced in order to assist in visualizing any potential abnormal vasculature, but this can also tend to emphasize both noise and weak decorrelation tail signals.
- Exudates or migrated RPE may cause there to be artifacts in different layers. This should be uncommon in the outer retina, but it can occur.
- The segmentation, flow, and intensity of B-scans should be examined carefully if there is abnormal-appearing vasculature in the Avascular slab.

# **9.3.2 Analyze Angiography Images**

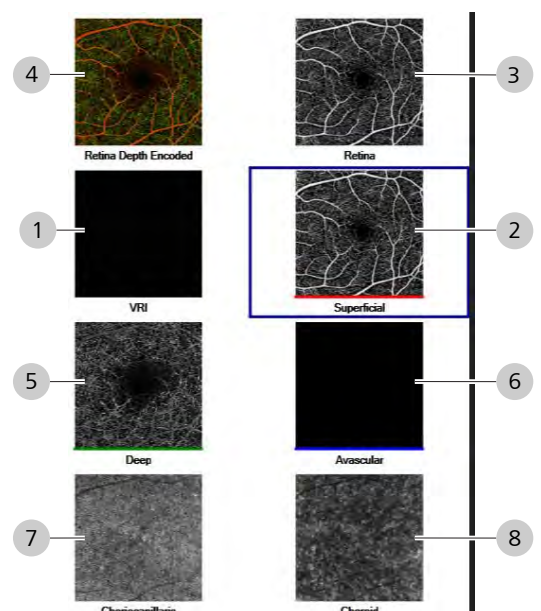

#### **9.3.2.1 Angiography Presets**

*Figure 67: Angiography Analysis Presets and Boundaries*

| ۱#۱ | <b>Slab</b>    | <b>Features</b>                                                                                                    |                        | <b>Example</b> |
|-----|----------------|----------------------------------------------------------------------------------------------------|------------------------|----------------|
|     |                | Top Boundary                                                                                                    | <b>Bottom Boundary</b> |                |
|     | $\overline{+}$ | <b>VRI</b><br>Highlights disorders of the VRI such as epiretinal membranes<br>(ERM) and vitreomacular traction (VMT).<br>■ Bright areas may indicate vitreous attachments.<br>• Variations in the background intensity may indicate macular<br>pucker. |                        |                |
|     |                | 300<br>ILM<br>um                                                                                                    | T T.M                  |                |

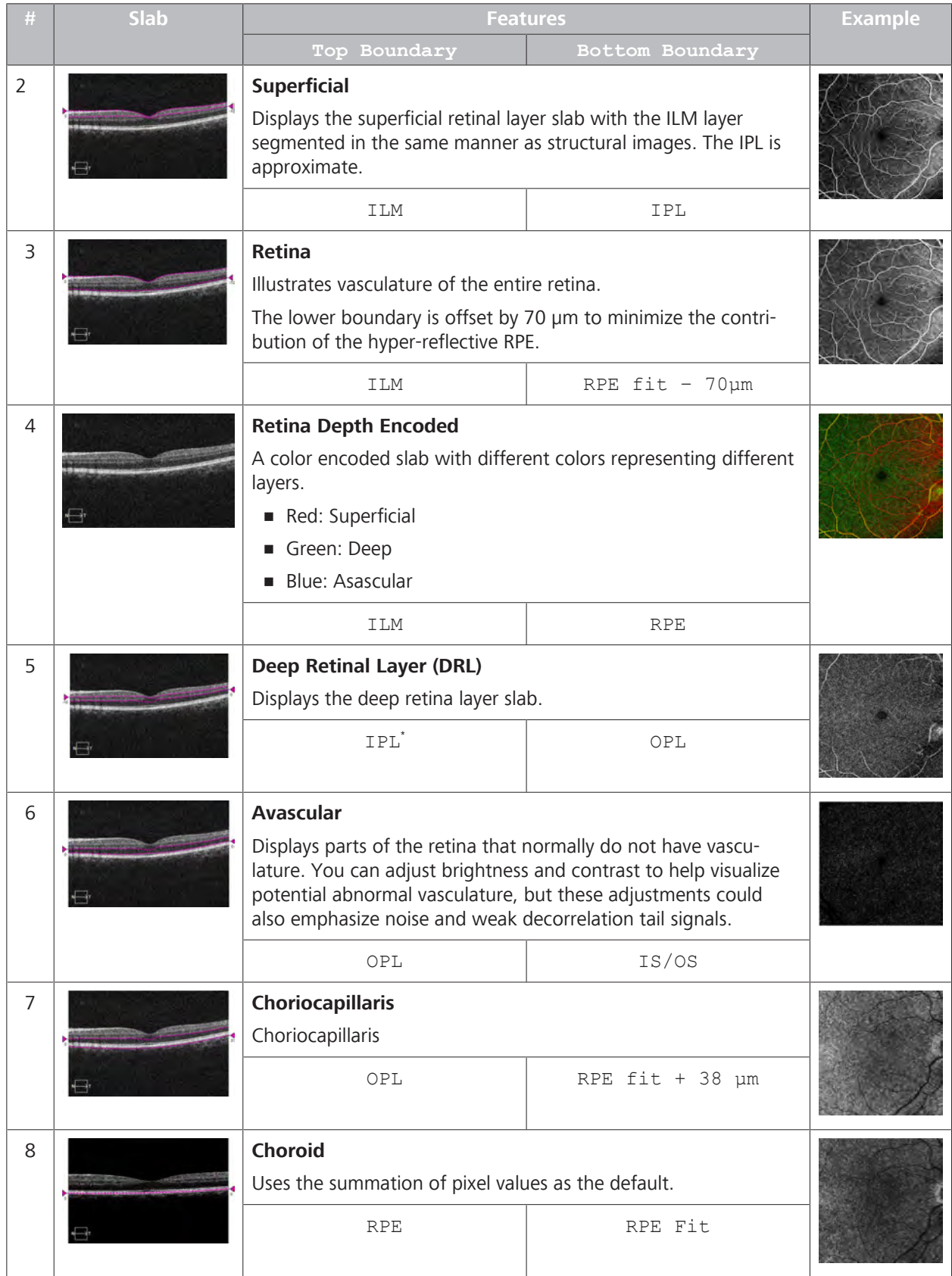

# 9 Analyzing Exam Data and Creating Reports<br>
9.3 Analyze Angiography Images<br>
Instructions for Use CIRRUS™ HD-OCT

### 9.3 Analyze Angiography Images

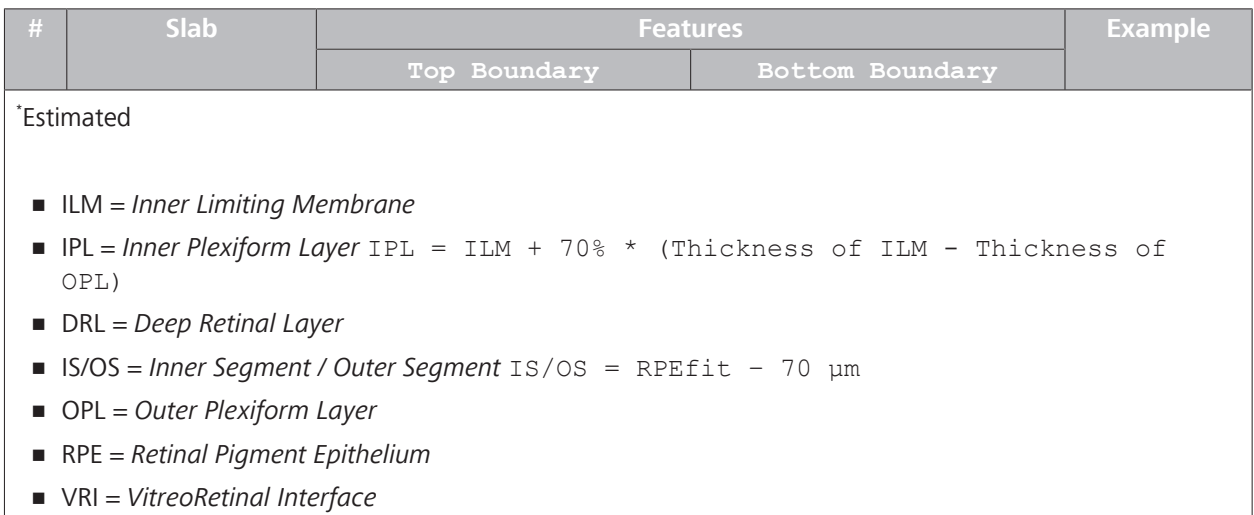

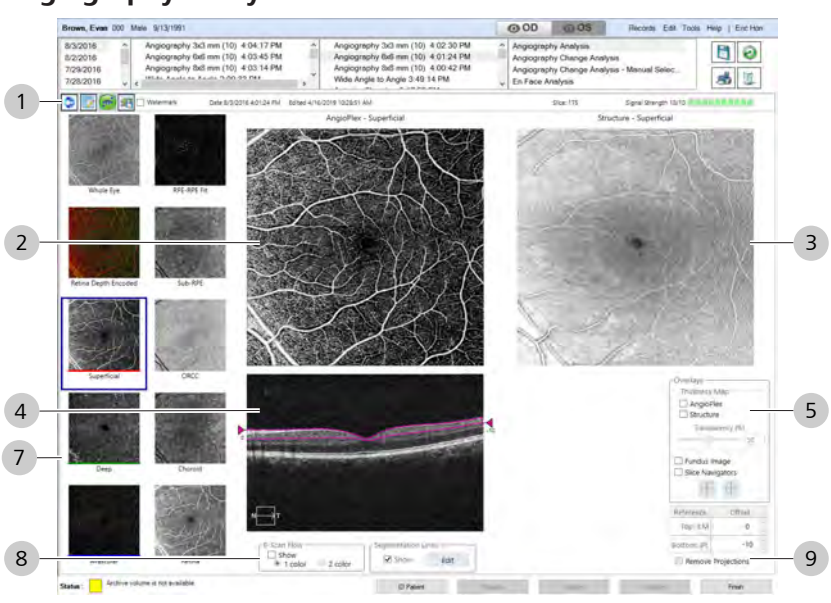

### **9.3.2.2 Angiography Analysis Overview**

*Figure 68: Angiography Analysis Overview*

| #              | Symbol                      | <b>Name</b>        | <b>Explanation</b>                                                             |  |
|----------------|-----------------------------|--------------------|--------------------------------------------------------------------------------|--|
| 1              | <b>Tools and Indicators</b> |                    |                                                                                |  |
|                | ¢                           | <b>Back</b>        | Navigates to the prior preset                                                  |  |
|                |                             | Preset Organizer   | Rearranges, hides, or shows presets.                                           |  |
|                |                             | FastTrac Indicator | Green indicates the scan was acquired with FastTrac on.                        |  |
|                |                             | Advanced Export    | Exports images and thickness values.                                           |  |
|                | 6000000000                  | Signal Strength    | Indicates image quality level; more green indicates a higher<br>quality image. |  |
|                | V<br>Watermark              | Watermark          | Turns on or off the watermark.                                                 |  |
| $\overline{2}$ |                             | AngioPlex Imagae   | Displays the angiography image for the slab.                                   |  |
| 3              |                             | Structure Image    | Displays the structure image for the slab.                                     |  |

#### 9 Analyzing Exam Data and Creating Reports Instructions for Use

#### 9.3 Analyze Angiography Images CIRRUS™ HD-OCT

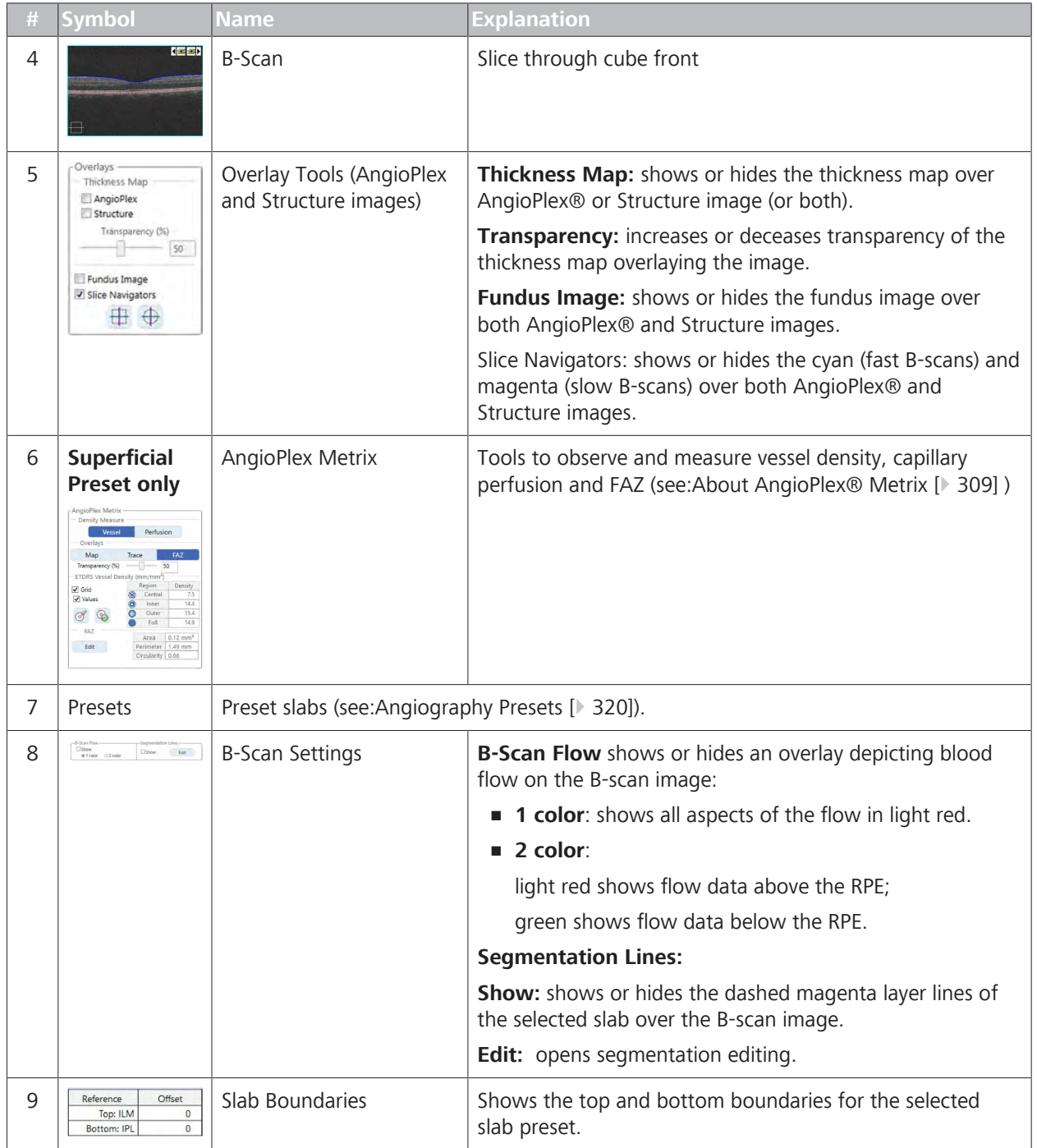
#### **9.3.2.3 Analyze an Angiography Image**

**Tip: You can use the toolbar arrows to navigate through the presets. The left arrow selects the prior preset. The right arrow selects the next preset.**

G

You can edit the AngioPlex, Structure, and B-scan images individually. To access the editing tools, right click on the image you want to edit.

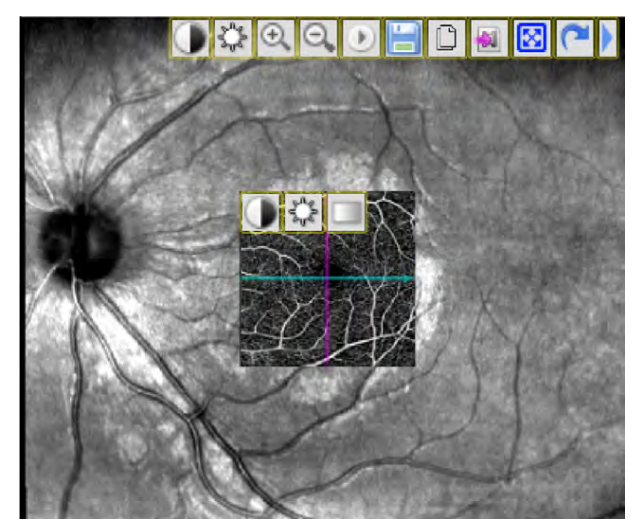

You can edit the images in the following ways:

- Adjust brightness and contrast
- Zoom in and zoom out
- **•** Arrow
- Save your edits
- **Copy the image**
- Save as a movie
- **View full screen**
- Reset
- Add caliper measurements and text annotations
- **Remove a caliper or annotation**

#### **To analyze an angiography image:**

- *Prerequisite* **b** *∀ou are logged in (review station or instrument): Login [* $\uparrow$  *123].* 
	- $\boxtimes$  The patient has at least one angiography scan: (Acquire an OCT Angiography Scan [} 163]).
- *Action* 1. Select the patient and click **Analyze**.
	- 2. Under OD or OS, select a **Angiography** scan and select **Angiography Analysis**.
		- $\Rightarrow$  The analysis opens.
	- 3. Select a preset (About Analysis Presets [} 313]).
		- ð The selected slab opens in **Slab**, **Structure**, and **B-scan** views.
	- 4. To view a full-screen image, double-click on the image.

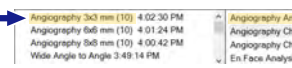

#### 9.3 Analyze Angiography Images CIRRUS™ HD-OCT

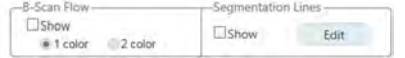

- 5. To overlay the B-scan image with flow data, check **Show** under **B-Scan Flow** .
	- ð Select **1 color** to show all flow data in red or select **2 color** to show areas above the RPE in light red and below the RPE in green.
- 6. To show the layer segmentation lines over the B-scan image: under **Segmentation Lines** , check **Show**.
	- $\Rightarrow$  Dashed magenta lines show the layer boundaries over the B-scan.
- 7. To adjust a layer boundary, refer to: Offset Preset Layer Boundaries [} 314].
	- ð The **AngioPlex** and **Structure** images update to match the adjusted layer boundary.
- 8. To remove image artifacts such as decorrelation tails, check **Remove Projections**.
- 9. To adjust image brightness or contrast, right-click on the image and select **Brightness/Contrast**.
- 10. To show a color image, right-click on the image and select **Color**.
- 11. To hide the image, right-click on the image and select **Hide**.
- 12. To exit any editing mode and save the changes, right-click on the image and select **Normal**.
- 13. To show the thickness map over the angiography image, check **AngioPlex**.
- 14. To show the thickness map over the structure image, check **Structure**.
	- ð **NOTE! You cannot use segmentation lines on an image showing a thickness map.**
- 15. To adjust the transparency of the thickness map(s), increase or decrease **Transparency**.
- 16. To show the fundus image over the AngioPlex and Structure images, check **Fundus Image**.
- 17. To turn on slice navigators that allow you to navigate the cube layers, check **Slice Navigators**. See: Navigate Cube Layers Manually [ $\ge$  226].
	- $\Rightarrow$  Cyan (fast B-scans) and magenta (slow B-scans) navigators show over both AngioPlex and Structure images.
- 18. To set the navigators to the center of the image, click **Center**.
- 19. To center the navigators to the middle of the ONH, click **Center ONH**.
	- $\Rightarrow$  The slice navigation lines move to the center of the grid.
- 20. To edit or adjust the image, hover over the image and select an adjustment tool (refer to: Edit Images (Hover Over) [} 370].

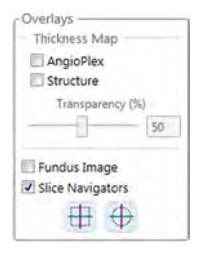

Remove Projections

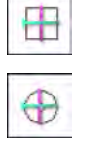

- 21. To view a full-screen image, double-click on the image.
- 22. To print, save, or export a report, see: Creating a Report [} 384].

# **9.3.3 Compare Angiography Images**

# **9.3.3.1 Angiography Change Analysis**

**Angiography Change Analysis** allows you to compare multiple scans to visualize changes in retinal vasculature over time.

This analysis is available for the following scans:

- Angiography 3mm x 3mm
- Angiography 6mm x6mm

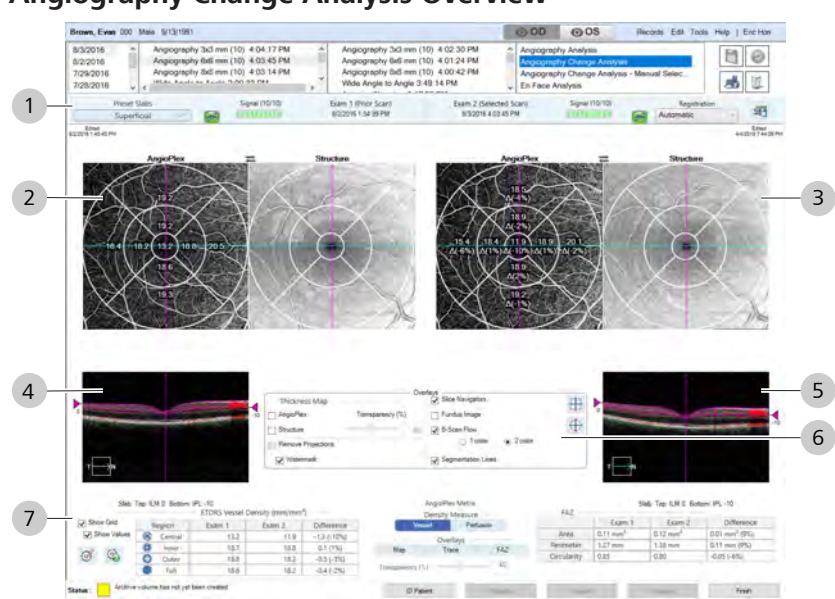

# **9.3.3.1.1 Angiography Change Analysis Overview**

*Figure 69: Angiography Change Analysis Overview*

| $\#$ | <b>Symbol</b><br><b>Name</b><br><b>Explanation</b> |                       |                                                                               |  |  |
|------|----------------------------------------------------|-----------------------|-------------------------------------------------------------------------------|--|--|
| 1    | <b>Tools and Indicators</b>                        |                       |                                                                               |  |  |
|      | Preset Slabs<br>VRI                                | Preset Slabs          | Selects the slab to view.                                                     |  |  |
|      |                                                    | FastTrac Indicator    | Green indicates the scan was acquired with FastTrac on.                       |  |  |
|      | 8000000000                                         | Signal Strength       | Indicates scan quality level; more green indicates a higher<br>quality image. |  |  |
|      | Prior Scan and<br>Selected Scan                    | Exam 1 and Exam 2     | Indicates the Date and Time each image was acquired.                          |  |  |
|      | <b>Automatic</b><br>Manual<br>None<br>Automatic    | Registration          | Indicates whether images are aligned to each other.                           |  |  |
|      |                                                    | Advanced Export       | Exports images and thickness values.                                          |  |  |
| 2    |                                                    | Prior Images          | Shows the slab and the structure for the earlier image.                       |  |  |
| 3    |                                                    | Selected Images       | Shows the slab and the structure for the selected image.                      |  |  |
| 4    |                                                    | Prior Image B-Scan    | Displays the B-scan image.                                                    |  |  |
| 5    |                                                    | Selected Image B-Scan |                                                                               |  |  |

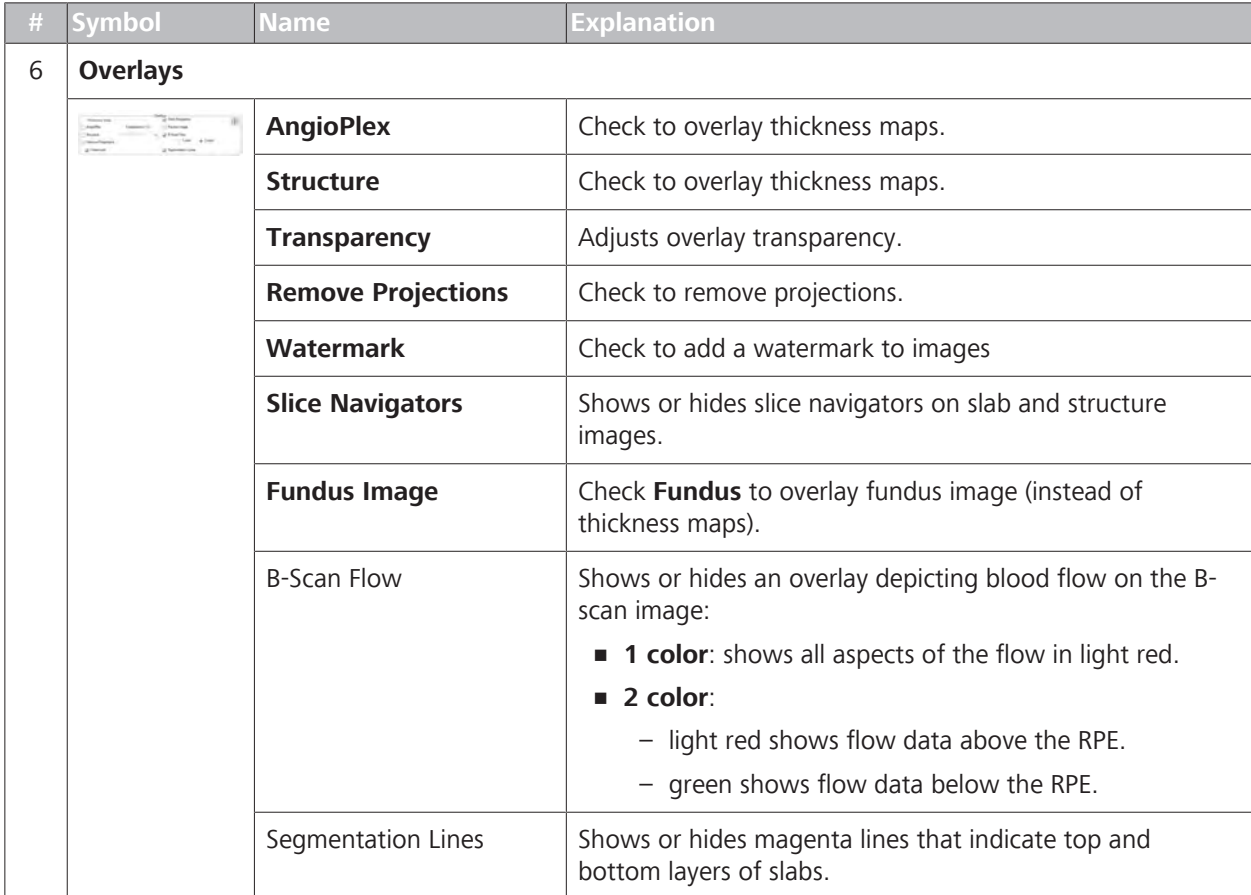

# **9.3.3.1.2 Analyze Angiography Change**

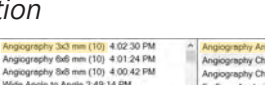

- **To analyze angiography change:** *Prerequisite* **b** *∀ou are logged in (review station or instrument): Login [* $\uparrow$  *123].* 
	- $\boxtimes$  The patient has at least one angiography scan: (Acquire an OCT Angiography Scan [} 163]).
- *Action* 1. Select the patient and click **Analyze**.
	- 2. Under OD or OS, select a **Angiography** scan and select **Angiography Analysis**.
		- $\Rightarrow$  The analysis opens.
	- 3. Select a preset (About Analysis Presets [} 313]).
		- ð The selected slab opens in **Slab**, **Structure**, and **B-scan** views.
	- 4. To view **AngioPlex Metrix**, select the **Superficial** slab.
	- 5. To view **AngioPlex Metrix** for a different part of the image or a different cube slice, select the part image you want to measure.
		- ð **AngioPlex Metrix** recalculates measurements based on the new selection.
	- 6. To view a full-screen image, double-click on the image.

#### 9.3 Analyze Angiography Images CIRRUS™ HD-OCT

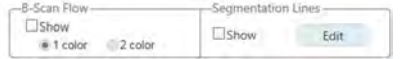

- 7. To overlay the B-scan image with flow data, check **Show** under **B-Scan Flow** .
	- ð Select **1 color** to show all flow data in red or select **2 color** to show areas above the RPE in light red and below the RPE in green.
- 8. To show the layer segmentation lines over the B-scan image: under **Segmentation Lines** , check **Show**.
	- $\Rightarrow$  Dashed magenta lines show the layer boundaries over the B-scan.
- 9. To adjust a layer boundary, refer to: Offset Preset Layer Boundaries [} 314].
	- ð The **AngioPlex** and **Structure** images update to match the adjusted layer boundary.
- 10. To remove image artifacts such as decorrelation tails, check **Remove Projections**.
- 11. To adjust image brightness or contrast, right-click on the image and select **Brightness/Contrast**.
- 12. To show a color image, right-click on the image and select **Color**.
- 13. To hide the image, right-click on the image and select **Hide**.
- 14. To exit any editing mode and save the changes, right-click on the image and select **Normal**.
- 15. To show the thickness map over the angiography image, check **AngioPlex**.
- 16. To show the thickness map over the structure image, check **Structure**.
	- ð **NOTE! You cannot use segmentation lines on an image showing a thickness map.**
- 17. To adjust the transparency of the thickness map(s), increase or decrease **Transparency**.
- 18. To show the fundus image over the AngioPlex and Structure images, check **Fundus Image**.
- 19. To turn on slice navigators that allow you to navigate the cube layers, check **Slice Navigators**. See: Navigate Cube Layers Manually  $[$  226].
	- $\Rightarrow$  Cyan (fast B-scans) and magenta (slow B-scans) navigators show over both AngioPlex and Structure images.
- 20. To set the navigators to the center of the image, click **Center**.
- 21. To center the navigators to the middle of the ONH, click **Center ONH**.
	- $\Rightarrow$  The slice navigation lines move to the center of the grid.
- 22. To print, save, or export a report, see: Creating a Report [} 384].

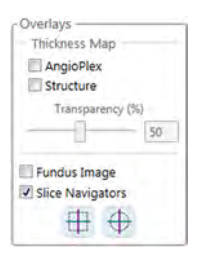

Remove Projections

╄

# **9.3.4 Analyze ONH Angiography Images**

Before analyzing an ONH Angiography image, re-assess scan quality, segmentation errors, and decorrelation tails.

**ONH Angiography Analysis** is available for the following scans:

ONH Angiography 4.5 x 4.5 mm

# **9.3.4.1 ONH Angiography Presets**

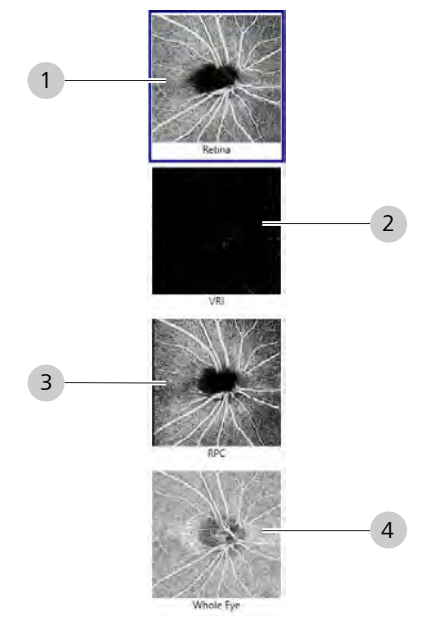

*Figure 70: ONH Angiography Presets and Boundaries*

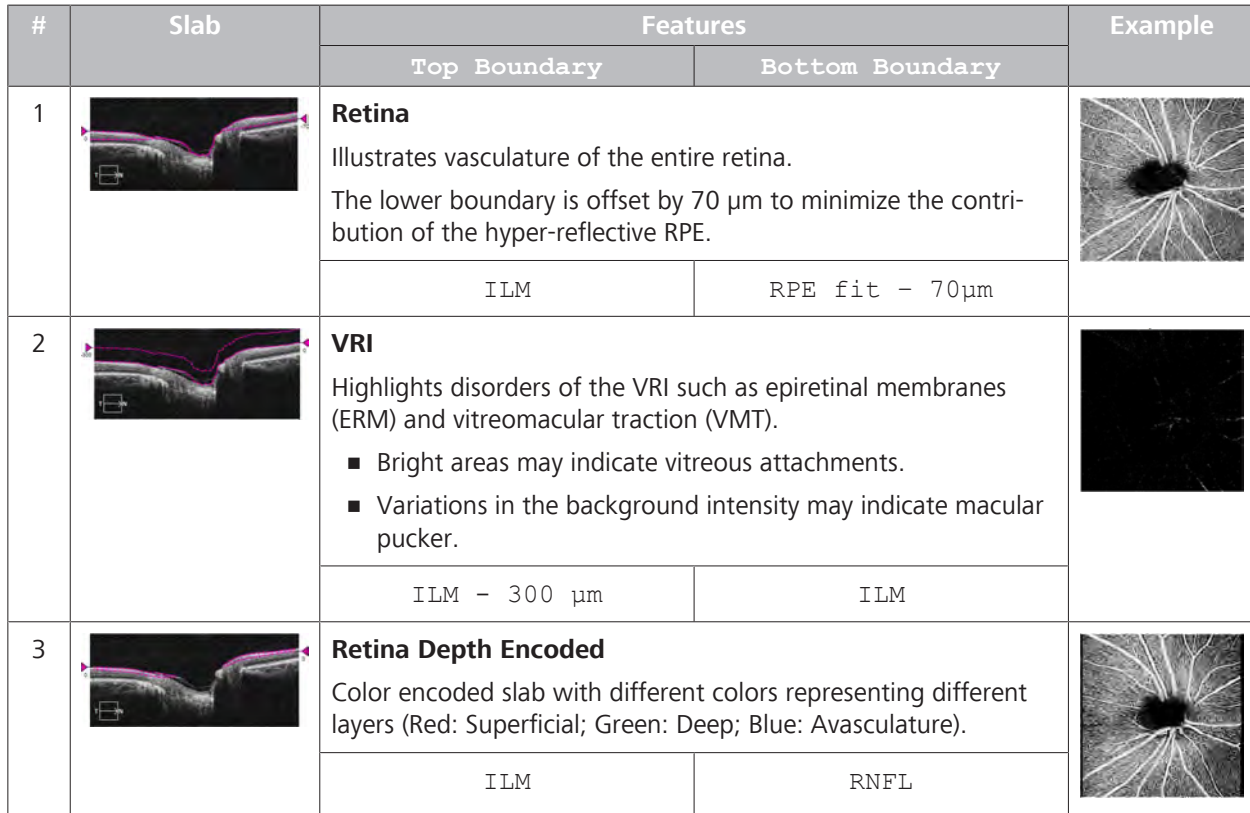

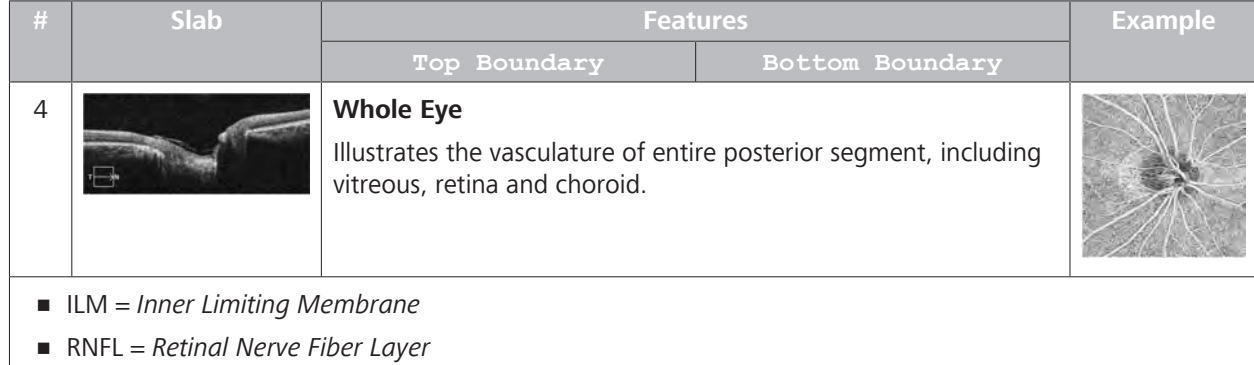

# **9.3.4.2 Analyze ONH Angiography**

# **To analyze ONH angiography images:**

- *Prerequisite* <u> **2** You are logged in (review station or instrument): Login [ $>$  123].</u>
	- $\boxtimes$  The patient has at least one ONH Angiography scan (Acquire an AngioPlex ONH Scan [} 169]).
- *Action* 1. Select the patient and click **Analyze**.
	- 2. Under OD or OS, select an **ONH Angiography 4.5 x 4.5mm** scan and select **ONH Angiography Analysis**.
		- $\Rightarrow$  The analysis opens.
	- 3. To create custom slab presets or rearrange, hide or show existing presets, click **Organize Presets** (see: Organize AngioPlex Presets [} 314]).
	- 4. Select a preset (About Analysis Presets [ $\blacktriangleright$  313]).
		- ð The selected slab opens in **Slab**, **Structure**, and **B-scan** views.
	- 5. Ensure that the **Signal Strength** is 6 or higher.
	- 6. To view or edit a full-screen image, double-click on the image.
	- 7. To show the fundus image over the AngioPlex and Structure images, check **Fundus Image**.
	- 8. To remove image artifacts such as decorrelation tails, check **Remove Projections**.
	- 9. To turn on slice navigators that allow you to navigate the cube layers, check **Slice Navigators**. See: Navigate Cube Layers Manually [ $\ge$  226].
		- $\Rightarrow$  Cyan (fast B-scans) and magenta (slow B-scans) navigators show over both AngioPlex and Structure images.
		- $\Rightarrow$  The slice navigation lines move to the center of the grid.
	- 10. To overlay the B-scan image with flow data, check **B-scan Flow** and select **1 color** or **2 color**.
		- ð Select **1 color** to show all flow data in red or select **2 color** to show areas above the RPE in light red and below the RPE in green.

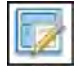

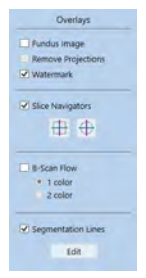

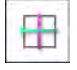

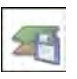

- 11. To show layer segmentation lines over the B-scan image, check **Segmentation Lines**.
	- $\Rightarrow$  Dashed magenta lines show the layer boundaries over the B-scan.
- 12. To set the navigators to the center of the image, click **Center**.
- 13. To adjust a layer boundary, refer to: Offset Preset Layer Boundaries [} 314].
- 14. To export the all images, click **Export**.
- 15. To edit or adjust the image, hover over the image and select an adjustment tool (refer to: Edit Images (Hover Over) [} 370].
- 16. To view a full-screen image, double-click on the image.
- 17. To print, save, or export a report, see: Creating a Report [} 384].

# **9.3.5 Compare ONH Angiography Images**

# **9.3.5.1 ONH Angiography Change Analysis**

**ONH Angiography Change Comparison Analysis** allows you to view any two ONH angiography scans from a patient's history to visualize changes in vasculature.

This analysis is available for the following scans:

• ONH Angiography 4.5mm x 4.5 mm

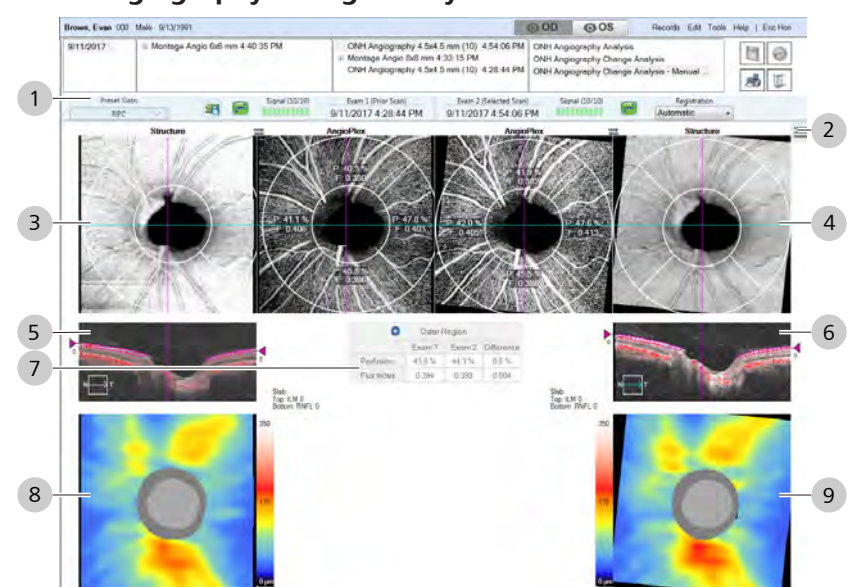

# **9.3.5.1.1 ONH Angiography Change Analysis**

*Figure 71: ONH Angiography Change Comparison Overview*

| # | <b>Symbol</b>                            | <b>Name</b>        | <b>Explanation</b>                                                            |  |  |
|---|------------------------------------------|--------------------|-------------------------------------------------------------------------------|--|--|
|   | <b>Tools and Indicators</b>              |                    |                                                                               |  |  |
|   | Preset Slabs<br>VRI                      | Preset Slabs       | Selects the slab to view.                                                     |  |  |
|   |                                          | FastTrac Indicator | Green indicates the scan was acquired with FastTrac on.                       |  |  |
|   | 0000000000                               | Signal Strength    | Indicates scan quality level; more green indicates a higher<br>quality image. |  |  |
|   | Prior Scan and<br>Selected Scan          | Exam 1 and Exam 2  | Indicates the Date and Time each image was acquired.                          |  |  |
|   | Automatic<br>Manual<br>None<br>Automatic | Registration       | Indicates whether images are aligned to each other.                           |  |  |
|   |                                          | Advanced Export    | Exports images and thickness values.                                          |  |  |

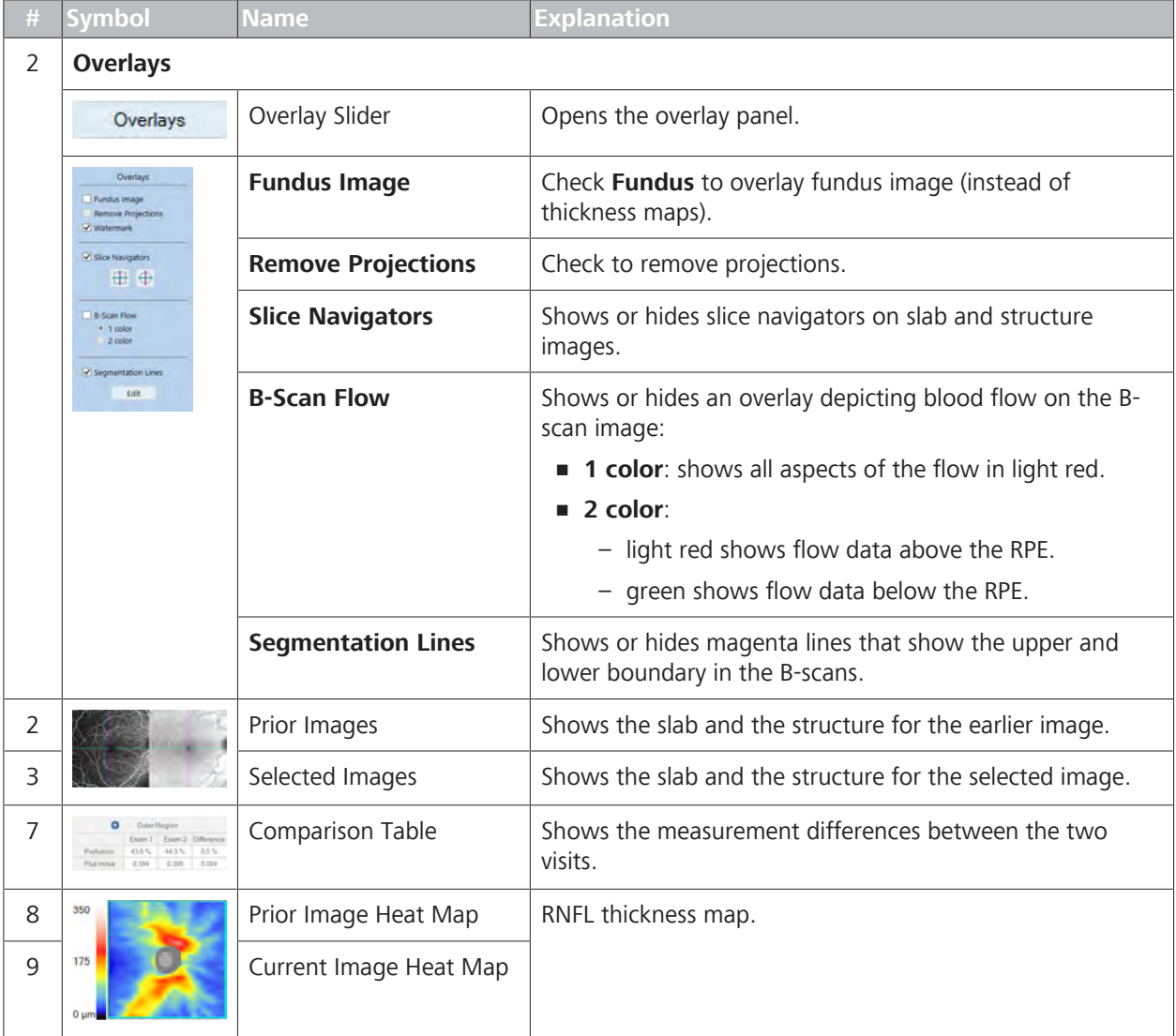

# **9.3.6 Analyze Montage AngioPlex Images**

Wide-field montage images increase the Field of View (FOV) to produce high-resolution vascular imaging over a larger region of the retina.

**Montage Angiography Analysis** is available for the following scans:

- Montage AngioPlex 6x6mm
- Montage AngioPlex 8x8mm

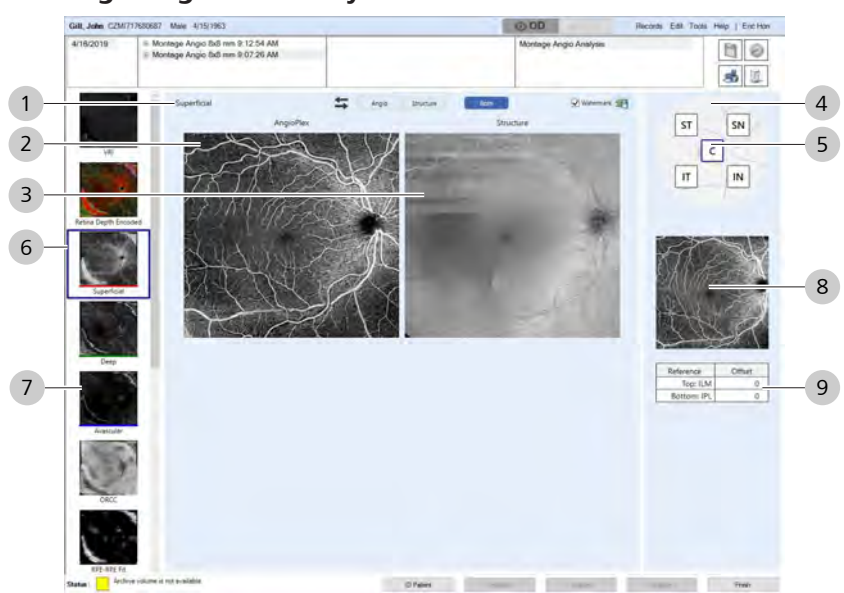

# **9.3.6.1 Montage AngioPlex Analysis**

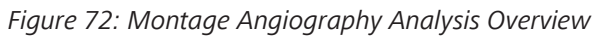

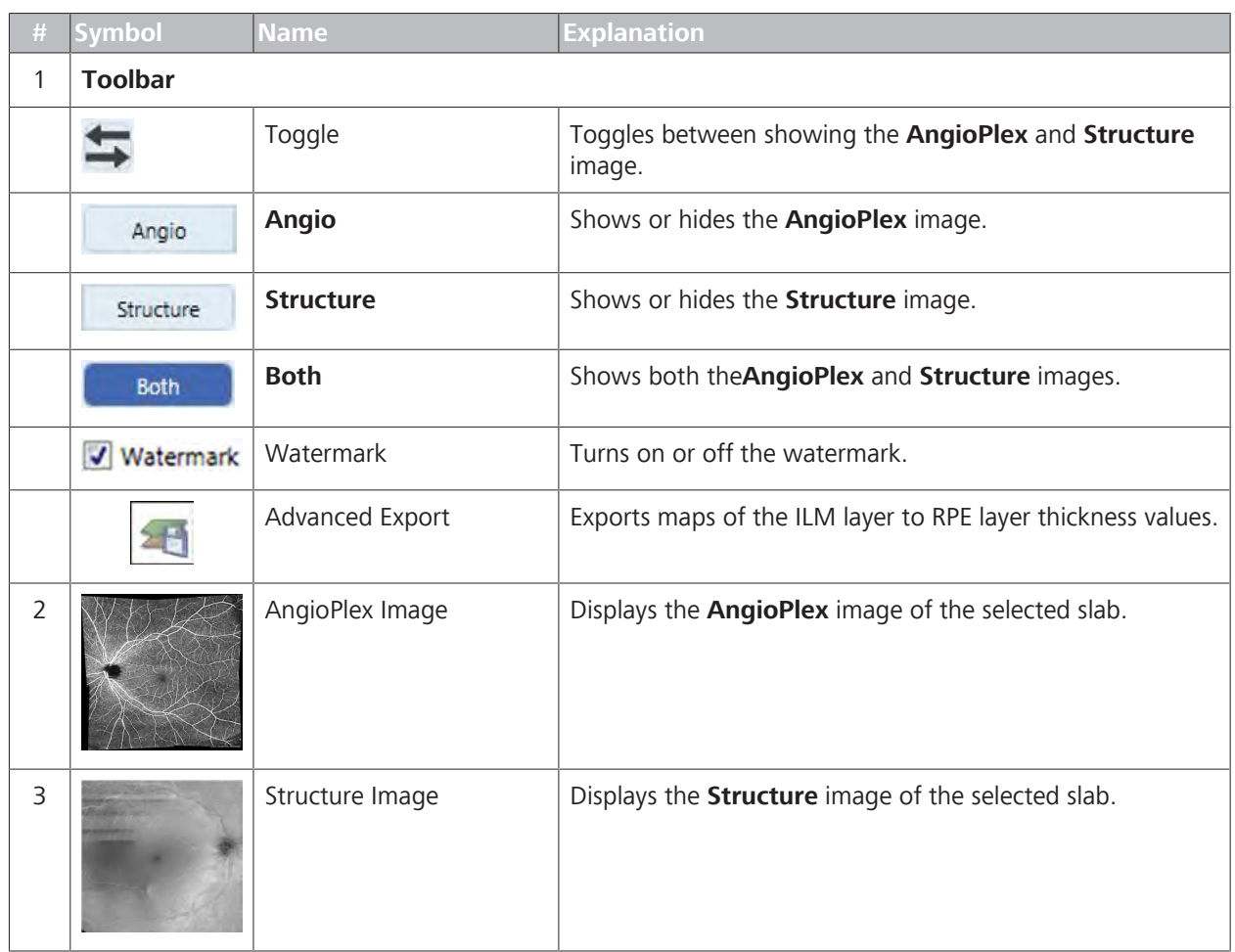

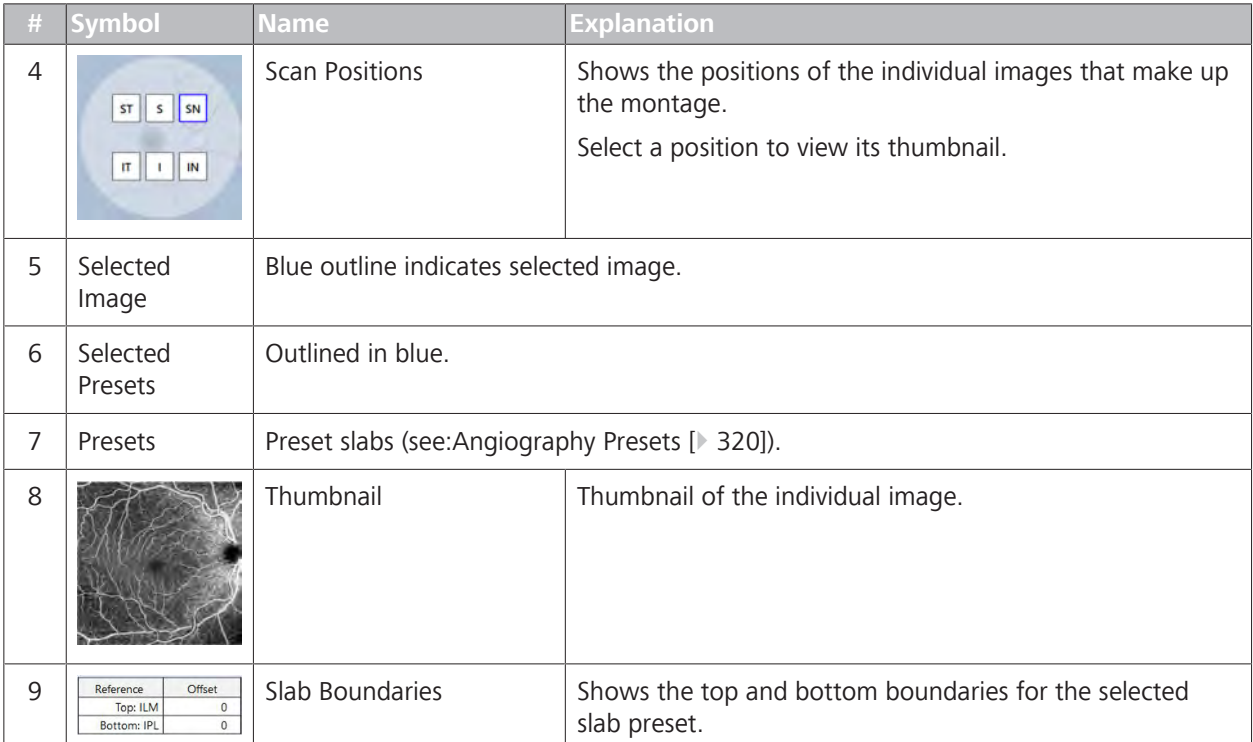

# **9.3.6.2 Analyze an Angiography Montage Image**

# **To analyze a montage image:**

- *Prerequisite* **b** *∀ou are logged in (review station or instrument): Login [* $\uparrow$  *123].* 
	- $\boxtimes$  The patient has at least one montage angiography scan (Acquire AngioPlex Montage Scans [} 171]).
- *Action* 1. Under OD or OS, select a **Montage** scan and select **Montage Angio Analysis**.
	- ð The **Montage Angio Analysis** opens.
	- 2. Select a preset (About Analysis Presets [} 313]).
		- ð The selected slab opens in **AngioPlex** and**Structure** views.
	- 3. To view the boundaries of the selected slab, refer to the table.
	- 4. To view a full-screen image, double-click on the image.
	- 5. To switch the positions of the AngioPlex and Structure images, click the arrows toggle.
	- 6. To view the AngioPlex image only, click **Angio**.
	- 7. To view the Structure image only, click **Structure**.
	- 8. To view both AngioPlex and Structure images, click **Both**.
	- 9. To export all montage images, click **Export**.

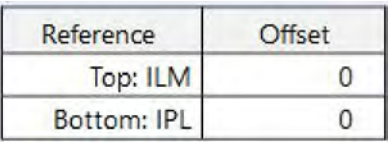

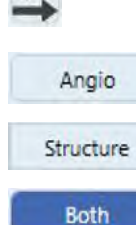

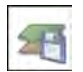

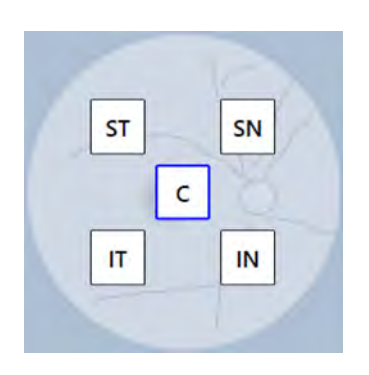

- 10. To view a thumbnail of an individual image from the montage, click on the position of the image.
	- $\Rightarrow$  The thumbnail under the selector shows the image of the selected position.
- 11. To analyze an individual image that makes up the montage, expand the montage, select the image and analysis you want to use.
- 12. To edit or adjust the image, hover over the image and select an adjustment tool (refer to: Edit Images (Hover Over) [} 370].
- 13. To view a full-screen image, double-click on the image.
- 14. To print, save, or export a report, see: Creating a Report [} 384].

# **9.4 Analyze Anterior Segment Scans**

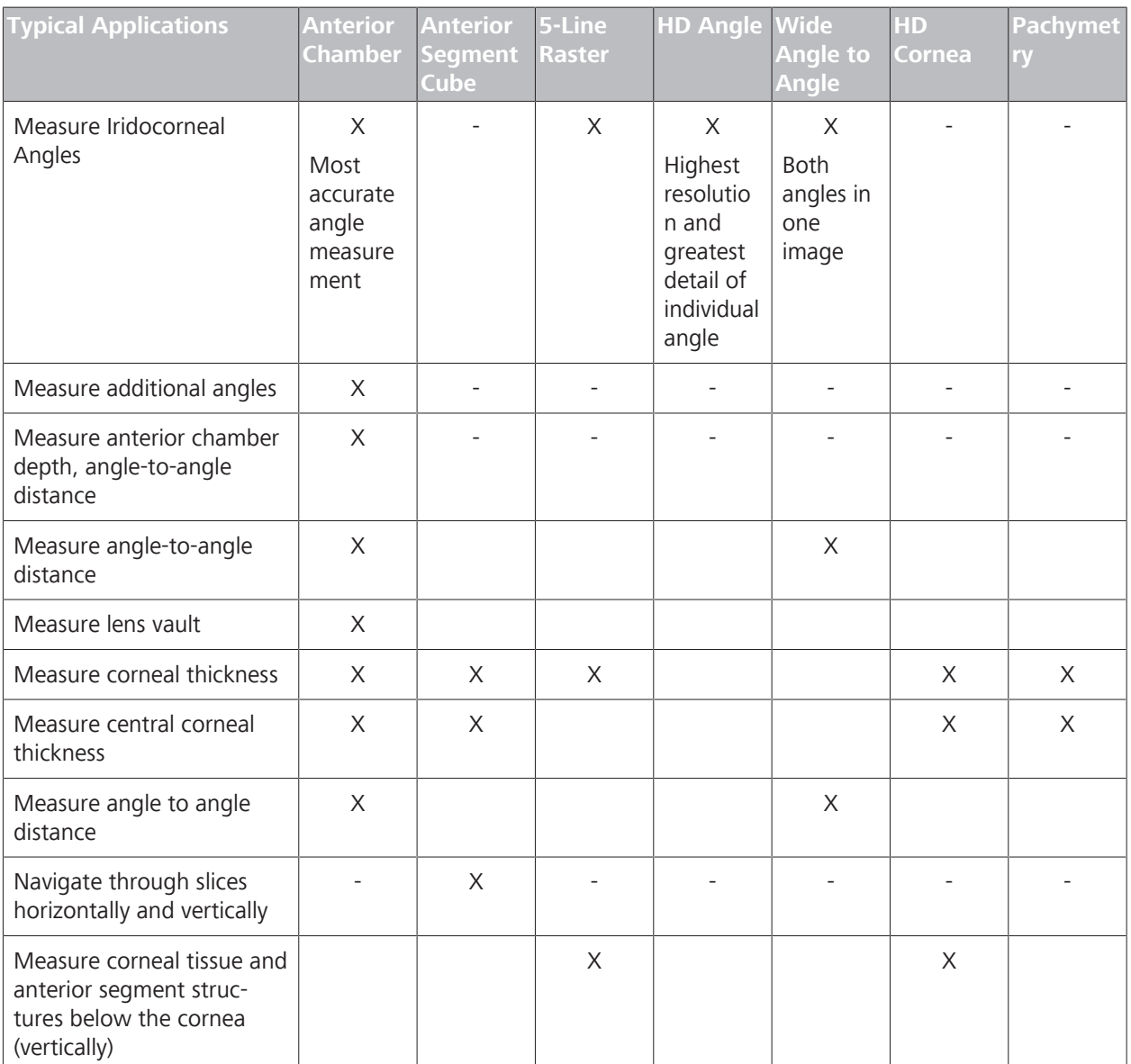

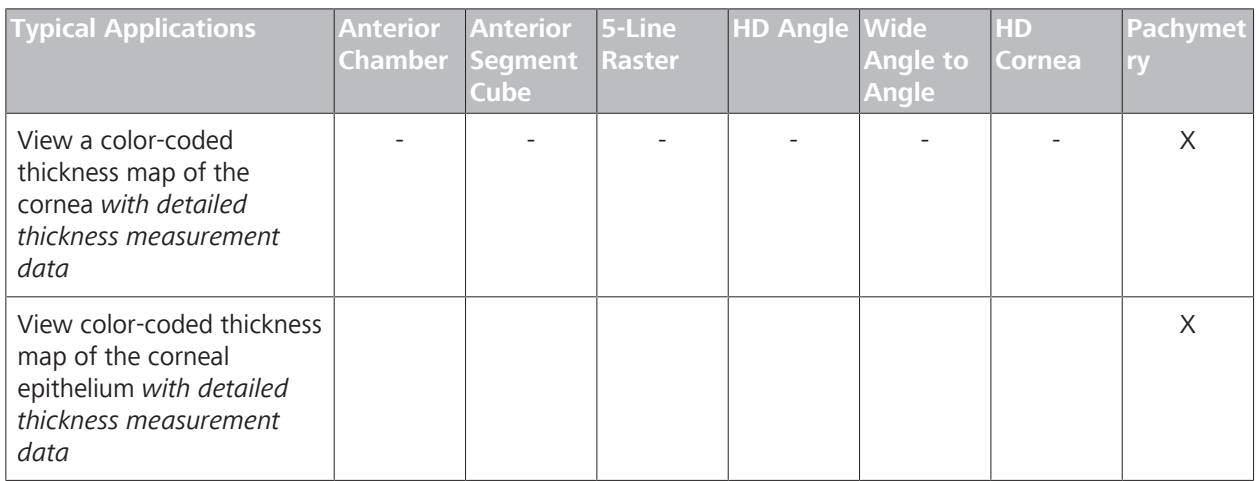

# **9.4.1 About Analyzing Anterior Segment Scans**

Anterior segment reports do not include customization or additional options.

Many anterior segment scans are optional (see: About Licenses [} 61]).

| <b>Scan Pattern</b>           | <b>External Lens</b> | <b>Scan</b>                    | <b>Analysis</b>                                           |  |  |  |  |  |
|-------------------------------|----------------------|--------------------------------|-----------------------------------------------------------|--|--|--|--|--|
| <b>Anterior Segment Scans</b> |                      |                                |                                                           |  |  |  |  |  |
|                               |                      | Anterior Segment Cube          | Anterior Segment Analysis<br><b>3D Visualization</b><br>п |  |  |  |  |  |
|                               |                      | Anterior Segment 5 Line Raster | <b>High Definition Images</b>                             |  |  |  |  |  |
|                               |                      | HD Angle                       | HD Angle Analysis                                         |  |  |  |  |  |
|                               |                      | Anterior Chamber O             | Anterior Chamber Analysis                                 |  |  |  |  |  |
|                               |                      | Wide Angle-to-Angle O          | Wide Angle-to-Angle Analysis                              |  |  |  |  |  |
|                               |                      | HD Cornea O                    | HD Cornea Analysis                                        |  |  |  |  |  |
|                               |                      | Pachymetry <sup>O</sup>        | Pachymetry Analysis                                       |  |  |  |  |  |

*Table 76:* Anterior Segment Scans

# **9.4.2 About Central Corneal Thickness Measurement**

Some conditions make it more difficult to obtain an image that measures Central Corneal Thickness (CCT) accurately, including:

- Patient wearing contact lenses (obscuring the junction of contact lenses and the corneal surface).
- Patient with poor visual acuity (cannot maintain fixation).
- Patient with intraocular lenses, corneal abrasions or corneal opacities that cause excessive corneal reflection.
- **Have the patient remove contact lenses.**
- Use **HD Cornea** and **Anterior Chamber** scans to measure CCT more easily.

#### **9.4.3 About Angle Measurement**

There are two types of tools that measure angles: **Angle** tools and **IC Angle** tools.

#### **Angle Tools**

Left Angle tool (**Allow**) and **Right Angle** tool (**Allow** you to place three points over an image and measure the angle.

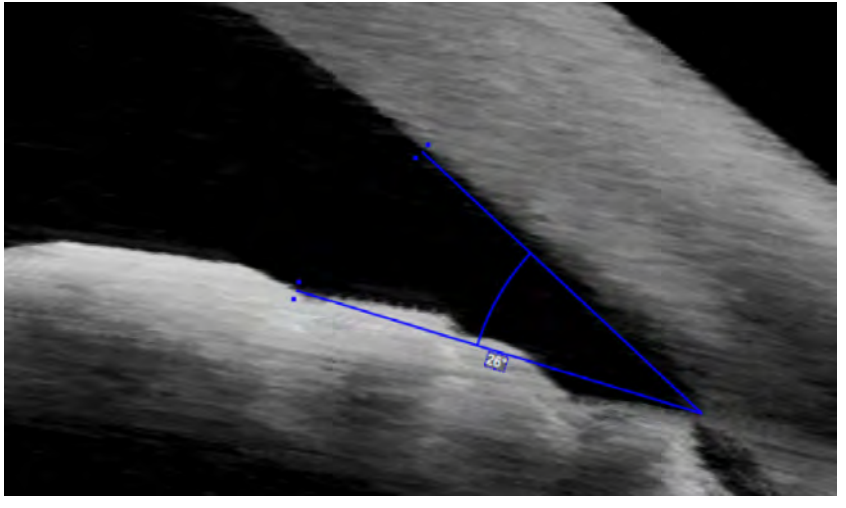

When you place an angle tool, place the intersection at the scleral spur and the other two points at the corneal endothelium and iris. CIRRUS™ HD-OCT calculates the angle.

# **IC Angle Tools**

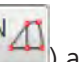

**IC Left Angle** tool ( $\Box$ ) and **IC Right Angle** tool ( $\Box$ ) allow you to place multiple points over an image to measure additional aspects of the angle.

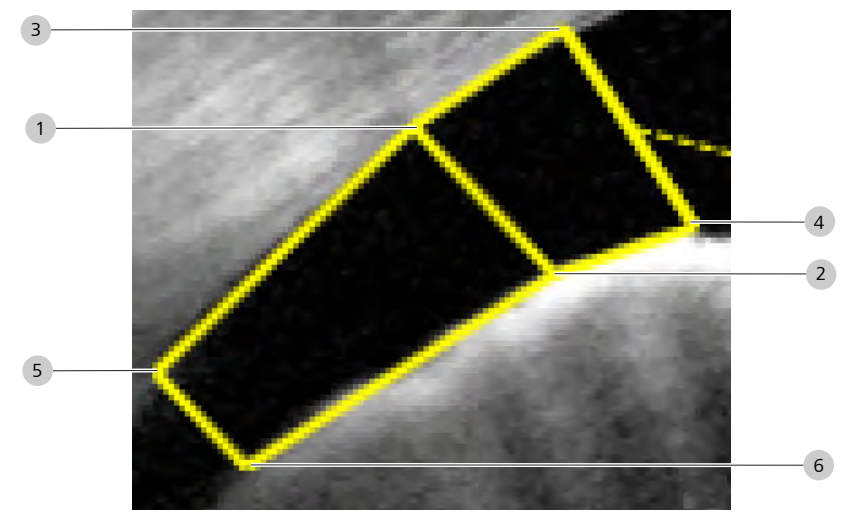

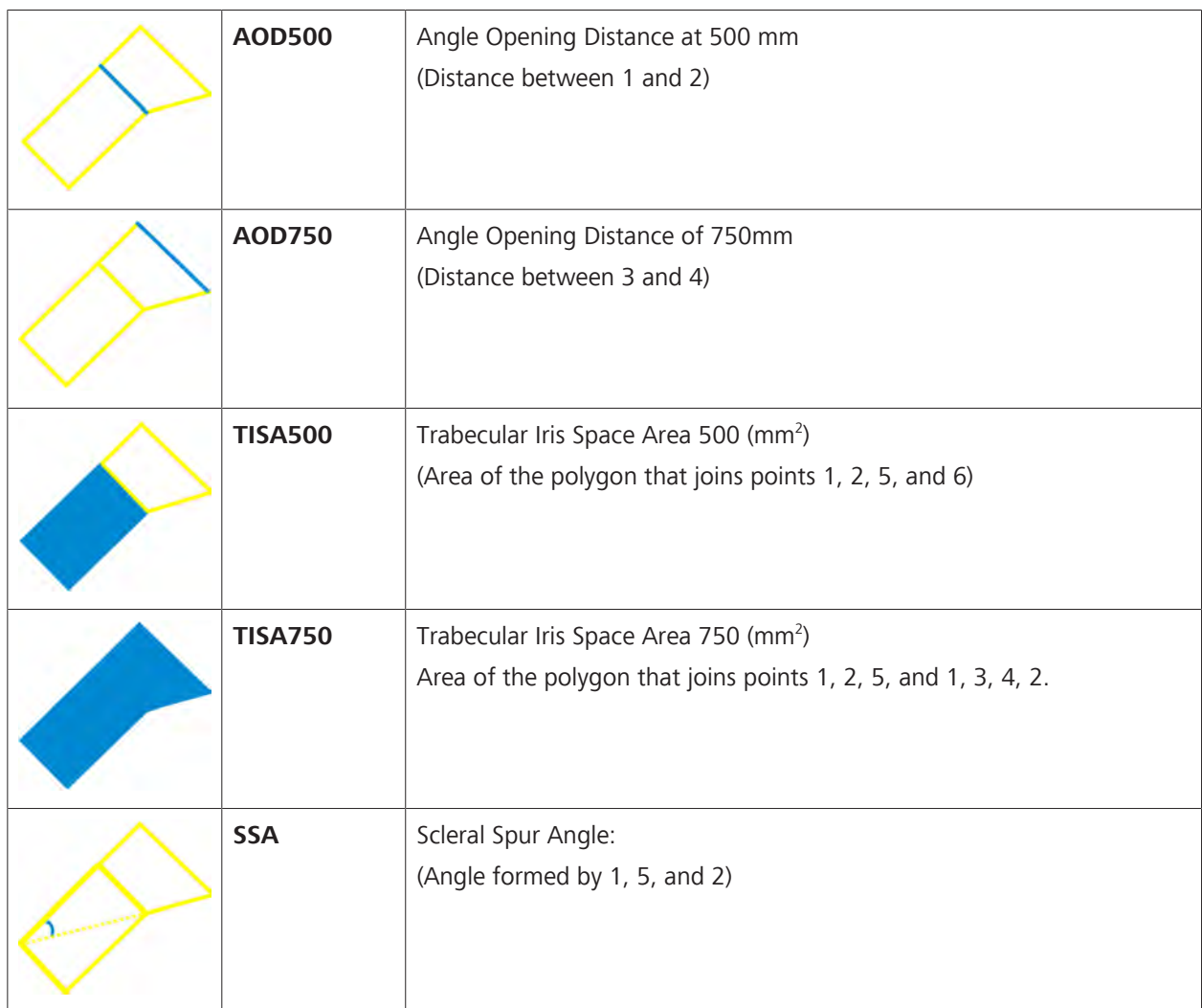

# **9.4.4 Analyze Anterior Chamber Scans**

Anterior Chamber analysis is only available for Anterior Chamber Cube Scans [} 184], which produce a 512 x 128 image 20 B-scans comprised of 1024 A-scans across the center of the eye at the depth of 5.8 mm.

Using this analysis you can measure:

- anterior chamber depth
- **central corneal thickness**
- **•** left or right angles
- **corneal tissues**
- **•** anterior chamber structures

You can also view and navigate through the slices of any cube scan as a three-dimensional image (see: 3D Visualization Analysis [} 289]).

#### **9.4.4.1 Anterior Chamber Depth Tool**

#### **NOTE You can place the Anterior Chamber Depth Tool in any position on the image.**

Although this tool is designed to facilitate routine measurements, you can place the endpoints in other locations to measure different structures.

When you place the **Anterior Chamber Depth Tool**, the cornea caliper automatically positions itself to the cornea aligned to the anterior and posterior (corneal vertex) surfaces.

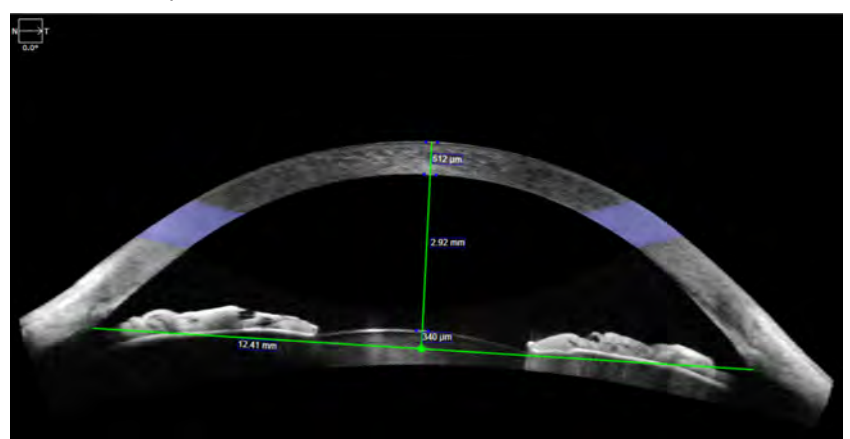

You can drag the caliper along the cornea to adjust its position. Once you drag the endpoints into each angle and the base line to the anterior surface of the crystalline lens, CIRRUS™ HD-OCT automatically calculates and displays measurements for:

- **corneal thickness**
- angle-to-angle distance
- **anterior chamber depth**
- **•** lens vault

**NOTE! For eyes with aphakia or pseudophakia, drag the base line to the pupillary plane.**

# **9.4.4.2 Anterior Chamber Analysis**

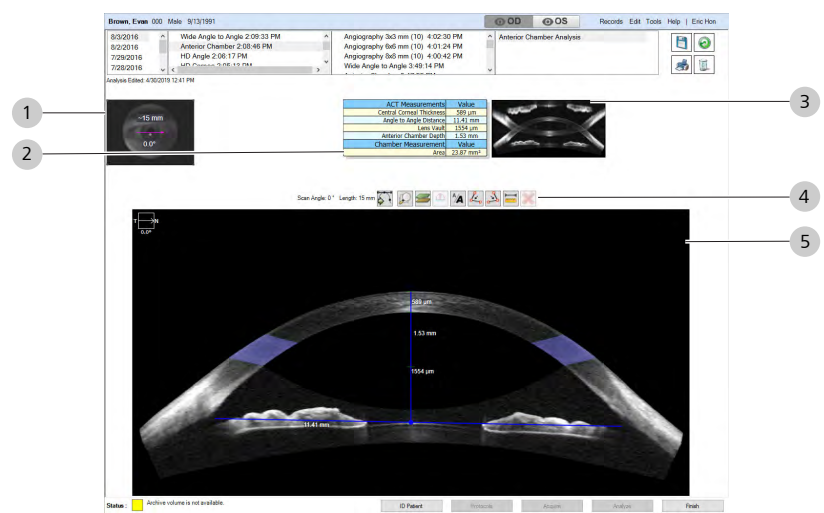

*Figure 73: Anterior Chamber Analysis Overview*

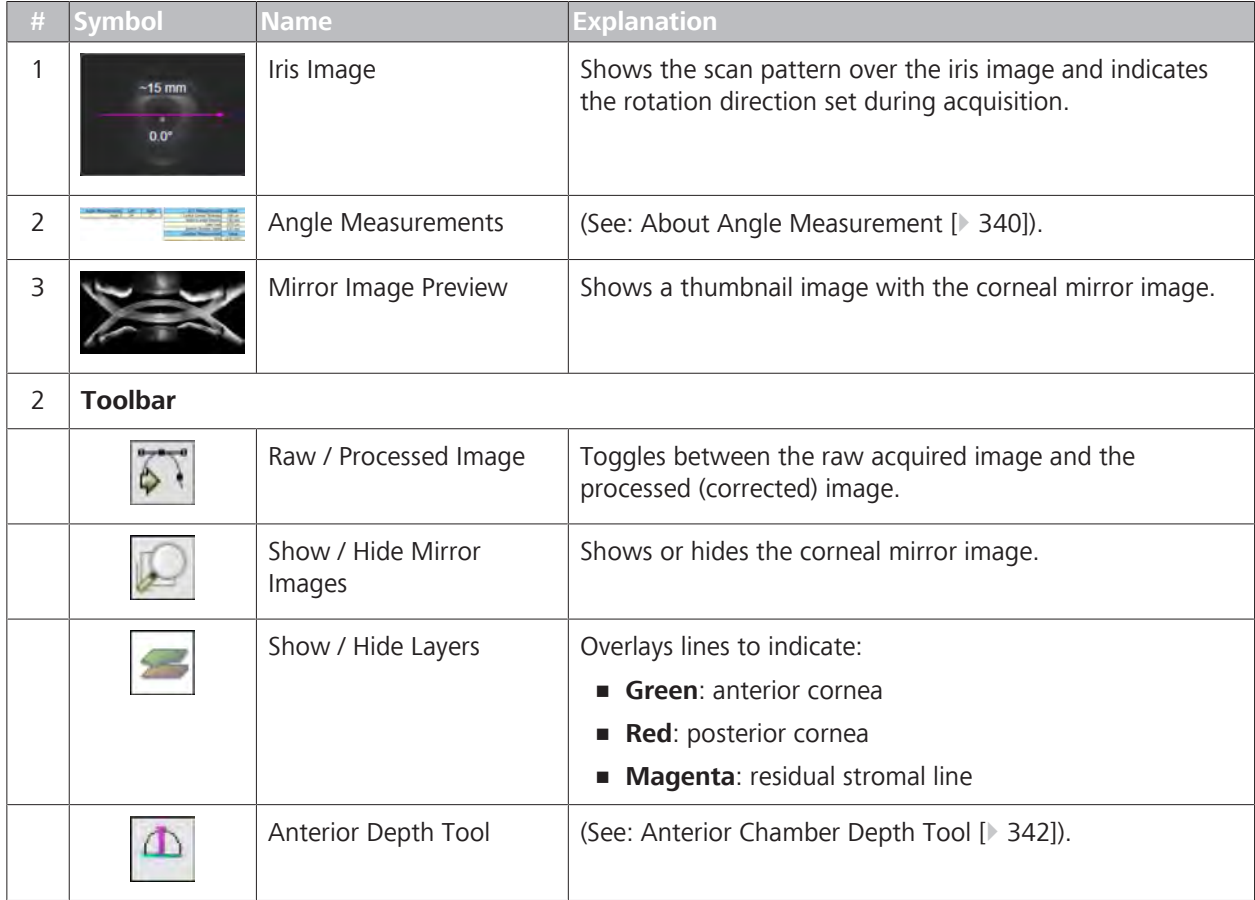

# 9 Analyzing Exam Data and Creating Reports<br>
9.4 Analyze Anterior Segment Scans<br>
Instructions for Use CIRRUS™ HD-OCT

# 9.4 Analyze Anterior Segment Scans

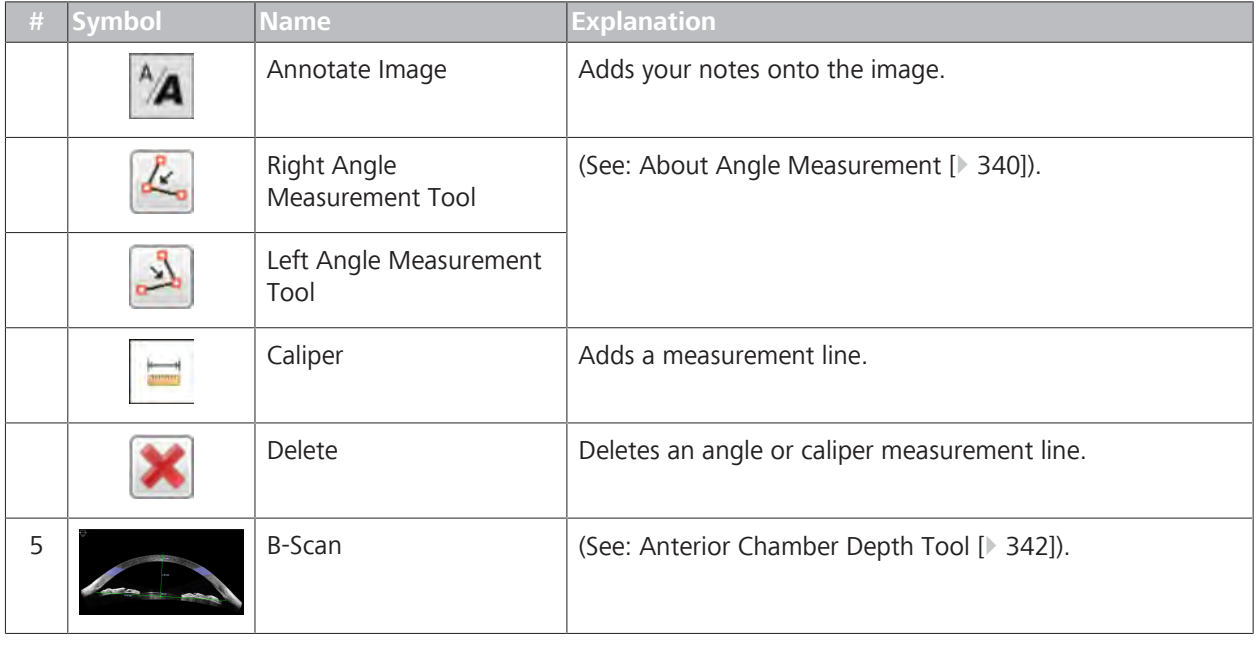

# **9.4.4.3 Analyzing Anterior Chamber Scans**

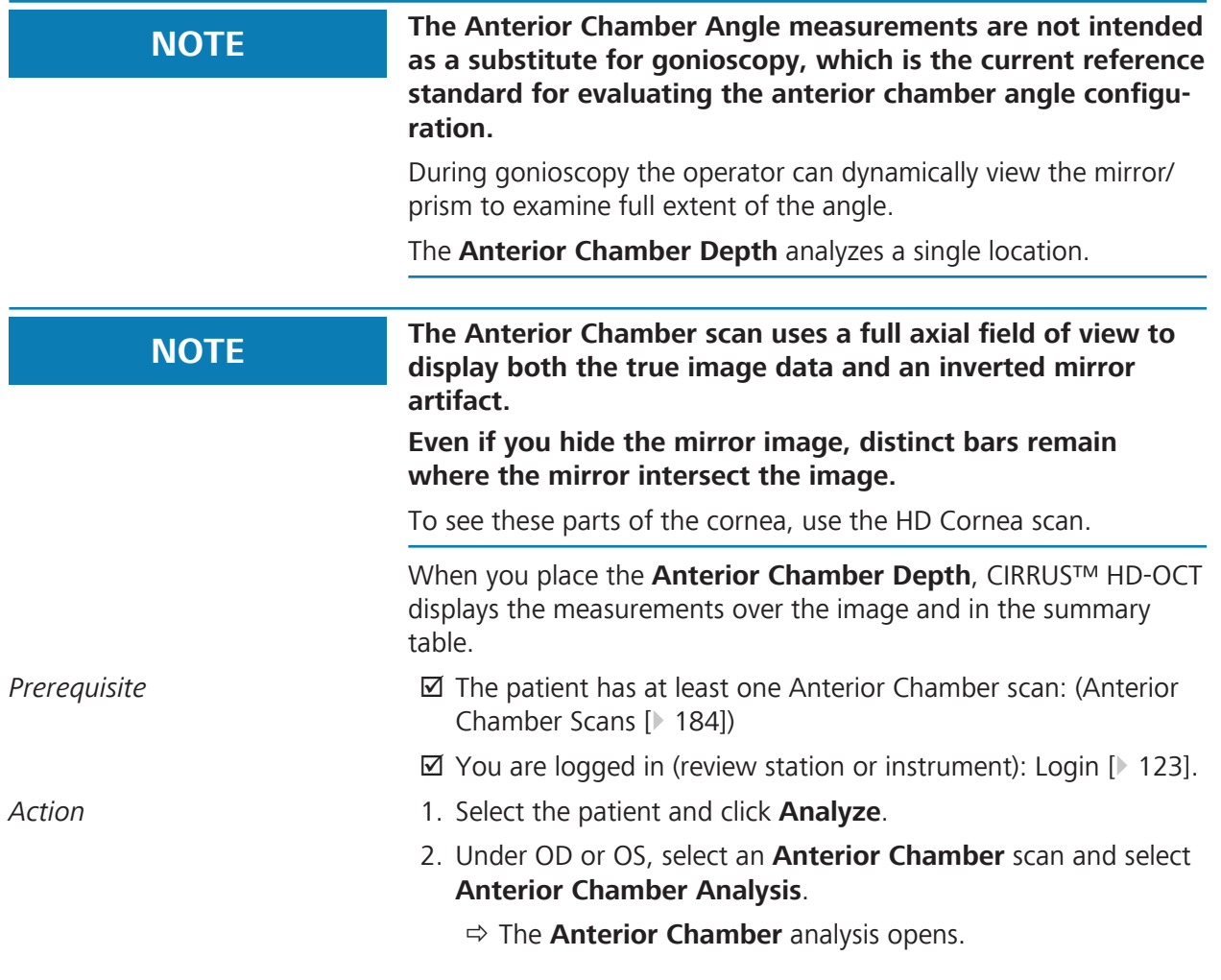

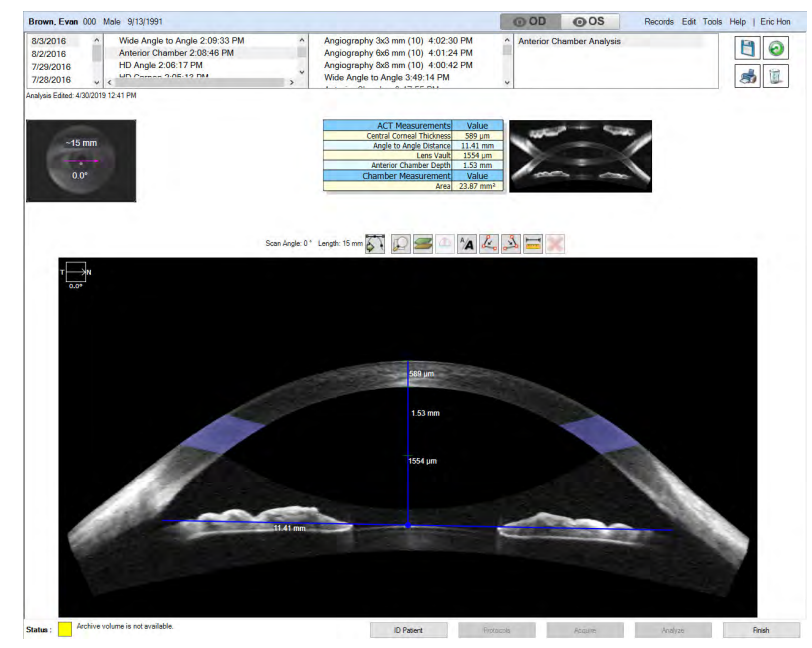

- 3. To view the raw (unprocessed) image, click **Raw / Processed Image**.
- 4. To view the mirror image, click **Show / Hide Mirror**.
	- $\Rightarrow$  The mirror image appears on the image.

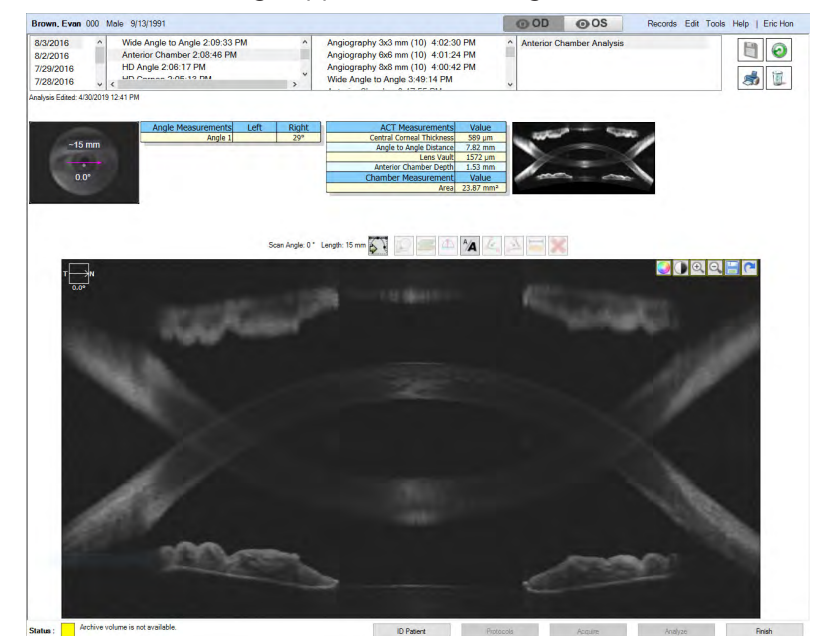

- 5. To show the layer lines for cornea anterior and posterior surfaces and the residual stromal line, click **Hide / Show Layers**.
	- ð Layer lines indicate: **Green**: anterior cornea; **Red**: posterior cornea; **Magenta**: residual stromal line.
- 6. Click the **Anterior Chamber Depth** tool.

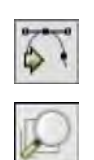

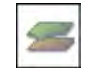

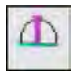

9 Analyzing Exam Data and Creating Reports Instructions for Use

#### 9.4 Analyze Anterior Segment Scans CIRRUS™ HD-OCT

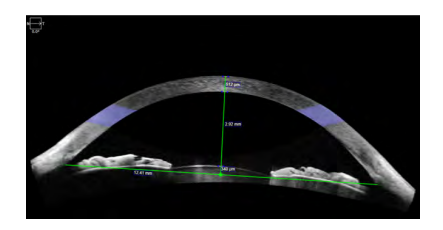

- $\Rightarrow$  The tool opens with the corneal caliper aligned to the top and bottom surfaces of the cornea at the posterior vertex.
- 7. To adjust the corneal caliper, drag the caliper along the cornea.
- 8. Drag the base line to the anterior surface of the crystalline lens. **NOTE! For eyes with aphakia or pseudophakia, drag the base line to the pupillary plane.**
	- ð CIRRUS™ HD-OCT calculates and displays the anterior chamber depth and lens vault.
- 9. Drag the endpoints of the base line into each angle.
	- ð CIRRUS™ HD-OCT calculates and displays the angle-toangle distance.
- 10. To add a text annotation to the image, click **Annotate** and type text.
	- $\Rightarrow$  You can change the color and size of the text or move it somewhere else in the image (see: Add Annotations to Images [} 377]).

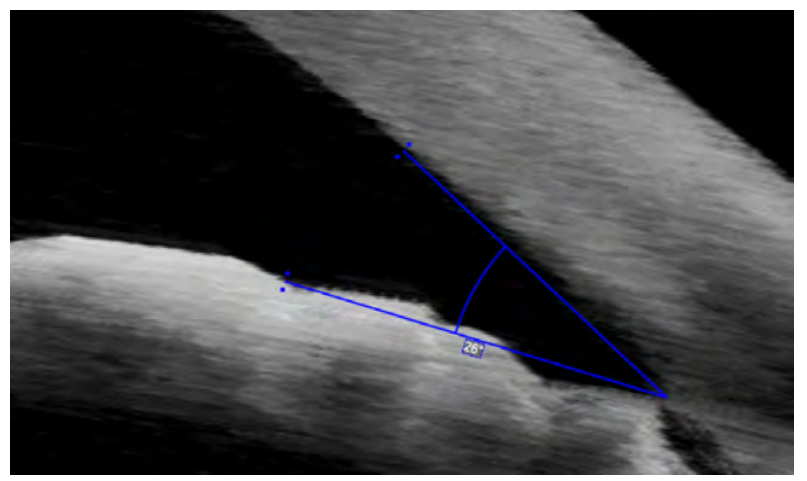

- 11. To place an angle measurement, click (right or left) **Angle Tool** and place the intersection at the scleral spur and the other two points at the corneal endothelium and iris.
	- ð CIRRUS™ HD-OCT calculates the angle.
- 12. To add a caliper, click **Caliper**.
	- $\Rightarrow$  A caliper measurement appears over the image. You can move, stretch, and rotate calipers. You can add (up to) ten.
- 13. To delete a measurement or annotation, select it and click **Delete**.
- 14. To edit or adjust the image, hover over the image and select an adjustment tool (refer to: Edit Images (Hover Over) [} 370].
- 15. To view a full-screen image, double-click on the image.

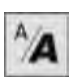

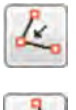

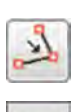

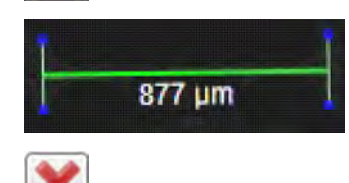

16. To print, save, or export a report, see: Creating a Report [} 384].

# **9.4.5 Analyze Anterior Segment Cube Scans**

The **Anterior Segment Analysis** is the only analysis available for the Anterior Segment Cube [} 188] scan.

The **Fast B-scan** displays above the **Slow B-scan**.

#### **9.4.5.1 Anterior Segment Cube Analysis**

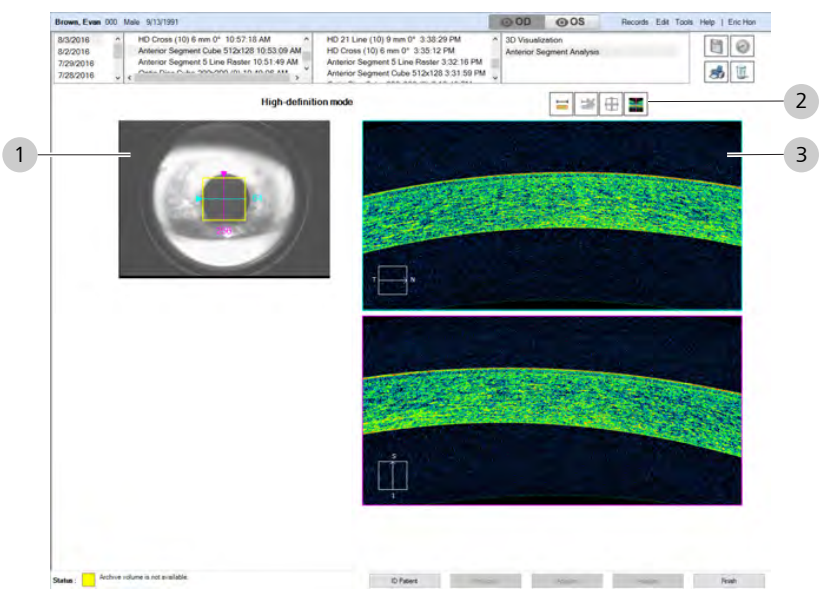

*Figure 74: Anterior Segment Cube Overview*

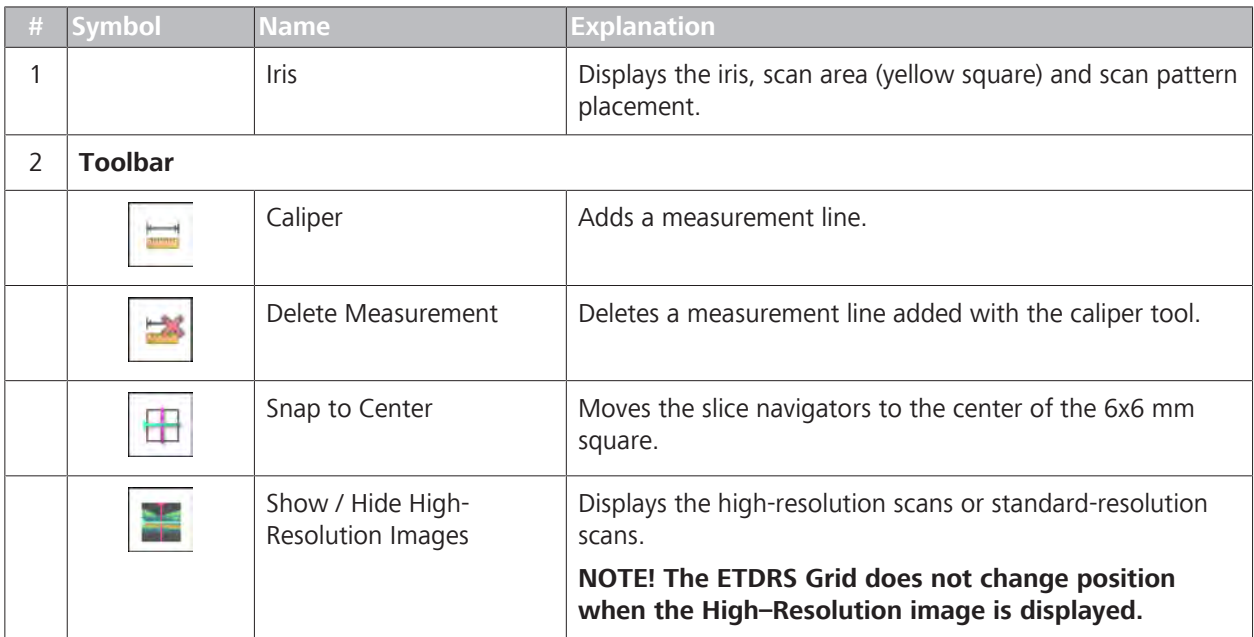

# 9 Analyzing Exam Data and Creating Reports **Instructions for Use** Instructions for Use

#### 9.4 Analyze Anterior Segment Scans CIRRUS™ HD-OCT

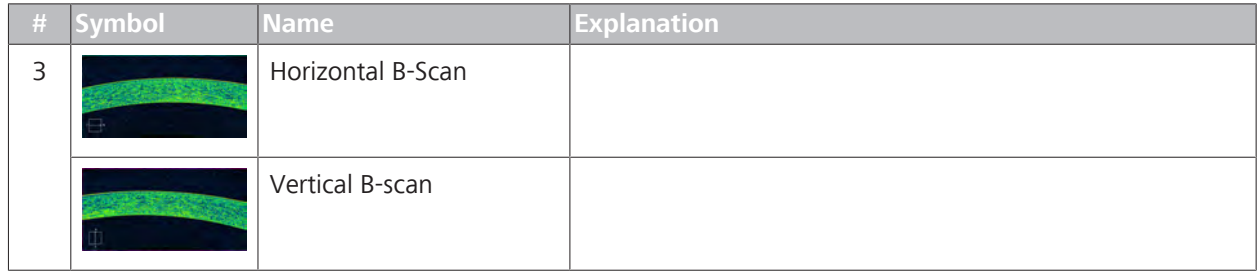

## **9.4.5.2 Analyzing Anterior Segment Cube Scans**

- *Prerequisite* **b D** The patient has at least one Anterior Segment Cube scan: (Anterior Segment Cube [} 188]).
	- $\boxtimes$  You are logged in (review station or instrument): Login [ $\blacktriangleright$  123].
- *Action* 1. Select the patient and click **Analyze**.
	- 2. Under OD or OS, select an **Anterior Segment Cube** scan and select **Anterior Segment Cube Analysis**

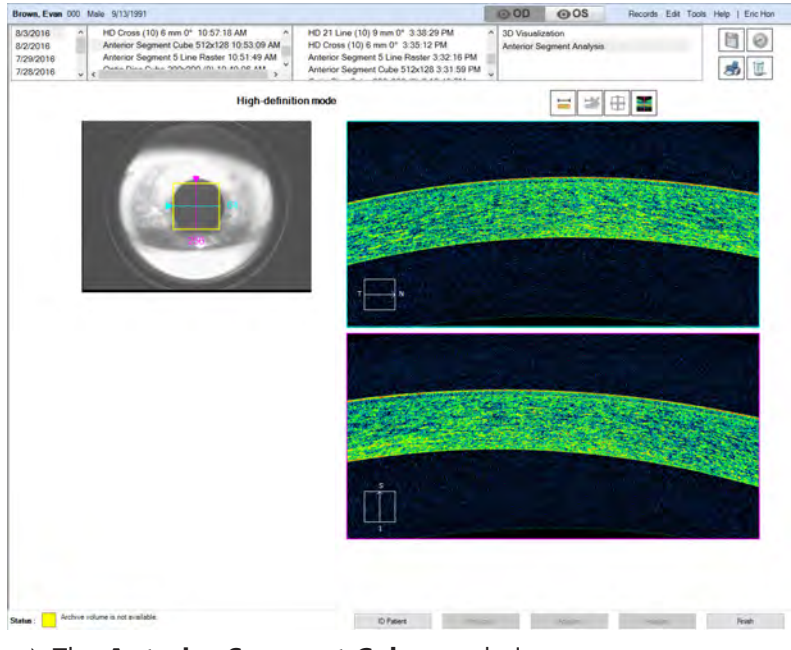

- ð The **Anterior Segment Cube** analysis opens.
- 3. To add a caliper, click **Caliper**.
	- $\Rightarrow$  A caliper measurement appears over the image. You can move, stretch, and rotate calipers. You can add (up to) ten.
- 4. To lock the length of the caliper, right-click on the caliper to open its settings, check **Lock Length** and click **Accept**.

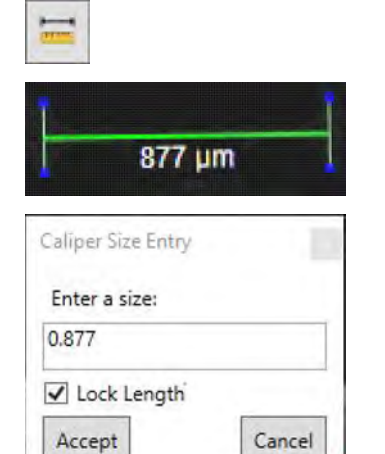

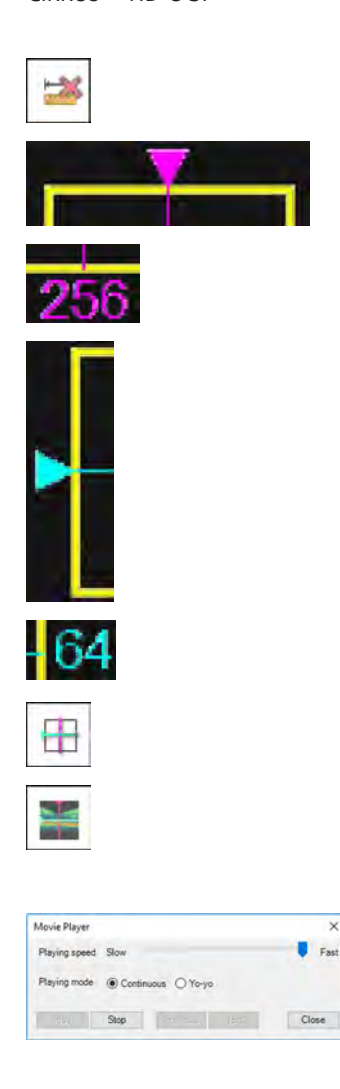

- 5. To delete a caliper, click **Delete**.
- 6. To navigate through the vertical slices of the cube, click on the magenta triangle and drag the line right or left.
	- $\Rightarrow$  The current slice number changes dynamically as you navigate through slices.
- 7. To navigate through the horizontal slices of the cube, click on the cyan triangle and drag the line up or down.
	- $\Rightarrow$  The current slice number changes dynamically as you navigate through slices.
- 8. To set the navigators to the center of the image, click **Center**.
- 9. To show or hide the high-resolution image, click **HD**.
	- $\Rightarrow$  The image toggles between the original resolution and high resolution versions.
- 10. To open movie tools, right-click on the image and select **Movie**.
	- $\Rightarrow$  The movie player opens and automatically scrolls through the slices. For more information about these controls, refer to: Navigate Through Cube Slices as a Movie [} 389].
- 11. To edit an image, right-click to access the edit menu (see: Editing Images Using the Menu [ 369]).
- 12. To view a full-screen image, double-click on the image.
- 13. To print, save, or export a report, see: Creating a Report [} 384].

#### **9.4.6 Analyze HD Angle Scans**

**NOTE Features described in this section are licensed separately and may not be available in all markets.**

- $\triangleright$  For information about feature availability in your market and obtaining a license:
	- $\Rightarrow$  in the U.S.A, call 1-877-486-7473.
	- $\Rightarrow$  outside the U.S.A, contact your local ZEISS distributer.

# **9.4.6.1 HD Angle Analysis**

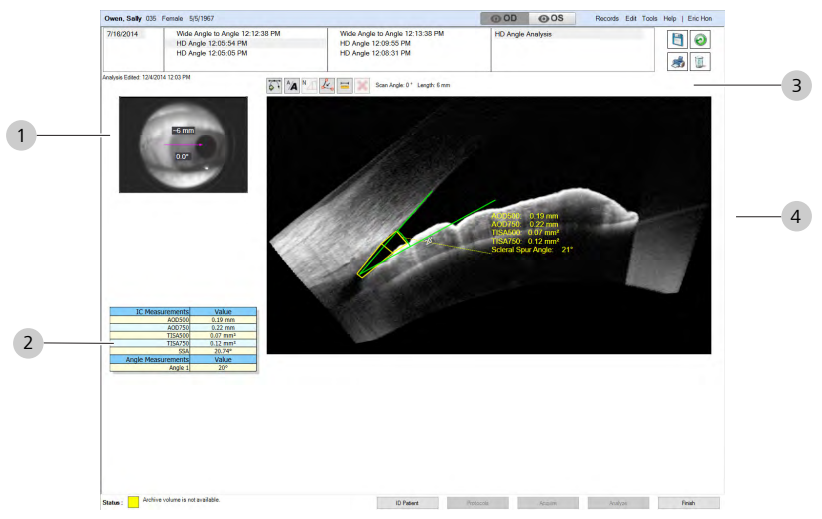

*Figure 75: HD Angle Analysis Overview*

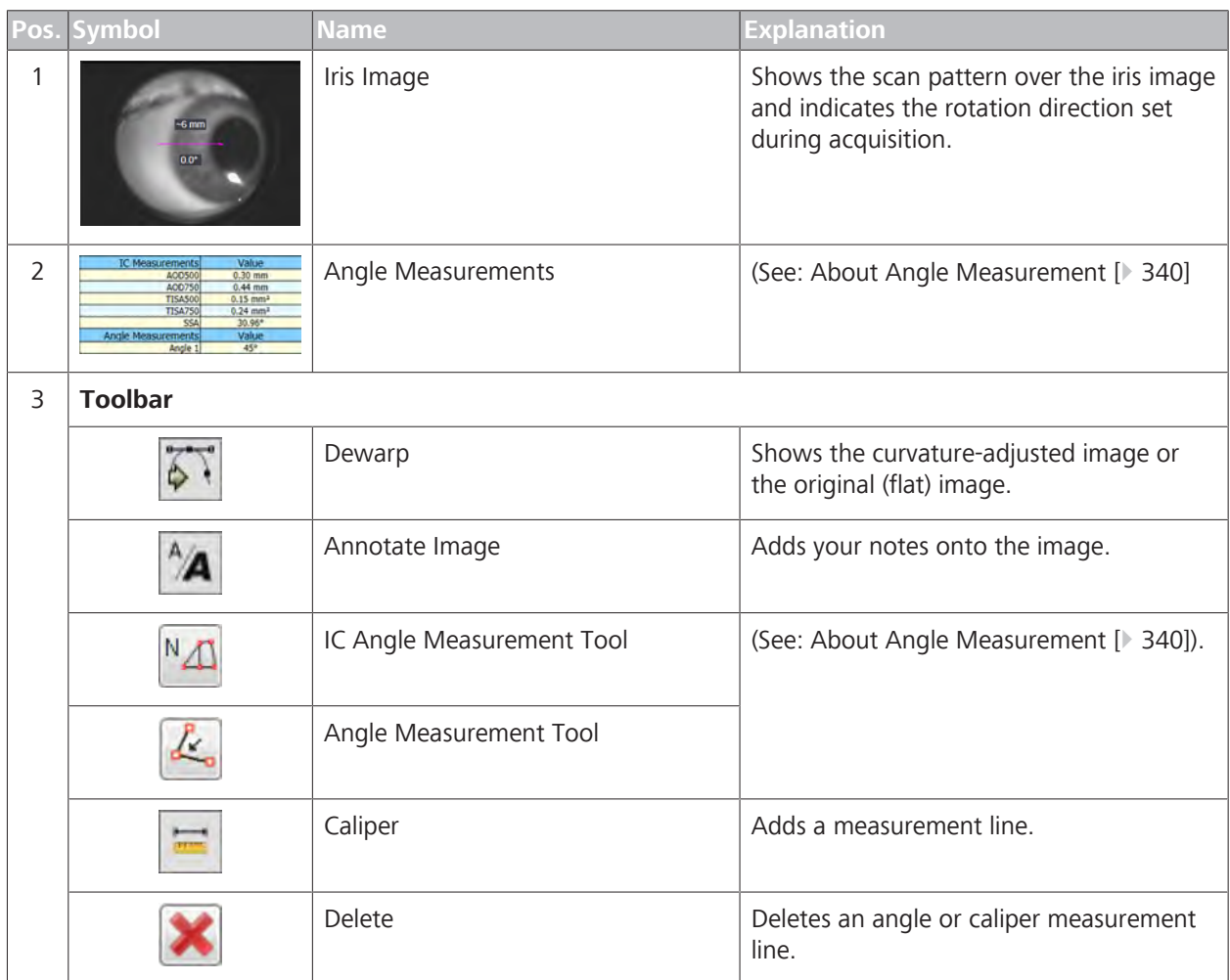

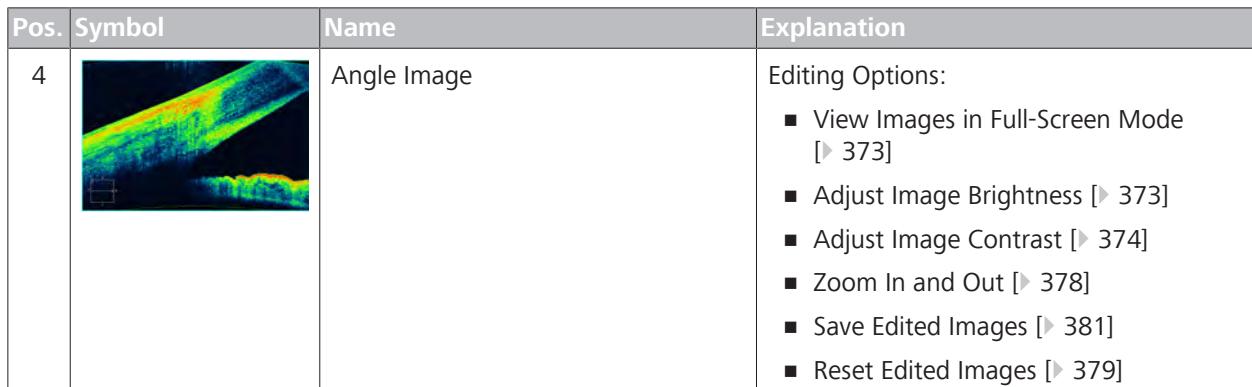

# **9.4.6.2 Analyze an HD Angle Scan**

Editing available for the **HD Angle** images:

- View Color or Grayscale Image [} 375]
- Adjust Image Brightness [} 373]
- Adjust Image Contrast [} 374]
- *Prerequisite* **b D** The patient has at least one HD Angle scan: ( HD Angle Scans [} 194])

#### $\boxtimes$  You are logged in (review station or instrument): Login [ $\blacktriangleright$  123].

- *Action* 1. Select the patient and click **Analyze**.
	- 2. Under OD or OS, select an **HD Angle** scan and select **HD Angle Analysis**.
	- Owen, Sally 035 Female 5/5/1963 **@OD @OS** ords Edit Tools Help | Eric Hon mais = 5/5/1957<br>| Wide Angle to Angle 12:12:38 PM<br>| HD Angle 12:05:54 PM<br>| HD Angle 12:05:05 PM Wide Angle to Angle 12:13:38 PM<br>HD Angle 12:09:55 PM<br>HD Angle 12:08:31 PM  $\overline{a}$ 为国 6 A N & E Scan Angle: 0\* Length: 6 mm **D'Essert** Protocoló Asquire Analyzé **Protoc** 3. To view the raw (unprocessed) image, click **Raw / Processed**
- ð The **HD Angle** analysis opens.

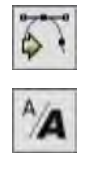

- **Image**.
- 4. To add a text annotation to the image, click **Annotate** and type text.

 $\Rightarrow$  You can change the color and size of the text or move it somewhere else in the image (see: Add Annotations to Images [} 377]).

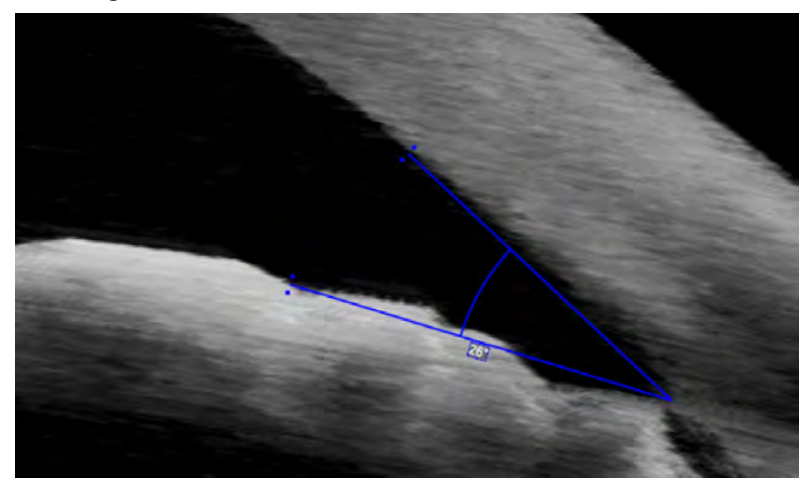

5. To place an angle measurement, click (right or left) **Angle Tool** and place the intersection at the scleral spur and the other two points at the corneal endothelium and iris.

ð CIRRUS™ HD-OCT calculates the angle.

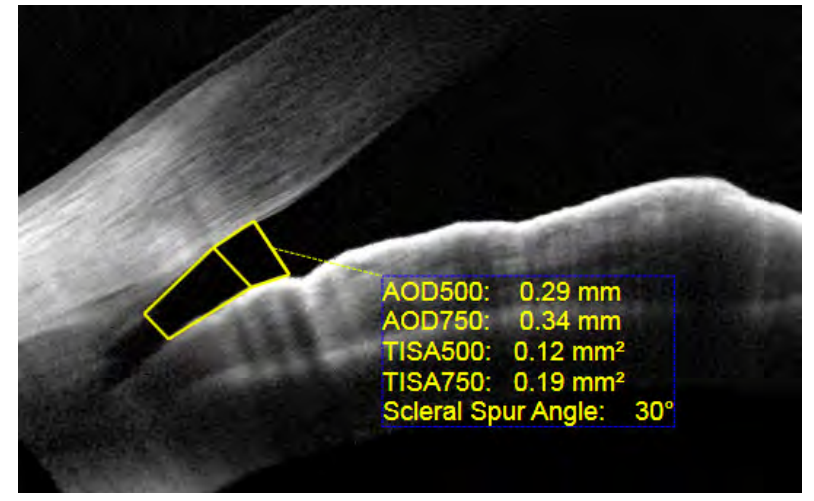

- 6. To place an iridocorneal angle measurement, click (right or left) **IC Angle Tool**, drag the trapezoid into position over the angle you want to measure and adjust the points to touch the corneal endothelium and iris.
	- ð CIRRUS™ HD-OCT calculates the measurements (see: About Angle Measurement [ $\triangleright$  340]).
- 7. To add a caliper, click **Caliper**.
- 8. To delete a measurement or annotation, select it and click **Delete**.
- 9. To edit or adjust the image, hover over the image and select an adjustment tool (refer to: Edit Images (Hover Over) [} 370].
- 10. To view a full-screen image, double-click on the image.

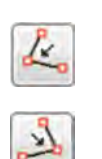

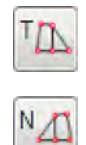

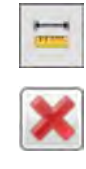

11. To print, save, or export a report, see: Creating a Report [} 384].

#### **Also see**

■ HD Angle Scans [▶ 194]

# **9.4.7 Analyze HD Cornea Images**

The **HD Cornea** scan helps you analyze the residual stromal bed on post-LASIK patients.

When acquiring the scan, the operator can rotate the scan pattern, but not change its length or central position.

#### **9.4.7.1 HD Cornea Analysis Overview**

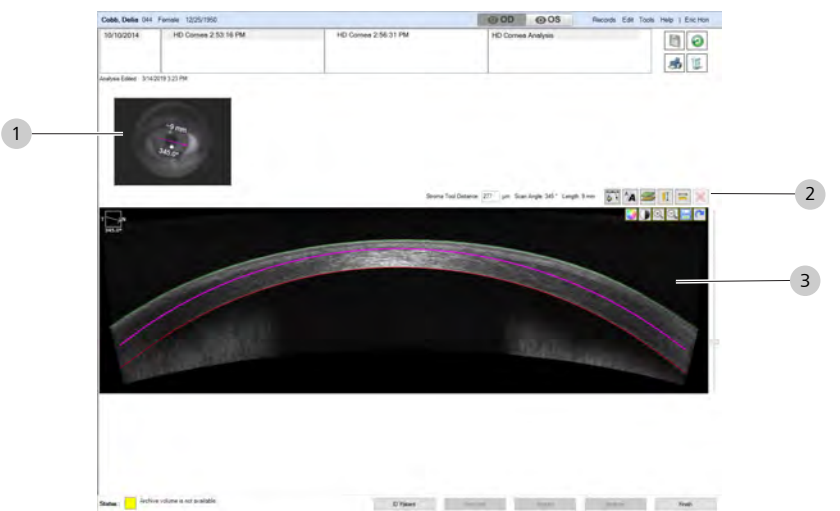

*Figure 76: HD Cornea Analysis Overview*

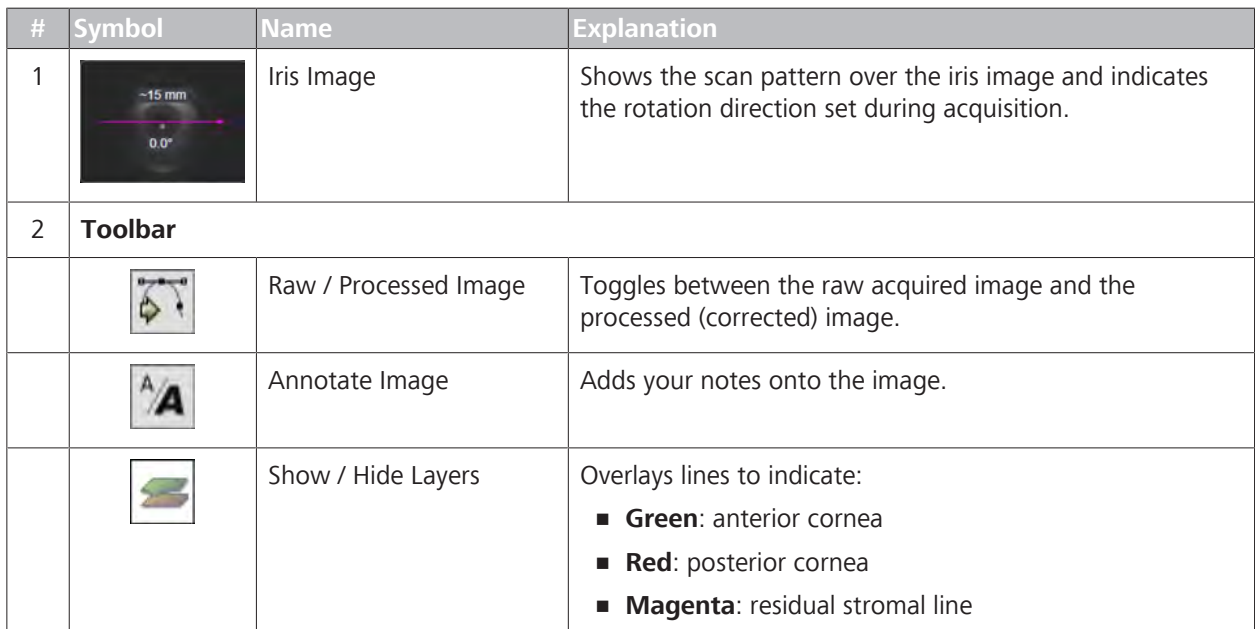

#### 9.4 Analyze Anterior Segment Scans CIRRUS™ HD-OCT

**Tip: You can also move the pink line by typing a different value for**

**"Stromal Tool Distance"**

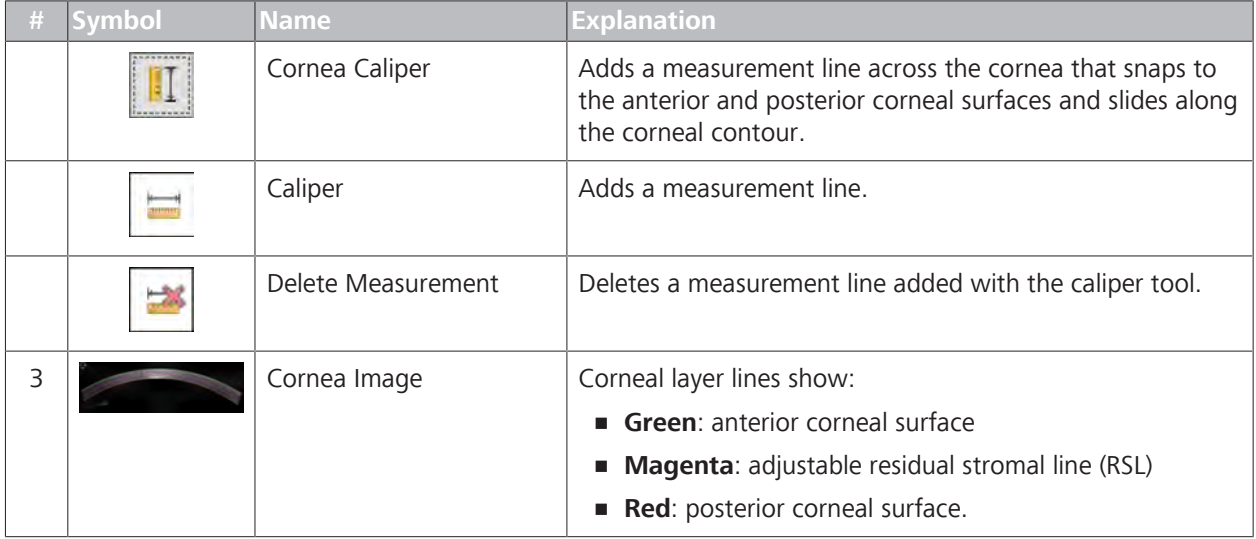

#### **9.4.7.2 Analyze an HD Cornea Scan**

**HD Cornea Analysis** is only available for HD Cornea Scans.

Editing available for the **HD Cornea** images:

- View Color or Grayscale Image [ 375]
- Adjust Image Brightness [} 373]
- Adjust Image Contrast [ 374]

#### **To analyze an HD Cornea scan:**

- *Prerequisite* **b** *∀ou are logged in (review station or instrument): Login [* $\uparrow$  *123].* 
	- $\boxtimes$  The patient has at least one HD Cornea scan: (Acquire HD Cornea Scans)
- *Action* 1. Select the patient and click **Analyze**.
	- 2. Under OD or OS, select an **HD Cornea** scan and select **HD Cornea Analysis**.
		- ð The **HD Cornea Analysis** opens.
	- 3. To view the raw (unprocessed) image, click **Raw / Processed Image**.
		- $\Rightarrow$  You cannot add measurement calipers to the raw (unprocessed) image.
	- 4. To add a text annotation to the image, click **Annotate** and type text.
		- $\Rightarrow$  You can change the color and size of the text or move it somewhere else in the image (see: Add Annotations to Images [} 377]).
	- 5. To show or hide the green, pink and red layer indicators, click **Show/Hide Layers**.

400 um

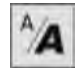

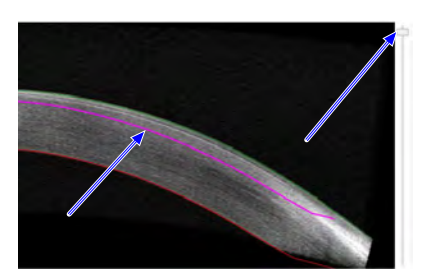

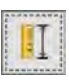

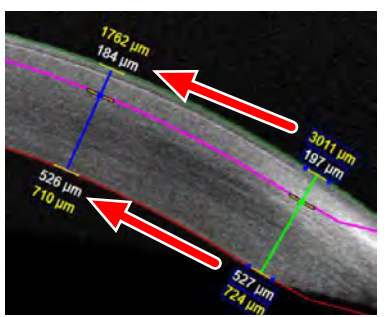

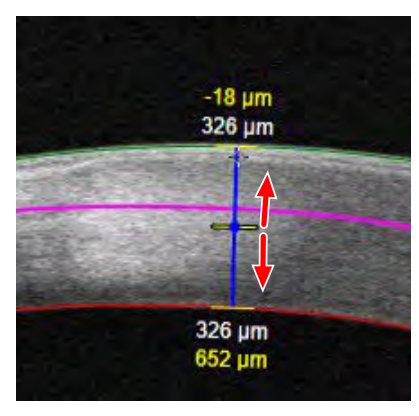

- 6. To adjust the residual stromal bed indicator (pink line) move the slider (right of the image) up or down.
- 7. To add a corneal thickness measurement, click **Corneal Caliper**.
	- ð A **Corneal Caliper** with an internal marker appears over the image. You can add (up to) ten.
- 8. To reposition the **Corneal Caliper**, select and drag it along the cornea.
	- ð CIRRUS™ HD-OCT automatically detects the corneal surfaces and measures the thickness dynamically as you move the caliper along the cornea.
- 9. To move the internal measurement mark, click on it and drag it up or down.
	- ð CIRRUS™ HD-OCT automatically measures (and displays) the following information: Horizontal distance from the center of the scan.

Distance between the anterior corneal surface and the demarcation line.

Distance between the demarcation line and the posterior corneal surface.

Total corneal thickness.

10. To add a caliper, click **Caliper**.

- $\Rightarrow$  A caliper measurement appears over the image. You can move, stretch, and rotate calipers. You can add (up to) ten.
- 11. To lock the length of the caliper, right-click on the caliper to open its settings, check **Lock Length** and click **Accept**.
- 12. To delete a measurement or annotation, select it and click **Delete**.

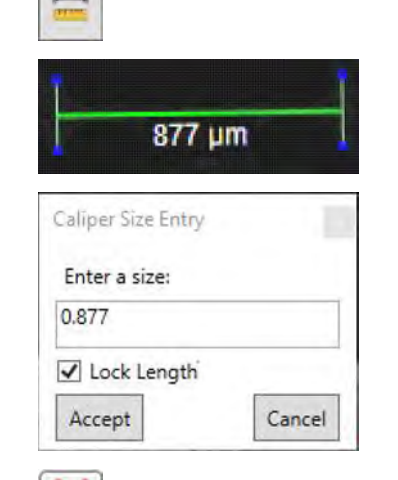

- 13. To edit or adjust the image, hover over the image and select an adjustment tool (refer to: Edit Images (Hover Over) [} 370].
- 14. To view a full-screen image, double-click on the image.
- 15. To print, save, or export a report, see: Creating a Report [} 384].

# **9.4.8 Analyze Pachymetry Scans**

**Pachymetry Analysis** uses the 24 radial scan lines of the Pachymetry scan to display a color-coded map of the cornea allowing you to measure corneal thickness variation.

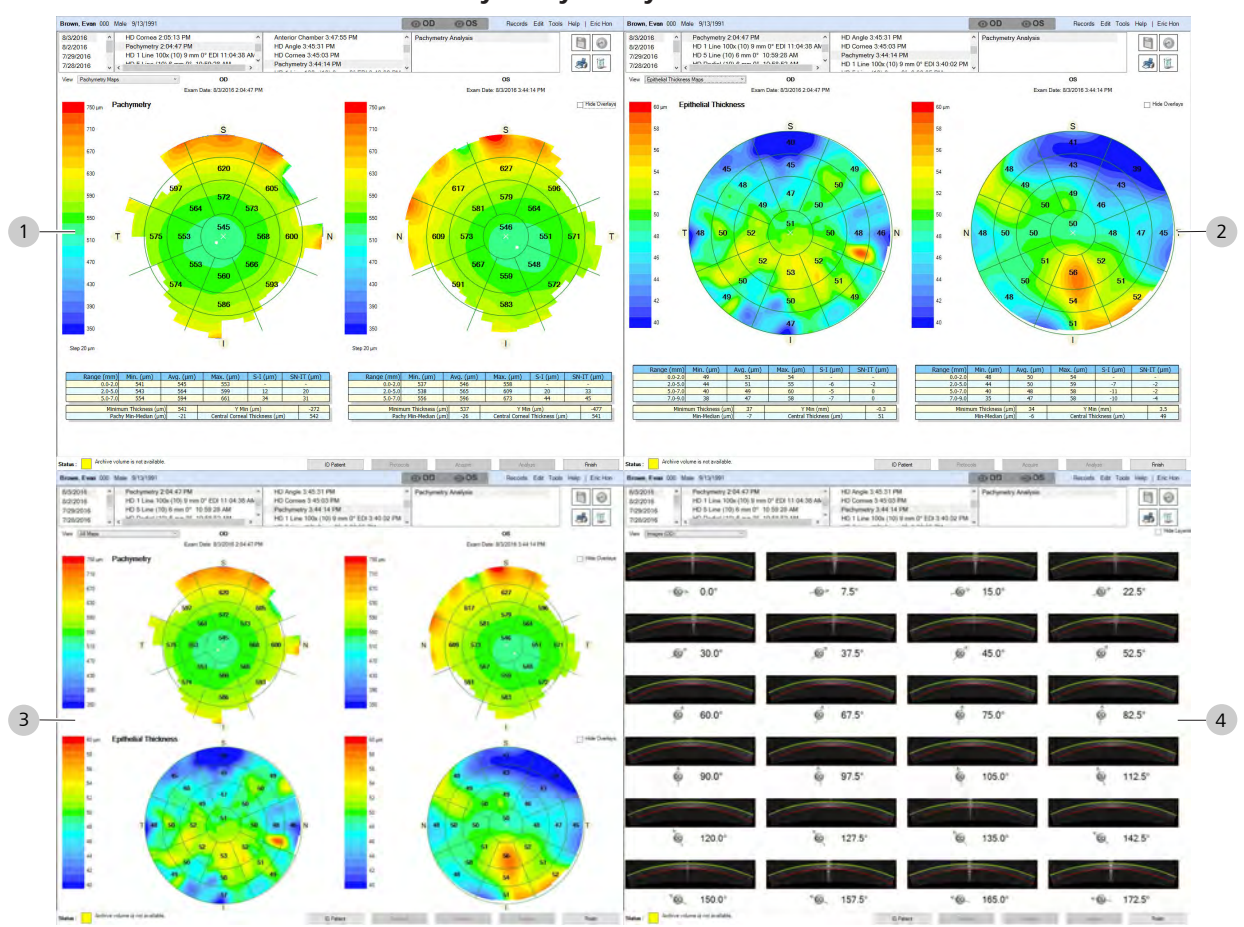

#### **9.4.8.1 Pachymetry Analysis**

*Figure 77: Pachymetry Analyses*

| Pachymetry Maps | <b>Epithelial Thickness Maps</b> |
|-----------------|----------------------------------|
| All Maps        | OD or OS                         |

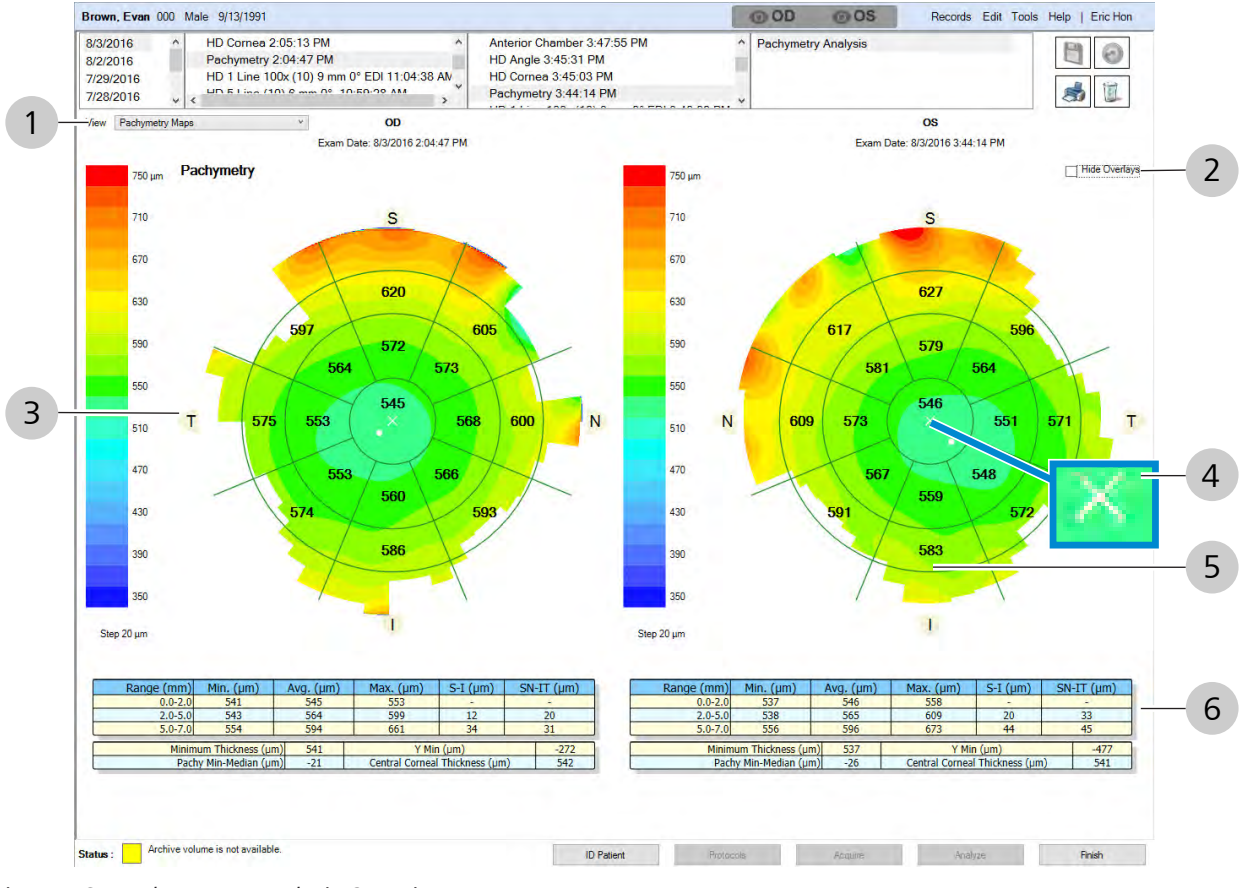

*Figure 78: Pachymetry Analysis Overview*

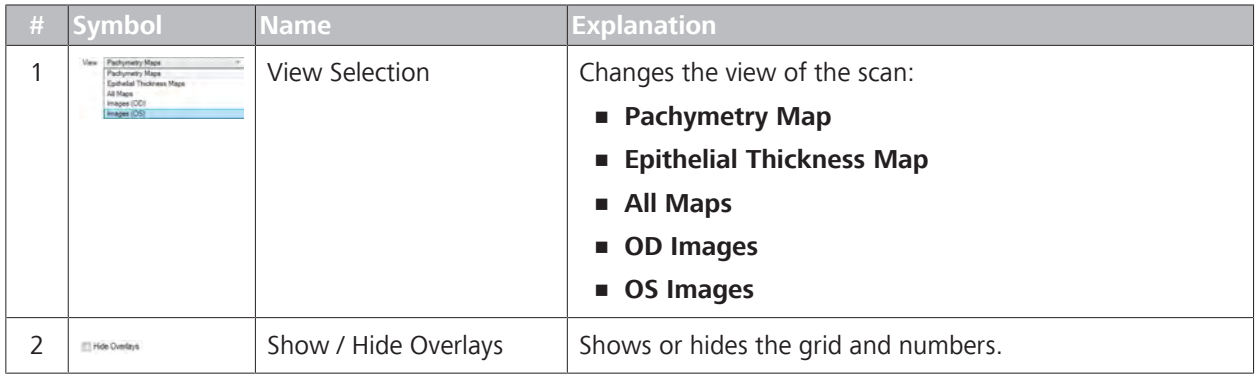

9.4 Analyze Anterior Segment Scans CIRRUS™ HD-OCT

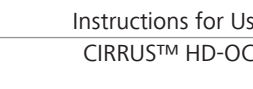

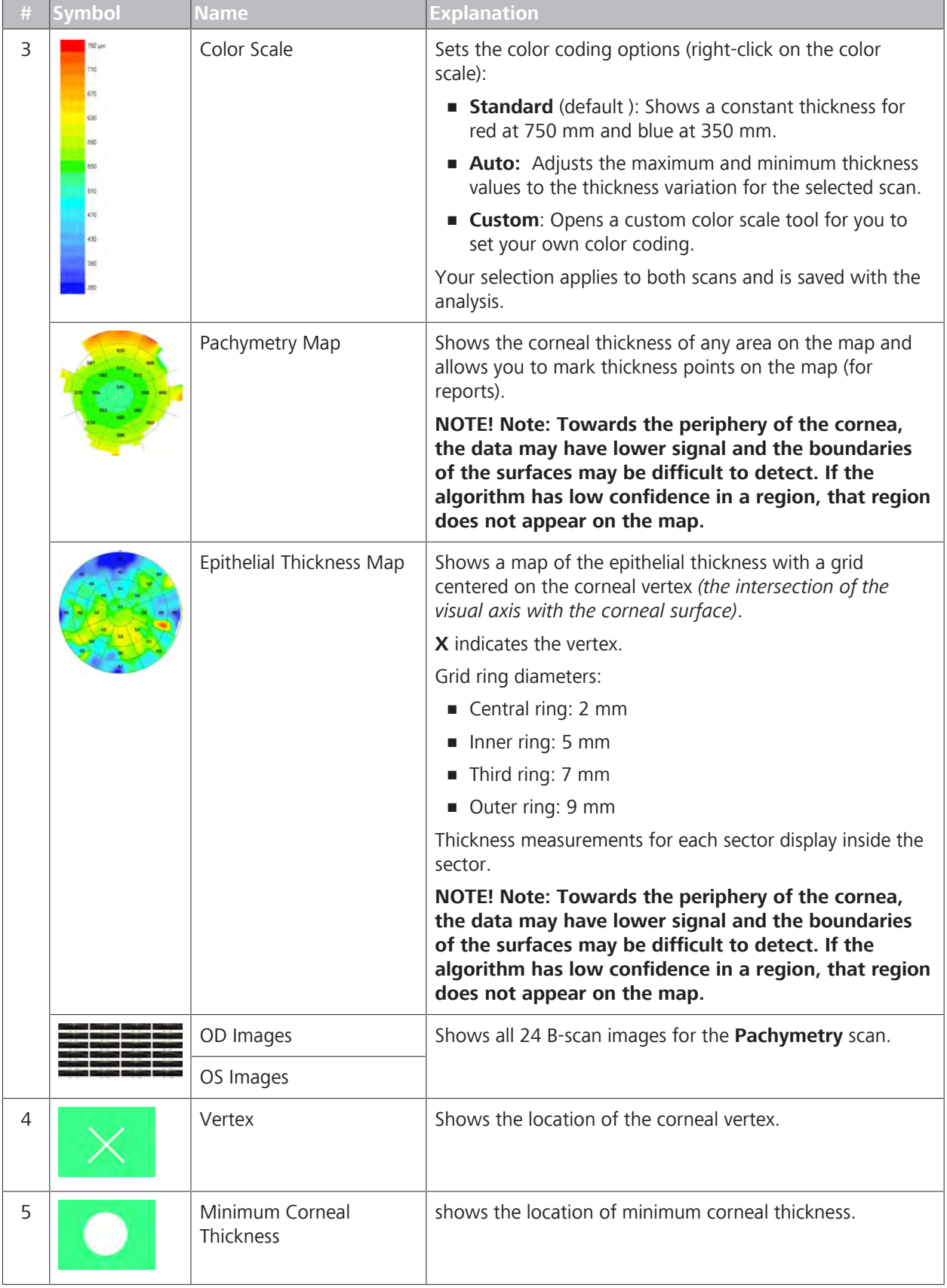

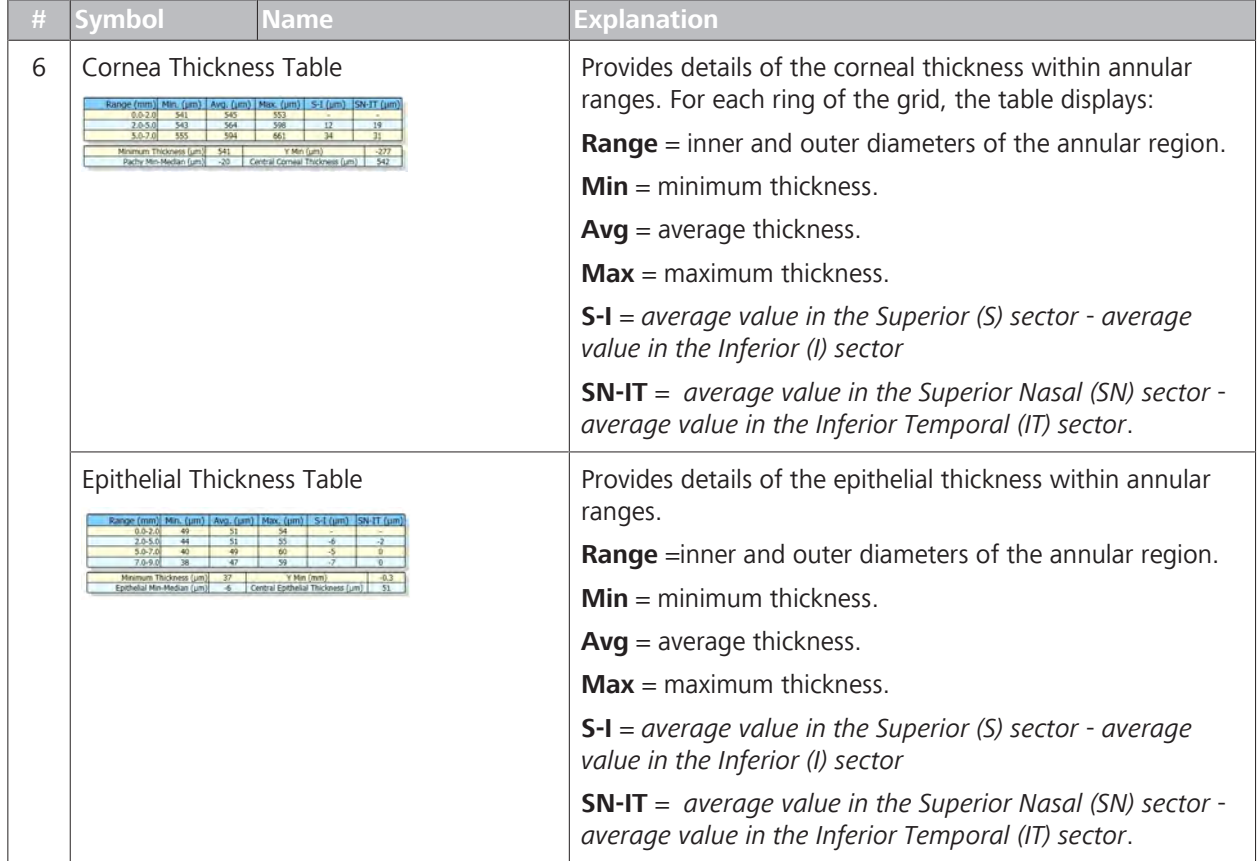

## **9.4.8.2 Analyzing Pachymetry**

**Pachymetry** analysis displays a color-coded map showing corneal thickness variation.

Data tables below the Epithelial maps show minimum, average, and maximum thickness measurements (in micrometers) for the four radial zones.

Zone range is defined in millimeters away from the center of the map:

- **Central ring (1):** diameter corresponds to 2 mm
- **Second ring (2):** diameter corresponds to 5 mm
- **Third ring (3):** diameter corresponds to 7 mm
- **Fourth ring (4):** diameter corresponds to 9 mm

The grid centers on the corneal vertex (white "X") at the intersection of the visual axis with the corneal surface.

**S-I values**: average value of Superior (S) average value of Inferior (I) at the same distance

**SN-IT values**: average value of SN - average value of IT at the same distance

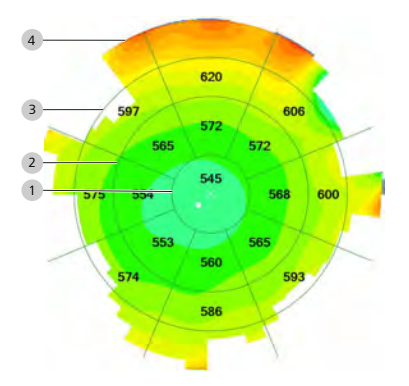

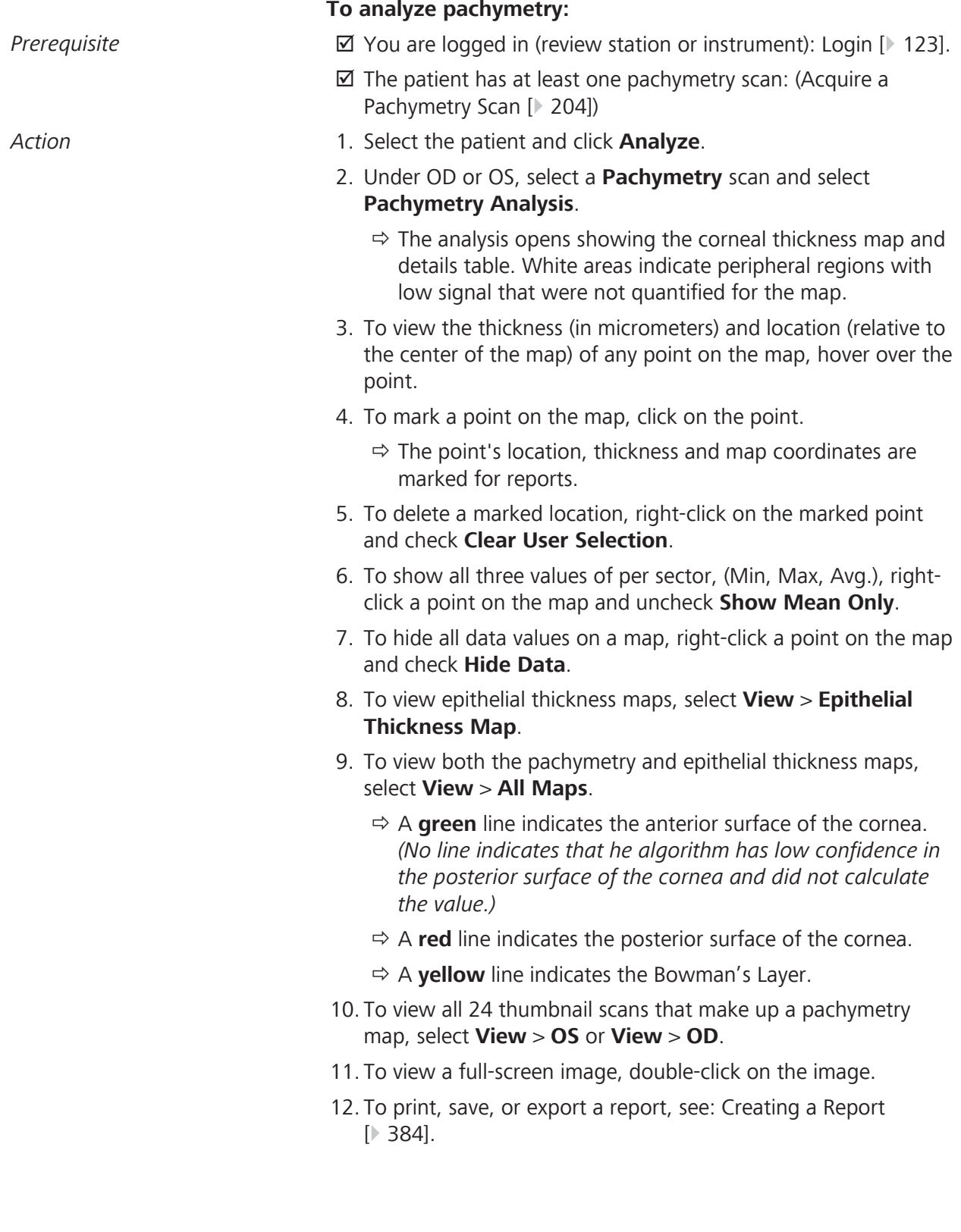
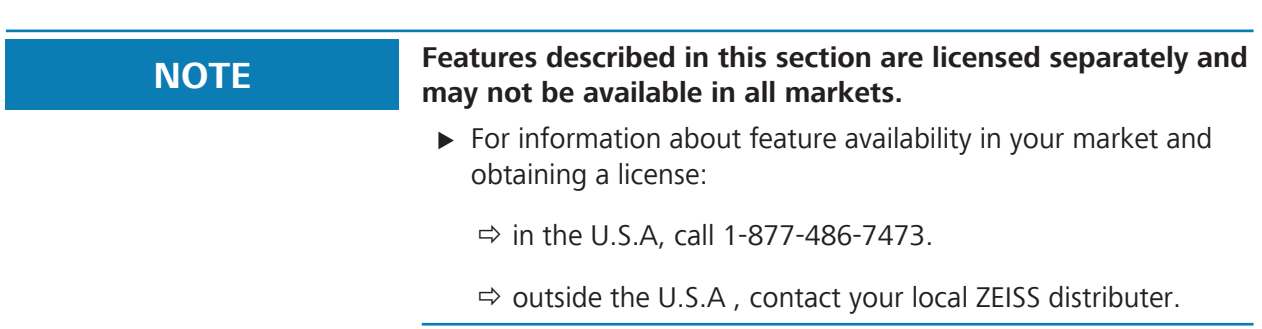

## **9.4.9 Analyze Wide Angle-to-Angle Scans**

## **9.4.9.1 Wide Angle-to-Angle Analysis**

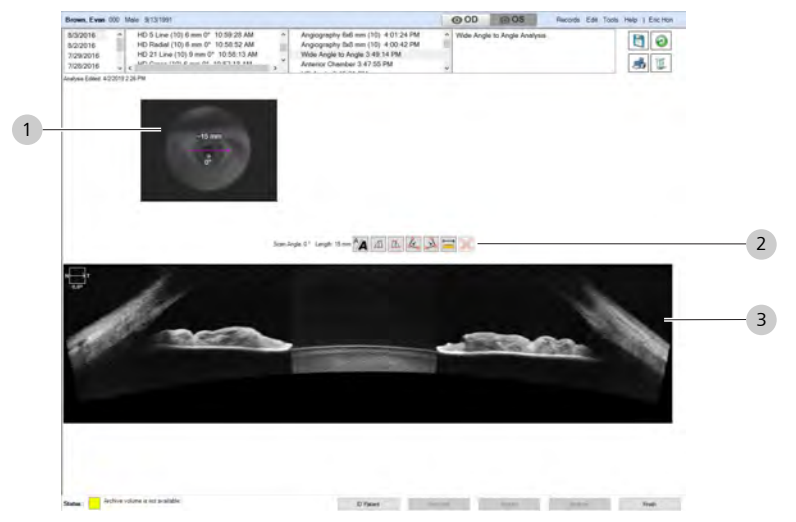

*Figure 79: Wide Angle to Angle Analysis Overview*

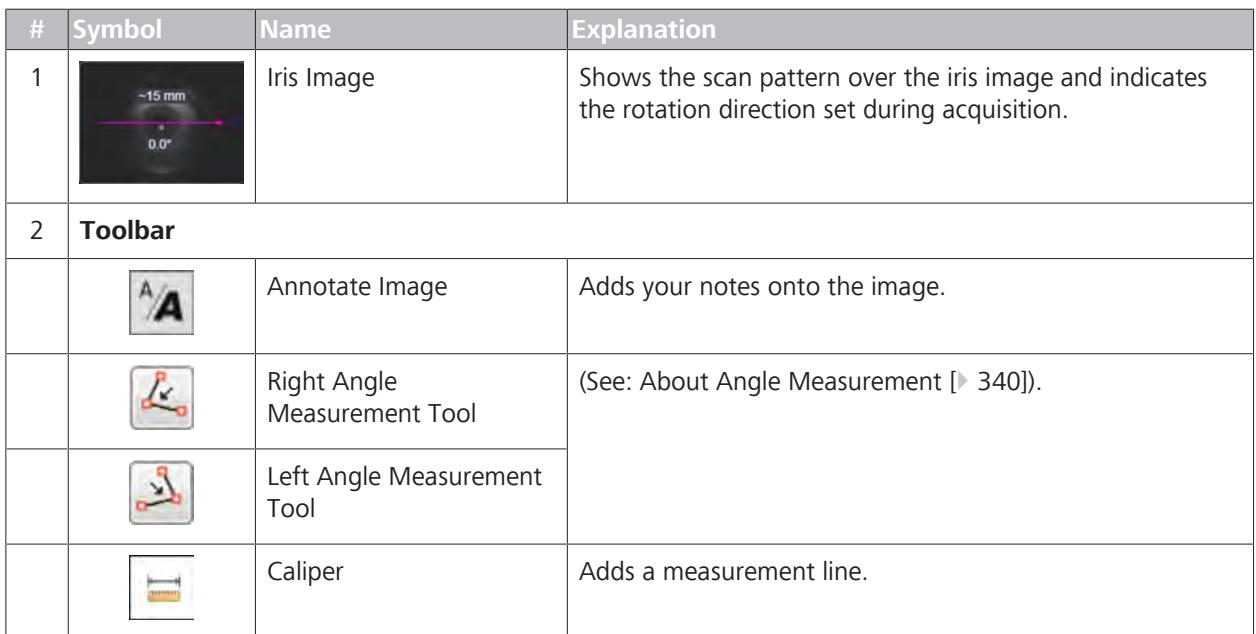

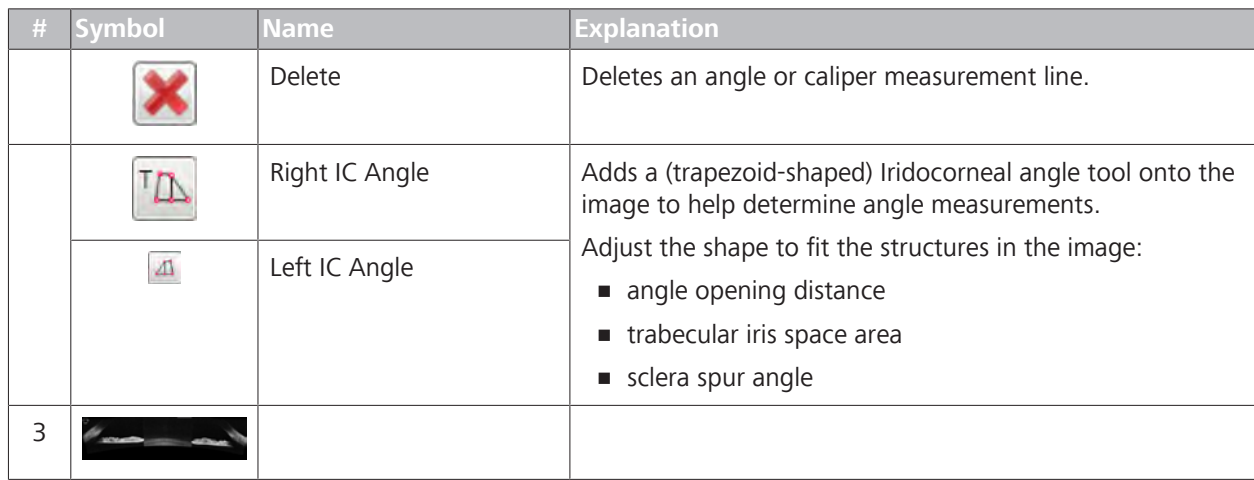

## **9.4.9.2 Analyzing Wide Angle-to-Angle Scans**

#### **To analyze Wide Angle to Angle scans:**

- *Prerequisite* **b D** The patient has at least one Wide Angle to Angle scan: (Wide Angle to Angle Scans [} 197])
	- $\boxtimes$  You are logged in (review station or instrument): Login [ $\blacktriangleright$  123].
- *Action* 1. Select the patient and click **Analyze**.
	- 2. Select an **Wide Angle to Angle** scan and select **Wide Angle to Angle Analysis**.
		- ð The **HD Angle** analysis opens.
	- 3. To add a text annotation to the image, click **Annotate** and type text.
		- $\Rightarrow$  You can change the color and size of the text or move it somewhere else in the image (see: Add Annotations to Images [} 377]).

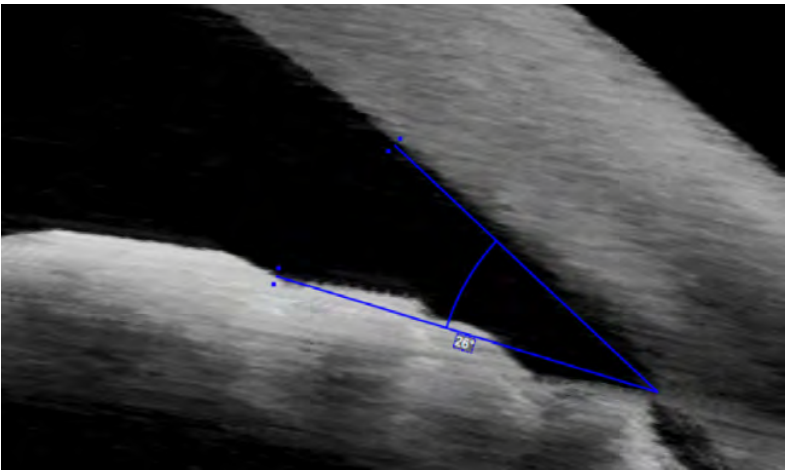

4. To place an angle measurement, click (right or left) **Angle Tool** and place the intersection at the scleral spur and the other two points at the corneal endothelium and iris.

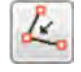

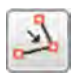

ð CIRRUS™ HD-OCT calculates the angle.

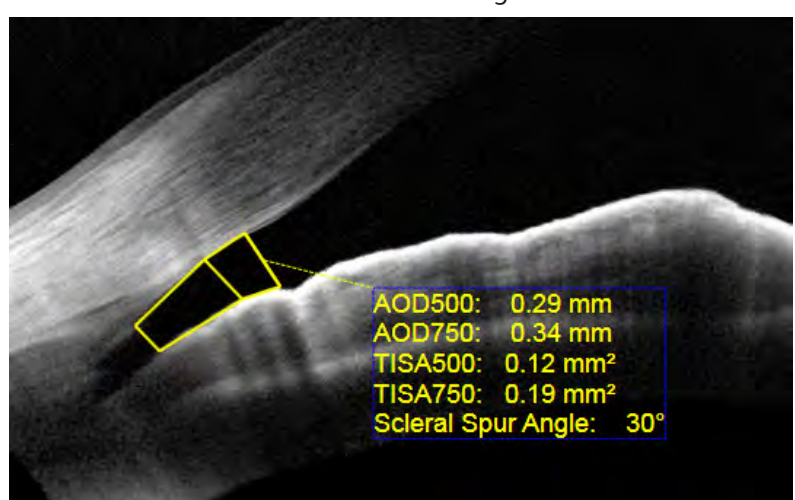

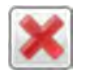

- 5. To place an iridocorneal angle measurement, click (right or left) **IC Angle Tool**, drag the trapezoid into position over the angle you want to measure and adjust the points to touch the corneal endothelium and iris.
	- ð CIRRUS™ HD-OCT calculates the measurements (see: About Angle Measurement [} 340]).
- 6. To delete a measurement or annotation, select it and click **Delete**.
- 7. To edit or adjust the image, hover over the image and select an adjustment tool (refer to: Edit Images (Hover Over) [} 370].
- 8. To view a full-screen image, double-click on the image.
- 9. To print, save, or export a report, see: Creating a Report [} 384].

## **9.4.10 Analyze Anterior Segment 5-Line Raster Scans**

**NOTE Features described in this section are licensed separately and may not be available in all markets.**  $\triangleright$  For information about feature availability in your market and obtaining a license:  $\Rightarrow$  in the U.S.A, call 1-877-486-7473.  $\Rightarrow$  outside the U.S.A, contact your local ZEISS distributer. You can use the **Anterior Segment 5 Line Raster** scan to create images of the cornea or the iridocorneal angle. Since this analysis is the same for all HD scans, there are no angle measurement tools available for this scan. To measure angles, use one the following scans and their custom analysis tools:

- HD Angle [} 349] for the most accurate measurements of an angle
- Wide Angle to Angle [} 361] to view and measure both iridocorneal angles of an eye

To analyze a high-definition cornea cube scan that has 1024 Ascans and 20 B-scans, refer to:HD Cornea [} 353].

#### **9.4.10.1 Anterior HD 5-Line Raster Analysis**

You can use the **Anterior Segment 5 Line Raster** scan to create images of the cornea or the iridocorneal angle. Since this analysis is the same for all HD scans, there are no angle measurement tools available for this scan. To measure angles, use one the following scans and their custom analysis tools:

- HD Angle [} 349] for the most accurate measurements of an angle
- Wide Angle to Angle [} 361] to view and measure both iridocorneal angle angles

of an eye

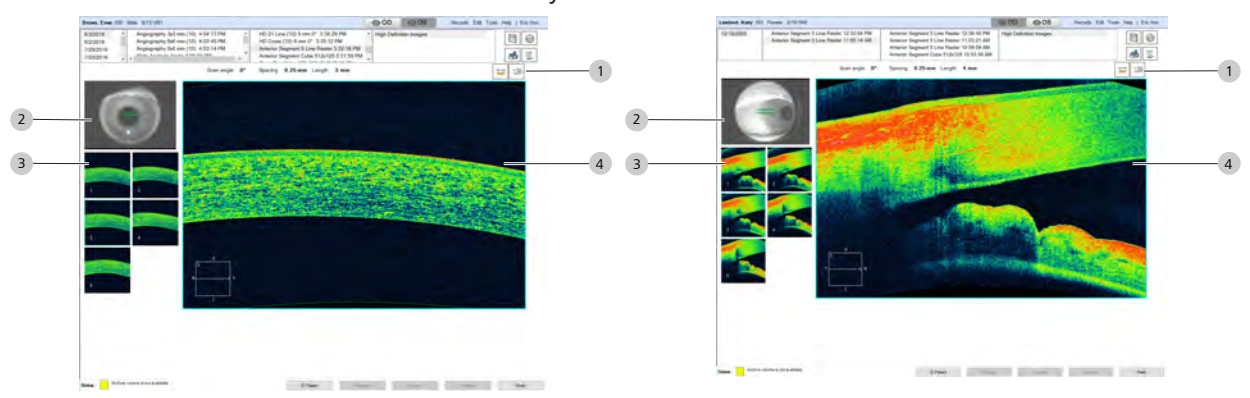

*Figure 80: Anterior HD Image Analysis Overview (Cornea)*

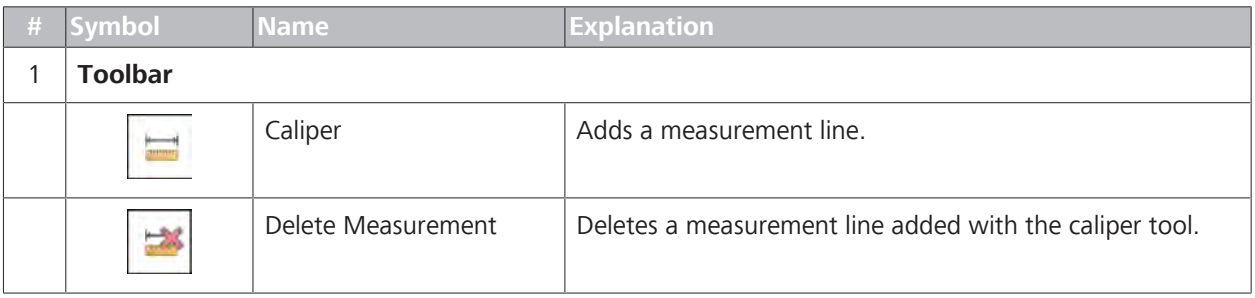

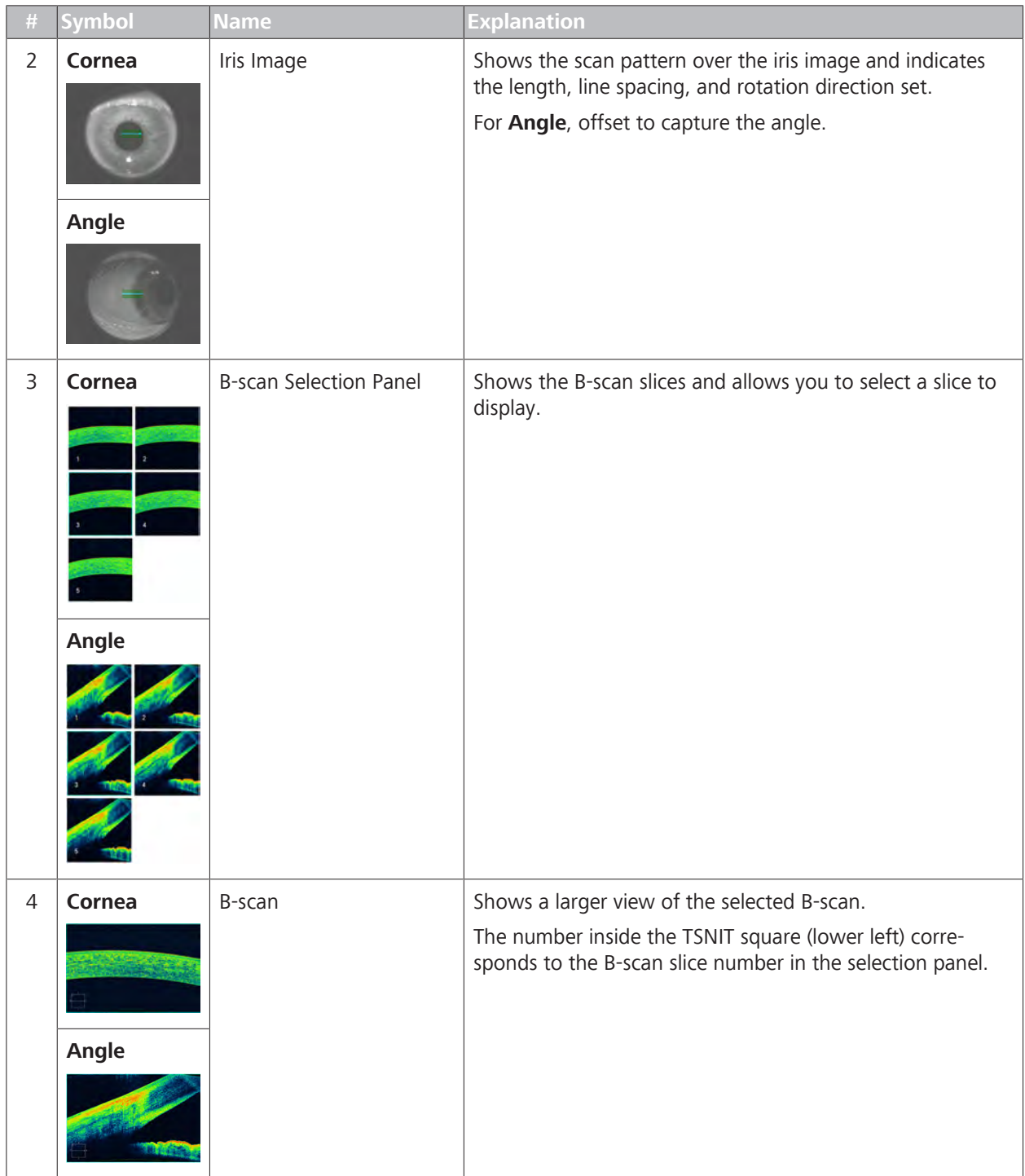

#### **9.4.10.2 Analyzing Anterior Segment 5-Line Raster Images**

You can use the **Anterior Segment 5 Line Raster** scan to create images of the cornea or the iridocorneal angle. Since this analysis is the same for all HD scans, there are no angle measurement tools available for this scan. To measure angles, use one the following scans and their custom analysis tools:

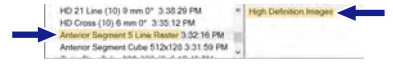

- HD Angle [} 349] for the most accurate measurements of an angle
- Wide Angle to Angle [} 361] to view and measure both iridocorneal angle angles

of an eye

- *Prerequisite* <u>⊘</u> You are logged in (review station or instrument): Login [ $|$  123].
	- þ The patient has at least one **Anterior Segment 5-Line Raster** scan of the cornea or angle: (Acquire HD Cornea Scans)
- *Action* 1. Under OD or OS, select an **Anterior Segment 5-Line Raster** scan.
	- ð The **HD Images** analysis opens.
	- 2. To display a different B-scan, select a different image from the selection panel.
		- $\Rightarrow$  The B-scan you selected displays.
	- 3. To exit any editing mode and save the changes, right-click on the image and select **Normal**.
	- 4. To reset an image to default settings, **Normal**
	- 5. To zoom in our out, right-click on the image and select **Zoom**. **Unzoom** returns the image to the original size. **Rectangle** selects a rectangular zoom area. **Continuous** allows you to zoom in or out (click and drag).
	- 6. To pan a zoomed image, right-click on the image, select **Pan** , and drag to image to view a different part of the image.
	- 7. To view a full-screen image, double-click on the image.
	- 8. To save an image, right-click on the image, select **Save image as...**, select a file type, name, and path for the image.
	- 9. To show or hide the navigator lines, right-click on the image and select **Hide Slice Navigator**.
	- 10. To adjust image brightness or contrast, right-click on the image and select **Brightness/Contrast**.
	- 11. To show a color image, right-click on the image and select **Color**.
	- 12. To print, save, or export a report, see: Creating a Report [} 384].

# **9.5 Common Analysis Tasks and Tools**

## **9.5.1 Manually Select a Scan**

Some analyses automatically select a companion scan for the most comprehensive information. You can choose a different scan instead. For example, if CIRRUS™ HD-OCT selects a scan that does not have good signal strength or is not centered properly, you can select a different scan for the analysis.

This feature is available for the following analyses:

- Analyze Macular Change [ 247]
- Analyze Ganglion Cell OU [ $\triangleright$  262]
- Advanced RPE Analysis [} 257]
- Analyze ONH/RNFL OU [} 279]
- Analyze Single Eye Summaries [} 295]
- Analyze PanoMap [} 299]
- Wellness Exam [} 301]
- Compare Angiography Images [ 327]

#### **To manually select a different scan:**

- *Prerequisite* **b** *M* You are using an analysis listed above and you want to select a different scan.
- *Action* 1. Under OD or OS, select a scan for an analysis in the list above.
	- 2. Click the same analysis with an suffix:  **Manual Selection**.
		- $\Rightarrow$  A dialog opens listing scans you can use for comparison (two examples shown).

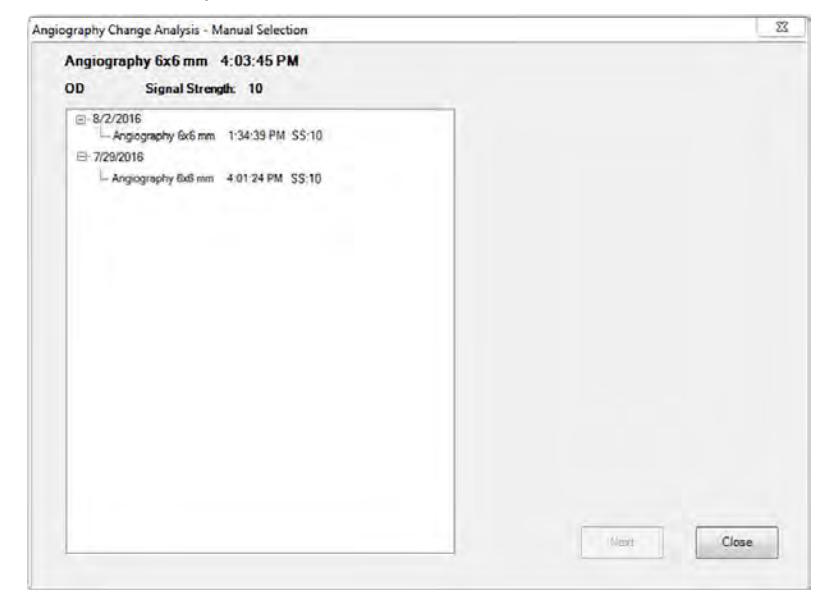

- 3. Click the scan you want to use.
- 4. Click **Close**.

## **9.5.2 Edit Images**

#### **9.5.2.1 About Image Editing**

During image analysis, you can view and edit images. There are two different ways to access editing tools:

- Right-click to select from a menu
- Hover over the image to open editing icons.

Editing tool access depends on the type of analysis you are using.

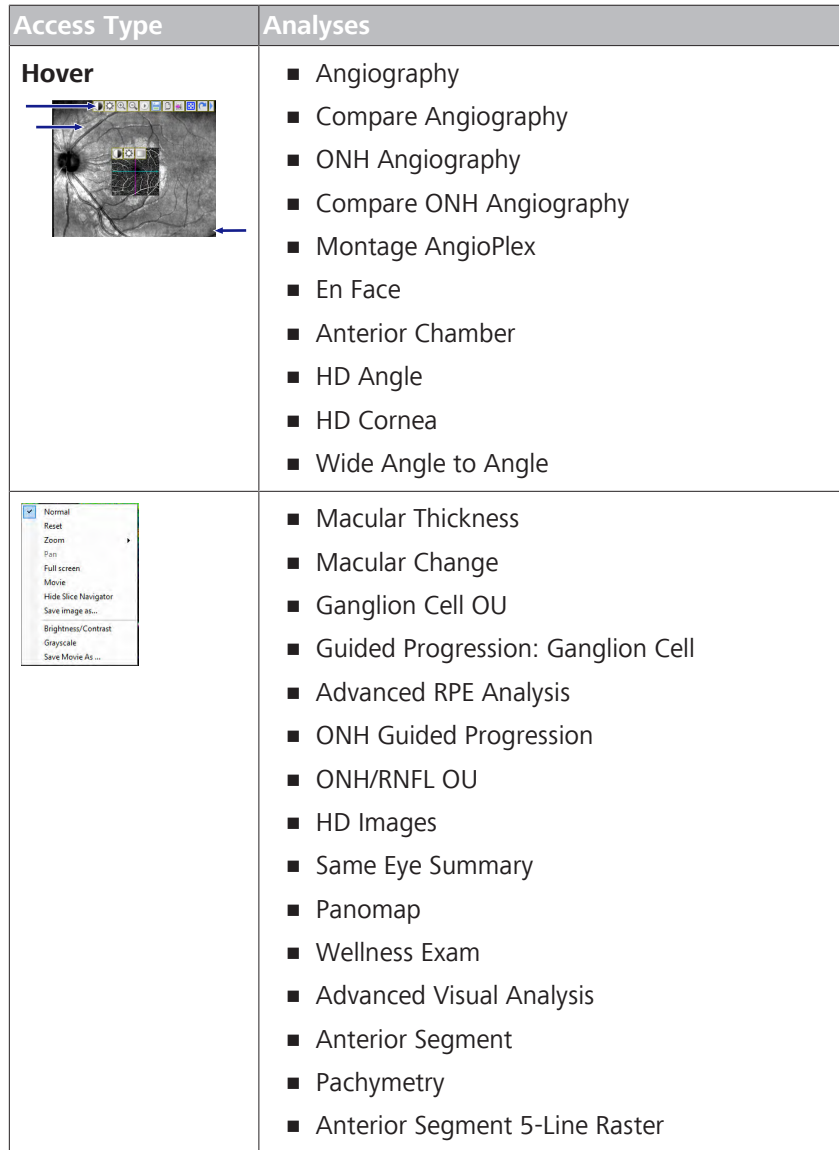

The following image shows how the same editing functions access correlates.

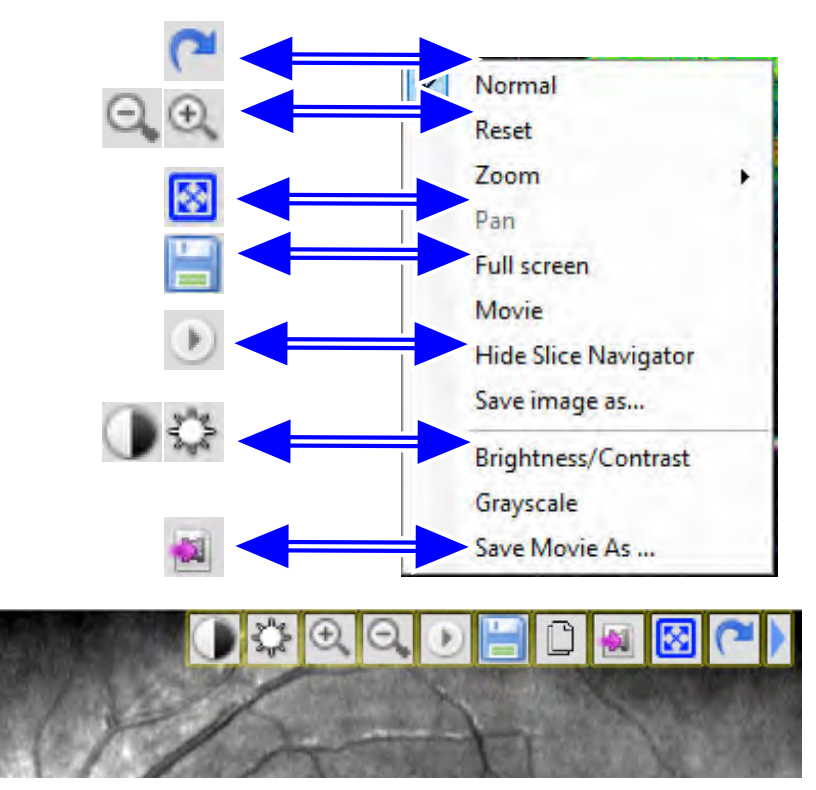

*Figure 81: Menu and Toolbar Buttons*

#### **9.5.2.2 Editing Images Using the Menu**

This method of accessing image editing tools applies to the following analyses:

- **Macular Thickness**
- **Macular Change**
- Ganglion Cell OU
- Guided Progression: Ganglion Cell
- **Advanced RPE Analysis**
- ONH Guided Progression
- **ONH/RNFL OU**
- **HD Images**
- Same Eye Summary
- Panomap
- Wellness Exam
- Advanced Visual Analysis
- **Anterior Segment**
- **•** Pachymetry
- Anterior Segment 5-Line Raster

#### **To edit images using the menu:**

*Prerequisite* <u>**○ 9**</u> You are logged in (review station or instrument): Login [123].

- þ You reach the scan analysis step: *Edit an Image*.
- Action **Action** 1. To view a full-screen image, double-click on the image.
	- 2. To adjust image brightness or contrast, right-click on the image and select **Brightness/Contrast**.
	- 3. To show a color image, right-click on the image and select **Color**.
	- 4. To hide the image, right-click on the image and select **Hide**.
	- 5. To exit any editing mode and save the changes, right-click on the image and select **Normal**.
	- 6. To pan a zoomed image, right-click on the image, select **Pan** , and drag to image to view a different part of the image.
	- 7. To reset an image to default settings, **Normal**
	- 8. To zoom in our out, right-click on the image and select **Zoom**. **Unzoom** returns the image to the original size. **Rectangle** selects a rectangular zoom area. **Continuous** allows you to zoom in or out (click and drag).
	- 9. To save an image, right-click on the image, select **Save image as...**, select a file type, name, and path for the image.

#### **9.5.2.3 Edit Images (Hover Over)**

**NOTE The image editing tools vary depending on the type of analysis.**  $\triangleright$  Refer to a particular analysis to see which editing tools you can use for its images. This method of accessing image editing tools applies to the following analyses: **•** Angiography **• Compare Angiography** • ONH Angiograpju **• Compare ONH Angiograpju • Montage AngioPlex** • En Face **• Anterior Chamber** 

**• HD Angle** 

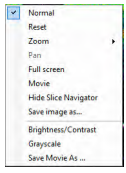

- HD Cornea
- Wide Angle to Angle

You can adjust and edit most images in an analysis viewport. Rightclick on an image to open the editing toolbar.

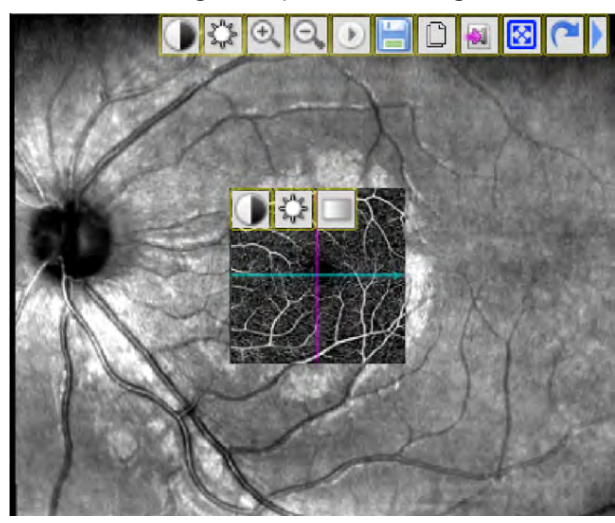

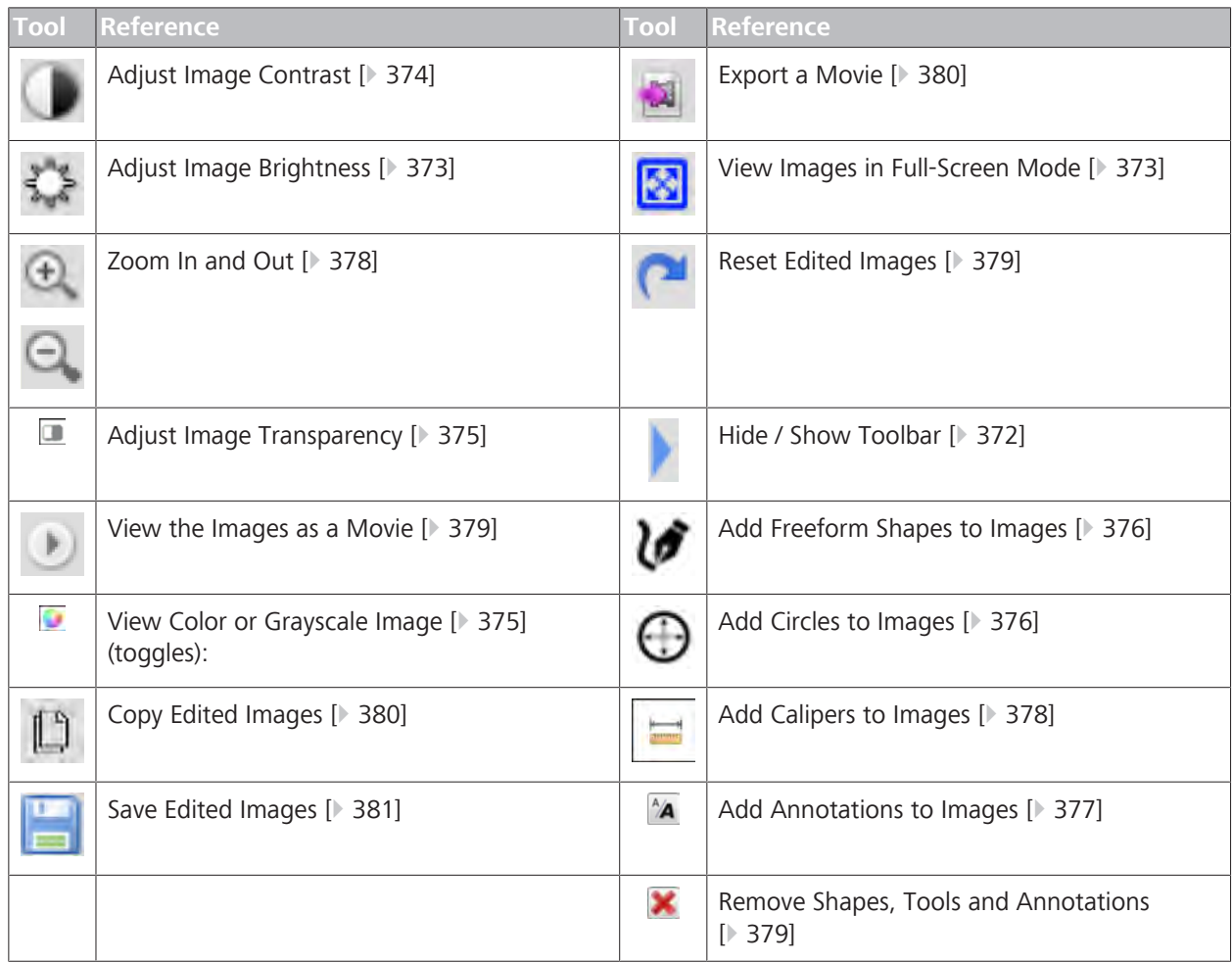

*Table 77:* Image Editing Tools

# **9.5.2.3.1 Open Image Editing Tools NOTE Not all image tools are available for all images.** Image tools vary by type of image. You can adjust, edit, annotate, export and save most images in the viewport. Each image has its own toolbar that opens when you right-click on the image. **To open the image editing tool:** *Prerequisite* **b** *∀ou are logged in (review station or instrument): Login [* $\uparrow$  *123].* þ You reach the scan analysis step: *Edit an Image*. *Action* 1. Click on the image that you want to edit. **DEDEBC**  $\Rightarrow$  Adjustments open at the top right side and annotations open at the bottom. **9.5.2.3.2 Hide / Show Toolbar**

## **To hide or show the image editing toolbar:**

*Prerequisite* **b D** Editing tools are open: Open Image Editing Tools [ $\triangleright$  372].

#### *Action* 1. To hide the toolbar, click **Hide Toolbar**.

 $\Rightarrow$  The toolbar collapses.

2. To show the toolbar, click **Show Toolbar**.

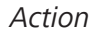

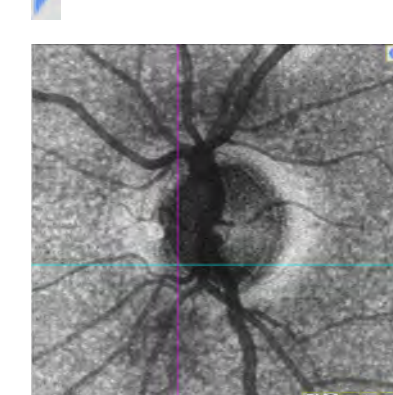

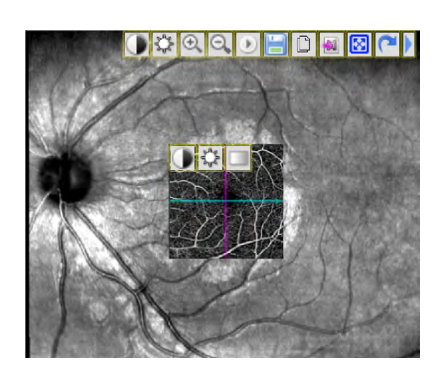

- $\Rightarrow$  The toolbar expands.
- 3. Complete the analysis.

**9.5.2.3.3 View Images in Full-Screen Mode**

**Tip: You can also click Esc to close full-screen mode.**

To view an image in full-screen mode, you can either double-click on the image or click on the full-screen icon.

#### **To view an image in full-screen mode:**

*Prerequisite* **b D** Editing tools are open: Open Image Editing Tools [ $\triangleright$  372].

1. Click **Full-Screen**.

 $\Rightarrow$  The image opens in full-screen mode.

- 
- 2. Click **Close**.
- 3. Complete the analysis.

**9.5.2.3.4 Adjust Image Brightness**

#### **To adjust image brightness:**

1. Click **Brightness**.

*Prerequisite* **b D** Editing tools are open: Open Image Editing Tools [ $\triangleright$  372].

*Action*

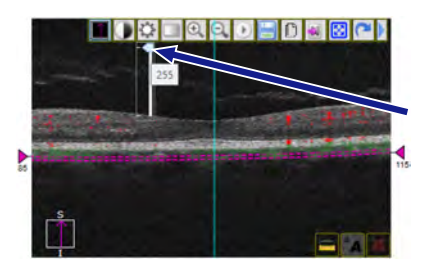

- ð An adjustment slider opens below the **Brightness** icon.
- 2. To increase image brightness, slide the marker up.
	- $\Rightarrow$  The image lightens.

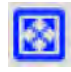

*Action*

 $\mathbf{x}$ 

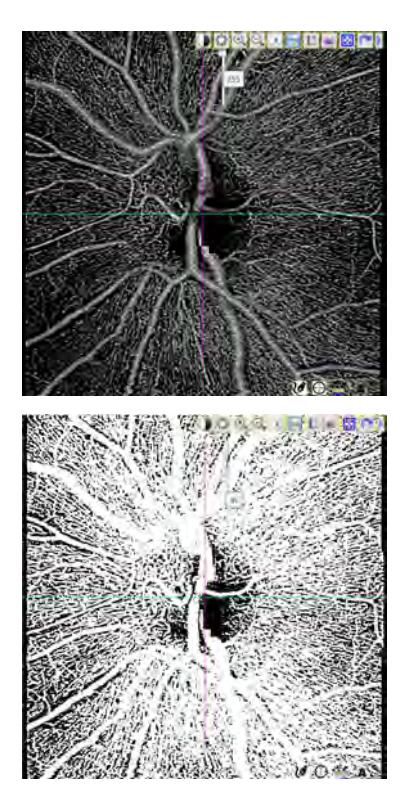

ð The brightness level also appears as a number from **0** (lowest brightness level) to **255** (highest brightness level).

- 3. To decrease image brightness, slide the marker down.  $\Rightarrow$  The image dims.
- 4. Save Edited Images [ 381].

**9.5.2.3.5 Adjust Image Contrast**

## **To adjust image contrast:**

- *Prerequisite* **being Editing tools are open: Open Image Editing Tools [** $\triangleright$  372].
	- 1. Click **Contrast**.
		- $\Rightarrow$  An adjustment slider opens below the contrast icon.

2. To increase image contrast, slide the marker up.  $\Rightarrow$  Image contrast increases.

#### *Action*

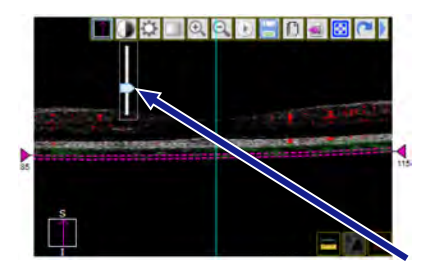

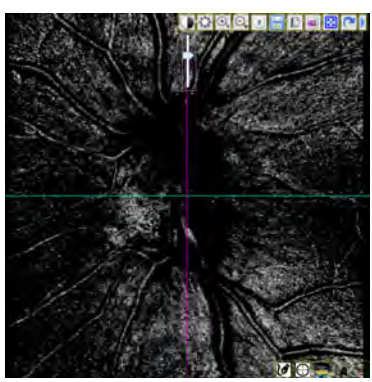

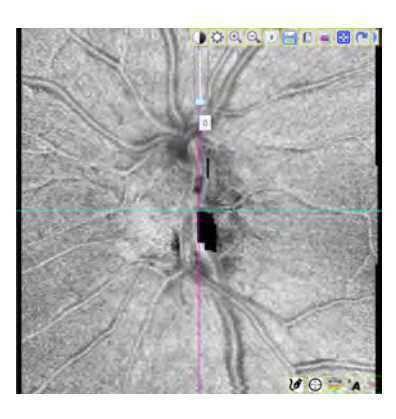

- 3. To decrease image contrast, slide the marker down.  $\Rightarrow$  Image contrast decreases.
- 4. Save Edited Images [ 381].

**9.5.2.3.6 Adjust Image Transparency**

#### **To adjust image transparency:**

*Prerequisite* **b D** Editing tools are open: Open Image Editing Tools [ $\triangleright$  372].

1. Click **Transparency** .

 $\Box$ *Action*

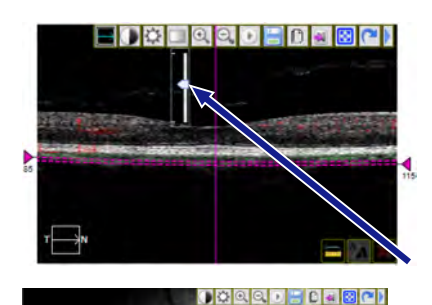

 $\Rightarrow$  An adjustment slider opens below the transparency icon.

2. To increase image transparency, slide the marker down.  $\Rightarrow$  The image becomes more transparent.

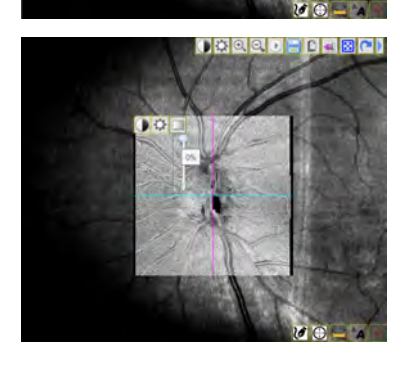

- 3. To decrease image transparency, slide the marker up.  $\Rightarrow$  The image becomes less transparent.
- 4. Save Edited Images [ 381].

**9.5.2.3.7 View Color or Grayscale Image** The image toggles among three color options:

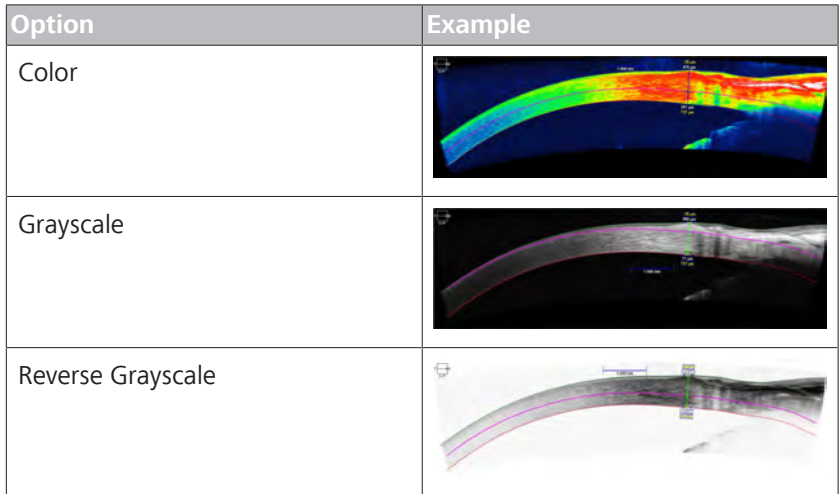

*Table 78:* View Color Options

#### **To toggle color settings:**

*Prerequisite* **b** *⊠* Editing tools are open: Open Image Editing Tools [ $\triangleright$  372].

- *Action* 1. To toggle among a color, grayscale image, and reverse grayscale, click **Color**.
	- 2. Click **Save** (
	- 3. Complete the analysis.

#### **9.5.2.3.8 Add Circles to Images**

When you add a circle to an image, CIRRUS™ HD-OCT automatically calculates the perimeter and area of the circle.

#### **To add a circle to an image:**

- *Prerequisite* **b** *⊠* Editing tools are open: Open Image Editing Tools [ $\triangleright$  372].
- *Action* 1. Click **Add Circle**.
	- $\Rightarrow$  A circle annotation appears in the center of the image.
	- $\Rightarrow$  The area and diameter of the circle are displayed.
	- 2. To make the circle larger or smaller, click on a corner and drag the corner in or out.
		- $\Rightarrow$  The area and diameter of the circle update.
	- 3. To move a circle, click on the middle of the circle and drag it to a new location.
	- 4. Save Edited Images [> 381].

#### **9.5.2.3.9 Add Freeform Shapes to Images**

When you create a free-form shape on an image, CIRRUS™ HD-OCT automatically calculates the perimeter and area of the shape.

G

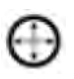

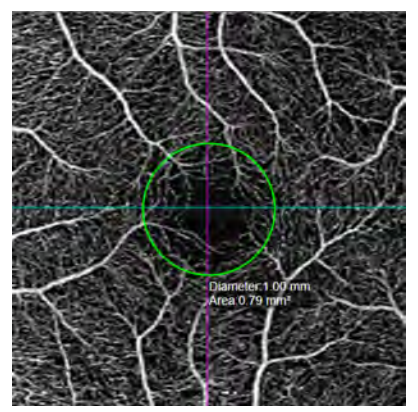

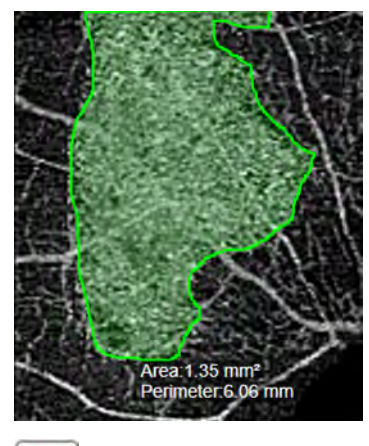

#### **To draw a free-form shape on an image:**

- *Prerequisite* **b b Editing tools are open: Open Image Editing Tools [** $>$  **372].**
- *Action* 1. Click **Free-Form Shape**.
	- 2. Click on the image where you want the shape to start and drag in any direction to draw a freeform shape.
	- 3. Continue to draw the shape and complete the shape by returning to the starting point. **NOTE! You do not end exactly at the starting point. The shape automatically closes.**
		- $\Rightarrow$  The area and perimeter of the shape are displayed.
	- 4. To move a freeform shape, click on the middle of the shape and drag it to a new location.
	- 5. To delete a freeform shape, click on the shape to select it and click **Delete**.
	- 6. Save Edited Images [} 381].

#### **9.5.2.3.10 Add Annotations to Images**

In each annotation, you can enter up to 32 characters, including spaces. You can change the size and color for each annotation individually. You can also add an arrow to any annotation.

#### **To add annotations to images:**

*Prerequisite* **b D** Editing tools are open: Open Image Editing Tools [ $\triangleright$  372].

- *Action* 1. Click **Annotations**.
	- $\Rightarrow$  The annotation tool appears in the image.
	- 2. Type your annotation.
	- 3. To move the text, click to select it and drag it to a new location on the image.
	- 4. To edit the text, click to select the text and type .
	- 5. To start a new line in an annotation, click **Enter**, then**OK**.
	- 6. To customize the text, double-click an existing text annotation on the image.
		- ð **Annotations Settings** open.

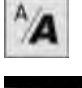

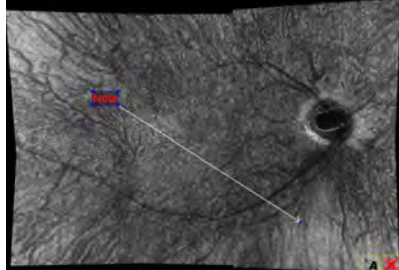

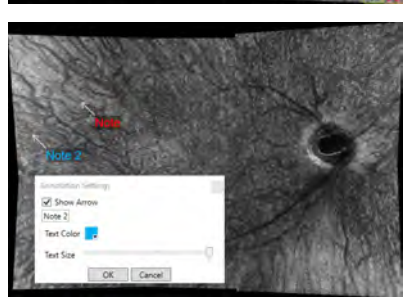

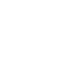

OK Cancel

- 7. To add an arrow, check **Show Arrow**.
- 8. To change the text color, click on the **Text Color** pallette and select a color.
- 9. To change the size of the text, slide **Text Size** to the right to enlarge or left to shrink the text.
	- $\Rightarrow$  The annotation displays the new size, color and arrow (if selected).
- 10. To resize an arrow, click on the arrow tip and drag it in to make the arrow smaller or out to make the arrow larger.
- 11. Save Edited Images [ 381].

#### **9.5.2.3.11 Add Calipers to Images**

#### **NOTE For some analyses, calipers detect and measure a particular structure.**

For example, **HD Cornea Analysis** adds a caliper that detects and measures the cornea, so you can move it along the cornea, but not to other areas of the image.

You can add up to ten calipers on an image or B-Scans. Calipers add a line that measures microns (um).

#### **To add calipers to images:**

*Prerequisite* **b b Editing tools are open: Open Image Editing Tools [** $>$  **372].** 

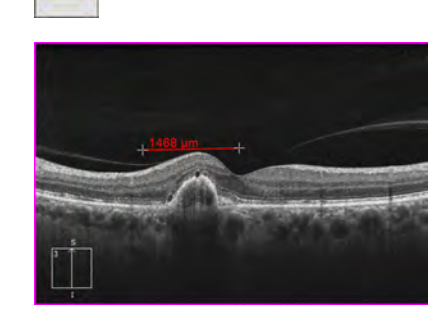

- *Action* 1. Click the **Caliper**.
	- $\Rightarrow$  A caliper tool appears in the image.
	- 2. To move a caliper, click on the middle of the caliper and drag it to a new location.
	- 3. To change the direction of the caliper, click on an end and drag to rotate it.
	- 4. To shorten or lengthen a caliper, click on and end and drag it in or out.
	- 5. To move the measure callout, click on the number and drag it to another location.
	- 6. Save Edited Images [} 381].

#### **9.5.2.3.12 Zoom In and Out**

#### **To zoom in:**

*Prerequisite* **b b Editing tools are open: Open Image Editing Tools [** $>$  **372].** 

- *Action* 1. Click **Zoom In**.
	- $\Rightarrow$  The image zooms in.
	- 2. To zoom in again, click **Zoom In** again.
		- $\Rightarrow$  The image zooms in further.

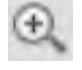

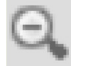

#### **To zoom out:**

#### 3. Click **Zoom Out**.

- $\Rightarrow$  The image returns to its original dimensions.
- 4. Save Edited Images [ 381].
- 5. Complete the analysis.

#### **9.5.2.3.13 Remove Shapes, Tools and Annotations**

You can remove measurements, shapes, and annotations individually. To undo all editing and reset the image, see: Reset Edited Images [} 379]

#### **To remove an item from an image:**

*Prerequisite* **b D** Editing tools are open: Open Image Editing Tools [ $\triangleright$  372].

1. Select a shape or annotation added to the image.

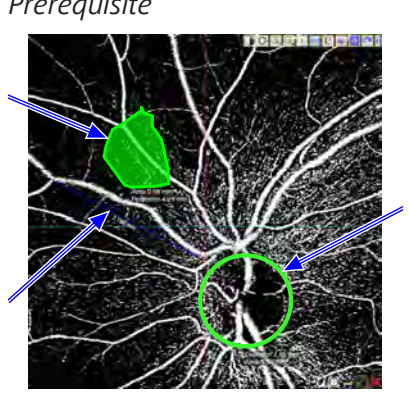

#### 2. Click **Delete**.

 $\Rightarrow$  The item is removed from the image.

3. Save Edited Images [} 381].

#### **9.5.2.3.14 Reset Edited Images**

When you reset an image, all editing and adjustments are removed from the image and the image returns to its last saved state.

#### **To reset an image:**

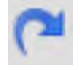

- *Prerequisite* **b** *⊠* Editing tools are open: Open Image Editing Tools [ $\triangleright$  372].
- *Action* 1. Click **Reset**.
	- 2. Save Edited Images [> 381].

#### **9.5.2.3.15 View the Images as a Movie**

You can view the scan as a movie that begins at the top of the B-Scan slice and moves down through the tissue in 51 µm increments. You can stop the movie, reverse or advance the movie frame by frame.

**NOTE! The default frame rate for scan movies is 51 µm/sec.**

# *Action*

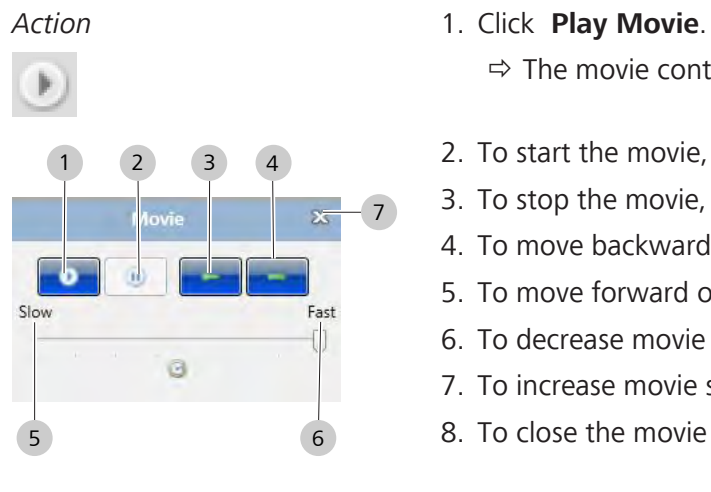

#### **To view the image as a movie:**

- *Prerequisite* **b D** You reach the scan analysis step: *Edit an Image*.
	- $\boxtimes$  Editing tools are open: Open Image Editing Tools [ $\triangleright$  372].
	- - $\Rightarrow$  The movie controls open.
	- 2. To start the movie, click the **play button (1)**.
	- 3. To stop the movie, click the **pause button (2)**.
	- 4. To move backward one frame, click the **previous button (3)**.
	- 5. To move forward one frame, click the **next button (4)**.
	- 6. To decrease movie speed, move the slider toward **Slow (5)**.
	- 7. To increase movie speed, move the slider toward **Fast (6)**.
	- 8. To close the movie controls, click **Close (7)**.

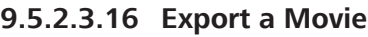

7

Movies are available for En Face, B-scan, and Angiography images. You can export a movie as an avi file type.

#### **To export a movie:**

- *Prerequisite* **b D** Editing tools are open: Open Image Editing Tools [ $\triangleright$  372].
- *Action* 1. Click **Export Movie**.
	- 2. Navigate to the location you want to save the movie file.
	- 3. Click **OK**.
		- $\Rightarrow$  A dialog with a progress bar opens.
	- 4. Click **Save**.
- $Result$  and  $\checkmark$  The movie takes a few moments to save.

#### **9.5.2.3.17 Copy Edited Images**

You can copy an image or an edited image onto the clipboard, then paste it into a separate document or image file.

#### **To add copy an image to the clipboard:**

- *Prerequisite* **b D** Editing tools are open: Open Image Editing Tools [ $\triangleright$  372].
- *Action* 1. Click **Copy**.
	- $\Rightarrow$  The image or edited image is saved to the clipboard.
	- 2. To paste the image into a document or image, open the file and select **Paste** or **CTRL**+**V**.
		- $\Rightarrow$  The image is pasted into the file.
	- 3. Complete the analysis.

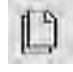

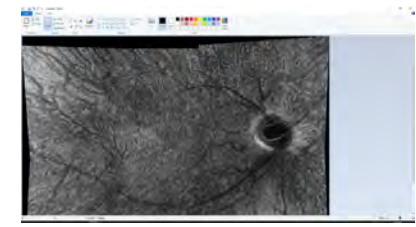

#### **9.5.2.3.18 Save Edited Images**

After you complete adjustments and edits, save the changes.

## **To save an edited image:**

*Prerequisite* **being the Editing tools are open: Open Image Editing Tools [▶ 372].** 

- *Action* 1. Click **Save**.
	- 2. Complete the analysis.

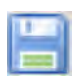

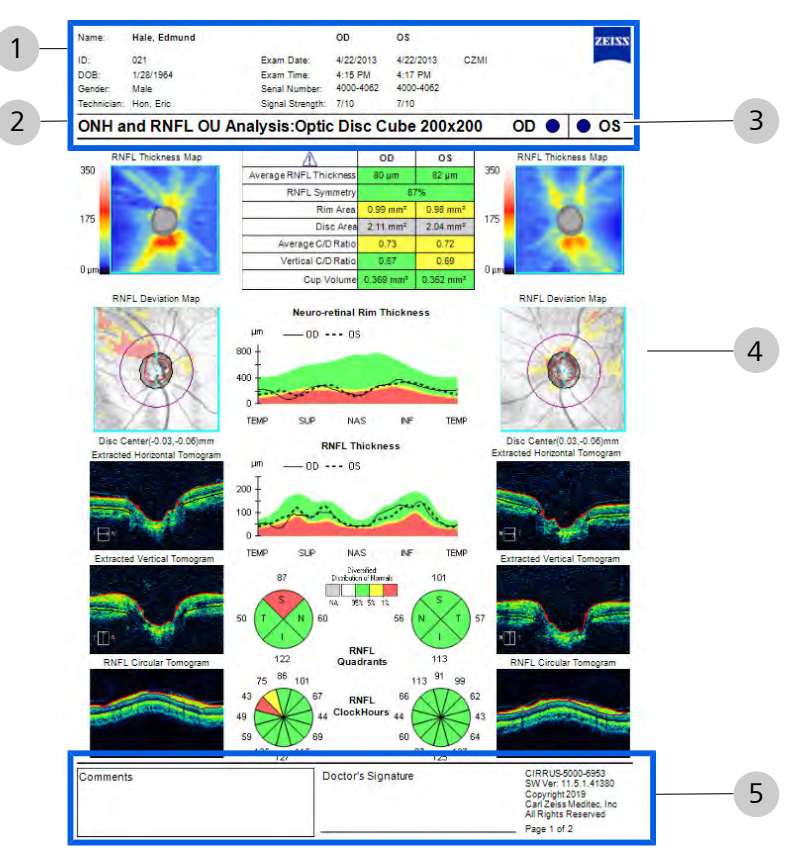

## **9.5.3 Reports Overview**

*Figure 82: Reports Overview*

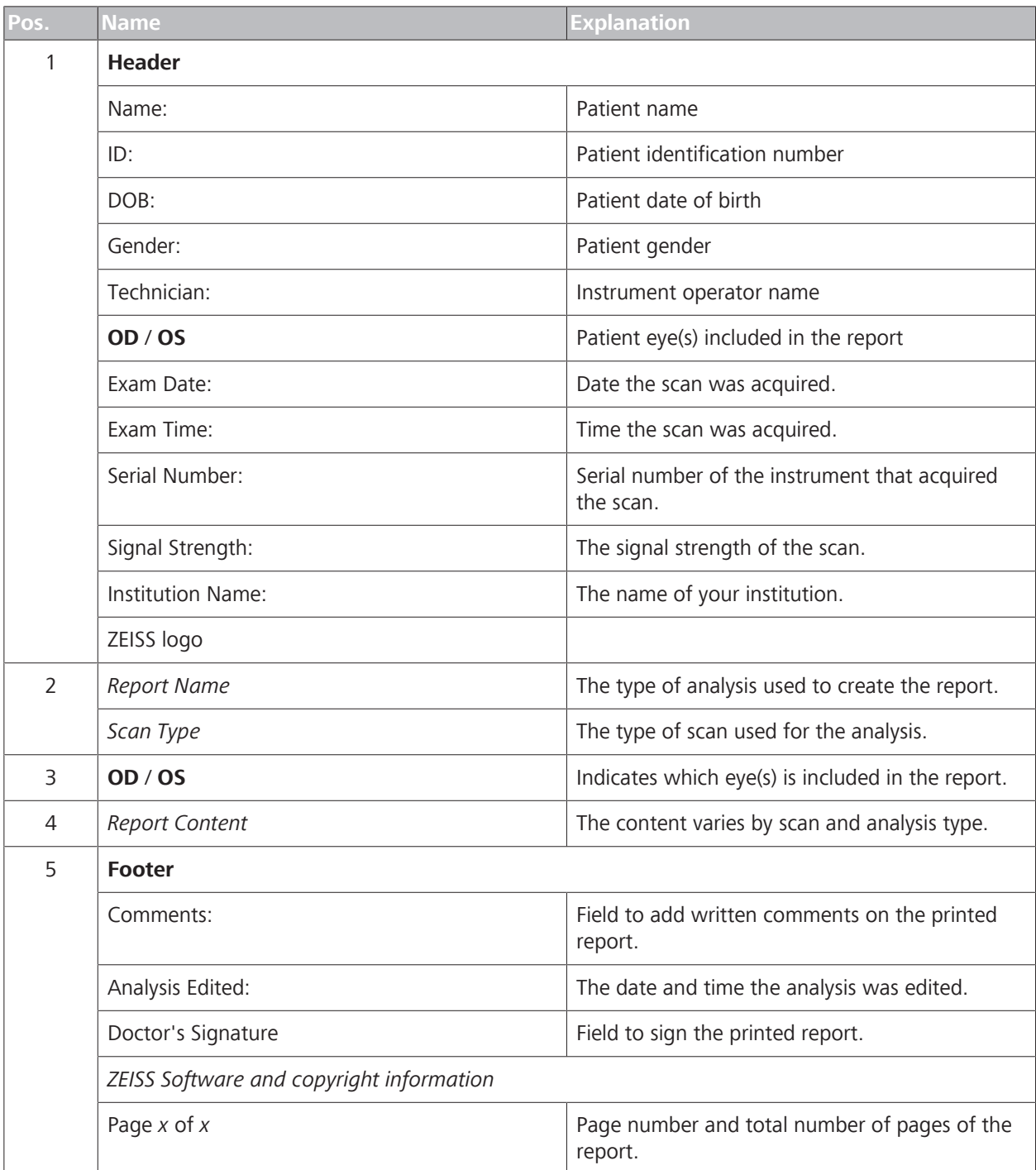

## **9.5.4 Creating a Report**

You can create a report to print, save or export. You can access report features from any analysis screen. The cross-sections and/or surface maps currently displayed in the analysis are included in the report.

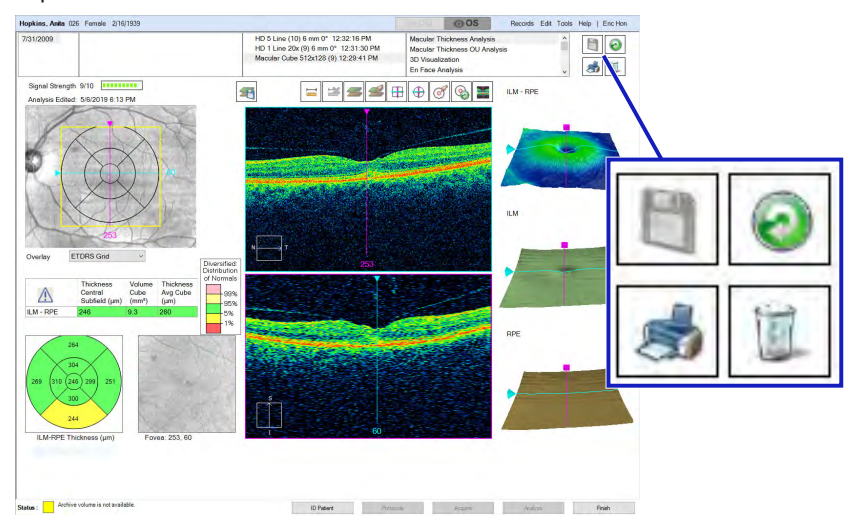

#### **To create a report:**

*Prerequisite* **b** *∀ou are logged in (review station or instrument): Login [* $\uparrow$  *123].* 

- $\boxtimes$  Open and edit an analysis.
- *Action* 1. Click **Print**.
	- $\Rightarrow$  The print menu expands.
	- 2. To print a report without preview, select **Print**.
		- $\Rightarrow$  The report prints on the default printer.
	- 3. To see a preview of the report (all pages), select **Print Preview...**.
		- $\Rightarrow$  A preview opens showing all pages of the report. You can zoom, pan, print, or save the report from the preview toolbar.
	- 4. To save a PDF report, click select **Save as PDF...**.
	- 5. To save a high-definition report, select **Save as HD PDF..**..

- 6. To save the report in another format, select **Print Preview...**, click **Save**, and select a file format.
- 7. To export the report to DICOM, select **Export to DICOM**.
- 8. To export as XML, select **XML Export**.

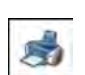

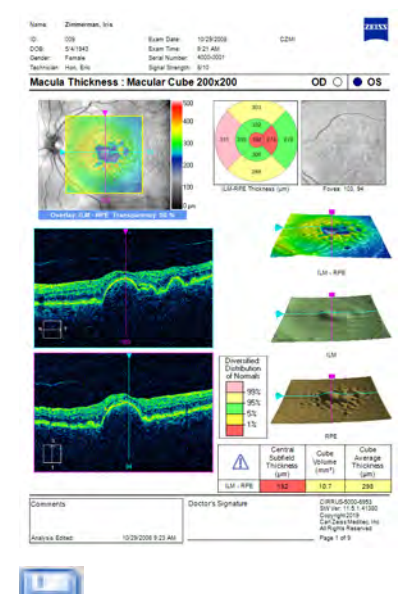

## **9.5.5 Navigating Cube Scans**

Cube scans stack and align consecutive axial-scans (A-scans) side by side to produce a two-dimensional B-scan. Consecutive B-scans align to produce a 3D cross-section of the retina.

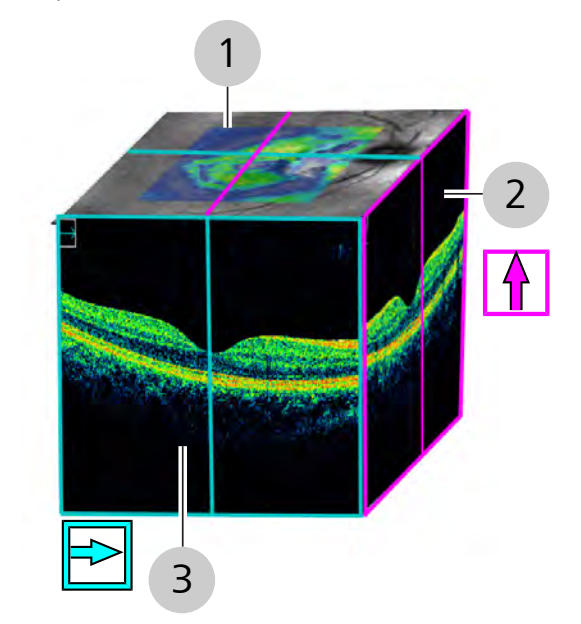

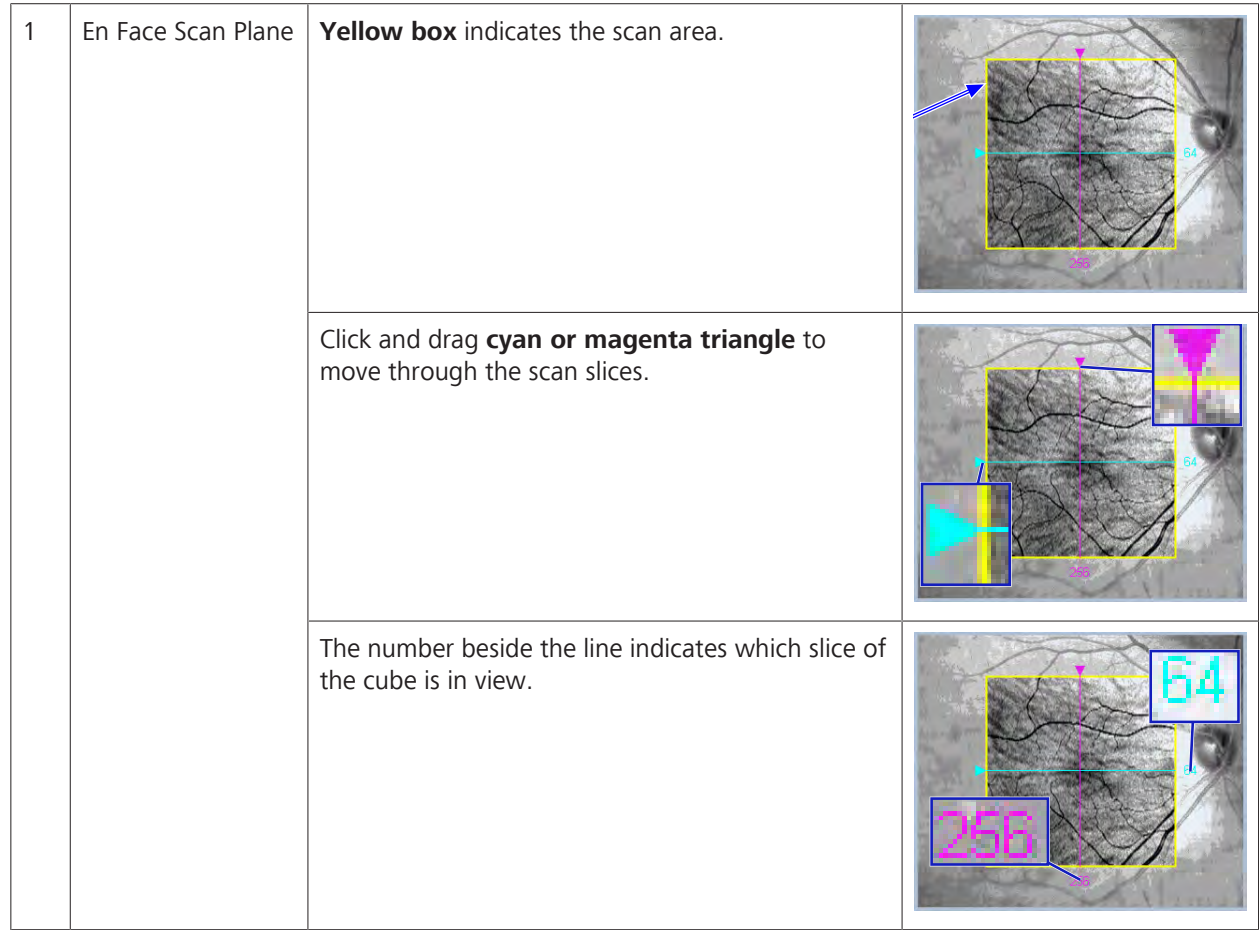

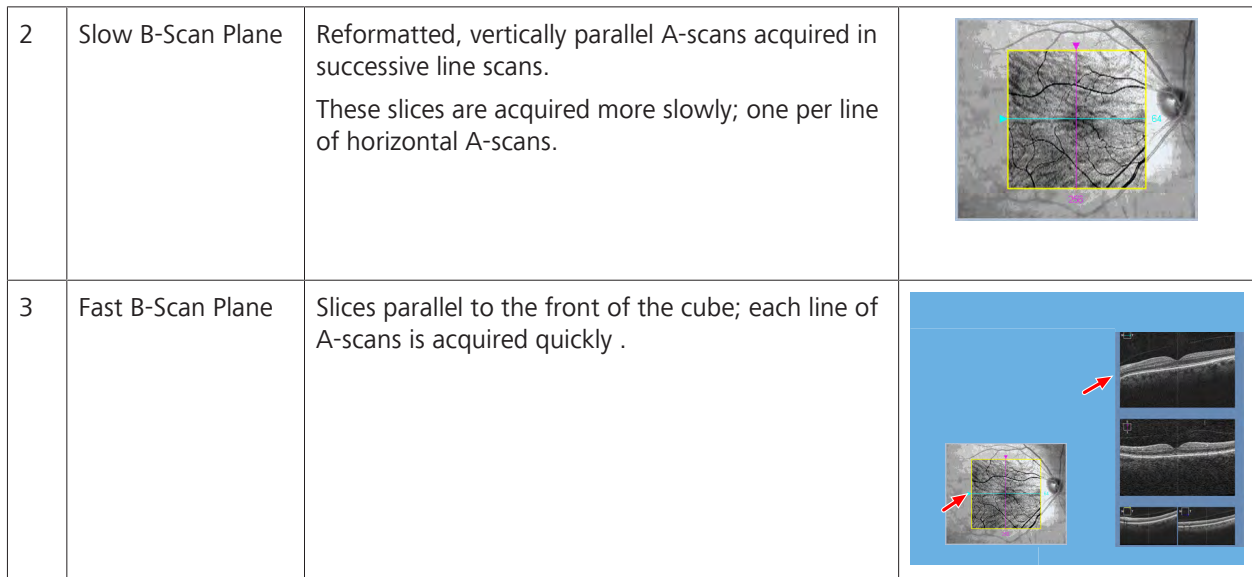

You can quickly navigate through the slices of either plane. Simply move the corresponding line displayed on the fundus image and the B-scan image moves accordingly. The slice number helps you know which area of the cube is selected.

CIRRUS™ HD-OCT displays scan images as follows:

- **Horizontal scans:** 
	- left of scan equals the left of scan display
	- right of scan equals right of scan display
- **•** Vertical scans
	- bottom of scan equals left of scan display
	- top of scan equals right of scan display
- Diagonal scans in 5 Line Raster
	- left takes precedence over bottom
	- left of scan equals left of scan display
	- right of scan equals right of scan display

#### **Cube Analysis**

Because cube scans contain this volume of information, there is are additional types of analyses available only for cube scans:

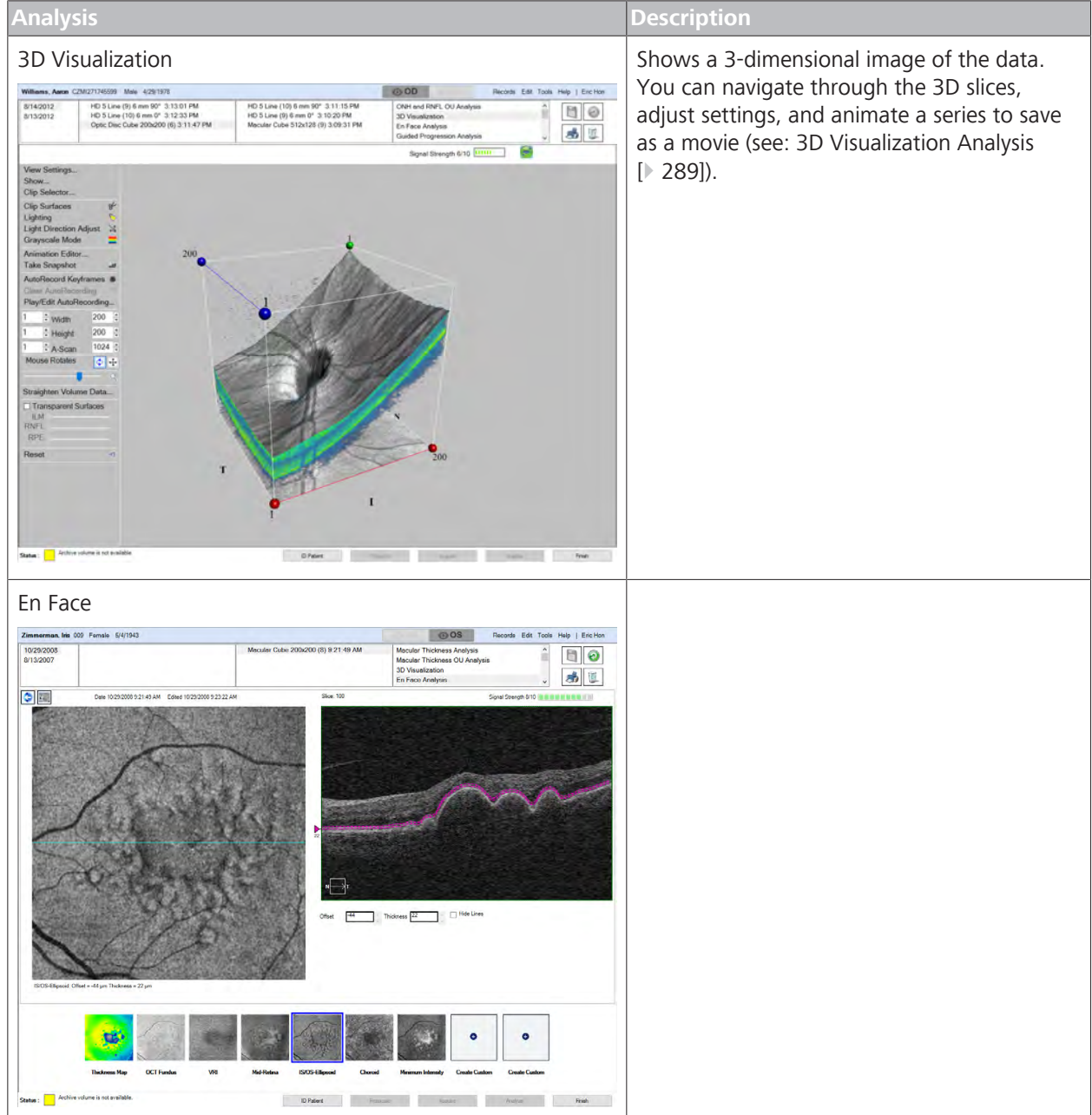

#### 9.5 Common Analysis Tasks and Tools CIRRUS™ HD-OCT

| <b>Analysis</b>                                                                              |                                                                                                    |                                                                                                    |                                                                                                    |              | <b>Description</b> |  |
|----------------------------------------------------------------------------------------------|----------------------------------------------------------------------------------------------------|----------------------------------------------------------------------------------------------------|----------------------------------------------------------------------------------------------------|--------------|--------------------|--|
| <b>Advanced Visualization</b>                                                                |                                                                                                    |                                                                                                    |                                                                                                    |              |                    |  |
| $Q$ OS<br>Records Edit Tools Help   Eric Hon<br>Williams, Aaron CZMI271745599 Male 4/29/1978 |                                                                                                    |                                                                                                    |                                                                                                    |              |                    |  |
| 8/14/2012<br>8/13/2012                                                                       | HD 5 Line (9) 6 mm 90° 3:13:01 PM<br>HD 5 Line (10) 6 mm 0° 3.12.33 PM<br>Optic Disc Cube 200x200 (6) 3:11:47 PM | HD 5 Line (10) 8 mm 90° 3:11:15 PM<br>HD 5 Lme (9) 6 mm 0° 3:10:20 PM<br>Macular Cube 512x128 (9) 3:09:31 PM | Mocular Thickness Analysis<br>Macular Thickness OU Analysis<br>3D Visualization<br>En Face Analysis | $\Box$<br>西区 |                    |  |
|                                                                                              | Signal Strength 9/10 111111111 2                                                                                 |                                                                                                    |                                                                                                    | 55H5         |                    |  |
| Overlay<br><b>OCT Fundus</b><br>Transparency 50 %                                            |                                                                                                    |                                                                                                    | 512<br>ď<br>256                                                                                     |              |                    |  |
|                                                                                              | 73<br>512                                                                                                    | 64                                                                                                    | 256                                                                                                 | Sice         |                    |  |
|                                                                                              | Status: Achive volume is not available.                                                                          | ID Patent<br><b>School Card</b>                                                                              | <b>Scott Br</b>                                                                                     | Finish       |                    |  |

*Table 79:* Additional Visual Cube Scans

**Tip: You can also navigate through layers by clicking the B-scan you want to navigate and scrolling the mouse.**

#### **9.5.5.1 Navigate Cube Layers Manually**

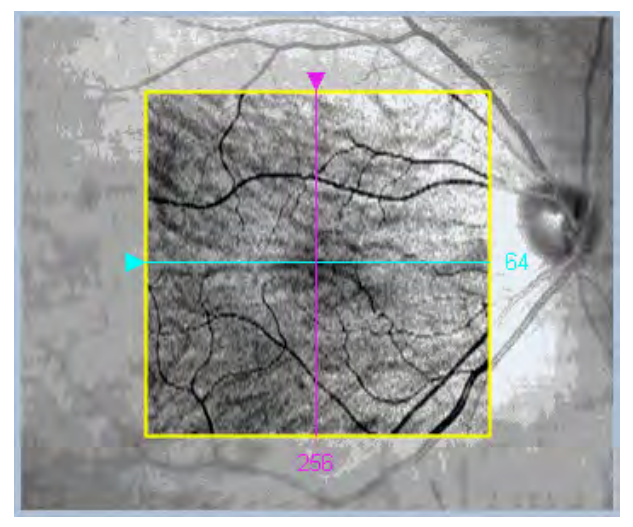

You can drag the vertical and horizontal slice lines to scroll through the image cube. The current slice number displays on the opposite side of the arrow you use to select and drag the line.

- *Prerequisite* **b** *⊠* **You are acquiring, checking quality or analyzing a scan and** reach the step: *navigate cube data*.
	- 1. To navigate through the vertical slices of the cube, click on the magenta triangle and drag the line right or left.
		- $\Rightarrow$  The current slice number changes dynamically as you navigate through slices.

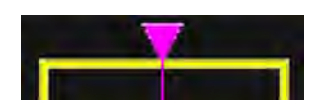

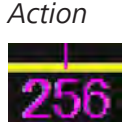

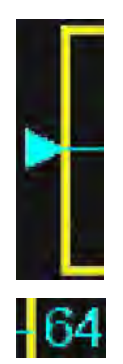

- 2. To navigate through the horizontal slices of the cube, click on the cyan triangle and drag the line up or down.
	- $\Rightarrow$  The current slice number changes dynamically as you navigate through slices.
- 3. Complete the remaining steps of the acquire procedure.

#### **9.5.5.2 Navigate Through Cube Slices as a Movie**

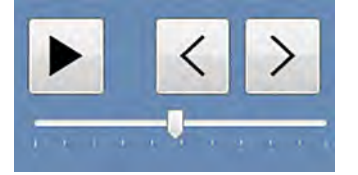

*Action* 1. Use to view a movie of the fast B-scans or sequence through them one image at a time.

ð

- 2. Complete the remaining steps of the acquire procedure.
	- ð

You can view the scan as a movie that begins at the top of the B-Scan slice and moves down through the tissue in 51 µm increments. You can stop the movie, reverse or advance the movie frame by frame.

#### **NOTE! The default frame rate for scan movies is 51 µm/sec.**

#### **To view the image as a movie:**

- *Prerequisite* **b** *⊠* You reach the scan analysis step: *Edit an Image*.
	- $\boxtimes$  Editing tools are open: Open Image Editing Tools  $[> 372]$ .

#### 3. Click **Play Movie**.

- $\Rightarrow$  The movie controls open.
- 4. To start the movie, click the **play button (1)**.
- 5. To stop the movie, click the **pause button (2)**.
- 6. To move backward one frame, click the **previous button (3)**.
- 7. To move forward one frame, click the **next button (4)**.
- 8. To decrease movie speed, move the slider toward **Slow (5)**.
- 9. To increase movie speed, move the slider toward **Fast (6)**.
- 10. To close the movie controls, click **Close (7)**.
- 11. Complete the remaining steps of the acquire procedure.

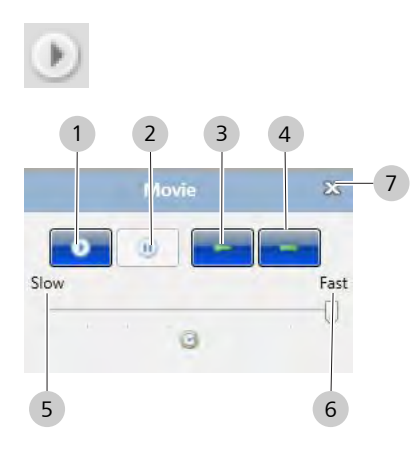

Empty page, for your notes

# **10 Networking**

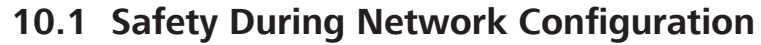

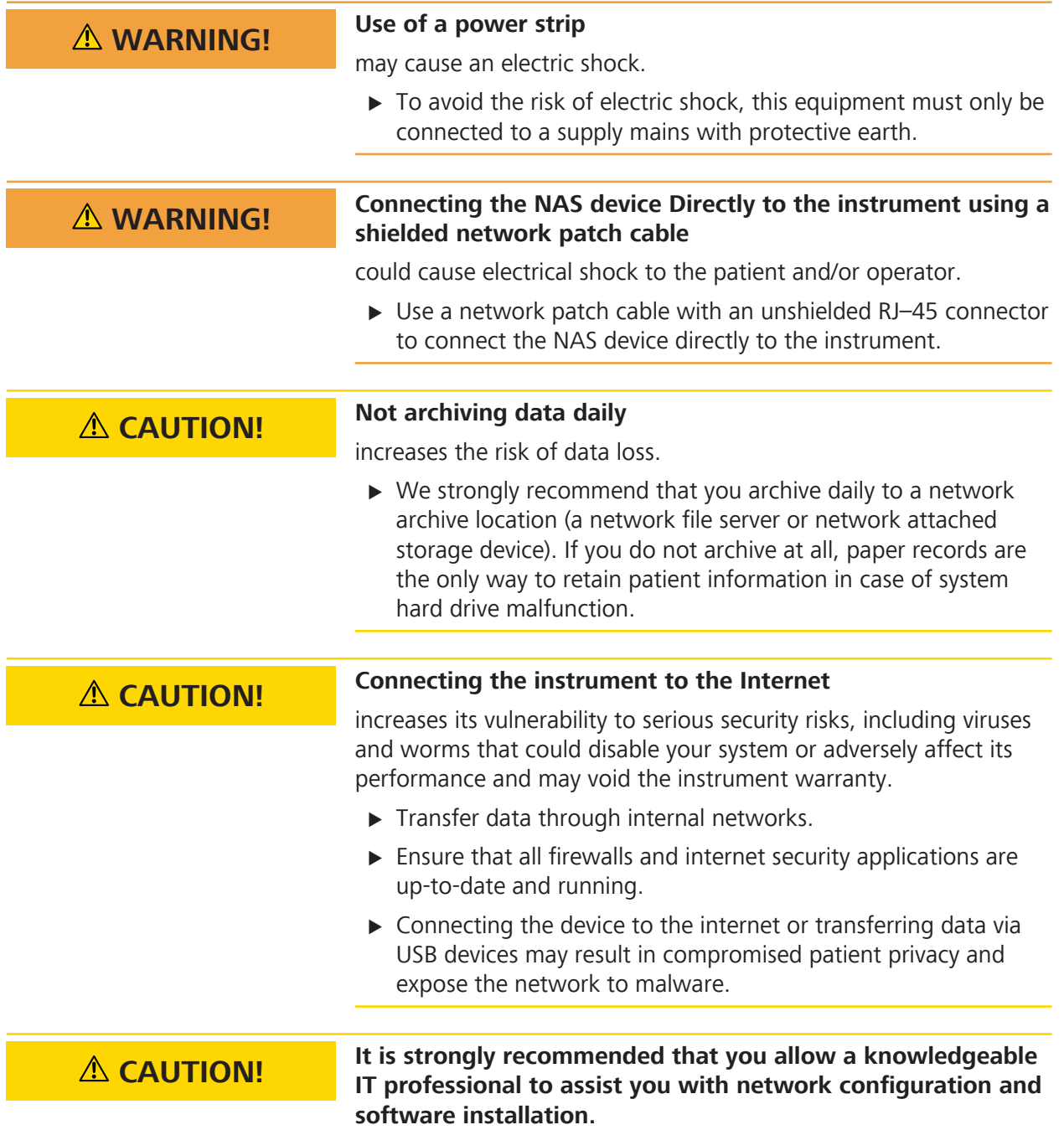

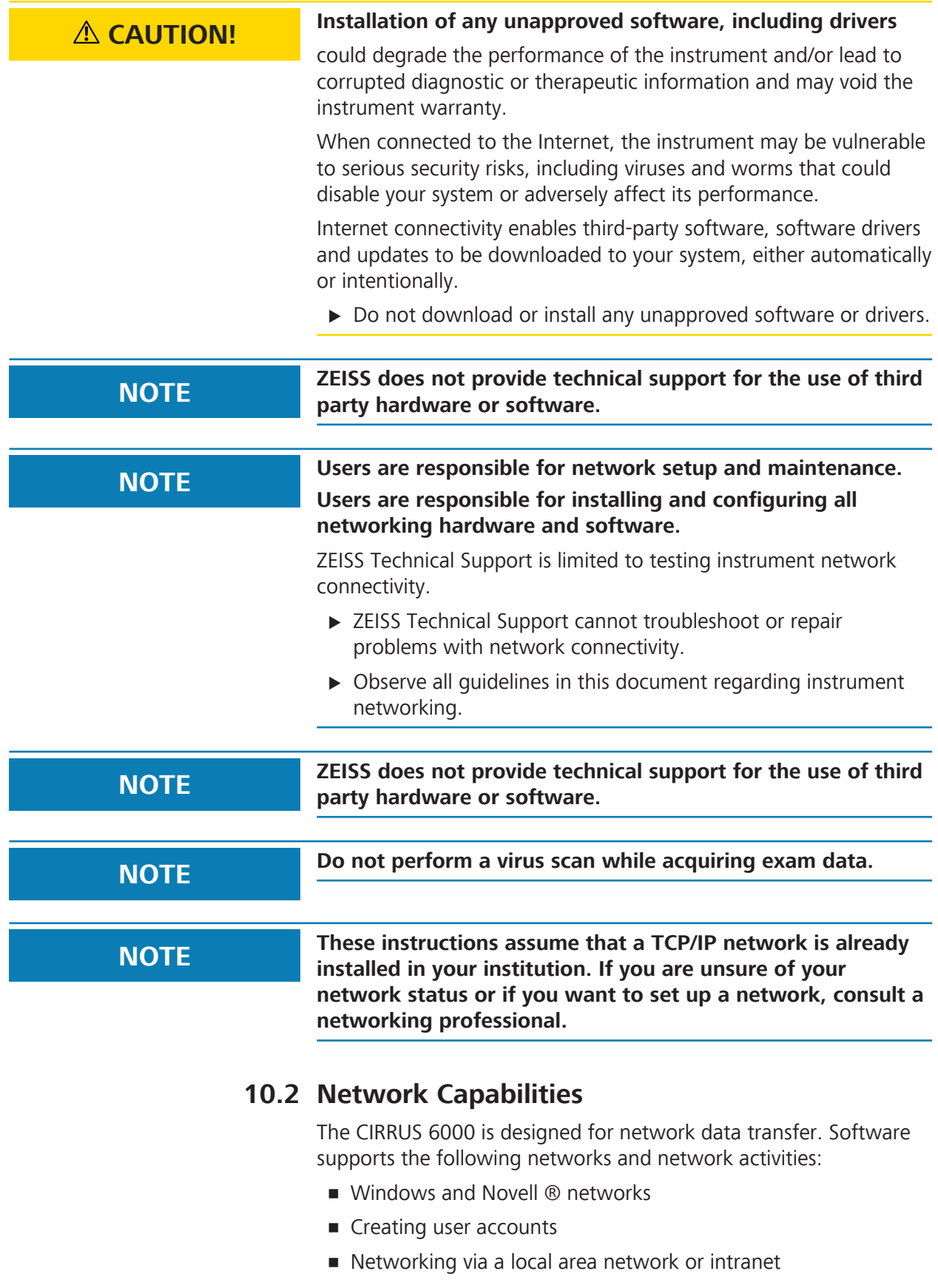

- Archiving to and retrieving from a network file server
- **ODICOM** gateway connection

*Indicates optional features; license may be required.*

#### **10.2.1 About Local Connections (Remote Desktop)**

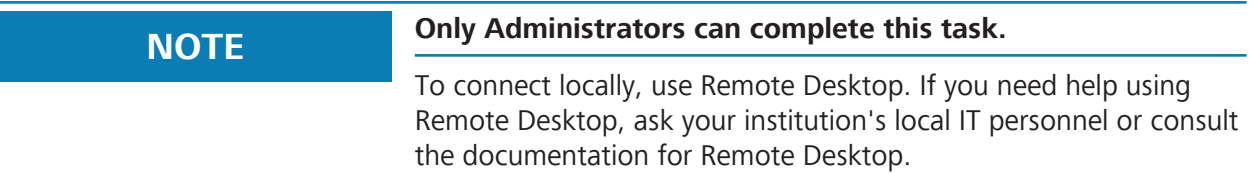

#### **10.2.2 Select the Installation Mode**

Your CZMI Representative installs your CIRRUS 6000

- **•** Software is installed correctly.
- Software is configured properly for your network.
- **•** Archiving is configured.
- **Software connects to your archive.**

#### **10.2.2.1 Installation Modes**

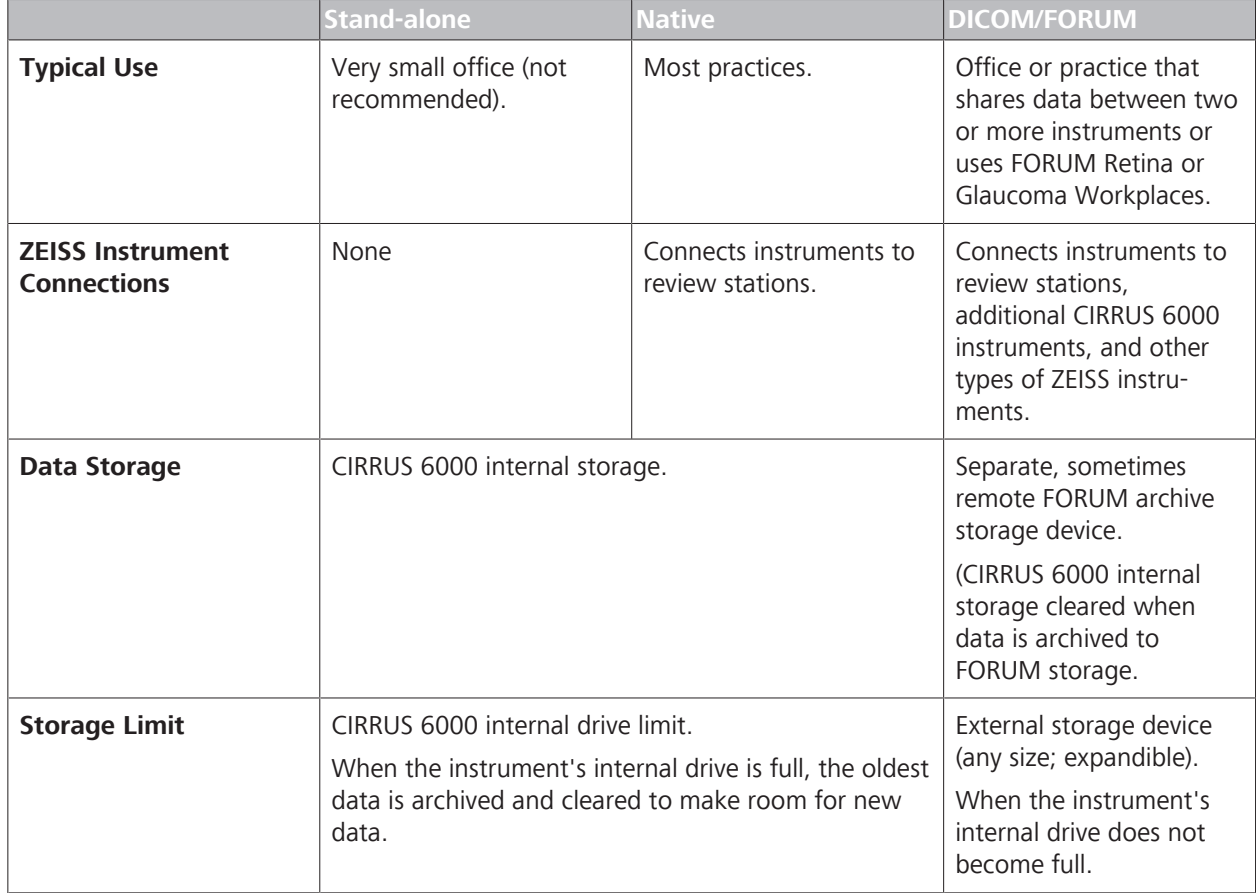

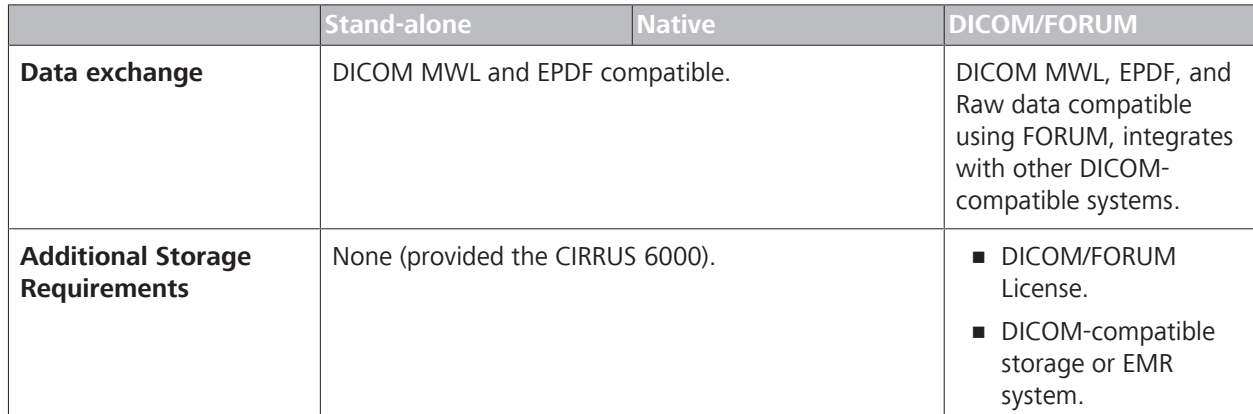

*Table 80:* Mode Comparison

## **10.3 Network File Server Minimum Requirements**

Using a Network File Server is recommended in offices that have a local area network and want to archive data to a network storage location.

The network file server must meet the following minimum requirements:

- **256 MB RAM**
- Windows, Unix or Linux server operating system. (You can use SAMBA with Unix and Linux file servers).
- **NTFS drive partition(s) for CIRRUS 6000 data.**
- 250 GB available disk space for data storage
- **Tape backup unit**
- BaseT network connection

#### **10.3.1 Additional Recommendations**

In addition to the minimum requirements listed above, we recommend the following for the network file server:

- A mirrored RAID array for data storage—strongly recommended.
- An uninterruptible power supply (UPS)—strongly recommended.
- **1000 BaseT network connection.**
- Removable backup drive with capacity of at least 250 GB.

## **10.4 Connect to a Networked Storage Device**

You can archive your data using **Network Attached Storage** (NAS).

You can use one, multiple or mirrored NAS devices to back up your data.

When you use two or more NAS devices concurrently, you must also use a switch or router that is connected to the network or directly to the instrument.

#### **10.4.1 NAS Requirements**

To use a NAS device for archiving your data, the NAS device must meet the following minimum requirements:

- **1000Base Ethernet capable**: For safety reasons, do not connect the NAS directly to the instrument.
- **Network patch cord:** for direct connection to the instrument, UTP CAT5e cord with an unshielded RJ-45 connector.
- **EX Compliance:** The NAS device you select must comply with local requirements.
	- In Europe, CE approval is required
	- In North America, UL, CSA, or equivalent and FCC approval is required.

#### **10.4.2 Configure Networked Storage Device Connections**

Most NAS devices have a default name on the network. We recommend that you retain the default name for the NAS device. Workgroup Name Must Match the CIRRUS HD-OCT Workgroup Name:

Some NAS devices automatically map the NAS device to a drive letter on the instrument.

#### **To configure NAS connections:**

- *Prerequisite* **b D** The NAS device is on and initialization is complete (see manufacturer's instructions)
- *Action* 1. Start up the CIRRUS 6000 (see: System Startup [} 54]).
	- 2. Note the name of the NAS.
	- 3. Open **Windows Explorer** and navigate to **This PC**.

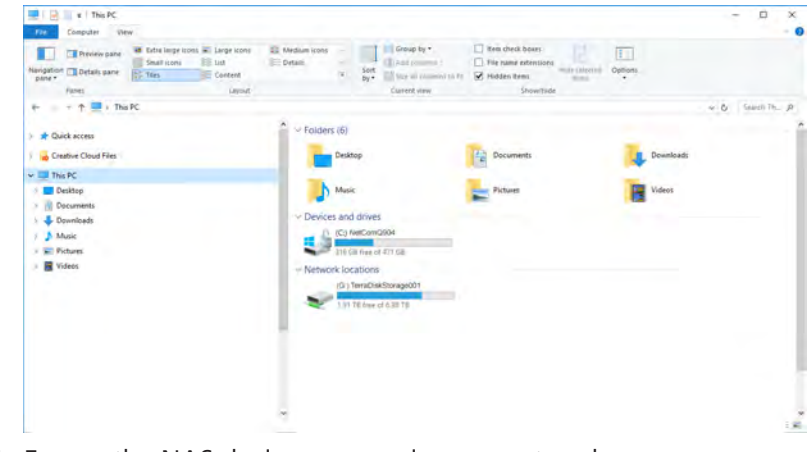

4. Ensure the NAS device appears in your network.

5. If necessary, map a drive for the NAS device. Refer to the Windows documentation or online help for instructions on mapping a public drive.

## **10.5 Connect to a DICOM Gateway**

#### **NOTE This section is intended for an IT or DICOM network administrator.**

For assistance:

- $\triangleright$  In the U.S., call Zeiss at 800-341-6968.
- $\triangleright$  Outside the U.S., contact your local CZM distributor

DICOM Gateway allows you to connect CIRRUS 6000 instruments to other patient scheduling, record management, and storage applications such as:

- DICOM-compatible EMR or patient management system
- DICOM archive, such as a PACS server

#### **10.5.1 Review Station Requirements**

Review stations must meet the minimum requirements listed in this section for DICOM Gateway connections.

#### **10.5.1.1 Operating System Requirements**

To use the DICOM Gateway, your review station must run one of the following operating systems:

- Windows 7 SP1, 64-bit
- Windows 8.1, 64-bit
- Windows 10, 64-bit
- Windows Server 2008 R2
- Windows Server 2012 R2
- Windows Server 2008 / 2012 RDS support

#### **10.5.1.2 Computer Requirements**

To use the DICOM Gateway, your review station must meet the following minimum system requirements:

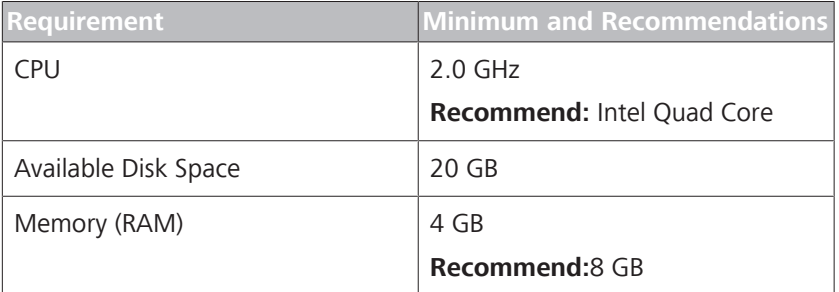
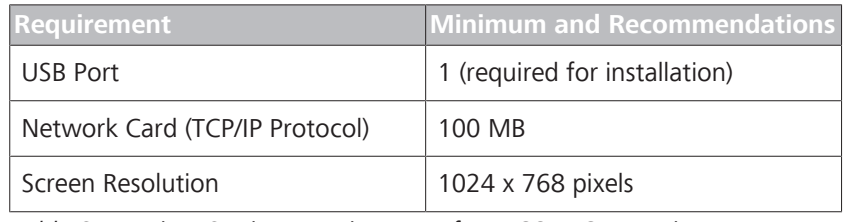

*Table 81:* Review Station Requirements for DICOM Connection

## **10.5.2 Configure DICOM Connections**

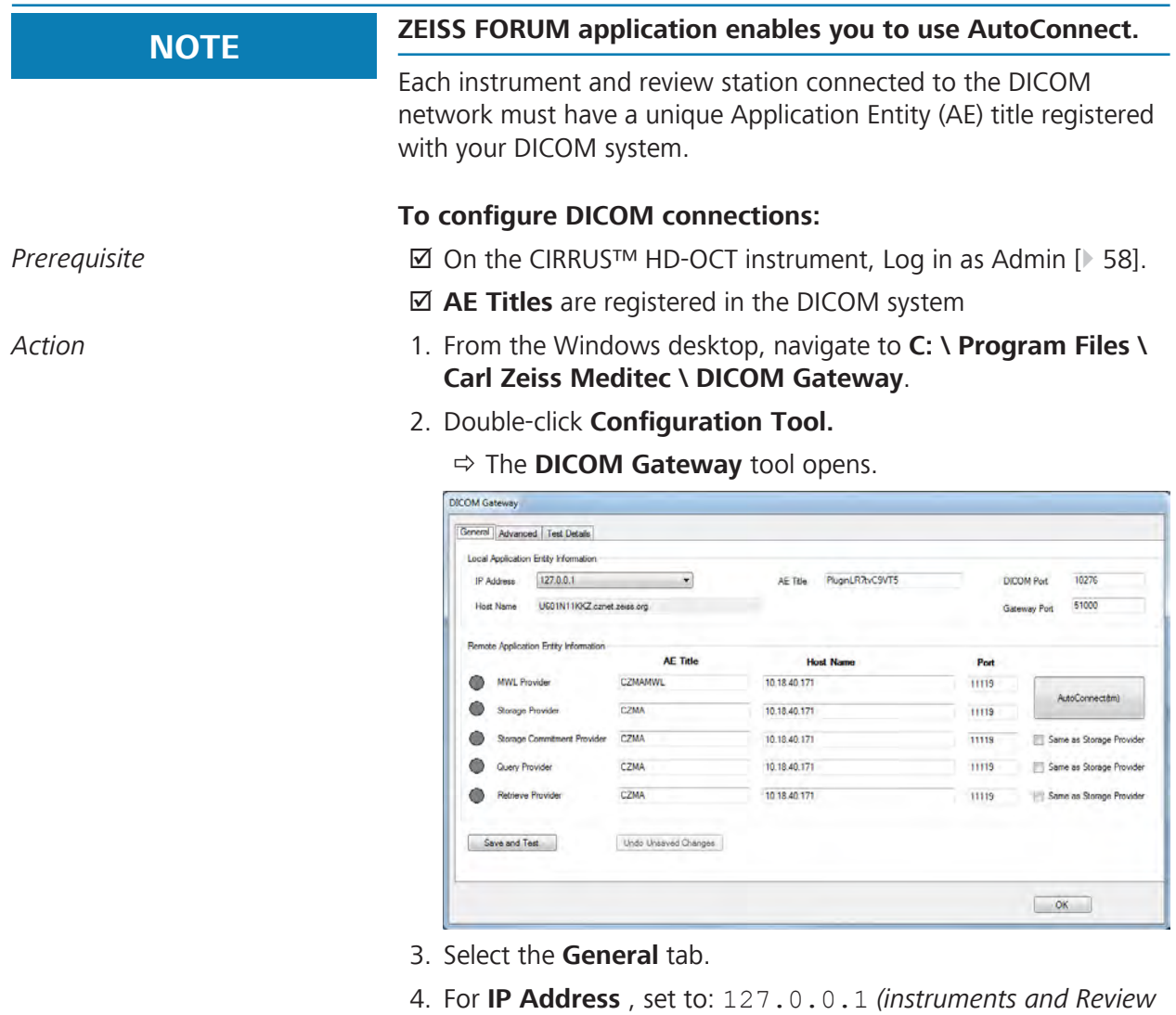

- *Stations)*. 5. For **AE Title**, type the **DICOM Gateway** title registered in the
- DICOM system. 6. For **DICOM Port**, type the local port number for DICOM Gateway (e.g., FORUM).
- 7. For **Host Name**, type the server address.
- 8. Click **AutoConnect**.

#### 10.5 Connect to a DICOM Gateway CIRRUS™ HD-OCT

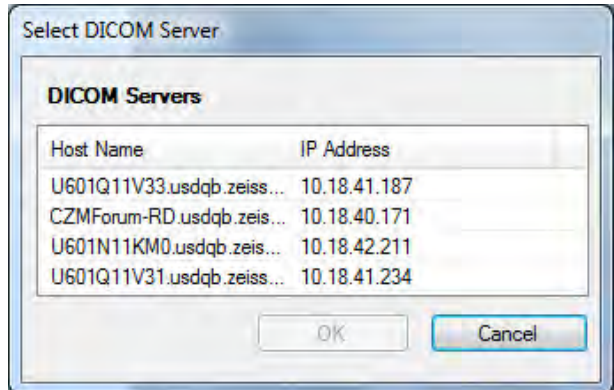

- $\Rightarrow$  If multiple FORUM servers are discovered, a selection dialog opens.
- $\Rightarrow$  If only one FORUM server is discovered, the DICOM-registered **AE Title**,**Host Name**, and **Port** for the **MWL Provider**and **Storage Provider** populate automatically.
- 9. If the **Storage Provider**, **Storage Commitment Provider**, and **Retrieve Provider** are the same, check **Same as Storage Provider**.
- 10. If the **Storage Provider**, **Storage Commitment Provider**, and **Retrieve Provider** are the different, type the DICOMregistered **AE Title**,**Host Name**, and **Port** for the providers.
- 11. Click **Save and Test**.
	- $\Rightarrow$  When the network testing is complete, a green indicator confirms success.
- 12. For advanced configuration options, refer to: DICOM Advanced Configuration [} 399].
- 13. To view a detailed list of the connection testing, select the **Test Details** tab.

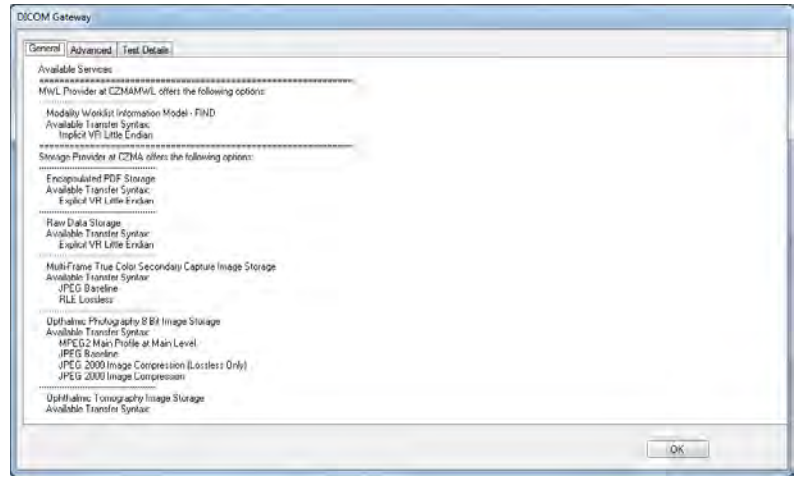

- $\Rightarrow$  A detailed list of connection testing opens.
- 14. If indicators are not red, confirm the connection data and click **Save and Test**
- 15. If the connections are not working properly, refer to: Troubleshooting Connections [} 427].
- 16. Click **OK**.

## **10.5.3 DICOM Advanced Configuration**

# **NOTE Not all systems use Extended Negotiation.**

Make sure you use the correct settings for your system. Setting **Enable DICOM Extended Negotiation**:

- **► Uncheck** for United States Veterans Administration's VistA™
- **Example Check** for FORUM

The recommended default values for the **Advanced** tab are listed in the table below.

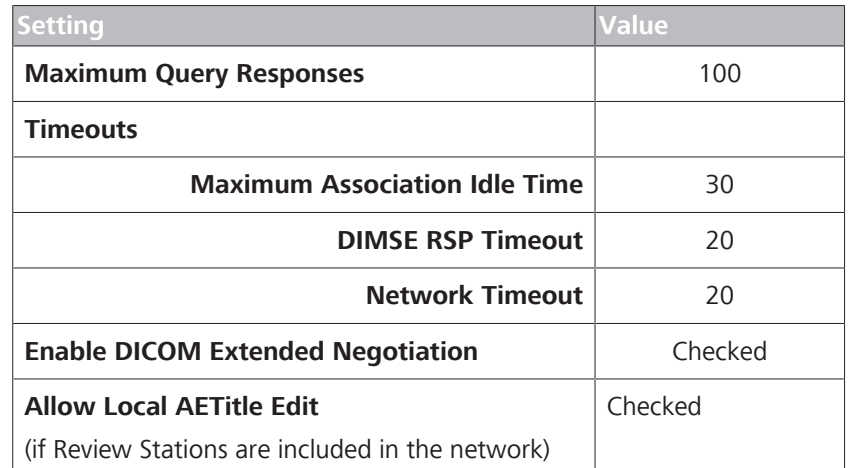

*Table 82:* Recommend Values for Advanced Configuration for Connections

You can adjust these values as needed to optimize performance or allow for slower network connections.

### **To configure DICOM advanced configuration settings:**

*Prerequisite*  $\Box$  Log in to the computer.

- *Action* 1. From the Windows desktop, navigate to **C:\ Program Files > Carl Zeiss Meditec > DICOM Gateway**.
	- 2. Double-click **Configuration Tool.**
		- ð The **DICOM Gateway** tool opens.

10 Networking<br>
10.6 Connecting Review Stations to Instrument Data Archives<br>
Instructions for Use<br>
CIRRUS™ HD-OCT 10.6 Connecting Review Stations to Instrument Data Archives

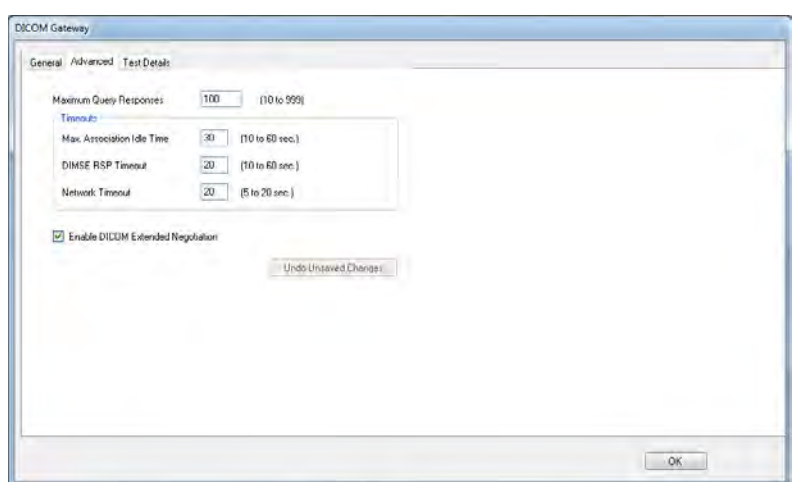

- 3. Make adjustments as needed to accommodate your network's response time.
- 4. Click **OK**.

#### **Also see**

■ Log In as Operator or Data Analyst [▶ 123]

## **10.6 Connecting Review Stations to Instrument Data Archives**

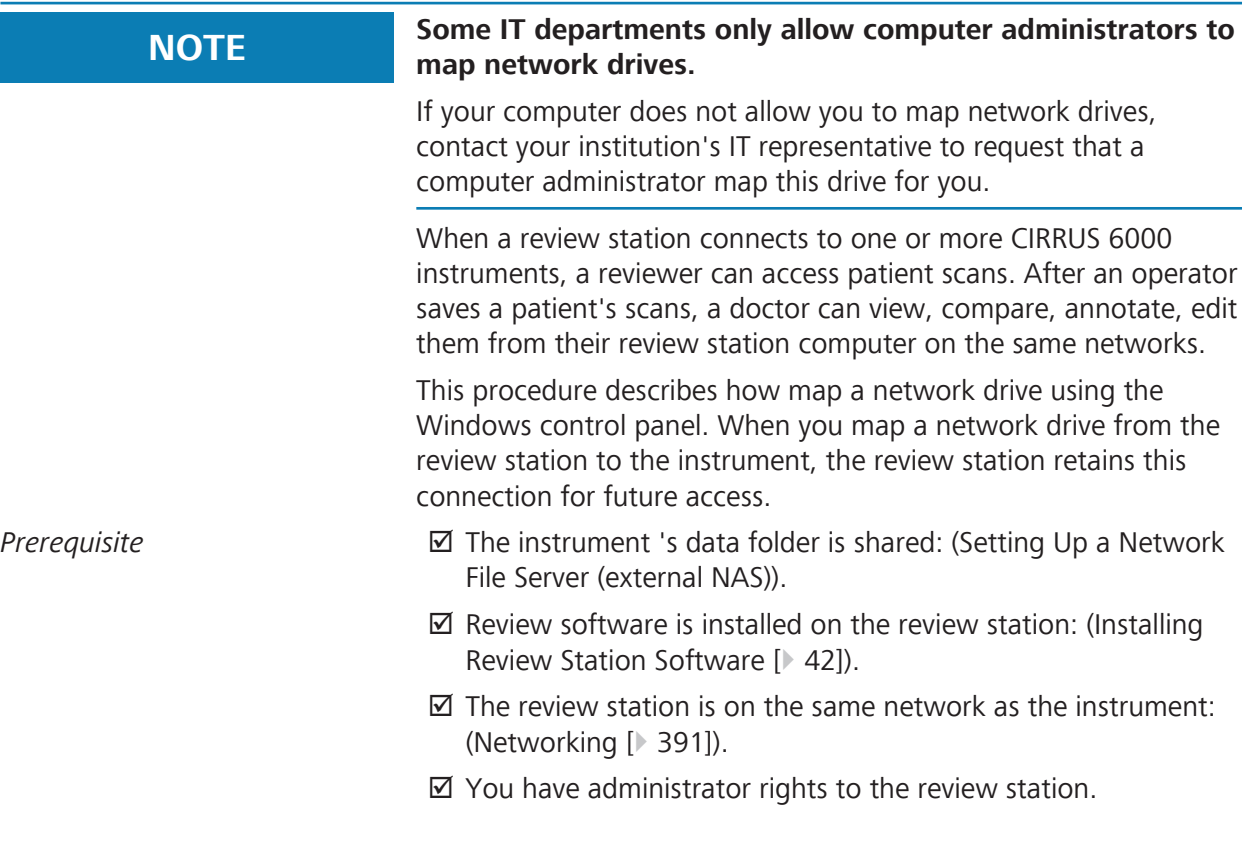

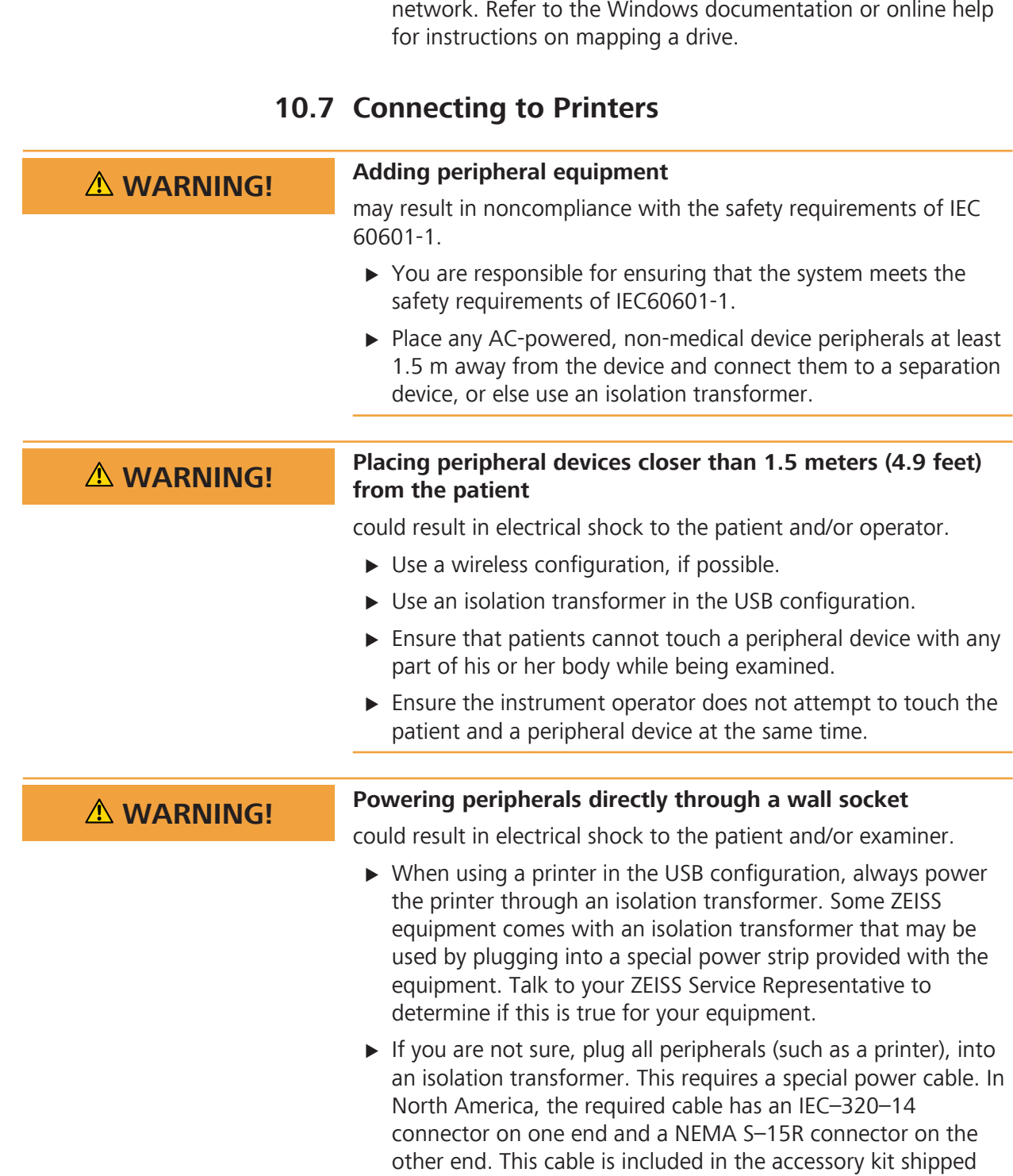

with the instrument.

Action **Napel Construment** Map a network drive to the instrument's shared folder on the

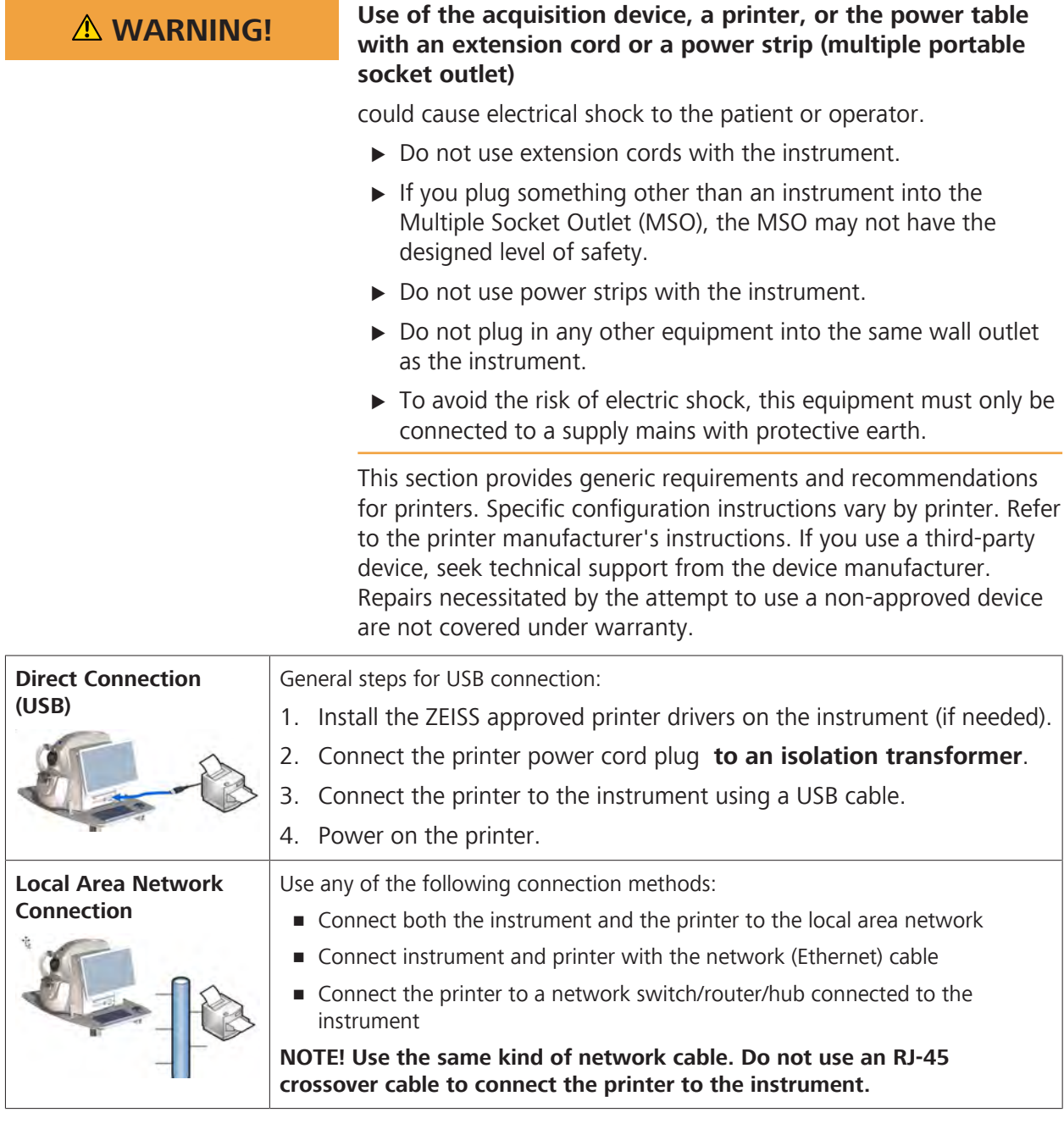

|  | <b>WiFi Network</b><br><b>Connection</b> | General steps for Wi-Fi connection: |                                                                                            |
|--|------------------------------------------|-------------------------------------|--------------------------------------------------------------------------------------------|
|  |                                          |                                     | 1. Connect the wireless access point to the network.                                       |
|  | ((۱۰                                     | 2.                                  | Install the ZEISS-approved wireless access point drivers on the<br>instrument (if needed). |
|  |                                          |                                     | 3. Turn on the printer.                                                                    |
|  |                                          | 4.                                  | Install the ZEISS approved printer drivers on the on the instrument (if<br>needed).        |
|  |                                          |                                     | 5. Connect the printer follow the manufacturer's instructions for wireless<br>operation.   |
|  |                                          |                                     | 6. Configure the printer to use WPA2 encryption.                                           |
|  |                                          | 7.                                  | Configure the wireless access point as necessary to communicate with<br>the printer.       |

*Table 83:* General Steps to Connect a Printer

## **10.8 Database Selection**

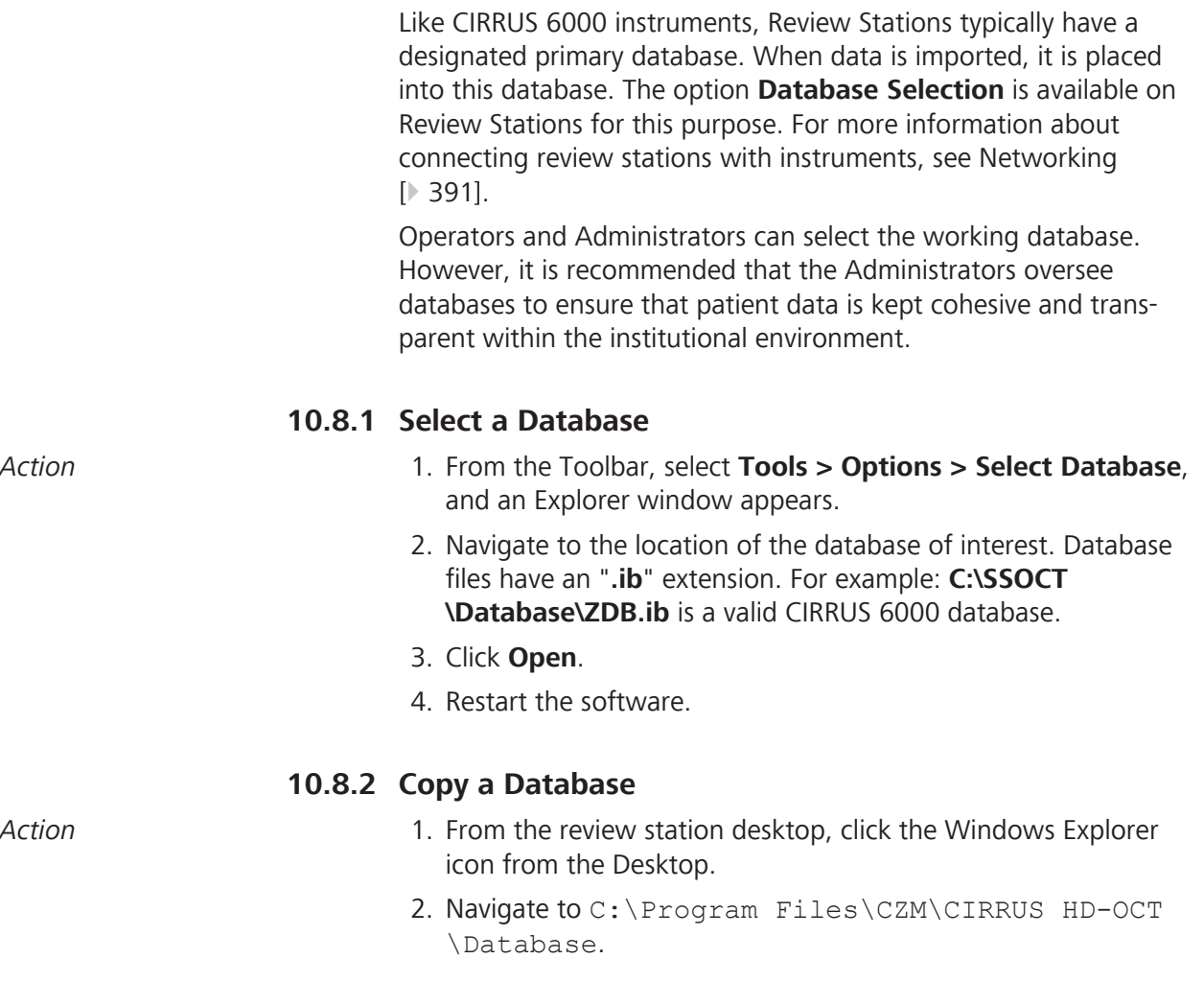

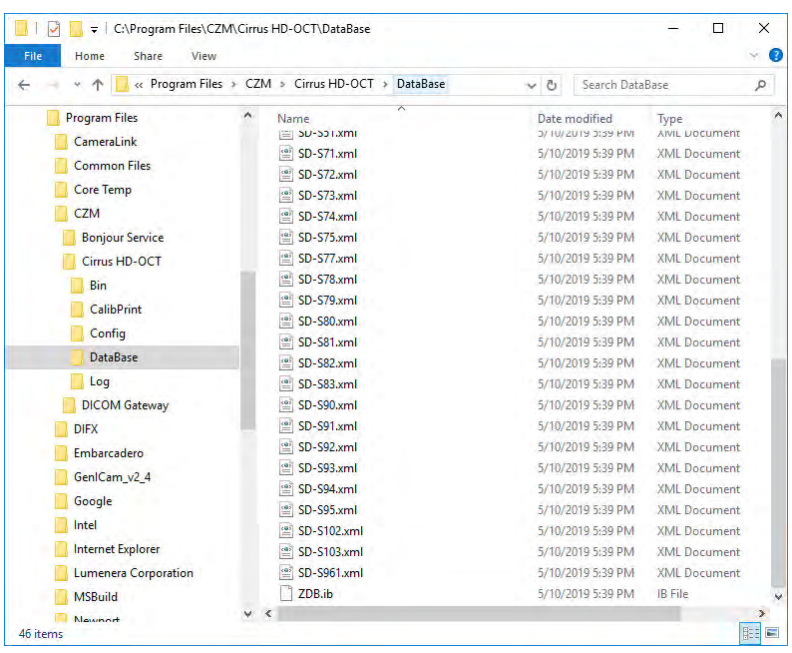

- 3. Select **ZDB.ib**. This file is the software database. **Do not modify this database.** It is empty and intended to be copied as a database template for the database you will use to store patient data.
- 4. Right-click and select **Copy**.
- 5. Navigate to the location where you want your database to reside, preferable in an empty folder. Note where on the system you are storing the database, because you will periodically need it.
- 6. Right-click and select **Paste**.
- 7. Right-click the copied database and select **Properties**.
- 8. In the **General** tab, uncheck the **Read-only** attribute and then select **Apply > OK**.
- 9. Launch the CIRRUS 6000 application software.
- 10.During startup, the Equipment Edit dialog box will appear.
	- ð Enter information in the **Station Name** field (if needed).
	- ð Enter information in the **DICOM AE Title** field (if needed). This information should match the AE Title assigned in the DICOM Gateway.
	- ð Enter the model number in the **Model Number** field. The model number is the first set of numbers *before* the dash and after the **SN** box on the **Instrument Serial Number** label.
	- ð Enter the sequence number in the **Sequence Number** field. The sequence number is the second set of numbers *after* the dash and after the **SN** box on the **Instrument Serial Number** label.
	- ð Select **Save**.
- 11. Log in using the **Admin** user and then create the CIRRUS 6000 **Operator** user. Refer to the CIRRUS™ HD-OCT Instructions for Use for Managing User Accounts [} 70].
- 12. Log out of the CIRRUS™ HD-OCT application software.

Empty page, for your notes

# **11 Cleaning and Disinfection**

# **11.1 Safety During Cleaning and Disinfection**

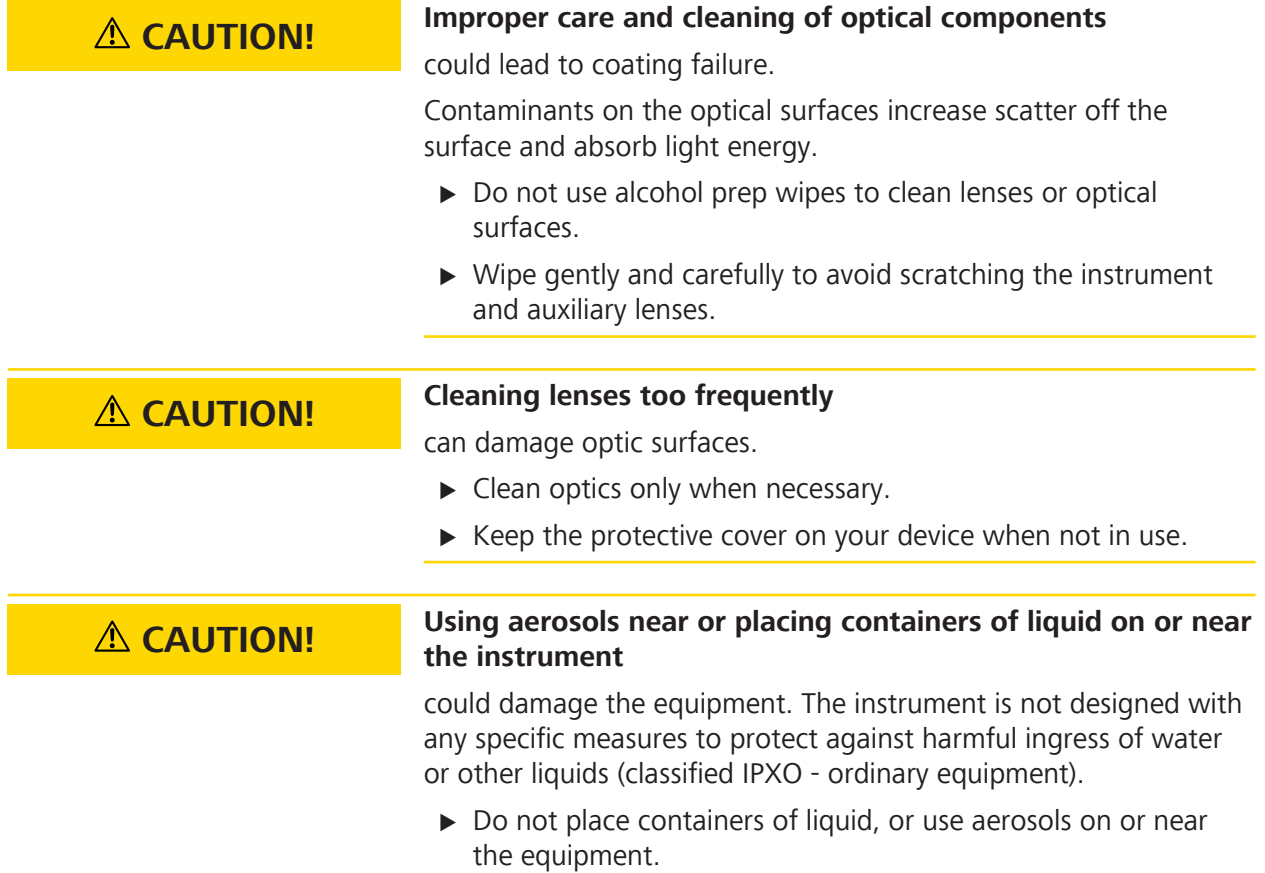

# **11.2 Cleaning Agents**

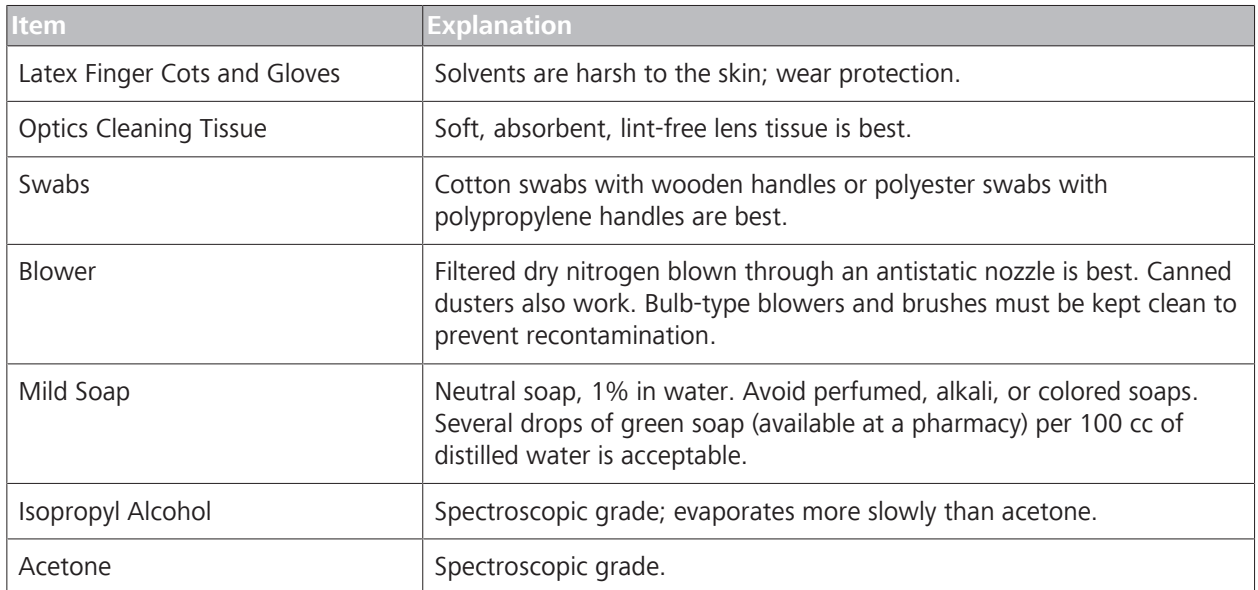

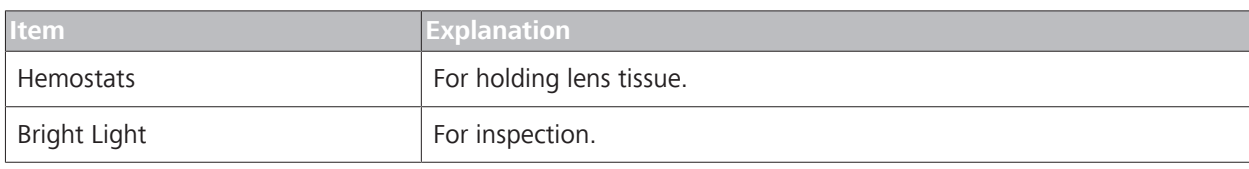

# **11.3 Cleaning Optical Components**

# **11.3.1 Brush Cleaning Method**

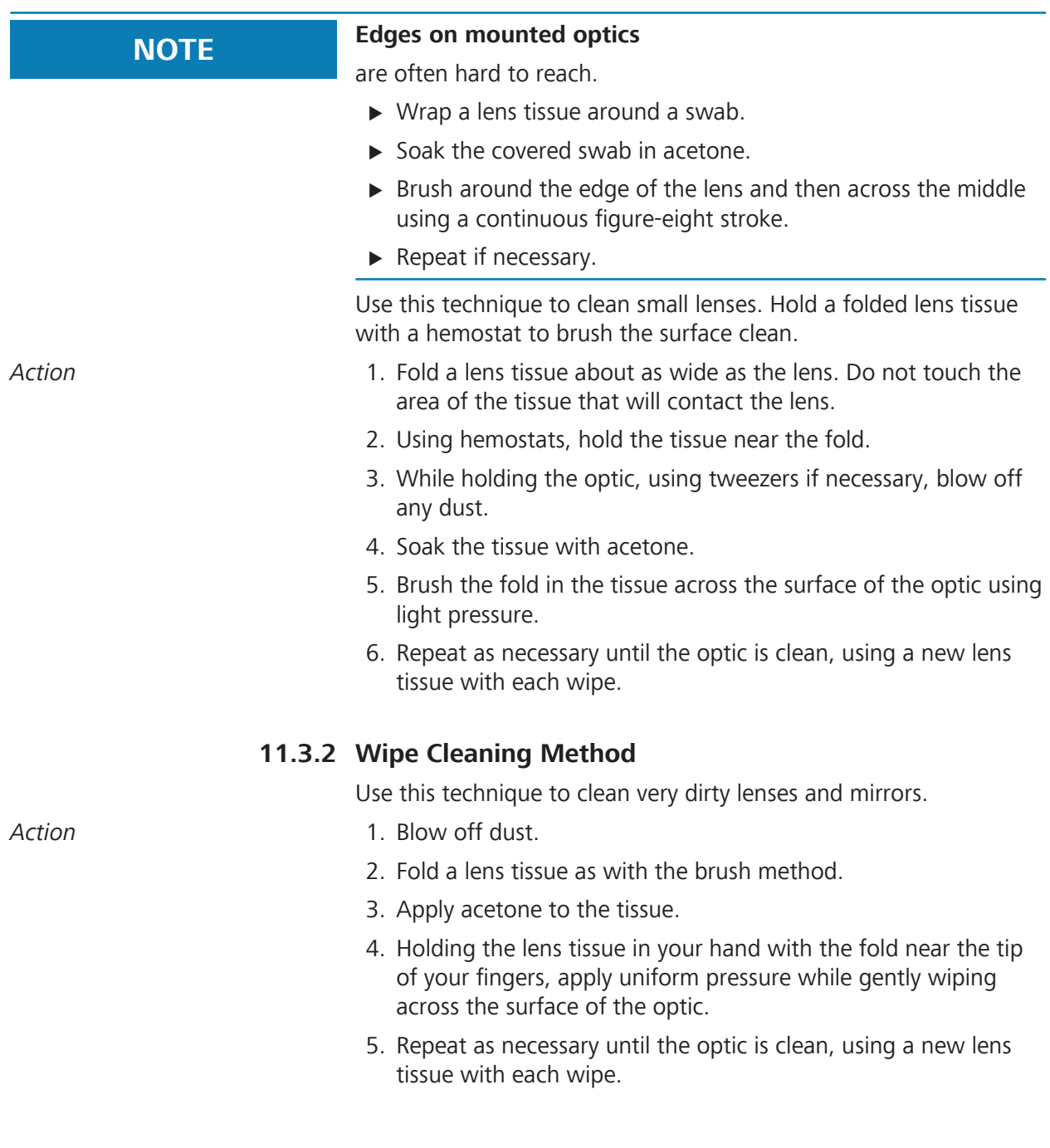

## **11.3.3 Dust Cleaning**

Static electricity can bind dust tightly onto optics. Blowing removes some dirt; use a wet alcohol swab to remove the remainder. Acetone dries the optic quicky, which helps eliminate streaks.

- *Action* 1. Blow off dust.
	- 2. If any dust remains, twist lens tissue around a swab, soak in alcohol, and wipe the optic in one direction with a gentle figure-eight motion.
	- 3. Repeat as necessary.
	- 4. Repeat the steps above, using acetone.

### **11.3.4 Cleaning Heavy Contamination**

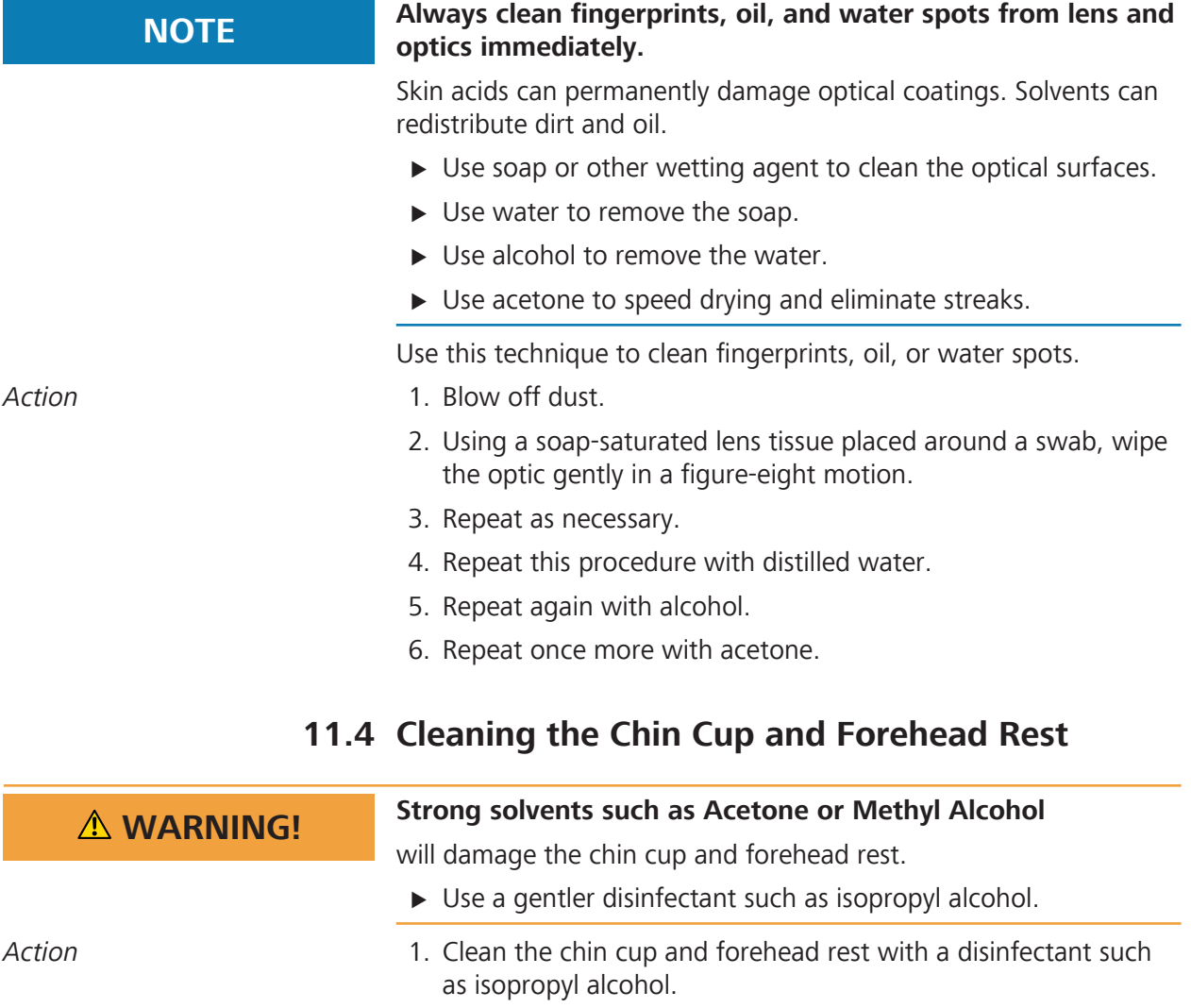

2. If disinfectant contacts the ocular lens during cleaning, gently wipe the lens (see: Wipe Cleaning Method [ $\geq 408$ ]).

# **11.5 Cleaning Peripherals and Table**

# **CAUTION! Do not use any cleaning agent on the screen.**

- *Action* 1. Wipe the monitor with a soft, non-linting cloth.
	- 2. Regularly dust or wipe down the table.

# **12 Maintenance and Repair**

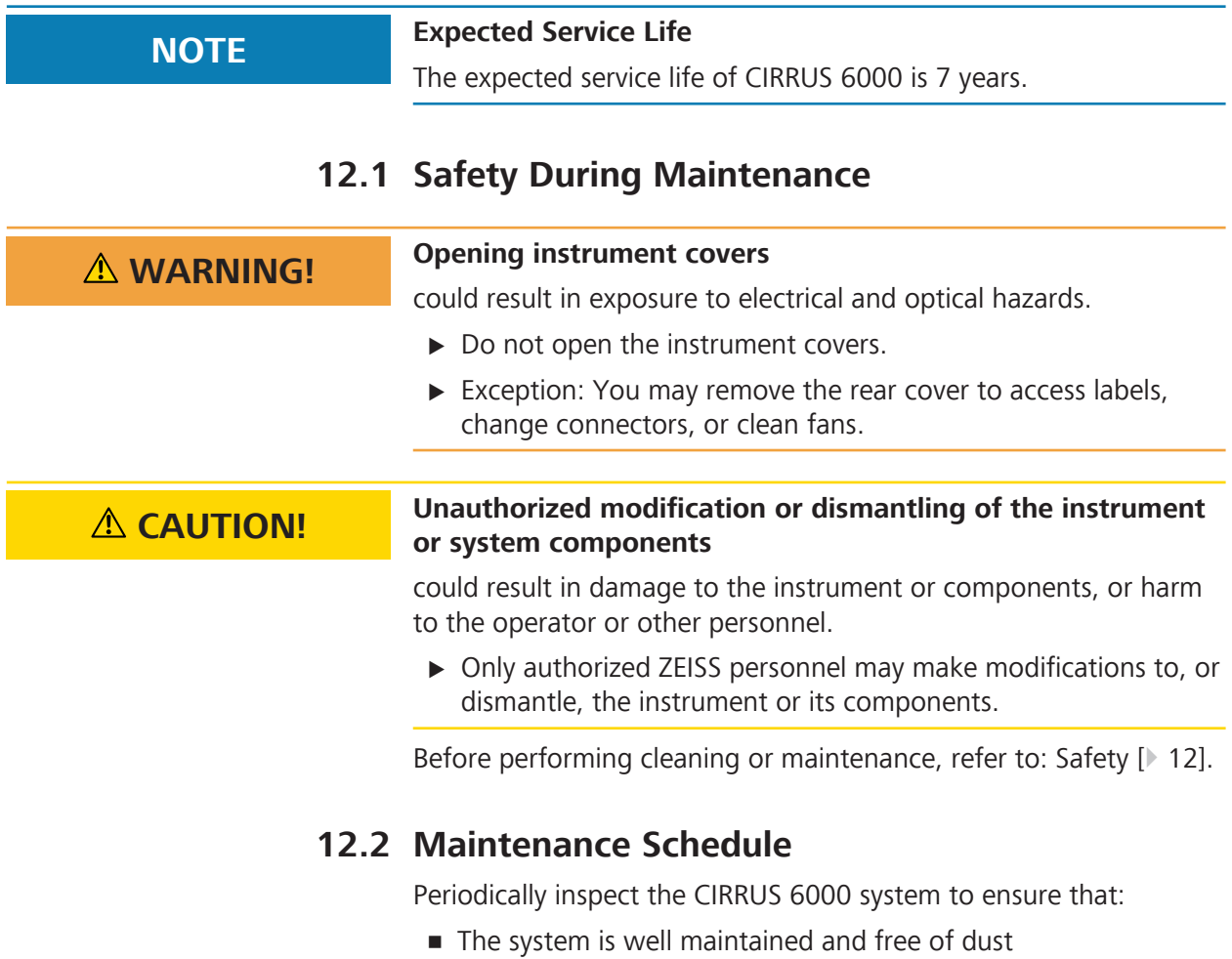

- Wiring is intact and connected.
- Optics are clean (see: Cleaning and Disinfection [} 407]).

The frequency of these inspections depends on the frequency of use and the environmental conditions where the system resides.

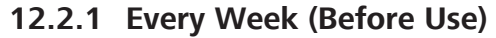

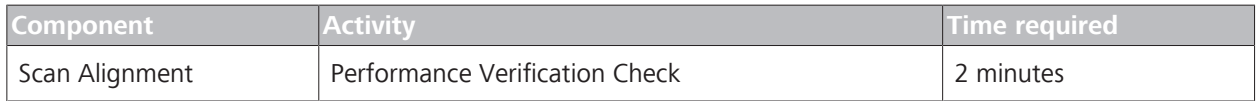

## **12.2.2 Every Month**

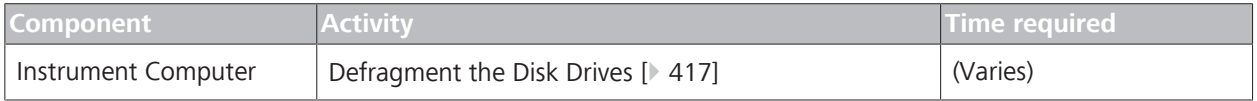

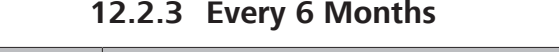

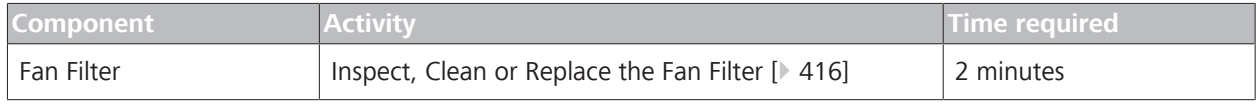

## **12.3 Run the Verification Test**

## **12.3.1 Verification Test Tool Overview**

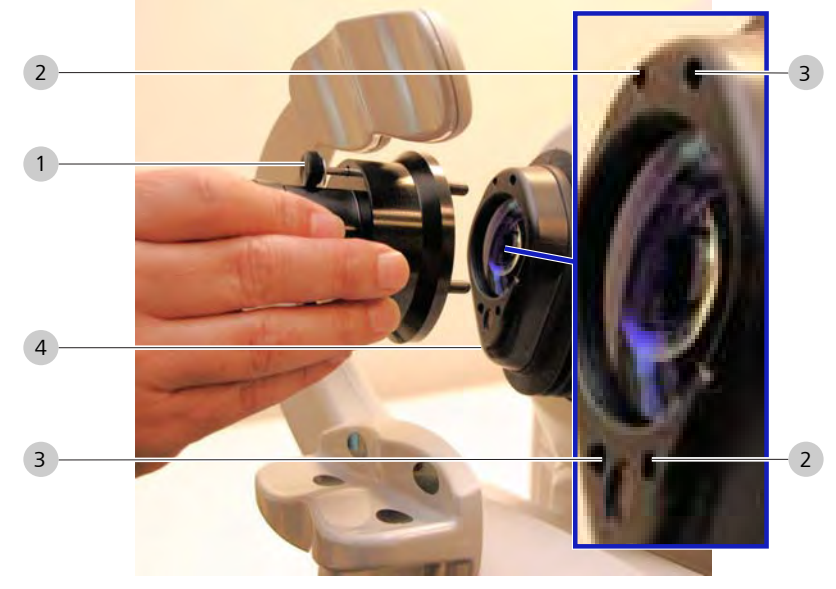

*Figure 83: Verification Test Tool*

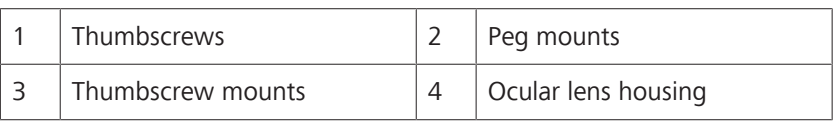

## **12.3.2 Install the Verification Test Tool**

Install the **Verification Test Tool** before you Run the Verification Test [} 413].

Do not drop the **Verification Test Tool**; hold the test tool in place until you tighten the thumbscrews.

## **To install the Verification Test Tool:**

*Action* 1. Install the **Verification Test Tool** on the face of the ocular lens housing.

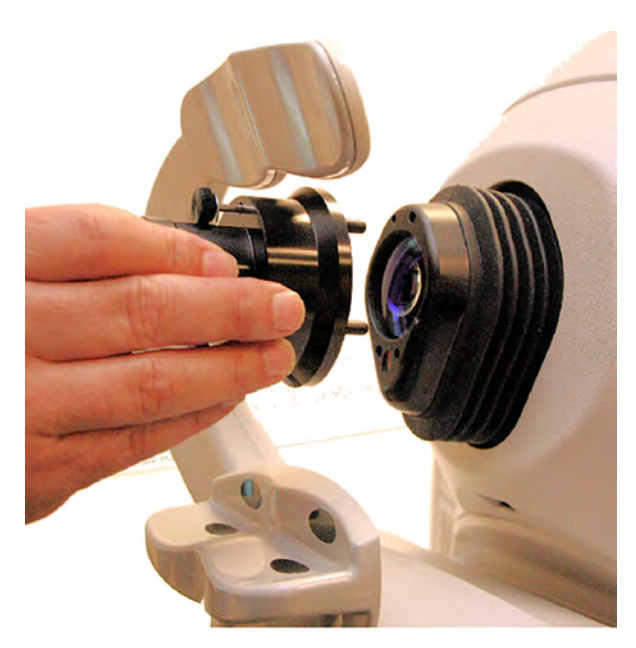

- 2. Align the short pegs with holes on upper left and lower right.
- 3. Align the thumbscrews with holes on the upper right and lower left.
- 4. Tighten the thumbscrews with your fingers.

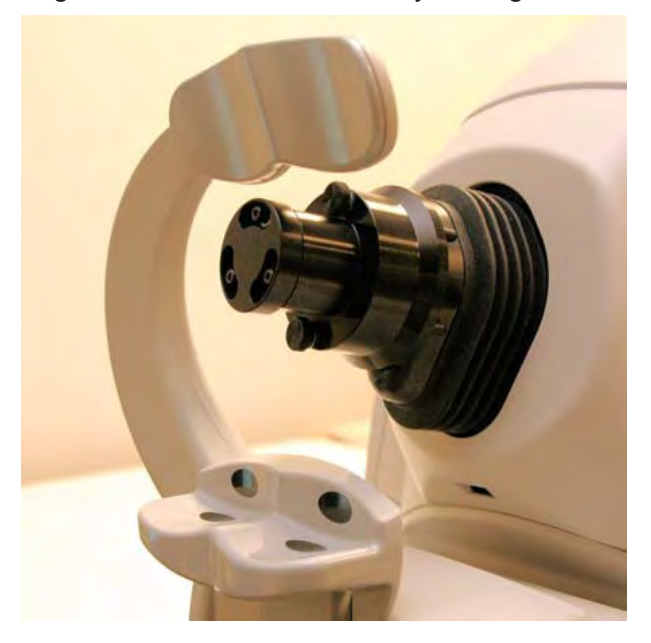

**12.3.3 Run the Verification Test**

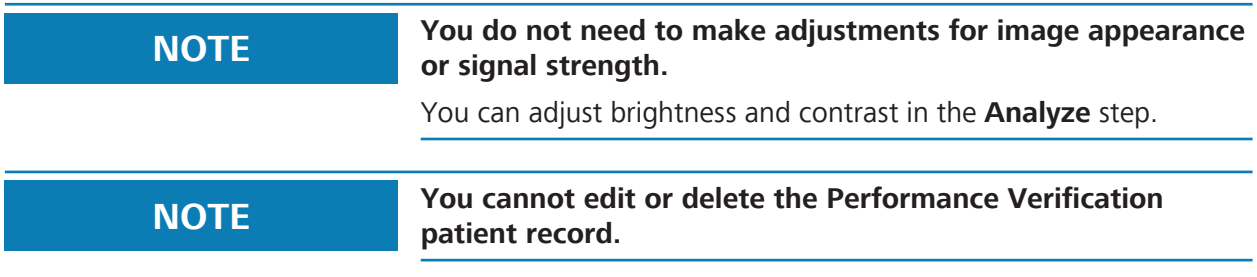

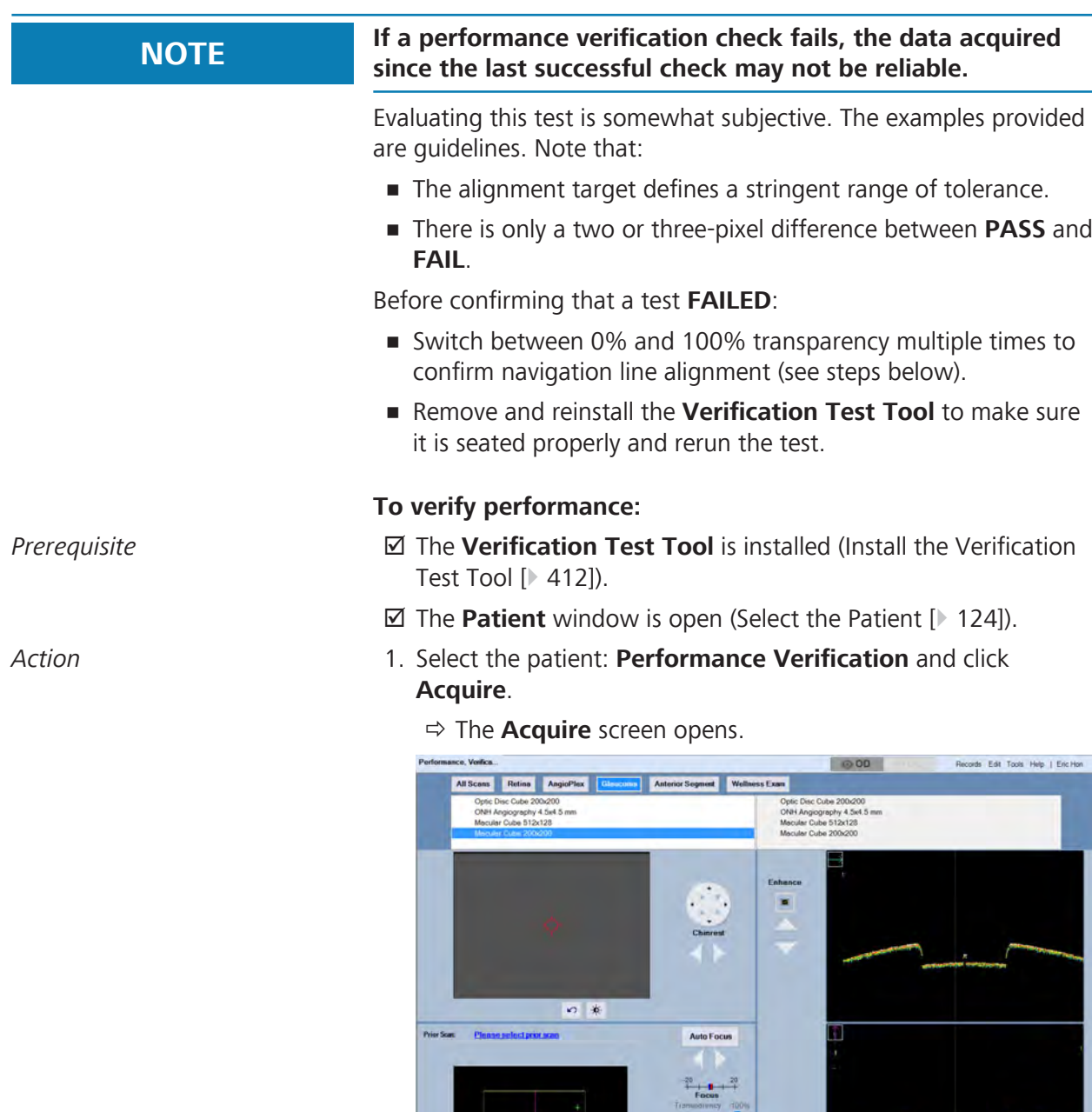

**Auto Focus** 

 $\mathbf{C}$ 

Capture

2. Select **Macular Cube 200x200** and click **Auto Focus**.

 $\frac{1}{\sqrt{2}}$ 

 $\frac{1}{2}$ 

 $f$   $i$   $\in$ 

 $\sigma$   $\neq$ 

3. Click **Capture**.

 $\sigma$  ,  $\sigma$ 

- ð The **Select Eye** dialog opens.
- 4. Select either **OD** or **OS**.
- 5. Click **Save**.
- 6. Click **Finish**.
	- ð The **Patient** page opens.
- 7. Select the patient: **Performance Verification** and click **Analyze**.
	- ð The **Analysis** screen opens.

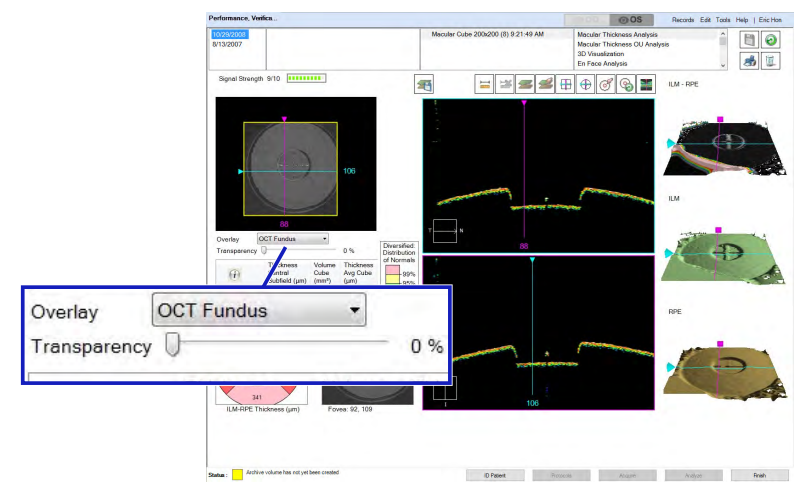

- 8. Select the scan saved in the steps above.
- 9. For **Overlay**, choose **OCT Fundus**.
- 10. Set **Transparency** to **0%**.
- 11.Double-click on the fundus image.
	- $\Rightarrow$  The fundus image opens in full-screen mode.

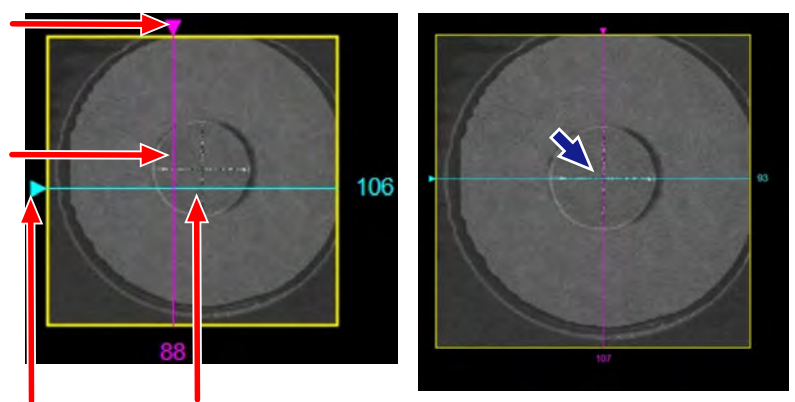

- 12.Drag the horizontal and vertical navigation lines to center them directly over the alignment target (white crossed lines) in the center of the circle.
- 13. Exit full-screen mode.
- 14. Set **Transparency** to **100%**.
	- $\Rightarrow$  The circles fade and the fundus image panel is black showing only the alignment target and navigation lines.
- 15.Double-click on the fundus image.
	- $\Rightarrow$  The fundus image opens in full-screen mode.

#### 12.4 Inspect, Clean or Replace the Fan Filter CIRRUS™ HD-OCT

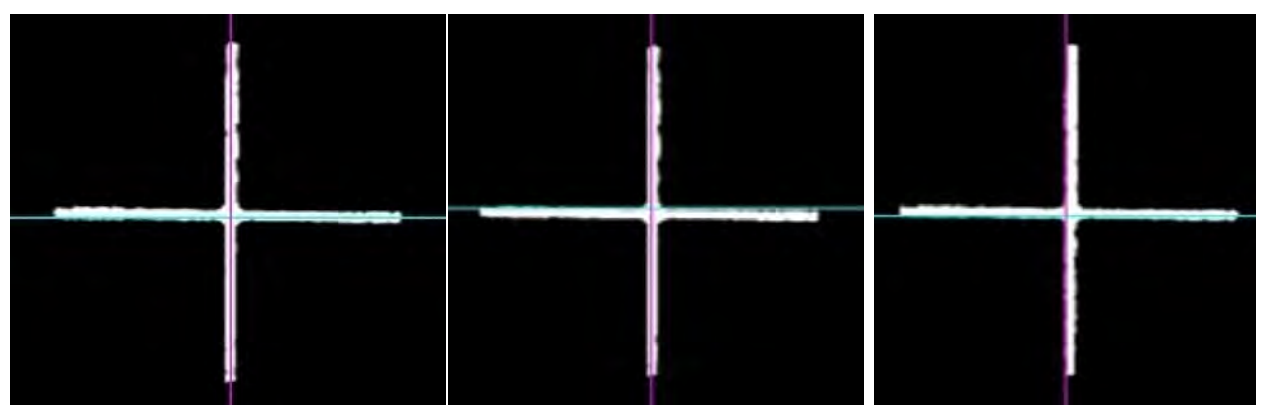

16. If both the horizontal and vertical navigation lines are centered on the alignment target or are touching the alignment target, the verification test **PASSES**.

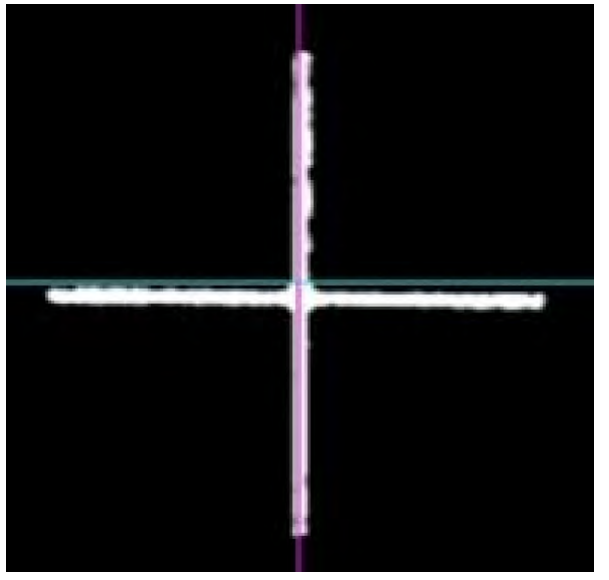

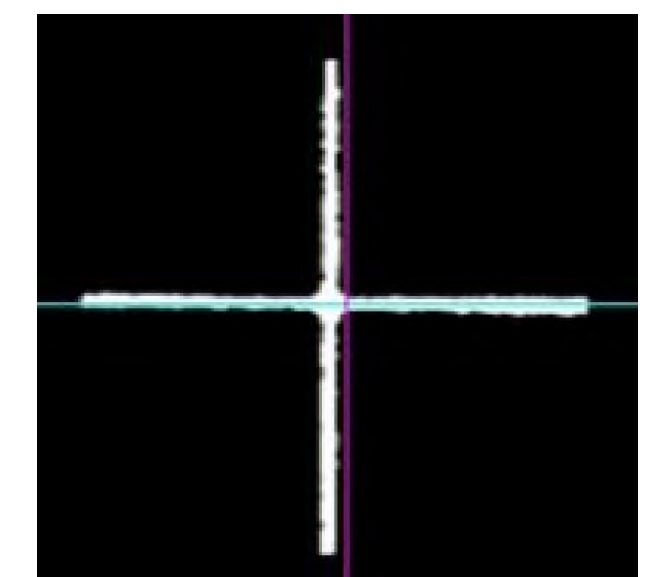

- 17. If either the horizontal and vertical navigation lines are in the black (above, below, to the right or left of the alignment target), the verification test **FAILS**.
- 18. If the test **FAILS**, contact Zeiss customer service.
	- $\Rightarrow$  In the U.S., call 800-341-6968.
	- $\Rightarrow$  Outside the U.S., contact your local Zeiss distributor.
- 19. If you are not sure of the results, remove the verification test tool and repeat the test.
- 20.
- 21. Click **Finish**.

## **12.4 Inspect, Clean or Replace the Fan Filter**

Inspect the fan filter at least twice a year to determine if it needs cleaning or replacement.

## **To check or replace the fan filter:**

*Action* Press the snap connector (1) and gently pull the cover back (2).

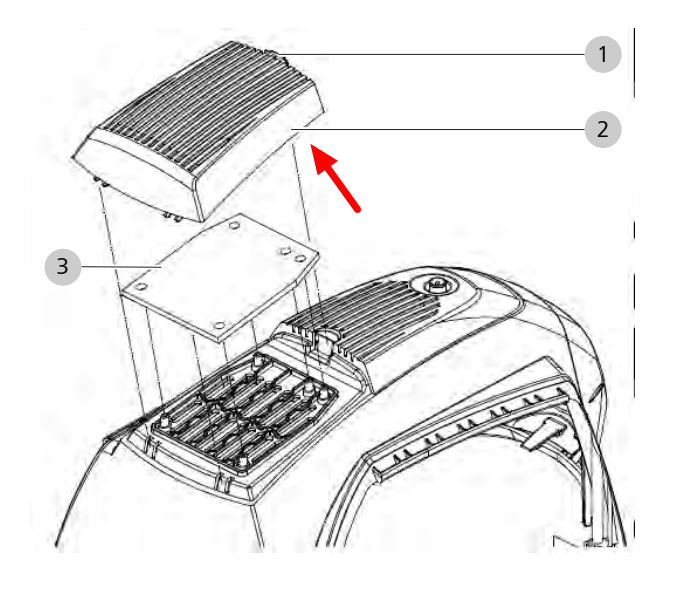

- $\triangleright$  If the filter (3) does not need replacement, gently clean the filter with water or alcohol and wipe dry with a clean, soft cloth.
- $\triangleright$  If the filter (3) needs replacement, remove and discard the old fan filter.
- Install the new fan filter (3) in the fan cover (2).
- $\triangleright$  Carefully install the fan cover (2) and snap the connector (1) into place.

## **12.5 Defragment the Disk Drives**

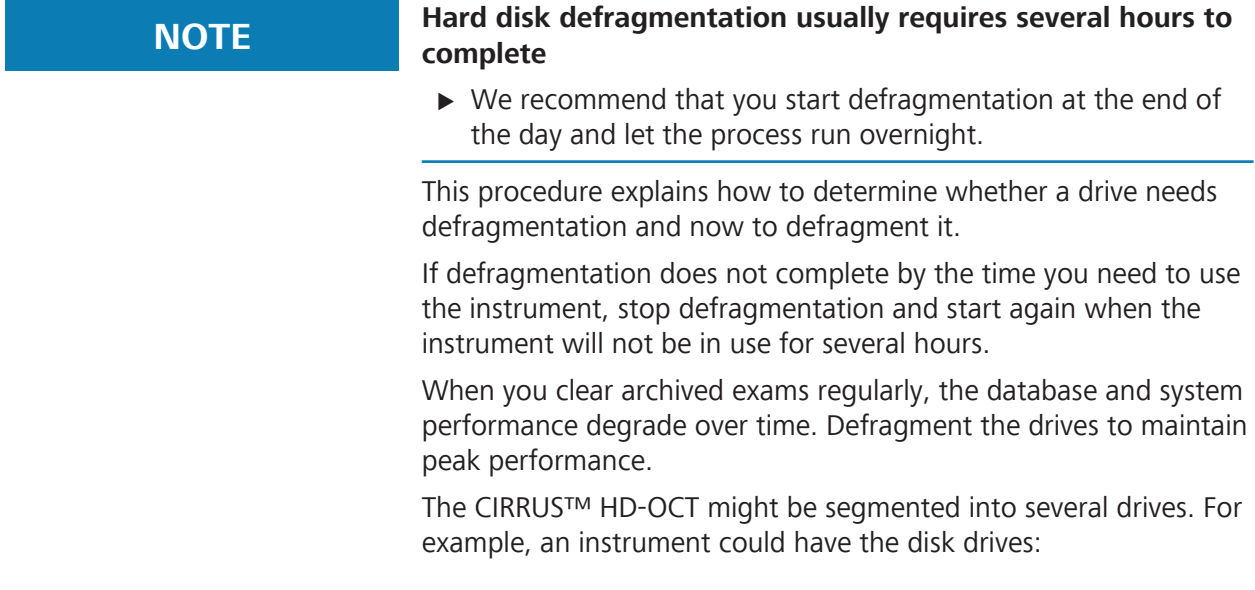

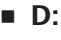

• **E:**

Check each drive and defragment all drives that require it.

## **To defragment the computer:**

*Prerequisite* **b D** The instrument is not needed for several hours (overnight recommended).

- *Action* ► Exit the CIRRUS<sup>™</sup> HD-OCT software (Log Out [ $\blacktriangleright$  124]).
	- **From Windows, select Search and type Defrag.**
	- ▶ Open the app Defragment and Optimize Drives.

ð The Windows **Optimize Drives** tool opens.

- $\blacktriangleright$  Select the first disk drive.
- ▶ Click **Analyze**.
	- $\Rightarrow$  The app analyzes the disk to determine whether it requires optimization.
- u If the analysis recommends optimization, click **Optimize**.
	- $\Rightarrow$  This process takes several hours. Do not use the system during the optimization process.
- $\blacktriangleright$  Repeat these steps for each remaining disk drive and optimize as needed.

## **12.6 Calibrate the Anterior Segment Lenses**

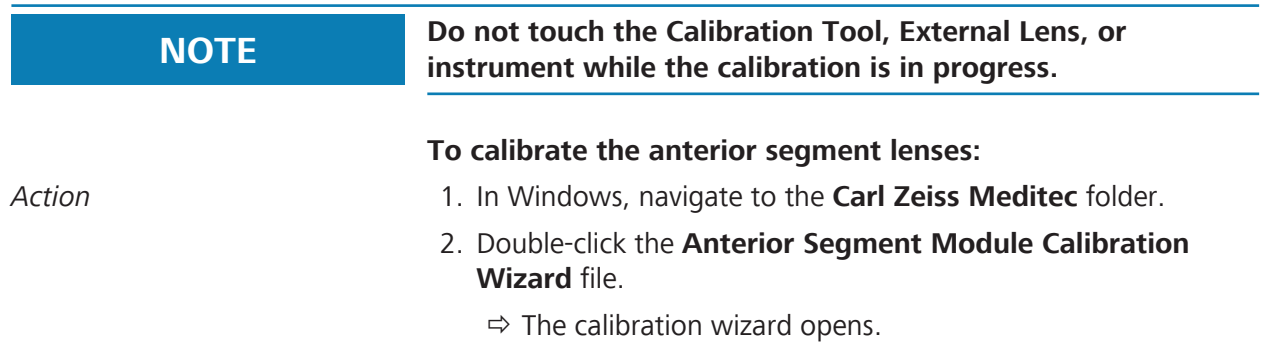

12.6 Calibrate the Anterior Segment Lenses

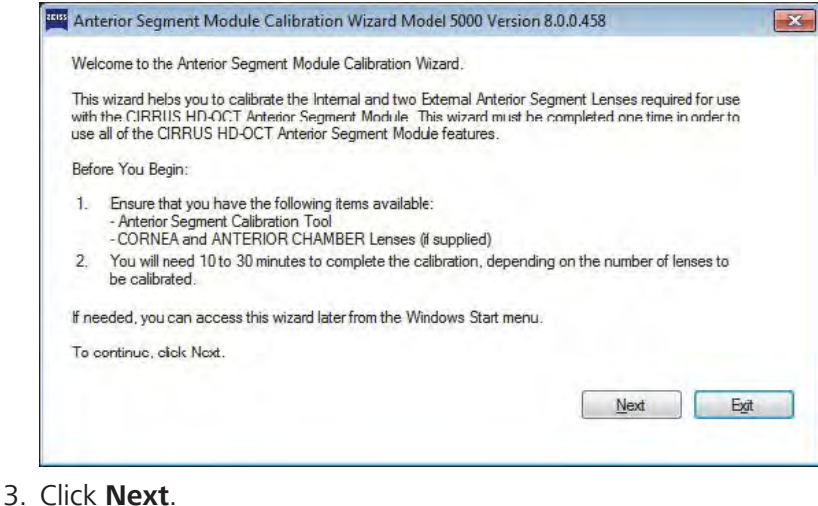

 $\Rightarrow$  Hardware initializes and the calibration tool installation dialog opens.

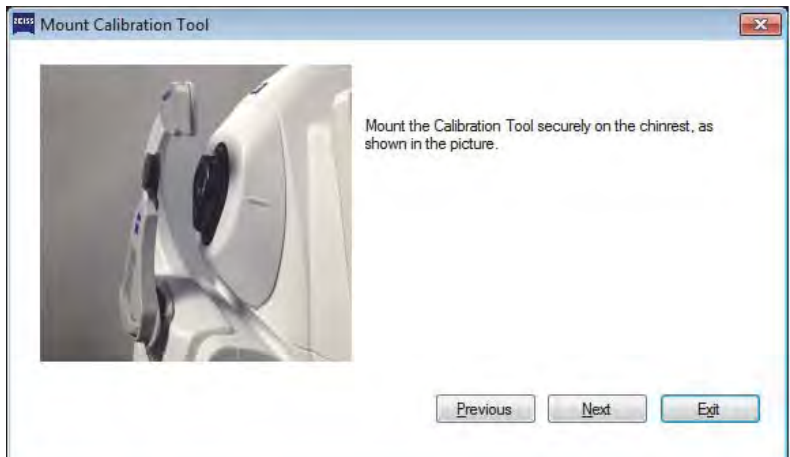

- 4. Click **Next**.
	- $\Rightarrow$  The lens selection dialog opens.

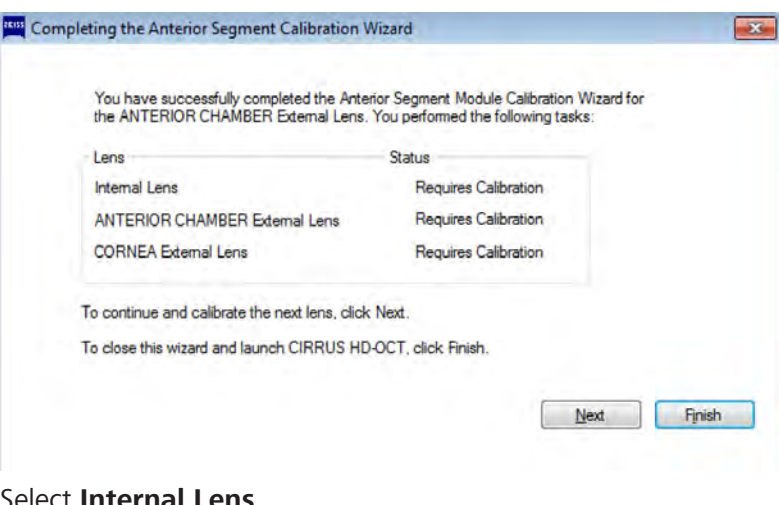

- 5. Select **Internal Lens.**
- 6. Click **Next**.
- - $\Rightarrow$  Lens calibration starts. When calibration is complete, a confirmation opens.

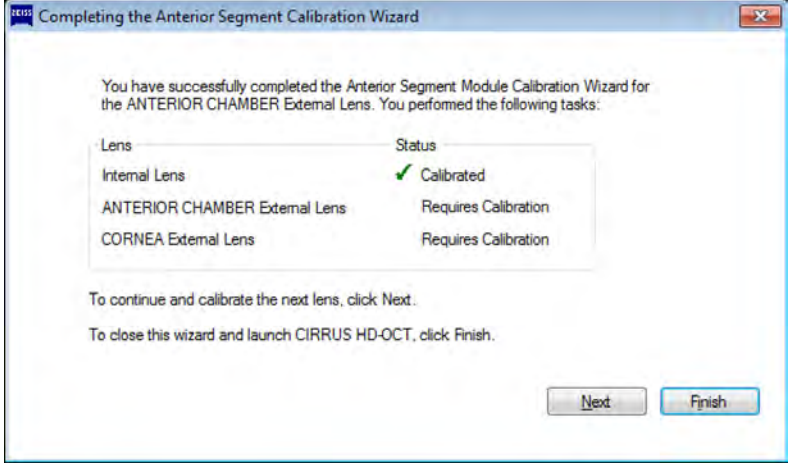

- 7. If your instrument does not have an **Anterior Segment** license, click **Finish** and exit calibration.
- 8. If your instrument has an **Anterior Segment** license, install the **Anterior Chamber** lens (see: Attach External Lens [} 181]).

#### 9. Click **Next**.

 $\Rightarrow$  Lens calibration starts. When calibration is complete, a confirmation opens.

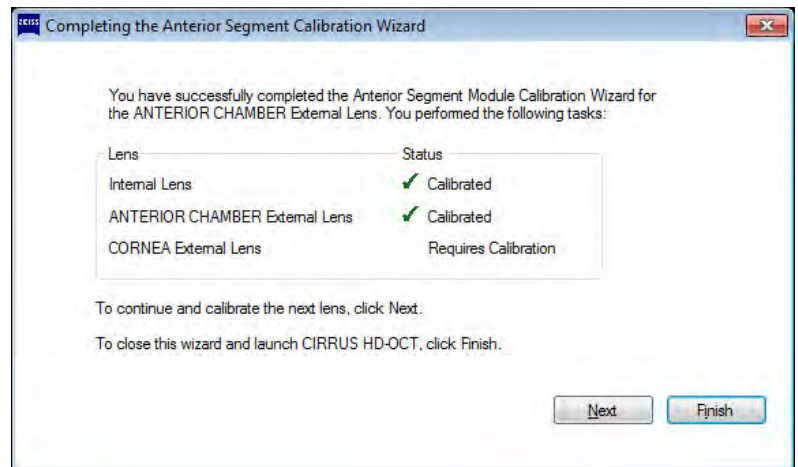

10. Install the **Cornea** lens (see: Attach External Lens [} 181]).

#### 11. Click **Next**.

 $\Rightarrow$  Lens calibration starts. When calibration is complete, a confirmation opens.

#### 12.6 Calibrate the Anterior Segment Lenses

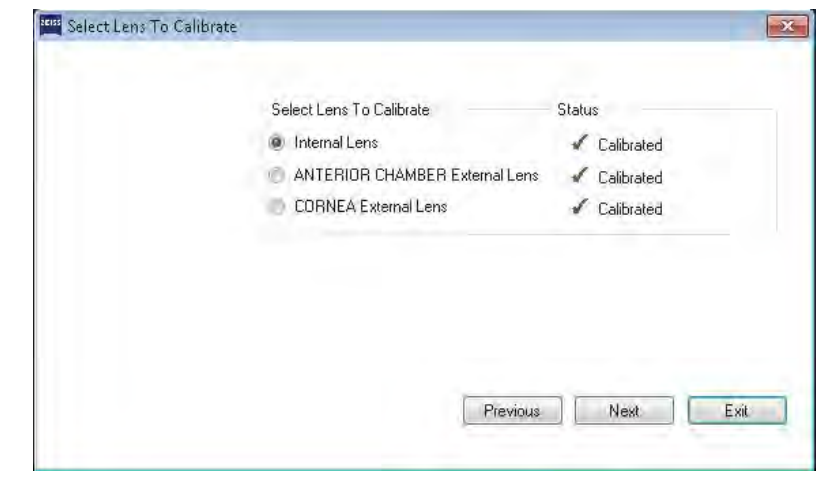

12. Click **Exit**.

Empty page, for your notes

# **13 Troubleshooting**

# **13.1 Safety During Troubleshooting**

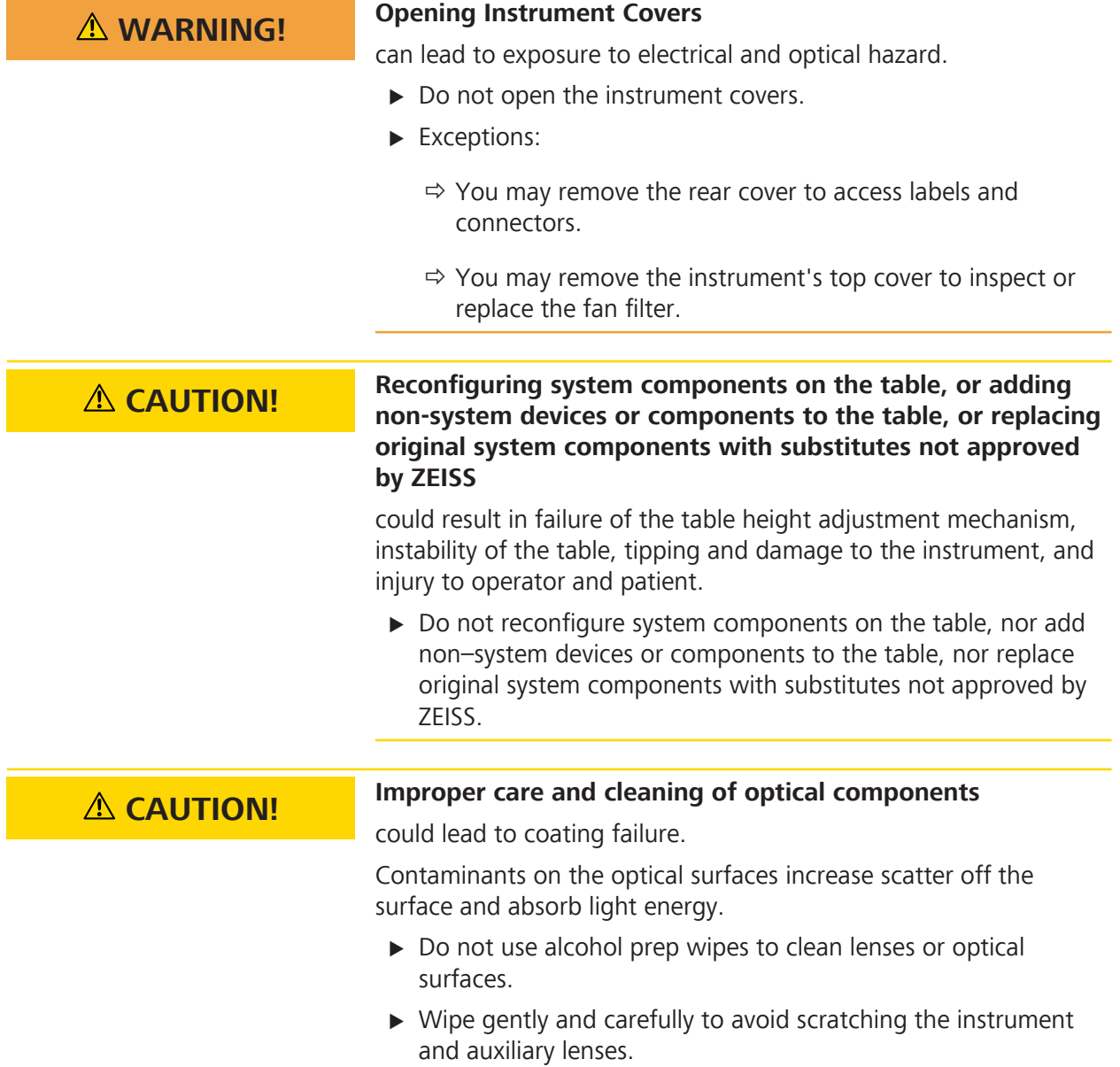

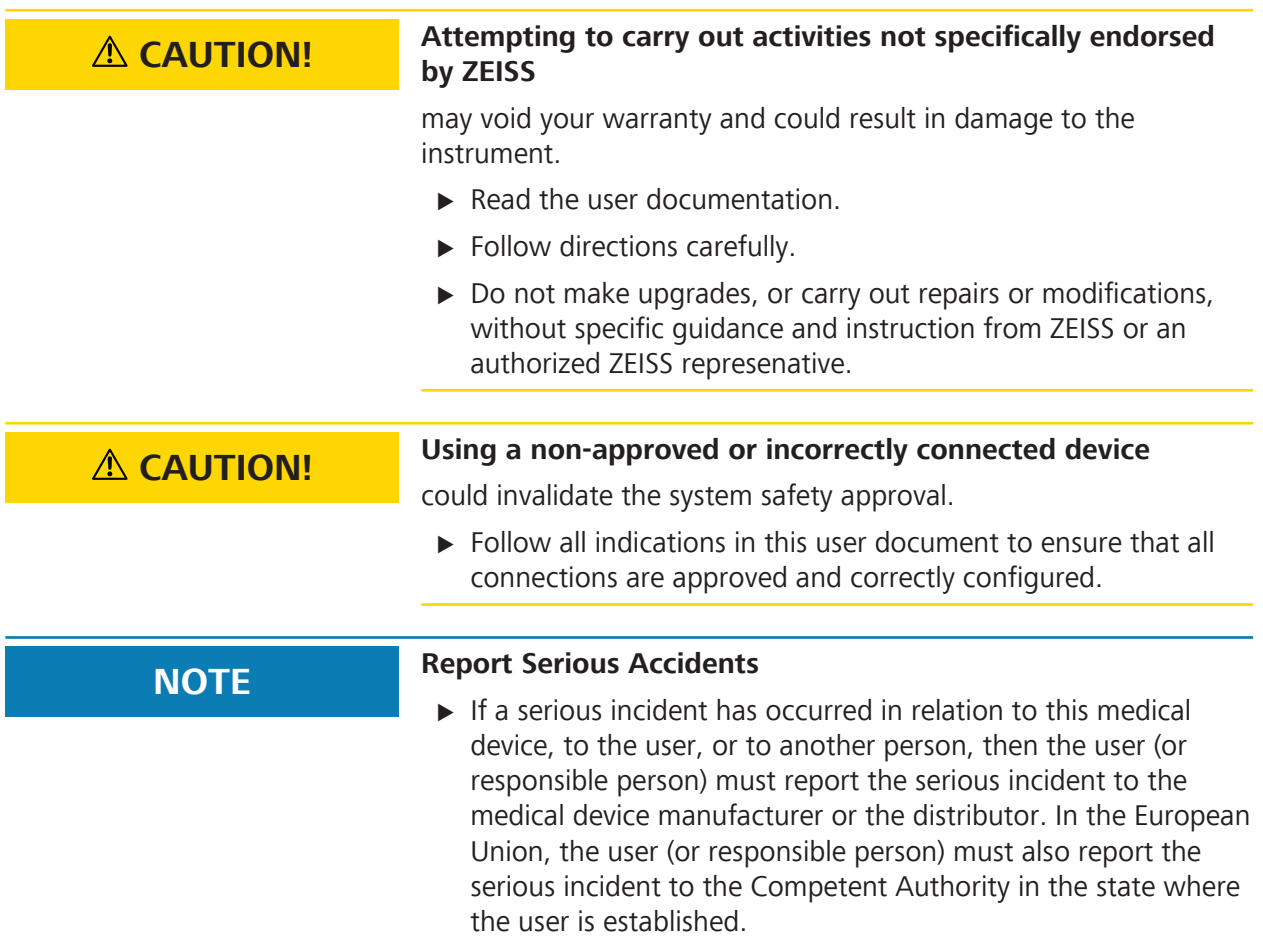

# **13.2 Status Messages**

# **NOTE Qualification recommendation for these solutions: Local IT.**

#### **Instrument Status**

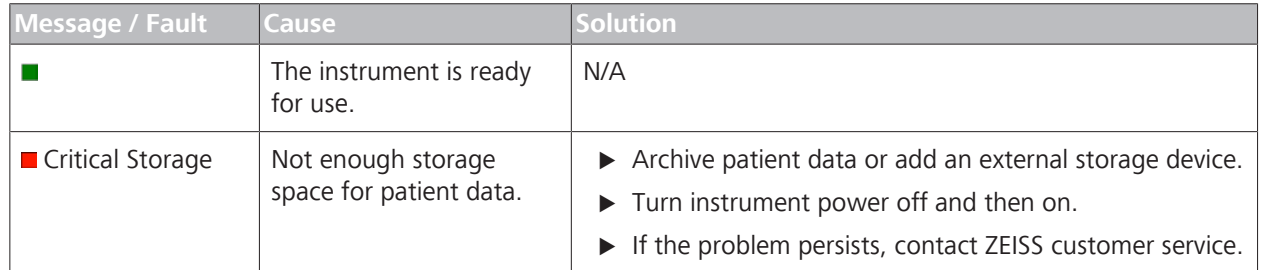

### **Hard Drive Status**

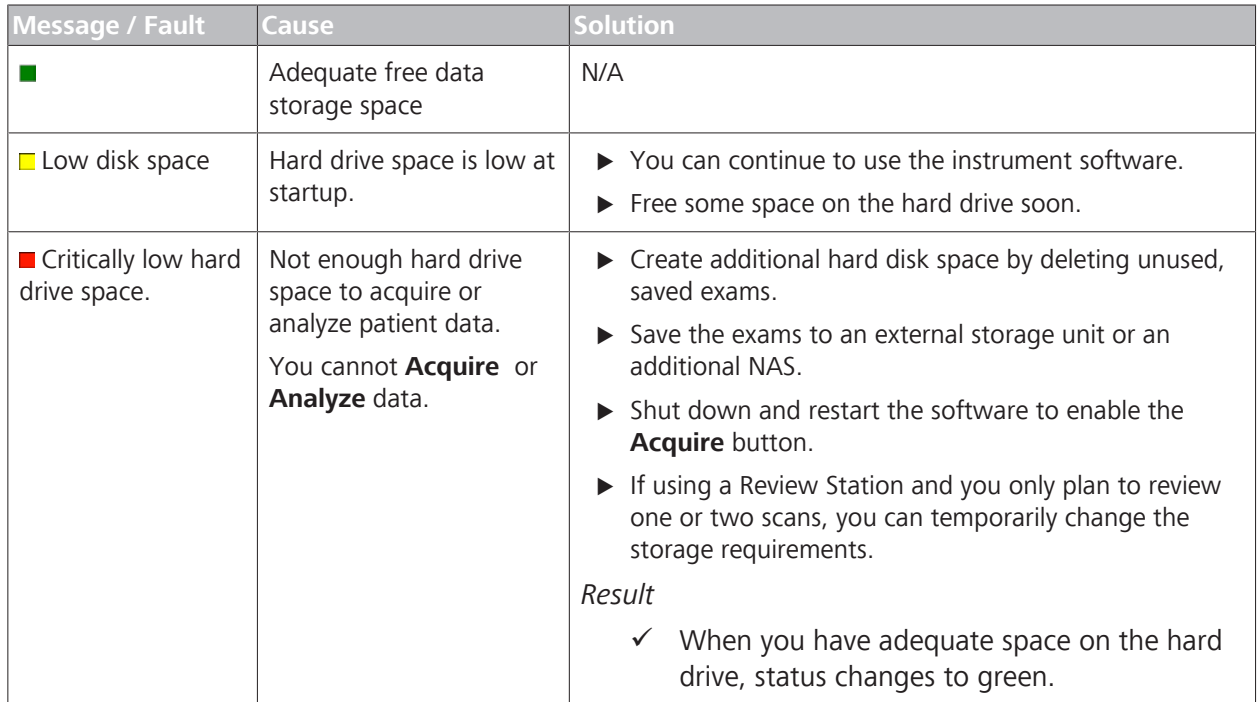

## **Network Archive Status**

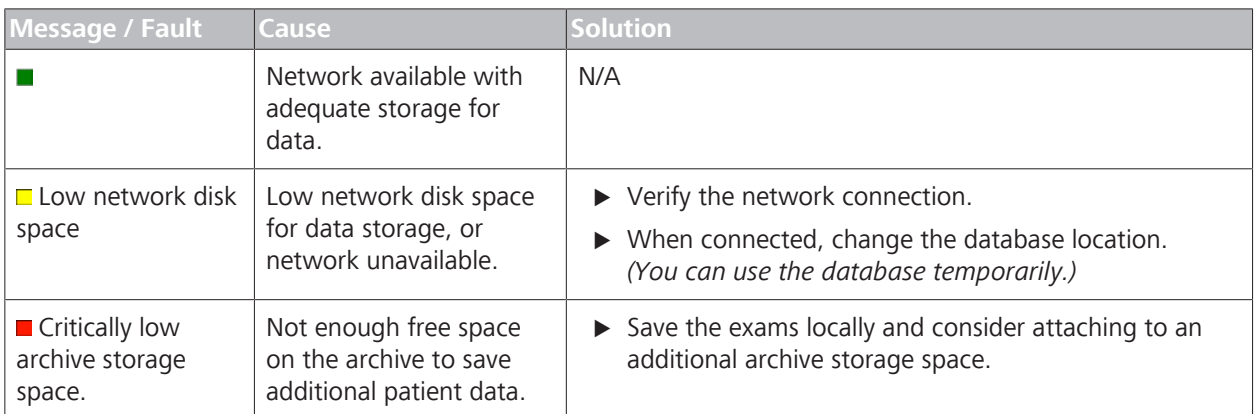

# **13.3 System Startup Troubleshooting**

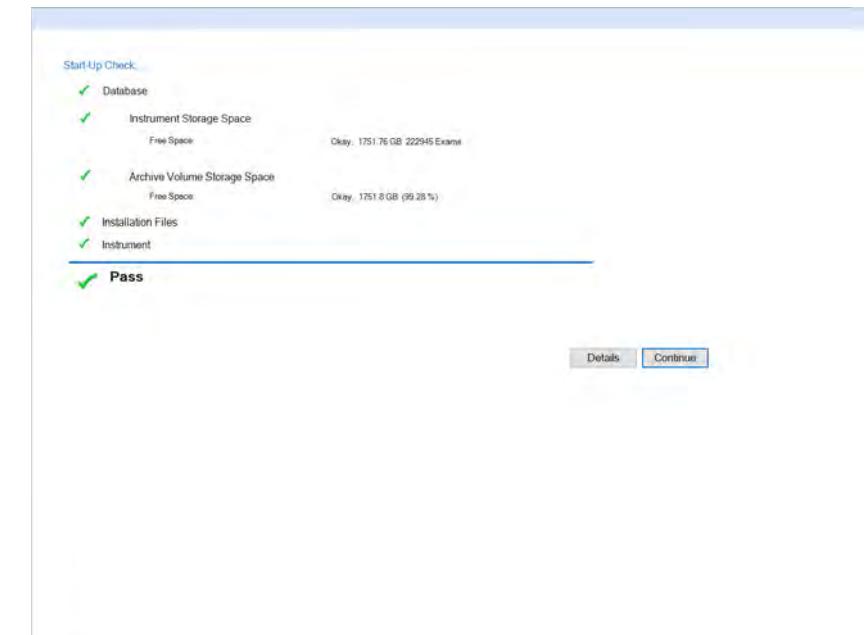

*Figure 84: System Startup Results Example*

States<sup>1</sup>

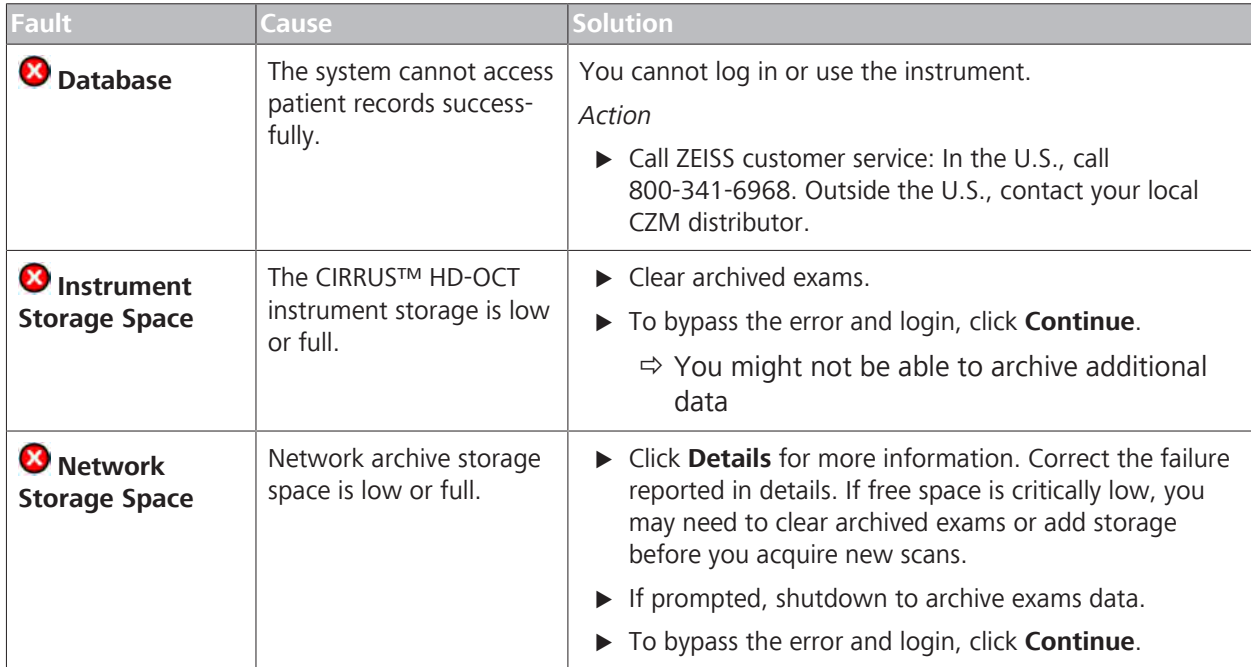

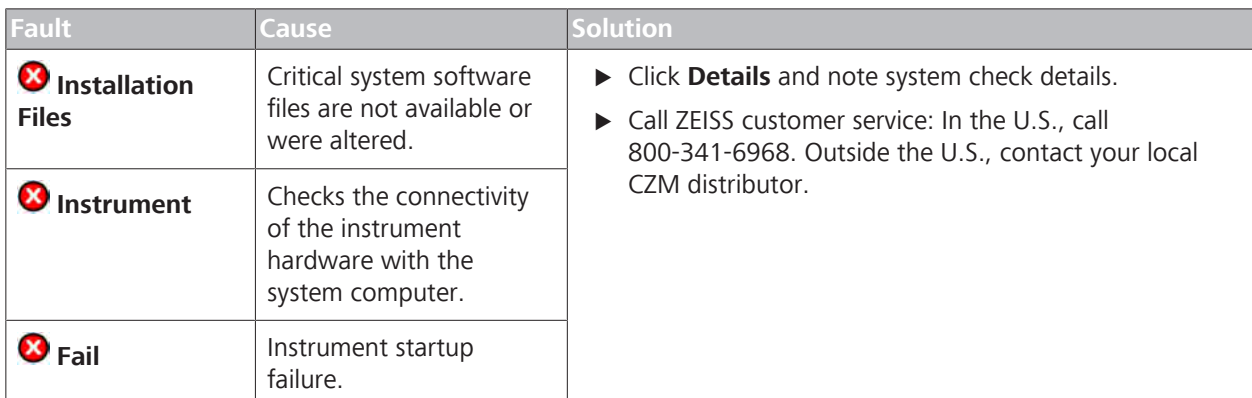

*Table 84:* Startup Check Failure (Operator)

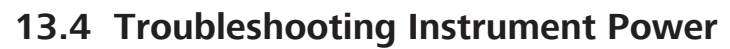

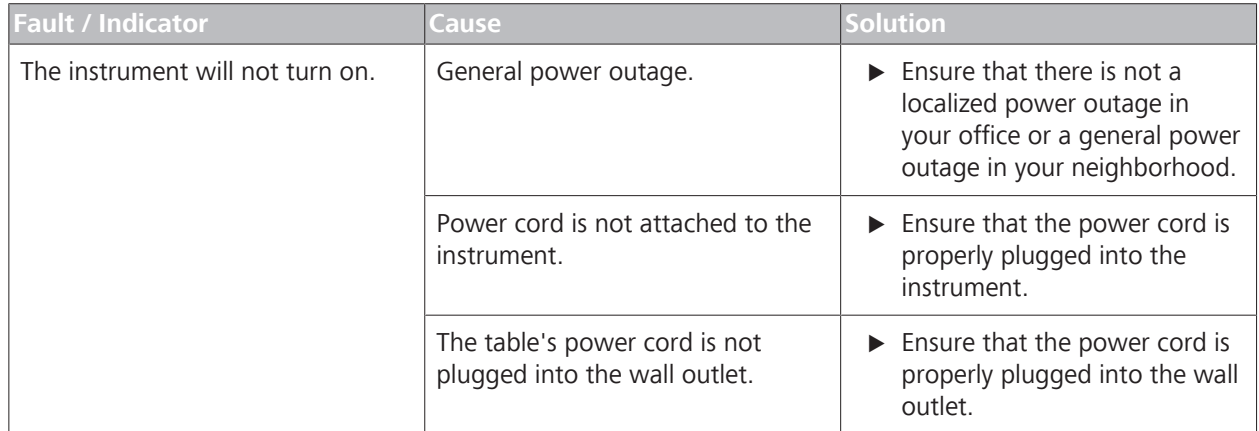

*Table 85:* Troubleshooting Instrument Power

# **13.5 Troubleshooting Connections**

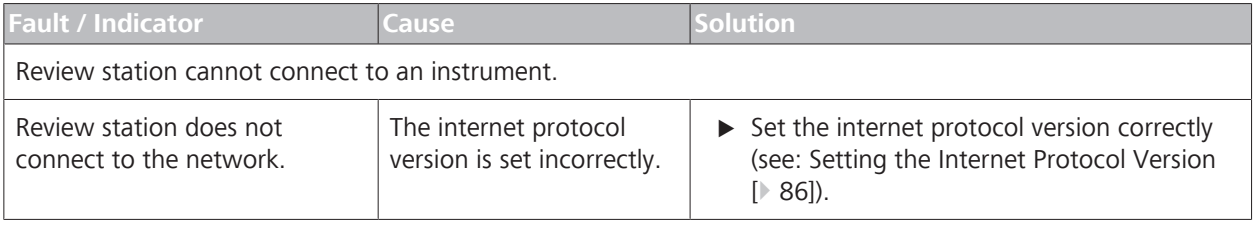

## 13.5 Troubleshooting Connections

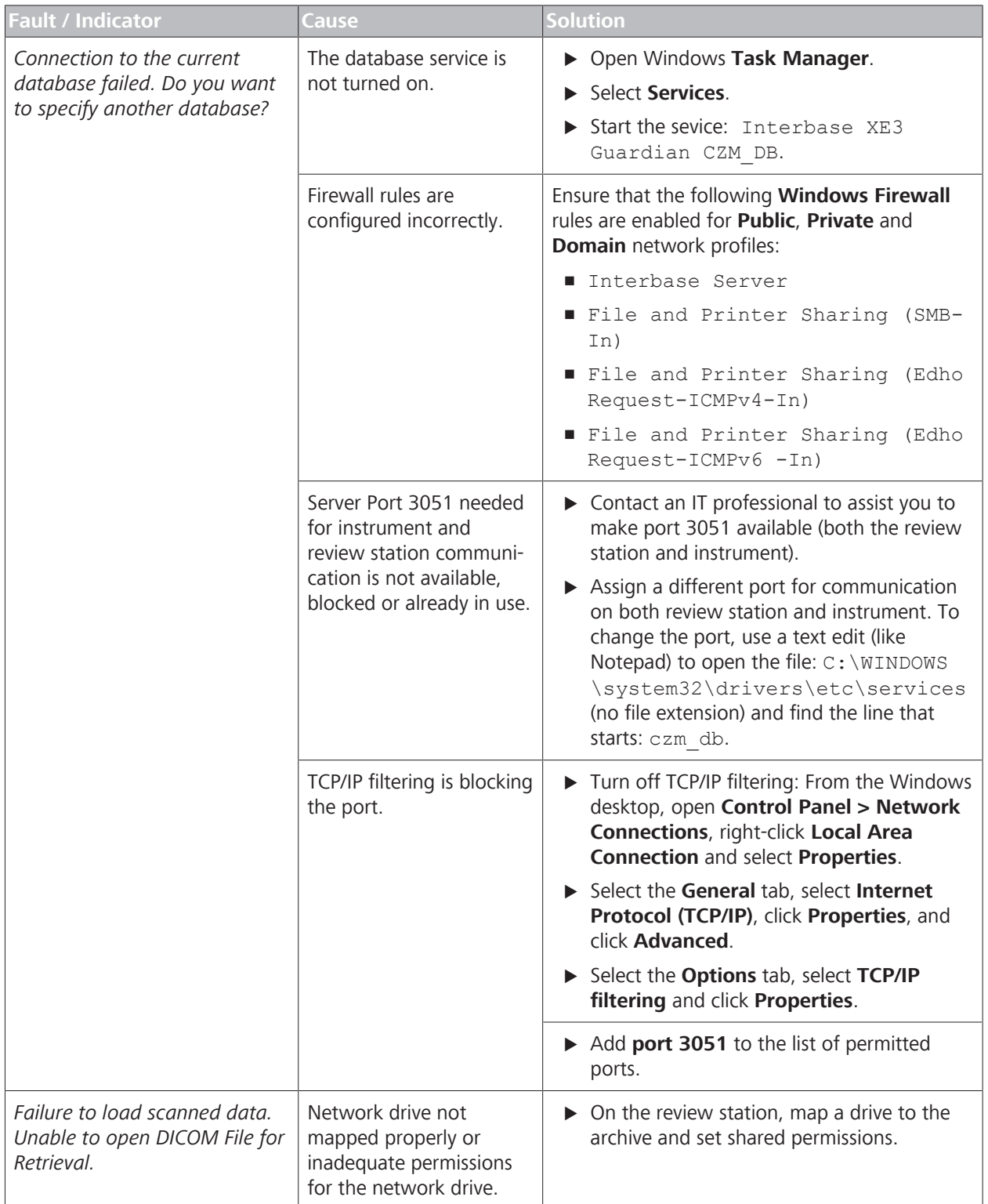

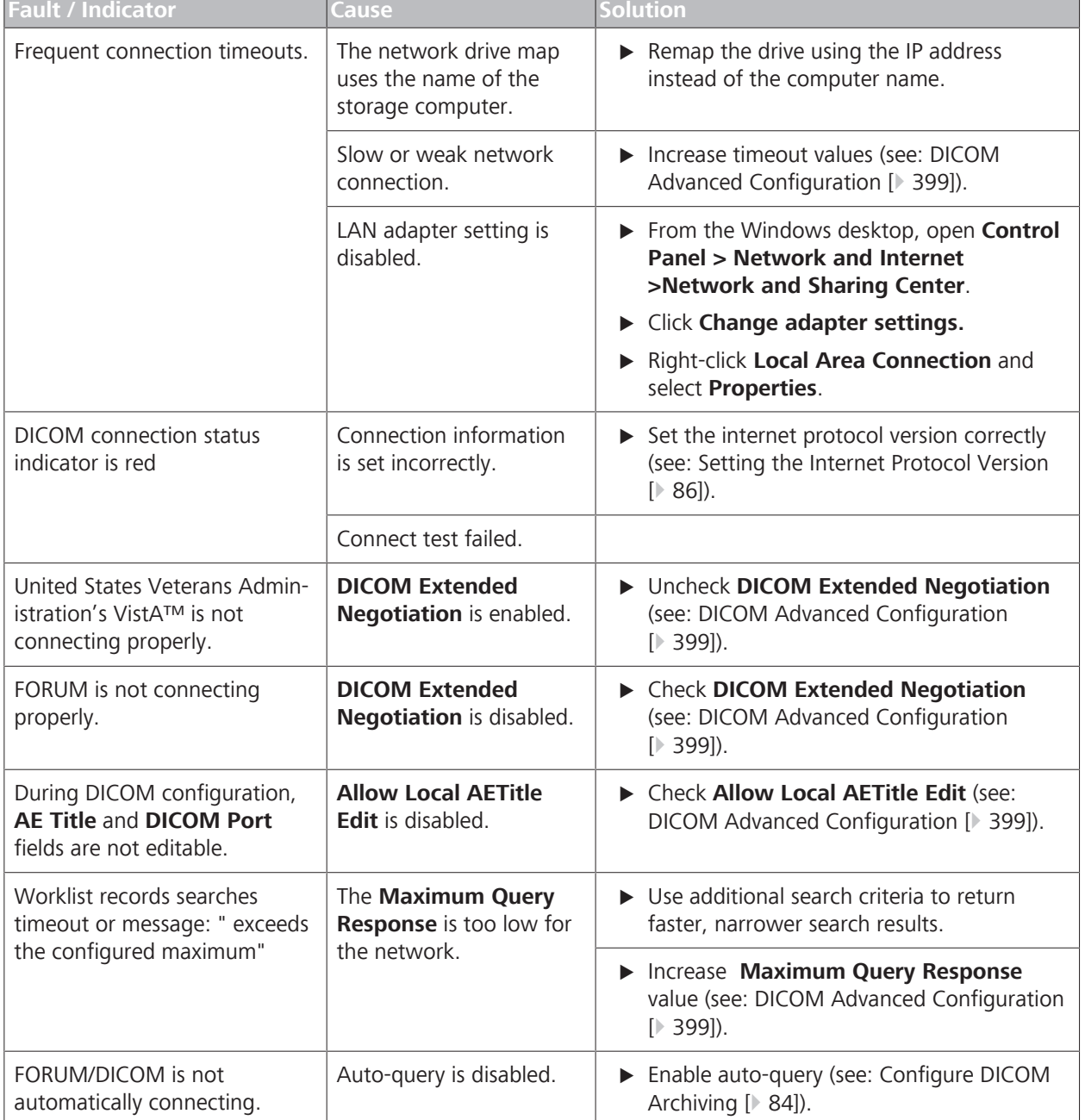

# **13.6 Troubleshooting Archive Management**

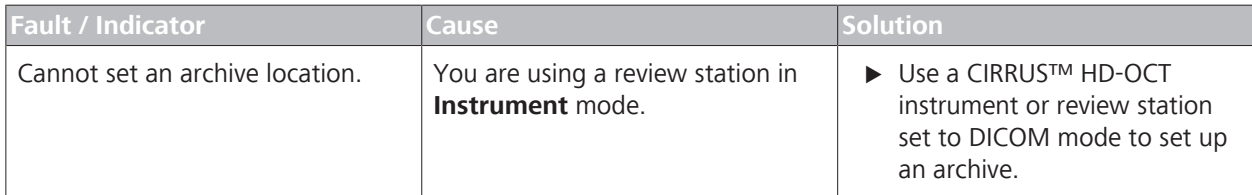

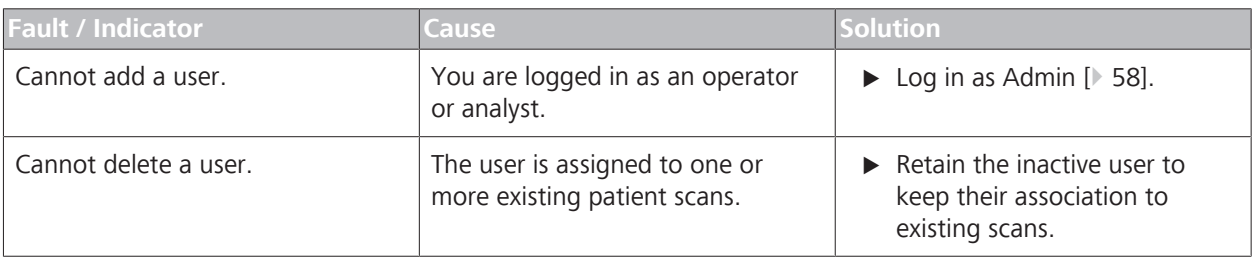

## **13.7 Troubleshooting User Management**

# **13.8 Troubleshooting Patient Management**

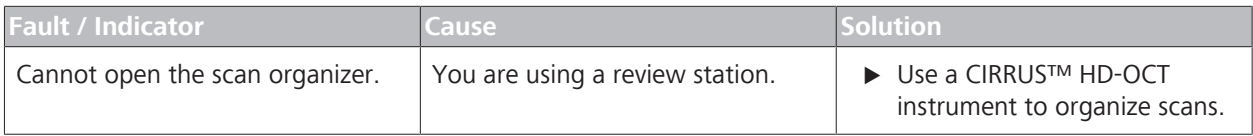

# **13.9 Troubleshooting Scan Acquisition**

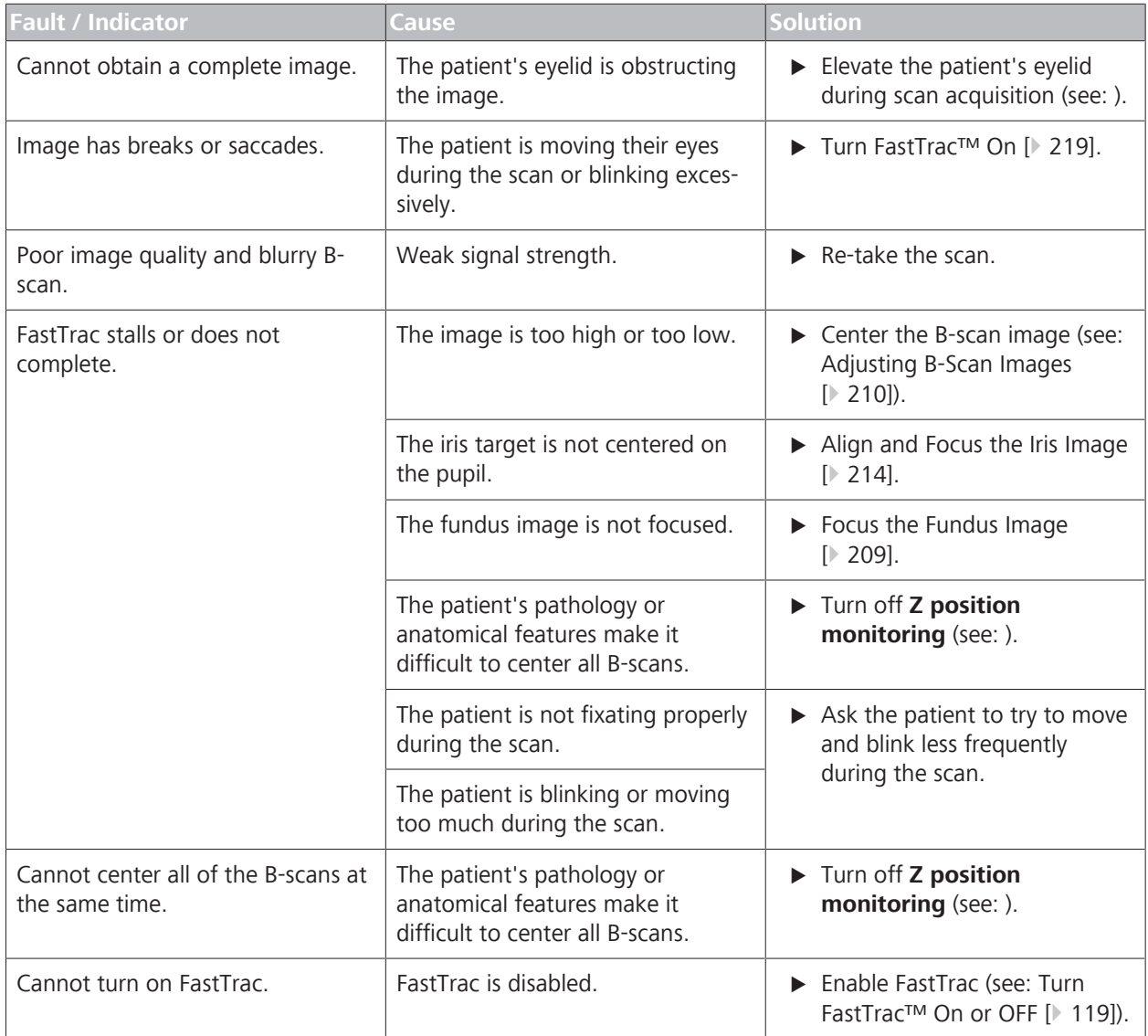

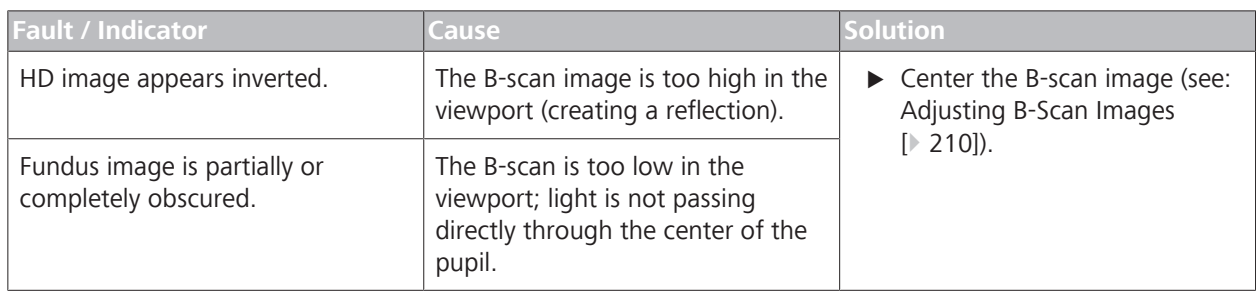

## **13.9.1 Troubleshooting FastTrac**

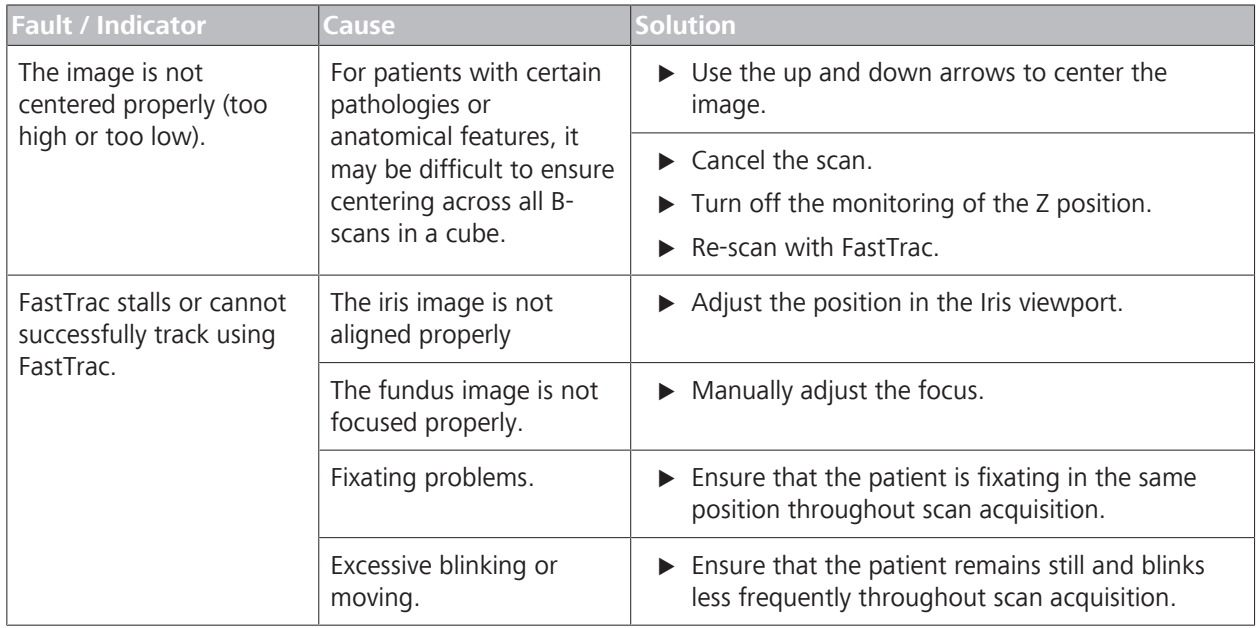

# **13.10 Troubleshooting Image Analysis**

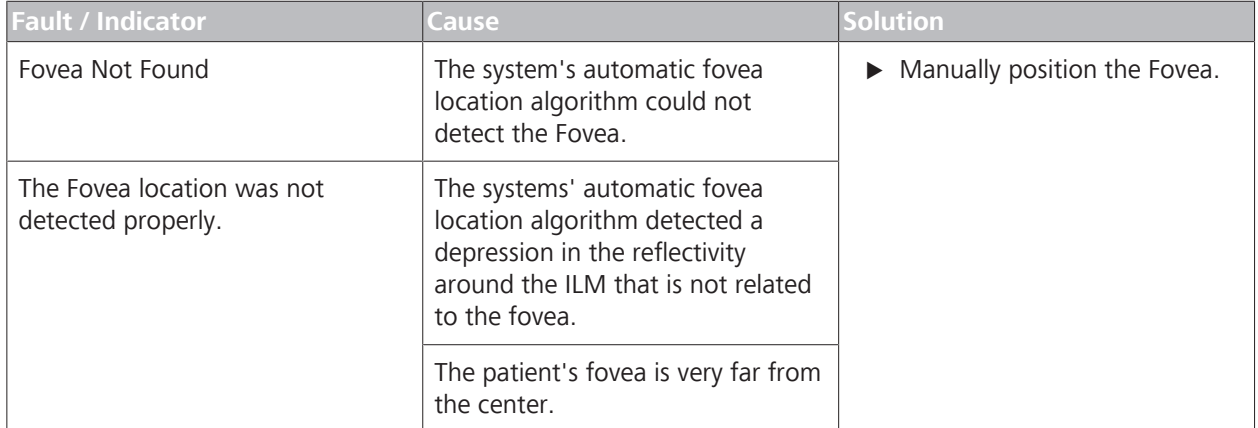

*Table 86:* Troubleshooting Posterior Segment Image Analysis

# **13.11 Troubleshooting Image Registration**

Success or failure of registration is based on a cross-correlation metric computed from the two images after registration. A threshold for this metric concludes whether registration failed or succeeded.

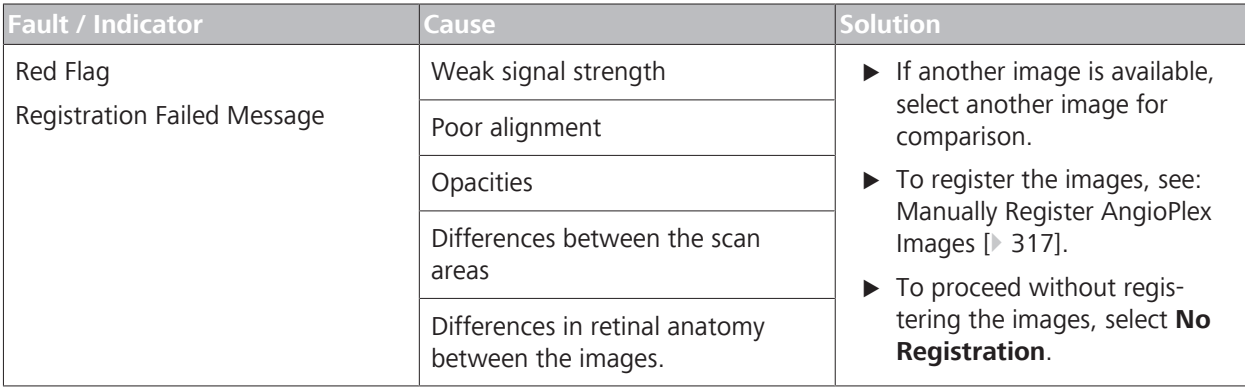
# **14 Specifications**

## **14.1 Imaging Specifications**

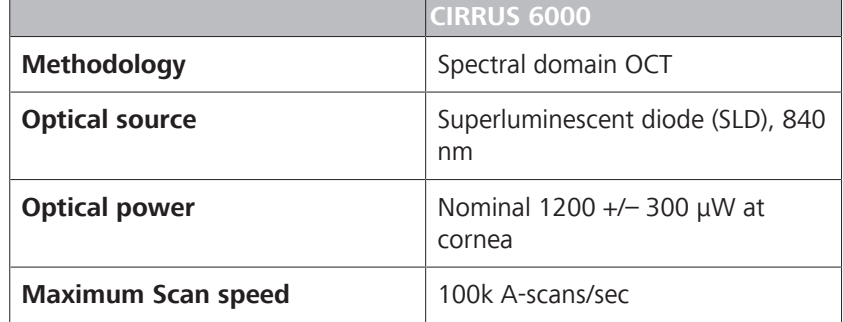

## **14.1.1 Posterior Segment Imaging Specifications**

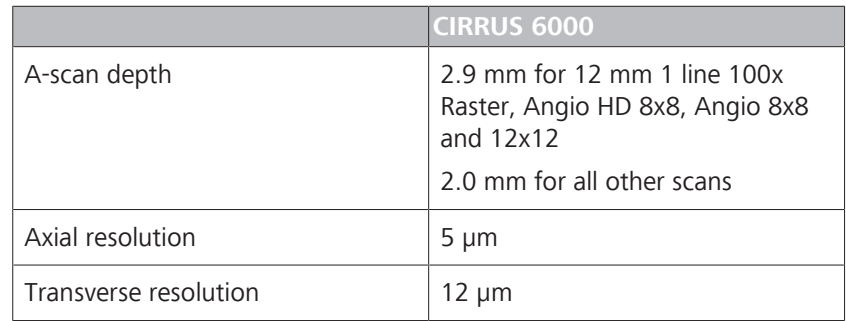

## **14.1.2 Anterior Segment Imaging Specifications**

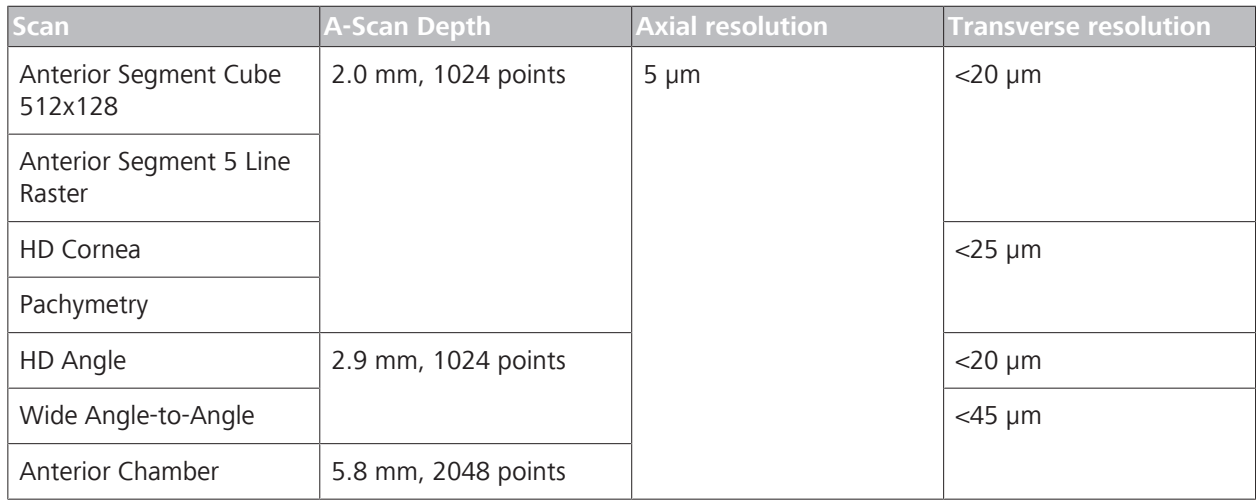

## **14.1.3 Fundus Imaging Specifications**

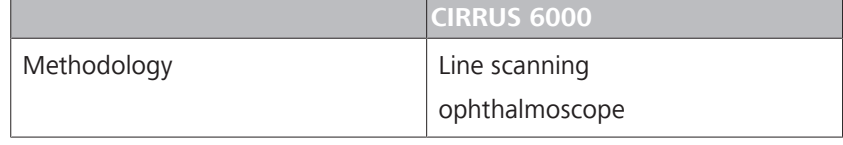

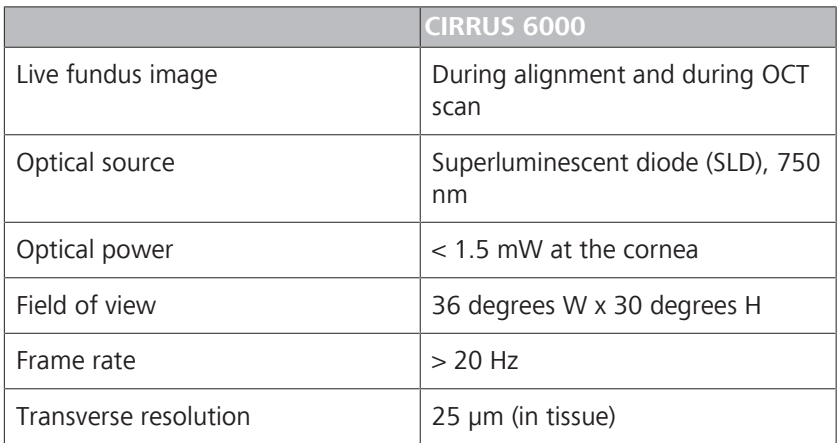

## **14.1.4 Iris Imaging Specifications**

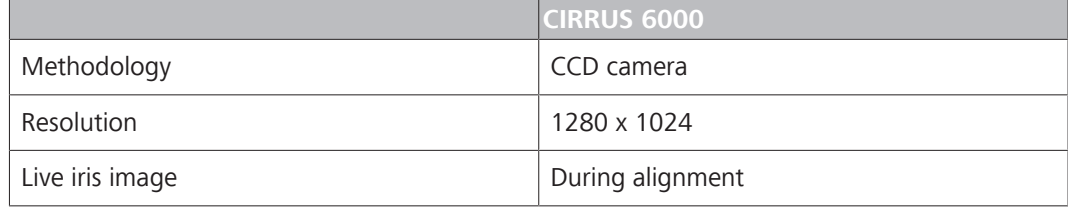

## **14.1.5 Imaging Properties**

The following tables lists the optical properties of the four light sources incorporated into the CIRRUS 6000 instrument:

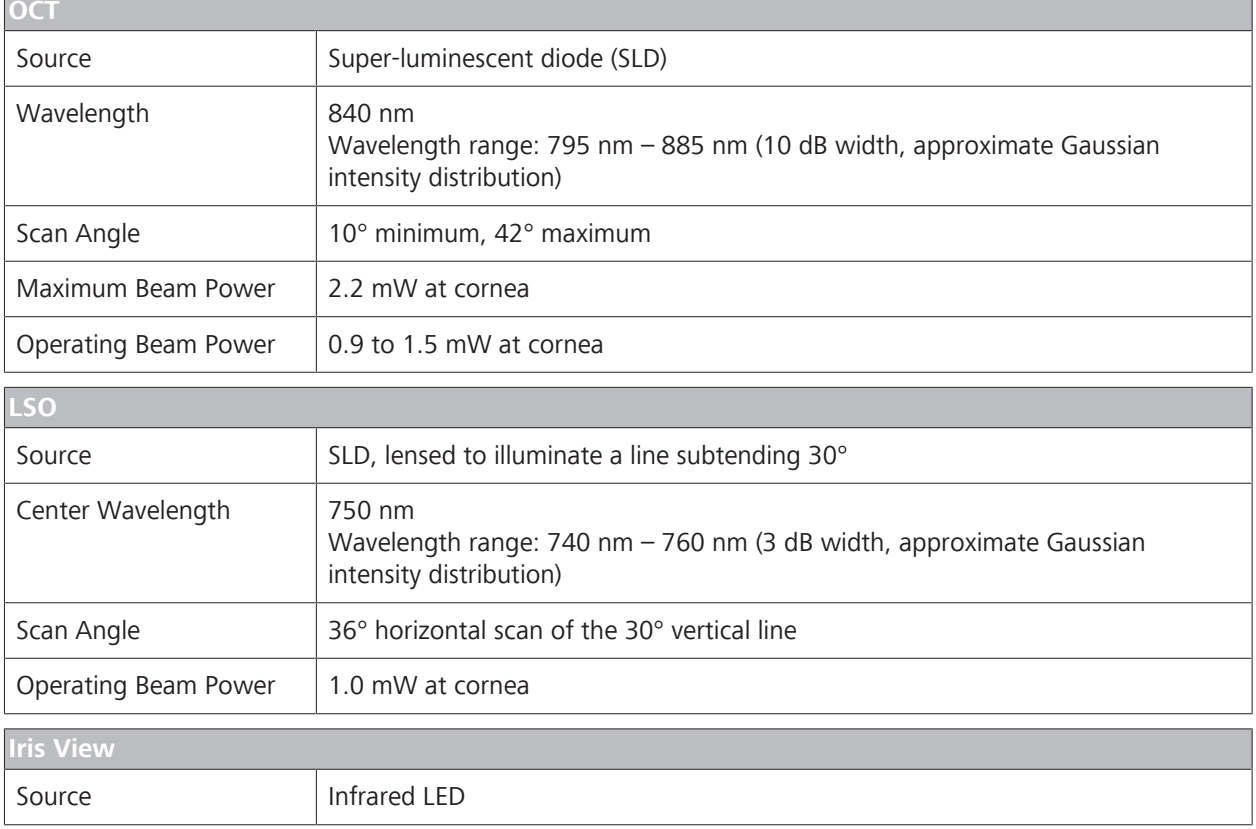

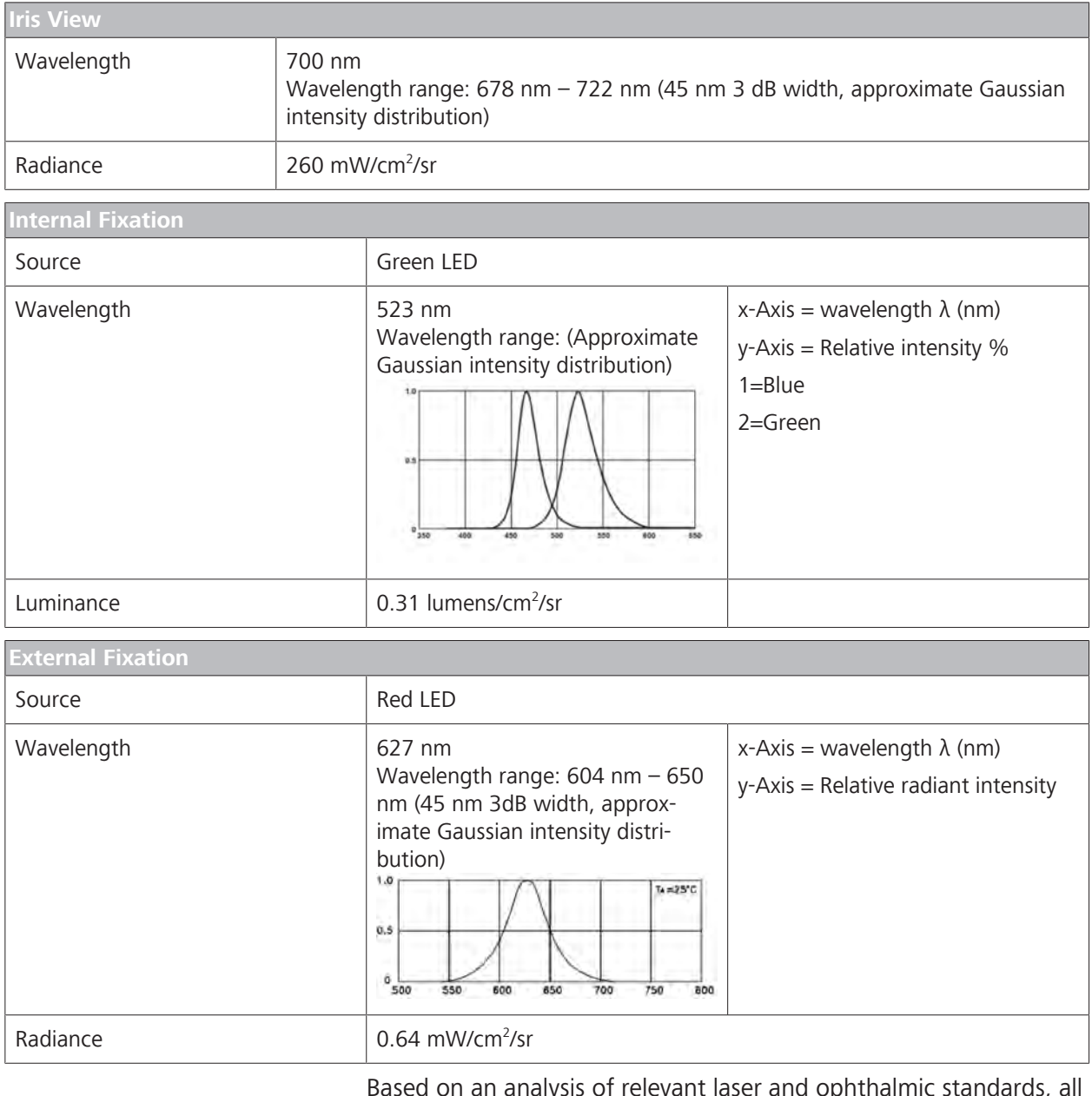

Based on an analysis of relevant laser and ophthalmic standards, all CIRRUS™ HD-OCT light sources together comprise a safe instrument, for which the standards prescribe no warnings or limitations on viewing the light sources beyond the label "Class 1 laser product." The analysis includes consideration of the spatial distribution of intensities of the light sources on the cornea and retina during scanning to determine the hazard classification of the product.

## **14.2 Mechanical Specifications**

### **14.2.1 Physical Specifications**

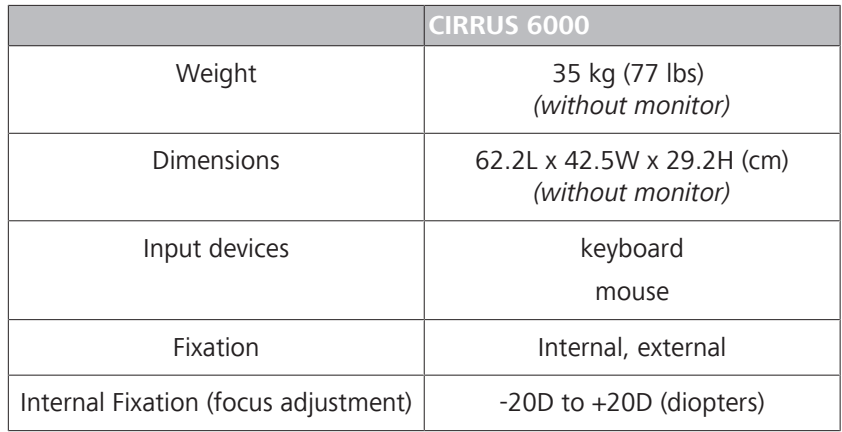

## **14.2.2 Computer Specifications**

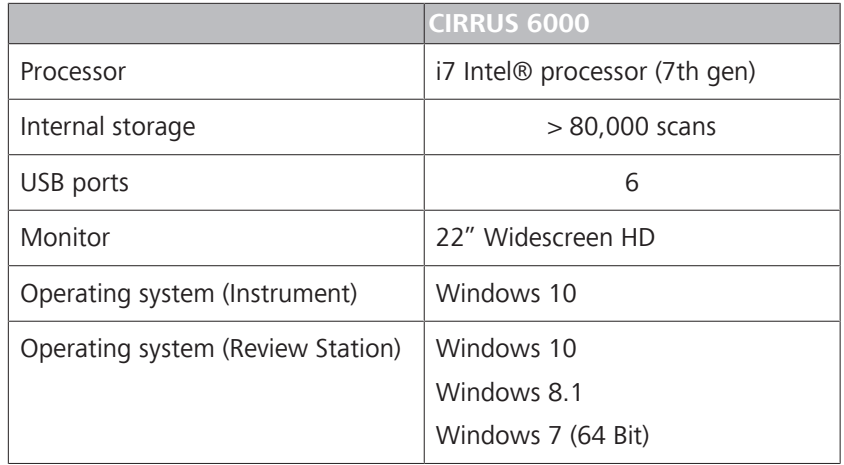

*Table 87:* Computer Specifications

## **14.3 Electrical Specifications**

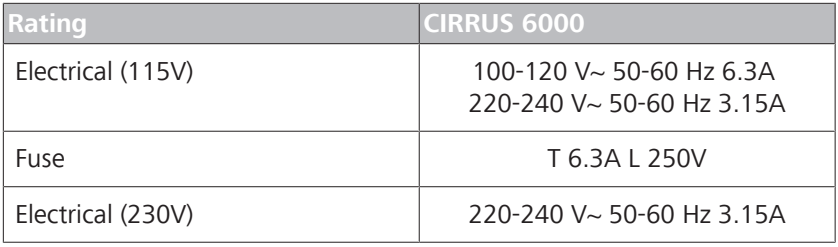

*Table 88:* CIRRUS 6000 Electrical Specifications

## **14.4 Conditions for Use**

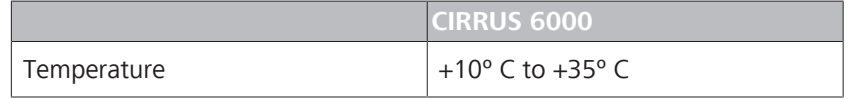

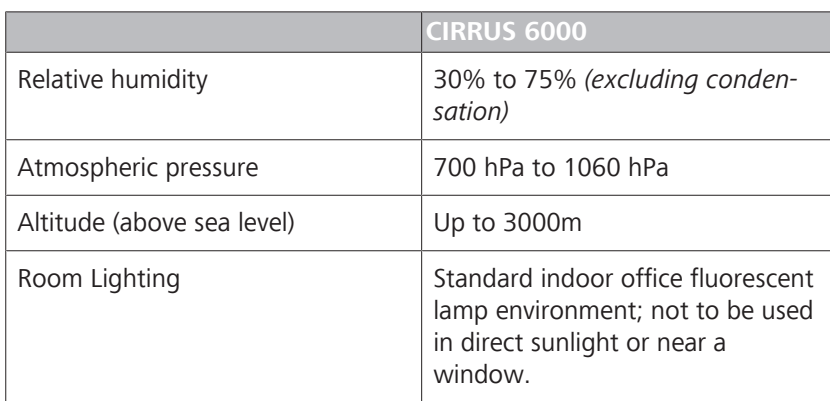

# **14.5 Conditions for Transport and Storage**

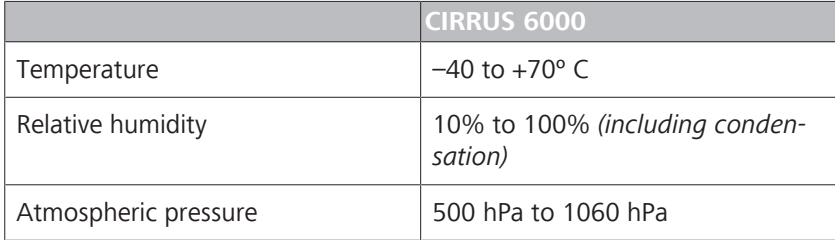

Empty page, for your notes

# **15 Legal Notices**

#### **Software Copyright**

The software program ("Software") included with your CIRRUS 6000 is a proprietary product of Zeiss and in certain instances contains material proprietary to Microsoft Corporation and other third party licensors, suppliers and vendors. These proprietary products are protected by copyright laws and international treaty. You must treat the Software like any other copyrighted material. Copyright ©2019 Carl Zeiss Meditec, Inc. All rights reserved.

#### **End User Software License Agreement**

Upon initial configuration of your CIRRUS 6000, you will be presented with an End User Software License Agreement (the "EULA"), which you must accept in order to use the Software. The EULA is a legal contract between You and Carl Zeiss Meditec, Inc., which governs Your use of the Software. If you do not agree with the terms and conditions of the EULA and do not agree to be bound by the EULA, do not use the Software. If You have any questions concerning the EULA, contact Carl Zeiss Meditec, Inc., Attention: Customer Service, 5160 Hacienda Drive, Dublin, CA 94568. Telephone 800–341–6968.

#### **Acknowledgment**

You acknowledge that you have read all the provisions in this Chapter, including End User Software License Agreement, understand them, and agree to be bound by their terms and conditions.

Empty page, for your notes

# **16 Accessories and User Replaceable Spare Parts**

This section contains parts lists and associated information for the device. It also contains instructions for ordering parts and returning defective parts.

**NOTE The procedure for returning defective parts from International operations differs somewhat from that for U.S. domestic operations**

These differences are noted in the instructions.

 $\blacktriangleright$  Please follow the instructions carefully.

## **16.1 Accessories and User Replaceable Parts**

## **WARNING! Using parts that are not authorized by ZEISS**

may compromise device safety during operation.

- $\triangleright$  Use only accessories authorized by ZEISS.
- $\triangleright$  In the U.S., call 800–341–6968. Outside the U.S., contact your local Zeiss distributor. You can find the ZEISS contact partner for your country on our website: www.zeiss.com.

## **16.2 Parts Orders**

### **16.2.1 U.S. Domestic Parts Ordering**

Spare parts may be ordered as needed following established parts ordering procedures. Parts needed overnight may be ordered by phone from the Parts Department. The cost of shipping parts for next day delivery is very high and should be used only in emergencies. The Parts Department phone number is:

- 1-800-341-6968 (domestic toll-free)
- 1-925-557-4843 (domestic)
- 1-925-557-4652 (domestic fax)

### **16.2.2 International Service Operations**

Customers are billed for shipping charges, including any customs fees required.

For International Service Operations, please use the ordering procedures that have been established for your area of operations, and which meet the requirements of the Carl Zeiss Meditec International Parts Department.

## **16.3 Returning Defective Parts**

The return of defective parts is a very important part of ZEISS' responsibility to its customers and helps us to:

- Action **Evaluate returned parts to assist in root cause analysis.** 
	- $\blacktriangleright$  Rebuild and return them to service stock, so they are available in the future as needed.

## **16.4 Equipment Return Authorization**

Authorization must be obtained from Carl Zeiss Meditec before equipment is returned for repair. A Return Material Authorization (RMA) number is required on each return shipment to Carl Zeiss Meditec. The procedure for obtaining an RMA number varies, depending on your area of operation. Use the procedure that has been established by Carl Zeiss Meditec for your area of operations.

## **16.5 International Service Operations**

Customers are billed for shipping charges, including any customs fees required.

For International Service Operations, please use the ordering procedures that have been established for your area of operations, and which meet the requirements of the Carl Zeiss Meditec International Parts Department.

## **16.6 Part Numbers**

## **NOTE Part numbers are subject to change**

 $\triangleright$  When ordering, confirm all part numbers with your ZEISS Representative.

#### **16.6.1 Power Cords**

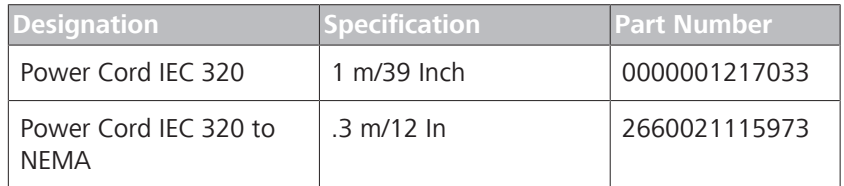

### **16.6.2 Cables**

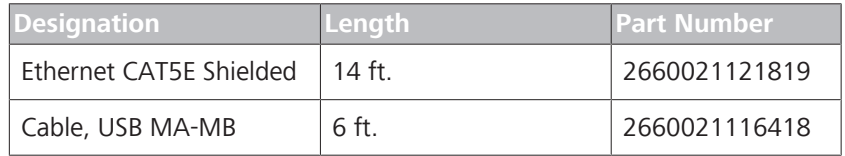

### **16.6.3 Cleaner**

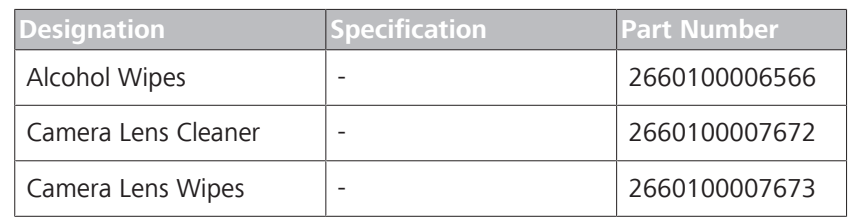

## **16.6.4 Kit, Test Eye**

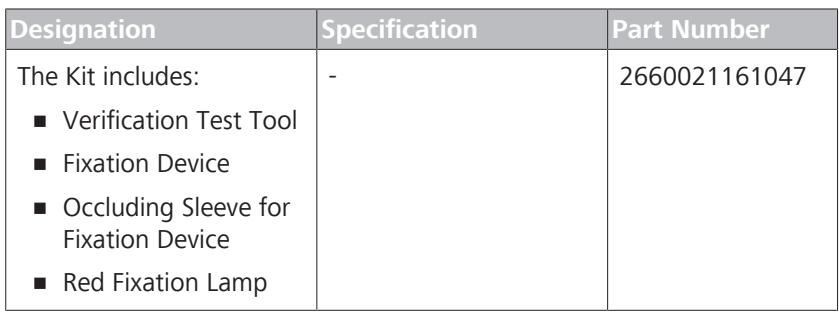

## **16.6.5 Miscellaneous Spare Parts**

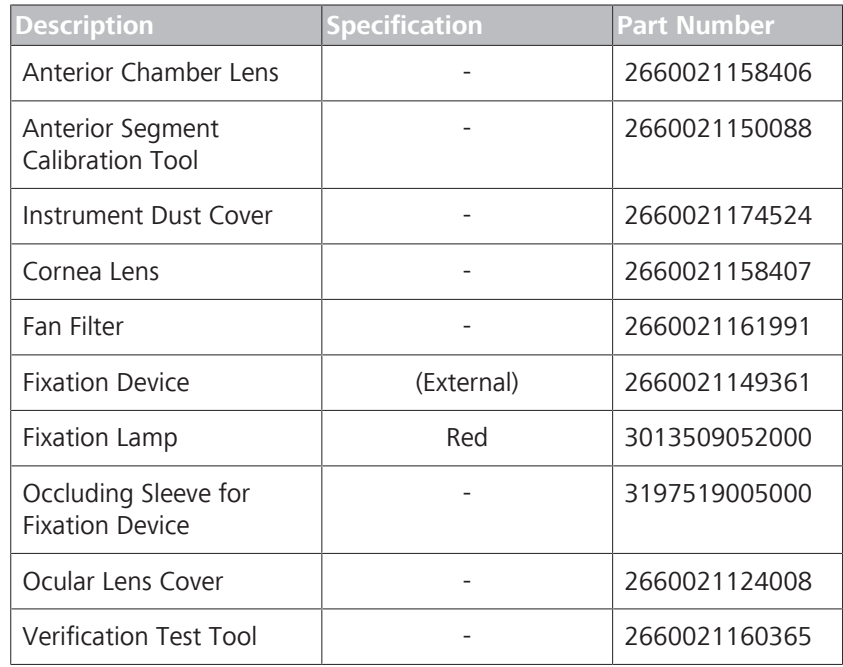

Empty page, for your notes

# **17 Decommissioning**

## **17.1 Safety During Decommissioning**

## **CAUTION! Attempting to decommission your system**

may result in damaged equipment and danger to personnel.

- $\triangleright$  Never attempt to decommission a ZEISS system or device. Only ZEISS approved field service representatives are qualified to safely decommission your system.
- $\triangleright$  Contact your ZEISS Representative to set up an appointment for system/device decommissioning.

Empty page, for your notes

# **18 Packaging and Transport**

## **18.1 Safety During Packaging and Transport**

## **CAUTION! Packaging and transport by non-ZEISS personnel**

could result in damage, loss, or non-compliance within the country of transit.

- $\blacktriangleright$  Allow only change to Zeiss approved representative to prepare the instrument and associated components for transport.
- Allow only ZEISS-approved personnel to transport the instrument and associated components.

Empty page, for your notes

# **19 Disposal**

## **19.1 Packaging Disposal**

- Keep instrument packing material in the event of a relocation or repair.
- If you want to dispose of the packing material: Dispose of packing material by sending it for recycling through an acknowledged collection system.

## **19.2 Device Disposal**

The device contains electronic components with integrated batteries.

• Dispose of the device and integrated batteries correctly, in accordance with national legislation.

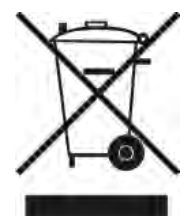

The device specified on the delivery note must not be disposed of via household waste or communal disposal companies according to the applicable EU guidelines valid at the time the device was placed on the market.

For more information about the disposal of the device, please contact the ZEISS contact partner in your country.

If you want to sell the device or its components: Inform the purchaser that they must dispose of the device according to the regulations valid at that time.

Empty page, for your notes

# **A Diverse Population Study**

**NOTE Normal reference ranges represent the general population. However, when interpreting data, keep the following study limitations in mind (especially for 1% and 99%):**

- $\blacktriangleright$  Subjects:
	- $\Rightarrow$  Ages 18-84
	- $\Rightarrow$  Refractive errors -12.00 D to +8.00 D
- $\blacktriangleright$  Age ranges with fewest subjects:
	- $\Rightarrow$  3 subjects over 80.
	- $\Rightarrow$  28 subjects aged (70-79).

#### **NOTE Normal reference range limits are adjusted only by age (unless noted).**

**Other differences might occur for some measurements; however, the normal reference range does not adjust for these factors, such as:**

- $\blacktriangleright$  Image Signal Strength
- $\blacktriangleright$  Ethnicity
- $\blacktriangleright$  Axial Length
- $\blacktriangleright$  Refraction
- $\triangleright$  Optic Disc Area

This appendix explains how normal reference ranges were determined for the general population.

## **A.1 Purpose**

#### **Initial Study**

The purpose of the original normative study was to establish normal reference ranges for:

- **Macular Thickness** (macular images)
- **RNFL Thickness** (ONH images)

#### **Follow-up Study**

A later study analyzed the same data (collected in the original study) to establish normal reference ranges for:

- **Ganglion Cell Thickness** (macular images)
- **ONH Features** (ONH images)

## **A.2 Results in Image Analysis**

CIRRUS™ HD-OCT analyses compare a patient's results to the normal reference range and depict the results visually in different ways.

The following table shows examples of different visual results.

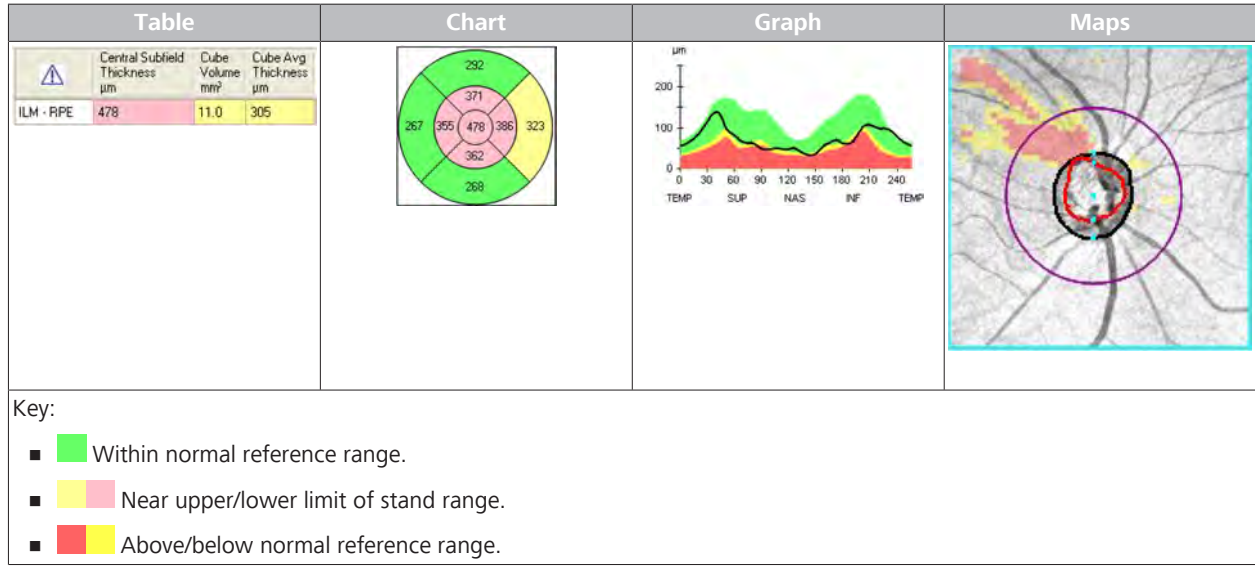

*Table 89:* Examples of Visual Results

## **A.3 Study Subjects**

The following table describes the selection criteria for subjects of this study.

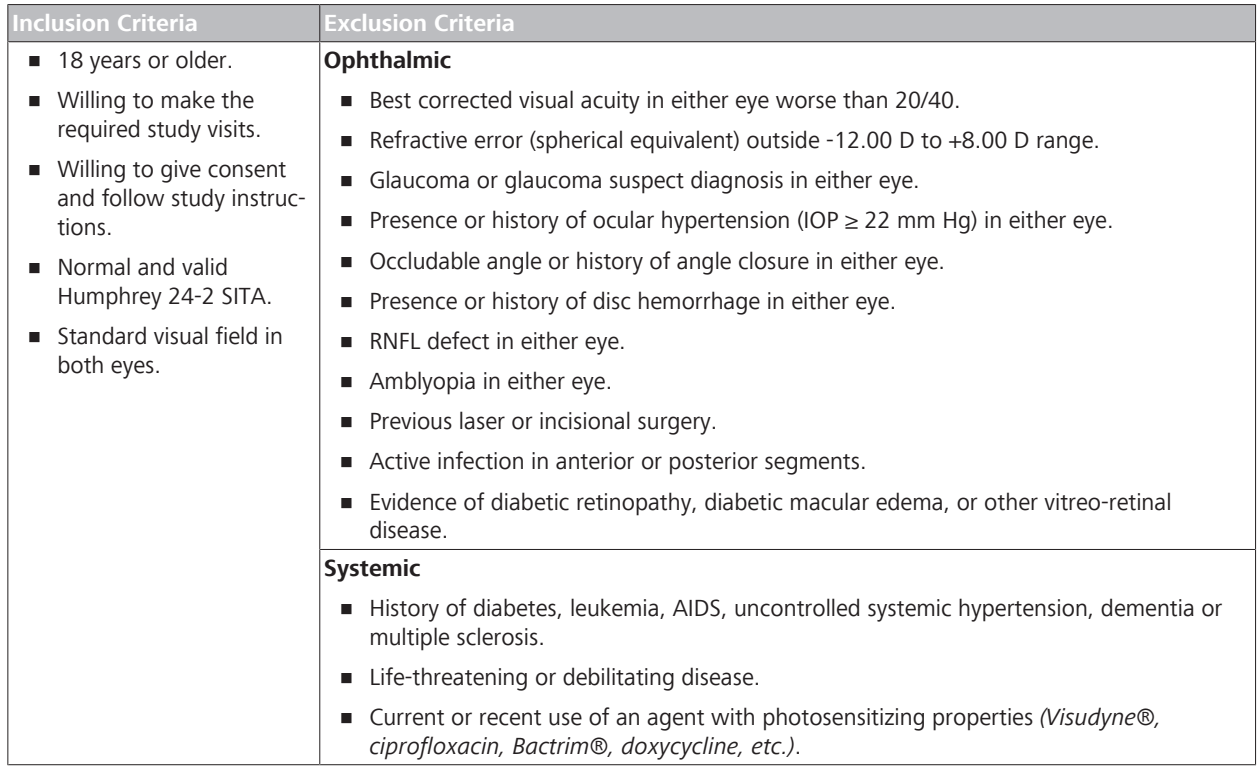

*Table 90:* Subject Selection Criteria

#### **Subject Medical History**

Investigators took medical and ophthalmic histories and conducted an ophthalmic examination on each subject prior to enrollment, which included:

- **Distance visual acuity.**
- Humphrey 24-2 SITA perimetry (standard threshold test).
- Goldmann applanation tonometry.
- **EXECUTE:** Keratometry.
- Axial length measurement using an IOLMaster.
- Slit lamp examination of the anterior segment of both eyes.
- **Gonioscopy.**
- Dilated ophthalmoscopic examination, bilaterally.
- Fundus and stereodisc photography of the maculas and the optic nerves of both eyes.
- Corneal thickness measurement using ultrasound pachymetry.

## **A.4 Age Groups**

#### **NOTE For the study, subjects were categorized into age groups. Image analyses compare a patient's measurements to subjects of the same age (not age group).**

For the study, subjects were divided into age groups as follows:

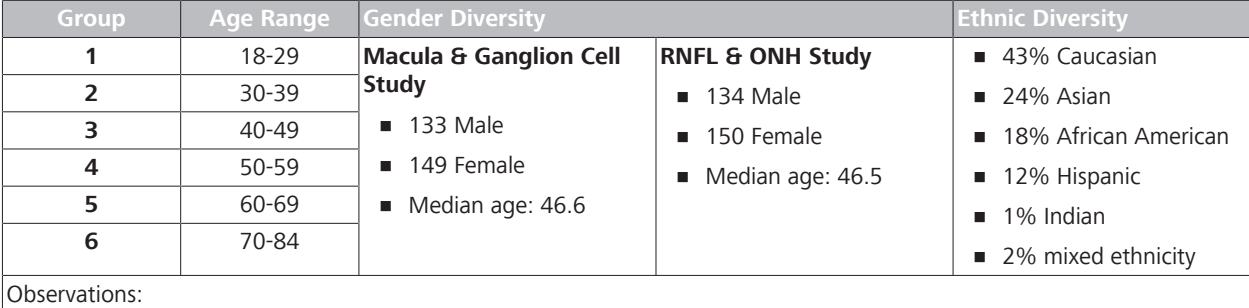

• *0 subjects under 19 years old*.

• *28 subjects between 70 and 79 years old*.

• *3 subjects 80 and older*.

*Table 91:* Age Groups

## **A.5 Data Collection**

CIRRUS™ HD-OCT operators obtained the following images from each subject:

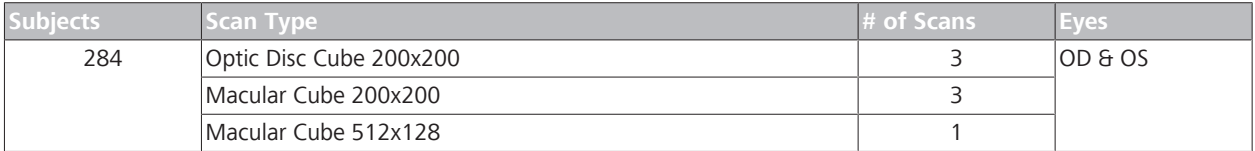

*Table 92:* CIRRUS™ HD-OCTStudy Images

All 284 subjects qualified for the **RNFL** study.

282 subject eyes qualified for the **Macula**, **Ganglion Cell**, and **ONH** study.

## **A.6 Image Selection**

Investigator reviewed each image to determine:

- **Poor quality images to exclude, such as images with:** 
	- Signal strength of 5 or lower.
	- Saccade(s) within the central 80% of the image (due to excessive eye motion during image acquisition).
	- Data loss greater than 10% at the edge of the scan area.
	- Floaters obscuring the macular area (macular images).
	- Floaters obscuring the measurements of ONH image.
- The best quality image for each eye.

## **A.7 Data Analysis**

By defining a set a normal reference ranges, CIRRUS™ HD-OCT image analysis can compare a patient's measurements to determine whether a patient's measurements are within the normal reference range for their age.

The subject's **age** is a clinically important factor for determining normal reference ranges.

Regression model analyses estimated the limits of thickness parameters adjusted by age.

### **A.7.1 Deriving Percentiles and Limits**

The following table provides the formulas that derived the normal reference range limits:

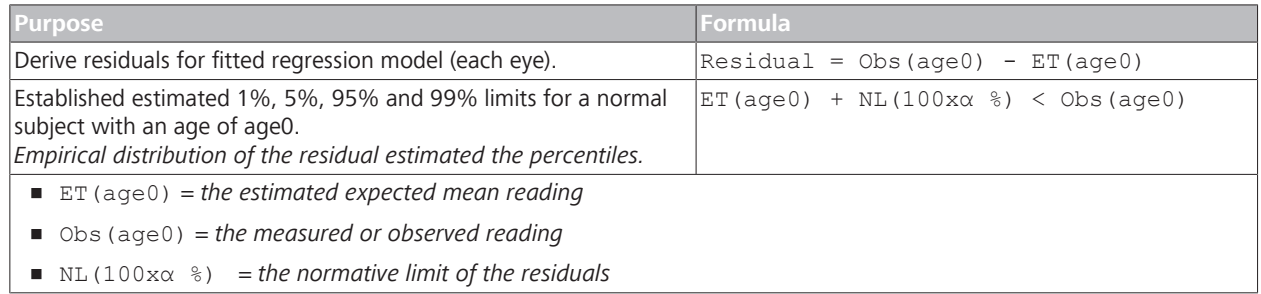

## **A.8 Macular Images**

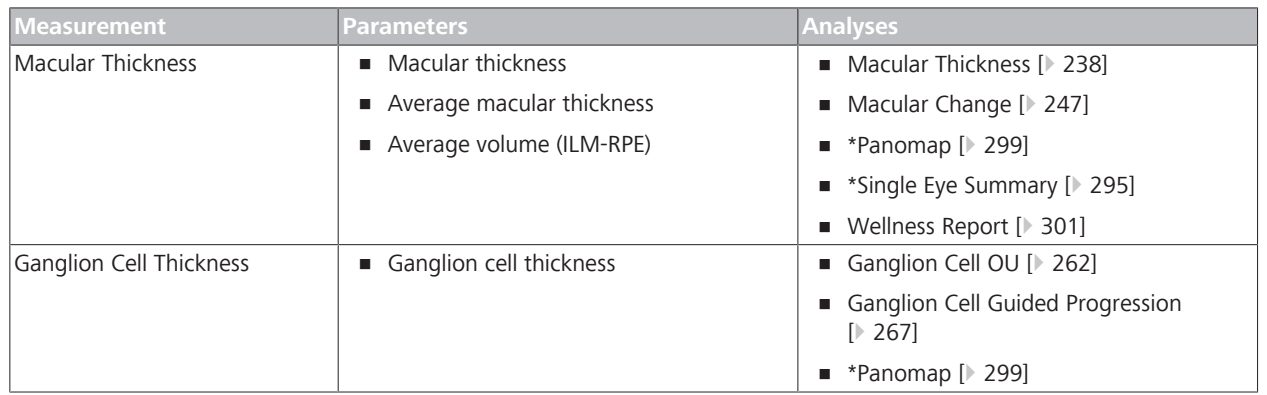

*Table 93:* Normal Reference Ranges for Macular Images

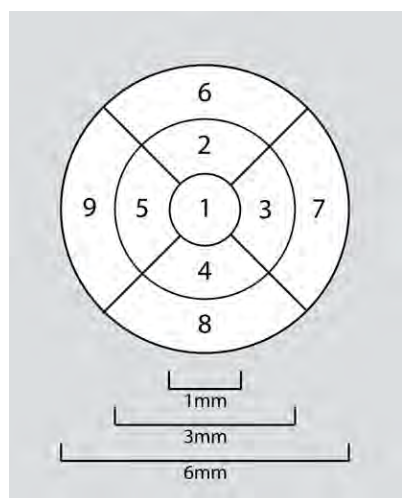

*Figure 85: Early Treatment Diabetic Retinopathy Study (ETDRS) Grid*

### **A.8.1 Macular Thickness Parameters**

Normal reference ranges for macular thickness provides the basis to compares a patient's macular thickness to the normal reference range for their age.

Normal reference ranges apply to the following measurements:

- **Macular Thickness:** Average thickness for the ILM RPE tissue layer for each sector of the ETDRS grid.
- **Average Thickness:** Overall average thickness for the ILM RPE tissue layer over the entire scanned area.
- **Volume:** Overall average volume for the ILM RPE tissue layer over the entire scanned area.

**A.8.1.1 Examples**

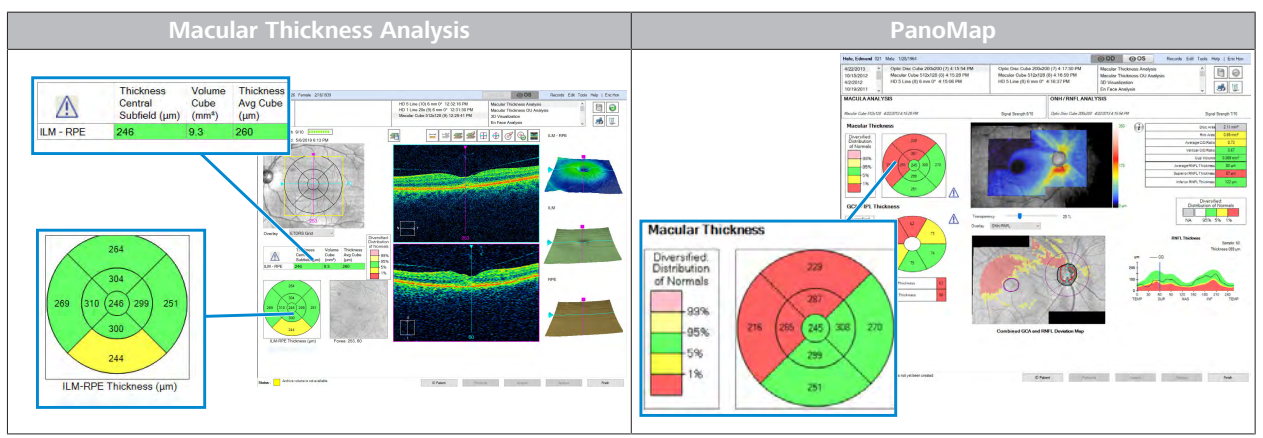

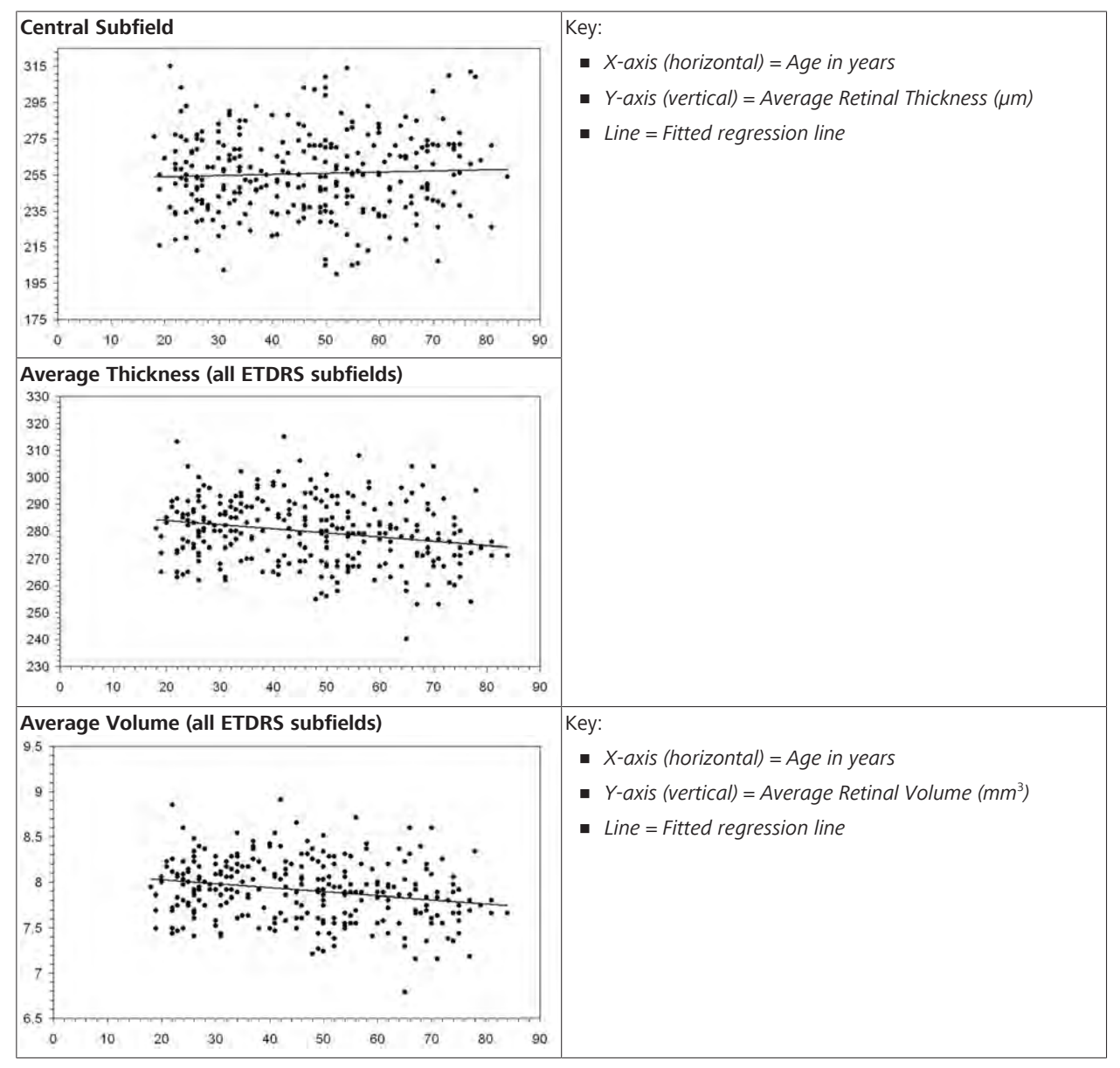

## **A.8.1.2 Factors That Affect Normal Reference Ranges**

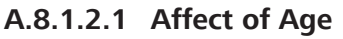

## **A.8.2 Ganglion Cell Parameters**

The **Ganglion Cell** normal reference ranges provide normative data for the thickness of the ganglion cell and the inner plexiform layer in healthy subjects ages 19 to 84.

To establish reference values, the images from the original study were analyzed using a (proprietary) segmentation algorithm that identifies the thickness of the combined ganglion cell and inner plexiform layers.

#### **Average GCL + IPL thickness** sectors:

- 60° segments of an elliptical annulus
- $\blacksquare$  inner minor axis radius of 0.5 mm
- $\blacksquare$  outer minor axis radius of 2.0 mm
- **Exerched by 20% in the horizontal direction**

#### **Minimum average value:**

A set of 360 spokes, (average of the pixels along each spoke).

**NOTE! The thinnest portion of the ganglion cell plus inner plexiform layers in the perifoveal region likely shows if there is ganglion cell damage.**

#### **A.8.2.1 Examples**

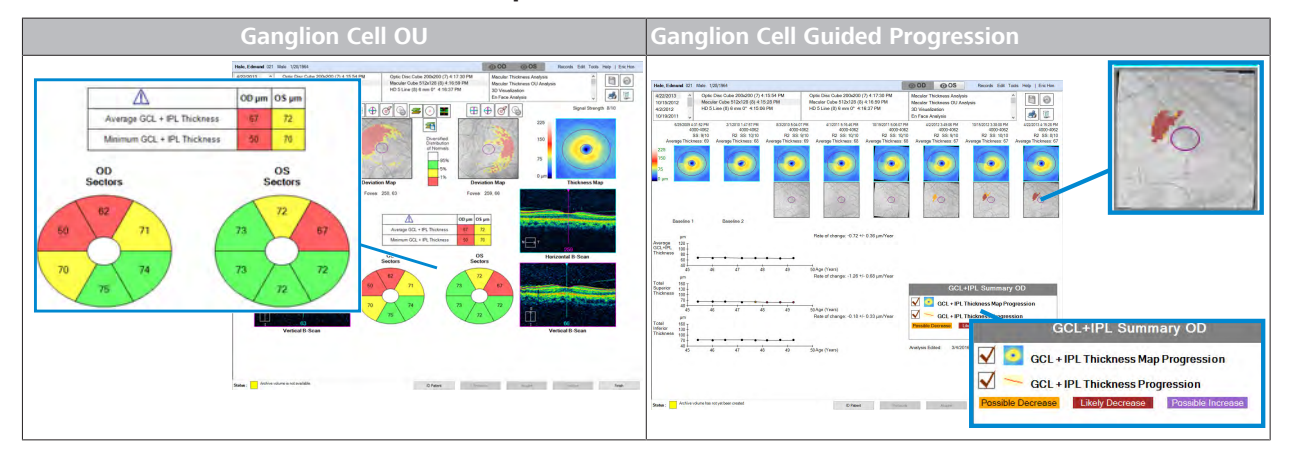

### **A.8.2.2 Ganglion Cell Data**

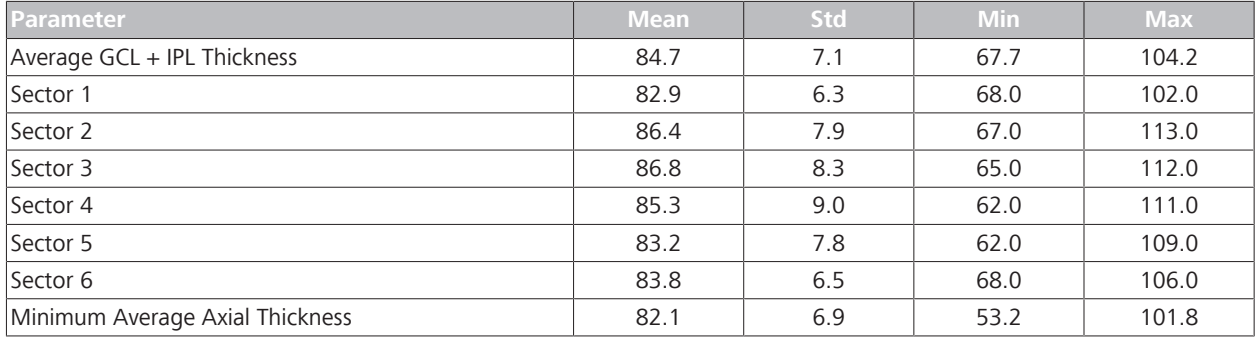

*Table 94:* Ganglion Cell Data

### **A.8.2.3 Factors That Effect Normal Reference Ranges**

Normal reference ranges are adjusted by age. Factors that influenced ganglion cell normal reference range limits for some parameters included:

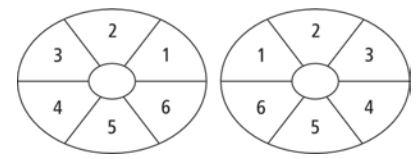

*Figure 86: GCL + IPL Thickness Grid*

- Age (12% variability)
- **Image Signal Strength (4% variability).**
- Refractive error and axial length  $\langle$  2% variability)

**A.8.2.3.1 Effect of Age**

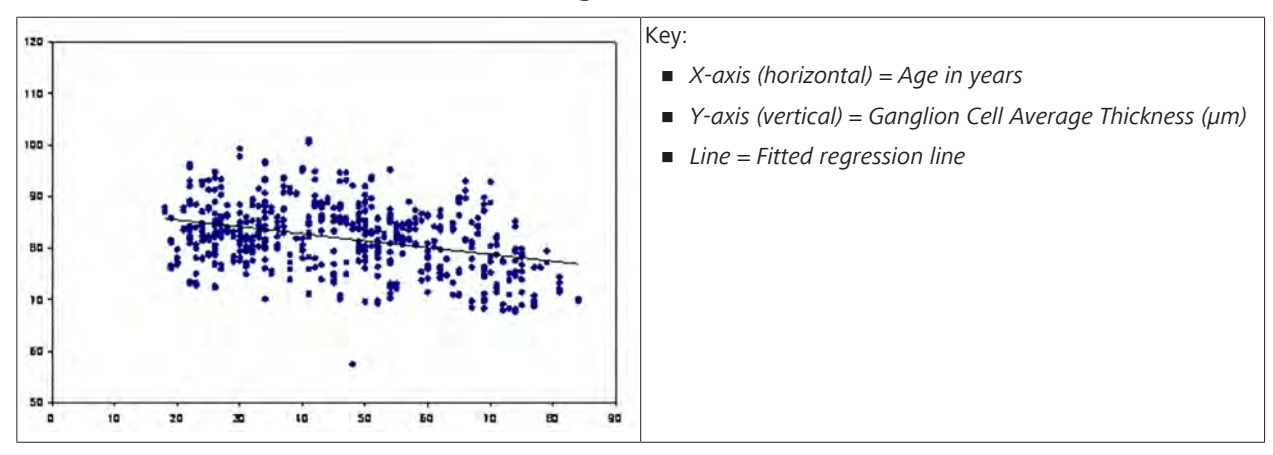

**A.8.2.3.2 Effect of Ethnicity**

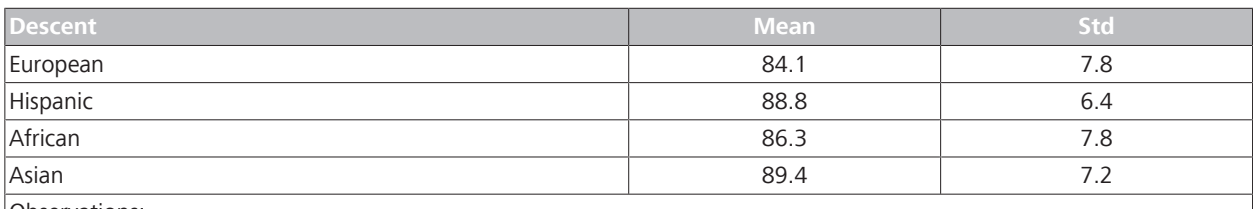

Observations:

• *There are statistically significant differences among different ethnic groups in GCL + IPL thickness. The mean difference in the average thickness between any two race groups is within 4.3 mm.*

- *Subjects of European Descent have* **thinner** *GCL + IPL thickness (on average).*
- *Subjects of Hispanic and Chinese descent have* **thicker** *GCL + IPL thickness (p < 0.001).*

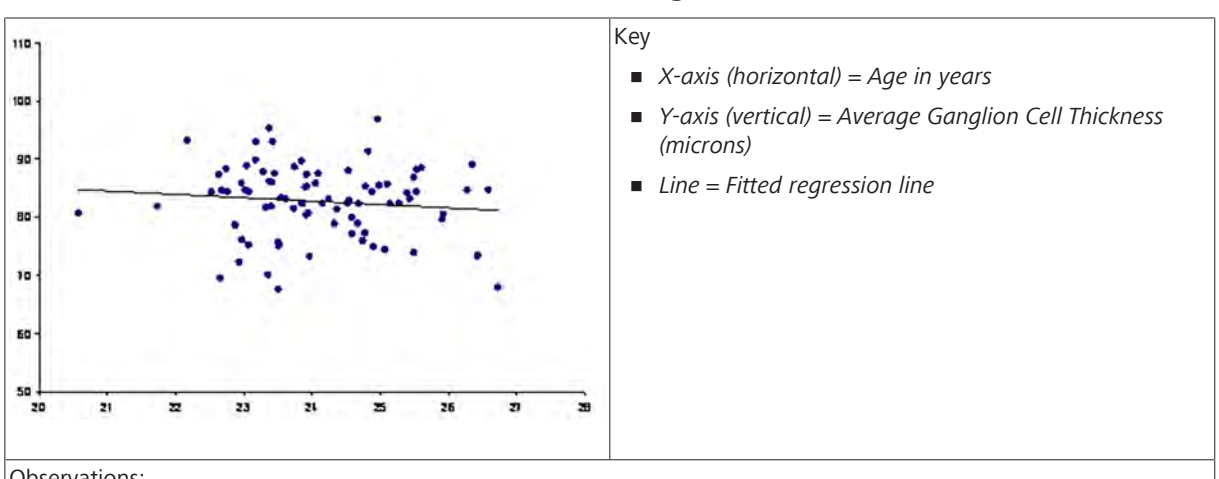

### **A.8.2.3.3 Effect of Axial Length and Refractive Error**

Observations:

*GCL + IPL thickness decreases slightly with axial length (less than 2% of the total variability of the ganglion cell parameters)*.

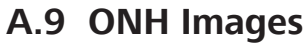

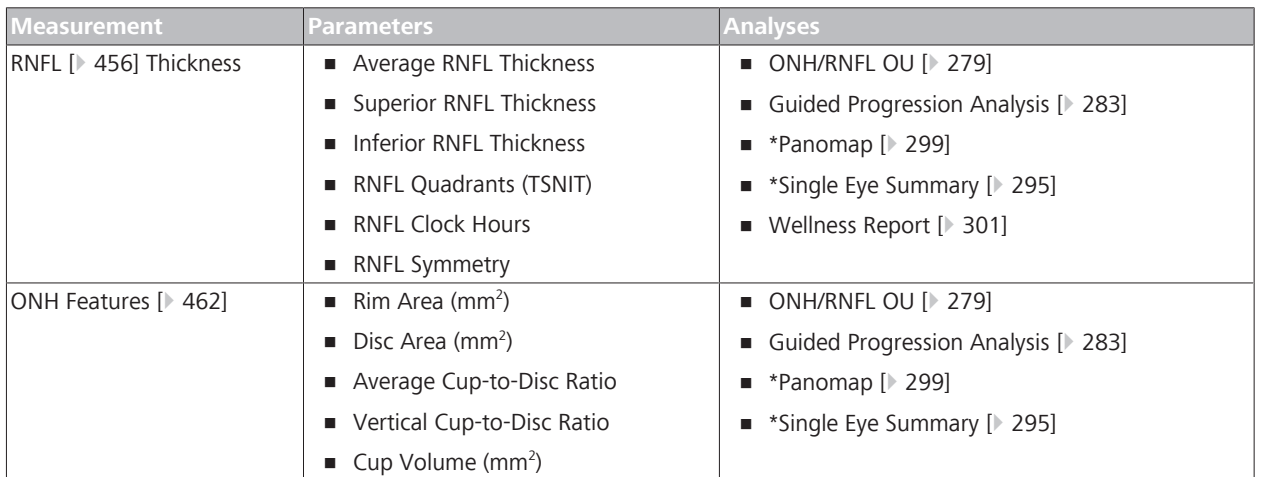

*Table 95:* Estimated Normal Reference Ranges for ONH Images

### **A.9.1 RNFL Parameters**

This study determined the normal reference ranges for the following the retinal nerve fiber layer (RNFL) parameters in healthy subjects ages 19 to 84:

- **Average RNFL Thickness**
- **Superior RNFL Thickness**
- Inferior RNFL Thickness
- RNFL Thickness for Quadrants (TSNIT)
- RNFL Thickness for Clock Hours

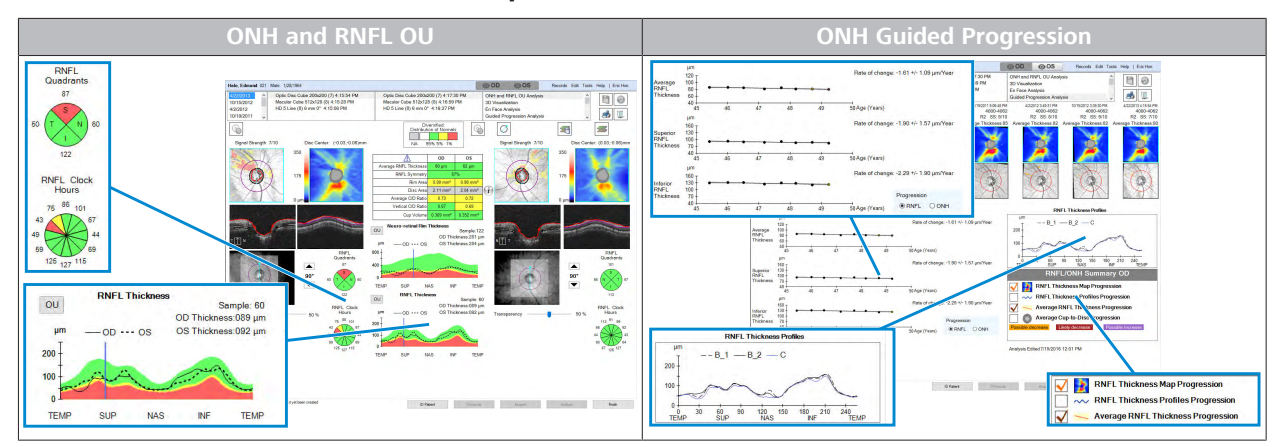

**A.9.1.1 Examples**

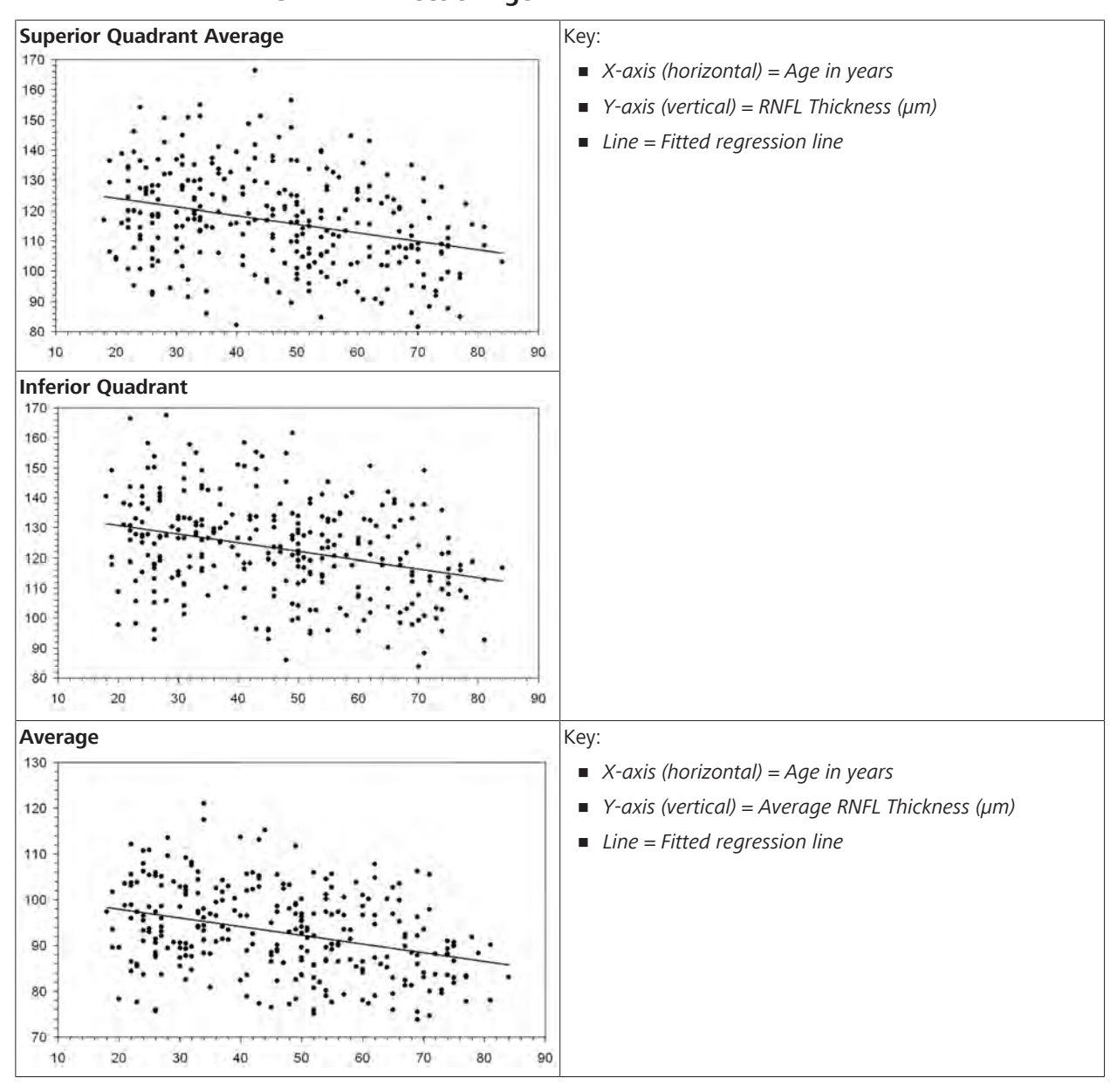

**A.9.1.2 Factors That Effect Normal Reference Ranges**

## **A.9.1.2.1 Effect of Age**

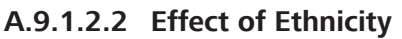

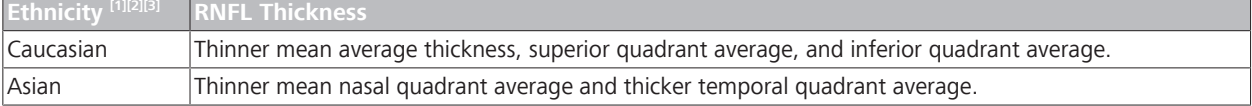

<sup>[1]</sup> Artes, Crabb: *Estimating normative limits of Heidelberg Retina Tomograph optic disc rim area with quantile regression,* Invest Ophthalmol Vis Sci. 2010 Jan;51(1):335-61

<sup>[2]</sup> Knight, Oakley, Durbin, Callan, Budenz: *Cirrus Normative Database Study Group: Effect of Ethnicity, Age, and Axial Length on Optic Nerve Head Parameters Measured by Cirrus™ HD-OCT*, ARVO abstract 2010.

<sup>[3]</sup> Spaeth, Henderer, Steinmann: *The disc damage likelihood scale: its use in the diagnosis and management of glaucoma*, Highlights Ophthalmol 31: 4-16, 2003.

**Ethnicity [1][2][3] RNFL Thickness**

#### Observations:

- *The mean difference in the average thickness between any two race groups is within 6 µm.*
- *People of Asian descent have thinner mean nasal quadrant average and thicker temporal quadrant average.*
- *The largest difference in the RNFL thickness between two race groups is for the temporal quadrant average between Asian and African American, with a difference of 16 µm.*

#### **A.9.1.2.3 Effect of Axial Length and Refractive Error**

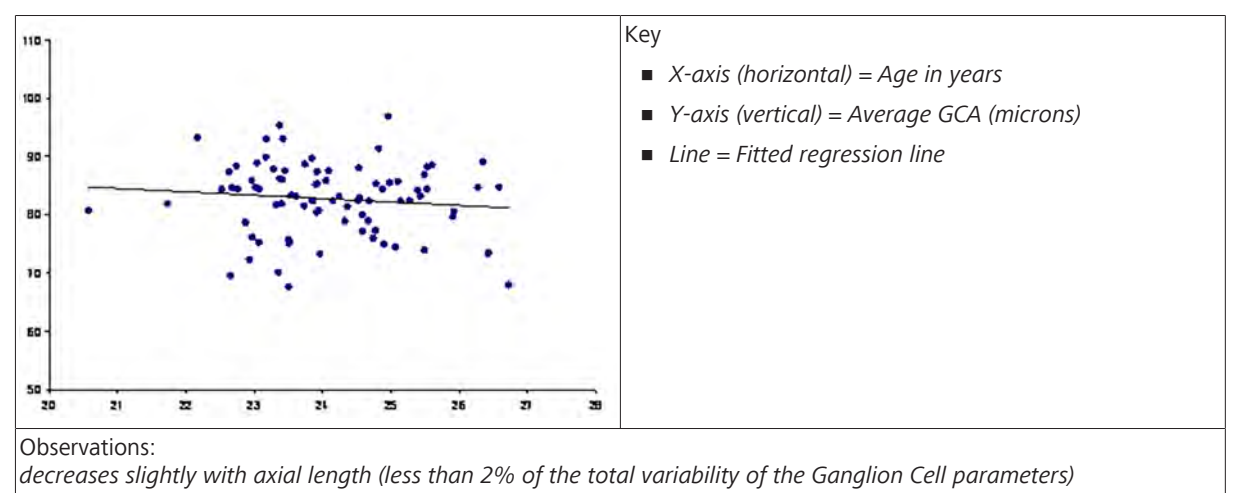

#### **A.9.2 ONH Parameters**

#### **NOTE These ONH parameters are adjusted for age and optic disc area.**

Refer to: Factors That Effect Normal Reference Ranges [ 464].

The data originally collected for the database was analyzed again to create the normal reference ranges for the following ONH parameters:

- $\blacksquare$  Rim Area (mm<sup>2</sup>)
- **•** Disc Area (mm<sup>2</sup>)
- Average Cup-to-Disc Ratio
- Vertical Cup-to-Disc Ratio
- Cup Volume (mm<sup>3</sup>)

#### **Additional Image Analysis Criteria**

All three scans for each subject were reviewed again after processing with the optic nerve head analysis algorithm to ensure that:

- no floaters impacted the optic nerve head region
- optic nerve head data was within the axial field-of-view

In three instances, it was necessary to select a different scan for one eye to obtain acceptable results for both ONH and RNFL.

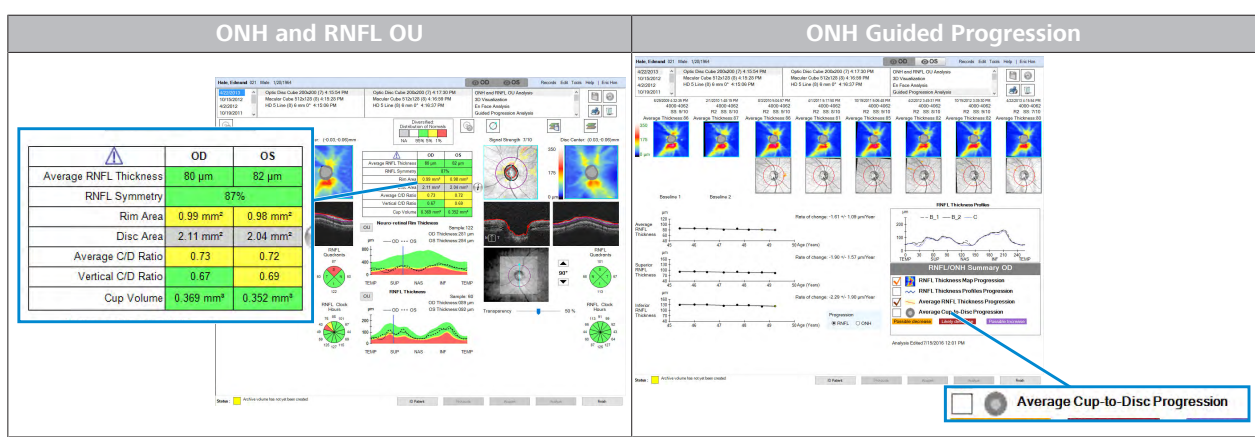

#### **A.9.2.1 Examples**

### **A.9.2.1.1 Analysis Application and Limitations**

If there was not enough data for an adequate representative for a particular normal reference range, the results have gray shading. Results in this category include:

- **Disc Area < 1.3 mm<sup>2</sup>**
- **•** Disc Area  $> 2.5$  mm<sup>2</sup>
- Average Cup-to-Disc Ratio ≤ 0.25
- Vertical Cup-to-Disc Ratio ≤ 0.25

#### **OU Analysis**

A patient can have different disc areas for each eye, which applies a different normal reference range to each. OU analysis uses the normal reference range for the average disc area.

#### **A.9.2.2 Quantile Regression Data Analysis**

Because the subject's **age** and **disc size** are both a clinically important factors for determining normal reference ranges, we used quantile regression to determine limits for Disc Area.

Quantile regression fits slope and offset independently for each  $\lim$ it<sup>[4]</sup>.

Regression model analyses estimated the limits of thickness parameters adjusted by age. Cup-to-Disc Ratios ≤ 0.25 were excluded prior to quantile regression.

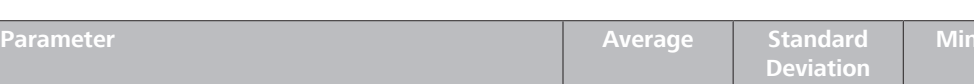

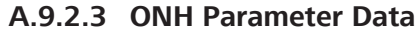

[4] Artes, Crabb: *Estimating normative limits of Heidelberg Retina Tomograph optic disc rim area with quantile regression,* Invest Ophthalmol Vis Sci. 2010 Jan;51(1):335-61

Average Cup-to-Disc Ratio **0.458** 0.173 0.071 0.812

) 1.311 0.218 0.720 2.272

) 1.769 0.340 1.003 2.925

Rim Area ( $mm<sup>2</sup>$ )

Disc Area  $\text{(mm}^2)$ 

**Minimum Maximum**

#### A Diverse Population Study Instructions for Use Instructions for Use Instructions for Use

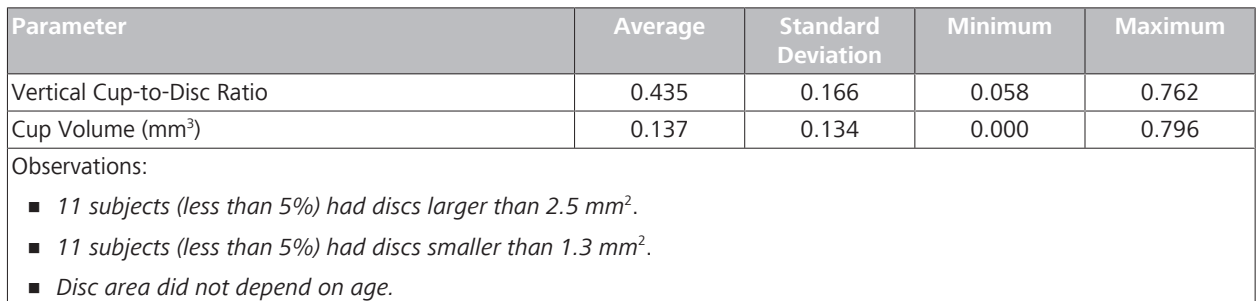

Table 96: ONH Parameter Data<sup>[5]</sup>

In earlier studies, researchers measured the disc's vertical diameter with a slit-lamp and classified the discs as small, medium, and large<sup>[6]</sup>.

In this study we measured disc area, which considers all meridians. The classifications for disc area are:

- **Smallest** 1/<sub>3</sub>: < 1.58 mm<sup>2</sup>
- **Medium 1/<sub>3</sub>: 1.58 mm<sup>2</sup> to 1.88 mm<sup>2</sup>**
- Largest 1/<sub>3</sub>: > 1.88 mm<sup>2</sup>

#### **A.9.2.4 Factors That Effect Normal Reference Ranges**

This study found that optic disc area and age had the greatest effect on the ONH parameters.

- **Disc Area:** as much as 40% of variability for some parameters
- **Age:** no more than 5% of variability for ONH parameters
- **All Other Factors:** (refractive error, axial length, etc.) no more than 7% of variability for ONH parameters

### **A.9.2.4.1 Effect of Age**

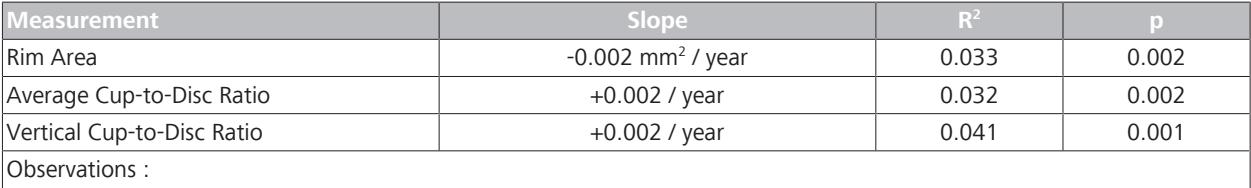

• *Average and Vertical Cup-to-Disc Ratios slowly increase with age.*

• *Rim Area slowly decreases with age.*

• *Disc area does not change with page (p>0.05).*

#### **A.9.2.4.2 Effect of Ethnicity**

| $\blacksquare$ Measurement | <b>Slope</b>                    |       |       |
|----------------------------|---------------------------------|-------|-------|
| <b>Rim Area</b>            | $-0.002$ mm <sup>2</sup> / year | 0.033 | 0.002 |
| Average Cup-to-Disc Ratio  | $+0.002$ per year               | 0.032 | 0.002 |
| Vertical Cup-to-Disc Ratio | $+0.002$ per year               | 0.041 | 0.001 |

<sup>[5]</sup> Knight, Oakley, Durbin, Callan, Budenz: *Cirrus Normative Database Study Group: Effect of Ethnicity, Age, and Axial Length on Optic Nerve Head Parameters Measured by Cirrus™ HD-OCT*, ARVO abstract 2010.

<sup>&</sup>lt;sup>[6]</sup> Spaeth, Henderer, Steinmann: *The disc damage likelihood scale: its use in the diagnosis and management of glaucoma*, Highlights Ophthalmol 31: 4-16, 2003.

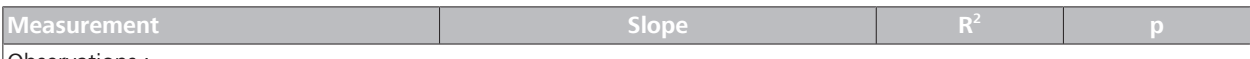

Observations :

 $\quad \blacksquare$  Subjects of African descent had the largest discs on average (1.93  $\pm$  0.33 mm<sup>2</sup>).

 $\quad \blacksquare \,$  Subjects of European descent had the smallest discs on average (1.68  $\pm$  0.30 mm $^2$ ).

• *Rim Area show no significant difference among different ethnic groups.*

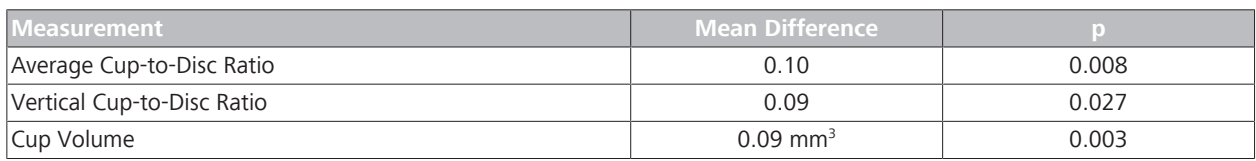

#### **A.9.2.4.3 Effect of Optic Disc Area**

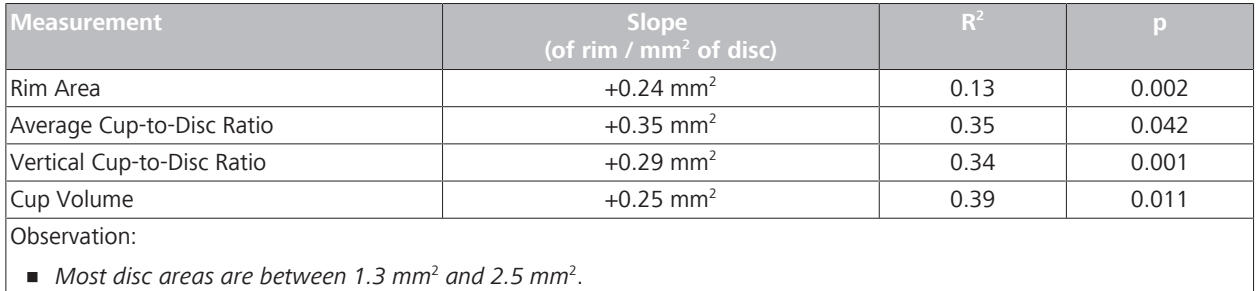

• *All parameters increase with disc size.*

## **A.10 Conclusions**

Doctors can use these normal reference ranges to compare a patient's measurements to the general population.

Empty page, for your notes

# **B Asian Population Study**

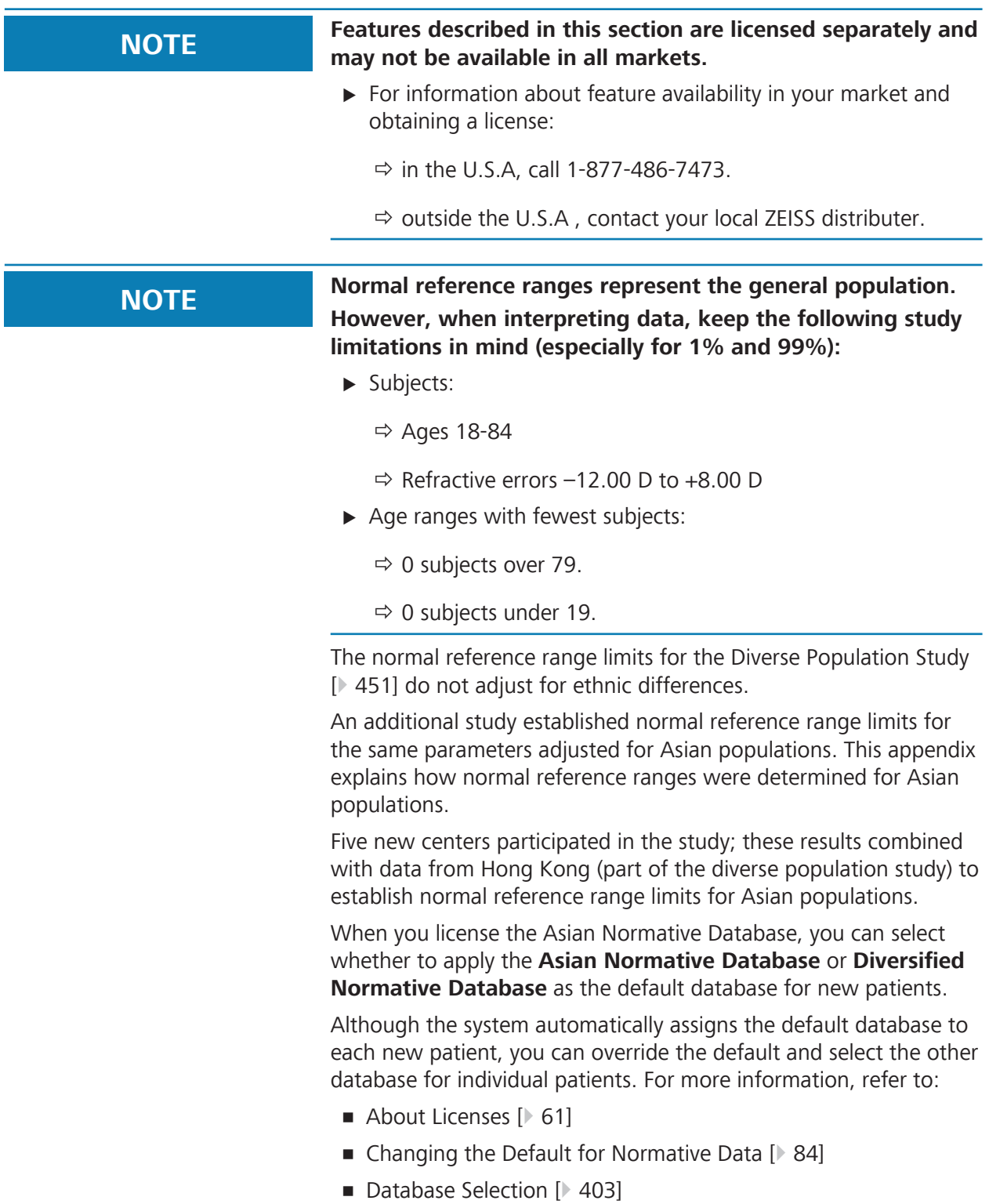

## **B.1 Purpose**

This study establishes normal reference ranges for the following parameters for Asian populations:

#### **Macular Images**

- Macular Thickness
- Ganglion Cell Thickness

#### **Optic Nerve Head Images**

- **RNFL Thickness**
- **ONH Features**

## **B.2 Study Subjects**

This study included 315 subjects.

This study used the same inclusion and exclusion criteria as the **Diverse Population Study** (see: Study Subjects [} 453]).

## **B.3 Age Groups**

Subjects were divided into age groups as follows:

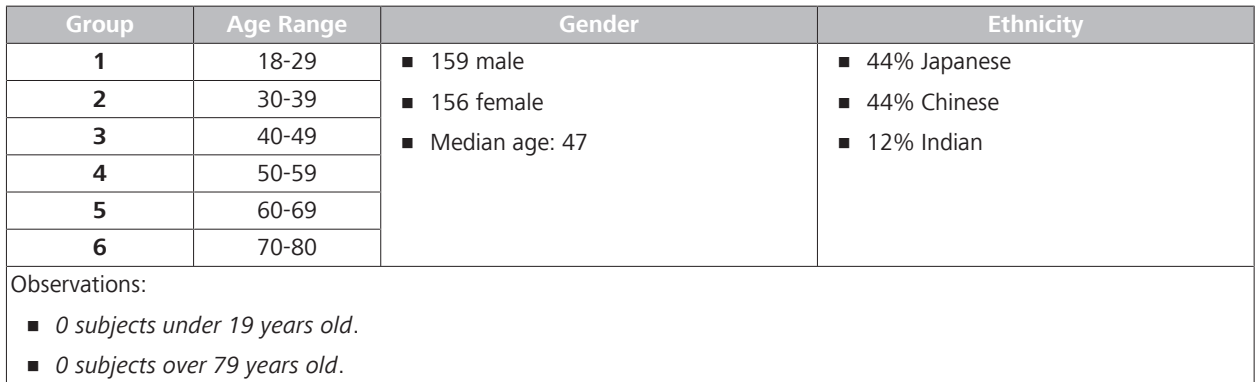

*Table 97:* Asian Normative Database Subjects

## **B.4 Data Collection**

This study used the same data collection, image selection and analysis techniques as the diverse population study. Refer to:

- Data Collection [ $\triangleright$  454]
- **Inage Selection [** $\blacktriangleright$  454]
- Data Analysis [ 455]
# **B.5 Macular Images**

### **B.5.1 Macular Thickness Parameters**

This study establishes the same macular thickness parameters as the diverse population study (see: Macular Thickness Parameters [} 456]).

### **B.5.1.1 Factors That Effect Normal Reference Ranges**

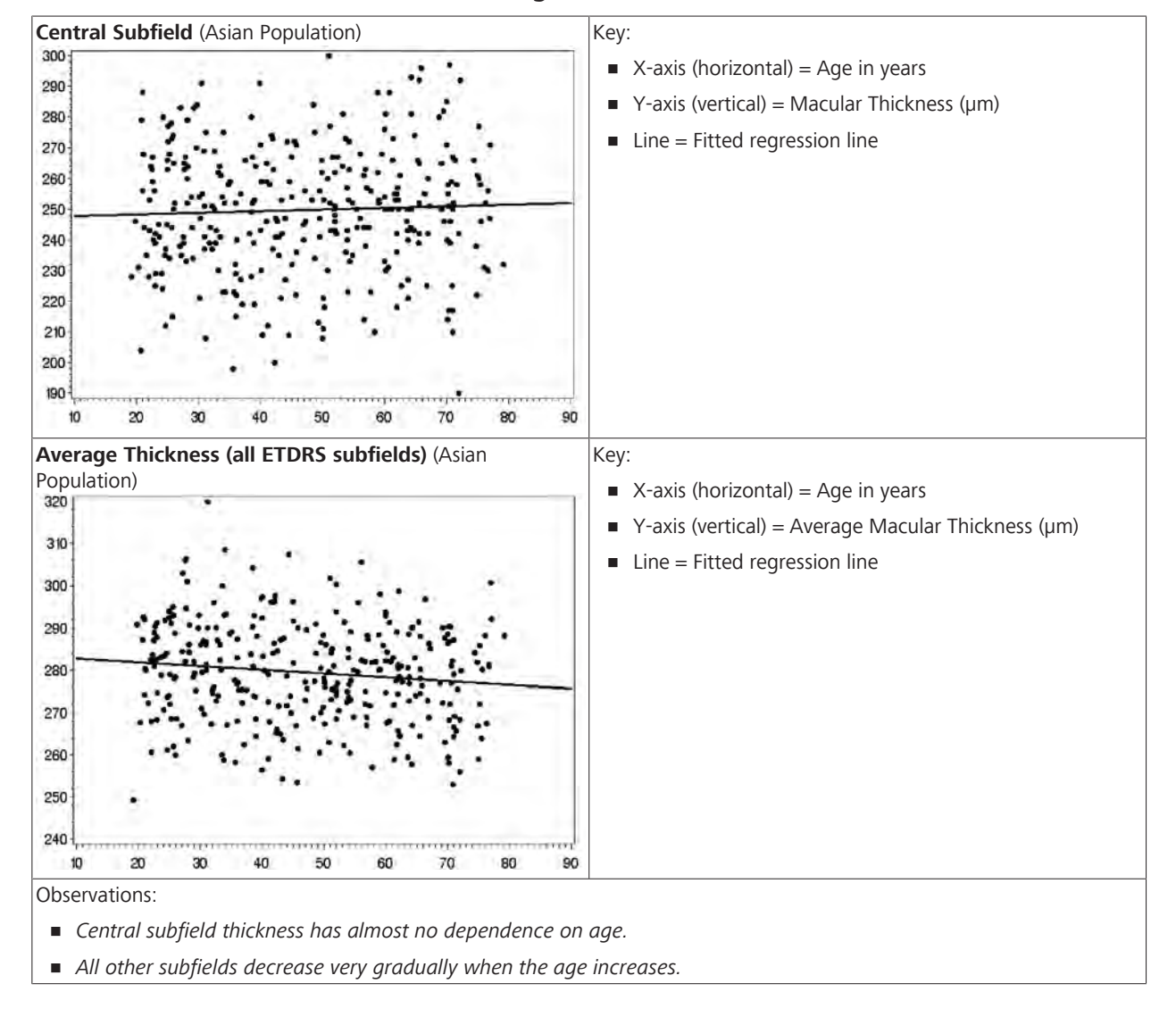

#### **B.5.1.1.1 Effect of Age**

# **B.5.2 Ganglion Cell Parameters (Asian)**

This study establishes the same ganglion cell thickness parameters as the diverse population study (see: Ganglion Cell Parameters [} 457]).

# **B.5.2.1 Ganglion Cell Data**

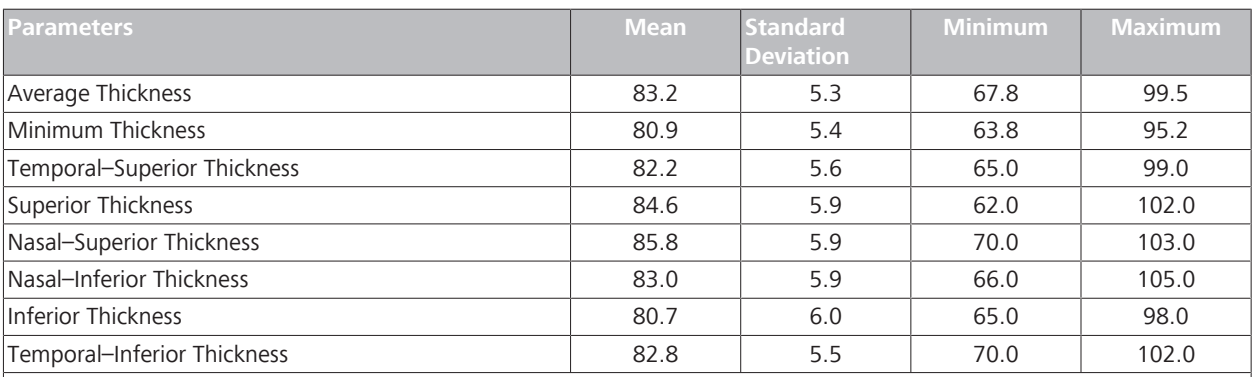

Observations:

• *All ganglion cell parameters decrease slowly with age.*

• *GCL + IPL thicknesses, which are measured in an annulus around the fovea, have a homogeneous distribution.*

• *The mean thicknesses of the six zones in the annulus ranged from 80.7 to 85.8 µm.*

*This finding is consistent with the expectation that in a healthy eye, the retinal nerve fibers are uniformly distributed in a radial pattern around the fovea.*

*Table 98:* Ganglion Cell Data

# **B.6 ONH Images**

### **B.6.1 RNFL Parameters**

This study establishes the same macular thickness parameters as the diverse population study (see: RNFL Parameters [} 460]).

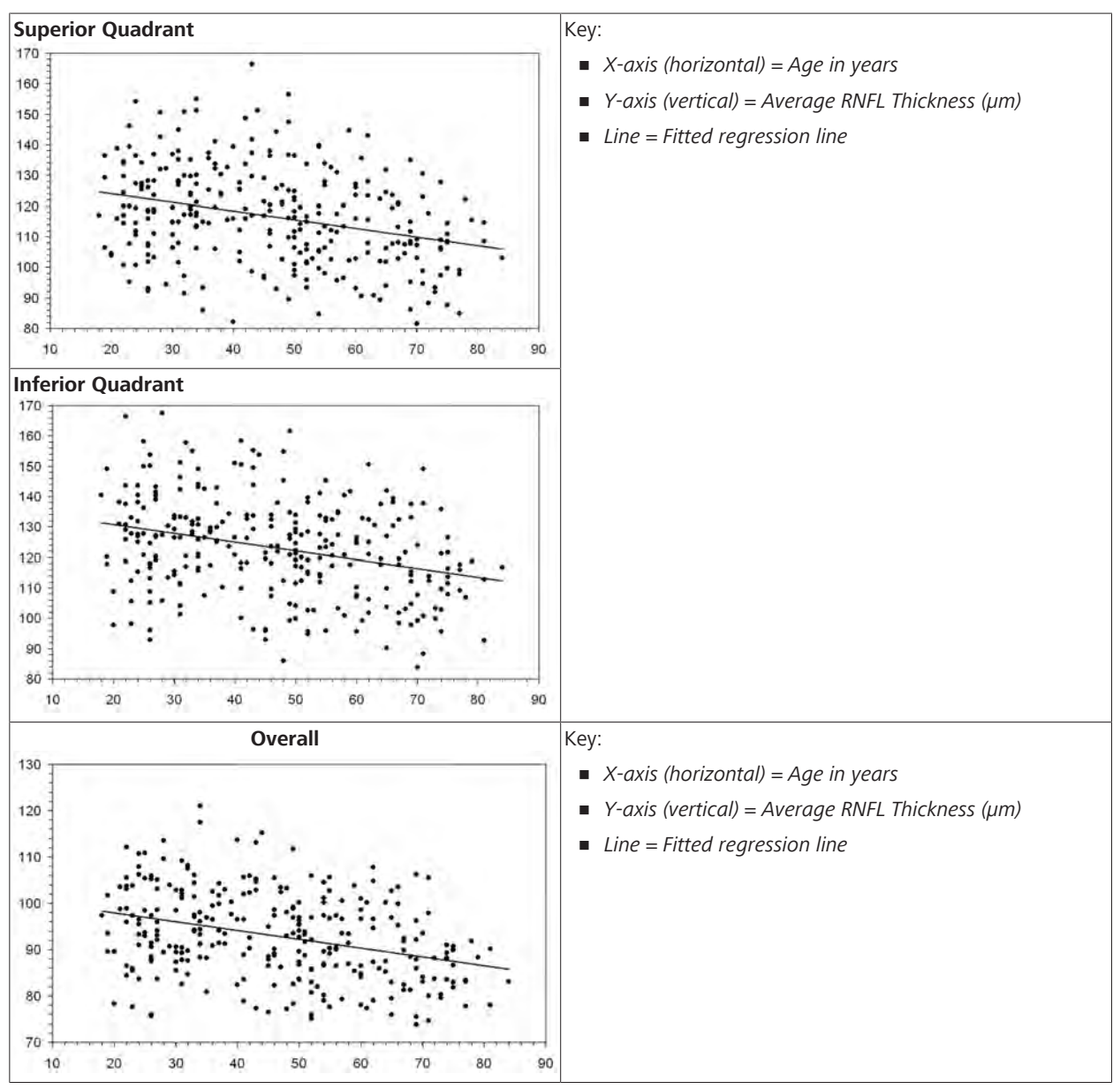

# **B.6.1.1 Factors That Effect Normal Reference Ranges**

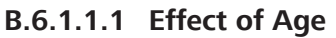

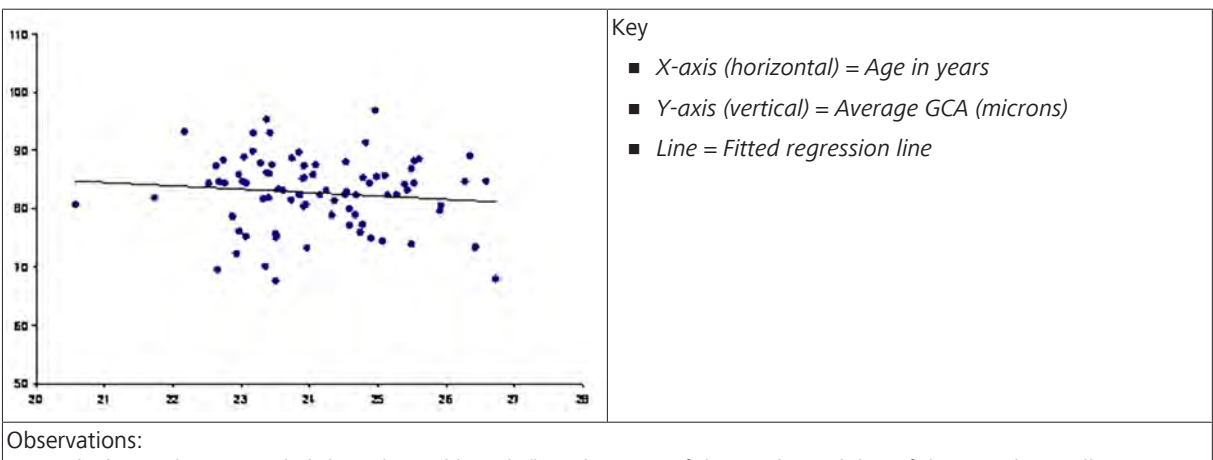

### **B.6.1.1.2 Efffect of Axial Length and Refractive Error**

*RNFL Thickness decreases slightly with axial length (less than 2% of the total variability of the Ganglion Cell parameters).*

### **B.6.2 ONH Parameters**

This study establishes the same ONH parameters as the diverse population study (see: ONH Parameters [} 462]).

### **B.6.2.1 ONH Parameter Data**

There are a few differences for ONH parameter data for Asian populations, including:

- An additional parameter: Neuroretinal Rim (NR) thickness plot around the disc.
- Disc area is calculated and presented, but not compared to normal limits.

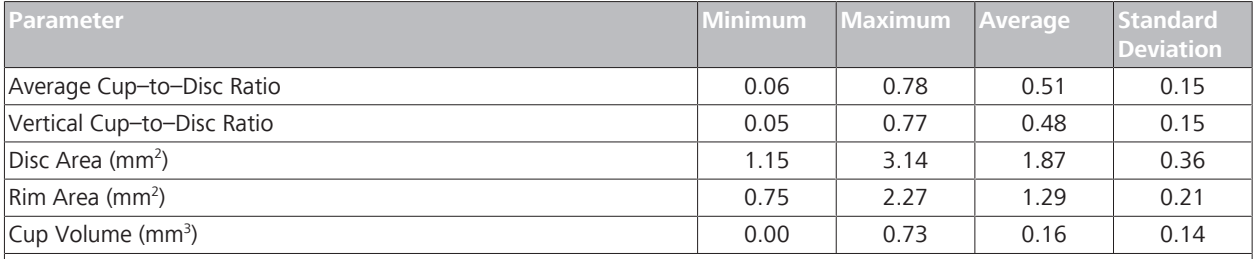

Observations

- $\blacksquare$  90% of the subjects' disc areas were between 1.3 mm  $^2$  and 2.5 mm  $^2$ .
- *Disc area showed no dependence on subject age.*
- 13 subjects (less than 5%) had discs larger than 2.5 mm <sup>2</sup> in the study eye.
- $\blacksquare$  10 subjects (less than 5%) had discs smaller than 1.3 mm  $^2$ :
	- *1/3 of the subjects had discs 1.7 mm* <sup>2</sup>*or smaller*
	- *1/3 of the subjects had discs between 1.7 and 2.0 mm* <sup>2</sup> .
	- *1/3 of the subjects had discs larger than 2.0 mm* <sup>2</sup> .

*Table 99:* ONH Parameters for Asian Populations

### **B.6.2.2 Factors That Effect Normal Reference Ranges**

This study found that optic disc area and age had the greatest effect on the ONH parameters.

- **Disc Area:** as much as 40% of variability for some parameters
- **Age:** no more than 5% of variability for ONH parameters
- **All Other Factors:** (refractive error, axial length, etc.) no more than 7% of variability for ONH parameters

#### **B.6.2.2.1 Effect of Age**

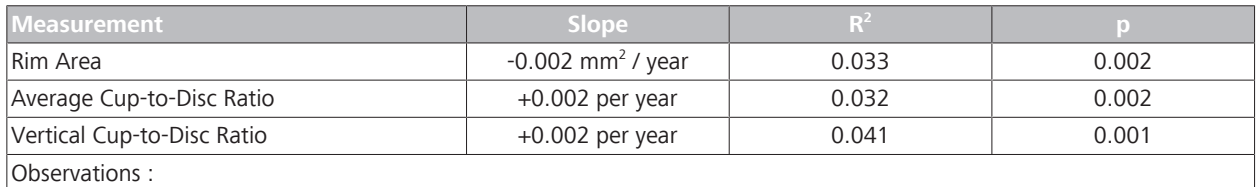

• *Average and Vertical Cup-to-Disc Ratios slowly increase with age.*

• *Rim Area slowly decreases with age.*

#### **B.6.2.2.2 Effect of Optic Disc Area**

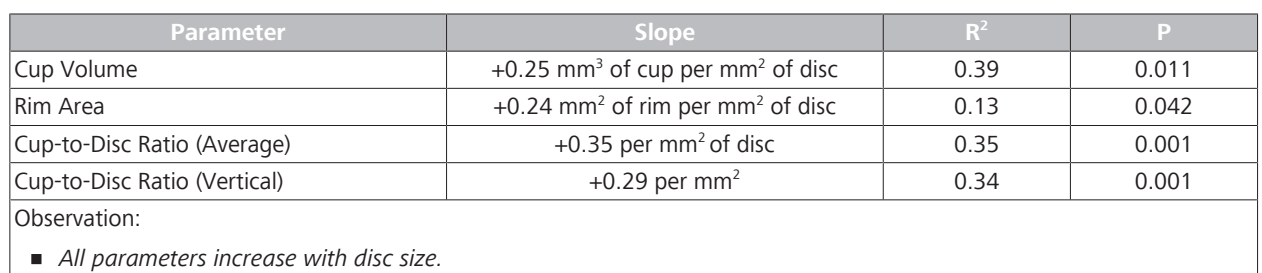

# **B.7 Conclusions**

The following observations were made:

- The mean difference in the average RNFL thickness between any two race groups is within 5 um.
- Chinese subjects have thicker mean average thickness, superior quadrant average, and inferior quadrant average.
- Indian subjects have the thickest mean average thickness, superior quadrant average, and inferior quadrant average.
- The largest difference in the RNFL thickness between two race groups is for the temporal quadrant average between Chinese and Indian subjects (difference of 15 µm).

The doctor can use these normative databases to compare individual patient measurements to those acquired in a normal population.

Empty page, for your notes

# **C Algorithm Performance Studies**

Algorithm Studies evaluated the performance of the CIRRUS™ HD-OCT software algorithms by repeating scans of the same subjects or comparing the scans with similar scans using a different OCT instrument. This appendix describes the studies, study results, and conclusions.

# **C.1 Posterior Segment Algorithms**

CIRRUS™ HD-OCT posterior segment algorithm results appear in the scan analyses shown below.

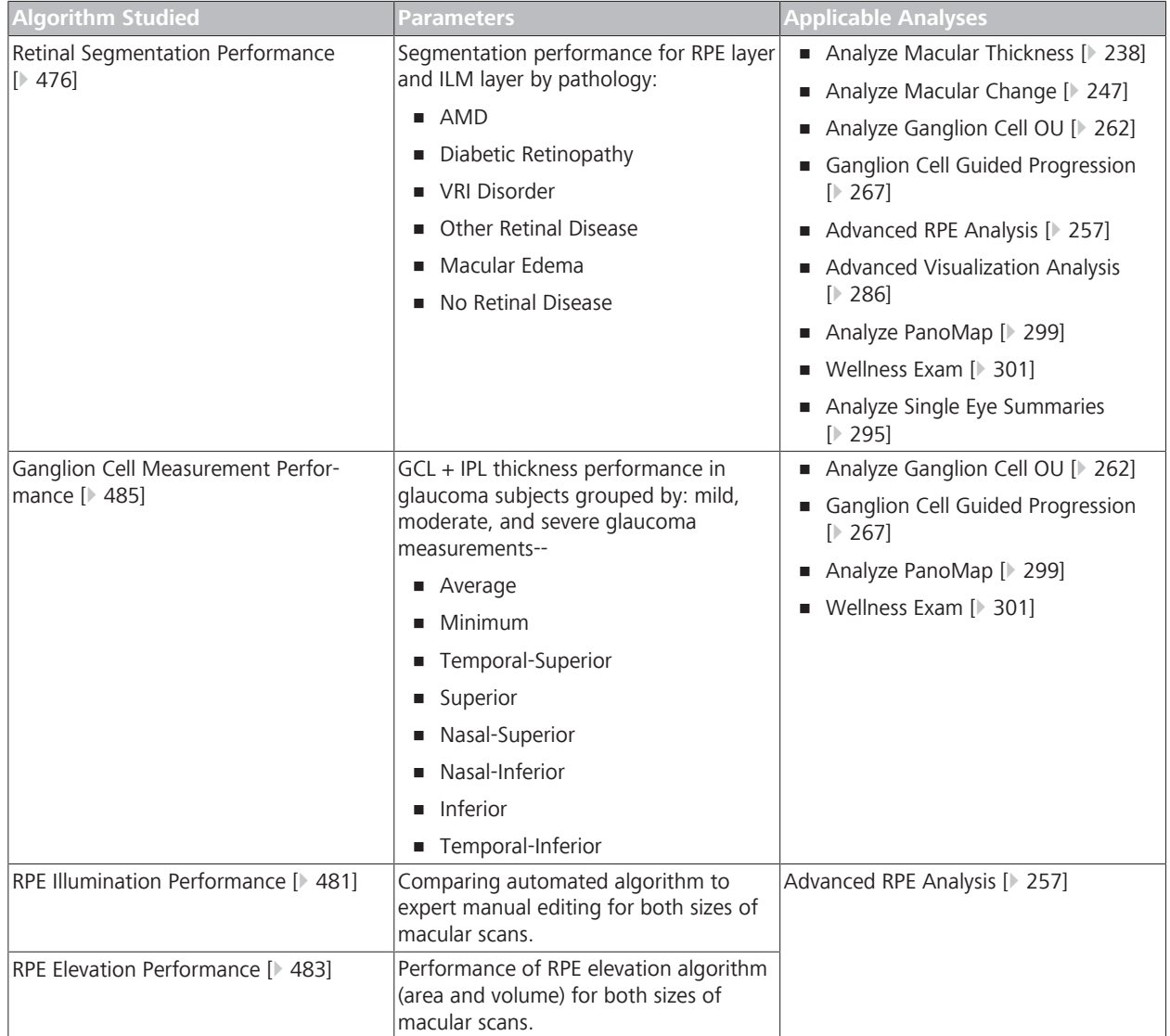

#### C.1 Posterior Segment Algorithms CIRRUS™ HD-OCT

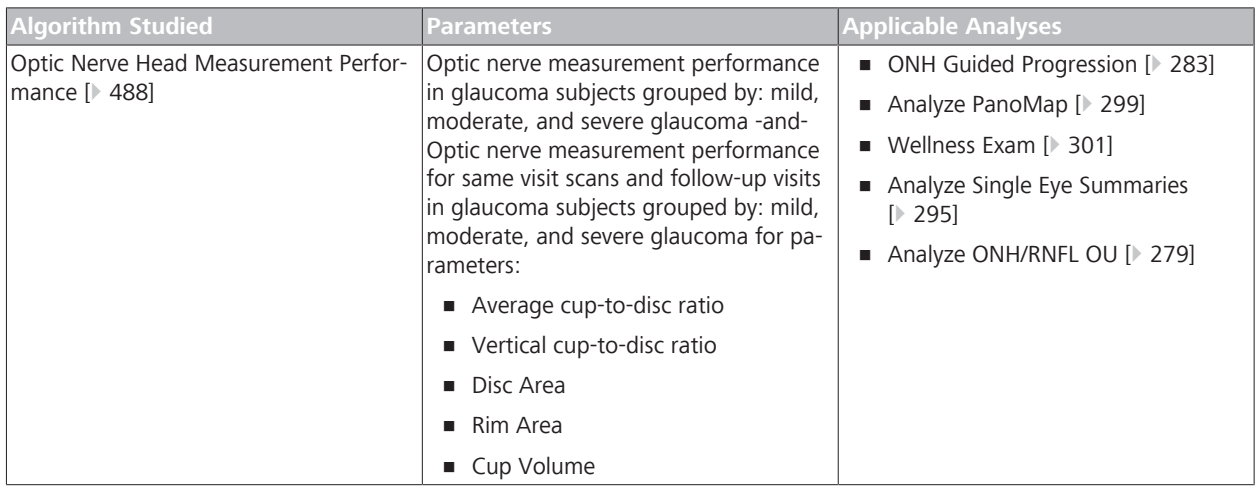

*Table 100:* Posterior Algorithms

# **C.1.1 Terms and Acronyms**

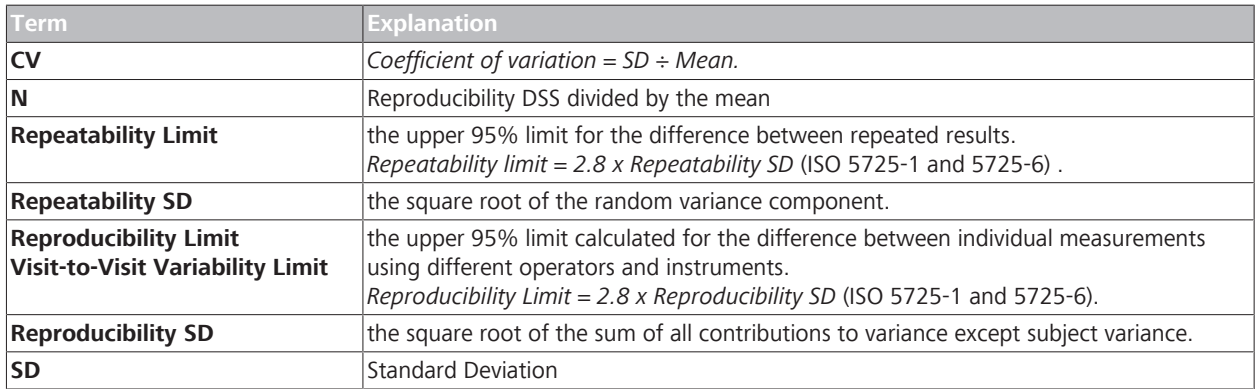

*Table 101:* Posterior Segment Algorithm Study Terms

# **C.1.2 Macular Algorithms**

#### **C.1.2.1 Retinal Thickness Measurement Performance**

ZEISS partnered with the academic and clinical community to study the performance and precision of the CIRRUS™ HD-OCT retinal segmentation algorithm in a prospective, non-randomized, multicenter study. The study group consisted of faculty, fellows, and physicians at:

- Medical University of Vienna (MUV)
- Bascom Palmer Eye Institute (BPEI) University of Miami Miller School of Medicine
- Wilmer Eye Institute (WEI) Johns Hopkins University School of **Medicine**
- Northern California Retina-Vitreous Associates (NCRVA)

Reports of these results presented at conferences and submitted for publication. [7][8][9]

### **Purpose**

The primary objectives of the study were:

- evaluate the performance of CIRRUS™ HD-OCT retinal thickness segmentation algorithms.
- compare CIRRUS™ HD-OCT measurements to Stratus OCT measurements.

A secondary objective of the study was to evaluate data registration effectiveness.

For the CIRRUS™ HD-OCT scans, investigators reviewed scan image quality and selected the best scan for each eye. CIRRUS 6000 software calculates retinal thickness for every sector of the ETDRS 6 mm grid centered on the fovea.

Fourteen trained investigators assessed performance using the following procedure:

- 1. Manually segmented B-scans from one scan per subject.
- 2. Compared manually-segmented B-scans with automaticallysegmented B-scan.
- 3. Compared average retinal thickness measurements in all sectors to Stratus OCT measurements and analyzed the variance.
- 4. Assessed performance of the average measurement for each sector.
- 5. Assessed automatic and manual registration performance.
- 6. Assessed automatic and manual fovea alignment for all sectors.

Investigators determined that segmentation was accurate when CIRRUS™ HD-OCT ILM and RPE automatic segmentation agreed with manual segmentation in 100% of A-scans evaluated.

Agreement definition:

- $\blacksquare$  Within 16 µm for the central sector.
- Within 32 µm for all remaining sectors.

Because the segmentation strategy is different, there is a mean difference in the retinal thickness found by each instrument. The mean difference between instruments varies with pathology because the integrity of the layers detected varies with pathology.

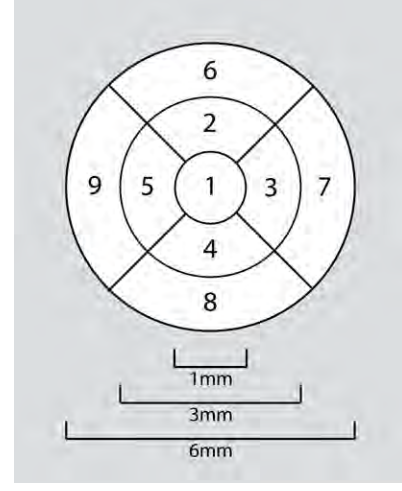

*Figure 87: ETDRS Grid*

<sup>[7]</sup> Weisbrod, Stetson, Wieland, Bressler, Schmidt–Erfurth, Knighton, Gregori:*Comparison of Hand–Drawn ILM and RPE Segmentation to the Retinal Segmentation Algorithm of the CIRRUS HD-OCT*, ARVO 2008, poster 4240.

<sup>[8]</sup> Chang, Durbin, Weiland, Schmidt–Erfurth, Gregori, Bressler: *Repeatability of retinal thickness measurements using CIRRUS HD-OCT Spectral Domain Technology*, ARVO 2008, poster 4253.

<sup>[9]</sup> Geitzenauer, Kiss, Durbin, Abunto, Wieland, Bressler, Gregori, Schmidt–Erfurth: *Comparing Retinal Thickness Measurements From CIRRUS Spectral–Domain and Stratus Time–Domain OCT*, ARVO 2008, poster 930.

After accounting for the mean difference, there is a residual difference in the standard deviation. Because of the residual difference, it is better to compare scans between Stratus OCT and CIRRUS™ HD-OCT *qualitatively* (looking for changes in retinal morphology), not *quantitatively*.

# **C.1.2.1.1 Subjects**

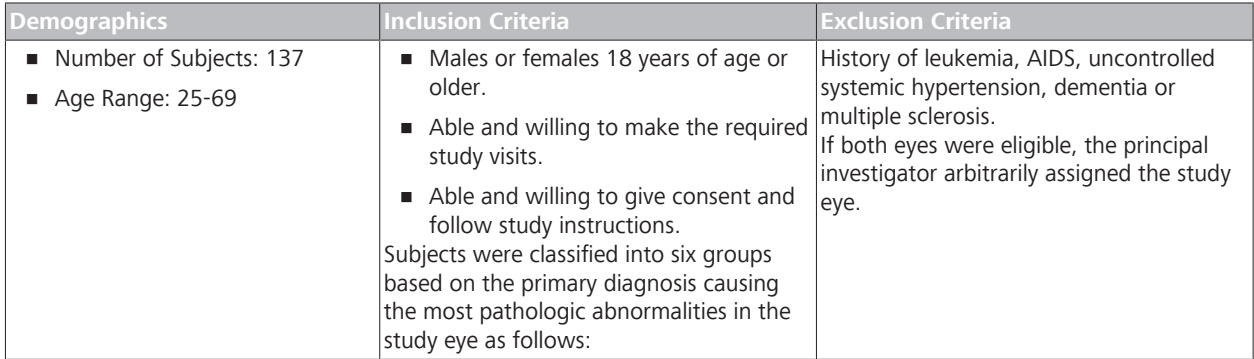

#### *Table 102:* Subject Demographics

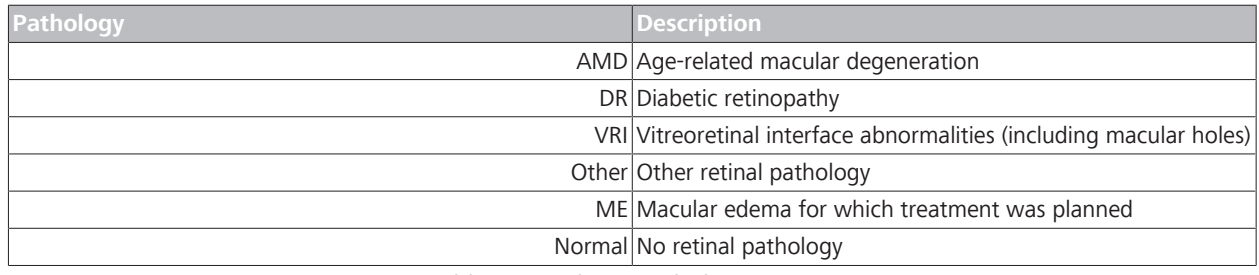

*Table 103:* Subject Pathology Groups

# **C.1.2.1.2 Method: Instrument Variability**

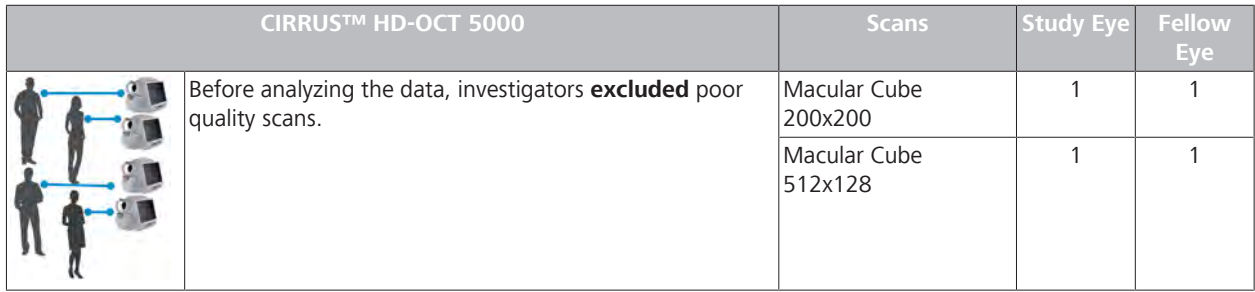

*Table 104:* Instrument Variability Study

# **C.1.2.1.3 Method: Instrument Comparison**

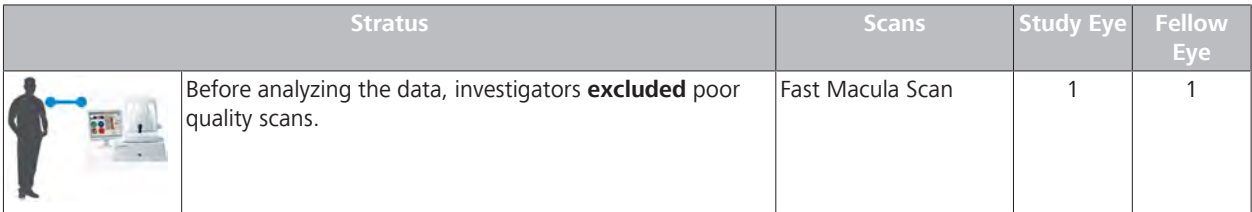

*Table 105:* Instrument Comparison Study

Poor quality scans include:

- **Poor signal strength.**
- Poor scan placement in the axial field of view (causing missing data or shifts in location between scans).
- Data missing from the center.
- Data loss greater than 10% of the scan area.
- **Example 2** Large shifts (greater than 3mm).
- **Poor image quality.**

#### **C.1.2.1.4 RPE and ILM Boundary Performance Results**

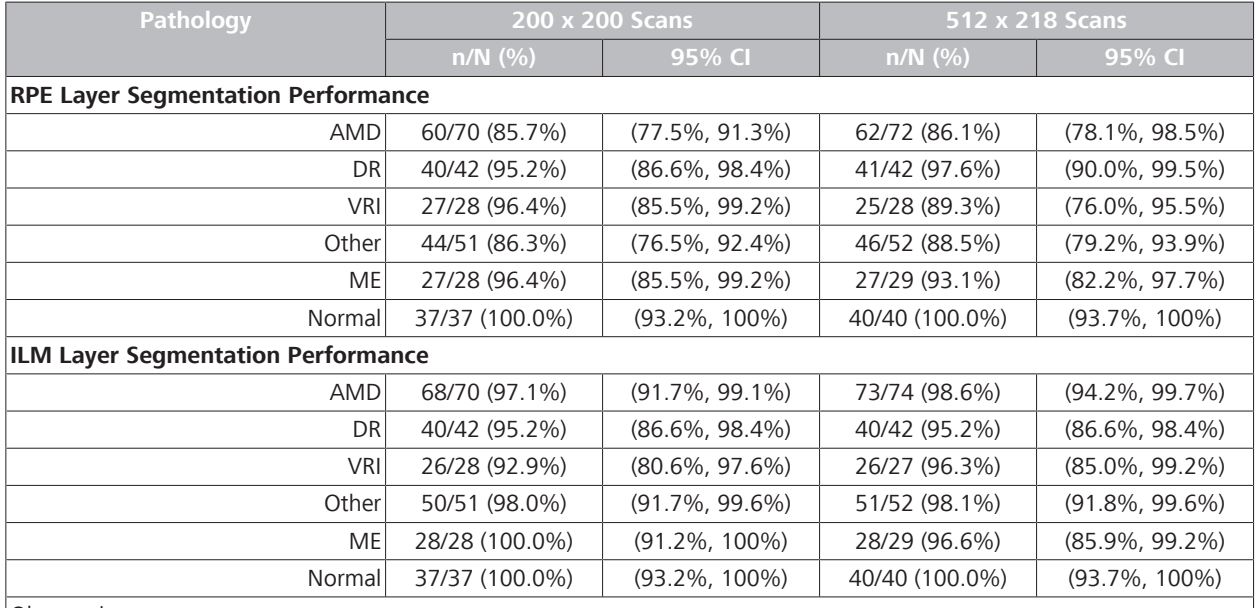

Observations:

*Segmentation performance varied between layers (RPE, ILM) and among different disease categories. More than 85% of scans are correctly segmented.*

*Table 106:* Segmentation Performance By Pathology

# **C.1.2.1.5 Repeatability Standard Deviation by Pathology**

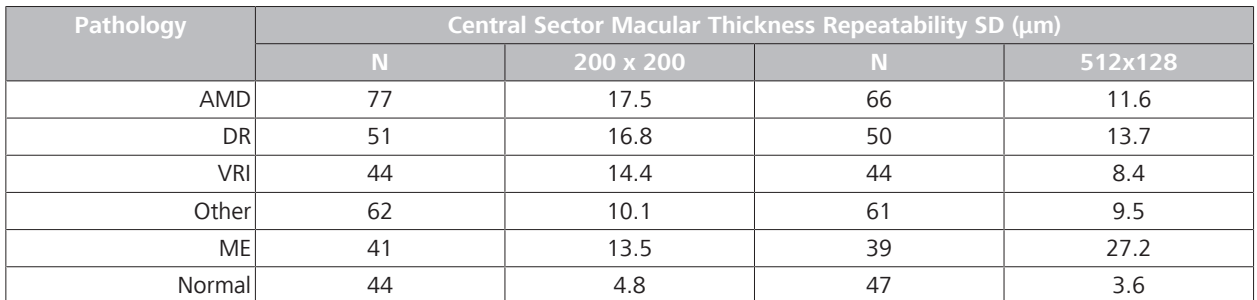

*Table 107:* Repeatability Standard Deviation by Pathology

# **Repeatability Standard Deviation - Adjusted**

These results show the repeatability standard deviation for central sector measurements of the 200 x 200 scan using:

- v 3.0 Macular Thickness Analysis
- v 4.0 Macular Thickness Analysis with adjustable fovea position

# • v 4.0 Macular Change Analysis using registration and adjustable fovea position

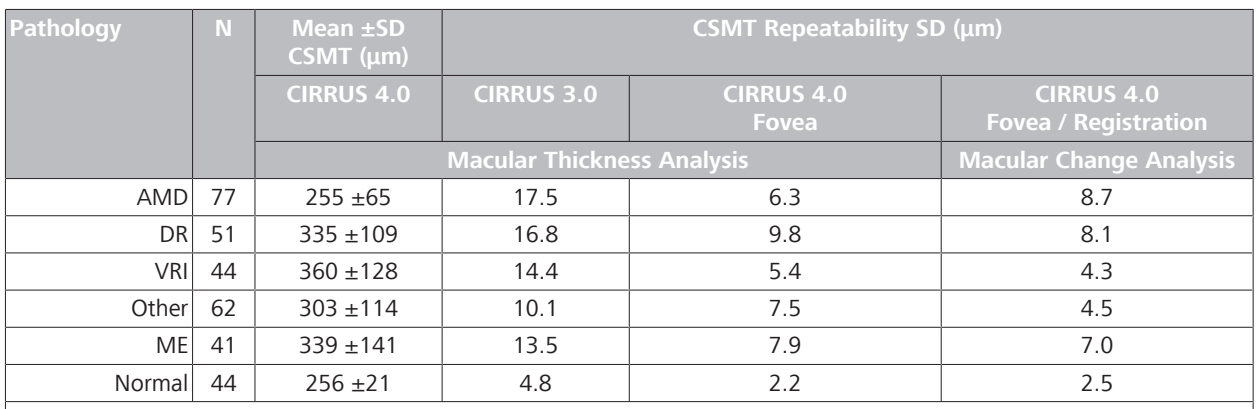

Observations:

*Repeatability improves with the (correctly-identified) fovea as the reference point for sector average thickness calculations. Repeatability improves when scans are registered to each other.*

*Features introduced with CIRRUS 4.0 software improve repeatability standard deviation.*

*Registration and fovea placement improved repeatability.*

*Table 108:* 200 x 200 Scan Standard Deviation - Adjusted

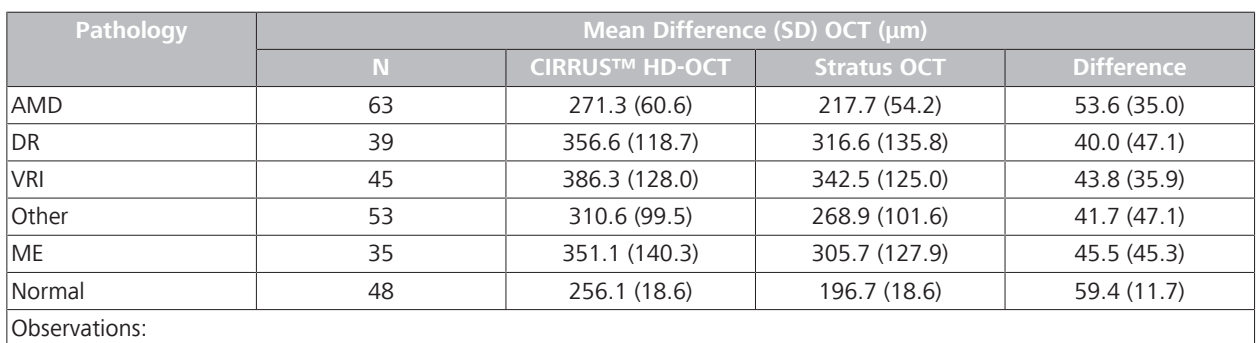

#### **C.1.2.1.6 Instrument Comparison Results**

*Table 109:* Difference between CIRRUS™ HD-OCT and Stratus OCT

*There is good correlation between the two instruments.*

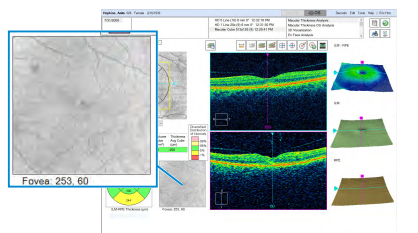

**C.1.2.1.7 Fovea Finder Accuracy Results**

THE CIRRUS™ HD-OCT automatically detects the fovea. This study also examined the rate of failure of the algorithm that detects the fovea location.

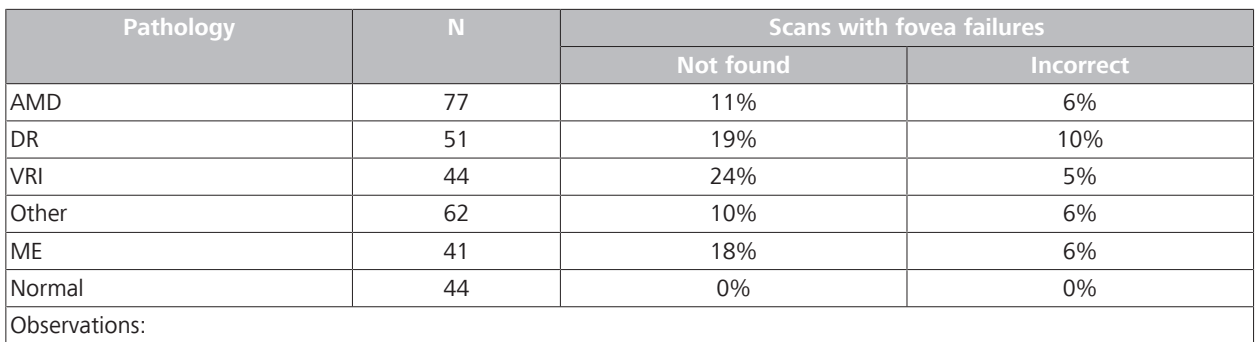

*Pathology can influence the algorithm's ability to locate the fovea.*

*Table 110:* Rate of failure of the Fovea Finding Algorithm by Pathology

# **C.1.2.1.8 Conclusion**

CIRRUS™ HD-OCT retinal thickness measurements are accurate and repeatable.

# **C.1.2.2 Sub-RPE Illumination Performance**

This study determined the repeatability and reproducibility of the CIRRUS™ HD-OCT measurement of illumination areas under the retinal pigment epithelium (RPE).

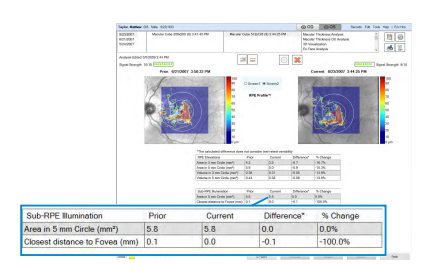

The study (Instrument Variation or Operator Variation) with the larger random error variation was selected as the random error variation for the corresponding endpoint (and scan type), and was used to calculate the repeatability.

*The reproducibility includes variation due to random error, operator, device, interaction between subject and device, and interaction between subject and operator.*

*The repeatability and reproducibility limits affect the ability to determine when measurements change due to pathology or random variability.*

Trained investigators evaluated each scan to determine if the algorithm accurately:

- identified the outline of the lesion automatically.
	- If not, the investigator manually edited the scan to outline the lesion accurately.
- **centered the fovea automatically.**

If not, the investigator manually edited the scan to center the fovea accurately.

### **C.1.2.2.1 Method: Instrument Variability**

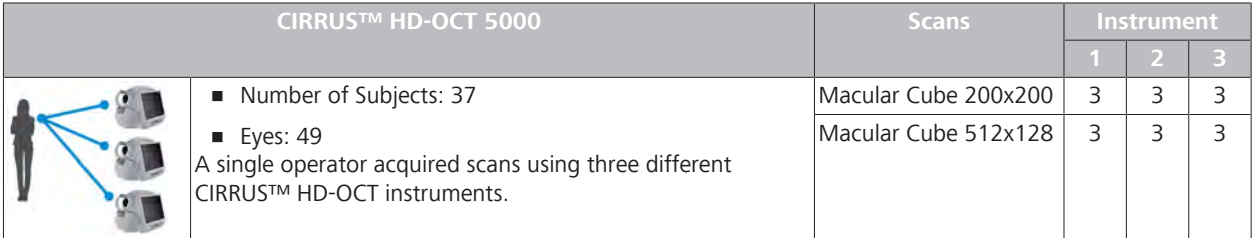

### **C.1.2.2.2 Method: Operator Variability**

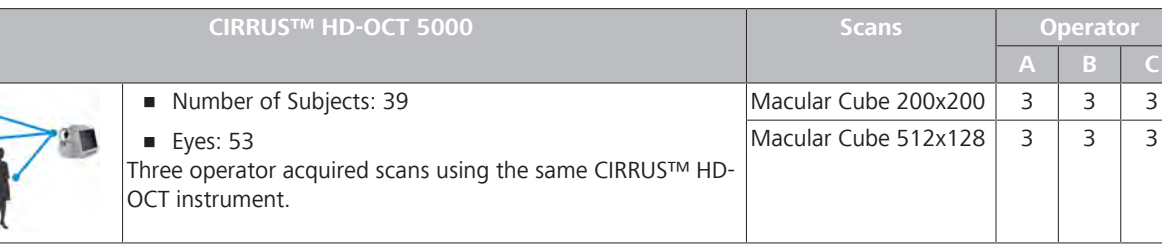

### **C.1.2.2.3 Measurement Performance Results**

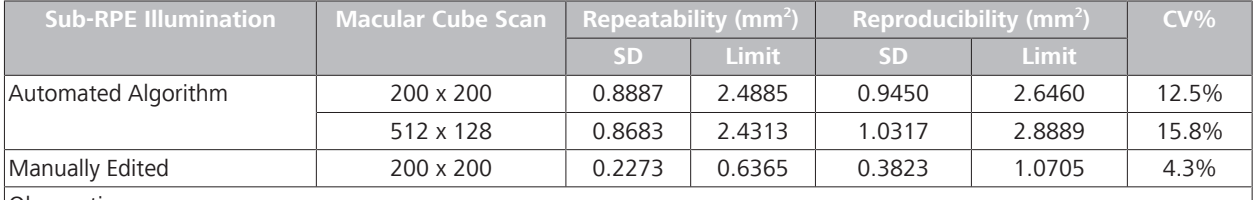

Observations:

*Repeatability for both sized scans is similar.*

*Reproducibility for 200 x 200 scans is lower.*

*Repeatability and Coefficient of Variation for manually-edited scans is much lower.*

*Table 111:* Repeatability and Reproducibility of Sub-RPE Illumination Algorithm

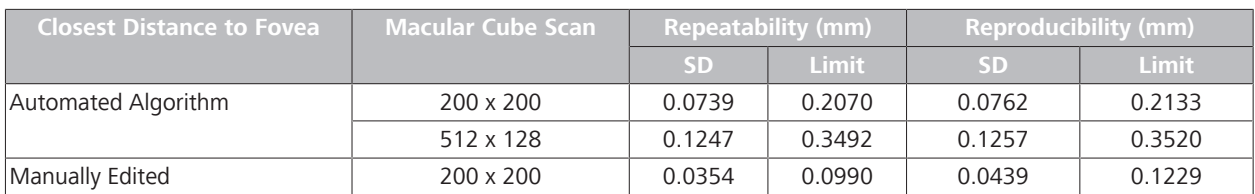

**Closest Distance to Fovea Macular Cube Scan Repeatability (mm) Reproducibility (mm) SD Limit SD Limit** Observations: *Repeatability and Reproducibility for 200 x 200 scans is lower.*

*Coefficient of Variation for manually-edited scans is much lower.*

*Table 112:* Repeatability and Reproducibility of the Closest Distance to the Fovea Algorithm

### **C.1.2.3 RPE Elevation Performance**

This study evaluated the performance of macular retinal pigment epithelium (RPE) elevation area and volume measurements.

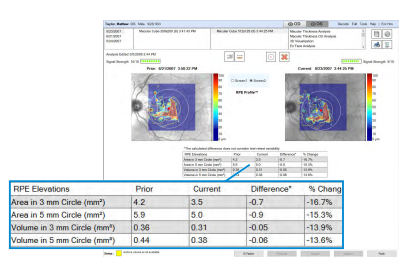

#### **Method: Instrument Variability**

**C.1.2.3.1**

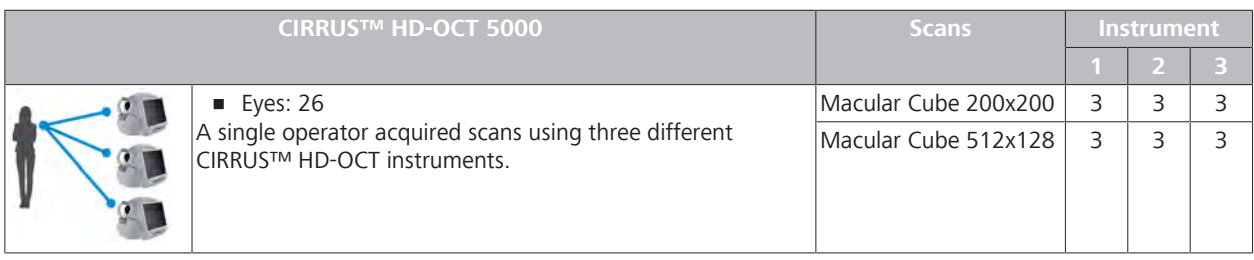

#### **C.1.2.3.2 Method: Operator Variability**

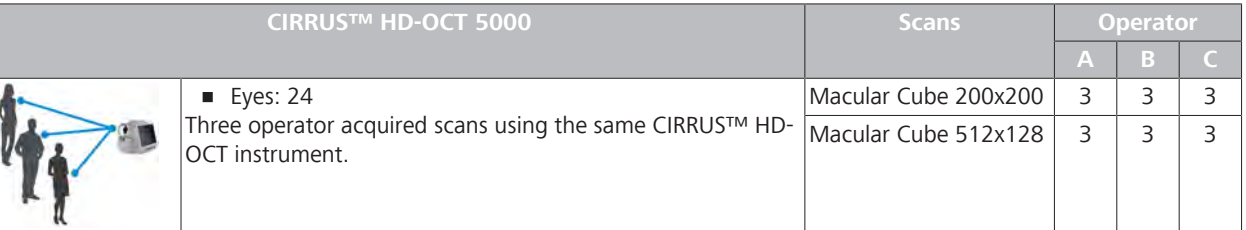

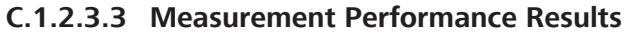

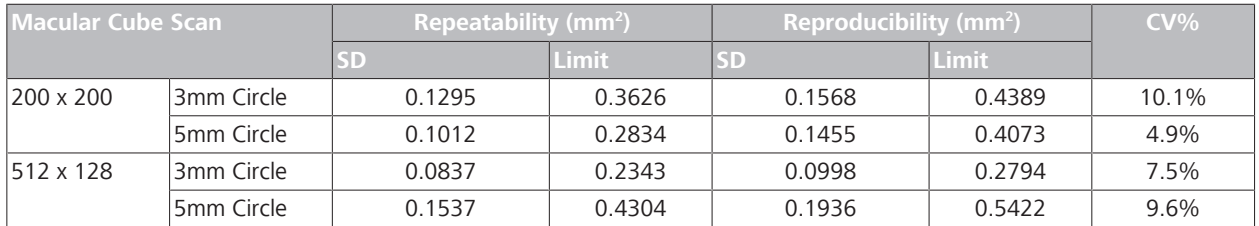

#### C.1 Posterior Segment Algorithms CIRRUS™ HD-OCT

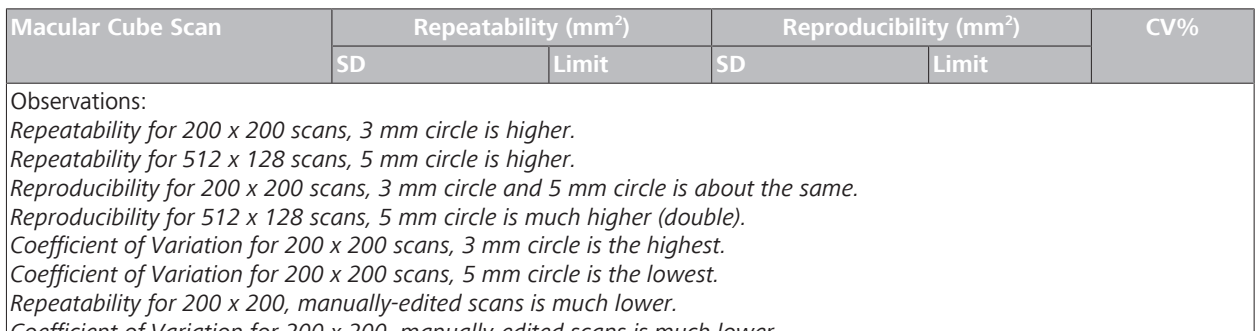

*Coefficient of Variation for 200 x 200, manually-edited scans is much lower*.

#### *Table 113:* Repeatability and Reproducibility of Area of RPE Elevations

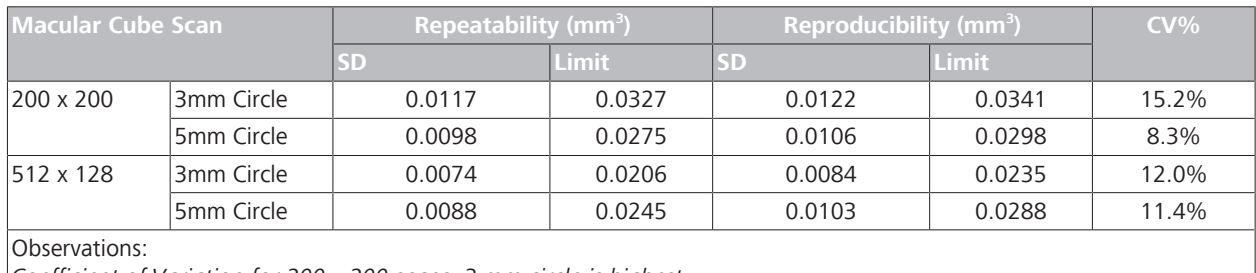

*Coefficient of Variation for 200 x 200 scans, 3 mm circle is highest. Coefficient of Variation for 200 x 200 scans, 5 mm circle is lowest.*

*Table 114:* Repeatability and Reproducibility of Volume of RPE Elevations

The repeatability and reproducibility limits affect the ability to determine when measurements have changed due to a change in pathology as opposed to random variability.

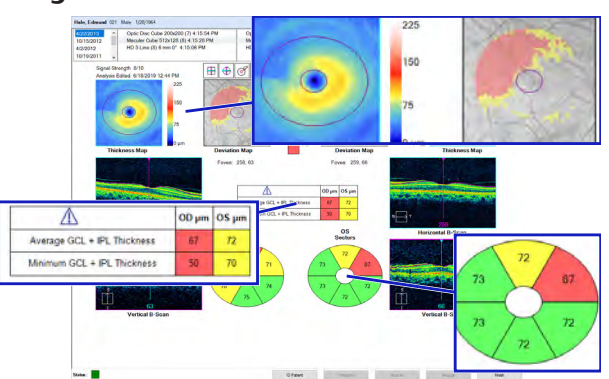

# **C.1.2.4 Ganglion Cell Measurement Performance**

This study determined ganglion cell and IPL thickness measurement performance.

### **C.1.2.4.1 Normal Eyes**

# C.1.2.4.1.1 Subjects

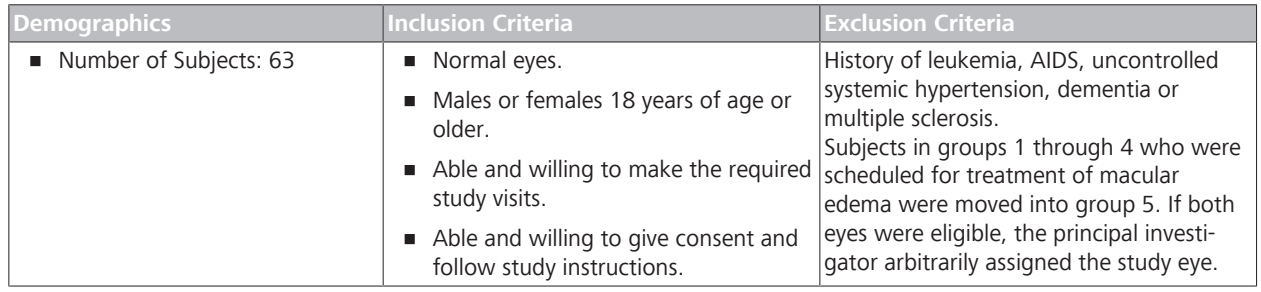

#### C.1.2.4.1.2 Method: Instrument Variability

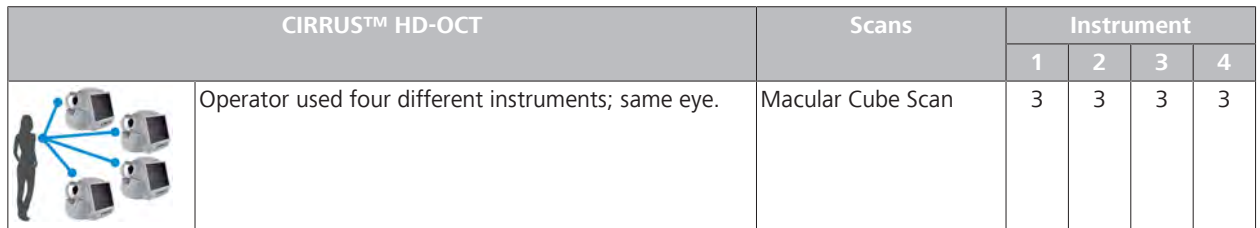

*Table 115:* Ganglion Cell Measurement Instrument Variability

# C.1.2.4.1.3 Method: Operator Variability

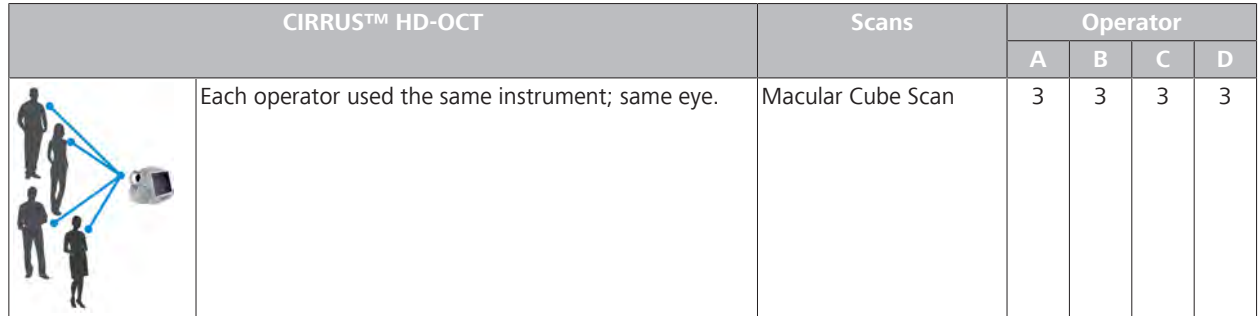

*Table 116:* Ganglion Cell Measurement Operator Variability

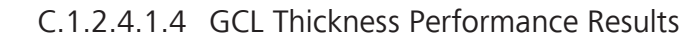

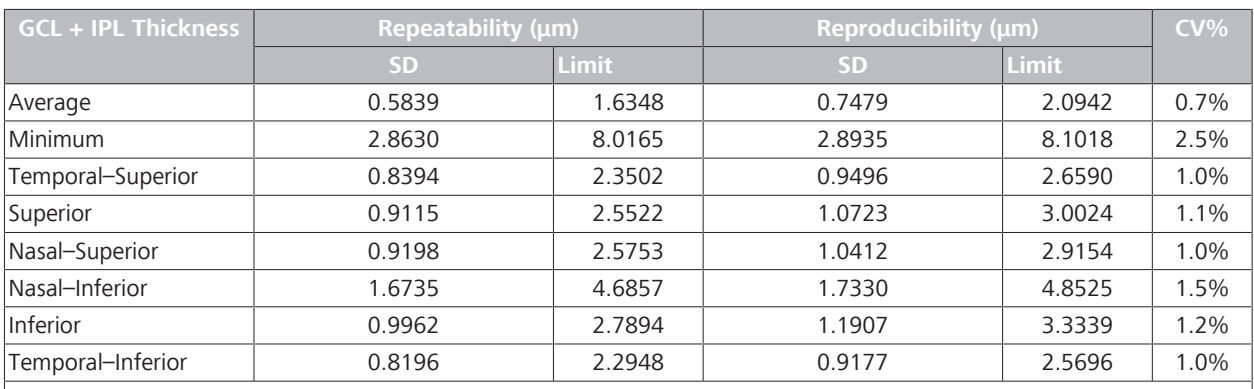

Observations:

*Repeatability, Reproducibility, and Coefficient of Variation for minimum thickness is highest.*

*Repeatability, Reproducibility and Coefficient of Variation for average thickness is lowest.*

*Table 117:* Ganglion Cell Algorithm Performance

#### **C.1.2.4.2 Glaucoma**

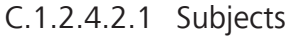

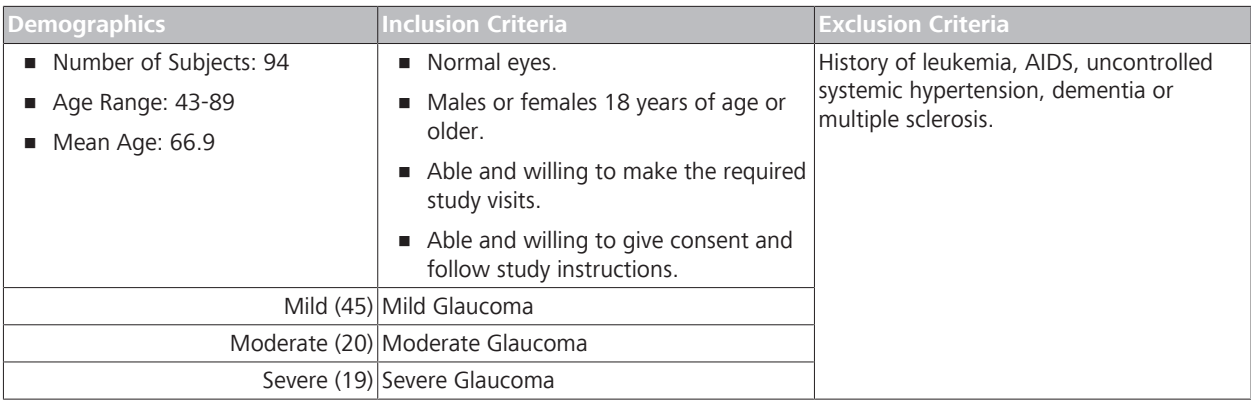

# C.1.2.4.2.2 Method: Instrument / Operator Variability

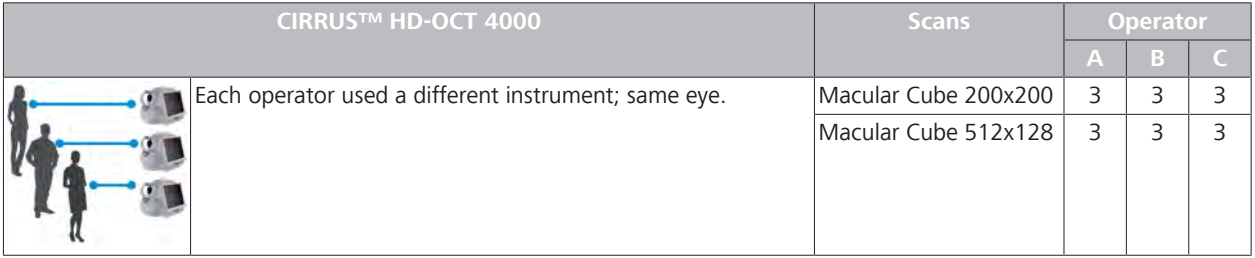

*Table 118:* Operator Variability of Ganglion Cell Measurements

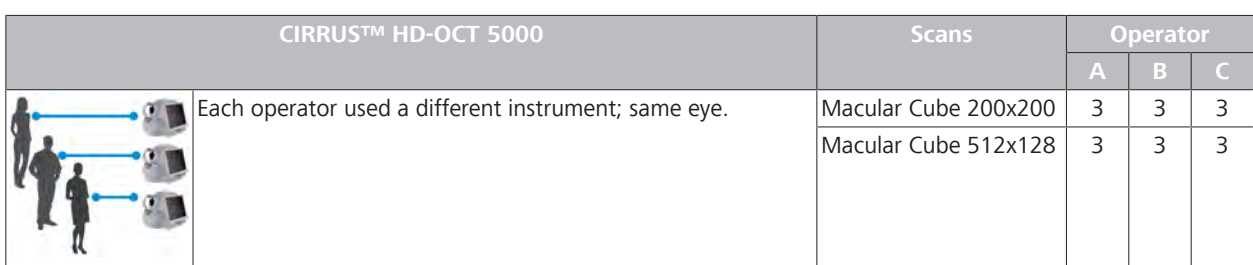

# C.1.2.4.2.3 Method: Instrument / Operator Variability (5000)

*Table 119:* Operator and Instrument Variability of Ganglion Cell Measurements

# C.1.2.4.2.4 Method: Instrument Comparison

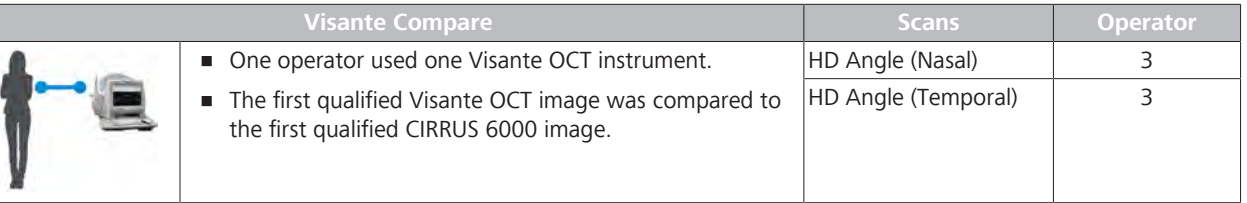

*Table 120:* Instrument Comparison of Ganglion Cell Measurements

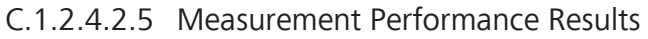

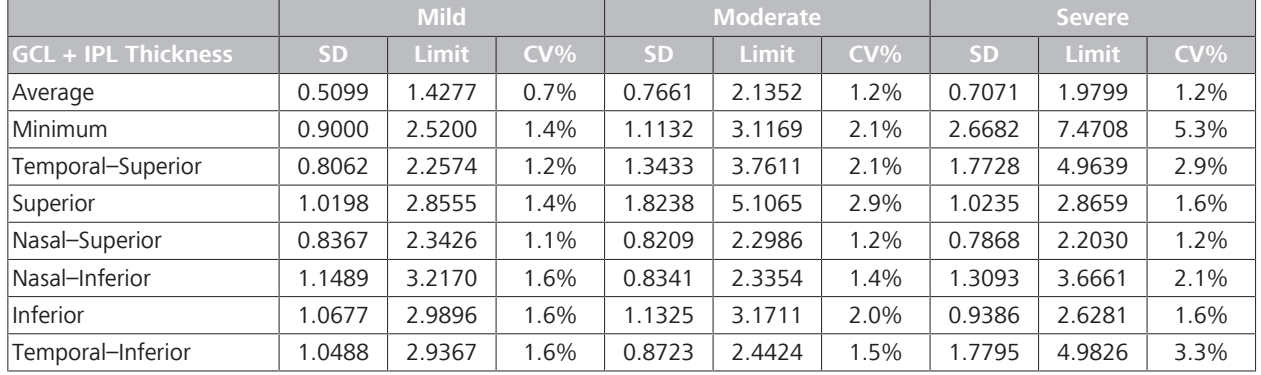

*Table 121:* Ganglion Cell Algorithm Performance: Glaucoma

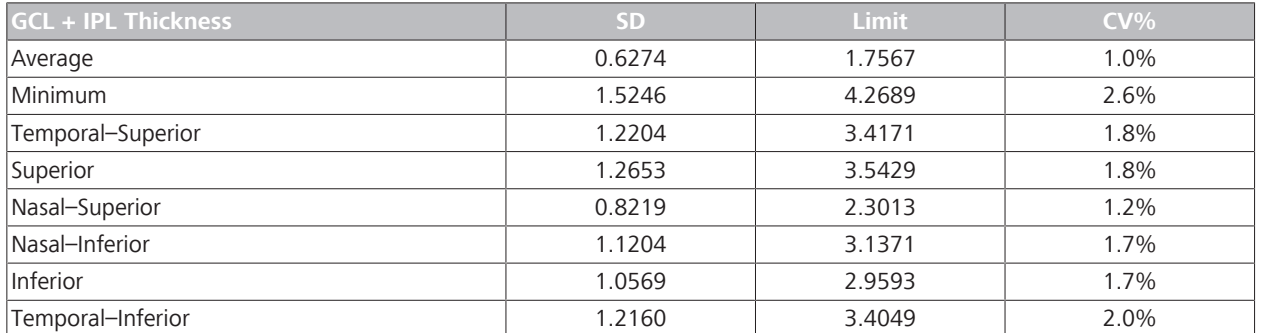

*Table 122:* Overall Ganglion Cell Algorithm Performance: Glaucoma

# **C.1.3 ONH Algorithms**

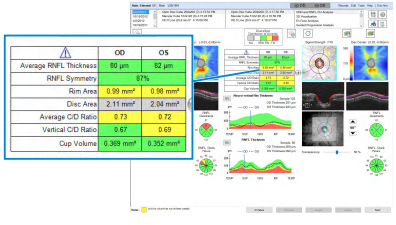

### **ONH Measurement Performance**

This study determined the repeatability and reproducibility of Optic Nerve Head (ONH) parameters.<sup>[10]</sup>

# **C.1.3.1**

### **C.1.3.2 ONH and RNFL Normal Eye Measurement Performance**

This study determined the repeatability and reproducibility of Optic Nerve Head (ONH) parameters.

#### **C.1.3.2.1 Method: Instrument Variability**

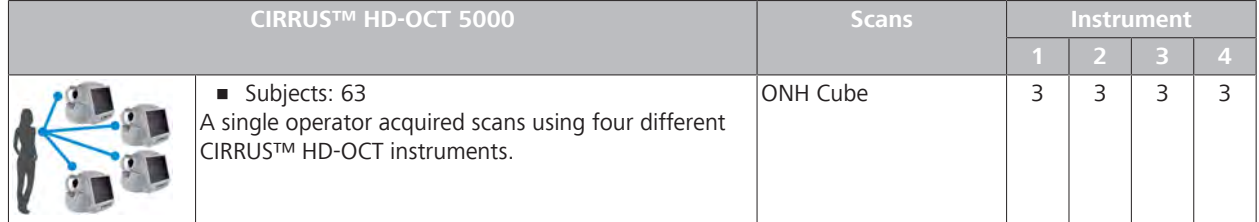

#### **C.1.3.2.2 Method: Operator Variability**

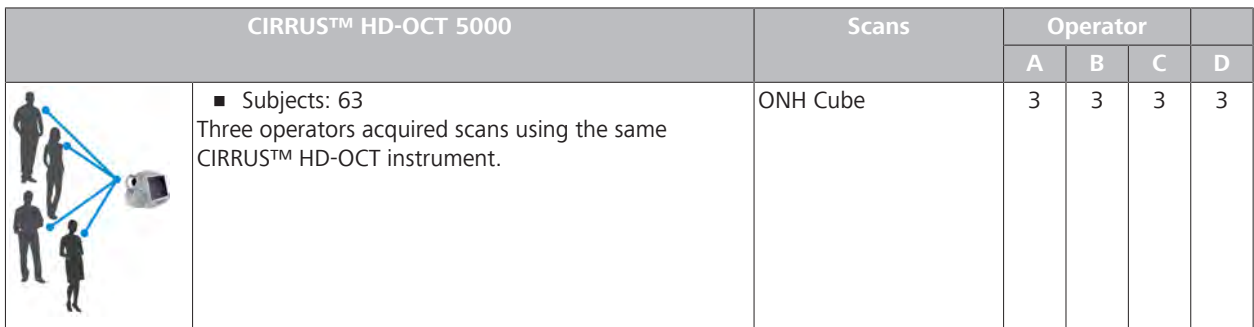

#### **C.1.3.2.3 Measurement Performance Results**

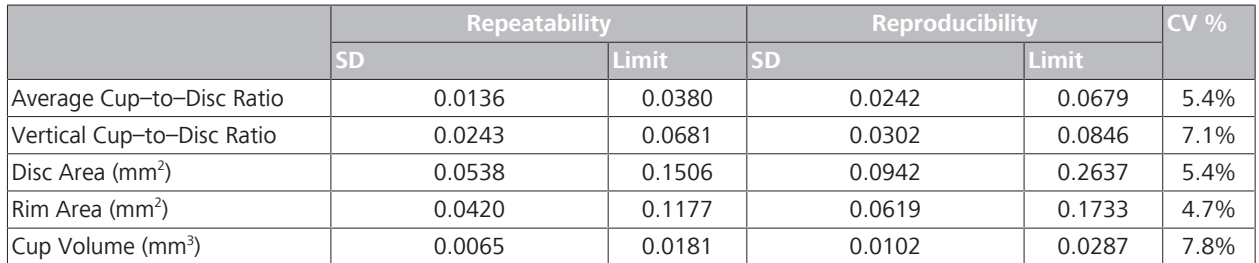

*Table 123:* Repeatability and Reproducibility of Optic Nerve Head Algorithms (Normal Subjects)

<sup>[10]</sup> Mwanza, Chang, Budenz, Durbin, Gendy, Ski, Feauer: *Reproducibility of Peripapillary Retinal Nerve Fiber Layer Thickness and Optic Nerve Head Parameters Measured with Cirrus HD-OCT in Glaucomatous Eyes*. IOVS 2010; 51:5724-5730 (derived from).

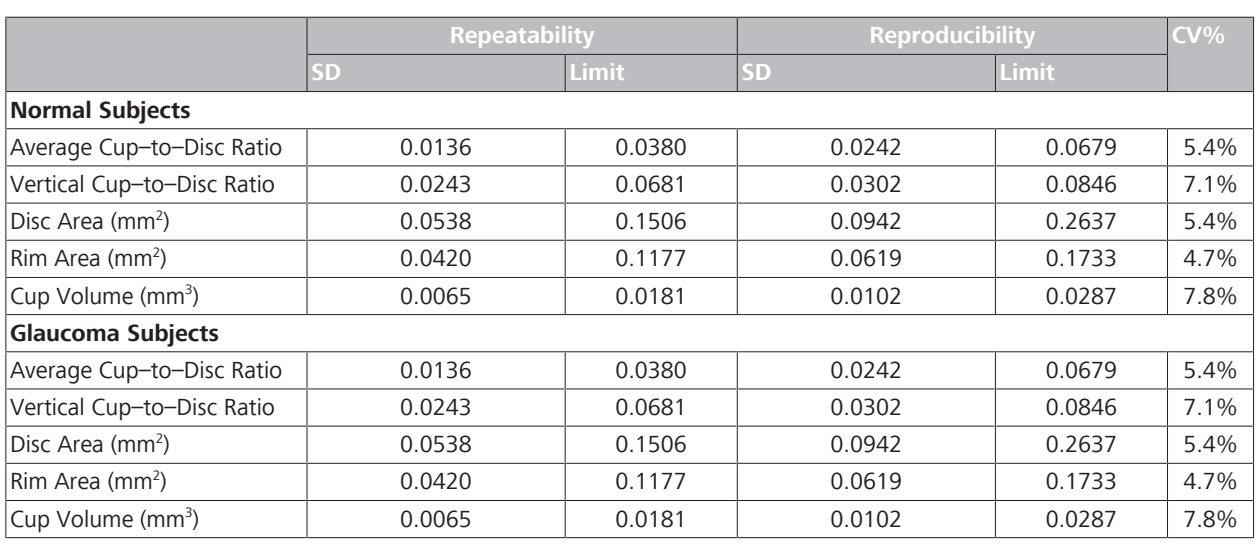

#### **C.1.3.3 Glaucoma Measurement Performance**

*Table 124:* Repeatability and Reproducibility of Optic Nerve Head Algorithms

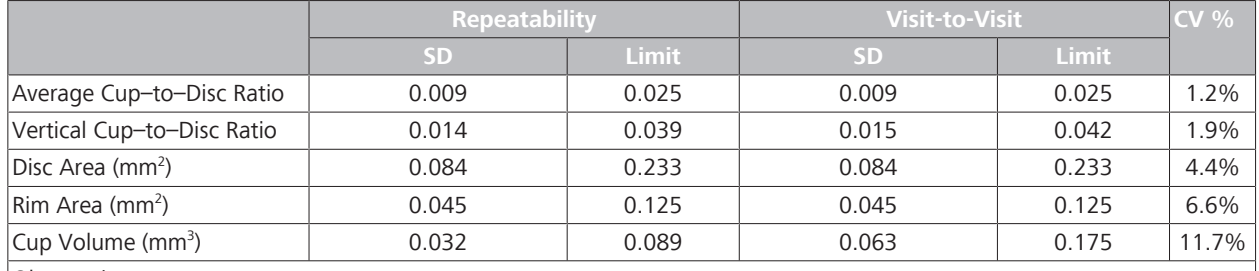

Observations:

*Repeatability and Reproducibility for disc area measurement is highest and cup volume measurement is lowest. Coefficient of Variation for cup volume measurement is highest and rim area is lowest.*

*Table 125:* Repeatability and Reproducibility of Optic Nerve Head Algorithms (Glaucoma Subjects)

General observations:

- The optic nerve head algorithm might show increased variability in certain anatomical variants.
- For tilted discs and discs with large clusters of blood vessels, shadowing of the underlying RPE and Bruch's membrane may render the disc edge difficult to identify.

Ambiguity in cup marker placement may increase variability for:

- small, crowded discs with shallow cups
- discs with large clusters of blood vessels
- Cups with excavation or embryonic tissue remnants may have variable cup volume measurements.

#### **C.1.3.3.1 Subjects: Glaucoma Same Visit**

This study included four sites.

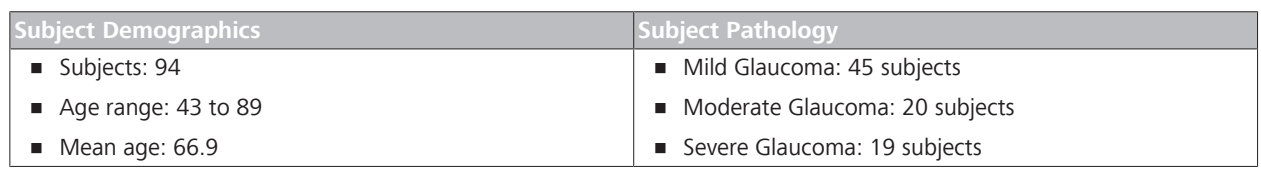

*Table 126:* Glaucoma Same Visit Study Subjects

# **C.1.3.3.2 Method: Operator Variability**

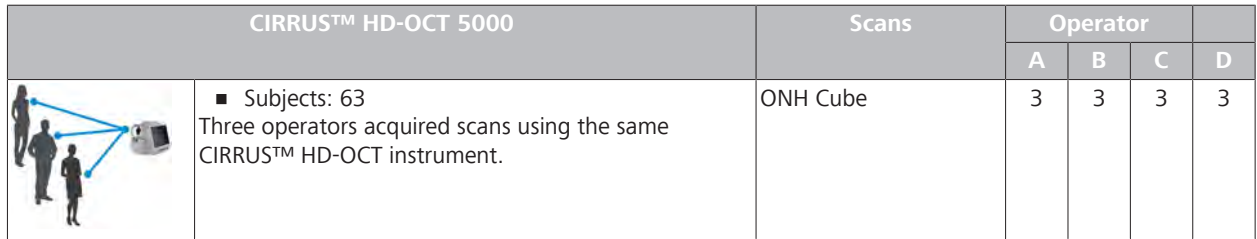

### **C.1.3.3.3 Subjects: Glaucoma Follow-Up Visit**

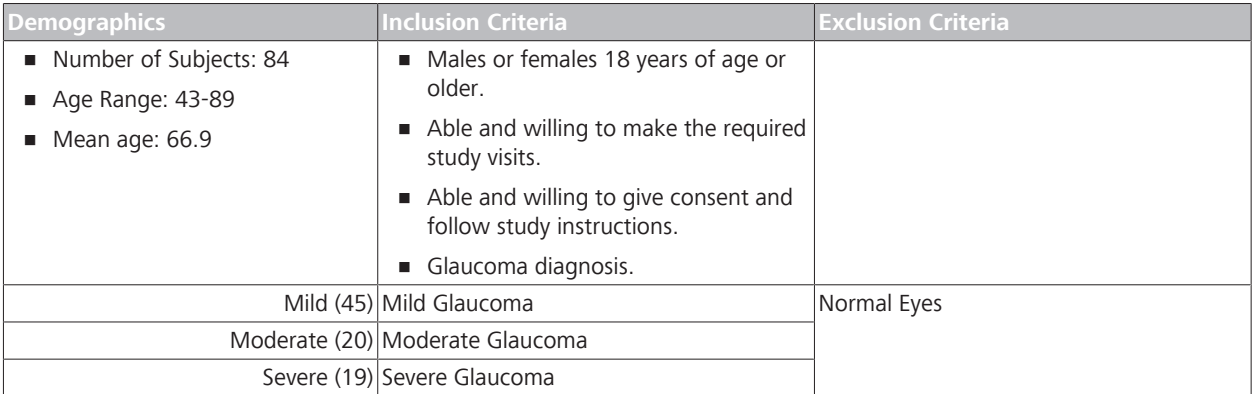

### **C.1.3.3.4 Method: Follow-up Visit**

#### **Glaucoma: Follow-up Visit Variation**

A clinical study was conducted to determine the intra–visit and inter–visit repeatability of CIRRUS™ HD-OCT optic nerve head parameters.<sup>[10]</sup>

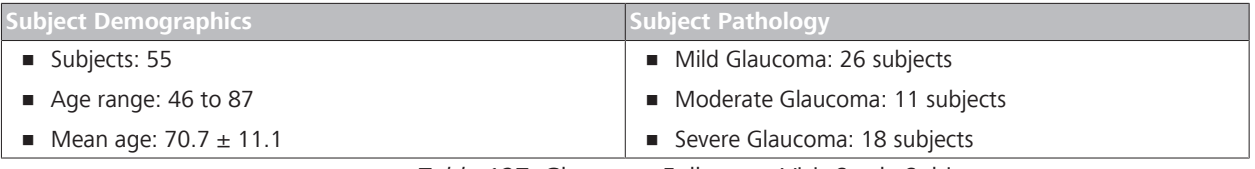

#### *Table 127:* Glaucoma Follow-up Visit Study Subjects

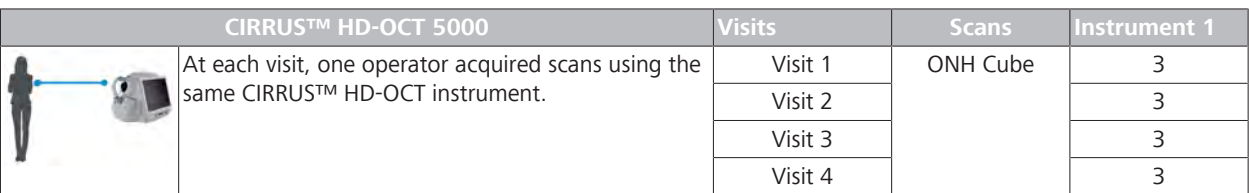

#### **C.1.3.3.5 Measurement Performance Results**

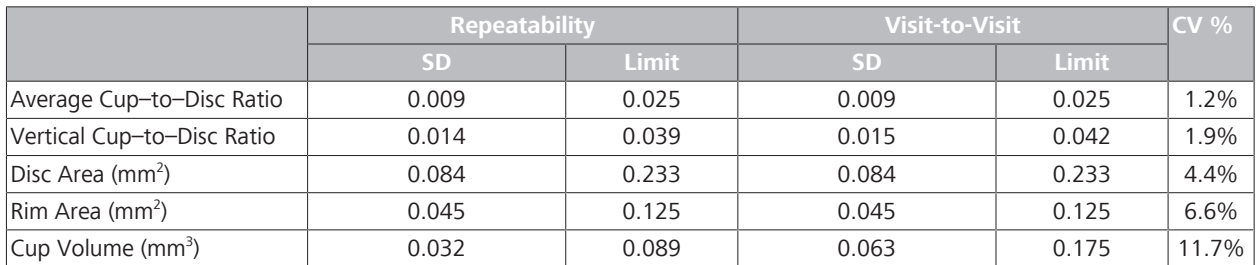

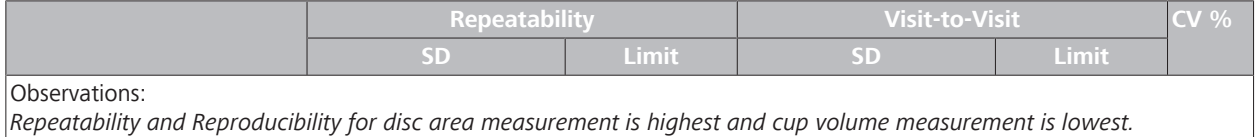

*Coefficient of Variation for cup volume measurement is highest and rim area is lowest.*

*Table 128:* Repeatability and Reproducibility of Optic Nerve Head Algorithms (Glaucoma Subjects)

### **C.1.3.4 General Observations**

- The optic nerve head algorithm might show increased variability in certain anatomical variants.
- For tilted discs and discs with large clusters of blood vessels, shadowing of the underlying RPE and Bruch's membrane may render the disc edge difficult to identify.

Ambiguity in cup marker placement may increase variability for:

- small, crowded discs with shallow cups
- discs with large clusters of blood vessels
- Cups with excavation or embryonic tissue remnants may have variable cup volume measurements.

# **C.2 AngioPlex Metrix Algorithms**

CIRRUS™ HD-OCT**AngioPlex Metrix** algorithm results appear in the scan analyses shown below.

[} 333]

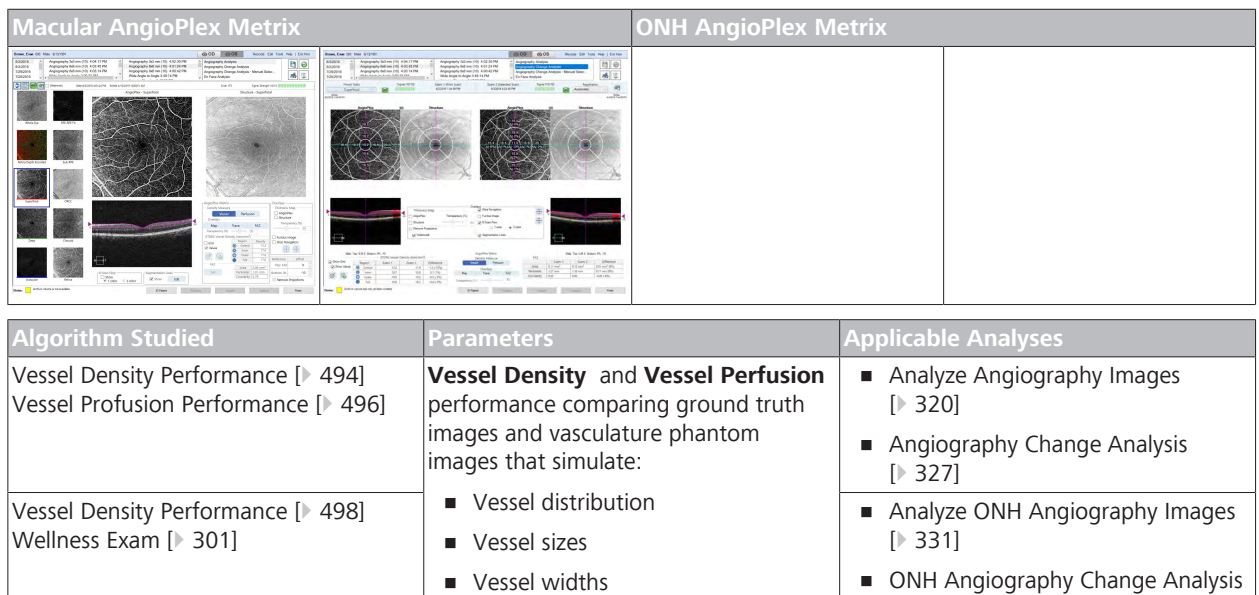

*Table 129:* AngioPlex Metrix Algorithms

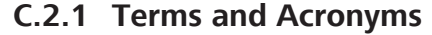

**Background speckle** • Vessel dropouts

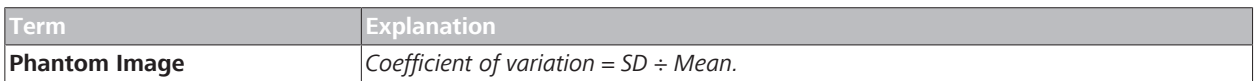

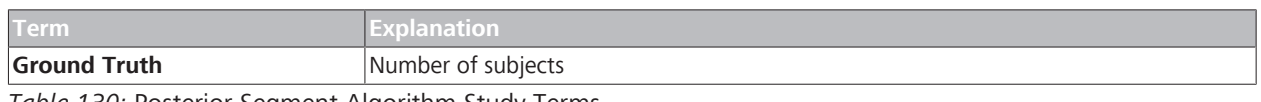

*Table 130:* Posterior Segment Algorithm Study Terms

# **C.2.2 AngioPlex Metrix Macular Algorithms**

An analysis of the accuracy of Cirrus AngioPlex density metrics was done using digital phantoms. This analysis found that the metrics are most valuable when viewed or analyzed as relative values, rather than as being representations of the absolute density of vasculature. The study found some differences between ground truth and the Cirrus measurement due to the 15-20 microns beam width associated with OCT imaging.

Because the Perfusion Density attempts to account for vessel width, while Vessel Density reduces all Vessels to a single pixel wide, the Perfusion Density is more affected than the Vessel Density by the fact that the beam width is larger than the smallest capillary widths. Some of the inaccuracies observed were also due to the density of A-scans, which is lower for the 6x6mm scan than for the 3x3mm scan. Overall, the 6x6 scans were less accurate than the 3x3 scans, and the Perfusion Density was less accurate than the Vessel Density. In spite of the lack of agreement, the analysis showed a good correlation between the underlying ground truth and the reported measurement that supports the utility of these types of measurements in evaluating microvascular density. In particular, as the ground truth density decreases, the reported Vessel Density and Perfusion Density both also decrease, for both the 3x3 and the 6x6 scans.

The results in the study showed that the ability to monitor change over time is best with Vessel Density in the 3x3 scans.

Because of its axial resolution, OCTA enables visualization of fine retinal vasculature that is difficult to achieve with conventional dyebased angiography. This gives rise to the opportunity to quantitatively analyze vasculature data obtained on OCTA. Zeiss has developed algorithms to measure vascular density by examining en face slabs generated from the superficial retinal layer of the 3 dimensional OCTA data.

This report evaluates the accuracy of Cirrus AngioPlex density measurement algorithms in determining the density of microvasculature in the eye as compared to a ground truth determined by newly developed digital phantoms. These digital phantoms are images designed to have characteristics such as noise and speckle similar to Cirrus and vascular features that resemble those in the human eye.

Cirrus offers two measures of vascular density in the superficial retinal layer (SRL). These are referred to as Vessel Density and Perfusion Density. Both metrics attempt to quantify blood vessels per unit area in a region of measurement.

Perfusion Density is the total area of perfused vasculature per unit area in a region of measurement. It is a ratio and has no units.

Vessel Density is the total length of perfused vasculature per unit area in a region of measurement and has units of mm/mm2.

To calculate the perfusion density and the vessel density, a thresholding algorithm is applied to the SRL en face images to create a binary slab that assigns to each pixel a 1 (perfused) or 0 (background). From this slab, a skeletonized slab is created, representing vessels with a trace of 1 pixel in width. If there is flow, white pixels will be present. We define the Perfusion Density as the total area of perfused vasculature per unit area in a region of measurement, calculated by taking the mean of the binary slab within a desired region of interest. We define the Vessel Density as the total length of perfused vasculature per unit area in a region of measurement.

We calculate the Vessel Density by taking the mean of the skeletonized slab within a desired region of interest and scaling the result by the distance between pixels (in this case, 512 pixels per 3 mm). The mean of the skeletonized slab is only a first-order estimate of the length of perfused vasculature. A more accurate calculation would require considering the relationship between neighboring pixels with a value of 1 in the skeletonized slab. Cirrus AngioPlex OCT Angiography scans have been demonstrated to correspond to the clinical status of eyes with diabetic retinopathy both qualitatively and quantitatively]. In particular, reference 1 demonstrates that both Vessel Density and Perfusion Density show good diagnostic efficacy when evaluated in a population of normal eyes and eyes with early diabetic retinopathy (with an area under the receiver operating characteristic curve of 0.893 for Vessel Density and of 0.794 for Perfusion Density).

The density metrics have also been shown to be repeatable and reproducible in normal eyes and eyes with a wide range of severity of diabetic retinopathy and retinal vein occlusions. Ideally, we would like to understand the accuracy of Cirrus density measurements compared to a gold standard, but because OCT Angiography shows the retinal microvasculature over the macular region in more detail than has previously been possible in vivo, no validated gold standard exists. For this reason, we developed a set of digital phantoms to mimic the vasculature in the eye as well as the image capture process, which can serve as a gold standard for comparison.

The goal of this report is to determine how accurate the metrics are. Since no gold standard exists, we constructed a set of digital phantoms consisting of features similar to those typically seen in Cirrus AngioPlex images of the superficial retinal layer, and compared the quantitative outputs to the known values defined in the artificially created images.

### **C.2.2.1 Vessel Density Performance**

This study determined the repeatability and reproducibility of the CIRRUS™ HD-OCT

#### **C.2.2.1.1 Method: Image Comparison**

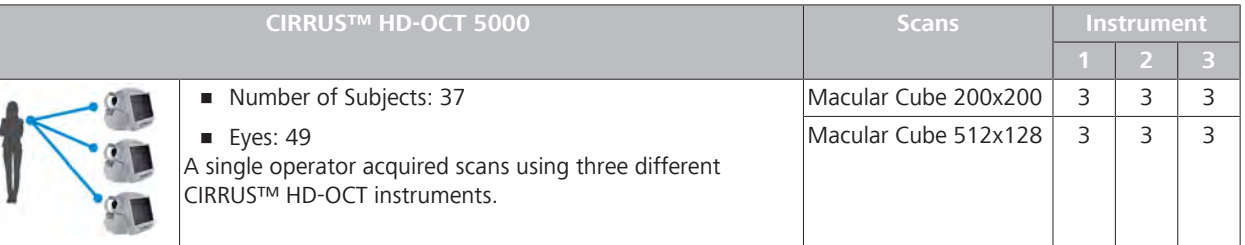

#### **C.2.2.1.2 Method: Image Comparison Over Time**

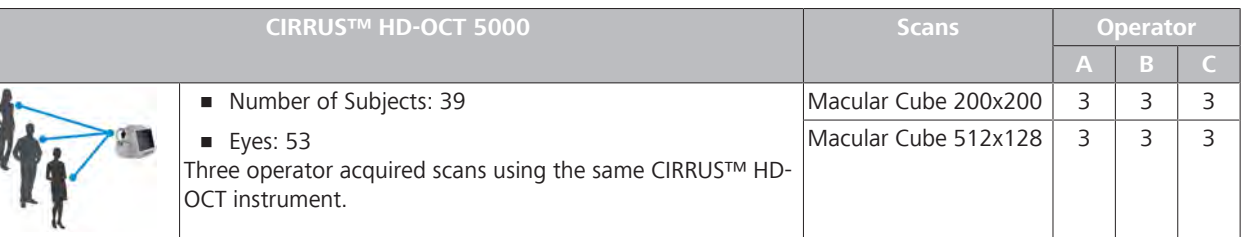

#### **C.2.2.1.3 Comparison Results**

Observations (3x3 scans):

- $\blacksquare$  The overall mean difference: -1.5 mm/mm<sup>2</sup>; measurements range: 12.5 to 27.5 mm/mm<sup>2</sup>.
- The offset is worse for eyes with higher density (more for normal eyes).
- The errors in accuracy are consistent with the fact that OCT Angiography is imaging with limited resolution that is not perfectly matched to the size of the features we are attempting to image. That is, capillaries are expected to be as small as 5 um, and the beam width of Cirrus is approximately 15 um, while the pixel spacing for the 3x3 scan is 12 um. It makes sense to expect some inaccuracy in measurement for images of the most densely packed and smallest vessels. There is nonetheless a strong relationship between the Vessel Density as measured in ground truth images and as measured in simulated Cirrus images. As an individual eye experiences capillary loss, it is reasonable, based on these results, to expect that the loss will be reflected as a reduction in the Vessel Density measurements. See Figure 6 for an example of this using one specific case.

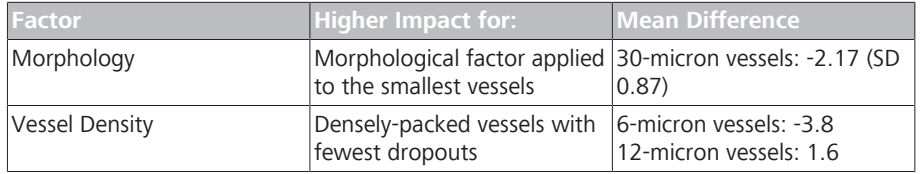

*Table 131:* Factors that Impact the Mean Difference

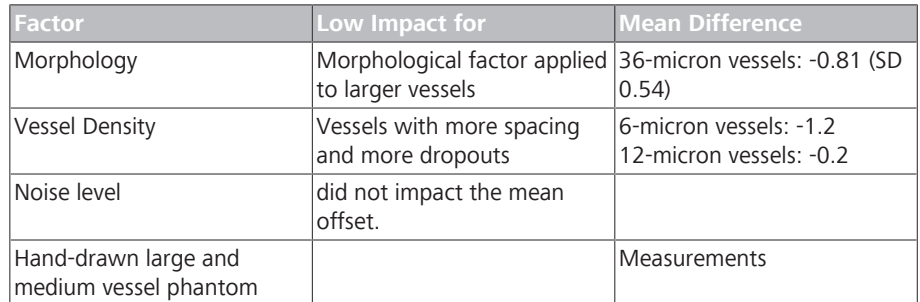

*Table 132:* Factors that Do Not Impact the Mean Difference

For vessels with more spacing and more dropouts, the error could reduce to as little as -1.2 for 6 micron thick microvessels and -0.2 for 12 micron thick microvessels. The size of the morphological factor applied to the larger vessels has a very small effect on the magnitude of error. Noise level did not affect the mean offset. Choice of hand-drawn large and medium vessel phantom did not affect the mean offset. The errors in accuracy are consistent with the fact that OCT Angiography is imaging with limited resolution that is not perfectly matched to the size of the features we are attempting to image. That is, capillaries are expected to be as small as 5 um, and the beam width of Cirrus is approximately 15 um, while the pixel spacing for the 3x3 scan is 12 um. It makes sense to expect some inaccuracy in measurement for images of the most densely packed and smallest vessels. There is nonetheless a strong relationship between the Vessel Density as measured in ground truth images and as measured in simulated Cirrus images. As an individual eye experiences capillary loss, it is reasonable, based on these results, to expect that the loss will be reflected as a reduction in the Vessel Density measurements. See Figure 6 for an example of this using one specific case

, the error could reduce to as little as -1.2 for 6 micron thick microvessels and -0.2 for 12 micron thick microvessels. The size of the morphological factor applied to the larger vessels has a very small effect on the magnitude of error.

Key for graphs shown in the following table:

- $\blacksquare$  x axis = ground truth
- y axis= CIRRUS™ HD-OCT imaging and algorithm

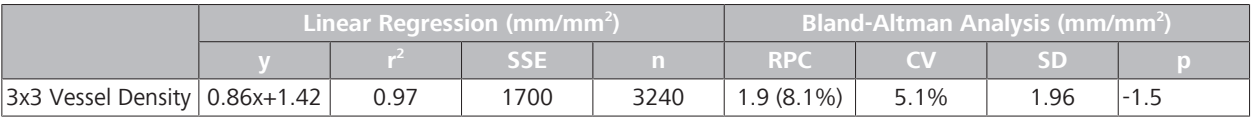

# C Algorithm Performance Studies Instructions for Use<br>
C.2 AngioPlex Metrix Algorithms CIRRUS™ HD-OCT

C.2 AngioPlex Metrix Algorithms

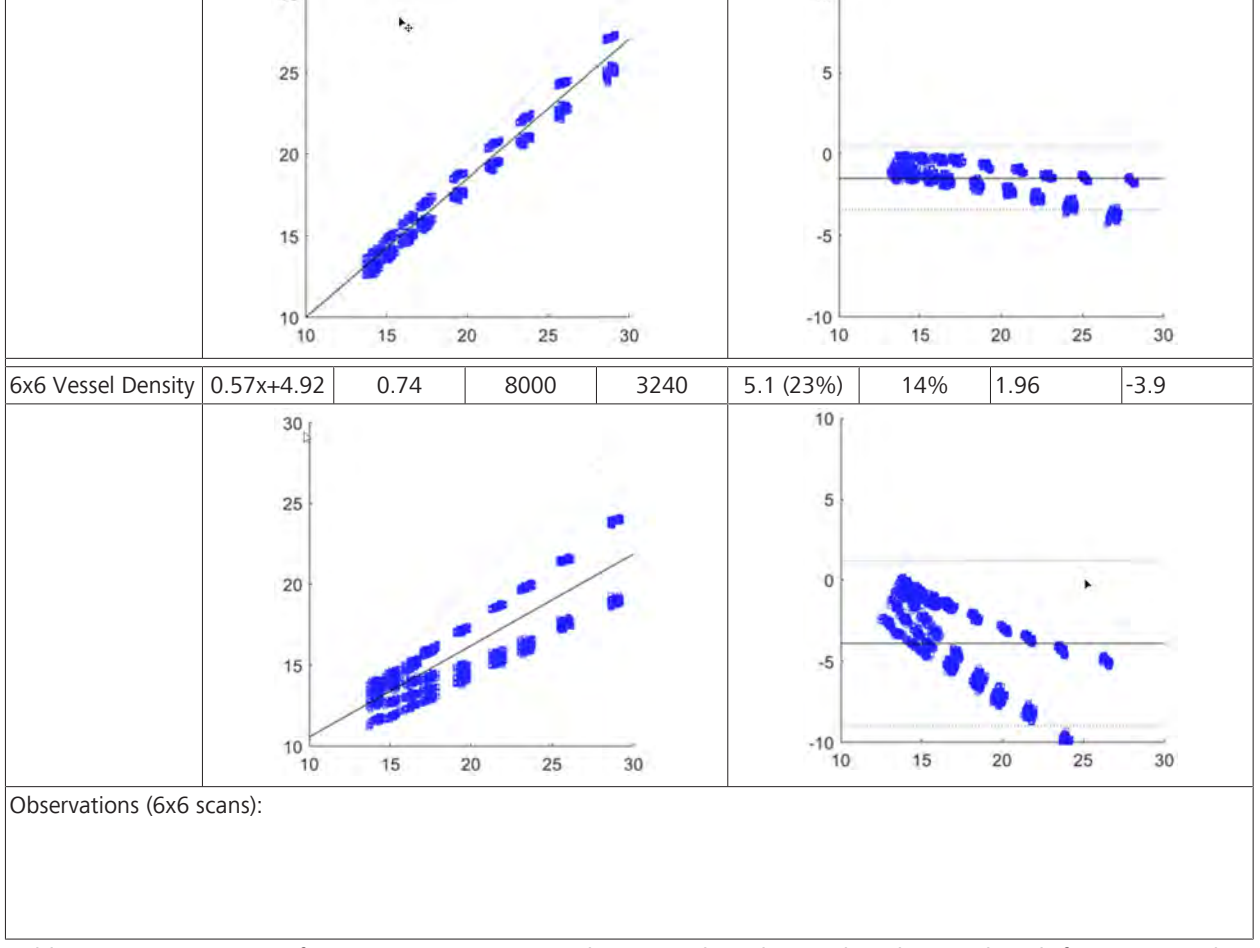

**Linear Regression (mm/mm<sup>2</sup>**

**y r**

 $30<sub>1</sub>$ 

*Table 133:* Comparisons of CIRRUS™ HD-OCT Vessel Density algorithm to digital ground truth for angiography scans.

# **C.2.2.2 Vessel Profusion Performance**

This study evaluated the performance of

# **C.2.2.2.1 Method: Instrument Variability**

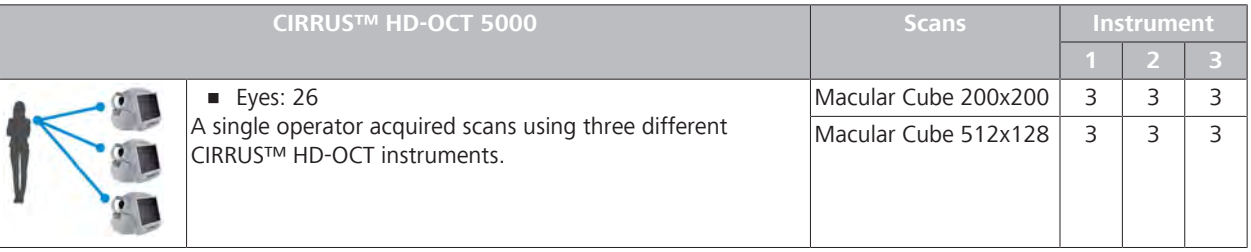

**) Bland-Altman Analysis (mm/mm<sup>2</sup> )**

**SSE n RPC CV SD p**

 $10<sub>1</sub>$ 

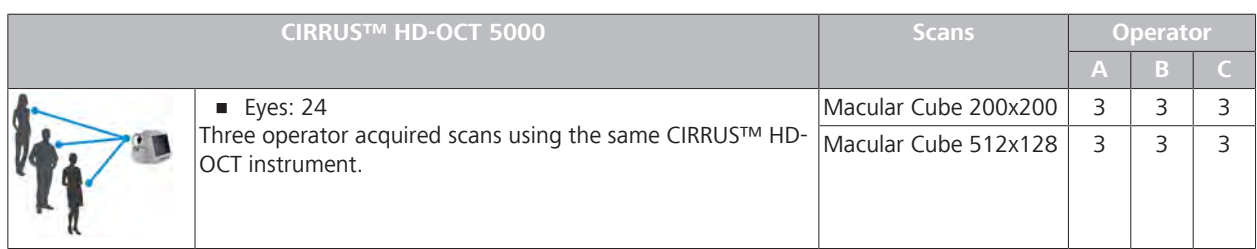

# **C.2.2.2.2 Method: Operator Variability**

# **C.2.2.2.3 Measurement Performance Results**

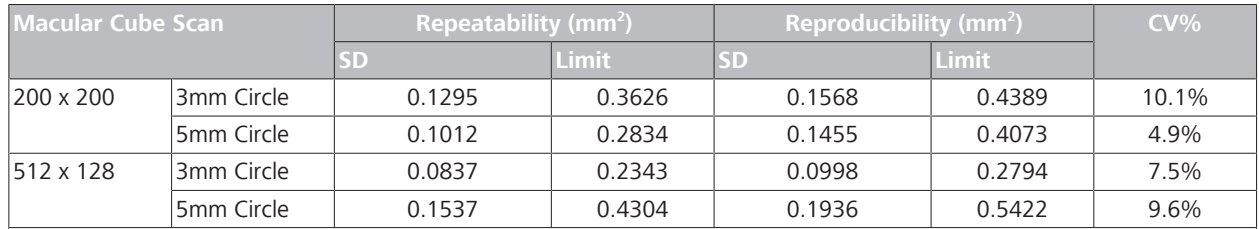

Observations:

*Repeatability for 200 x 200 scans, 3 mm circle is higher.*

*Repeatability for 512 x 128 scans, 5 mm circle is higher.*

*Reproducibility for 200 x 200 scans, 3 mm circle and 5 mm circle is about the same.*

*Reproducibility for 512 x 128 scans, 5 mm circle is much higher (double).*

*Coefficient of Variation for 200 x 200 scans, 3 mm circle is the highest.*

*Coefficient of Variation for 200 x 200 scans, 5 mm circle is the lowest.*

*Repeatability for 200 x 200, manually-edited scans is much lower.*

*Coefficient of Variation for 200 x 200, manually-edited scans is much lower*.

*Table 134:* Repeatability and Reproducibility of Area of RPE Elevations

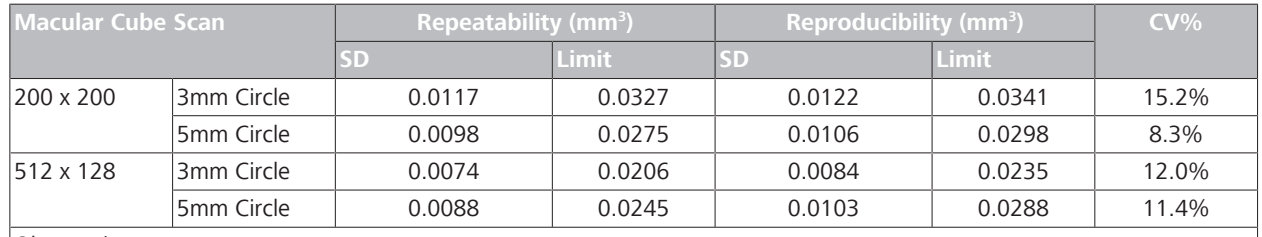

Observations:

*Coefficient of Variation for 200 x 200 scans, 3 mm circle is highest.*

*Coefficient of Variation for 200 x 200 scans, 5 mm circle is lowest.*

*Table 135:* Repeatability and Reproducibility of Volume of RPE Elevations

The repeatability and reproducibility limits affect the ability to determine when measurements have changed due to a change in pathology as opposed to random variability.

# **C.2.3 AngioPlex Metrix ONH Algorithms**

An analysis of the accuracy of Cirrus AngioPlex density metrics was done using digital phantoms. This analysis found that the metrics are most valuable when viewed or analyzed as relative values, rather than as being representations of the absolute density of vasculature. The study found some differences between ground truth and the Cirrus measurement due to the 15-20 microns beam width associated with OCT imaging. The analysis showed a good correlation between the underlying ground truth and the reported measurement that supports the utility of these types of measurements in evaluating microvascular density.

### **C.2.3.1 ONH Measurement Performance**

This study determined the repeatability and reproducibility of Optic Nerve Head (ONH) parameters.<sup>[11]</sup>

# **C.2.3.2 Vessel Density Performance**

This study determined the repeatability and reproducibility of Optic Nerve Head (ONH) parameters.

#### **C.2.3.2.1 Method: Instrument Variability**

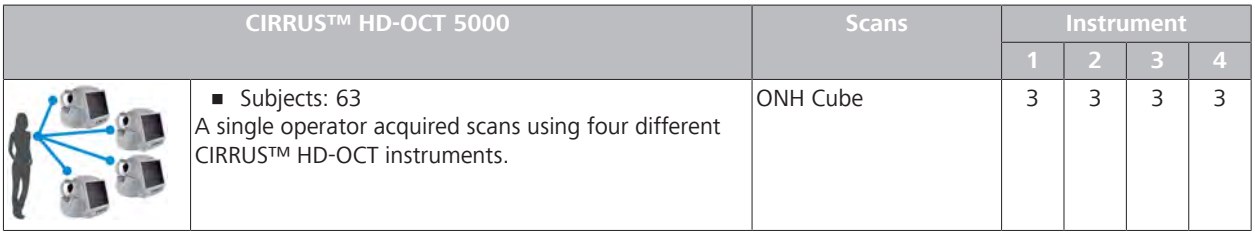

# **C.2.3.2.2 Method: Operator Variability**

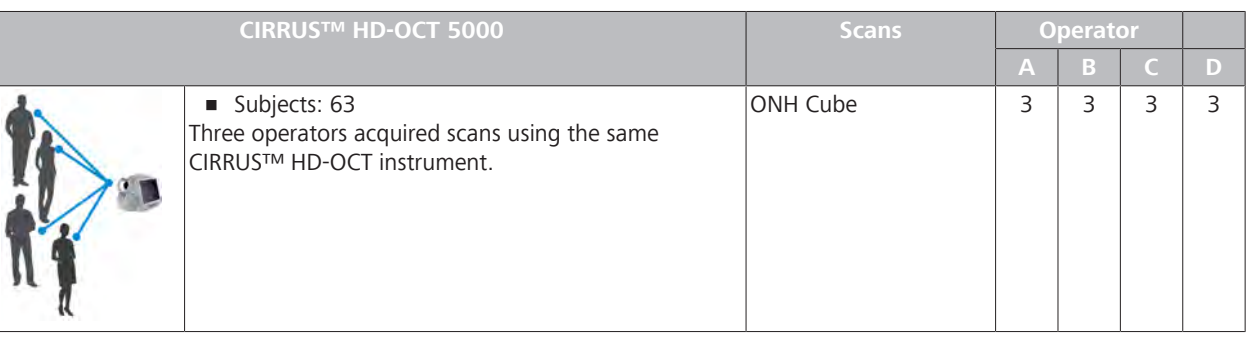

#### **C.2.3.2.3 Measurement Performance Results**

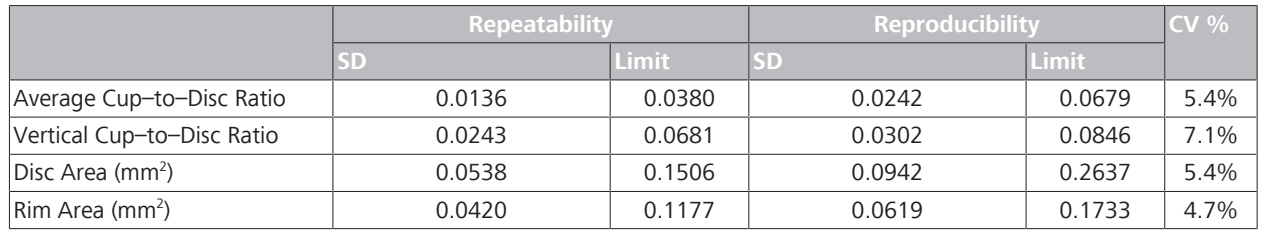

[11] Mwanza, Chang, Budenz, Durbin, Gendy, Ski, Feauer: *Reproducibility of Peripapillary Retinal Nerve Fiber Layer Thickness and Optic Nerve Head Parameters Measured with Cirrus HD-OCT in Glaucomatous Eyes*. IOVS 2010; 51:5724-5730 (derived from).

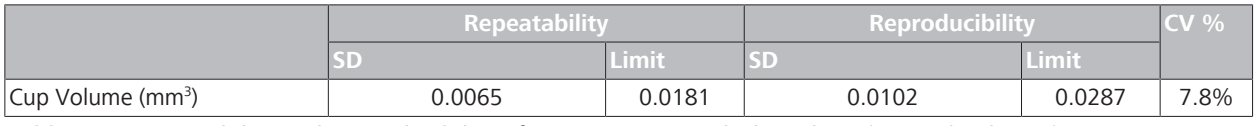

*Table 136:* Repeatability and Reproducibility of Optic Nerve Head Algorithms (Normal Subjects)

# **C.2.3.3 Vessel Profusion Performance**

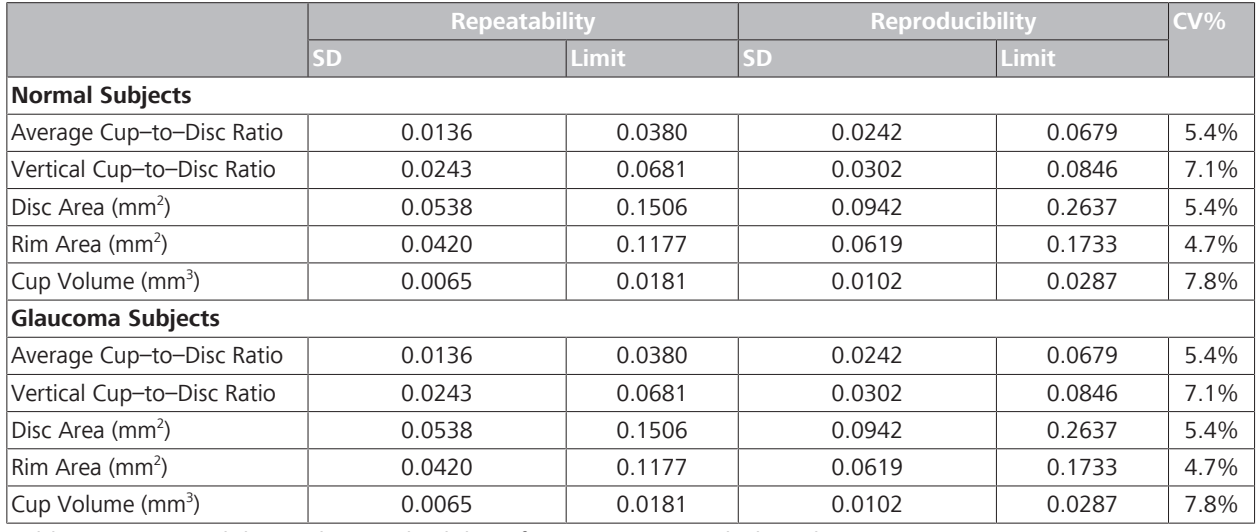

*Table 137:* Repeatability and Reproducibility of Optic Nerve Head Algorithms

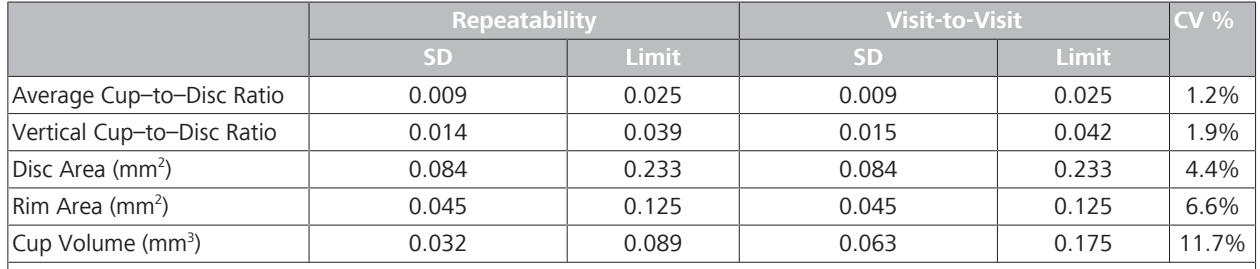

Observations:

*Repeatability and Reproducibility for disc area measurement is highest and cup volume measurement is lowest. Coefficient of Variation for cup volume measurement is highest and rim area is lowest.*

*Table 138:* Repeatability and Reproducibility of Optic Nerve Head Algorithms (Glaucoma Subjects)

General observations:

- The optic nerve head algorithm might show increased variability in certain anatomical variants.
- For tilted discs and discs with large clusters of blood vessels, shadowing of the underlying RPE and Bruch's membrane may render the disc edge difficult to identify.

Ambiguity in cup marker placement may increase variability for:

- small, crowded discs with shallow cups
- discs with large clusters of blood vessels
- Cups with excavation or embryonic tissue remnants may have variable cup volume measurements.

### **C.2.3.3.1 Subjects: Glaucoma Same Visit**

This study included four sites.

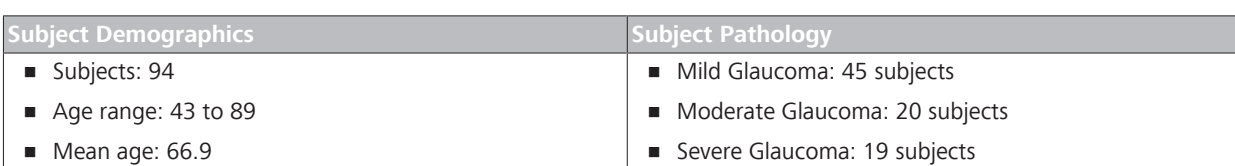

*Table 139:* Glaucoma Same Visit Study Subjects

#### **C.2.3.3.2 Method: Operator Variability**

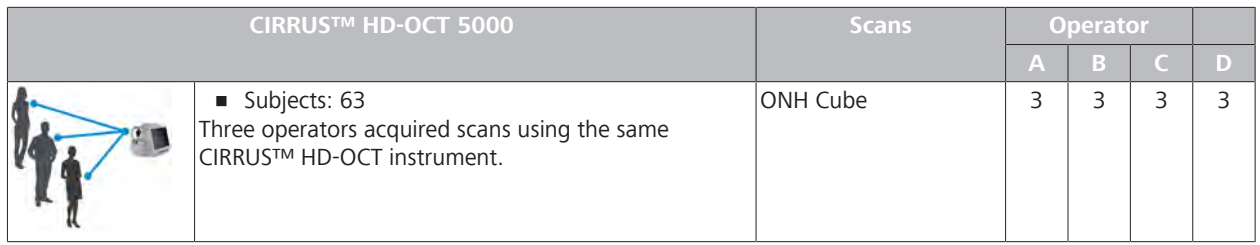

#### **C.2.3.3.3 Subjects: Glaucoma Follow-Up Visit**

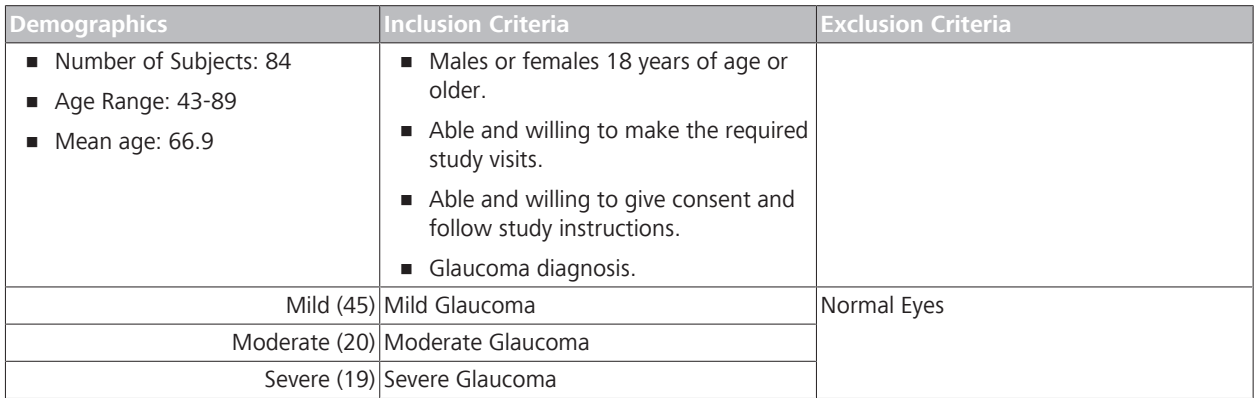

#### **C.2.3.3.4 Method: Follow-up Visit**

### **Glaucoma: Follow-up Visit Variation**

A clinical study was conducted to determine the intra–visit and inter–visit repeatability of CIRRUS™ HD-OCT optic nerve head parameters.<sup>[11]</sup>

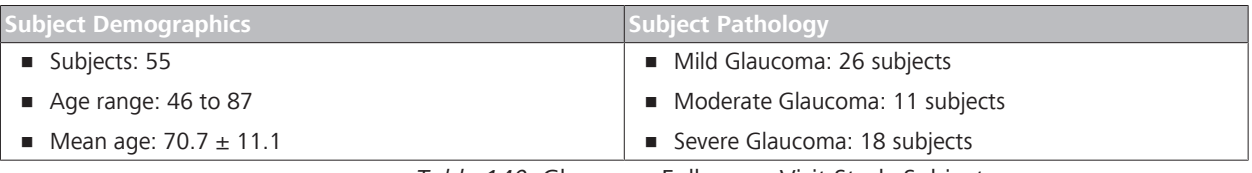

*Table 140:* Glaucoma Follow-up Visit Study Subjects

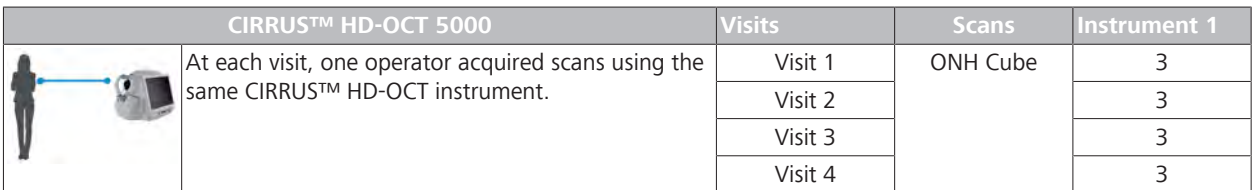

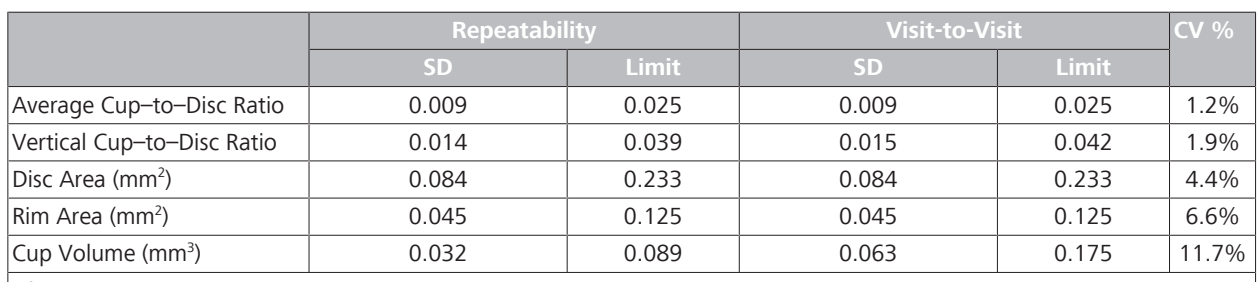

#### **C.2.3.3.5 Measurement Performance Results**

Observations:

*Repeatability and Reproducibility for disc area measurement is highest and cup volume measurement is lowest. Coefficient of Variation for cup volume measurement is highest and rim area is lowest.*

*Table 141:* Repeatability and Reproducibility of Optic Nerve Head Algorithms (Glaucoma Subjects)

#### **C.2.3.4 General Observations**

- The optic nerve head algorithm might show increased variability in certain anatomical variants.
- For tilted discs and discs with large clusters of blood vessels, shadowing of the underlying RPE and Bruch's membrane may render the disc edge difficult to identify.

Ambiguity in cup marker placement may increase variability for:

- small, crowded discs with shallow cups
- discs with large clusters of blood vessels
- Cups with excavation or embryonic tissue remnants may have variable cup volume measurements.

# **C.3 Anterior Segment Algorithms**

CIRRUS™ HD-OCTanterior segment algorithm results appear in the scan analyses shown below.

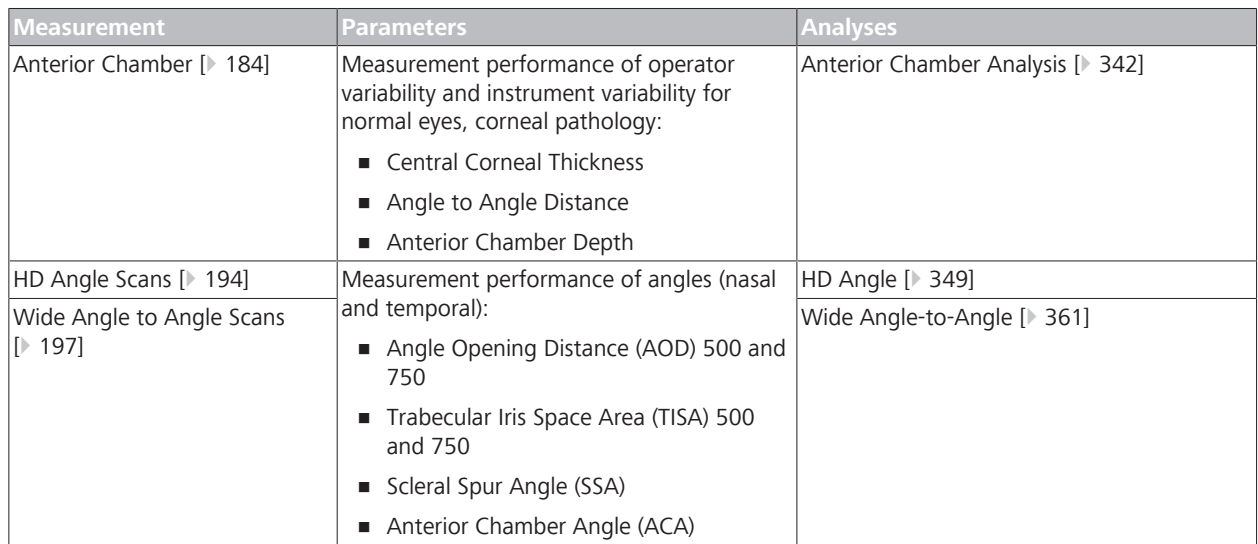

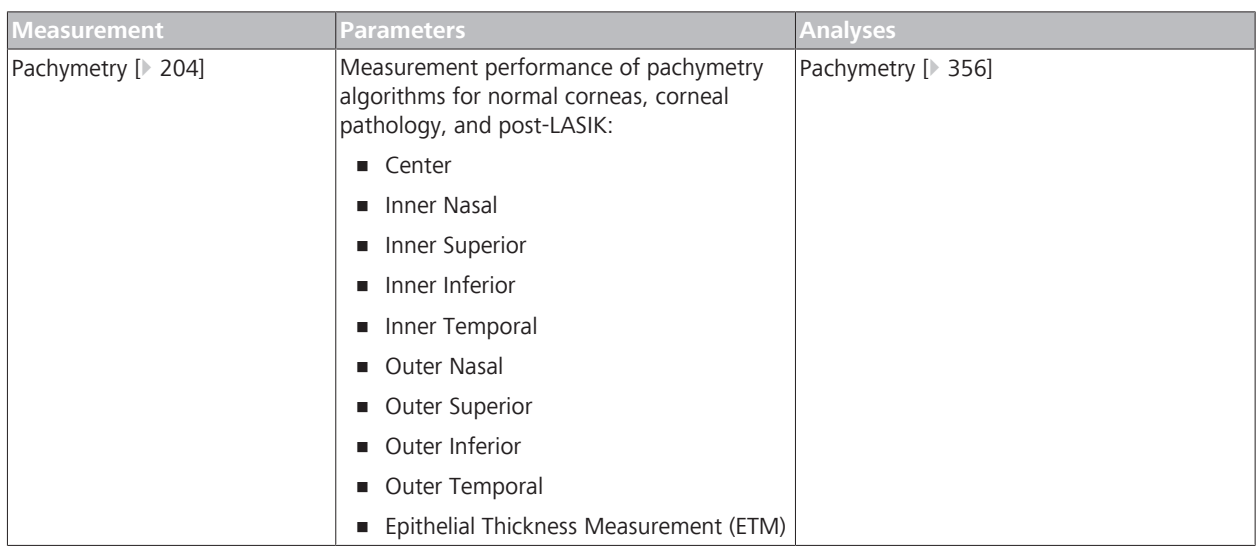

*Table 142:* Anterior Segment Algorithm Parameters

# **C.3.1 Terms and Acronyms**

The following definitions apply to all results tables in this appendix.

All statistics are estimated from two-way random-effect ANOVA model with random effects operator/device, eye and interaction between operator/device and eye.

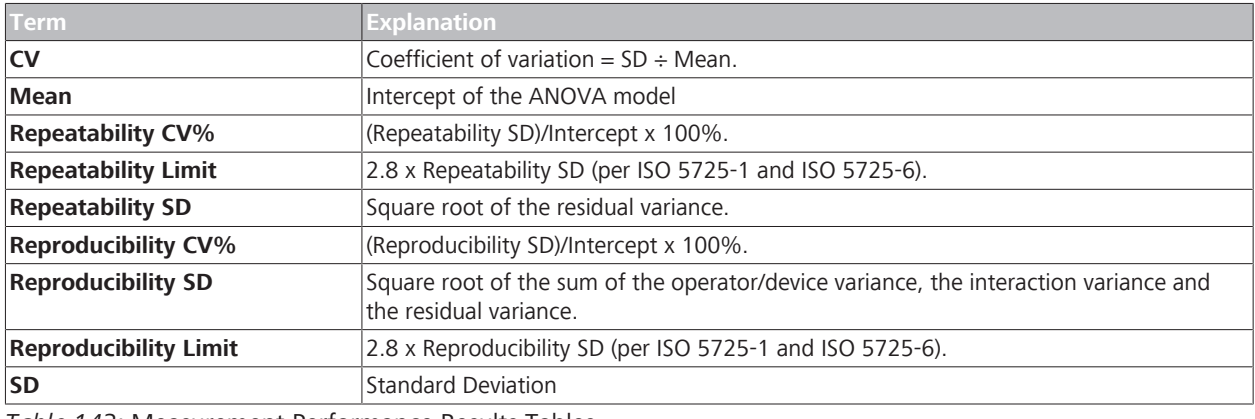

*Table 143:* Measurement Performance Results Tables

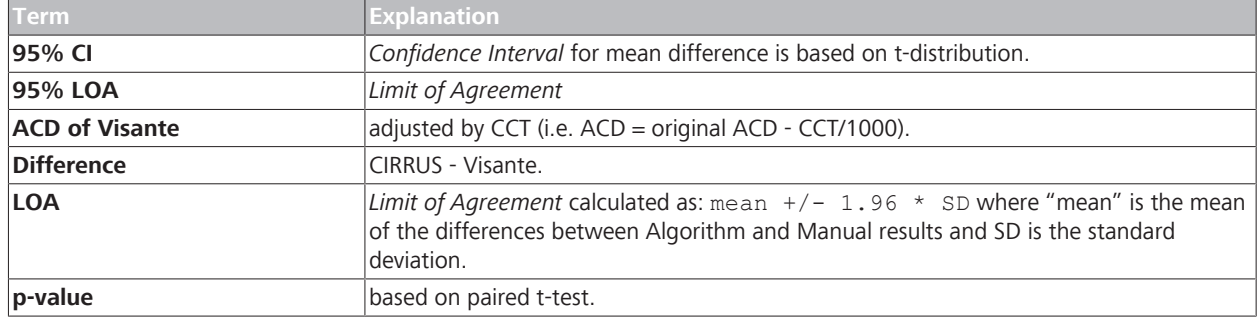

*Table 144:* Comparison Results Tables

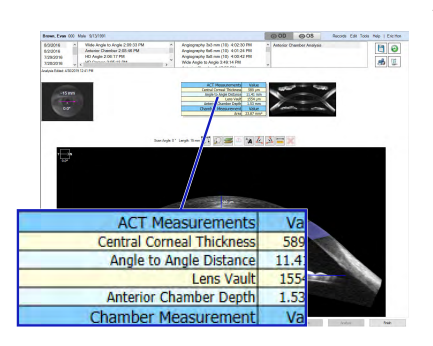

# **C.3.2 Anterior Chamber Measurements**

A non-significant risk clinical study was conducted to:

- Determine the repeatability and reproducibility of the CIRRUS™ HD-OCT in measuring:
	- Central Corneal Thickness
	- Angle to Angle Distance
	- Anterior Chamber Depth
- Compare the corresponding measurements of CIRRUS™ HD-OCT and Visante OCT.

### **Operator Variability Study**

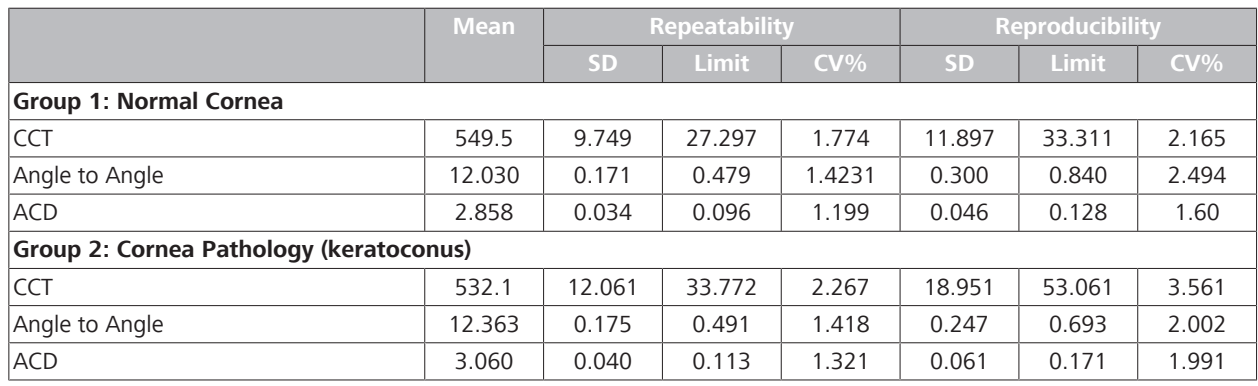

*Table 145:* Repeatability and Reproducibility of CIRRUS™ HD-OCT Anterior Chamber Measurements

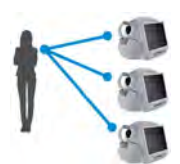

#### **Instrument Variability Study**

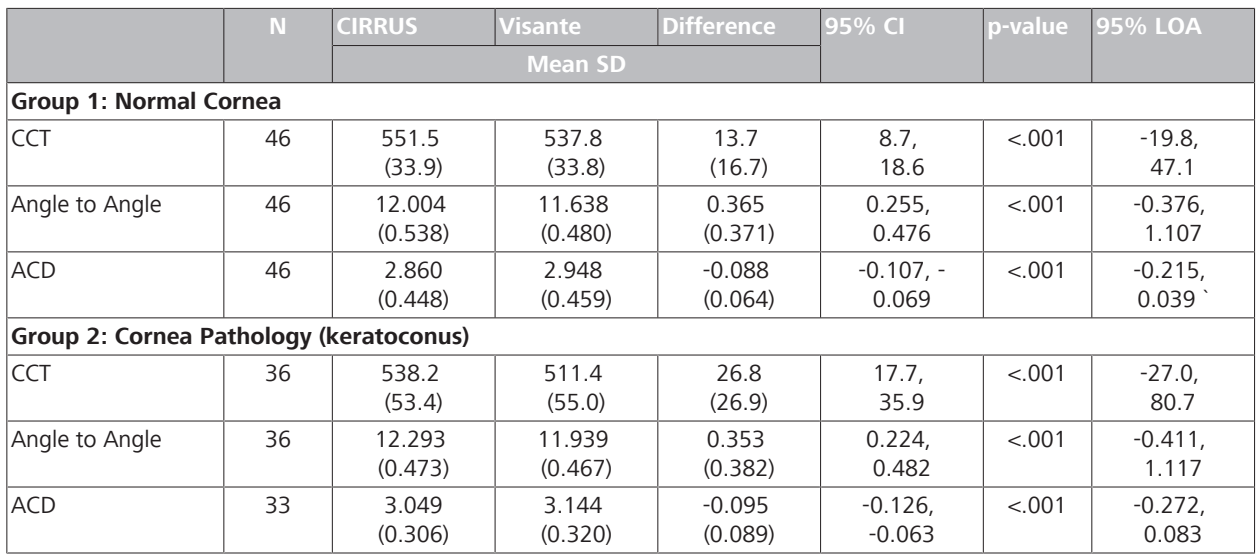

*Table 146:* Mean Difference Between CIRRUS™ HD-OCT and Visante OCT

# **C.3.2.1 Subjects**

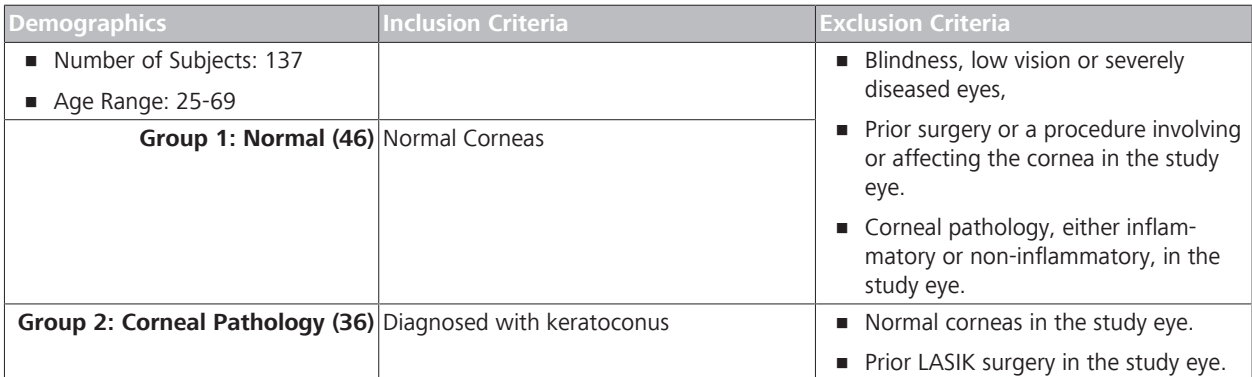

# **C.3.2.2 Method**

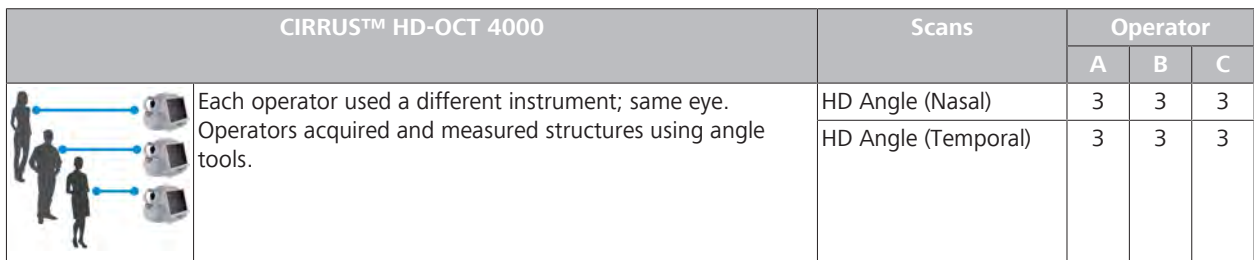

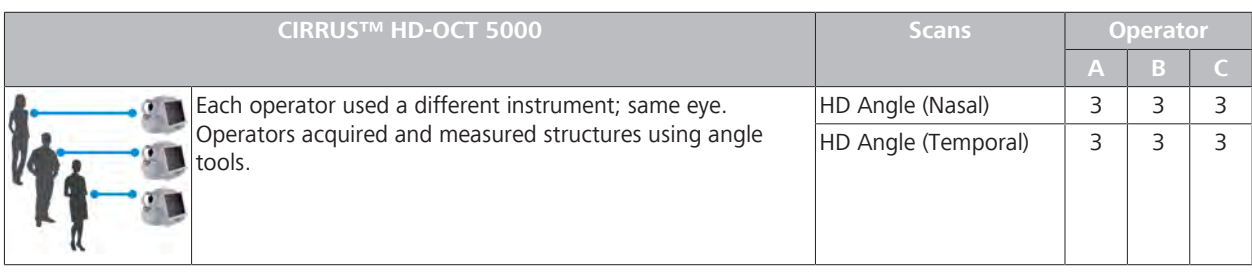

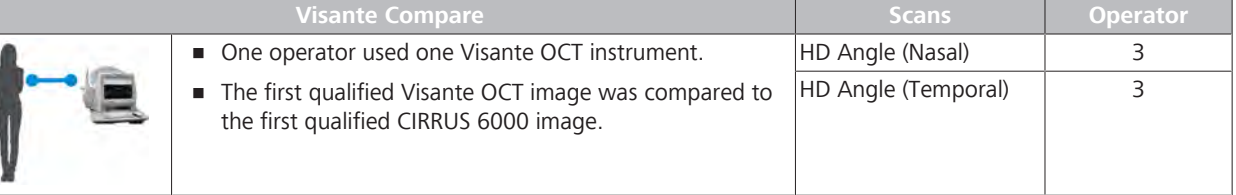

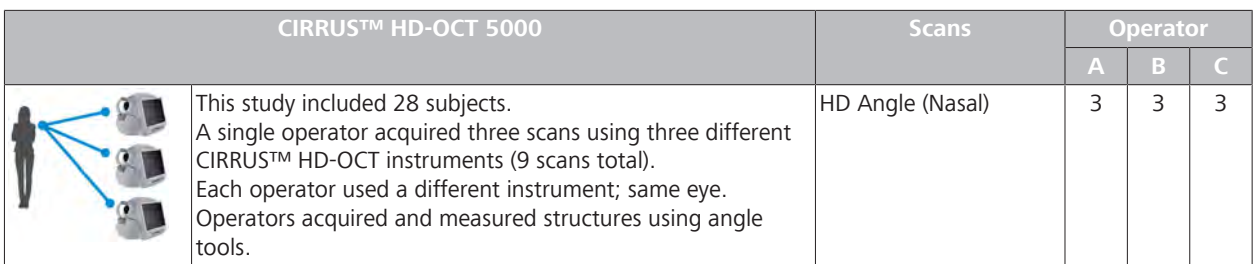
# **Operator Variability**

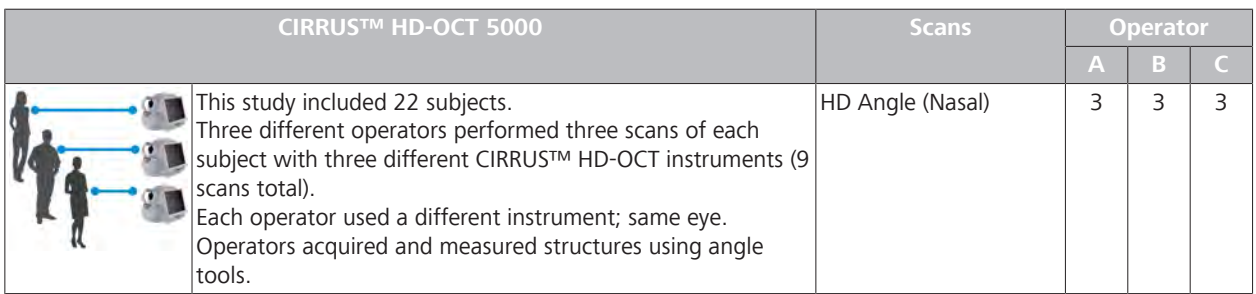

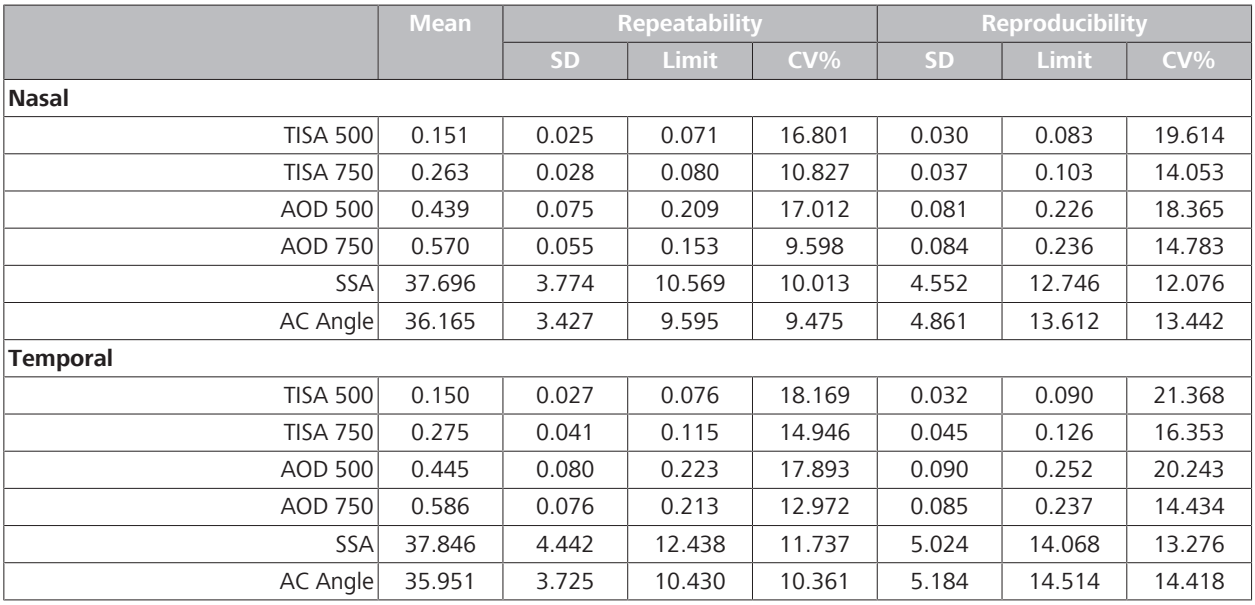

### **C.3.2.3 Measurement Performance Results**

*Table 147:* Repeatability and Reproducibility of CIRRUS™ HD-OCT Wide Angle to Angle Measurements (Glaucoma)

# **C.3.2.4 Comparison Results**

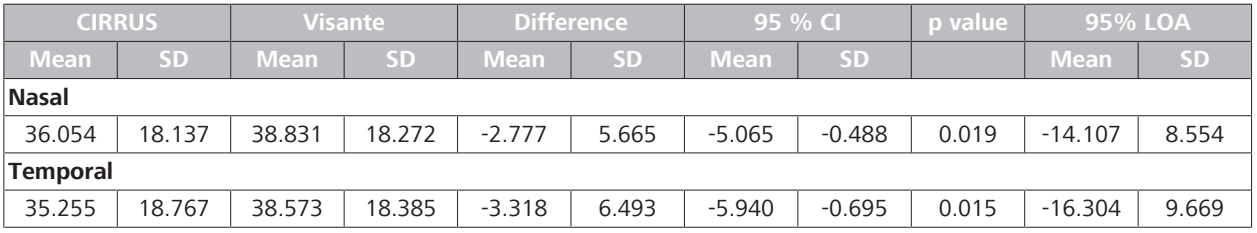

*Table 148:* Mean Wide Angle to Angle Difference Between CIRRUS™ HD-OCT and Visante OCT

# **C.3.3 Anterior Chamber Measurements: Glaucoma**

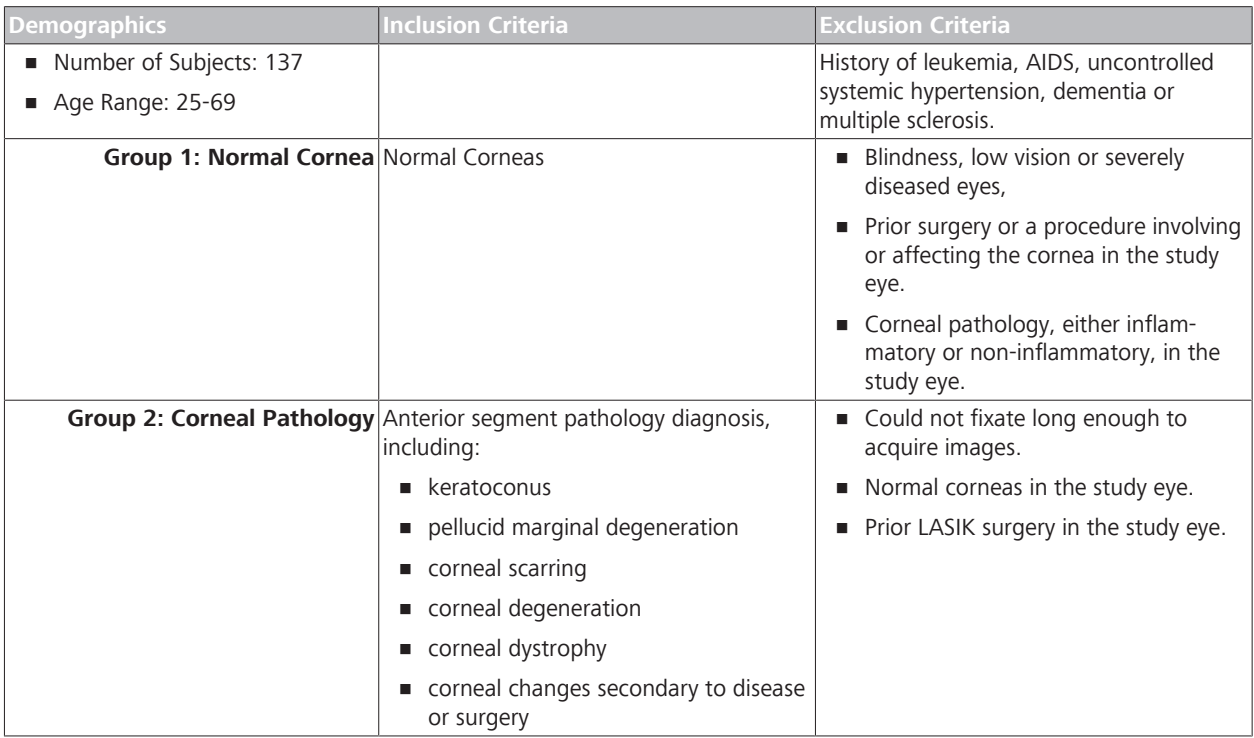

# **C.3.3.1 Measurement Performance**

# **C.3.3.1.1 Subjects**

# **C.3.3.1.2 Method**

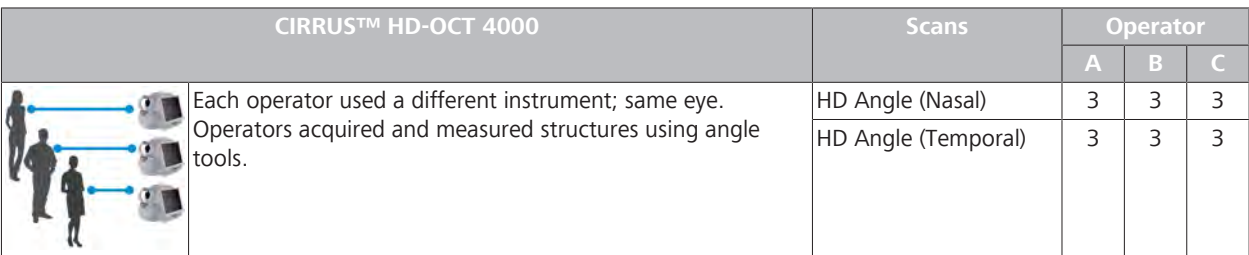

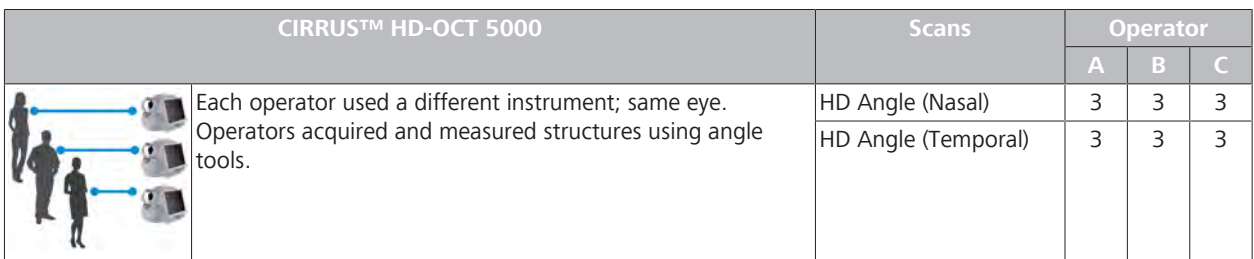

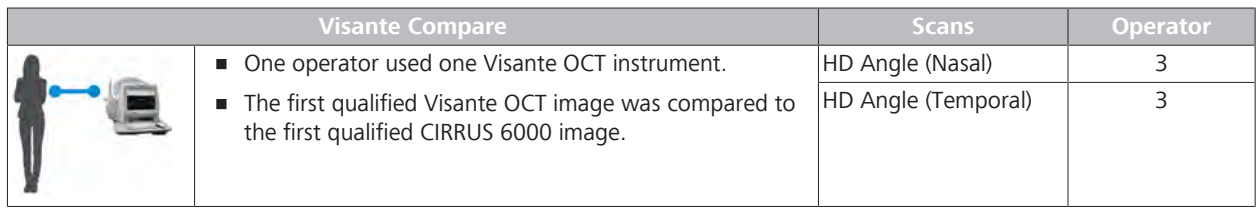

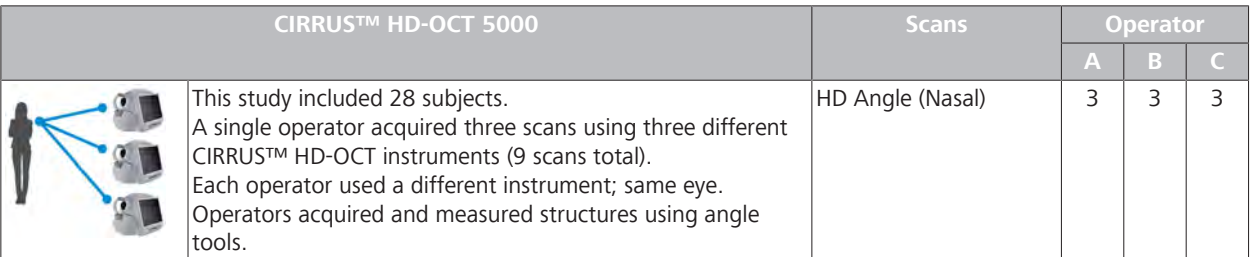

#### **Operator Variability**

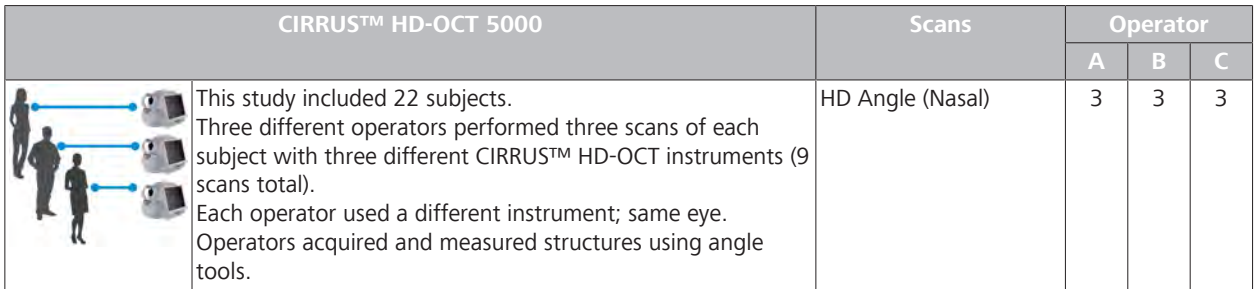

#### **C.3.3.1.3 Measurement Accuracy Results**

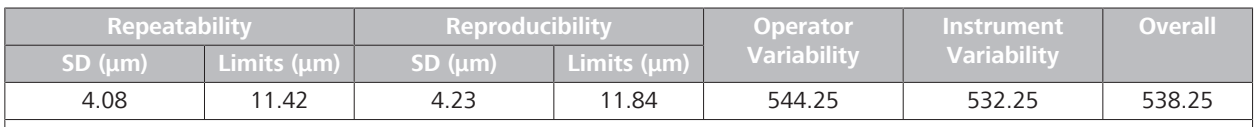

*Random error variability for Operator Variability was larger than Instrument Variability, so Operator Variability variance components were used to estimate the random measurement variability and the repeatability standard deviation.*

*Table 149:* Repeatability and Reproducibility of the CIRRUS™ HD-OCT Central Corneal Thickness Algorithm

#### **C.3.3.2 Comparison**

#### **C.3.3.2.1 Subjects**

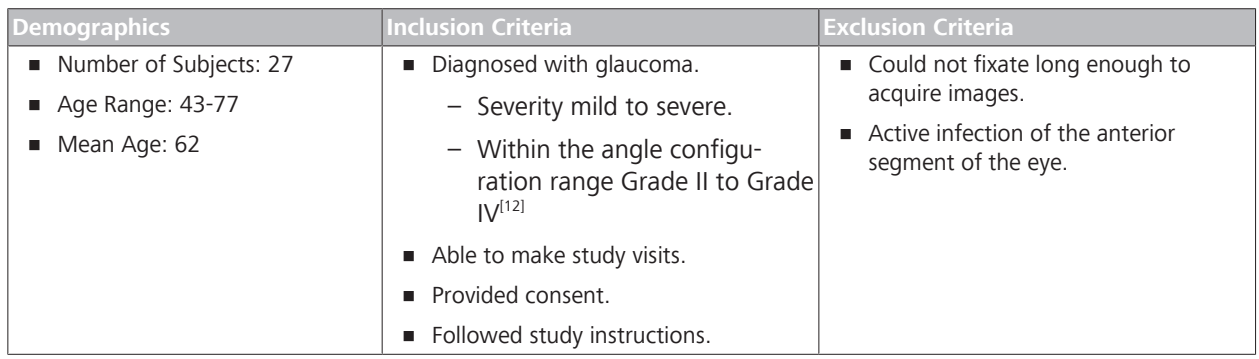

<sup>[12]</sup> Shaffer: *Primary glaucomas. Gonioscopy, ophthalmoscopy and perimetry.* Trans Am Acad Ophthalmol Otolaryngol. 1960 Mar-Apr;64:112-27.

# **C.3.3.2.2 Method**

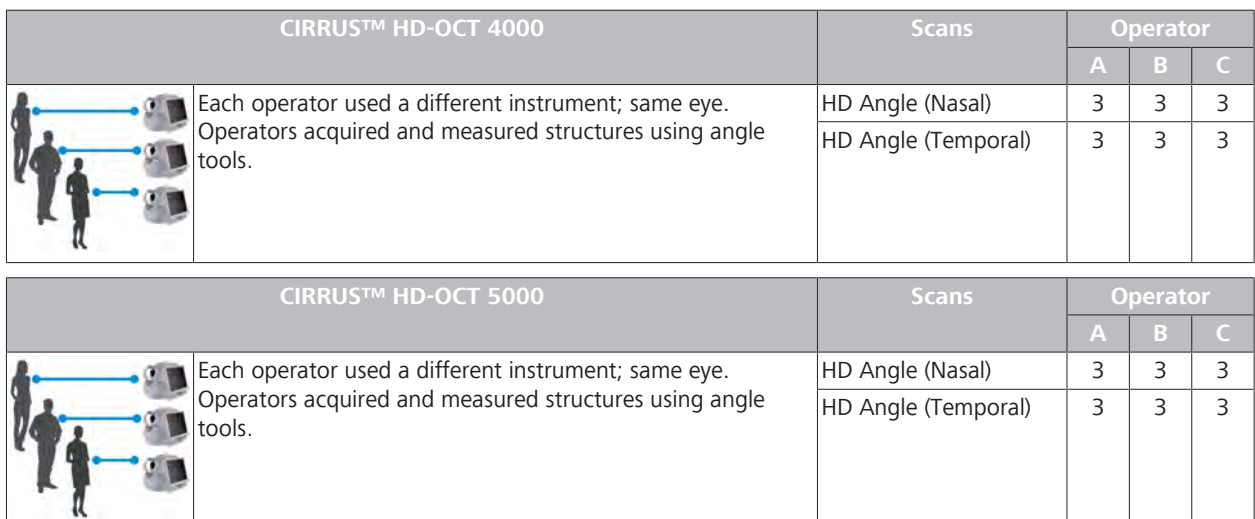

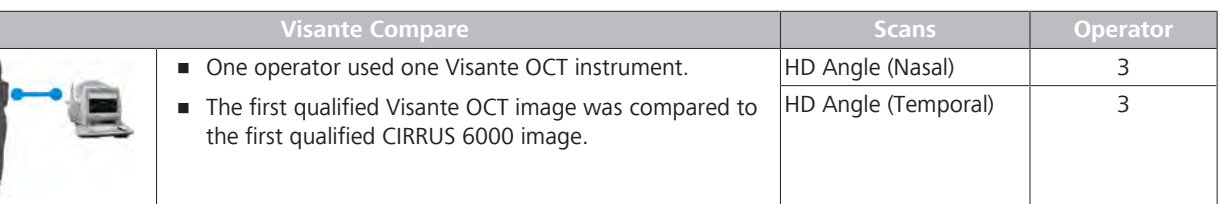

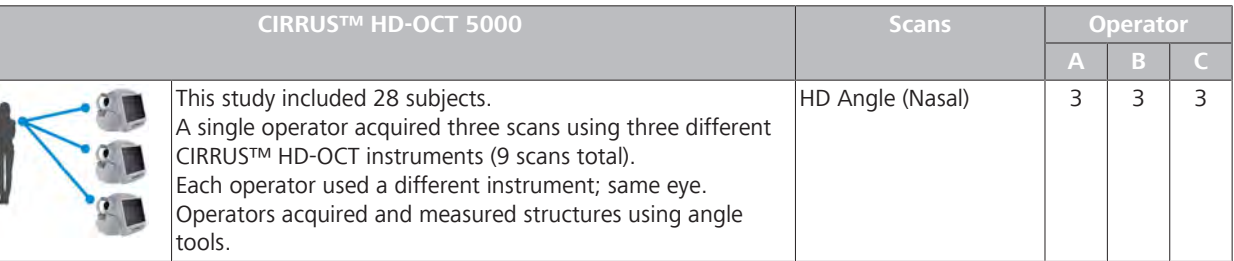

#### **Operator Variability**

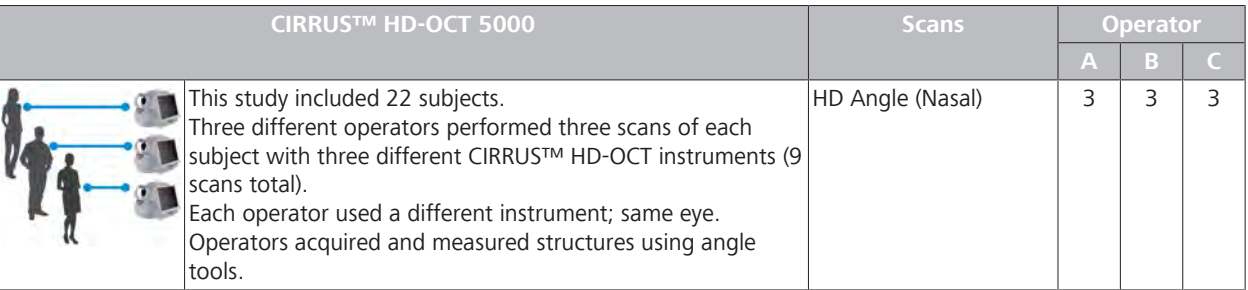

### **C.3.3.2.3 Central Corneal Thickness Measurement Accuracy (Comparison)**

This study determined the difference in Central Corneal Thickness (CCT) measurements between the of the CIRRUS™ HD-OCT and Ultrasound Pachymetry.

This study included 50 subjects.

A single operator acquired scans using CIRRUS™ HD-OCT and an Ultrasound Pachymetry instrument.

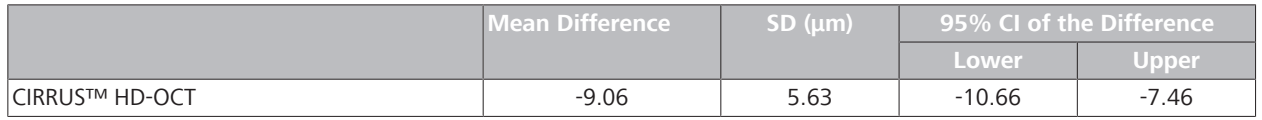

*Table 150:* Mean Central Corneal Thickness Difference Between CIRRUS™ HD-OCT

The negative difference means that the CIRRUS CCT measurement is thinner than the ultrasound CCT measurement. OCT instruments generally measure pachymetry thinner than ultrasound pachymetry.

The Visante User Manual reports an average measurement difference of 15.1 micrometers. Literature reports differences between OCT and ultrasound pachymetry range from 11.64 to 49.4 micrometers. [13][14][15]

#### **C.3.3.2.4 Axial Dimension Accuracy**

Benchtop studies determine the repeatability and reproducibility performance of CIRRUS™ HD-OCT scans.

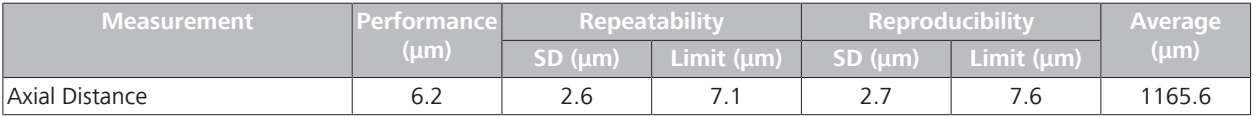

*Table 151:* Performance of Axial Dimensions in Basic Image Geometry

### **C.3.4 HD Angle Measurements**

A non-significant risk clinical study was conducted to:

- Determine the repeatability and reproducibility of the CIRRUS™ HD-OCT in measuring:
	- Angle Opening Distance (AOD)
	- Trabecular Iris Space Area (TISA)
	- Scleral Spur Angle (SSA)
	- Anterior Chamber Angle (ACA)
- Compare the corresponding measurements of CIRRUS<sup>™</sup> HD-OCT .

<sup>[13]</sup> Weisbrod, Stetson, Wieland, Bressler, Schmidt–Erfurth, Knighton, Gregori:*Comparison of Hand–Drawn ILM and RPE Segmentation to the Retinal Segmentation Algorithm of the CIRRUS HD-OCT*, ARVO 2008, poster 4240.

<sup>[14]</sup> Chang, Durbin, Weiland, Schmidt–Erfurth, Gregori, Bressler: *Repeatability of retinal thickness measurements using CIRRUS HD-OCT Spectral Domain Technology*, ARVO 2008, poster 4253.

<sup>[15]</sup> Geitzenauer, Kiss, Durbin, Abunto, Wieland, Bressler, Gregori, Schmidt–Erfurth: *Comparing Retinal Thickness Measurements From CIRRUS Spectral–Domain and Stratus Time–Domain OCT*, ARVO 2008, poster 930.

<sup>[16]</sup> Shaffer: Primary glaucomas. Gonioscopy, ophthalmoscopy and perimetry. Trans Am Acad Ophthalmol Otolaryngol. 1960 Mar-Apr;64:112-27.

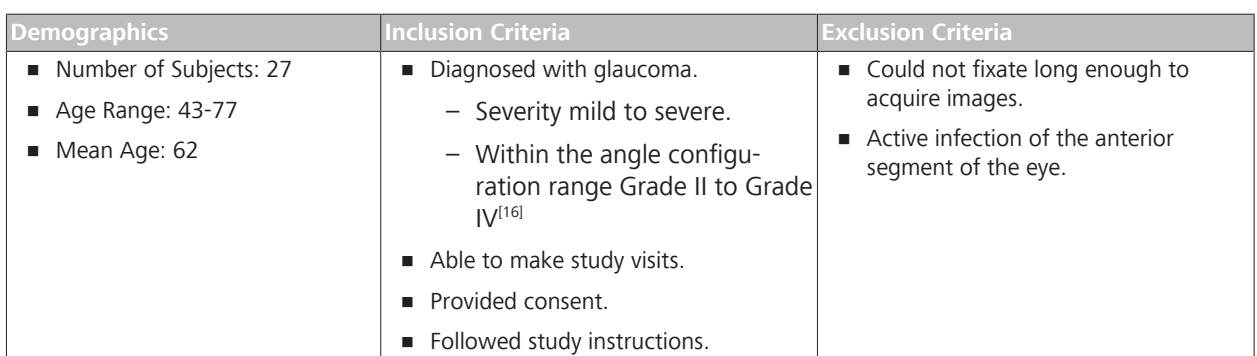

# **C.3.4.1 Subjects**

# **C.3.4.2 Method**

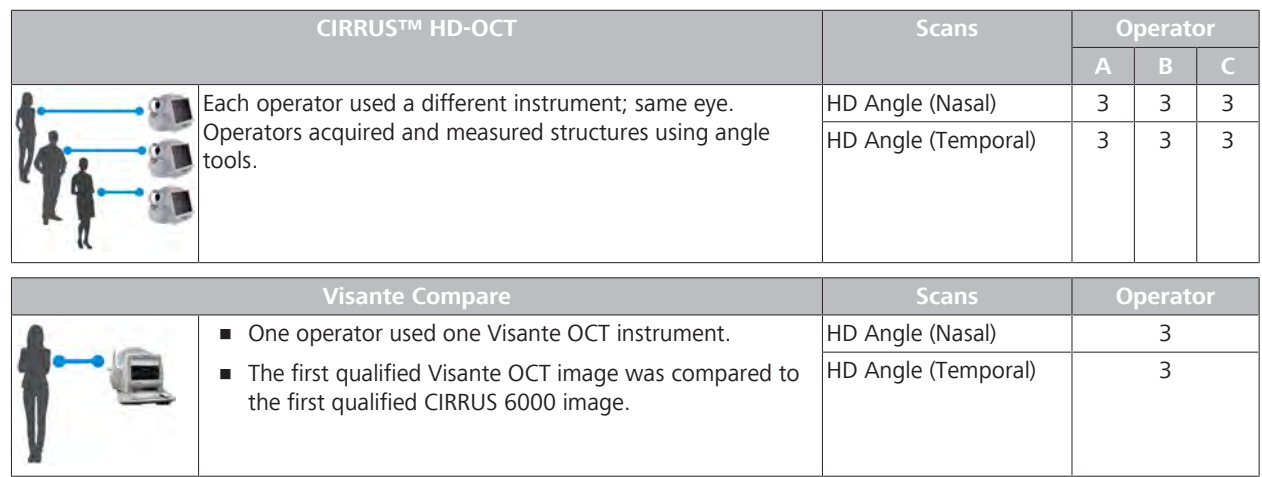

#### **C.3.4.3 Measurement Performance Results**

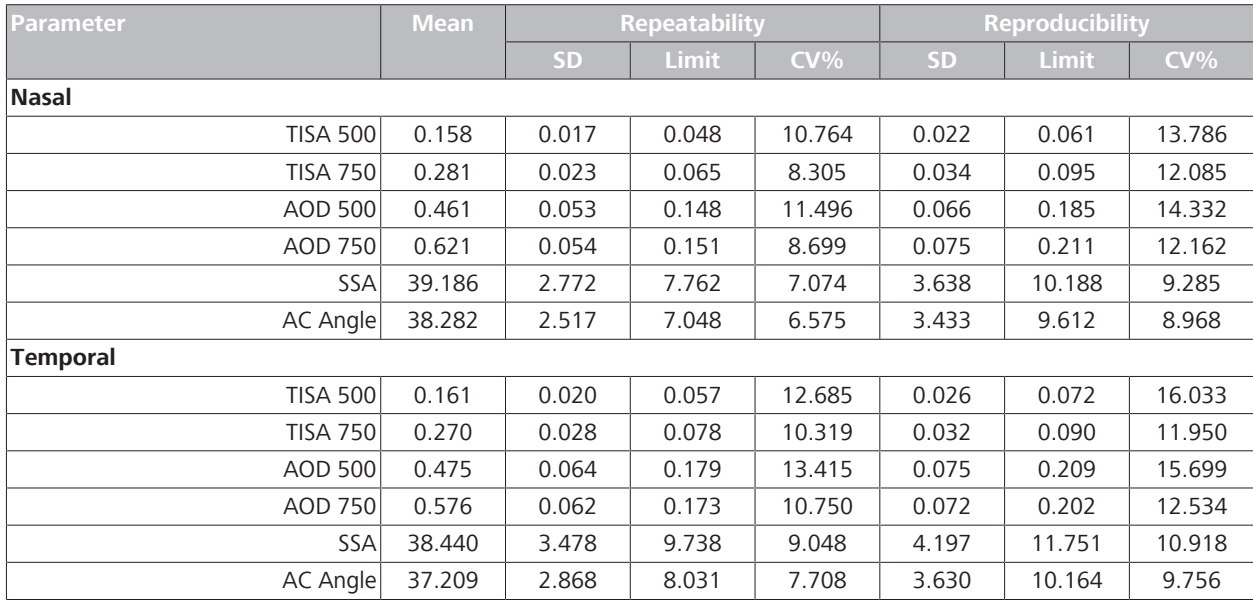

*Table 152:* Repeatability and Reproducibility of CIRRUS™ HD-OCT HD Angle Measurements

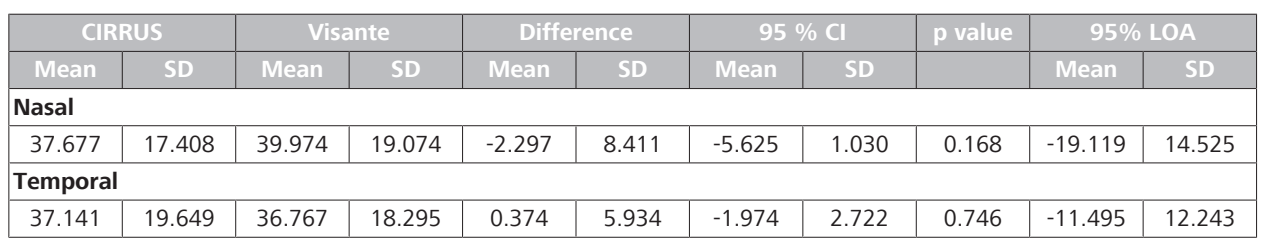

#### **C.3.4.4 Comparison Results**

*Table 153:* Mean HD Angle Difference Between CIRRUS™ HD-OCT and Visante OCT

# **C.3.5 Wide Angle-to-Angle Measurements**

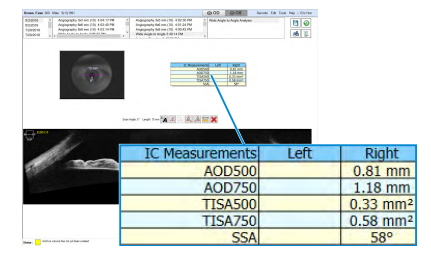

A non-significant risk clinical study was conducted to:

- Determine the repeatability and reproducibility of the CIRRUS™ HD-OCT in measuring:
	- Anterior Chamber Angle (ACA)
	- Trabecular Iris Space Area (TISA)
	- Angle Opening Distance (AOD)
	- Scleral Spur Angle (SSA)
- Compare the corresponding measurements of CIRRUS™ HD-OCT and Visante OCT.

#### **C.3.5.1 Subjects**

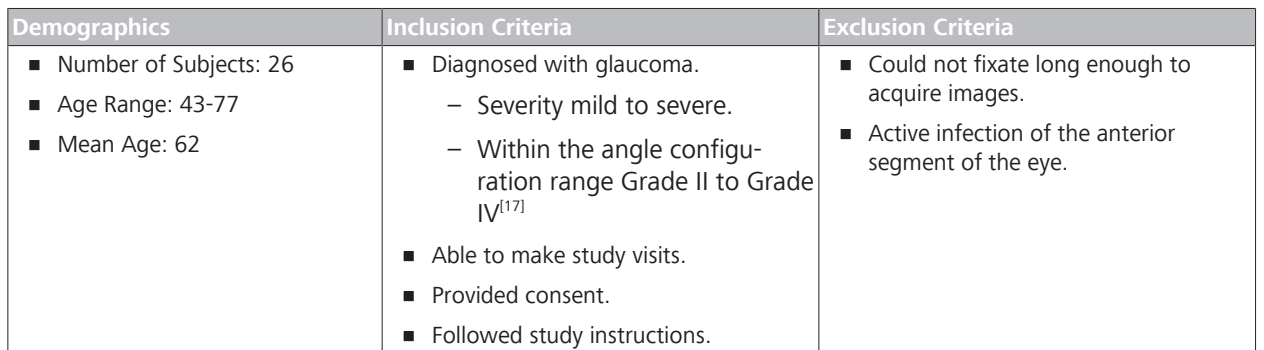

#### **C.3.5.2 Method**

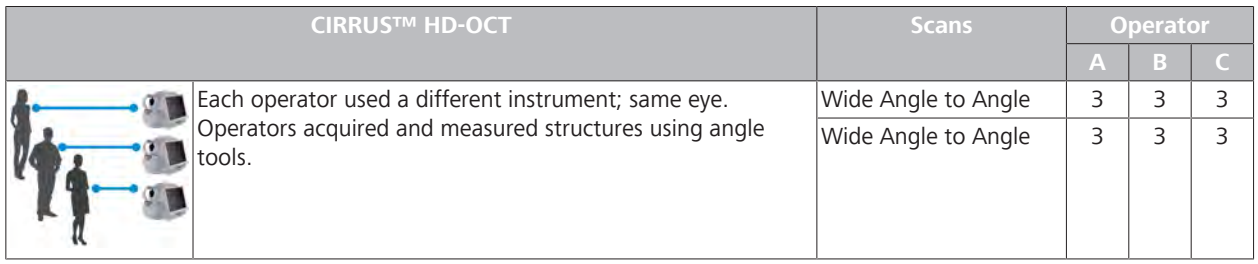

<sup>[17]</sup> Shaffer: *Primary glaucomas. Gonioscopy, ophthalmoscopy and perimetry.* Trans Am Acad Ophthalmol Otolaryngol. 1960 Mar-Apr;64:112-27.

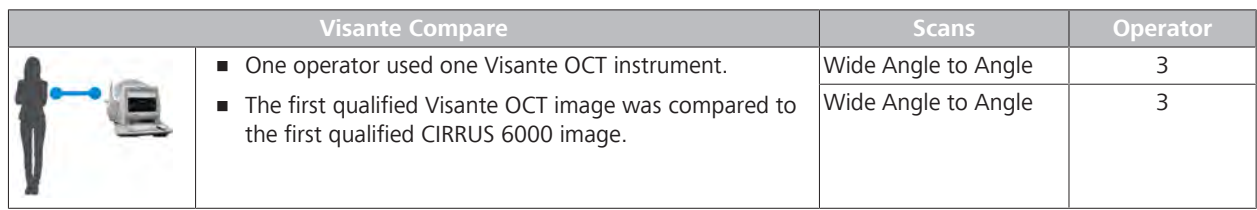

#### **C.3.5.3 Measurement Performance Results**

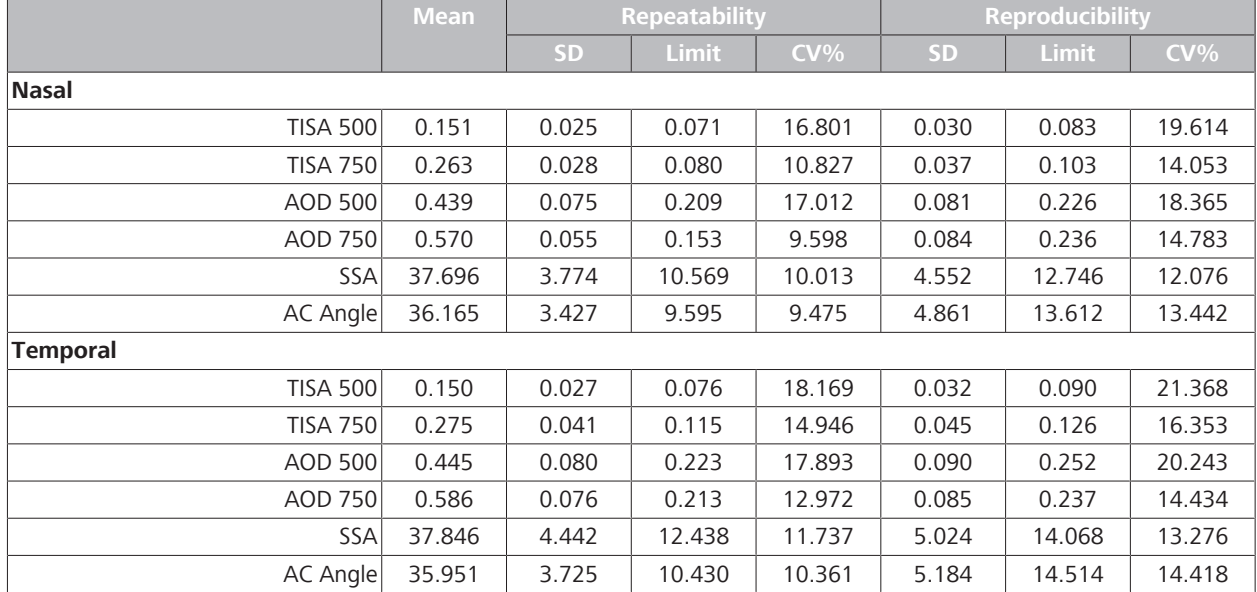

*Table 154:* Repeatability and Reproducibility of CIRRUS™ HD-OCT Wide Angle to Angle Measurements (Glaucoma)

#### **C.3.5.4 Comparison Results**

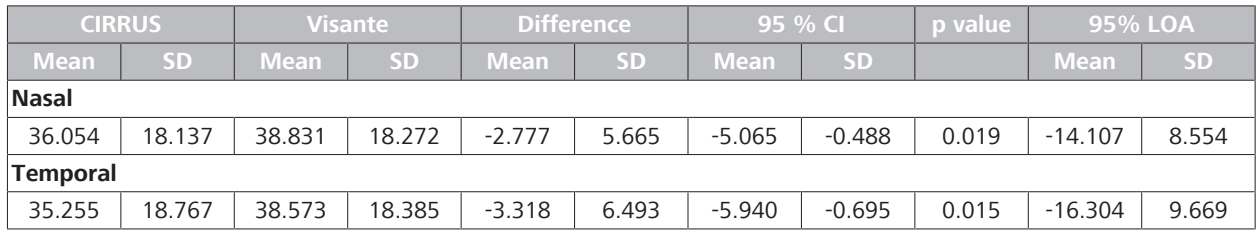

*Table 155:* Mean Wide Angle to Angle Difference Between CIRRUS™ HD-OCT and Visante OCT

# **C.3.6 Pachymetry Algorithm Accuracy**

A non-significant risk clinical study was conducted to:

- Determine the repeatability and reproducibility of the CIRRUS™ HD-OCT in measuring:
- Compare the corresponding measurements of CIRRUS™ HD-OCT and Visante OCT.

#### **Data Collection and Analysis**

The data were acquired and analyzed by:

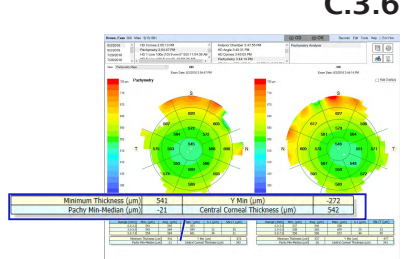

- **1** operator and 1 Visante OCT
- 3 operators and 3 CIRRUS 6000
- 3 operators and 3 CIRRUS 6000

The first qualified Visante OCT scan was used for comparison with the first qualified CIRRUS 6000 and CIRRUS 6000 scan from any of the three devices.

The operators who acquired the images also reviewed them. For the study measurement, operators used software tools (Angle tool; TISA tool) to identify structure measurements.

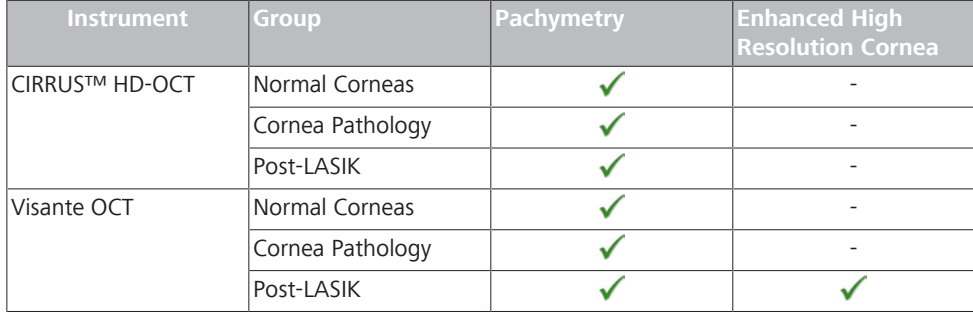

*Table 156:* Pachymetry and Anterior Chamber Data Collected

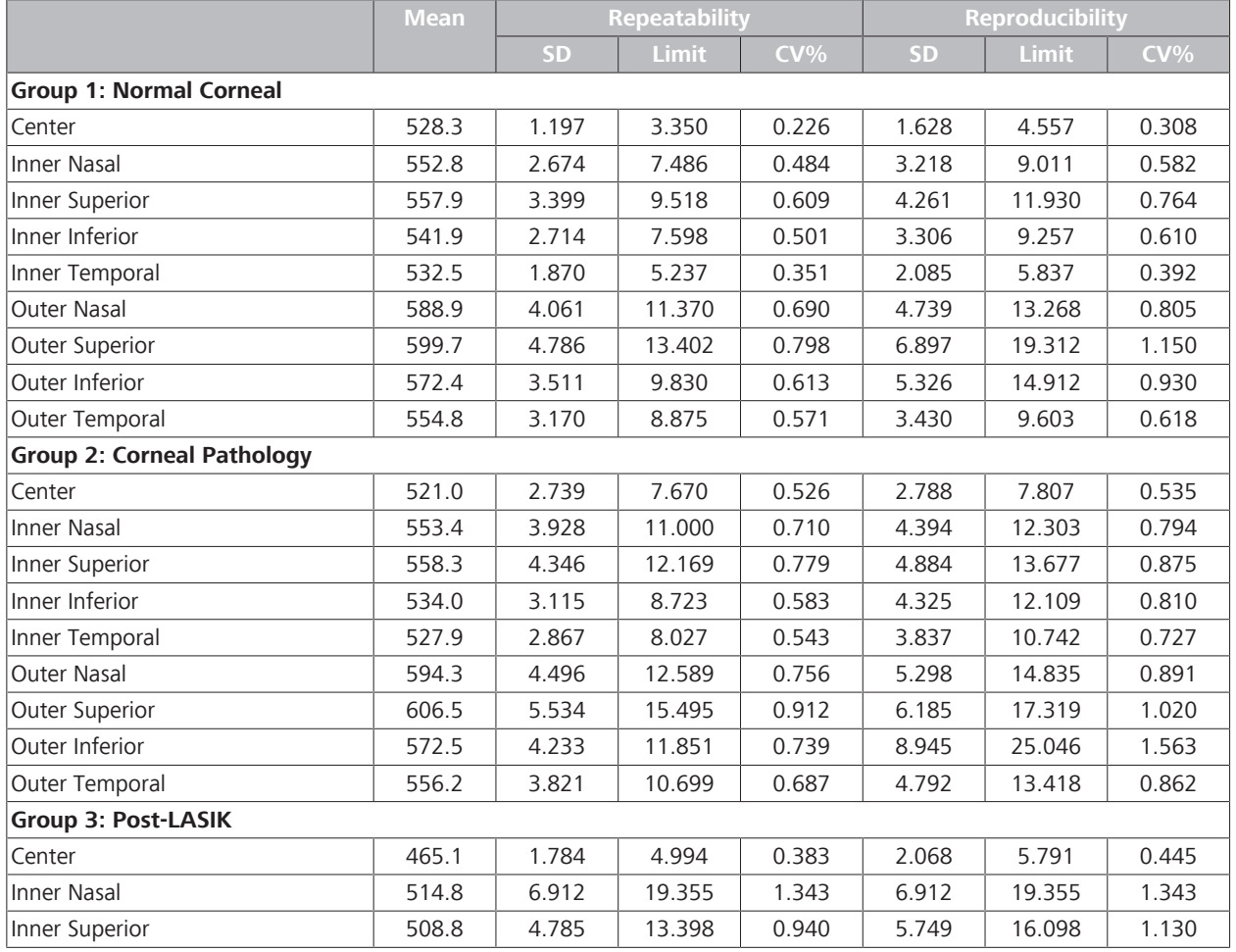

#### **C.3.6.1 Pachymetry Measurement Performance**

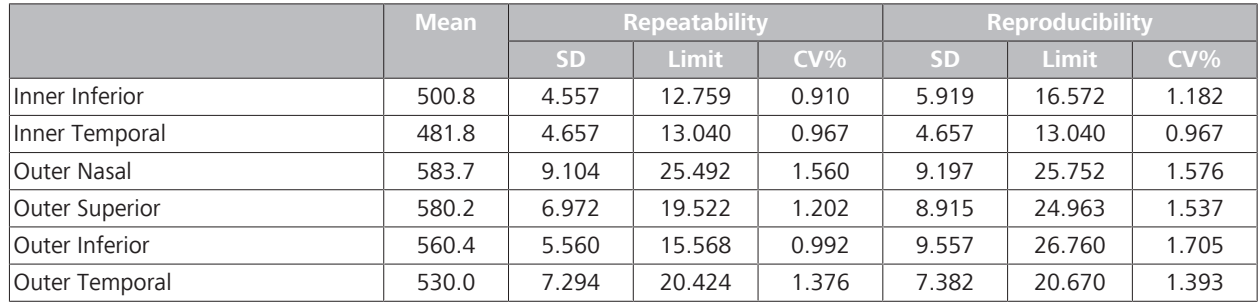

*Table 157:* Repeatability and Reproducibility of CIRRUS™ HD-OCT Pachymetry Measurements

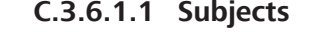

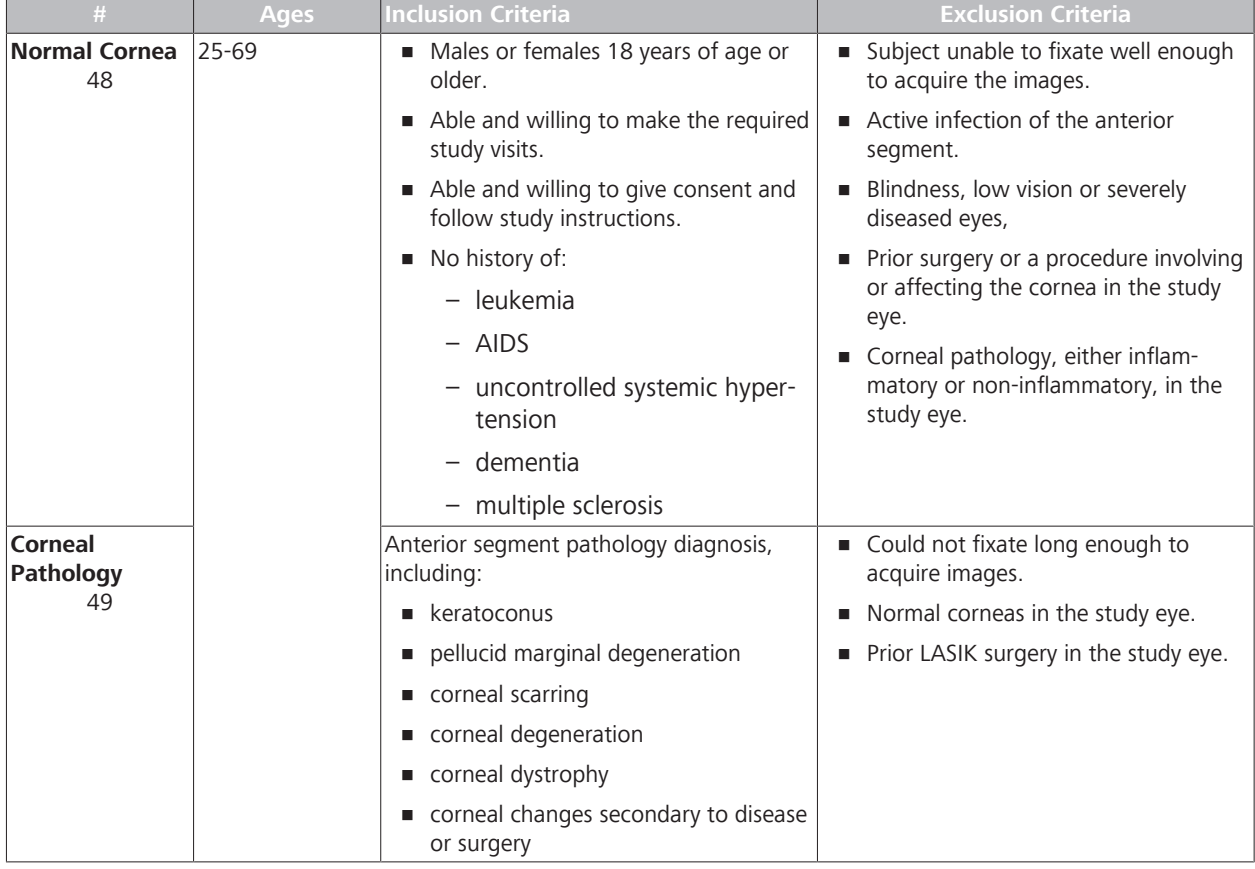

*Table 158:* Pachymetry Algorithm Study Subjects

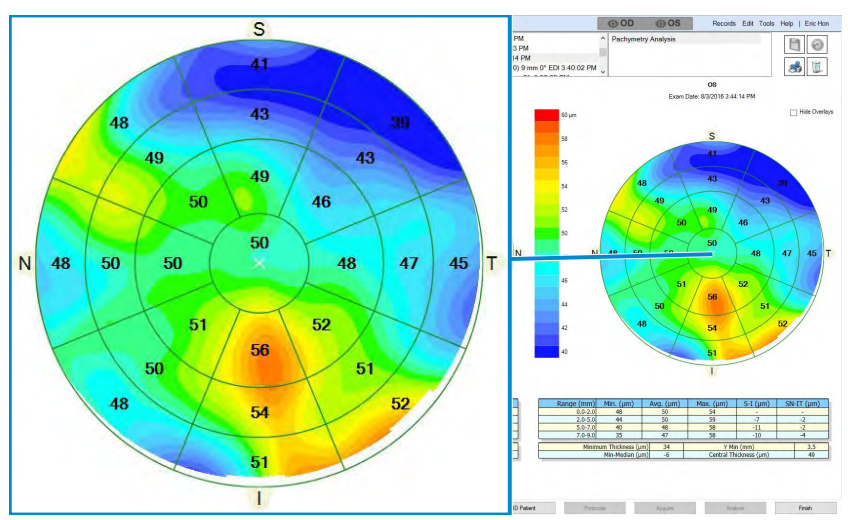

#### **C.3.6.2 ETM Measurement Performance**

A non-significant risk clinical study was conducted:

- To determine the repeatability and reproducibility of the CIRRUS™ HD-OCT in measuring epithelial thickness.
- Comparing calculated measurements to manual measurements.

This analysis used a subset of data collected in the Anterior Chamber Measurements [} 503]

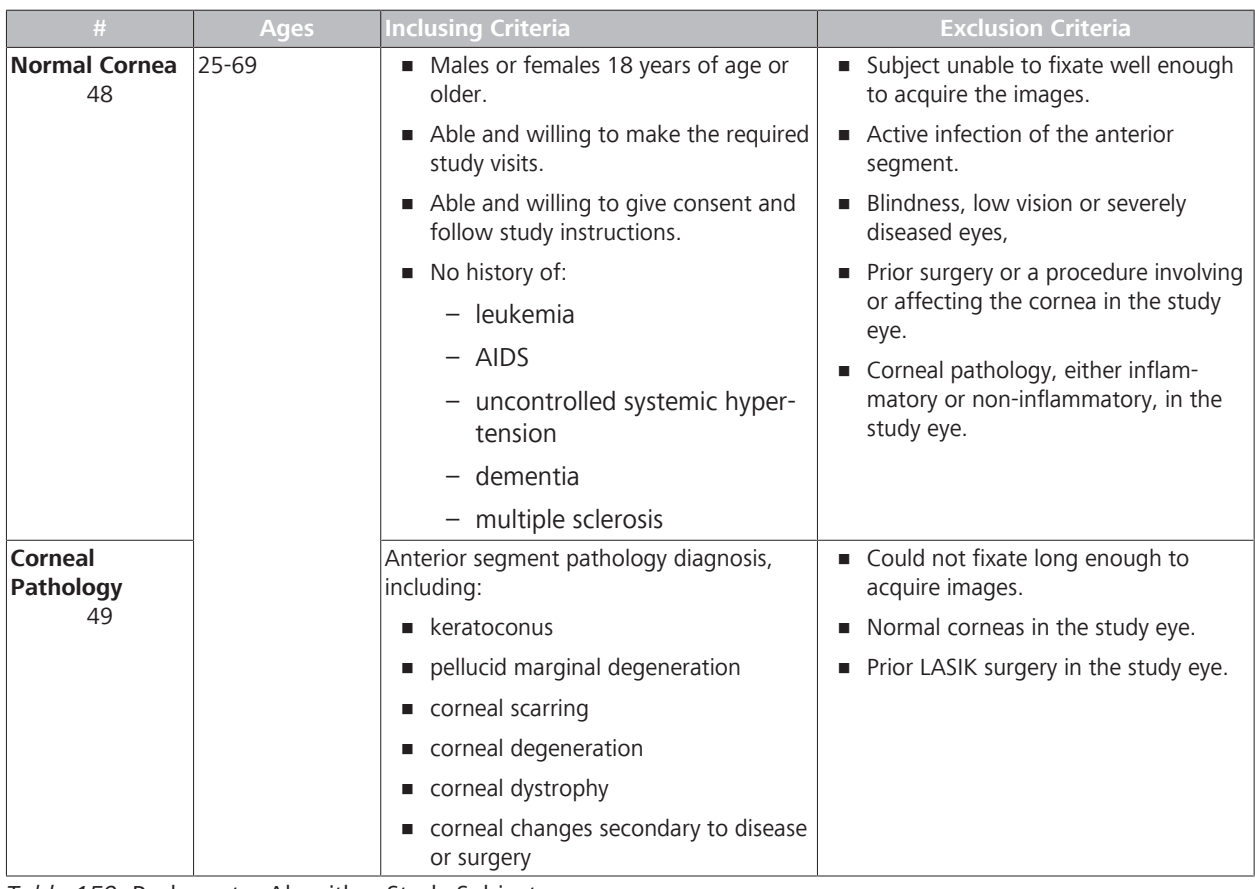

# **C.3.6.2.1 Subjects**

*Table 159:* Pachymetry Algorithm Study Subjects

# **C.3.6.2.2 Results (Group 1)**

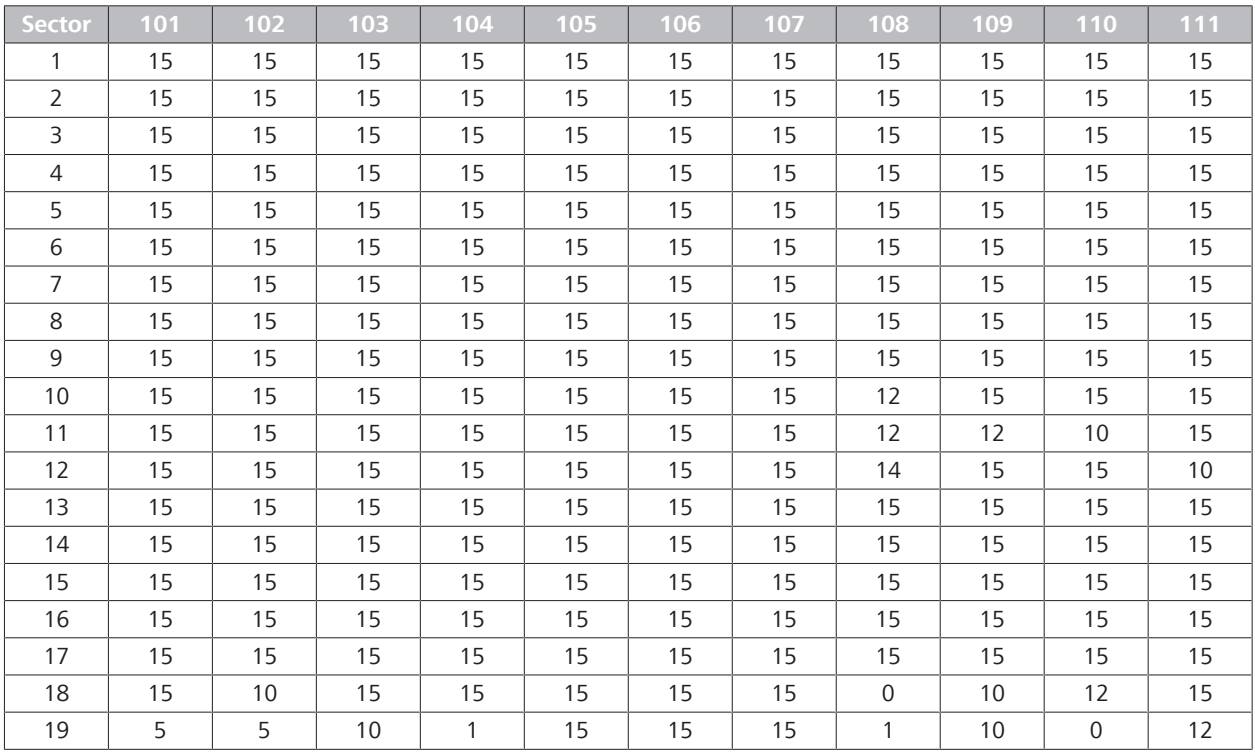

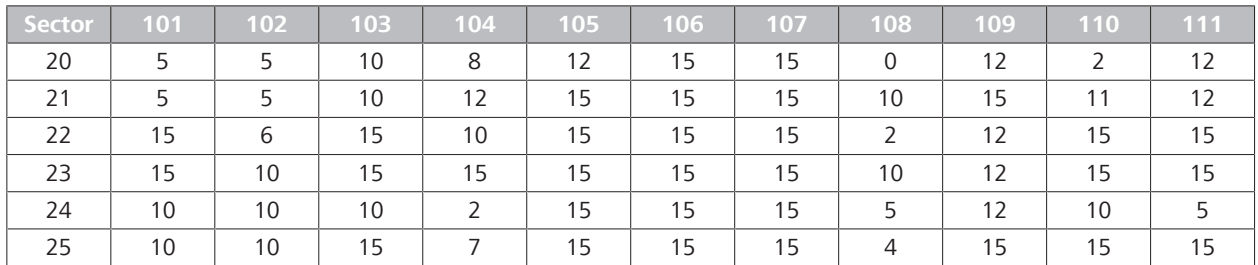

*Table 160:* ETM Measurements for Group 1

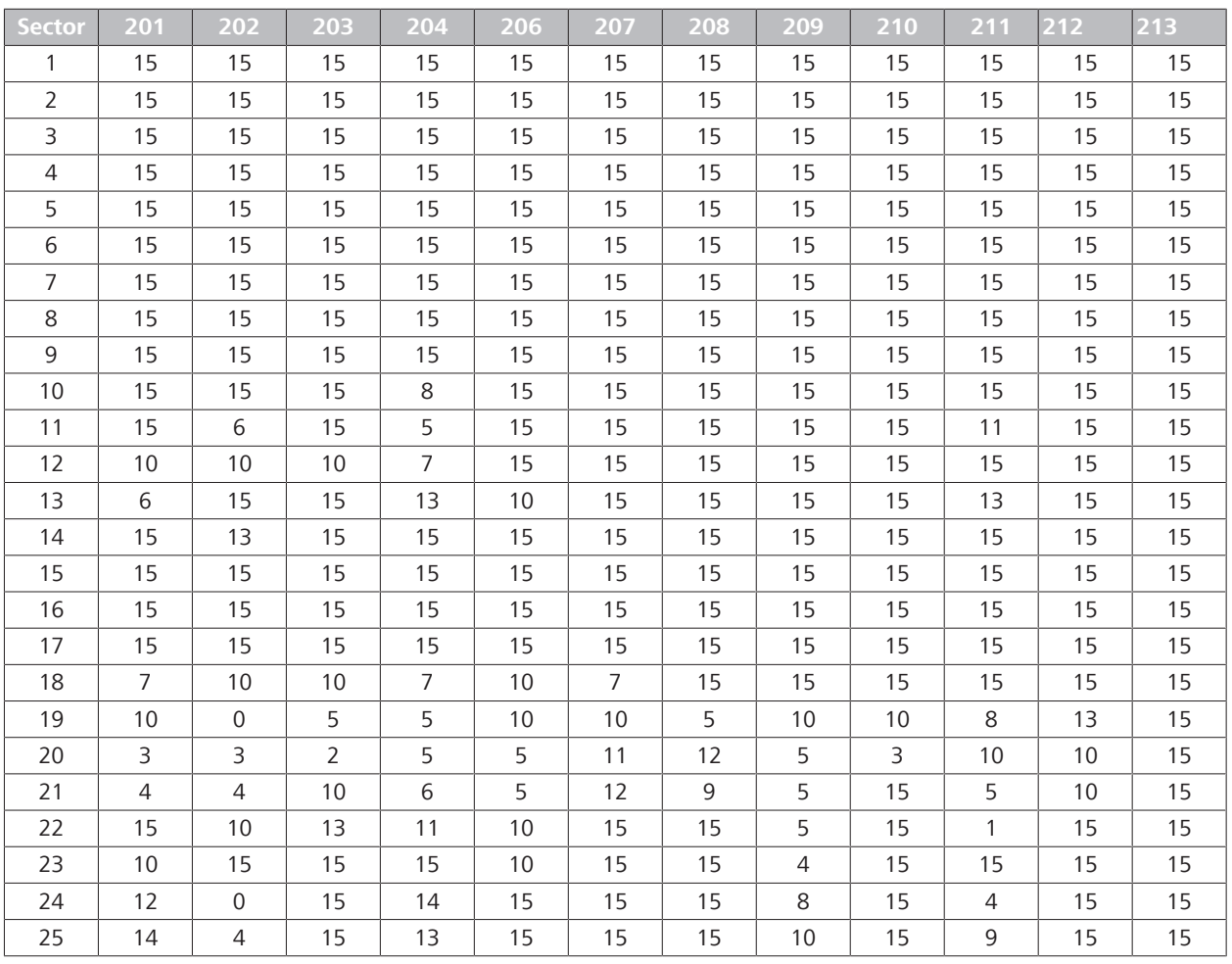

# **C.3.6.2.3 Results (Group 2)**

*Table 161:* ETM Measurements for Group 2

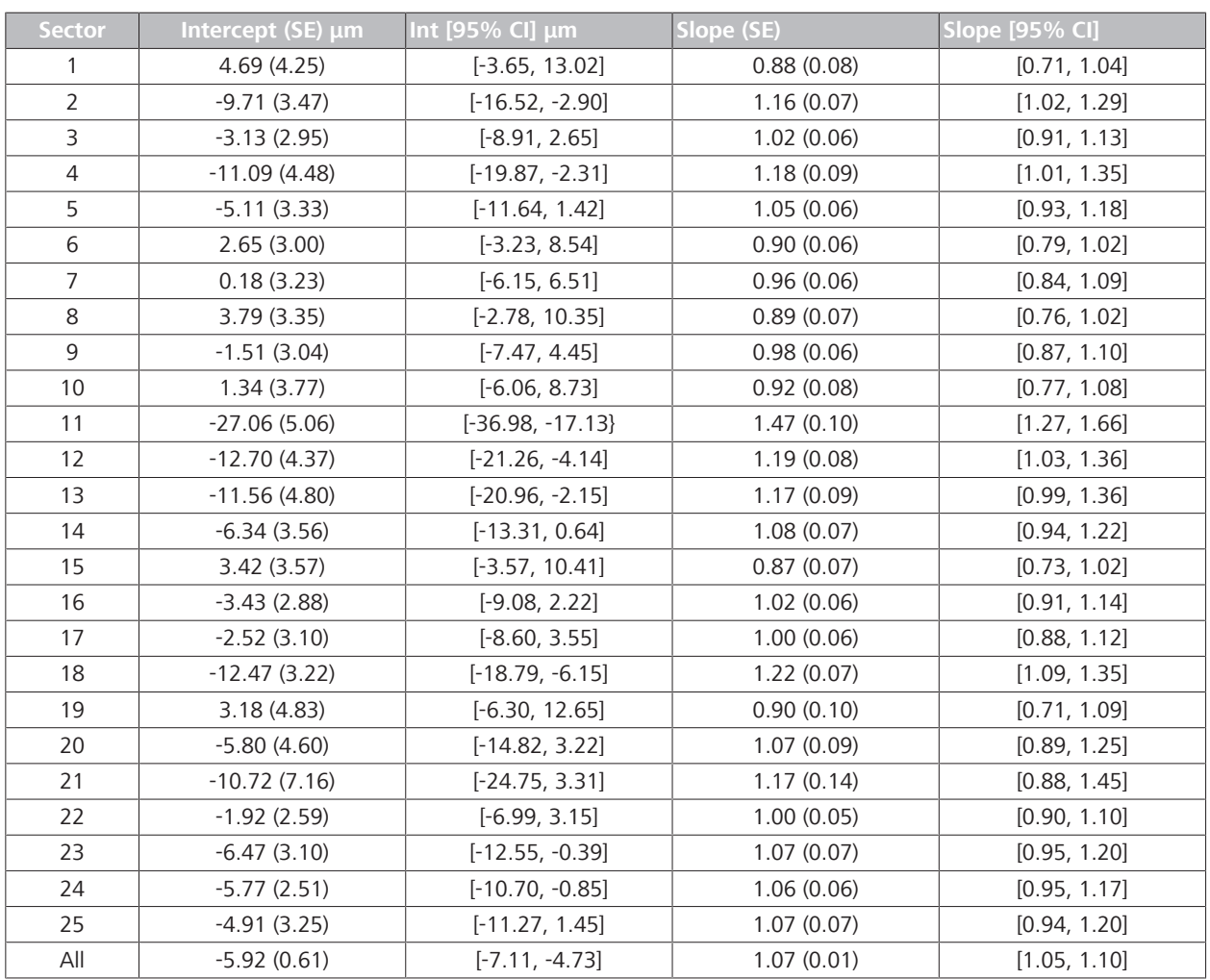

# **C.3.6.2.4 Comparison Results: Deming Regression Analysis (Group 1)**

*Table 162:* Deming Regression Analysis Stratified by Sector (Group 1)

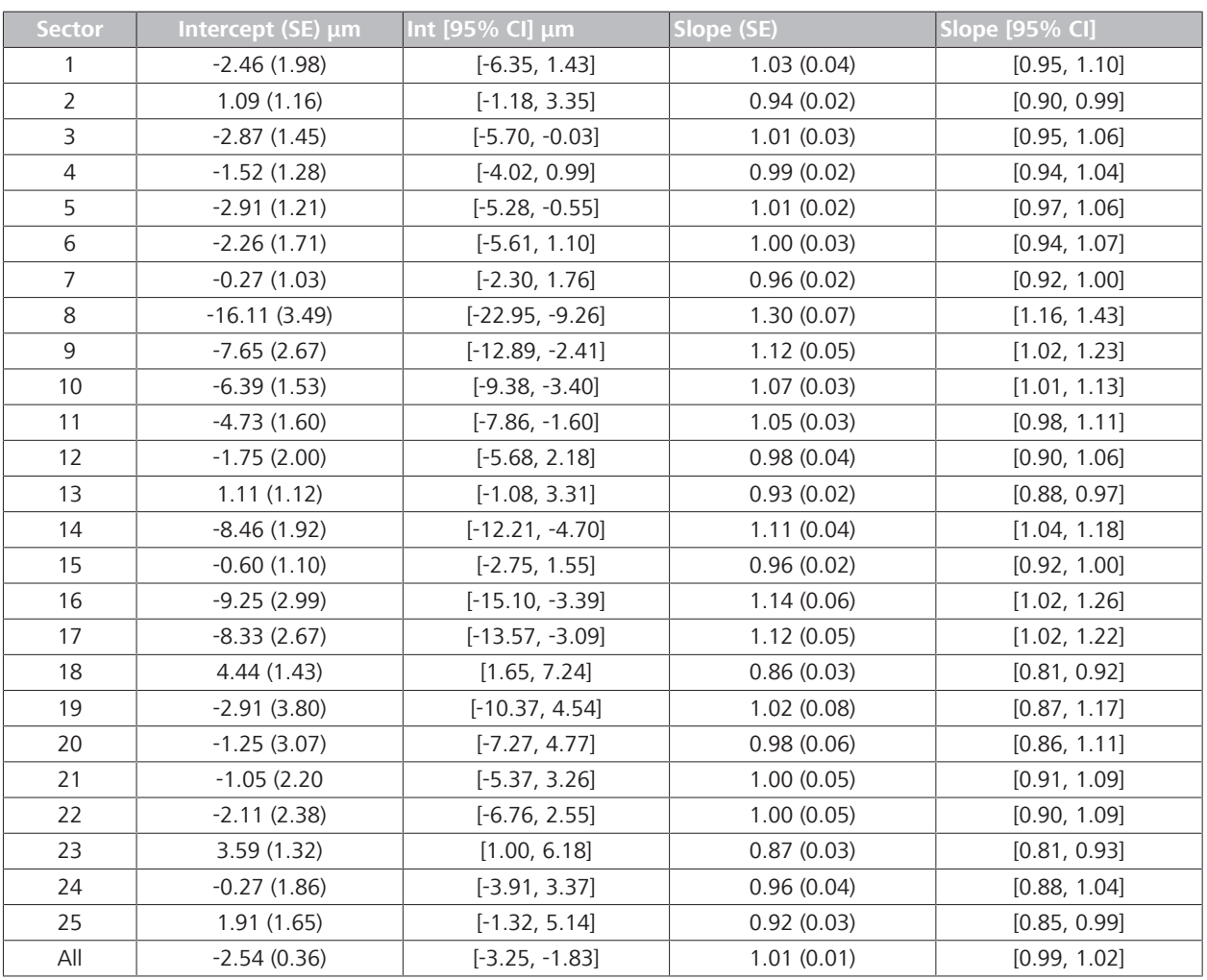

### **C.3.6.2.5 Comparison Results: Deming Regression Analysis (Group 2)**

*Table 163:* Deming Regression Analysis Stratified by Sector (Group 2)

# **C.3.6.2.6 Comparison Results: Deming Regression Analysis (Combined)**

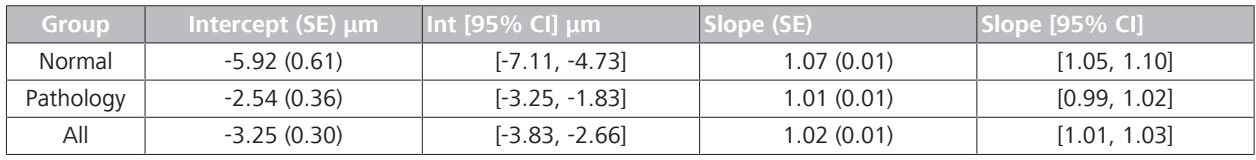

*Table 164:* Deming Regression Analysis Stratified Combined (Group 1 & Group 2)

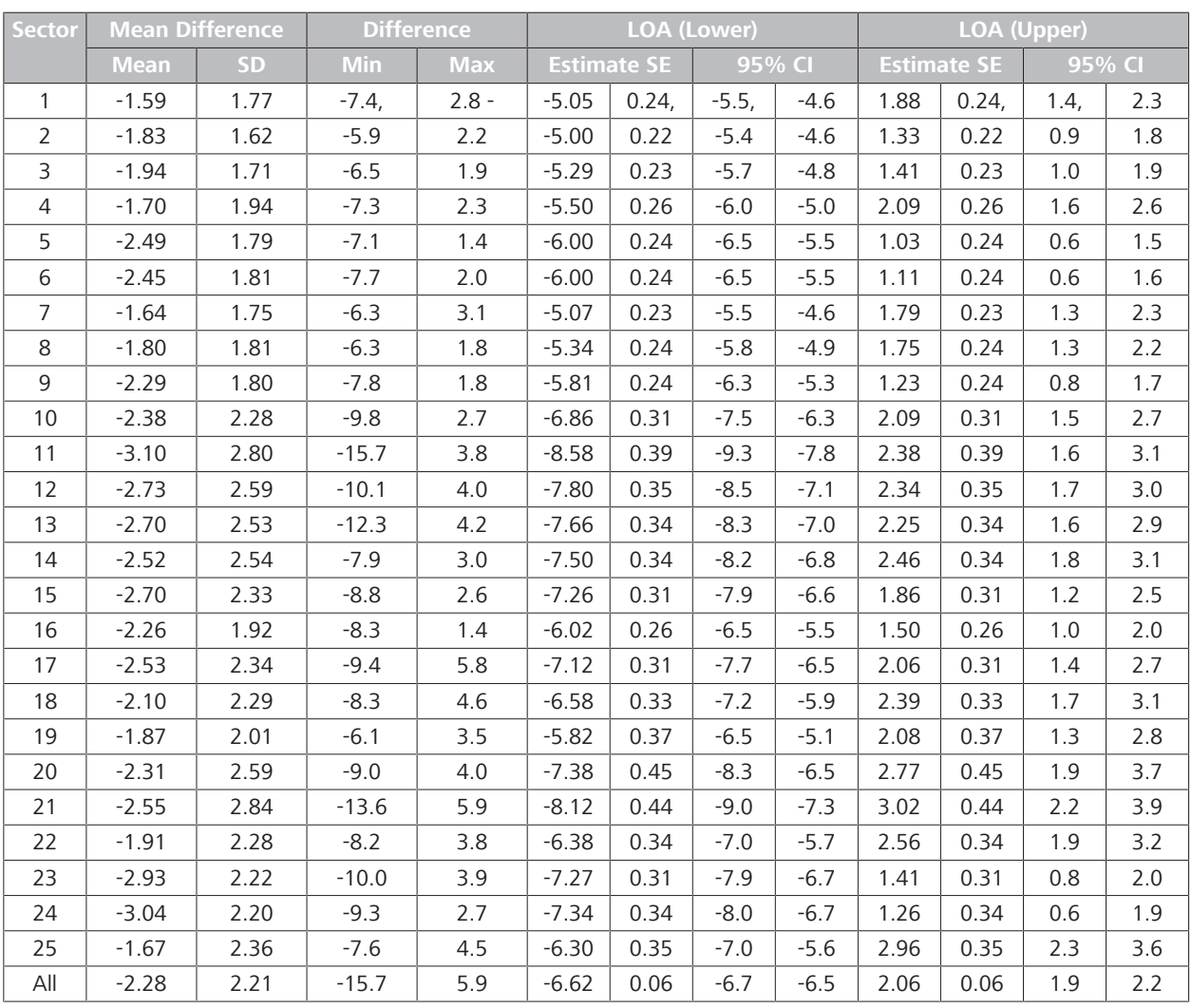

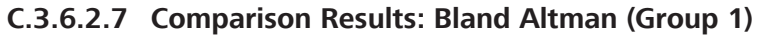

*Table 165:* Bland Altman Limits of Agreement by Sector (Group 1)

| <b>Sector</b>  | <b>Mean Difference</b> |           | <b>Difference</b> |            | <b>LOA (Lower)</b>           |        |         |                    | LOA (Upper) |        |         |     |
|----------------|------------------------|-----------|-------------------|------------|------------------------------|--------|---------|--------------------|-------------|--------|---------|-----|
|                | <b>Mean</b>            | <b>SD</b> | <b>Min</b>        | <b>Max</b> | <b>Estimate SE</b><br>95% CI |        |         | <b>Estimate SE</b> |             | 95% CI |         |     |
| $\mathbf{1}$   | $-1.17$                | 2.98      | $-7.8$            | 14.7       | $-7.00$                      | 0.38   | $-7.8$  | $-6.3$             | 4.67        | 0.38   | 3.9     | 5.4 |
| 2              | $-1.86$                | 2.15      | $-6.9$            | 11.6       | $-6.08$                      | 0.27   | $-6.6$  | $-5.5$             | 2.36        | 0.27   | 1.8     | 2.9 |
| 3              | $-2.48$                | 2.23      | $-8.1$            | 5.2        | $-6.84$                      | 0.28   | $-7.4$  | $-6.3$             | 1.89        | 0.28   | 1.3     | 2.4 |
| $\overline{4}$ | $-1.93$                | 1.96      | $-8.2$            | 2.0        | $-5.77$                      | 0.25   | $-6.3$  | $-5.3$             | 1.90        | 0.25   | 1.4     | 2.4 |
| 5              | $-2.24$                | 1.83      | $-7.5$            | 2.9        | $-5.83$                      | 0.23   | $-6.3$  | $-5.4$             | 1.34        | 0.23   | 0.9     | 1.8 |
| 6              | $-2.04$                | 2.21      | $-7.1$            | 6.4        | $-6.37$                      | 0.28   | $-6.9$  | $-5.8$             | 2.30        | 0.28   | 1.7     | 2.9 |
| $\overline{7}$ | $-2.46$                | 1.78      | $-6.9$            | 2.5        | $-5.94$                      | 0.23   | $-6.4$  | $-5.5$             | 1.03        | 0.23   | 0.6     | 1.5 |
| 8              | $-1.22$                | 3.55      | $-6.4$            | 17.1       | $-8.19$                      | 0.45   | $-9.1$  | $-7.3$             | 5.75        | 0.45   | 4.9     | 6.6 |
| 9              | $-1.50$                | 3.40      | $-6.9$            | 14.7       | 0.43                         | $-9.0$ | $-7.3$  | 5.16               | 0.43        | 4.3    | $-8.16$ | 6.0 |
| 10             | $-2.94$                | 2.36      | $-9.4$            | 3.6        | $-7.58$                      | 0.31   | $-8.2$  | $-7.0$             | 1.69        | 0.31   | 1.1     | 2.3 |
| 11             | $-2.42$                | 2.38      | $-9.1$            | 6.7        | $-7.08$                      | 0.32   | $-7.7$  | $-6.4$             | 2.24        | 0.32   | 1.6     | 2.9 |
| 12             | $-2.72$                | 2.61      | $-9.2$            | 8.2        | $-7.84$                      | 0.36   | $-8.6$  | $-7.1$             | 2.40        | 0.36   | 1.7     | 3.1 |
| 13             | $-2.65$                | 2.01      | $-7.8$            | 1.8        | $-6.59$                      | 0.27   | $-7.1$  | $-6.1$             | 1.30        | 0.27   | 0.8     | 1.8 |
| 14             | $-2.92$                | 2.68      | $-11.1$           | 7.2        | $-8.17$                      | 0.34   | $-8.8$  | $-7.5$             | 2.34        | 0.34   | 1.7     | 3.0 |
| 15             | $-2.50$                | 2.20      | $-8.7$            | 3.3        | $-6.81$                      | 0.28   | $-7.4$  | $-6.3$             | 1.81        | 0.28   | 1.3     | 2.4 |
| 16             | $-2.65$                | 3.76      | $-8.9$            | 14.0       | $-10.02$                     | 0.48   | $-11.0$ | $-9.1$             | 4.72        | 0.48   | 3.8     | 5.7 |
| 17             | $-2.35$                | 3.59      | $-15.5$           | 14.7       | $-9.39$                      | 0.46   | $-10.3$ | $-8.5$             | 4.69        | 0.46   | 3.8     | 5.6 |
| 18             | $-2.09$                | 2.72      | $-16.7$           | 4.1        | $-7.42$                      | 0.40   | $-8.2$  | $-6.6$             | 3.24        | 0.40   | 2.4     | 4.0 |
| 19             | $-2.00$                | 3.86      | $-18.0$           | 5.7        | $-9.56$                      | 0.66   | $-10.9$ | $-8.3$             | 5.56        | 0.66   | 4.3     | 6.9 |
| 20             | $-2.01$                | 3.45      | $-15.5$           | 7.0        | $-8.77$                      | 0.65   | $-10.1$ | $-7.5$             | 4.74        | 0.65   | 3.5     | 6.0 |
| 21             | $-1.10$                | 2.74      | $-7.0$            | 5.5        | $-6.47$                      | 0.47   | $-7.4$  | $-5.5$             | 4.27        | 0.47   | 3.3     | 5.2 |
| 22             | $-2.26$                | 3.68      | $-14.1$           | 8.3        | $-9.48$                      | 0.53   | $-10.5$ | $-8.4$             | 4.96        | 0.53   | 3.9     | 6.0 |
| 23             | $-2.19$                | 2.35      | $-7.4$            | 4.2        | $-6.80$                      | 0.32   | $-7.4$  | $-6.2$             | 2.41        | 0.32   | 1.8     | 3.0 |
| 24             | $-2.24$                | 2.38      | $-8.3$            | 8.4        | $-6.91$                      | 0.34   | $-7.6$  | $-6.2$             | 2.44        | 0.34   | 1.8     | 3.1 |
| 25             | $-1.74$                | 2.61      | $-9.6$            | 4.3        | $-6.87$                      | 0.36   | $-7.6$  | $-6.2$             | 3.38        | 0.36   | 2.7     | 4.1 |
| All            | $-2.17$                | 2.77      | $-18.0$           | 17.1       | $-7.60$                      | 0.07   | $-7.7$  | $-7.4$             | 3.26        | 0.07   | 3.1     | 3.4 |

**C.3.6.2.8 Comparison Results: Bland Altman (Group 2)**

*Table 166:* Bland Altman Limits of Agreement by Sector (Group 2)

**C.3.6.2.9 Comparison Results: Bland Altman (Combined)**

| Sector | <b>Mean Difference</b> |  | <b>Difference</b> |            | LOA (Lower) |                    |           |        | LOA (Upper)        |      |        |  |
|--------|------------------------|--|-------------------|------------|-------------|--------------------|-----------|--------|--------------------|------|--------|--|
|        | Mean                   |  |                   | <b>Max</b> |             | <b>Estimate SE</b> | $95\%$ Cl |        | <b>Estimate SE</b> |      | 95% CI |  |
| All    | $-222$                 |  | $-18.0$           |            | $-7.15$     | 0.05               | $-7.2$    | $-7.1$ |                    | 0.05 | 2.6    |  |

*Table 167:* Bland Altman Limits of Agreement by Sector (Groups 1 and 2)

# **Glossary**

#### **AngioPlex Metrix**

tools in angiography analysis "Superficial" preset that allow you to observe and measure vessel density and capillary perfusion.

#### **anterior segment**

the front third of the eye that includes the structures in front of the vitreous humour: the cornea, iris, ciliary body, and lens.

#### **Certificate Serial Number**

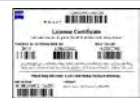

a unique SERIAL NUMBER used in the license registration process. CZM includes a Software Product Certificate with software that requires license registration.

#### **corneoscleral junction**

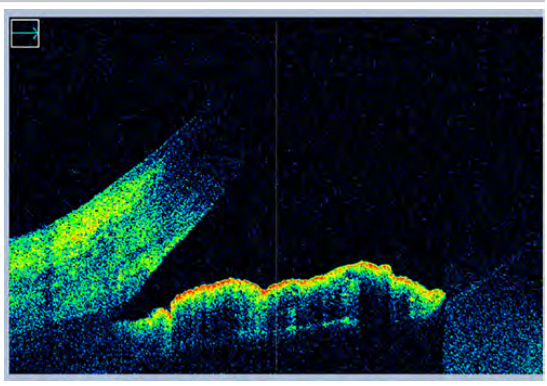

the margin of the cornea overlapped by the sclera

#### **CSMT**

Central Subfield Measurement Thickness

#### **CV**

Coefficient of variation =  $SD \div Mean$ 

#### **DICOM**

Digital Imaging and Communications in Medicine. A standard for data management, including a file format specification and a network communication protocol.

#### **EDI**

Enhanced Depth Imaging

#### **EMR**

Any electronic medical records system, including FORUM, whether DICOMcompatible or not

#### **ERM**

Epiretinal membrane - a fibrocellular tissue found on the inner surface of the retina.

# **ETDRS grid**

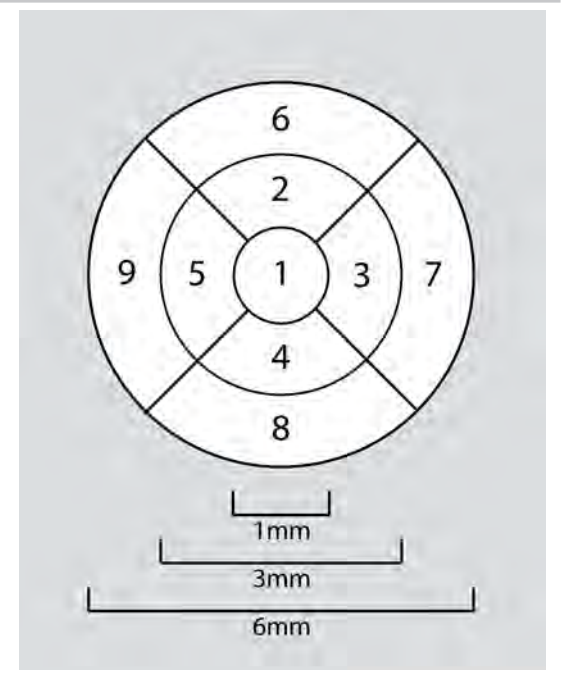

macular grid used to measure area and proximity of macular edema to the macular center (fovea) and aids in evaluating the changes in vision in patients with diabetic retinopathy.

#### **FastTrac**

FastTrac monitors retina movement and automatically compensates for detected motion

### **FAZ**

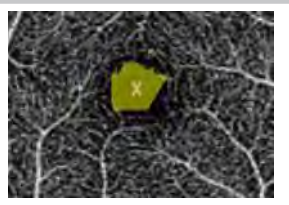

Foveal Avascular Zone - a region within the fovea devoid of retinal vessels. The FAZ center is considered the macula center and the fixation point.

#### **FORUM**

A software product for managing, archiving, and viewing patient data, images, and reports from computerized diagnostic instruments or documentation systems.

#### **ILM**

The internal limiting membrane forms the innermost boundary of the retina between the retina and the vitreous body, formed by astrocytes and the end feet of Müller cells.

#### **IOD**

Information Object Definitions

#### **IOP**

Intraocular Pressure

#### **IPL**

Inner Plexiform Layer: an area of the retina that is made up of a dense reticulum of fibrils formed by interlaced dendrites of retinal ganglion cells and cells of the inner nuclear layer.

#### **iridocorneal angle**

the acute angle between the iris and the cornea at the periphery of the anterior chamber of the eye.

#### **keratoconus**

a progressive eye disease in which the normally round cornea thins and begins to bulge into a cone-like shape. This cone shape deflects light as it enters the eye on its way to the light-sensitive retina, causing distorted vision.

#### **NAS**

Network Attached Storage: a device for allowing multiple users remote access to large amounts of data.

#### **Node ID**

an internal alphanumeric identifier unique to each CZM instrument computer.

#### **OP**

Ophthalmic Photography

#### **OPT**

Ophthalmic Tomography

#### **OPT IOD**

DICOM standard format for archiving and transferring OCT images as black and white images

### **Optic Nerve Head (ONH)**

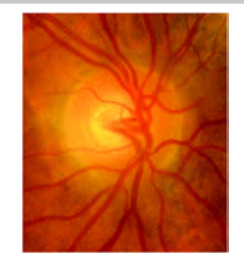

The circular area in the back of the inside of the eye where the optic nerve connects to the retina.

#### **Retinal Nerve Fiber Layer**

RNFL

#### **Review Station**

A separate networked computer, laptop or PC (often in the doctor's office) with ZEISS instrument software installed to access patient data and images from the instrument for analysis.

# **RPC**

The radial peripapillary capillaries of the retina are the most superficial of the capillary layers. They are limited to the area around the optic disc in the nerve fiber layer, especially along the upper and lower temporal vessels.

#### **RPE**

Retinal Pigment Epithelium: the pigmented cell layer just outside the neurosensory retina that nourishes retinal visual cells, and is firmly attached to the underlying choroid and overlying retinal visual cells.

#### **scleral spurs**

a protrusion of the sclera into the anterior chamber; the origin of the longitudinal fibres of the ciliary muscle attached anteriorly to the trabecular meshwork.

#### **SD**

Standard deviation

#### **SD-OCT**

Special Domain Optical Coherence Tomography: a form of non-invasive, lowcoherence interferometry that produces high-resolution tomograms without contacting the eye

#### **VMT**

Vitreomacular traction - a disorder of the vitreo-retinal interface.

#### **VRI**

Vitreo Retinal Interface - a complex composite structure connecting the vitreous cortex and the inner retina.

#### **XML**

eXtensible Markup Language is a selfdescriptive markup language designed to store and transport data

Empty page, for your notes

# **Index**

#### **Numerical**

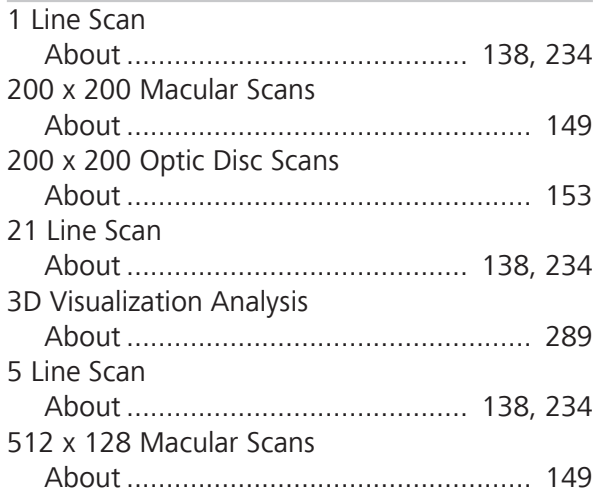

# **A**

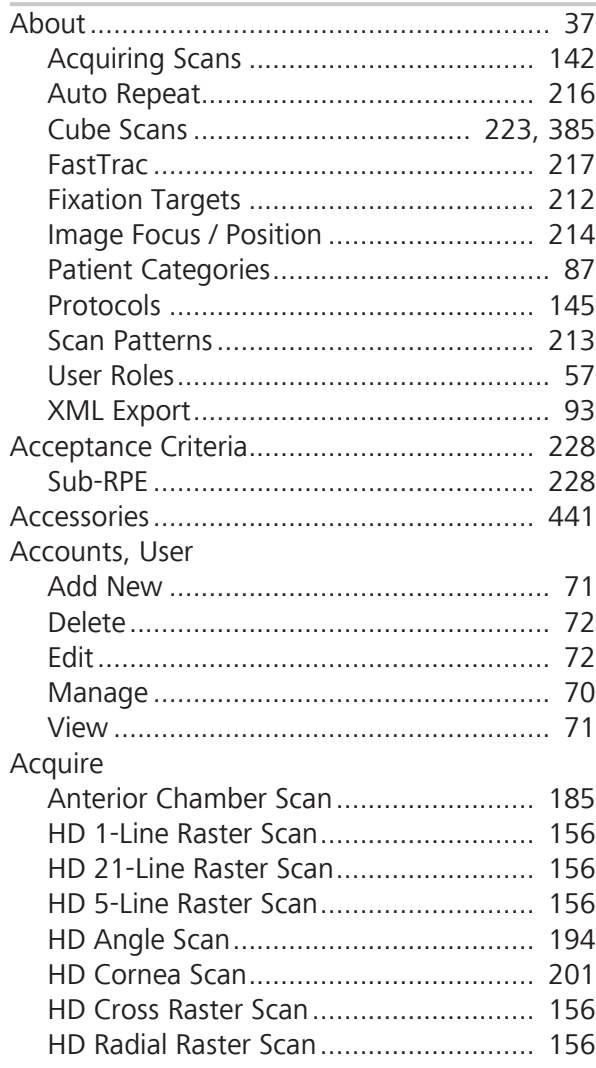

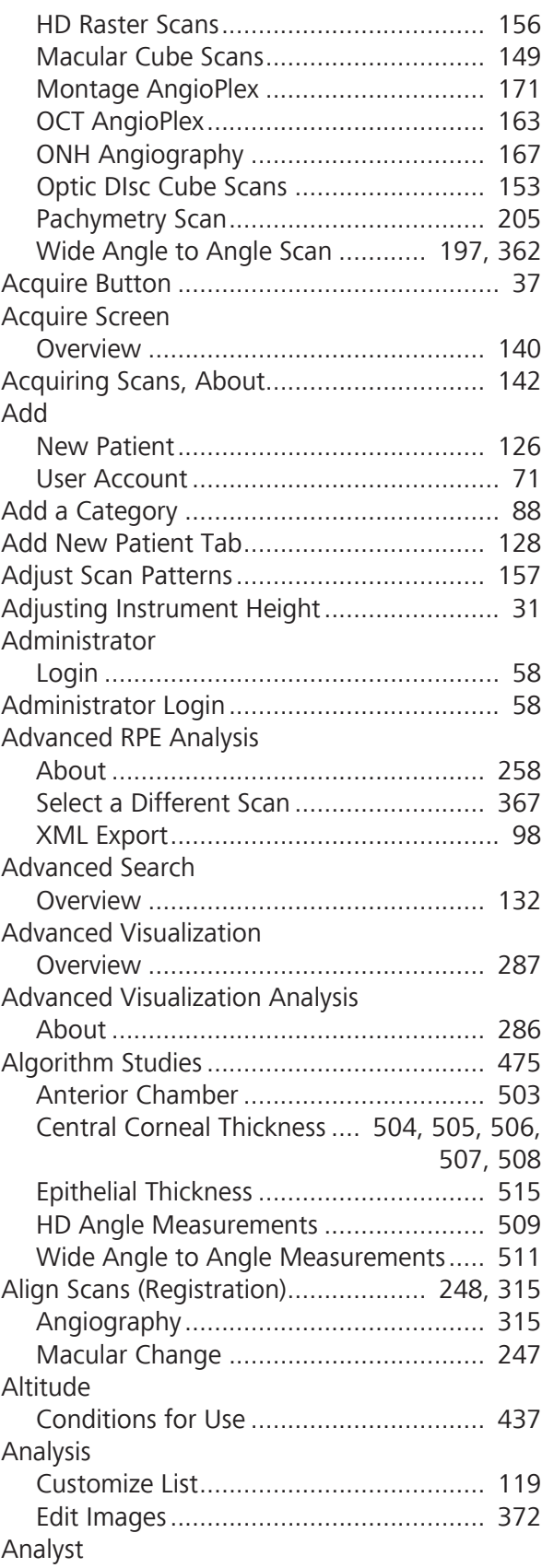

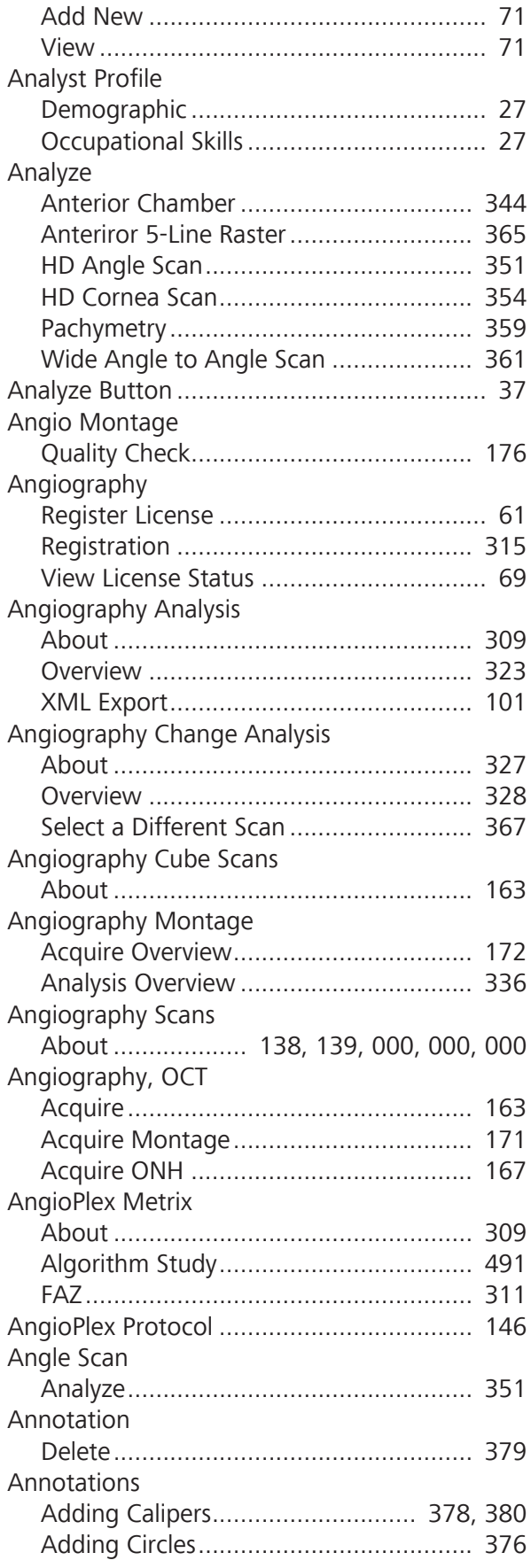

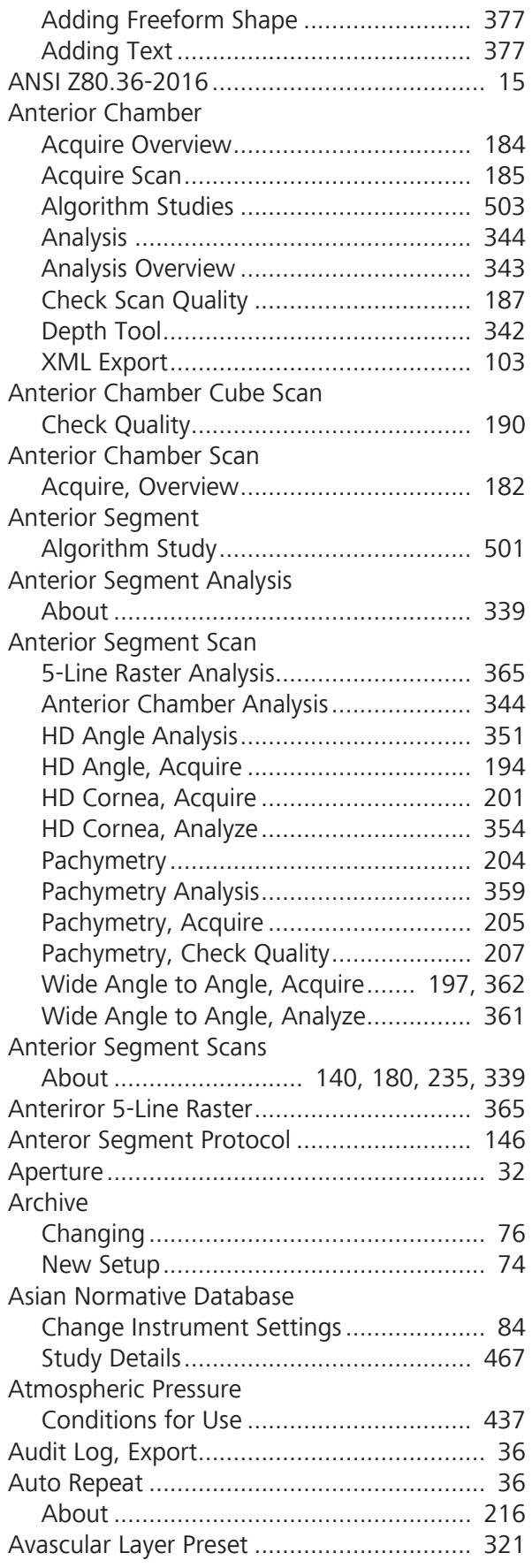

#### **B**

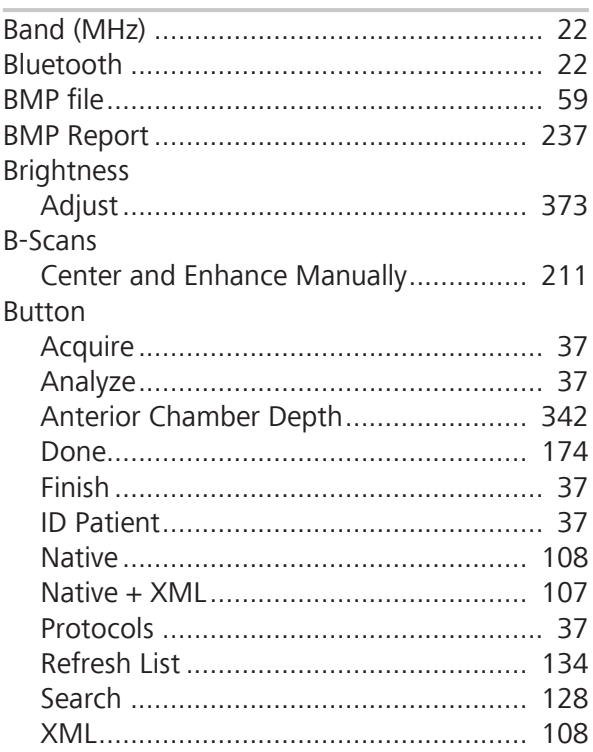

#### **C**

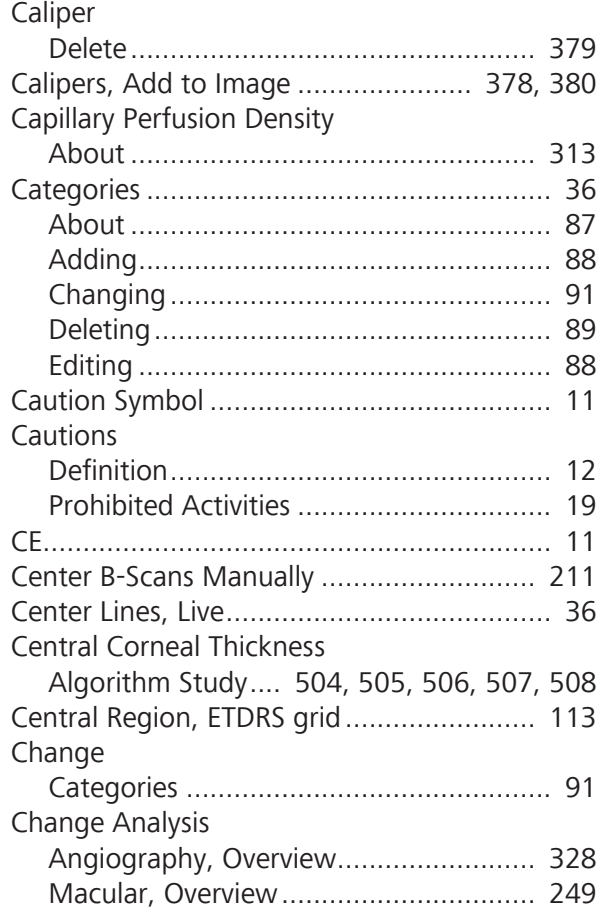

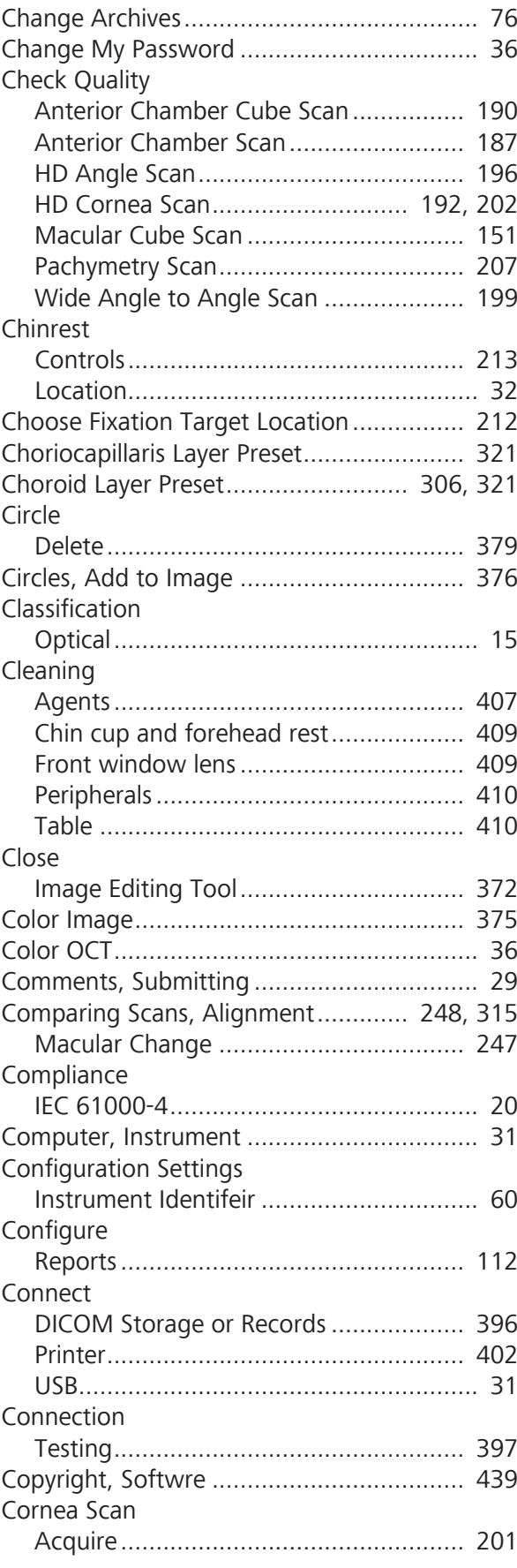

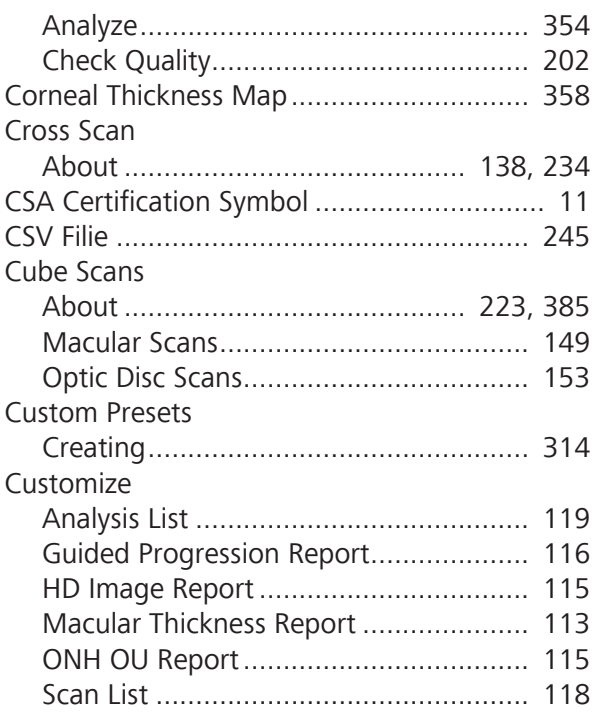

# **D**

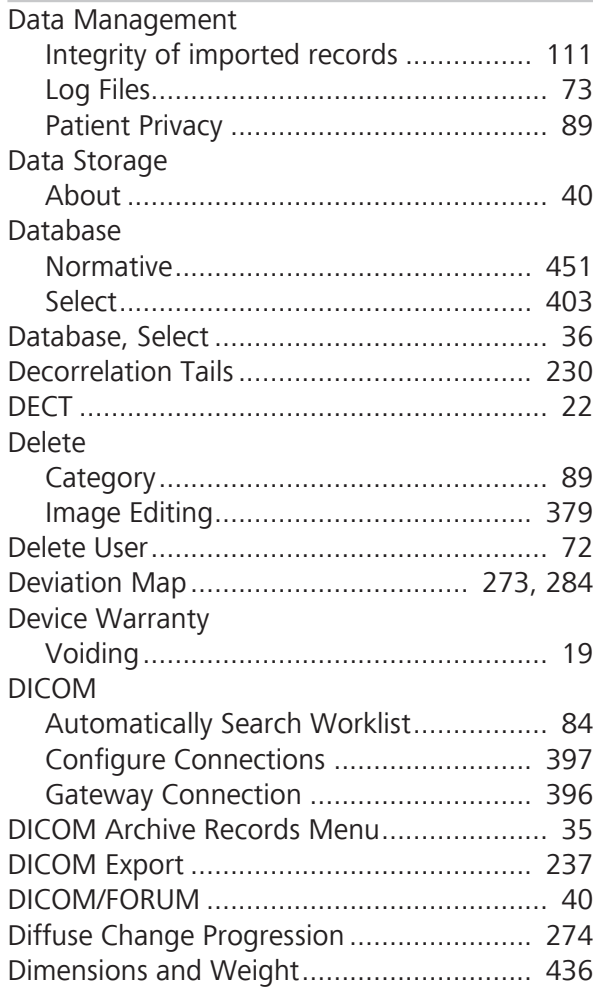

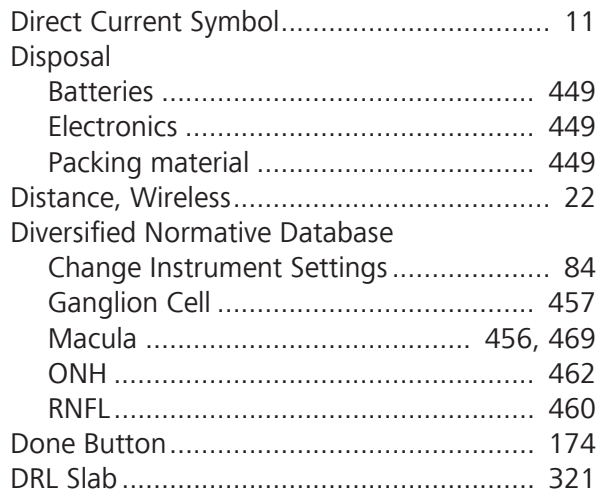

# **E**

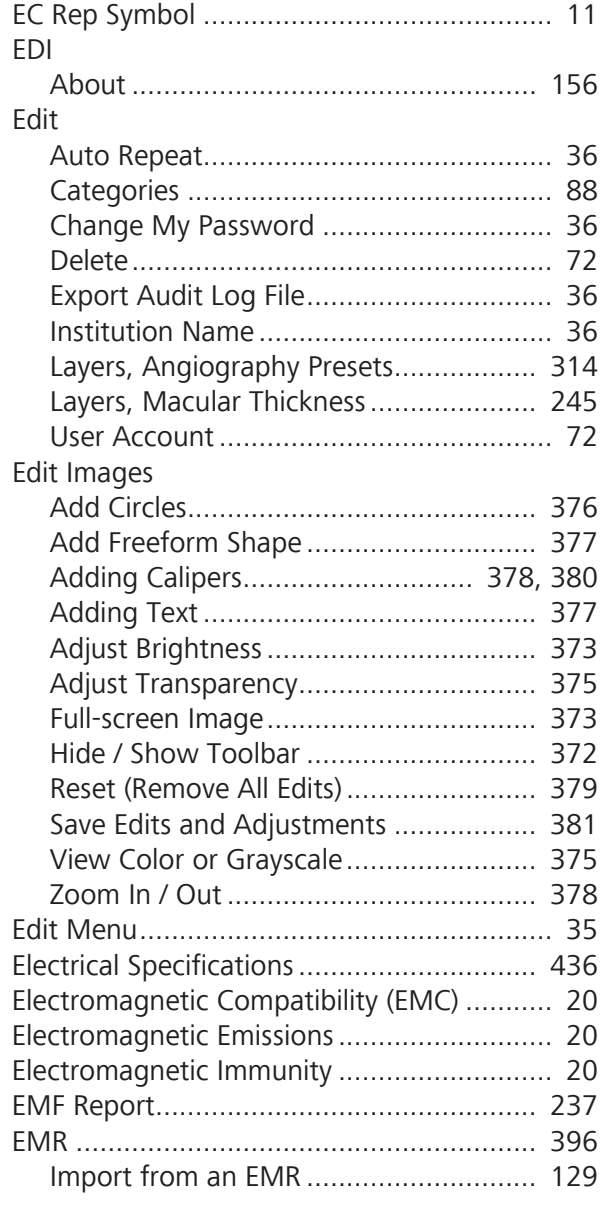

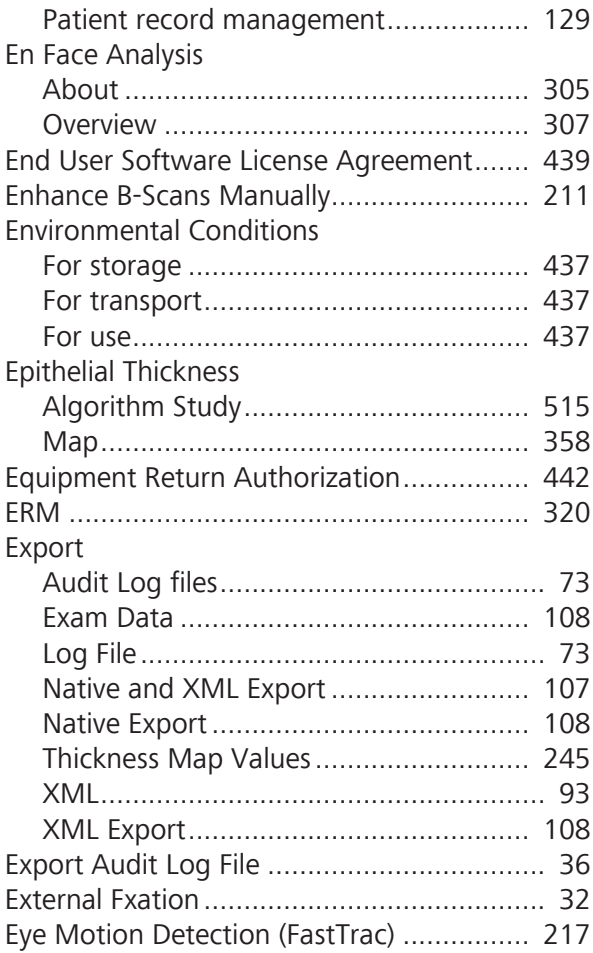

#### **F**

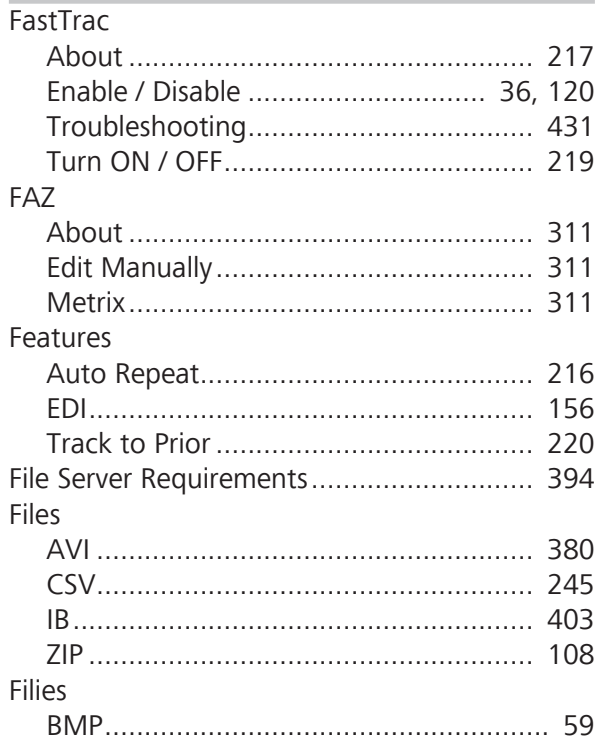

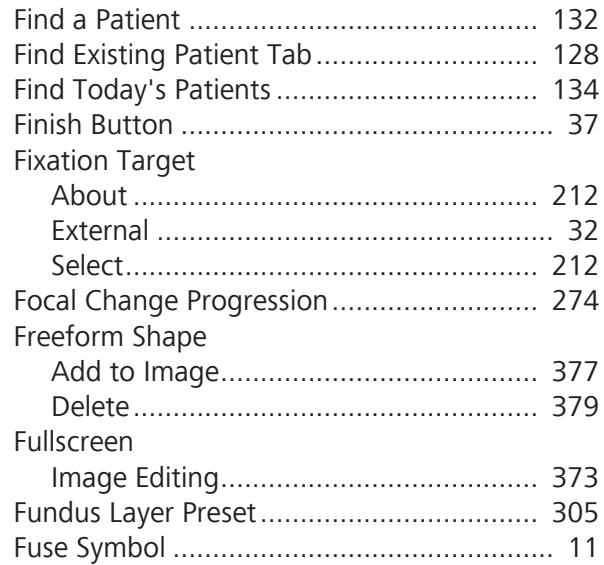

# **G**

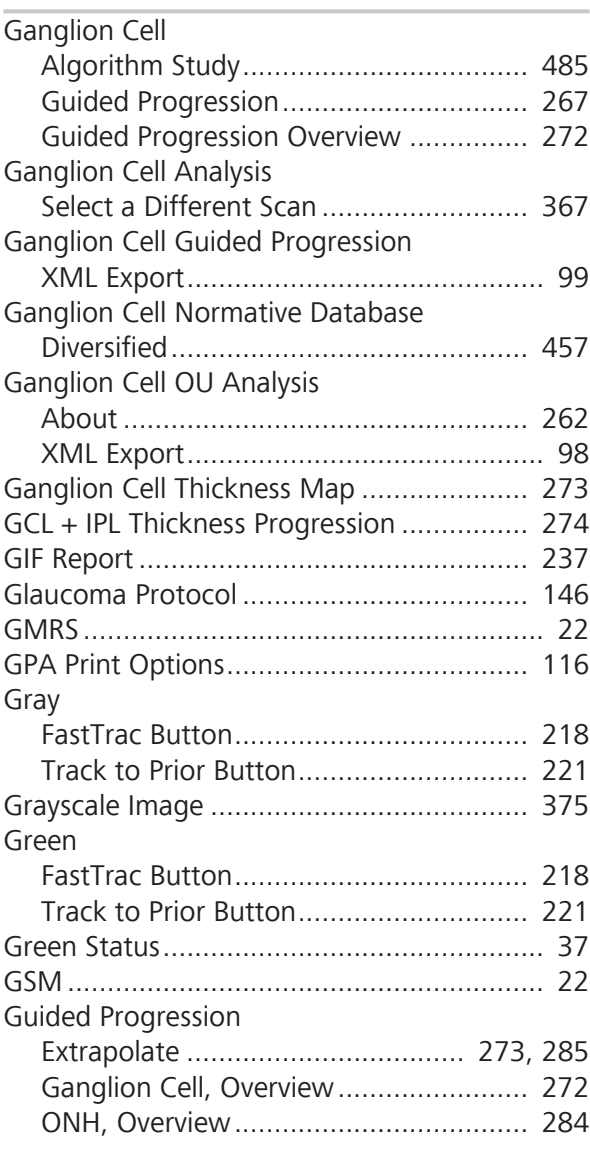

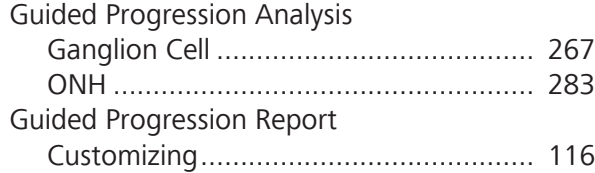

# **H**

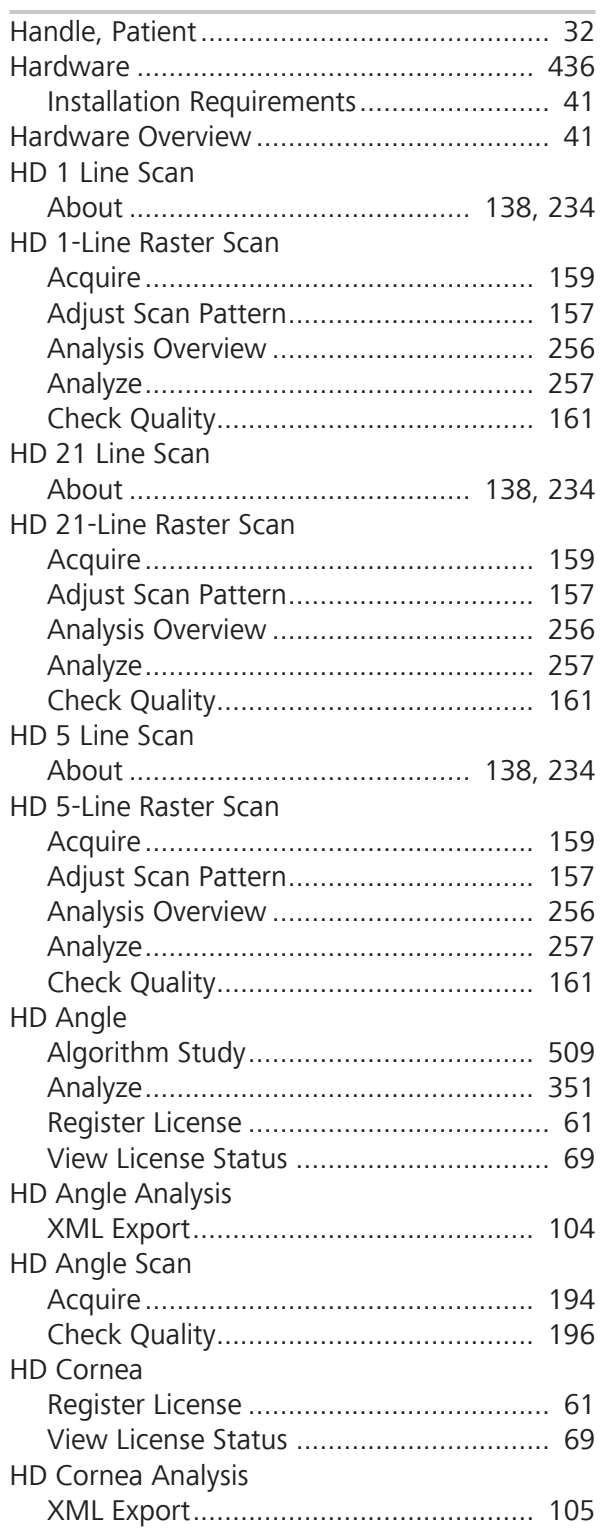

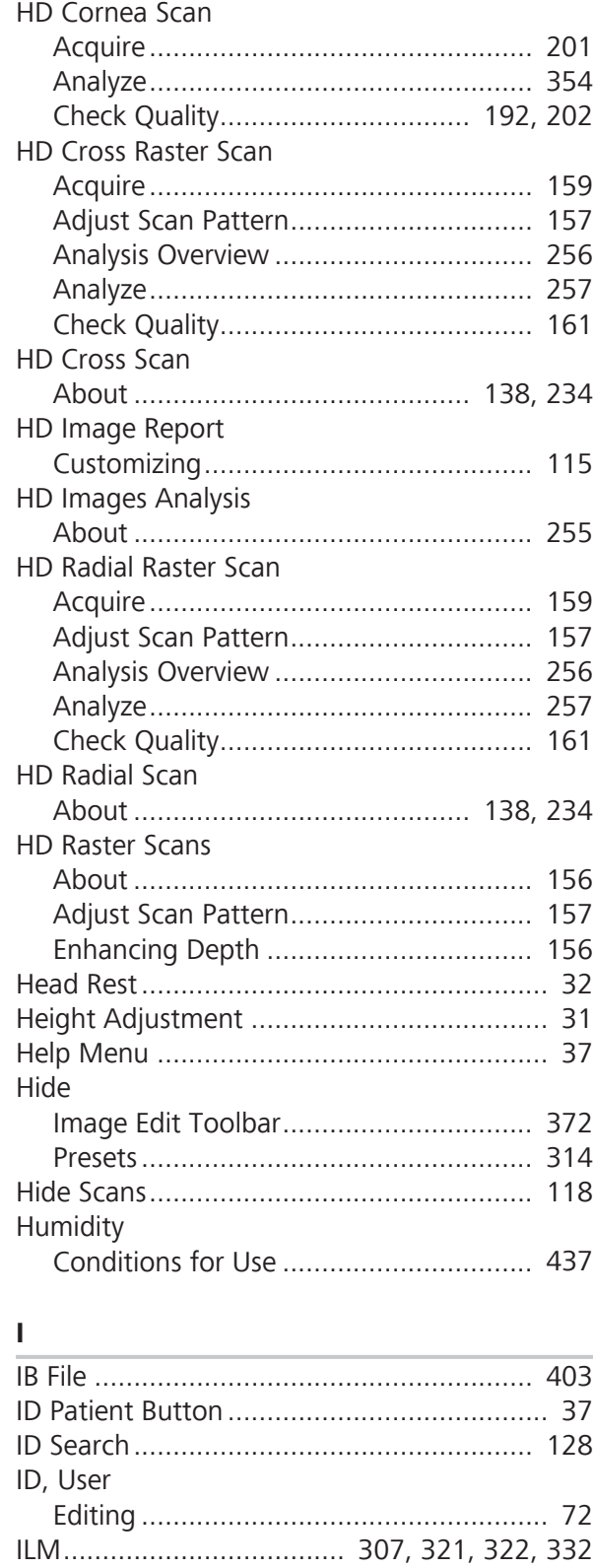

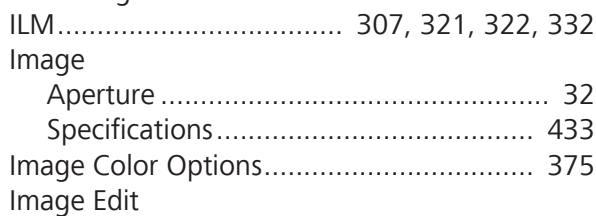

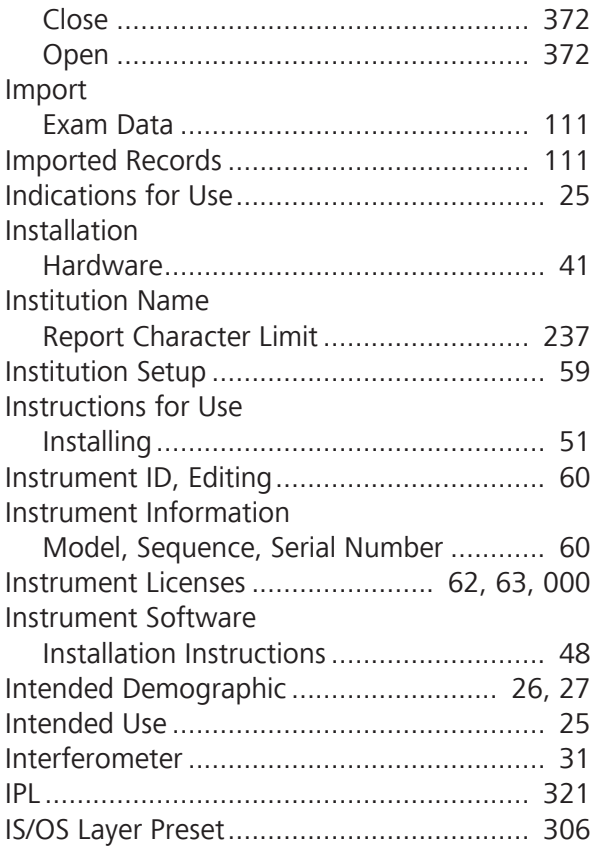

# **J**

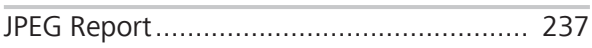

# **K**

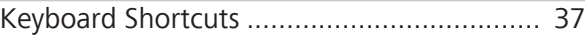

# **L**

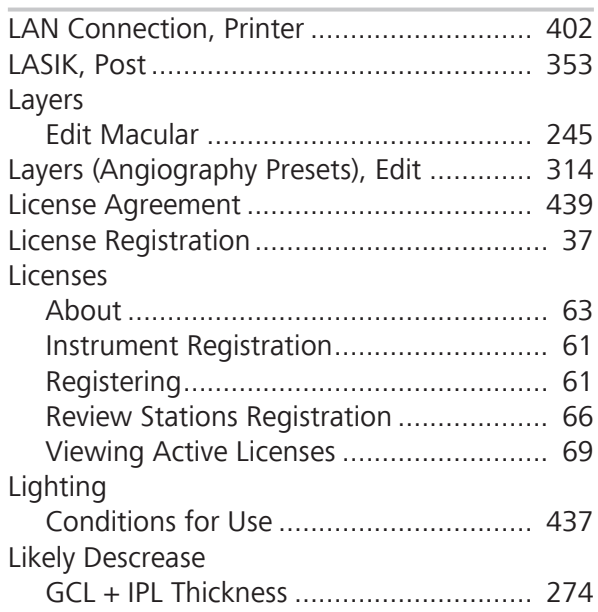

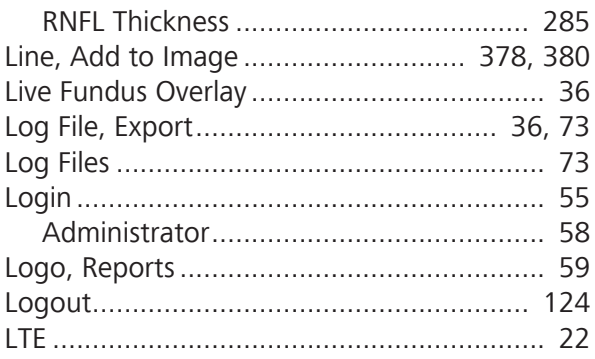

# **M**

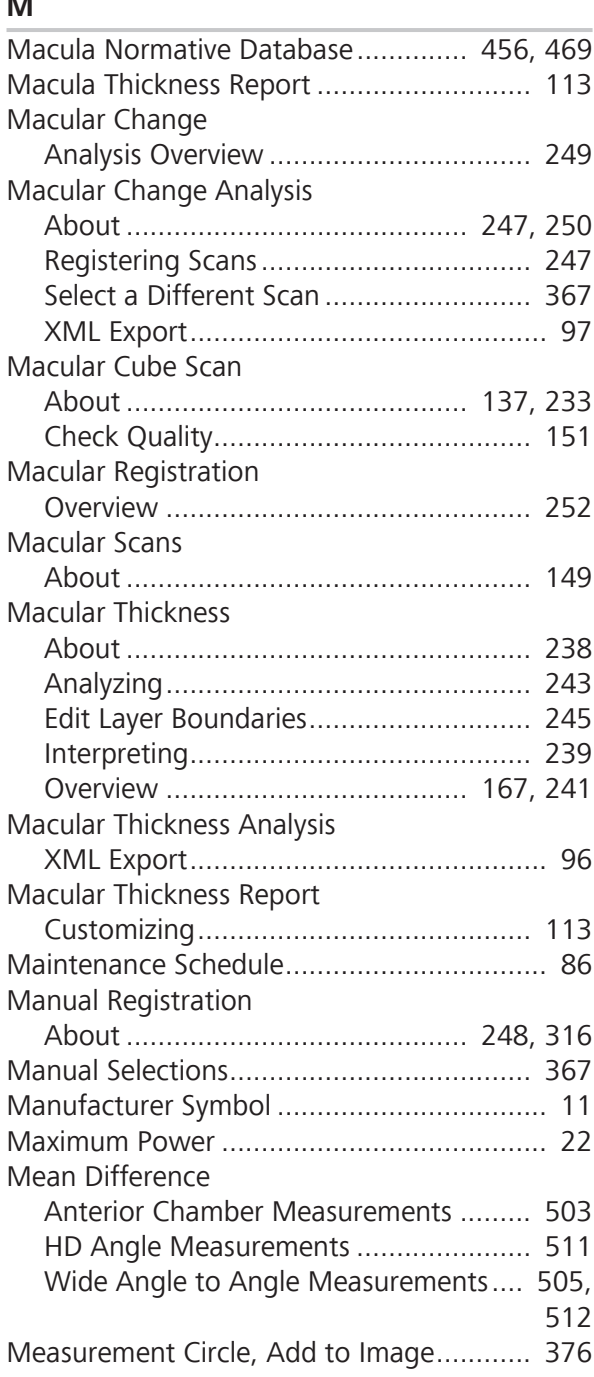

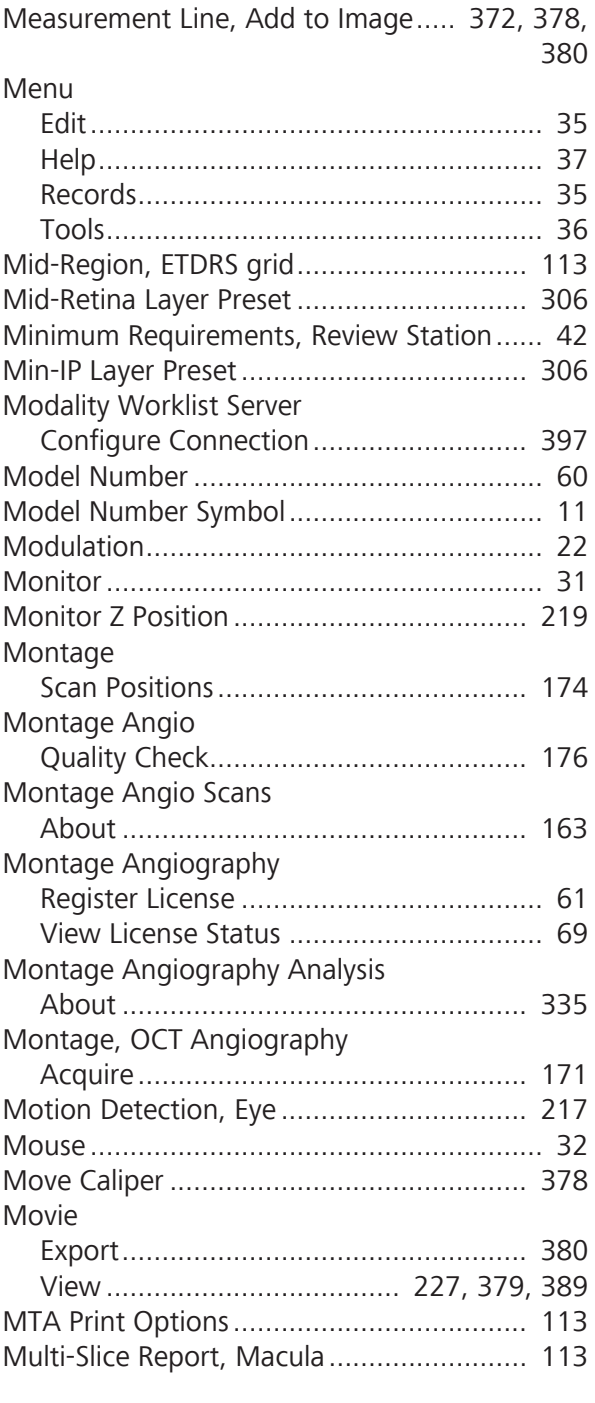

# **N**

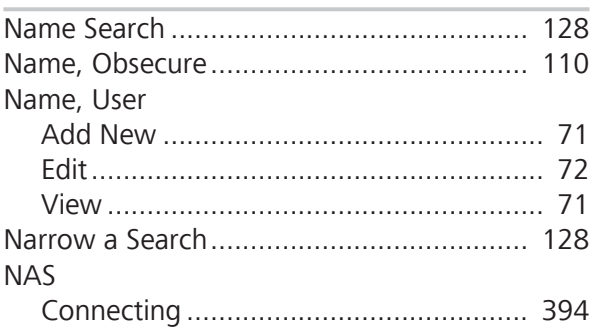

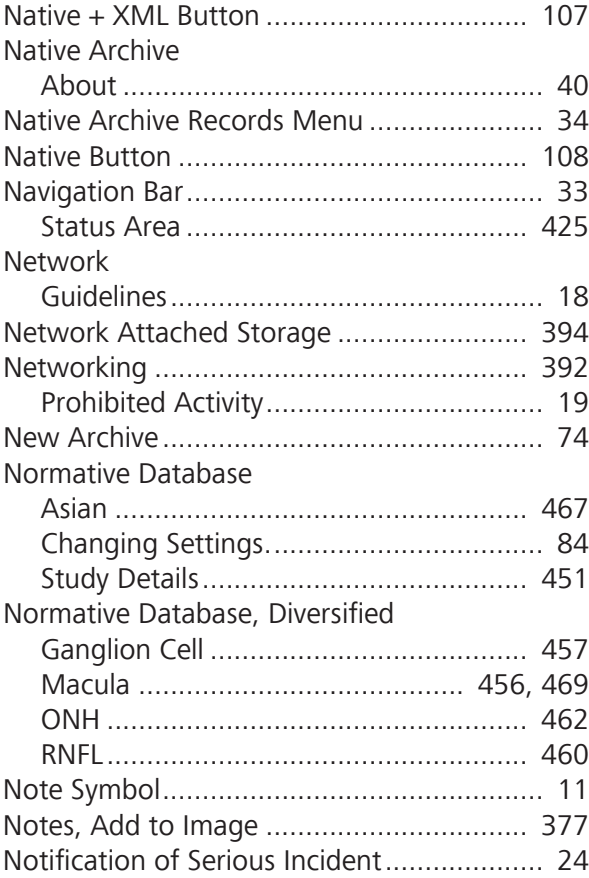

### **O**

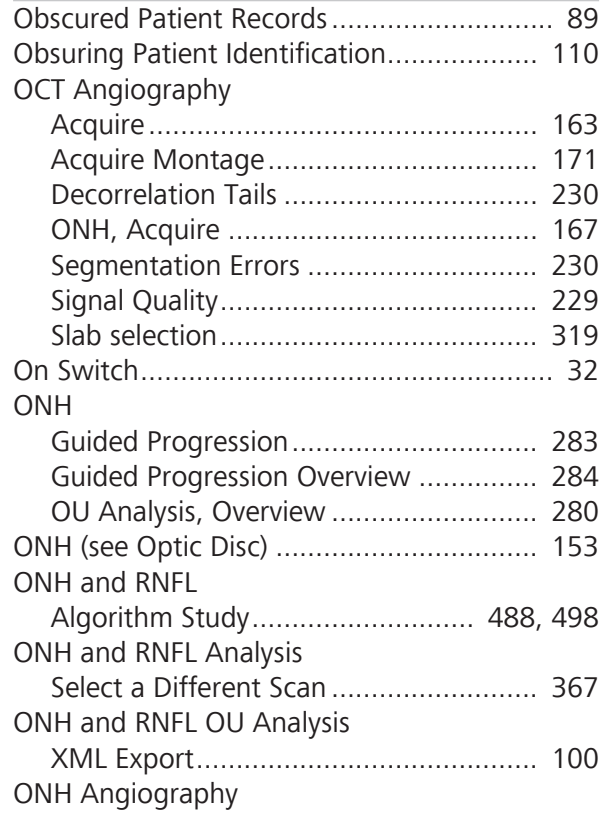

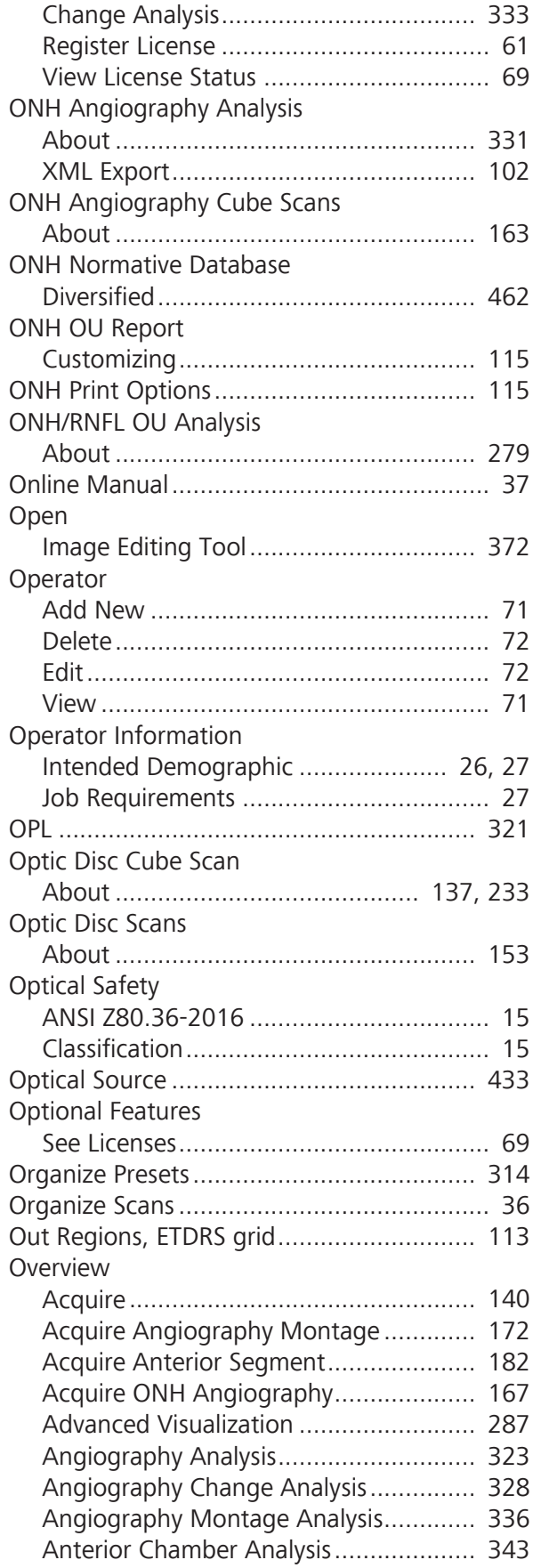

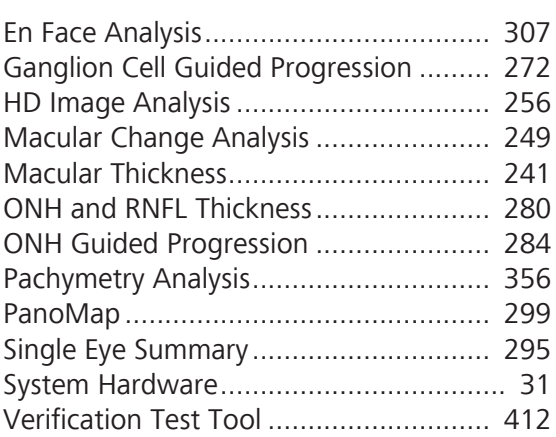

### **P**

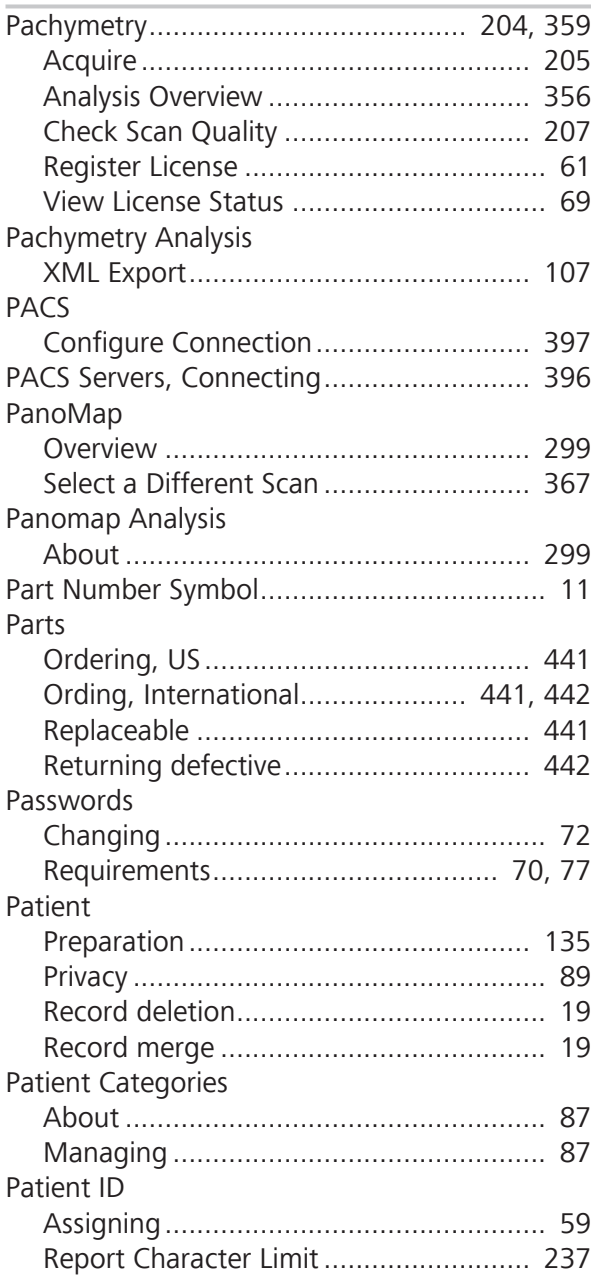

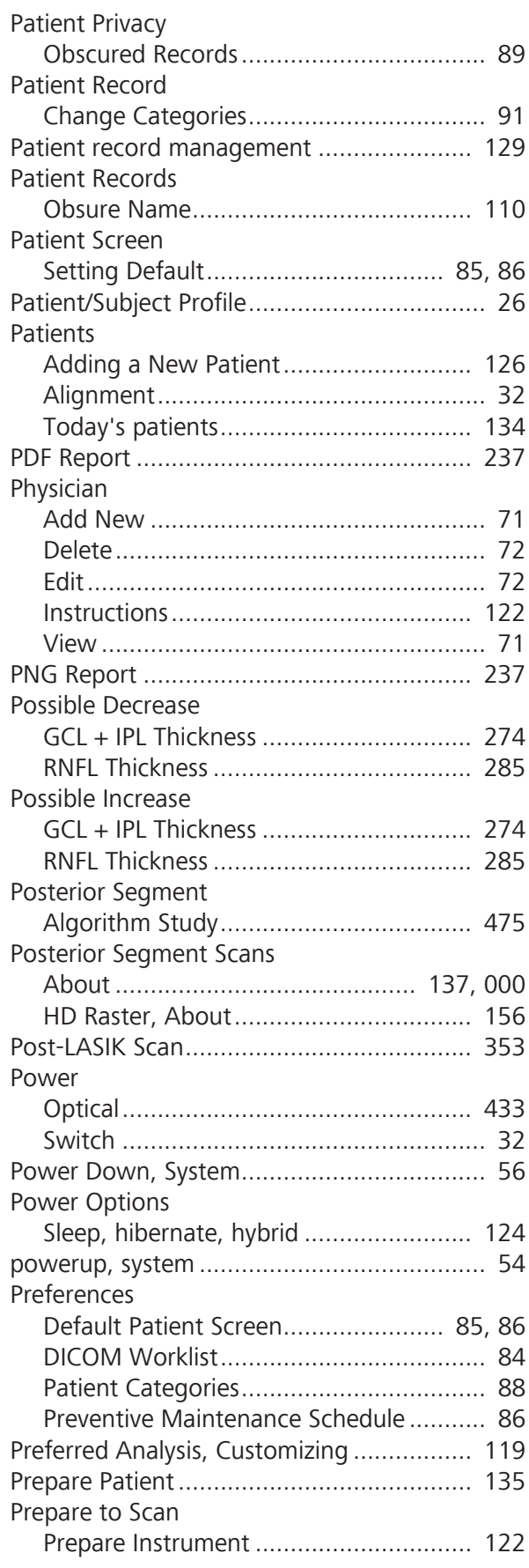

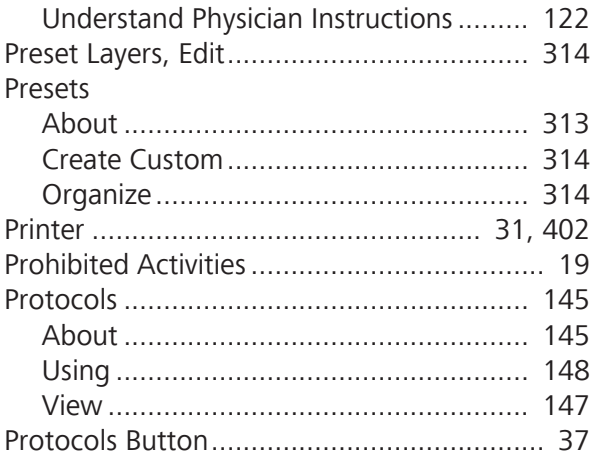

### **Q**

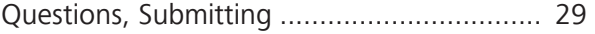

# **R**

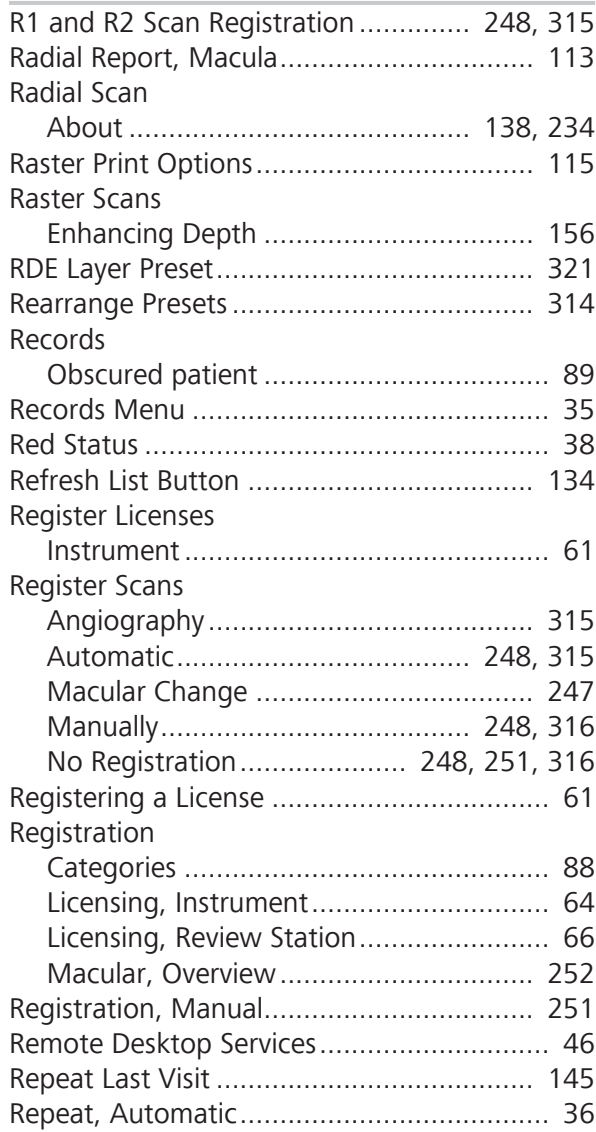

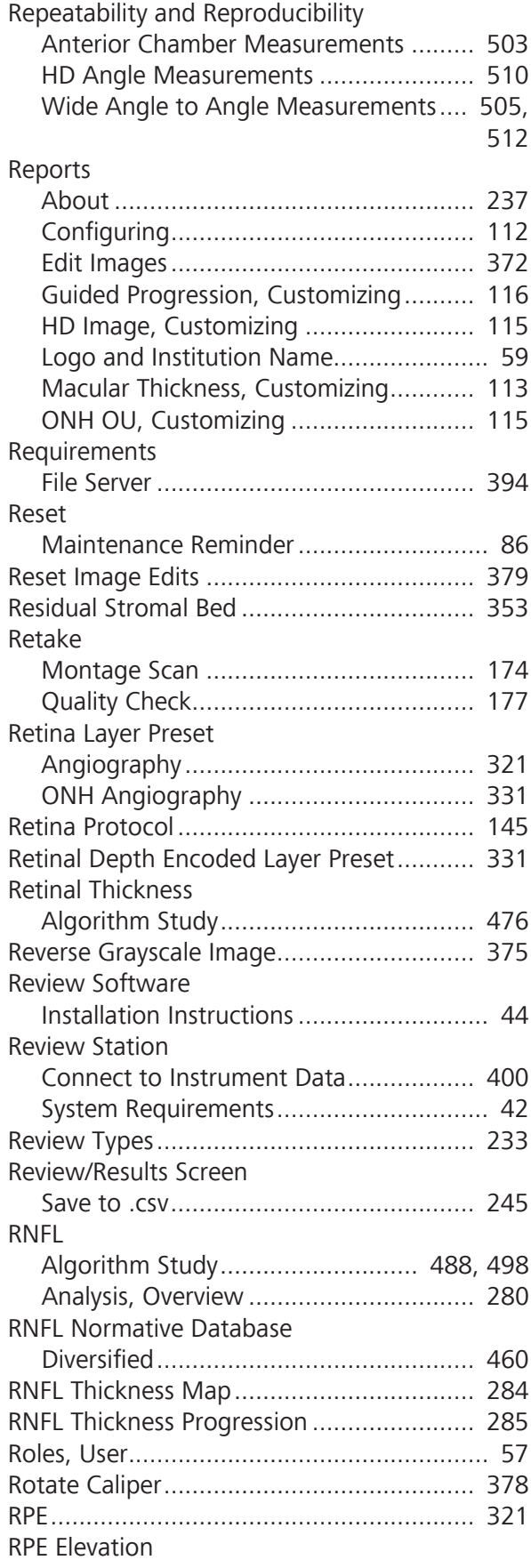

Algorithm Study.................................... 483

# **S**

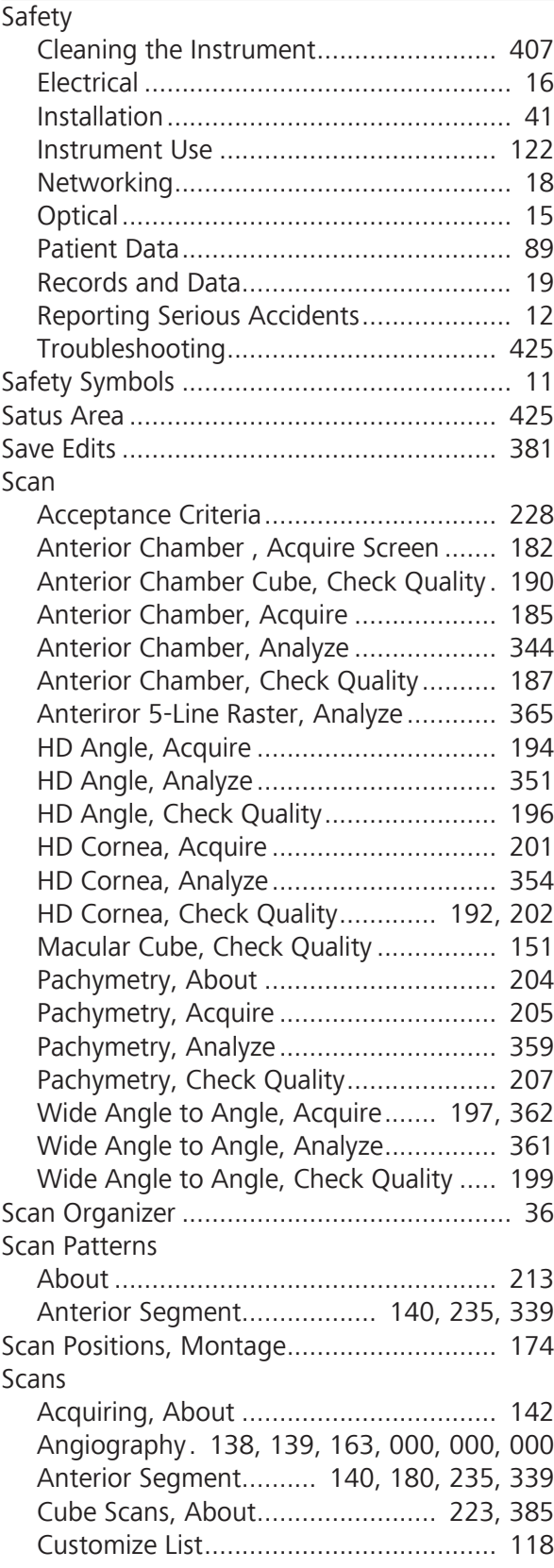

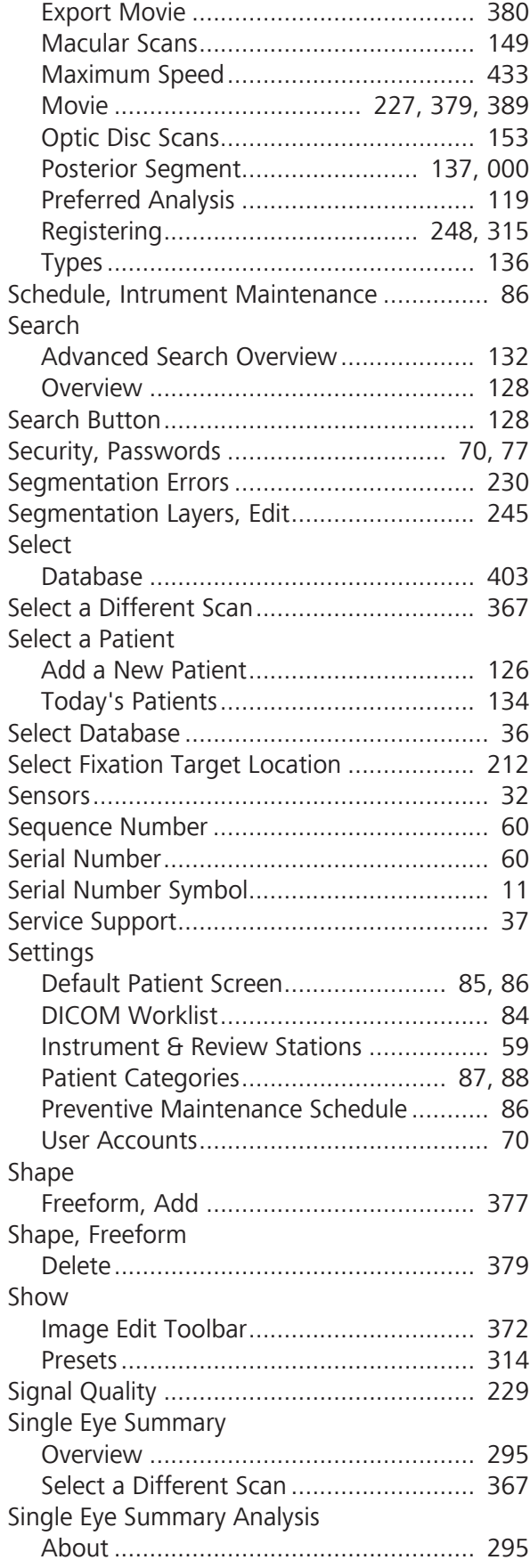

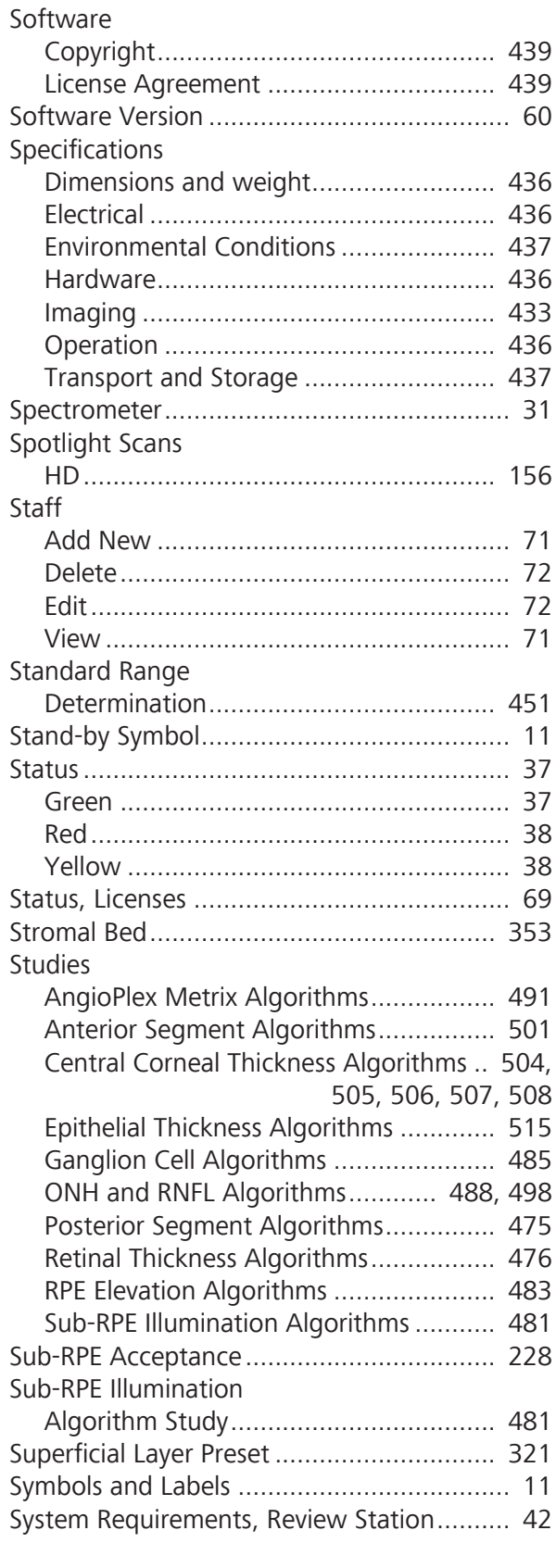

#### **T**

Table

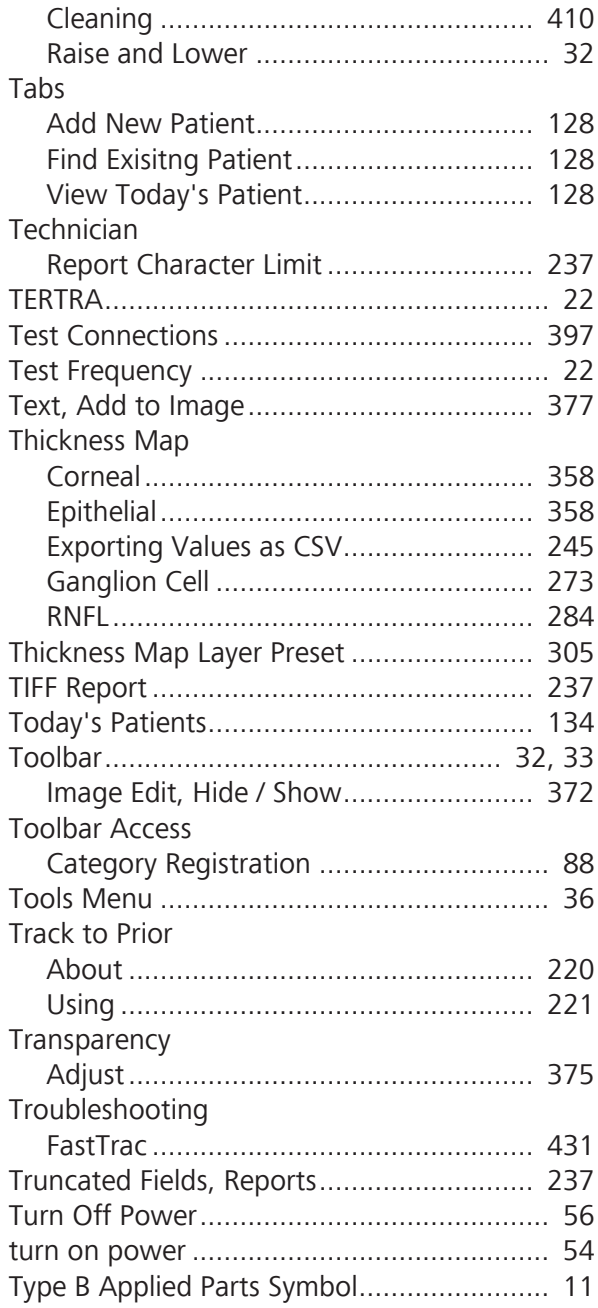

#### **U**

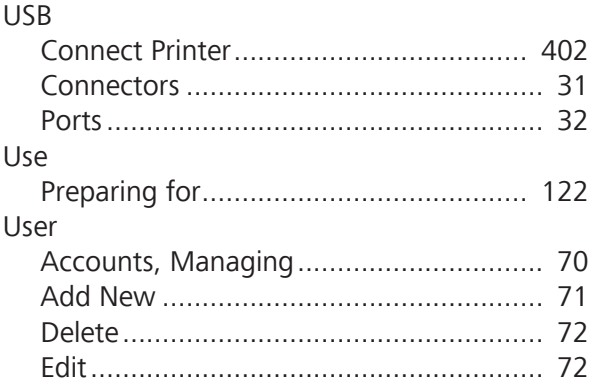

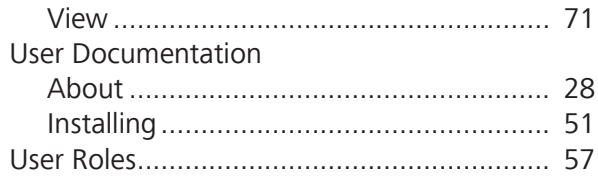

# **V**

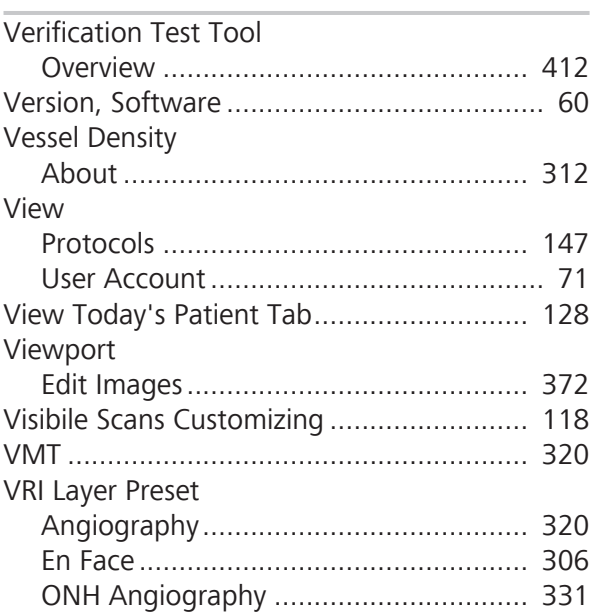

### **W**

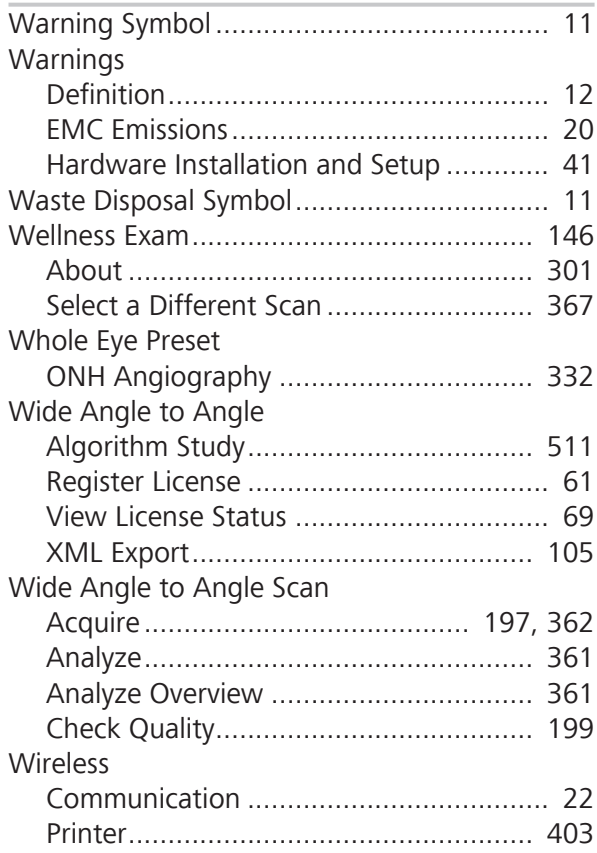

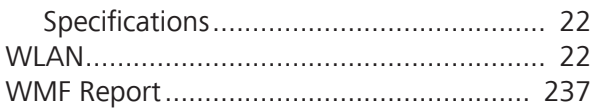

### **X**

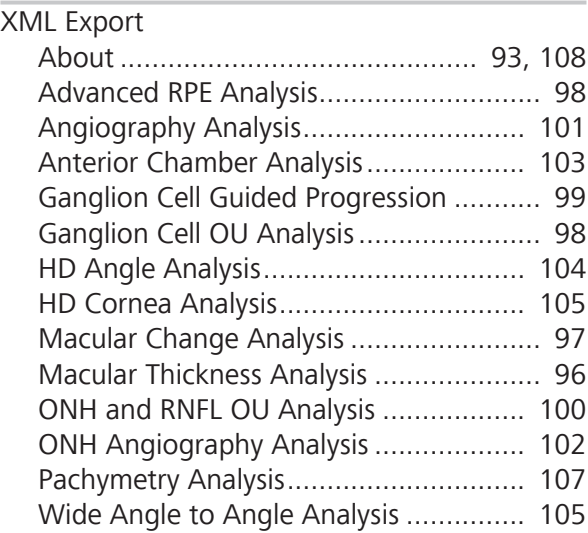

# **Y**

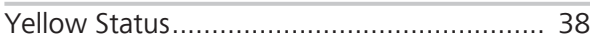

# **Z**

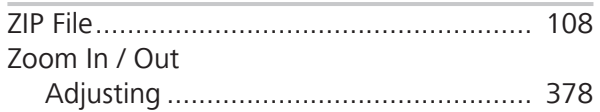
Empty page, for your notes

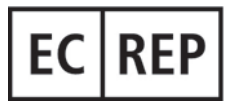

## **Carl Zeiss Meditec AG**

Goeschwitzer Strasse 51-52 07745 Jena Germany Fax: + 49 (0) 7364 -20 4823 Internet: www.zeiss.com/med Email: info.meditec@meditec.zeiss.com

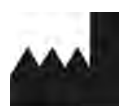

**Carl Zeiss Meditec, Inc.** 5160 Hacienda Drive Dublin, CA 94568 USA Toll Free: 1-800-341-6968 Phone: 1–925–557–4100 Fax: 1-925-557-4101 Internet: www.zeiss.com/med

E-Mail: info.meditec@zeiss.com

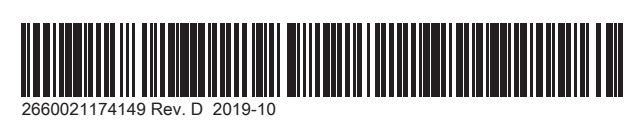

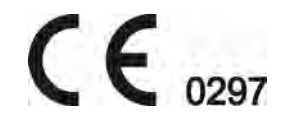